# R&S®FSQ Signal Analyzer Operating Manual

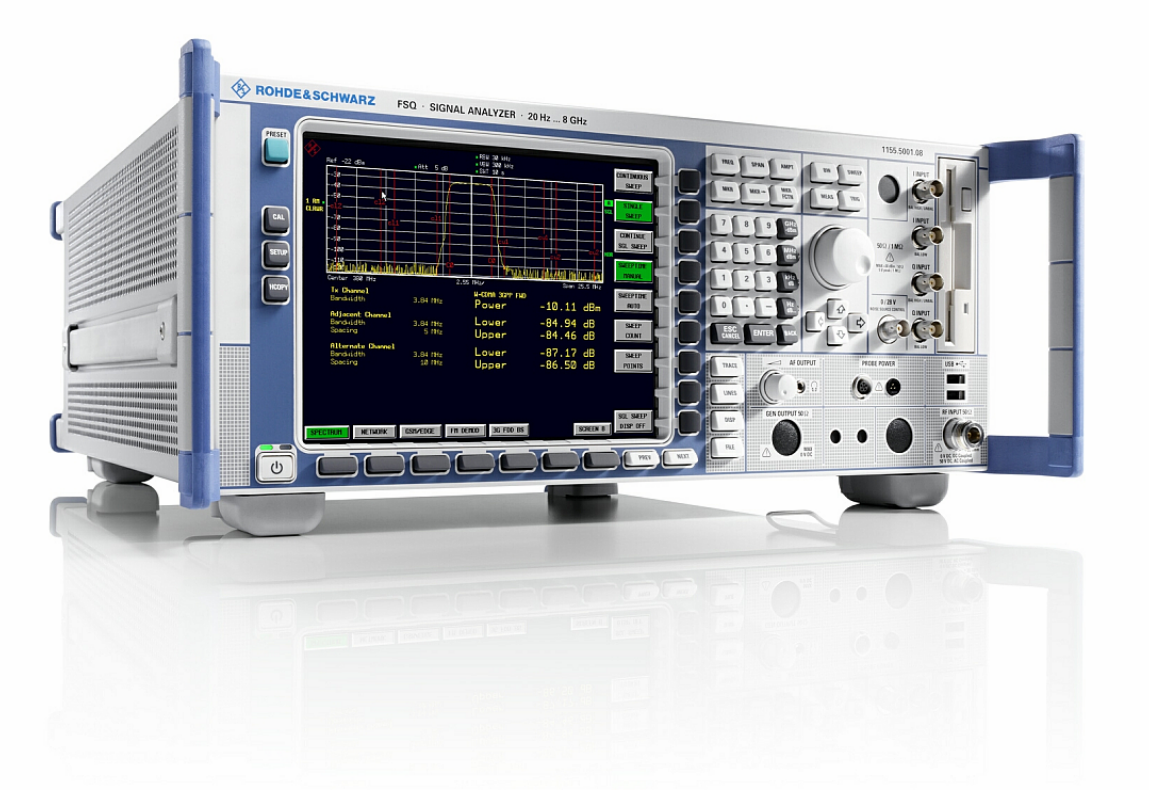

1155.5047.12 – 08

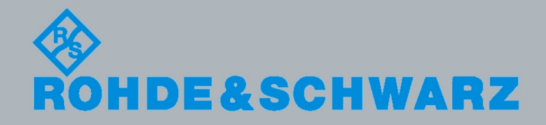

**Operating Manual** Operating Manual

Test & Measurement Measurement

The Operating Manual describes the following R&S<sup>®</sup>FSQ models and options:

- R&S FSQ3 (1155.5001K03)
- ( R&S FSQ8 (1155.5001K08)
- R&S FSQ26 (1155.5001K26)
- R&S FSQ31 (1155.5001K31)
- ( R&S FSQ40 (1155.5001K40)
- ( R&S FSU-B9 (1142.8994.02)
- ( R&S FSQ-B10 (1129.7246.03)
- ( R&S FSP-B16 (1129.8042.03)
- ( R&S FSQ-B17 (1163.0063.02)
- R&S FSU-B21 (1157.1090.03)

© 2009 Rohde & Schwarz GmbH & Co. KG 81671 Munich, Germany Printed in Germany – Subject to change – Data without tolerance limits is not binding. R&S® is a registered trademark of Rohde & Schwarz GmbH & Co. KG. Trade names are trademarks of the owners.

The following abbreviations are used throughout this manual: R&S® FSQ is abbreviated as R&S FSQ.

# Basic Safety Instructions

# **Always read through and comply with the following safety instructions!**

All plants and locations of the Rohde & Schwarz group of companies make every effort to keep the safety standards of our products up to date and to offer our customers the highest possible degree of safety. Our products and the auxiliary equipment they require are designed, built and tested in accordance with the safety standards that apply in each case. Compliance with these standards is continuously monitored by our quality assurance system. The product described here has been designed, built and tested in accordance with the attached EC Certificate of Conformity and has left the manufacturer's plant in a condition fully complying with safety standards. To maintain this condition and to ensure safe operation, you must observe all instructions and warnings provided in this manual. If you have any questions regarding these safety instructions, the Rohde & Schwarz group of companies will be happy to answer them.

Furthermore, it is your responsibility to use the product in an appropriate manner. This product is designed for use solely in industrial and laboratory environments or, if expressly permitted, also in the field and must not be used in any way that may cause personal injury or property damage. You are responsible if the product is used for any intention other than its designated purpose or in disregard of the manufacturer's instructions. The manufacturer shall assume no responsibility for such use of the product.

The product is used for its designated purpose if it is used in accordance with its product documentation and within its performance limits (see data sheet, documentation, the following safety instructions). Using the product requires technical skills and a basic knowledge of English. It is therefore essential that only skilled and specialized staff or thoroughly trained personnel with the required skills be allowed to use the product. If personal safety gear is required for using Rohde & Schwarz products, this will be indicated at the appropriate place in the product documentation. Keep the basic safety instructions and the product documentation in a safe place and pass them on to the subsequent users.

Observing the safety instructions will help prevent personal injury or damage of any kind caused by dangerous situations. Therefore, carefully read through and adhere to the following safety instructions before and when using the product. It is also absolutely essential to observe the additional safety instructions on personal safety, for example, that appear in relevant parts of the product documentation. In these safety instructions, the word "product" refers to all merchandise sold and distributed by the Rohde & Schwarz group of companies, including instruments, systems and all accessories.

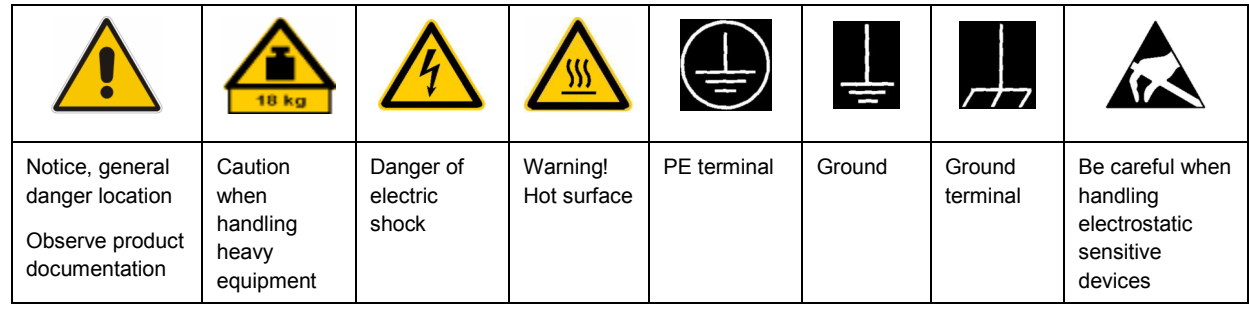

## **Symbols and safety labels**

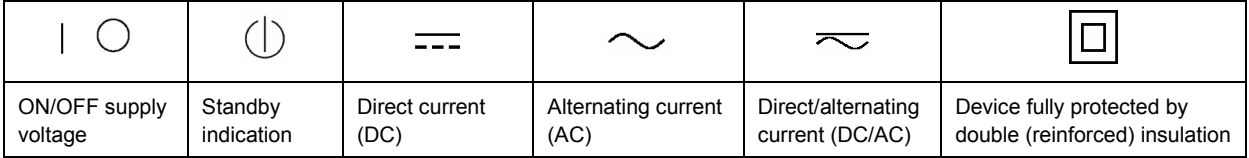

# <span id="page-3-0"></span>**Tags and their meaning**

The following signal words are used in the product documentation in order to warn the reader about risks and dangers.

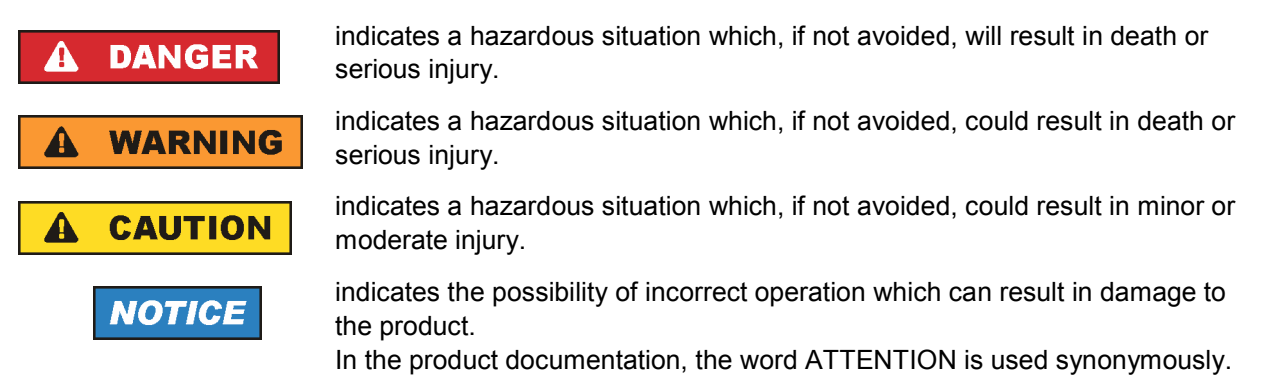

These tags are in accordance with the standard definition for civil applications in the European Economic Area. Definitions that deviate from the standard definition may also exist in other economic areas or military applications. It is therefore essential to make sure that the tags described here are always used only in connection with the related product documentation and the related product. The use of tags in connection with unrelated products or documentation can result in misinterpretation and in personal injury or material damage.

# **Operating states and operating positions**

*The product may be operated only under the operating conditions and in the positions specified by the manufacturer, without the product's ventilation being obstructed. If the manufacturer's specifications are not observed, this can result in electric shock, fire and/or serious personal injury or death. Applicable local or national safety regulations and rules for the prevention of accidents must be observed in all work performed.* 

- 1. Unless otherwise specified, the following requirements apply to Rohde & Schwarz products: predefined operating position is always with the housing floor facing down, IP protection 2X, pollution severity 2, overvoltage category 2, use only indoors, max. operating altitude 2000 m above sea level, max. transport altitude 4500 m above sea level. A tolerance of  $\pm 10$  % shall apply to the nominal voltage and ±5 % to the nominal frequency.
- 2. Do not place the product on surfaces, vehicles, cabinets or tables that for reasons of weight or stability are unsuitable for this purpose. Always follow the manufacturer's installation instructions when installing the product and fastening it to objects or structures (e.g. walls and shelves). An installation that is not carried out as described in the product documentation could result in personal injury or death.
- 3. Do not place the product on heat-generating devices such as radiators or fan heaters. The ambient temperature must not exceed the maximum temperature specified in the product documentation or in the data sheet. Product overheating can cause electric shock, fire and/or serious personal injury or death.

# **Electrical safety**

*If the information on electrical safety is not observed either at all to the extent necessary, electric shock, fire and/or serious personal injury or death may occur.* 

- 1. Prior to switching on the product, always ensure that the nominal voltage setting on the product matches the nominal voltage of the AC supply network. If a different voltage is to be set, the power fuse of the product may have to be changed accordingly.
- 2. In the case of products of safety class I with movable power cord and connector, operation is permitted only on sockets with an earthing contact and protective earth connection.
- 3. Intentionally breaking the protective earth connection either in the feed line or in the product itself is not permitted. Doing so can result in the danger of an electric shock from the product. If extension cords or connector strips are implemented, they must be checked on a regular basis to ensure that they are safe to use.
- 4. If the product does not have a power switch for disconnection from the AC supply network, the plug of the connecting cable is regarded as the disconnecting device. In such cases, always ensure that the power plug is easily reachable and accessible at all times (corresponding to the length of connecting cable, approx. 2 m). Functional or electronic switches are not suitable for providing disconnection from the AC supply network. If products without power switches are integrated into racks or systems, a disconnecting device must be provided at the system level.
- 5. Never use the product if the power cable is damaged. Check the power cable on a regular basis to ensure that it is in proper operating condition. By taking appropriate safety measures and carefully laying the power cable, you can ensure that the cable will not be damaged and that no one can be hurt by, for example, tripping over the cable or suffering an electric shock.
- 6. The product may be operated only from TN/TT supply networks fused with max. 16 A (higher fuse only after consulting with the Rohde & Schwarz group of companies).
- 7. Do not insert the plug into sockets that are dusty or dirty. Insert the plug firmly and all the way into the socket. Otherwise, sparks that result in fire and/or injuries may occur.
- 8. Do not overload any sockets, extension cords or connector strips; doing so can cause fire or electric shocks.
- 9. For measurements in circuits with voltages  $V_{rms}$  > 30 V, suitable measures (e.g. appropriate measuring equipment, fusing, current limiting, electrical separation, insulation) should be taken to avoid any hazards.
- 10. Ensure that the connections with information technology equipment, e.g. PCs or other industrial computers, comply with the IEC60950-1/EN60950-1 or IEC61010-1/EN 61010-1 standards that apply in each case.
- 11. Unless expressly permitted, never remove the cover or any part of the housing while the product is in operation. Doing so will expose circuits and components and can lead to injuries, fire or damage to the product.
- 12. If a product is to be permanently installed, the connection between the PE terminal on site and the product's PE conductor must be made first before any other connection is made. The product may be installed and connected only by a licensed electrician.
- 13. For permanently installed equipment without built-in fuses, circuit breakers or similar protective devices, the supply circuit must be fused in such a way that anyone who has access to the product, as well as the product itself, is adequately protected from injury or damage.
- 14. Use suitable overvoltage protection to ensure that no overvoltage (such as that caused by a bolt of lightning) can reach the product. Otherwise, the person operating the product will be exposed to the danger of an electric shock.
- 15. Any object that is not designed to be placed in the openings of the housing must not be used for this purpose. Doing so can cause short circuits inside the product and/or electric shocks, fire or injuries.
- 16. Unless specified otherwise, products are not liquid-proof (see also section ["Operating states and](#page-3-0) [operating positions](#page-3-0)", item [1.](#page-3-0) Therefore, the equipment must be protected against penetration by liquids. If the necessary precautions are not taken, the user may suffer electric shock or the product itself may be damaged, which can also lead to personal injury.
- 17. Never use the product under conditions in which condensation has formed or can form in or on the product, e.g. if the product has been moved from a cold to a warm environment. Penetration by water increases the risk of electric shock.
- 18. Prior to cleaning the product, disconnect it completely from the power supply (e.g. AC supply network or battery). Use a soft, non-linting cloth to clean the product. Never use chemical cleaning agents such as alcohol, acetone or diluents for cellulose lacquers.

# **Operation**

- 1. Operating the products requires special training and intense concentration. Make sure that persons who use the products are physically, mentally and emotionally fit enough to do so; otherwise, injuries or material damage may occur. It is the responsibility of the employer/operator to select suitable personnel for operating the products.
- 2. Before you move or transport the product, read and observe the section titled "[Transport](#page-6-0)".
- 3. As with all industrially manufactured goods, the use of substances that induce an allergic reaction (allergens) such as nickel cannot be generally excluded. If you develop an allergic reaction (such as a skin rash, frequent sneezing, red eyes or respiratory difficulties) when using a Rohde & Schwarz product, consult a physician immediately to determine the cause and to prevent health problems or stress.
- 4. Before you start processing the product mechanically and/or thermally, or before you take it apart, be sure to read and pay special attention to the section titled "[Waste disposal"](#page-7-0), item [1.](#page-7-0)
- 5. Depending on the function, certain products such as RF radio equipment can produce an elevated level of electromagnetic radiation. Considering that unborn babies require increased protection, pregnant women must be protected by appropriate measures. Persons with pacemakers may also be exposed to risks from electromagnetic radiation. The employer/operator must evaluate workplaces where there is a special risk of exposure to radiation and, if necessary, take measures to avert the potential danger.
- 6. Should a fire occur, the product may release hazardous substances (gases, fluids, etc.) that can cause health problems. Therefore, suitable measures must be taken, e.g. protective masks and protective clothing must be worn.
- 7. If a laser product (e.g. a CD/DVD drive) is integrated into a Rohde & Schwarz product, absolutely no other settings or functions may be used as described in the product documentation. The objective is to prevent personal injury (e.g. due to laser beams).

# <span id="page-6-0"></span>**Repair and service**

- 1. The product may be opened only by authorized, specially trained personnel. Before any work is performed on the product or before the product is opened, it must be disconnected from the AC supply network. Otherwise, personnel will be exposed to the risk of an electric shock.
- 2. Adjustments, replacement of parts, maintenance and repair may be performed only by electrical experts authorized by Rohde & Schwarz. Only original parts may be used for replacing parts relevant to safety (e.g. power switches, power transformers, fuses). A safety test must always be performed after parts relevant to safety have been replaced (visual inspection, PE conductor test, insulation resistance measurement, leakage current measurement, functional test). This helps ensure the continued safety of the product.

# **Batteries and rechargeable batteries/cells**

*If the information regarding batteries and rechargeable batteries/cells is not observed either at all or to the extent necessary, product users may be exposed to the risk of explosions, fire and/or serious personal injury, and, in some cases, death. Batteries and rechargeable batteries with alkaline electrolytes (e.g. lithium cells) must be handled in accordance with the EN 62133 standard.*

- 1. Cells must not be taken apart or crushed.
- 2. Cells or batteries must not be exposed to heat or fire. Storage in direct sunlight must be avoided. Keep cells and batteries clean and dry. Clean soiled connectors using a dry, clean cloth.
- 3. Cells or batteries must not be short-circuited. Cells or batteries must not be stored in a box or in a drawer where they can short-circuit each other, or where they can be short-circuited by other conductive materials. Cells and batteries must not be removed from their original packaging until they are ready to be used.
- 4. Keep cells and batteries out of the hands of children. If a cell or a battery has been swallowed, seek medical aid immediately.
- 5. Cells and batteries must not be exposed to any mechanical shocks that are stronger than permitted.
- 6. If a cell develops a leak, the fluid must not be allowed to come into contact with the skin or eyes. If contact occurs, wash the affected area with plenty of water and seek medical aid.
- 7. Improperly replacing or charging cells or batteries that contain alkaline electrolytes (e.g. lithium cells) can cause explosions. Replace cells or batteries only with the matching Rohde & Schwarz type (see parts list) in order to ensure the safety of the product.
- 8. Cells and batteries must be recycled and kept separate from residual waste. Rechargeable batteries and normal batteries that contain lead, mercury or cadmium are hazardous waste. Observe the national regulations regarding waste disposal and recycling.

## **Transport**

1. The product may be very heavy. Therefore, the product must be handled with care. In some cases, the user may require a suitable means of lifting or moving the product (e.g. with a lift-truck) to avoid back or other physical injuries.

- <span id="page-7-0"></span>2. Handles on the products are designed exclusively to enable personnel to transport the product. It is therefore not permissible to use handles to fasten the product to or on transport equipment such as cranes, fork lifts, wagons, etc. The user is responsible for securely fastening the products to or on the means of transport or lifting. Observe the safety regulations of the manufacturer of the means of transport or lifting. Noncompliance can result in personal injury or material damage.
- 3. If you use the product in a vehicle, it is the sole responsibility of the driver to drive the vehicle safely and properly. The manufacturer assumes no responsibility for accidents or collisions. Never use the product in a moving vehicle if doing so could distract the driver of the vehicle. Adequately secure the product in the vehicle to prevent injuries or other damage in the event of an accident.

# **Waste disposal**

- 1. If products or their components are mechanically and/or thermally processed in a manner that goes beyond their intended use, hazardous substances (heavy-metal dust such as lead, beryllium, nickel) may be released. For this reason, the product may only be disassembled by specially trained personnel. Improper disassembly may be hazardous to your health. National waste disposal regulations must be observed.
- 2. If handling the product releases hazardous substances or fuels that must be disposed of in a special way, e.g. coolants or engine oils that must be replenished regularly, the safety instructions of the manufacturer of the hazardous substances or fuels and the applicable regional waste disposal regulations must be observed. Also observe the relevant safety instructions in the product documentation. The improper disposal of hazardous substances or fuels can cause health problems and lead to environmental damage.

# Informaciones elementales de seguridad

# **Es imprescindible leer y observar las siguientes instrucciones e informaciones de seguridad!**

El principio del grupo de empresas Rohde & Schwarz consiste en tener nuestros productos siempre al día con los estándares de seguridad y de ofrecer a nuestros clientes el máximo grado de seguridad. Nuestros productos y todos los equipos adicionales son siempre fabricados y examinados según las normas de seguridad vigentes. Nuestro sistema de garantía de calidad controla constantemente que sean cumplidas estas normas. El presente producto ha sido fabricado y examinado según el certificado de conformidad adjunto de la UE y ha salido de nuestra planta en estado impecable según los estándares técnicos de seguridad. Para poder preservar este estado y garantizar un funcionamiento libre de peligros, el usuario deberá atenerse a todas las indicaciones, informaciones de seguridad y notas de alerta. El grupo de empresas Rohde & Schwarz está siempre a su disposición en caso de que tengan preguntas referentes a estas informaciones de seguridad.

Además queda en la responsabilidad del usuario utilizar el producto en la forma debida. Este producto está destinado exclusivamente al uso en la industria y el laboratorio o, si ha sido expresamente autorizado, para aplicaciones de campo y de ninguna manera deberá ser utilizado de modo que alguna persona/cosa pueda sufrir daño. El uso del producto fuera de sus fines definidos o sin tener en cuenta las instrucciones del fabricante queda en la responsabilidad del usuario. El fabricante no se hace en ninguna forma responsable de consecuencias a causa del mal uso del producto.

Se parte del uso correcto del producto para los fines definidos si el producto es utilizado conforme a las indicaciones de la correspondiente documentación del producto y dentro del margen de rendimiento definido (ver hoja de datos, documentación, informaciones de seguridad que siguen). El uso del producto hace necesarios conocimientos técnicos y ciertos conocimientos del idioma inglés. Por eso se debe tener en cuenta que el producto solo pueda ser operado por personal especializado o personas instruidas en profundidad con las capacidades correspondientes. Si fuera necesaria indumentaria de seguridad para el uso de productos de Rohde & Schwarz, encontraría la información debida en la documentación del producto en el capítulo correspondiente. Guarde bien las informaciones de seguridad elementales, así como la documentación del producto, y entréguelas a usuarios posteriores.

Tener en cuenta las informaciones de seguridad sirve para evitar en lo posible lesiones o daños por peligros de toda clase. Por eso es imprescindible leer detalladamente y comprender por completo las siguientes informaciones de seguridad antes de usar el producto, y respetarlas durante el uso del producto. Deberán tenerse en cuenta todas las demás informaciones de seguridad, como p. ej. las referentes a la protección de personas, que encontrarán en el capítulo correspondiente de la documentación del producto y que también son de obligado cumplimiento. En las presentes informaciones de seguridad se recogen todos los objetos que distribuye el grupo de empresas Rohde & Schwarz bajo la denominación de "producto", entre ellos también aparatos, instalaciones así como toda clase de accesorios.

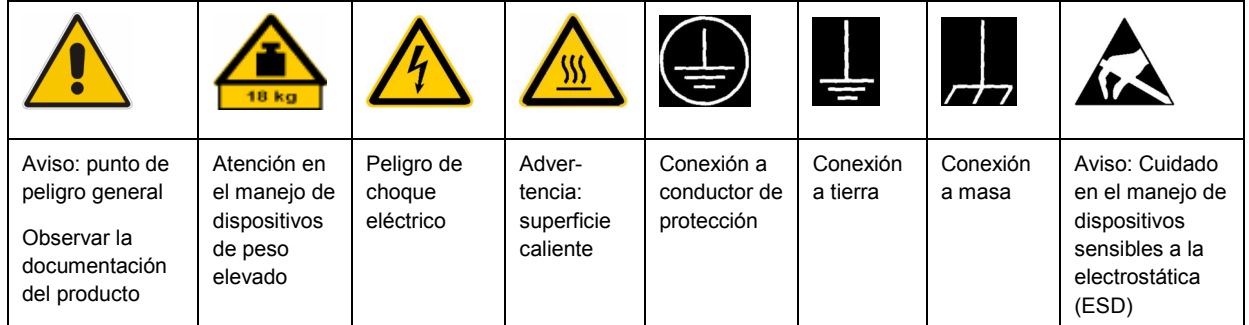

# **Símbolos y definiciones de seguridad**

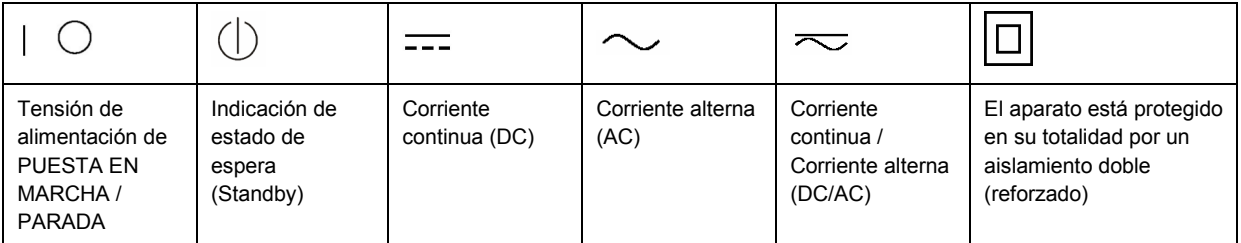

# <span id="page-9-0"></span>**Palabras de señal y su significado**

En la documentación del producto se utilizan las siguientes palabras de señal con el fin de advertir contra riesgos y peligros.

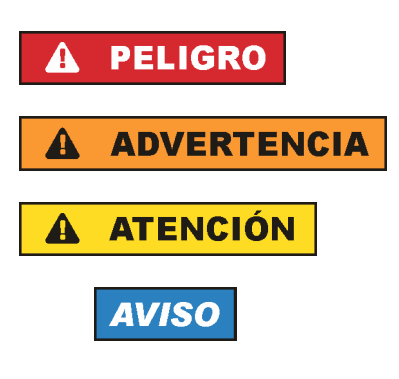

PELIGRO identifica un peligro inminente con riesgo elevado que provocará muerte o lesiones graves si no se evita.

ADVERTENCIA identifica un posible peligro con riesgo medio de provocar muerte o lesiones (graves) si no se evita.

ATENCIÓN identifica un peligro con riesgo reducido de provocar lesiones leves o moderadas si no se evita.

AVISO indica la posibilidad de utilizar mal el producto y, como consecuencia, dañarlo.

En la documentación del producto se emplea de forma sinónima el término CUIDADO.

Las palabras de señal corresponden a la definición habitual para aplicaciones civiles en el área económica europea. Pueden existir definiciones diferentes a esta definición en otras áreas económicas o en aplicaciones militares. Por eso se deberá tener en cuenta que las palabras de señal aquí descritas sean utilizadas siempre solamente en combinación con la correspondiente documentación del producto y solamente en combinación con el producto correspondiente. La utilización de las palabras de señal en combinación con productos o documentaciones que no les correspondan puede llevar a interpretaciones equivocadas y tener por consecuencia daños en personas u objetos.

# **Estados operativos y posiciones de funcionamiento**

*El producto solamente debe ser utilizado según lo indicado por el fabricante respecto a los estados operativos y posiciones de funcionamiento sin que se obstruya la ventilación. Si no se siguen las indicaciones del fabricante, pueden producirse choques eléctricos, incendios y/o lesiones graves con posible consecuencia de muerte. En todos los trabajos deberán ser tenidas en cuenta las normas nacionales y locales de seguridad del trabajo y de prevención de accidentes.* 

- 1. Si no se convino de otra manera, es para los productos Rohde & Schwarz válido lo que sigue: como posición de funcionamiento se define por principio la posición con el suelo de la caja para abajo, modo de protección IP 2X, grado de suciedad 2, categoría de sobrecarga eléctrica 2, uso solamente en estancias interiores, utilización hasta 2000 m sobre el nivel del mar, transporte hasta 4500 m sobre el nivel del mar. Se aplicará una tolerancia de ±10 % sobre el voltaje nominal y de ±5 % sobre la frecuencia nominal.
- 2. No sitúe el producto encima de superficies, vehículos, estantes o mesas, que por sus características de peso o de estabilidad no sean aptos para él. Siga siempre las instrucciones de instalación del fabricante cuando instale y asegure el producto en objetos o estructuras (p. ej. paredes y estantes). Si se realiza la instalación de modo distinto al indicado en la documentación del producto, pueden causarse lesiones o incluso la muerte.
- 3. No ponga el producto sobre aparatos que generen calor (p. ej. radiadores o calefactores). La temperatura ambiente no debe superar la temperatura máxima especificada en la documentación del producto o en la hoja de datos. En caso de sobrecalentamiento del producto, pueden producirse choques eléctricos, incendios y/o lesiones graves con posible consecuencia de muerte.

# **Seguridad eléctrica**

*Si no se siguen (o se siguen de modo insuficiente) las indicaciones del fabricante en cuanto a seguridad eléctrica, pueden producirse choques eléctricos, incendios y/o lesiones graves con posible consecuencia de muerte.* 

- 1. Antes de la puesta en marcha del producto se deberá comprobar siempre que la tensión preseleccionada en el producto coincida con la de la red de alimentación eléctrica. Si es necesario modificar el ajuste de tensión, también se deberán cambiar en caso dado los fusibles correspondientes del producto.
- 2. Los productos de la clase de protección I con alimentación móvil y enchufe individual solamente podrán enchufarse a tomas de corriente con contacto de seguridad y con conductor de protección conectado.
- 3. Queda prohibida la interrupción intencionada del conductor de protección, tanto en la toma de corriente como en el mismo producto. La interrupción puede tener como consecuencia el riesgo de que el producto sea fuente de choques eléctricos. Si se utilizan cables alargadores o regletas de enchufe, deberá garantizarse la realización de un examen regular de los mismos en cuanto a su estado técnico de seguridad.
- 4. Si el producto no está equipado con un interruptor para desconectarlo de la red, se deberá considerar el enchufe del cable de conexión como interruptor. En estos casos se deberá asegurar que el enchufe siempre sea de fácil acceso (de acuerdo con la longitud del cable de conexión, aproximadamente 2 m). Los interruptores de función o electrónicos no son aptos para el corte de la red eléctrica. Si los productos sin interruptor están integrados en bastidores o instalaciones, se deberá colocar el interruptor en el nivel de la instalación.
- 5. No utilice nunca el producto si está dañado el cable de conexión a red. Compruebe regularmente el correcto estado de los cables de conexión a red. Asegúrese, mediante las medidas de protección y de instalación adecuadas, de que el cable de conexión a red no pueda ser dañado o de que nadie pueda ser dañado por él, p. ej. al tropezar o por un choque eléctrico.
- 6. Solamente está permitido el funcionamiento en redes de alimentación TN/TT aseguradas con fusibles de 16 A como máximo (utilización de fusibles de mayor amperaje solo previa consulta con el grupo de empresas Rohde & Schwarz).
- 7. Nunca conecte el enchufe en tomas de corriente sucias o llenas de polvo. Introduzca el enchufe por completo y fuertemente en la toma de corriente. La no observación de estas medidas puede provocar chispas, fuego y/o lesiones.
- 8. No sobrecargue las tomas de corriente, los cables alargadores o las regletas de enchufe ya que esto podría causar fuego o choques eléctricos.
- 9. En las mediciones en circuitos de corriente con una tensión  $U_{\text{eff}}$  > 30 V se deberán tomar las medidas apropiadas para impedir cualquier peligro (p. ej. medios de medición adecuados, seguros, limitación de tensión, corte protector, aislamiento etc.).
- 10. Para la conexión con dispositivos informáticos como un PC o un ordenador industrial, debe comprobarse que éstos cumplan los estándares IEC60950-1/EN60950-1 o IEC61010-1/EN 61010-1 válidos en cada caso.
- 11. A menos que esté permitido expresamente, no retire nunca la tapa ni componentes de la carcasa mientras el producto esté en servicio. Esto pone a descubierto los cables y componentes eléctricos y puede causar lesiones, fuego o daños en el producto.
- 12. Si un producto se instala en un lugar fijo, se deberá primero conectar el conductor de protección fijo con el conductor de protección del producto antes de hacer cualquier otra conexión. La instalación y la conexión deberán ser efectuadas por un electricista especializado.
- 13. En el caso de dispositivos fijos que no estén provistos de fusibles, interruptor automático ni otros mecanismos de seguridad similares, el circuito de alimentación debe estar protegido de modo que todas las personas que puedan acceder al producto, así como el producto mismo, estén a salvo de posibles daños.
- 14. Todo producto debe estar protegido contra sobretensión (debida p. ej. a una caída del rayo) mediante los correspondientes sistemas de protección. Si no, el personal que lo utilice quedará expuesto al peligro de choque eléctrico.
- 15. No debe introducirse en los orificios de la caja del aparato ningún objeto que no esté destinado a ello. Esto puede producir cortocircuitos en el producto y/o puede causar choques eléctricos, fuego o lesiones.
- 16. Salvo indicación contraria, los productos no están impermeabilizados (ver también el capítulo "[Estados operativos y posiciones de funcionamiento](#page-9-0)", punto [1\)](#page-9-0). Por eso es necesario tomar las medidas necesarias para evitar la entrada de líquidos. En caso contrario, existe peligro de choque eléctrico para el usuario o de daños en el producto, que también pueden redundar en peligro para las personas.
- 17. No utilice el producto en condiciones en las que pueda producirse o ya se hayan producido condensaciones sobre el producto o en el interior de éste, como p. ej. al desplazarlo de un lugar frío a otro caliente. La entrada de agua aumenta el riesgo de choque eléctrico.
- 18. Antes de la limpieza, desconecte por completo el producto de la alimentación de tensión (p. ej. red de alimentación o batería). Realice la limpieza de los aparatos con un paño suave, que no se deshilache. No utilice bajo ningún concepto productos de limpieza químicos como alcohol, acetona o diluyentes para lacas nitrocelulósicas.

# **Funcionamiento**

- 1. El uso del producto requiere instrucciones especiales y una alta concentración durante el manejo. Debe asegurarse que las personas que manejen el producto estén a la altura de los requerimientos necesarios en cuanto a aptitudes físicas, psíquicas y emocionales, ya que de otra manera no se pueden excluir lesiones o daños de objetos. El empresario u operador es responsable de seleccionar el personal usuario apto para el manejo del producto.
- 2. Antes de desplazar o transportar el producto, lea y tenga en cuenta el capítulo "[Transporte"](#page-13-0).
- 3. Como con todo producto de fabricación industrial no puede quedar excluida en general la posibilidad de que se produzcan alergias provocadas por algunos materiales empleados, los llamados alérgenos (p. ej. el níquel). Si durante el manejo de productos Rohde & Schwarz se producen reacciones alérgicas, como p. ej. irritaciones cutáneas, estornudos continuos, enrojecimiento de la conjuntiva o dificultades respiratorias, debe avisarse inmediatamente a un médico para investigar las causas y evitar cualquier molestia o daño a la salud.
- 4. Antes de la manipulación mecánica y/o térmica o el desmontaje del producto, debe tenerse en cuenta imprescindiblemente el capítulo ["Eliminación](#page-13-0)", punto [1](#page-13-0).
- 5. Ciertos productos, como p. ej. las instalaciones de radiocomunicación RF, pueden a causa de su función natural, emitir una radiación electromagnética aumentada. Deben tomarse todas las medidas necesarias para la protección de las mujeres embarazadas. También las personas con marcapasos pueden correr peligro a causa de la radiación electromagnética. El empresario/operador tiene la obligación de evaluar y señalizar las áreas de trabajo en las que exista un riesgo elevado de exposición a radiaciones.
- 6. Tenga en cuenta que en caso de incendio pueden desprenderse del producto sustancias tóxicas (gases, líquidos etc.) que pueden generar daños a la salud. Por eso, en caso de incendio deben usarse medidas adecuadas, como p. ej. máscaras antigás e indumentaria de protección.
- 7. En caso de que un producto Rohde & Schwarz contenga un producto láser (p. ej. un lector de CD/DVD), no debe usarse ninguna otra configuración o función aparte de las descritas en la documentación del producto, a fin de evitar lesiones (p. ej. debidas a irradiación láser).

# **Reparación y mantenimiento**

- 1. El producto solamente debe ser abierto por personal especializado con autorización para ello. Antes de manipular el producto o abrirlo, es obligatorio desconectarlo de la tensión de alimentación, para evitar toda posibilidad de choque eléctrico.
- 2. El ajuste, el cambio de partes, el mantenimiento y la reparación deberán ser efectuadas solamente por electricistas autorizados por Rohde & Schwarz. Si se reponen partes con importancia para los aspectos de seguridad (p. ej. el enchufe, los transformadores o los fusibles), solamente podrán ser sustituidos por partes originales. Después de cada cambio de partes relevantes para la seguridad deberá realizarse un control de seguridad (control a primera vista, control del conductor de protección, medición de resistencia de aislamiento, medición de la corriente de fuga, control de funcionamiento). Con esto queda garantizada la seguridad del producto.

## **Baterías y acumuladores o celdas**

*Si no se siguen (o se siguen de modo insuficiente) las indicaciones en cuanto a las baterías y acumuladores o celdas, pueden producirse explosiones, incendios y/o lesiones graves con posible consecuencia de muerte. El manejo de baterías y acumuladores con electrolitos alcalinos (p. ej. celdas de litio) debe seguir el estándar EN 62133.*

- 1. No deben desmontarse, abrirse ni triturarse las celdas.
- 2. Las celdas o baterías no deben someterse a calor ni fuego. Debe evitarse el almacenamiento a la luz directa del sol. Las celdas y baterías deben mantenerse limpias y secas. Limpiar las conexiones sucias con un paño seco y limpio.
- 3. Las celdas o baterías no deben cortocircuitarse. Es peligroso almacenar las celdas o baterías en estuches o cajones en cuyo interior puedan cortocircuitarse por contacto recíproco o por contacto con otros materiales conductores. No deben extraerse las celdas o baterías de sus embalajes originales hasta el momento en que vayan a utilizarse.
- 4. Mantener baterías y celdas fuera del alcance de los niños. En caso de ingestión de una celda o batería, avisar inmediatamente a un médico.
- 5. Las celdas o baterías no deben someterse a impactos mecánicos fuertes indebidos.
- <span id="page-13-0"></span>6. En caso de falta de estanqueidad de una celda, el líquido vertido no debe entrar en contacto con la piel ni los ojos. Si se produce contacto, lavar con agua abundante la zona afectada y avisar a un médico.
- 7. En caso de cambio o recarga inadecuados, las celdas o baterías que contienen electrolitos alcalinos (p. ej. las celdas de litio) pueden explotar. Para garantizar la seguridad del producto, las celdas o baterías solo deben ser sustituidas por el tipo Rohde & Schwarz correspondiente (ver lista de recambios).
- 8. Las baterías y celdas deben reciclarse y no deben tirarse a la basura doméstica. Las baterías o acumuladores que contienen plomo, mercurio o cadmio deben tratarse como residuos especiales. Respete en esta relación las normas nacionales de eliminación y reciclaje.

# **Transporte**

- 1. El producto puede tener un peso elevado. Por eso es necesario desplazarlo o transportarlo con precaución y, si es necesario, usando un sistema de elevación adecuado (p. ej. una carretilla elevadora), a fin de evitar lesiones en la espalda u otros daños personales.
- 2. Las asas instaladas en los productos sirven solamente de ayuda para el transporte del producto por personas. Por eso no está permitido utilizar las asas para la sujeción en o sobre medios de transporte como p. ej. grúas, carretillas elevadoras de horquilla, carros etc. Es responsabilidad suya fijar los productos de manera segura a los medios de transporte o elevación. Para evitar daños personales o daños en el producto, siga las instrucciones de seguridad del fabricante del medio de transporte o elevación utilizado.
- 3. Si se utiliza el producto dentro de un vehículo, recae de manera exclusiva en el conductor la responsabilidad de conducir el vehículo de manera segura y adecuada. El fabricante no asumirá ninguna responsabilidad por accidentes o colisiones. No utilice nunca el producto dentro de un vehículo en movimiento si esto pudiera distraer al conductor. Asegure el producto dentro del vehículo debidamente para evitar, en caso de un accidente, lesiones u otra clase de daños.

# **Eliminación**

- 1. Si se trabaja de manera mecánica y/o térmica cualquier producto o componente más allá del funcionamiento previsto, pueden liberarse sustancias peligrosas (polvos con contenido de metales pesados como p. ej. plomo, berilio o níquel). Por eso el producto solo debe ser desmontado por personal especializado con formación adecuada. Un desmontaje inadecuado puede ocasionar daños para la salud. Se deben tener en cuenta las directivas nacionales referentes a la eliminación de residuos.
- 2. En caso de que durante el trato del producto se formen sustancias peligrosas o combustibles que deban tratarse como residuos especiales (p. ej. refrigerantes o aceites de motor con intervalos de cambio definidos), deben tenerse en cuenta las indicaciones de seguridad del fabricante de dichas sustancias y las normas regionales de eliminación de residuos. Tenga en cuenta también en caso necesario las indicaciones de seguridad especiales contenidas en la documentación del producto. La eliminación incorrecta de sustancias peligrosas o combustibles puede causar daños a la salud o daños al medio ambiente.

# **Kundeninformation zur Batterieverordnung (BattV)**

Dieses Gerät enthält eine schadstoffhaltige Batterie. Diese darf nicht mit dem Hausmüll entsorgt werden.

Nach Ende der Lebensdauer darf die Entsorgung nur über eine Rohde&Schwarz-Kundendienststelle oder eine geeignete Sammelstelle erfolgen.

# **Safety Regulations for Batteries (according to BattV)**

This equipment houses a battery containing harmful substances that must not be disposed of as normal household waste.

After its useful life, the battery may only be disposed of at a Rohde & Schwarz service center or at a suitable depot.

# **Normas de Seguridad para Baterías (Según BattV)**

Este equipo lleva una batería que contiene sustancias perjudiciales, que no se debe desechar en los contenedores de basura domésticos.

Después de la vida útil, la batería sólo se podrá eliminar en un centro de servicio de Rohde & Schwarz o en un depósito apropiado.

# **Consignes de sécurité pour batteries (selon BattV)**

Cet appareil est équipé d'une pile comprenant des substances nocives. Ne jamais la jeter dans une poubelle pour ordures ménagéres.

Une pile usagée doit uniquement être éliminée par un centre de service client de Rohde & Schwarz ou peut être collectée pour être traitée spécialement comme déchets dangereux.

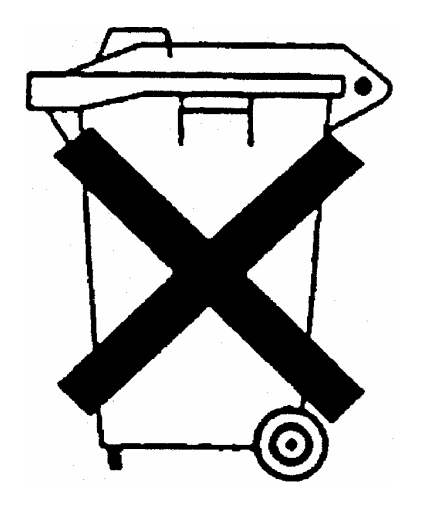

# Customer Information Regarding Product Disposal

The German Electrical and Electronic Equipment (ElektroG) Act is an implementation of the following EC directives:

- 2002/96/EC on waste electrical and electronic equipment (WEEE) and
- 2002/95/EC on the restriction of the use of certain hazardous substances in electrical and electronic equipment (RoHS).

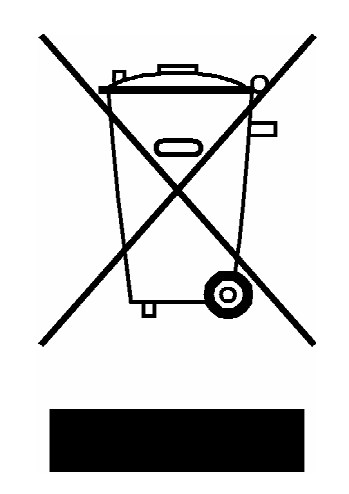

Product labeling in accordance with EN 50419

Once the lifetime of a product has ended, this product must not be disposed of in the standard domestic refuse. Even disposal via the municipal collection points for waste electrical and electronic equipment is not permitted.

Rohde & Schwarz GmbH & Co. KG has developed a disposal concept for the environmental-friendly disposal or recycling of waste material and fully assumes its obligation as a producer to take back and dispose of electrical and electronic waste in accordance with the ElektroG Act.

Please contact your local service representative to dispose of the product.

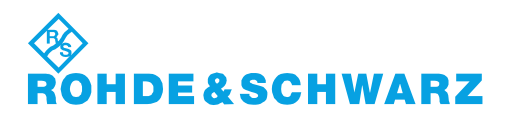

1171.0200.52-01.01

# Qualitätszertifikat Certificate of quality Certificat de qualité

# Certified Quality System

Certified Environmental System ISO 14001

## **Sehr geehrter Kunde,**

Sie haben sich für den Kauf eines Rohde&Schwarz-Produktes entschieden. Hiermit erhalten Sie ein nach modernsten Fertigungsmethoden hergestelltes Produkt. Es wurde nach den Regeln unseres Qualitätsmanagementsystems entwickelt, gefertigt und geprüft. Das Rohde&Schwarz-Qualitätsmanagementsystem ist u.a. nach ISO9001 und ISO14001 zertifiziert.

# **Der Umwelt verpflichtet**

- J Energie-effiziente, RoHS-konforme Produkte
- J Kontinuierliche Weiterentwicklung nachhaltiger Umweltkonzepte
- J ISO14001-zertifiziertes Umweltmanagementsystem

# **Dear Customer,**

You have decided to buy a Rohde&Schwarz product. You are thus assured of receiving a product that is manufactured using the most modern methods available. This product was developed, manufactured and tested in compliance with our quality management system standards. The Rohde&Schwarz quality management system is certified according to standards such as ISO9001 and ISO14001.

# **Environmental commitment**

- J Energy-efficient products
- J Continuous improvement in environmental sustainability
- **I ISO 14001-certified environmental** management system

#### **Cher client,**

Vous avez choisi d'acheter un produit Rohde&Schwarz. Vous disposez donc d'un produit fabriqué d'après les méthodes les plus avancées. Le développement, la fabrication et les tests respectent nos normes de gestion qualité. Le système de gestion qualité de Rohde&Schwarz a été homologué, entre autres, conformément aux normes ISO9001 et ISO14001.

# **Engagement écologique**

- J Produits à efficience énergétique
- J Amélioration continue de la durabilité environnementale
- J Système de gestion de l'environnement certifié selon ISO14001

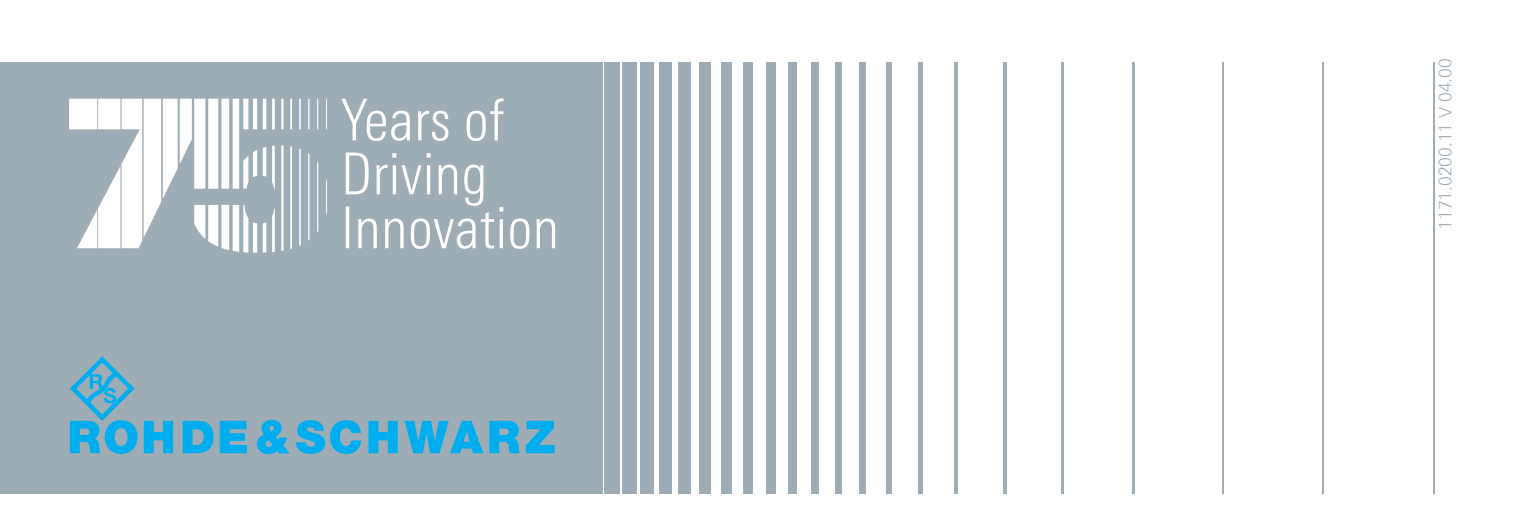

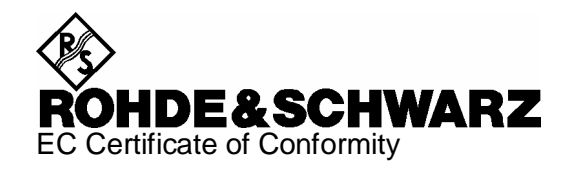

# CE

Certificate No.: 2002-31, Page 1

This is to certify that:

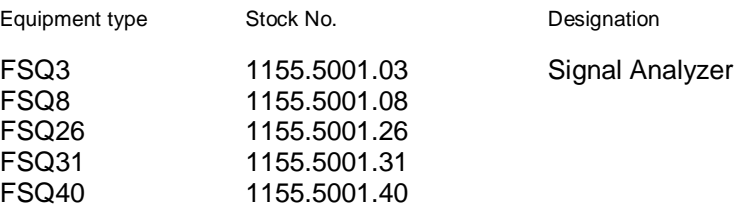

complies with the provisions of the Directive of the Council of the European Union on the approximation of the laws of the Member States

- relating to electrical equipment for use within defined voltage limits (2006/95/EC)
- relating to electromagnetic compatibility (2004/108/EC)

Conformity is proven by compliance with the following standards:

EN61010-1 : 2001-12 EN55011 : 1998 + A1 : 1999 + A2 : 2002, Class B EN61326 : 1997 + A1 : 1998 + A2 : 2001 + A3 : 2003

For the assessment of electromagnetic compatibility, the limits of radio interference for Class B equipment as well as the immunity to interference for operation in industry have been used as a basis.

Affixing the EC conformity mark as from 2002

**ROHDE & SCHWARZ GmbH & Co. KG Mühldorfstr. 15, D-81671 München**  Munich, 2008-03-31 Central Quality Management FS-QZ / Radde

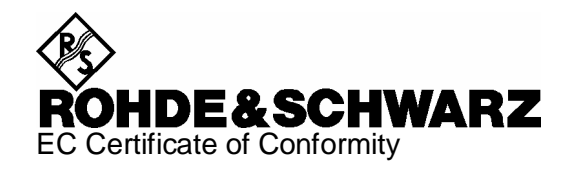

# $\epsilon$

Certificate No.: 2002-31, Page 2

This is to certify that:

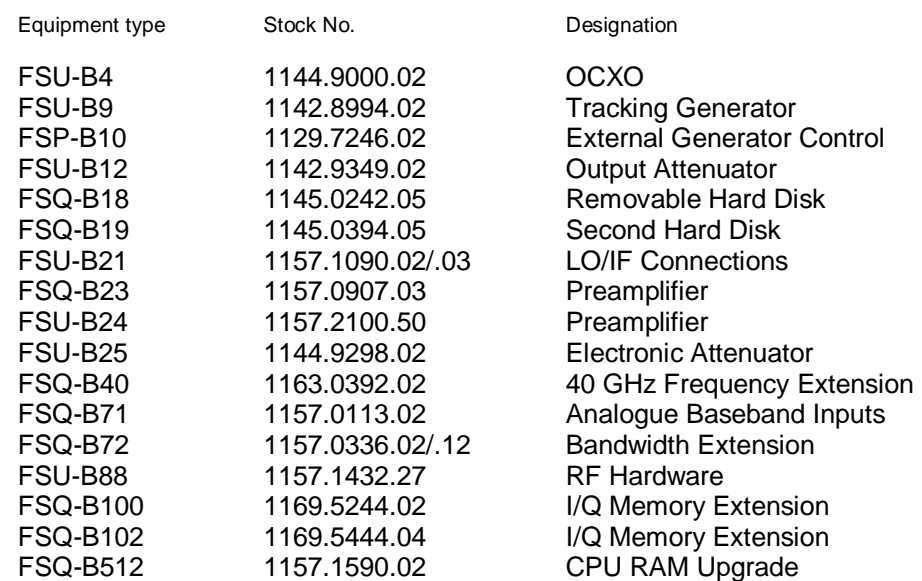

complies with the provisions of the Directive of the Council of the European Union on the approximation of the laws of the Member States

- relating to electrical equipment for use within defined voltage limits (2006/95/EC)
- relating to electromagnetic compatibility (2004/108/EC)

Conformity is proven by compliance with the following standards:

EN61010-1 : 2001-12 EN55011 : 1998 + A1 : 1999 + A2 : 2002, Klasse B EN61326 : 1997 + A1 : 1998 + A2 : 2001 + A3 : 2003

For the assessment of electromagnetic compatibility, the limits of radio interference for Class B equipment as well as the immunity to interference for operation in industry have been used as a basis.

Affixing the EC conformity mark as from 2002

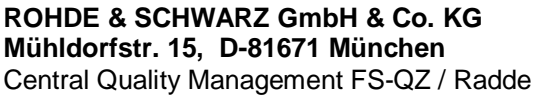

Munich, 2008-03-31

# Customer Support

# **Technical support – where and when you need it**

For quick, expert help with any Rohde & Schwarz equipment, contact one of our Customer Support Centers. A team of highly qualified engineers provides telephone support and will work with you to find a solution to your query on any aspect of the operation, programming or applications of Rohde & Schwarz equipment.

# **Up-to-date information and upgrades**

To keep your instrument up-to-date and to be informed about new application notes related to your instrument, please send an e-mail to the Customer Support Center stating your instrument and your wish. We will take care that you will get the right information.

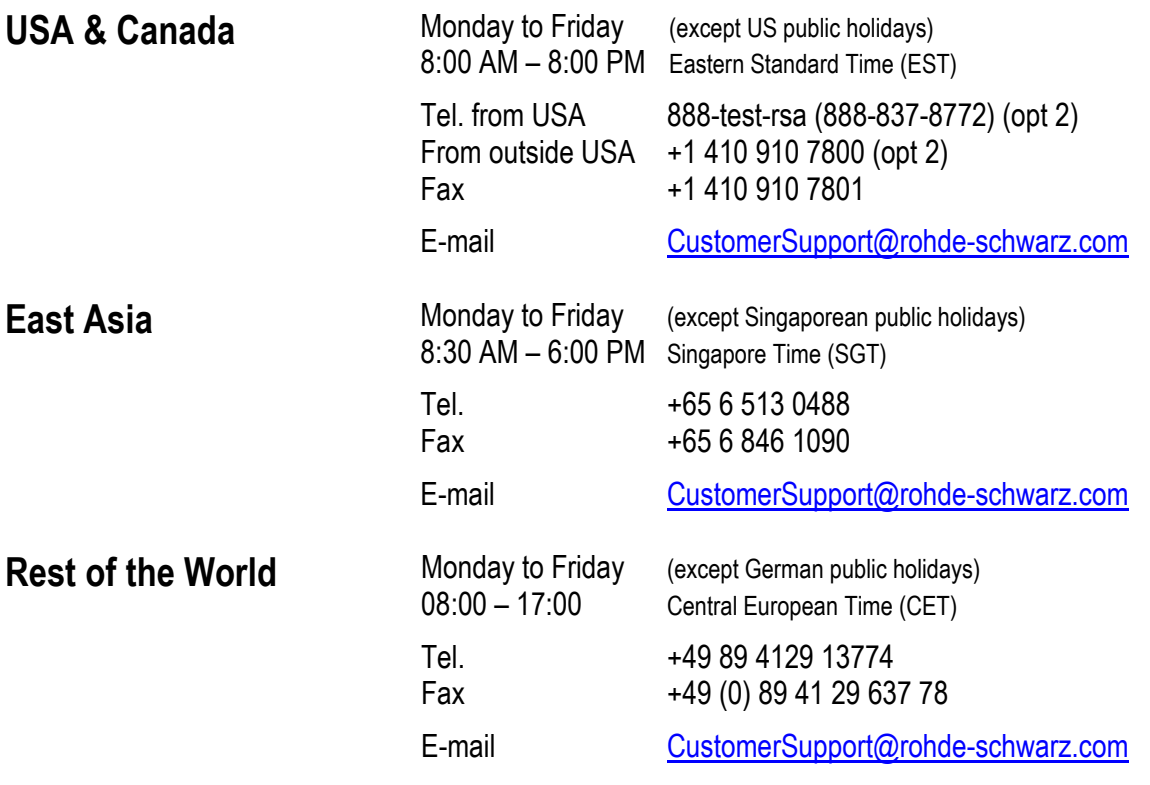

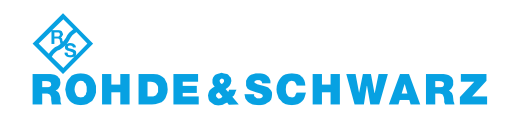

# **Address List**

# Headquarters, Plants and Subsidiaries

#### **Headquarters**

ROHDE&SCHWARZ GmbH & Co. KG Mühldorfstraße 15 · D-81671 München P.O.Box 80 14 69 · D-81614 München

#### **Plants**

ROHDE&SCHWARZ Messgerätebau GmbH Riedbachstraße 58 · D-87700 Memmingen P.O.Box 16 52 · D-87686 Memmingen

ROHDE&SCHWARZ GmbH & Co. KG Werk Teisnach Kaikenrieder Straße 27 · D-94244 Teisnach P.O.Box 11 49 · D-94240 Teisnach

ROHDE&SCHWARZ závod Vimperk, s.r.o. Location Spidrova 49 CZ-38501 Vimperk

ROHDE&SCHWARZ GmbH & Co. KG Dienstleistungszentrum Köln Graf-Zeppelin-Straße 18 · D-51147 Köln P.O.Box 98 02 60 · D-51130 Köln

#### **Subsidiaries**

R&S BICK Mobilfunk GmbH Fritz-Hahne-Str. 7 · D-31848 Bad Münder P.O.Box 20 02 · D-31844 Bad Münder

ROHDE&SCHWARZ FTK GmbH Wendenschloßstraße 168, Haus 28 D-12557 Berlin

ROHDE&SCHWARZ SIT GmbH Am Studio 3 D-12489 Berlin

R&S Systems GmbH Graf-Zeppelin-Straße 18 D-51147 Köln

GEDIS GmbH Sophienblatt 100 D-24114 Kiel

HAMEG Instruments GmbH Industriestraße 6 D-63533 Mainhausen

Phone +49 (89) 41 29-0 Fax +49 (89) 41 29-121 64 **info.rs@rohde-schwarz.com**

Phone +49 (83 31) 1 08-0 +49 (83 31) 1 08-1124 **info.rsmb@rohde-schwarz.com**

Phone +49 (99 23) 8 50-0 Fax +49 (99 23) 8 50-174 **info.rsdts@rohde-schwarz.com**

> Phone +420 (388) 45 21 09 Fax +420 (388) 45 21 13

Phone +49 (22 03) 49-0 Fax +49 (22 03) 49 51-229 **info.rsdc@rohde-schwarz.com service.rsdc@rohde-schwarz.com**

Phone +49 (50 42) 9 98-0 Fax  $+49$  (50 42) 9 98-105 **info.bick@rohde-schwarz.com**

Phone +49 (30) 658 91-122  $Fax +49(30) 655 50-221$ <br> $$ info.ftk@rohde-sch

Phone +49 (30) 658 84-0 Fax +49 (30) 658 84-183 **info.sit@rohde-schwarz.com**

Phone +49 (22 03) 49-5 23 25 Fax +49 (22 03) 49-5 23 36 **info.rssys@rohde-schwarz.com**

> Phone +49 (431) 600 51-0 Fax +49 (431) 600 51-11 **sales@gedis-online.de**

Phone +49 (61 82) 800-0 Fax +49 (61 82) 800-100 **info@hameg.de**

# Locations Worldwide

#### **Please refer to our homepage: www.rohde-schwarz.com**

- ◆ Sales Locations
- ◆ Service Locations
- ◆ National Websites

# **Documentation Overview**

The documentation of the R&S FSQ consists of base unit manuals and option manuals. All manuals are provided in PDF format on the CD-ROM delivered with the instrument. Each software option available for the instrument is described in a separate software manual.

The base unit documentation comprises the following manuals and documents:

- **[Quick Start Guide](#page-22-0)**
- **[Operating Manual](#page-22-1)**
- **[Service Manual](#page-23-2)**
- **[Internet Site](#page-23-1)**
- **[Release Notes](#page-23-0)**

Apart from the base unit, these manuals describe the following models and options of the R&S FSQ Signal Analyzer. Options that are not listed are described in separate manuals. These manuals are provided on an extra CD-ROM. For an overview of all options available for the R&S FSQ visit the R&S FSQ Signal Analyzer Internet site.

Base unit models:

- $\cdot$  R&S FSQ3 (20 Hz to 3.6 GHz)
- $\cdot$  R&S FSQ8 (20 Hz to 8 GHz)
- ï R&S FSQ26 (20 Hz to 26.5 GHz)
- ï R&S FSQ31(20 Hz to 31 GHz)
- ï R&S FSQ40 (20 Hz to 40 GHz)

Options described in the base unit manuals:

- R&S FSU-B4 (OCXO Reference Oscillator)
- R&S FSU-B9 (Tracking Generator)
- R&S FSP-B10 (External Generator Control)
- R&S FSU-B12 (Attenuator for Tracking Generator)
- R&S FSQ-B17 (I/Q-Online input/output (LVDS))
- R&S FSQ-B18 (removable Hard Disk)
- R&S FSQ-B19 (second Hard Disk for R&S FSQ-B18 option)
- R&S FSU-B21 (External Mixer)
- R&S FSQ-B23 (RF-Preamplifier 3.6 to 26.5 GHz)
- R&S FSU-B24 (RF-Preamplifier 20 Hz to  $\geq$  40 GHz)
- R&S FSU-B25 (electronic attenuator)
- R&S FSQ-B40 (Frequency Extension, 31 GHz model to >31 GHz)
- R&S FSQ-B72 (IQ-Bandwidth Extension for FSQ)
- R&S FSQ-B100 and R&S FSQ-B102 (I/Q memory extension)

# <span id="page-22-0"></span>**Quick Start Guide**

This manual is delivered with the instrument in printed form and in PDF format on the CD-ROM. It provides the information needed to set up and start working with the instrument. Basic operations and basic measurements are described. Also a brief introduction to remote control is given. More detailed descriptions are provided in the Operating Manual. The Quick Start Guide includes general information (e.g. Safety Instructions) and the following chapters:

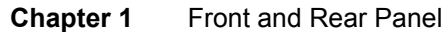

- **Chapter 2** Preparing for Use
- **Chapter 3** Firmware-Update and Installation of Firmware Options
- **Chapter 4** Basic Operation
- **Chapter 5** Basic Measurement Examples
- **Chapter 6** LAN Interface
- **Appendix A** Printer Interface
- **Appendix B** External Generator Control
- **Appendix C** Brief Introduction to Remote Control

## <span id="page-22-1"></span>**Operating Manual**

This manual is a supplement to the Quick Start Guide and is available in PDF format on the CD-ROM delivered with the instrument. To retain the familiar structure that applies to all operating manuals of Rohde&Schwarz Test & Measurement instruments, the chapters 1 and 3 exist, but only in form of references to the corresponding Quick Start Guide chapters. The operating manual has the following chapters:

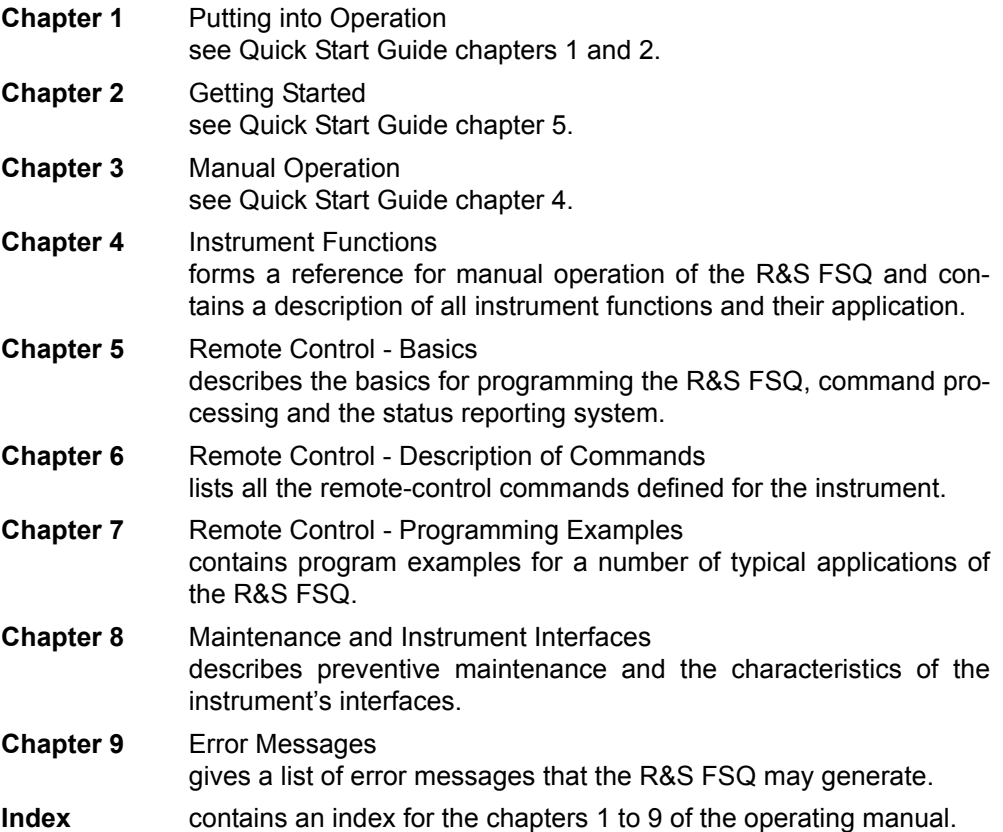

## <span id="page-23-2"></span>**Service Manual**

This manual is available in PDF format on the CD-ROM delivered with the instrument. It informs on how to check compliance with rated specifications, on instrument function, repair, troubleshooting and fault elimination. It contains all information required for repairing the R&S FSQ by the replacement of modules. The manual includes the following chapters:

- **Chapter 1** Performance Test
- **Chapter 2** Adjustment
- **Chapter 3** Repair
- **Chapter 4** Software Update / Installing Options
- **Chapter 5** Documents

#### <span id="page-23-1"></span>**Internet Site**

[The Internet site at: R](http://www2.rohde-schwarz.com/product/fsq.html)&S FSQ Signal Source Analyzer provides the most up to date information on the R&S FSQ.

The current operating manual at a time is available as printable PDF file in the download area. Also provided for download are firmware updates including the associated release notes, instrument drivers, current data sheets and application notes.

#### <span id="page-23-0"></span>**Release Notes**

The release notes describe the installation of the firmware, new and modified functions, eliminated problems, and last minute changes to the documentation. The corresponding firmware version is indicated on the title page of the release notes. The current release notes are provided in the Internet.

# 1 Putting into Operation

For details refer to the Quick Start Guide chapter 1, "Front and Rear Panel" and chapter 2, " Preparing for Use".

# 2 Getting Started

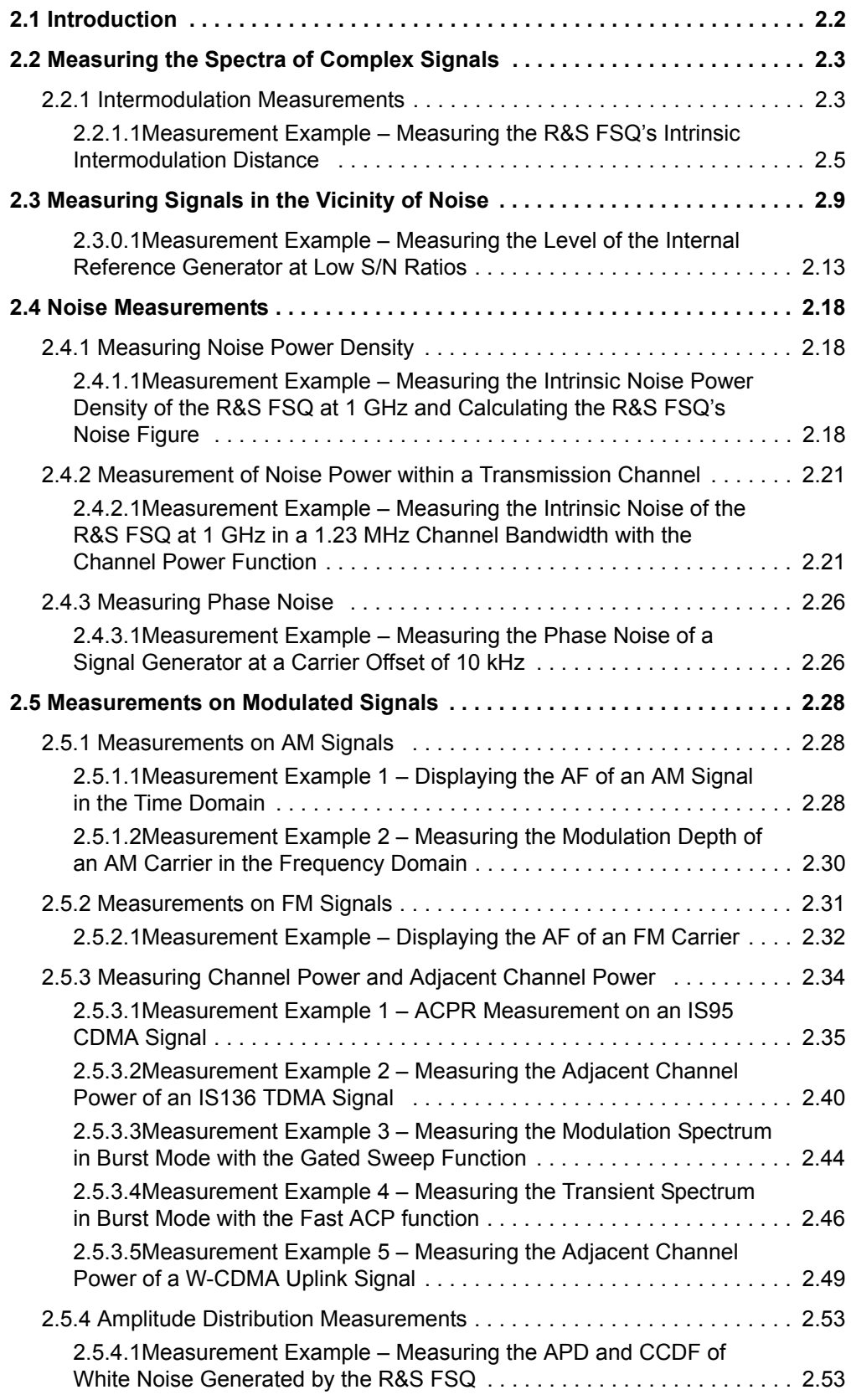

# <span id="page-27-0"></span>**2.1 Introduction**

This chapter explains how to operate the R&S FSQ using typical measurements as examples. Additional background information on the settings is given.

All of the following examples are based on the standard settings of the R&S FSQ. These are set with the *PRESET* key. A complete list of the standard settings can be found in chapter "Instrument Functions", section "R&S FSQ Initial Configuration -PRESET Key" on page 4.6.

- "Measuring the Spectra of Complex Signals" on page 2.3
- "Measuring Signals in the Vicinity of Noise" on page 2.9
- "Noise Measurements" on page 2.18
- "Measurements on Modulated Signals" on page 2.28

Examples of more basic character are described in the Quick Start Guide, chapter 5.

# <span id="page-28-2"></span><span id="page-28-0"></span>**2.2 Measuring the Spectra of Complex Signals**

# <span id="page-28-1"></span>**2.2.1 Intermodulation Measurements**

<span id="page-28-3"></span>If several signals are applied to a DUT with non-linear characteristics, unwanted mixing products are generated – mostly by active components such as amplifiers or mixers. The products created by 3rd order intermodulation are particularly troublesome as they have frequencies close to the useful signals and, compared with other products, are closest in level to the useful signals. The fundamental wave of one signal is mixed with the 2nd harmonic of the other signal.

$$
f_{s1} = 2 \times f_{u1} - f_{u2} \tag{6}
$$

$$
f_{S2} = 2 \times f_{u2} - f_{u1} \tag{7}
$$

where  $f_{s1}$  and  $f_{s2}$  are the frequencies of the intermodulation products and  $f_{u1}$  and  $f_{u2}$ the frequencies of the useful signals.

The following diagram shows the position of the intermodulation products in the frequency domain.

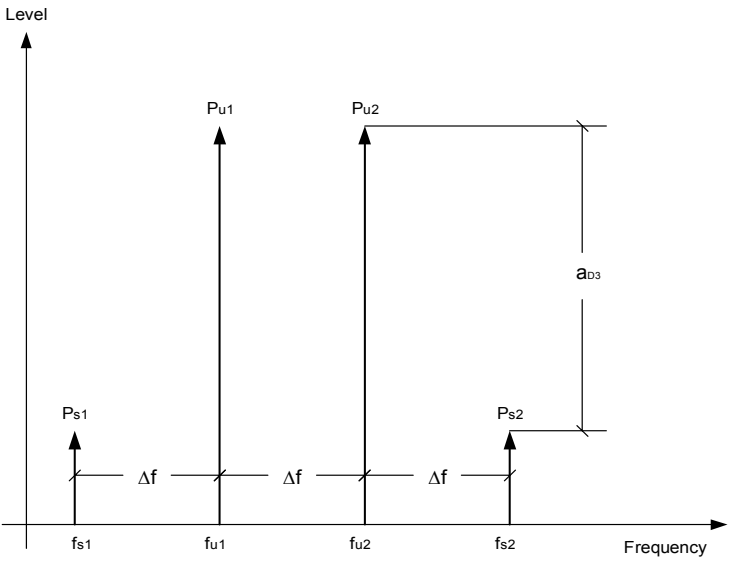

*Fig. 2.1 3rd order intermodulation products*

## **Example**

 $f_{U1}$  = 100 MHz,  $f_{U2}$  = 100.03 MHz

 $f_{s1} = 2 \times f_{u1} - f_{u2} = 2 \times 100$  MHz  $- 100.03$  MHz = 99.97 MHz

 $f_{S2} = 2 \times f_{U2} - f_{U1} = 2 \times 100.03$  MHz – 100 MHz = 100.06 MHz

The level of the intermodulation products depends on the level of the useful signals. If the level of the two useful signals is increased by 1 dB, the level of the intermodulation products is increased by 3 dB. The intermodulation distance  $d_3$  is, therefore, reduced by 2 dB. [Fig. 2.2](#page-29-0) shows how the levels of the useful signals and the 3rd order intermodulation products are related.

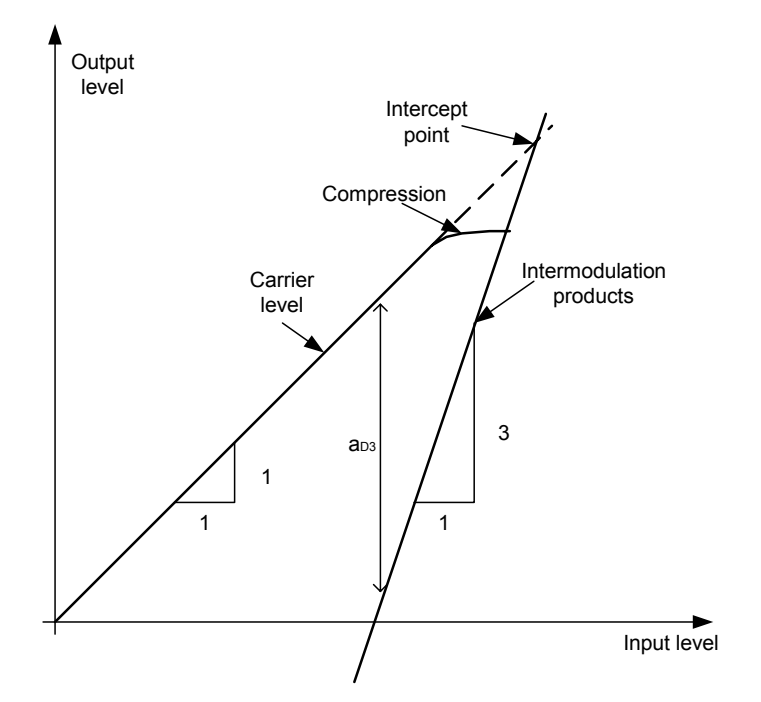

<span id="page-29-0"></span>*Fig. 2.2 Level of the 3rd order intermodulation products as a function of the level of the useful signals*

The behavior of the signals can explained using an amplifier as an example. The change in the level of the useful signals at the output of the amplifier is proportional to the level change at the input of the amplifier as long as the amplifier is operating in linear range. If the level at the amplifier input is changed by 1 dB, there is a 1 dB level change at the amplifier output. At a certain input level, the amplifier enters saturation. The level at the amplifier output does not increase with increasing input level.

The level of the 3rd order intermodulation products increases 3 times faster than the level of the useful signals. The 3rd order intercept is the virtual level at which the level of the useful signals and the level of the spurious products are identical, i.e. the intersection of the two straight lines. This level cannot be measured directly as the amplifier goes into saturation or is damaged before this level is reached.

The 3rd order intercept can be calculated from the known slopes of the lines, the intermodulation distance  $d_2$  and the level of the useful signals.

$$
TOI = a_{D3} / 2 + P_n
$$
 (8)

with TOI (**T**hird **O**rder **I**ntercept) being the 3rd order intercept in dBm and Pn the level of a carrier in dBm.

With an intermodulation distance of 60 dB and an input level,  $P_w$ , of  $-20$  dBm, the following 3rd order intercept is obtained:

TOI =  $60$  dBm  $/$  2 +  $(-20$  dBm $)$  = 10 dBm.

# <span id="page-30-0"></span>**2.2.1.1 Measurement Example – Measuring the R&S FSQ's Intrinsic Intermodulation Distance**

<span id="page-30-1"></span>To measure the intrinsic intermodulation distance, use the test setup shown in the figure below.

#### **Test setup**

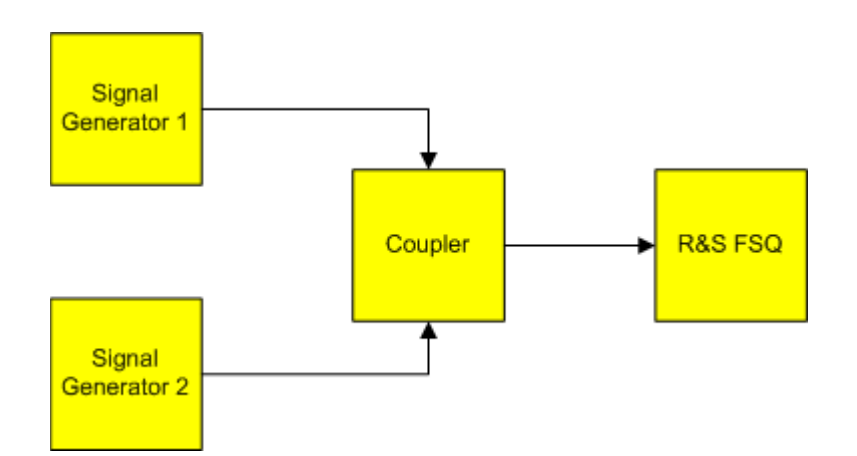

# **Signal generator settings (e.g. R&S SMIQ)**

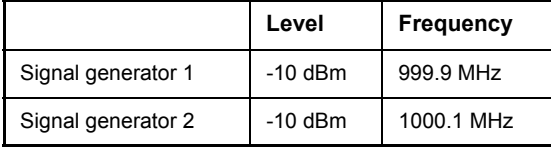

## **Measurement using the R&S FSQ**

- *1. Set the R&S FSQ to the analyzer mode.* 
	- ➢ Press the *SPECTRUM* key. The R&S FSQ is in the analyzer mode.
- *2. Set center frequency to 1 GHz and the frequency span to 1 MHz.*
	- ➢ Press the *FREQ* key and enter 1 GHz.
	- ➢ Press the *SPAN* key and enter 1 MHz.
- 3. Set the reference level to -10 dBm and RF attenuation to 0 dB.
	- ➢ Press the *AMPT* key and enter *-10 dBm*.
	- ➢ Press the *RF ATTEN MANUAL* softkey and enter 0 dB. By reducing the RF attenuation to 0 dB, the level to the R&S FSQ input mixer is increased. Therefore, 3rd order intermodulation products are displayed.
- *4. Set the resolution bandwidth to 5 kHz.*
	- ➢ Press the *BW* key.
	- ➢ Press the *RES BW MANUAL* softkey and enter *5 kHz.* By reducing the bandwidth, the noise is further reduced and the intermodulation products can be clearly seen.

# *5. Measuring intermodulation by means of the 3rd order intercept measurement function.*

- ➢ Press the *MEAS* key.
- ➢ Press the *TOI* softkey.

The R&S FSQ activates four markers for measuring the intermodulation distance. Two markers are positioned on the useful signals and two on the intermodulation products. The 3rd order intercept is calculated from the level difference between the useful signals and the intermodulation products. It is then displayed on the screen:

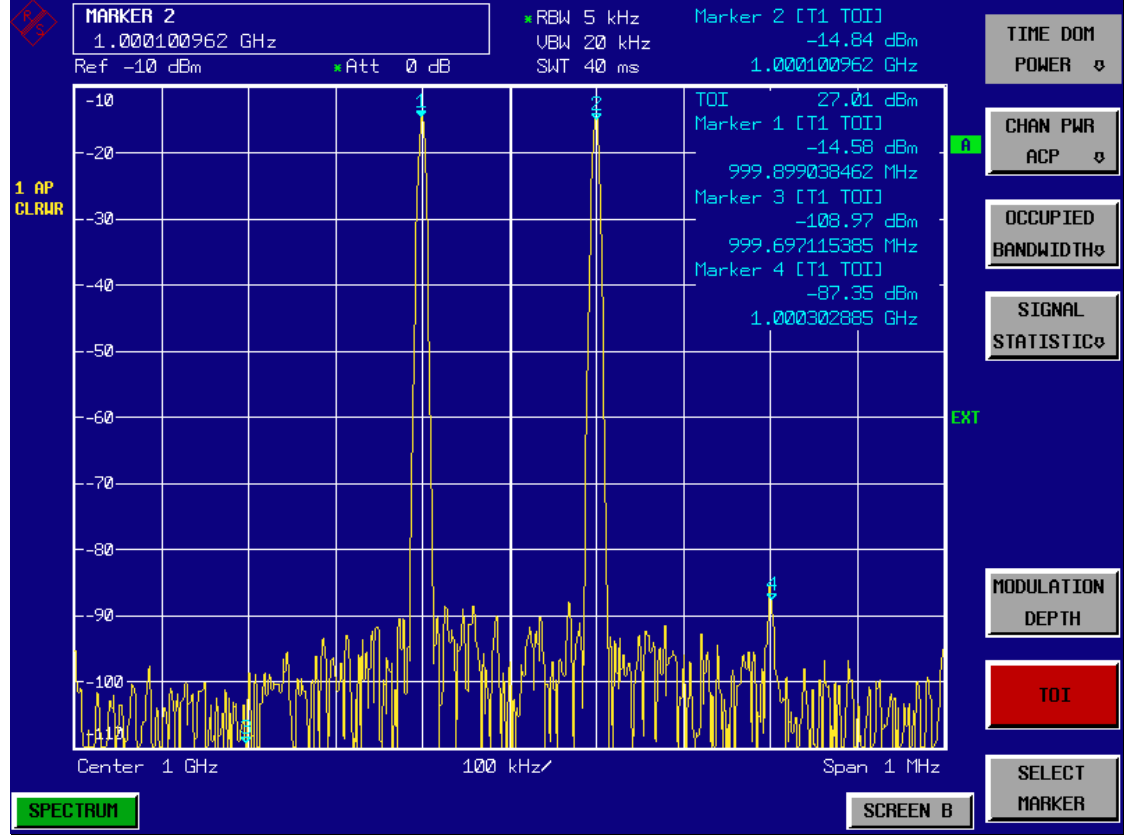

*Fig. 2.3 Result of intrinsic intermodulation measurement on the R&S FSQ. The 3rd order intercept (TOI) is displayed at the top right corner of the grid*

The level of a Signal Analyzer's intrinsic intermodulation products depends on the RF level of the useful signals at the input mixer. When the RF attenuation is added, the mixer level is reduced and the intermodulation distance is increased. With an additional RF attenuation of 10 dB, the levels of the intermodulation products are reduced by 20 dB. The noise level is, however, increased by 10 dB.

## *6. Increasing RF attenuation to 10 dB to reduce intermodulation products.*

- ➢ Press the *A*M*PT* key.
- ➢ Press the *RF ATTEN MANUAL* softkey and enter *10 dB*. The R&S FSQís intrinsic intermodulation products disappear below the noise floor.

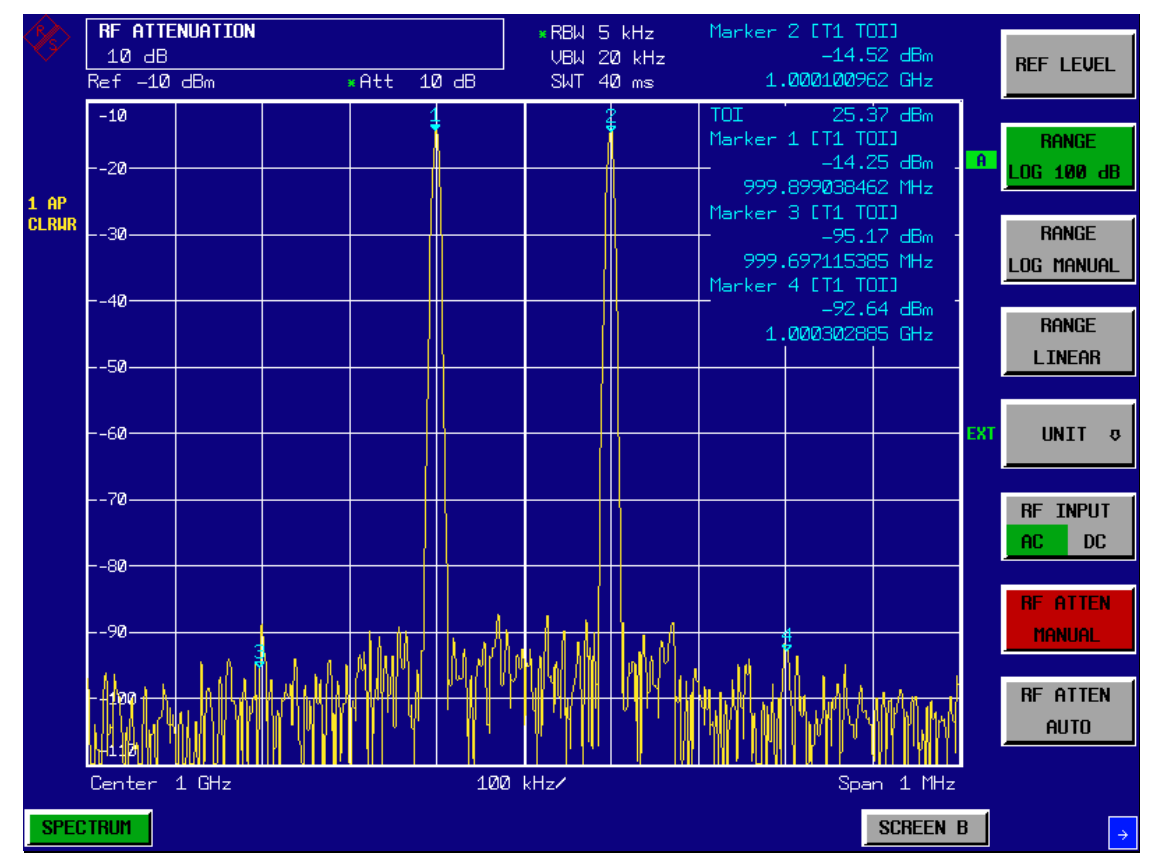

Fig. 2.4 If the RF attenuation is increased, the R&S FSQ's intrinsic intermodulation prod*ucts disappear below the noise floor.*

## **Calculation method**

The method used by the R&S FSQ to calculate the intercept point takes the average useful signal level  $P_U$  in dBm and calculates the intermodulation d3 in dB as a function of the average value of the levels of the two intermodulation products. The third order intercept (TOI) is then calculated as follows:

TOI/dBm =  $\frac{1}{2}$  d<sub>3</sub> + P<sub>U</sub>

## **Intermodulation- free dynamic range**

The **Intermodulation – free dynamic range**, i.e. the level range in which no internal intermodulation products are generated if two-tone signals are measured, is determined by the 3rd order intercept point, the phase noise and the thermal noise of the R&S FSQ. At high signal levels, the range is determined by intermodulation products. At low signal levels, intermodulation products disappear below the noise floor, i.e. the noise floor and the phase noise of the R&S FSQ determine the range. The noise floor and the phase noise depend on the resolution bandwidth that has been selected. At the smallest resolution bandwidth, the noise floor and phase noise are at a minimum and so the maximum range is obtained. However, a large increase in sweep time is required for small resolution bandwidths. It is, therefore, best to select the largest resolution bandwidth possible to obtain the range that is required. Since phase noise decreases as the carrier-offset increases, its influence decreases with increasing frequency offset from the useful signals.

The following diagrams illustrate the intermodulation-free dynamic range as a function of the selected bandwidth and of the level at the input mixer  $(=$  signal level  $=$  set RF attenuation) at different useful signal offsets.

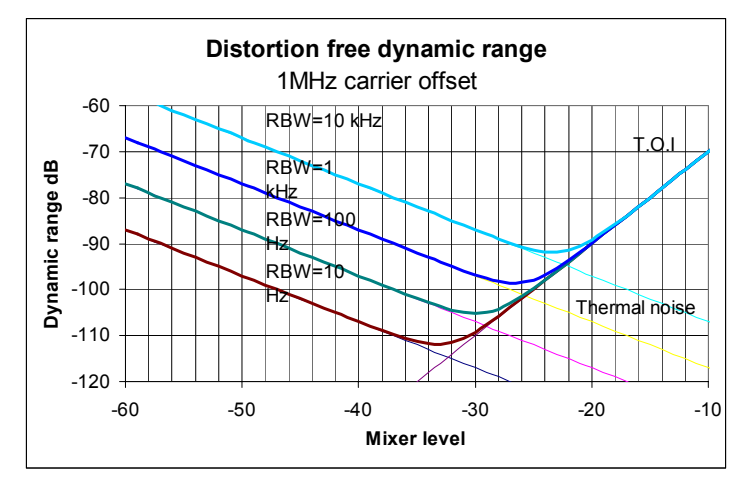

*Fig. 2.5 Intermodulation-free range of the R&S FSQ as a function of level at the input mixer and the set resolution bandwidth (useful signal offset = 1 MHz, DANL = -157 dBm /Hz, TOI = 25 dBm; typical values at 2 GHz)*

The optimum mixer level, i.e. the level at which the intermodulation distance is at its maximum, depends on the bandwidth. At a resolution bandwidth of 10 Hz, it is approx.  $-42$  dBm and at 10 kHz increases to approx. -32 dBm.

Phase noise has a considerable influence on the intermodulation-free range at carrier offsets between 10 and 100 kHz [\(Fig. 2.6\)](#page-33-0). At greater bandwidths, the influence of the phase noise is greater than it would be with small bandwidths. The optimum mixer level at the bandwidths under consideration becomes almost independent of bandwidth and is approx.  $-40$  dBm.

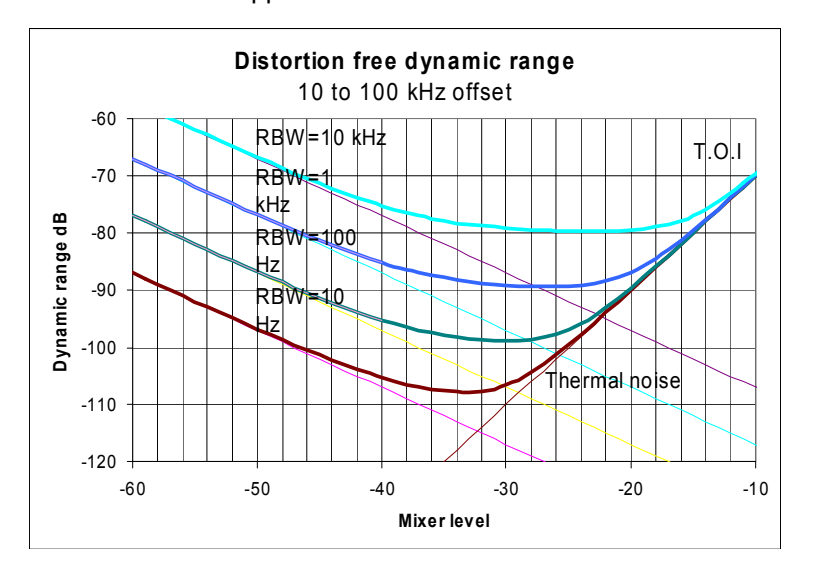

<span id="page-33-0"></span>*Fig. 2.6 Intermodulation-free dynamic range of the R&S FSQ as a function of level at the input mixer and of the selected resolution bandwidth (useful signal offset = 10 to 100 kHz, DANL = -157 dBm /Hz, TOI = 25 dBm; typical values at 2 GHz).*

Measuring Signals in the Vicinity of Noise

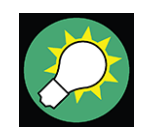

If the intermodulation products of a DUT with a very high dynamic range are to be measured and the resolution bandwidth to be used is therefore very small, it is best to measure the levels of the useful signals and those of the intermodulation products separately using a small span. The measurement time will be reducedin particular if the offset of the useful signals is large. To find signals reliably when frequency span is small, it is best to synchronize the signal sources and the R&S FSQ.

# <span id="page-34-0"></span>**2.3 Measuring Signals in the Vicinity of Noise**

<span id="page-34-1"></span>The minimum signal level a Signal Analyzer can measure is limited by its intrinsic noise. Small signals can be swamped by noise and therefore cannot be measured. For signals that are just above the intrinsic noise, the accuracy of the level measurement is influenced by the intrinsic noise of the R&S FSQ.

The displayed noise level of a Signal Analyzer depends on its noise figure, the selected RF attenuation, the selected reference level, the selected resolution and video bandwidth and the detector. The effect of the different parameters is explained in the following.

# **Impact of the RF attenuation setting**

The sensitivity of a Signal Analyzer is directly influenced by the selected RF attenuation. The highest sensitivity is obtained at a RF attenuation of 0 dB. The R&S FSQ's RF attenuation can be set in 5 dB steps up to 70 dB. Each additional 5 dB step reduces the R&S FSQís sensitivity by 5 dB, i.e. the displayed noise is increased by 5 dB.

# **Impact of the reference level setting**

If the reference level is changed, the R&S FSQ changes the gain on the last IF so that the voltage at the logarithmic amplifier and the A/D converter is always the same for signal levels corresponding to the reference level. This ensures that the dynamic range of the log amp or the A/D converter is fully utilized. Therefore, the total gain of the signal path is low at high reference levels and the noise figure of the IF amplifier makes a substantial contribution to the total noise figure of the R&S FSQ. The figure below shows the change in the displayed noise depending on the set reference level at 10 kHz and 300 kHz resolution bandwidth. With digital bandwidths (≤100 kHz) the noise increases sharply at high reference levels because of the dynamic range of the A/D converter.

# Measuring Signals in the Vicinity of Noise

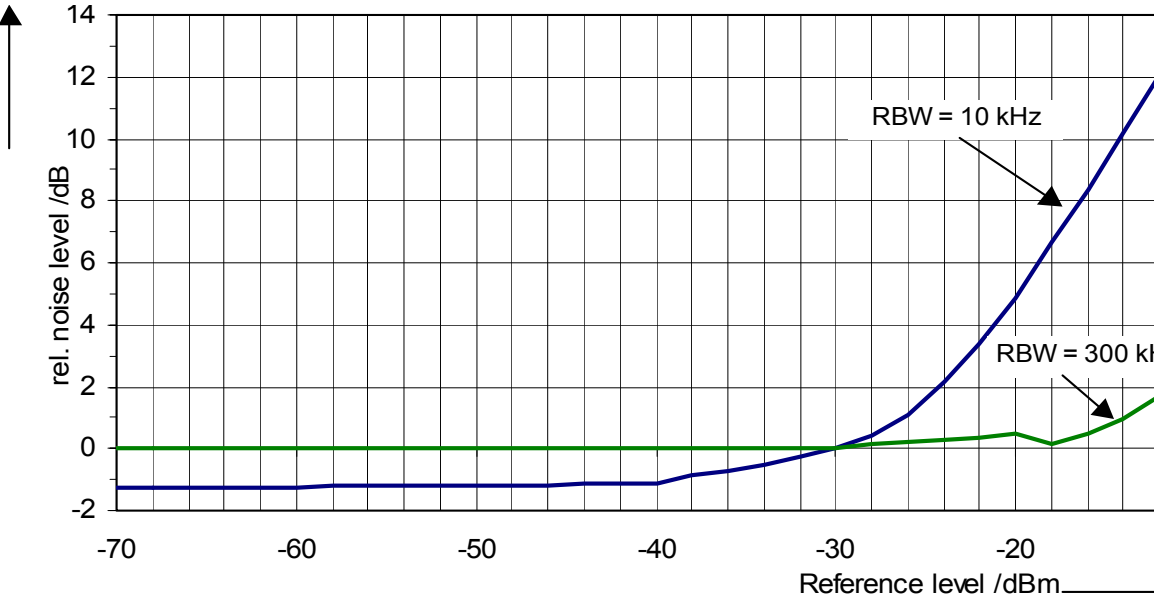

*Fig. 2.7 Change in displayed noise as a function of the selected reference level at bandwidths of 10 kHz and 300 kHz (-30 dBm reference level)*

# **Impact of the resolution bandwidth**

The sensitivity of a Signal Analyzer also directly depends on the selected bandwidth. The highest sensitivity is obtained at the smallest bandwidth (for the R&S FSQ: 10 Hz, for FFT filtering: 1 Hz). If the bandwidth is increased, the reduction in sensitivity is proportional to the change in bandwidth. The R&S FSQ has bandwidth settings in 2, 3, 5, 10 sequence. Increasing the bandwidth by a factor of 3 increases the displayed noise by approx. 5 dB (4.77 dB precisely). If the bandwidth is increased by a factor of 10, the displayed noise increases by a factor of 10, i.e. 10 dB. Because of the way the resolution filters are designed, the sensitivity of Signal Analyzers often depends on the selected resolution bandwidth. In data sheets, the displayed average noise level is often indicated for the smallest available bandwidth. The extra sensitivity obtained if the bandwidth is reduced may therefore deviate from the values indicated above. The following table illustrates typical deviations from the noise figure for a resolution bandwidth of 10 kHz which is used as a reference value (= 0 dB).
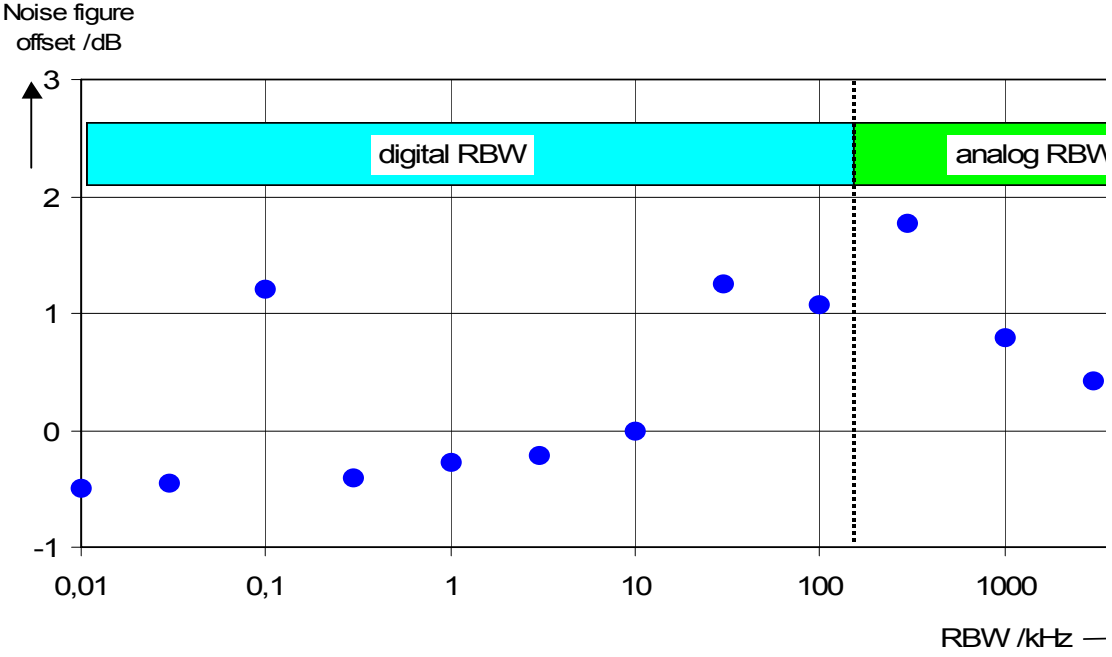

*Fig. 2.8 Change in R&S FSQ noise figure at various bandwidths. The reference bandwidth is 10 kHz*

#### **Impact of the video bandwidth**

The displayed noise of a Signal Analyzer is also influenced by the selected video bandwidth. If the video bandwidth is considerably smaller than the resolution bandwidth, noise spikes are suppressed, i.e. the trace becomes much smoother. The level of a sinewave signal is not influenced by the video bandwidth. A sinewave signal can therefore be freed from noise by using a video bandwidth that is small compared with the resolution bandwidth, and thus be measured more accurately.

#### **Impact of the detector**

Noise is evaluated differently by the different detectors. The noise display is therefore influenced by the choice of detector. Sinewave signals are weighted in the same way by all detectors, i.e. the level display for a sinewave RF signal does not depend on the selected detector, provided that the signal-to-noise ratio is high enough. The measurement accuracy for signals in the vicinity of R&S FSQ intrinsic noise is also influenced by the detector which has been selected. The R&S FSQ has the following detectors:

Maximum peak detector

If the max. peak detector s selected, the largest noise display is obtained, since the R&S FSQ displays the highest value of the IF envelope in the frequency range assigned to a pixel at each pixel in the trace. With longer sweep times, the trace indicates higher noise levels since the probability of obtaining a high noise amplitude increases with the dwell time on a pixel. For short sweep times, the display approaches that of the sample detector since the dwell time on a pixel is only sufficient to obtain an instantaneous value.

Minimum peak detector

The min. peak detector indicates the minimum voltage of the IF envelope in the frequency range assigned to a pixel at each pixel in the trace. The noise is strongly suppressed by the minimum peak detector since the lowest noise amplitude that occurs is displayed for each test point. If the signal-to-noise ratio is low, the minimum of the noise overlaying the signal is displayed too low.

At longer sweep times, the trace shows smaller noise levels since the probability of obtaining a low noise amplitude increases with the dwell time on a pixel. For short sweep times, the display approaches that of the sample detector since the dwell time on a pixel is only sufficient to obtain an instantaneous value.

Autopeak detector

The Autopeak detector displays the maximum and minimum peak value at the same time. Both values are measured and their levels are displayed on the screen joint by a vertical line.

Sample detector

The sample detector samples the logarithm of the IF envelope for each pixel of the trace only once and displays the resulting value. If the frequency span of the R&S FSQ is considerably higher than the resolution bandwidth (span/RBW >500), there is no guarantee that useful signals will be detected. They are lost due to undersampling. This does not happen with noise because in this case it is not the instantaneous amplitude that is relevant but only the probability distribution.

**RMS** detector

For each pixel of the trace, the RMS detector outputs the RMS value of the IF envelope for the frequency range assigned to each test point. It therefore measures noise power. The display for small signals is, however, the sum of signal power and noise power. For short sweep times, i.e. if only one uncorrelated sample value contributes to the RMS value measurement, the RMS detector is equivalent to the sample detector. If the sweep time is longer, more and more uncorrelated RMS values contribute to the RMS value measurement. The trace is, therefore, smoothed. The level of sinewave signals is only displayed correctly if the selected resolution bandwidth (RBW) is at least as wide as the frequency range which corresponds to a pixel in the trace. At a resolution bandwidth of 1 MHz, this means that the maximum frequency display range is 625 MHz.

Average detector

For each pixel of the trace, the average detector outputs the average value of the linear IF envelope for the frequency range assigned to each test point. It therefore measures the linear average noise. The level of sinewave signals is only displayed correctly if the selected resolution bandwidth (RBW) is at least as wide as the frequency range which corresponds to a pixel in the trace. At a resolution bandwidth of 1 MHz, this means the maximum frequency display range is 625 MHz.

Quasipeak detector

The quasipeak detector is a peak detector for EMI measurements with defined charge and discharge times. These times are defined in CISPR 16, the standard for equipment used to measure EMI emissions.

# **2.3.0.1 Measurement Example – Measuring the Level of the Internal Reference Gener- ator at Low S/N Ratios**

The example shows the different factors influencing the S/N ratio.

#### *1. Set the R&S FSQ to the analyzer mode.*

➢ Press the *SPECTRUM* key. The R&S FSQ is in the analyzer mode.

#### *2. Switch on the internal reference generator*

- ➢ Press the *SETUP* key.
- ➢ Press the softkeys *SERVICE* - *INPUT CAL*. The internal 128 MHz reference generator is on. The R&S FSQ's RF input is off.
- *3. Set the center frequency to 128 MHz and the frequency span to 100 MHz.*
	- ➢ Press the *FREQ* key and enter *128 MHz*.
	- ➢ Press the *SPAN* key and enter *100* MHz.
- *4. Set the RF attenuation to 60 dB to attenuate the input signal or to increase the intrinsic noise.*
	- ➢ Press the *AMPT* key.
	- ➢ Press the *RF ATTEN MANUAL* softkey and enter *60 dB*. The RF attenuation indicator is marked with an asterisk (\*Att 60 dB) to show that it is no longer coupled to the reference level. The high input attenuation reduces the reference signal which can no longer be detected in noise.

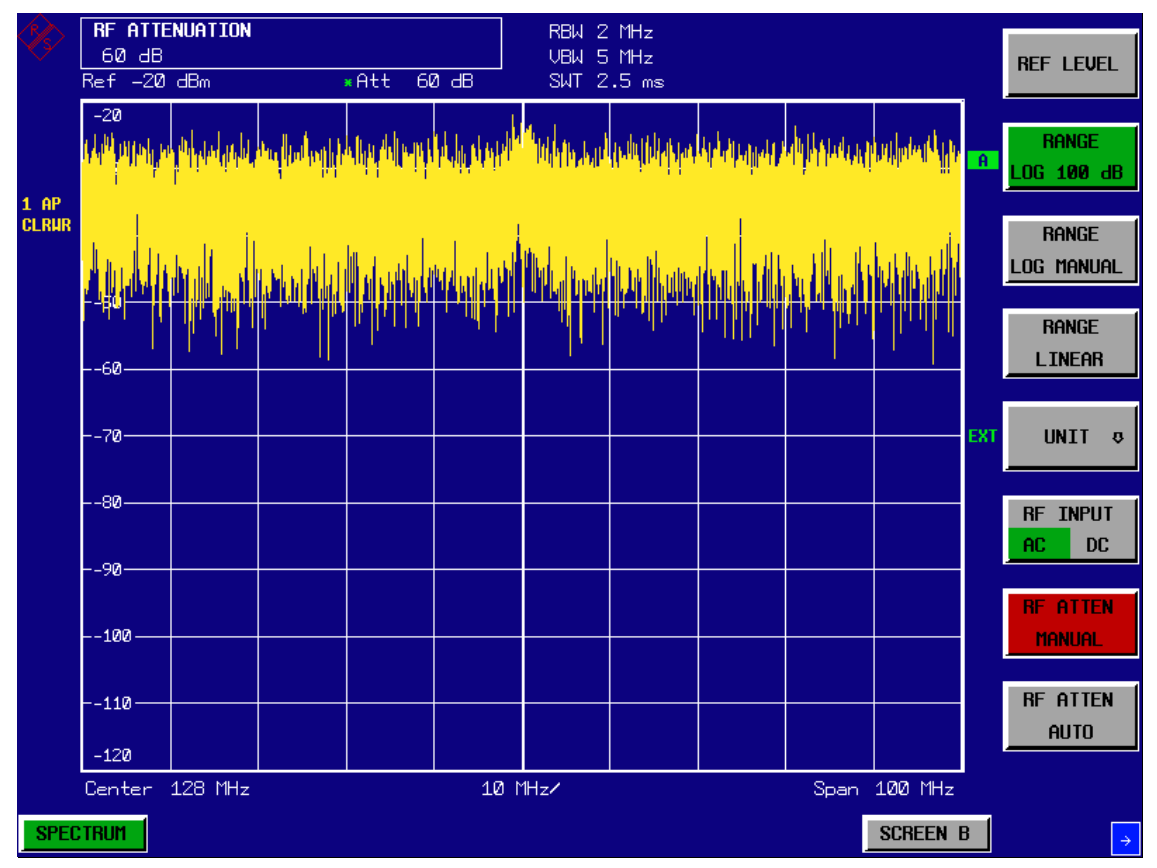

*Fig. 2.9 Sinewave signal with low S/N ratio. The signal is measured with the autopeak detector and is completely swamped by the intrinsic noise of the R&S FSQ.*

### *5. To suppress noise spikes the trace can be averaged.*

- ➢ Press the *TRACE* key.
- ➢ Press the *AVERAGE* softkey. The traces of consecutive sweeps are averaged. To perform averaging, the R&S FSQ automatically switches on the sample detector. The RF signal, therefore, can be more clearly distinguished from noise.

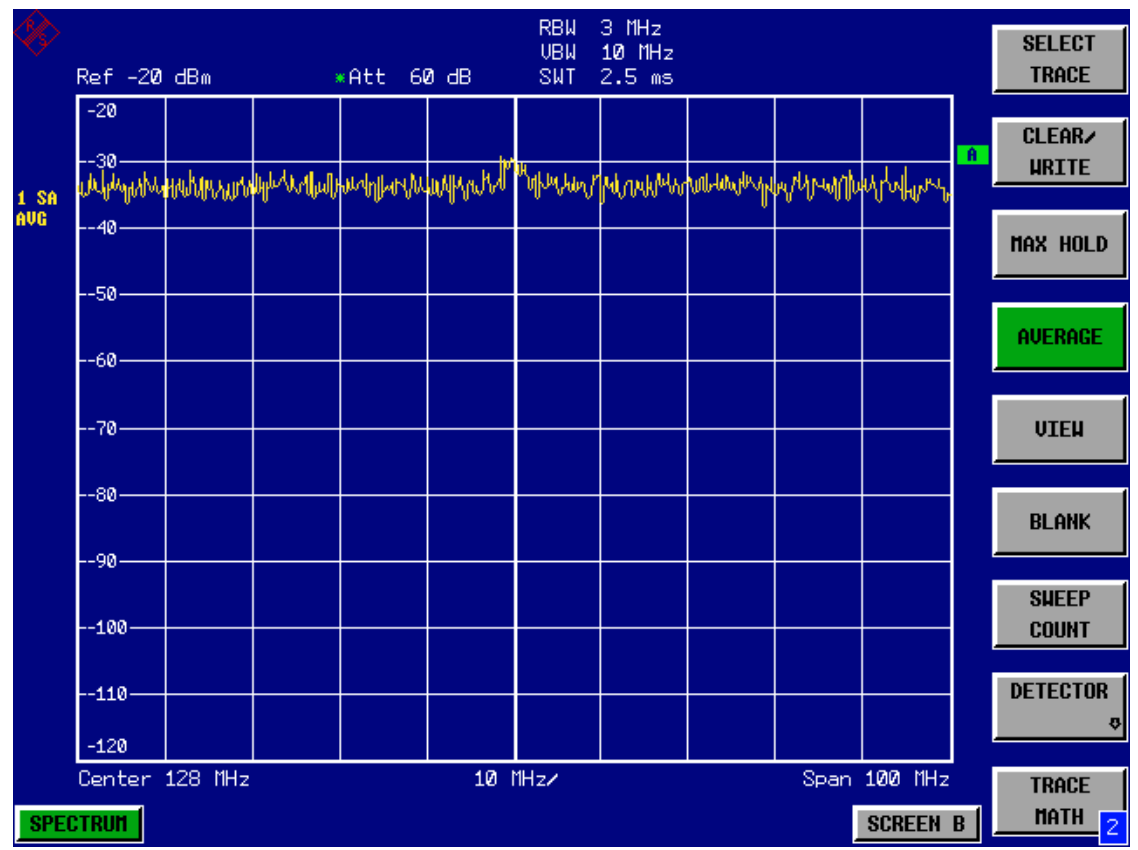

*Fig. 2.10 RF sinewave signal with low S/N ratio if the trace is averaged.* 

- *6. Instead of trace averaging, a video filter that is narrower than the resolution bandwidth can be selected.*
	- ➢ Press the *CLEAR/WRITE* softkey in the trace menu.
	- ➢ Press the *BW* key.

Press the *VIDEO BW MANUAL* softkey and enter *10 kHz*. The RF signal can be more clearly distinguished from noise.

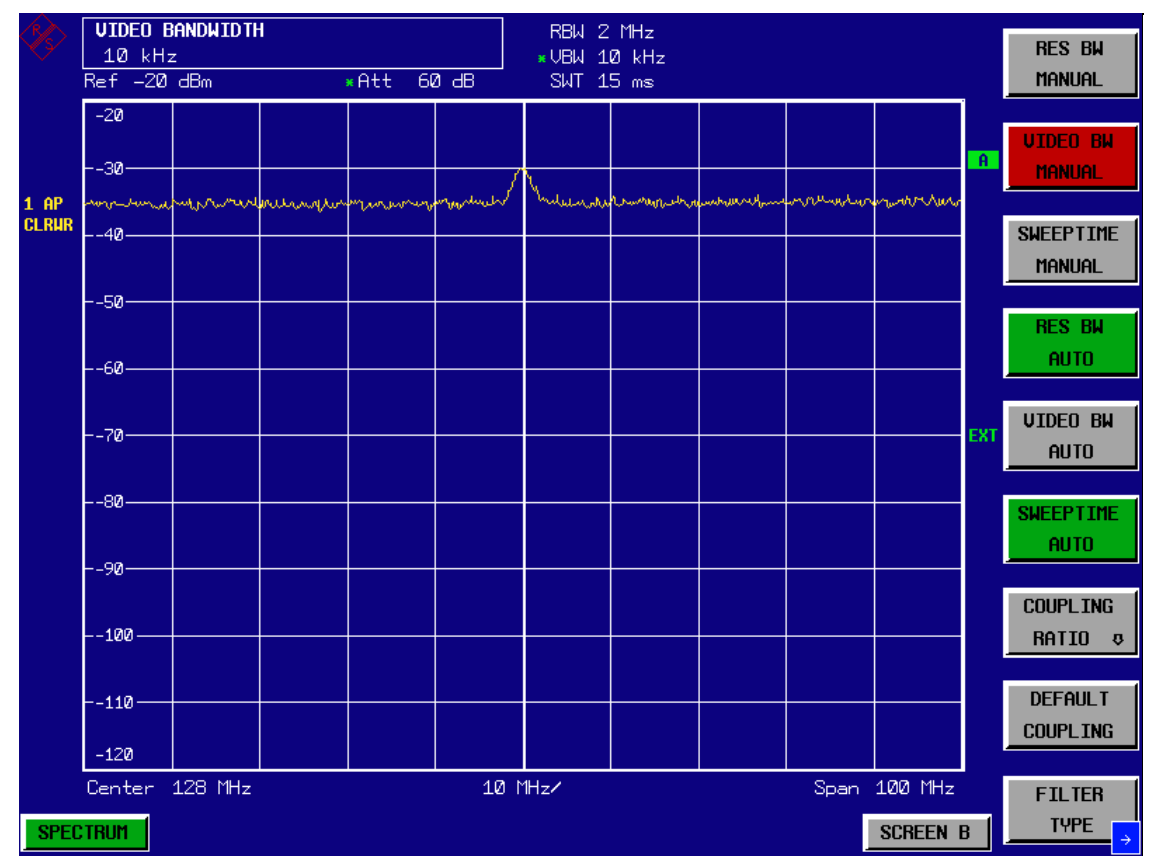

*Fig. 2.11 RF sinewave signal with low S/N ratio if a smaller video bandwidth is selected.*

### *7. By reducing the resolution bandwidth by a factor of 10, the noise is reduced by 10 dB.*

➢ Press the *RES BW MANUAL* softkey and enter *300 kHz*. The displayed noise is reduced by approx. 10 dB. The signal, therefore, emerges from noise by about 10 dB. Compared to the previous setting, the video bandwidth has remained the same, i.e. it has increased relative to the smaller resolution bandwidth. The averaging effect is, therefore, reduced by the video bandwidth. The trace will be noisier.

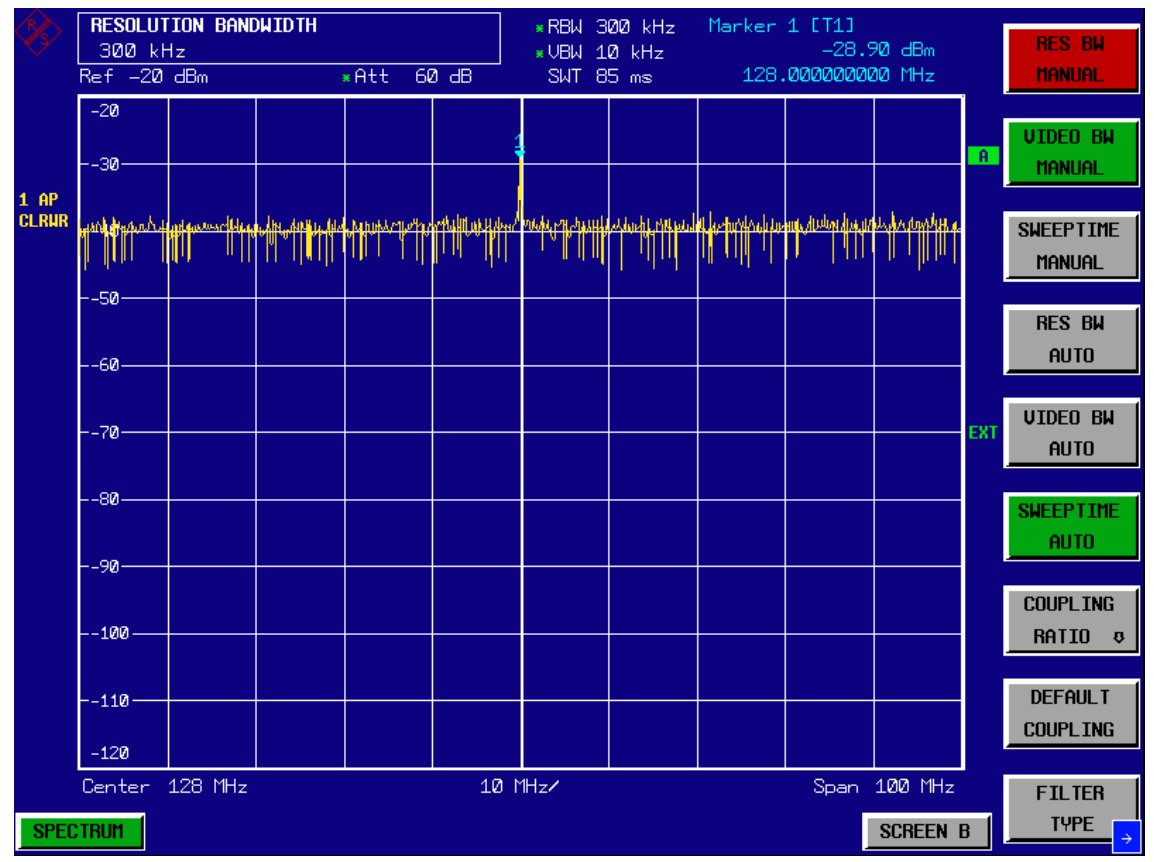

*Fig. 2.12 Reference signal at a smaller resolution bandwidth*

# <span id="page-43-1"></span>**2.4 Noise Measurements**

Noise measurements play an important role in spectrum analysis. Noise e.g. affects the sensitivity of radio communication systems and their components.

Noise power is specified either as the total power in the transmission channel or as the power referred to a bandwidth of 1 Hz. The sources of noise are, for example, amplifier noise or noise generated by oscillators used for the frequency conversion of useful signals in receivers or transmitters. The noise at the output of an amplifier is determined by its noise figure and gain.

The noise of an oscillator is determined by phase noise near the oscillator frequency and by thermal noise of the active elements far from the oscillator frequency. Phase noise can mask weak signals near the oscillator frequency and make them impossible to detect.

# <span id="page-43-0"></span>**2.4.1 Measuring Noise Power Density**

To measure noise power referred to a bandwidth of 1 Hz at a certain frequency, the R&S FSQ has an easy-to-use marker function. This marker function calculates the noise power density from the measured marker level.

# **2.4.1.1 Measurement Example – Measuring the Intrinsic Noise Power Density of the R&S FSQ at 1 GHz and Calculating the R&S FSQ's Noise Figure**

#### *1. Set the R&S FSQ to the analyzer mode.*

- ➢ Press the *SPECTRUM* key. The R&S FSQ is in the analyzer mode.
- *2. Set the center frequency to 1 GHz and the span to 1 MHz.*
	- ➢ Press the *FREQ* key and enter *1 GHz*.
	- ➢ Press the *SPAN* key and enter *1 MHz*.
- *3. Switch on the marker and set the marker frequency to 1 GHz.*
	- ➢ Press the *MKR* key and enter *1 GHz***.**
- *4. Switch on the noise marker function.*
	- ➢ Press the *MEAS* key**.**
	- ➢ Press the *NOISE MARKER* softkey. The R&S FSQ displays the noise power at 1 GHz in dBm (1Hz).

Since noise is random, a sufficiently long measurement time has to be selected to obtain stable measurement results. This can be achieved by averaging the trace or by selecting a very small video bandwidth relative to the resolution bandwidth.

- *5. The measurement result is stabilized by averaging the trace*
	- ➢ Press the *TRACE* key.
	- ➢ Press the *AVERAGE* softkey. The R&S FSQ performs sliding averaging over 10 traces from consecutive sweeps. The measurement result becomes more stable.

#### **Conversion to other reference bandwidths**

The result of the noise measurement can be referred to other bandwidths by simple conversion. This is done by adding  $10 \cdot log$  (BW) to the measurement result, BW being the new reference bandwidth.

#### **Example**

A noise power of  $-150$  dBm (1 Hz) is to be referred to a bandwidth of 1 kHz.  $P_{[1kHz]}$  = -150 + 10 · log (1000) = -150 +30 = -120 dBm(1 kHz)

#### **Calculation method**

The following method is used to calculate the noise power:

If the noise marker is switched on, the R&S FSQ automatically activates the sample detector. The video bandwidth is set to 1/10 of the selected resolution bandwidth (RBW).

To calculate the noise, the R&S FSQ takes an average over 17 adjacent pixels (the pixel on which the marker is positioned and 8 pixels to the left, 8 pixels to the right of the marker). The measurement result is stabilized by video filtering and averaging over 17 pixels.

Since both video filtering and averaging over 17 trace points is performed in the log display mode, the result would be 2.51 dB too low (difference between logarithmic noise average and noise power). The R&S FSQ, therefore, corrects the noise figure by 2.51 dB.

To standardize the measurement result to a bandwidth of 1 Hz, the result is also corrected by  $-10 \cdot \log$  (RBW<sub>noise</sub>), with RBW<sub>noise</sub> being the power bandwidth of the selected resolution filter (RBW).

#### **Detector selection**

The noise power density is measured in the default setting with the sample detector and using averaging. Other detectors that can be used to perform a measurement giving true results are the average detector or the RMS detector. If the average detector is used, the linear video voltage is averaged and displayed as a pixel. If the RMS detector is used, the squared video voltage is averaged and displayed as a pixel. The averaging time depends on the selected sweep time (=SWT/625). An increase in the sweep time gives a longer averaging time per pixel and thus stabilizes the measurement result. The R&S FSQ automatically corrects the measurement result of the noise marker display depending on the selected detector (+1.05 dB for the average detector, 0 dΒ for the RMS detector). It is assumed that the video bandwidth is set to at least three times the resolution bandwidth. While the average or RMS detector is being switched on, the R&S FSQ sets the video bandwidth to a suitable value.

The Pos Peak, Neg Peak, Auto Peak and Quasipeak detectors are not suitable for measuring noise power density.

#### **Determining the noise figure**

The noise figure of amplifiers or of the R&S FSQ alone can be obtained from the noise power display. Based on the known thermal noise power of a 50  $\Omega$  resistor at room temperature (-174 dBm (1Hz)) and the measured noise power  $P_{noise}$  the noise figure (NF) is obtained as follows:

Noise Measurements

 $NF = P_{noise} + 174 - g$ , where  $g = gain of DUT in dB$ 

Example:

The measured internal noise power of the R&S FSQ at an attenuation of 0 dB is found to be -155 dBm/1 Hz. The noise figure of the R&S FSQ is obtained as follows

 $NF = -155 + 174 = 17$  dB

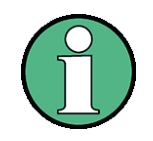

If noise power is measured at the output of an amplifier, for example, the sum of the internal noise power and the noise power at the output of the DUT is measured. The noise power of the DUT can be obtained by subtracting the internal noise power from the total power (subtraction of linear noise powers). By means of the following diagram, the noise level of the DUT can be estimated from the level difference between the total and the internal noise level.

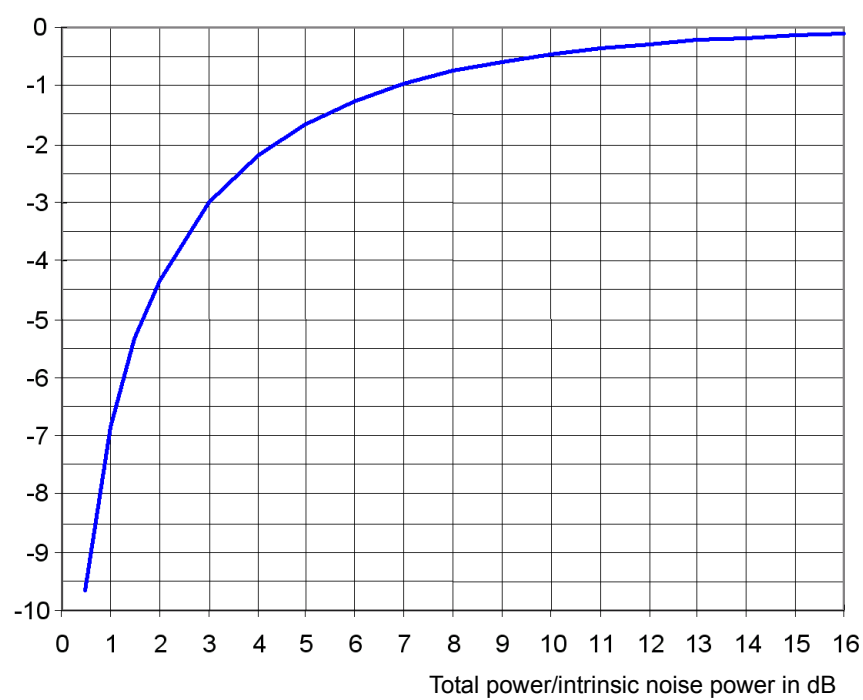

# Correction factor in dB

*Fig. 2.13 Correction factor for measured noise power as a function of the ratio of total power to the intrinsic noise power of the R&S FSQ.*

# **2.4.2 Measurement of Noise Power within a Transmission Channel**

Noise in any bandwidth can be measured with the channel power measurement functions. Thus the noise power in a communication channel can be determined, for example. If the noise spectrum within the channel bandwidth is flat, the noise marker from "Measuring Noise Power Density" on page 2.18 can be used to determine the noise power in the channel by considering the channel bandwidth. If, however, phase noise and noise that normally increases towards the carrier is dominant in the channel to be measured, or if there are discrete spurious signals in the channel, the channel power measurement method must be used to obtain correct measurement results.

# **2.4.2.1 Measurement Example – Measuring the Intrinsic Noise of the R&S FSQ at 1 GHz in a 1.23 MHz Channel Bandwidth with the Channel Power Function**

#### **Test setup**

The RF input of the R&S FSQ remains open-circuited or is terminated with 50  $\Omega$ .

#### **Measurement with the R&S FSQ**

- *1. Set the R&S FSQ to the analyzer mode.*
	- ➢ Press the *SPECTRUM* key. The R&S FSQ is in the analyzer mode.
- *2. Set the center frequency to 1 GHz and the span to 2 MHz.*
	- ➢ Press the *FREQ* key and enter *1 GHz.*
	- ➢ Press the *SPAN* key and enter *2 MHz*.
- *3. To obtain maximum sensitivity, set RF attenuation on the R&S FSQ to 0 dB.*
	- ➢ Press the *AMPT* key.
	- ➢ Press the *RF ATTEN MANUAL* softkey and enter *0 dB*.
- *4. Switch on and configure the channel power measurement.*
	- ➢ Press the *MEAS* key.
	- ➢ Press the *CHAN PWR ACP* softkey. The R&S FSQ activates the channel or adjacent channel power measurement according to the currently set configuration.
	- ➢ Press the *CP/ACP CONFIG* ! softkey. The R&S FSQ enters the submenu for configuring the channel.
	- ➢ Press the *CHANNEL BANDWIDTH* softkey and enter *1.23 MHz*. The R&S FSQ displays the 1.23 MHz channel as two vertical lines which are symmetrical to the center frequency.
	- ➢ Press the *PREV* key. The R&S FSQ returns to the main menu for channel and adjacent channel power measurement.
	- ➢ Press the *ADJUST SETTINGS* softkey. The settings for the frequency span, the bandwidth (RBW and VBW) and the detector are automatically set to the optimum values required for the measurement.

#### Noise Measurements

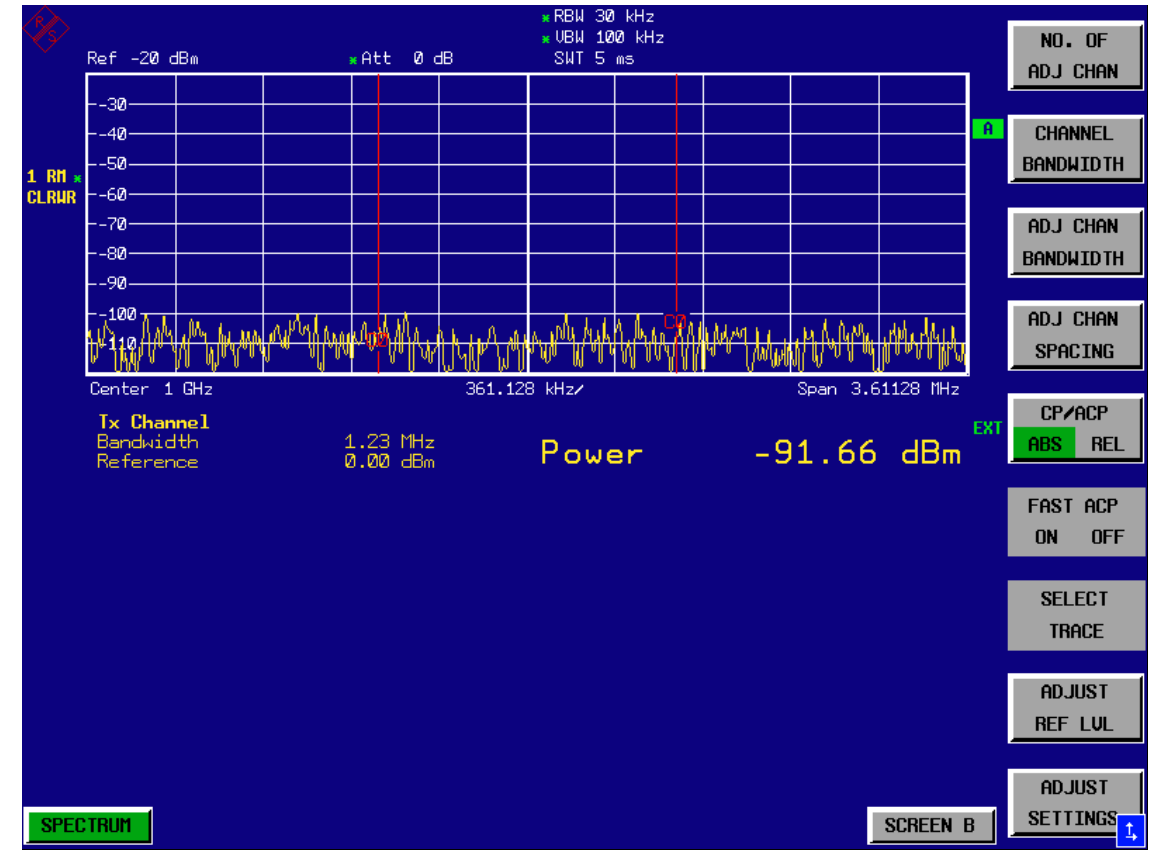

*Fig. 2.14 Measurement of the R&S FSQís intrinsic noise power in a 1.23 MHz channel bandwidth.*

#### *5. Stabilizing the measurement result by increasing the sweep time*

➢ Press the *SWEEP TIME* softkey and enter *1 s*. By increasing the sweep time to 1 s, the trace becomes much smoother thanks to the RMS detector and the channel power measurement display is much more stable.

#### *6. Referring the measured channel power to a bandwidth of 1 Hz*

➢ Press the *CHAN PWR / Hz* softkey. The channel power is referred to a bandwidth of 1 Hz. The measurement is corrected by -10 · log (ChanBW), with ChanBW being the channel bandwidth that was selected.

#### **Method of calculating the channel power**

When measuring the channel power, the R&S FSQ integrates the linear power which corresponds to the levels of the pixels within the selected channel. The R&S FSQ uses a resolution bandwidth which is far smaller than the channel bandwidth. When sweeping over the channel, the channel filter is formed by the passband characteristics of the resolution bandwidth (see [Fig. 2.15](#page-48-0)).

Noise Measurements

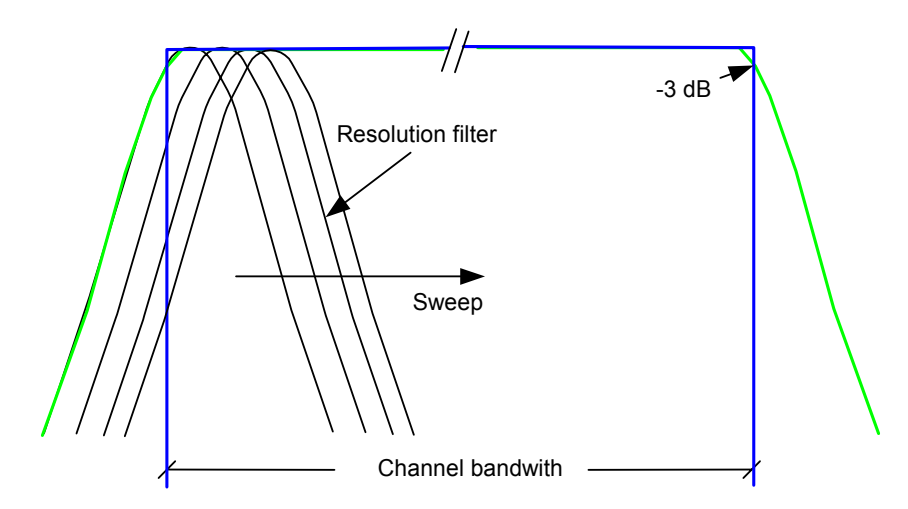

<span id="page-48-0"></span>*Fig. 2.15 Approximating the channel filter by sweeping with a small resolution bandwidth*

The following steps are performed:

- The linear power of all the trace pixels within the channel is calculated.
	- $P_i = 10^{(Li/10)}$ where
	- $P_i$  = power of the trace pixel i
	- $L_i$  = displayed level of trace point i
- The powers of all trace pixels within the channel are summed up and the sum is divided by the number of trace pixels in the channel.
- The result is multiplied by the quotient of the selected channel bandwidth and the noise bandwidth of the resolution filter (RBW).

Since the power calculation is performed by integrating the trace within the channel bandwidth, this method is also called the IBW method (**I**ntegration **B**and**w**idth method).

#### **Bandwidth selection (RBW)**

For channel power measurements, the resolution bandwidth (RBW) must be small compared to the channel bandwidth, so that the channel bandwidth can be defined precisely. If the resolution bandwidth which has been selected is too wide, this may have a negative effect on the selectivity of the simulated channel filter and result in the power in the adjacent channel being added to the power in the transmit channel. A resolution bandwidth equal to 1% to 3% of the channel bandwidth should, therefore, be selected. If the resolution bandwidth is too small, the required sweep time becomes too long and the measurement time increases considerably.

#### **Detector selection**

Since the power of the trace is measured within the channel bandwidth, only the sample detector and RMS detector can be used. These detectors provide measured values that make it possible to calculate the real power. The peak detectors (Pos Peak, Neg Peak and Auto Peak) are not suitable for noise power measurements as no correlation can be established between the peak value of the video voltage and power.

With the **sample detector**, a value (sample) of the IF envelope voltage is displayed at each trace pixel. Since the frequency spans are very large compared with the resolution bandwidth (span/RBW >500), sinewave signals present in the noise might be lost, i.e. they are not displayed. This is not important for pure noise signals, however, since a single sample in itself is not important - it is the probability distribution of all measured values that counts. The number of samples for power calculation is limited to the number of trace pixels (625 for the R&S FSQ).

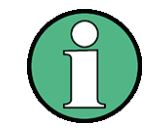

To increase the repeatability of measurements, averaging is often carried out over several traces (*AVERAGE* softkey in the TRACE menu). This gives spurious results for channel power measurements (max.  $-2.51$  dB for ideal averaging). Trace averaging should, therefore, be avoided.

With the **RMS detector**, the whole IF envelope is used to calculate the power for each trace pixel. The IF envelope is digitized using a sampling frequency which is at least five times the resolution bandwidth which has been selected. Based on the sample values, the power is calculated for each trace pixel using the following formula:

$$
P_{RMS} = \sqrt{\frac{1}{N} \times \sum_{i=1}^{N} s_i^2}
$$

 $s_i$  = linear digitized video voltage at the output of the A/D converter N = number of A/D converter values per pixel of the trace PRMS = power represented by a trace pixel

When the power has been calculated, the power units are converted into decibels and the value is displayed as a trace pixel.

The number of A/D converter values, N, used to calculate the power, is defined by the sweep time. The time per trace pixel for power measurements is directly proportional to the selected sweep time. The RMS detector uses far more samples for power measurement than the sample detector, especially if the sweep time is increased. The measurement uncertainty can be reduced considerably. In the default setting, the R&S FSQ therefore uses the RMS detector to measure the channel power.

For both detectors (sample and RMS), the video bandwidth (VBW) must at least be three times the resolution bandwidth, so that the peak values of the video voltage are not cut off by the video filter. At smaller video bandwidths, the video signal is averaged and the power readout will be too small.

#### **Sweep time selection**

If the sample detector is used, it is best to select the smallest sweep time possible for a given span and resolution bandwidth. The minimum time is obtained if the setting is coupled. This means that the time per measurement is minimal. Extending the measurement time does not have any advantages as the number of samples for calculating the power is defined by the number of trace pixels in the channel.

When using the RMS detector, the repeatability of the measurement results can be influenced by the selection of sweep times. Repeatability is increased at longer sweep times.

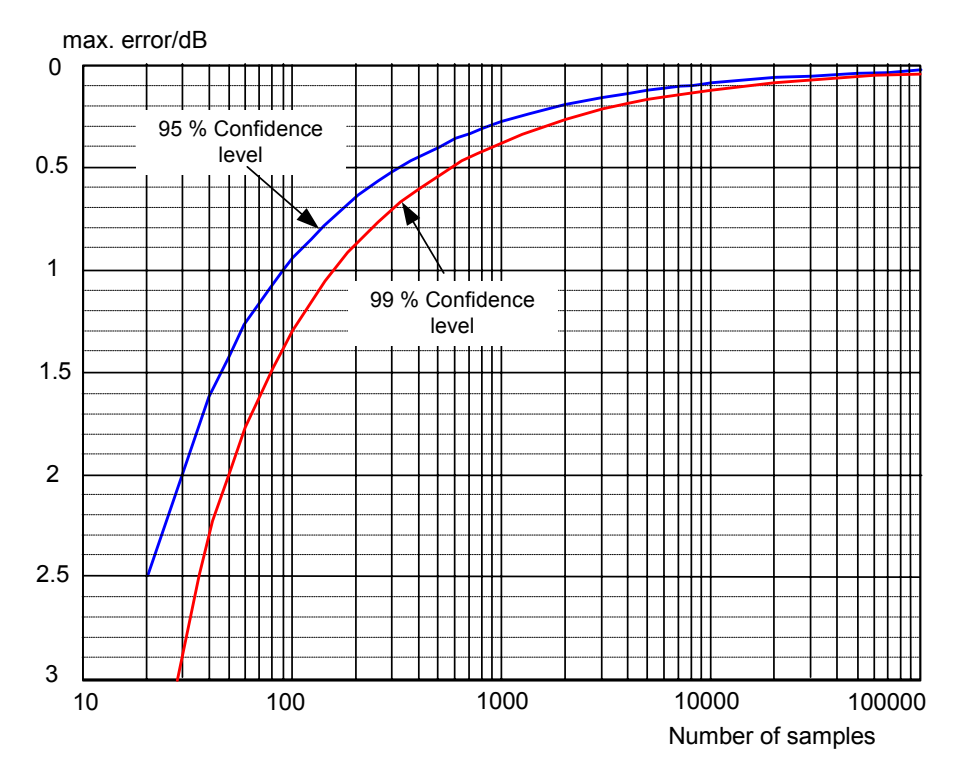

Repeatability can be estimated from the following diagram:

<span id="page-50-0"></span>*Fig. 2.16 Repeatability of channel power measurements as a function of the number of samples used for power calculation*

The curves in [Fig. 2.16](#page-50-0) indicates the repeatability obtained with a probability of 95% and 99% depending on the number of samples used.

The repeatability with 600 samples is  $\pm$  0.5 dB. This means that – if the sample detector and a channel bandwidth over the whole diagram (channel bandwidth  $=$ span) is used - the measured value lies within  $\pm$  0.5 dB of the true value with a probability of 99%.

If the RMS detector is used, the number of samples can be estimated as follows:

Since only uncorrelated samples contribute to the RMS value, the number of samples can be calculated from the sweep time and the resolution bandwidth.

Samples can be assumed to be uncorrelated if sampling is performed at intervals of 1/RBW. The number of uncorrelated samples  $(N_{\text{decorr}})$  is calculated as follows:

 $N_{\text{decorr}}$  = SWT  $\times$  RBW

The number of uncorrelated samples per trace pixel is obtained by dividing  $N_{\text{decorr}}$ by 625 (= pixels per trace).

#### **Example**

At a resolution bandwidth of 30 kHz and a sweep time of 100 ms, 3000 uncorrelated samples are obtained. If the channel bandwidth is equal to the frequency display range, i.e. all trace pixels are used for the channel power measurement, a repeatability of 0.2 dB with a confidence level of 99% is the estimate that can be derived from [Fig. 2.16.](#page-50-0)

## **2.4.3 Measuring Phase Noise**

The R&S FSQ has an easy-to-use marker function for phase noise measurements. This marker function indicates the phase noise of an RF oscillator at any carrier in dBc in a bandwidth of 1 Hz.

# **2.4.3.1 Measurement Example – Measuring the Phase Noise of a Signal Generator at a Carrier Offset of 10 kHz**

#### **Test setup**

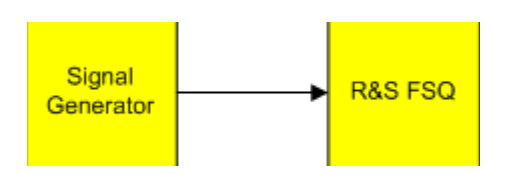

#### **Settings on the signal generator (e.g. R&S SMIQ)**

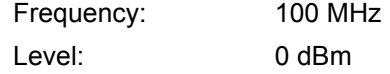

#### **Measurement using R&S FSQ**

- *1. Set the R&S FSQ to the analyzer mode*
	- ➢ Press the *SPECTRUM* key. R&S FSQ is in the analyzer mode.
- *2. Set the center frequency to 100 MHz and the span to 50 kHz*
	- ➢ Press the *FREQ* key and enter *100 MHz*.
	- ➢ Press the *SPAN* key and enter *50 kHz*.
- *3. Set the R&S FSQís reference level to 0 dBm (=signal generator level)*
	- ➢ Press the *AMPT* key and enter *0 dBm*.

#### *4. Enable phase noise measurement*

- ➢ Press the *MKR FCTN* key.
- ➢ Press the *PHASE NOISE* ! softkey.

The R&S FSQ activates phase noise measurement. Marker 1 (=main marker) and marker 2 (= delta marker) are positioned on the signal maximum. The position of the marker is the reference (level and frequency) for the phase noise measurement. A horizontal line represents the level of the reference point and a vertical line the frequency of the reference point. Data entry for the delta marker is activated so that the frequency offset at which the phase noise is to be measured can be entered directly.

## *5. 10 kHz frequency offset for determining phase noise.*

➢ Enter *10 kHz*.

The R&S FSQ displays the phase noise at a frequency offset of 10 kHz. The magnitude of the phase noise in dBc/Hz is displayed in the delta marker output field at the top right of the screen (delta 2 [T1 PHN]).

### *6. Stabilize the measurement result by activating trace averaging.*

- ➢ Press the *TRACE* key.
- ➢ Press the *AVERAGE* softkey.

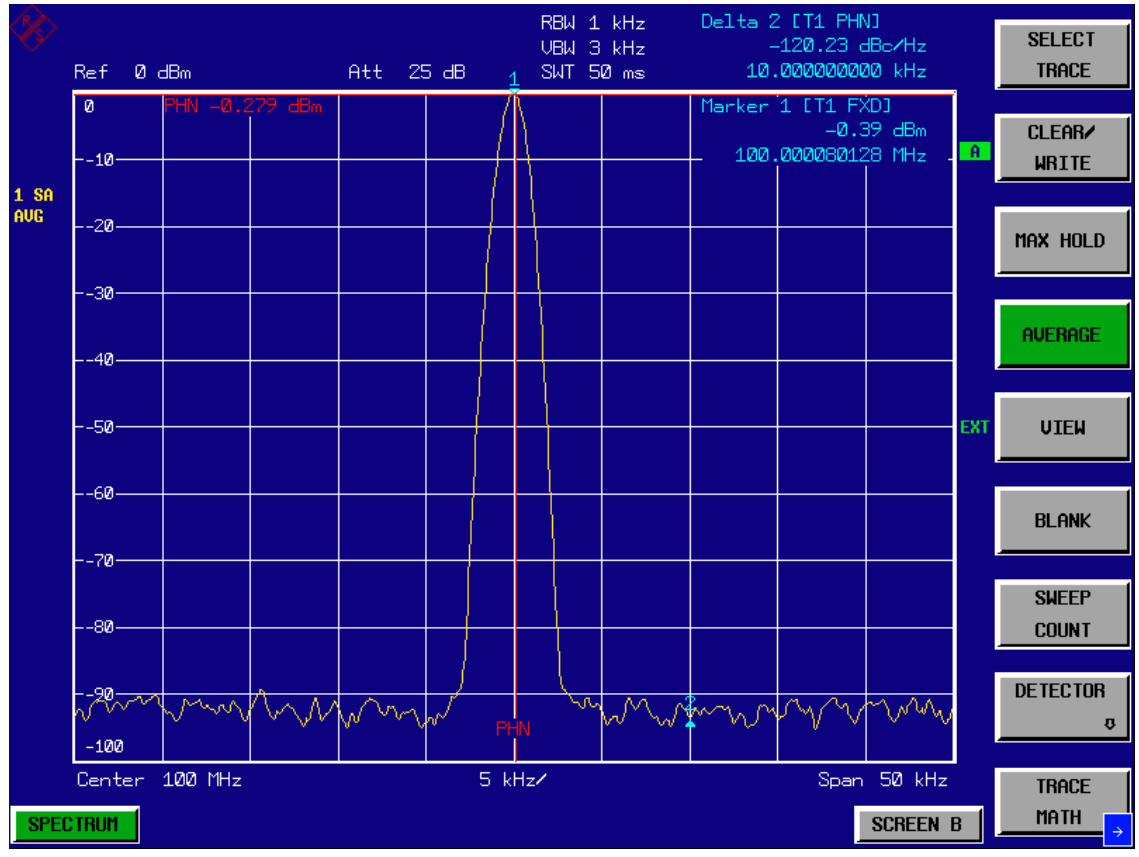

*Fig. 2.17 Measuring phase noise with the phase-noise marker function*

The frequency offset can be varied by moving the marker with the rotary knob or by entering a new frequency offset as a number.

If RF signals are used to transmit information, an RF carrier is modulated. Analog modulation methods such as amplitude modulation, frequency modulation and phase modulation have a long history and digital modulation methods are now used for modern systems. Measuring the power and the spectrum of modulated signals is an important task to assure transmission quality and to ensure the integrity of other radio services. This task can be performed easily with a Signal Analyzer. Modern Signal Analyzers also provide the test routines that are essential to simplify complex measurements.

# **2.5.1 Measurements on AM Signals**

The R&S FSQ detects the RF input signal and displays the magnitudes of its components as a spectrum. AM modulated signals are also demodulated by this process. The AF voltage can be displayed in the time domain if the modulation sidebands are within the resolution bandwidth. In the frequency domain, the AM sidebands can be resolved with a small bandwidth and can be measured separately. This means that the modulation depth of a carrier modulated with a sinewave signal can be measured. Since the dynamic range of a Signal Analyzer is very wide, even extremely small modulation depths can be measured accurately. The R&S FSQ has a test routine which measures the modulation depth in %.

# **2.5.1.1 Measurement Example 1 – Displaying the AF of an AM Signal in the Time Domain**

#### **Test setup**

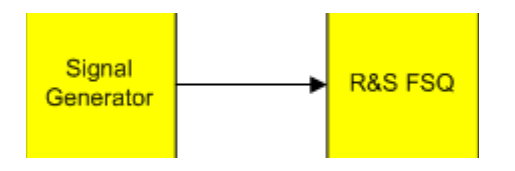

### **Settings on the signal generator (e.g. R&S SMIQ)**

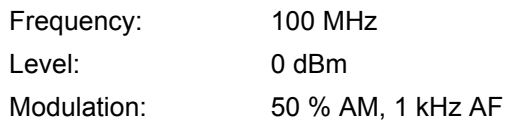

### **Measurement with the R&S FSQ**

### *1. Set the R&S FSQ to the analyzer mode*

- ➢ Press the *SPECTRUM* key. The R&S FSQ is in the analyzer mode.
- *2. Set the center frequency to 100 MHz and the span to 0 kHz*
	- ➢ Press the *FREQ* key and enter *100 MHz*.
	- ➢ Press the *SPAN* key and enter *0 Hz*.
- *3. Set the reference level to +6 dBm and the display range to linear*
	- ➢ Press the *AMPT* key and enter *6 dBm*.
	- ➢ Press the *RANGE LINEAR* softkey.
- *4. Use the video trigger to trigger on the AF signal in order to obtain a stationary display* 
	- ➢ Press the *TRIG* key.
	- ➢ Press the *VIDEO* softkey.

The video trigger level is set to 50% if the instrument is switched on for the first time. The trigger level is displayed as a horizontal line across the graph. The R&S FSQ displays the 1 kHz AF signal stably in the time domain.

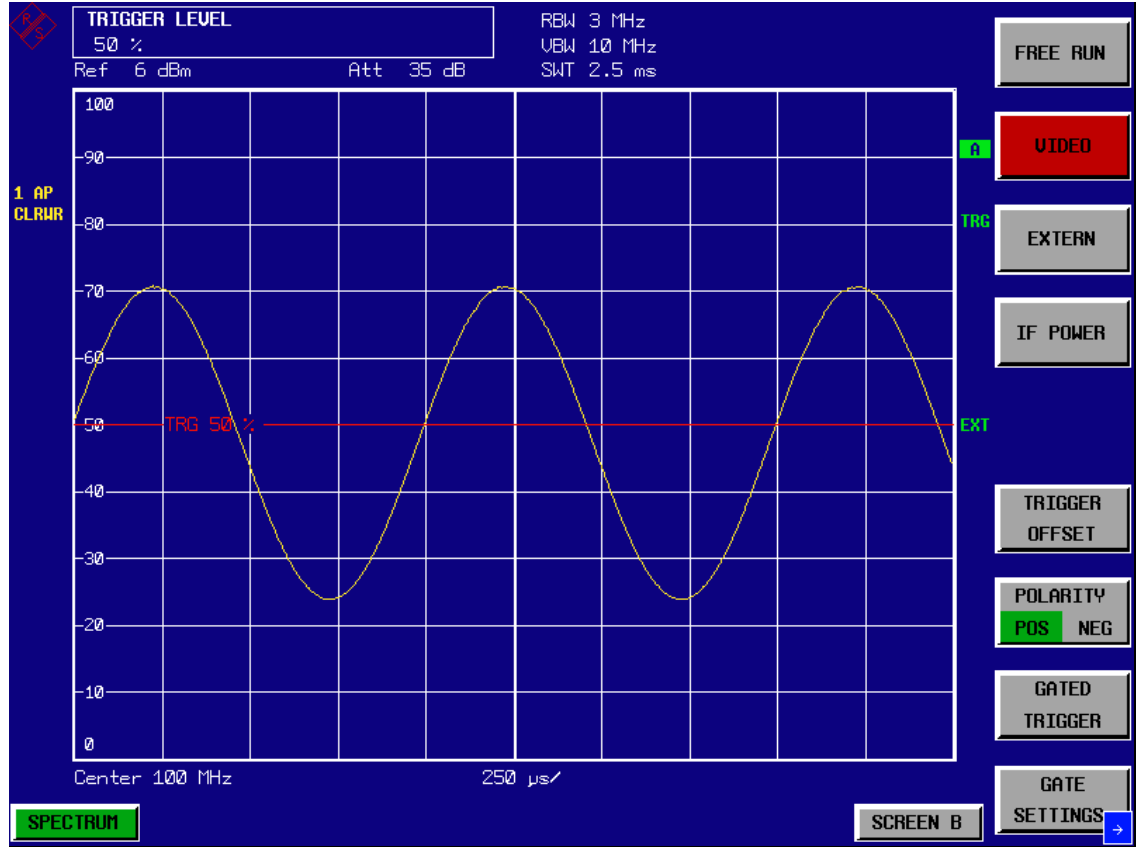

*Fig. 2.18 Measuring the AF signal from a 1 kHz AM carrier*

The AM/FM demodulator in the R&S FSQ can be used to output the AF by means of a loudspeaker.

- *5. Switch on the internal AM demodulator*
	- ➢ Press the *MKR FCTN* key.
	- ➢ Press the *MKR DEMOD* softkey. The R&S FSQ switches the AM demodulator on automatically.
	- $>$  Turn up volume control. A 1 kHz tone is output by the loudspeaker.

# **2.5.1.2 Measurement Example 2 - Measuring the Modulation Depth of an AM Carrier in the Frequency Domain**

#### **Test setup**

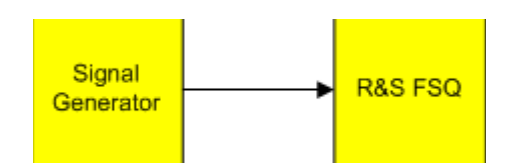

#### **Settings on the signal generator (e.g. R&S SMIQ)**

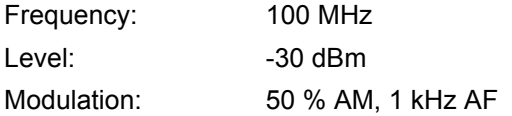

#### **Measurement with the R&S FSQ**

#### *1. Set the R&S FSQ to the analyzer mode*

- ➢ Press the *SPECTRUM* key. The R&S FSQ is in the analyzer mode.
- *2. Set the center frequency to 100 MHz and the span to 0 kHz*
	- ➢ Press the *FREQ* key and enter *100 MHz*.
	- ➢ Press the *SPAN* key and enter *5 kHz*.

#### *3. Activate the marker function for AM depth measurement*

- ➢ Press the *MEAS* key.
- ➢ Press the *MODULATION DEPTH* softkey. The R&S FSQ automatically positions a marker on the carrier signal in the middle of the graph and one delta marker on each of the lower and upper AM sidebands. The R&S FSQ calculates the AM modulation depth from the ratios of the delta marker levels to the main marker level and outputs the numerical value in the marker info field

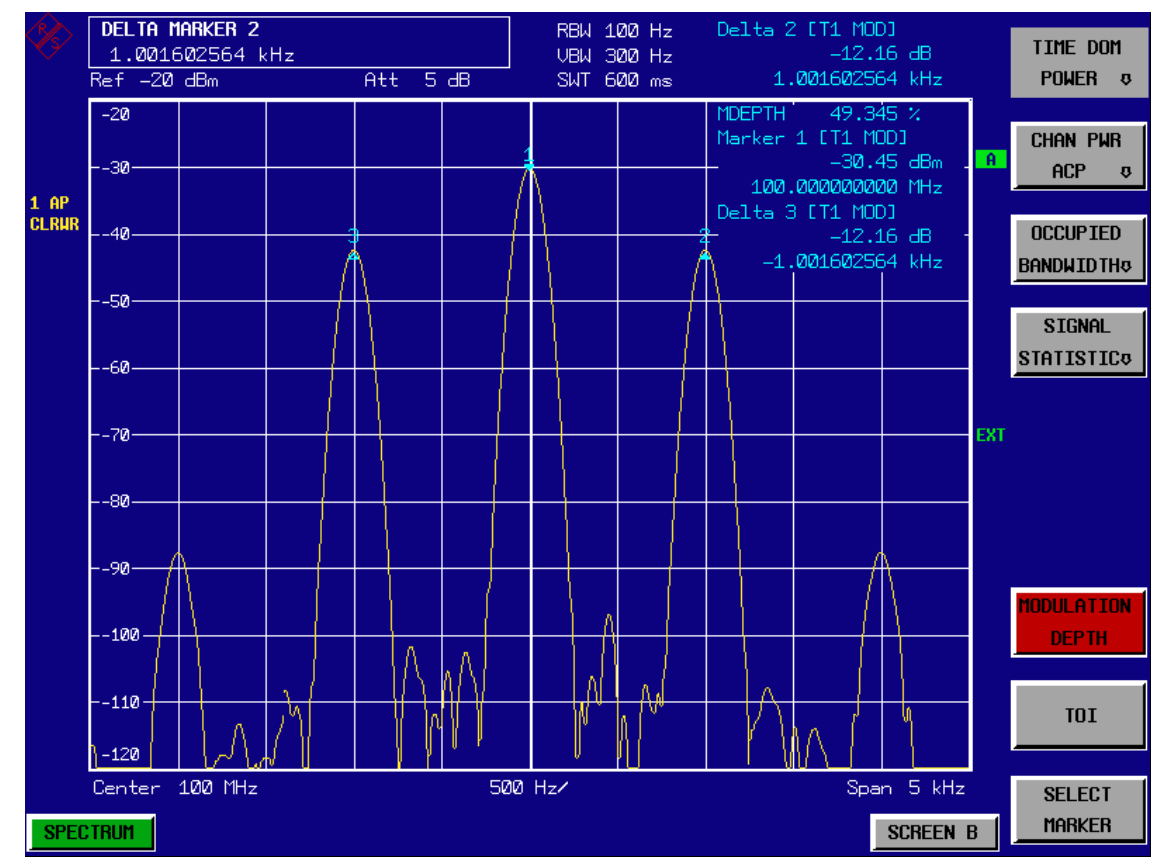

*Fig. 2.19 Measurement of AM modulation depth. The modulation depth is indicated by MDEPTH = 49.345 %. The frequency of the AF signal is indicated by the delta markers*

### **2.5.2 Measurements on FM Signals**

Since Signal Analyzers only display the magnitude of signals by means of the envelope detector, the modulation of FM signals cannot be directly measured as is the case with AM signals. With FM signals, the voltage at the output of the envelope detector is constant as long as the frequency deviation of the signal is within the flat part of the passband characteristic of the resolution filter which has been selected. Amplitude variations can only occur if the current frequency lies on the falling edge of the filter characteristic. This effect can be used to demodulate FM signals. The center frequency of the R&S FSQ is set in a way that the nominal frequency of the test signal is on the filter edge (below or above the center frequency). The resolution bandwidth and the frequency offset are selected in a way that the current frequency is on the linear part of the filter slope. The frequency variation of the FM signal is then transformed into an amplitude variation which can be displayed in the time domain.

The R&S FSQ's analog 5<sup>th</sup> order filters with frequencies from 200 kHz to 3 MHz have a good filter-slope linearity, if the frequency of the R&S FSQ is set to 1.2 times the filter bandwidth below or above the frequency of the transmit signal. The useful range for FM demodulation is then almost equal to the resolution bandwidth.

#### **2.5.2.1 Measurement Example - Displaying the AF of an FM Carrier**

#### **Test setup**

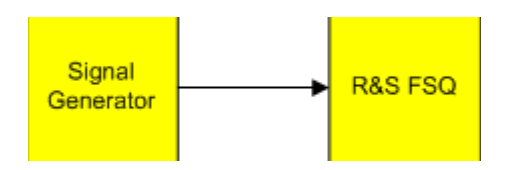

#### **Settings on the signal generator (e.g. R&S SMIQ)**

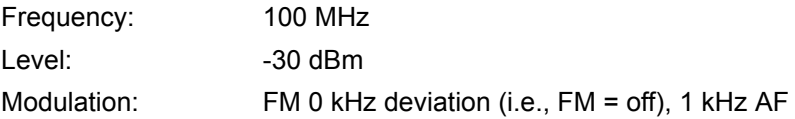

#### **Measurement with the R&S FSQ**

#### *1. Set the R&S FSQ to the analyzer mode*

- ➢ Press the *SPECTRUM* key. The R&S FSQ is in the analyzer mode.
- *2. Set the center frequency to 99.64 MHz and the span to 300 kHz.*
	- ➢ Press the *FREQ* key and enter *99.64 MHz.*
	- ➢ Press the *SPAN* key and enter *300 kHz*.

#### *3. Set a resolution bandwidth of 300 kHz.*

- ➢ Press the *BW* key.
- ➢ Press the *RES BW MANUAL* softkey and enter *300 kHz*.
- *4. Set a display range of 20 dB and shift the filter characteristics to the middle of the display.*
	- ➢ Press the *AMPT* key.
	- ➢ Press the *RANGE LOG MANUAL* softkey and enter *20 dB*.
	- ➢ Press the *NEXT* key.
	- ➢ Set the *GRID* softkey to *REL*.
	- ➢ Press the *PREV* softkey.
	- $\triangleright$  Using the rotary knob, shift the reference level so that the filter edge intersects the - 10 dB level line at the center frequency.

The slope of the 300 kHz filter is displayed. This corresponds to the demodulator characteristics for FM signals with a slope of approx. 5 dB/100 kHz.

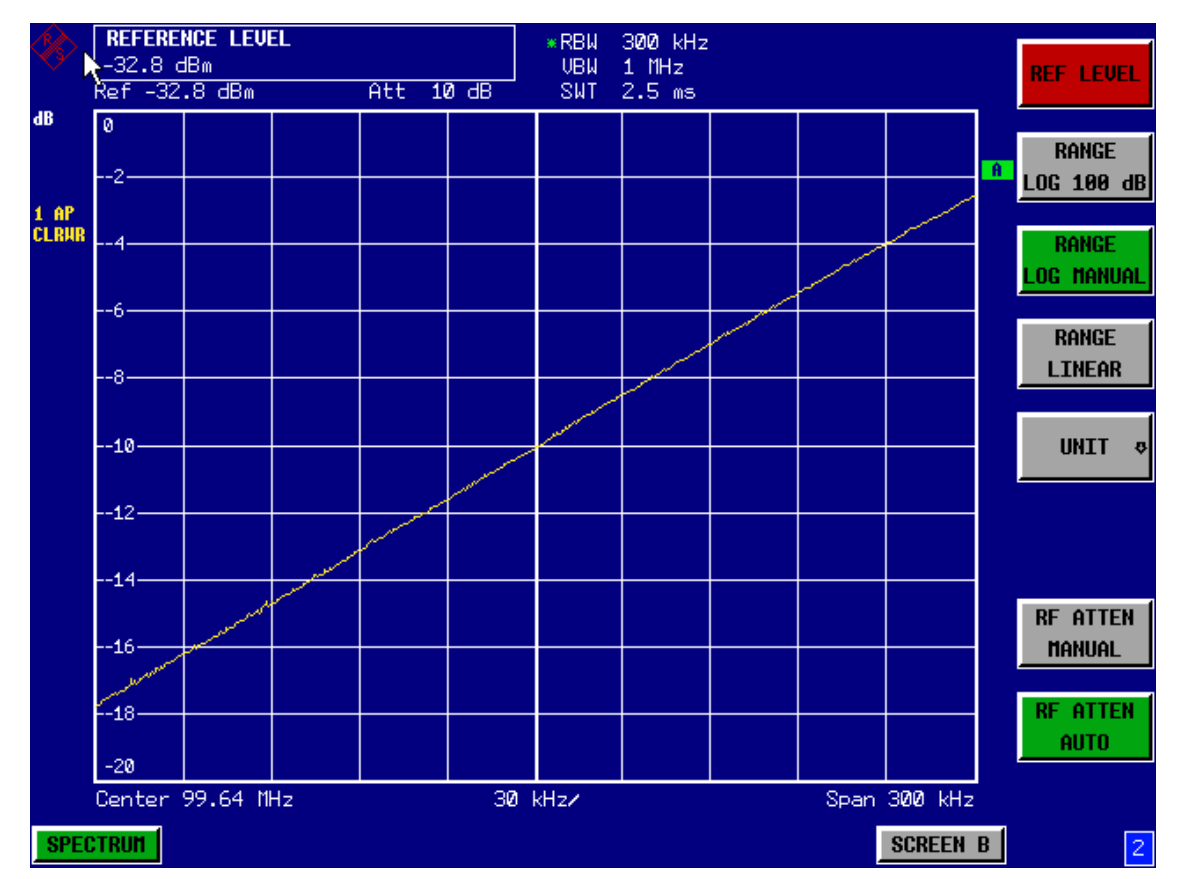

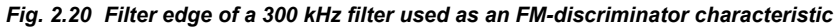

#### *5. Set an FM deviation of 100 kHz and an AF of 1 kHz on the signal generator*

#### *6. Set a frequency deviation of 0 Hz on the R&S FSQ*

- ➢ Press the *SPAN* key.
- ➢ Press the *ZERO SPAN.* The demodulated FM signal is displayed. The signal moves across the screen.

#### *7. Creating a stable display by video triggering*

- ➢ Press the *TRIG* key.
- ➢ Press the *VIDEO* softkey. A stationary display is obtained for the FM AF signal

Result: (-10 ±5) dB; this means that a deviation of 100 kHz is obtained if the demodulator characteristic slope is 5 dB/100 kHz

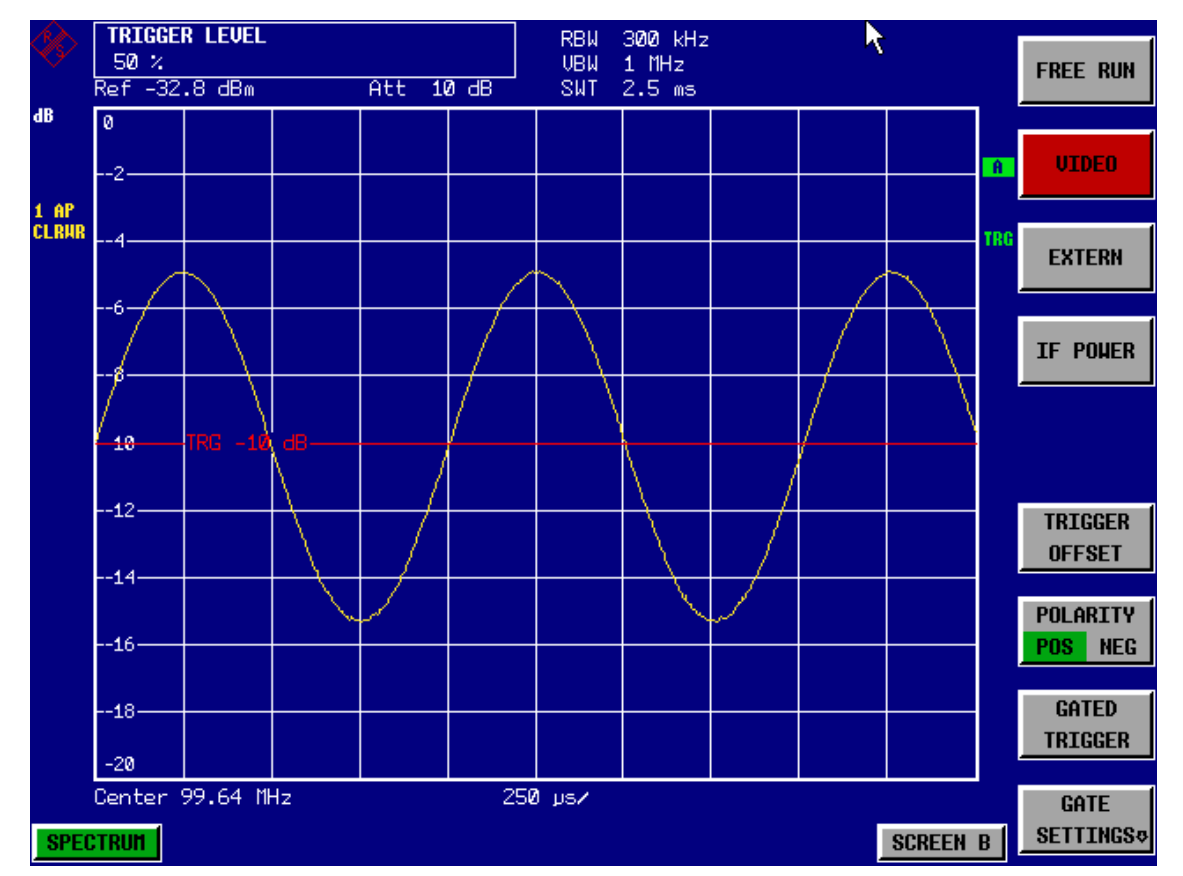

*Fig. 2.21 Demodulated FM signal*

# **2.5.3 Measuring Channel Power and Adjacent Channel Power**

Measuring channel power and adjacent channel power is one of the most important tasks in the field of digital transmission for a Signal Analyzer with the necessary test routines. While, theoretically, channel power could be measured at highest accuracy with a power meter, its low selectivity means that it is not suitable for measuring adjacent channel power as an absolute value or relative to the transmit channel power. The power in the adjacent channels can only be measured with a selective power meter.

A Signal Analyzer cannot be classified as a true power meter, because it displays the IF envelope voltage. However, it is calibrated such as to correctly display the power of a pure sinewave signal irrespective of the selected detector. This calibration is not valid for non-sinusoidal signals. Assuming that the digitally modulated signal has a Gaussian amplitude distribution, the signal power within the selected resolution bandwidth can be obtained using correction factors. These correction factors are normally used by the R&S FSQ's internal power measurement routines in order to determine the signal power from IF envelope measurements. These factors are valid if and only if the assumption of a Gaussian amplitude distribution is correct.

Apart from this common method, the R&S FSQ also has a true power detector, i.e. an RMS detector. It correctly displays the power of the test signal within the selected resolution bandwidth irrespective of the amplitude distribution, without additional correction factors being required. With an absolute measurement uncertainty of < 0.3 dB and a relative measurement uncertainty of < 0.1 dB (each with a confidence level of 95%), the R&S FSQ comes close to being a true power meter.

There are two possible methods for measuring channel and adjacent channel power with a Signal Analyzer:

The IBW method (**I**ntegration **B**andwidth **M**ethod) in which the R&S FSQ measures with a resolution bandwidth that is less than the channel bandwidth and integrates the level values of the trace versus the channel bandwidth. This method is described in section "Noise Measurements" on page 2.18

#### **Measurement using a channel filter.**

In this case, the R&S FSQ makes measurements in the time domain using an IF filter that corresponds to the channel bandwidth. The power is measured at the output of the IF filter. Until now, this method has not been used for Signal Analyzers, because channel filters were not available and the resolution bandwidths, optimized for the sweep, did not have a sufficient selectivity. The method was reserved for special receivers optimized for a particular transmission method.

The R&S FSQ has test routines for simple channel and adjacent channel power measurements. These routines give quick results without any complex or tedious setting procedures.

#### **2.5.3.1 Measurement Example 1 - ACPR Measurement on an IS95 CDMA Signal**

#### **Test setup**

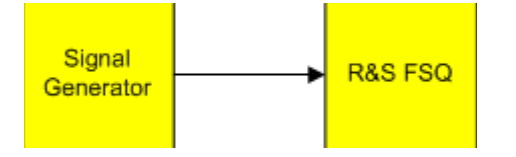

#### **Settings on the signal generator (e.g. R&S SMIQ)**

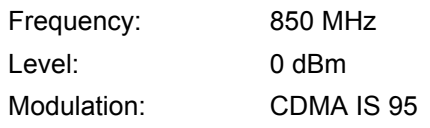

#### **Measurement with the R&S FSQ**

- *1. Set the R&S FSQ to the analyzer mode.*
	- ➢ Press the *SPECTRUM* key. The R&S FSQ is in the analyzer mode.
- *2. Set the center frequency to 850 MHz and frequency deviation to 4 MHz.*
	- ➢ Press the *FREQ* key and enter *850 MHz*.
- *3. Set the reference level to +10 dBm.* 
	- ➢ Press the *AMPT* key and enter *10 dBm*.
- *4. Configuring the adjacent channel power for the CDMA IS95 reverse link.*
	- ➢ Press the *MEAS* key.
	- ➢ Press the *CHAN PWR ACP* ! softkey.
	- ➢ Press the *CP/ACP STANDARD* softkey.

From the list of standards, select *CDMA IS95A REV* using the rotary knob or the cursor down key below the rotary knob and press *ENTER*.

The R&S FSQ sets the channel configuration according to the IS95 standard for mobile stations with 2 adjacent channels above and below the transmit channel. The spectrum is displayed in the upper part of the screen, the numeric values of the results and the channel configuration in the lower part of the screen. The various channels are represented by vertical lines on the graph. The frequency span, resolution bandwidth, video bandwidth and detector are selected automatically to give correct results. To obtain stable results especially in the adjacent channels (30 kHz bandwidth) which are narrow in comparison with the transmission channel bandwidth (1.23 MHz) - the RMS detector is used.

#### *5. Set the optimal reference level and RF attenuation for the applied signal level.*

➢ Press the *ADJUST REF LVL* softkey. The R&S FSQ sets the optimal RF attenuation and the reference level based on the transmission channel power to obtain the maximum dynamic range. The following figure shows the result of the measurement.

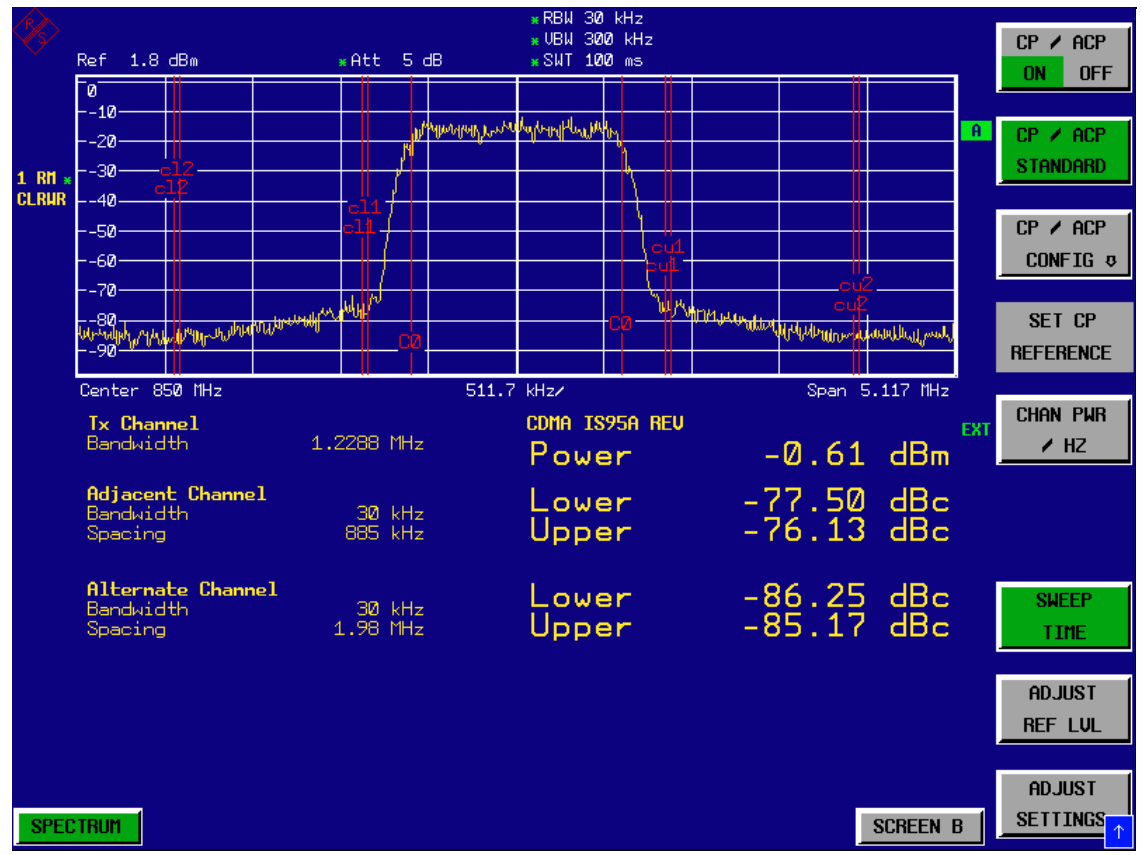

*Fig. 2.22 Adjacent channel power measurement on a CDMA IS95 signal*

The repeatability of the results, especially in the narrow adjacent channels, strongly depends on the measurement time since the dwell time within the 10 kHz channels is only a fraction of the complete sweep time. A longer sweep time may increase the probability that the measured value converges to the true value of the adjacent channel power, but this increases measurement time.

To avoid long measurement times, the R&S FSQ measures the adjacent channel power in the time domain (FAST ACP). In the FAST ACP mode, the R&S FSQ measures the power of each channel at the defined channel bandwidth, while being tuned to the center frequency of the channel in question. The digital implementation of the resolution bandwidths makes it possible to select a filter characteristics that is precisely tailored to the signal. In case of CDMA IS95, the power in the useful channel is measured with a bandwidth of 1.23 MHz and that of the adjacent channels with a bandwidth of 30 kHz. Therefore the R&S FSQ jumps from one channel to the other and measures the power at a bandwidth of 1.23 MHz or 30 kHz using the RMS detector. The measurement time per channel is set with the sweep time. It is equal to the selected measurement time divided by the selected number of channels. The five channels from the above example and the sweep time of 100 ms give a measurement time per channel of 20 ms.

Compared to the measurement time per channel given by the span (= 5.1 MHz) and sweep time

(= 100 ms, equal to 0.600 ms per 30 kHz channel) used in the example, this is a far longer dwell time on the adjacent channels (factor of 12). In terms of the number of uncorrelated samples this means  $20000/33 \mu s = 606$  samples per channel measurement compared to 600/33µs = 12.5 samples per channel measurement.

Repeatability with a confidence level of 95% is increased from  $\pm$  1.4 dB to  $\pm$ 0.38 dB as shown in [Fig. 2.16](#page-50-0). For the same repeatability, the sweep time would have to be set to 1.2 s with the integration method. The following figure shows the standard deviation of the results as a function of the sweep time.

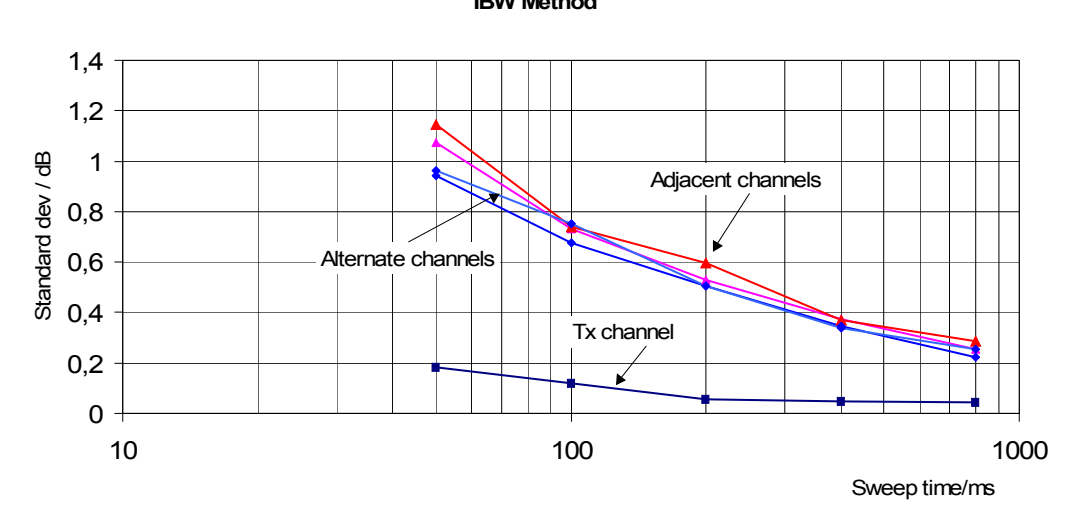

**ACPR Repeatability IS95 IBW Method**

<span id="page-62-0"></span>*Fig. 2.23 Repeatability of adjacent channel power measurement on IS95-standard signals if the integration bandwidth method is used*

- *6. Switch to Fast ACP to increase the repeatability of results.*
	- ➢ Press the *CP/ACP CONFIG* ! softkey.
	- ➢ Set the *FAST ACP* softkey to *ON*.
	- ➢ Press the *ADJUST REF LVL* softkey. The R&S FSQ measures the power of each channel in the time domain. The trace represents power as a function of time for each measured channel (see [Fig. 2.24](#page-63-0)). The numerical results from consecutive measurements are much more stable.

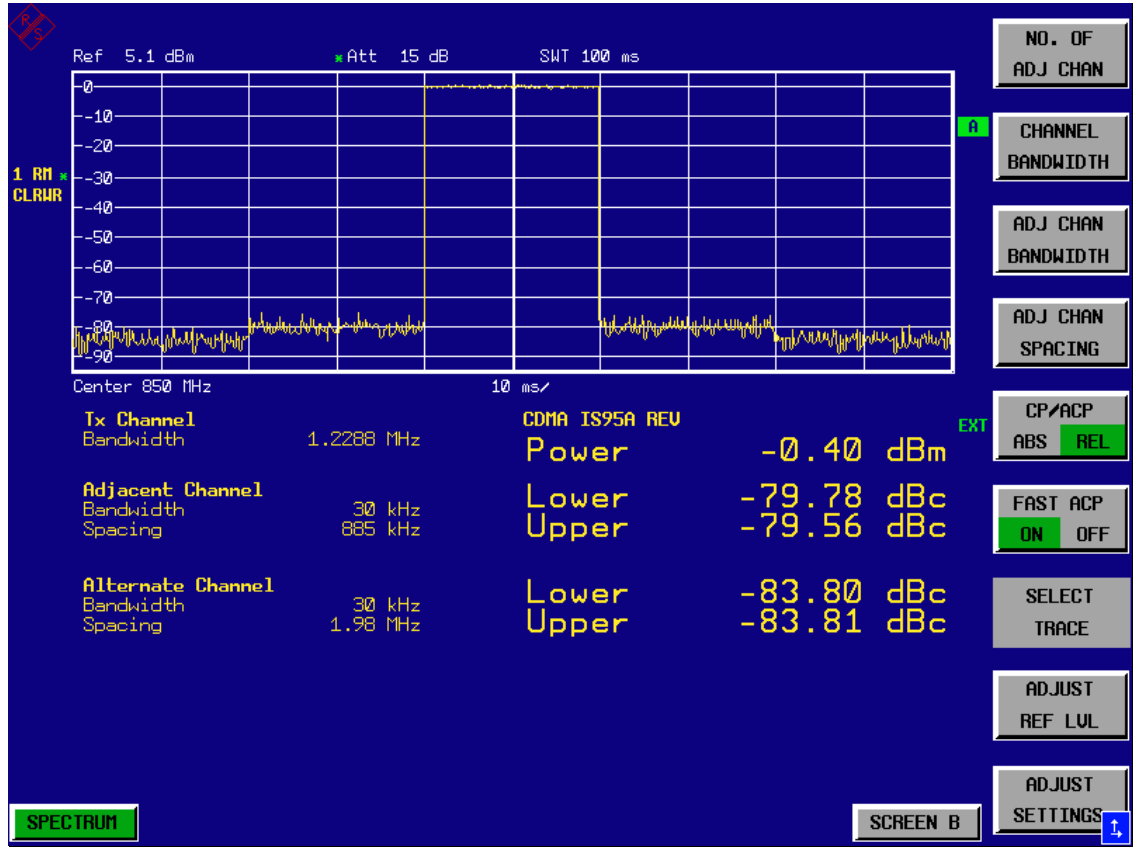

<span id="page-63-0"></span>*Fig. 2.24 Measuring the channel power and adjacent channel power ratio for IS95 signals in the time domain (Fast ACP)*

The following figure shows the repeatability of power measurements in the transmit channel and of relative power measurements in the adjacent channels as a function of sweep time. The standard deviation of measurement results is calculated from 100 consecutive measurements as shown in [Fig. 2.23.](#page-62-0) Take scaling into account if comparing power values.

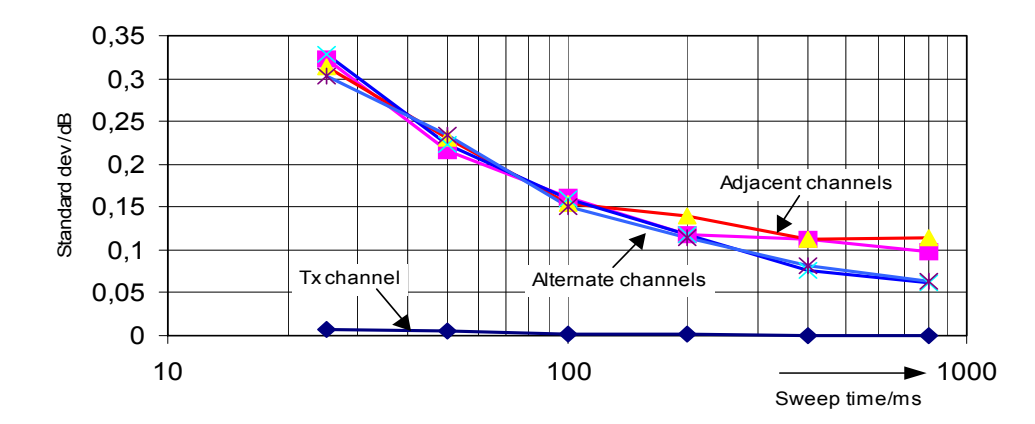

**ACPR IS95 Repeatability**

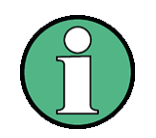

#### **Note on adjacent channel power measurements on IS95 base-station signals**

When measuring the adjacent channel power of IS95 base-station signals, the frequency spacing of the adjacent channel to the nominal transmit channel is specified as ±750 kHz. The adjacent channels are, therefore, so close to the transmit channel that the power of the transmit signal leaks across and is also measured in the adjacent channel if the usual method using the 30 kHz resolution bandwidth is applied. The reason is the low selectivity of the 30 kHz resolution filter. The resolution bandwidth, therefore, must be reduced considerably, e.g. to 3 kHz to avoid this. This causes very long measurement times (factor of 100 between a 30 kHz and 3 kHz resolution bandwidth).

This effect is avoided with the time domain method which uses steep IF filters. The 30 kHz channel filter implemented in the R&S FSQ has a very high selectivity so that even with a  $\pm$ 750 kHz spacing to the transmit channel the power of the useful modulation spectrum is not measured.

The following figure shows the passband characteristics of the 30 kHz channel filter in the R&S FSQ.

<span id="page-64-0"></span>*Fig. 2.25 Repeatability of adjacent channel power measurements on IS95 signals in the Fast ACP mode*

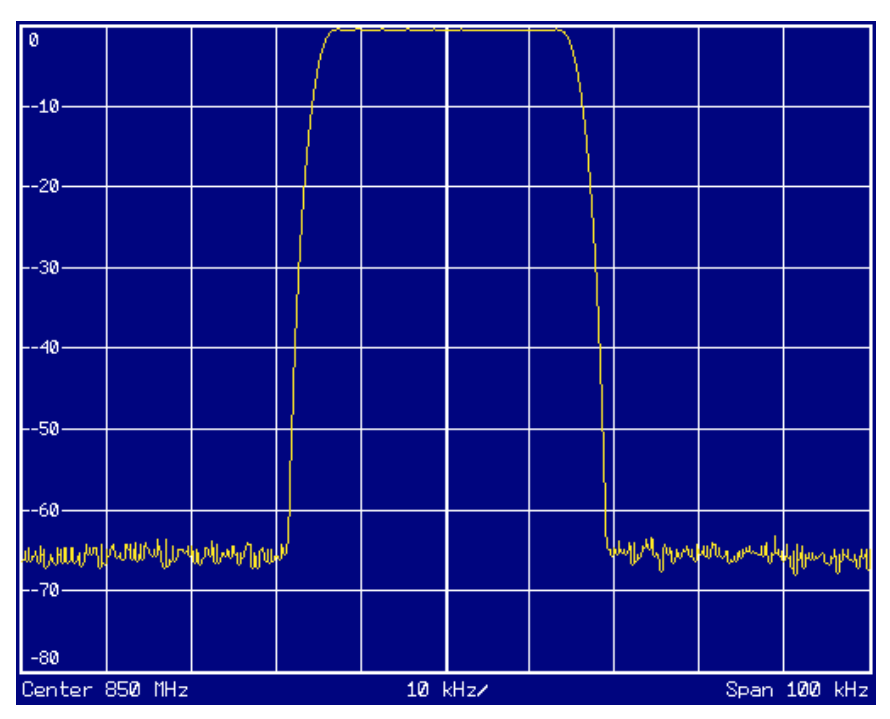

*Fig. 2.26 Frequency response of the 30 kHz channel filter for measuring the power in the IS 95 adjacent channel*

# <span id="page-65-0"></span>**2.5.3.2 Measurement Example 2 - Measuring the Adjacent Channel Power of an IS136 TDMA Signal**

#### **Test setup**

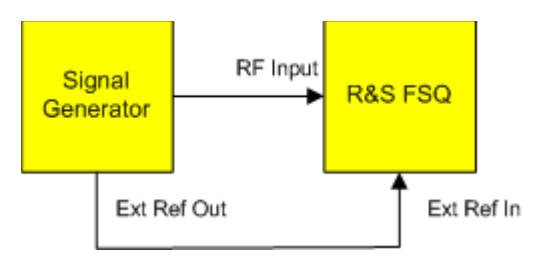

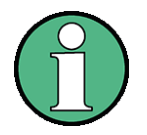

As the modulation spectrum of the IS136 signal leaks into the adjacent channel, it makes a contribution to the power in the adjacent channel. Exact tuning of the R&S FSQ to the transmit frequency is therefore critical. If tuning is not precise, the adjacent channel power ratios in the lower and upper adjacent channels become asymmetrical. The R&S FSQ's frequency and the generator frequency are therefore synchronized.

## **Settings on the signal generator (e.g. R&S SMIQ)**

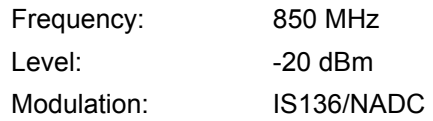

### **Measurement with the R&S FSQ**

#### <span id="page-66-0"></span>*1. Set the R&S FSQ to the analyzer mode.*

- ➢ Press the *SPECTRUM* key. The R&S FSQ is in the analyzer mode.
- *2. Set up the R&S FSQ for synchronization to an external reference frequency.*
	- ➢ Press the *SETUP* key.
	- ➢ Set the *REFERENCE* softkey to *EXT*.

#### *3. Set the center frequency to 850 MHz.*

- ➢ Press the *FREQ* key and enter *850 MHz*.
- *4. Configure adjacent channel power measurement for IS136 signals.*
	- ➢ Press the *MEAS* key.
	- ➢ Press the *CHAN PWR ACP* ! softkey.
	- ➢ Press the *CP/ACP STANDARD* softkey.
	- ➢ Select *NADC IS136* from the list of standards and press *ENTER*. The R&S FSQ performs the power measurement in 5 channels (in the useful channel and in the two upper and two lower adjacent channels).

#### *5. Setting the optimum reference level and RF attenuation for the measurement*

➢ Press the *ADJUST REF LEVEL* softkey. The R&S FSQ sets the optimum RF attenuation and the optimum reference level on the basis of the measured channel power.

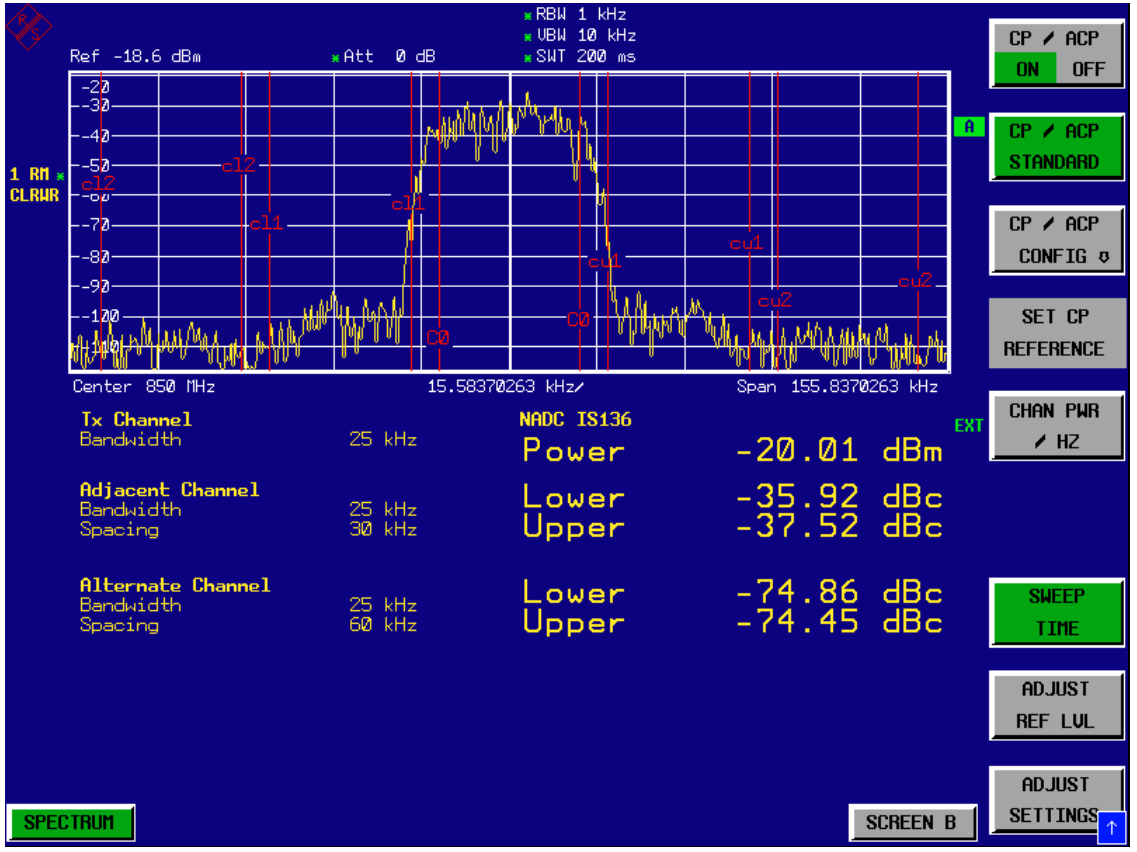

*Fig. 2.27 Measuring the relative adjacent channel power of an NADC signal in each of the two adjacent channels below and above the transmit channel.*

To increase repeatability  $-$  especially in the adjacent channels  $-$  the R&S FSQ's Fast ACP routine is recommended.

#### <span id="page-67-0"></span>*6. Switching on the Fast ACP routine.*

- ➢ Press the *CP/ACP CONFIG* ! softkey
- ➢ Set the *FAST ACP* softkey to *ON.*
- ➢ Press the *ADJUST REF LEVEL* softkey.

The R&S FSQ makes consecutive measurements on the 5 channels in the zero span mode using the receive filter specified in IS 136 to define the resolution bandwidth. The power in each channel is displayed on the graph as a function of time.

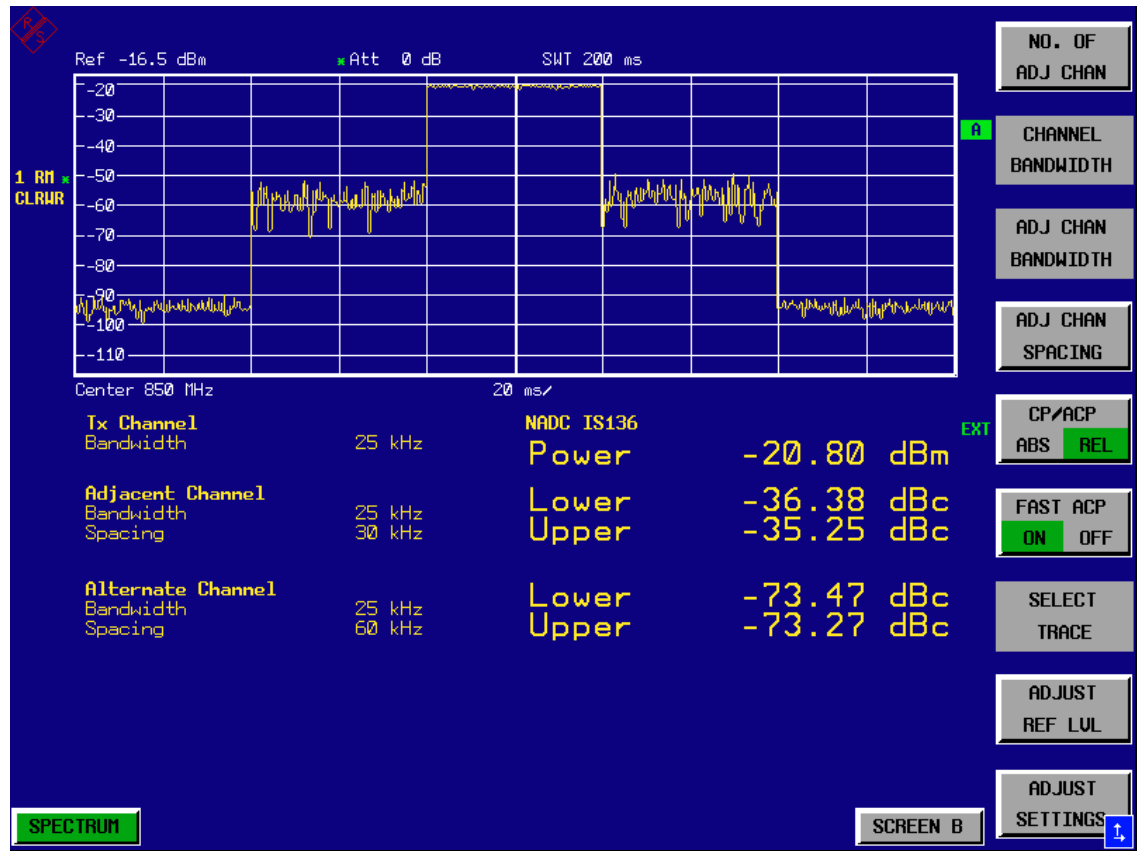

*Fig. 2.28 Measuring adjacent channel power in time domain (Fast ACP)*

As the resolution bandwidth is much wider than the one used for the integration method, the results are much more stable when compared at the same sweep time.

Repeatability can be influenced by the selected sweep time. The results become much more stable if long sweep times are selected. Since the amplitude distribution is different in different channels (part of the modulation spectrum falls within the first adjacent channel), the repeatability depends on the spacing of the measured channel from the transmit channel.

[Fig. 2.29](#page-69-0) shows the standard deviation of results in the different channels as a function of the selected sweep time. The standard deviation for the various sweep times was recorded using a signal generator as a source. With real DUTs the amplitude distributions in adjacent channels may be different so that the standard deviation could differ from that shown in [Fig. 2.25.](#page-64-0) Standard deviation of the results of Fast ACP measurement as a function of selected sweep time evaluated from 100 measurements per sweep time. To evaluate the correct measuring time for time-critical measurements at a given standard deviation, the standard deviation of the ACP values at the output of the real DUT must be determined.

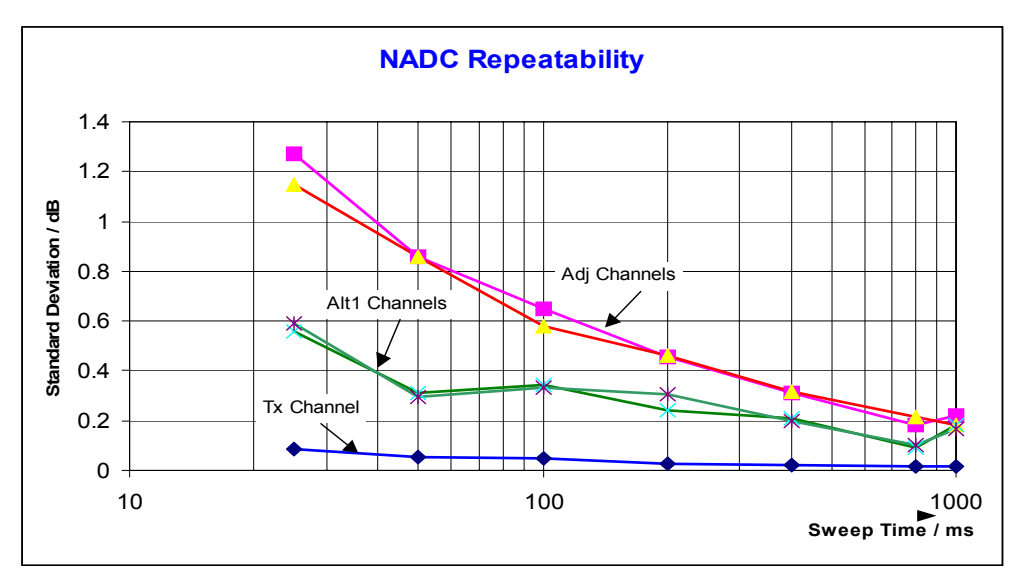

<span id="page-69-0"></span>*Fig. 2.29 Standard deviation of the results of Fast ACP measurement as a function of selected sweep time evaluated from 100 measurements per sweep time*

# **2.5.3.3 Measurement Example 3 – Measuring the Modulation Spectrum in Burst Mode with the Gated Sweep Function**

Since transmission systems compliant to IS136 use a TDMA method, the adjacent channel power must also be measured in burst mode. An IS136 TDMA frame is divided into 6 time slots. Two of these slots are assigned to a subscriber. This means that the ratio of transmit time to off-time for IS136 mobile phones is only 1:3 (e.g. time slots 1 and 4)

The R&S FSQ supports the measurement of the adjacent channel power in the TDMA mode with the Gated Sweep function.

#### **Test setup with the R&S Signal Generator SMIQ**

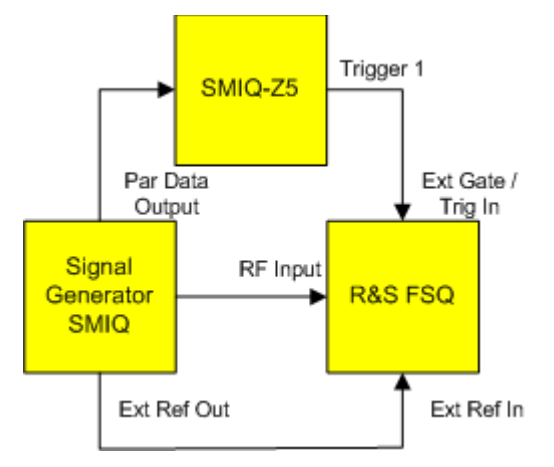

The R&S SMIQ has to be equipped with options R&S SMIQ-B10 or R&S SMIQ-B20 (modulation coder) and R&S SMIQ-B11 (data generator).

Option R&S SMIQ-Z5 is required to trigger the R&S FSQ. This option is connected to the R&S SMIQ's parallel output port. The BNC output Trigger 1 of the R&S SMIQ-Z5 provides a TTL trigger signal on the rising edge of the IS136 burst, which is used to start the R&S FSQ sweep in the Gated Sweep mode.

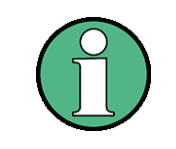

The R&S FSQ's IF power trigger is not suitable for IS136. It triggers on every level edge of the input signal. Since the modulation of the IS136 signal causes level dips even during the transmit burst, there is no way of ensuring that the R&S FSQ is only triggered on the burst edge.

#### **Settings on signal generator R&S SMIQ**

Switch the signal generator to the IS136 burst mode (time slots 1 and 4 are switched on, the other time slots are switched off).

The R&S SMIQ is set as follows to generate the signal:

- 1. Press the *PRESET* key.
- 2. Press the *FREQ* key and enter 850 MHz.
- 3. Press the *LEVE*L key and enter -20 dBm.
- 4. Press the *RETURN* key.
- 5. Select *DIGITAL STANDARD* using the rotary knob and press the *SELECT* key.
- 6. Select *NADC* using the rotary knob and press the *SELECT* key.
- 7. Press the *SELECT* key.
- 8. Select *ON* using the rotary knob and press the *SELECT* key.
- 9. Press the *RETURN* key.
- 10.Keep turning the rotary knob until *SAVE/RECALL FRAME* appears in the list and select the menu item *SAVE/RECALL FRAME* using the *SELECT* key.
- 11.The cursor is set to *GET PREDEFINED FRAME*.
- 12.Press the *SELECT* key.

13.Select *UP1TCH* using the rotary knob and press the *SELECT* key.

In the following operating sequence for the R&S FSQ, it is assumed that steps [1](#page-66-0) to [6](#page-67-0) of 2.5.3.2"Measurement Example 2 – Measuring the Adjacent Channel Power of an [IS136 TDMA Signalî on page 2.40](#page-65-0) have already been performed.

#### *Configuring the Gated Sweep function on the R&S FSQ*

- ➢ Press the *TRIG* key.
- ➢ Press the *GATED TRIGGER* softkey.
- ➢ Press the *EXTERN* softkey.
- ➢ Press the *GATE SETTINGS* ! softkey. The R&S FSQ switches to time domain measurement so that the setting of the Gated Sweep parameters can be checked visually.
- ➢ Press the *SWEEPTIME* softkey and enter *10 ms*. Exactly one TDMA burst will be displayed.
- ➢ Press the *GATE DELAY* softkey and enter *2 ms* or set the Gate Delay using the rotary knob so that the burst is reliably detected.
- ➢ Press the *GATE LENGTH* softkey and enter *5 ms* or set the vertical line for the gate length using the rotary knob so that the burst is reliably detected.

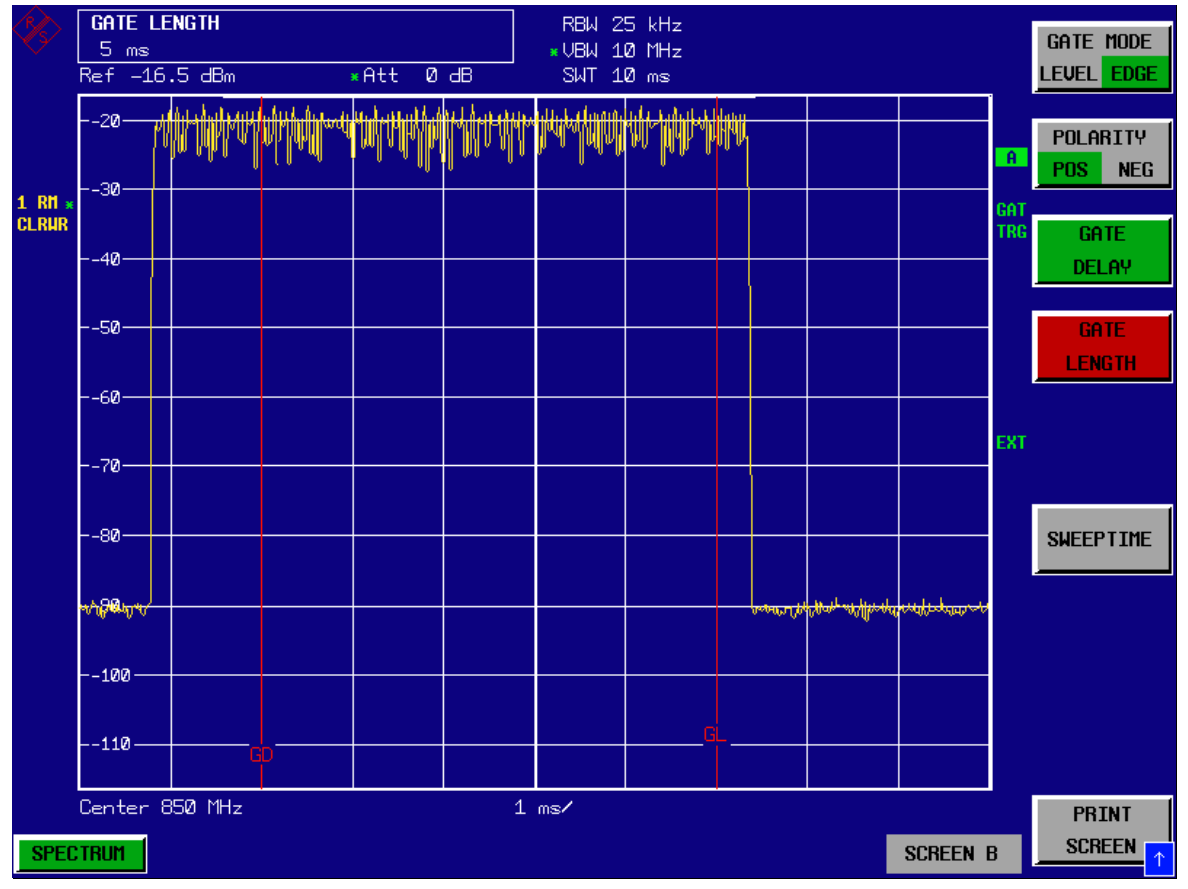

*Fig. 2.30 Setting the parameters Gate Delay and Gate Length in time domain. The time interval required to measure the spectrum is indicated by two vertical lines.*

➢ Press the *PREV* key.

The R&S FSQ now performs the ACP measurement only during the switch-on phase of the TDMA burst. The measurement is stopped during the switch-off phase.

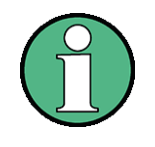

The selected sweep time is the net sweep time, i.e. the time during which the R&S FSQ is actually measuring. The complete frame of an IS136 signal takes 40 ms. In the above example, measurement only takes place for  $2 \times 5$  ms within a frame. The R&S FSQ is therefore only measuring for 25 % of the frame duration. The total measuring time is therefore four times that for the CW mode.

# **2.5.3.4 Measurement Example 4 – Measuring the Transient Spectrum in Burst Mode with the Fast ACP function**

In addition to the modulation spectrum or adjacent channel power from the modulation of the RF carrier, the spectrum or adjacent channel power generated by burst edges is also to be measured in TDMA systems. The spectrum is a pulse spectrum and must be measured with the peak detector. With the usual IBW method, only the power of the continuously modulated signal can be measured properly. Even if the modulation spectrum is transmitted in the TDMA mode, the measurement of the modulation spectrum will work because the burst edges are blanked out for the measurement by means of the Gated Sweep function. The R&S FSQ performs measurements only if the modulation spectrum is continuous when the burst is on.
However, the IBW method fails for the spectrum created by the burst edges. As the measurement is carried out with resolution bandwidths that are very small compared to the signal bandwidth, a spurious amplitude distribution is obtained in the defined measurement channel because of the resolution bandwidth. The small resolution bandwidth cannot settle to the peak amplitudes of the test signal. This problem is avoided in the R&S FSQ by performing time domain measurements with the root raised cosine filter specified in the IS136 standard.

If the peak detector is used instead of the default RMS detector (which is selected when the standard is selected), the true adjacent channel power generated by the burst edges can also be measured.

### **Test setup**

The test setup for this example and the settings for R&S SMIQ are identical to those described in "Measurement Example 3 – Measuring the Modulation Spectrum in Burst Mode with the Gated Sweep Function" on page 2.44.

### **Measurement with the R&S FSQ**

- *1. Set the R&S FSQ to the analyzer mode.*
	- ➢ Press the *SPECTRUM* key. The R&S FSQ is in the analyzer mode.
- *2. Synchronize the R&S FSQ to an external reference frequency.*
	- ➢ Press the *SETUP* key.
	- ➢ Set the *REFERENCE* softkey to *EXT*.
- *3. Set the center frequency to 850 MHz*
	- ➢ Press the *FREQ* key and enter *850 MHz*.
- *4. Configure the adjacent channel power measurement for IS136 signals in Fast ACP mode.*
	- ➢ Press the *MEAS* key.
	- ➢ Press the *CHAN PWR ACP* ! softkey.
	- ➢ Press the *CP/ACP STANDARD* softkey.
	- ➢ Select *NADC IS136* from the list of standards and press *ENTER*.
	- ➢ Press the *CP/ACP CONFIG* ! softkey.
	- ➢ Set the *FAST ACP* softkey to *ON*. The R&S FSQ performs the power measurement in 5 channels (in the useful channel and in the two upper and lower adjacent channels).
- *5. Set the optimum reference level and RF attenuation for the measurement.*
	- ➢ Press the *ADJUST REF LEVEL* softkey. The R&S FSQ sets the optimum RF attenuation and the optimum reference level on the basis of the measured channel power.
- *6. Select the peak detector and increase the sweep time to 10 s.*
	- ➢ Press the *TRACE* key.
	- ➢ Press the *DETECTOR* softkey.
	- ➢ Press the *DETECTOR MAX PEAK* softkey.
	- ➢ Press the *SWEEP* key.
	- ➢ Press the *SWEEP TIME* softkey and enter *10 s*. The R&S FSQ measures the adjacent channel power generated by the burst edges and the modulation.

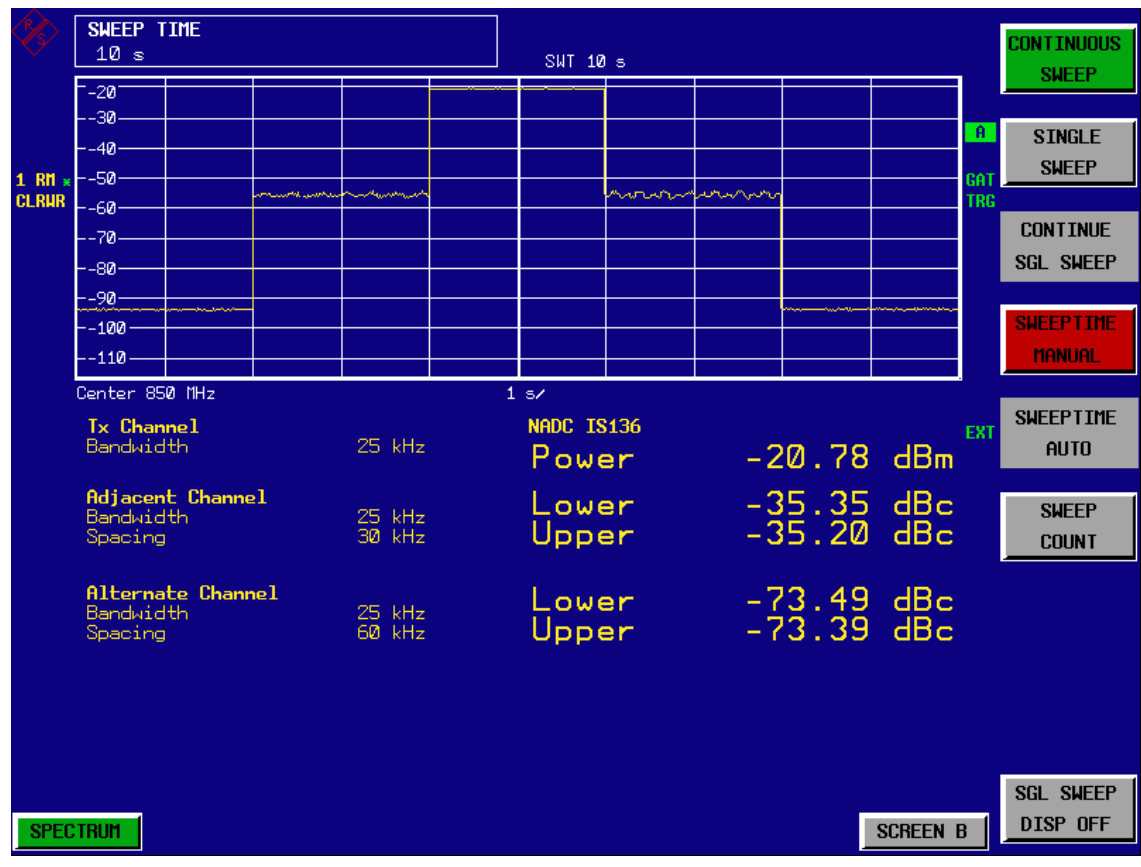

*Fig. 2.31 Adjacent channel power due to modulation spectrum and transient spectrum*

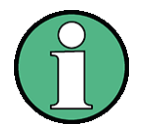

The peak power display depends on the selected sweep time. The longer the sweep time, the higher the probability of measuring the highest peak amplitude of the signal.

With shorter sweep times, level dips can be seen in the time domain traces. These level dips come from the burst characteristic of the signal. The numerical results, however, indicate the peak amplitudes during the measurement in the corresponding channel.

# **2.5.3.5 Measurement Example 5 – Measuring the Adjacent Channel Power of a W-** CDMA Uplink Signal

### **Test setup**

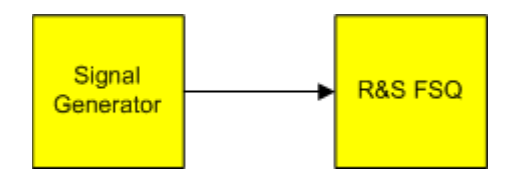

### **Settings on the signal generator (e.g. R&S SMIQ)**

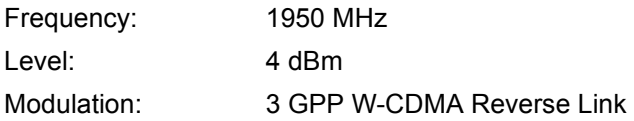

### **Measurement with the R&S FSQ**

### *1. Set the R&S FSQ to the analyzer mode.*

➢ Press the *SPECTRUM* key. The R&S FSQ is in the analyzer mode.

### *2. Set the center frequency to 1950 MHz.*

- ➢ Press the *FREQ* key and enter *1950 MHz*.
- *3. Switch on the ACP measurement for W-CDMA.*
	- ➢ Press the *MEAS* key.
	- ➢ Press the *CHAN PWR ACP* ! softkey.
	- ➢ Press the *CP/ACP STANDARD* softkey.
	- ➢ From the list of standards, select *W-CDMA 3GPP REV* using the rotary knob or the cursor down key below the rotary knob and press *ENTER*. The R&S FSQ sets the channel configuration to the 3GPP W-CDMA standard for mobiles with two adjacent channels above and below the transmit channel. The frequency span, the resolution and video bandwidth and the detector are automatically set to the correct values. The spectrum is displayed in the upper part of the screen and the channel power, the level ratios of the adjacent channel powers and the channel configuration in the lower part of the screen. The individual channels are displayed as vertical lines on the graph.

### *4. Set the optimum reference level and the RF attenuation for the applied signal level.*

➢ Press the *ADJUST REF LEVEL* softkey. The R&S FSQ sets the optimum RF attenuation and the reference level for the power in the transmission channel to obtain the maximum dynamic range. The following figure shows the result of the measurement:

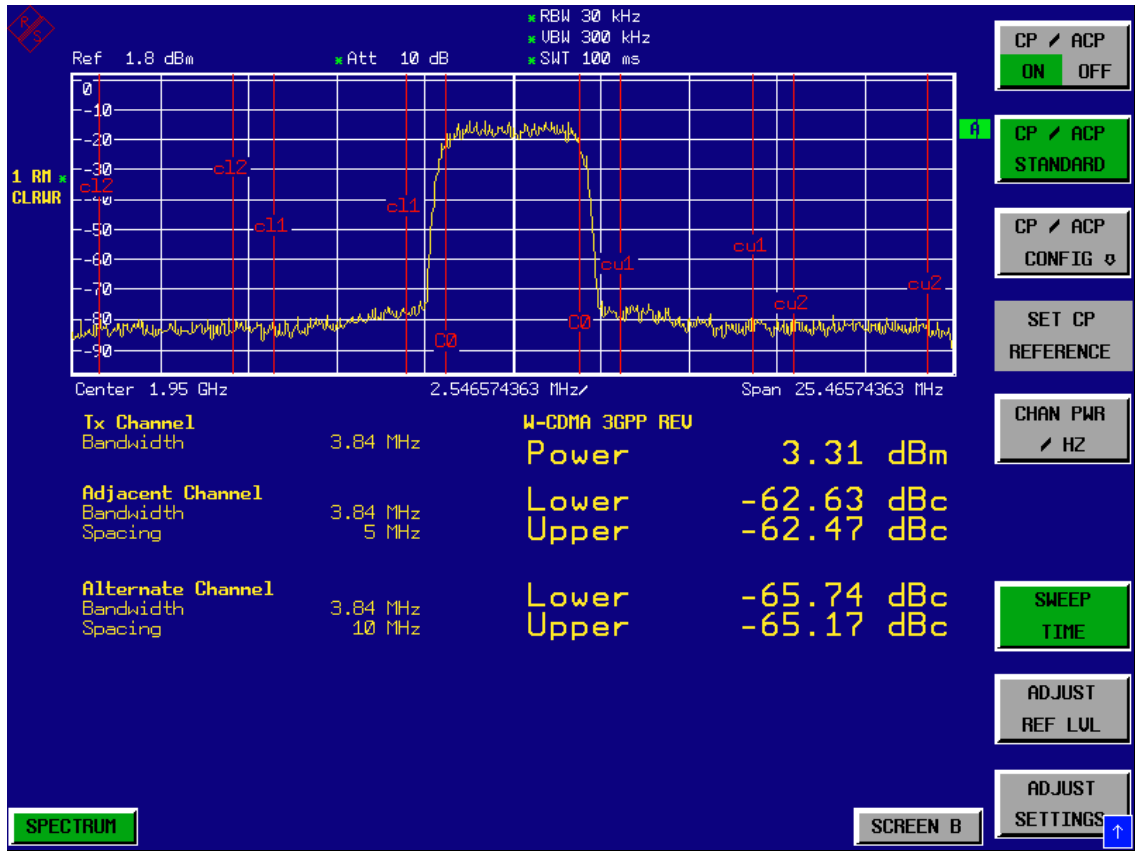

*Fig. 2.32 Measuring the relative adjacent channel power on a W-CDMA uplink signal*

#### *5. Measuring adjacent channel power with the Fast ACP method.*

- ➢ Press the *CP/ACP CONFIG* ! softkey.
- ➢ Set *FAST ACP* softkey to *ON*.
- ➢ Press the *ADJUST REF LVL* softkey. The R&S FSQ measures the power of the individual channels in the time domain. A root raised cosine filter with the parameters  $\alpha$  = 0.22 and chip rate 3.84 Mcps (= receive filter for 3GPP W-CDMA) is used as the channel filter.

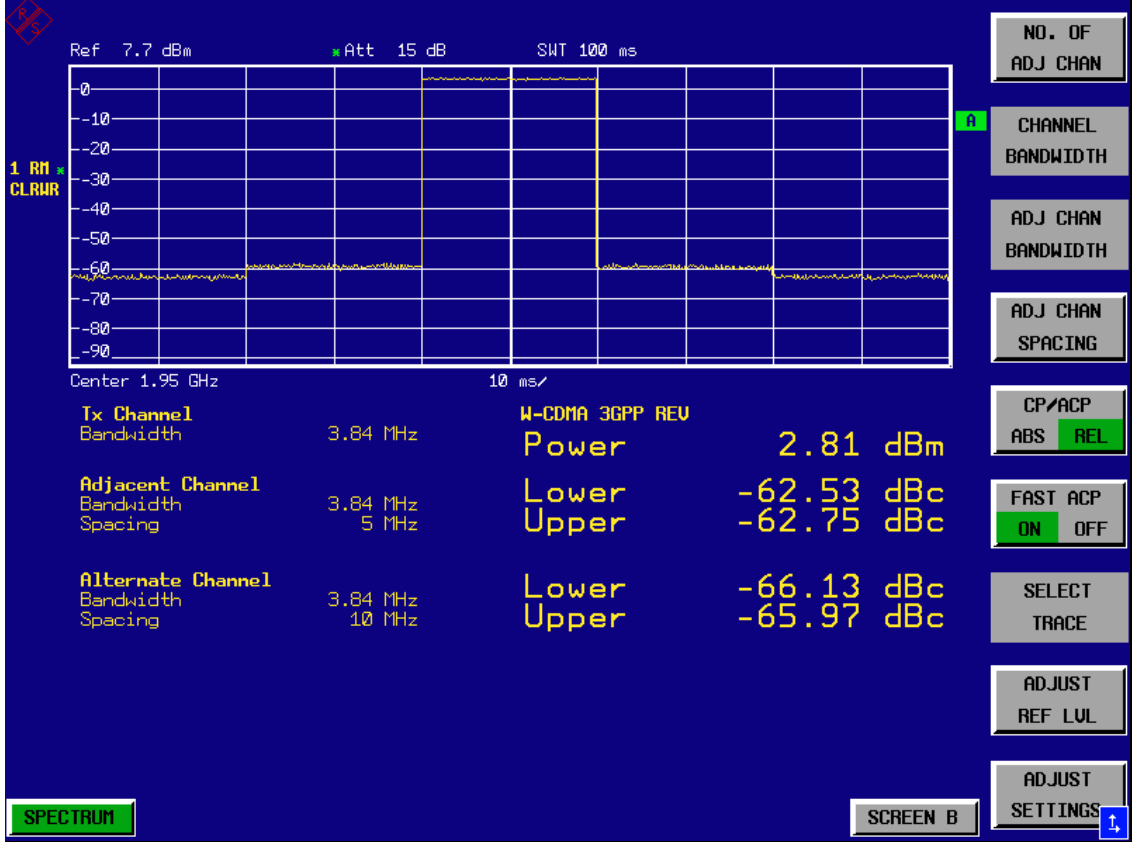

*Fig. 2.33 Measuring the adjacent channel power of a W-CDMA signal with the Fast ACP method*

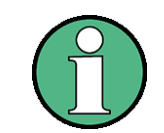

With W-CDMA, the R&S FSQ's dynamic range for adjacent channel measurements is limited by the 14-bit A/D converter. The greatest dynamic range is, therefore, obtained with the IBW method.

### **Optimum Level Setting for ACP Measurements on W-CDMA Signals**

The dynamic range for ACPR measurements is limited by the thermal noise floor, the phase noise and the intermodulation (spectral regrowth) of the R&S FSQ. The power values produced by the R&S FSQ due to these factors accumulate linearly. They depend on the applied level at the input mixer. The three factors are shown in the figure below for the adjacent channel (5 MHz carrier offset)

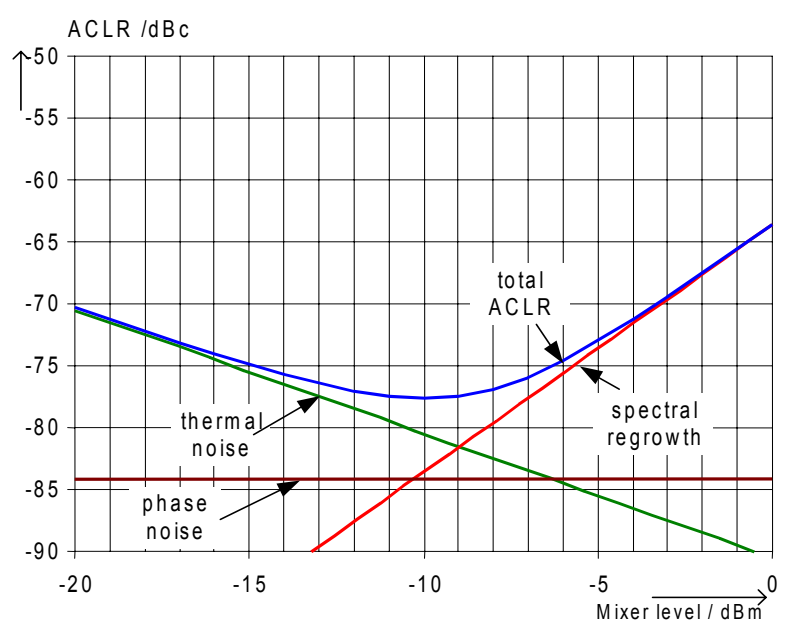

*Fig. 2.34 The R&S FSQís dynamic range for adjacent channel power measurements on W-CDMA uplink signals is a function of the mixer level.* 

The level of the W-CDMA signal at the input mixer is shown on the horizontal axis, i.e. the measured signal level minus the selected RF attenuation. The individual components which contribute to the power in the adjacent channel and the resulting relative level (total ACPR) in the adjacent channel are displayed on the vertical axis. The optimum mixer level is -10 dBm. The relative adjacent channel power (ACPR) at an optimum mixer level is  $-77,5$  dBc. Since, at a given signal level, the mixer level is set in 5 dB steps with the 5 dB RF attenuator, the optimum 5 dB range is shown in the figure: it spreads from  $-13$  dBm to  $-8$  dBm. The obtainable dynamic range in this range is 76 dB.

To set the attenuation parameter manually, the following method is recommended:

- Set the RF attenuation so that the mixer level (= measured channel power  $-$  RF attenuation) is between -13 dBm and -8 dBm.
- Set the reference level to the largest possible value where no overload (IFOVLD) is indicated.

This method is automated with the R&S FSQ's ADJUST REF LEVEL function. Especially in remote control mode, e.g. in production environments, it is best to correctly set the attenuation parameters prior to the measurement, as the time required for automatic setting can be saved.

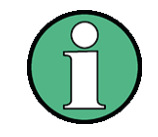

To measure the R&S FSQ's intrinsic dynamic range for W-CDMA adjacent channel power measurements, a filter which suppresses the adjacent channel power is required at the output of the transmitter. A SAW filter with a bandwidth of 4 MHz, for example, can be used.

### **2.5.4 Amplitude Distribution Measurements**

If modulation types that do not have a constant envelope in the time domain are used, the transmitter has to handle peak amplitudes that are greater than the average power. This includes all modulation types that involve amplitude modulation - QPSK for example. CDMA transmission modes in particular may have power peaks that are large compared to the average power.

For signals of this kind, the transmitter must provide large reserves for the peak power to prevent signal compression and thus an increase of the bit error rate at the receiver.

The peak power, or the crest factor of a signal is therefore an important transmitter design criterion. The crest factor is defined as the peak power / mean power ratio or, logarithmically, as the peak level minus the average level of the signal.

To reduce power consumption and cut costs, transmitters are not designed for the largest power that could ever occur, but for a power that has a specified probability of being exceeded (e.g. 0.01%).

To measure the amplitude distribution, the R&S FSQ has simple measurement functions to determine both the APD = **A**mplitude **P**robability **D**istribution and CCDF = **C**omplementary **C**umulative **D**istribution **F**unction.

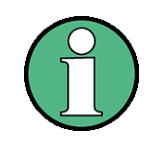

In the literature, APD is also used for the probability of amplitude violation. This is the complimentary function to the APD function of R&S FSQ. The term PDF (=Probability Density Function) which is frequently used in the literature corresponds to the APD function of R&S FSQ.

In the APD display mode, the probability of occurrence of a certain level is plotted against the level.

In the CCDF display mode, the probability that the mean signal power will be exceeded is shown in percent.

# **2.5.4.1 Measurement Example – Measuring the APD and CCDF of White Noise Gener- ated by the R&S FSQ**

- *1. Set the R&S FSQ to the analyzer mode.*
	- ➢ Press the *SPECTRUM* key. The R&S FSQ is in the analyzer mode.
- *2. Configure the R&S FSQ for APD measurement*
	- ➢ Press the *AMPT* key and enter **-***60 dBm*. The R&S FSQ's intrinsic noise is displayed at the top of the screen.
	- ➢ Press the *MEAS* key.
	- ➢ Press the *SIGNAL STATISTIC* ! softkey.
	- ➢ Set the *APD* softkey to *ON*. The R&S FSQ sets the frequency span to 0 Hz and measures the amplitude probability distribution (APD). The number of uncorrelated level measurements used for the measurement is 100000. The mean power and the peak power are displayed in dBm. The crest factor (peak power  $-$  mean power) is output as well (see [Fig. 2.35\)](#page-79-0).

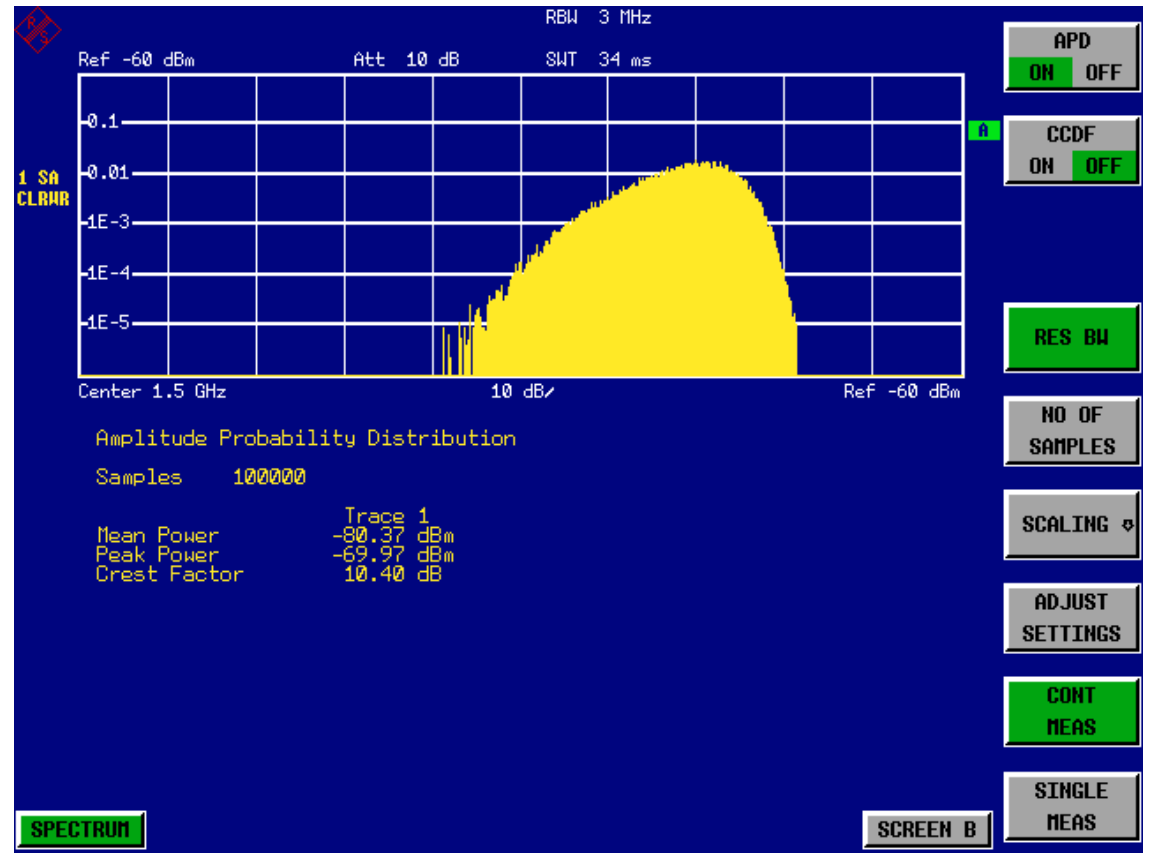

*Fig. 2.35 Amplitude probability distribution of white noise*

- <span id="page-79-0"></span>*3. Switch to the CCDF display mode.* 
	- ➢ Set the *CCDF* softkey to *ON*
		- The APD measurement is switched off and the CCDF display mode is switched on.

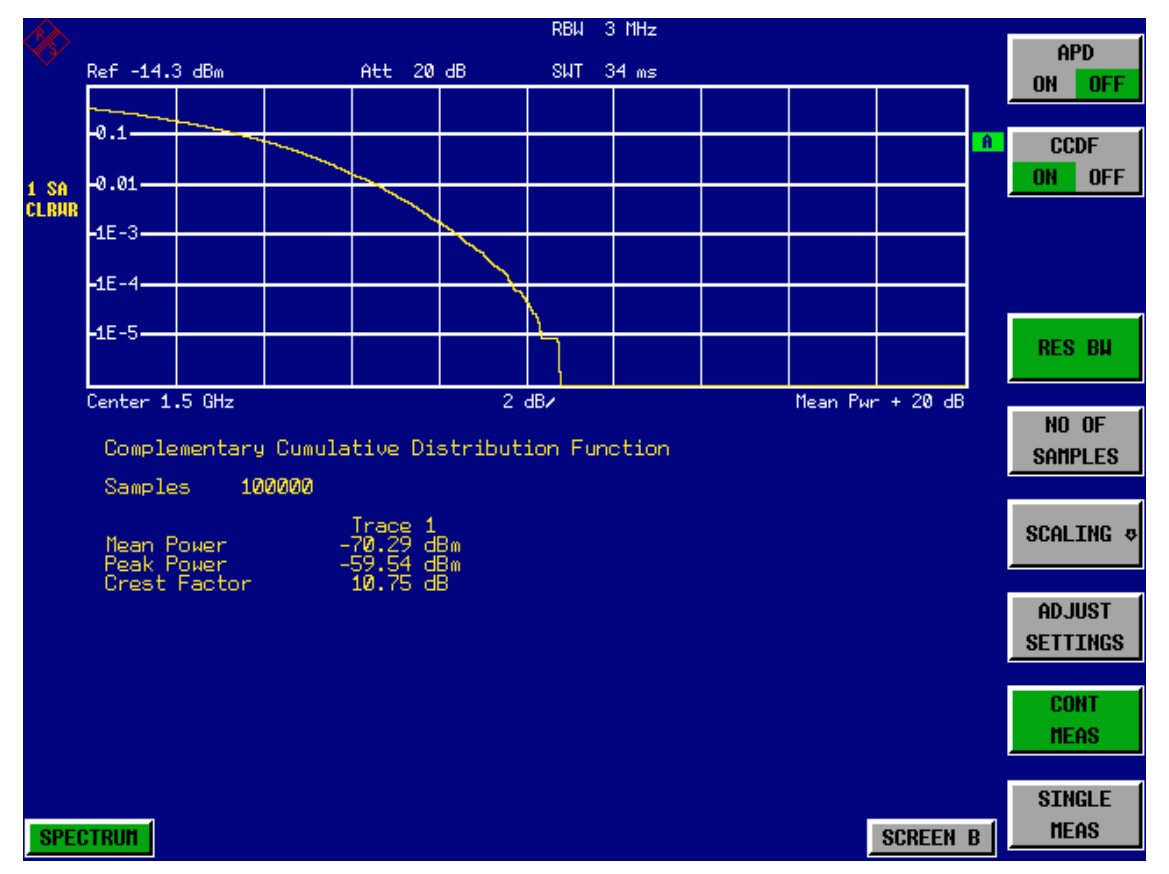

*Fig. 2.36 The CCDF of white noise*

The CCDF trace indicates the probability that a level will exceed the mean power. The level above the mean power is plotted along the x-axis of the graph.The origin of the axis corresponds to the mean power level. The probability that a level will be exceeded is plotted along the y-axis.

### *4. Bandwidth selection*

If the amplitude distribution is measured, the resolution bandwidth must be set in a way that the complete spectrum of the signal to be measured falls within the bandwidth. This is the only way of ensuring that all the amplitudes will pass through the IF filter without being distorted. If the selected resolution bandwidth is too small for a digitally modulated signal, the amplitude distribution at the output of the IF filter becomes a Gaussian distribution according to the central limit theorem and so corresponds to a white noise signal. The true amplitude distribution of the signal therefore cannot be determined.

A video bandwidth which is large in comparison to the resolution bandwidth ( $\geq 3 \times$ RBW) must be selected. This ensures that the amplitude peaks of the signal are not smoothed by the lowpass effect of the video filter. The video bandwidth is set automatically during statistics measurements.

Since the video bandwidth of the R&S FSQ is limited to 10 MHz, lowpass filtering occurs during measurements with a resolution bandwidth of 10 MHz. Additional band-limiting occurs at a resolution bandwidth of 10 MHz due to the lowpass filtering at the output of the log amplifier. The latter limits the video signal to a bandwidth of 8 MHz in order to obtain sufficient suppression of the 20.4 MHz IF. The level range of the signal amplitudes, e.g. during APD white-noise measurements, is smaller. For broadband-modulated signals such as W-CDMA signals, the effect depends on the bandwidth occupied by the signal. At a signal bandwidth of 4 MHz, the amplitude distribution can be measured correctly with the effective video bandwidth.

### *5. Selecting the number of samples*

For statistics measurements with the R&S FSQ, the number of samples N<sub>Samples</sub> is entered for statistical evaluation instead of the sweep time. Since only statistically independent samples contribute to statistics, the measurement or sweep time is calculated automatically. It is indicated on the R&S FSQ display. The samples are statistically independent if the time difference is at least 1/RBW. The sweep time SWT is, therefore, expressed as follows:

 $SWT = N_{Sambles} / RBW$ 

# 3 Manual Operation

For details refer to the Quick Start Guide chapter 4, "Basic Operation".

# 4 Instrument Functions

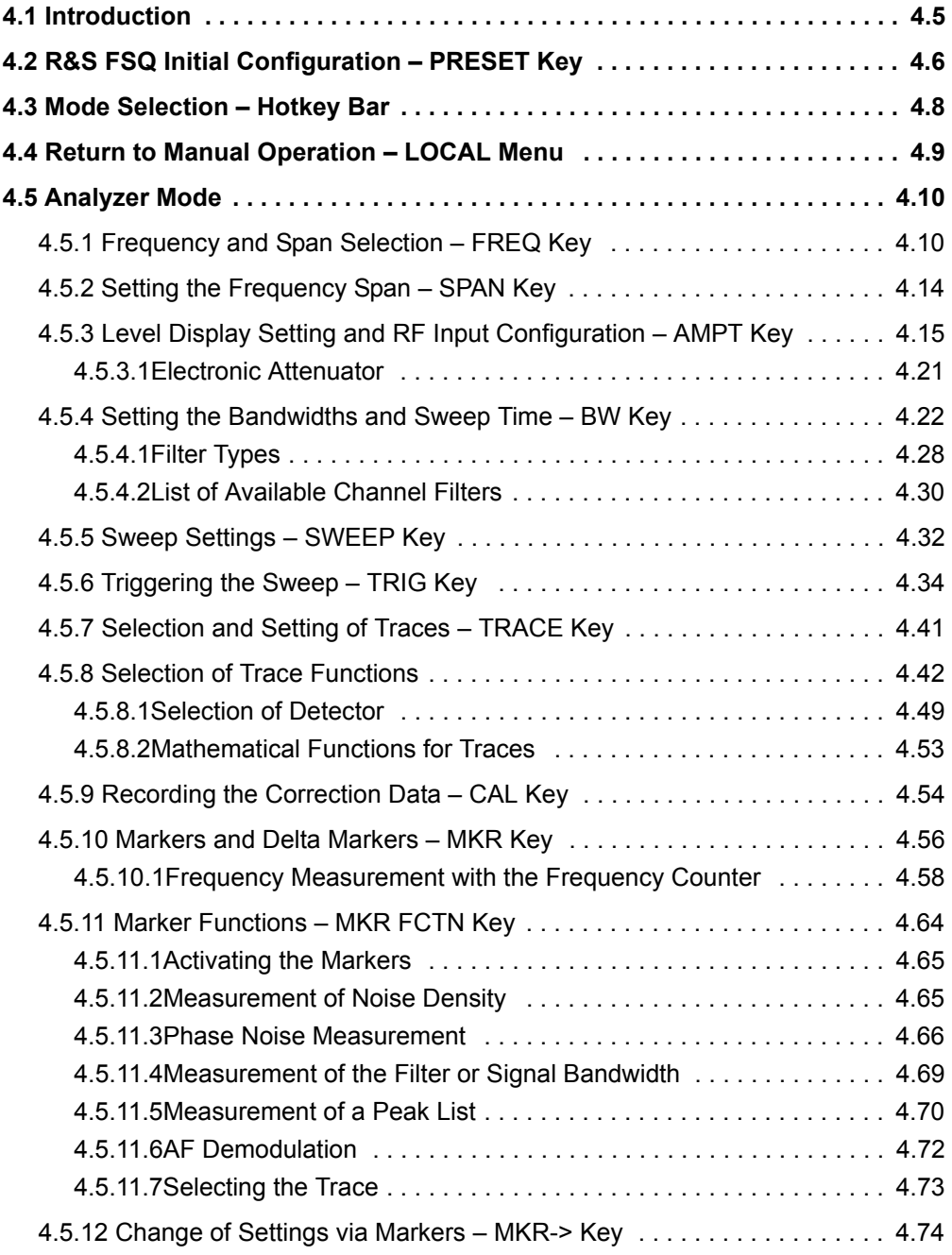

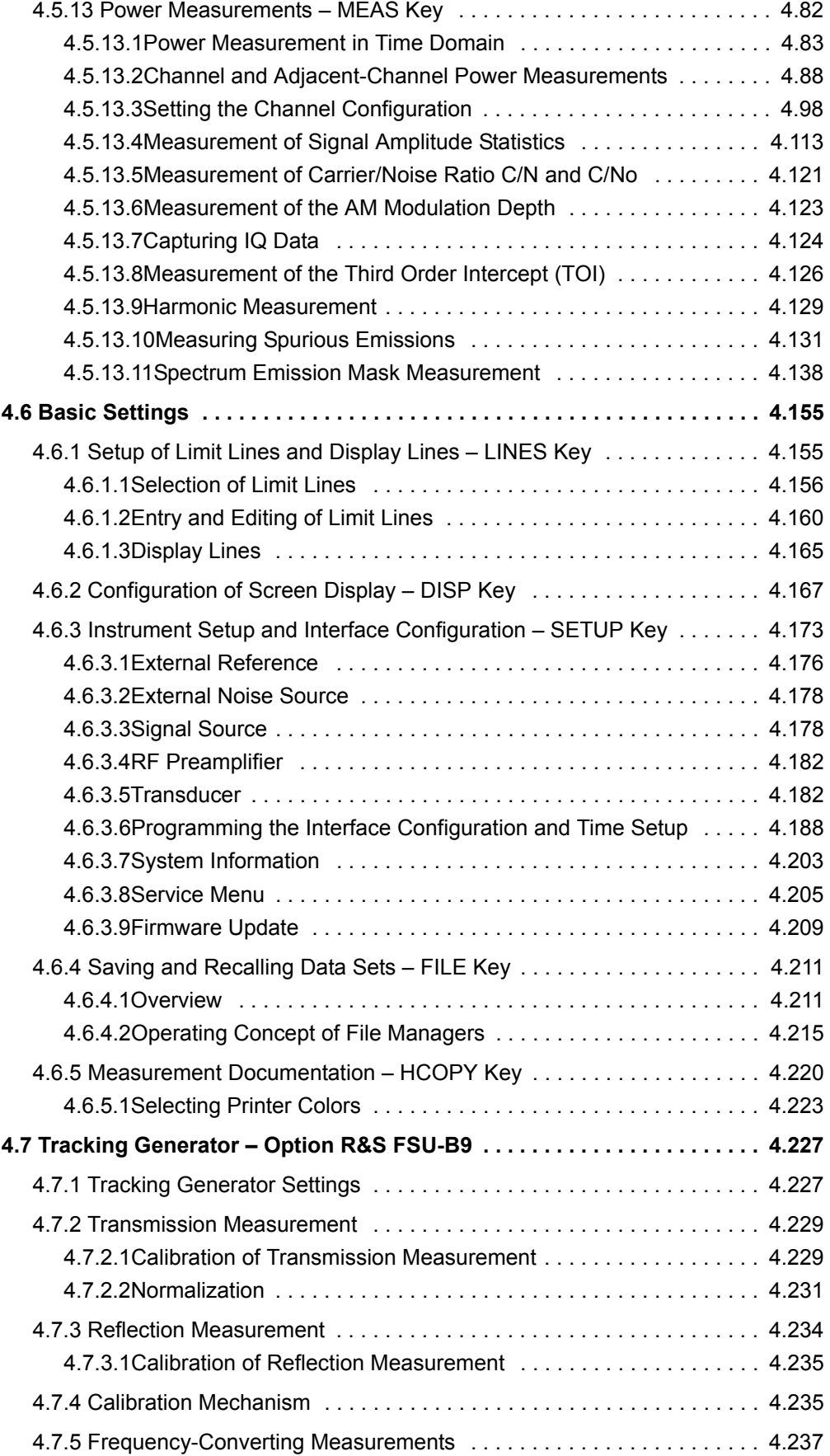

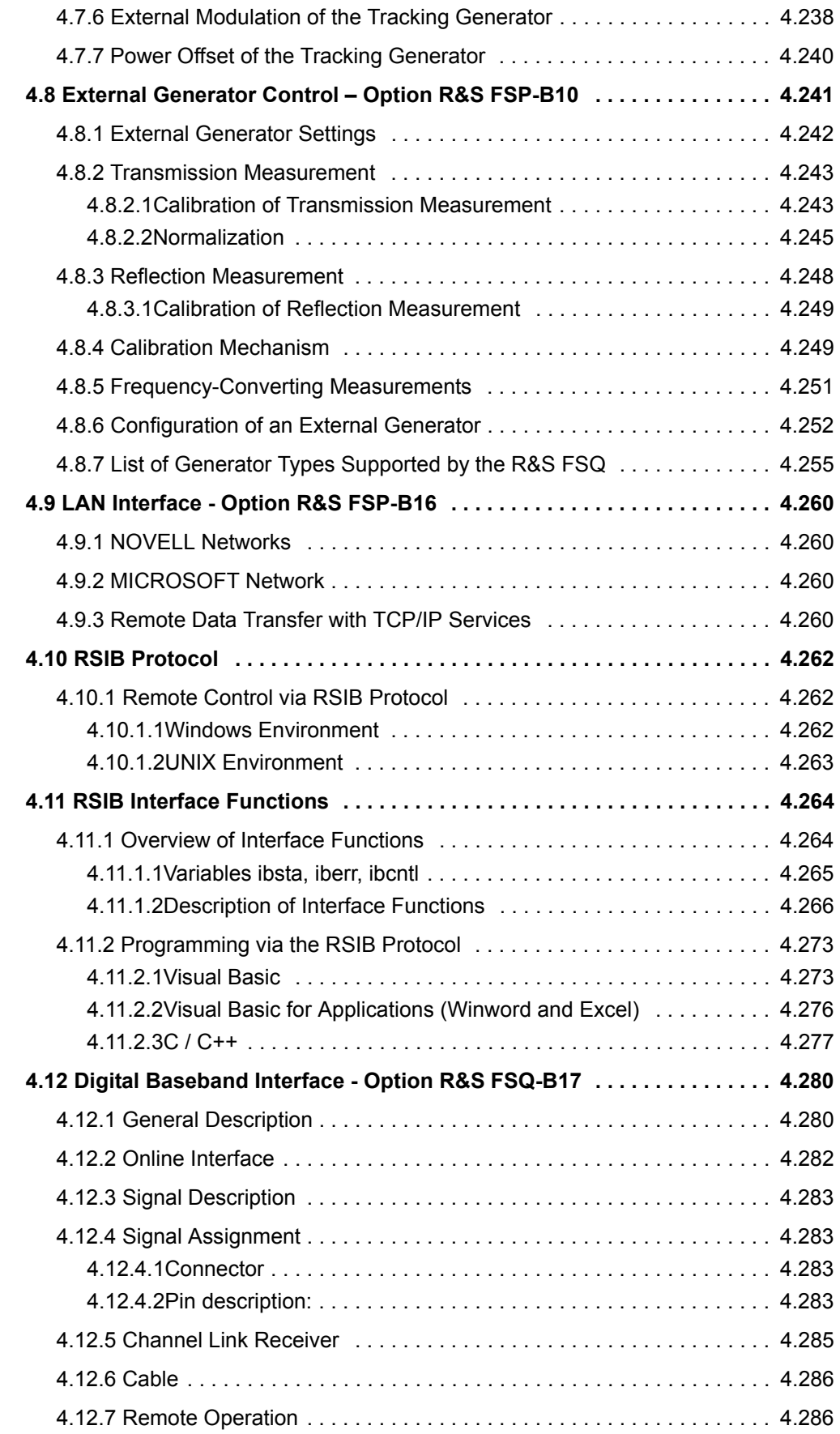

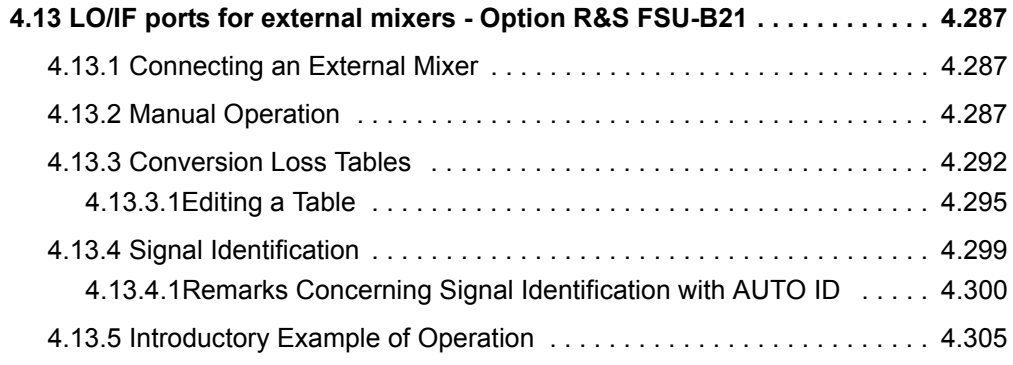

# <span id="page-88-0"></span>**4.1 Introduction**

All functions of the R&S FSQ and their application are explained in detail in this chapter. The sequence of the described menu groups depends on the procedure selected for the configuration and start of a measurement:

- 1. Resetting the instrument
	- "R&S FSQ Initial Configuration PRESET Key" on page 4.6
- 2. Setting the mode
	- "Mode Selection Hotkey Bar" on page 4.8
	- "Return to Manual Operation LOCAL Menu" on page 4.9
- 3. Setting the measurement parameters in analyzer mode
	- "Analyzer Mode" on page 4.10
- 4. Basic functions for general settings, printout and data management
	- "Setup of Limit Lines and Display Lines LINES Key" on page 4.155
	- "Configuration of Screen Display DISP Key" on page 4.167
	- "Instrument Setup and Interface Configuration SETUP Key" on page 4.173
	- "Saving and Recalling Data Sets FILE Key" on page 4.211
	- "Measurement Documentation HCOPY Key" on page 4.220
- 5. Additional and optional functions
	- "Tracking Generator Option R&S FSU-B9" on page 4.227
	- "External Generator Control Option R&S FSP-B10" on page 4.241
	- "LAN Interface Option R&S FSP-B16" on page 4.260
	- "LO/IF ports for external mixers Option R&S FSU-B21" on page 4.287
	- "An essential performance criterion to be met by automatic test systems is to minimize the time overhead of the entire test relative to the net measurement time. A typical test comprises the following steps:" on page 4.1

The operating concept is described in the Quick Start Guide, chapter 4, "Basic Operation".

The remote commands (if any) are indicated for each softkey. A detailed description of the associated remote commands is given in chapter "Remote Control - Description of Commands".

R&S FSQ Initial Configuration - PRESET Key

# **4.2 R&S FSQ Initial Configuration - PRESET Key**

<span id="page-89-0"></span>**PRESET** Using the *PRESET* key, the R&S FSQ can be set to a predefined initial state.

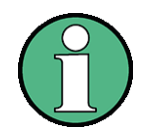

The settings are selected in a way that the RF input is always protected against overload, provided that the applied signal levels are in the allowed range for the instrument.

The initial instrument state set by the *PRESET* key can be adapted to arbitrary applications using the STARTUP RECALL function. With this function the STAR-TUP RECALL data set is loaded upon pressing the *PRESET* key. For further information refer to section "Saving and Recalling Data Sets - FILE Key" on [page 4.211](#page-287-2).

Pressing the *PRESET* key causes the R&S FSQ to enter its initial state according to the following table:

### R&S FSQ Initial Configuration - PRESET Key

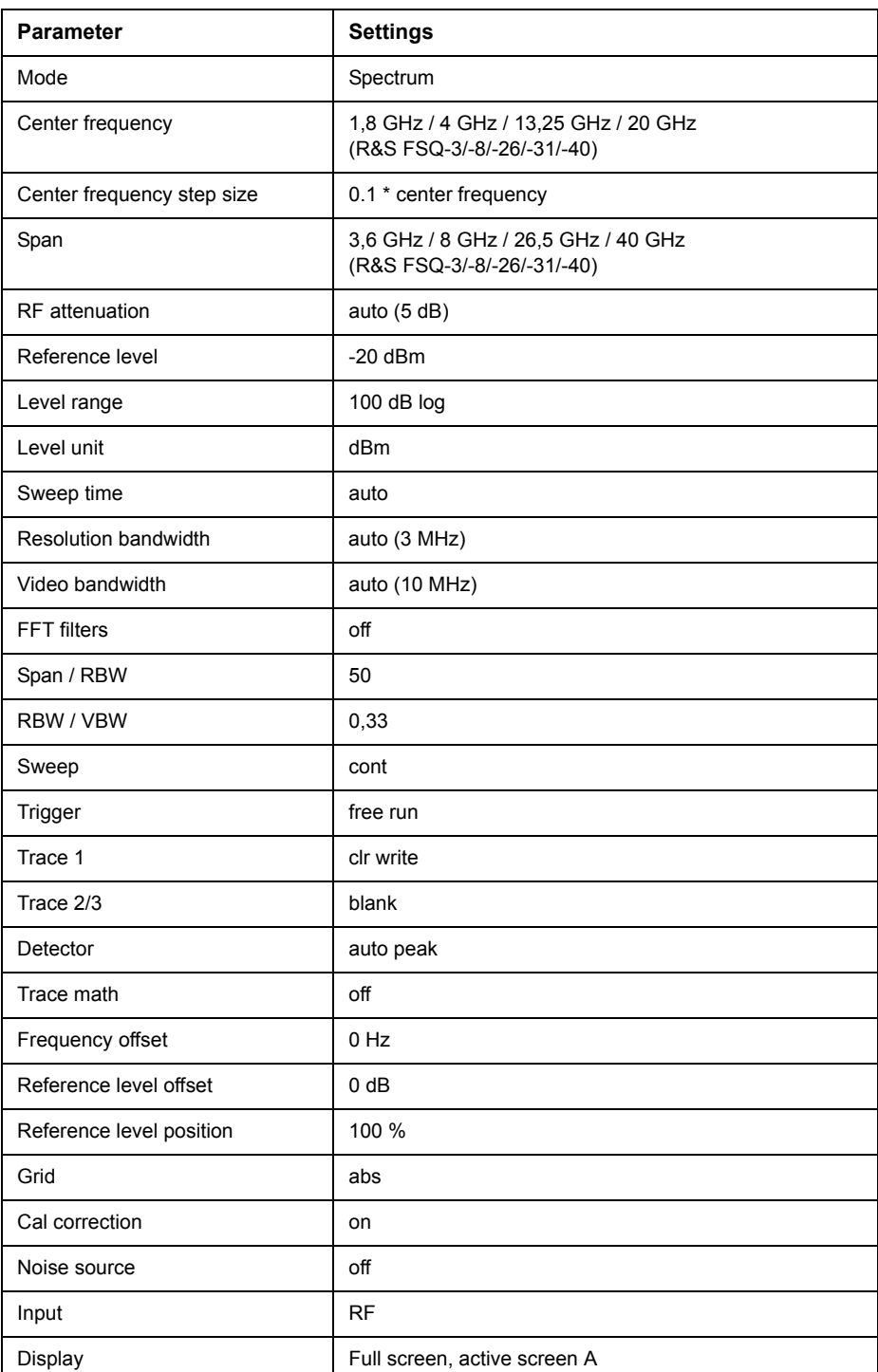

### Table 4-1 Initial State of R&S FSQ

# <span id="page-91-0"></span>**4.3 Mode Selection - Hotkey Bar**

<span id="page-91-1"></span>For fast mode selection the R&S FSQ has keys located under the measurement screen, the so-called hotkeys. These hotkeys are displayed depending on the options installed on the instrument. According to the selected mode, the corresponding softkey menus are displayed (on the right side of the measurement screen).

In this section, only the hotkeys provided by the basic model are described. For information on the other hotkeys refer to the corresponding option descriptions.

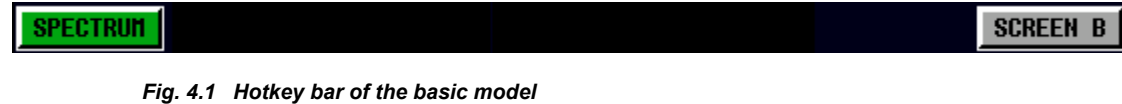

**SPECTRUM** The *SPECTRUM* hotkey sets R&S FSQ to analyzer mode. For details on the softkey menus refer to section "Analyzer Mode" on page 4.10.

The analyzer mode is the default mode of R&S FSQ.

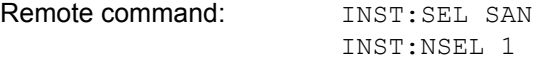

**MORE** The *MORE* hotkey switches to side hotkey bar(s) and back to the main hotkey bar. In the side hotkey bar(s), the hotkeys for the options are located. For further information refer to the descriptions of the corresponding options.

**SCREEN A / SCREEN B** With the *SCREEN A / SCREEN B* hotkey two different settings can be selected on the R&S FSQ in the FULL SCREEN display mode.

> In the SPLIT SCREEN display mode the key switches between active diagram A and B.

> The key designation indicates the diagram which has been activated by means of the key.

> The currently active window is marked by  $A$  or  $B$  on the right of the diagram. **A B**

Remote command: DISP:WIND<112>:SEL A

Return to Manual Operation - LOCAL Menu

# **4.4 Return to Manual Operation – LOCAL Menu**

<span id="page-92-0"></span>LOCAL The *LOCAL* menu is displayed on switching the instrument to remote control mode.

At the same time, the hotkey bar is blanked out and all keys are disabled except the *PRESET* key.

The *LOCAL* softkey and the *DISPLAY UPDATE ON/OFF* softkey are displayed.

Depending on the setting of the *DISPLAY UPDATE ON/OFF* softkey, the diagrams, traces and diplay fields are displayed or hidden. For further details on the *DISPLAY UPDATE ON/OFF* softkey refer to Instrument Setup and Interface Configuration – [SETUP Key.](#page-252-1)

The *LOCAL* key switches the instrument from remote to manual operation, with the assumption that the remote controller has not previously set the LOCAL LOCKOUT function.

A change in the control mode consists of:

### **Enabling the Front Panel Keys**

Returning to manual operation enables all inactive keys and turns on the hotkey bar. The softkey menu which is displayed is the main menu of the current mode.

### **Inserting the measurement diagrams**

The blanked diagrams, traces and display fields are inserted.

### **Generating the message OPERATION COMPLETE**

If, at the time of pressing the *LOCAL* softkey, the synchronization mechanism via \*OPC, \*OPC? or \*WAI is active, the currently running measurement procedure is aborted and synchronization is achieved by setting the corresponding bits in the registers of the status reporting system.

### Setting Bit 6 (User Request) of the Event Status Register

With a corresponding configuration of the status reporting system, this bit immediately causes the generation of a service request (SRQ) which is used to inform the control software that the user wishes to return to front-panel control. This information can be used, e.g., to interrupt the control program so that the user can make necessary manual corrections to instrument settings. This bit is set each time the *LOCAL* softkey is pressed.

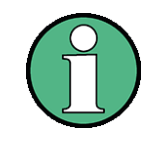

If the LOCAL LOCKOUT function is active in the remote control mode, the frontpanel *PRESET* key is also disabled. The LOCAL LOCKOUT state is left as soon as the process controller de-activates the REN line or the GPIB cable is disconnected from the instrument.

# <span id="page-93-0"></span>**4.5 Analyzer Mode**

<span id="page-93-2"></span>The analyzer mode is activated by pressing the *SPECTRUM* hotkey (see also section "Mode Selection  $-$  Hotkey Bar" on page 4.8)

**SPECTRUM** The *SPECTRUM* hotkey selects the mode for spectrum analysis, the so-called analyzer mode.

This mode is the default mode of the R&S FSQ.

The functions provided correspond to those of a conventional spectrum analyzer. The R&S FSQ measures the frequency spectrum of the test signal over the selected frequency range with the selected resolution and sweep time, or, for a fixed frequency, displays the waveform of the video signal.

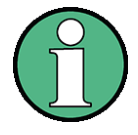

If two displays (screen A and screen B) are opened after switch-on of signal analysis, the analyzer mode is only set for the display activated for entry (marked at the top right corner of diagram). For the other display, the previous settings remain valid.

Data acquisition and display of measured values is sequential: first in the upper and then in the lower display.

### <span id="page-93-1"></span>**4.5.1 Frequency and Span Selection - FREQ Key**

<span id="page-93-3"></span>The *FREQ* key is used to specify the frequency axis of the active display window. The frequency axis can be defined either by the start and stop frequency or by the center frequency and bwthe span (*SPAN* key). With two windows (SPLIT SCREEN) displayed at the same time, the input data always refer to the window selected in the *SYSTEM - DISPLAY* menu.

The softkeys in the *CF STEPSIZE* menu depend on the selected domain: frequency domain or time domain.

### **FREQ**

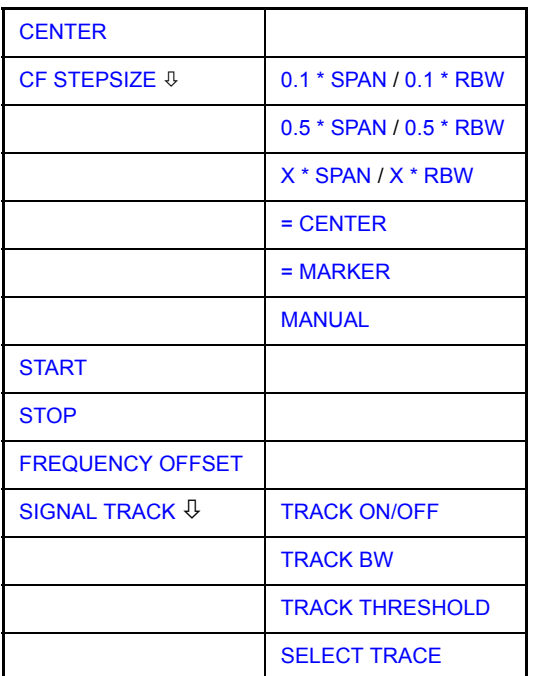

Analyzer Mode

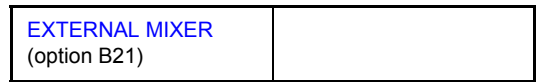

<span id="page-94-4"></span>**CENTER** The *CENTER* softkey opens the window for manually entering the center frequency.

The allowed range of values for the center frequency is:

 $\cdot$  for the frequency domain (span  $>0$ ):

minspan /  $2 \leq f_{center} \leq f_{max}$  – minspan / 2

 $\cdot$  and for the time domain (span = 0):

0 Hz  $\leq$  f<sub>center</sub>  $\leq$  f<sub>max</sub> f<sub>center</sub> center frequency minspan smallest selectable span > 0 Hz (10 Hz) f<sub>max</sub> max. frequency

Remote command: FREQ: CENT 100MHz

<span id="page-94-0"></span>**CF STEPSIZE** The *CF STEPSIZE* softkey opens a submenu for setting the step size of the center frequency. The step size can be coupled to the span (frequency domain) or the resolution bandwidth (time domain) or it can be manually set to a fixed value. The softkeys are mutually exclusive selection keys.

The softkeys are presented according to the selected domain (frequency or time).

### **Softkeys in frequency domain:**

<span id="page-94-5"></span>0.1 \* SPAN The *0.1 \* SPAN* softkey sets the step size for the center frequency entry to 10% of the span.

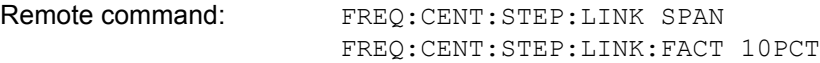

<span id="page-94-1"></span>0.5 \* SPAN The *0.5 \* SPAN* softkey sets the step size for the center frequency entry to 50% of the span.

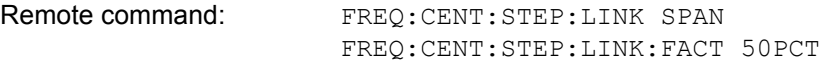

<span id="page-94-2"></span>X \* SPAN The *X \* SPAN* softkey allows the factor defining the center frequency step size to be entered as % of the span.

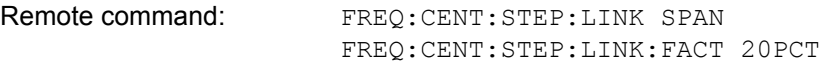

<span id="page-94-3"></span>= CENTER The *= CENTER* softkey sets the step size coupling to MANUAL and the step size to the value of the center frequency. This function is especially useful during measurements of the signal harmonic content because by entering the center frequency each stroke of the *STEP* key selects the center frequency of another harmonic.

Remote command:

<span id="page-95-1"></span>= MARKER The *= MARKER* softkey sets the step size coupling to MANUAL and the step size to the value of the marker. This function is especially useful during measurements of the signal harmonic content at the marker position because by entering the center frequency each stroke of the *STEP* key selects the center frequency of another harmonic.

Remote command:

<span id="page-95-2"></span>MANUAL The *MANUAL* softkey activates the window for entering a fixed step size.

Remote command: FREQ: CENT: STEP 120MHz

#### **Softkeys in time domain:**

<span id="page-95-4"></span>0.1 \* RBW The 0.1 \* RBW softkey sets the step size for the center frequency entry to 10% of the resolution bandwidth.

*AUTO 0.1 \* RBW* corresponds to the default setting.

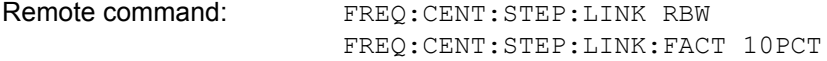

<span id="page-95-0"></span>0.5 \* RBW The 0.5 \* RBW softkey sets the step size for the center frequency entry to 50% of the resolution bandwidth.

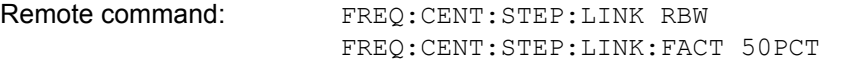

<span id="page-95-3"></span>X \* RBW The *X* \* RBW softkey allows the factor defining the center frequency step size to be entered as % of the resolution bandwidth.

Values between 1 and 100% in steps of 1% are allowed. The default setting is 10%.

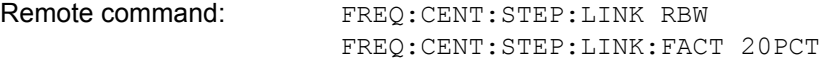

= CENTER The *= CENTER* softkey sets the step size coupling to MANUAL and the step size to the value of the center frequency. This function is especially useful during measurements of the signal harmonic content because by entering the center frequency each stroke of the *STEP* key selects the center frequency of another harmonic.

Remote command:

= MARKER The *= MARKER* softkey sets the step size coupling to MANUAL and the step size to the value of the marker. This function is especially useful during measurements of the signal harmonic content at the marker position because by entering the center frequency each stroke of the *STEP* key selects the center frequency of another harmonic.

Remote command: --

MANUAL The *MANUAL* softkey activates the window for entering a fixed step size.

Remote command: FREQ: CENT: STEP 120MHz

<span id="page-96-4"></span><span id="page-96-3"></span><span id="page-96-2"></span><span id="page-96-1"></span><span id="page-96-0"></span>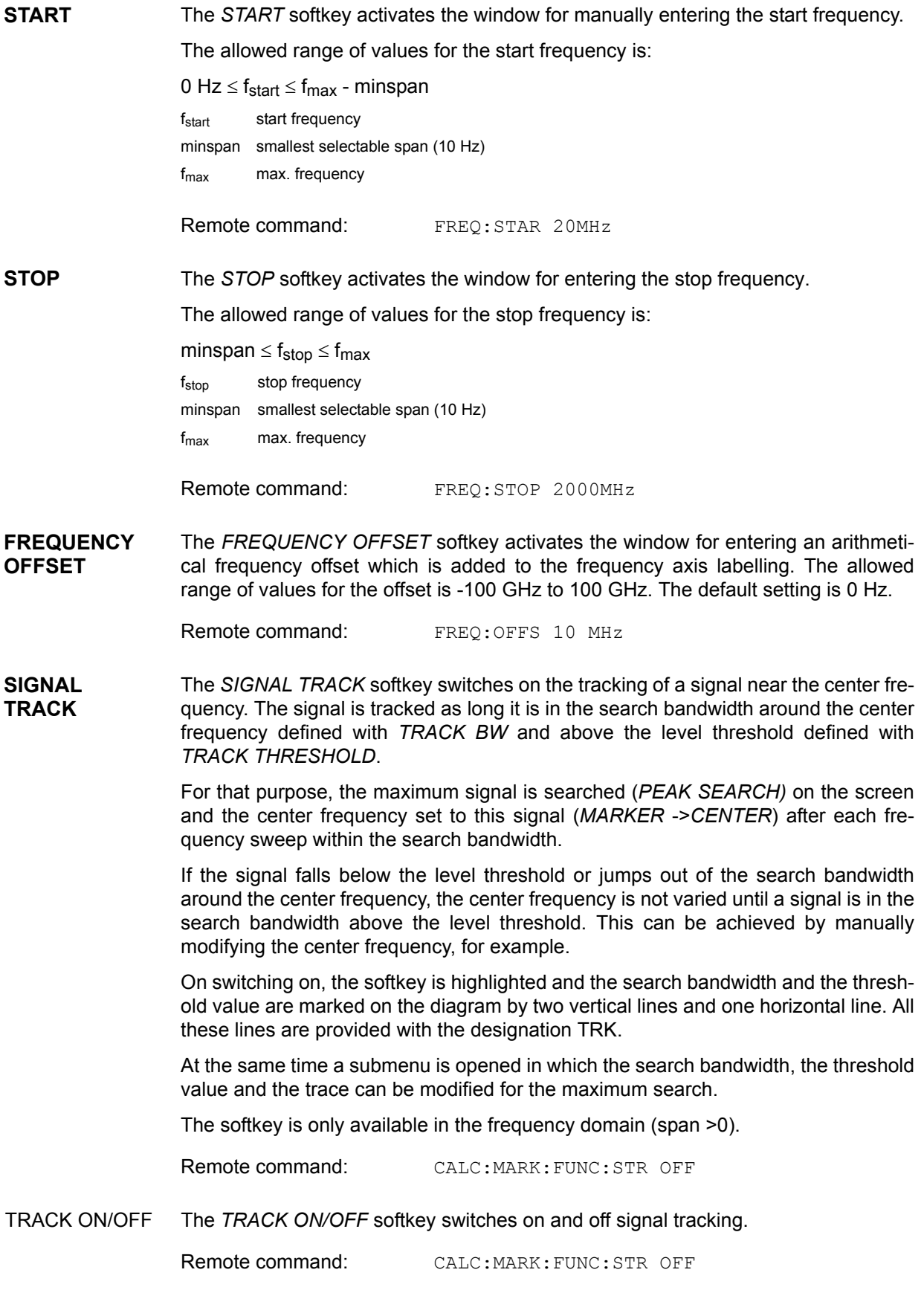

- <span id="page-97-3"></span><span id="page-97-2"></span>TRACK BW The *TRACK BW* softkey defines the search bandwidth for signal tracking. The frequency range is symmetrical with respect to the center frequency. Remote command: CALC: MARK: FUNC: STR: BAND 10KHZ **TRACK THRESHOLD** The *TRACK THRESHOLD* softkey defines the threshold value for signal detection. The value is always entered as an absolute level value. Remote command: CALC:MARK: FUNC: STR: THR -70DBM
- <span id="page-97-4"></span>SELECT TRACE The *SELECT TRACE* softkey selects the trace on which signal tracking is to be performed.

<span id="page-97-1"></span>Remote command: CALC:MARK: FUNC: STR: TRAC 1

### <span id="page-97-0"></span>**4.5.2 Setting the Frequency Span – SPAN Key**

The *SPAN* key opens a menu which offers various options for setting the span.

The entry of the span (*SPAN MANUAL* softkey) is automatically active for span > 0 Hz.

For span = 0 Hz the entry for sweep time (*SWEEPTIME MANUAL*) is automatically active.

With two windows (*SPLIT SCREEN)* displayed at the same time, the input data always refer to the window selected with the *SCREEN A/B* hotkey.

### **SPAN**

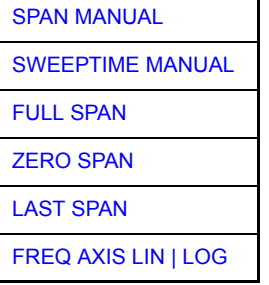

<span id="page-97-5"></span>**SPAN MANUAL** The *SPAN MANUAL* softkey activates the window for manually entering the frequency span. The center frequency is kept constant.

Allowed range of span values:

- for the time domain (span =  $0$ ): 0 Hz
- and for the frequency domain (span >0): minspan  $\leq f_{\text{span}} \leq f_{\text{max}}$
- fspan frequency span

minspan smallest selectable span (10 Hz)

 $f_{\text{max}}$  max. frequency

Remote command: FREQ: SPAN 2GHz

<span id="page-97-6"></span>**SWEEPTIME MANUAL** The *SWEEPTIME MANUAL* softkey activates the window for entering the sweep time manually with Span = 0 Hz. The softkey is not available for Span > 0 Hz.

Remote command: SWE: TIME 10s

<span id="page-98-4"></span><span id="page-98-3"></span><span id="page-98-2"></span>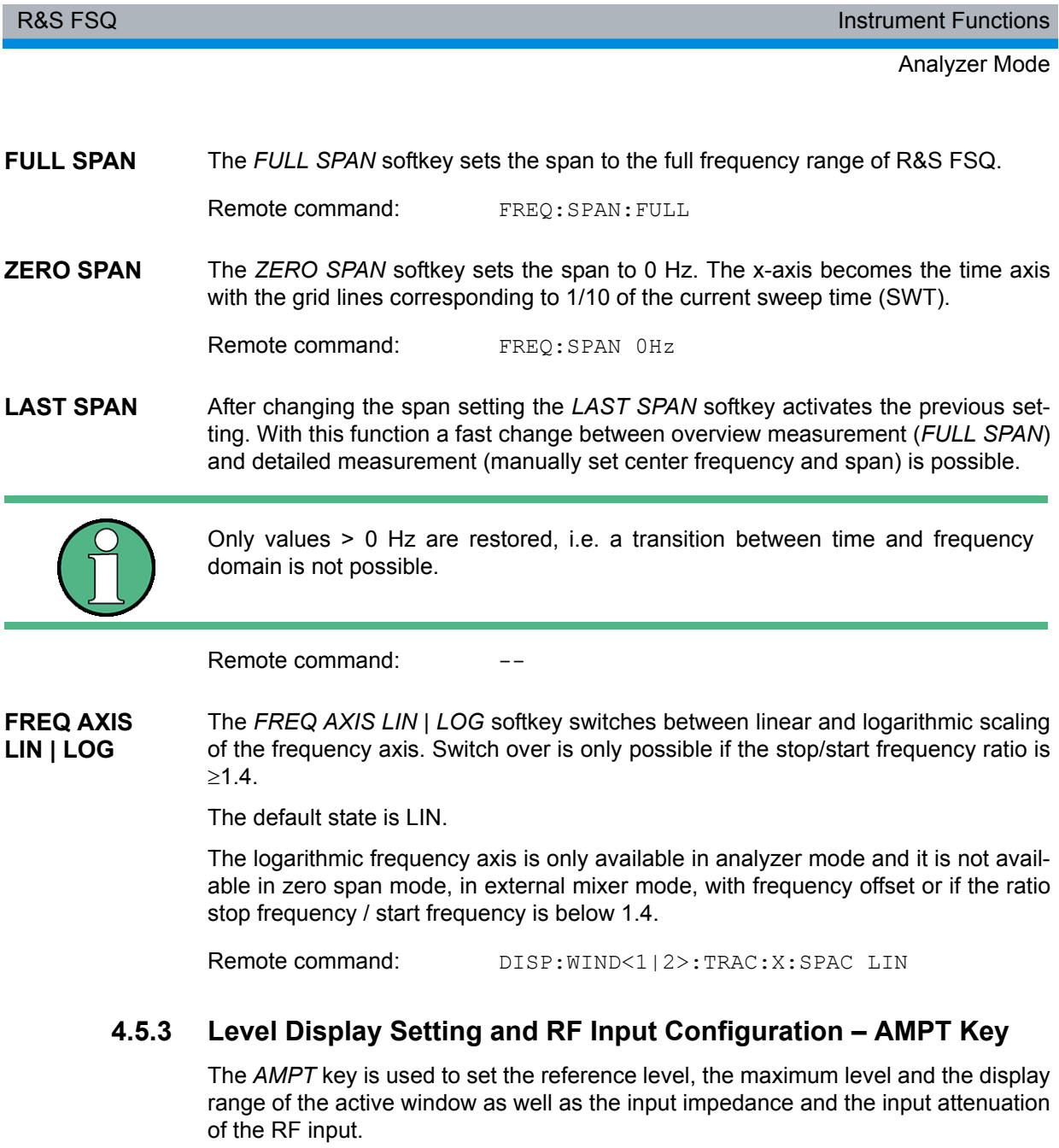

<span id="page-98-5"></span><span id="page-98-1"></span><span id="page-98-0"></span>The *AMPT* [key op](#page-99-1)ens a menu for setting the reference level and the input attenuation of the active window. The data entry for the reference level (*REF LEVEL* softkey) is opened automatically.

Further settings regarding level display and attenuation can be made in this menu.

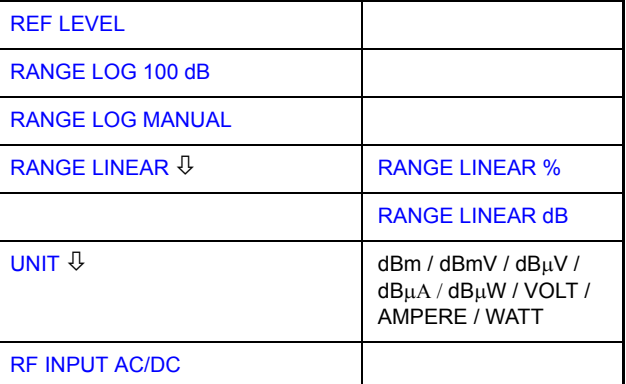

Analyzer Mode

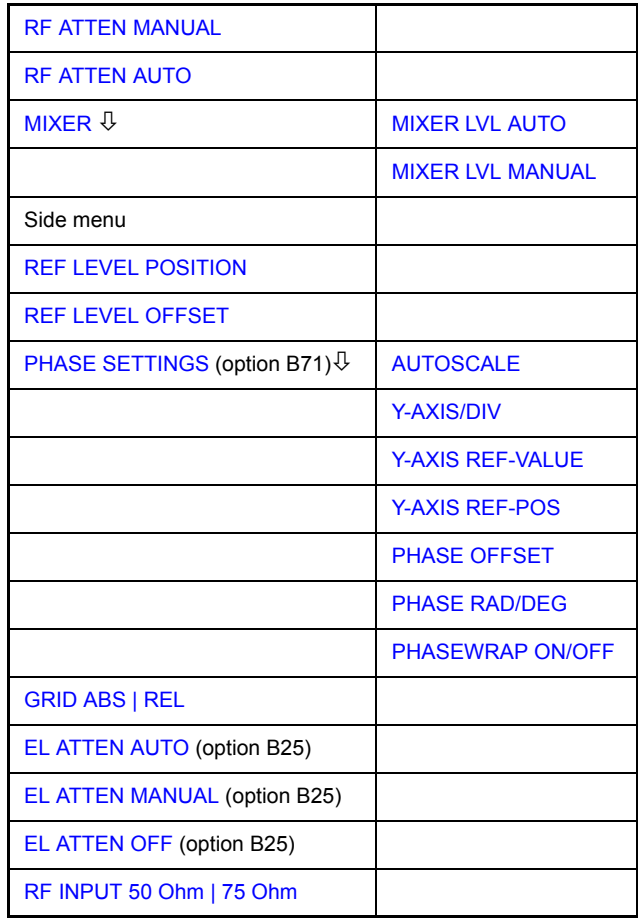

<span id="page-99-0"></span>**REF LEVEL** The *REF LEVEL* softkey allows the reference level to be input in the currently active unit (dBm, dBµV, etc.)

Remote command: DISP:WIND:TRAC:Y:RLEV -60dBm

<span id="page-99-1"></span>**RANGE LOG**  The *RANGE LOG 100 dB* softkey sets the level display range to 100 dB.

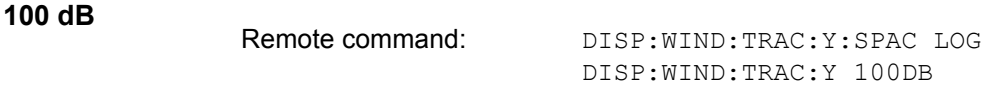

<span id="page-99-2"></span>**RANGE LOG MANUAL** The *RANGE LOG MANUAL* softkey activates the manual entry of the level display range. Display ranges from 1 to 200 dB are allowed in 10 dB steps. Inputs which are not allowed are rounded to the next valid value.

The default setting is 100 dB.

Remote command: DISP:WIND:TRAC:Y:SPAC LOG DISP:WIND:TRAC:Y 120DB

<span id="page-99-3"></span>**RANGE LINEAR** The *RANGE LINEAR* softkey selects linear scaling for the level display range of the R&S FSQr. In addition, it opens a submenu for selecting % or dB for the scaling.

> When linear scaling is selected, the % scaling is first activated (see also *RANGE LINEAR dB* softkey).

Remote command: DISP: WIND: TRAC: Y: SPAC LIN

<span id="page-100-0"></span>RANGE LINEAR % The *RANGE LINEAR %* softkey selects linear scaling in % for the level display range, i.e. the horizontal lines are labelled in %. The grid is divided in decadic steps. Markers are displayed in the selected unit; delta markers are displayed in % referenced to the voltage value at the position of marker 1.

Remote command: DISP:WIND:TRAC:Y:SPAC LIN

<span id="page-100-1"></span>RANGE LINEAR dB The *RANGE LINEAR dB* softkey selects linear scaling in dB for the level display range, i.e. the horizontal lines are labelled in dB.

> Markers are displayed in the selected unit; delta markers are displayed in dB referenced to the power value at the position of marker 1.

Remote command: DISP:WIND:TRAC:Y:SPAC LDB

### <span id="page-100-2"></span>**UNIT**

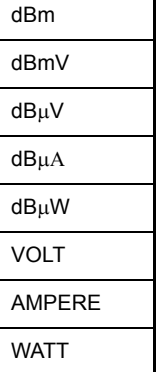

The *UNIT* softkey opens a submenu to select the unit for the level axis.

The default setting is dBm.

In general, the R&S FSQ measures the signal voltage at the RF input. The level display is calibrated in rms values of an unmodulated sinewave signal. In the default state, the level is displayed at a power of 1 mW (= dBm). Via the known input resistance of 50  $\Omega$  or 75W, conversion to other units is possible. The units dBm, dBmV, dBµV, dBµA, dBpW, V, A and W are directly convertible.

Remote command: CALC:UNIT:POW DBM

<span id="page-100-3"></span>**RF INPUT AC/ DC** The *RF INPUT AC/DC* softkey toggles the RF input of the R&S FSQ between AC and DC coupling.

<span id="page-100-4"></span>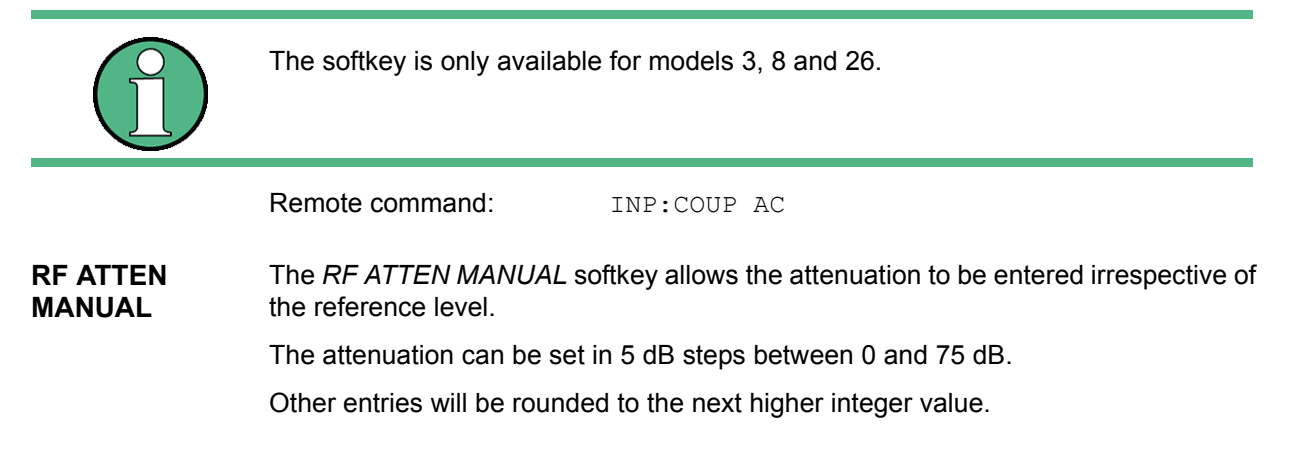

If the defined reference level cannot be set for the given RF attenuation, the reference level will be adjusted accordingly and the warning "Limit reached" will be output.

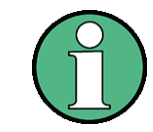

The 0 dB value can be entered only via the numeric keypad in order to protect the input mixer against accidental overload.

<span id="page-101-3"></span><span id="page-101-2"></span><span id="page-101-1"></span><span id="page-101-0"></span>Remote command: INP:ATT 40 DB **RF ATTEN AUTO** The *RF ATTEN AUTO* softkey sets the RF attenuation automatically as a function of the selected reference level. This ensures that the optimum RF attenuation desired by the user is always used. *RF ATTEN AUTO* is the default setting. Remote command: INP: ATT: AUTO ON **MIXER** The *MIXER* softkey opens a submenu for defining the maximum mixer level attainable for the selected reference level. MIXER LVL AUTO The *MIXER LVL AUTO* softkey activates the automatic calculation of the mixer level dependent on the selected reference level and the selected RF attenuation. Remote command: INP:MIX:AUTO ON MIXER LVL MANUAL The *MIXER LVL MANUAL* softkey allows the maximum mixer level attainable at the reference level to be entered. The available range is 0 to -100 dBm in 10 dB steps. Remote command: INP:MIX -25DBM **REF LEVEL POSITION** The *REF LEVEL POSITION* softkey allows the reference level position to be entered. The setting range is from -200 to +200%, 0% corresponding to the lower and 100% to the upper limit of the diagram. Remote command: DISP: WIND: TRAC: RPOS 100PCT **REF LEVEL OFFSET** The *REF LEVEL OFFSET* softkey allows the arithmetic level offset to be entered. This offset is added to the measured level irrespective of the selected unit. The scaling of the y-axis is changed accordingly. The setting range is ±200 dB in 0.1 dB steps. Remote command: DISP:WIND:TRAC:RLEV:OFFS -10dB **PHASE** 

<span id="page-101-6"></span><span id="page-101-5"></span><span id="page-101-4"></span>**SETTINGS** The *PHASE SETTINGS* softkey opens a submenu in which the scaling of the phase diagram can be configured.

<span id="page-102-6"></span><span id="page-102-5"></span><span id="page-102-4"></span><span id="page-102-3"></span><span id="page-102-2"></span><span id="page-102-1"></span><span id="page-102-0"></span>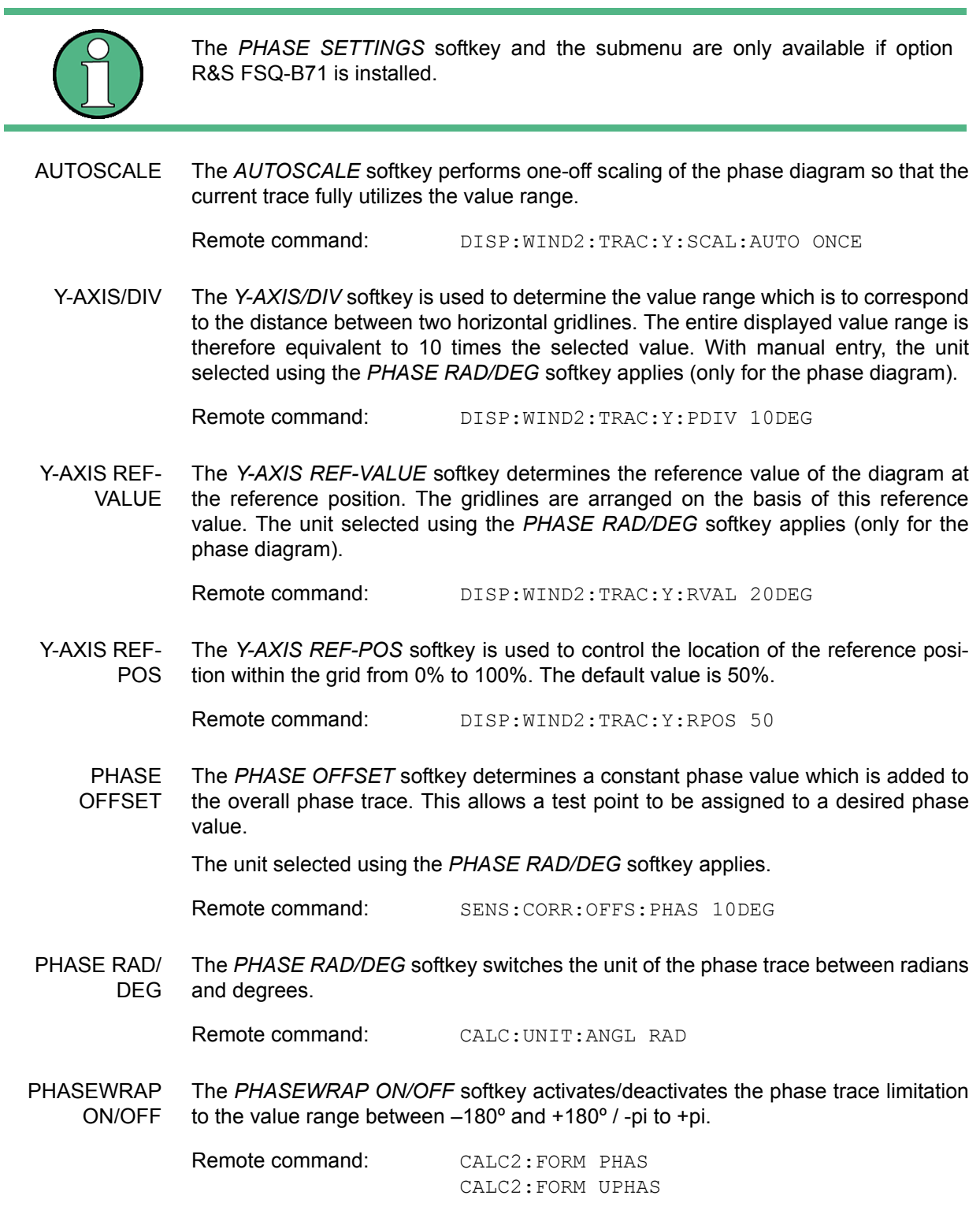

<span id="page-103-2"></span>**GRID ABS | REL** The *GRID ABS/REL* softkey switches between absolute and relative scaling of the level axis.

GRID ABS is the default setting.

- ABS The labelling of the level lines refers to the absolute value of the reference level.
- REL The upper line of the grid is always at 0 dB. The scaling is in dB whereas the reference level is always in the set unit (dBm, dBmV,..).

For setting *RANGE LINEAR* (linear scaling, labelling of axes in %) the softkey is not displayed since the unit % itself implies a relative scale.

<span id="page-103-1"></span>Remote command: DISP:WIND:TRAC:Y:MODE ABS

### <span id="page-103-0"></span>**4.5.3.1 Electronic Attenuator**

Besides the mechanical attenuator at the RF input, the R&S FSQ also offers an electronic attenuation setting (option ELECTRONIC ATTENUATOR R&S FSQ-B25). The attenuation range is 0 to 30 dB, with the default attenuation being preset by the mechanical attenuator.

<span id="page-103-4"></span>**EL ATTEN MANUAL** The *EL ATTEN MANUAL* softkey switches the electronic attenuator on and allows the attenuation of the electronic attenuator to be set.

> The attenuation can be varied in 5 dB steps from 0 to 30 dB. Other entries are rounded to the next lower integer value.

> If the defined reference level cannot be set for the given RF attenuation, the reference level will be adjusted accordingly and the warning "Limit reached" will be output.

Remote command: INP:EATT:AUTO OFF

INP:EATT 10 DB

This function is only available with option ELECTRONIC ATTENUATOR B25.

<span id="page-103-3"></span>**EL ATTEN AUTO**  The *EL ATTEN AUTO* softkey switches the electronic attenuator on and automatically sets its attenuation to 0 dB.

> The allowed setting range of the reference level ranges from the current reference level on switching on the electronic attenuator to over 30 dB. If a reference level is set outside the allowed 30-dB range, setting is performed by means of the mechanical attenuator. From this new reference level to over 30 dB the setting is again performed with the electronic attenuator.

Remote command: INP: EATT: AUTO ON

This function is only available with option ELECTRONIC ATTENUATOR B25.

<span id="page-103-5"></span>**EL ATTEN OFF** The *EL ATTEN OFF* softkey switches the electronic attenuator off.

Remote command: INP: EATT: STAT OFF

This function is only available with option ELECTRONIC ATTENUATOR B25.

**75 Ohm**

<span id="page-104-2"></span>**RF INPUT 50 Ohm |**  The *RF INPUT 50* Ω */ 75* Ω softkey switches the input impedance of the instrument between 50  $\Omega$  (= default setting) and 75  $\Omega$ .

> The setting 75  $\Omega$  should be used if the input impedance (50  $\Omega$ ) is transformed to 75  $\Omega$  using the corresponding adapter unit of type RAZ (= 25  $\Omega$  in series to the input impedance of the R&S FSQ). The correction value used for the adoption is 1.76 dB = 10 log (75Ω / 50Ω).

All levels specified in this operating manual refer to the default setting of the instrument (50  $\Omega$ ).

<span id="page-104-1"></span>Remote command: INP: IMP 500HM

### <span id="page-104-0"></span>**4.5.4 Setting the Bandwidths and Sweep Time – BW Key**

The *BW* key calls a menu for setting the resolution bandwidth (*RBW*), video bandwidth (*VBW*) and sweep time (*SWT*) for the frequency sweep. The parameters may be coupled dependent on the span (stop minus start frequency) or freely set by the user. When working with a split screen display, the settings always refer to the active window.

The R&S FSQ offers resolution bandwidths from 10 Hz to 20 MHz in 1, 2, 3, 5, 10 steps and additionally 50 MHz as maximum bandwidth.

Resolution bandwidths up to 100 kHz are realized using digital bandpasses with Gaussian characteristics. As far as the attenuation characteristic is concerned they behave like analog filters but have a much higher measurement speed than comparable analog filters. This is due to the fact that the transient response can be compensated as a result of an accurately defined filter behavior.

Bandwidths above 100 kHz are realized using decoupled 5-circuit LC filters.

As an alternative to the analog filters, FFT filters are available for the bandwidths between 1 Hz and 30 kHz. When working with bandwidths up to 30 kHz, the FFT algorithm offers considerably higher measurement speeds with all the other settings remaining the same. The reason is that with analog filters the sweep time required for a particular span is proportional to (Span/RBW2). When using the FFT algorithm, however, the sweep time is proportional to (Span/RBW).

The video bandwidths are available in 1, 2, 3, 5, 10 steps between 1 Hz and 10 MHz (to 30 MHz for resoluion bandwidth > 10 MHz). They can be set in accordance with the resolution bandwidth.

The video filters serve for smoothing the displayed trace. Video bandwidths that are small compared to the resolution bandwidth average out noise peaks and pulsed signals, so that only the signal average is displayed. If pulsed signals are to be measured, it is recommended to use a video bandwidth that is large compared to the resolution bandwidth (VBW  $\geq$  10  $\times$  RBW) for the amplitudes of pulses to be measured correctly.

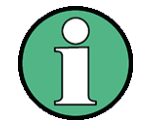

For analog and digital filters, the R&S FSQ has overload reserves of different magnitude above the reference level. Due to the LO breakthrough the overload display OVLD responds with digital filters with RBW < 100 kHz, as soon as the start frequency is selected  $<$  6  $\times$  RBW; for RBW = 100 kHz as soon as the start frequency is below 3 MHz.

Analyzer Mode

**BW**

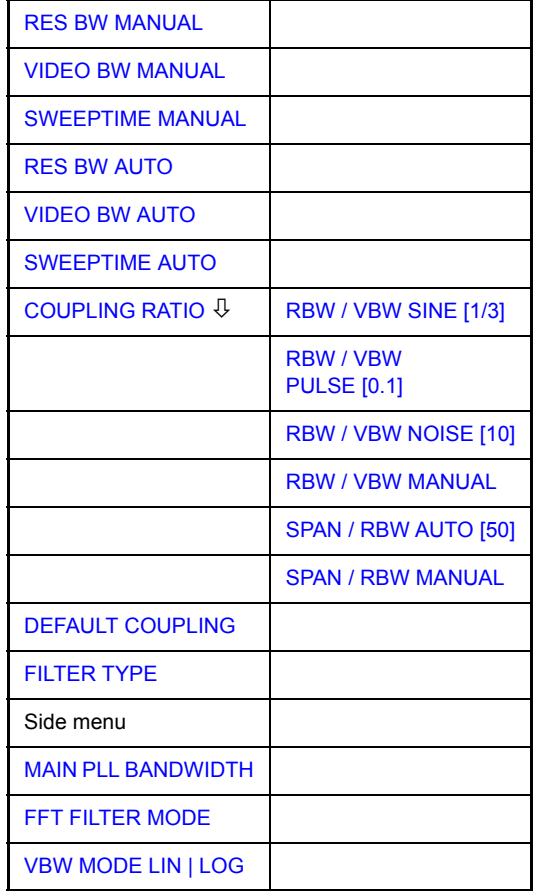

The *BW* key opens a menu for setting the resolution bandwidth, the video bandwidth, the sweep time and their couplings.

The ...BW AUTO softkeys are used to couple the functions. The coupling ratios are selected by means of the *COUPLING RATIO* softkey.

The ...BW MANUAL softkeys allow a parameter to be entered. This parameter is not coupled to the other parameters.

<span id="page-105-0"></span>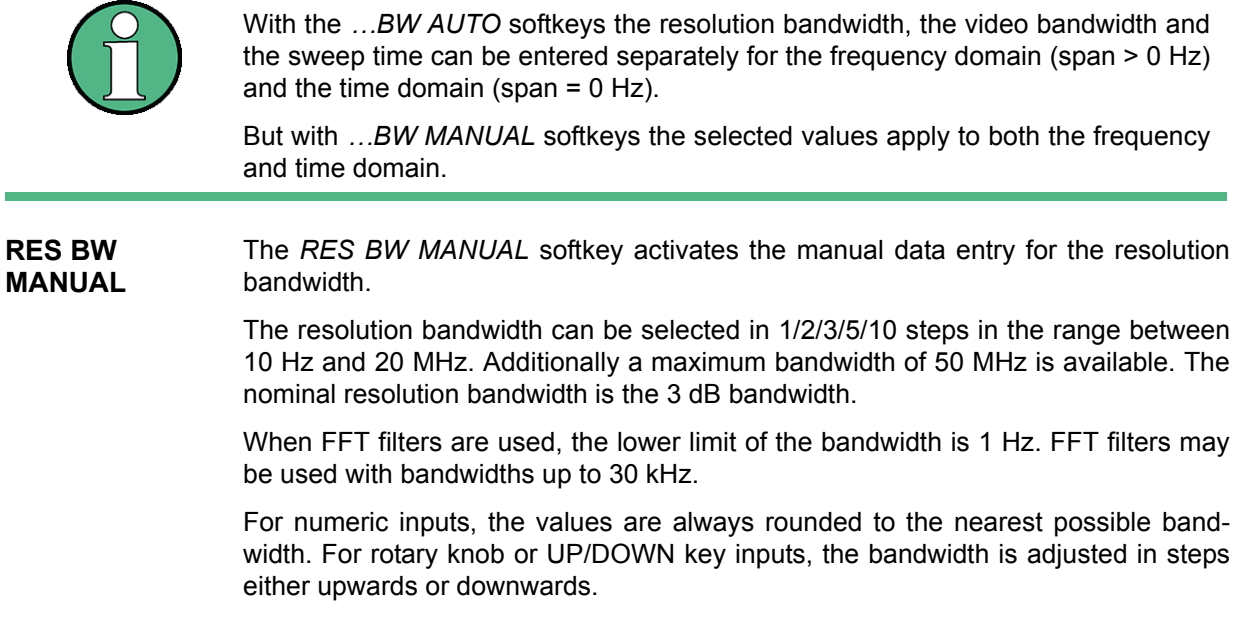

For filter type CHANNEL or RRC, the bandwidth is selected from the list of available channel filters given in section "Filter Types" on page 4.28.

For data entry, the cursor keys  $\circledcirc$  and  $\circledcirc$  scroll through this list.

The manual input mode of the resolution bandwidth is indicated by a green asterisk (\*) on the display.

Remote command: BAND: AUTO OFF;

BAND 1MHz

<span id="page-106-0"></span>**VIDEO BW MANUAL** The *VIDEO BW MANUAL* softkey activates the manual data entry for the video bandwidth.

> The video bandwidth can be selected in 1/2/3/5/10 steps in the range between 1 Hz and 10 MHz.

> For numeric inputs, the values are always rounded to the nearest possible allowed bandwidth. For rotary knob or UP/DOWN key inputs, the bandwidth is adjusted in steps either downwards or upwards.

> The manual input mode of the video bandwidth is indicated by a green asterisk (\*) on the display.

Remote command: BAND:VID:AUTO OFF;

BAND:VID 10 kHz

<span id="page-106-1"></span>**SWEEPTIME MANUAL** The *SWEEPTIME MANUAL* softkey activates the manual data entry for the sweep time. At the same time, the coupling of the sweep time is cancelled. Other couplings (*VIDEO BW, RES BW*) remain effective.

> In the frequency domain (span > 0 Hz) and for resolution bandwidths above 1 kHz, the allowed sweep times for spans > 3.2 kHz range from 2.5 ms through to 16000 s. With spans below 3.2 kHz, the maximum allowed sweep time is reduced to 5 s \* span/Hz.

> If FFT filters are used, the sweep time is fixed by the span and the bandwidth and therefore cannot be set.

> In time domain (span =  $0$  Hz), the range of sweep times is 1  $\mu$ s to 16000 s is selectable in steps of max. 5% of the sweep time. For numeric inputs, rounding is made to the nearest possible sweep time. For rotary knob or UP/DOWN key inputs, the sweep time is adjusted in steps either downwards or upwards.

> The manual input mode of the sweep time is indicated by a green asterisk (\*) on the display. If the selected sweep time is too short for the selected bandwidth and span, level measurement errors will occur. This happens because the available settling time for the resolution or video filters is too short. In this case, the R&S FSQ outputs *UNCAL* on the display and marks the indicated sweep time with a red asterisk (\*).

Remote command: SWE: TIME: AUTO OFF; SWE:TIME 10s

<span id="page-107-0"></span>**RES BW AUTO** The *RES BW AUTO* softkey couples the resolution bandwidth to the selected span. Changing the span causes automatic adjustment of the resolution bandwidth.

> Automatic coupling of resolution bandwidth to span is always recommended when a favorable setting of the resolution bandwidth in relation to the selected span is desired for the measurement under request.

The coupling ratio is set in the *COUPLING RATIO* submenu.

The *RES BW AUTO* softkey is only available in the frequency domain (span > 0 Hz). The softkey is deactive in the time domain.

Remote command: BAND: AUTO ON

<span id="page-107-1"></span>**VIDEO BW AUTO** The *VIDEO BW AUTO* softkey couples the video bandwidth to the resolution bandwidth. If the resolution bandwidth is changed, the video bandwidth is automatically adjusted.

> The coupling of the video bandwidth is always recommended when the minimum sweep time is required for a selected resolution bandwidth. Narrower video bandwidths require longer sweep times due to the longer settling time. Wider bandwidths reduce the signal/noise ratio.

The coupling ratio is set in the *COUPLING RATIO* submenu.

The coupling of the video bandwidth to the resolution filter is also permitted for the time domain display (span = 0).

Remote command: BAND:VID:AUTO ON

<span id="page-107-2"></span>**SWEEPTIME AUTO** The *SWEEPTIME AUTO* softkey couples the sweep time to the span, video bandwidth (VBW) and resolution bandwidth (RBW). The sweep time is automatically adjusted on any change in span, resolution bandwidth or video bandwidth.

> The softkey is only available in the frequency domain (span >0 Hz). It is blanked in the time domain.

> The R&S FSQ always selects the shortest sweep time possible without falsifying the signal. The maximum level error compared to using a longer sweep time is < 0.1 dB. If additional bandwidth and level errors are to be avoided, the sweep time is to be set to three times the time offered in coupled mode.

> The frequency scan rates required when using the quasipeak detector are defined in Annex B in CISPR 16-2-x:

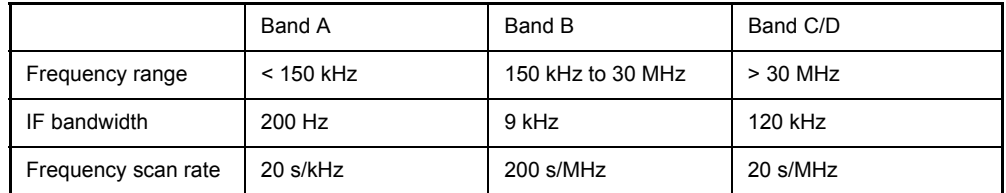

The *SWEEPTIME AUTO* function is designed for detectors like sample, max peak or average. For sweeping with the quasipeak detector a manual setting of the sweep time should be used at any time.

Remote command: SWE: TIME: AUTO ON
**RATIO**

#### **COUPLING**  The *COUPLING RATIO* softkey opens a submenu for selection of the coupling ratios.

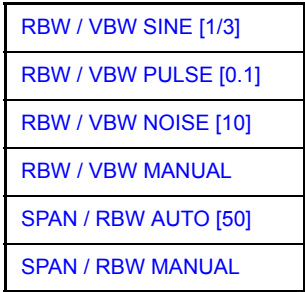

When the default setting is active, i.e. the *COUPLING RATIO* softkey is deactivated (not highlighted), the ratio span/resolution bandwidth (SPAN/RBW) is 50 (this corresponds to SPAN / RBW AUTO [50]) and the ratio resolution bandwidth/video bandwidth (RBW/VBW) is 0.33 (this corresponds to RBW / VBW SINE [1/3]).

If the ratio RBW/VBW or SPAN/RBW is different from the default setting, the *COU-PLING RATIO* softkey is highlighted.

The softkeys *RBW/VBW...* are selection keys. Only one softkey can be enabled at any one time. The softkeys are only effective for the *VBW AUTO* selection in the main menu.

The softkeys *SPAN/RBW...* are also selection keys. They are only effective for the *RBW AUTO* selection in the main menu.

<span id="page-108-2"></span>RBW / VBW The *RBW | VBW SINE [1/3]* softkey sets the following coupling ratio:

SINE [1/3] video bandwidth =  $3 \times$  resolution bandwidth.

> This is the default setting for the coupling ratio resolution bandwidth/video bandwidth.

This is the coupling ratio recommended if sinusoidal signals are to be measured.

Remote command: BAND:VID:RAT 3

This setting is only effective for the *VBW AUTO* selection in the main menu.

- <span id="page-108-0"></span>RBW / VBW The *RBW | VBW PULSE [0.1]* softkey sets the following coupling ratio:
- PULSE [0.1] video bandwidth =  $10 \times$  resolution bandwidth or

video bandwidth = 10 MHz (= max. VBW).

This coupling ratio is recommended whenever the amplitudes of pulsed signals are to be measured correctly. The IF filter is exclusively responsible for pulse shaping. No additional evaluation is performed by the video filter.

Remote command: BAND:VID:RAT 10

This setting is only effective for the *VBW AUTO* selection in the main menu.

- <span id="page-108-1"></span>RBW / VBW The *RBW/VBW NOISE [10]* softkey sets the following coupling ratio:
- NOISE [10] video bandwidth = resolution bandwidth/10

At this coupling ratio, noise and pulsed signals are suppressed in the video domain. For noise signals, the average value is displayed.

Remote command: BAND:VID:RAT 0.1

This setting is only effective for the *VBW AUTO* selection in the main menu.

<span id="page-109-2"></span><span id="page-109-1"></span><span id="page-109-0"></span>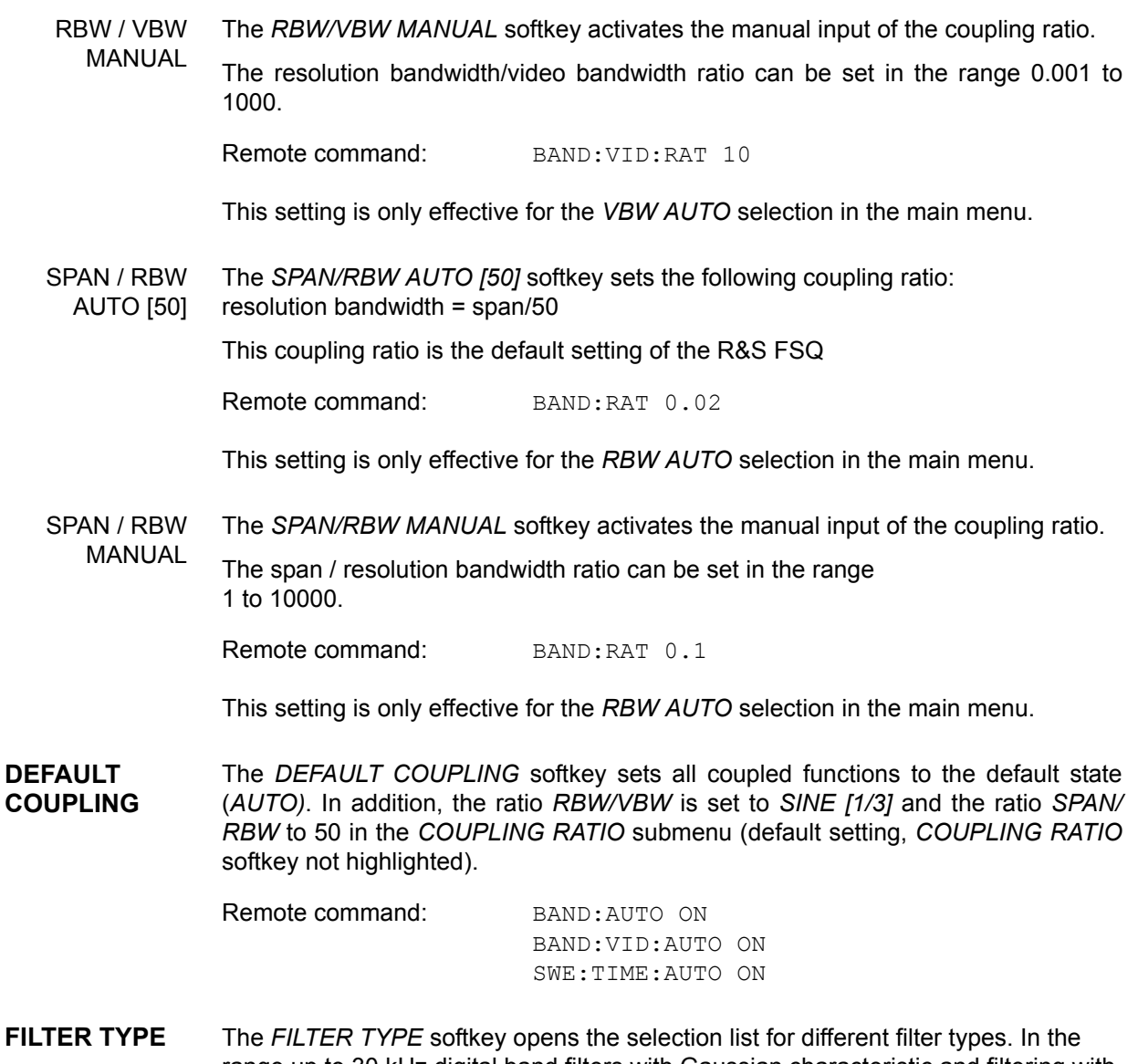

range up to 30 kHz digital band filters with Gaussian characteristic and filtering with FFT algorithm can be selected.

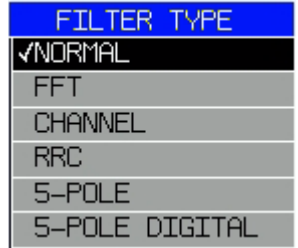

### **4.5.4.1 Filter Types**

- NORMAL (3dB): The resolution bandwidths are implemented by Gaussian filters with the set 3 dB bandwidth and correspond approximately to the noise bandwidth. For bandwidths up to 100 kHz, digital bandpass filters are used.
- 5-pole: The resolution bandwidths are implemented by 5 pole filter (Gaussian filter approximation) with the set 3 dB bandwidth. For bandwidths up to 100 kHz, digital bandpass filters are used. Due to reduced group delay time, this filter type is usefully for gated sweep measurements.
- FFT: An FFT is performed. For that purpose, the filtered IF signal is digitized and then transformed into the spectral domain via FFT. The transformation range depends on the selected filter bandwidths and can be set between 4 kHz to 50 kHz. If the span is larger than the transformation range, several transformations are performed and the results are appended to each other in the spectral domain.

If the span is smaller than the transformation range, the measurement results are interpolated when the number of measurement points provided by the FFT is smaller than the number of display points in x-direction (625). A flattop window serves as a window in the time domain so that high amplitude precision with good selection is achieved.

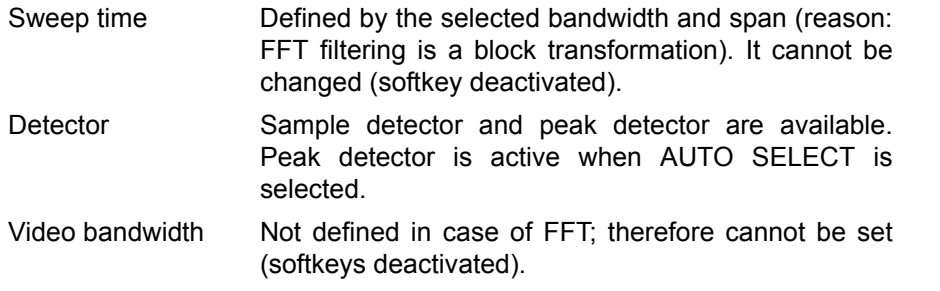

Compared to bandpasses, FFT filters lead to significantly reduced sweep times. For a span of 50 kHz and a bandwidth of 100 Hz, for instance, the sweep time is reduced from 5 s to 40 ms. FFT filters are particularly suitable for stationary signals (sinusoidal signals or signals that are continuously modulated in time). For burst signals (TDMA) or pulsed signals, normal filters are preferable.

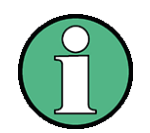

As soon as the FFT filters are active (RBW  $\leq$  30 kHz) the sweep time display field (SWT) is replaced by the acquisition time (AQT) display field.

FFT is a block transformation so the result depends on the time relation between the data set to be transformed and the burst or pulsed signal. A gated sweep measurement for TDMA signals is therefore not provided if FFT filters are used.

Additionally, a number of especially steep-edged channel filters are available for power measurement since firmware version 1.10.

- CHANNEL = general, steep-edged channel filters
- $RRC =$  filters with root-raised cosine characteristic (RRC = Root Raised Cosine)

When selecting these filter types, the automatic coupling of the resolution bandwidth to the span is not available. The filters are selected via the *RES BW* softkey.

A list of all available channel filters with their associated applications can be found at the end of this section.

Remote command: SENS: BAND: RES: TYPE NORM | FFT | CFIL | RRC | P5

## **4.5.4.2 List of Available Channel Filters**

The channel filters included in the following table can be activated via the *FILTER TYPE* softkey and are then available as resolution filters (softkey *RES BW*)

They are available for firmware version 1.10 or higher.

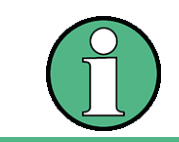

For filters of type RRC (Root Raised Cosine), the filter bandwidth indicated describes the sampling rate of the filter.

For all other filters (CFILter) the filter bandwidth is the 3 dB bandwidth.

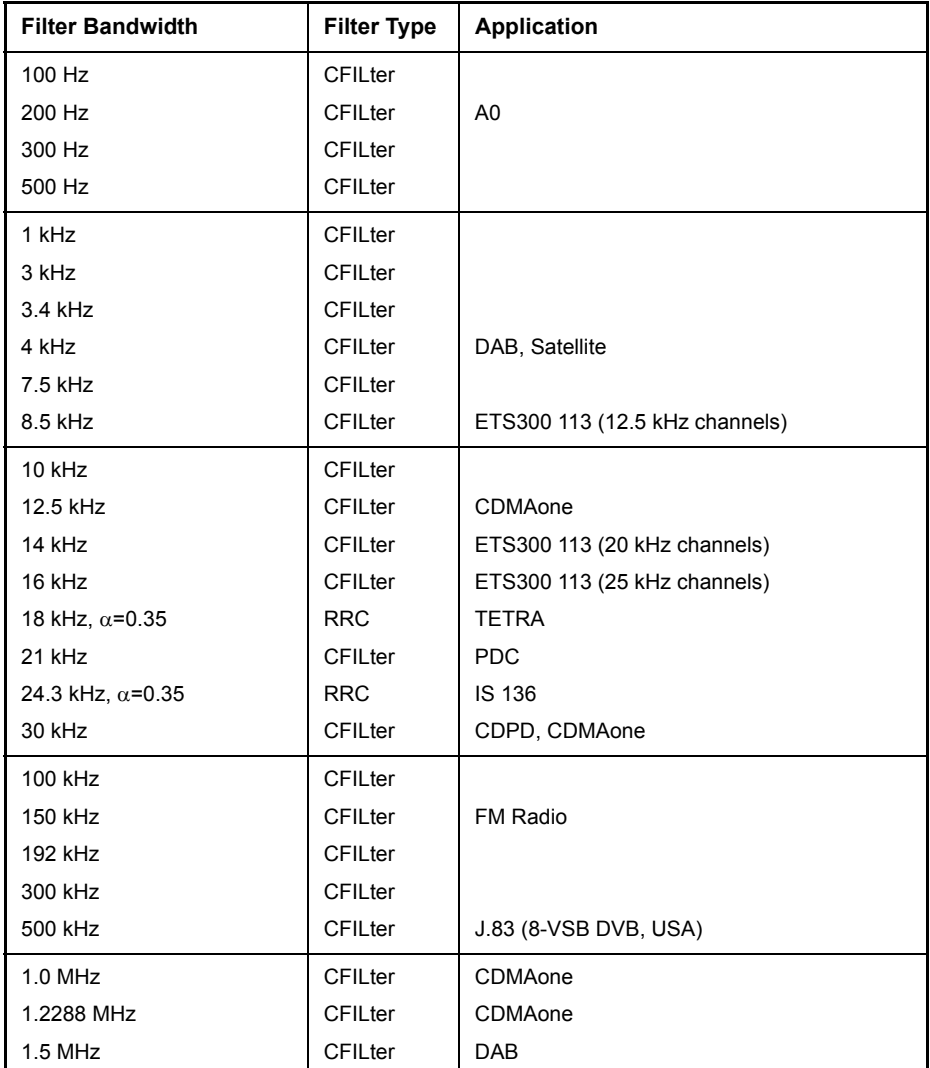

**MAIN PLL BANDWIDTH** The *MAIN PLL BANDWIDTH* softkey defines the bandwidth of the main PLL of the synthesizer of the R&S FSQ and thus influences the phase noise of the R&S FSQ. Three bandwidth settings are possible (High / Medium / Low); if AUTO is selected, the bandwidth is set automatically (default).

Remote command: BAND: PLL AUTO

**FFT FILTER MODE** The softkey *FFT FILTER MODE* allows to specify between the following three options for FFT filters:

- WIDE: The FFT filters with the greater partial span (this is the span which is covered with one FFT analysis) are used always.
- AUTO: The firmware decides whether to use wide or narrow filters to achieve the best performance of the measurement.
- NARROW: The FFT filters with the smaller partial span are used, this allows measurements near a carrier with reduced reference level, because of a more narrow analog prefilter.

Remote command: SENS: BWID: FFT WIDE | AUTO | NARR

**VBW MODE LIN | LOG** The *VBW MODE LIN/LOG* softkey determines the position of the video filter in the signal path for resolution bandwidths  $\leq 100$  kHz:

- If LINear is selected, the video filter will be in front of the logarithmic amplifier (default).
- If LOGarithmic is selected, the video filter will be behind the logarithmic amplifier.

The essential difference between the two operating modes relates to the settling in case of falling signal edges:

With LINear, the falling signal edge will be "flatter" than with LOGarithmic.

This is due to the conversion from linear power to logarithmic level units: a reduction of the linear power by 50% reduces the logarithmic signal level by only 3 dB.

This is important for EMI measurements above 1 GHz. Below 1 GHz, CISPR 16-1-1 defines the linear average detector only. Above 1 GHz both, the linear and the logarithmic average detector may be specified in product standards. Some standards (e.g. ANSI C63.4:2000) require the linear average detector, whereas microwave oven measurements may be made with the log average detector. CISPR 11 specifies weighted measurements with a VBW of 10 Hz.

[Fig. 4.2](#page-113-0) shows the response of the linear and the logarithmic average detector for pulse-modulated signals.

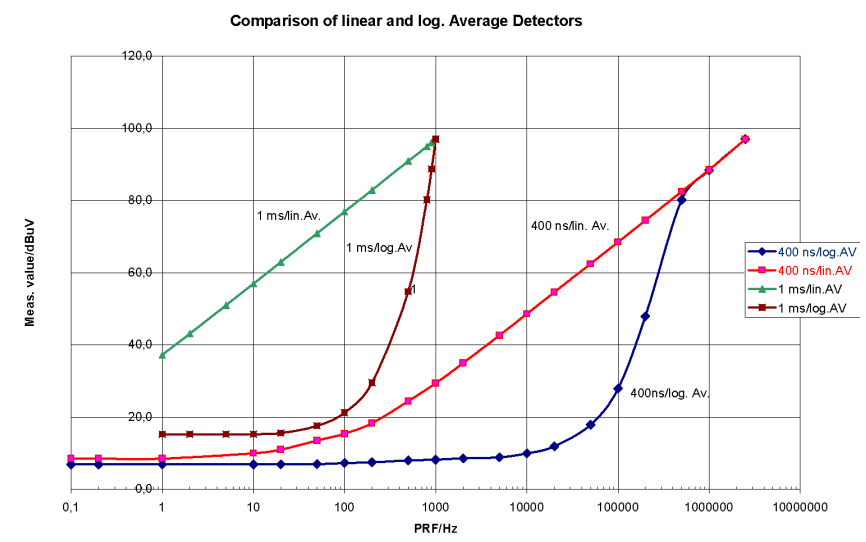

<span id="page-113-0"></span>*Fig. 4.2 Reponses of the linear and the logarithmic average detectors as a function of pulse repetition frequency (PRF) for pulse-modulated signals with pulse durations of 400 ns and 1 ms. Resolution bandwidth is 1 MHz.*

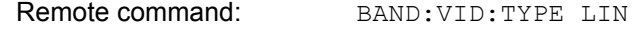

## **4.5.5 Sweep Settings - SWEEP Key**

The SWEEP key serves for configuring the sweep mode and opens the *SWEEP* softkey menu. In split-screen mode, the entries made are valid for the active window only.

The *CONTINUOUS SWEEP, SINGLE SWEEP* and *SGL SWEEP DISP OFF* softkeys are mutually exclusive selection keys.

#### **SWEEP**

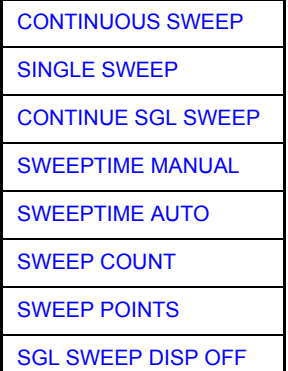

<span id="page-113-1"></span>**CONTINUOUS SWEEP** The *CONTINUOUS SWEEP* softkey activates the continuous sweep mode, which means that the sweep takes place continuously according to the trigger mode set.

> When working in the split-screen mode and with different settings in the two windows, screen A is swept first, followed by screen B. When the softkey is pressed, the sweep is restarted.

*CONTINUOUS SWEEP* is the default setting of R&S FSQ.

Remote command: INIT: CONT ON

<span id="page-114-0"></span>**SINGLE SWEEP** The *SINGLE SWEEP* softkey starts n sweeps after triggering. The number of sweeps is determined by the *SWEEP COUNT* softkey.

> When working in the split-screen mode, the frequency ranges of the two windows are swept one after the other.

> If a trace is swept using *TRACE AVERAGE* or *MAXHOLD,* the value set via the *SWEEP COUNT* softkey determines the number of sweeps. If 0 has been entered, one sweep is performed.

Remote command: INIT: CONT OFF

<span id="page-114-1"></span>**CONTINUE SGL SWEEP** The *CONTINUE SGL SWEEP* softkey repeats the number of sweeps set under *SWEEP COUNT*, however without first deleting the trace.

> This is particularly of interest when using the functions *TRACE AVERAGE* and *MAXHOLD*, if previously recorded measurement results are to be taken into consideration for averaging / maximum search.

> If *SGL SWEEP DISP OFF* is active, the screen is switched off also during repeated sweeps.

Remote command: INIT: CONM

<span id="page-114-2"></span>**SWEEPTIME MANUAL** The *SWEEPTIME MANUAL* softkey activates the window for entering the sweep time manually (see also *BW* menu).

Remote command: SWE:TIME 10s

<span id="page-114-3"></span>**SWEEPTIME AUTO** The *SWEEPTIME AUTO* softkey activates the automatic selection of the sweep time as a function of the bandwidth of the resolution and video filters (see also *BW* menu).

Remote command: SWE: TIME: AUTO ON

<span id="page-114-4"></span>**SWEEP COUNT** The *SWEEP COUNT* softkey activates the window for the entry of the number of sweeps to be performed by R&S FSQ after a single sweep has been started. If Trace Average, Max Hold or Min Hold is activated, this also determines the number of averaging or maximum search procedures.

#### **Example**

[**TRACE1**: *MAX HOLD*] [**SWEEP**: *SWEEP COUNT*: {10} **ENTER**] [*SINGLE SWEEP*]

R&S FSQ performs the Max Hold function over 10 sweeps.

The permissible range for the sweep count is 0 to 32767. For sweep count = 0 or 1, one sweep is performed. For trace averaging in the continuous-sweep mode, R&S FSQ performs running averaging over 10 sweeps if sweep count = 0; if sweep count = 1, no averaging, maxhold or minhold is performed.

The sweep count is valid for all the traces in a diagram.

<span id="page-115-0"></span>ŕ

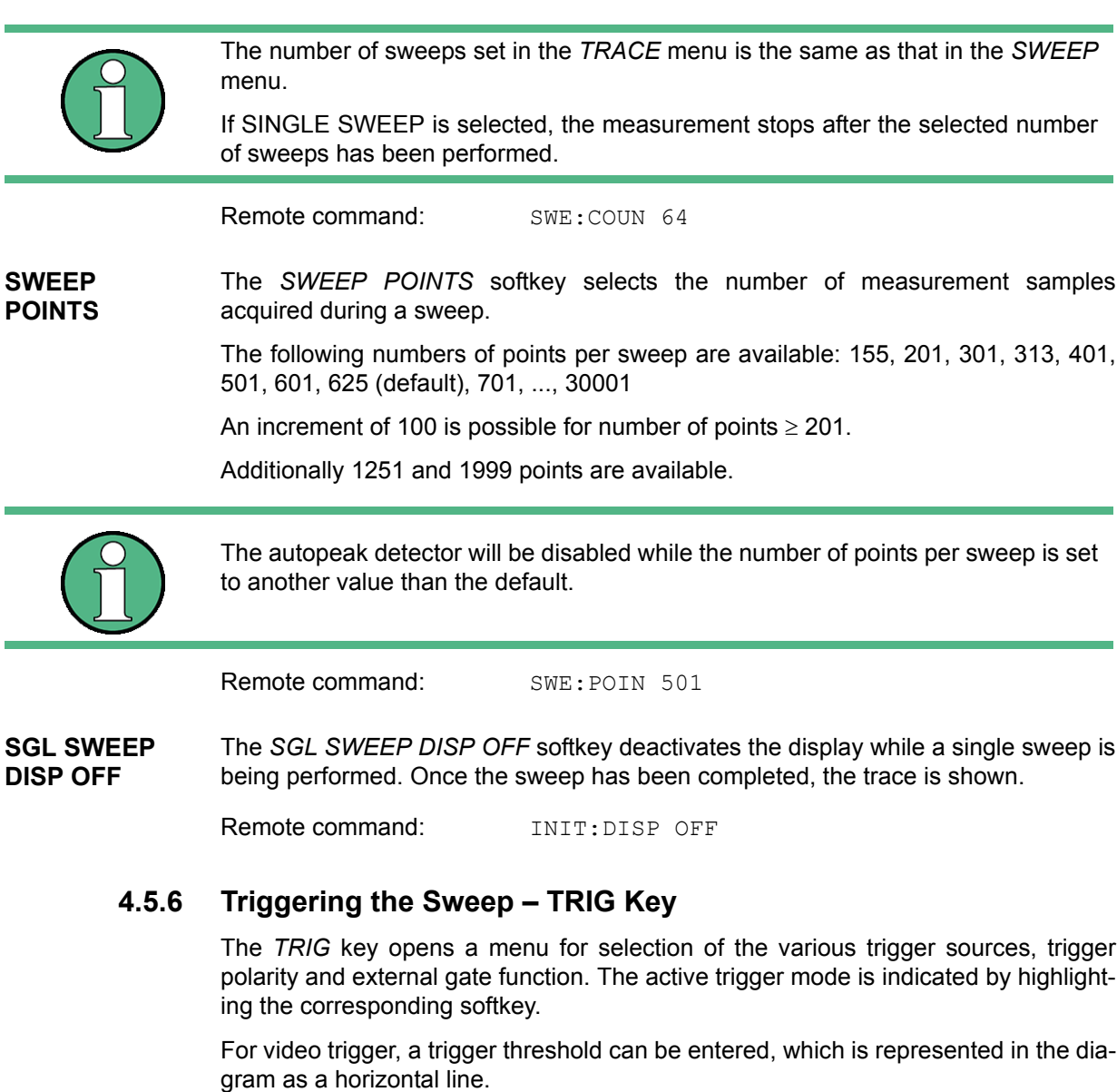

<span id="page-115-1"></span>To indicate that a trigger mode other than *FREE RUN* has been set, the enhancement label **TRG** is displayed on the screen. If two windows are displayed, TRG appears next to the appropriate window.

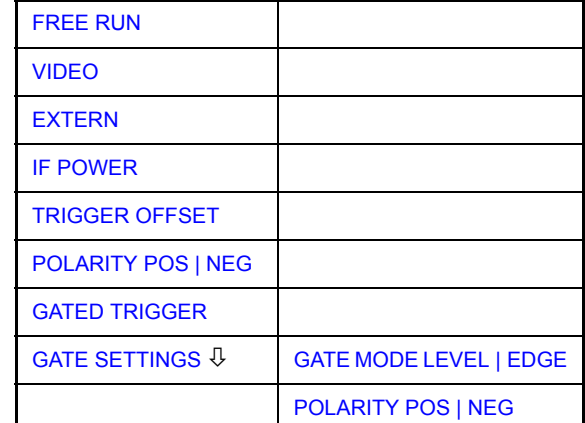

**TRIG**

#### Analyzer Mode

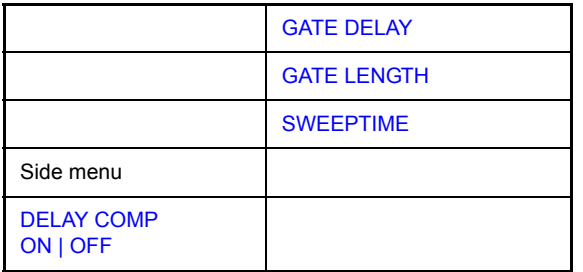

<span id="page-116-0"></span>**FREE RUN** The *FREE RUN* softkey activates the free-run sweep mode, i.e. start of a sweep is not triggered. Once a measurement is completed, another is started immediately.

*FREE RUN* is the default setting of R&S FSQ.

Remote command: TRIG: SOUR IMM

<span id="page-116-1"></span>**VIDEO** The *VIDEO* softkey activates triggering through the displayed voltage.

For the video triggering mode, a horizontal trigger line is shown in the diagram. It may be used to set the trigger threshold between 0% and 100% of the overall diagram height.

Remote command: TRIG: SOUR VID

TRIG:LEV:VID 50 PCT

<span id="page-116-2"></span>**EXTERN** The *EXTERN* softkey activates triggering via a TTL signal at the input connector *EXT TRIGGER/GATE* on the rear panel.

> The external trigger level can be adjusted in the range from 0.5 V to 3.5 V. The default value is 1.4 V.

Remote command: TRIG: SOUR EXT <numeric value> SWE:EGAT:SOUR EXT TRIG:SEQ:LEV:EXT

<span id="page-116-3"></span>**IF POWER** The *IF POWER* softkey activates triggering of the measurement via signals which are outside the measurement channel.

> For this purpose, the R&S FSQ uses a level detector at the second intermediate frequency. The detector threshold can be selected in a range between -50 dBm and -10 dBm at the input mixer. The resulting trigger level at the RF input is calculated via the following formula:

MixerLevel<sub>min</sub> + RFAtt - PreampGain ≤ InputSignal ≤ MixerLevel<sub>max</sub> + RFAtt - PreampGain

The bandwidth at the intermediate frequency is 50 MHz. The R&S FSQ is triggered as soon as the trigger threshold is exceeded within a 25 MHz range around the selected frequency (= start frequency in the frequency sweep).

Thus, the measurement of spurious emissions, e.g. for pulsed carriers, is possible even when the carrier lies outside the selected frequency span.

Remote command: TRIG: SOUR IFP SWE:EGAT:SOUR IFP <span id="page-117-0"></span>**TRIGGER OFFSET** The *TRIGGER OFFSET* softkey activates the window for entering the time offset between the trigger signal and the start of the sweep.

> Triggering is delayed by the entered time with respect to the trigger signal (time entered  $> 0$ ) or is started earlier (time entered  $< 0$ ). The time may be entered in multiples of 125 ns in the range -100 s to 100 s (default 0 s).

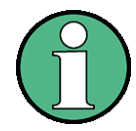

**POS | NEG**

A negative offset (pretrigger) can be set in the time domain only (SPAN =  $0$  Hz) provided GATED TRIGGER is not active in that domain.

The maximum allowed range and the maximum resolution of the pretrigger is limited by the set sweep time: max. range =  $-499/500 \times$  sweep time max. resolution = sweep time/500.

Pretriggering is not possible when the rms or the average detector is activated

As a common input signal is used for both trigger and gate when selecting *EXTERN* and *IF POWER,* changes to the gate delay will affect the trigger delay *(TRIGGER OFFSET)* as well.

Remote command: TRIG: HOLD 10US

<span id="page-117-1"></span>**POLARITY**  The *POLARITY POS/NEG* softkey selects the polarity of the trigger source.

> The sweep starts after a positive or negative edge of the trigger signal. The selected setting is highlighted.

> The selection is valid for all trigger modes with the exception of *FREE RUN*; in the gate mode, it also applies to the gate polarity.

The default setting is *POLARITY POS.*

Remote command: TRIG: SLOP POS

By using a gate in sweep mode and stopping the measurement while the gate signal is inactive, the spectrum for pulsed RF carriers can be displayed without the superposition of frequency components generated during switching. Similarly, the spectrum can also be examined for an inactive carrier. The sweep can be controlled by an external gate or by the internal power trigger.

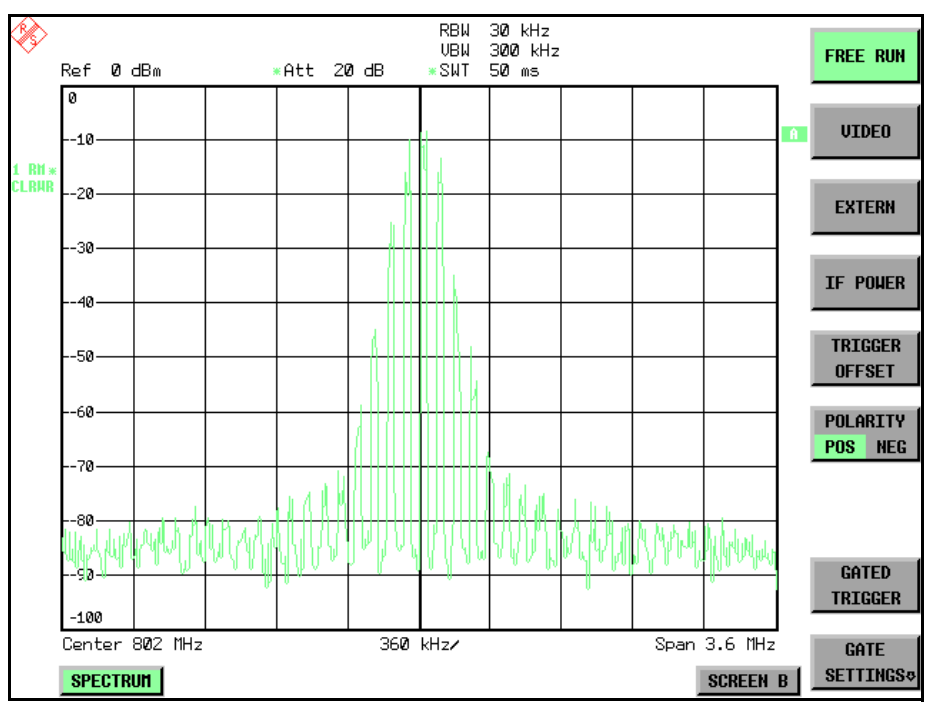

*Fig. 4.3 Pulsed signal GATE OFF*

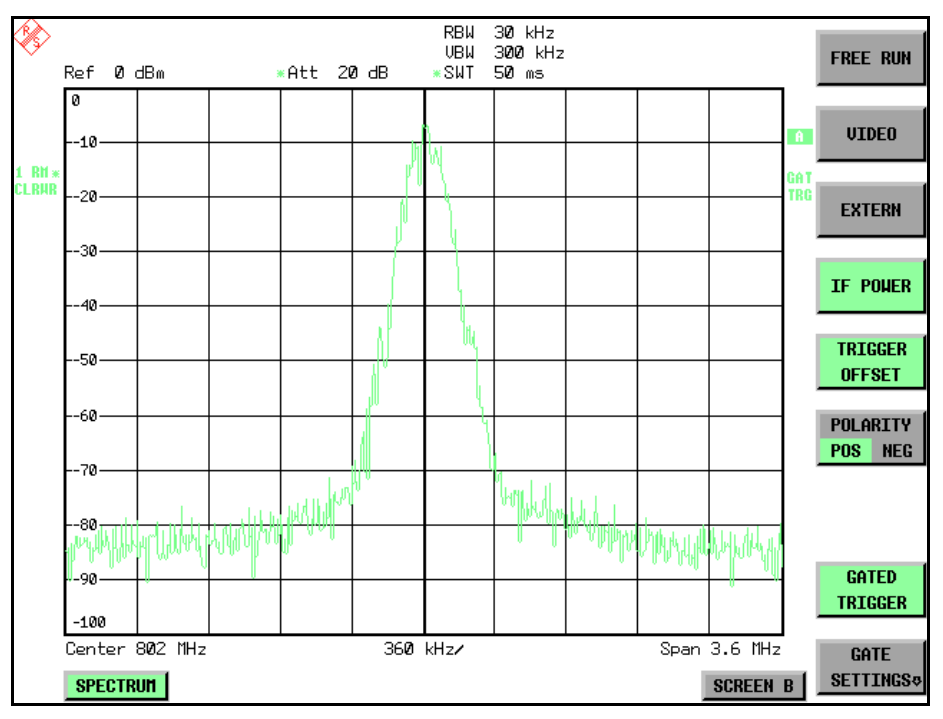

#### *Fig. 4.4 TDMA signal with GATE ON*

The gated-sweep mode is activated by the *GATED TRIGGER* softkey. The setting of the mode takes place in the *GATE SETTINGS* submenu.

<span id="page-118-0"></span>**GATED**  The *GATED TRIGGER* softkey switches the sweep mode with gate on and off.

> When gate is switched on, a gate signal applied to the rear panel connector *EXT TRIGGER/GATE* or the internal IF power detector controls the sweep of the R&S FSQ. This selection is made via the *EXTERN* and *IF POWER* softkeys for trigger and gate.

**TRIGGER**

The length of the gate signal defines when the sweep is to be interrupted. Here a differentiation is made between edge-triggered and level-triggered modes: in case of edge triggering the gate length can be set via the *GATE LENGTH* softkey, while in case of level triggering the gate length depends on the length of the gate signal.

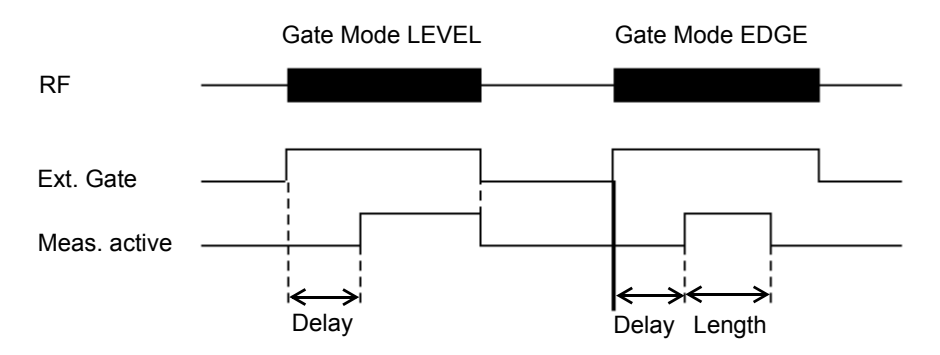

*Fig. 4.5 Timing diagram for GATE, GATE DELAY and GATE LENGTH* 

This softkey requires the *EXTERN* or *IF POWER* trigger mode. If a different mode is active, IF POWER is automatically selected.

Gated-sweep operation is also possible in the time domain. This enables - e.g. in burst signals - level variations of individual slots to be displayed versus time.

To indicate that a gate is used for the sweep, the enhancement label **GAT** is displayed on the screen. This label appears to the right of the window for which the gate is configured.

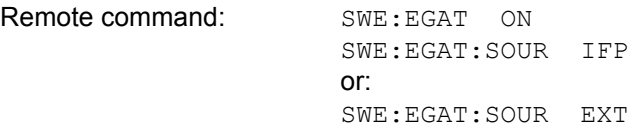

<span id="page-119-0"></span>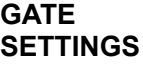

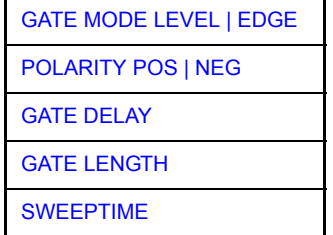

The *GATE SETTINGS* softkey calls a submenu for making all the settings required for gated-sweep operation.

At the same time, a transition is made to the time domain (span  $= 0$ ) and the time parameters *GATE DELAY* and *GATE LENGTH* are represented as vertical lines. This allows the required gate time parameters to be set easily.

For highly accurate setting of gate delay and gate length, the x-axis can be altered using the *SWEEPTIME* softkey in a way that the signal range concerned (e.g. one full burst) is displayed.

Then the sampling time and duration can be set by *GATE DELAY* and *GATE LENGTH* in a way that the desired portion of the signal is shown.

When quitting the submenu, the program will return to the frequency domain provided it was active before. The original span is restored so the desired measurement can now be performed with the accurately set gate.

Remote command:

<span id="page-120-0"></span>GATE MODE LEVEL | EDGE The *GATE MODE LEVEL/EDGE* softkey selects the trigger mode. Gated sweep is possible in the level-triggered as well as in the edge-triggered mode.

> If level triggering is selected, the *GATE LENGTH* softkey becomes inactive and cannot be operated.

Remote command: SWE: EGAT: TYPE EDGE

<span id="page-120-1"></span>POLARITY POS | NEG The *POLARITY POS/NEG* softkey controls the polarity of the *EXT TRIGGER/GATE* control line.

> In case of level triggering the sweep is stopped by *POLARITY POS* and a logic '0' signal; the signal '1' will restart the sweep after the *GATE DELAY* time has elapsed.

> In case of edge triggering the sweep is continued on a  $\dot{0}$  to  $\dot{1}$  transition for the duration of *GATE LENGTH* after a delay (*GATE DELAY)* has elapsed.

> Changing the polarity automatically implies a transition of the trigger-edge polarity (*POLARITY* softkey in the higher menu).

Remote command: SWE: EGAT: POL POS

<span id="page-120-2"></span>GATE DELAY The *GATE DELAY* softkey activates the window for setting the delay time between the gate signal and the continuation of the sweep.

> This may be useful for taking into account a delay between the gate signal and the stabilization of an RF carrier for example.

> As gate delay, values between 125 ns and 100 s may be set. The position of the delay on the time axis in relation to the sweep is indicated by the line labelled **GD**.

> As there is a common input signal for trigger and gate if *EXTERN* or *IF POWER* is selected, changes to the gate delay will affect the trigger delay (*TRIGGER OFFSET*) as well.

Remote command: SWE: EGAT: HOLD 1US

<span id="page-120-3"></span>GATE LENGTH The *GATE LENGTH* softkey activates the window for setting the sweep duration of R&S FSQ in the edge-triggered mode.

> Values between 125 ns and 100 s may be set for the gate length. The length of the gate in relation to the sweep is indicated by the line labelled **GL.**

> This softkey is only available if *GATE MODE EDGE* (edge triggering) has been selected.

Remote command: SWE: EGAT: LENG 100US

<span id="page-120-4"></span>SWEEPTIME The *SWEEPTIME* softkey enables the user to change the time axis to obtain a higher resolution for positioning gate delay and gate length.

> When this is to be done, the sweep time temporarily changes; the original value is restored when the menu is quit.

Remote command:

### **Measurement example**

The modulation spectrum of a GSM 900 signal is to be measured using the gatedsweep function. The signal is generated by a Signal Generator whose RF output is directly connected to the RF input of R&S FSQ.

### **Settings on the Signal Generator:**

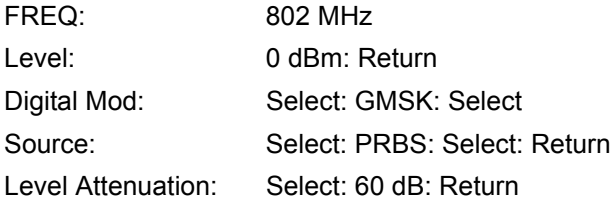

The Signal Generator supplies a GMSK-modulated TDMA signal (GSM).

### **Settings on R&S FSQ:**

Conventions:

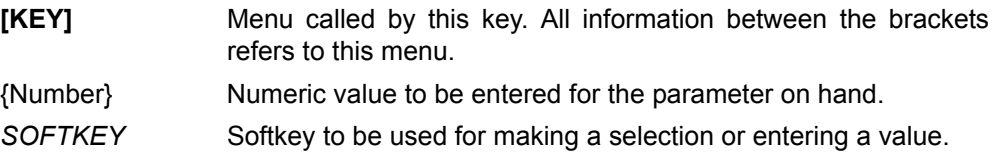

## **[PRESET]**

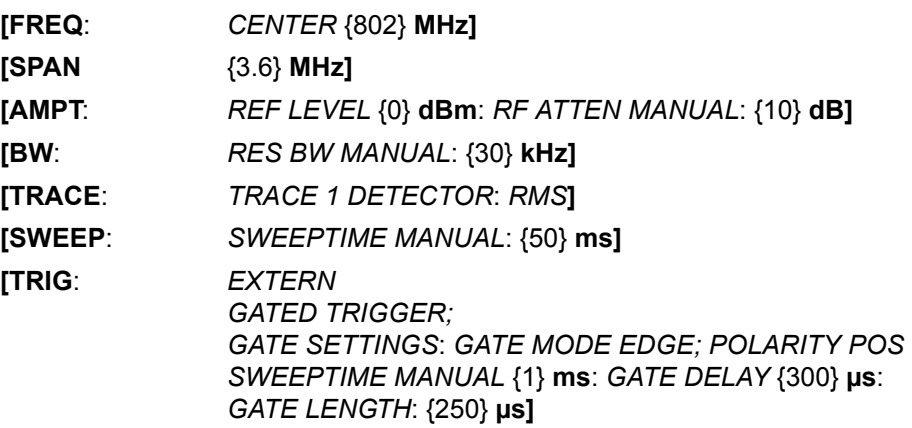

The following figure shows the screen display for setting gate parameters. The vertical lines for gate delay (GD) and gate length (GL) can be adjusted to the burst signal by entering numeric values or by means of the rotary knob.

Analyzer Mode

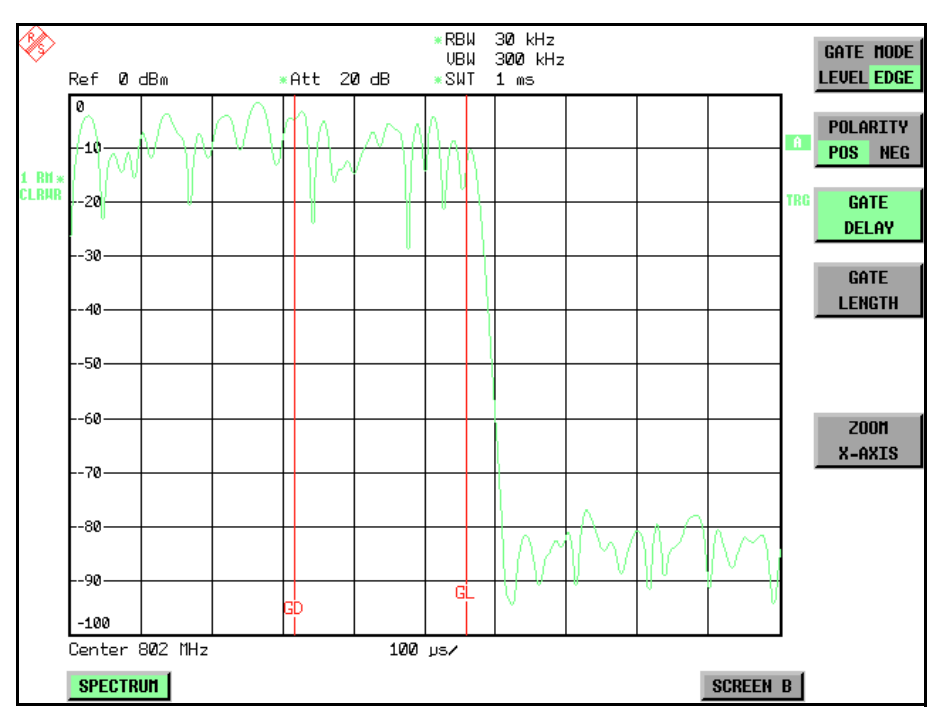

*Fig. 4.6 Setting GATE DELAY and GATE LENGTH in time domain by means of lines GD and GL*

On quitting the *GATE SETTINGS* menu, R&S FSQ returns to the previous screen.

<span id="page-122-0"></span>**DELAY COMP ON | OFF** The *DELAY COMP ON/OFF* softkey enables the filter group delay compensation for the external trigger and IF power trigger. If a bursted signal is analyzed in zero span and the delay compensation is on, a change of the RBW will not change the rising slope of the signal.

Default is *OFF*.

Remote command: TRIG:HOLD:ADJ:AUTO ON|OFF

## **4.5.7 Selection and Setting of Traces - TRACE Key**

The R&S FSQ is capable of displaying up to three different traces at a time in a diagram. A trace consists of a maximum of 625 pixels on the horizontal axis (frequency or time). If more measured values than pixels are available, several measured values are combined in one pixel.

The traces are selected using the *SELECT TRACE* softkey in the menu of the *TRACE* key.

The traces can individually be activated for a measurement or frozen after completion of a measurement. Traces that are not activated are blanked.

The display mode can be selected for each trace. Traces can be overwritten in each measurement (CLEAR/WRITE mode), averaged over several measurements (AVERAGE mode), or a maximum or minimum value can be determined from several measurements and displayed (MAX HOLD or MIN HOLD).

Individual detectors can be selected for the various traces. The autopeak detector displays maximum and minimum values connected by a vertical line. The max peak detector and min peak detector display the maximum and minimum value of the level within a pixel. The sample detector displays the instantaneous value of the level at a pixel. The rms detector displays the power (rms value) of the measured values within a pixel, the average detector the average value.

## **4.5.8 Selection of Trace Functions**

The trace functions are subdivided as follows:

- Display mode of trace (CLEAR/WRITE, VIEW and BLANK)
- Evaluation of the trace as a whole (AVERAGE, MAX HOLD and MIN HOLD)
- Evaluation of individual pixels of a trace using detectors

The *TRACE* key opens a menu offering the setting options for the selected trace.

In this menu, the mode of representing the measured data in the frequency or time domain in the 625 pixels of the display is determined. Upon start of the measurement, each trace can be displayed either completely new or based on the previous results.

Traces can be displayed, blanked and copied. Traces can also be corrected with the aid of mathematical functions.

The measurement detector for the individual display modes can be selected directly by the user or set automatically by R&S FSQ.

The default setting is trace 1 in the overwrite mode (*CLEAR / WRITE)*, the other traces 2 and 3 are switched off (*BLANK*).

The *CLEAR/WRITE, MAX HOLD, MIN HOLD, AVERAGE, VIEW* and *BLANK* softkeys are mutually exclusive selection keys.

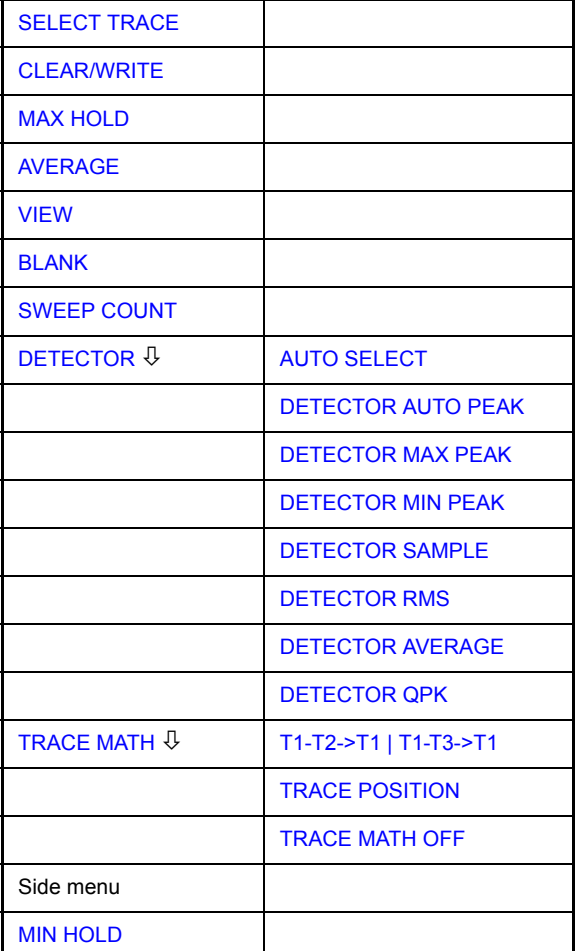

## **TRACE**

**TRACE** 

#### Analyzer Mode

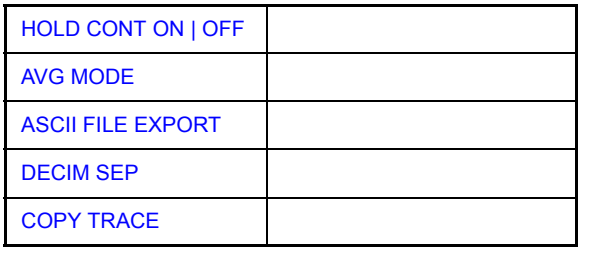

<span id="page-124-0"></span>**SELECT**  The *SELECT TRACE* softkey activates the entry for the active trace (1, 2, 3).

Remote command: -- (selected via numeric suffix of: TRACe)

<span id="page-124-1"></span>**CLEAR/WRITE** The *CLEAR/WRITE* softkey activates the overwrite mode for the collected measured values, i.e. the trace is overwritten by each sweep.

> In the *CLEAR/WRITE* display mode all the available detectors can be selected. In the default mode the autopeak detector (setting *AUTO*) is selected.

> Each time the *CLEAR/WRITE* softkey is actuated, R&S FSQ clears the selected trace memory and starts the measurement anew.

Remote command: DISP: WIND: TRAC: MODE WRIT

<span id="page-124-2"></span>**MAX HOLD** The *MAX HOLD* softkey activates the max peak detector.

The R&S FSQ saves the sweep result in the trace memory only if the new value is greater than the previous one.

The detector is automatically set to *MAX PEAK*. The maximum value of a signal can thus be determined over several sweeps.

This is especially useful with modulated or impulsive signals. The signal spectrum is filled up upon each sweep until all signal components are detected in a kind of envelope.

Pressing the *MAX HOLD* softkey again clears the trace memory and restarts the max hold mode.

Remote command: DISP: WIND: TRAC: MODE MAXH

<span id="page-124-3"></span>**AVERAGE** The *AVERAGE* softkey activates the trace averaging function. The average is formed over several sweeps. Averaging can be performed with any of the detectors available. If the detector is automatically selected by R&S FSQ, the sample detector is used.

> Depending on the setting of AVG MODE, the logarithmic level values or the measured power/voltage values are averaged.

> Averaging is restarted every time the *AVERAGE* softkey is pressed. The trace memory is always cleared.

Remote command: DISP: WIND: TRAC: MODE AVER

### **Description of averaging**

Averaging is carried out over the pixels derived from the measurement samples. Several measured values may be combined in a pixel. This means that with linear level display the average is formed over linear amplitude values and with logarithmic

level display over levels. For this reason the trace must be measured again when changing between *LIN* and *LOG* display mode. The settings *CONT/SINGLE SWEEP* and running averaging apply to the average display analogously.

There are two methods for calculating the average. For a sweep count  $= 0$ , a running average is calculated according to the following formula:

$$
TRACE = \frac{9 \cdot TRACE + MeasValue}{10}
$$

Due to the weighting between the new measured value and the trace average, past values have practically no influence on the displayed trace after about ten sweeps. With this setting, signal noise is effectively reduced without need for restarting the averaging process after a change of the signal.

If the sweep count is >1, averaging takes place over the selected number of sweeps. In this case the displayed trace is determined during averaging according to the following formula:

$$
Trace_n = \frac{1}{n} \cdot \left[ \sum_{i=1}^{n-1} (T_i) + MeasValue_n \right]
$$

where n is the number of the current sweep  $(n = 2 \dots$  SWEEP COUNT). No averaging is carried out for the first sweep but the measured value is stored in the trace memory. With increasing n, the displayed trace is increasingly smoothed since there are more single sweeps for averaging.

After the selected number of sweeps the average trace is saved in the trace memory. Until this number of sweeps is reached, a preliminary average is displayed.

After completion of averaging, i.e. when the averaging length defined by *SWEEP COUNT* is attained, a running averaging is continued with *CONTINUOUS SWEEP* according to the following formula:

$$
Trace = \frac{(N-1) \cdot Trace_{old} + MeasValue}{N}
$$

where

 $Trace = new trace$ 

 $Trace_{old} = old trace$ 

N = SWEEP COUNT

The display "Sweep N of N" does not change any more until a new start is triggered.

In the *SINGLE SWEEP* mode, the number of sweeps is triggered with *SWEEP START*. The sweeps are stopped when the selected number of sweeps is attained. The number of the current sweep and the total number of sweeps are shown on the display: "Sweep 3 of 200".

<span id="page-125-0"></span>**VIEW** The *VIEW* softkey freezes the current contents of the trace memory and displays it.

If a trace is frozen by *VIEW*, the instrument settings can be changed without the displayed trace being modified (exception: level display range and reference level, see below). The fact that the trace and the current instrument setting do not agree any more is indicated by an enhancement label "\*" at the right edge of the grid.

If in the *VIEW* display mode the level display range (*RANGE*) or the reference level (*REF LEVEL*) are changed, R&S FSQ automatically adapts the measured data to the changed display range. This allows an amplitude zoom to be made after the measurement in order to show details of the trace.

Remote command: DISP: WIND: TRAC: MODE VIEW

<span id="page-126-0"></span>**BLANK** The *BLANK* softkey activates the blanking of the trace on the screen.

Remote command: DISP: WIND: TRAC OFF

<span id="page-126-1"></span>**SWEEP COUNT** The *SWEEP COUNT* softkey activates the entry of the number of sweeps used for averaging. The allowed range of values is 0 to 30000 and the following should be observed:

- Sweep Count = 0 means running averaging
- Sweep Count = 1 means no averaging, maxhold or minhold is carried out
- Sweep Count > 1 means averaging over the selected number of sweeps; in the continuous sweep mode averaging is performed until the set number of sweeps is attained and is then continued as running averaging.

The default setting is running averaging (Sweep Count = 0). The number of sweeps used for averaging is the same for all active traces in the selected diagram.

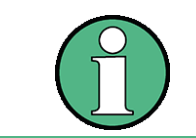

The setting of the sweep count in the *TRACE* menu is equivalent to the setting in the *SWEEP* menu.

Remote command: SWE: COUN 64

- <span id="page-126-2"></span>**DETECTOR** See following section "Selection of Detector" on page 4.49.
- <span id="page-126-3"></span>**TRACE MATH** See following section "Mathematical Functions for Traces" on page 4.53.
- <span id="page-126-4"></span>**MIN HOLD** The *MIN HOLD* softkey activates the min peak detector. R&S FSQ saves for each sweep the smallest of the previously stored/currently measured values in the trace memory. The detector is automatically set to *MIN PEAK*. In this way, the minimum value of a signal can be determined over several sweeps.

This function is useful e.g. for making an unmodulated carrier in a composite signal visible. Noise, interference signals or modulated signals are suppressed by the min hold function whereas a CW signal is recognized by its constant level.

Pressing the *MIN HOLD* softkey again clears the trace memory and restarts the min hold function.

Remote command: DISP: WIND: TRAC: MODE MINH

<span id="page-126-5"></span>**HOLD CONT ON | OFF** The *HOLD CONT ON/OFF*softkey defines whether the traces in min hold and max hold mode are reset after some specific parameter changes.

- OFF: The traces are reset after some definite parameter changes (default)
- ON: This mechanism is switched off.

In general, parameter changes require a restart of the measurement before results are evaluated (e.g. with markers). For those changes that are known to require a new measurement (e.g. modification of the span), the trace is automatically reset so that erroneous evaluations of previous results are avoided.

This mechanism can be switched off for those exceptional cases where the described behavior is unwelcome.

Remote command: : DISP:WIND:TRAC:MODE:HCON ON|OFF

<span id="page-127-0"></span>**AVG MODE** The *AVG MODE* softkey selects logarithmic or linear averaging for the logarithmic level display mode.

> At the same time the difference calculation is switched between linear and logarithmic in submenu *TRACE MATH*.

Remote command: CALC:MATH:MODE LIN|LOG|POWER

With logarithmic averaging, the dB values of the display voltage are averaged or substracted from each other with trace mathematical functions. With linear averaging the level values in dB are converted into linear voltages or powers prior to averaging. Voltage or power values are averaged or offset against each other and reconverted into level values.

For stationary signals the two methods yield the same result.

Logarithmic averaging is recommended if sinewave signals are to be clearly visible against noise since with this type of averaging noise suppression is improved while the sinewave signals remain unchanged.

For noise or pseudo-noise signals the positive peak amplitudes are decreased in logarithmic averaging due the characteristic involved and the negative peak values are increased relative to the average value. If the distorted amplitude distribution is averaged, a value is obtained that is smaller than the actual average value. The difference is -2.5 dB.

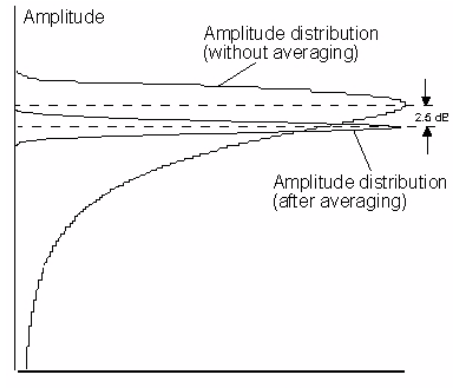

Probability distribution

This low average value is usually corrected in noise power measurements by a 2.5 dB factor. Therefore the R&S FSQ offers the selection of linear averaging. The trace data are delogarithmized prior to averaging, then averaged and logarithmized again for display on the screen. The average value is always correctly displayed irrespective of the signal characteristic.

Following selections are available:

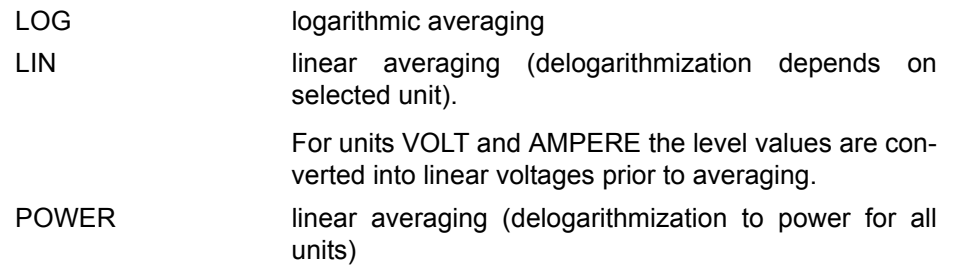

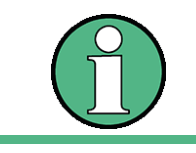

For correct power averaging with units VOLT or AMPERE, selection *POWER* has to be used.

<span id="page-128-0"></span>**ASCII FILE EXPORT**

The *ASCII FILE EXPORT* softkey stores the active trace in ASCII format, e.g. on a memory stick or a floppy disk.

Remote command: FORM ASC; MMEM:STOR:TRAC 1,'TRACE.DAT'

The file consists of the header containing important scaling parameters and a data section containing the trace data.

The data of the file header consist of three columns, each separated by a semicolon:

parameter name; numeric value; base unit

The data section starts with the key word " Trace  $\langle n \rangle$  "  $(\langle n \rangle$  = number of stored trace), followed by the measured data in one or several columns (depending on measurement) which are also separated by a semicolon.

This format can be read in from spreadsheet calculation programs, e.g. MS-Excel. It is necessary to define ';' as a separator.

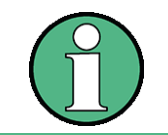

Different language versions of evaluation programs may require a different handling of the decimal point. It is therefore possible to select between separators '.' (decimal point) and ',' (comma) using the *DECIM SEP* softkey.

### **Example - file header**

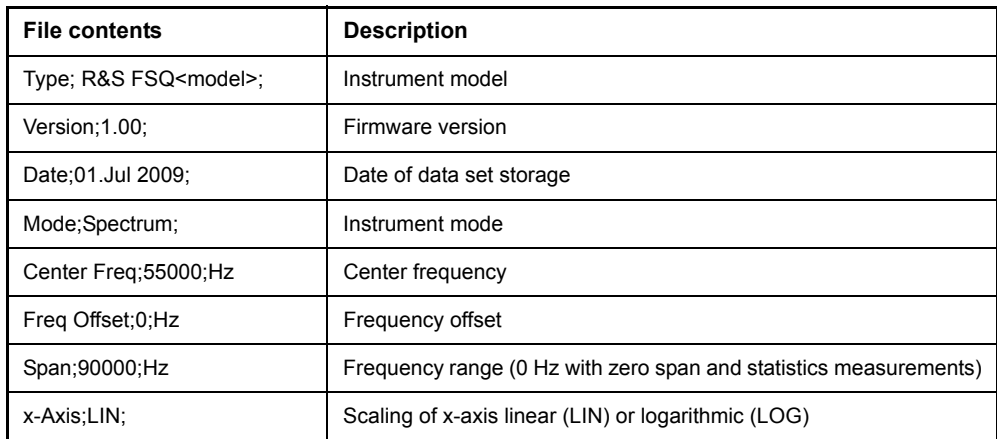

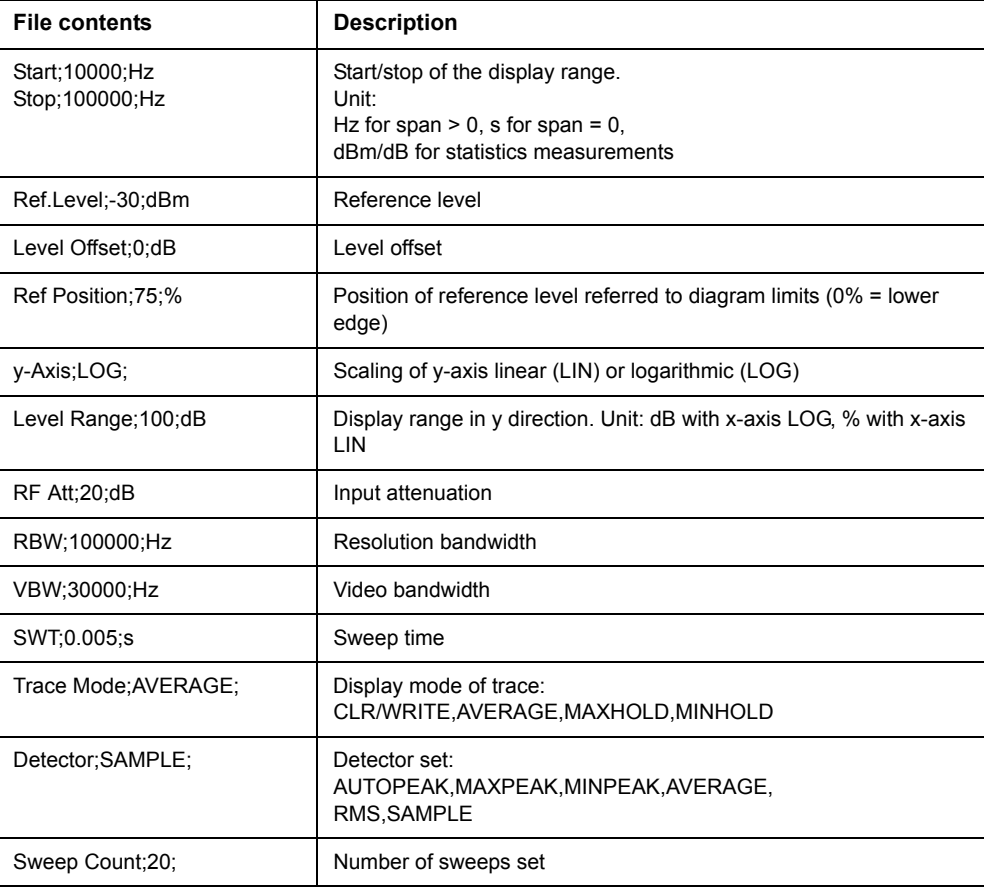

## **Example - data section of the file**

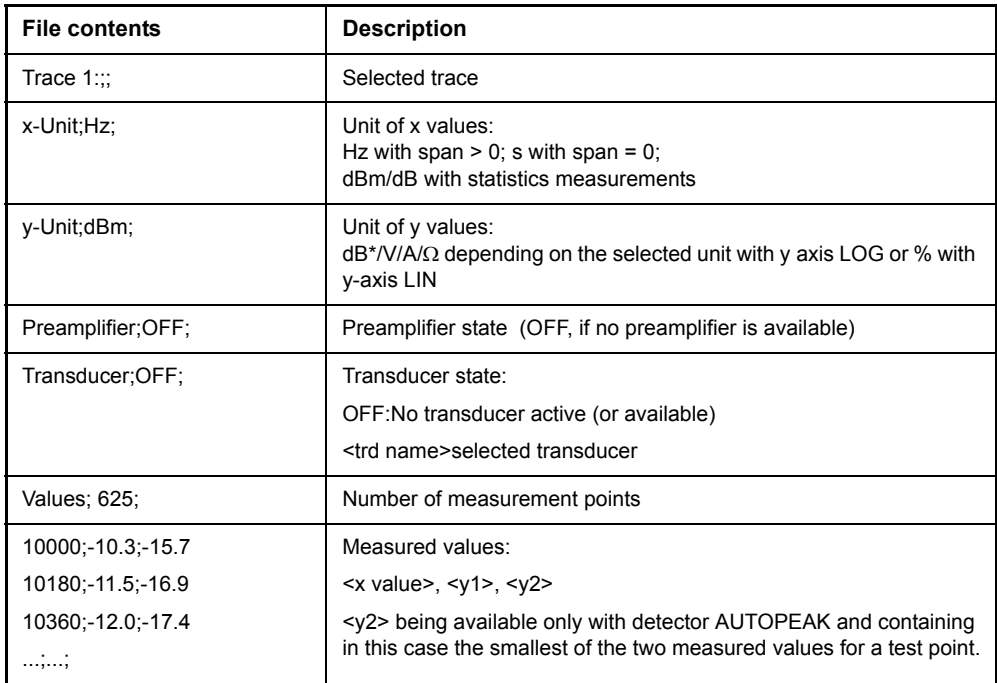

### <span id="page-130-1"></span>**DECIM SEP** The *DECIM SEP* softkey selects the decimal separator between '.' (decimal point) and ',' (comma) with floating-point numerals for the [ASCII FILE EXPORT](#page-128-0) function.

With the selection of the decimal separator different language versions of evaluation programs (e.g. Microsoft Excel) can be supported.

Remote command: FORM: DEXP: DSEP POIN

<span id="page-130-0"></span>**COPY TRACE** The *COPY TRACE* softkey copies the screen contents of the current trace into another trace memory. The desired memory is selected by entering the number 1, 2 or 3.

> Upon copying, the contents of the selected memory is overwritten and the new contents displayed in view mode.

Remote command: TRAC: COPY TRACE1, TRACE2

### <span id="page-130-2"></span>**4.5.8.1 Selection of Detector**

The detectors of the R&S FSQ are implemented as pure digital devices. The following detectors are available:

- "Peak detectors (MAX PEAK and MIN PEAK)" on page 4.49
- "Auto peak detector" on page 4.49
- "Sample detector" on page 4.50
- "RMS detector" on page 4.50
- "Average detector" on page 4.51
- "Quasipeak detector" on page 4.51

The peak detectors compare the current level value with the maximum or minimum level from the previously sampled data. When the number of samples defined by the instrument setting is reached, the samples are combined in the displayed pixels. Each of the 625 pixels of the display thus represents 1/625 of the sweep range and contains all single measurements (frequency samples) in this subrange in compressed form. For each trace display mode an optimized detector is selected automatically. Since peak detectors and sample detector are connected in parallel, a single sweep is sufficient for collecting all detector values for 3 traces.

#### <span id="page-130-3"></span>**Peak detectors (***MAX PEAK* **and** *MIN PEAK***)**

Peak detectors are implemented by digital comparators. They determine the largest of all positive (max peak) or the smallest of all negative (min peak) peak values of the levels measured at the individual frequencies which are displayed in one of the 625 pixels. This procedure is repeated for each pixel so that for wide frequency spans and despite the limited resolution of the display a large number of measurements can be taken into consideration for the display of the spectrum.

#### <span id="page-130-4"></span>**Auto peak detector**

The *AUTOPEAK* detector combines the two peak detectors. The max peak detector and the min peak detector simultaneously determine the maximum and the minimum level within a displayed test point and display it as a single measured value. The maximum and minimum levels within a frequency point are connected by a vertical line.

### <span id="page-131-0"></span>**Sample detector**

The *SAMPLE* detector routes through the sampled data without any further evaluation and either displays them directly or, for reasons of speed in case of short sweep times, first writes them into a memory and processes them subsequently.

There is no data reduction, i.e. no summing up of measured values of neighboring frequencies or time samples. If during a frequency sweep more measured values are obtained than can be displayed, measured values will be lost. This means that discrete signals might be lost.

The sample detector therefore can only be recommended for a span-to-resolution bandwidth ratio of up to approx. 250 in order to ensure that no signal will be suppressed (example: span 1 MHz, -> min. bandwidth 5 kHz).

### <span id="page-131-1"></span>**RMS detector**

The RMS detector forms the rms value of the measured values within a pixel.

To this effect, R&S FSQ uses the linear voltage after envelope detection. The sampled linear values are squared, summed and the sum is divided by the number of samples (= root mean square). For logarithmic display the logarithm is formed from the square sum. For linear display the root mean square value is displayed. Each pixel thus corresponds to the power of the measured values summed up in the pixel.

The RMS detector supplies the power of the signal irrespective of the waveform (CW carrier, modulated carrier, white noise or impulsive signal). Correction factors as needed for other detectors for measuring the power of the different signal classes are not required.

### <span id="page-131-2"></span>**Average detector**

The average detector forms the average value of the measured values within a pixel.

To this effect, R&S FSQ uses the linear voltage after envelope detection. The sampled linear values are summed up and the sum is divided by the number of samples (= linear average value). For logarithmic display the logarithm is formed from the average value. For linear display the average value is displayed. Each pixel thus corresponds to the average of the measured values summed up in the pixel.

The average detector supplies the average value of the signal irrespective of the waveform (CW carrier, modulated carrier, white noise or impulsive signal).

### <span id="page-131-3"></span>**Quasipeak detector**

The quasipeak detector resembles the behavior of an analog voltmeter by evaluating the measured values in a pixel.

The quasipeak detector is especially designed for the requirements of EMC measurements and is used for evaluating pulse-shaped spurious.

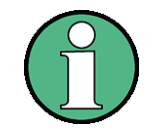

During a frequency sweep, R&S FSQ increments the 1st local oscillator in steps that are smaller than approximately 1/10 of the bandwidth. This is to ensure that the signal level is correctly measured. For narrow bandwidths and wide frequency spans a very large number of measured values is thus obtained. The number of frequency steps, however, always is a multiple of 625 (= number of pixels that can be displayed). With the sample detector selected, only every  $n<sup>th</sup>$  value is displayed. The value of n depends on the number of measured values, i.e. on the frequency span, the resolution bandwidth and the measurement rate.

### **DETECTOR**

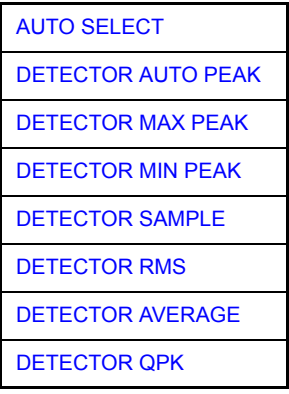

The *DETECTOR* softkey opens a submenu for selecting the detector for the selected trace. The softkey is highlighted if the detector is not selected with *AUTO SELECT*.

The detector can be selected independently for each trace. The *AUTO SELECT* mode selects the optimum detector for each display mode of the trace (Clear/Write, Max Hold or Min Hold).

The softkeys for the detectors are mutually exclusive selection keys.

<span id="page-132-0"></span>AUTO SELECT The *AUTO SELECT* softkey (= default setting) selects the optimum detector for the set display mode of the trace (Clear/Write, Max Hold and Min Hold) and the selected filter mode (bandpass/FFT).

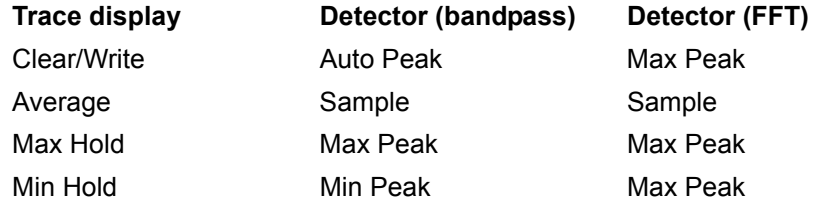

AUTO PEAK

RMS

The detector activated for the specific trace is identified in the respective trace display field as follows:

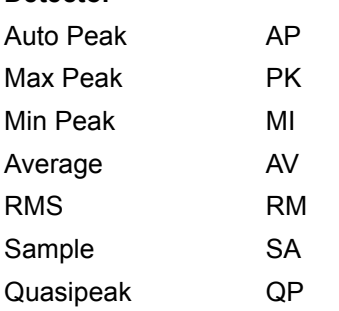

**Detector**

Remote command: DET: AUTO ON

<span id="page-133-0"></span>**DETECTOR** The *DETECTOR AUTOPEAK* softkey activates the autopeak detector.

Remote command: DET APE

<span id="page-133-1"></span>DETECTOR MAX PEAK The *DETECTOR MAX PEAK* softkey activates the max peak detector. It is recommended for measurement of impulsive signals.

Remote command: DET POS

<span id="page-133-2"></span>DETECTOR MIN PEAK The *DETECTOR MIN PEAK* softkey activates the min peak detector. Weak sinewave signals become clearly visible in noise using this detector. In case of a composite signal made up of sinewave and impulsive signals, the impulsive signals are suppressed.

Remote command: DET NEG

<span id="page-133-3"></span>**DETECTOR SAMPLE** The *DETECTOR SAMPLE* softkey activates the sample detector.

It is used for measuring uncorrelated signals such as noise. The power can be determined with the aid of fixed correction factors for evaluation and the logarithmic function.

Remote command: DET SAMP

<span id="page-133-4"></span>**DETECTOR** The *DETECTOR RMS* softkey activates the rms detector.

> The rms detector supplies the power of the signal independent of the waveform. For this effect the root mean square of all sampled level values is formed during the sweep of a pixel. The sweep time thus determines the number of averaged values and with increasing sweep time better averaging is obtained. The rms detector is thus an alternative for averaging over several sweeps (see TRACE AVERAGE).

> Since the video bandwidth must be at least 10 times the resolution bandwidth (RBW) to ensure that video filtering does not invalidate the rms values of the signal, this ratio is set automatically upon activating the detector.

Remote command: DET RMS

<span id="page-134-4"></span>DETECTOR The *DETECTOR AVERAGE* softkey activates the average detector.

AVERAGE In contrast to the rms detector, the average detector supplies the linear average of all sampled level values during the sweep of a pixel.

The same relations as for the rms detector apply (see above).

Remote command: DET AVER

<span id="page-134-2"></span>DETECTOR The *DETECTOR QPK* softkey activates the quasipeak detector.

> This detector evaluates the sampled level values during the sweep of a pixel like an analog voltmeter.

> On switching the quasipeak detector on the video bandwidth is automatically set to 10\*RBW so as to exclude the influence of the video filter on the signal evaluation.

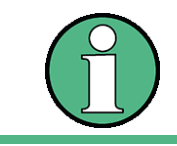

QPK

With an active quasipeak detector only the resolution bandwidths 200 Hz, 9 kHz and 120 kHz are available..

Remote command: DET OPE

#### **4.5.8.2 Mathematical Functions for Traces**

<span id="page-134-5"></span>**TRACE MATH** The *TRACE MATH* softkey opens a submenu in which the difference between the selected trace to trace 1 is calculated. The softkey is highlighted if a math function is activated.

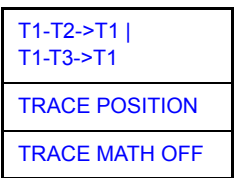

<span id="page-134-3"></span>T1-T2->T1 | T1-T3->T1 The *T1-T2* and *T1-T3* softkeys subtract the corresponding traces. The result displayed is referred to the zero point defined by *TRACE POSITION*.

> To indicate that the trace has been obtained by subtraction, the difference "1 - 2" or "1 - 3" is indicated on the trace info of trace 1 and in the *TRACE* main menu the *TRACE MATH* softkey is highlighted.

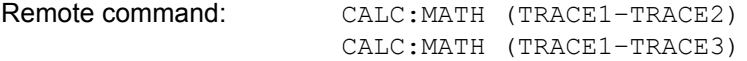

<span id="page-134-0"></span>TRACE POSITION The *TRACE POSITION* softkey activates the entry of the trace position for 0 difference. The position is stated in % of the diagram height.

The range of values extends from -100% to +200%

Remote command: CALC:MATH: POS 50PCT

<span id="page-134-1"></span>TRACE MATH OFF The *TRACE MATH OFF* softkey switches the math function off. Remote command: CALC: MATH: STAT OFF

# **4.5.9 Recording the Correction Data - CAL Key**

The R&S FSQ obtains its high measurement accuracy through its inbuilt self-alignment method.

The correction data and characteristics required for the alignment are determined by comparison of the results at different settings with the known characteristics of the high-precision calibration signal source of R&S FSQ at 128 MHz. The correction data are then available in the instrument as a file and can be displayed by means of the *[CAL RESULTS](#page-136-0)* softkey.

For service purposes the use of correction data can be deactivated by means of the *CAL CORR ON/OFF* softkey. If the correction data recording is aborted, the last complete correction data set is restored.

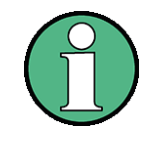

The term "Calibration" formerly used for the integrated self alignment was often mistaken for the "true" calibration of the instrument at the test set in production and in service. It is therefore no longer used although it appears in the abbreviated form in the name of keys ("CAL...").

The *CAL* key opens a menu with the available functions for recording, displaying and activating the data for self alignment.

<span id="page-135-3"></span><span id="page-135-2"></span><span id="page-135-1"></span><span id="page-135-0"></span>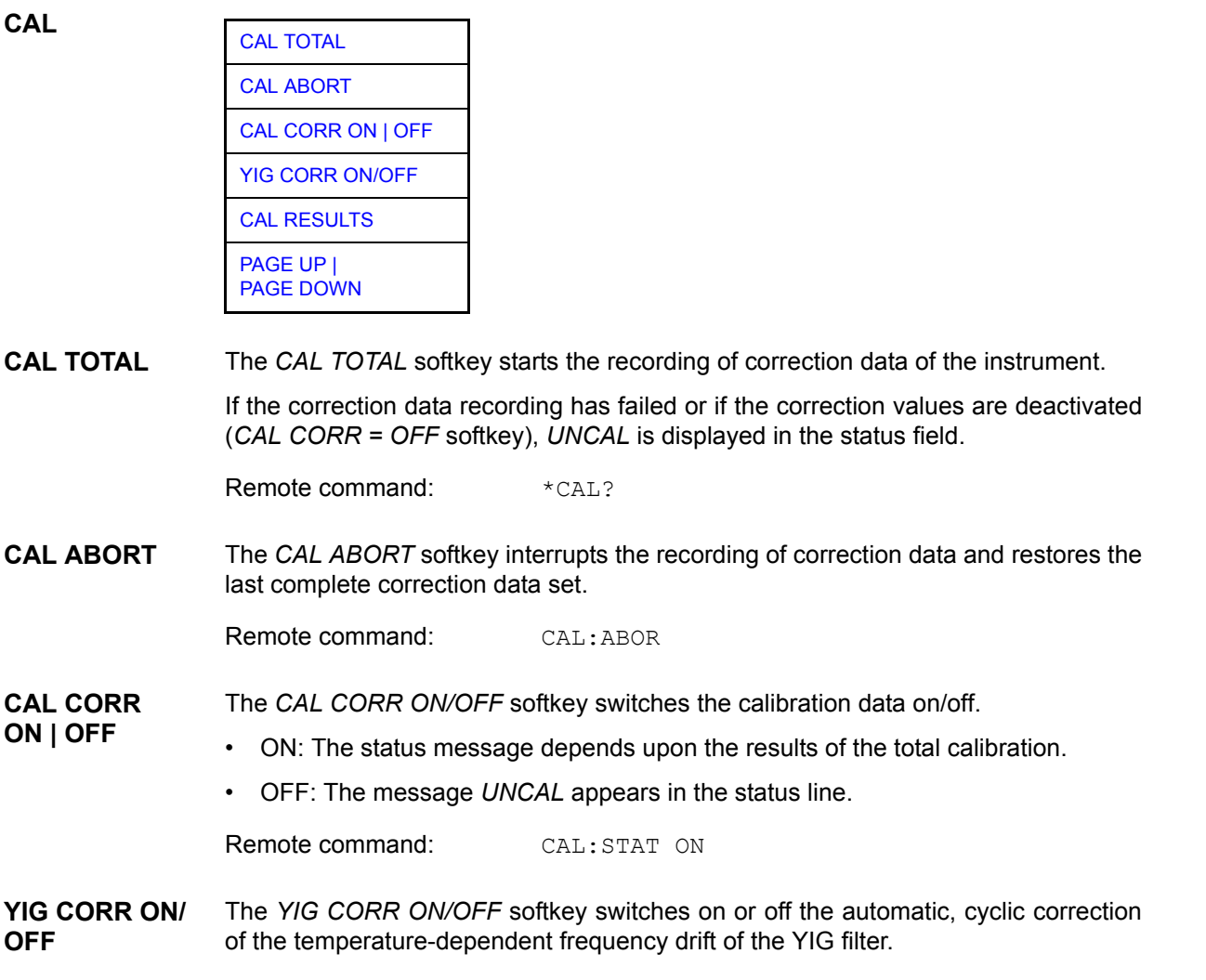

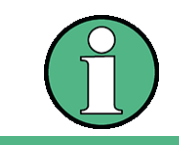

The *YIG CORR ON/OFF* softkey is available only on models with a frequency range  $\geq 3$  GHz and  $\leq 40$  GHz.

When switched to ON (default setting), it is checked once per minute whether a frequency correction for the YIG filter is required. Frequency correction is performed if the temperature has changed by more than 3K relative to the last instance of correction.

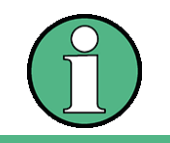

If the instrument is operated in a temperature-controlled environment, the cyclic frequency drift correction can  $-$  for time-critical applications  $-$  be switched off after an operating period of  $\geq$  30 minutes.

Remote command: CORR:YIG:TEMP:AUTO ON | OFF

<span id="page-136-0"></span>**CAL RESULTS** The *CAL RESULTS* softkey calls the *CALIBRATION RESULTS* table, which shows the correction data found during calibration.

The *CALIBRATION RESULTS* table contains the following information:

- $-$  date and time of last record of correction values
- overall results of correction value record
- list of found correction values according to function/module

The results have the following meaning:

- PASSED calibration successful without any restrictions
- CHECK deviation of correction value larger than expected, correction could however be performed
- FAILED deviations of correction value too large, no correction was possible. The found correction data are not valid.
- ABORTED calibration aborted

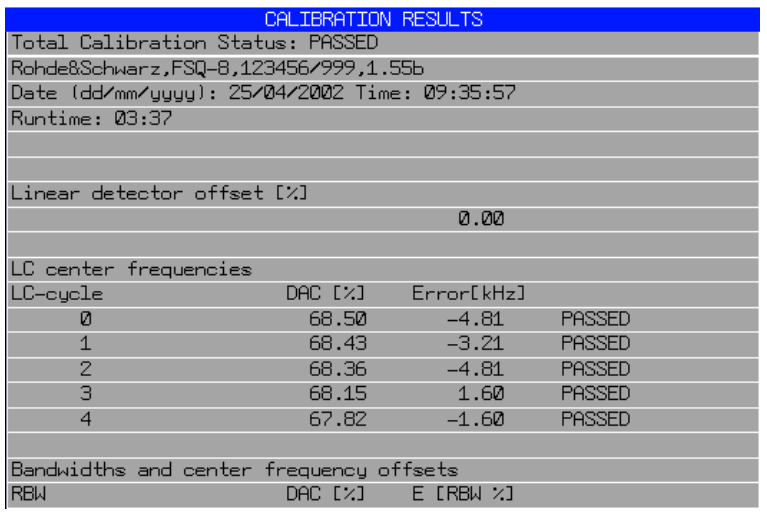

Remote command: CAL:RES?

<span id="page-137-0"></span>**PAGE UP | PAGE DOWN** The softkeys *PAGE UP* and *PAGE DOWN* scroll one page forward or backward in the *CALIBRATION RESULTS* table. They have no function when the table is closed.

Remote command:

### **4.5.10 Markers and Delta Markers - MKR Key**

The markers are used for marking points on traces, reading out measurement results and for quickly selecting a display section. R&S FSQ provides four markers per display window. All markers can be used either as markers or delta markers. The availability of marker functions depends on whether the measurement is performed in the frequency, time or level domain.

The marker that you can move is defined in the following as the **active marker**.

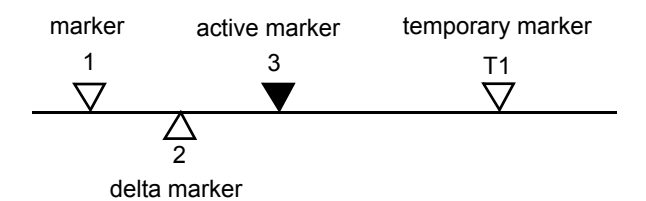

#### *Fig. 4.7 Examples of marker display*

Temporary markers are used in addition to the markers and delta markers to evaluate the measurement results. They disappear when the associated function is deactivated.

The measurement results of the active marker (also called **marker values**) are displayed in the marker field. The marker info field at the upper right of the display shows the marker location (here, frequency), the level and the currently selected trace [T1].

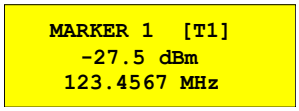

The *MKR* key calls a menu that contains all marker and delta marker standard functions. If no marker is active, *MARKER 1* will be enabled and a peak search on the trace carried out. Otherwise, the data entry for the marker activated last is opened.

**MKR**

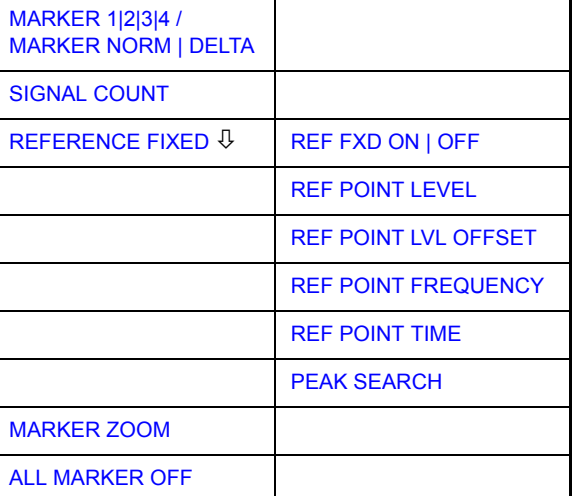

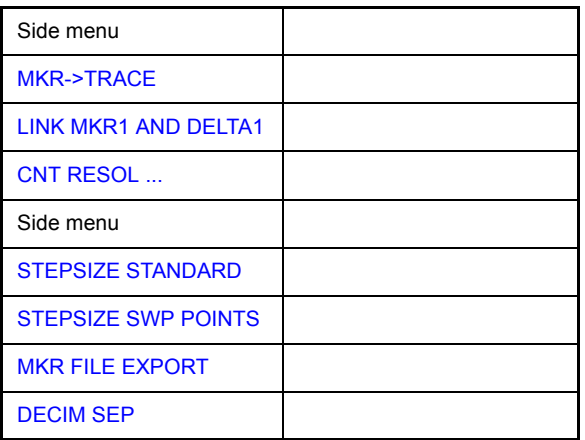

<span id="page-138-0"></span>**MARKER 1|2|3|4 / MARKER NORM | DELTA** The *MARKER 1/2/3/4.*softkey selects the corresponding marker and activates it.

*MARKER 1* is always the normal marker. After they have been switched on, *MARK-ERS 2 to 4* are delta markers that refer to *MARKER 1*. These markers can be converted into markers with absolute value display by means of the *MARKER NORM DELTA* softkey. When *MARKER 1* is the active marker, pressing the *MARKER NORM DELTA* softkey switches on an additional delta marker.

Pressing the *MARKER 1 to 4* softkey again switches off the selected marker.

### **Example**

- [**PRESET**] R&S FSQ is set to the default setting.
- [**MKR**] On calling the menu, *MARKER 1* is switched on ('1' highlighted in the softkey) and positioned on the maximum value of the trace. It is a normal marker and the *MARKER NORMAL* softkey is highlighted.
- [*MARKER 2*] *MARKER 2* is switched on ('2' highlighted in the softkey). It is automatically defined as a delta marker on switching on so the *DELTA* is highlighted on softkey *MARKER NORM DELTA*. The frequency and level of *MARKER 2* with reference to *MARKER 1* are output in the marker info field.

[*MARKER NORM DELTA*] The *MARKER NORM DELTA* softkey is highlighted. *MARKER 2* becomes a normal marker. The frequency and level of *MARKER 2* are output as absolute values in the marker info field.

[*MARKER 2*] *MARKER 2* is switched off. *MARKER 1* is the active marker for entry. The frequency and level of *MARKER 1* are output in the marker info field.

Remote command: CALC:MARK ON CALC:MARK:X <value> CALC:MARK:Y? CALC:DELT ON CALC:DELT:MODE ABS|REL CALC:DELT:X <value> CALC:DELT:X:REL? CALC:DELT:Y?

When several traces are being displayed, the marker is set to the maximum value (peak) of the active trace which has the lowest number (1 to 3). In case a marker is already located there, it will be set to the frequency of the next lowest level (next peak).

When the split-screen display mode is active, the marker will be placed in the active window. A marker can only be enabled when at least one trace in the corresponding window is visible.

If a trace is turned off, the corresponding markers and marker functions are also deactivated. If the trace is switched on again (*VIEW*, *CLR/WRITE*;..), the markers along with coupled functions will be restored to their original positions provided the markers have not been used on another trace.

#### **4.5.10.1 Frequency Measurement with the Frequency Counter**

In order to accurately determine the frequency of a signal, R&S FSQ is equipped with a frequency counter which measures the frequency of the RF signal at the intermediate frequency. Using the measured IF, R&S FSQ calculates the frequency of the RF input signal by applying the known frequency conversion factors.

The frequency measurement error depends only upon the accuracy of the frequency standard used (external or internal reference). Although R&S FSQ always operates synchronously irrespective of the set span, the frequency counter delivers a more exact result than a measurement performed with a marker. This is due to the following:

- The marker measures only the position of the pixel on the trace and infers the frequency of the signal from this value. The trace, however, contains only a limited number of pixels. Depending upon the selected span, each pixel may contain many measurement values, which therefore limits the frequency resolution.
- The resolution with which the frequency can be measured is proportional to the measurement time. For this reason, the bandwidth is normally made as wide as possible and the sweep time as short as possible. This results in a loss of frequency resolution.

For the measurement with the frequency counter, the sweep is stopped at the reference marker, the frequency is counted with the desired resolution and then the sweep is allowed to continue.

<span id="page-139-0"></span>**SIGNAL COUNT**

The *SIGNAL COUNT* softkey switches the frequency counter on/off.

The frequency is counted at the position of the reference marker (*MARKER 1*). The sweep stops at the reference marker until the frequency counter has delivered a result. The time required for a frequency measurement depends on the selected frequency resolution. The resolution is set in the side menu.

If no marker is enabled when the *SIGNAL COUNT* softkey is pressed, MARKER 1 is switched on and set at the largest signal.

In addition, the *SIGNAL COUNT* function is displayed in the marker info field on the screen with [Tx CNT].

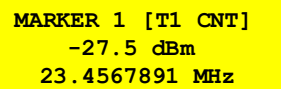

**FIXED**

Switching the *SIGNAL COUNT* function off is accomplished by pressing the softkey again.

Remote command: CALC:MARK1: COUN ON;

CALC:MARK:COUN:FREQ?

The resolution of the frequency counter is set in the *NEXT* menu of the *MARKER* menu. R&S FSQ offers counter resolutions between 0.1 Hz and 10 kHz.

<span id="page-140-0"></span>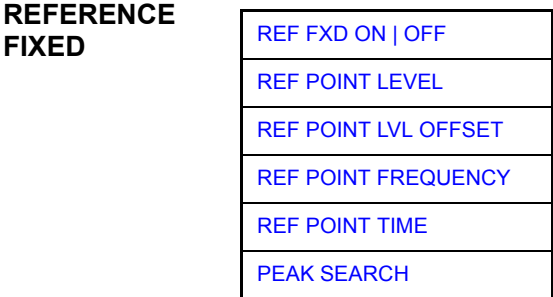

The *REFERENCE FIXED* softkey defines the level and the frequency or time of *MARKER 1* as a reference for one or several delta markers. The measured values for one or several markers displayed in the marker info field are derived from this reference point instead of the current values of the reference marker (*MARKER 1*).

On actuating the softkey, reference fixed is switched on and thus, the level value and the frequency, time or x-level value of *MARKER 1* immediately become the reference point.

Additionally, the *REFERENCE FIXED* softkey opens the submenu where it is possible to determine manually a reference point with level and frequency, time or x-axis level, to define a level offset or deactivate the reference point.

The *REFERENCE FIXED* function is useful for the measurement of the harmonic suppression at small span (fundamental not represented).

<span id="page-140-1"></span>REF FXD ON | OFF The *REF FXD ON/OFF* softkey switches on or off the relative measurement to a fixed reference value (*REFERENCE POINT*) independent of the trace.

Remote command: CALC: DELT2: FUNC: FIX ON

<span id="page-140-2"></span>REF POINT LEVEL The *REF POINT LEVEL* softkey enters a reference level independent of the reference marker level. All relative level values of the delta markers refer to this reference level.

Remote command: CALC: DELT2: FUNC: FIX: RPO: Y -10dBm

<span id="page-140-3"></span>REF POINT LVL **OFFSET** The *REF POINT LVL OFFSET* softkey specifies a level offset relevant to the reference level. The relative level values of the delta markers refer to the reference point level plus the level offset.

> The level offset is set to 0 dB on enabling the *REFERENCE FIXED* or *PHASE NOISE* function.

Remote command: CALC: DELT2: FUNC: FIX: RPO: Y: OFFS 0dB

<span id="page-141-0"></span>REF POINT FREQUENCY With the *REF POINT FREQUENCY* softkey a reference frequency can be manually activated for the delta markers when the *REFERENCE FIXED* or *PHASE NOISE* function is used.

Remote command: CALC: DELT2: FUNC: FIX: RPO: X 10.7MHz

<span id="page-141-1"></span>REF POINT TIME The *REF POINT TIME* softkey activates the entry box for the input of a reference time for the *REFERENCE FIXED* function in the time domain (span = 0 Hz).

Remote command: CALC:DELT2:FUNC:FIX:RPO:X 5MS

For phase noise measurement, input of reference time is not possible.

<span id="page-141-2"></span>PEAK SEARCH The *PEAK SEARCH* softkey defines the maximum of the selected trace as reference level for all delta markers when using the *REFERENCE FIXED* function.

Remote command: CALC: DELT2: FUNC: FIX: RPO: X -5DBM

### **Measurement example**

Small-span harmonics measurement to increase sensitivity

CW signal (e.g. 100 MHz, 0 dBm) with harmonics at the RF input of R&S FSQ.

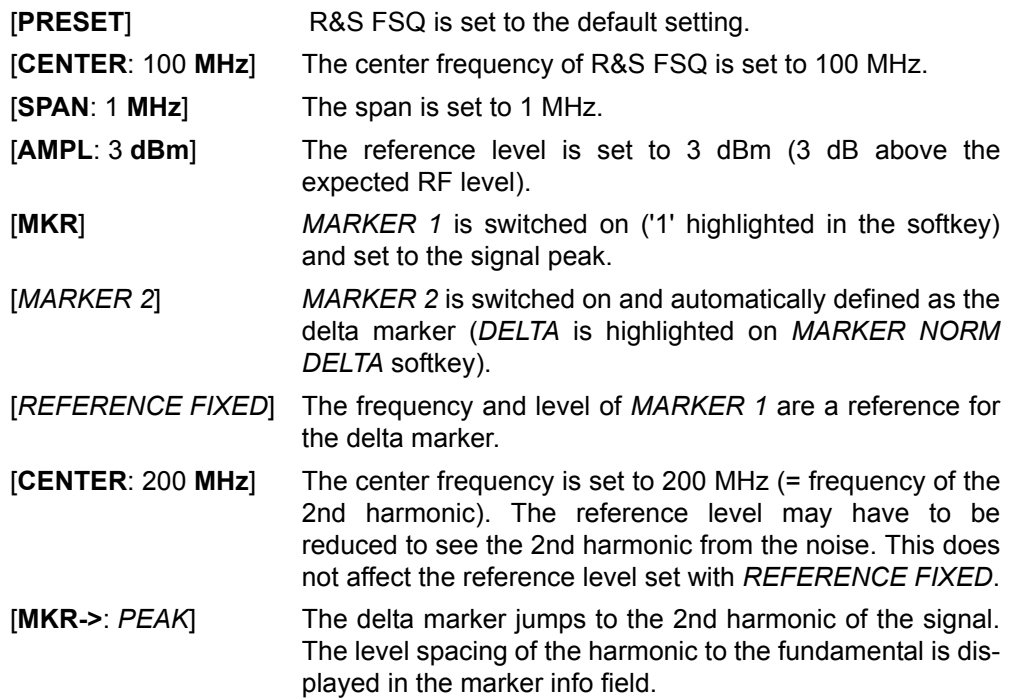

<span id="page-141-3"></span>**MARKER ZOOM** The *MARKER ZOOM* softkey expands the area around MARKER 1. With the zoom function, more details of the spectrum can be seen. The desired display range can be defined in an entry window.

> The following sweep is stopped at the position of the reference marker. The frequency of the signal is counted and the measured frequency becomes the new center frequency. The zoomed display range is then configured and the new settings are used by R&S FSQ for further measurements.

> As long as switching to the new frequency display range has not yet taken place, pressing the softkey will abort the procedure.

If *MARKER 1* is not active when the softkey is pressed, it is automatically activated and set to the highest peak in the window.

If an instrument setting is changed after selection of *MARKER ZOOM*, the function is aborted.

The *MARKER ZOOM* softkey is only available in the frequency domain  $(span > 0)$ .

Remote command: CALC:MARK1: FUNC: ZOOM 1 kHz

<span id="page-142-0"></span>**ALL MARKER OFF** The *ALL MARKER OFF* softkey switches off all markers (reference and delta markers). It also switches off all functions and displays associated with the markers/delta markers.

Remote command: CALC:MARK: AOFF

<span id="page-142-1"></span>**MKR->TRACE** The *MKR->TRACE* softkey places the active marker on a new trace. The trace is selected via a data entry field. Only those traces can be selected which are visible on the screen in the same window.

> The function of this softkey is identical to that of the *[MKR->TRACE](#page-156-0)* softkey in the *MKR->* menu (see "MKR->TRACE" on page 4.76).

#### **Example**

Three traces are presented on the screen. The marker is always on trace 1 when switching on.

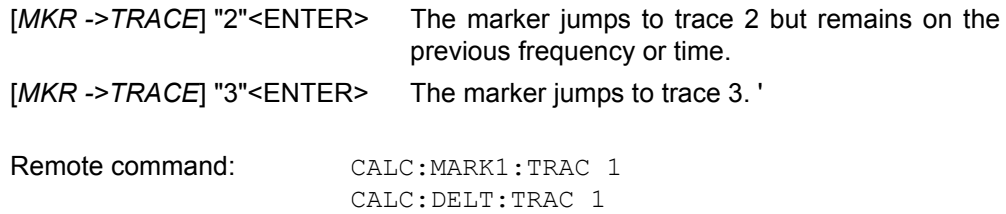

<span id="page-142-2"></span>**LINK MKR1 AND DELTA1** With the softkey *LINK MKR1 AND DELTA1* the delta marker 1 can be linked to marker 1, so if the x-axis value of the marker 1 is changed the delta marker 1 will follow on the same x-position. The link is off by default.

### **Example for setup**

- ï PRESET
- TRACE | MAX HOLD
- ï TRACE | SELECT TRACE | 2 | AVERAGE
- MKR (Switches marker1 on)
- ï MARKER NORM DELTA | DELTA (Delta Marker 1 ON)
- ï MKR-> | MKR->TRACE | 2
- LINK MKR1 AND DELTA1

Now select the Marker1 (by switching MARKER1 from DELTA back to NORM) and when changing the x-axis value (by knob wheel or UP/DOWN keys) the delta marker1 will follow automatically.

The delta marker1 x-value can not be changed away from 0 as long as the link functionality is active.

Remote command: CALC: DELT: LINK ON | OFF

<span id="page-143-0"></span>**CNT RESOL ...** The *CNT RESOL ...* softkeys select the counter resolution. They are selection switches, i.e. only one of the can be active at any one time.

> The marker stop time, i.e. the frequency measurement time, depends on the selected resolution.

Remote command: CALC:MARK1:COUN:RES <value>

#### **Measurement example**

The frequency of a CW signal is to be determined by means of the frequency counter with a resolution of 10 Hz.

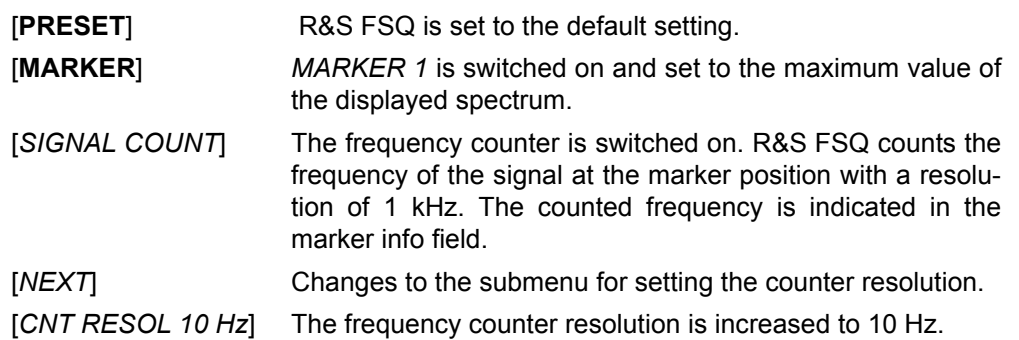

<span id="page-143-1"></span>**STEPSIZE STANDARD** The *STEPSIZE STANDARD* softkey controls the knob increment/decrement of the marker position and uses the grid resolution (span/625).

Remote command: CALC:MARK:X:SSIZ STAN

<span id="page-143-2"></span>**STEPSIZE SWP POINTS** The *STEPSIZE SWP POINTS* softkeys controls the knob increment/decrement of the marker position and uses the available sweep points configured in the *SWEEP* menu.

Remote command: CALC:MARK:X:SSIZ POIN

<span id="page-143-3"></span>**MKR FILE EXPORT** The *MKR FILE EXPORT* softkey saves the data of all active markers of the window to a specified file. The format of the decimal point is defined by the *DECIM SEP* softkey.

Remote command: MMEM: STOR: MARK 'C: \marker.txt'

<span id="page-143-4"></span>**DECIM SEP** The *DECIM SEP* softkey selects the decimal separator between '.' (decimal point) and ',' (comma) for the function *MKR FILE EXPORT*.

Remote command: FORM: DEXP: DSEP POIN
# **4.5.11 Marker Functions - MKR FCTN Key**

The *MKR FCTN* menu offers further measurements with the markers:

- Measurement of noise density (*[NOISE MEAS](#page-145-2)* softkey)
- Measurement of phase noise (*[PHASE NOISE](#page-146-0)* softkey)
- Measurement of filter or signal bandwidth (*[N DB DOWN](#page-149-0)* softkey)
- Activating of AF demodulation (*[MARKER DEMOD](#page-152-0)* softkey)

On calling the menu, the entry for the last active marker is activated (*[SELECT](#page-154-0) [MARKER](#page-154-0)* softkey); if no marker is activated, marker 1 is activated and a maximum search (*[PEAK](#page-155-0)* softkey) is performed. The marker can be set to the desired trace by means of *[MKR->TRACE](#page-156-0)* softkey.

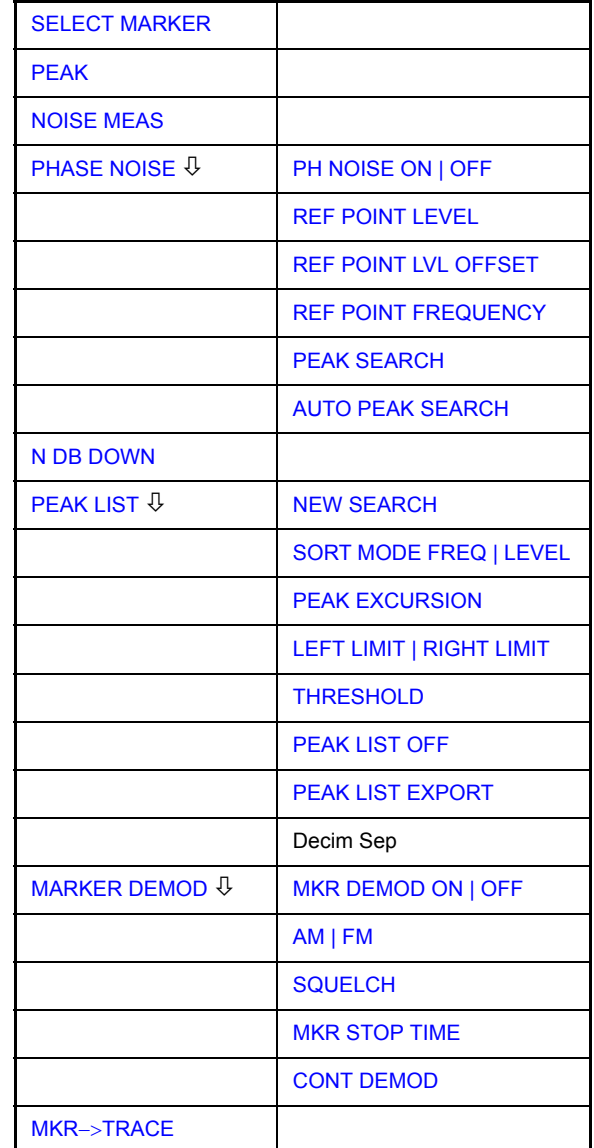

# **MKR FCTN**

## **4.5.11.1 Activating the Markers**

<span id="page-145-0"></span>**SELECT MARKER** The *SELECT MARKER* softkey activates the numerical selection of the marker in the data entry field. Delta marker 1 is selected by input of ' 0 '.

If the marker is switched off, then it is switched on and can be moved later on.

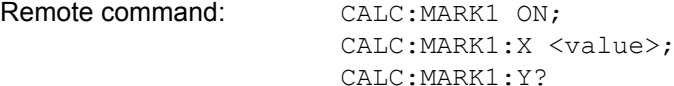

<span id="page-145-1"></span>**PEAK** The *PEAK* softkey sets the active marker/delta marker to the peak of the trace.

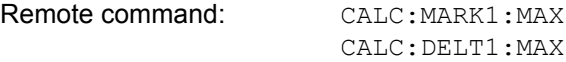

#### **4.5.11.2 Measurement of Noise Density**

<span id="page-145-2"></span>**NOISE MEAS** The *NOISE MEAS* softkey switches the noise measurement for the active marker on or off. The corresponding marker becomes the *NORMAL* marker.

> During noise measurement, the noise power density is measured at the position of the marker. In the time domain mode, all points of the trace are used to determine the noise power density. When measurements are performed in the frequency domain, two points to the right and left of the marker are used for the measurement to obtain a stable result.

> The noise power density is indicated in the marker field. With a logarithmic amplitude units (dBm, dBmV, dBmµV, dBµA) the noise power density is output in dBm/Hz i.e. as level in 1 Hz bandwidth with reference to 1 mW. With linear amplitude units (V, A,  $\Omega$ ) the noise voltage density is evaluated in  $\mu$ V/ $\forall$ Hz, the noise current density in  $\mu$ A/ $\sqrt{Hz}$  or the noise power density in  $\mu$ W/Hz.

> The following settings have to be made to ensure that the power density measurement yields correct values:

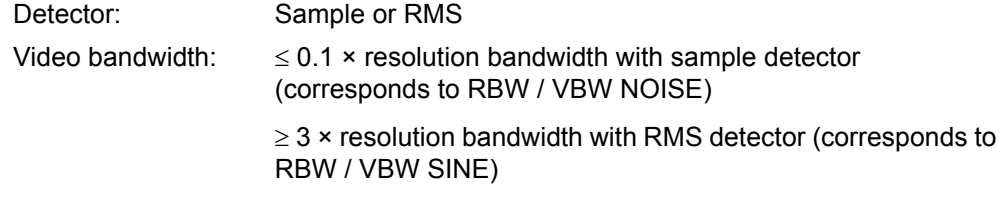

In the default setting, the R&S FSQ uses the sample detector for the noise function.

With the sample detector, the trace can additionally be set to AVERAGE to stabilize the measured values. With RMS detector used, trace averaging must not be used since in this case it produces too low noise levels which cannot be corrected. Instead, the sweep time can be increased to obtain stable measurement results.

The R&S FSQ uses the following correction factors to evaluate the noise density from the marker level:

Since the noise power is indicated with reference to 1 Hz bandwidth, the bandwidth correction value is deducted from the marker level. It is 10  $\times$  lg (1 Hz/  $BW_{Noise}$ ), where  $BW_{Noise}$  is the noise or power bandwidth of the set resolution filter (RBW).

Sample detector

As a result of video filter averaging and trace averaging, 1.05 dB is added to the marker level. This is the difference between the average value and the RMS value of white noise.

With a logarithmic level axis, 1.45 dB is added additionally. Logarithmic averaging is thus fully taken into account which yields a value that is 1.45 dB lower than that of linear averaging.

**RMS** detector

With the exception of bandwidth correction, no further corrections are required for the RMS detector since it already indicates the power with every point of the trace.

To allow a more stable noise display the adjacent (symmetric to the measurement frequency) points of the trace are averaged.

In time domain mode, the measured values are averaged versus time (after a sweep).

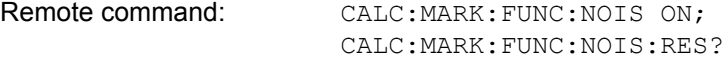

#### **Example: Measurement of inherent R&S FSQ noise**

- [**PRESET**] The R&S FSQ is set to default setting.
- [MARKER] Marker 1 is switched on and set to the maximum value of the displayed spectrum. Set marker to desired frequency using the rotary knob.
- [**NOISE**] The R&S FSQ switches the sample detector on and sets the video bandwidth to 300 kHz (0.1 × RBW). The power density level of inherent noise is displayed in dBm/Hz in the marker info field.

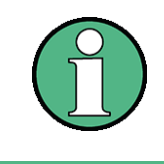

The R&S FSQ noise figure can be calculated from the measured power density level. It is calculated by subtracting the set RF attenuation (RF Att) from the displayed noise level. 174 is to be added to the result to obtain the R&S FSQ noise figure.

#### **4.5.11.3 Phase Noise Measurement**

# <span id="page-146-0"></span>**PHASE NOISE**

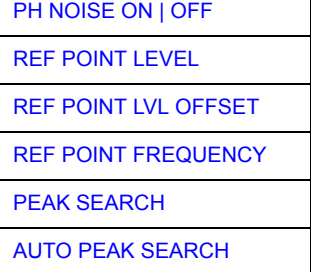

The *PHASE NOISE* softkey switches the *PHASE NOISE* function on/off. Additionally, the softkey opens the submenu for manually setting the reference point. The phase noise measurement can be switched off in the submenu.

*MARKER 1* (= reference marker) is used as a reference for the phase noise measurement. The frequency and level of the reference marker are used as fixed reference values, i.e. the *REFERENCE FIXED* function is activated. After switching on the phase noise measurement the reference level or the center frequency can thus be set in a way that the carrier is outside the displayed frequency range, or, for example, a notch filter is switched on to suppress the carrier.

A noise power density measurement is carried out with the delta marker or delta markers. This measurement corresponds to the NOISE function in the *MARKER* menu (*MKR*). The result of the phase noise measurement is the difference in level between the reference point and the noise power density.

The following possibilities can be selected on switching on *PHASE NOISE*:

#### **No marker enabled:**

[**MKR FCTN**] MARKER 1 is enabled and set to peak.

[*PHASE NOISE*] MARKER 1 becomes the reference marker, MARKER 2 the delta marker; frequency = frequency of the reference marker. The delta marker is the active marker, i.e. it can be moved with the rotary knob or adjusted by entering numerals.

> The PHASE NOISE function is switched on and the measured value is output.

#### **Markers are enabled:**

[**MKR FCTN**] The previous marker configuration remains unchanged.

[*PHASE NOISE*] MARKER 1 becomes the reference marker. If other markers are enabled, they become delta markers and measure the phase noise at their respective positions.

If further markers are enabled during the phase noise measurement, they automatically become delta markers and measure the phase noise at their respective positions.

When the phase noise measurement is switched off, the marker configuration remains unchanged and the delta markers measure the relative level to the reference marker (*MARKER 1*).

The *PHASE NOISE* function measures the noise power at the delta markers referred to 1 Hz bandwidth. The sample detector is automatically used and the video bandwidth set to 0.1 times the resolution bandwidth (RBW). The two settings are taken into account in the correction values used for the noise power measurement.

To obtain stable results, two pixels on the right and the left of the respective delta marker position are taken for the measurement. The procedure for determining the noise power is identical to the method used for the noise power measurement (see *NOISE* softkey). The measured noise level referred to 1 Hz bandwidth is subtracted from the carrier level at the reference marker (*MARKER 1*). The measured values are displayed in the delta marker field in dBc/Hz (= spacing in dB of the noise power from the carrier level in 1 Hz bandwidth).

If several delta markers are enabled, only the value read by the active marker is shown in the marker field. If several delta markers are active, their measurement results are shown in the marker info field.

The reference value for the phase noise measurement can be defined with *REF POINT LEVEL*, *REF POINT FREQUENCY* and *REF POINT LVL OFFSET* to differ from that of the reference marker.

Remote command:

<span id="page-148-0"></span>PH NOISE ON | OFF The *PH NOISE ON/OFF* softkey switches on/off the phase noise measurement. Switching on is performed by means of the *PHASE NOISE* softkey and is only necessary when the phase noise measurement has been switched off in the submenu.

> Remote command: CALC: DELT1: FUNC: PNO ON CALC:DELT1:FUNC:PNO:RES?

<span id="page-148-1"></span>REF POINT LEVEL The *REF POINT LEVEL* softkey activates an entry box for the input of a reference level other than the reference marker level. The function is identical to that of the softkey with the same name in the *MARKER* menu (*MKR*).

Remote command: CALC: DELT1: FUNC: FIX: RPO: Y -10dB

<span id="page-148-2"></span>REF POINT LVL **OFFSET** The *REF POINT LVL OFFSET* softkey activates an entry box for the input of an additional level offset for the phase noise calculation.

> This level offset is set to 0 dB on when the *REFERENCE FIXED* or *PHASE NOISE* function is enabled.

Remote command: CALC:DELT:FUNC:FIX:RPO:Y:OFFS 10dB

<span id="page-148-3"></span>REF POINT FREQUENCY The *REF POINT FREQUENCY* softkey activates an entry box for the manual input of a reference frequency for the *REFERENCE FIXED* or *PHASE NOISE* function.

Remote command: CALC: DELT1: FUNC: FIX: RPO: X 10.7MHz

<span id="page-148-4"></span>PEAK SEARCH The PEAK SEARCH sets the reference point level for delta marker 2 in the selected measurement window to the peak of the selected trace.

Remote command: CALC: DELT: FUNC: FIX: RPO: MAX

<span id="page-148-5"></span>AUTO PEAK SEARCH The AUTO PEAK SEARCH softkey activates an automatic peak search for the reference fixed marker 1 at the end of each particular sweep.

> This function may be used for tracking of a drifting source during a phase noise measurement. The delta marker 2, which shows the phase noise measurement result, keeps the delta frequency value. Therefore the phase noise measurement leads to reliable results in a certain offset although the source is drifting. Only if the marker 2 is reaching the border of the span, the delta marker value is adjusted to be within the span. In these cases, choose a larger span.

Remote command: CALC:DELT:FUNC:PNO:AUTO ON | OFF

#### **Measurement example**

The phase noise of a CW signal at 100 MHz with 0 dBm level is to be measured at 800 kHz from the carrier

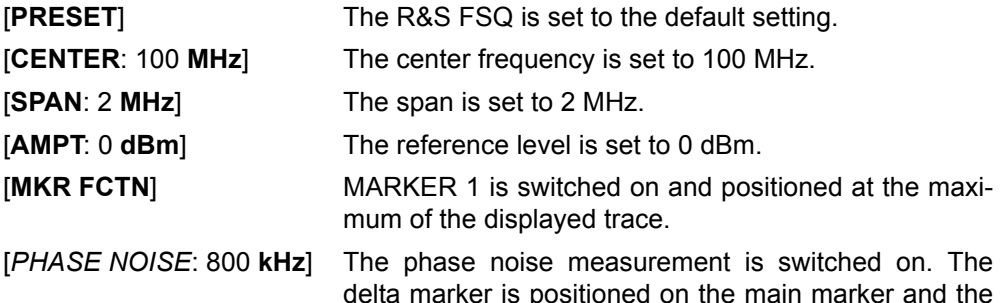

delta marker is positioned on the main marker and the measured phase noise value is displayed in the marker info field. The sample detector is used and the video bandwidth is set to  $3 \times$  RBW. When the phase noise measurement function is enabled, the entry of the delta marker frequency is activated. It can be entered directly.

#### **4.5.11.4 Measurement of the Filter or Signal Bandwidth**

<span id="page-149-0"></span>**N DB DOWN** The *N DB DOWN* softkey activates the temporary markers T1 and T2 which are n dB below the active reference marker. Marker T1 is placed to the left and marker T2 at the right of the reference marker. The value n can be input in a window.

The default setting is 3 dB.

- Span > 0: The frequency spacing of the two temporary markers is indicated in the marker info field.
- Span = 0: The pulse width between the two temporary markers is indicated in the marker info field.

If, for example, it is not possible to form the frequency spacing for the n dB value because of the noise display, dashes are indicated instead of a measured value.

If a negative value is entered than the markers are placed n dB above the active reference marker. This is then a n dB up function which can be used for notch filter measurements:

To switch n dB down on or off:

Remote command: CALC:MARK1:FUNC:NDBD:STAT ON

To query the result pulse width:

Remote command: CALC:MARK1:FUNC:NDBD:RES?

To query the two marker x-values (in seconds) separated by comma:

Remote command: CALC:MARK1: FUNC: NDBD: TIME? 'Span = 0

Further remote commands:

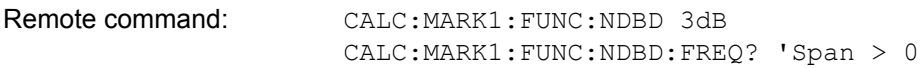

## **4.5.11.5 Measurement of a Peak List**

#### <span id="page-150-0"></span>**PEAK LIST**

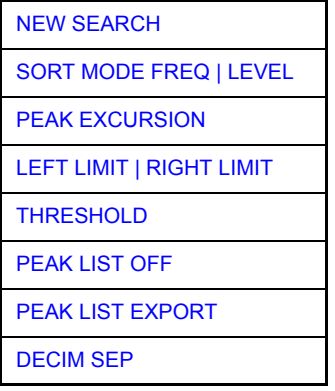

The *PEAK LIST* softkey allows the peak values of the trace to be determined and entered in a list with 50 entries max. The order of the entries is defined by the *SORT MODE*:

- FREQ: sorting in ascending order of frequency values (see screenshot); if span = 0, the entries are sorted in ascending order of time values
- LEVEL: sorting according to level

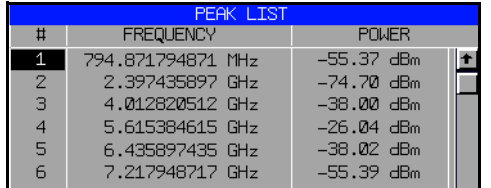

The search range can be restricted by means of the *LEFT LIMIT, RIGHT LIMIT* and *THRESHOLD* softkeys. The definition of the peak values can be modified using the *PEAK EXCURSION* softkey. The *MKR->TRACE* softkey in the main menu is used to select the trace for searching peak values.

In single sweep mode, opening the list performs a single search at the end of the sweep. The *NEW SEARCH* softkey triggers a new sweep, determines the peak values of the trace at the end of the sweep and enters them in the list.

In continuous sweep mode, the peak search on the current trace starts as soon as the sweep starts. This allows peak list functionality on averaged or max holded traces in continuous mode.

Use the *PEAK LIST OFF* key to delete the list from the screen.

```
Remote command: INIT: CONT OFF;
                     CALC:MARK:TRAC 1;
                     CALC:MARK:FUNC:FPE:SORT X;
                     INIT;*WAI;
                     CALC:MARK:FUNC:FPE 10;
                     CALC:MARK:FUNC:FPE:COUN?;
                     CALC:MARK:FUNC:FPE:Y?;
                     CALC:MARK:FUNC:FPE:X?
```
<span id="page-151-7"></span><span id="page-151-6"></span><span id="page-151-5"></span><span id="page-151-4"></span><span id="page-151-3"></span><span id="page-151-2"></span><span id="page-151-1"></span><span id="page-151-0"></span>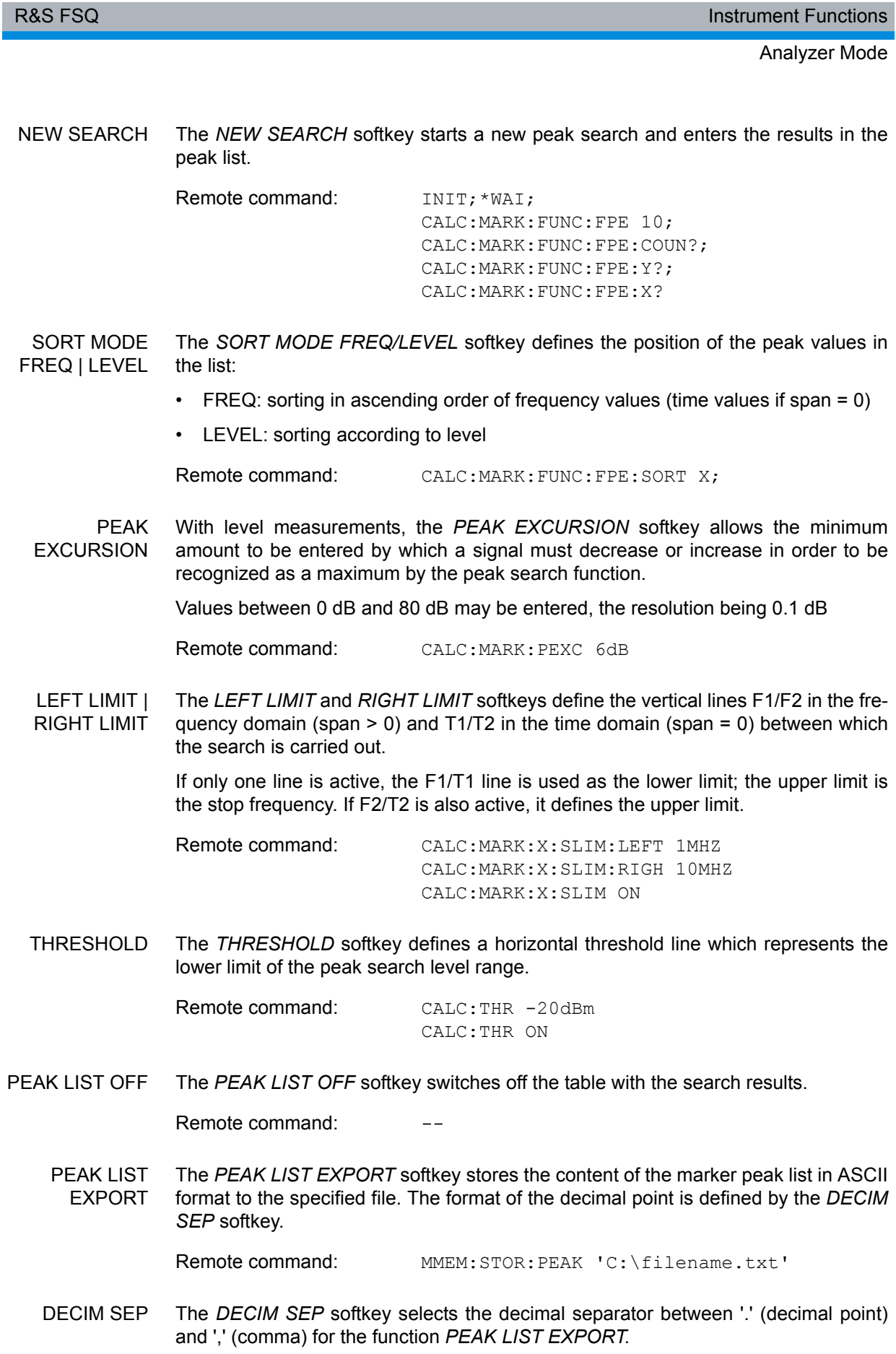

With the selection of the decimal separator different language versions of evaluation programs (e.g. Microsoft Excel) can be supported.

Remote command: FORM: DEXP: DSEP POIN

#### **4.5.11.6 AF Demodulation**

The R&S FSQ provides demodulators for AM and FM signals. With these demodulators, a displayed signal can be identified acoustically through the use of the internal loudspeaker or with headphones. The frequency at which the demodulation is enabled is coupled to the markers. The sweep stops at the frequency determined by the active marker for the selected time and the RF signal is demodulated. During a measurement in the time domain (span = 0 Hz) the demodulation is continuously on.

The threshold line (*MKR->:SEARCH LIMITS:THRESHOLD*) performs a squelch function in the demodulator. If the threshold is set, the R&S FSQ LF demodulation is switched on only when the signal to be demodulated exceeds the set threshold.

<span id="page-152-0"></span>**MARKER DEMOD**

ON | OFF

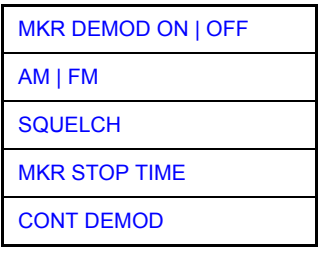

The *MARKER DEMOD* softkey switches on the audio demodulator and calls a submenu in which the demodulation mode and the duration of the demodulation can be selected.

Remote command: CALC:MARK1: FUNC: DEM ON

<span id="page-152-1"></span>MKR DEMOD The *MKR DEMOD ON/OFF* softkey switches the demodulation on/off.

> In the frequency range (span >0), the frequency scan is stopped at the frequency of the active marker with demodulation switched on  $-$  provided that the level is above the threshold line - and the signal is demodulated during the given stop time.

In the time domain (span  $= 0$ ) demodulation is continuous, i.e. not only active at the marker position.

Remote command: CALC:MARK1: FUNC: DEM ON

<span id="page-152-2"></span>AM | FM The softkeys *AM* and *FM* are selector switches one of which only may be active at a time. They set the desired demodulation mode FM or AM. Default setting is AM.

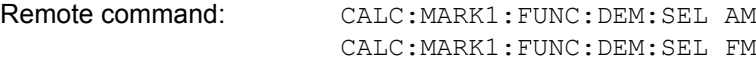

<span id="page-152-3"></span>SQUELCH The *SQUELCH* softkey enables the input of a level threshold below which the audible AF is cut off. The squelch function is associated with the internal trigger function (*TRIGGER* menu), which will be switched on automatically with the squelch. Squelch level and trigger level do have the same value.

The default setting for the squelch is off.

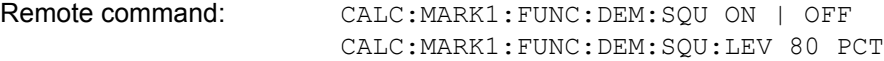

<span id="page-153-2"></span>MKR STOP TIME The *MKR STOP TIME* softkey defines the stop time for demodulation at the marker(s).

> The R&S FSQ interrupts the frequency sweep at the marker position and activates the demodulation for the duration of the stop time (see also *MKR DEMOD ON/OFF*).

> In the time domain (span  $= 0$ ) the demodulation is continuously active irrespective of the stop time set.

Remote command: CALC: MARK1: FUNC: DEM: HOLD 3s

<span id="page-153-1"></span>CONT DEMOD The *CONT DEMOD* softkey switches on the continuous demodulation in the frequency domain. If the sweep time is long enough, the set frequency range can be monitored acoustically.

Remote command: CALC:MARK1: FUNC: DEM: CONT ON

#### **4.5.11.7 Selecting the Trace**

<span id="page-153-0"></span>**MKR**−>**TRACE** The *MKR->TRACE* softkey sets the active marker to different traces. Only those traces can be selected which are visible on the screen in the same window.

> The function of the softkey is identical to that of the softkey with the same name in the *MKR->* menu.

#### **Example**

Three traces are displayed on the screen. The marker is always on Trace 1 on switching on.

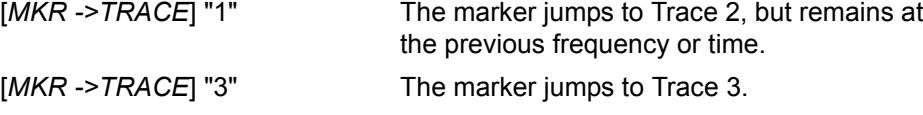

Remote command: CALC: MARK: TRAC 2

# 4.5.12 Change of Settings via Markers - MKR-> Key

The *MKR->* menu offers functions through which instrument parameters can be changed with the aid of the currently active marker. The functions can be used on markers and delta markers.

On opening the menu, the entry for the last active marker is activated; if no marker was enabled, MARKER 1 is activated and a peak search is performed.

#### **MKR->**

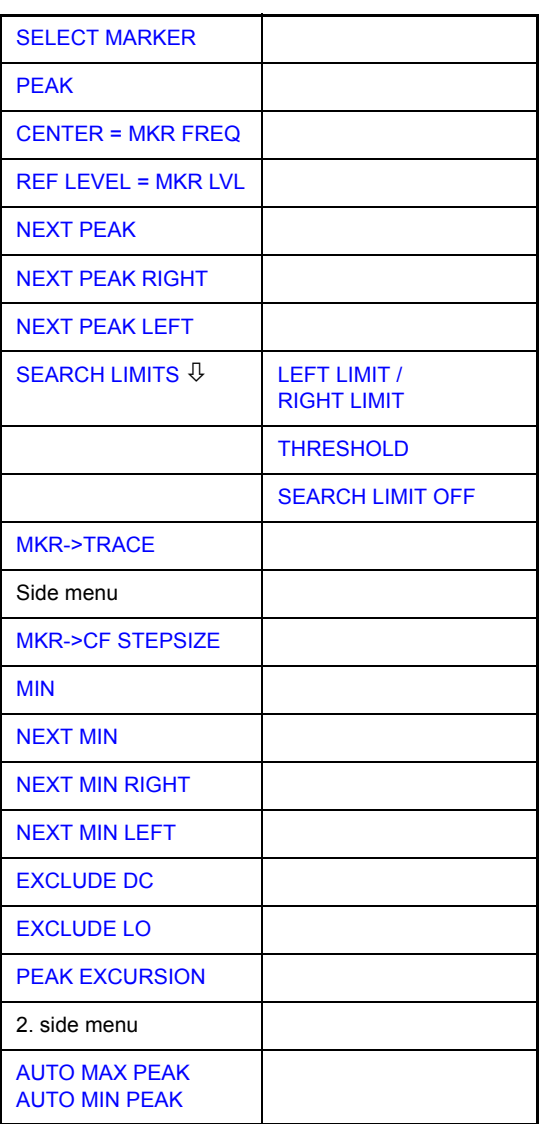

<span id="page-154-0"></span>**SELECT MARKER** The *SELECT MARKER* softkey activates the numerical selection of the marker in the data entry field. Delta marker 1 is selected by input of ' 0 '.

Remote command: CALC: MARK1 ON

CALC:MARK1:X <value> CALC:MARK1:Y?

<span id="page-155-0"></span>**PEAK** The *PEAK* softkey sets the active marker/delta marker to the peak of the trace. If no marker is active when *MKR->* menu is called, MARKER 1 is automatically switched on and the peak search is performed.

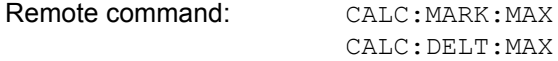

<span id="page-155-1"></span>**CENTER = MKR FREQ** The *CENTER = MKR FREQ* softkey sets the center frequency to the current marker or delta marker frequency. A signal can thus be set to the center of the frequency display range, for example,

so that it can then be examined in detail with a smaller span.

The softkey is not available in the time domain (zero span).

Remote command: CALC:MARK: FUNC: CENT

#### **Example**

A spectrum is displayed with a large span after PRESET. A signal off the center is to be examined in detail:

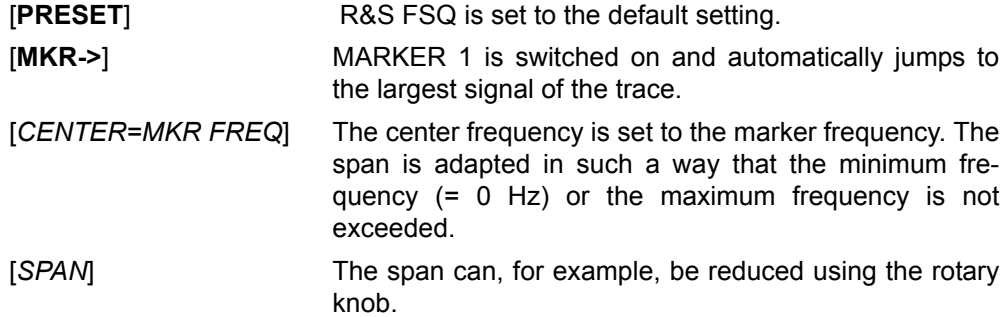

<span id="page-155-2"></span>**REF LEVEL = MKR LVL** The *REF LEVEL = MKR LVL* softkey sets the reference level to the current marker level.

Remote command: CALC:MARK: FUNC:REF

# **Example**

A spectrum is displayed with a large span after PRESET. A signal off the center is to be examined in detail:

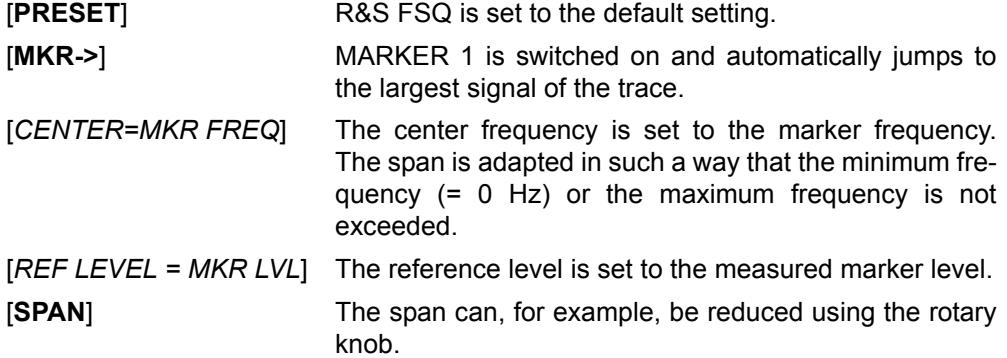

<span id="page-156-7"></span><span id="page-156-6"></span><span id="page-156-5"></span><span id="page-156-4"></span><span id="page-156-3"></span><span id="page-156-2"></span><span id="page-156-1"></span><span id="page-156-0"></span>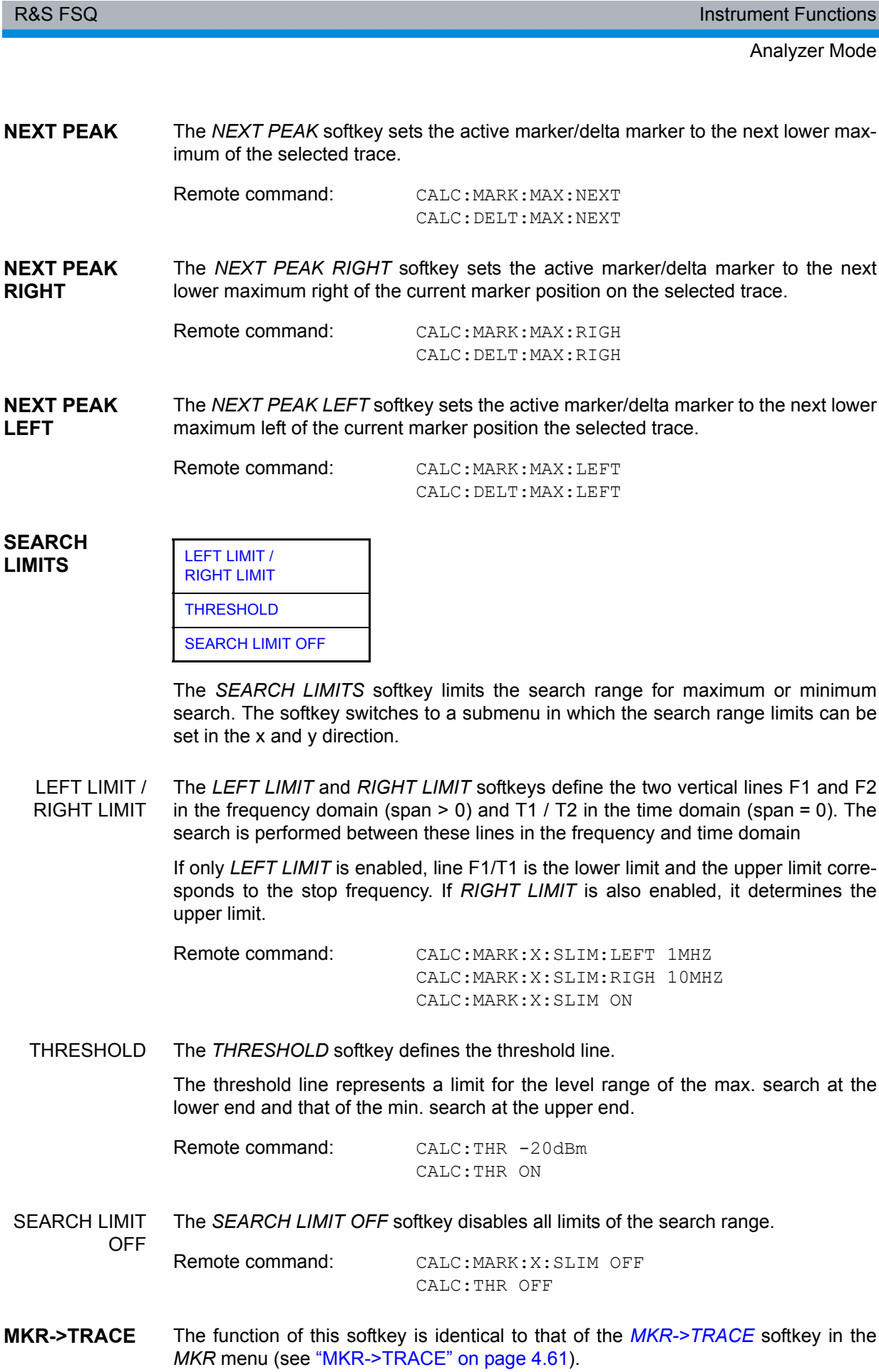

<span id="page-157-4"></span><span id="page-157-3"></span><span id="page-157-2"></span><span id="page-157-1"></span><span id="page-157-0"></span>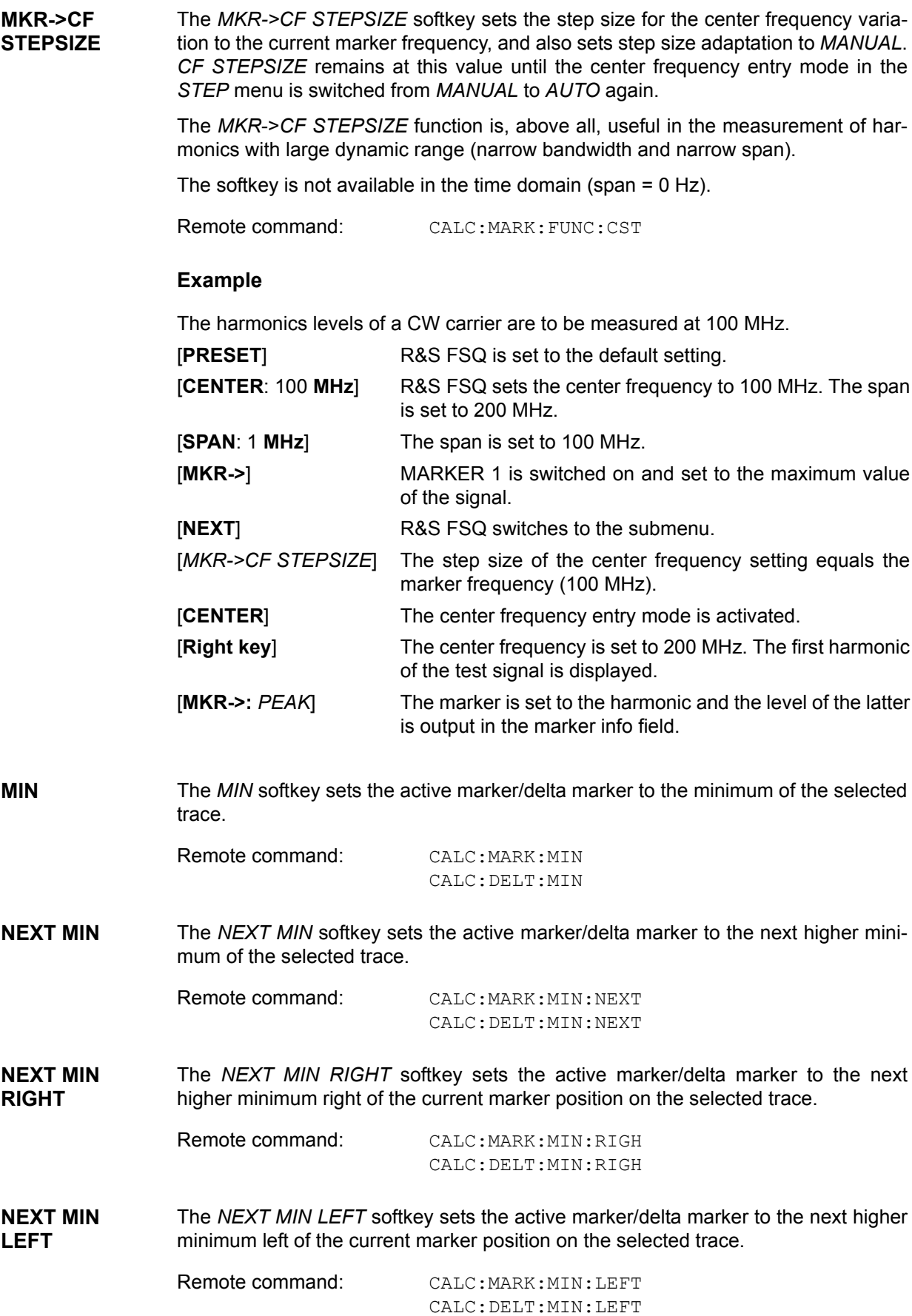

<span id="page-158-0"></span>**EXCLUDE DC** In the FTT Analyzer, the EXCLUDE DC softkey performs the function of the EXCLUDE LO softkey. The function can only be activated in the Frequency Domain mode.

The following therefore applies if the function is active:

The frequency 0 Hz is excluded from the search to ensure that, e.g. with the peak function, the marker does not move to the DC component at 0 Hz in the case of span settings which include this frequency. The minimum frequency to which the marker moves is  $\geq 2$  × resolution bandwidth (RBW). The largest negative frequency with a complex input signal is -2 x resolution bandwidth.

If the function is deactivated, the search is not restricted to a specific range. The frequency 0 Hz is included in the marker search functions.

<span id="page-158-2"></span><span id="page-158-1"></span>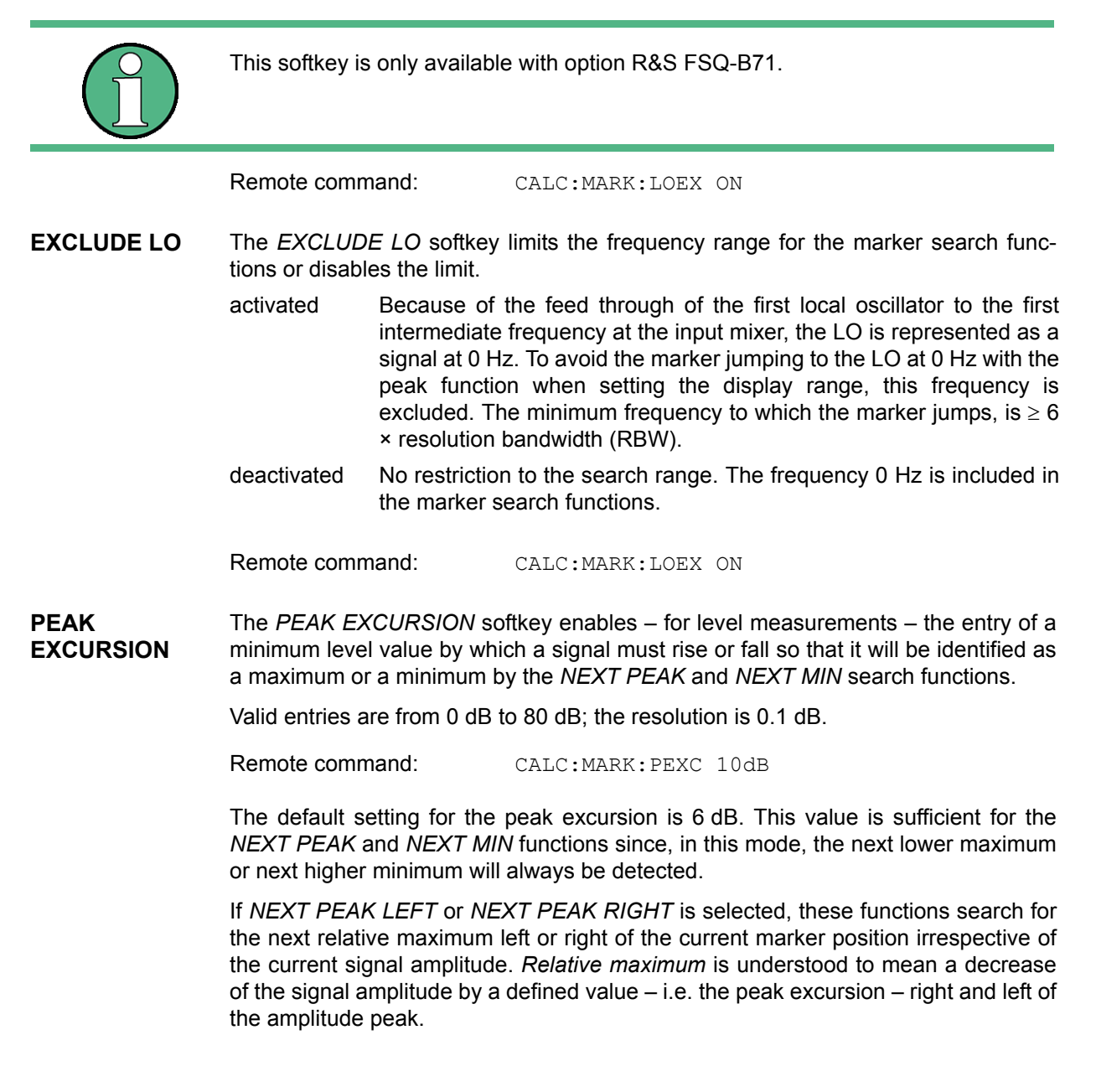

The 6 dB level change set as a default value may be attained already by the inherent noise of the instrument. In such a case, the R&S FSQ would identify noise peaks as maxima or minima. The value entered for the *PEAK EXCURSION* should therefore be higher than the difference between the highest and the lowest value measured for the displayed inherent noise.

The following example illustrates the effect of different settings of the *PEAK EXCURSION*.

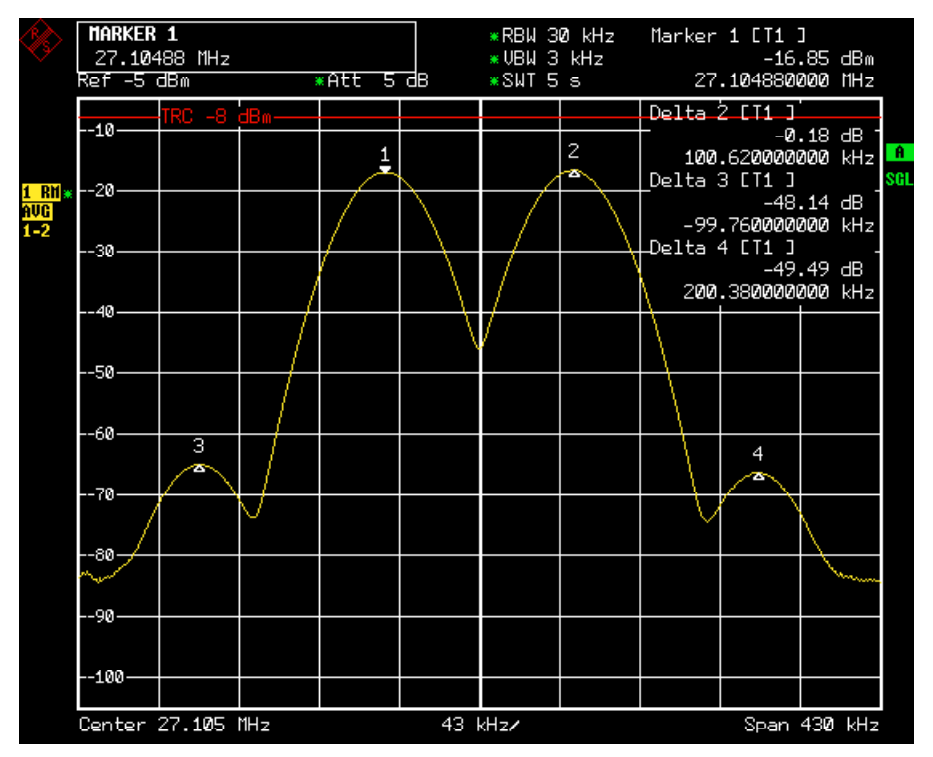

*Fig. 4.8 Examples of level measurement with different settings of PEAK EXCURSION*

The following table lists the signals as indicated by marker numbers in the diagram above, as well as the minimum of the amplitude decrease to both sides of the signal:

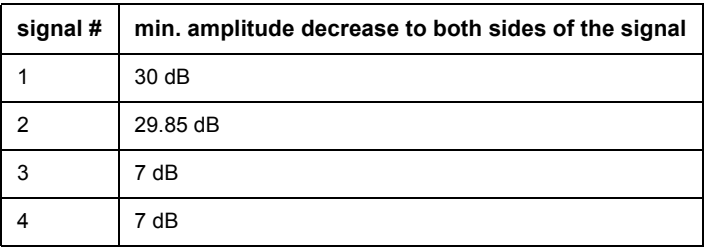

With **40 dB peak excursion**, *NEXT PEAK*, *NEXT PEAK RIGHT* and *NEXT PEAK LEFT* will not find any signal, as the signal level does not decrease by more than 30 dB to either side of any signal.

Order of signals detected:

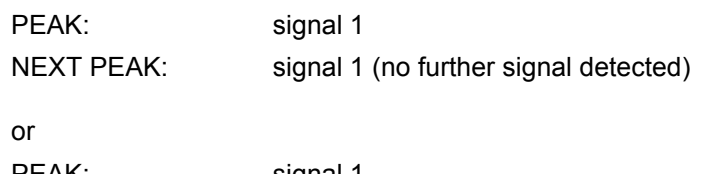

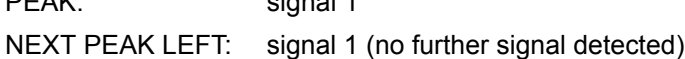

#### NEXT PEAK RIGHT: signal 1 (no further signal detected)

With **20 dB peak excursion**, *NEXT PEAK* and *NEXT PEAK RIGHT* will also detect signal 2, as the signal level decreases at least by 29.85 dB to either side of this signal, which is now greater than the peak excursion.

Order of signals detected:

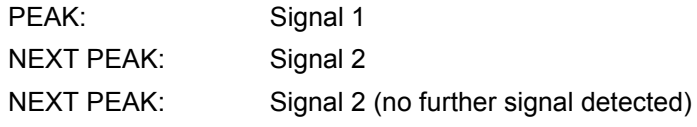

or

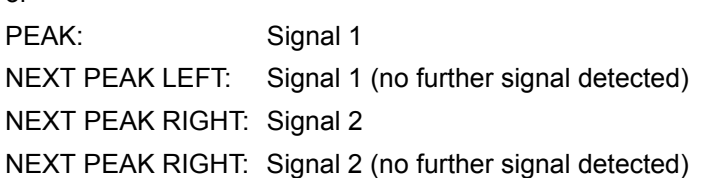

With **6 dB peak excursion**, all signals will be detected with *NEXT PEAK* and *NEXT PEAK RIGHT* / *NEXT PEAK LEFT*.

Order of signals detected:

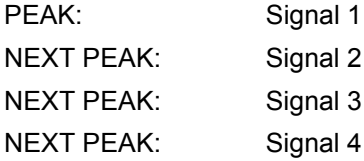

or

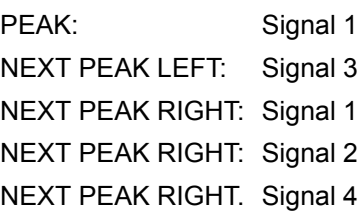

<span id="page-160-0"></span>**AUTO MAX PEAK AUTO MIN PEAK** The *AUTO MAX PEAK* / *AUTO MIN PEAK* softkeys add an automatic peak search action for marker 1 at the end of each particular sweep. This function may be used during adjustments of a device under test to keep track of the current peak marker position and level.

> The current marker search limit settings (LEFT LIMIT, RIGHT LIMIT, THRESHOLD, EXCLUDE LO) are taken into account.

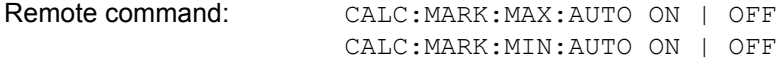

**MEAS**

# **4.5.13 Power Measurements - MEAS Key**

With its power measurement functions the R&S FSQ is able to measure all the necessary parameters with high accuracy in a wide dynamic range.

A modulated carrier is almost always used (except e.g. SSB-AM) for high-frequency transmission of information. Due to the information modulated upon the carrier, the latter covers a spectrum which is defined by the modulation, the transmission data rate and the signal filtering. Within a transmission band each carrier is assigned a channel taking into account these parameters. In order to ensure error-free transmission, each transmitter must be conforming to the specified parameters. These include among others:

- the output power.
- the occupied bandwidth, i.e. the bandwidth which must contain a defined percentage of the power and
- the power dissipation allowed in the adjacent channels.

Additionally the menu contains functions to determine the modulation depth of AM modulated signals and to measure the 3rd order intercept point.

The measurements and the corresponding settings are selected in the *MEAS* menu.

# [TIME DOM POWER](#page-162-0)  $\overline{\psi}$ [CHAN PWR ACP MULT CARR](#page-170-0)   $ACP \Downarrow$  $ACP \Downarrow$ [OCCUPIED BANDWIDTH](#page-189-0)  $\overline{\psi}$ [SIGNAL STATISTIC](#page-194-0) **U**  $CN / C/NO \Downarrow$ [MODULATION DEPTH](#page-202-0) [IQ MODE](#page-203-0) SPECTRUM EMISSION MASK SPURIOUS EMISSIONS  $\overline{\psi}$ [SELECT MARKER](#page-207-0) Side menu [TOI](#page-207-1) [TOI MKR CALC SRCH](#page-208-1) [HARMONIC DISTOR](#page-208-0)  $\overline{\psi}$

The *MEAS* key opens the menu to select and set the power measurement.

The following measurements can be selected:

- Power in the time domain ("TIME DOM POWER" on page 4.83)
- Channel power and adjacent-channel power in the frequency domain with a single carrier ("CHAN PWR ACP MULT CARR ACP" on page 4.91)
- Occupied bandwidth ("OCCUPIED BANDWIDTH" on page 4.110)
- Carrier-to-noise ratio ("C/N / C/NO" on page 4.122)
- Amplitude probability distribution ("SIGNAL STATISTIC" on page 4.115)

#### Analyzer Mode

- Modulation depth ("MODULATION DEPTH" on page 4.123)
- Spurious emissions ("SPURIOUS EMISSIONS" on page 4.216)
- 3rd order intercept ("TOI" on page 4.128)
- Harmonic distortion ("HARMONIC DISTOR" on page 4.129*)*

The above measurements are carried out alternatively.

#### **4.5.13.1 Power Measurement in Time Domain**

With the aid of the power measurement function, the R&S FSQ determines the power of the signal in the time domain (SPAN =  $0$  Hz) by summing up the power at the individual pixels and dividing the result by the number of pixels. In this way it is possible to measure for example the power of TDMA signals during transmission or during the muting phase. Both the mean power and the rms power can be measured by means of the individual power values.

The result is displayed in the marker info field.

The measured values are updated after each sweep or averaged over a userdefined number of sweeps (*AVERAGE ON/OFF* and *NUMBER OF SWEEPS*) in order to determine e.g. the mean power over several bursts. For determination of the peak value (*MAX HOLD ON*) the maximum value from several sweeps is displayed.

#### **Example**

Marker info field for: *MEAN* selected, *AVERAGE ON* and *MAX HOLD ON*:

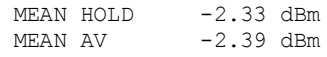

If both the on and off phase of a burst signal are displayed, the measurement range can be limited to the transmission or to the muting phase with the aid of vertical lines. The ratio between signal and noise power of a TDMA signal for instance can be measured by using a measurement as a reference value and after that varying the measurement range.

Upon switching on power measurement the sample detector is activated (*TRACE - DETECTOR - SAMPLE)*.

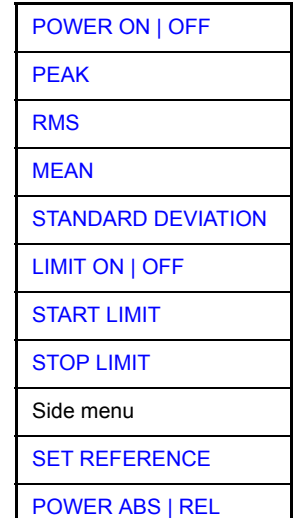

#### <span id="page-162-0"></span>**TIME DOM POWER**

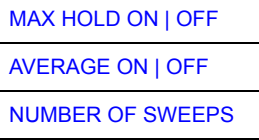

The *TIME DOM POWER* softkey activates the power measurement in the time domain and opens a submenu for configuration of the power measurement.

The submenu allows selection of the type of power measurement (rms or mean power), the settings for max hold and averaging as well as the definition of limits.

The power evaluation range can be limited by input of limit values.

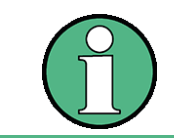

This softkey is only available in time domain (span = 0).

<span id="page-163-0"></span>POWER ON | OFF

The *POWER ON/OFF* softkey switches the power measurement on and off. When entering the submenu it is *ON* since the power measurement is already switched on with the *TIME DOM POWER* softkey in the main menu.

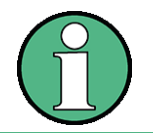

The measurement is performed on the trace on which marker 1 is placed. To evaluate another trace, marker 1 should be set on another trace using the *SELECT TRACE* softkey in *MARKER* menu (*MKR*).

```
Remote command: CALC:MARK: FUNC: SUMM: PPE ON
                     CALC:MARK:FUNC:SUMM:PPE:RES?
                     CALC:MARK:FUNC:SUMM:RMS ON
                     CALC:MARK:FUNC:SUMM:RMS:RES?
                     CALC:MARK:FUNC:SUMM:MEAN ON
                     CALC:MARK:FUNC:SUMM:MEAN:RES?
                     CALC:MARK:FUNC:SUMM:SDEV ON
                     CALC:MARK:FUNC:SUMM:SDEV:RES?
```
<span id="page-163-1"></span>PEAK The *PEAK* softkey switches on the calculation of the peak value from the points of the displayed trace or a segment thereof.

For the maximum peak, the largest peak value obtained since the activation of *MAX HOLD ON* is displayed.

With *AVERAGE ON*, the peak values of a trace are averaged over several sweeps and displayed.

The number of sweeps over which the average or the maximum value is calculated is set with the *NUMBER OF SWEEPS* softkey.

Remote command: CALC:MARK:FUNC:SUMM:PPE ONCALC:MARK: FUNC:SUMM:PPE:RES?

<span id="page-163-2"></span>RMS The *RMS* softkey switches on the calculation of the rms value from the points of the displayed trace or a segment of it.

For the maximum peak, the largest rms value obtained since the activation of *MAX HOLD ON* is displayed.

With *AVERAGE ON*, the rms values of a trace are averaged over several sweeps and displayed.

The number of sweeps over which the average or the maximum value is calculated is set with the *NUMBER OF SWEEPS* softkey.

Remote command: CALC:MARK: FUNC: SUMM: RMS ON CALC:MARK:FUNC:SUMM:RMS:RES?

<span id="page-164-0"></span>MEAN The *MEAN* softkey switches on the calculation of the mean value from the points of the displayed trace or a segment of it. The linear mean value of the equivalent voltages is calculated.

This can be used for instance to measure the mean power during a GSM burst.

For the maximum peak, the largest mean value obtained since the activation of *MAX HOLD ON* is displayed.

With *AVERAGE ON*, the mean values of a trace are averaged over several sweeps and displayed.

The number of sweeps over which the average or the maximum value is calculated is set with the *NUMBER OF SWEEPS* softkey.

Remote command: CALC:MARK: FUNC: SUMM: MEAN ON

CALC:MARK:FUNC:SUMM:MEAN:RES?

<span id="page-164-1"></span>STANDARD DEVIATION The *STANDARD DEVIATION* softkey switches on the calculation of the standard deviation of trace points from the mean value and outputs them as measured value. The measurement of the mean power is automatically switched on at the same time.

> For the maximum peak, the largest standard deviation obtained since the activation of *MAX HOLD ON* is displayed.

> With *AVERAGE ON*, the standard deviations of a trace are averaged over several sweeps and displayed.

> The number of sweeps over which the average or the maximum value is calculated is set with the *NUMBER OF SWEEPS* softkey.

Remote command: CALC:MARK: FUNC: SUMM: SDEV ON CALC:MARK:FUNC:SUMM:SDEV:RES?

<span id="page-164-2"></span>LIMIT ON | OFF The *LIMIT ON/OFF* softkey selects the limited (*ON*) or non-limited (*OFF*) evaluation range.

> The evaluation range is defined by the *START LIMIT* and *STOP LIMIT* softkeys. If *LIMIT = ON*, signals are only searched between the two lines.

> If only one limit line is switched on, time line 1 is the lower limit and the upper limit corresponds to the end of sweep. If time line 2 is also switched on, it defines the upper limit.

If no limit line is switched on, the evaluation range is not limited.

The default setting is *LIMIT = OFF*.

Remote command: CALC:MARK:X:SLIM OFF

<span id="page-165-0"></span>START LIMIT The *START LIMIT* softkey activates the entry of the lower limit of the evaluation range.

Remote command: CALC:MARK:X:SLIM:LEFT <value>

<span id="page-165-1"></span>STOP LIMIT The *STOP LIMIT* softkey activates the entry of the upper limit of the evaluation range.

Remote command: CALC:MARK:X:SLIM:RIGH <value>

<span id="page-165-2"></span>**SET** REFERENCE The *SET REFERENCE* softkey sets the power values currently measured as reference values for the calculation of the mean value (*MEAN)* and the rms value (*RMS)*. The reference values are used to perform relative measurements.

> If the calculation of the mean value (*MEAN)* and rms value (*RMS)* is not switched on, 0 dBm is used as a reference value.

> If the average value (*AVERAGE)* or maximum value (*MAX HOLD*) is calculated over several sweeps, the current value is the measured value summed up at the actual time.

Remote command: CALC:MARK:FUNC:SUMM:REF:AUTO ONCE

<span id="page-165-3"></span>POWER ABS | REL The *POWER ABS/REL* softkey selects the absolute power measurement (default setting) or relative power measurement. The reference value for the relative power is defined by *SET REFERENCE*.

The value 0 dBm is used if the reference value is not defined.

Remote command: CALC: MARK: FUNC: SUMM: MODE ABS

<span id="page-165-4"></span>MAX HOLD ON | OFF The *MAX HOLD ON/OFF* softkey switches the display of the maximum peak obtained from measurements at successive sweeps on and off.

> The displayed maximum peak is only updated at the end of a sweep if a higher value has occurred.

> The maximum value can be reset by switching the *MAX HOLD ON / OFF* softkey off and on again.

Remote command: CALC:MARK: FUNC: SUMM: PHOL ON CALC:MARK:FUNC:SUMM:PPE:PHOL:RES? CALC:MARK:FUNC:SUMM:RMS:PHOL:RES? CALC:MARK:FUNC:SUMM:MEAN:PHOL:RES? CALC:MARK:FUNC:SUMM:SDEV:PHOL:RES?

<span id="page-165-5"></span>AVERAGE ON | OFF The *AVERAGE ON/OFF* softkey switches averaging over successive sweep measurements on and off.

> The measured values can be reset by switching the *AVERAGE ON / OFF* softkey off and on again.

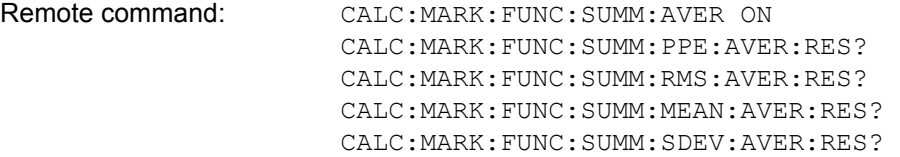

<span id="page-166-0"></span>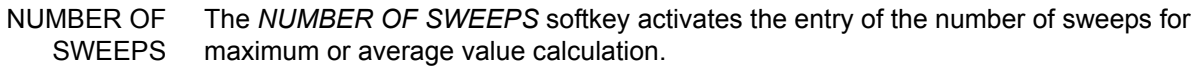

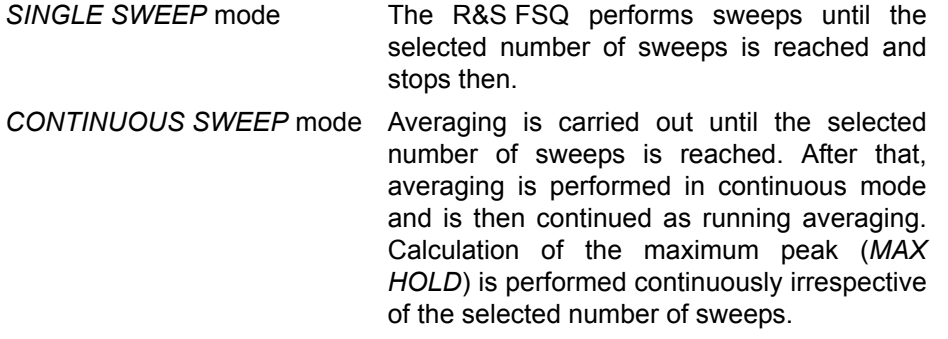

The valid range values is 0 to 32767.

Depending on the specified number of sweeps, averaging is carried out according to the following rules:

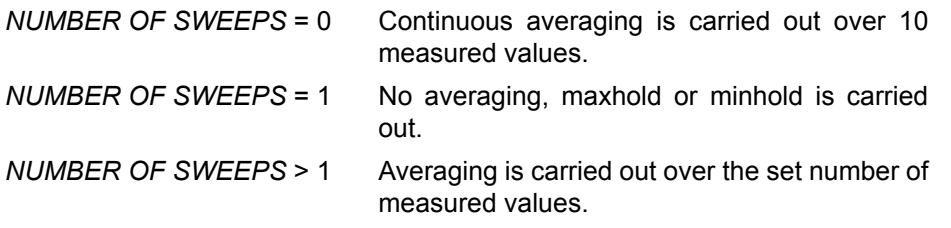

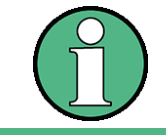

This setting is equivalent to the setting of the sweep count in the *TRACE* menu.

Remote command: SWE: COUN <value>

# **Example**

The mean power of a GSM burst with 0 dBm nominal power at 800 MHz is to be measured.

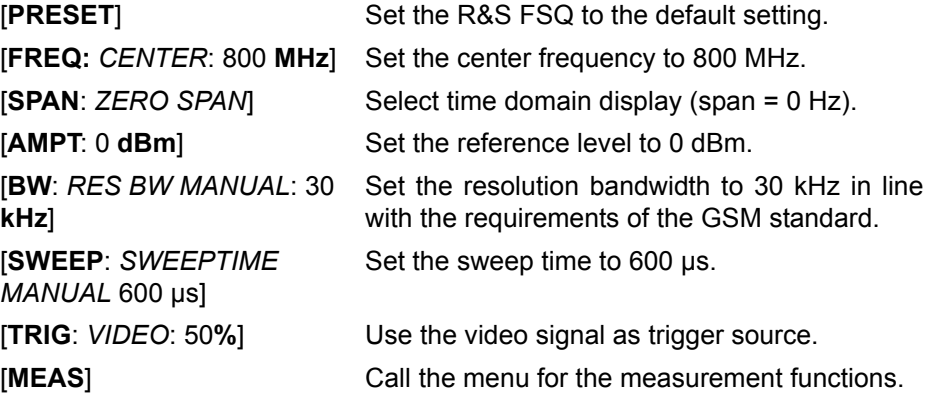

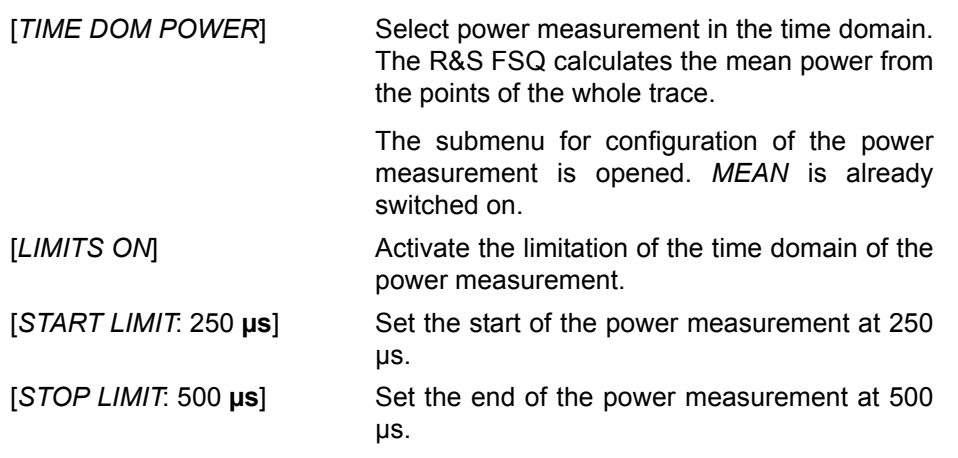

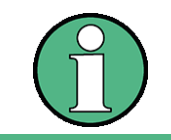

The GSM specifications require the power to be measured between 50% and 90% of the TDMA burst. The time limits set above approximately correspond to the required time domain.

# **4.5.13.2 Channel and Adjacent-Channel Power Measurements**

For all channel and adjacent-channel power measurements a specified channel configuration is assumed which is for instance based on a specific radio communication system.

This configuration is defined by the nominal channel frequency (= center frequency of the R&S FSQ if only one carrier is active), the channel bandwidth, the channel spacing, the adjacent-channel bandwidth and the adjacent-channel spacing. The R&S FSQ is able to simultaneously measure the power in up to four transmission channels and up to three adjacent channels (10 channels: 4 transmission channels, 3 lower and 3 upper adjacent channels).

It offers two methods for channel and adjacent-channel power measurement:

- The integrated bandwidth method (IBW method), i.e. the integration of trace pixels within the bandwidth of the channel to be measured to the total power of the channel,
- The measurement in time domain (Fast ACP) by means of steep resolution filters simulating the channel.

The two measurements yield the same results. The measurement in time domain can be performed much faster since the complete signal is measured within a channel at the same time. With the IBW method, the channel is divided into subspectra. This is done by means of a bandwidth which is small compared to the channel bandwidth. These subspectra are then combined by integration of the trace pixels.

With the IBW method, the transmission channels or adjacent channels are marked by vertical lines at a distance of half the channel bandwidth to the left and to the right of the corresponding channel center frequency (see [Fig. 4.9\)](#page-169-0).

With the time-domain method, the power versus time is shown for each channel. The boundaries of the channels are marked by vertical lines (see [Fig. 4.10\)](#page-169-1).

For both methods, the results are listed in tables in the lower half of the screen.

The R&S FSQ offers predefined standard settings which can be selected from a table for the common mobile radio standards. Thus, channel configuration is performed automatically without the need to enter the corresponding parameters manually.

For some standards, the channel power and the adjacent-channel power are to be weighted by means of a root-raised cosine filter corresponding to a receive filter. This type of filtering is switched on automatically for both methods on selecting the standard (e.g. NADC, TETRA or 3GPP W-CDMA).

#### **Addition of firmware starting from version 4.3x:**

As of firmware version 4.3x it is possible to configure overlapping adjacent channels. Based on a common carrier channel setting, it is now possible to measure with two slightly different ADJ channel settings with one single measurement at the same time.

Example:

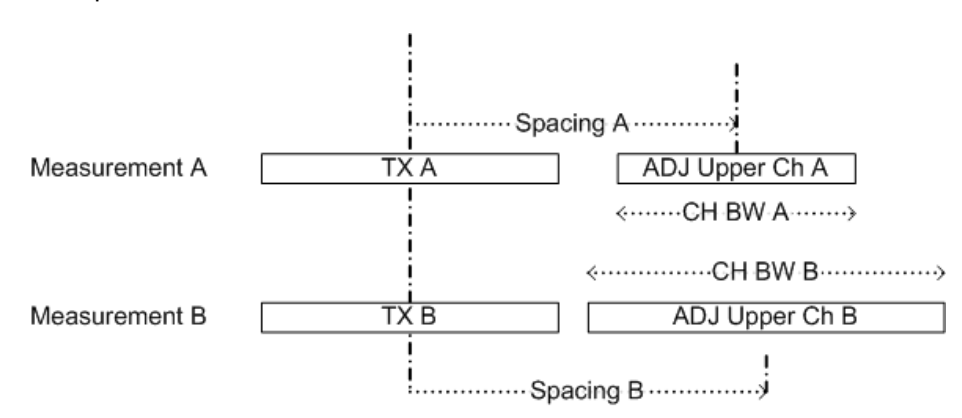

ACP Measurement A and Measurement B are using identical TX channel settings (Channel Bandwidth).

The ADJ settings for Measurement A and measurement B are different.

It is now possible to do both measurements at the same time.

- Configure the ACP measurement with number of ADJ channels = 2.
- Define ADJ settings (bandwidth, spacing) as required for measurement A.
- Define ALT1 settings (bandwidth, spacing) as required for ADJ channel of measurement B
- Perform the ACP measurement
- Read the ACP measurement result

The Carrier Power belongs to measurement A and B

The ADJ result is the ADJ result of measurement A

The ALT1 result is the ADJ result of measurement B.

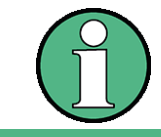

This feature is only supported for ACP but not for Multi Carrier ACP measurement.

Analyzer Mode

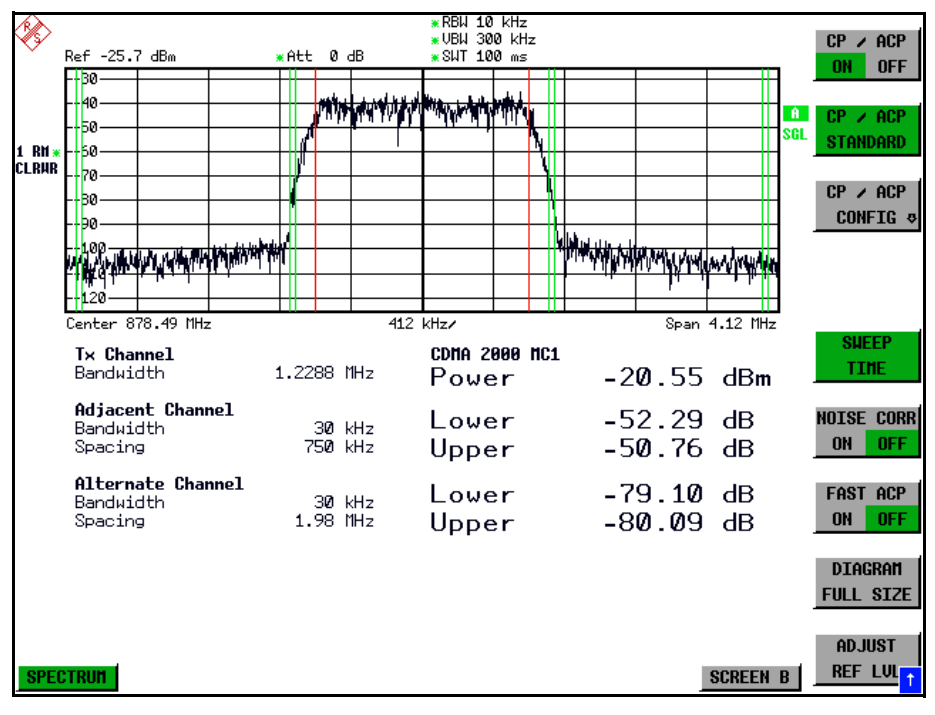

<span id="page-169-0"></span>*Fig. 4.9 Screen display of adjacent-channel power measurement using the IBW method*

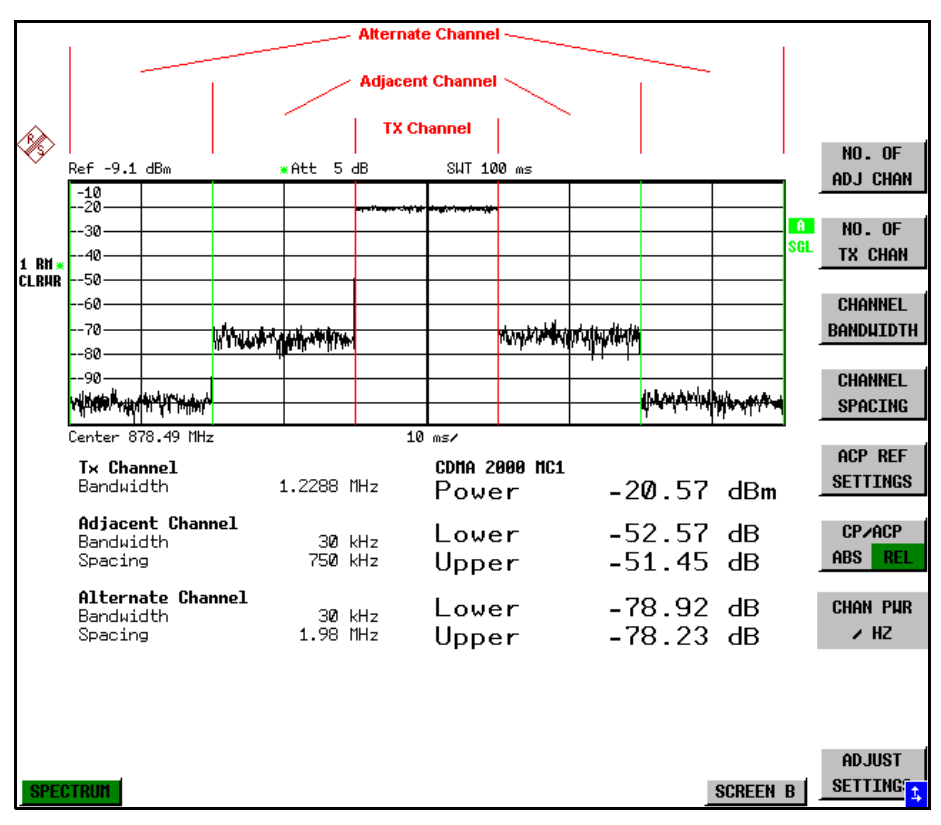

<span id="page-169-1"></span>*Fig. 4.10 Screen display of adjacent-channel power measurement using the time-domain method*

Limit values for the adjacent-channel power can be defined for the measurement. If limit checking is switched on, a pass/fail information indicating that the power has been exceeded is displayed during the measurement in the table in the lower half of the screen.

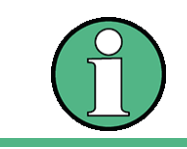

With the CP/ACP measurement switched on the functions SPLIT SCREEN and FULL SCREEN are inhibited.

The channel configuration is defined in the *MEAS - CHAN PWR ACP* or the *MEAS - MULT CARR ACP* menu.

# <span id="page-170-0"></span>**CHAN PWR ACP MULT CARR ACP**

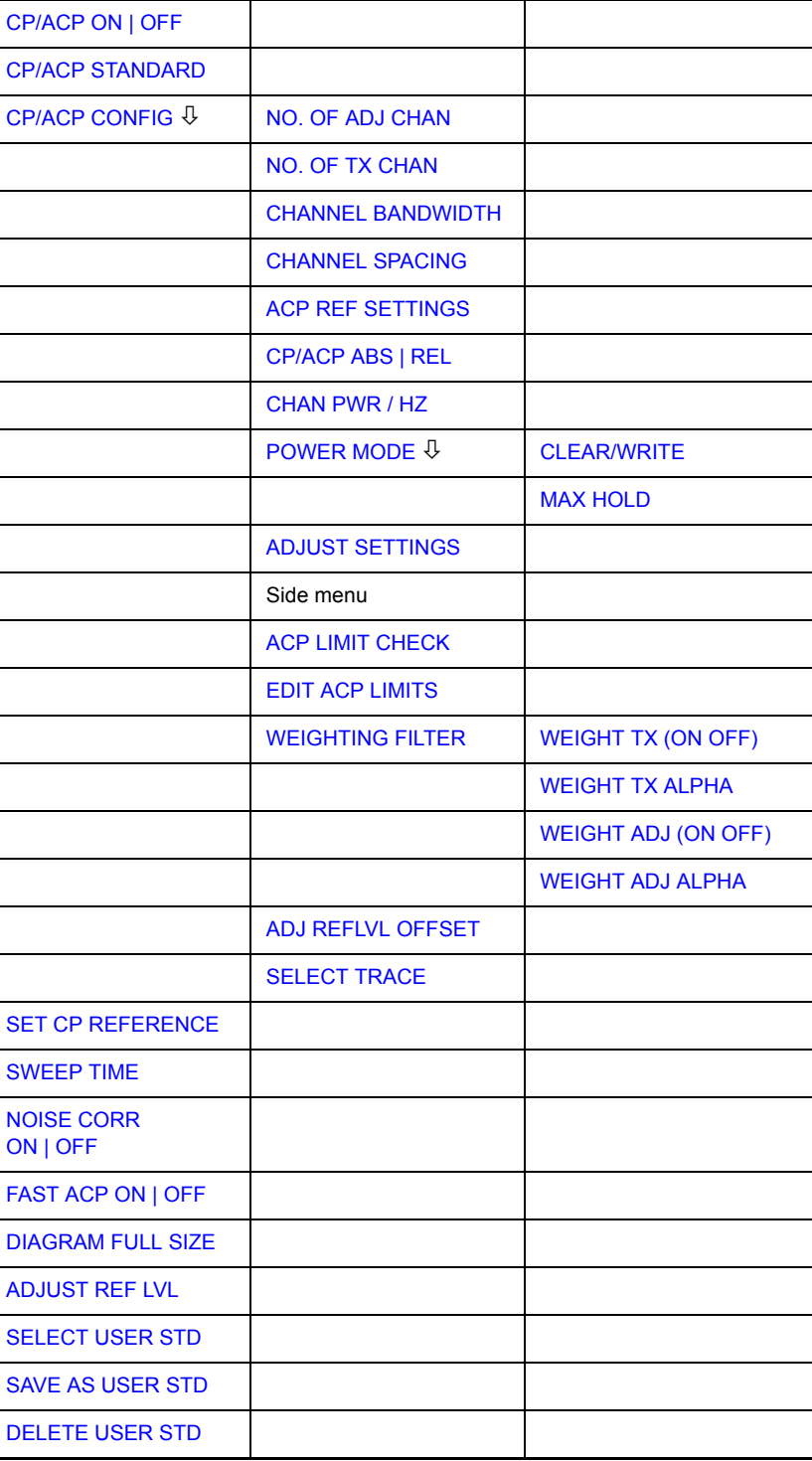

The *CHAN PWR ACP* and *MULT CARR ACP* softkeys activate channel or adjacentchannel power measurement either for a single carrier signal (*CHAN PWR ACP*) or for several carrier signals (*MULT CARR ACP*), depending on the current measurement configuration. In addition, they open a submenu for defining the parameters for channel power measurement. The softkey selected is shown in color to indicate that a channel or adjacent-channel power measurement is active.

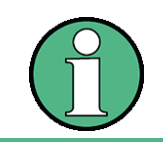

The softkeys are available only for measurements in the frequency domain (span  $> 0$ ).

<span id="page-171-0"></span>CP/ACP ON | OFF The *CP/ACP ON/OFF* softkey switches calculation of the channel power or adjacent-channel power on and off.

> With default settings the measurement is performed by integrating the powers at the display points within the specified channels (IBW method).

> The powers of the adjacent channels are measured either as absolute values or as relative values referenced to the power of a transmission channel. The default setting is relative-value measurement (see *CP/ACP ABS/REL* softkey).

> When multi carrier ACP measurement is activated, the number of test points is increased to ensure that adjacent-channel powers are measured with adequate accuracy.

Remote command: CALC:MARK:FUNC:POW:SEL CPOW|ACP|MCAC CALC:MARK:FUNC:POW:RES? CPOW|ACP|MCAC CALC:MARK:FUNC:POW OFF

<span id="page-171-1"></span>CP/ACP **STANDARD** The *CP/ACP STANDARD* softkey opens a table for the selection of the settings according to predefined standards. The test parameters for the channel and adjacent-channel measurements are set according to the mobile radio standard.

The following standards are already provided on the R&S FSQ.

NONE

E-UTRA/LTE Square E-UTRA/LTE Square/RRC W-CDMA 4.096 FWD W-CDMA 4.096 REV W-CDMA 3GPP FWD W-CDMA 3GPP REV CDMA IS95A FWD CDMA IS95A REV CDMA IS95C Class 0 FWD CDMA IS95C Class 0 REV CDMA J-STD008 FWD CDMA J-STD008 REV CDMA IS95C Class 1 FWD CDMA IS95C Class 1 REV

Analyzer Mode

```
CDMA2000 DS
CDMA2000 MC1
CDMA2000 MC3
TD-SCDMA
WLAN 802.11a
WLAN 802.11b
WIMAX
WIBRO
USER ()
NADC IS136
TETRA
PDC
PHS
CDPD
```
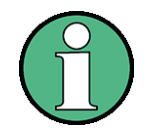

For the R&S FSQ, the channel spacing is defined as the distance between the center frequency of the adjacent channel and the center frequency of the transmission channel. The definition of the adjacent-channel spacing in standards IS95 B and C, IS97 B and C and IS98 B and C is different. These standards define the adjacent-channel spacing from the center of the transmission channel to the closest border of the adjacent channel. This definition is also used for the R&S FSQ when the following standard settings are selected:

CDMA IS95 Class 0 FWD CDMA IS95 Class 0 REV CDMA IS95 Class 1 FWD CDMA IS95 Class 1 REV

The selection of the standard influences the following parameters:

- channel spacing and adjacent-channel spacing
- channel bandwidth, adjacent-channel bandwidth, and type of filtering
- resolution bandwidth
- video bandwidth
- detector
- $\cdot$  # of adjacent channels

FAST ACP is not available if a WLAN standard or the WiMAX or WiBro standard is selected.

Trace mathematics and trace averaging are switched off.

The reference level is not influenced by the selection of a standard. To achieve an optimum dynamic range, the reference level has to be set in a way that places the signal maximum close to the reference level without forcing an overload message.

The default setting is CP/*ACP STANDARD NONE*.

As of firmware version 4.4x it is possible to customize ACP User Standards. The user defined ACP standard can be activated via the entry *USER* in the standard selection list. The related configuration file is displayed in brackets. To select another user defined standard, use the softkey *SELECT USER STD*.

Remote command: CALC:MARK: FUNC: POW: PRES <standard> CALC:MARK:FUNC:POW:PRES <file name>

CP/ACP CONFIG See following section "Setting the Channel Configuration" on page 4.98.

<span id="page-173-0"></span>SET CP REFERENCE With channel power measurement activated, the *SET CP REFERENCE* softkey defines the currently measured channel power as the reference value. The reference value is displayed in the *CH PWR REF* field; the default value is 0 dBm.

The softkey is available only for multi carrier ACP measurements.

In adjacent-channel power measurement with one or several carrier signals, the power is always referenced to a transmission channel, i.e. no value is displayed for *CH PWR REF*.

Remote command: SENS:POW:ACH:REF:AUTO ONCE

<span id="page-173-1"></span>SWEEP TIME The *SWEEP TIME* softkey activates the entry of the sweep time. With the RMS detector, a longer sweep time increases the stability of the measurement results.

> The function of the softkey is identical to the softkey *SWEEP TIME MANUAL* in the *BW* menu.

Remote command: SWE:TIME <value>

<span id="page-173-2"></span>NOISE CORR ON | OFF If the *NOISE CORR ON/OFF* softkey is activated, the results will be corrected by the instrument's inherent noise, which increases the dynamic range.

> When the function is switched on, a reference measurement of the instrument's inherent noise is carried out. The noise power measured is then subtracted from the power in the channel that is being examined.

> The inherent noise of the instrument depends on the selected center frequency, resolution bandwidth and level setting. Therefore, the correction function is disabled whenever one of these parameters is changed. A disable message is displayed on the screen.

> To enable the correction function in conjunction with the changed setting, press the softkey once more. A new reference measurement is carried out.

Remote command: SENS: POW: NCOR ON

<span id="page-173-3"></span>FAST ACP ON | OFF The *FAST ACP ON/OFF softkey* switches between the IBW method (*FAST ACP OFF*) and the time domain method (*FAST ACP ON*).

> With *FAST ACP ON* the power measurement is performed in the different channels in the time domain. The R&S FSQ sets the center frequency consecutively to the different channel center frequencies and measures the power with the selected measurement time (= sweep time/number of channels). The RBW filters suitable for the selected standard and frequency offset are automatically used (e.g. root raised cos with IS 136).

A list of available filters is included in section "Filter Types" on page 4.28.

The RMS detector is used for obtaining correct power measurement results. Therefore this requires no software correction factors.

Measured values are output as a list. The powers of the transmission channels are output in dBm, the powers of the adjacent channels in dBm *(CP/ACP ABS)* or dB *(CP/ACP REL)*.

The sweep time is selected depending on the desired reproducibility of results. Reproducibility increases with sweep time since power measurement is then performed over a longer time period.

As a general approach, it can be assumed that approx. 500 non-correlated measured values are required for a reproducibility of 0.5 dB (99% of the measurements are within 0.5 dB of the true measured value). This holds true for white noise. The measured values are considered as non-correlated when their time interval corresponds to the reciprocal of the measured bandwidth.

With IS 136 the measurement bandwidth is approx. 25 kHz, i.e. measured values at an interval of 40 µs are considered as non correlated. A measurement time of 20 ms is thus required per channel for 1000 measured values. This is the default sweep time which the R&S FSQ sets in coupled mode. Approx. 5000 measured values are required for a reproducibility of 0.1 dB (99%), i.e. the measurement time is to be increased to 200 ms.

Remote command: SENS: POW: HSP ON

- <span id="page-174-1"></span><span id="page-174-0"></span>DIAGRAM FULL SIZE The *DIAGRAM FULL SIZE* softkey switches the diagram to full screen size. Remote command: DISP: WIND1: SIZE LARG| SMAL
	- ADJUST REF LVL The *ADJUST REF LVL* softkey adjusts the reference level of the R&S FSQ to the measured channel power. This ensures that the settings of the RF attenuation and the reference level are optimally adjusted to the signal level without overloading the R&S FSQ or limiting the dynamic range by a too small S/N ratio.

Since the measurement bandwidth for channel power measurements is significantly lower than the signal bandwidth, the signal path may be overloaded although the trace is still significantly below the reference level.

Remote command: SENS: POW: ACH: PRES: RLEV

For manual setting of the test parameters different from the settings made with *ADJUST SETTINGS* the following should be observed:

#### **Frequency span**

The frequency span must at least cover the channels to be measured plus a measurement margin of 10%.

For channel power measurement, the span is 1.1 × channel bandwidth.

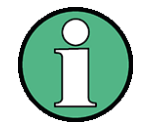

If the frequency span is large in comparison with the channel bandwidth (or the adjacent-channel bandwidths) being examined, only a few points on the trace are available per channel. This reduces the accuracy of the waveform calculation for the channel filter used, which has a negative effect on the measurement accuracy.

We therefore strongly recommend that the formulas mentioned be taken into consideration when selecting the frequency span.

# **Resolution bandwidth (RBW)**

To ensure both an acceptable measurement speed and the required selection (to suppress spectral components outside the channel to be measured, especially of the adjacent channels), the resolution bandwidth must not be selected too small or too large. As a general approach, the resolution bandwidth is to be set to values between 1% and 4% of the channel bandwidth.

A larger resolution bandwidth can be selected if the spectrum within the channel to be measured and around it has a flat characteristic. In the standard setting, e.g. for standard IS95A REV at an adjacent channel bandwidth of 30 kHz, a resolution bandwidth of 30 kHz is used. This yields correct results since the spectrum in the neighborhood of the adjacent channels normally has a constant level. For standard NADC/IS136 this is not possible for example, since the spectrum of the transmit signal penetrates into the adjacent channels and a too large resolution bandwidth causes a too low selection of the channel filter. The adjacent-channel power would thus be measured too high.

With the exception of the IS95 CDMA standards, the *ADJUST SETTINGS* softkey sets the resolution bandwidth (RBW) as a function of the channel bandwidth:

RBW  $\leq$  1/40 of channel bandwidth.

The maximum possible resolution bandwidth (with respect to the requirement RBW  $\leq$  1/40) resulting from the available RBW steps (1, 3) is selected.

#### **Video bandwidth (VBW)**

For a correct power measurement, the video signal must not be limited in bandwidth. A restricted bandwidth of the logarithmic video signal would cause signal averaging and thus result in a too low indication of the power (-2.51 dB at very low video bandwidths). The video bandwidth should therefore be selected at least three times the resolution bandwidth.

The *ADJUST SETTINGS* softkey sets the video bandwidth (VBW) as a function of the channel bandwidth as follows:

 $VBW > 3 \times RBW$ .

The smallest possible VBW with regard to the available step size will be selected.

#### **Detector**

The *ADJUST SETTINGS* softkey selects the RMS detector.

The RMS detector is selected since it correctly indicates the power irrespective of the characteristics of the signal to be measured. In principle, the sample detector would be possible as well. Due to the limited number of trace pixels used to calculate the power in the channel, the sample detector would yield less stable results. Averaging, which is often performed to stabilize the measurement results, leads to a too low level indication and should therefore be avoided. The reduction in the displayed power depends on the number of averages and the signal characteristics in the channel to be measured.

<span id="page-176-0"></span>SELECT USER STD The softkey *SELECT USER STD* selects and activates a user defined ACP standard.

> After selecting the standard, the user defined atndard becomes available for selection in the ACP standard list (*USER* list item). The corresponding filename is shown in brackets.

Remote command: CALC:MARK: FUNC: POW: PRES <file name>

<span id="page-176-1"></span>SAVE AS USER STD As of firmware version 4.4x, you can save the current ACP configuration in a file and use it as a user defined ACP standard. The data set is stored on the instruments harddisk in XML file format.

> Softkey *SAVE AS USER STD* opens a dialog box to store the user defined configuration.

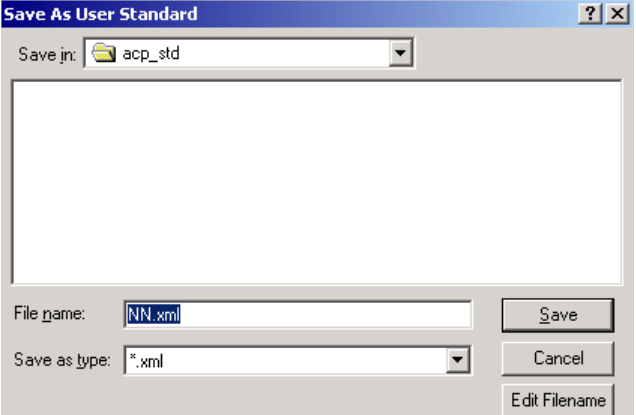

The following list shows the parameters that you can customize:

- Number of Adjacent Channels
- Channel Bandwidth of TX, ADJ and ALT channels
- Channel Spacings
- Resolution Bandwidth, Video Bandwidth
- ACP Limit State and ACP Limits
- Sweeptime, Sweeptime Coupling
- **Detector**
- Trace Mode (Clr/Write,..)

Note that the ACP User Standard is not supported for Fast ACP and Multi Carrier ACP Measurements.

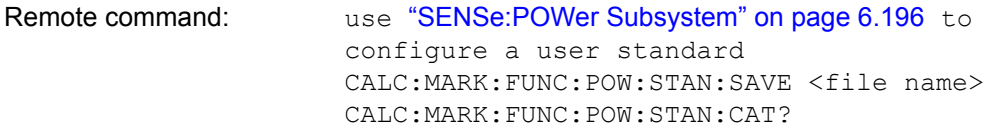

```
DELETE USER
          STD
                 Opens a dialog box to delete user defined ACP standards.
```
Remote command: CALC:MARK: FUNC: POW: STAN: DEL <standard>

# **4.5.13.3 Setting the Channel Configuration**

<span id="page-177-2"></span><span id="page-177-0"></span>**CP/ACP CONFIG**

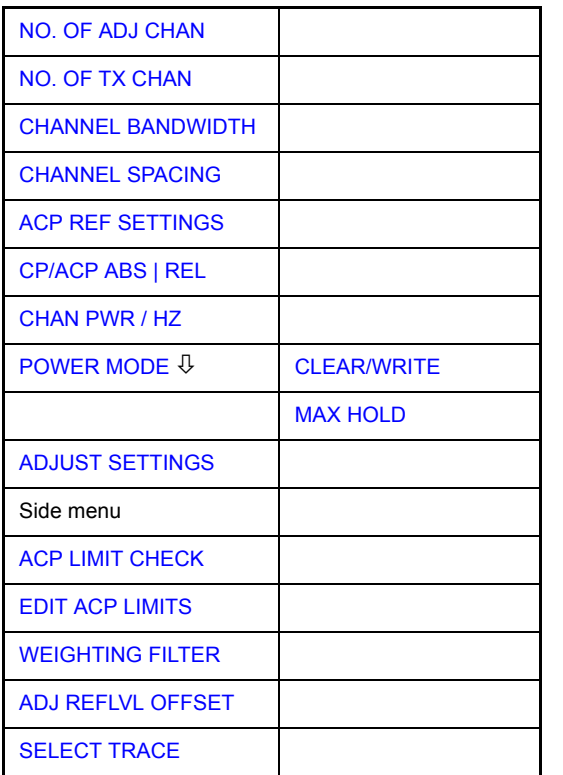

The *CP/ACP CONFIG* softkey opens a submenu for configuration of the channel power and adjacent channel power measurement independently of the offered standards.

The channel configuration includes the number of channels to be measured, the channel bandwidths (*CHANNEL BANDWIDTH*), and the channel spacings (*CHAN-NEL SPACING*).

Limit values can additionally be specified for the adjacent-channel power (*ACP LIMIT CHECK* and *EDIT ACP LIMITS*) which are checked for compliance during the measurement.

<span id="page-177-1"></span>NO. OF ADJ **CHAN** The *NO. OF ADJ CHAN* softkey activates the entry of the number ±n of adjacent channels to be considered in the adjacent-channel power measurement.

Numbers from 0 to 12 can be entered.

The following measurements are performed depending on the number of the channels.

- 0 Only the channel powers are measured.
- 1 The channel powers and the power of the upper and lower adjacent channel are measured.
- 2 The channel powers, the power of the upper and lower adjacent channel and of the next higher and lower channel (alternate channel 1) are measured.
- 3 The channel power, the power of the upper and lower adjacent channel, the power of the next higher and lower channel (alternate channel 1) and of the next but one higher and lower adjacent channel (alternate channel 2) are measured.

With higher numbers the procedure is expanded accordingly.

Remote command: SENS: POW: ACH: ACP 1

This increased number of adjacent channels is realized for all the relevant settings like:

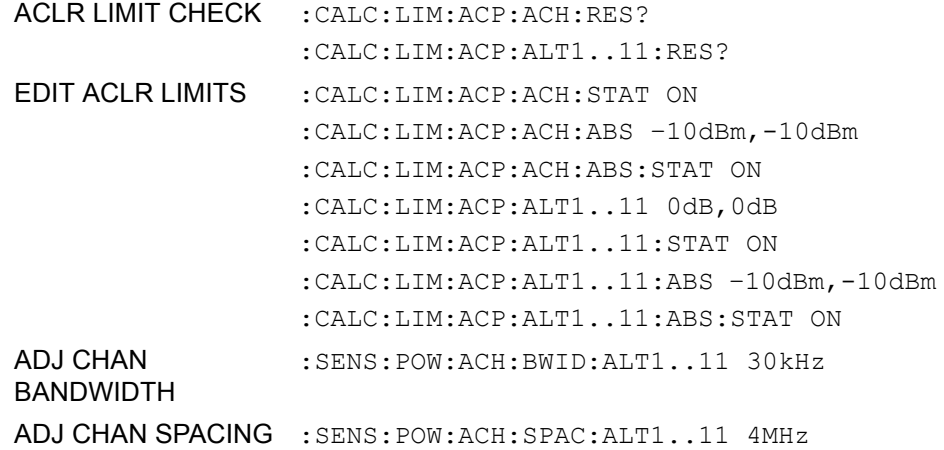

<span id="page-178-0"></span>NO. OF TX CHAN The *NO. OF TX CHAN* softkey enables the entry of the number of carrier signals to be considered in channel and adjacent-channel power measurements.

Numbers from 1 to 12 can be entered.

The softkey is available only for multi carrier ACP measurements.

Remote command: SENS: POW: ACH: TXCH: COUN 12

<span id="page-178-1"></span>**CHANNEL** BANDWIDTH The *CHANNEL BANDWIDTH* softkey opens a table for defining the channel bandwidths for the transmission channels and the adjacent channels.

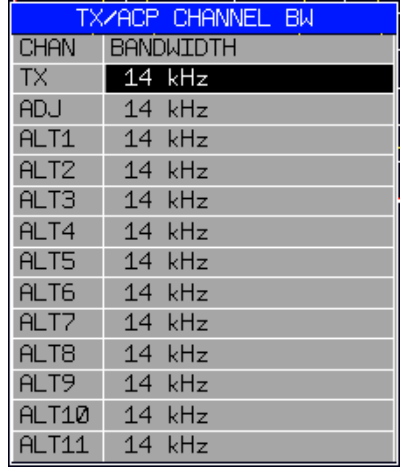

The transmission-channel bandwidth is normally defined by the transmission standard. The correct bandwidth is set automatically for the selected standard (see *CP/ ACP STANDARD* softkey).

With the IBW method (*FAST ACP OFF),* the channel bandwidth limits are marked by two vertical lines right and left of the channel center frequency. It can in this way be visually checked whether the entire power of the signal under test is within the selected channel bandwidth.

Measurements in the time domain (*FAST ACP ON)* are performed in the zero span mode. The channel limits are indicated by vertical lines. For measurements requiring channel bandwidths deviating from those defined in the selected standard the IBW method is to be used.

Refer to section "Filter Types" on page 4.28 for a list of available filters.

When measuring according to the IBW method (FAST ACP OFF) the bandwidths of the different adjacent channels are to be entered numerically. Since all adjacent channels often have the same bandwidth, the other channels Alt1 and Alt2 are set to the bandwidth of the adjacent channel on entering the adjacent-channel bandwidth (ADJ). Thus only one value needs to be entered in case of equal adjacent channel bandwidths. The same holds true for the ALT2 channels (alternate channels 2) when the bandwidth of the ALT1 channel (alternate channel 1) is entered.

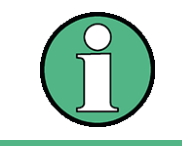

The channel spacings can be set separately by overwriting the table from top to bottom.

The entry "TX" is only available for the multi carrier ACP measurement.

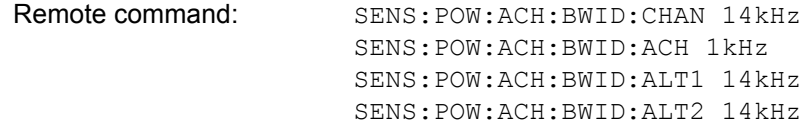

<span id="page-179-0"></span>**CHANNEL** SPACING The *CHANNEL SPACING* softkey opens a table for defining the channel spacings for the TX channels as well as for the adjacent channels.

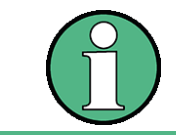

The entry "TX" is only available for the multi carrier ACP measurement.

# **TX channels**

The spacing between every TX channels can be defined separately. Therefore a TX spacing 1-2 for the spacing between the first and the second carrier, a TX spacing 2- 3 for the spacing between the second and the third carrier and so on can be defined. In order to allow a convenient setup for the system with equal TX channel spacing, the value of TX spacing 1-2 will be copied in all the spacing below after entry, the TX spacing 2-3 will be copied in all the spacing below after entry and so forth.

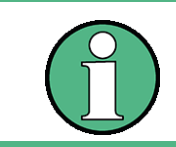

For different spacings, a setup from top to bottom is necessary.

If the spacings are not equal, the channel distribution according to the center frequency is as follows:

Odd number of TX channels:

The middle TX channel is centered to center frequency.
Even number of TX channels:

The two TX channels in the middle are used to calculate the frequency between those two channels. This frequency is aligned to the center frequency.

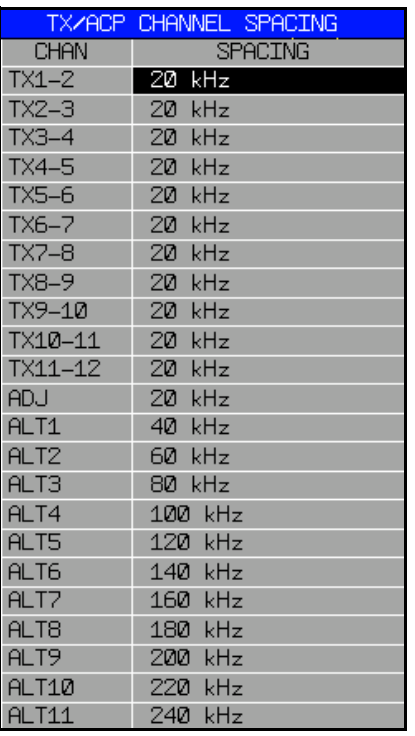

## **Adjacent channels**

Since all the adjacent channels often have the same distance to each other, the entry of the adjacent-channel spacing (ADJ) causes channel spacing ALT1 to be set to twice and channel spacing ALT2 to three times the adjacent-channel spacing (and so on). Thus only one value needs to be entered in case of equal channel spacing. The same holds true for the ALT2 channels when the bandwidth of the ALT1 channel is entered.

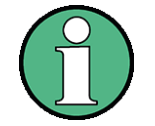

The channel spacings can be set separately by overwriting the table from top to bottom.

If the ACP or MCACP measurement is started, all settings according to the standard including the channel bandwidths and channel spacings are set and can be adjusted afterwards.

Remote command: SENS: POW: ACH: SPAC: CHAN 20 kHz SENS:POW:ACH:SPAC:ACH 20kHz SENS:POW:ACH:SPAC:ALT1 40kHz SENS:POW:ACH:SPAC:ALT2 60kHz

...

ACP REF **SETTINGS** The *ACP REF SETTINGS* softkey opens a table for selecting the transmission channel to which the adjacent-channel relative power values should be referenced.

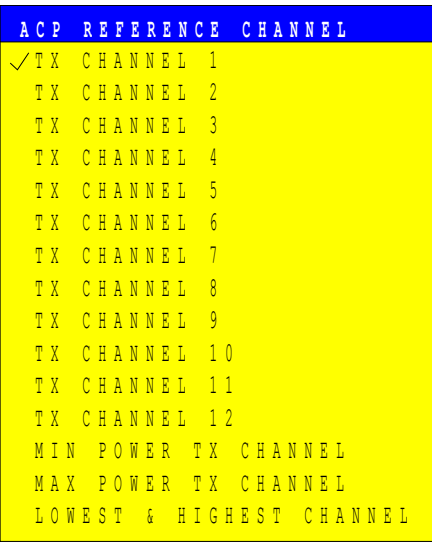

TX CHANNEL 1 - 12 Selection of one of the channels. MIN POWER TX CHANNEL The transmission channel with the lowest power is used as a reference channel. MAX POWER TX **CHANNEL** The transmission channel with the highest power is used as a reference channel. LOWEST & HIGHEST The outer left hand transmission channel is the reference CHANNEL channel for the lower adjacent channels, the outer right hand transmission channel that for the upper adjacent channels.

The softkey is available only for multi carrier ACP measurements.

Remote command: SENS: POW: ACH: REF: TXCH: MAN 1 SENS:POW:ACH:REF:TXCH:AUTO MIN

- CP/ACP ABS | REL The *CP/ACP ABS/REL* softkey (channel power absolute/relative) switches between absolute and relative power measurement in the channel.
	- CP/ACP ABS The absolute power in the transmission channel and in the adjacent channels is displayed in the unit of the y-axis, e.g. in dBm, dBmV.
	- CP/ACP REL For adjacent-channel power measurements (*NO. OF ADJ CHAN* > 0), the level of the adjacent channels is displayed relative to the level of the transmission channel in dBc.

For channel power measurements (*NO. OF ADJ CHAN* = 0) with a single carrier, the power of the transmission channel is displayed relative to the power of a reference channel defined by *SET CP REFERENCE*. This means:

- 1. Declare the power of the currently measured channel as the reference value, using the *SET CP REFERENCE* softkey.
- 2. Select the channel of interest by varying the channel frequency (R&S FSQ center frequency).

With linear scaling of the y-axis, the power of the new channel relative to the reference channel ( $CP/CP_{ref}$ ) is displayed. With dB scaling, the logarithmic ratio 10lg (CP/CP<sub>ref</sub>) is displayed.

The relative channel power measurement can thus also be used for universal adjacent-channel power measurements. Each channel can be measured individually.

Remote command: SENS: POW: ACH: MODE ABS

CHAN PWR / HZ The *CHAN PWR / HZ* softkey toggles between the measurement of the total channel power and the measurement of the channel power referenced to a 1-Hz bandwidth.

The conversion factor is  $10 \cdot \lg \frac{1}{\text{Channel Bandwidth}}$ 

By means of this function it is possible e.g. to measure the signal/noise power density or use the additional functions *CP/ACP REL* and *SET CP REFERENCE* to obtain the signal to noise ratio.

Remote command: CALC:MARK:FUNC:POW:RES:PHZ ON|OFF

POWER MODE The *POWER MODE* softkey opens the submenu for selecting the power mode.

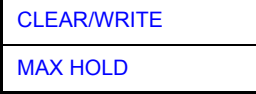

- <span id="page-182-1"></span><span id="page-182-0"></span>CLEAR/WRITE In the *CLEAR/WRITE* mode the channel power and the adjacent channel powers are calculated directly from the current trace (default mode).
	- MAX HOLD In *MAX HOLD* mode the power values are still derived from the current trace, but they are compared with the previous power value using a maximum algorithm. The higher value is remained.

*MAX HOLD* mode is only applicable if the number of adjacend channels is  $> 0$ 

Remote command: CALC:MARK:FUNC:POW:MODE WRIT|MAXH

ADJUST SETTINGS The *ADJUST SETTINGS* softkey automatically optimizes the instrument settings for the selected power measurement (see below).

> All instrument settings relevant for a power measurement within a specific frequency range (channel bandwidth) are optimized for the selected channel configuration (channel bandwidth, channel spacing):

Frequency span:

The frequency span should cover at least all channels to be considered in a measurement.

For channel power measurements, the frequency span is set as follows:

(No. of transmission channels - 1) × transmission channel spacing + 2 × transmission channel bandwidth + measurement margin

For adjacent-channel power measurements, the frequency span is set as a function of the number of transmission channels, the transmission channel spacing, the adjacent-channel spacing, and the bandwidth of one of adjacentchannels ADJ, ALT1 or ALT2, whichever is furthest away from the transmission channels:

(No. of transmission channels - 1) × transmission channel spacing + 2 × (adjacent-channel spacing + adjacent-channel bandwidth) + measurement margin

The measurement margin is approx. 10% of the value obtained by adding the channel spacing and the channel bandwidth.

- Resolution bandwidth: RBW  $\leq$  1/40 of channel bandwidth
- Video bandwidth: VBW  $\geq$  3  $\times$  RBW
- Detector: RMS detector

Trace math and trace averaging functions are switched off.

The reference level is not influenced by *ADJUST SETTINGS*. It can be separately adjusted with *ADJUST REF LVL.*

The adjustment is carried out only once; if necessary, the instrument settings can be changed later.

Remote command: SENS:POW:ACH:PRES ACP|CPOW|MCAC|OBW

ACP LIMIT CHECK The *ACP LIMIT CHECK* softkey switches the limit check for the ACP measurement on and off.

Remote command: CALC:LIM:ACP ON

CALC:LIM:ACP:ACH:RES? CALC:LIM:ACP:ALT:RES?

EDIT ACP LIMITS The *EDIT ACP LIMITS* softkey opens a table for defining the limits for the ACP measurement.

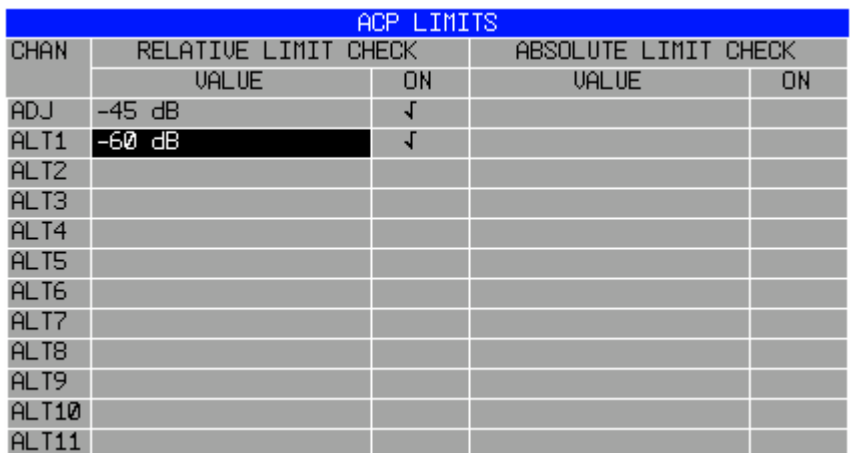

The following rules apply for the limits:

- A separate limit can be defined for each adjacent channel. The limit applies to both the upper and the lower adjacent channel.
- A relative and/or absolute limit can be defined. The check of both limit values can be activated independently.
- The R&S FSQ checks adherence to the limits irrespective of whether the limits are absolute or relative or whether the measurement is carried out with absolute or relative levels. If both limits are active and if the higher of both limit values is exceeded, the measured value is marked accordingly.

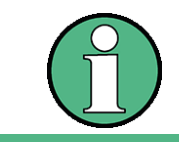

Measured values exceeding the limit are marked by a preceding asterisk.

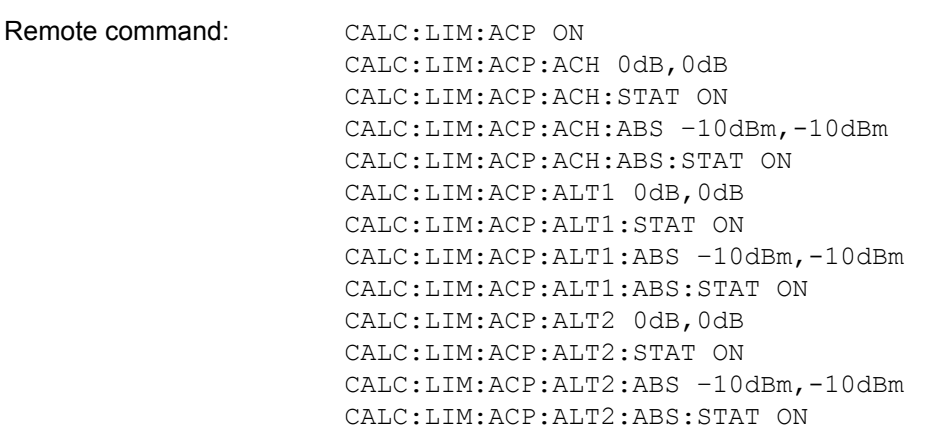

WEIGHTING FILTER The softkey *WEIGHTING FILTER* opens a dialog to specify the filter configuration parameter for all TX Channels and Adjacent Channels.

> Some of the digital standards specify weighting filter to be taken into account. In that case the required filter is implititely activated by the selection of the ACP standard.

The weighting filter parameters can be manually controlled for NORMAL ACP, if no predefined standard is selected (standard NONE or USER). The softkey is not available for FAST ACP.

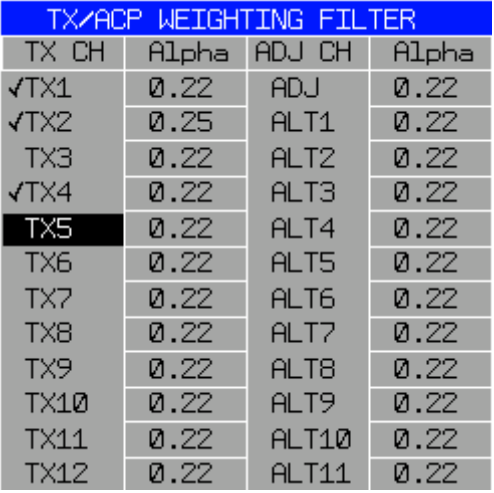

The dialog box contains the following paramaters:

- TX CH: Toggles the weighting filter state. If active, the channel is check marked.
- Alpha: Specifies the roll-off factor of the weighting filter. The default value is 0.22. Possible range is from 0 to 1.

Most of the standards require identical settings for all channels. It is sufficient to configure the first table entry (TX1) in that case. All the subsequent channels are adjusted to the same value.

The filter settings can be set separately by overwriting the table from top to bottom (TX1 -> TX2 -> TX3 -> (...) -> TX12 -> ADJ -> ALT1 -> (...) -> ALT12

To adjust the weigthing filter settings of a predefined standard:

- Select the predefine standard (*CP/ACP STANDARD*)
- Use *SAVE AS USER STD* to create an own user standard
- Select this user standard (*CP/ACP STANDARD USER*) with the specified name
- Change the weigthing filter configuration
- Save the user standard again with *SAVE AS USER STD*

Note that in version 4.4x, it is possible to specifiy separate filter configuration for all the TX channels and all the ADJ channels. As of firmware version 4.5x, the separate weigthing filter configurations are supported for the Multicarrier ACP measurement as well.

Remote command: see "SENSe:POWer Subsystem" on page 6.196

ADJ REFLVL **OFFSET** Defines an additional level offset to the measured mean power to be taken into account for the analyzer's reference level setting.

It is a modification to the ADJUST REF LEVEL function specific to user standards.

Proceed as follows to adjust the offset value for a predefined standard:

- $\geq$  Select a predefine standard with the [CP/ACP STANDARD](#page-171-0)
- $\geq$  Create a new user standards with [SAVE AS USER STD](#page-176-0)

Analyzer Mode

- ➢ Select the user standard you just created with [SELECT USER STD](#page-176-1)
- $\triangleright$  Change the offset
- $\triangleright$  Save the user standard again to keep the current settings.

Remote command: POW: ACH: PRES: RLEV: OFFS 10dB

SELECT TRACE The *SELECT TRACE* softkey selects the trace on which the CP/ACP measurement is to be performed. Only activated traces can be selected, i.e. traces not set to BLANK.

Remote command: SENS: POW: TRAC 1

#### **Examples**

#### **Measurement of adjacent-channel power for a specific standard:**

The adjacent-channel power is to be measured for a signal at 800 MHz with 0 dBm level in line with IS136.

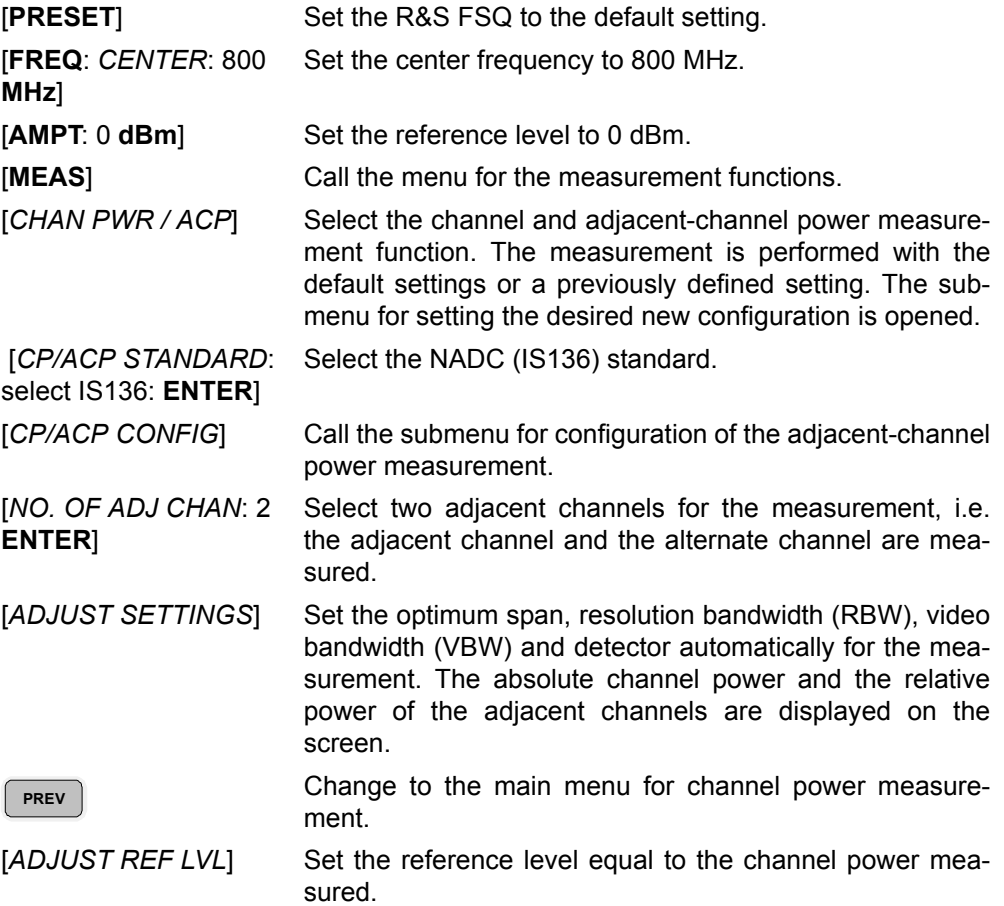

#### **Measurement with user-specific channel configuration:**

Measurement of the adjacent-channel power ratio (ACPR) of an IS95 CDMA signal at 800 MHz, level 0 dBm. Similar to example 1, the setting can be simplified by using *CP/ACP STANDARD*.

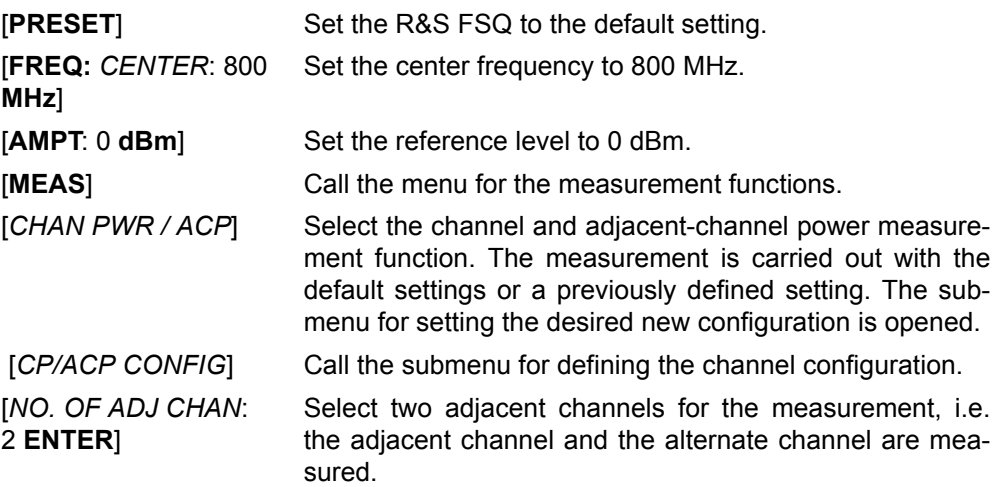

[*CHANNEL BANDWIDTH*: 1.23 **MHz**: with IS 95. Set the adjacent-channel bandwidth to 30 kHz. Ud: 30 **kHz**] Set the channel bandwidth to 1.23 MHz in accordance

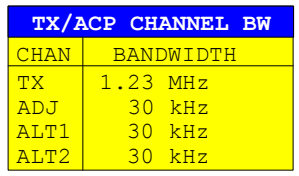

Upon entry of 30 kHz for the adjacent channel the alternate channels are also set to 30 kHz.

[*CHAN SPACING*: 1.25 **MHz**:ଡ 885 kHz: ଡि: -1.98 **MHz**] Ud: 2.97 **MHz**]

**PREV**

Open the list for entering the channel spacings.

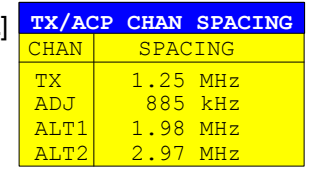

Upon entry of 885 kHz for the adjacent channel the channels ALT1 and ALT2 are set to 1770 kHz and 2655 kHz. Upon entry of 1.98 MHz for the alternate channel 1 the alternate channel 2 is set to 2.97 MHz.

[*ADJUST SETTINGS*] Automatically set the optimum span (= 5 MHz), resolution bandwidth (RBW = 30 kHz), video bandwidth (VBW = 300 kHz) and detector (RMS) for the measurement. The absolute channel power and the relative power of the adjacent channels and alternate channels are displayed on the screen.

Go to the main menu for channel power measurement.

[ADJUST REF LVL] Set the reference level equal to the channel power measured.

# **Measurement of signal/noise power density (C/No) of an IS95 CDMA signal (frequency 800 MHz, level 0 dBm)**

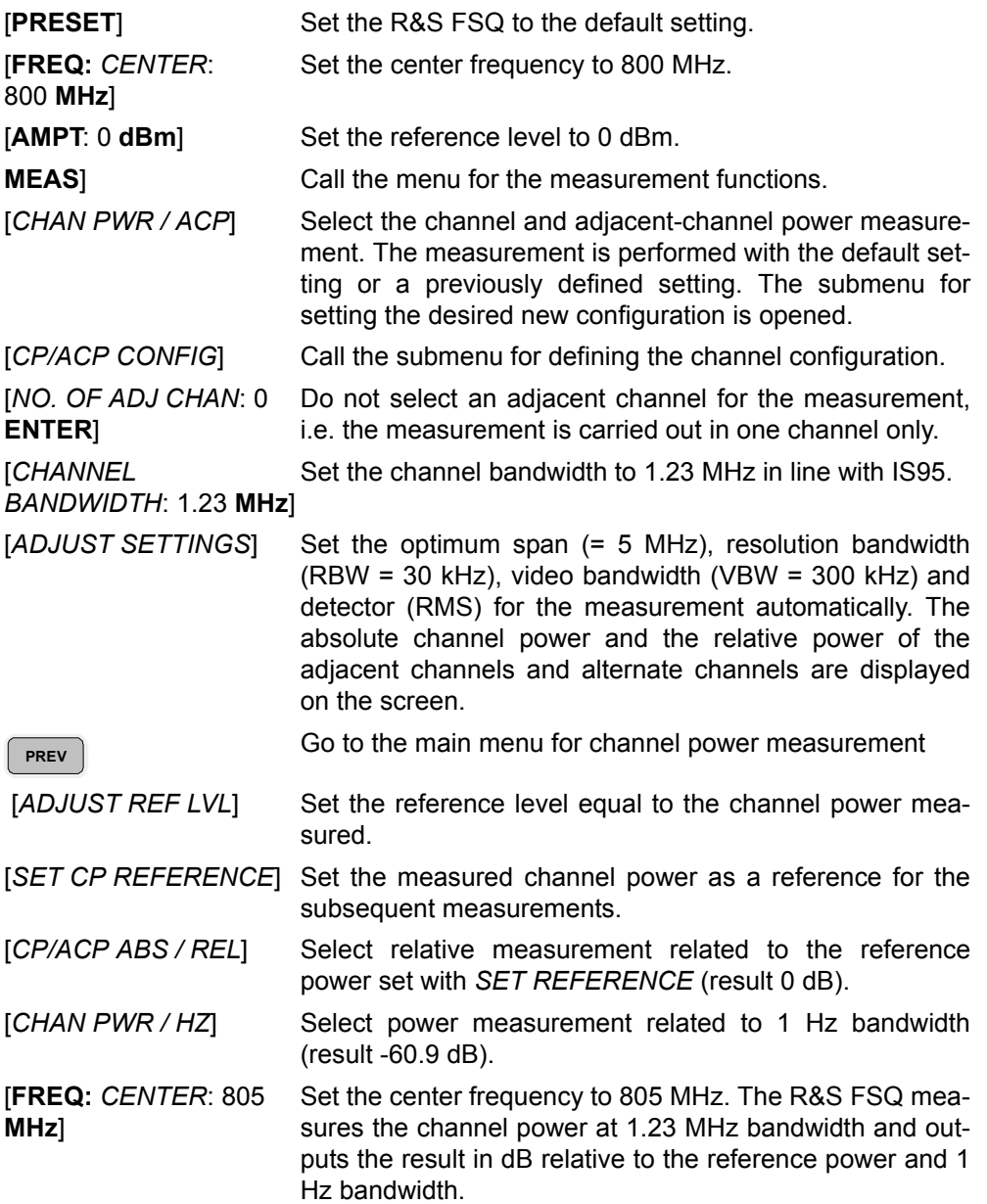

### **Measurement of Occupied Bandwidth**

An important characteristics of a modulated signal is its occupied bandwidth. In a radio communications system for instance the occupied bandwidth must be limited to enable distortion-free transmission in adjacent channels. The occupied bandwidth is defined as the bandwidth containing a defined percentage of the total transmitted power. A percentage between 10% and 99.9% can be set on the R&S FSQ.

### **OCCUPIED BANDWIDTH**

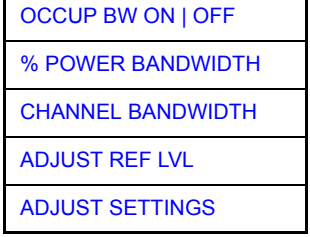

The *OCCUPIED BANDWIDTH* softkey activates measurement of the occupied bandwidth according to the current configuration and opens the submenu for configuring the measurement. The softkey is available only in frequency domain (span > 0) and is highlighted when the measurement is switched on.

In the spectrum display mode, this measurement determines the bandwidth that contains a predefined percentage of the power of the displayed frequency range (*% POWER BANDWIDTH* softkey). The occupied bandwidth is output in the marker display field and marked on the trace by temporary markers.

<span id="page-189-0"></span>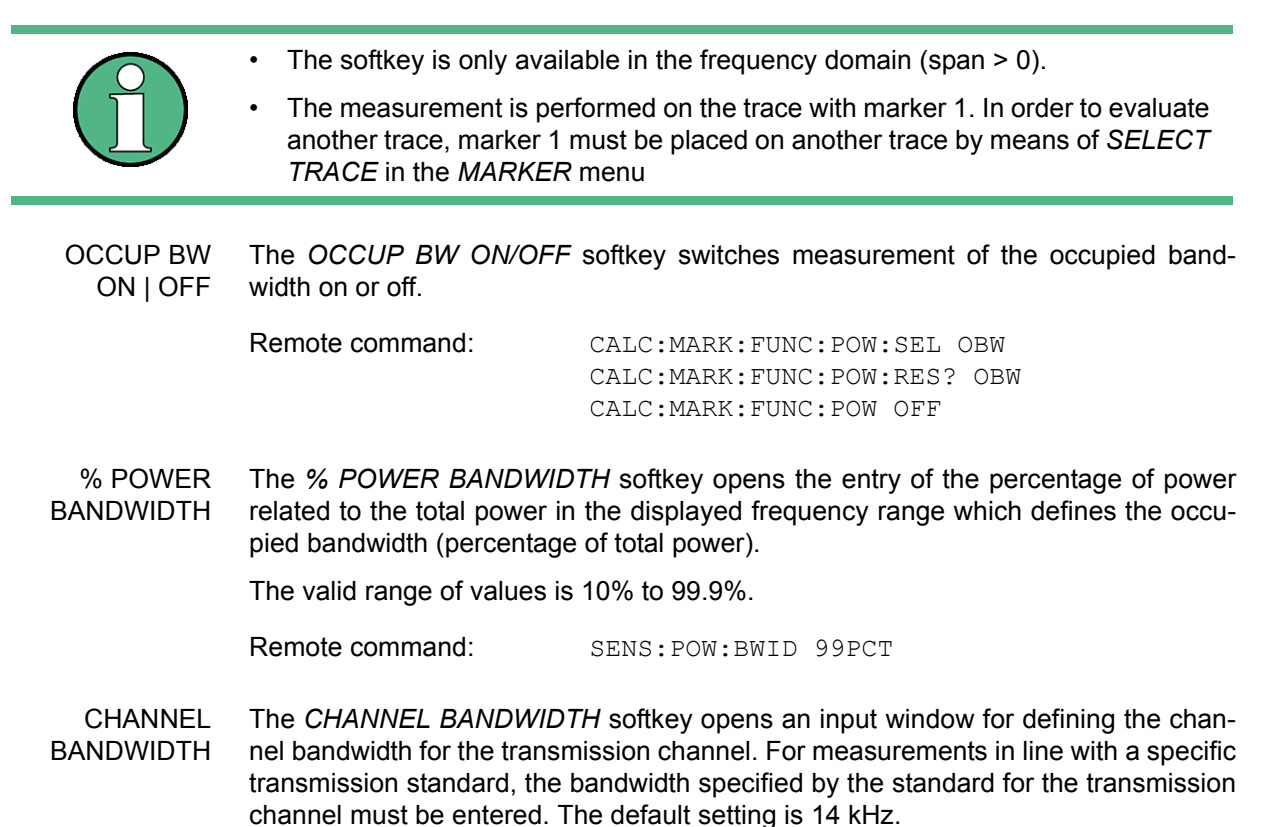

<span id="page-189-2"></span><span id="page-189-1"></span>The specified channel bandwidth is used for optimization of the test parameters of the R&S FSQ with *ADJUST SETTINGS*.

Remote command: SENS: POW: ACH: BWID 14 kHz

<span id="page-190-0"></span>ADJUST REF LVL The *ADJUST REF LVL* softkey adjusts the reference level of the R&S FSQ to the measured total power of the signal. The softkey is activated after the first sweep with the measurement of the occupied bandwidth has been completed and the total power of the signal is thus known.

> Adjusting the reference level ensures that the signal path of the R&S FSQ will not be overloaded and the dynamic range not limited by too low a reference level.

> Since the measurement bandwidth for channel power measurements is significantly lower than the signal bandwidth, the signal path may be overloaded although the trace is distinctly below the reference level. If the measured channel power is equal to the reference level, the signal path cannot be overloaded.

Remote command: SENS: POW: ACH: PRES: RLEV

<span id="page-190-1"></span>ADJUST **SETTINGS** The *ADJUST SETTINGS* softkey optimizes the instrument settings for the measurement of the occupied bandwidth according to the specified channel bandwidth.

> All instrument settings relevant for power measurement within a specific frequency range are optimized:

- frequency span:  $3 \times$  channel bandwidth
- resolution bandwidth: RBW  $\leq$  1/40 of channel bandwidth
- video bandwidth: VBW  $\geq$  3  $\times$  RBW
- detector: RMS

The reference level is not influenced by *ADJUST SETTINGS*. For an optimum dynamic range it should be selected in a way that the signal maximum is close to the reference level. The adjustment is carried out only once; if necessary, the instrument settings may be changed later.

Remote command: SENS:POW:PRES OBW

#### **Measurement principle**

For example, the bandwidth containing 99% of the signal power is to be determined. The routine first calculates the total power of all displayed points of the trace. In the next step, the points from the right edge of the trace are summed up until 0.5% of the total power is reached. Auxiliary marker 1 is positioned at the corresponding frequency. Then the R&S FSQ sums up the points from the left edge of the trace until 0.5% of the power is reached. Auxiliary marker 2 is positioned at this point. 99% of the power is now between the two markers. The distance between the two frequency markers is the occupied bandwidth which is displayed in the marker info field.

A prerequisite for correct measurement is that only the signal to be measured is visible on the screen of the R&S FSQ. An additional signal would invalidate the measurement.

To ensure correct power measurement especially for noise signals and to obtain the correct occupied bandwidth, the following settings should be selected:

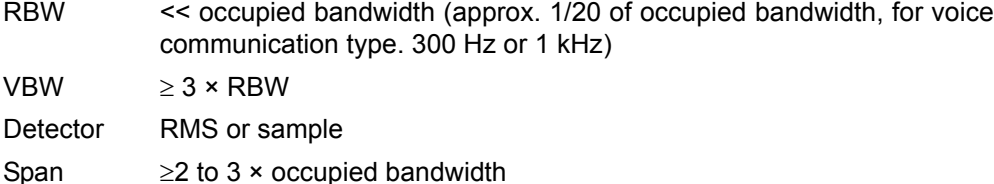

Some of the measurement specifications (e.g. PDC, RCR STD-27B) require measurement of the occupied bandwidth using a peak detector. The detector setting of the R&S FSQ has to be changed accordingly then.

### **Example**

Measurement of occupied bandwidth of a PDC signal at 800 MHz, level 0 dBm

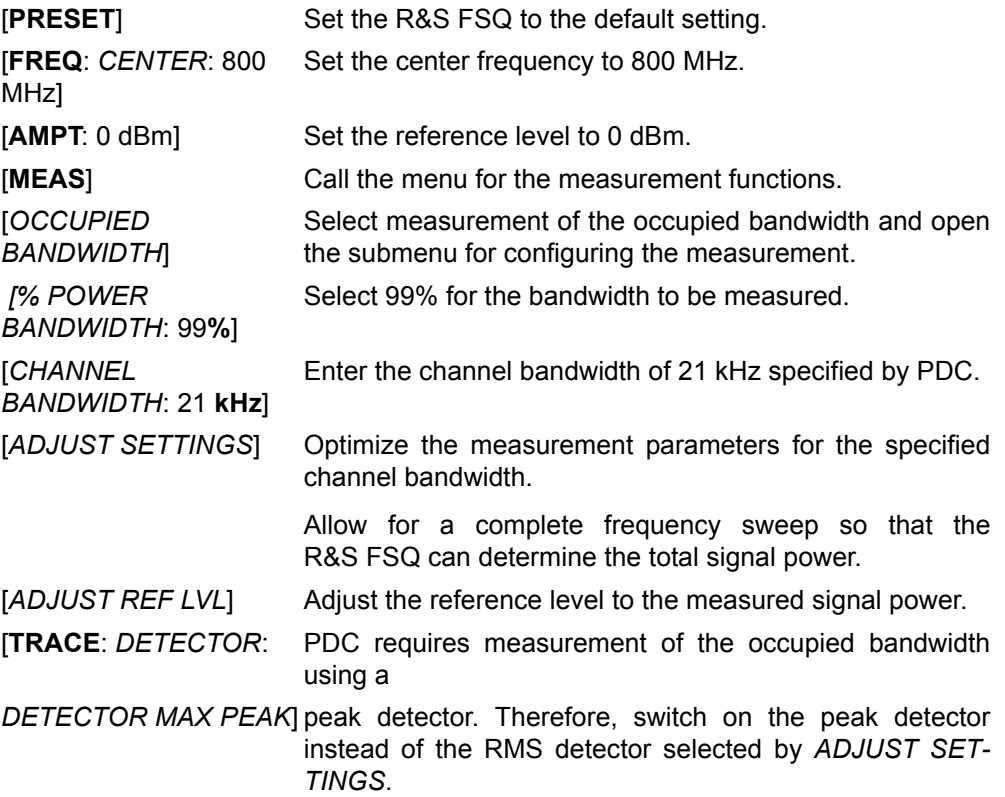

## **4.5.13.4 Measurement of Signal Amplitude Statistics**

Digital modulated signals are similar to white noise within the transmit channel, but are different in their amplitude distribution. In order to transmit the modulated signal without distortion all amplitudes of the signal have to be transmitted linearly, e.g. from the output power amplifier. Most critical are the peak amplitude values, of course.

Degradation in transmit quality caused by a transmitter two port network is dependent on the amplitude of the peak values as well as on their probability.

The probability of amplitude values can be measured with the APD function (Amplitude Probability Distribution). During a selectable measurement time all occurring amplitude values are assigned to an amplitude range. The number of amplitude values in the specific ranges is counted and the result is displayed as a histogram. Each bar of the histogram represents the percentage of measured amplitudes within the specific amplitude range.

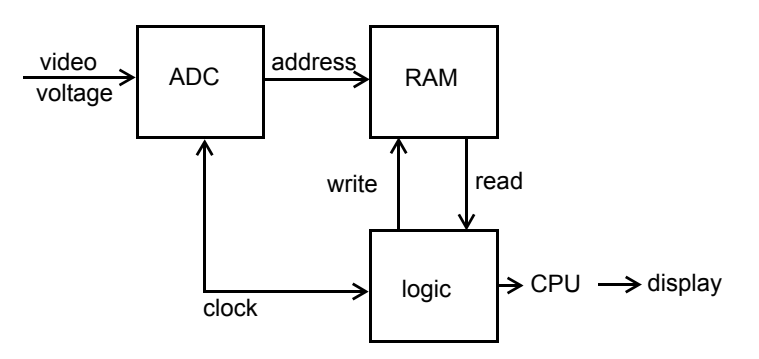

*Fig. 4.11 Simplified block diagram for APD measurement*

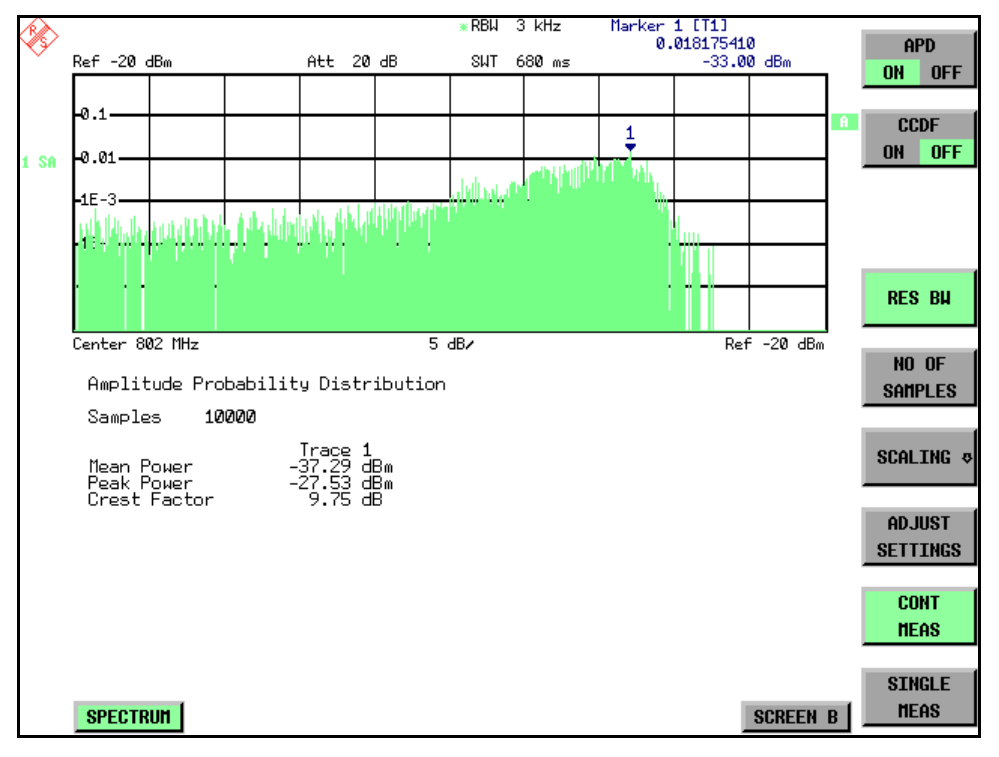

*Fig. 4.12 Display of the amplitude probability distribution*

Analyzer Mode

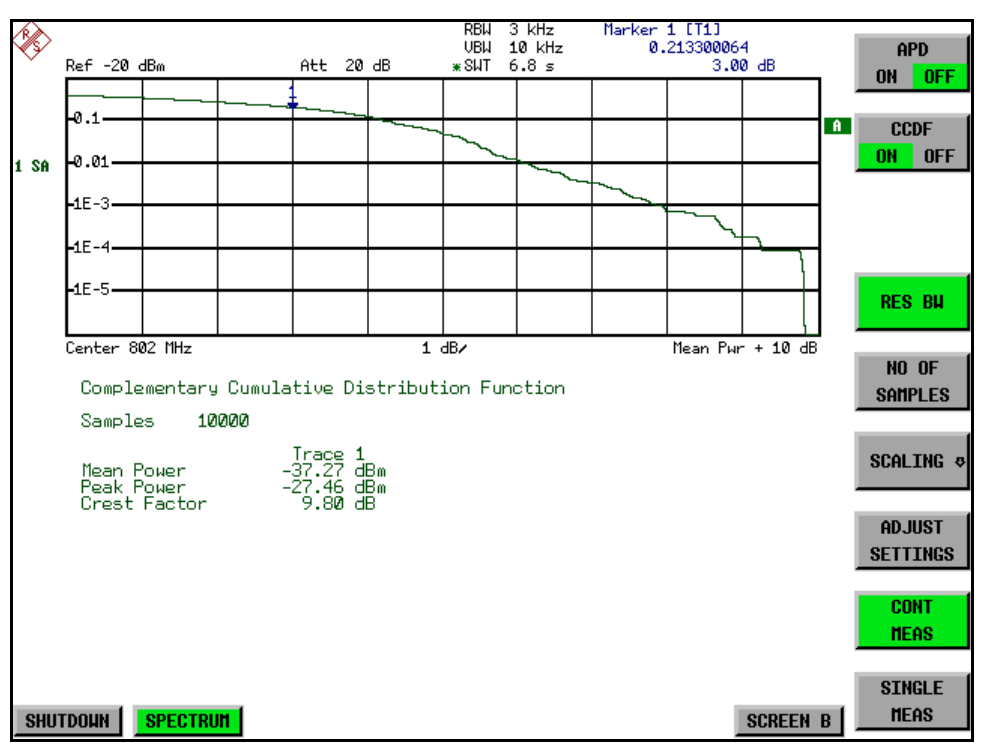

*Fig. 4.13 Display of the complementary cumulative distribution function (CCDF)*

Alternate to the histogram display of the APD the Complementary Cumulative Distribution Function (CCDF) can be displayed. It shows the probability of an amplitude exceeding a specific value.

For the APD function the x-axis is scaled in absolute values in dBm, whereas for the CCDF function the x-axis is scaled relative to the MEAN POWER measured.

Definitions:

Crest factor = peak voltage to rms

CCDF = complementary cumulative distribution function

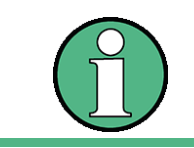

During an active statistic measurement, the functions FULL SCREEN, SPLIT SCREEN and selection of the active diagram via the SCREEN A / SCREEN B hotkeys are disabled.

Analyzer Mode

**SIGNAL STATISTIC** The *SIGNAL STATISTIC* softkey opens a submenu for measurement of signal statistics.

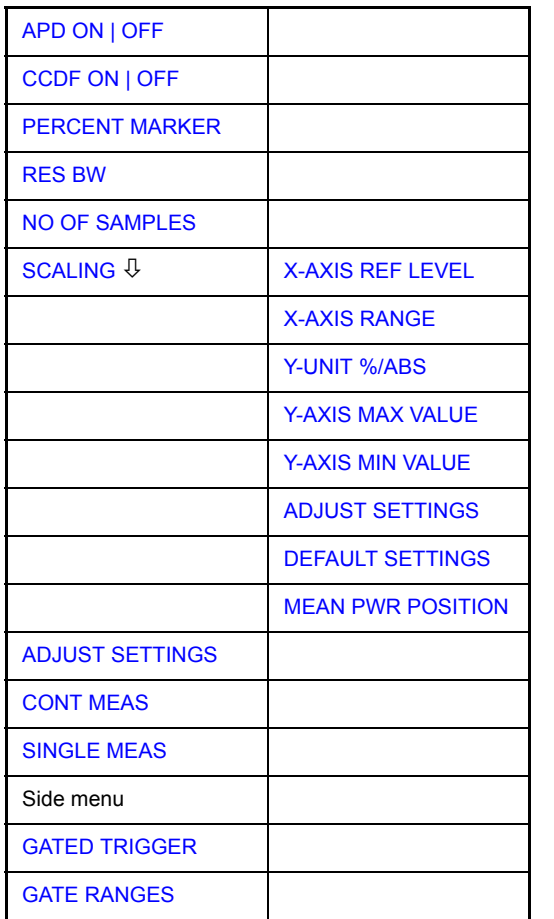

In the submenu measurement of amplitude probability density (*APD*) and complementary cumulative distribution (*CCDF*) can be selected alternately. Only one of the signal statistic functions can be switched on at a time.

In default mode all statistic functions are switched off.

With a statistic function switched on the R&S FSQ is set into zero span mode automatically.

The R&S FSQ measures the statistics of the signal applied to the RF input with the resolution bandwidth set. In order not to influence the peak amplitudes the video bandwidth is automatically set to 10 times the resolution bandwidth. The sample detector is used for detecting the video voltage.

<span id="page-194-0"></span>APD ON | OFF The *APD ON/OFF* softkey switches on or off the amplitude probability distribution function. When the APD function is switched on, the CCDF function is switched off automatically.

Remote command: CALC: STAT: APD ON

<span id="page-194-1"></span>CCDF ON | OFF The *CCDF ON/OFF* softkey switches on or off the complementary cumulative distribution function. When the CCDF function is switched on, the APD function is switched off automatically.

Remote command: CALC: STAT: CCDF ON

<span id="page-195-0"></span>PERCENT MARKER If the CCDF function is active, the *PERCENT MARKER* softkey allows to position marker 1 by entering a probability value. Thus, the power which is exceeded with a given probability can be determined very easily.

If marker 1 is in the switched-off state, it will be switched on automatically.

Remote command: CALC:MARK:Y:PERC 0...100%

<span id="page-195-1"></span>RES BW The *RES BW* softkey sets the resolution bandwidth in the menu *STATISTIC FUNC-TION* directly without switching to the corresponding menu (*BW*). The function of the softkey is identical to the softkey *RES BW MANUAL* in the *BW* menu.

> For correct measurement of the signal statistics the resolution bandwidth has to be wider than the signal bandwidth in order to transmit the actual peaks of the signal amplitude correctly. Video bandwidth is set to 10 MHz automatically with a statistic function switched on.

Remote command: BAND 3 MHz

<span id="page-195-2"></span>NO OF SAMPLES The *NO OF SAMPLES* softkey sets the number of power measurements taken into account for the statistics.

> Please note that the overall measurement time is influenced by the number of samples selected as well as by the resolution bandwidth set up for the measurement as the resolution bandwidth directly influences the sampling rate.

Remote command: CALC: STAT:NSAM <value>

<span id="page-195-3"></span>SCALING The *SCALING* softkey opens a submenu that allows changing the scaling parameters for both the x- and the y-axis.

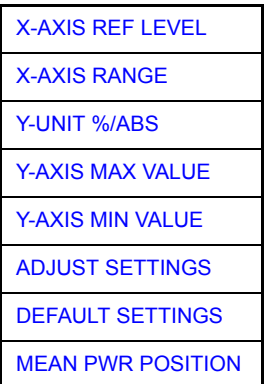

<span id="page-195-4"></span>X-AXIS REF LEVEL The *X-AXIS REF LEVEL* softkey changes the level settings of the instrument and sets the maximum power to be measured.

The function is identical to softkey *REF LEVEL* in *AMPT* menu.

For the *APD* function this value is mapped to the right diagram border. For the *CCDF* function there is no direct representation of this value on the diagram as the x-axis is scaled relatively to the *MEAN POWER* measured.

Remote command: CALC: STAT: SCAL: X: RLEV <value>

<span id="page-195-5"></span>X-AXIS RANGE The *X-AXIS RANGE* softkey changes the level range to be covered by the statistics measurement selected.

The function is identical to softkey *RANGE LOG MANUAL* in *AMPT* menu.

Remote command: CALC: STAT: SCAL: X: RANG <value>

<span id="page-196-0"></span>Y-UNIT %/ABS The softkey *Y-UNIT %/ABS* defines the scaling type on the y-axis. The default case are the absolute probability. This can be changed to percent values. The softkeys *Y-AXIS MIN* and *Y-AXIS MAX* are using values based on the *Y-UNIT* setting.

Remote command: CALC: STAT: SCAL: Y: UNIT PCT | ABS

The 0.01%, 0.1%, 1% and 10% value from the CCDF measurement are shown in the bottom screen half. Those values can also queried via remote:

Remote command: CALC: STAT: CCDF: X? P0\_01 | P0\_1 | P1 | P10

<span id="page-196-1"></span>Y-AXIS MAX VALUE The *Y-AXIS MAX VALUE* softkey defines the upper limit of the displayed probability range.

> Values on the y-axis are normalized which means that the maximum value is 1.0. As the y-axis scaling has a logarithmic axis the distance between max and min value must be at least one decade.

Remote command: CALC: STAT: SCAL: Y: UPP <value>

<span id="page-196-2"></span>Y-AXIS MIN VALUE The *Y-AXIS MIN VALUE* softkey defines the lower limit of the displayed probability range.

> As the y-axis scaling has a logarithmic axis the distance between max and min value must be at least one decade. Valid values are in the range 0 < value < 1.

Remote command: CALC: STAT: SCAL: Y: LOW <value>

<span id="page-196-3"></span>ADJUST **SETTINGS** The *ADJUST SETTINGS* softkey optimizes the level settings of the R&S FSQ according to the measured peak power in order to gain maximum sensitivity of the instrument.

> The level range is adjusted according to the measured difference between peak and minimum power for APD measurement and peak and mean power for CCDF measurement in order to obtain maximum power resolution.

Additionally the probability scale is adapted to the selected number of samples.

Remote command: CALC: STAT: SCAL: AUTO ONCE

<span id="page-196-4"></span>**DEFAULT** SETTINGS The *DEFAULT SETTINGS* softkey resets the x- and y-axis scalings to their PRESET values.

- x-axis ref level: -20 dBm
- x-axis range APD: 100 dB
- x-axis range CCDF: 20 dB
- v-axis upper limit: 1.0
- y-axis lower limit: 1E-6

Remote command: CALC:STAT:PRES

<span id="page-197-3"></span>MEAN PWR POSITION Defines the relative X position of the mean power value for the CCDF measurement. The default position is 0% (left corner of the grid). This softkey is available if the CCDF measurement is switched on.

Remote command: CALC: STAT: SCAL: X: MPOS <numeric\_value>

<span id="page-197-0"></span>ADJUST see "ADJUST SETTINGS" on page 4.117

**SETTINGS** 

<span id="page-197-1"></span>CONT MEAS The *CONT MEAS* softkey starts collecting a new sequence of sample data and calculating the APD or CCDF curve depending on the selected measurement. The next measurement is started automatically as soon as the indicated number of samples has been reached.

> Remote command: INIT: CONT ON; INIT:IMM

<span id="page-197-2"></span>SINGLE MEAS The *SINGLE MEAS* softkey starts collecting a new sequence of sample data and calculating the APD or CCDF curve depending on the selected measurement. At the beginning of the measurement previously obtained measurement results are discarded.

> Remote command: INIT: CONT OFF; INIT:IMM

## **Hint for usage of the marker functions with measurement of signal statistics**

With the signal statistic measurement level always is displayed on x-axis. Y-axis always is a normalized value between 0 and 1. In contrary to use of marker in frequency or time domain marker is input in level values and the output is in percentage values.

## **Example**

Measurement of CCDF of a IS95 BTS signal, level 0 dBm, frequency 800 MHz

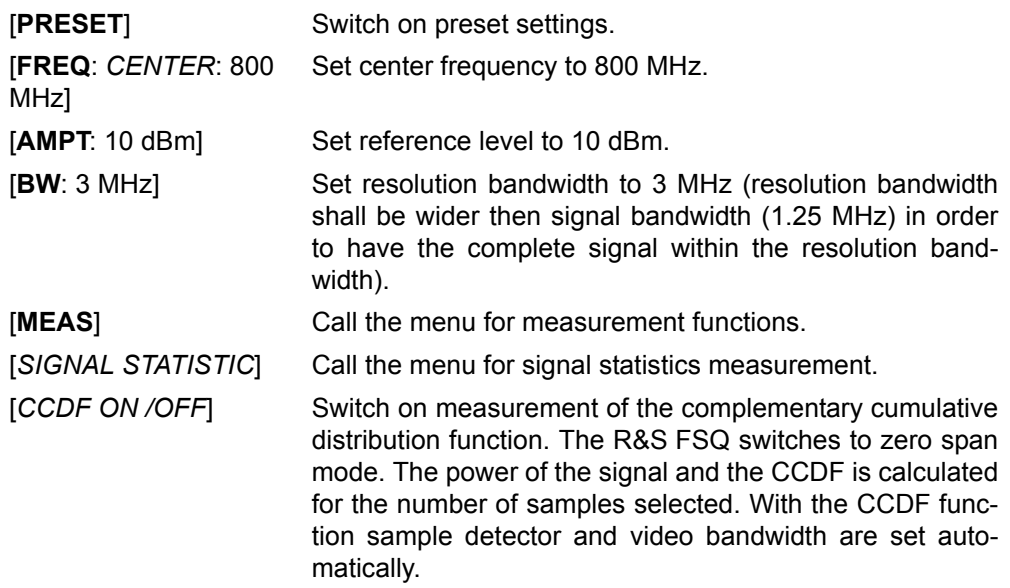

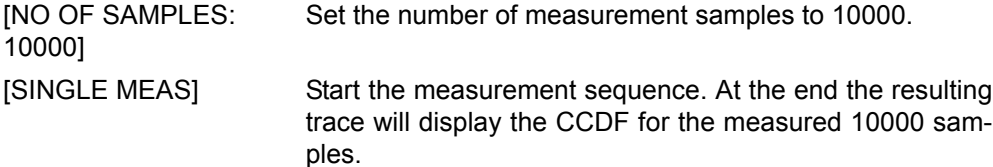

<span id="page-198-0"></span>GATED **TRIGGER** Statistic measurements on pulsed signals can be done using the *GATED TRIGGER* softkey. An external frame trigger is required as a time (frame) reference.

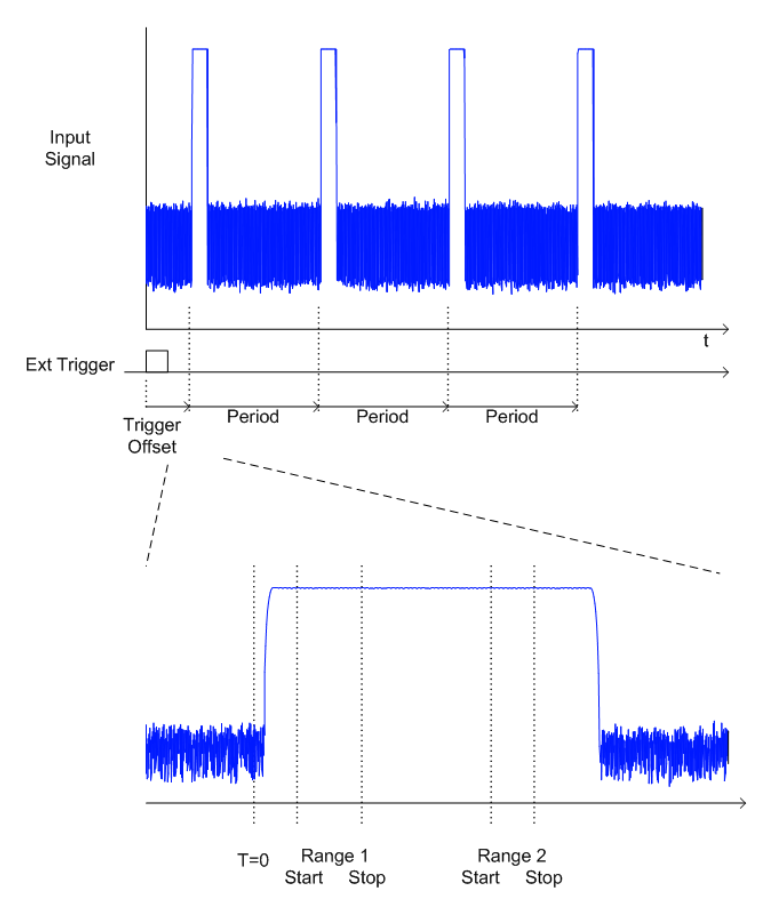

The gate ranges define the part of the I/Q capture data taken into account for the statistics calculation.

These ranges are defined relative to a reference point T=0. The gate interval is repeated every period time until the end of the I/Q capture buffer.

The reference point T=0 is defined by the external trigger event and the instrument's trigger offset.

*GATED TRIGGER* activates the gating for statistics functions. The trigger source is changed to EXTERN if this function is switched on.

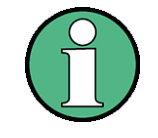

The I/Q data capturing is repeated until the configured number of valid samples is reached. If the active gate period is outside the I/Q capture buffer or the resulting gate time is zero the measurement will not reach its end. In this case, the range start and stop values have to be checked.

Remote command: SWE: EGAT ON

<span id="page-199-0"></span>GATE RANGES The *GATED RANGES* softkey opens a table to configure up to 3 gate ranges for each trace.

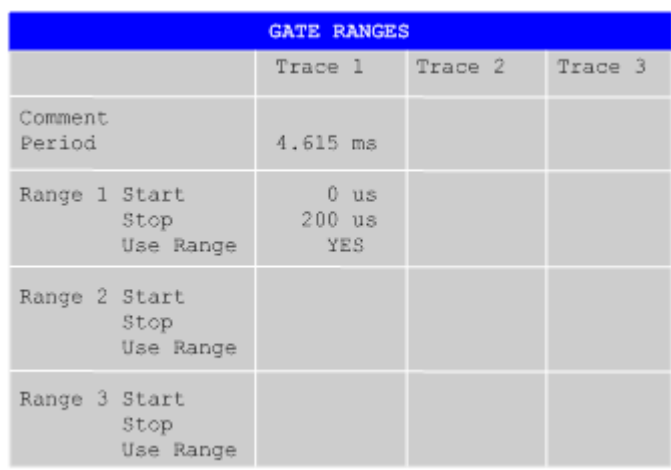

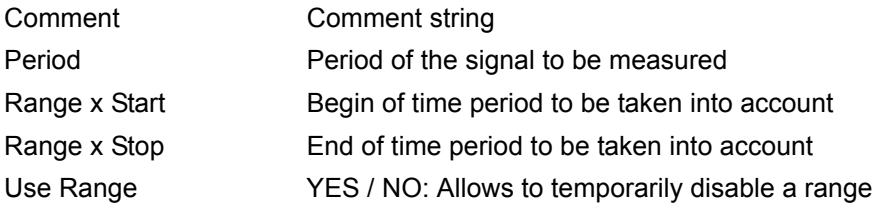

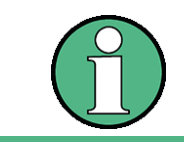

The timing values have full numerical resolution and are only rounded for display.

Remote command: SWE: EGAT: TRACE<1..3>: COMM SWE:EGAT:TRACE<1..3>:STAT<1..3> ON SWE:EGAT:TRACE<1..3>:STAR<1..3> <value> SWE:EGAT:TRACE<1..3>:STOP<1..3> <value> SWE:EGAT:TRACE<1..3>:PER <value>

### **Gated statistics configuration example:**

A statistics evaluation has to be done over the useful part of the signal between t3 and t4. The period of the GSM signal is 4.61536 ms

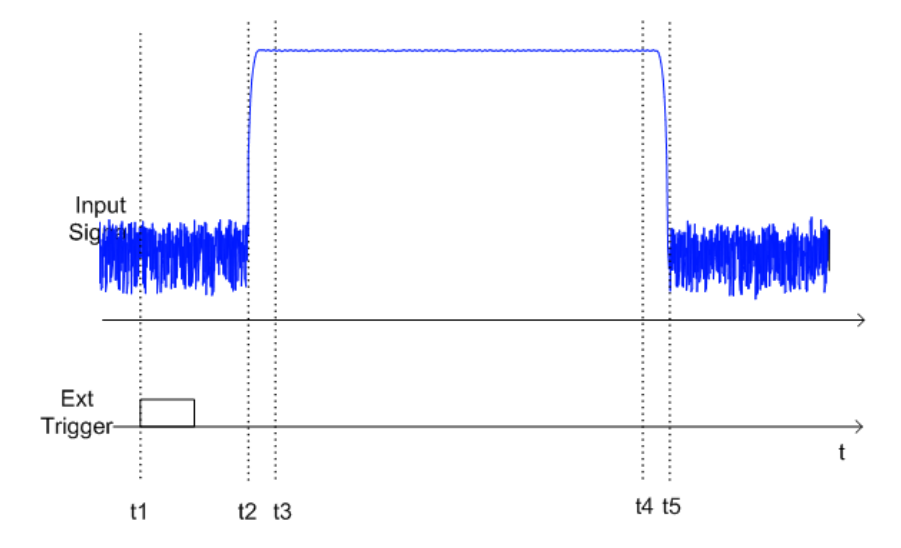

- t1 External positive trigger slope
- t2 Begin of burst (after 25 µs)
- t3 Begin of useful part, to be used for statistics (after 40 µs)
- t4 End of useful part, to be used for statistics (after 578 µs)
- t5 End of burst (after 602 µs)

The instrument has to be configured as follows:

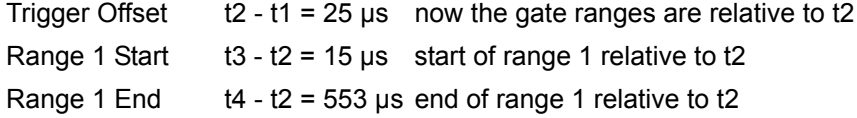

### **4.5.13.5 Measurement of Carrier/Noise Ratio C/N and C/No**

Using the carrier/noise measurement function, the R&S FSQ determines the C/N ratio which can also be shown normalized to a 1 Hz bandwidth (function C/No).

To determine the noise power, a channel at the set center frequency is examined. The bandwidth of the channel is fixed by means of the *CHANNEL BANDWIDTH* function.

The largest signal in the frequency span is the carrier. It is searched when the function is activated and is marked by means of the *REFERENCE FIXED* marker. The noise power of the channel is subtracted from the signal level obtained (C/N), and in the case of a C/No measurement it is referred to a 1 Hz bandwidth.

There are two methods for measuring the carrier/noise ratio:

1. The carrier is outside the channel examined:

In this case, it is sufficient to switch on the desired measurement function and to set the channel bandwidth. The carrier/noise ratio is displayed on the screen.

2. The carrier is inside the channel examined:

In this case, the measurement must be performed in two steps. First, the reference measurement is performed with the carrier being active. This is done by switching on either the C/N or the C/No measurement and waiting for the end of the next measurement run. Then, the carrier is switched off so that only the noise of the test setup is active in the channel. The carrier/noise ratio is displayed after the subsequent measurement has been completed.

The *ADJUST SETTINGS* function facilitates the selection of the frequency span appropriate for the channel bandwidth: it automatically sets the *SPAN* to approx. 4 × channel bandwidth.

The RMS detector is enabled when the power measurement is switched on (*TRACE-DETECTOR-RMS)*.

**C/N / C/NO** The *C/N C/NO* softkey opens the submenu for configuring the carrier/noise ratio measurement.

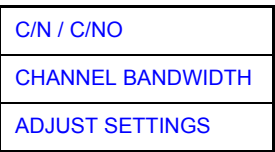

The user can choose between measurement without (C/N) and measurement with reference to the bandwidth (C/No). In addition, it is possible to select the bandwidth of the channel and to adapt the span.

<span id="page-201-0"></span>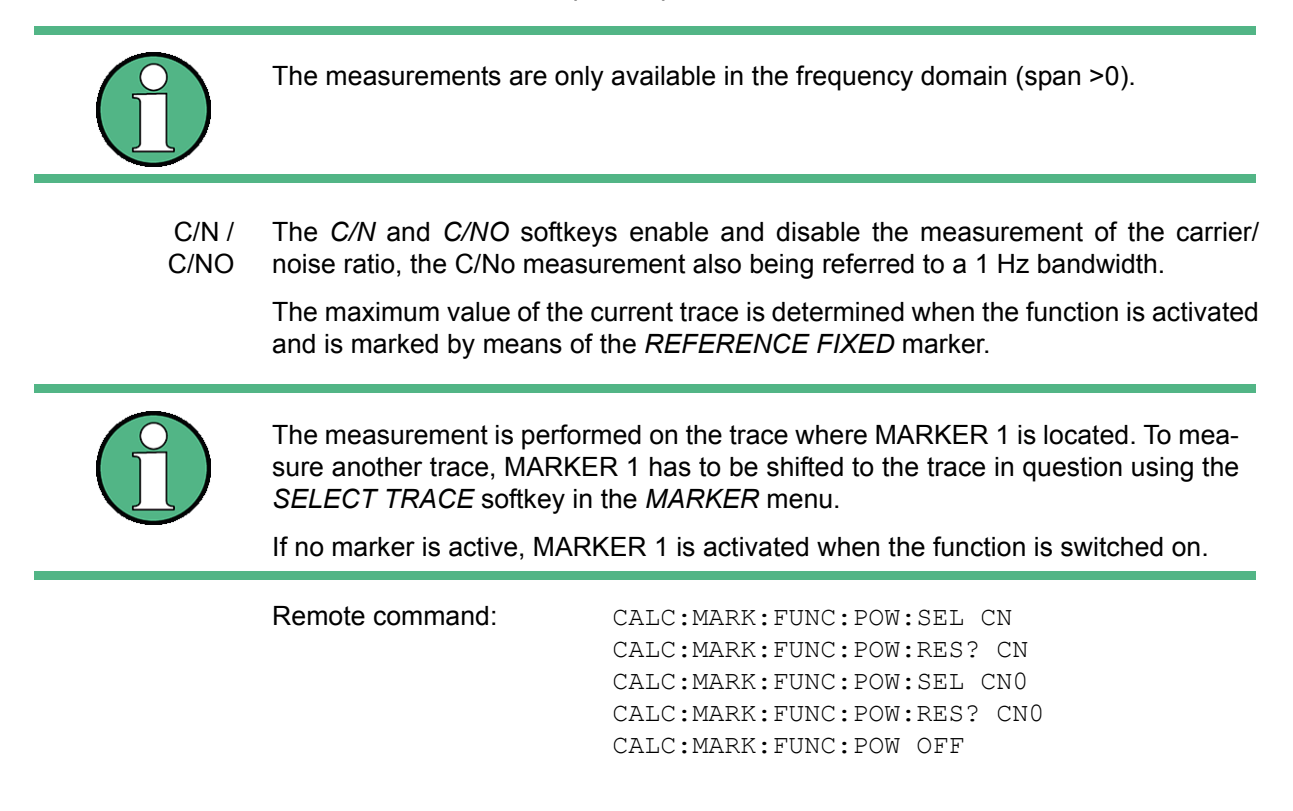

<span id="page-202-0"></span>**CHANNEL** BANDWIDTH The *CHANNEL BANDWIDTH* softkey opens a window for selecting the measurement channel bandwidth.

The default setting is 14 kHz.

The specified channel bandwidth allows the optimal setting of the measurement parameters of the R&S FSQ using *ADJUST SETTINGS*.

Remote command: SENS:POW:ACH:BWID 14kHz

<span id="page-202-1"></span>ADJUST SETTINGS The *ADJUST SETTINGS* softkey adapts the span to the channel bandwidth selected.

For the carrier/noise ratio measurement, the span is set to:

4 × channel bandwidth + measurement margin

The adjustment is performed once; if necessary, the setting can be changed later on.

Remote command: SENS: POW: ACH: PRES CN | CNO

#### **4.5.13.6 Measurement of the AM Modulation Depth**

**MODULATION DEPTH** The *MODULATION DEPTH* softkey switches on the measurement of the AM modulation depth. An AM-modulated carrier is required on the screen for ensuring correct operation.

> The level value of *MARKER 1* is taken as the carrier level. When this function is activated, *MARKER 2* and *MARKER 3* are automatically set symmetrically to the carrier on the adjacent peak values of the trace as delta markers and *MARKER 2* is activated for the entry.

> When the position of MARKER 2 (delta) is changed, MARKER 3 (delta) is moved symmetrically with respect to the reference marker (MARKER 1).

> If the data entry is activated for MARKER 3 (*MARKER 1 2 3 4* softkey), the latter can be moved for fine adjustment irrespective of MARKER 2.

> The R&S FSQ calculates the power at the marker positions from the measured levels. The AM modulation depth is calculated from the ratio between the power values at the reference marker and at the delta markers. When the powers of the two AM side bands are unequal, the mean value of the two power values is used for AM modulation depth calculation.

#### **Measurement example**

The AM modulation depth of a carrier modulated with 1 kHz is to be measured at 100 MHz.

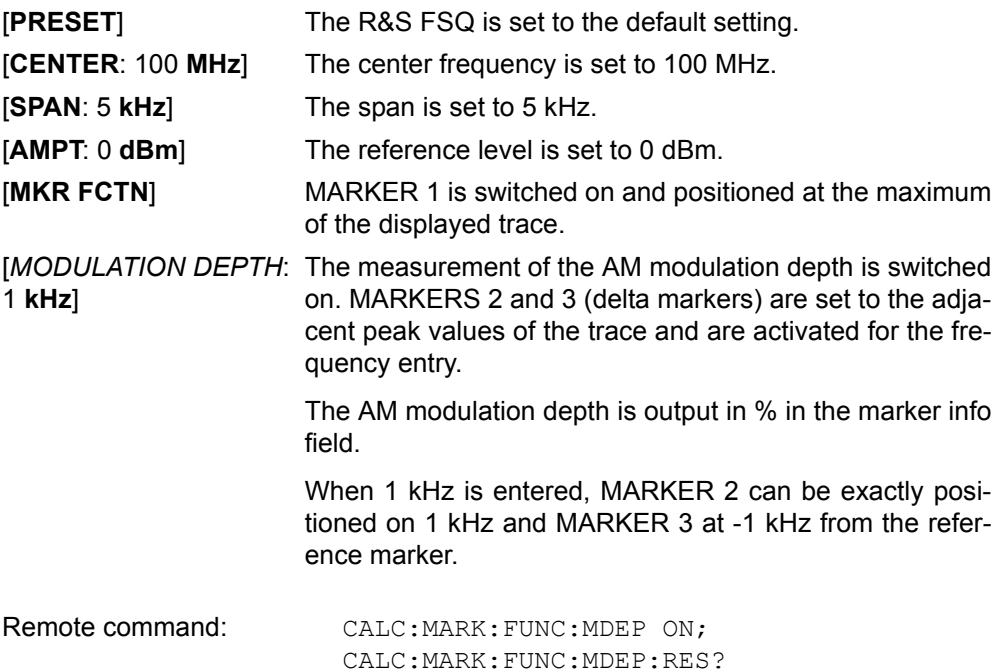

### **4.5.13.7 Capturing IQ Data**

The IQ Mode allows to capture I/Q data and save the IQ data to a file. In addition it is possible to down convert a RF signal to the baseband and send a continous data stream to the digital output (with option R&S B17).

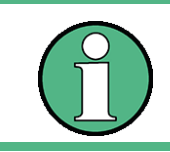

The recall of a data set or a warm boot using an active IQ measurement mode is only performed with the IQ Mode state switched to off and has to be manually reactivated if required due to compatibility reasons.

**IQ MODE** The *IQ MODE* softkey opens a submenu with the softkeys needed for the IQ Mode.

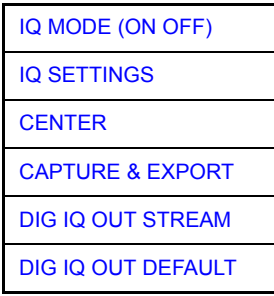

<span id="page-203-0"></span>IQ MODE The *IQ MODE (ON OFF)* softkey switches the I/Q Capture Mode ON or OFF.

(ON OFF)

Remote command: TRAC: IQ: STAT ON | OFF

<span id="page-204-0"></span>IQ SETTINGS The *IQ SETTINGS* softkey opens a dialog box to enter various parameters to capture I/Q data.

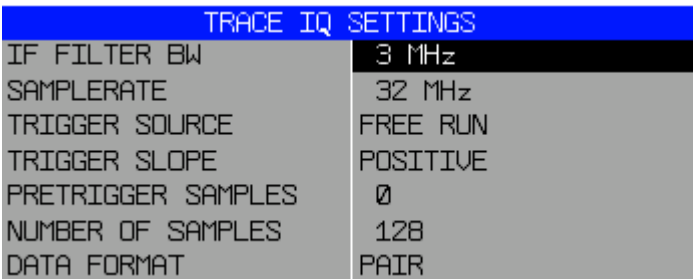

- IF FILTER BW: IF Filter Bandwidt
- SAMPLE RATE: Sample Rate
- TRIGGER SOURCE: Trigger Source (FREE RUN / EXTERN /IF POWER) Use ENTER to change the current selection.
- TRIGGER SLOPETrigger Slope (POSITIVE/NEGATIVE)

Use ENTER to change the current selection.

- PRE TRIGGER SAMPLES: Number of Samples before trigger
- NUMBER OF SAMPLES: Number of Samples
- DATA FORMAT: Storage format (PAIR / BLOCK)
	- PAIR: I/Q pairs
	- BLOCK:I values first, Q values last

Use the AMPT key to configure the reference level and / or Attenuation settings. In the [SIGNAL SOURCE](#page-256-0) menu, you can select RF- or Analog Baseband input (with option R&S FSQ-B71).

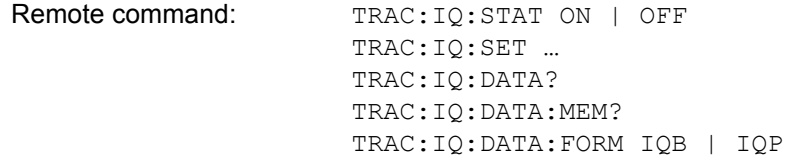

<span id="page-204-1"></span>CENTER The *CENTER* softkey specifies the center frequency. See also the description of the [CENTER](#page-94-0) softkey.

Remote command: FREQ: CENT 4 GHZ

<span id="page-204-2"></span>CAPTURE & EXPORT The *CAPTURE & EXPORT* softkey opens a dialog box to enter the file name to be used to store the I/Q data capture. With ENTER the data capturing is started and the data is stored in the specified file. The default path for the storage location is: *D:\R\_S\INSTR\TEMP*.

> A message box "IQ capturing in progress" indicates the running capture process. For a larger number of samples "Writing captured Samples to file" indicates the storage progress.

Before capturing the data, the R&S FSQ checks for available disk space. For a very large number of samples the export file is split in several files. The file number is part of the file extension in that case, e.g. ".d00" or ".d01" instead of \*.dat. The maximum number of I/Q samples per file is 50 GSamples (= 50\*1024\*1024 Samples). This limit is only reachable with option R&S FSQ-B100.

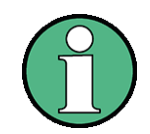

Do not forget to remove unrequired capture data from harddisk. The analyzer application needs available free disk space (e.g. for temporary file, save/recall data).

<span id="page-205-0"></span>DIG IQ OUT STREAM The *DIG IQ OUT STREAM* softkey switches the digital baseband data streaming on and off. The softkey is only available if option R&S FSQ-B17 is installed and the RF input is used as signal source.

> To generate a continuous output stream of digital baseband data, the trigger source EXTERNAL is used.

> Note that it is not allowed to connect a trigger signal to the external trigger input. The I/Q capture would be halted in that case.

Remote command:  $\qquad \qquad$  OUTP: DIO: STAT ON

<span id="page-205-1"></span>DIG IQ OUT Sets the I/Q settings to following defaults:

DEFAULT

Sample Rate: 81.6 MHz

IF Filter Bandwidt: 50 MHz

- Trigger Source: EXTERN
- Trigger Slope: POSITIVE
- Pretrigger Samples: 0
- Number of Samples: 128
- Data Format: PAIR

It also activates the Digital Baseband Output. The softkey is only available if option R&S FSQ-B17 is installed.

Remote command:

### **4.5.13.8 Measurement of the Third Order Intercept (TOI)**

If several signals are applied to a transmission two port device with nonlinear characteristic, intermodulation products appear at its output by the sums and differences of the signals. The nonlinear characteristic produces harmonics of the useful signals which intermodulate at the characteristic. The intermodulation products of lower order have a special effect since their level is largest and they are near the useful signals. The intermodulation product of third order causes the highest interference. It is the intermodulation product generated from one of the useful signals and the 2nd harmonic of the second useful signal in case of two-tone modulation.

The frequencies of the intermodulation products are above and below the useful signals. Fig. 4.14 Intermodulation products  $P_{U1}$  and  $P_{U2}$  shows intermodulation products  $P_{11}$  and  $P_{12}$  generated by the two useful signals  $P_{U1}$  and  $P_{U2}$ .

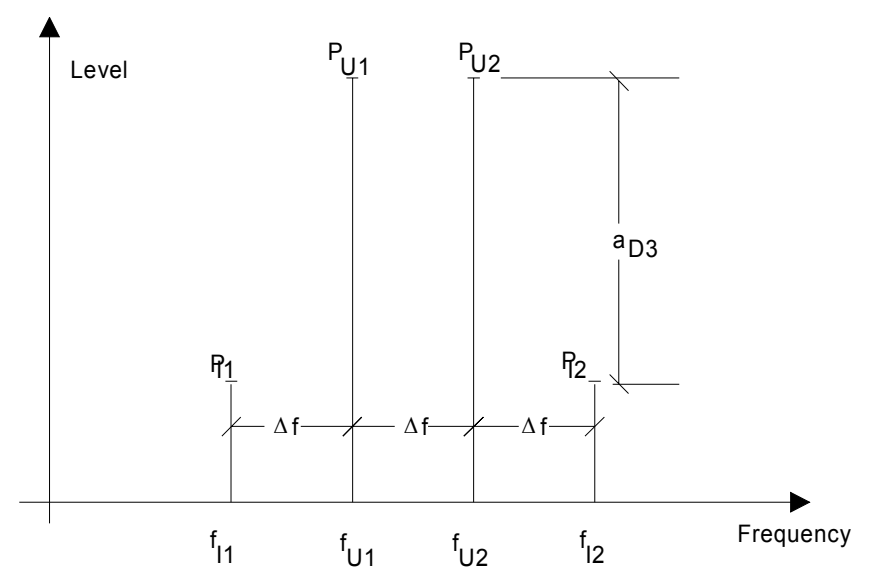

<span id="page-206-0"></span>*Fig. 4.14 Intermodulation products PU1 and PU2*

The intermodulation product at  $f_{12}$  is generated by mixing the 2nd harmonic of useful signal  $P_{U2}$  and signal  $P_{U1}$ , the intermodulation product at  $f_{11}$  by mixing the 2nd harmonic of useful signal  $P_{U1}$  and signal  $P_{U2}$ .

$$
f_{11} = 2 \times f_{U1} - f_{U2} \tag{14}
$$

$$
f_{12} = 2 \times f_{U2} - f_{U1}
$$
 (15)

The level of the intermodulation products depends on the level of the useful signals. If the two useful signals are increased by 1 dB, the level of the intermodulation products increases by 3 dB, which means that spacing  $a<sub>D3</sub>$  between intermodulation signals and useful signals is reduced by 2 dB. This is illustrated in [Fig. 4.15](#page-206-1) [Dependence of intermodulation level on useful signal level.](#page-206-1)

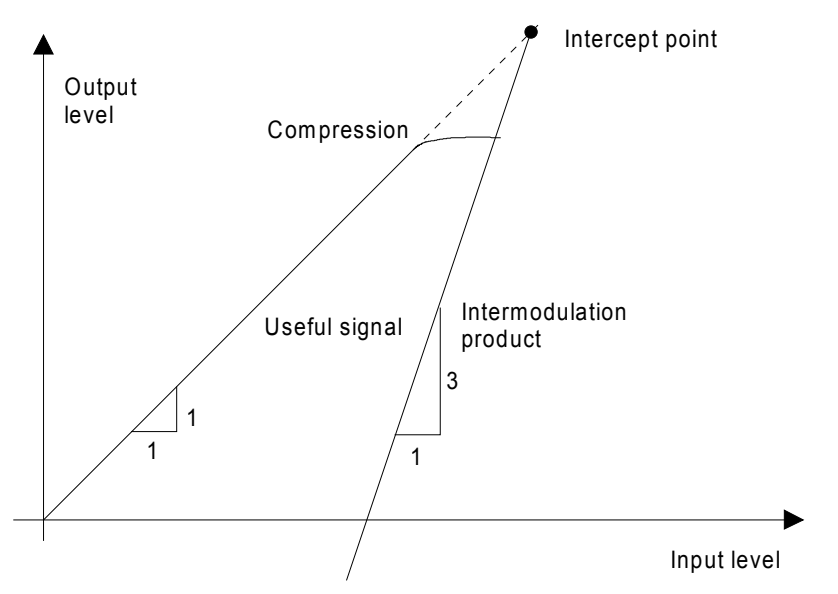

<span id="page-206-1"></span>*Fig. 4.15 Dependence of intermodulation level on useful signal level* 

The useful signals at the two port output increase proportionally with the input level as long as the two port is in the linear range. A level change of 1 dB at the input causes a level change of 1 dB at the output. Beyond a certain input level, the two port goes into compression and the output level stops increasing. The intermodulation products of the third order increase three times as much as the useful signals.

The intercept point is the fictitious level where the two lines intersect. It cannot be measured directly since the useful level is previously limited by the maximum two port output power.

It can be calculated from the known line slopes and the measured spacing  $a_{D3}$  at a given level according to the following formula.

$$
IP3 = \frac{a_{D3}}{2} + P_N \tag{16}
$$

The 3rd order intercept point (TOI), for example, is calculated for an intermodulation of 60 dB and an input level PU of -20 dBm according to the following formula:

$$
IP3 - \frac{60}{2} + (-20 \text{dBm}) - 10 \text{dBm} \tag{17}
$$

**TOI** The *TOI* softkey enables the measurement of the 3<sup>rd</sup> order intercept point.

A two-tone signal with equal carrier levels is expected at the R&S FSQ input. MARKER 1 and MARKER 2 (both normal markers) are set to the maximum of the two signals. MARKER 3 and MARKER 4 (both delta markers) are placed on the intermodulation products. When the function is enabled, the frequency entry is activated for the delta markers. They can be set manually.

The R&S FSQ calculates the third order intercept from the level spacing between normal markers and delta markers and outputs it in the marker info field.

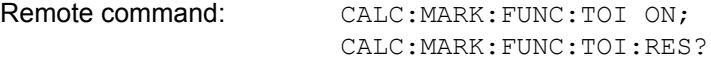

### **Example**

A two-tone signal with frequencies of 100 MHz and 101 MHz is applied to the RF input of the R&S FSQ. The level of the two signals is -10 dBm.

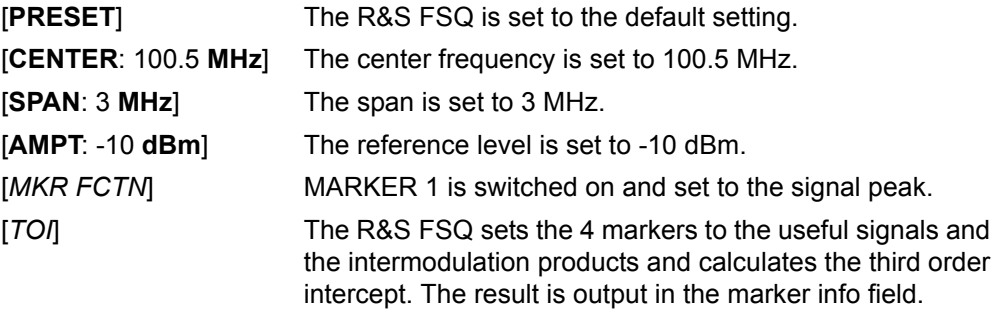

**SELECT MARKER** The *SELECT MARKER* softkey activates the selection of a marker for functions *MODULATION DEPTH* and *TOI*. Thus, the markers can be fine-adjusted for these functions.

> The markers are numerically selected in a data entry field. Delta marker 1 is selected by entering '0'.

> If the marker is in the switch-off state, it will be switched on and can thus be shifted.

Remote command: CALC:MARK1 ON;

CALC:MARK1:X <value>; CALC:MARK1:Y?

**TOI MKR CALC SRCH** The TOI measurement is based on positioning the markers 3 and 4 onto the position of the calculated intermodulation products. The accuracy of these frequency calculations depend on the precision of the two carrier frequencies found with peak search. The softkey *TOI MKR CALC SRCH* allows to switch between the calculated marker position (CALC) and perfoming a local peak search near the expected frequencies (SRCH) instead of the faster position calculation.

By default, the faster CALC method is used.

Remote command: CALC:MARK: FUNC: TOI:MARK CALC

### **4.5.13.9 Harmonic Measurement**

**HARMONIC DISTOR**

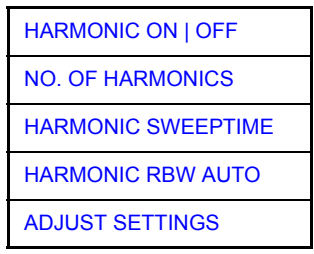

The *HARMONIC DISTOR* softkey opens this submenu and activates the harmonic distortion measurement.

In the upper screen the zero span sweeps on all harmonics are shown, separated by a grid line. This allows a very good overview about the measurement. In the lower screen the mean RMS results are displayed in numerical values and the THD values can be seen in the marker info field.

The resolution bandwidth will be automatically adjusted:  $RBW_n = RBW_1 * n$ , if that RBW is not available the next higher value is used.

The results can be obtained via the following remote commands:

Trace read out via the normal trace subsystem. The first harmonic frequency can be read out via the center frequency command.

THD value comma separated in % and dB:

Remote command: CALC:MARK:FUNC:HARM:DIST? TOT

Comma separated list of harmonic levels, for each harmonic one value:

Remote command: CALC: MARK: FUNC: HARM: LIST?

<span id="page-208-0"></span>HARMONIC ON | OFF The *HARMONIC ON/OFF* softkey activates the harmonic distortion measurement. With this measurement it is possible to measure easily the harmonics e.g. from a VCO. In addition the THD (total harmonic distortion) is calculated in % and dB.

> There are 2 possible modes within the harmonic measurement. When entering the harmonic measurement from a frequency sweep (span > 0 Hz) an automatic search for the first harmonic is carried out within that given frequency range. Also a level adjust will be carried out. Is the zero span mode active before entering the harmonic measurement, the center frequency is unchanged.

Remote command: CALC:MARK:FUNC:HARM:STAT ON | OFF

The results can be obtained via the following remote commands:

Trace read out via the normal trace subsystem. The first harmonic frequency can be read out via the center frequency command.

THD value comma separated in % and dB:

Remote command: CALC:MARK:FUNC:HARM:DIST? TOT

Comma separated list of harmonic levels, for each harmonic one value:

Remote command: CALC:MARK: FUNC: HARM: LIST?

<span id="page-209-0"></span>NO. OF **HARMONICS** With the softkey *NO. OF HARMONICS* the number of harmonics which shall be measured can be adjusted. The range is from 1 to 26.

> Remote command: CALC: MARK: FUNC: HARM: NHAR <numerical value>

<span id="page-209-1"></span>HARMONIC SWEEPTIME The *HARMONIC SWEEPTIME* softkey allows to set the value how long the zero span measurement on each harmonic frequency shall take place. This is an alias softkey to the normal sweep time of the zero span, therefore the same parser command is to be used.

<span id="page-209-2"></span>HARMONIC RBW AUTO The softkey *HARMONIC RBW AUTO* disables the resolution bandwidth.

Remote command: CALC:MARK:FUNC:HARM:BAND:AUTO ON | OFF

<span id="page-209-3"></span>ADJUST SETTINGS The *ADJUST SETTINGS* softkey activates the frequency search in the frequency range from before starting the harmonic measurement (if harmonic measurement was started from frequency sweep) and the level adjust.

Remote command: CALC:MARK: FUNC: HARM: PRES

## **4.5.13.10 Measuring Spurious Emissions**

All real amplifiers also generate unwanted RF products outside the assigned frequency band. These spurious emissions are usually measured across a wide frequency range, for example from 9 kHz to 7 GHz. The analyzer settings are specified for each frequency range.

## **SPURIOUS EMISSIONS**

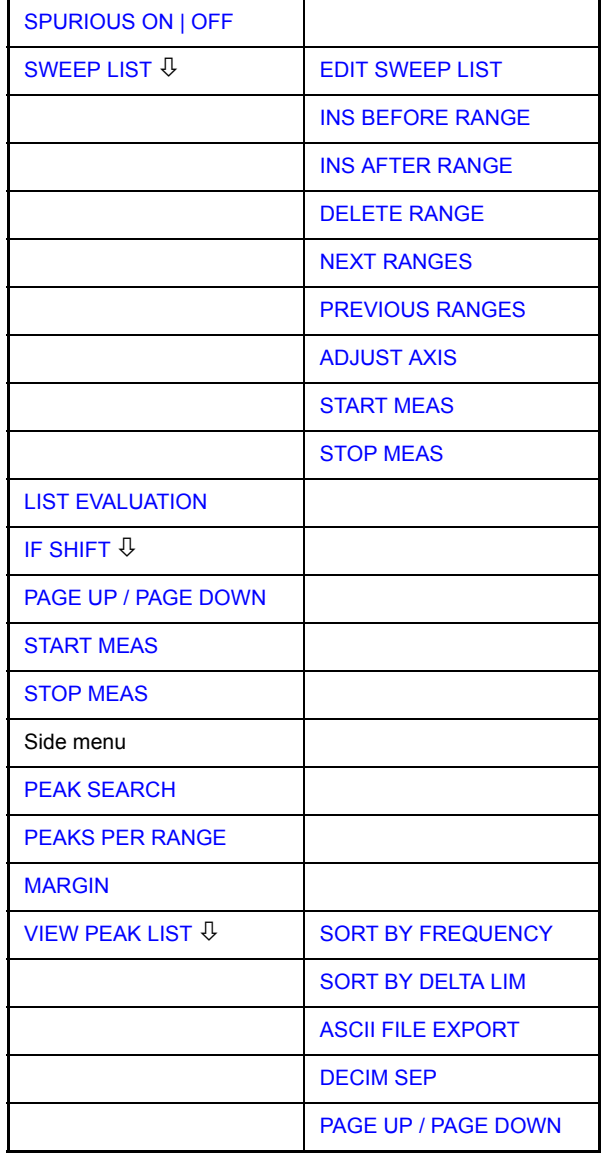

In the Spurious Emissions measurement mode, the R&S FSQ performs measurements in predefined frequency ranges with settings that can be specified individually for each of these ranges.

For this purpose, the SWEEP TABLE settings or the current device settings are used. Up to 20 subranges can be defined (they need not directly follow one another) across which the R&S FSQ sweeps in subsequent order. However, the measurement ranges must not overlap. The measurement parameters can be selected independently from each other in every subrange (*SWEEP LIST* menu, EDIT SWEEP LIST).

Limit lines are defined and displayed irrespective of the sweep ranges, i.e. they are not part of the sweep ranges. The unit of the limit lines is restricted to dB or dBm.

The frequency range where measurements are actually performed is set by the start and stop frequency parameters of the R&S FSQ; these parameters are independent of the sweep ranges. It is thus possible to define sweep ranges for a measurement task that can be stored and reloaded and to quickly and easily set the frequency range to be actually measured by means of two parameters; complex editing in the sweep table is not necessary.

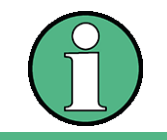

When a limit line is defined in steps, the weaker limit is used at the frequency point with the straight vertical section.

<span id="page-211-0"></span>SPURIOUS ON | OFF The *SPURIOUS ON/OFF* softkey switches the spurious emissions measurement on or off according to the current configuration.

- Remote command: SWEEP: MODE LIST switches the spurious list on SWEEP:MODE AUTO switches the spurious list off
- <span id="page-211-1"></span>SWEEP LIST The *SWEEP LIST* softkey opens a submenu where predefined sweep ranges can be edited, or new ranges generated or deleted. A table listing the current sweep ranges is displayed.

Remote command: --

<span id="page-211-2"></span>EDIT SWEEP **LIST** The *EDIT SWEEP LIST* softkey opens the table for editing the sweep ranges.

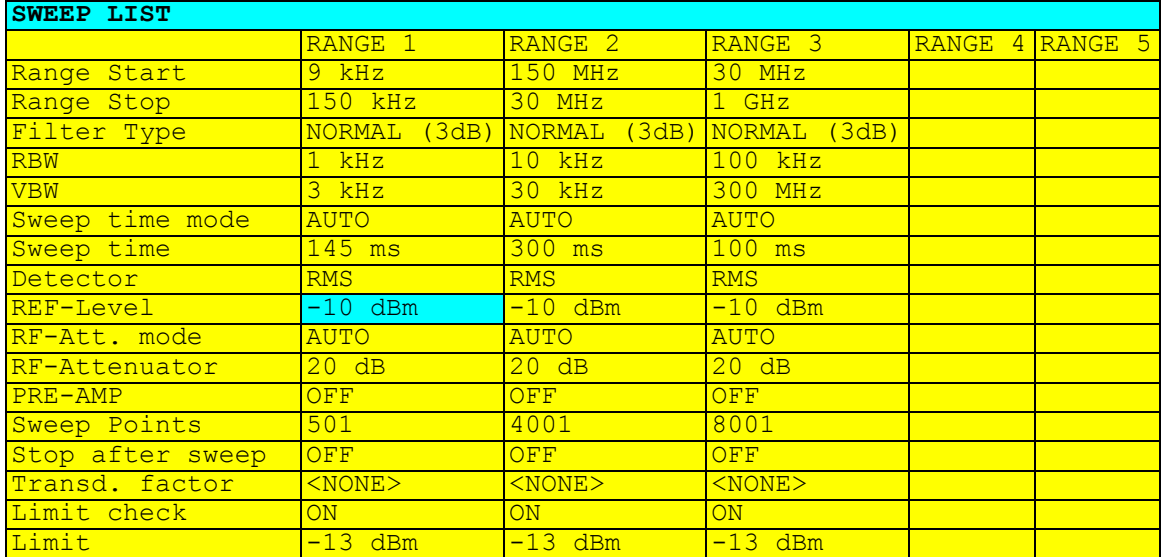

<span id="page-212-1"></span><span id="page-212-0"></span>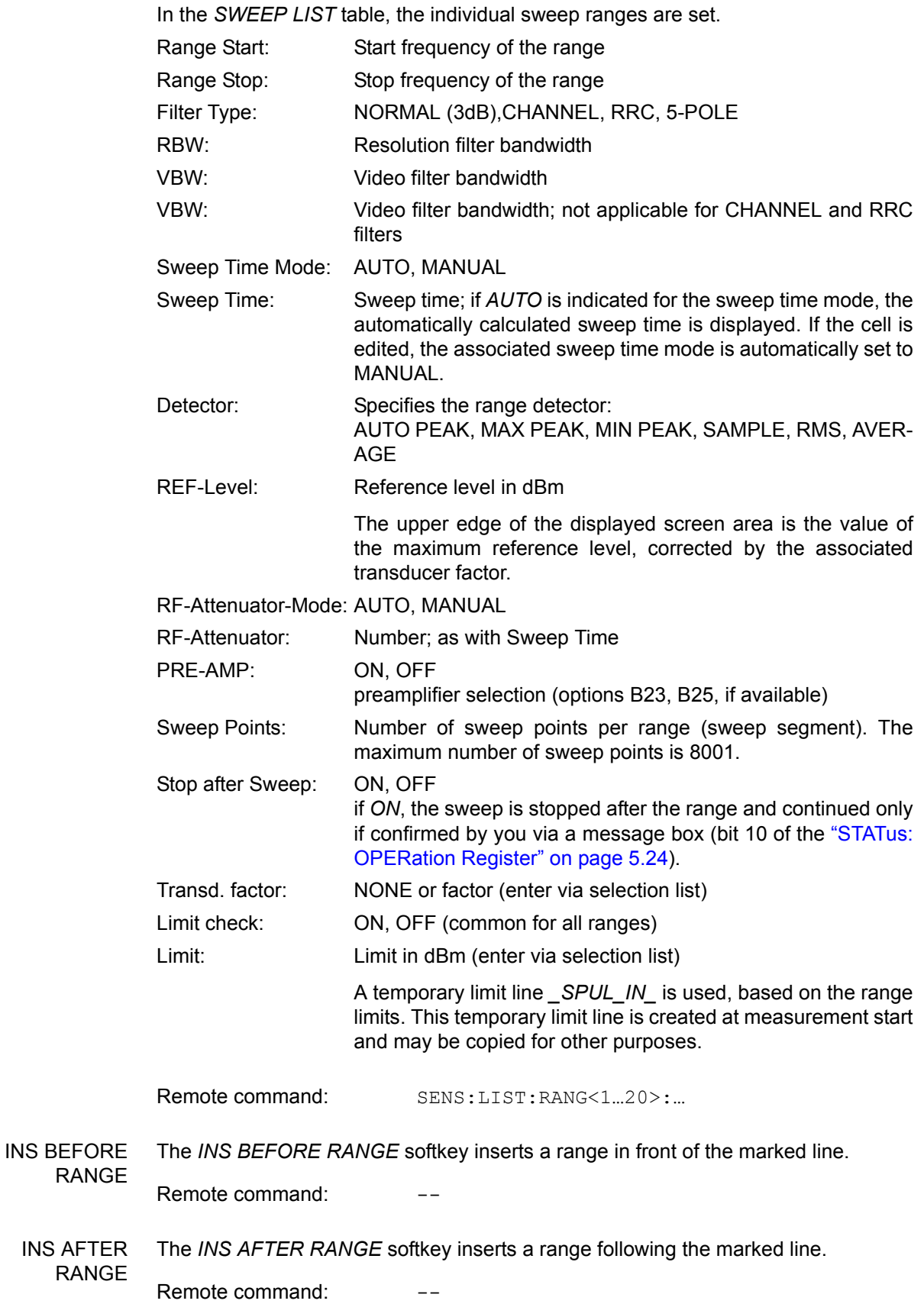

<span id="page-213-0"></span>DELETE RANGE The *DELETE RANGE* softkey deletes the current range. All higher ranges are set back by one.

Remote command: LIST: RANGe<1...20>: DELete

<span id="page-213-1"></span>NEXT RANGES The *NEXT RANGES* softkey activates the displays of the next higher subranges, i.e. 6 to 10, 11 to 15 or 16 to 20.

Remote command: --

<span id="page-213-2"></span>**PREVIOUS** RANGES The *PREVIOUS RANGES* softkey activates the displays of the next lower subranges, i.e. 1 to 5, 6 to 10 or 11 to 15.

Remote command:

<span id="page-213-3"></span>ADJUST AXIS The *ADJUST AXIS* softkey automatically adjusts the frequency axis of measurement diagram so that the start frequency matches the start frequency of the first sweep range, and the stop frequency of the last sweep range.

Remote command:

(via FREQuency:STARt <num\_value> / FREQuency: STOP <num\_value>)

<span id="page-213-4"></span>START MEAS Using the *START MEAS* softkey, you can start the measurement while the submenu is simultaneously exited.

> When the measurement is started, the R&S FSQ sets up the measurement diagram in the selected measurement window and starts the measurement in the selected mode.

> With *SINGLE*, a single frequency sweep occurs; afterwards the R&S FSQ remains on the stop frequency.

With *CONTINUOUS*, the measurement continues until it is stopped.

You can stop the measurement with *STOP SWEEP*.

If a *STOP AFTER SWEEP* point has been defined in the range, the sweep stops automatically at the end of the respective range to allow you to change the external circuitry, for example. This is indicated in a message box:

SWEEP Range# reached CONTINUE/BREAK

If *CONTINUE* is selected, the sweep is continued in the next range. If *BREAK* is selected, the sweep is stopped.

Remote command: INIT: SPUR starts the measurement INIT:CONM starts the measurement after a BREAK has been reached ABORt stops the measurement after a range has been reached

<span id="page-213-5"></span>STOP MEAS The *STOP MEAS* softkey stops the measurement. The measurement data can be analyzed.

Remote command: ABORt

<span id="page-214-3"></span>LIST EVALUATION The *LIST EVALUATION* softkey activates or deactivates the spurious emission measurement LIST EVALUATION. The peak search evaluation is automatically done during measurement and the results are displayed in a table in the lower part of the screen.

Following results are listed:

- frequency range
- frequency of the absolute peak power in this range
- level delta to the limit with margin in dB
- limit check state (by color change and an asterisk at the end of the line if failed)

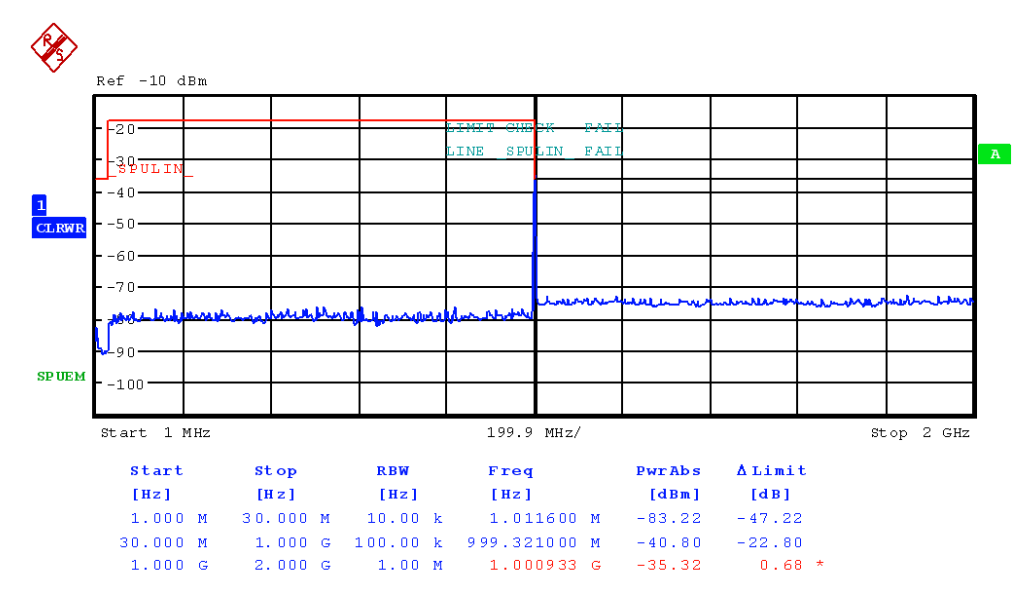

If *LIST EVALUATION* is switched on, the functions *PEAKS PER RANGE*, *MARGIN*, *PEAK SEARCH* and *VIEW PEAK LIST* are not available.

Remote command: CALC1:PEAK:AUTO ON | OFF

**IF SHIFT** Refer to the [IF SHIFT](#page-286-0) softkey in the setup menu.

- <span id="page-214-2"></span>STOP MEAS See "STOP MEAS" on page 4.134.
- <span id="page-214-1"></span>START MEAS See "START MEAS" on page 4.134.
- <span id="page-214-0"></span>PEAK SEARCH The *PEAK SEARCH* softkey starts the process of determining the list of the subrange maximums from the existing sweep results. This procedure can be repeated as often as desired, e.g. to experiment with the various threshold settings.

It is activated only after a measurement has been performed with *START MEAS.*

Remote command: CALC: PEAK

LIST

<span id="page-215-0"></span>PEAKS PER RANGE The *PEAKS PER RANGE* softkey activates entry of the number of peaks per range that are stored in the list. The value range extends from 1 to 50. Once the selected number of peaks has been reached, the peak search is stopped in the current range and continued in the next range. The default value is 25.

Remote command: CALC: PEAK: SUBR 1...50

<span id="page-215-1"></span>MARGIN The *MARGIN* softkey activates entry of the margin, i.e. the acceptance threshold for determining the peak list. The limit line is shifted by this value when the maximums are determined. The value range extends from -200 dB to 200 dB. The default value is 6 dB.

Remote command: CALC: PEAK: MARG -200dB...200dB

<span id="page-215-2"></span>VIEW PEAK The *VIEW PEAK LIST* softkey opens the submenu for viewing the peak list.

> It is activated for display only after a PEAK search has been performed with *PEAK SEARCH.*

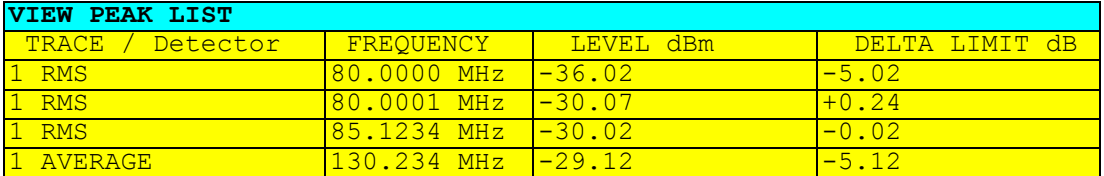

If no limit check is active, a delta limit of +200dB is listed.

Remote command: TRACe? SPURious

<span id="page-215-3"></span>SORT BY FREQUENCY The *SORT BY FREQUENCY* softkey sorts the table according to the entries in the FREQUENCY column in descending order.

Remote command:

<span id="page-215-4"></span>SORT BY DELTA LIM The *SORT BY DELTA LIM* softkey sorts the table according to the entries in the DELTA LIM column (default) in descending order. If no limit line has been specified, an offset of 200 dB is assumed for all peaks.

Remote command:

<span id="page-215-5"></span>ASCII FILE EXPORT The *ASCII FILE EXPORT* softkey stores the peak list in ASCII format to a file on a memory stick or a floppy disk.

> The file has a header containing important parameters for scaling, several data sections containing the sweep settings per range and a data section containing the peak list.

The header data is made up of three columns, separated by ";":

parameter name; numeric value; base unit
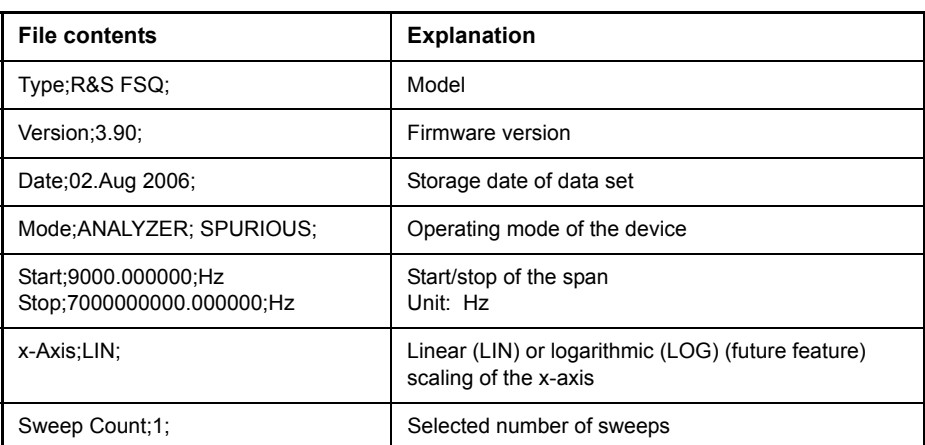

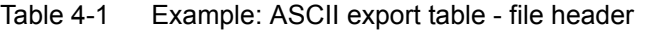

The data section for the measurement values starts with the key word "TRACE <n>: ", where <n> includes the number of the used trace. Next comes the peak list with several columns also separated by ';'.

| Table 4-2<br>Example: ASCII export table - file data section |                        |                                                                                         |
|--------------------------------------------------------------|------------------------|-----------------------------------------------------------------------------------------|
|                                                              | <b>File contents</b>   | <b>Explanation</b>                                                                      |
|                                                              | TRACE 1:               | Selected trace                                                                          |
|                                                              | Trace Mode: CLR/WRITE: | Display mode of trace:<br>CLR/WRITE, AVERAGE, MAX HOLD, MIN HOLD,<br><b>VIEW. BLANK</b> |
|                                                              | x-Unit:Hz:             | Unit of x values:                                                                       |
|                                                              | y-Unit;dBm;            | Unit of y values:                                                                       |
|                                                              | Margin: 6.000000:s     | Peak List margin                                                                        |

Table 4-2 Example: ASCII export table - file data section

Values;8; Number of measurement points

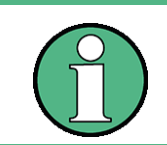

Different language versions of evaluation programs may require different handling of the decimal point. Using the *DECIM SEP* softkey, you can thus choose between the delimiters '.' (decimal point) and ',' (comma).

Spreadsheet programs such as MS Excel can read this format. Use ';' as the delim-

Measurement values:

<Trace>;<x value>; <y value>;<delta limit>

iter for the table cells.

1;1548807257.5999999000;- 65.602280;-5.602280 1;1587207214.4000001000;- 65.327530;-5.327530 1:2112006624.00000000000:-4.388008;55.611992

Remote command: MMEM: STOR: SPUR, 'F: \TEST.ASC'

DECIM SEP In the case of floating-point numbers, use the *DECIM SEP* softkey to select between '.' (decimal point) and ',' (comma) as the decimal delimiter for the ASCII FILE EXPORT function.

> By selecting the decimal delimiter, various language versions of evaluation programs (e.g. MS Excel) are supported.

Remote command: FORM: DEXP: DSEP POIN

PAGE UP / PAGE DOWN Using *PAGE UP* and *PAGE DOWN*, you can scroll forward and backward through the peak list pages.

They are active only as long as a peak list is displayed.

#### **4.5.13.11 Spectrum Emission Mask Measurement**

The Spectrum Emission Mask (SEM) measurement defines a measurement that monitors compliance with a spectral mask. The SEM measurement of the base unit allows a flexible definition of all parameters in the SEM measurement. The analyzer performs measurements in predefined frequency ranges with settings that can be specified individually for each of these ranges.

For this purpose, the SWEEP LIST settings or the current instrument settings are used. Up to 20 subranges can be defined (they need not directly follow one another) across which the analyzer sweeps in subsequent order. However, the measurement ranges must not overlap. The measurement parameters can be selected independently from each other in every subrange (SWEEP LIST menu, EDIT SWEEP LIST).

In the Spectrum Emission Mask, as in the Spurious Emissions measurement, a range defines a segment, for which you can define the following parameters separately: start and stop frequency, RBW, VBW, sweep time, reference level, attenuator settings, and limit values. Via the sweep list, you define the ranges and their settings (for details on settings refer to the SWEEP LIST softkey).

The following rules apply to ranges:

- The minimum span of a range is 10 Hz.
- The individual ranges must not overlap (but need not directly follow one another).
- The maximum number of ranges is 20.
- A minimum of three ranges is mandatory.
- The reference range cannot be deleted (it is marked in with "Ref").

The frequency range where measurements are actually performed is set by the start and stop frequency parameters of the analyzer; these parameters are independent of the sweep ranges. It is thus possible to define sweep ranges for a measurement task that can be stored and reloaded and to quickly and easily set the frequency range to be actually measured by means of two parameters; complex editing in the sweep table is not necessary.

#### <span id="page-217-0"></span>**Provided XML Files for the Spectrum Emission Mask Measurement**

You can change the settings manually or via XML files. The XML files offer a quick way to change the configuration. A set of ready-made XML files for different standards is already provided. For details see Table1: Provided XML files. You can also create and use your own XML files (for details see "Format Description of Spectrum [Emission Mask XML filesî on page 4.143](#page-222-0)). All XML files are stored under D: \r\_s\instr\sem\_std. Use the LOAD STANDARD softkey for quick access to the available XML files.

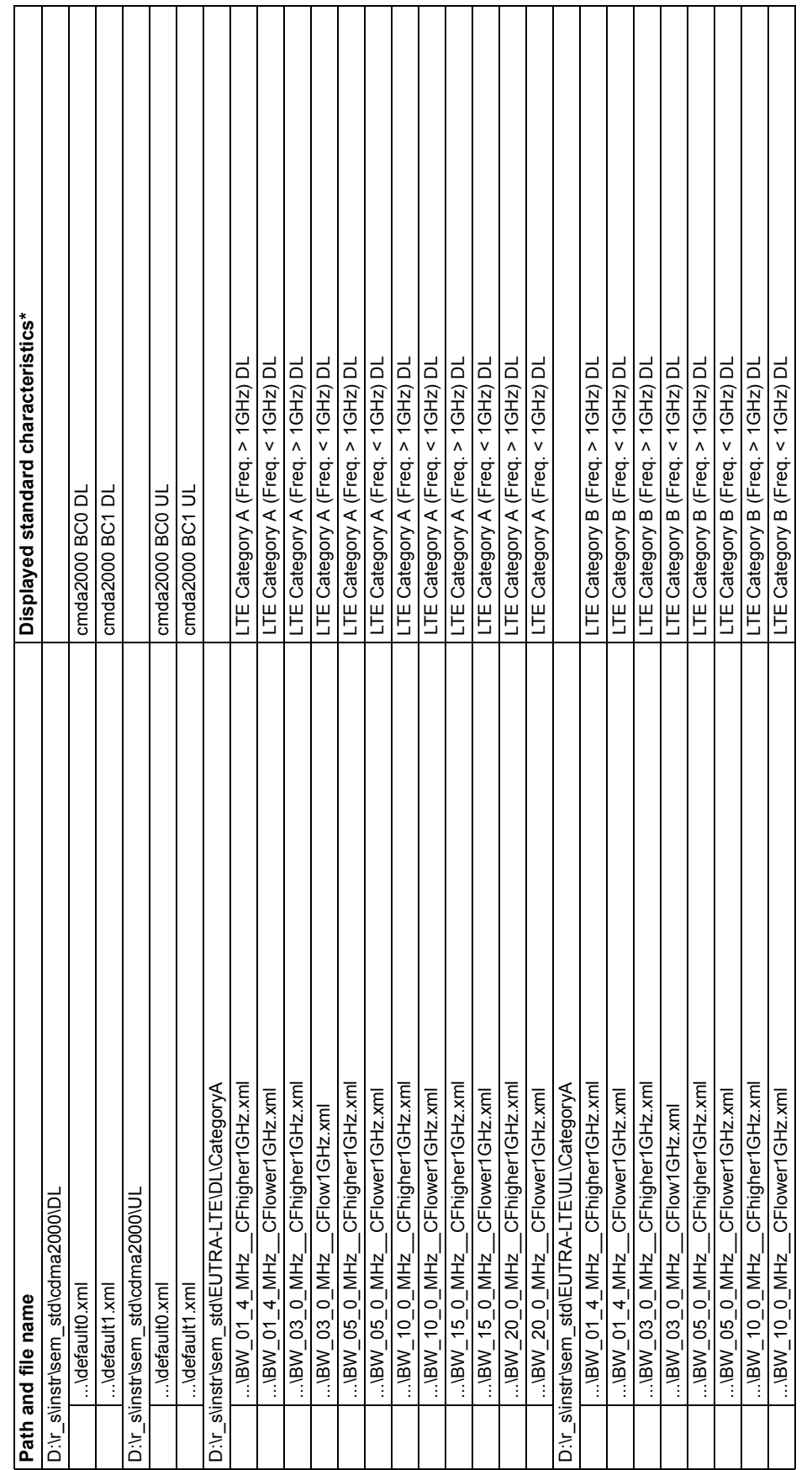

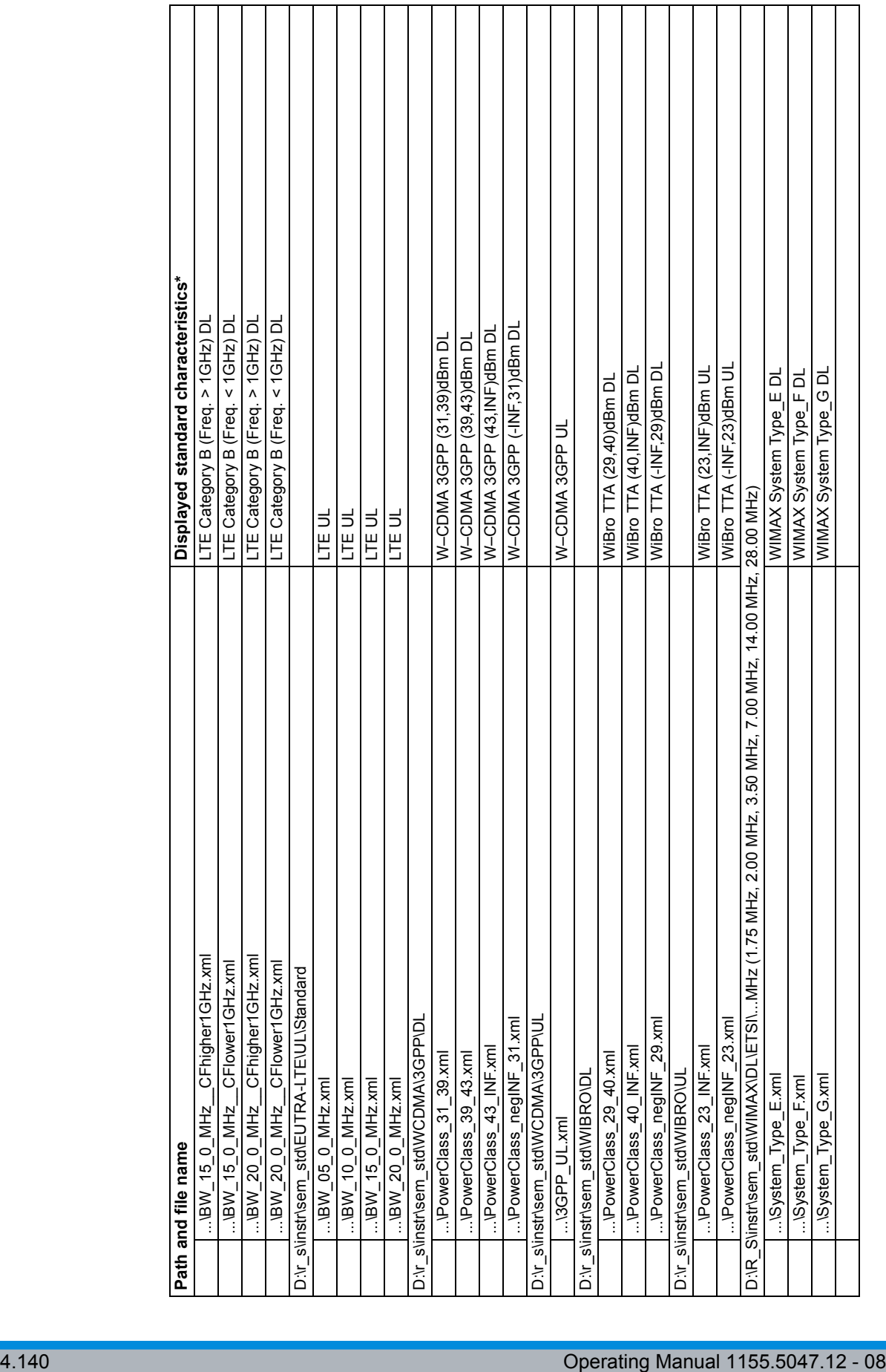

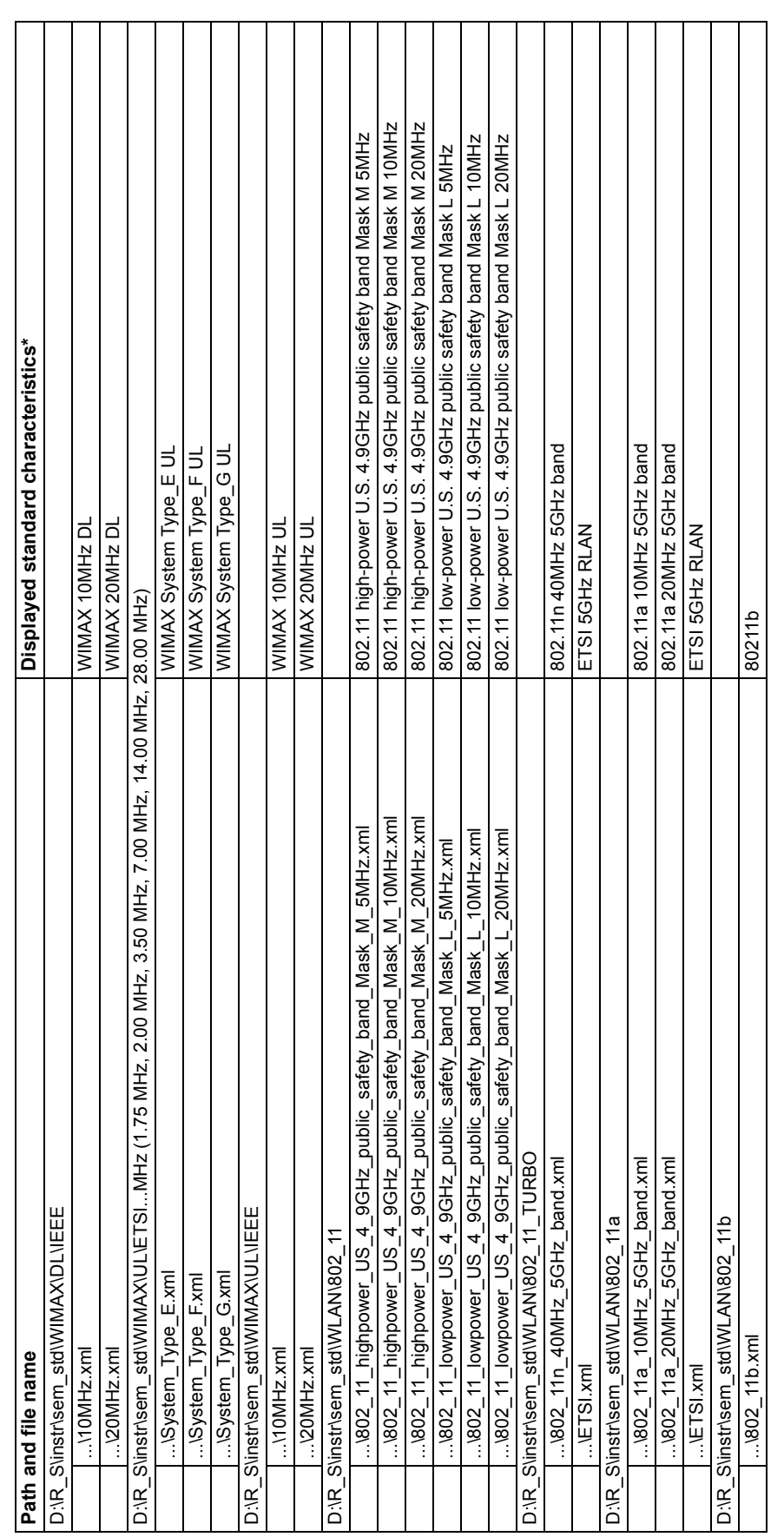

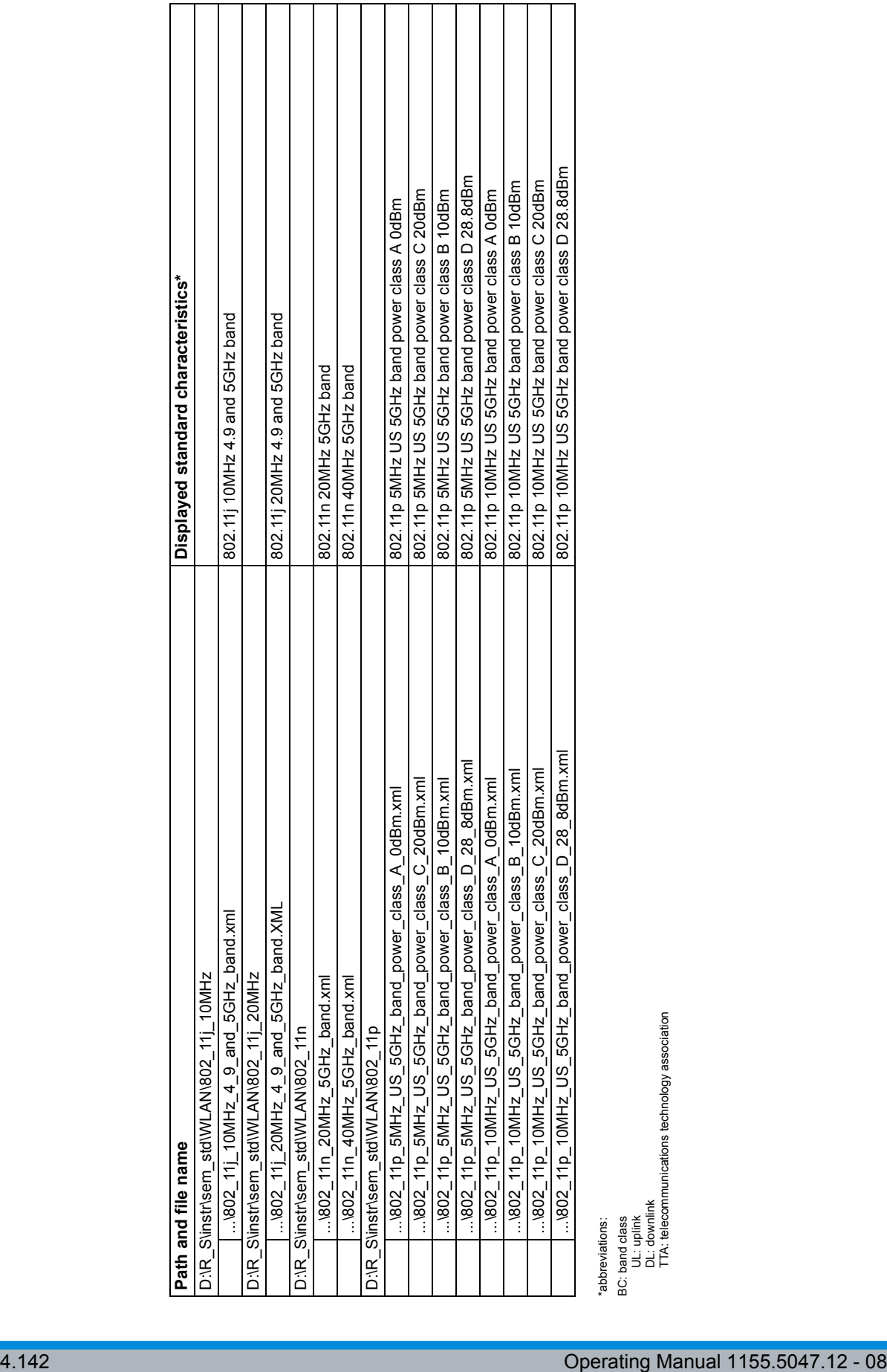

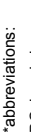

### <span id="page-222-0"></span>**Format Description of Spectrum Emission Mask XML files**

The files for importing range settings are in XML format and therefore obey the rules of the XML standard. Below, the child nodes, attributes, and structure defined for the data import is described. Build your own XML files according to these conventions because the instrument can only interpret XML files of a known structure. For example files look in the *D:*\r\_s\instr\sem\_std folder.

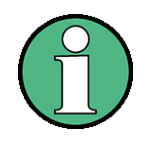

It is mandatory to follow the structure exactly as shown below or else the analyzer is not able to interpret the XML file and error messages are shown on the screen. For this reason is it recommended to make a copy of an existing file and edit the copy of the file. The default files can be found in the *D:\r\_s\instr\sem\_std* folder.

Basically, the file consists of three elements that can be defined.

ï The first element of the structure is the BaseFormat element. It carries information about basic settings. In this element only the ReferencePower child node has any effects on the measurement itself. The other attributes and child nodes are used to display information about the Spectrum Emission Mask Standard on the measurement screen. The child nodes and attributes of this element are shown in [Table 4-3](#page-225-1).

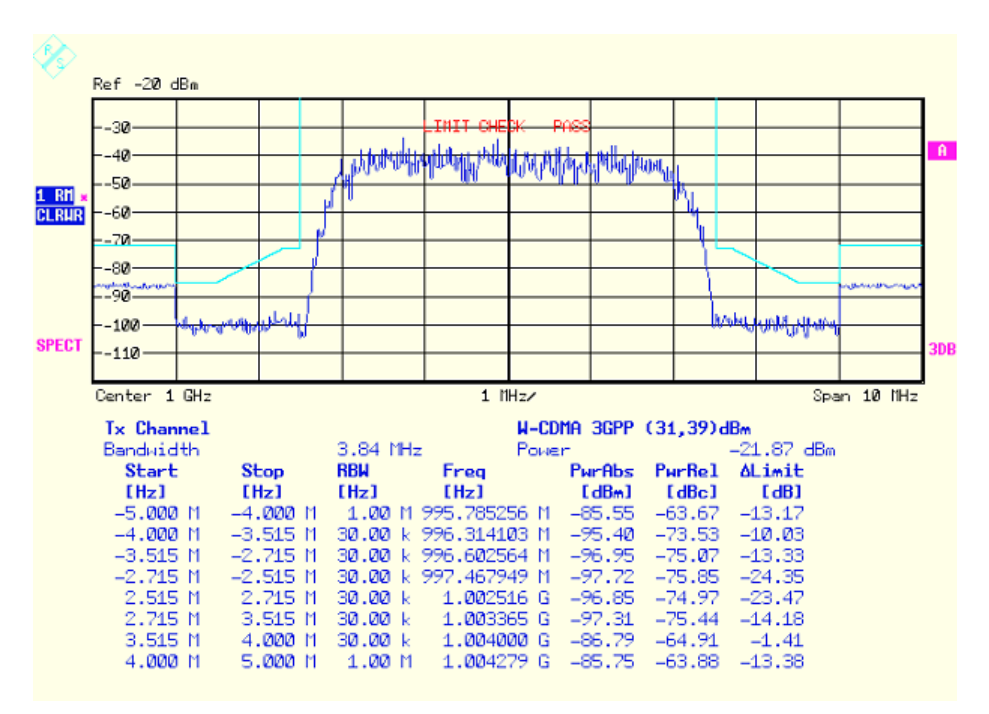

In the example above (*PowerClass\_31\_39.xml* under *D:\r\_s\instr\sem\_std\WCDMA\3GPP*), these attributes are defined as follows:

Standard="W-CDMA 3GPP" LinkDirection="DL" PowerClass="(31,39)dBm"

The second element is the PowerClass element, which is embedded in the BaseFormat element. It carries settings information about the power classes. The child nodes and attributes of this element are shown in [Table 4-4](#page-225-0).

The third element is the Range element, which in turn is embedded in the PowerClass element. It carries the settings information of the range. There have to be at least three defined ranges: one reference range and at least one range to either side of the reference range. The maximum number of ranges is twenty.

Note that there are two Limit nodes to be defined: one that gives the limit in absolute values and one in relative values. Make sure units for the Start and Stop nodes are identical for each Limit node. For details refer to the SWEEP LIST softkey and the corresponding parameter description. The child nodes and attributes of this element are shown in [Table 4-5.](#page-226-0)

The following tables show the child nodes and attributes of each element and show if a child node or attribute is mandatory for the analyzer to interpret the file or not. Since the hierarchy of the XML can not be seen in the tables, either view one of the default files already stored on the analyzer in the *D:\r\_s\instr\sem\_std* directory or check the structure as shown below.

Below, a basic example of the structure of the file is shown, containing all mandatory attributes and child nodes. Note that the PowerClass element and the range element are themselves elements of the Base Format element and are to be inserted where noted. The separation is done here simply for reasons of a better overview. Also, no example values are given here to allow a quick reference to the tables above. Italic font shows the placeholders for the values.

The Base Format element is structered as follows:

```
<RS_SEM_ACP_FileFormat Version="1.0.0.0" Date="2008-02-28T15:21:39Z">
```
<Name>*Standard*</Name>

<Instrument>

<Type>*Instrument Type*</Type>

<Application>*Application*</Application>

</Instrument>

<MinimumSweepPoints>30001</MinimumSweepPoints>

<LinkDirection Name="*Name*">

<ReferencePower>

<Method>*Method*</Method>

</ReferencePower>

<PowerClass Index="*n*">

<!-- For contents of the PowerClass node see [Table 4-4](#page-225-0) -->

<!-- Define up to four PowerClass nodes -->

</PowerClass>

</LinkDirection>

</RS\_SEM\_ACP\_File>

```
The PowerClass element is structered as follows:
```
<PowerClass Index="*n*">

<StartPower Unit="*dBm*" InclusiveFlag="*true*" Value="*StartPowerValue*"/>

<StopPower Unit="*dBm*" InclusiveFlag="*false*" Value="*StopPowerValue*"/>

<DefaultLimitFailMode>*Limit Fail Mode*</DefaultLimitFailMode>

<Range Index="*n*">

<!-- For contents of the Range node see [Table 4-5](#page-226-0) -->

<!-- Define up to twenty Range nodes -->

</Range>

</PowerClass>

...

• The Range element is structered as follows:

<Range Index="*n*">

<Name="*Name*">

<ChannelType>*Channel Type*</Channel Type>

<WeightingFilter>

<Type>*FilterType*</Type>

<RollOffFactor>*Factor*</RollOffFactor>

<Bandwith>*Bandwidth*</Bandwidth>

```
</WeightingFilter>
```
<FrequencyRange>

<Start>*RangeStart*</Start>

<Stop>*RangeStop*</Stop>

</FrequencyRange>

<Limit>

<Start Unit="*Unit*" Value="*Value*"/>

<Stop Unit="*Unit*" Value="*Value*"/>

</Limit>

<Limit>

<Start Unit="*Unit*" Value="*Value*"/>

<Stop Unit="*Unit*" Value="*Value*"/>

</Limit>

<RBW Bandwidth="*Bandwidth*" Type="*FilterType*"/>

<VBW Bandwidth="*Bandwidth*"/>

```
<Detector>Detector</Detector>
```
<Sweep Mode="*SweepMode*" Time="*SweepTime*"/>

<Amplitude>

<ReferenceLevel Unit="*dBm*" Value="*Value*"/>

<RFAttenuation Mode="*Auto*" Unit="*dB*" Value="*Value*"/>

<Preamplifier State="*State*"/>

</Amplitude>

</Range>

<span id="page-225-1"></span>Table 4-3 Attributes and child nodes of the BaseFormat element

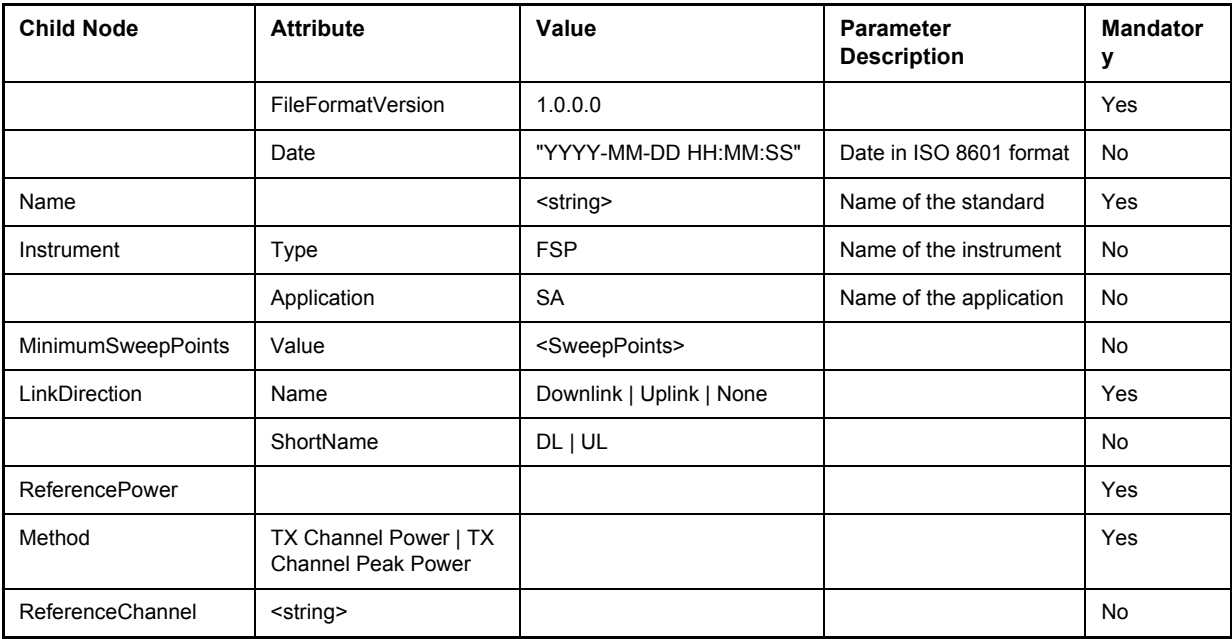

<span id="page-225-0"></span>Table 4-4 Attributes and child nodes of the PowerClass element

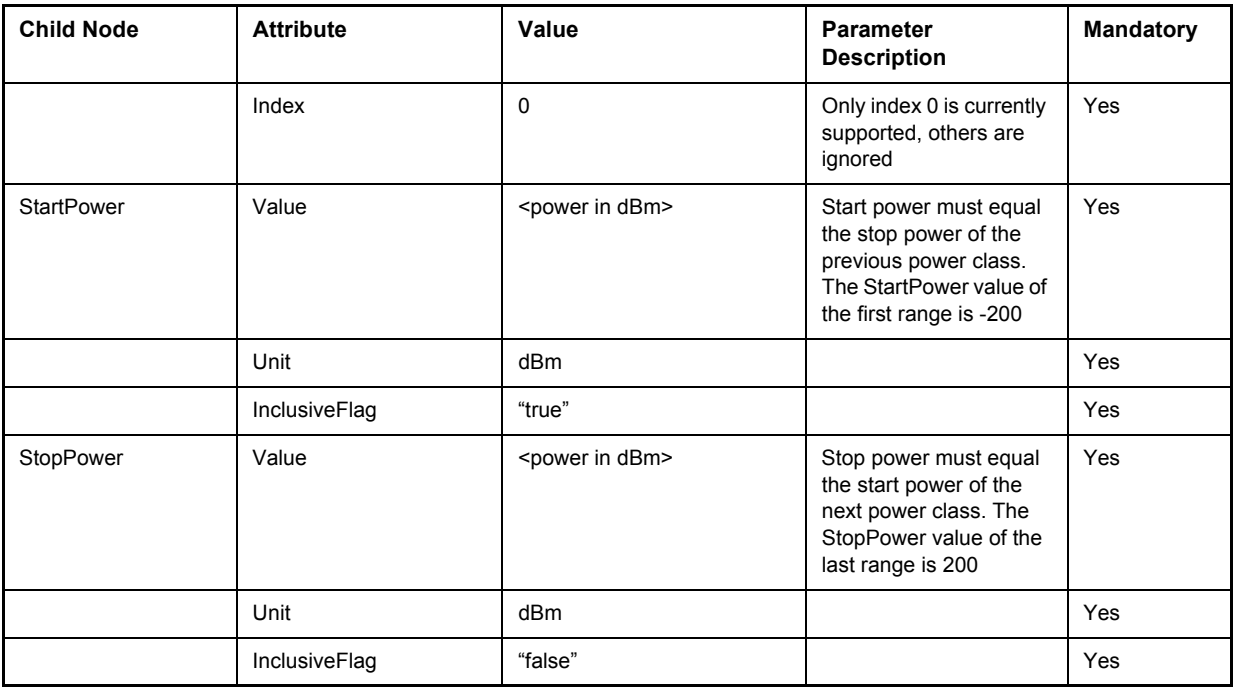

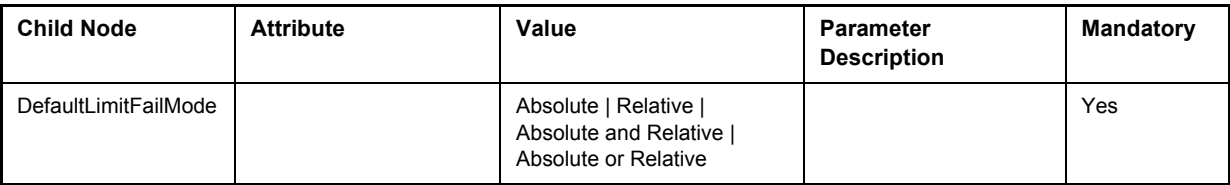

<span id="page-226-0"></span>Table 4-5 Attributes and child nodes of the Range element (normal ranges)

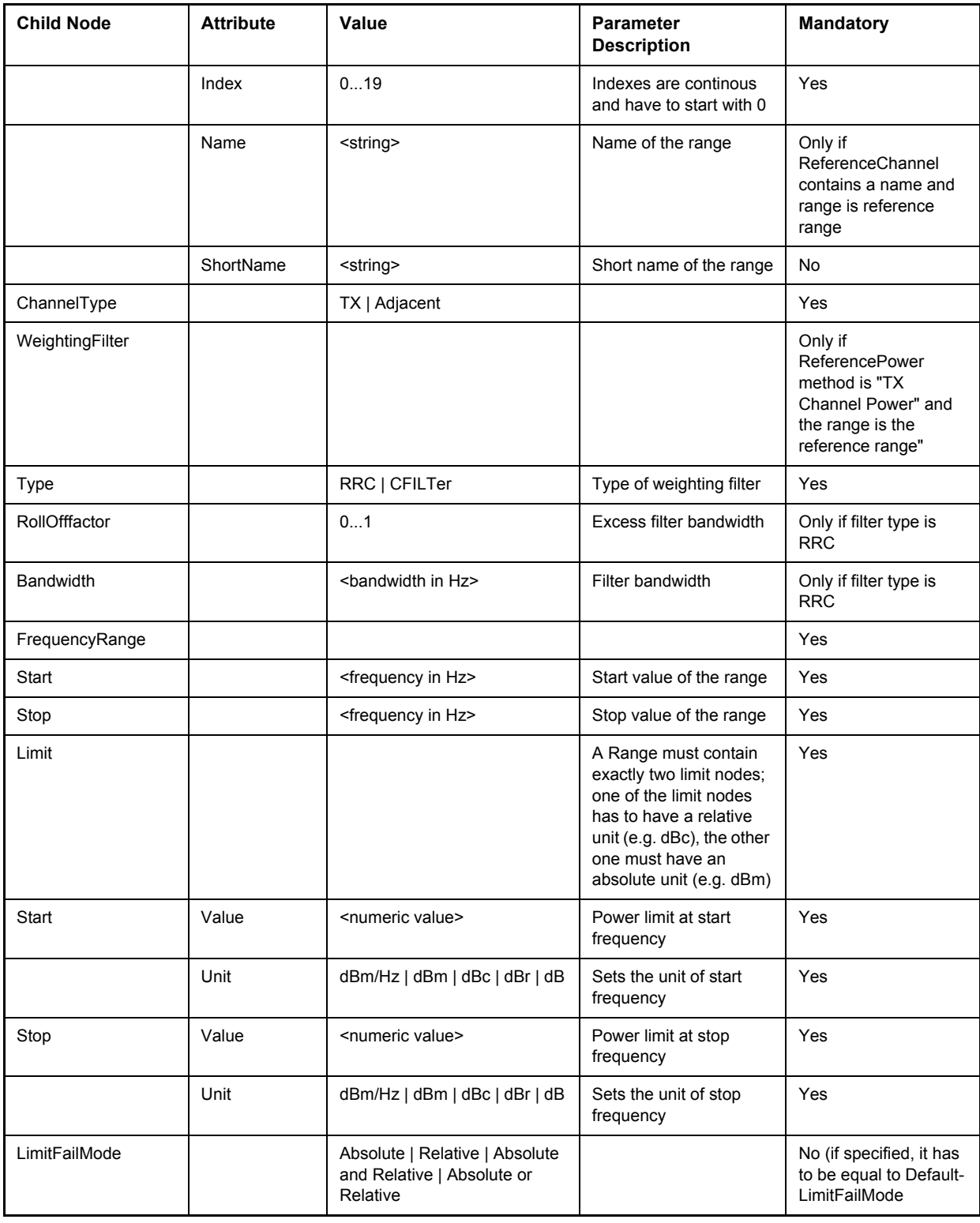

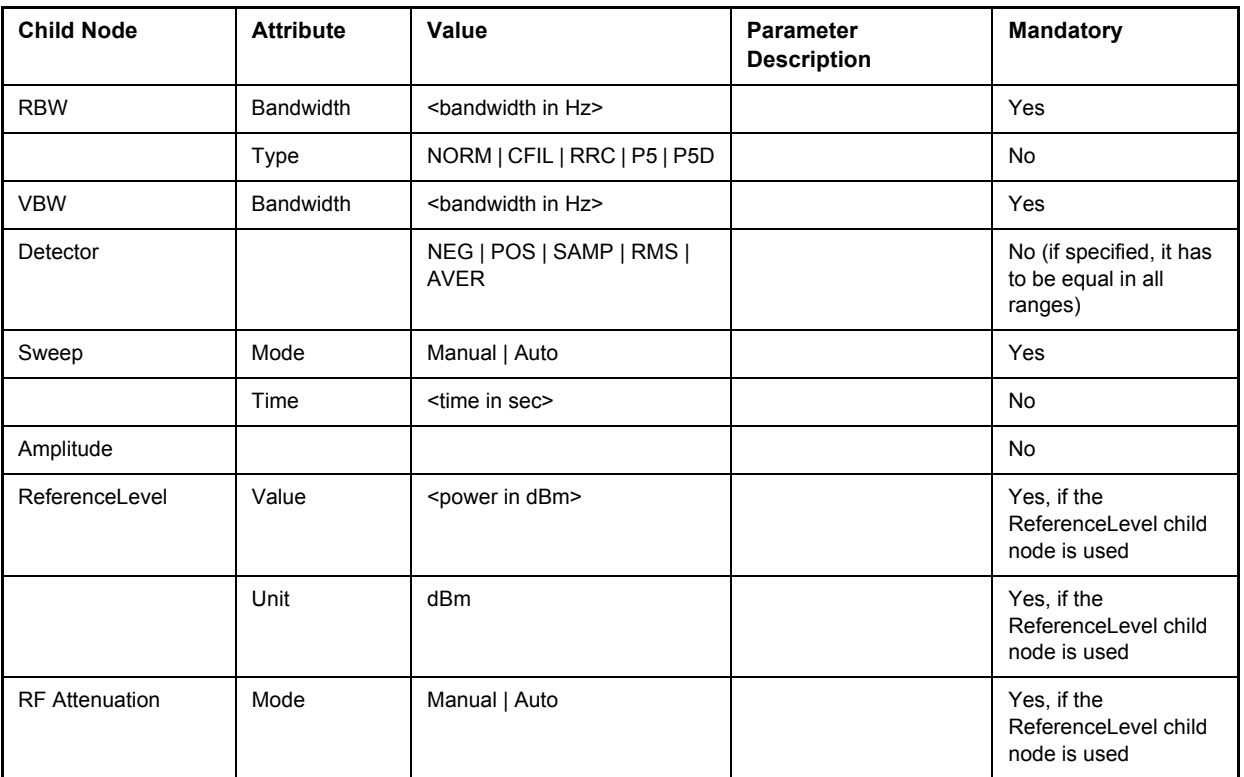

# **ASCII File Export Format (Spectrum Emission Mask)**

The first part of the file lists information about the R&S FSQ and the general setup.

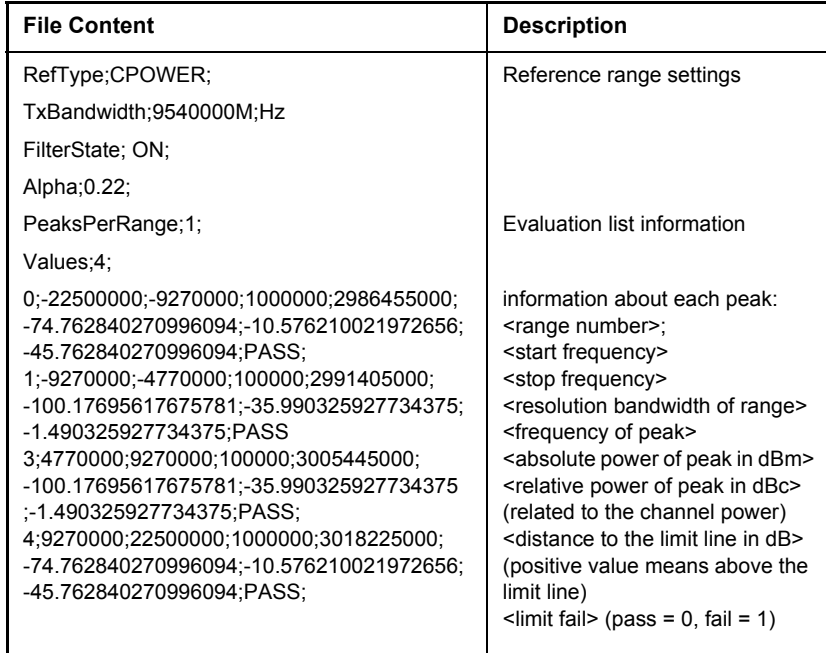

#### **SPECTRUM EMISSION MASK**

The softkey menu of the Spectrum Emission Mask measurement contains the following softkeys.

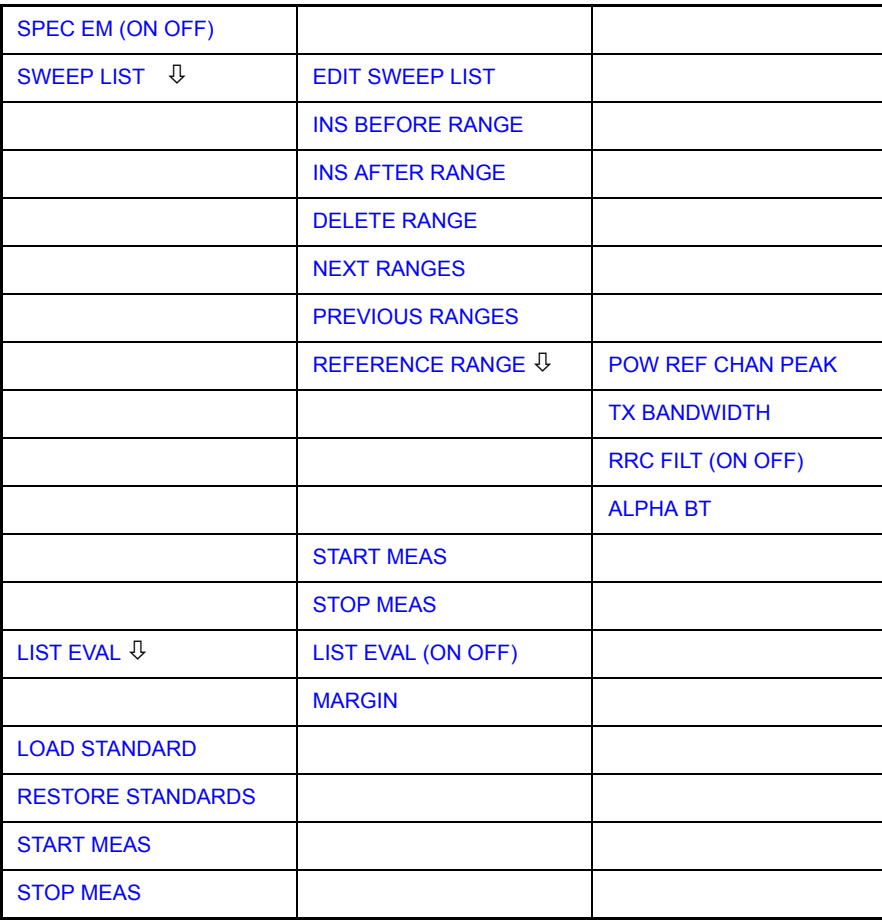

<span id="page-228-0"></span>SPEC EM (ON OFF) Switches the Spectrum Emission Mask measurement on or off according to the current configuration.

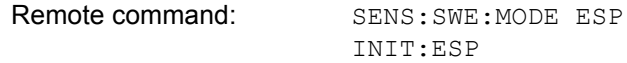

<span id="page-228-1"></span>SWEEP LIST Opens a submenu to edit the sweep list and displays the *SWEEP LIST* dialog box. After a preset, the sweep list contains a set of default ranges and parameters. For each range, you can change the parameters listed below. To insert or delete ranges, use the *[INS BEFORE RANGE](#page-231-0)*, *[INS AFTER RANGE](#page-231-1)* and *[DELETE RANGE](#page-231-2)* softkeys.

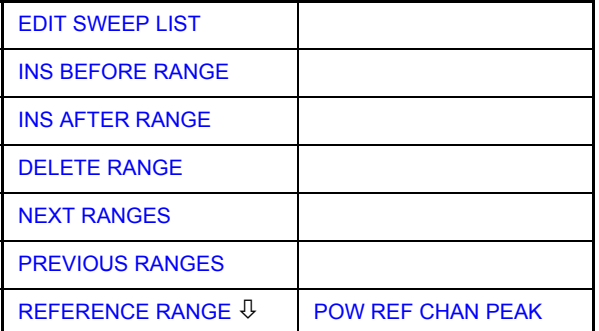

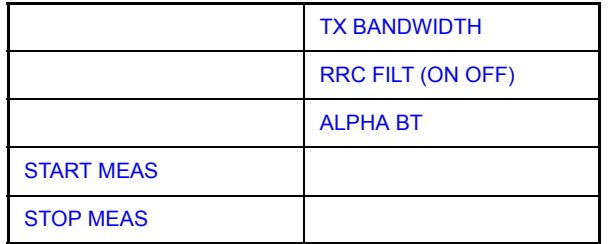

#### <span id="page-229-0"></span>EDIT SWEEP Configures the sweep list.

LIST

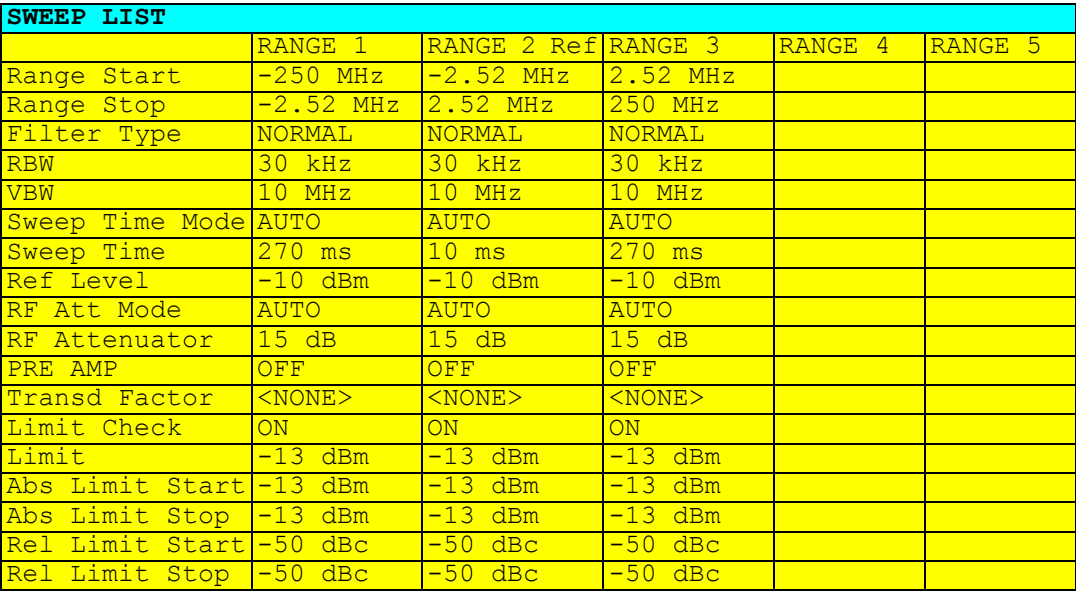

• Range Start

Start frequency of the range (relative to Center Frequency = Carrier Frequency)

Remote command: ESP: RANG1: STAR 1000000

• Range Stop

Stop frequency of the range (relative to Center Frequency = Carrier Frequency)

Remote command: ESP: RANG1: STOP 10000000

• Filter Type

Normal, Channel, RRC, 5-Pole, 5-Pole Digital

Remote command: ESP: RANG1: FILT: TYPE RRC

• RBW

Resolution filter bandwidth

Remote command: ESP: RANG1: BAND: RES 5000

ï VBW

Video filter bandwidth; not applicable for Channel and RRC filters.

Remote command: ESP: RANG1: BAND: VID 5000000

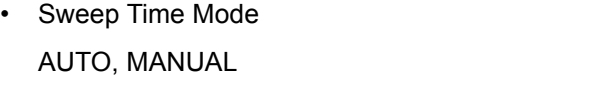

Remote command: ESP:RANG1:SWE:TIME:AUTO ON

• Sweep Time

Shows the current sweep time. The R&S FSQ automatically calculates the sweep time if AUTO mode is selected and displays the corresponding value in this field. If the field is edited, the sweep time mode is automatically set to MANUAL.

Remote command: ESP: RANG1: SWE: TIME 1

• REF Level

Reference level in dBm. The uppermost grid line in the measurement diagram represents the reference level, corrected by the associated transducer factor.

The unit depends on the unit selected via the UNIT softkey.

Remote command: ESP: RANG1: RLEV 0

• RF Attenuator Mode

AUTO, MANUAL

Remote command: ESP:RANG1:INP:ATT:AUTO ON

• RF Attenuator

Shows the current RF attenuation. The R&S FSQ automatically calculates the RF attenuation if AUTO mode is selected and displays the corresponding value in this field. If the field is edited, the RF Attenuator mode is automatically set to MANUAL.

Remote command: ESP: RANG1: INP: ATT 10

• PRE AMP

Activates (ON) or deactivates (OFF) the preamplifier if option R&S FSU-B23, R&S FSU-B24 or R&S FSU-B25 is installed.

Remote command: ESP:RANG1:INP:GAIN:STAT ON

Transd. Factor

Shows the name of the transducer factor that is used for the measurement, or NONE if no transducer factor is selected.

To select a transducer factor highlight this field with the rotary knob and press the ENTER key to open the transducer selection list. Select the name of the transducer factor you need with the rotary knob or NONE if you have to work without a transducer factor.

Remote command: ESP: RANG1: TRAN <string>

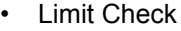

Sets the type of limit check for all ranges.

ABSOLUTE:

Checks only the defined absolute limits.

RELATIVE:

Checks only the relative limits. Relative limits are defined as relative to the measured power in the reference range.

ABS & REL:

Combines the absolute and relative limit. The limit check fails when both limits are violated.

ABS or REL: Combines the absolute and relative limit. The limit check fails when one of the limits is violated.

Remote command: ESP: RANG1: LIM: STAT ABS | REL | AND | OR

• Abs Limit Start

Sets the absolute limit value at the start frequency of the range. The unit depends on the unit selected via the UNIT softkey.

Remote command: ESP:RANG1:LIM:ABS:STAR 10

• Abs Limit Stop

Sets the absolute limit value at the stop frequency of the range. The unit depends on the unit selected via the UNIT softkey.

Remote command: ESP: RANG1: LIM: ABS: STOP 20

• Rel Limit Start

Sets the relative limit value at the start frequency of the range. The unit is dBc.

Remote command: ESP: RANG1: LIM: REL: STAR -20

• Rel Limit Stop

Sets the relative limit value at the stop frequency of the range. The unit is dBc.

Remote command: ESP: RANG1: LIM: REL: STOP -20

<span id="page-231-0"></span>INS BEFORE Inserts a range to the left of the current range / column of the sweep list.

Remote command: ESP:RANG1:INS:BEF

<span id="page-231-1"></span>INS AFTER Inserts a range to the right of the current range / column of the sweep list.

Remote command: ESP: RANG1: INS: AFT

<span id="page-231-2"></span>DELETE RANGE Deletes the current range / column from the sweep list. All ranges above the deleted one are adjusted by one (e.g. Range 6 turns to Range 5).

Remote command: ESP: RANG: DEL

RANGE

RANGE

- <span id="page-232-2"></span><span id="page-232-1"></span><span id="page-232-0"></span>NEXT RANGES Scrolls through the sweep list in forward direction if more than 5 ranges are defined. The first page shows Range 1 through 5, the second page shows Range 6 to 11 etc.
	- PREVIOUS RANGES Scrolls through the sweep list in backwards direction if more than 5 ranges are defined. The first page shows Range 1 through 5, the second page shows Range 6 to 11 etc.
	- REFERENCE RANGE Opens a submenu to define additional parameters for the reference power measurement.

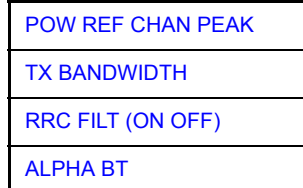

POW REF Selects the type of power measurement in the reference range.

<span id="page-232-3"></span>CHAN PEAK **Peak** 

Measures the highest peak within the reference range.

**Chan** 

Measures the channel power within the reference range (integral bandwidth method).

Remote command: ESP:RTYP PEAK

- <span id="page-232-5"></span><span id="page-232-4"></span>TX BANDWIDTH Defines the bandwidth used for measuring the channel power. Possible values are from 20 Hz to the span of the reference range.
	- Remote command: ESP:BWID 20 HZ
	- RRC FILT Activates or deactivates the RRC filter.
	- (ON OFF) Remote command: ESP: FILT: RRC: STAT ON
	- ALPHA BT Sets the rolloff factor of the RRC filter.

Remote command: ESP: FILT: RRC: ALPH 0.22

<span id="page-232-7"></span><span id="page-232-6"></span>START MEAS Starts the Spectrum Emission Mask measurement. In Single Sweep mode, the R&S FSQ automatically stops the measurement.

Remote command: INIT:ESP

<span id="page-232-8"></span>STOP MEAS Stops the Spectrum Emission Maskj measurement.

Remote command: ABOR

<span id="page-232-9"></span>LIST EVAL Opens a submenu to edit the list evaluation settings.

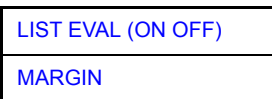

(ON OFF)

<span id="page-233-0"></span>LIST EVAL Activates or deactivates the list evaluation.

> A peak search evaluation is performed automatically during the measurement. The results are displayed in a table below the measurement diagram.

By default, the list evaluation is active.

The evaluation table shows the following results:

- frequency range
- frequency of the absolute peak power in the corresponding range.
- frequency of the peak power in the corresponding range.
- difference between the limit line and the current power level in dB.
- result of the limit check (color and an asterisk indicate a failed limit check).

The trace, limit line, result of the limit check and the channel power of the reference range are displayed in full screen, too, if the LIST EVALUATION is inactive.

Remote command: CALC:ESP:PSE:AUTO ON

<span id="page-233-1"></span>MARGIN Opens an edit dialog box to enter the margin used for the limit check/peak search.

<span id="page-233-2"></span>LOAD **STANDARD** Opens a dialog box to select a customized standard in the \*.xml file format. Refer to the description of "Provided XML Files for the Spectrum Emission Mask Measurement" on page 4.138 and "Format Description of Spectrum Emission Mask XML [filesî on page 4.143](#page-222-0) for more information on provided standards and customizing standards.

Remote command: SENS: ESP: PRES 'xml file'

<span id="page-233-3"></span>RESTORE **STANDARDS** Restores the original \*.xml files that came with the R&S FSQ. Note that files of the same name are overwritten.

Remote command: SENS: ESP: PRES: REST

# **4.6 Basic Settings**

In this section, the general settings, printout, and instrument settings are described in detail.

# **4.6.1 Setup of Limit Lines and Display Lines - LINES Key**

Limit lines are used to define amplitude curves or spectral distribution boundaries on the display screen which are not to be exceeded. They indicate, for example, the upper limits for interference radiation or spurious waves which are allowed from a unit under test (UUT). For transmission of information in TDMA (e.g. GSM), the amplitude of the bursts in a timeslot must adhere to a curve which must fall within a specified tolerance band. The lower and upper limits may each be specified by a limit line. Then, the amplitude curve can be controlled either visually or automatically for any violations of the upper or lower limits (GO/NOGO test).

The instrument supports limit lines with a maximum of 50 data points. 8 of the limit lines stored in the instrument can be used simultaneously and activated in the splitscreen mode either in Screen A, Screen B or in the two windows. The number of limit lines stored in the instrument is only limited by the capacity of the flash disk used.

For each limit line, the following characteristics must be defined:

- The name of the limit line. The limit line data are stored under this name and can be examined in the table *LIMIT LINES.*
- The domain in which the limit line is to be used. Here, a distinction is made between the time domain (span =  $0$  Hz) and the frequency domain (span >  $0$  Hz).
- The reference of the interpolation points to the x-axis. The limit line may be specified either for absolute frequencies or times or for frequencies which are related to the set center frequency and times related to the time on the left edge of the diagram.
- The reference of the interpolation points to the y-axis. The limit line can be selected either for absolute levels or voltages or referred to the set maximum level (Ref Lvl). The position on the display depends on the *REF LEVEL POSITION*.
- With relative reference values for the y-axis, it is possible to enter an absolute threshold (THRESHOLD) which lowers the relative limit values (see below).
- The type of limit line (upper or lower limit). With this information and the active limit checking function (Table *LIMIT LINES*, *LIMIT CHECK ON*, the R&S FSQ checks for compliance with each limit.
- The limit line units to be used. The units of the limit line must be compatible with the level axis in the active measurement window.
- The measurement curve (trace) to which the limit line is assigned. For the R&S FSQ, this defines the curve to which the limit is to be applied when several traces are simultaneously displayed.
- ï For each limit line, a margin can be defined which serves as a threshold for automatic evaluation.
- In addition, commentary can be written for each limit line, e.g. a description of the application.

Display lines are exclusively used to optically mark relevant frequencies or points in time (span = 0) as well as constant level values. It is not possible to check automatically whether the marked level values have been underranged or exceeded.

#### **4.6.1.1 Selection of Limit Lines**

**LINES** The *LINES* key opens the menu for fixing the limit lines and the display lines.

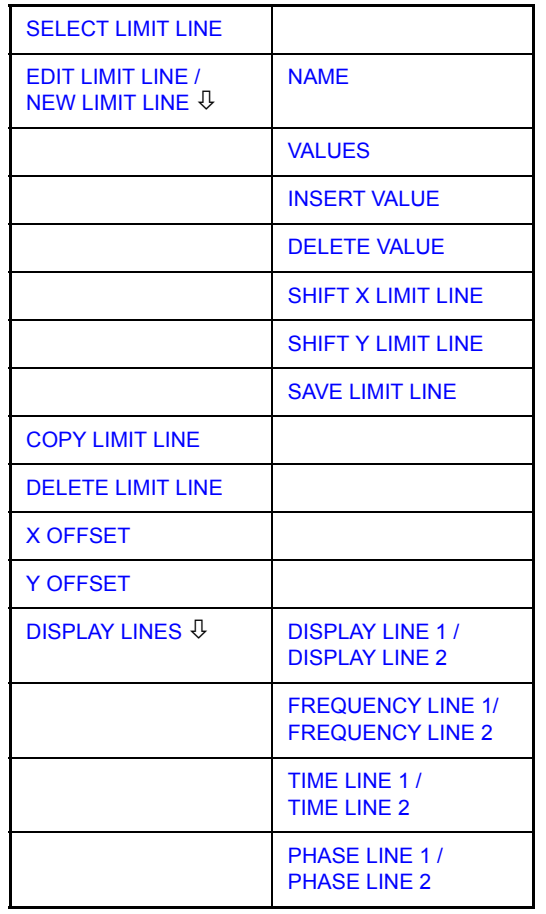

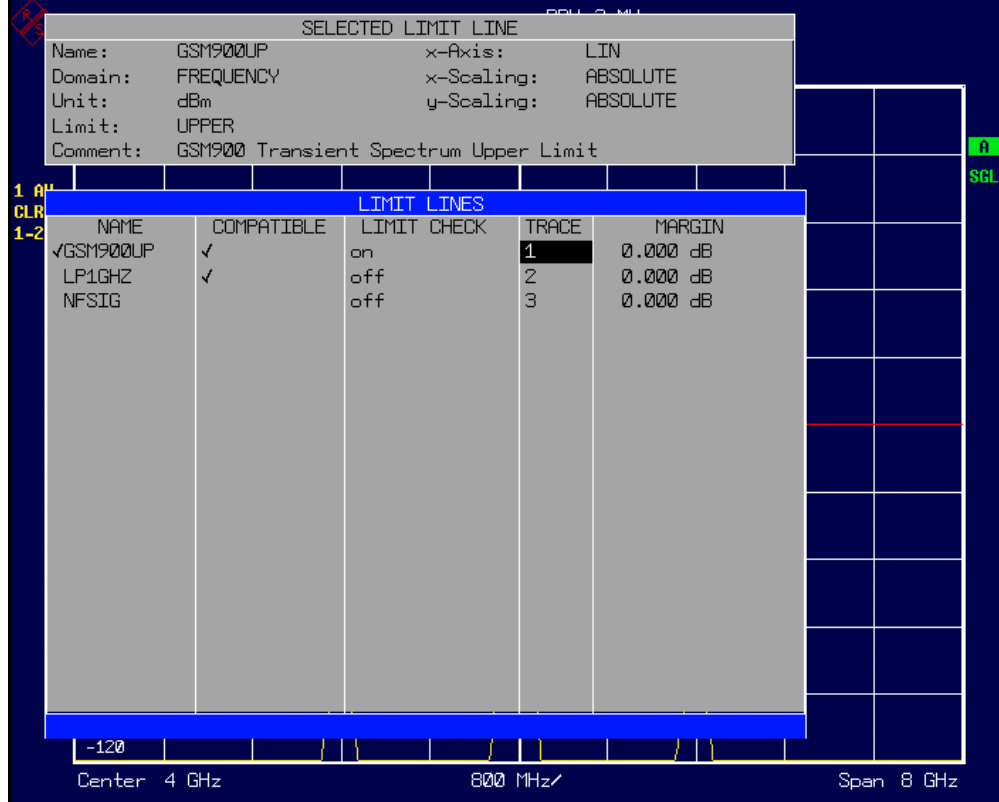

The *SELECTED LIMIT LINE* display field provides information concerning the characteristics of the marked limit lines.

In the *LIMIT LINES* table, the limit lines compatible to the settings of the active screen can be enabled.

New limit lines can be specified and edited in the *NEW LIMIT LINE and EDIT LIMIT LINE* submenus, respectively.

The horizontal and vertical lines of the *DISPLAY LINES* submenu mark individual levels or frequencies (span > 0) or times (span = 0) in the diagram.

The *SELECTED LIMIT LINE* table provides information about the characteristics of the marked limit line:

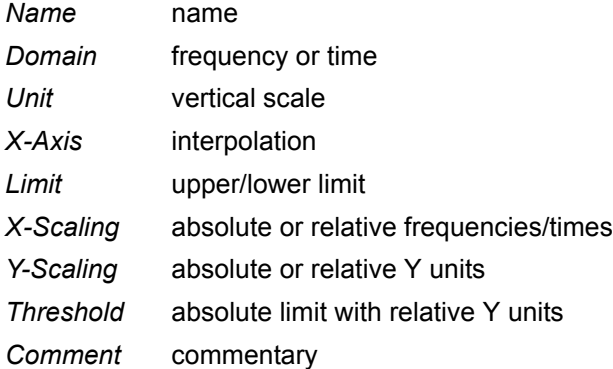

The characteristics of the limit line are set in the *EDIT LIMIT LINE (=NEW LIMIT LINE)* submenu.

<span id="page-237-0"></span>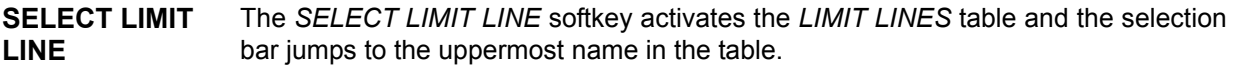

The following information is offered in the columns of the table:

*Name* Enable the limit line.

- *Compatible* Indicates if the limit line is compatible with the measurement window of the given trace.
- *Limit Check* Activate automatic violation check for upper/lower limits.
- *Trace* Select the measurement curve to which the limit is assigned.
- *Margin* Define margin.

#### **Name and Compatible - Enabling limit lines**

A maximum of 8 limit lines can be enabled at any one time. In split screen mode, they may be assigned to screen A, screen B or to both screens. A check mark at the left edge of a cell indicates that this limit line is enabled.

A limit line can only be enabled when it has a check mark in the *Compatible* column, i.e. only when the horizontal display (time or frequency) and vertical scales are *identical* to those of the display in the measurement window.

Lines with the unit dB are compatible to all dB(..) settings of the y-axis.

If the scale of the y-axis or the domain (frequency or time axis) are changed, all noncompatible limit lines are automatically switched off in order to avoid misinterpretation. The limit lines must be enabled anew when the original display is re-displayed.

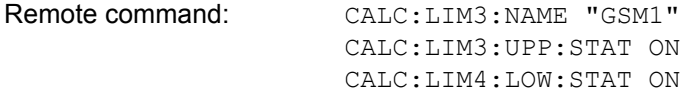

#### **Limit Check - Activate automatic limit violation check**

When *LIMIT CHECK ON* is activated, a GO/NOGO test is performed in the active screen. In the center of the diagram, a display window appears which indicates the results of the limit check test:

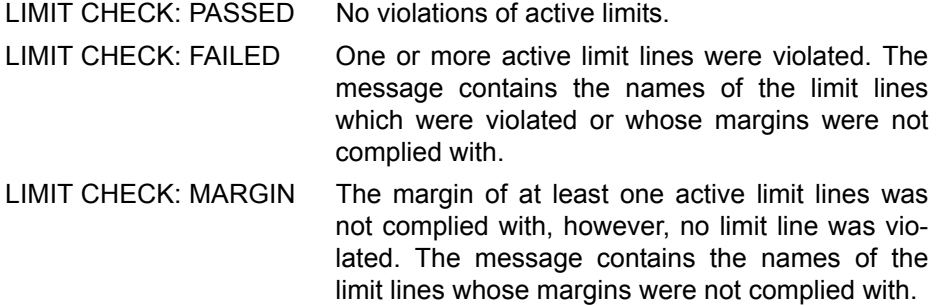

The following example shows two active limit lines:

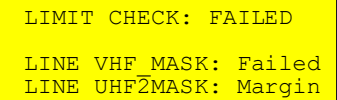

A check for violations of limit lines takes place only if the limit line of the assigned measurement curve (trace) is enabled.

If *LIM CHECK* is set to *OFF* for all active limit lines, then the limit line check is not executed and the display window is activated.

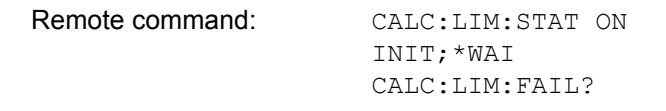

*Trace* **- Select the measurement curve to which the limit line is assigned.**

The selection of the measurement curve (trace) takes place in an entry window. Allowed are the integer entries 1, 2 or 3. The default setting is trace 1. If the selected limit line is not compatible with the assigned measurement curve, then the limit line is disabled (display and limit check).

Remote command: CALC:LIM:TRAC 1

**NEW LIMIT**  See following section "Entry and Editing of Limit Lines" on page 4.160.

**LINE**

**LINE**

**EDIT LIMIT**  See following section "Entry and Editing of Limit Lines" on page 4.160.

<span id="page-238-0"></span>**COPY LIMIT LINE** The *COPY LIMIT LINE* softkey copies the data file describing the marked limit line and saves it under a new name. In this way, a new limit line can be easily generated by parallel translation or editing of an existing limit line. The name can be arbitrarily chosen and input via an entry window (max. of 8 characters).

Remote command: CALC:LIM3:COPY 2

or CALC:LIM3:COPY "GSM2"

<span id="page-238-1"></span>**DELETE LIMIT LINE** The *DELETE LIMIT LINE* softkey erases the selected limit line. Before deletion, a message appears requesting confirmation.

Remote command: CALC:LIM3:DEL

<span id="page-238-2"></span>**X OFFSET** The *X OFFSET* softkey horizontally shifts a limit line, which has been specified for relative frequencies or times (x-axis). The softkey opens an entry window, where the value for shifting may be entered numerically or via the rotary knob.

This softkey does not have any effect on limit lines that represent absolute values for the x-axis.

Remote command: CALC:LIM3:CONT:OFFS 10kHz

<span id="page-238-3"></span>**Y OFFSET** The *Y OFFSET* softkey vertically shifts a limit line, which has relative values for the y-axis (levels or linear units such as volt). The softkey opens an entry window where the value for shifting may be entered numerically or via the rotary knob.

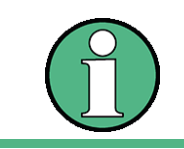

This softkey does not have any effect on limit lines that represent absolute values for the y-axis.

Remote command: CALC:LIM3:LOW:OFFS 3dB CALC:LIM3:UPP:OFFS 3dB

#### <span id="page-239-0"></span>**4.6.1.2 Entry and Editing of Limit Lines**

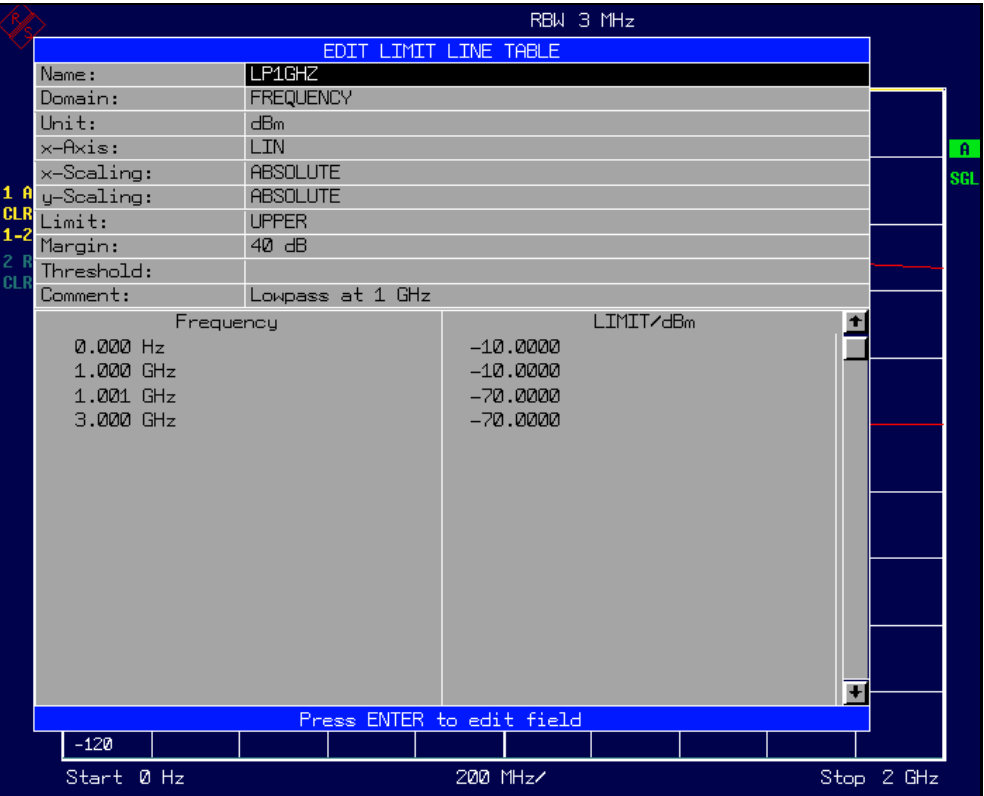

A limit line is characterized by

- its name
- the assignment of domain (frequency or time)
- the scaling in absolute or relative times or frequencies
- the vertical unit
- the interpolation
- the vertical scaling
- the vertical threshold (only with relative vertical scaling)
- the margin
- the definition of the limit line as either upper or lower limit.
- the data points for frequency/time and level.

At the time of entry, the R&S FSQ immediately checks that all limit lines are in accordance with certain guidelines. These guidelines must be observed if specified operation is to be guaranteed.

The frequencies/times for each data point must be entered in ascending order, however, for any single frequency/time, two data points may be input (vertical segment of a limit line).

The data points are allocated in order of ascending frequency/time. Gaps are not allowed. If gaps are desired, two separate limit lines must be defined and then both enabled.

- The entered frequencies/times need not necessarily be selectable in R&S FSQ. A limit line may also exceed the specified frequency or time domains. The minimum frequency for a data point is -200 GHz, the maximum frequency is 200 GHz. For the time domain representation, negative times may also be entered. The valid range is -1000 s to +1000 s.
- The minimum/maximum value for a limit line is -200 dB to +200 dB for the logarithmic or 10-20 to 10+20 or -99.9% to + 999.9% for the linear amplitude scales.

#### <span id="page-240-0"></span>**EDIT LIMIT LINE / NEW LIMIT LINE**

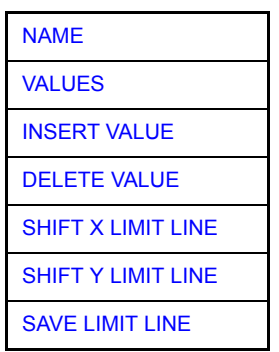

The *EDIT LIMIT LINE* and *NEW LIMIT LINE* softkeys both call the *EDIT LIMIT LINE* submenu used for editing limit lines. In the table heading, the characteristics of the limit line can be entered. The data points for frequency/time and level values are entered in the columns.

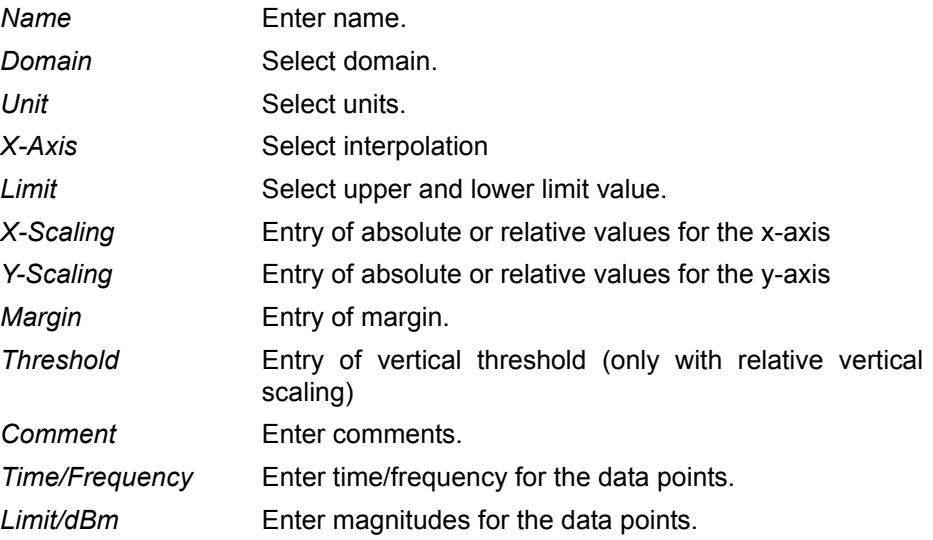

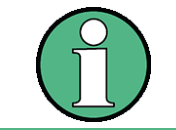

Domain, unit, X scaling and Y scaling cannot be modified as soon as reference values have been entered in the data section of the table.

<span id="page-241-0"></span>NAME The *NAME* softkey enables the entry of characteristics in the table heading.

#### *Name* **- Enter name**

A maximum of 8 characters is permitted for each name. All names must be compatible with the MS DOS conventions for file names. The instrument stores all limit lines with the *.LIM* extension.

Remote command: CALC: LIM3: NAME "GSM1"

#### *Domain* **- Select time or frequency domain**

The default setting is frequency.

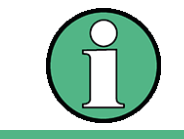

A change in domain (frequency/time) is only permitted when the data point table is empty.

Remote command: CALC:LIM3:CONT:DOM FREQ

#### *X-Axis* **- Select interpolation**

Linear or logarithmic interpolation can be carried out between the frequency reference points of the table. The ENTER key toggles between LIN and LOG selection.

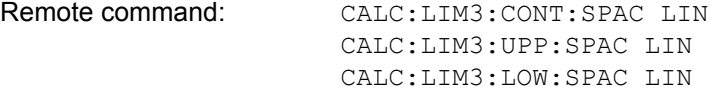

#### *Scaling -* **selection of absolute or relative scaling**

The limit line can either be scaled in absolute (frequency or time) or relative units. Any of the unit keys may be used to toggle between *ABSOLUTE* and *RELATIVE*, the cursor must be positioned in the X *Scaling* or the *Y Scaling* line.

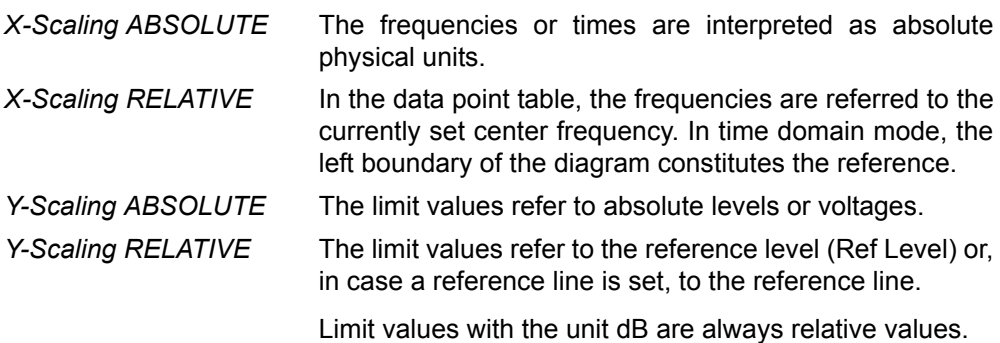

The *RELATIVE* scaling is always suitable, if masks for bursts are to be defined in the time domain, or if masks for modulated signals are required in the frequency domain.

An X offset with half the sweep time may be entered in order to shift the mask in the time domain into the center of screen.

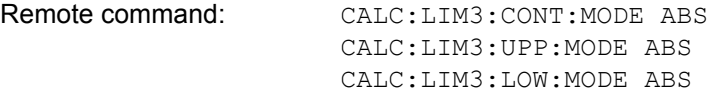

#### *Unit* **- Select the vertical scale units for the limit line**

The selection of units takes place in a selection box. The default setting is dBm**.**

Remote command: CALC:LIM3:UNIT DBM

#### *Limit* **- Select upper/lower limit**

A limit line can be defined as either an upper or lower limit.

Remote command: -- (defined by key words : UPPer or : LOWer)

#### *Margin* **- Setting a margin.**

The margin is defined as the signal-level distance to the limit line. When the limit line is defined as an upper limit, the margin means that the level is below the limit line. When the limit line is defined as a lower limit, the margin means that the level is above the limit line. The default setting is 0 dB (i.e. no margin).

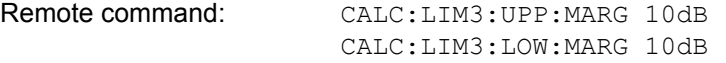

#### **Threshold - Selection of the threshold value with relative Y scaling**

With relative Y scaling, an absolute threshold value can be defined which lowers the relative limit values. The function is useful especially for mobile radio applications provided the limit values are defined in relation to the carrier power as long as they are above an absolute limit value.

#### **Example:**

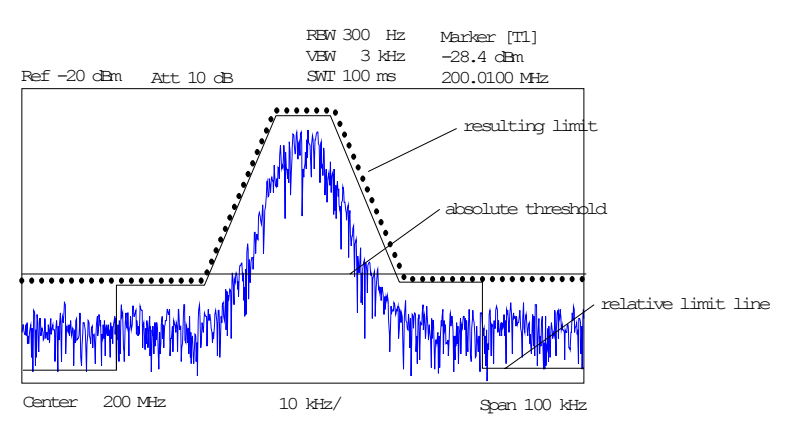

The preset value is at -200 dBm. The field is displayed if the value RELATIVE is entered in the field Y-SCALING.

Remote command: CALC:LIM3:UPP:THR -30 dBm or CALC:LIM3:LOW:THR -30 dBm

#### *Comment* **- Enter comments**

Comments are arbitrary, however, they must be less than 41 characters long.

Remote command: CALC:LIM3:COMM "Upper limit"

<span id="page-243-0"></span>VALUES The *VALUES* softkey activates the entry of the data points in the table columns *Time*/*Frequency* and *Limit/dB*. Which table columns appear depends upon the *Domain* selection in the table heading.

> The desired frequency/time data points are entered in ascending order (two repeated frequencies/time values are permitted).

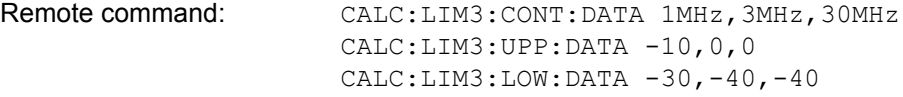

<span id="page-243-1"></span>INSERT VALUE The *INSERT VALUE* softkey creates an empty line above the current cursor position where a new data point may be entered. However, during the entry of new values, it is necessary to observe an ascending order for frequency/time.

Remote command:

<span id="page-243-2"></span>DELETE VALUE The *DELETE VALUE* softkey erases the data point (complete line) at the cursor position. All succeeding data points are shifted down accordingly.

Remote command: --

<span id="page-243-3"></span>SHIFT X LIMIT LINE The *SHIFT X LIMIT LINE* softkey calls an entry window where the complete limit line may be shifted parallel in the horizontal direction.

The shift takes place according to the horizontal scale:

- $-$  in the frequency domain in Hz, kHz, MHz or GHz
- $-$  in the time domain in ns,  $\mu$ s, ms or s

In this manner, a new limit line can be easily generated based upon an existing limit line which has been shifted horizontally and stored (*SAVE LIMIT LINE* softkey) under a new name (*NAME* softkey).

Remote command: CALC:LIM3:CONT:SHIF 50KHz

<span id="page-243-4"></span>SHIFT Y LIMIT LINE The *SHIFT Y LIMIT LINE* softkey calls an entry window where the complete limit line may be shifted parallel in the vertical direction.

The shift takes place according to the vertical scale:

- $-$  for logarithmic units, relative, in dB
- $-$  for linear units, as a factor

In this manner, a new limit line can be easily generated based upon an existing limit line which has been shifted vertically and stored (*SAVE LIMIT LINE* softkey) under a new name (*NAME* softkey).

Remote command: CALC:LIM3:CONT:UPP:SHIF 20dB CALC:LIM3:CONT:LOW:SHIF 20dB <span id="page-244-0"></span>SAVE LIMIT LINE The *SAVE LIMIT LINE* softkey stores the currently edited limit line. The name can be entered in an input window (max. 8 characters)

Remote command:

#### **4.6.1.3 Display Lines**

Display lines help to evaluate a trace  $-$  as do markers. The function of a display line is comparable to that of a ruler that can be shifted on the trace in order to mark absolute values.

The R&S FSQ provides two different types of display lines:

- two horizontal level lines for marking levels Display Line 1/2,
- two vertical frequency or time lines for marking frequencies or points in time Frequency/Time Line 1/2.

Each line is identified by one of the following abbreviations:

- D1 Display Line 1
- D<sub>2</sub> Display Line 2
- F1 Frequency Line 1
- F2 Frequency Line 2
- T1 Time Line 1
- T2 Time Line 2

The level lines are continuous horizontal lines across the entire width of a diagram and can be shifted in y direction.

The frequency or time lines are continuous vertical lines across the entire height of the diagram and can be shifted in x direction.

The *DISPLAY LINES* submenu for activating and setting the display lines appears different depending on the display mode set in the active measurement window (frequency or time domain).

If the spectrum is shown (span ≠ 0) the *TIME LINE 1* and *TIME LINE 2* softkeys are disabled**,** whereas in the time domain (span = 0) the *FREQUENCY LINE 1* and *FREQUENCY LINE 2* softkeys are not available.

#### **Working with display lines**

The softkeys for setting and switching the display lines on/off work like triple switches:

Initial situation: The line is off (softkey with gray background)

1st press: The line is switched on (softkey with red background) and the data input function is activated. The position of the display line can be selected by means of the rotary knob, the step keys or a numerical entry in the appropriate field. The data input function is disabled if another function is activated. The line, however, remains switched on (softkey with green background).

2nd press: The line is switched off (softkey with gray background).

Initial situation: The line is on (softkey with green background)

1st press: The data input function is activated (softkey with red background). The position of the display line can be selected by means of the rotary knob, the step keys or a numerical entry in the appropriate field. The data input function is disabled if another function is activated. The line, however, remains switched on (softkey with green background).

2nd press: The line is switched off (softkey with gray background).

<span id="page-245-3"></span><span id="page-245-2"></span><span id="page-245-1"></span><span id="page-245-0"></span>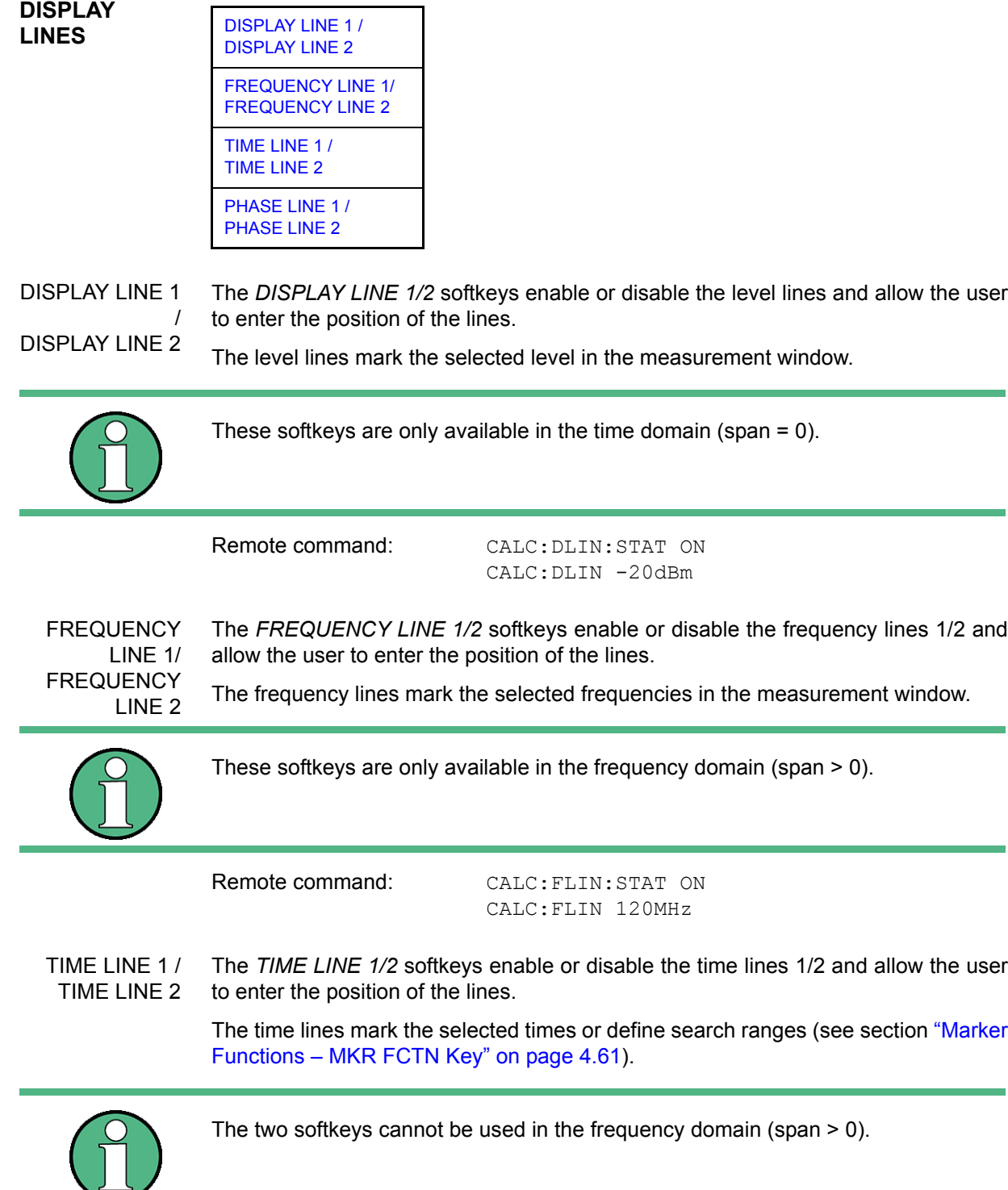

Remote command: CALC: TLIN: STAT ON CALC:TLIN 10ms

<span id="page-246-0"></span>PHASE LINE 1 / PHASE LINE 2 The PHASE LINE 1/2 softkeys activate/deactivate phase lines 1/2 and activate entry of the line position.

The phase lines mark the selected phases in the measurement window.

Entries are made in the currently selected phase unit.

The line is adapted automatically if the unit is changed using the PHASE RAD/DEG softkey in the AMPT menu.

The line will, however, not be adapted automatically if the phase offset is changed using the PHASE OFFSET softkey in the AMPT menu.

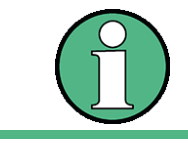

The PHASE LINE 1/2 softkeys are only available if option R&S FSQ-B71 is installed.

Remote command: CALC: PLIN1: STAT ON

CALC:PLIN1 120DEG CALC:PLIN2:STAT ON CALC:PLIN2 140DEG

## **4.6.2 Configuration of Screen Display - DISP Key**

The *DISPLAY* menu allows the configuration of the diagram display on the screen and also the selection of the display elements and colors. The POWER SAVE mode is also configured in this menu for the display.

The test results are displayed on the screen of the R&S FSQ either in a full-screen window or in two overlapping windows. The two windows are called diagram A and diagram B.

In the default setting, the two windows are completely decoupled from each other, i.e. they behave like two separate instruments. This is very useful, for example with harmonics measurements or measurements on frequency-converting DUTs, since the input signal and the output signal lie in different frequency ranges.

However, specific settings of the two windows (reference level, center frequency) can be coupled, if required, so that with *CENTER B = MARKER A* for example, the shift of the marker in diagram A causes the frequency range (zoomed in some cases) to be shifted along diagram B.

New settings are performed in the diagram selected via *SCREEN A* or *SCREEN B* hotkey. If only one window is displayed, it is the diagram in which the measurements are performed; the diagram not displayed is not active for measurements.

Basic Settings

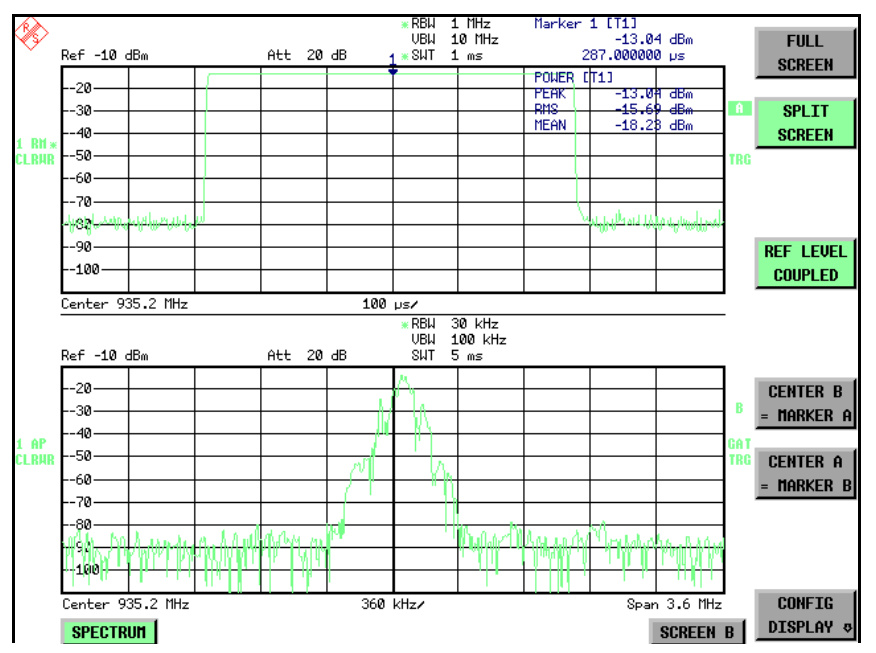

*Fig. 4.16 Typical split-screen display, settings are uncoupled*

**DISP** The *DISP* key opens the menu for configuring the screen display and selecting the active diagram in SPLIT SCREEN mode.

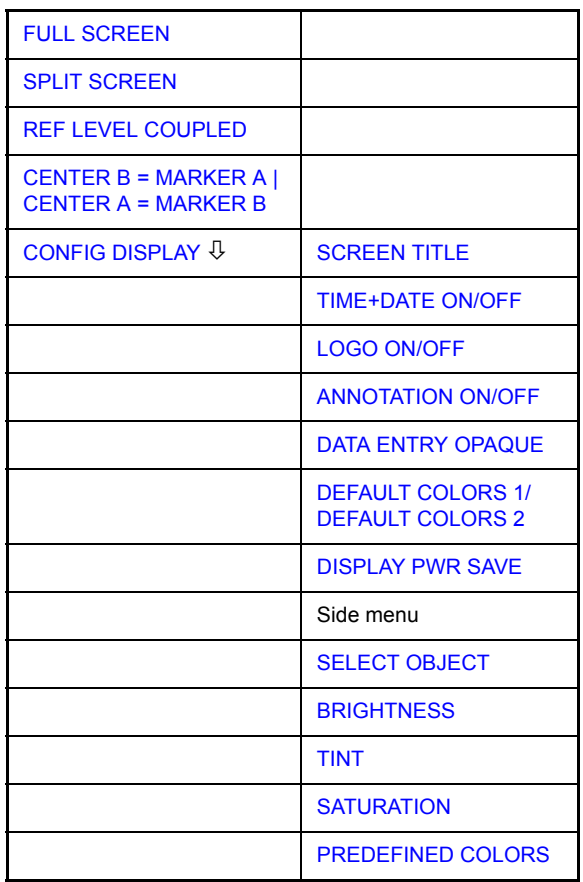

<span id="page-247-0"></span>**FULL SCREEN** The *[FULL SCREEN](#page-248-2)* softkey selects the display of one diagram. This corresponds to the default setting of R&S FSQ.

In the *FULL SCREEN* mode, it is possible to switch between two different device settings by selecting the active window (screen A or screen B).

Switching between *SCREEN A* and *SCREEN B* is performed by means of the corresponding key in the hotkey bar (for details refer to "Mode Selection – Hotkey Bar" on [page 4.8\)](#page-91-0).

It should be noted that the measurements in the FULL SCREEN mode are performed only in the visible (active) window.

The active window is marked by  $\begin{array}{|c|c|c|c|c|}\n\hline\nA & \text{or} & B & \text{on the right of the diagram.}\n\hline\n\end{array}$ 

Remote command: DISP: FORM SING

DISP:WIND<1|2>:SEL

<span id="page-248-0"></span>**SPLIT SCREEN** The *SPLIT SCREEN* softkey selects the display of two diagrams. The upper diagram is designated *SCREEN A*, the lower diagram *SCREEN B*.

> Switching between *SCREEN A* and *SCREEN B* is performed via the corresponding key in the hotkey bar. The active window is marked by highlighting fields  $\mathbf{A}$  and **A**

on the right of the diagram. **B**

Remote command: DISP: FORM SPL

<span id="page-248-1"></span>**REF LEVEL COUPLED** The *REF LEVEL COUPLED* softkey switches the coupling of the reference level on and off. In addition to the reference level, the mixer level and input attenuation are coupled with one another.

> For the level measurement, the same reference level and input attenuation must be set for the two diagrams.

Remote command: INST: COUP RLEV

<span id="page-248-2"></span>**CENTER B = MARKER A | CENTER A = MARKER B**  The *CENTER B = MARKER A* and *CENTER A = MARKER B* softkeys couple the center frequency in diagram B with the frequency of marker 1 in diagram A and the center frequency in diagram B with the frequency of marker 1 in diagram B. The two softkeys are mutually exclusive.

> This coupling is useful, e.g. for viewing the signal at the marker position in diagram A with higher frequency resolution or in the time domain in diagram B.

If marker 1 is off, it is switched on and set to the maximum of the trace in the active diagram.

Remote command: INST: COUP CF\_B

INST:COUP CF\_A

<span id="page-248-3"></span>**CONFIG DISPLAY [SCREEN TITLE](#page-249-0)** [TIME+DATE ON/OFF](#page-249-1) [LOGO ON/OFF](#page-249-2) [ANNOTATION ON/OFF](#page-249-3) [DATA ENTRY OPAQUE](#page-249-4) [DEFAULT COLORS 1/](#page-249-5)  [DEFAULT COLORS 2](#page-249-5)

Basic Settings

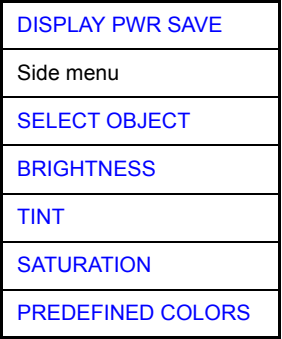

The *CONFIG DISPLAY* softkey opens a submenu allowing additional display items to be added to the screen. In addition, the display power-save mode (*[DISPLAY](#page-250-0) [PWR SAVE](#page-250-0)* softkey) and the colors of the display elements can be set here.

<span id="page-249-0"></span>SCREEN TITLE The *SCREEN TITLE* softkey activates the entry of a title for the active diagram A or B. It switches on or off a title that is already input. The length of the title is limited to max. 20 characters.

> Remote command: DISP:WIND1:TEXT 'Noise Meas' DISP:WIND1:TEXT:STATe ON

<span id="page-249-1"></span>TIME+DATE ON/OFF The *TIME+DATE ON/OFF* softkey switches on or off the display of date and time above the diagram.

Remote command: DISP: TIME OFF

<span id="page-249-2"></span>LOGO ON/OFF The *LOGO ON/OFF* softkey switches the Rohde & Schwarz company logo displayed in the upper left corner of the display screen on or off.

Remote command: DISP:LOGO ON

- <span id="page-249-3"></span>ANNOTATION ON/OFF The *ANNOTATION ON/OFF* softkey switches the displaying of frequency information on the screen on and off.
	- ON: Frequency information is displayed.
	- OFF: Frequency information is not outputted to the display. This can be used for example to protect confidential data.

Remote command: DISP: ANN: FREQ ON

<span id="page-249-4"></span>DATA ENTRY OPAQUE The *DATA ENTRY OPAQUE* softkey sets the data entry windows to opaque. This means that entry windows are underlaid with the background color for tables.

Remote command:

<span id="page-249-5"></span>DEFAULT COLORS 1/ The *DEFAULT COLORS 1/2* softkeys restores the default settings for brightness, color tint and color saturation for all display screen elements.

DEFAULT COL ORS 2 The color schemes have been selected to give optimum visibility of all picture elements at an angle of vision from above or below. *DEFAULT COLORS 1* is active in the default setting of the instrument.

> Remote command: DISP: CMAP: DEF1 DISP:CMAP:DEF2

<span id="page-250-0"></span>DISPLAY PWR SAVE The *DISPLAY PWR SAVE* softkey is used to switch on/off the power-save mode for the display and to enter the time for the power-save function to respond. After the elapse of this time the display is completely switched off, i.e. including backlighting.

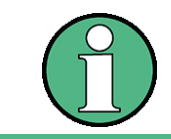

This mode is recommended for saving the TFT display especially when the instrument is exclusively operated in remote control.

The power-save mode is configured as follows:

- The first keystroke activates the power-save mode and opens the editor for the response time. The response time is entered in minutes between 1 and 6 minutes and is confirmed by *ENTER*.
- The power-save mode is deactivated by pressing the key again.

On leaving the menu with the power-save mode in the activated state, the softkey is highlighted in color on returning to the menu and opens again the editor for the response time. Pressing again the key switches off the power-save mode.

Remote command: DISP: PSAV ON

DISP:PSAV:HOLD 15

<span id="page-250-1"></span>SELECT **OBJECT** The *SELECT OBJECT* softkey activates the *SELECT DISPLAY OBJECT* table, with which a graphics element can be selected. After selection, the brightness, tint and saturation of the selected element can be changed using the softkeys of the same name. The color changes by means of the *PREDEFINED COLORS* softkey can be seen immediately on the display screen.

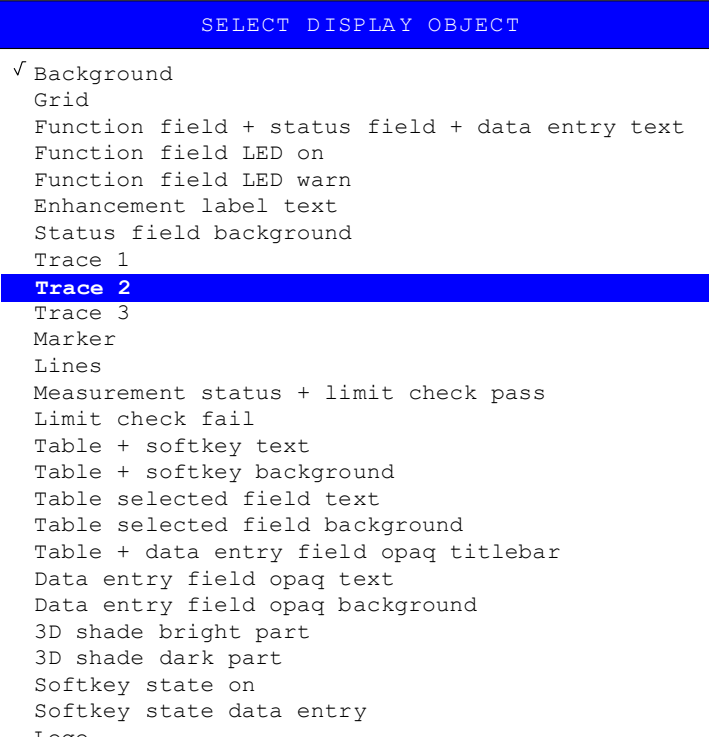

<span id="page-251-0"></span>BRIGHTNESS The *BRIGHTNESS* softkey activates entry of the brightness of the selected graphics element.

Values between 0 and 100% can be entered.

Remote command: DISP: CMAP3: HSL< hue>, <sat>, <lum>

<span id="page-251-1"></span>TINT The *TINT* softkey activates the entry of the color tint of the selected element. The entered value is related to a continuous color spectrum ranging from red (0%) to blue (100%).

Remote command: DISP: CMAP3: HSL <hue>, <sat>, <lum>

<span id="page-251-2"></span>SATURATION The *SATURATION* softkey activates the entry of the color saturation for the selected element.

The range of inputs is from 0 to 100%.

Remote command: DISP: CMAP3: HSL <hue>, <sat>, <lum>

<span id="page-251-3"></span>PREDEFINED COLORS The *PREDEFINED COLORS* softkey activates a table, with which the predefined colors for the display screen elements can be selected.

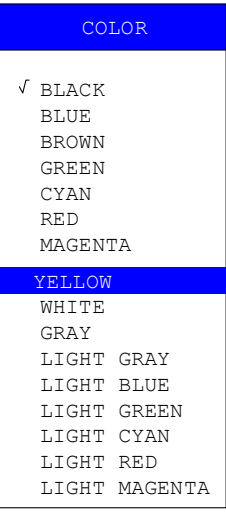

Remote command: DISP: CMAP1 to 26: PDEF <color>
### **4.6.3 Instrument Setup and Interface Configuration - SETUP Key**

The *SETUP* key opens the menu for configuration of the R&S FSQ:

**SETUP**

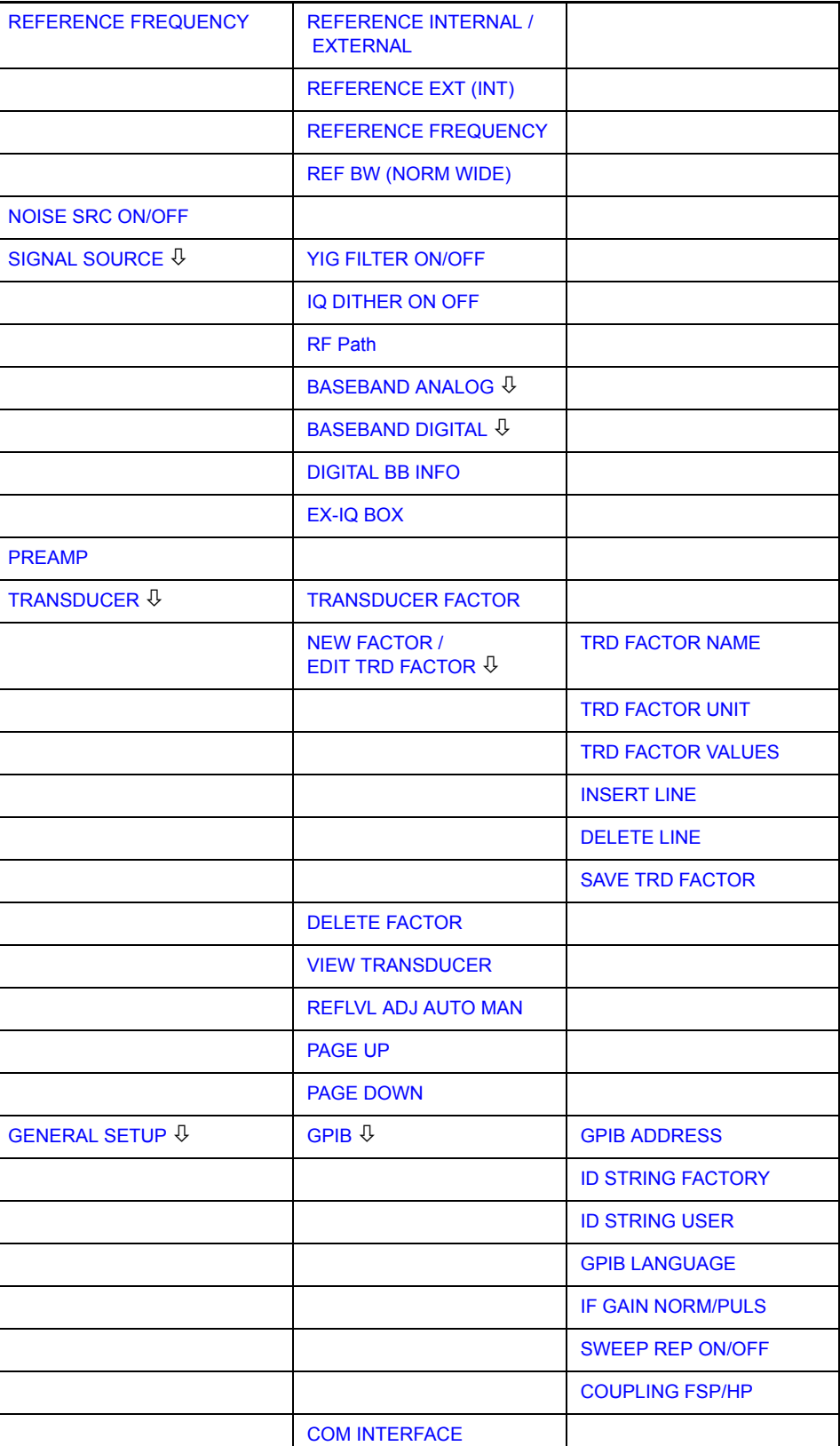

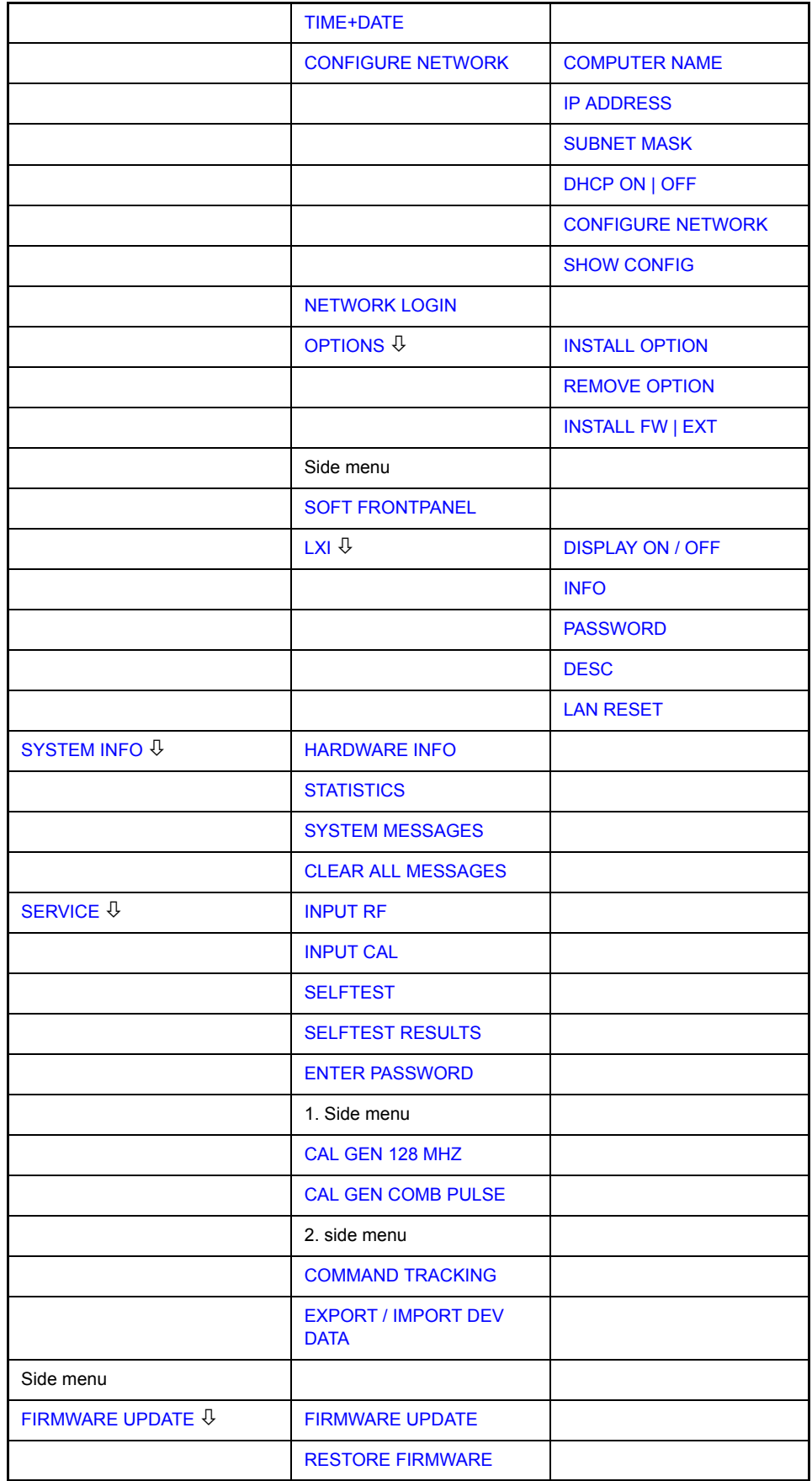

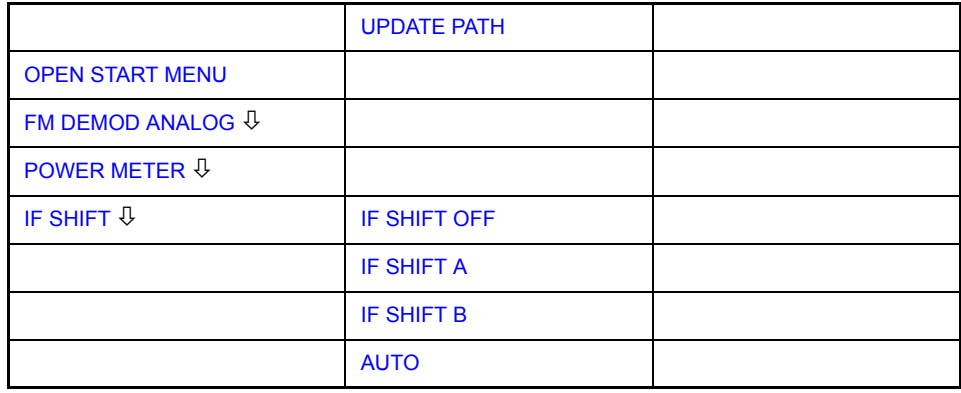

The following settings can be modified here:

- The *REFERENCE INT/EXT* softkey determines the source of the reference. For details refer to section "External Reference" on page 4.176.
- The *NOISE SRC ON/OFF* softkey switches on and off the voltage supply for an external noise source. For details refer to section "External Noise Source" on [page 4.177](#page-256-4).
- The SIGNAL SOURCE softkey opens a submenu to switch YIG filter, IQ dither and RF path. For details refer to section "Signal Source" on page 4.177
- The *PREAMP* softkey switches on the RF preamplifier gain. This softkey is only available with option EL. ATTENUATOR (B25). For details refer to section  $R$ F Preamplifier" on page 4.180.
- The *TRANSDUCER* softkey opens a submenu for entering the correction characteristics for transducers. For details refer to section "TRANSDUCER" on [page 4.181](#page-260-0).
- The *GENERAL SETUP* softkey opens a submenu for all the general settings such as GPIB address, date and time as well as the configuration of the device interfaces. *FIRMWARE OPTIONS* can be installed under this menu item. For details refer to section "GENERAL SETUP" on page 4.186.
- The *SYSTEM INFO* softkey opens a submenu for displaying the hardware configuration of the instrument, the switching cycle statistics and system messages. For details refer to section "SYSTEM INFO" on page 4.200.
- The *SERVICE* softkey opens a submenu in which special device functions and system information can be selected for servicing. The password required for service functions can be entered in this submenu. For details refer to section "SERVICE" on page 4.202.
- The *FIRMWARE UPDATE* opens a submenu to update the firmware version, to restore the firmware and to update the firmware path. For details refer to section *"Firmware Update"* on page 4.206.
- The *IF SHIFT* softkey opens a submenu to activate or deactivate 1st IF shifting. For details refer to "IF SHIFT" on page 4.207.
- ï The *SERVICE FUNCTIONS* softkey enables additional special settings for servicing and troubleshooting. It is available after entering the corresponding password under the *SERVICE* softkey.

#### <span id="page-255-5"></span>**4.6.3.1 External Reference**

The R&S FSQ can use the internal reference source or an external reference source as frequency standard from which all internal oscillators are derived. A 10 MHz crystal oscillator is used as internal reference source. In the default setting (internal reference), this frequency is available as output signal at rear-panel connector REF OUT, e.g. to synchronize other instruments to the reference of the R&S FSQ.

In the setting *REFERENCE EXT*, the connector REF IN is used as input connector for an external frequency standard. In this case all internal oscillators of the R&S FSQ are synchronized to the external reference frequency.

<span id="page-255-0"></span>**REFERENCE FREQUENCY** As of firmware version 4.4x, the firmware provides the *REFERENCE FREQUENCY* softkey. This softkey opens a submenu to configure the reference more precisely.

> To maintain the setup of a test system, the reference settings do not change if a preset is performed.

<span id="page-255-1"></span>REFERENCE INTERNAL / The *REFERENCE INTERNAL / EXTERNAL* softkey activates the internal or external reference.

EXTERNAL If the external reference is selected, you can set the frequency of the external reference with the *REFERENCE FREQUENCY* softkey.

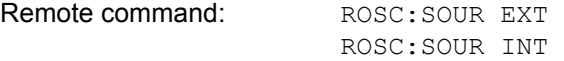

<span id="page-255-2"></span>REFERENCE EXT (INT) The *REFERENCE EXT (INT)* softkey provides a fail-safe if the external reference signals fails for any reason.

> The softkey activates the use of an external reference signal. However, if the R&S FSQ detects an unlock due to a missing external reference signal, the reference signal source automatically switches to use the internal reference signal.

> Once the R&S FSQ has switched to the internal reference signal it stays with the internal reference. You have to switch back to the external reference signal manually (press *REFERENCE EXTERNAL* and then activate *REFERENCE EXT (INT)* again). The current source (internal or external) is indicated in the lower part of the softkey.

Remote command: ROSC: SOUR EAUT

<span id="page-255-3"></span>REFERENCE FREQUENCY The *REFERENCE FREQUENCY* softkey sets the frequency of the external reference. The range is from 1 MHz to 20 MHz with the default value being 10 MHz.

> The reference frequency does not change after a preset to maintain the setup of a test system.

Remote command: ROSC: EXT: FREQ 10 MHZ

<span id="page-255-4"></span>REF BW (NORM WIDE) The *REF BW (NORM WIDE)* softkey controls the PLL bandwidth used to sznchronize with the external reference signal. Possible settings are NORM (PLL bandwidth about 3 Hz) or WIDE (PLL bandwidth about 30 Hz). The default setting is NORM.

> The reference settings do not change after a preset to maintain the setup of a test system.

The softkey is available only if the external reference frequency is 10 MHz.

This function requires a synthersizer board revision with hardware code 7 or above . You can check this information in the "HWC" column of the hardware info window (see "HARDWARE INFO" on page 4.200).

Remote command: ROSC: EXT: PLL NORM | WIDE

#### **4.6.3.2 External Noise Source**

<span id="page-256-4"></span><span id="page-256-0"></span>**NOISE SRC ON/OFF** The *NOISE SRC ON/OFF* softkey switches on or off the supply voltage for an external noise source which is connected to the *NOISE SOURCE* connector on the rear panel of the instrument.

Remote command: DIAG: SERV: NSO ON

#### **4.6.3.3 Signal Source**

<span id="page-256-5"></span><span id="page-256-1"></span>**SIGNAL SOURCE** The SIGNAL SOURCE softkey opens the submenu for switching on or off the YIG FILTER, the IQ DITHER and RF PATH.

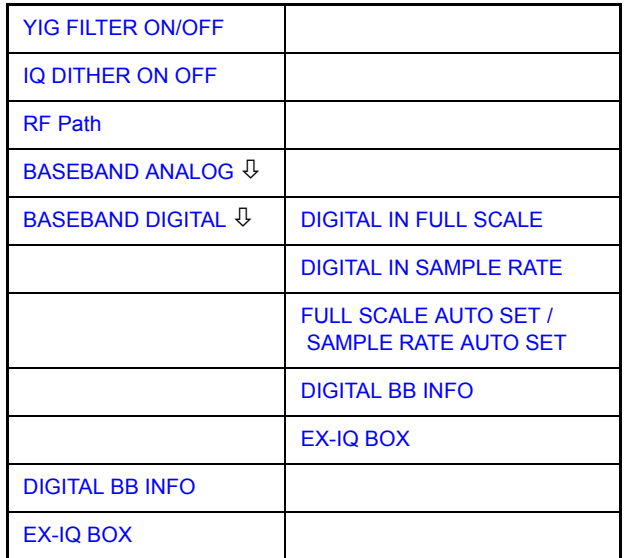

<span id="page-256-2"></span>YIG FILTER ON/ OFF In order to carry out broadband signal analysis, the YIG filter at the input of the R&S FSQ can be removed from the signal path.

> The *YIG ON/OFF* softkey switches the YIG to the RF path by means of relays or bypasses the filter. With bypassed YIG filters, the maximum bandwidth can be used for signal analysis. However, image-frequency rejection is no longer ensured.

<span id="page-256-3"></span>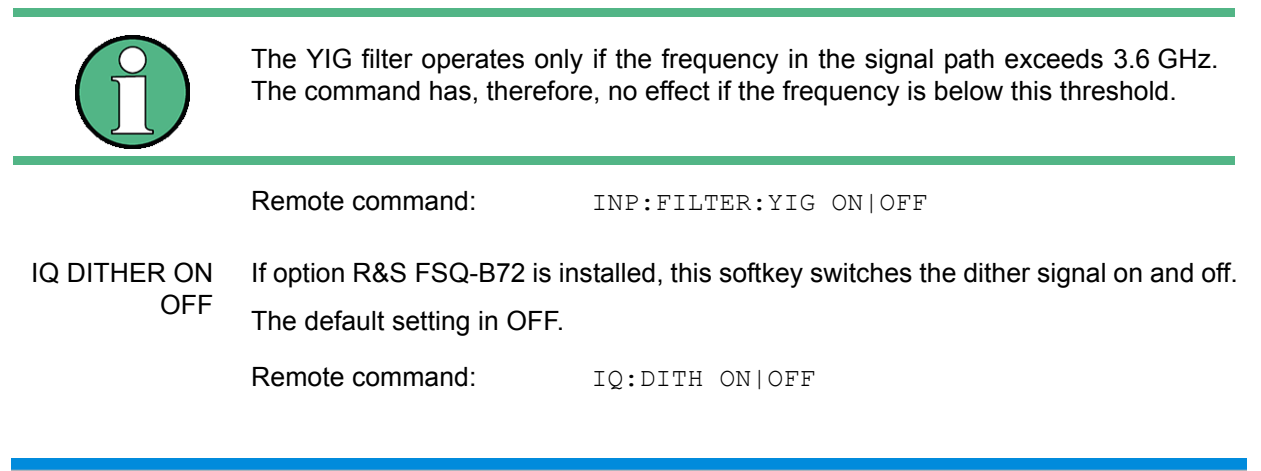

<span id="page-257-2"></span>RF Path The *RF PATH* softkey selects the RF Input Path of the analyzer. This softkey is not available in FFT analyzer mode.

> This softkey is only available with option R&S FSQ-B71 or R&S FSQ-B17. Refer to the manual of the R&S FSQ-B71 or the R&S FSQ-B17 for details.

Remote command: INP: SEL RF | AIQ | DIQ

<span id="page-257-0"></span>BASEBAND ANALOG The *BASEBAND ANALOG* softkey opens a submenu to configure the analog baseband input.

> This softkey is only available with option R&S FSQ-B71. Refer to the R&S FSQ-B71 manual for details on the functions available in the submenu.

<span id="page-257-1"></span>BASEBAND DIGITAL The *BASEBAND DIGITAL* softkey opens a submenu to configure the digital baseband input.

This softkey is only available with option R&S FSQ-B17.

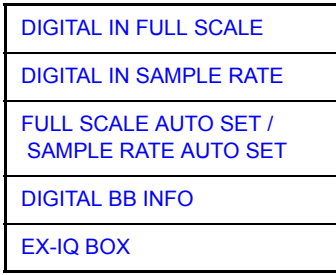

<span id="page-257-3"></span>DIGITAL IN FULL SCALE The *DIGITAL IN FULL SCALE* softkey opens a dialog to define the voltage corresponding to the maximum input value of the digital baseband input (value 7FFF hex). The default is 1 Volt.

> *FULL SCALE AUTO SET* is switched off if you configure the full scale value manually.

This softkey is available with option FSQ-B17.

<span id="page-257-4"></span>DIGITAL IN SAMPLE RATE The *DIGITAL IN SAMPLE RATE* softkey defines the input date sample rate read by the digital baseband input. The default value is 81.6 MHz.

> *SAMPLE RATE AUTO SET* is switched off if you configure the full scale value manually.

This softkey is only available with option FSQ-B17.

<span id="page-257-5"></span>FULL SCALE AUTO SET / SAMPLE RATE Depending on the capability of the digital base band signal source, the I/Q data's sample rate and/or the full scale value are passed to the LVDS input interface of the R&S FSQ.

AUTO SET The *FULL SCALE AUTO SET* and *SAMPLE RATE AUTO SET* softkeys initiate an automatic adjustment of the related input paramaters.

> A conflict between the received values (full scale, sample rate) and the R&S FSQís allowed ranges is dindicated by a red colored "BDI" enhancement label to the right of the grid.

The same happens if the AUTO SET function is active but the sending device does not support this feature. The related AUTO SET function has to be switched off and you have to configure the parameter manually.

The softkeys are only available with option FSQ-B17.

<span id="page-258-0"></span>DIGITAL BB INFO The *DIGITAL BB INFO* softkey opens a message box that shows the status information of the connected digital baseband device (input and output).

> Depending on the capability of the digital base band signal source the I/Q data's sample rate and/or the full scale value are transferred to the LVDS input interface of the analyzer and displayed in the Digital Baseband Info table. The analyzer automatically adjusts the related input parameters (DIGITAL IN FULL SCALE and DIGI-TAL IN SAMPLE RATE) if the AUTO SET functions are switched on.

The *Digital Baseband Info* dialog box shows the following items:

- Connected Device: Name of the connected device
- Serial Number: Serial number of the connected device
- Port Name: Port name of the connected device
- Full Scale Value: Fucll scale value of the I/Q data sent by the connected device. ì---î indicates that the information is not sent by the connected device. It is not possible to use FULL SCALE AUTO SET in that case and you have to configure the setting manually. "Auto" indicates that AUTO SET is active. If the value exceeds the allowed range of the analyzer, the R&S FSQ ouputs a warning message.
- Sample Rate: Sample rate of the I/Q data sent by the connected device. "---" indicates that the information is not sent by the connected device. It is not possible to use SAMPLE RATE AUTO SET in that case and you have to configure the setting manually. "Auto" indicates that AUTO SET is active. If the value exceeds the allowed range of the analyzer, the R&S FSQ ouputs a warning message.
- Max Transfer Rate: Maximum interface clock rate to transfer the I/Q data.
- Connection Protocol: State of the connection protocol. The analyzer is able to communicate with the sending or receiving device.
- PRBS Test Deskewing: An alignment process is started if the output or input of the R&S FSQ-B17 is connected to a digital baseband source/sink. The current state of this process is shown here. Possible states are "not yet started", "failed" or "passed".

This softkey is only available with option R&S FSQ-B17.

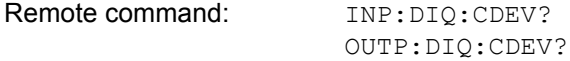

<span id="page-258-1"></span>EX-IQ BOX The *EX-IQ BOX* softkey opens a dialog to configure an R&S EX-IQ-Box connected to the digital baseband input or output.

This softkey is only available with option R&S FSQ-B17.

#### <span id="page-259-1"></span>**4.6.3.4 RF Preamplifier**

To improve the noise figure, a low-noise preamplifier with variable gain at the RF input can be switched into the signal path.

<span id="page-259-0"></span>**PREAMP** The *PREAMP* softkey switches the preamplifier on or off and activates the entry of the preamplifier gain. The preamplifier is switched off by pressing the softkey again.

The only possible value with option el. attenuator (B25) is 20 dB.

Remote command: INP: GAIN: STAT ON 'Switches the 20 dB preamplifier on.

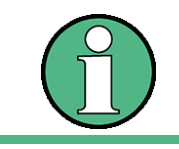

The PREAMP softkey is only available with option el. attenuator (B25) or option low noise preamp (B24).

#### **4.6.3.5 Transducer**

#### **Activating Transducer Factors**

The *TRANSDUCER* softkey opens a submenu enabling the user to activate or deactivate defined transducer factors, to generate new transducer factors or to edit existing ones. A table with the transducer factors defined is displayed.

As soon as a transducer is activated, the unit of the transducer is automatically used for all the level settings and outputs. The unit cannot be changed in the *AMPT* menu since the R&S FSQ and the transducer used are regarded as one measuring instrument. Only if the transducer has the unit dB, will the unit originally set on the R&S FSQ be maintained and can be changed.

If a transducer factor is active, the remark TDF appears in the enhancement labels column.

After all transducers have been switched off, the R&S FSQ returns to the unit that was used before a transducer was activated.

In the analyzer mode, an active transducer for a sweep is calculated once in advance for every point displayed and is added to the result of the level measurement during the sweep. If the sweep range changes, the correction values are calculated again. If several measured values are combined, only one value is taken into consideration.

If the active transducer factor is not defined for the entire sweep range, the values missing are replaced by zeroes.

#### <span id="page-260-0"></span>**TRANSDUCER** The *TRANSDUCER* softkey opens a submenu for editing existing transducer factors or creating new transducer factors.

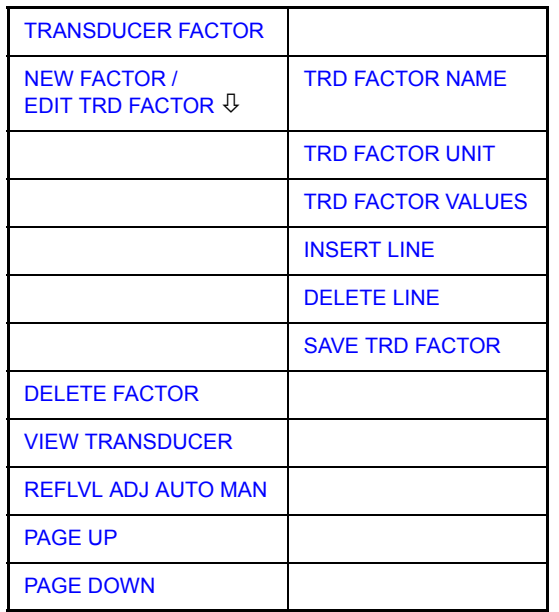

A table with the availab[le factors is](#page-264-0) displayed, and the active transducer can be selected from this list.

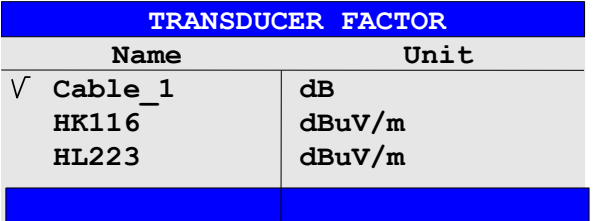

The *TRANSDUCER FACTOR* table contains all the defined factors with name and unit. If the number of transducer factors defined exceeds the number of lines available in the table, the user has to scroll through the table.

Only one factor at a time can be activated. A check sign next to the name indicates that the transducer is active.

<span id="page-260-1"></span>TRANSDUCER FACTOR The *TRANSDUCER FACTOR* softkey places the scrollbar on the position of the active transducer factor.

If a transducer factor is not active, the scrollbar is placed on the first line of the table.

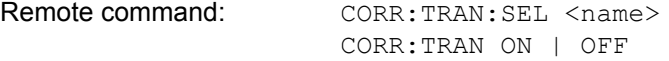

- EDIT TRD FACTOR The *EDIT TRD FACTOR* softkey gives access to the submenu for editing and generating transducer factors. For details refer to section "Entry and Editing of Transducer Factors" on page 4.182.
- NEW FACTOR The *NEW FACTOR* softkey gives access to the submenu for editing and generating transducer factors. For details refer to section "Entry and Editing of Transducer Factors" on page 4.182.

<span id="page-261-0"></span>DELETE The *DELETE FACTOR* softkey deletes the marked factor.

FACTOR To prevent deletion by mistake, deletion has to be confirmed.

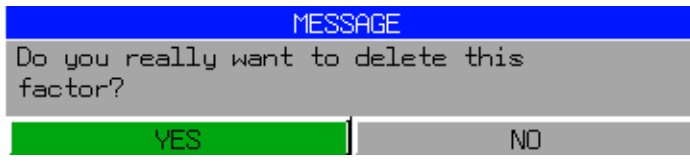

Remote command: CORR:TRAN DEL

<span id="page-261-1"></span>VIEW TRANSDUCER The *VIEW TRANSDUCER* softkey activates the display of the active transducer factor or set. During the measurement, the interpolated characteristic of the active transducer factor or set is shown in the diagram instead of the measured values.

Remote command: CORR: TRAN: VIEW ON

<span id="page-261-2"></span>REFLVL ADJ AUTO MAN When a transducer factor is used, the trace is moved by a calculated shift. However, an upward shift reduces the dynamic range for the displayed values. With the softkey *REFLVL ADJ* an automatic reference level offset adaptation allows to restore the original dynamic range by also shifting the reference level by the maximum value of the transducer factor.

> If transducers are active the function is automatically set to AUTO to obtain the best dynamic performance.

Remote command: CORR:TRAN:SEL 'FACTOR1' CORR:TRAN:ADJ:RLEV ON | OFF

- <span id="page-261-3"></span>PAGE UP The *PAGE UP* softkey is used to scroll through large tables that cannot completely be displayed on the screen.
- <span id="page-261-5"></span><span id="page-261-4"></span>PAGE DOWN The *PAGE DOWN* softkey is used to scroll through large tables that cannot completely be displayed on the screen.

#### **Entry and Editing of Transducer Factors**

A transducer factor is characterized by the following:

- Reference values with frequency and factor (*Values*)
- Unit of the factor (*Unit*) and
- Name (*Name*) to distinguish the various factors.

During entry the R&S FSQ checks the transducer factor for compliance with specific rules that must be met to ensure correct operation.

The frequencies for the reference values must always be entered in ascending order. Otherwise the entry will not be accepted and the following message is displayed:

*WRONG FREQUENCY SEQUENCE !*

- The frequencies entered may exceed the frequency range of the R&S FSQ since only the set frequency range is taken into account for measurements. The minimum frequency of a reference value is 0 Hz, the maximum frequency 200 GHz.
- The value range for the transducer factor is ±200 dB. If the minimum or maximum value is exceeded, the R&S FSQ outputs the following message:

*out of range*

• Gain has to be entered as a negative value, and attenuation as a positive value.

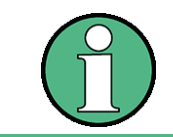

The softkeys in the *UNIT* submenu of the *AMPT* key cannot be operated if the transducer is on.

<span id="page-262-0"></span>**NEW FACTOR / EDIT TRD FAC TOR**

The *NEW FACTOR* and *EDIT TRD FACTOR* softkeys give access to the submenu for editing and generating transducer factors.

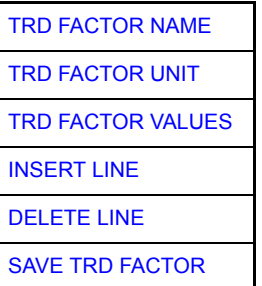

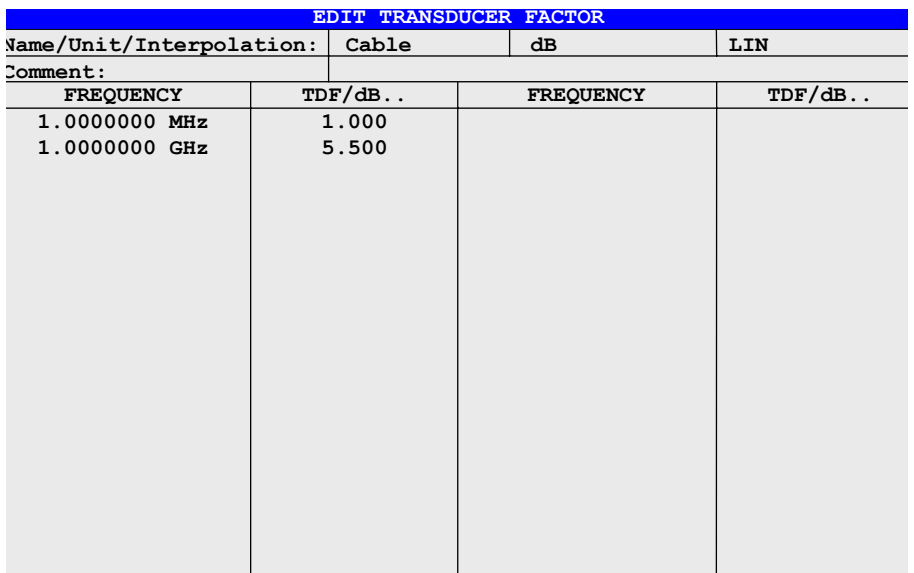

Depending on the softkey selected, either the table with the data of the factor marked (*EDIT TRD FACTOR* softkey) or an empty table (*NEW FACTOR* softkey) is displayed. This table is empty except for the following entries:

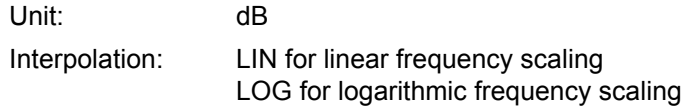

The features of the factor are entered in the header of the table, and the frequency a[nd the transduce](#page-264-2)r factor are entered in the columns.

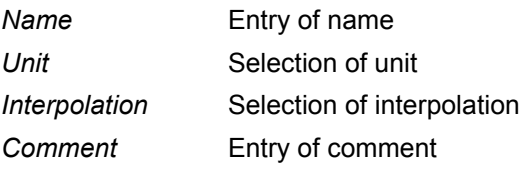

*FREQUENCY* Entry of frequency of reference values *TDF/dB* Entry of transducer factor.

During editing, a transducer factor remains stored in the background until the factor edited is saved with the *SAVE TRD FACTOR* softkey or until the table is closed. A factor that was edited by mistake can be restored by leaving the entry function.

#### *Name* **- Entry of name**

<span id="page-263-0"></span>TRD FACTOR NAME The *TRD FACTOR NAME* softkey is used to enter the name of the transducer factor. A maximum of 8 characters is permissible for the name. The characters have to comply with the convention of DOS file names. If the name exceeds 8 characters, the name is truncated. The unit automatically stores all transducer factors with the extension .TDF. If an existing name is changed, the factor stored under the previous name is retained and will not be overwritten automatically with the new name. The previous factor can be deleted at a later time, using DELETE. Thus, factors can be copied.

Remote command: CORR: TRAN: SEL <name>

#### *Unit* - Selection of unit

<span id="page-263-1"></span>TRD FACTOR UNIT The *TRD FACTOR UNIT* softkey gives access to a box for selecting the unit of the transducer factor.

The default setting is dB.

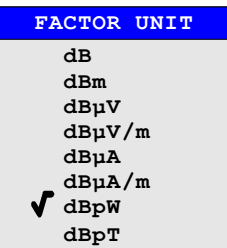

Remote command: CORR: TRAN: UNIT <string>

#### **Entry of value**

<span id="page-263-2"></span>TRD FACTOR The *TRD FACTOR VALUES* softkey sets the scrollbar on the first reference value.

> The desired reference values for FREQUENCY and TDF/dB must be entered in ascending order of frequencies. After the frequency has been entered, the scrollbar automatically goes to the associated level value.

The table can be edited after entry of the first value using the *INSERT LINE* and *DELETE LINE* softkeys. To change individual values later on, the value has to be selected and a new one entered.

Remote command: CORR: TRAN: DATA <freq>, <level>

VALUES

#### *Interpolation* **- Selection of interpolation**

Linear or logarithmic interpolation can be performed between the frequency reference values of the table. The *ENTER* key allows the user to select LIN or LOG (toggle function).

Remote command: CORR: TRAN: SCAL LIN|LOG

The following diagrams show the effect that interpolation has on the calculated trace:

*Fig. 4.17 Linear frequency axis and linear interpolation*

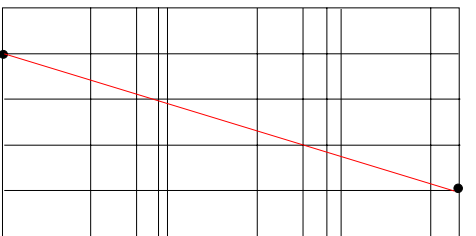

*Fig. 4.18 Logarithmic frequency axis and interpolation*

#### *Comment -* **Entry of comment**

Any comment with a maximum length of 50 characters can be entered.

Remote command: CORR:TRAN:COMM <string>

<span id="page-264-0"></span>INSERT LINE The *INSERT LINE* softkey inserts an empty line above the marked reference value. When entering a new reference value in the line, the ascending order of frequencies must be taken into consideration, however.

Remote command:

<span id="page-264-1"></span>DELETE LINE The *DELETE LINE* softkey deletes the marked reference value (complete line). The reference values that follow move one line up.

Remote command: --

<span id="page-264-2"></span>SAVE TRD FACTOR The *SAVE TRD FACTOR* softkey saves the changed table in a file on the internal hard disk.

> If there is already a transducer factor that has the same name, a confirmation query is output.

If the new factor is active, the new values become immediately valid.

Remote command:

(executed automatically after the definition of the reference values)

#### **4.6.3.6 Programming the Interface Configuration and Time Setup**

The *GENERAL SETUP* softkey opens a submenu in which the general instrument parameters can be set up. In addition to the configuration of the digital interfaces (*IECBUS, COM*), the date and time may be entered.

The current settings are displayed in tabular form on the display screen where they may be edited.

## <span id="page-265-0"></span>**GENERAL**

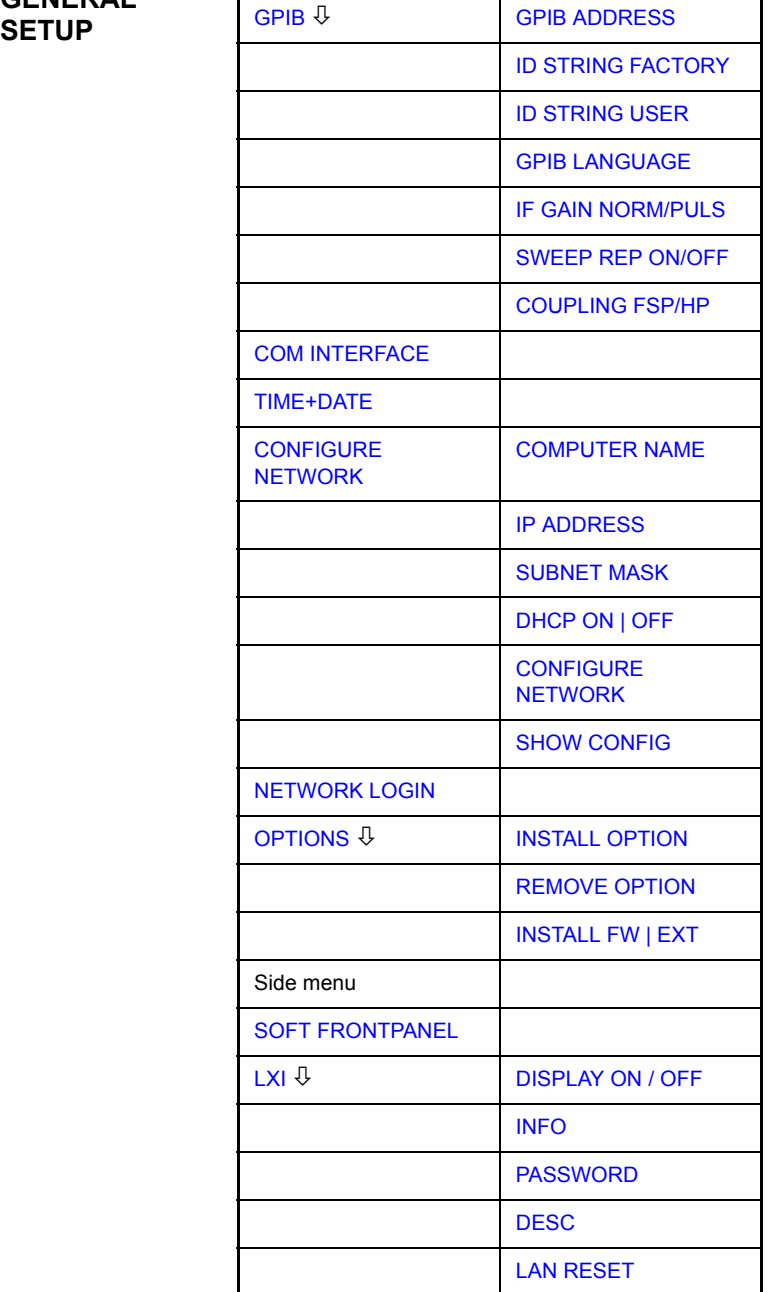

#### **Selecting the GPIB Address**

<span id="page-266-4"></span><span id="page-266-3"></span><span id="page-266-2"></span><span id="page-266-1"></span><span id="page-266-0"></span>**GPIB** The *GPIB* softkey opens a submenu for setting the parameters of the remote-control interface. Remote command: --GPIB ADDRESS The *GPIB ADDRESS* softkey enables the entry of the GPIB address. Valid addresses are 0 through 30. The default address is 20. Remote command: SYST:COMM:GPIB:ADDR 20 ID STRING **FACTORY** The *ID STRING FACTORY* softkey selects the default response to the \*IDN? query. Remote command: ID STRING USER The *ID STRING USER* softkey opens an editor for entering a user-defined response to the \*IDN? query. Max. length of output string: 36 characters Remote command: --GPIB LANGUAGE The *GPIB LANGUAGE* softkey opens a list of selectable remote-control languages: • SCPI  $\cdot$  71100C  $\cdot$  71200C  $\cdot$  71209A • 8560E  $• 8561E$  $\cdot$  8562E • 8563E • 8564E • 8565E  $• 8566A$ • 8566B • 8568A • 8568A DC ï 8568B 8568B\_DC 8591E

 $• 8594E$ 

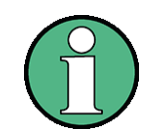

For 8566A/B, 8568A/B and 8594E, command sets A and B are available. Command sets A and B differ in the rules regarding the command structure from the command structure of "SCPI". Therefore, correct recognition of SCPI commands is not ensured in these operating modes.

Selecting a language different from "SCPI" will set the GPIB address to 18 if it was 20 before.

Start / stop frequency, reference level and # of sweep points will be adapted to the selected instrument model.

8568A\_DC and 8568B\_DC are using DC input coupling as default if it is supported by the instrument.

The HP model 8591E is compatible to HP model 8594E, the HP models 71100C, 71200C, and 71209A are compatible to HP models 8566A/B.

On switching between remote-control languages, the following settings or changes will be made:

#### **SCPI:**

 $\geq$  The instrument will perform a PRESET.

#### **8566A/B, 8568A/B, 8594E:**

- $\geq$  The instrument will perform a PRESET.
- $\triangleright$  The following instrument settings will then be changed:

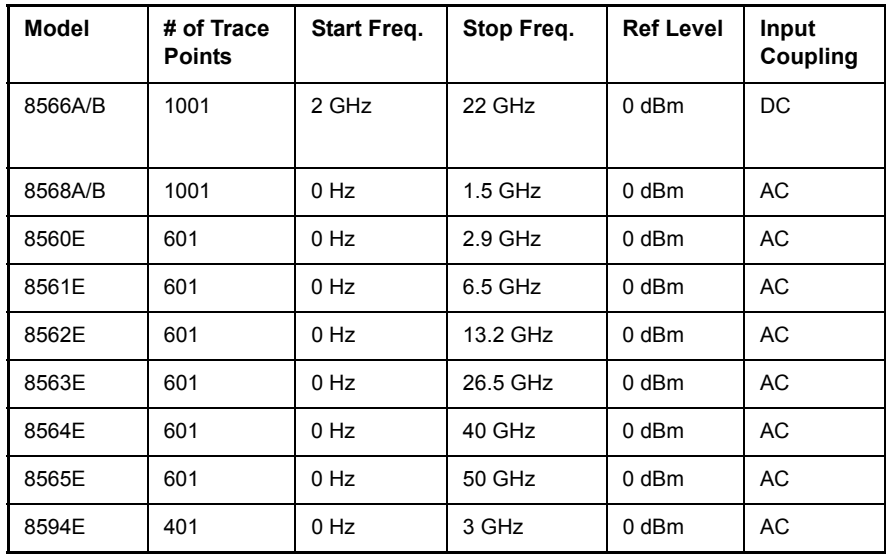

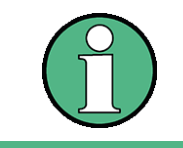

Notes regarding switch over to 8566A/B and 8568A/B on R&S FSUP

The stop frequency indicated in the table may be limited to the corresponding frequency of the R&S FSQ, if required.

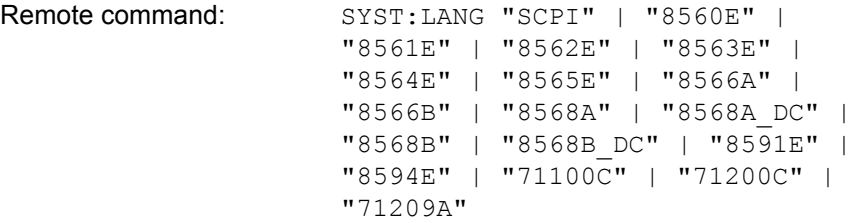

- <span id="page-268-1"></span>IF GAIN NORM/ PULS The *IF GAIN NORM/PULS* softkey configures the internal IF gain settings in HP emulation mode due to the application needs. This setting is only taken into account for resolution bandwidth < 300 kHz.
	- NORM Optimized for high dynamic range, overload limit is close to reference level.
	- PULS Optimized for pulsed signals, overload limit up to 10 dB above reference level.

This softkey is only available, if a HP languge is selected via the *[GPIB LANGUAGE](#page-266-4)* softkey.

Remote command: SYST: IFG: MODE PULS

<span id="page-268-2"></span>SWEEP REP ON/OFF The *SWEEP REP ON/OFF* softkey controls a repeated sweep of the E1 and MKPK HI HP model commands (for details on the commands refer to "GPIB Commands of [HP Models 856xE, 8566A/B, 8568A/B and 8594Eî on page 6.256\)](#page-675-0). If the repeated sweep is OFF, the marker is set without sweeping before.

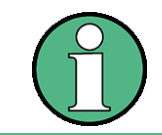

FSP/HP

In single sweep mode, switch off this softkey before you set the marker via the  $E1$ and MKPK HI commands in order to avoid sweeping afresh.

This softkey is only available, if a HP languge is selected via the *[GPIB LANGUAGE](#page-266-4)* softkey.

Remote command: SYST:RSW ON

<span id="page-268-0"></span>COUPLING The *COUPLING FSP/HP* softkey controls the default coupling ratios for:

- span and resolution bandwidth (Span/RBW) and
- resolution bandwidth and video bandwidth (RBW/VBW)

for the HP emulation mode.

In case of FSP the standard parameter coupling of the instrument is used. As a result in most cases a shorter sweeptime is used than in case of HP.

The softkey is only available in HP emulation mode.

Remote command: SYST: HPC FSP

#### **Serial Interface Configuration**

<span id="page-269-0"></span>**COM INTERFACE** The *COM INTERFACE* softkey activates the *COM INTERFACE* table for entry of the serial interface parameters.

The following parameters can be configured in the table:

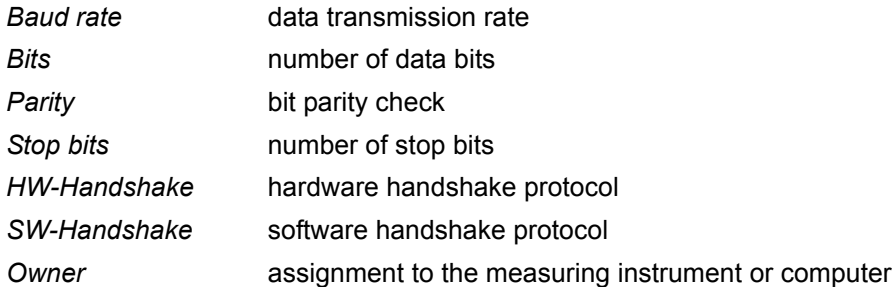

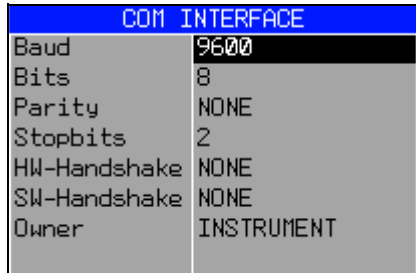

#### **Baud** - Data transmission rate

The R&S FSQ supports baud rates between 110 and 128000 baud. The default setting is 9600 baud.

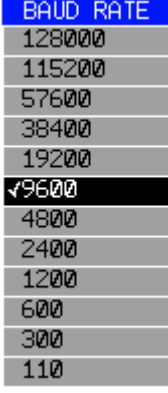

Remote command: SYST:COMM: SER: BAUD 9600

#### **Bits - Number of data bits per word**

For the transmission of text without special characters, 7 bits are adequate. For binary data as well as for text with special characters, 8 bits must be selected (default setting).

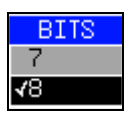

Remote command: SYST:COMM: SER: BITS 7

#### *Parity – Bit parity check*

NONE no parity check (default setting)

EVEN even parity check

ODD odd parity check

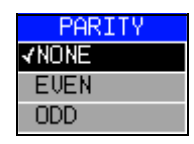

Remote command: SYST: COMM: SER: PAR NONE

#### **Stop bits - Number of stop bits**

Available are 1 and 2. The default setting is 1 stop bit.

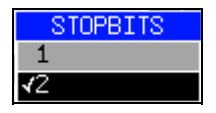

Remote command: SYST:COMM: SER: SBIT 1

#### *HW-Handshake* - Hardware handshake protocol

The integrity of data transmission can be improved by the use of a hardware handshake mechanism, which effectively prevents uncontrolled transmission of data and the resulting loss of data bytes. For hardware handshake additional interface lines are used to transmit acknowledge signals with which the data transmission can be controlled and, if necessary, stopped until the receiver is ready to receive data again.

A prerequisite for using hardware handshaking is, however, that the interface lines (DTR and RTS) are connected on both transmitter and receiver. For a simple 3-wire connection, this is not the case and hardware handshake cannot be used here.

Default setting is *NONE*.

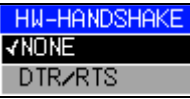

Remote command: SYST:COMM: SER: CONT: DTR OFF SYST:COMM:SER:CONT:RTS OFF

#### **SW-Handshake - Software handshake protocol**

Besides the hardware handshake mechanism using interface lines, it is also possible to achieve the same effect by using a software handshake protocol. Here, control bytes are transmitted in addition to the normal data bytes. These control bytes can be used, as necessary, to stop data transmission until the receiver is ready to receive data again.

In contrast to hardware handshaking, software handshaking can be realized even for a simple 3-wire connection.

One limitation is, however, that software handshaking cannot be used for the transmission of binary data, since the control characters XON and XOFF require bit combinations that are also used for binary data transmission.

Default setting is *NONE*.

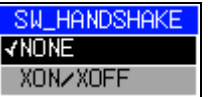

Remote command: SYST: COMM: SER: PACE NONE

#### **Owner - Assignment of the interface**

The serial interface can be assigned alternatively to the measuring instrument section or to the computer section.

If the interface is assigned to one section of the instrument, it is not available to the other section.

- INSTRUMENTThe interface is assigned to the measuring instrument section. Outputs to the interface from the computer section are not possible and will get lost.
- OS The interface is assigned to the computer section. It cannot be used by the measuring instrument section. This means that remote control of the instrument via the interface is not possible.

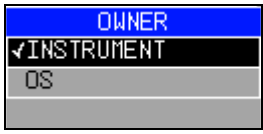

#### **Setting Date and Time**

<span id="page-271-0"></span>**TIME+DATE** The *TIME+DATE* softkey activates the entry of time and date for the internal realtime clock.

#### *Time* **- Input of time**

In the corresponding dialog box, the time is partitioned into two input fields so that hours and minutes can be entered independently.

Remote command: SYST:TIME 21,59

#### *Date* **- Input of Date**

In the corresponding dialog box, the date is partitioned into 3 input fields so that day, month and year can be input separately.

For the selection of the month, pressing a unit key opens a list of abbreviations wherein the desired month can be selected.

Remote command: SYST: DATE 1009, 03, 01

#### **Configuration of Network Settings**

The instrument can be connected to an Ethernet LAN (local area network) by means of the LAN Interface. This allows data transmission via the network and the use of network printers. The network card is able to handle both 10 MHz Ethernet IEEE 802.3 and 100 MHz Ethernet IEEE 802.3u.

For more details see the Quick Start Guide 6, "LAN Interface".

**NETWORK**

<span id="page-272-1"></span>**CONFIGURE**  The *CONFIGURE NETWORK* softkey opens the following submenu:

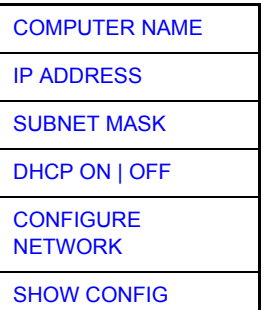

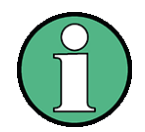

The Network Configuration softkeys above are available from firmware Version 4.3x.

Instruments shipped with Windows XP Service Pack1 require an additional installation package (LXI installer) if the softkeys are not visible. This installation package is available on the R&S instrument's download area.

The configuration via softkeys is only possible if the LAN is connected to the instrument.

<span id="page-272-0"></span>**COMPUTER** NAME The *COMPUTERNAME softkey* opens a dialog to enter the computer name. The naming conventions of Windows apply.

For more details see the Quick Start Guide 6, "LAN Interface".

<span id="page-272-2"></span>IP ADDRESS The *IP ADDRESS* softkey opens a dialog to configure the instrument's IP address. The TCP/IP protocol is preinstalled with the IP address 10.0.0.10. If the DHCP server is available (DHCP ON) the softkey is not available.

For more details see the Quick Start Guide 6, "LAN Interface".

<span id="page-272-3"></span>SUBNET MASK The *SUBNET MASK* softkey opens a dialog to configure the instrument's TCP/IP subnet mask. The TCP/IP protocol is preinstalled with the subnet mask 255.255.255.0.

> The subnet mask consists of four number blocks separated by dots. Each block contain 3 numbers in maximum (e.g.100.100.100.100), but also one ore two numbers are allowed in a block (as an example see the preinstalled address).

For more details see the Quick Start Guide  $6$ ,  $\degree$  LAN Interface $\degree$ .

<span id="page-272-4"></span>DHCP ON | OFF If the *DHCP* softkey is set ON, a new IP address is assigned each time the instrument is restarted. This address must first be determined on the instrument itself.

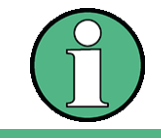

To avoid problems, use a fixed IP address.

Using a DHCP server is not suitable for remote operation of the R&S FSU.

<span id="page-273-1"></span>**CONFIGURE** NETWORK The *CONFIGURE NETWORK* softkey opens the dialog box with the network settings.

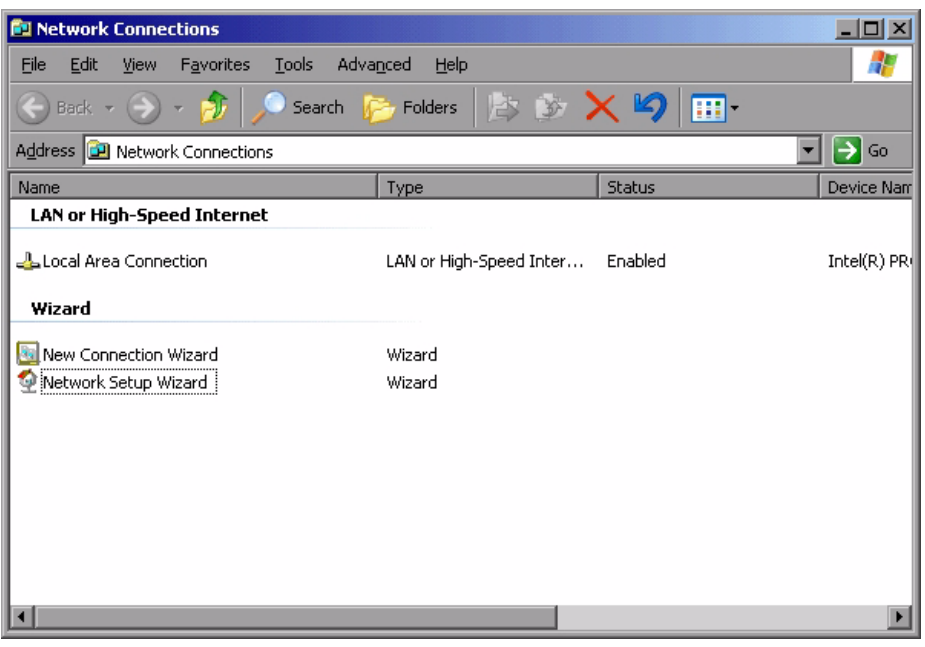

The softkey is used to modify an existing network configuration after the corresponding tabs are selected (see the Quick Start Guide  $6$ ,  $\degree$  LAN Interface").

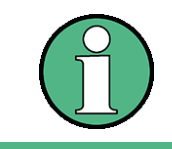

A PC keyboard with trackball (or mouse instead) is required for the installation/ configuration of the network support.

Remote command:

<span id="page-273-2"></span>SHOW CONFIG The *SHOW CONFIG* softkey shows the current network configuration.

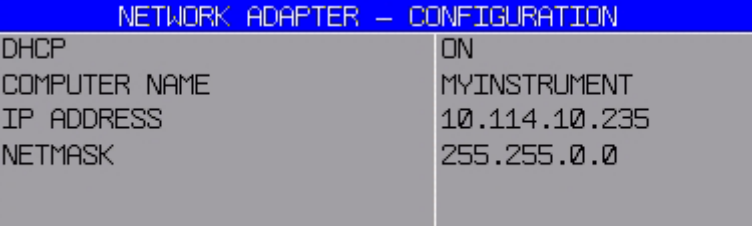

<span id="page-273-0"></span>**NETWORK**  The *NETWORK LOGIN* softkey opens the dialog box with the auto login settings.

#### **Important:**

The password was changed to '123456' with firmware version 4.5. For version  $<$  4.5, the password is 'instrument'.

When a network is installed, the preset user name 'instrument' and the password 123456' can be adapted to a new user (see the Quick Start Guide  $6,$  "LAN Interface".).

**LOGIN**

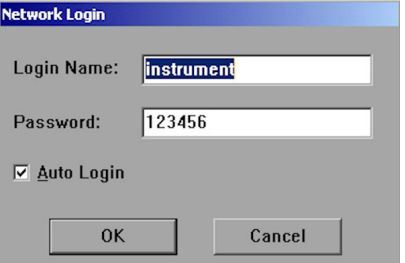

With the 'Auto Login' option active, an automatic registration is performed during booting with the specified user name and password. Otherwise the Windows XP login request is displayed during booting.

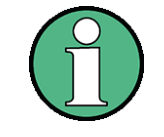

A PC keyboard with trackball (or mouse instead) is required for the installation/ configuration of the network support.

For information on deactivating/activating the auto login mechanism see section "Logging on to the Network" in chapter 'LAN Interface' of the Quick Start Guide.

Remote command:

### **Enabling Firmware Options**

The *OPTIONS* softkey opens a submenu that allows license keys for firmware options to be entered. Previously installed options are displayed in a table that opens automatically.

**FIRMWARE OPTIONS DESCRIPTION NAME** CODE MIN MEM/MB MAX MEM/MB

Due to the additional available applications the required resources may exceed the available system memory on instruments shipped with a system memory size below 1 GByte. Most applications require additional memory space once activated. These resources are not released when the application is quit to allow a fast re-activation of this application for measurement performance reasons.

As of firmware version 4.5x it is possible to manually enable / disable a license key code once entered, if the required system memory would exceed the available system memory. The application hotkey will not be visible in the hotkey bar if the license key is disabled.

The MIN MEM value lists the additional base system memory required for this application. This part of the memory remains allocated when the application is left and therefore is not available for other applications. The MAX MEM value is the additional worst case memory demand of the application.

The required system memory is the sum of the enabled applications MIN MEM values plus the maximum value of all enabled application's MAX MEM values.

Some applications can not be disabled. The cursor will skip these entries. A few applications are combined to groups and they can only be enabled or disabled as a whole.

If it's not possible to enable a required application there are to ways to save system memory:

Check whether the application with the maximum MAX MEM value is still required. Disable this application if it is not required to reduce the worst case memory allocation.

Reduce the base memory allocation by reducing the number of enabled applications with a MIN MEM value unequal to 0.

The available system memory is displayed at the bottom line.

You can disable this memory checking by activating the function EXPERT MODE.

Remote command: \* opt?

#### <span id="page-275-0"></span>**OPTIONS**

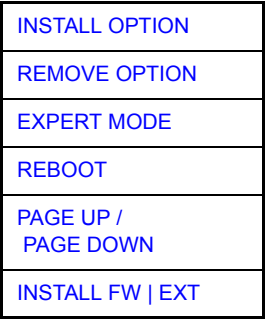

<span id="page-275-1"></span>INSTALL OPTION The *INSTALL OPTION* softkey opens the data entry for the license keycode of a firmware option.

> On entry of a valid license key the message *OPTION KEY OK* is displayed in the status line and the firmware option appears in table *FIRMWARE OPTIONS*.

> On entry of an invalid license key the message *OPTION KEY INVALID* is displayed in the status line.

Remote command:

<span id="page-275-2"></span>REMOVE OPTION The *REMOVE OPTION* softkey removes all firmware options from the instruments. Execution of this function must be confirmed in a message box in order to avoid removal of the firmware options by mistake.

Remote command:

<span id="page-275-3"></span>EXPERT MODE The *EXPERT MODE* softkey switches off the option key memory check.

This function is useful if all the required applications do not fit into the available system memory, but the worst case settings (concerning memory usage) of the applications is not required for a certain test case.

Example: An application may only need the maxmimum mermory if a certain function (e.g. FFT calculation) is active. If this function is not used, it is possible to enable an additional application.

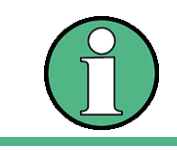

The analyzer may crash do to "low memory" conditions if the expert mode is switched on.

Remote command:

<span id="page-275-4"></span>REBOOT The *REBOOT* softkey performs the shutdown and reboot of the operating system and the analyzer firmware. The reboot will free allocated resources.

Remote command:

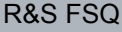

<span id="page-276-2"></span>PAGE UP / PAGE DOWN The *PAGE UP* and *PAGE DOWN* softkeys scroll through the Firmware Option List dialog box.

Remote command:

<span id="page-276-0"></span>INSTALL FW | **EXT** The *INSTALL FW EXT* softkey opens a dialog to select and start a Firmware Extension Installer MSI File. This softkey is only visible if an application requires an extension of the Windows XP environment.

> Due to the installer package size it is not allowed to install these FW Extension Pages on instruments with option R&S FSQ-B18 - Removable Harddisk and therefore this softkey is not available in that case.

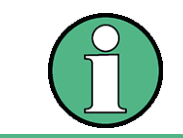

A message window will pop up when an option key code is entered for an application requiring a certain FW Extension Package. After installation of the FW Extension Package the option key has to be entered a second time.

#### **Emulation of the Instrument Front Panel**

#### <span id="page-276-1"></span>**SOFT FRONTPANEL**

The *SOFT FRONTPANEL* softkey switches the display of the front panel keys on and off.

When the front-panel keys are displayed on the screen, the instrument can be controlled by clicking the respective button with the mouse. This is especially useful when the instrument in a different site is controlled via a remote-control program, such as, for instance, the remote desktop of Windows XP, and the screen contents are transferred to the controller via remote link (see the Quick Start Guide 6, "LAN Interface").

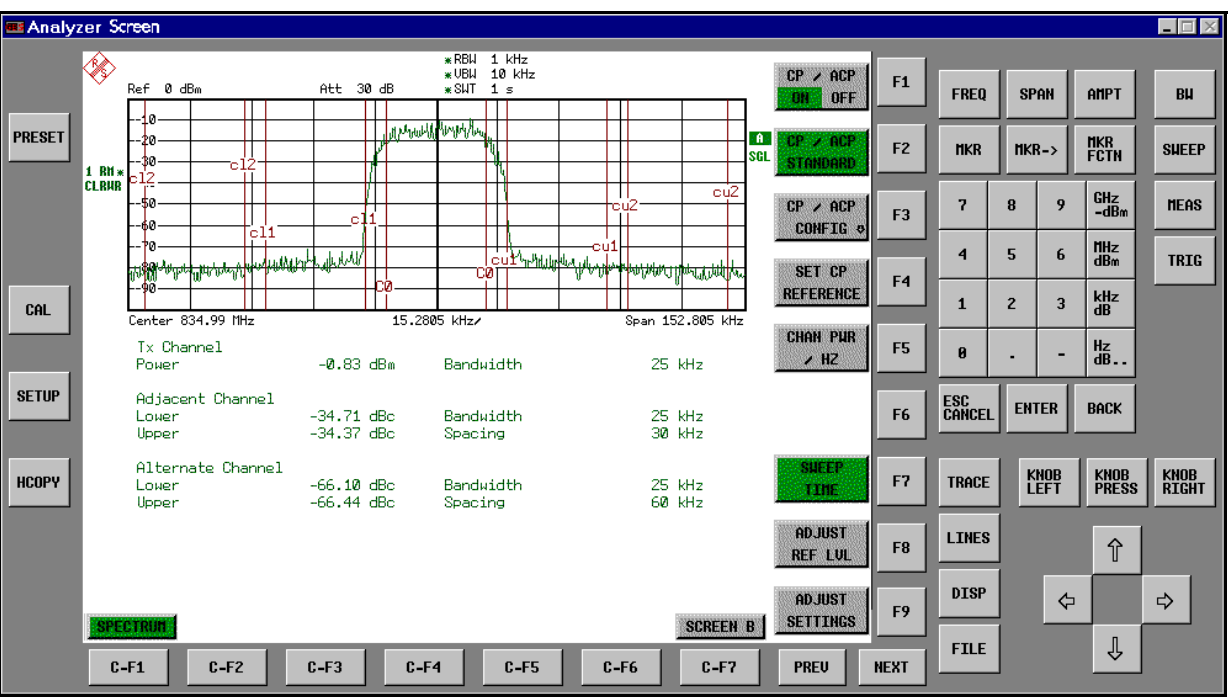

#### **Display resolution**

When the display of the front-panel keys is switched on, the screen resolution of the instrument changes to 1024x768 pixels. Only a section of the total screen is then displayed on the LC display, which will automatically be shifted on mouse moves.

In order to obtain a complete display of the user interface, an external monitor is to be plugged into the corresponding connector at the rear panel. Prior to performing the resolution change the user is prompted for confirmation whether the required monitor is connected.

Switching off the front-panel display restores the original screen resolution.

#### **Key assignment**

Button labels largely correspond to those of the front-panel keys. The rotation function of the rotary knob is assigned to the 'KNOB LEFT' and 'KNOB RIGHT' buttons, the press function (<ENTER>) to 'KNOB PRESS'.

The labels of the softkey buttons (F1 to F9) and of the hotkey buttons (C-F1 to C-F7) indicate that the keys can be operated directly by means of the corresponding function keys F1 to F9 or <CTRL>F1 to <CTRL>F7 of a PS/2 keyboard.

Remote command: SYST: DISP: FPAN ON

<span id="page-277-0"></span>

**LXI** The *LXI* softkey opens a submenu to configure LXI.

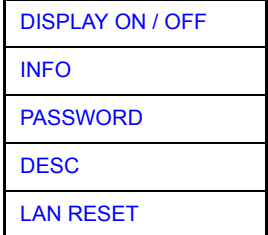

#### **LXI Activation**

The LXI has to be activated after the firmware update.

- 1. Connect the R&S FSQ to the LAN.
- 2. Open the Windows Start Menu either with the [OPEN START MENU](#page-286-0) softkey, the CRTL-ESC shortcut or the Windows key.
- 3. Select *LXI Configuration*.

#### **LXI Deactivation**

- 1. Open the Windows Start Menu and select the *LXI Configuration* item.
- 2. Select the Turn *LXI Off* item.

<span id="page-278-0"></span>DISPLAY ON / OFF The *DISPLAY ON / OFF* softkey switches the LXI Observer dialog box on or off.

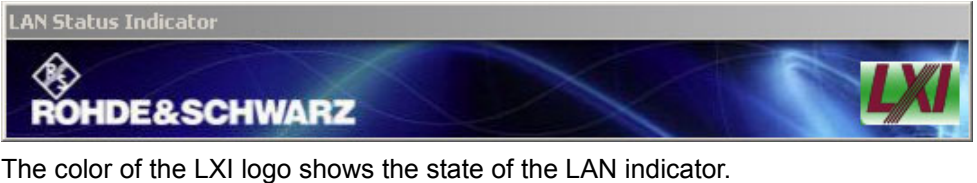

- green: device connected
- red: device disconnected or limited (Fault Back Auto IP)

A flashing LXI logo is used as Device Indication.

Remote command: SYST: LXI: DISP ON | OFF

<span id="page-278-1"></span>INFO The *INFO* softkey opens an window that shows the current parameters of LXI class C, including the current version, class and various computer parameters like the computer name or IP adress.

While active, the dialog is not updated.

Remote command: SYST: LXI: INFO?

<span id="page-278-2"></span>PASSWORD The *PASSWORD* softkey shows the currently set password. You can also change the current password using this softkey. The password is required to change settings via the web browser (e.g. IP parameter). An empty password is not valid, i.e. you must enter a password. By default, the password is LxiWebIfc.

Remote command: SYST:LXI:PASS 'password'

<span id="page-278-3"></span>DESC The *DESC* softkey opens a dialog box to view or change the LXI instrument description. This description is used on some of the LXI web sites.

Remote command: SYST: LXI: MDES <string>

<span id="page-278-4"></span>LAN RESET The *LAN RESET* softkey resets the LAN configuration to a state required by the LXI standard. For example, the TCP/IP mode is set to DHCP and Dynamic DNS and ICMP Ping are enabled. In addition, the analyzer sets the password and the instrument description to their initial states.

Remote command: SYST: LXI: LANR

#### **4.6.3.7 System Information**

The *SYSTEM INFO* softkey opens a submenu in which detailed information on module data, device statistics and system messages is displayed.

#### <span id="page-279-0"></span>**SYSTEM INFO**

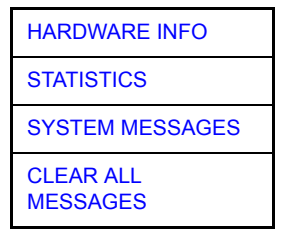

#### **Display of Module Data**

<span id="page-279-1"></span>HARDWARE INFO The *HARDWARE INFO* softkey opens a table in which the modules (INSTALLED COMPONENTS) installed in the instrument are listed together with the corresponding hardware revisions.

Table *HARDWARE INFO* consists of six columns:

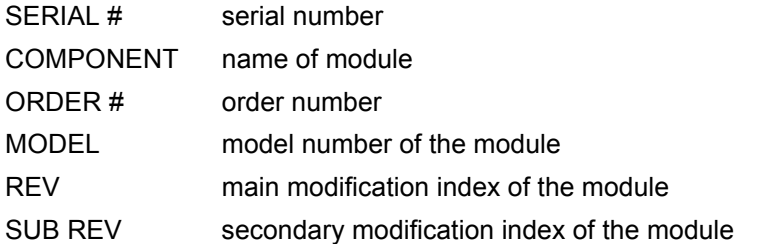

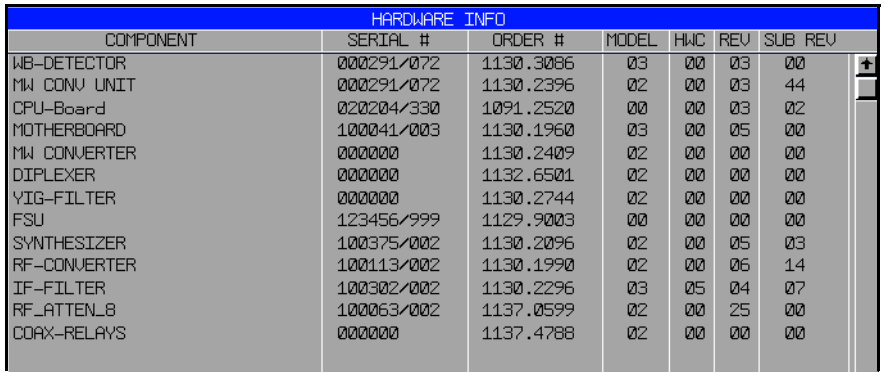

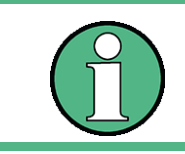

The screenshot lists the components of an R&S FSQ without options.

#### **Display of Device Statistics**

<span id="page-279-2"></span>**STATISTICS** The *STATISTICS* softkey opens the table *STATISTICS*. This table contains the model information, serial number, firmware version, and specifications version of the basic device. Additionally, the operating time of the instrument, the power-on cycles as well as attenuator switching cycles are displayed.

> For new delivered devices the specifications version (document of the hardware properties) is shown. For already delivered device dashes (--.--) are displayed.

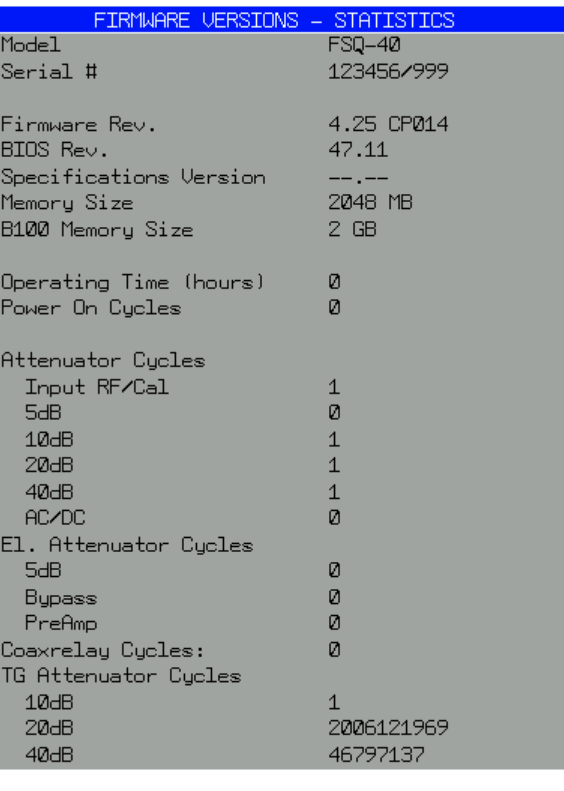

Remote command:

#### **Display of System Messages**

<span id="page-280-0"></span>SYSTEM MESSAGES The *SYSTEM MESSAGES* softkey opens a submenu including a table in which the generated system messages are displayed in the order of their occurrence. The most recent messages are placed at the top of the list.

The following information is available:

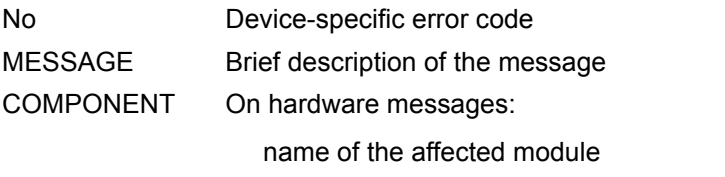

On software messages:

if needed, the name of the affected software components

DATE/TIME Date and time of the occurrence of the message

Messages that have occurred since the last call to the *SYSTEM MESSAGES* menu are marked with an asterisk '\*'.

The *CLEAR ALL MESSAGES* softkey is activated and allows clearing of the error buffer.

If the number of error messages exceeds the capacity of the error buffer, the message appearing first is "Message buffer overflow".

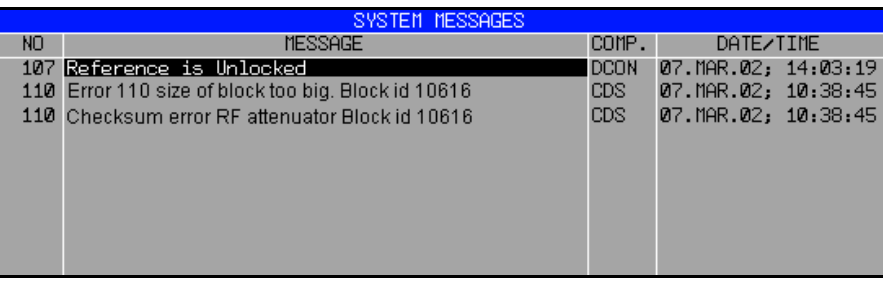

Remote command: SYST: ERR?

<span id="page-281-0"></span>CLEAR ALL The *CLEAR ALL MESSAGES* softkey deletes all messages in the table.

MESSAGES The softkey is only available when table *SYSTEM INFO* is active.

Remote command: SYST: ERR?

#### **4.6.3.8 Service Menu**

The service menu offers a variety of additional functions which are used for maintenance and/or trouble shooting.

# **NOTICE**

The service functions are not necessary for normal measurement operation. However, incorrect use can affect correct operation and/or data integrity of the R&S FSQ.

Therefore, many of the functions can only be used after entering a password. They are described in the instrument service manual.

#### <span id="page-281-1"></span>**SERVICE**

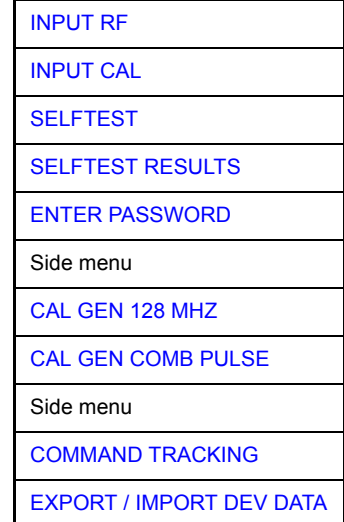

The *SERVICE* softkey opens a submenu for selection of the service function.

The *INPUT RF* and *INPUT CAL* softkeys are mutually exclusive selection switches. Only one switch can be active at any one time.

#### **General Service Functions**

<span id="page-282-0"></span>INPUT RF The *INPUT RF* softkey switches the input of the R&S FSQ to the input connector (normal position).

After *PRESET*, *RECALL* or R&S FSQ power on, the *INPUT RF* is always selected.

Remote command: DIAG: SERV: INP RF

<span id="page-282-1"></span>INPUT CAL The *INPUT CAL* softkey switches the RF input of the R&S FSQ to the internal calibration source (128 MHz) and activates the data entry of the output level of the calibration source. Possible values are 0 dB and -30 dB.

> Remote command: DIAG: SERV: INP CAL; DIAG:SERV:INP:CSO 0 DBM

<span id="page-282-2"></span>ENTER The *ENTER PASSWORD* softkey allows the entry of a password.

PASSWORD The R&S FSQ contains a variety of service functions which, if incorrectly used, can affect correct operation of the R&S FSQ. These functions are normally not accessible and are only usable after the entry of a password (see instrument service manual).

Remote command: SYST: PASS "Password"

<span id="page-282-3"></span>CAL GEN 128 MHZ The *CAL GEN 128 MHZ* softkey selects a sinusoidal signal at 128 MHz as output signal for the internal calibration source. The internal pulse generator will be switched off.

CAL GEN 128 MHZ is the default setting of the R&S FSQ.

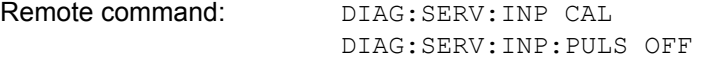

<span id="page-282-4"></span>CAL GEN COMB PULSE This softkey switches the internal pulse generator on and allows the pulse frequency to be entered.

Available pulse frequencies are 10 kHz, 62,5 kHz, 1 MHz, 128 MHz, and 640 MHz.

Remote command: DIAG: SERV: INP: PULS ON; DIAG:SERV:INP:PULS:PRAT <value>

<span id="page-282-5"></span>COMMAND **TRACKING** The *COMMAND TRACKING* softkey activates or deactivates the SCPI error log function. All remote control commands received by the R&S FSQ are recorded in the following log file: *D:\R\_S\instr\log\IEC\_CMDS.LOG* Logging the commands may be extremely useful for debug purposes, e.g. in order to find misspelled keywords in control programs.

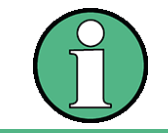

If this softkey is activated, the R&S FSQ becomes slower.

Remote command:

DATA

<span id="page-283-0"></span>EXPORT / IMPORT DEV The *EXPORT DEV DATA* softkey opens a dialog to export device specific data onto USB stick or floppy disk.

> The export function automatically creates a sub folder using the instrument name and the serial number, e.g. FSQ40\_123000 and copies device specific files to this folder:

- Option license key codes
- Board specific data
- Frequency response correction file (option FSQ-B72 only)

IMPORT DEV DATA reads these data back onto the instrument.

Select the folder, where the instrument specific sub folder is located and press *OPEN*. A dialog asks to perform a reboot when the import is done.

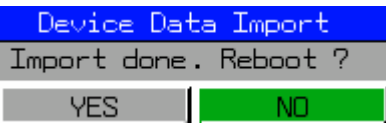

This function is helpful to backup device specific data, e.g. the option license keys. It is also helpful if you have to use a removable flash disk (R&S FSQ-B18) for more than one device. In this case:

- Export the instrument data of device 1.
- Switch instrument 1 off.
- Remove the flash disk from device 1.
- Insert the flash disk into device 2.
- Switch instrument 2 on
- Import the instrument data of device 2 (saved before).

Note that a new export of the specific instrument data is required whenever:

- A new option key was inserted.
- The Rohde & Schwarz Service refitted a board.
- The Rohde & Schwarz Service performed a device calibration.

Remote command:

#### **Selftest**

<span id="page-284-0"></span>SELFTEST The *SELFTEST* softkey initiates the selftest of the instrument modules.

With this function the instrument is capable of identifying a defective module in case of failure.

During the selftest a message box appears in which the current test and its result is shown. The test sequence can be aborted by pressing ENTER ABORT.

All modules are checked consecutively and the test result (selftest PASSED or FAILED) is output in the message box.

Remote command: \*TST?

<span id="page-284-1"></span>SELFTEST RESULTS The *SELFTEST RESULTS* softkey calls the *SELFTEST* table in which the results of the module test are displayed.

> In case of failure a short description of the failed test, the defective module, the associated value range and the corresponding test results are indicated.

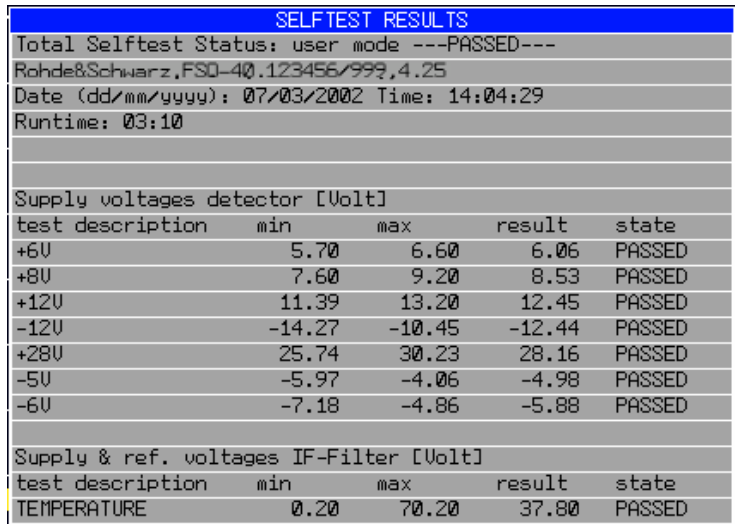

Remote command: DIAG: SERV: STE: RES?

PAGE UP / PAGE DOWN The *PAGE UP* or *PAGE DOWN* softkey sets the *SELFTEST RESULTS* table to the next or previous page.

Remote command:

#### **Hardware Adjustment**

Some of the R&S FSQ modules can be realigned. This realignment can become necessary after calibration due to temperature drift or aging of components (see service manual instrument).

# **NOTICE**

The realignment should be carried out by qualified personnel since the changes considerably influence the measurement accuracy of the instrument. This is the reason why the softkeys *REF FREQUENCY*, *CAL SIGNAL POWER* and *SAVE CHANGES* can only be accessed after entering a password.

#### <span id="page-285-3"></span>**4.6.3.9 Firmware Update**

For the latest firmware version refer to the Rohde & Schwarz internet site and download the most up-to-date firmware.

A detailed description about performing the firmware update in the intrument is given in the release note, provided on this CD. The release note is also downloadable from the Rohde & Schwarz internet site.

The installation of a new firmware version can be performed using a memory stick or the built-in disk drive.

The installation program is called in the *SETUP* menu.

<span id="page-285-0"></span>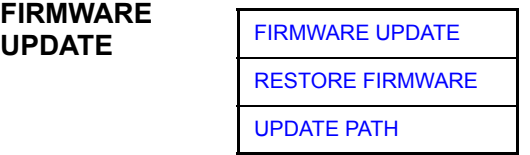

The *FIRMWARE UPDATE* softkey opens the subdirectory for installing/deinstalling new firmware versions.

Remote command:

<span id="page-285-1"></span>FIRMWARE UPDATE The *FIRMWARE UPDATE* softkey starts the installation program and leads the user through the remaining steps of the update.

Remote command: "SYST:FIRM:UPD 'D:\USER\FWUPDATE'"

<span id="page-285-2"></span>RESTORE FIRMWARE The *RESTORE FIRMWARE* softkey restores the previous firmware version

Remote command:

<span id="page-285-4"></span>UPDATE PATH The *UPDATE PATH* softkey is used to select the drive and directories under which the archive files for the firmware update are stored.

> The firmware update can thus also be performed via network drives or USB memory sticks/USB-CD-ROM drives.

Remote command: "SYST:FIRM:UPD 'D:\USER\FWUPDATE'"

**APPL SETUP RECOVERY** The *APPL SETUP RECOVERY* (Application Setup Recovery) softkey controls the instrument behaviour when changing the active application, e.g from *SPECTRUM* to *FM DEMOD* and back from *FM DEMOD* to *SPECTRUM*.

> In the default state *OFF* a few parameters of the current analyzer setting are passed to the application (e.g. center frequency, level settings) or from the application back to the analyzer mode.

> If *APPL SETUP RECOVERY* is switched *ON*, the settings of the applications are independent of each other. Leaving the *FM DEMOD* application will restore the previous state of the *ANALYZER*.

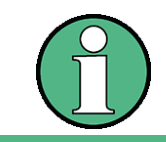

The individual application settings are stored on the internal harddisk.

Remote command: SYST:APPL: SREC ON

- <span id="page-286-0"></span>**OPEN START MENU** The *OPEN START MENU* softkey opens the windows XP start menu and therefore provides an easy access to standard windows functions if a mouse is connect.
- <span id="page-286-1"></span>**FM DEMOD ANALOG** The *FM DEMOD ANALOG* softkey opens a submenu to use the FM demodulation. For details refer to "Broadband FM Demodulator - Option R&S FSU-B27" on page 4.1.

The default setting for *FM DEMOD ANALOG* is OFF.

<span id="page-286-2"></span>**POWER METER** The *POWER METER* softkey opens a submenu for measurements with power sensors. For details refer to the Software Manual of the application firmware R&S FS-K9 on the options CD-ROM.

<span id="page-286-3"></span>**IF SHIFT** The *IF SHIFT* softkey opens a submenu to activate or deactivate 1<sup>st</sup> IF shifting.

Input signals at a frequency of half the 1st IF (in the frequency range of 2270 MHz to 2350 MHz) reduce the dynamic range of the analyzer. This problem only occurs for low RF attenuation values. It can be overcome by shifting the 1st IF.

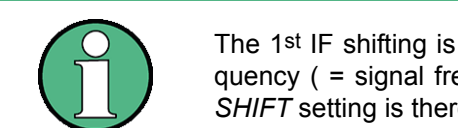

The 1st IF shifting is automatically done for ACP measurements if the center frequency ( = signal frequency) is in the range of 2270 MHz to 2350 MHz. The *IF SHIFT* setting is therefore ignored for ACP measurements.

<span id="page-286-4"></span>IF SHIFT OFF The *IF SHIFT OFF* softkey deactivates the 1st IF shifting.

Remote command: SWE: IF: SHIF OFF

<span id="page-286-5"></span>IF SHIFT A The *IF SHIFT A* softkey is appropriate for input signals in the frequency range of 2270 MHz to 2310 MHz.

Remote command: SWE: IF: SHIF A

<span id="page-286-6"></span>IF SHIFT B The *IF SHIFT B* softkey is appropriate for input signals in the frequency range of 2310 MHz to 2350 MHz.

Remote command: SWE:IF:SHIF B

<span id="page-286-7"></span>AUTO *AUTO* automatically selects the suitable 1st IF shifting. The Signal Frequency has to be specified for that purpose in the Signal Frequency dialog.

> Remote command: SWE: IF: SHIF AUTO SWE: IF: SHIF: FREQ <numeric value>

### **4.6.4 Saving and Recalling Data Sets - FILE Key**

#### **4.6.4.1 Overview**

The *FILE* key calls the following functions:

- Storage/loading functions for storing (*SAVE*) instrument settings such as instrument configurations (measurement/display settings, etc.) and measurement results from working memory to permanent storage media, or to load (*RECALL*) stored data into working memory.
- Functions for management of storage media (*FILE MANAGER*). Included are among others functions for listing files, formatting storage media, copying, and deleting/renaming files.

The R&S FSQ is capable of internally storing complete instrument settings with instrument configurations and measurement data in the form of data sets. The respective data are stored on the internal hard disk or, if selected, on a memory stick or on a floppy. The hard disk and floppy disk drives have the following names:

floppy disk A:, hard disk D:

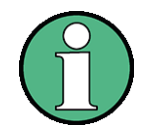

It is possible to load data sets stored with another instrument of the same analyzer family. However, keep the following restrictions in mind:

The frequency range of the loading instrument must include the range of the instrument used to store the data set.

Example: A R&S FSQ40 can load a data set, saved with a R&S FSQ26 but a R&S FSQ8 can not load a data set saved with a R&S FSQ26. A R&S FSQ with a frequency range of at least 26 GHz is required.

An instrument with an additional option can load a data set saved with an instrument without this option, but not the other way round.

Example: A FSQ 8 with option R&S FSQ-B17 can load a data set, saved with a R&S FSQ8 without this option but not the other way round.

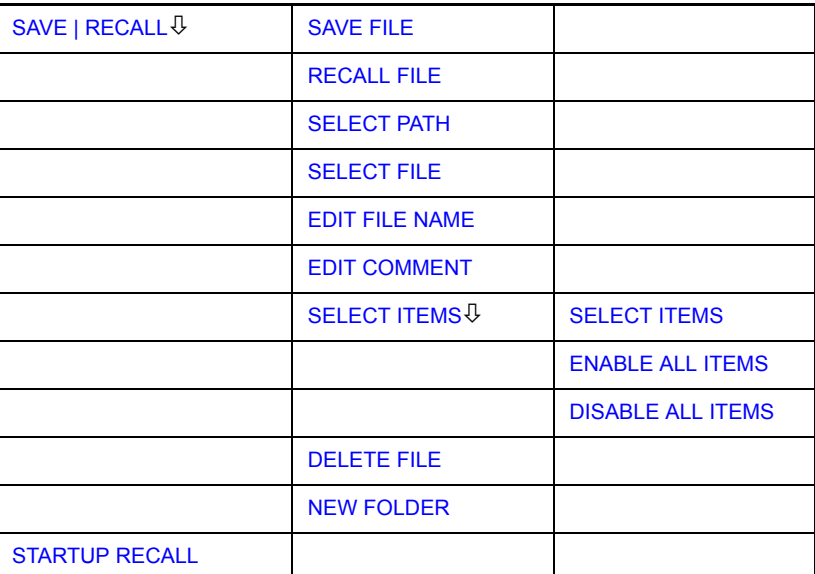

#### **FILE**
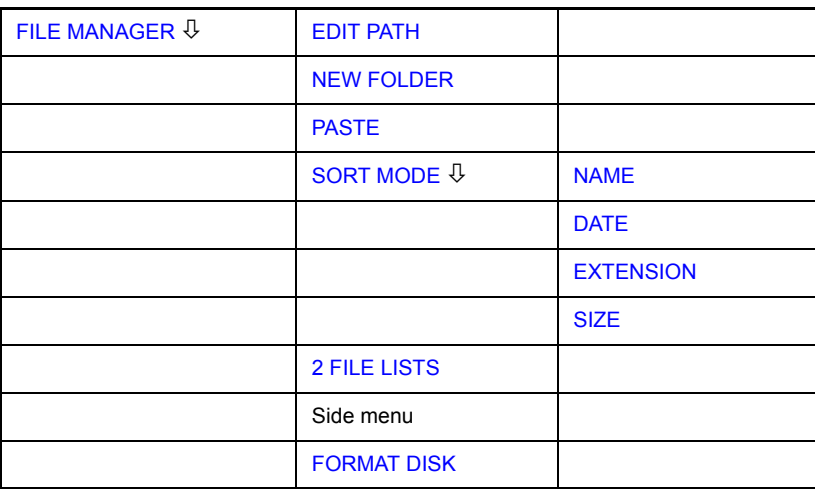

For details on storing and loading instrument settings refer to the Quick Start Guide, chapter "Storing and Loading Instrument Settings".

# **SAVE | RECALL**

The *SAVE* softkey opens the Save dialog box for entering the data set to be stored.

The *RECALL* softkey activates the Recall dialog box to enter the data set to be loaded. The *RECALL* table shows the current settings regarding the data set.

The entries are edited with the rotary knob or the *CURSOR UP / DOWN* key and is confirmed by pressing the rotary knob or the *ENTER* key.

Subdirectories are opened by the *CURSOR RIGHT*  $\circ$  key and closed with the *CURSOR LEFT*  $\boxed{0}$  key.

In the Save dialog box, the field already contains a suggestion for a new name: the file name used in the last saving process is counted up to the next unused name. For example, if the name last used was "test\_004", the new name "test\_005" is suggested, but only if this name is not in use. If the name "test\_005" is already in use, the next free name is suggested, e.g. "test\_006". You can change the suggested name to any name conform to the following naming conventions.

The name of a settings file consists of a base name followed by an underscore and three numbers, e.g. "limit\_lines\_005". In the example, the base name is "limit\_lines". The base name can contain characters, numbers and underscores. The file extension is added automatically and can not be changed.

The *SAVE* / *RECALL* table contains the entry fields for editing the data set.

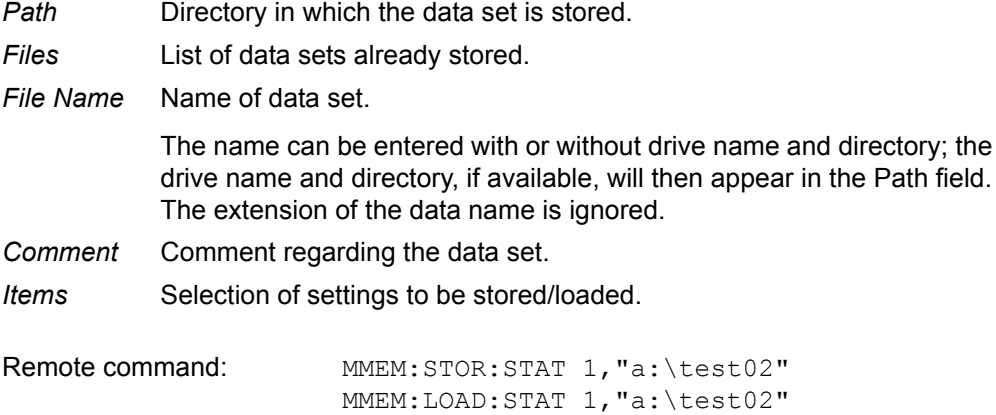

- SAVE FILE The *SAVE FILE* softkey sets the focus on the File Name field to enter a conforming file name.
- RECALL FILE The *RECALL FILE* softkey sets the focus on the Files field to choose a stored file to restore.
- SELECT PATH The *SELECT PATH* softkey sets the focus on the Path field and opens the pull-down list to choose the correct path to store the file.
- SELECT FILE The *SELECT FILE* softkey sets the focus on the Files field to choose a already stored file. In addition, the *DELETE* softkey is displayed. The list Files lists all data sets which are stored in the selected directory.

Remote command:

EDIT FILE The *EDIT FILE NAME* softkey sets the focus on the File Name field and.

> In the Save dialog box, the field already contains a suggestion for a new name: the file name used in the last saving process is counted up to the next unused name. For example, if the name last used was "test\_004", the new name "test\_005" is suggested, but only if this name is not in use. If the name "test\_005" is already in use, the next free name is suggested, e.g. "test\_006". You can change the suggested name to any name conform to the following naming conventions.

The name of a settings file consists of a base name followed by an underscore and three numbers, e.g. "limit\_lines\_005". In the example, the base name is "limit\_lines". The base name can contain characters, numbers and underscores. The file extension is added automatically and can not be changed.

EDIT **COMMENT** The *EDIT COMMENT* softkey activates the entry of commentary concerning the current data set. The focus is set on the Comment field and an on-screen keyboard opens.

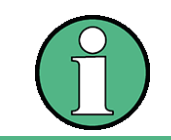

NAME

For further information on how to enter the comment text via the front panel of the unit, see the Quick Start Guide, chapter 4, "Basic Operation".

Remote command: MMEM: COMM "Setup for FM measurement"

SELECT ITEMS The *SELECT ITEMS* softkey moves the selection bar to the first line, left column of the *Items* field. An entry is selected. Position the entry focus to the corresponding partial data set using the cursor keys and then press the *ENTER* key in the desired line. The selection is cleared by pressing the key again.

The following submenu is opend:

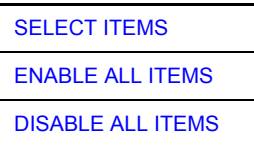

Remote command: MMEM: SEL: HWS ON (Current Settings) MMEM:SEL:LIN:ALL ON (All Limit Lines) MMEM:SEL:TRAC ON (All Traces) MMEM:SEL:SCD ON (Source Cal Data) MMEM:SEL:TRAN:ALL ON (All Transducers)

Note that the command MMEM: SEL: SCD ON (Source Cal Data) is only available with option R&S FSQ-B09 or R&S FSQ-B10.

The *Save* dialog box offers the following selectable data subsets in the *Items* field.

*Current Settings* These settings include:

- current configuration of general instrument parameters
- current measurement hardware settings
- active limit lines:

A data set may contain maximum 8 limit lines for each window. It always contain the activated limit lines and the de-activated limit lines used last, if any. Consequently, the combination of the restored deactivated limit lines depends on the sequence of use with command MMEM: LOAD.

- the activated transducer factor
- user-defined color settings
- configuration for hardcopy output
- active transducer set:

A data set may contain maximum 4 transducer factors. It always contain the activated factors and the factors used and de-activated last, if any. Consequently, the combination of the restored deactivated transducer factors depends on the sequence of use with the command MMEM: LOAD.

settings of tracking generator (only with option R&S FSQ B9)

*All Limit Lines* all limit lines

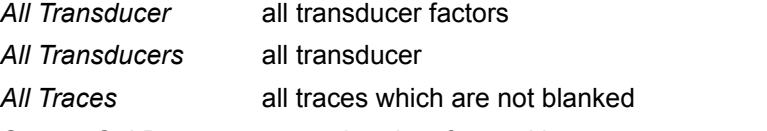

*Source Cal Data* correction data for tracking generator (only with options R&S FSQ B9 or R&S FSQ B10)

<span id="page-290-0"></span>SELECT ITEMS The *SELECT ITEMS* softkey sets the focus on the Items field to select the appropriate item to be stored.

ITEMS

<span id="page-291-0"></span>ENABLE ALL The *ENABLE ALL ITEMS* softkey marks all partial data sets.

Remote command: MMEM: SEL: ALL

<span id="page-291-1"></span>DISABLE ALL ITEMS The *DISABLE ALL ITEMS* softkey deselects all partial data sets.

Remote command: MMEM: SEL: NONE

DELETE FILE The *DELETE FILE* softkey sets the focus on the File Name field to enter the file name to be deleted. Alternatively the file to be deleted can be choosen from the Files list. A message box opens to confirm the deletion.

Remote command: MMEM: DEL "test03"

- NEW FOLDER The *NEW FOLDER* softkey opens an on-screen keyboard to enter a new folder name.
	- DEFAULT CONFIG The *DEFAULT CONFIG* softkey establishes the default selection of the data subset to be saved and outputs *DEFAULT* in the *ITEMS* field of the *SAVE/RECALL DATA SET* table.

Remote command: MMEM: SEL: DEF

**STARTUP RECALL** The *STARTUP RECALL* softkey activates the selection of a data set which is automatically loaded when the instrument is powered on and after *PRESET*. For this purpose the Dialog *Startup Recall* is opened (analogously to *DATA SET LIST).*

> The field *Files* lists all data sets stored in the selected directory. The currently selected data set is checked.

> In addition to the data sets stored by the user, the data set *FACTORY*, which specifies the settings of the instrument before it was last switched off (Standby), is always present (when unit is delivered).

> To select a data set, the entry focus is set to the corresponding entry by means of the rotary knob and the data set is activated by pressing the rotary knob or the *ENTER* key.

> If a data set other than *FACTORY* is chosen, this data set will be loaded when the unit is switched on or after pressing the *PRESET* key. Any settings can be assigned to the *PRESET* key.

> Remote command: MMEM:LOAD:AUTO 1, "D:\user\config\test02"

# **4.6.4.2 Operating Concept of File Managers**

<span id="page-292-0"></span>**FILE MANAGER**

The *FILE MANAGER* softkey opens a menu for managing storage media and files.

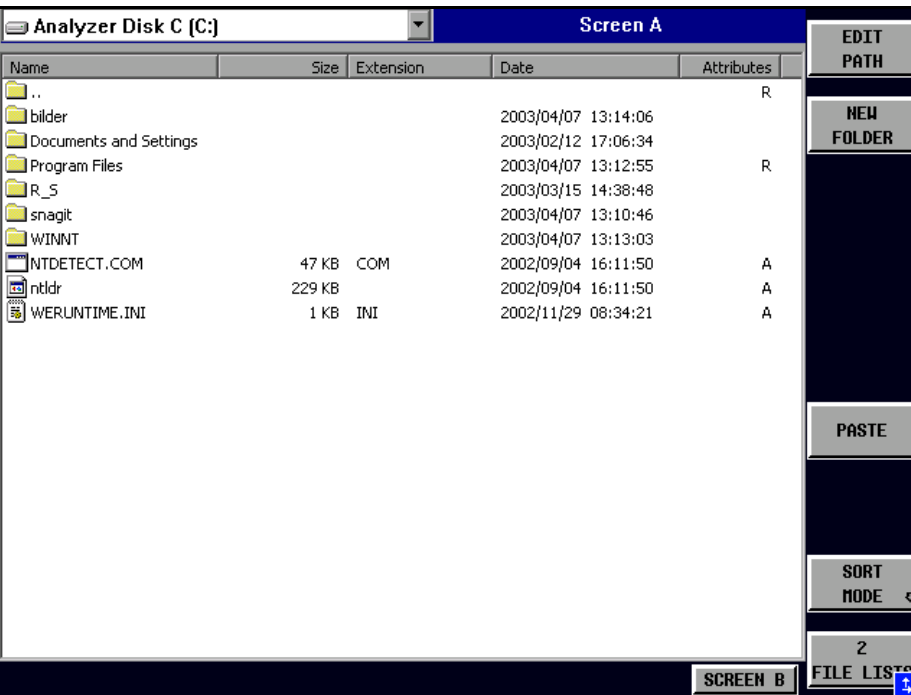

The designation and the letter of the current drive are displayed in the upper left corner of the File Manager dialog.

The table below shows the files of the current directory and potential subdirectories.

A file or a directory in the table is selected via cursor keys. The *ENTER* key is used to switch from one subdirectory to another. The softkeys *COPY, RENAME, CUT and DELETE* are only visible if the entry focus is set to a file and not to a directory.

The dots ".." open up the next higher directory.

<span id="page-292-1"></span>EDIT PATH The *EDIT PATH* softkey activates the input of the directory which will be used in subsequent file operations.

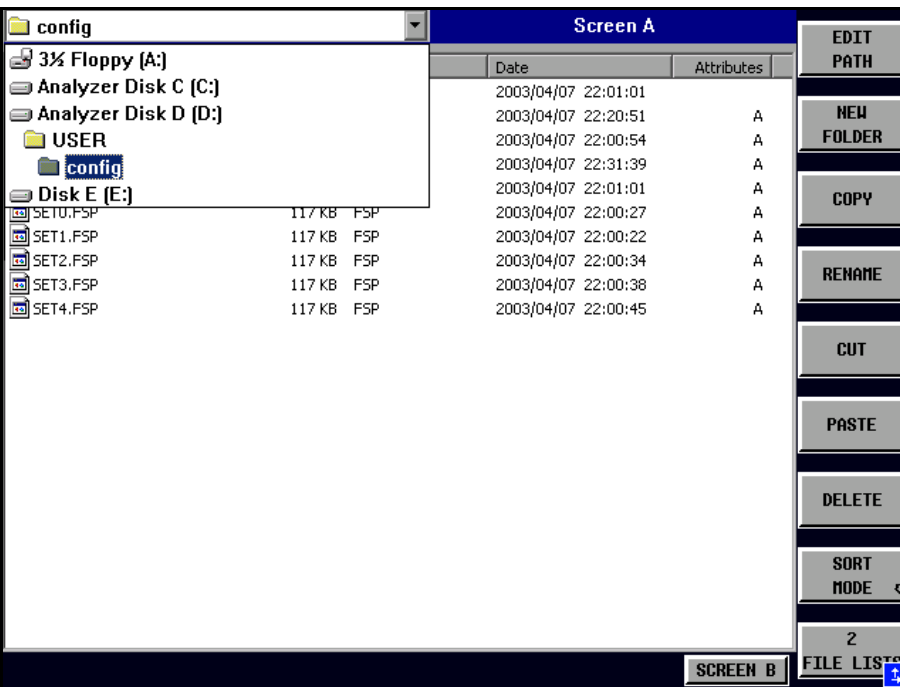

Use CURSOR UP / DOWN to select a drive and confirm your selection with ENTER.

Open subdirectories by using CURSOR RIGHT, and use CURSOR LEFT to close them again.

When you have found the subdirectory you looked for, mark it with ENTER.

Remote command: MMEM:MSIS "a:"

MMEM:CDIR "D:\user "

<span id="page-293-0"></span>NEW FOLDER The *NEW FOLDER* softkey creates subdirectories.

The entry of an absolute path name (e.g. "\USER\MEAS") as well as the path relative to the current directory (e.g. "..\MEAS") is possible.

Remote command: MMEM:MDIR "D:\user\test"

COPY The *COPY* softkey opens the help line editor to enter the target directory for a copying process. The file is also copied into the clipboard and can be copied into a different directory at a later time by means of *PASTE.*

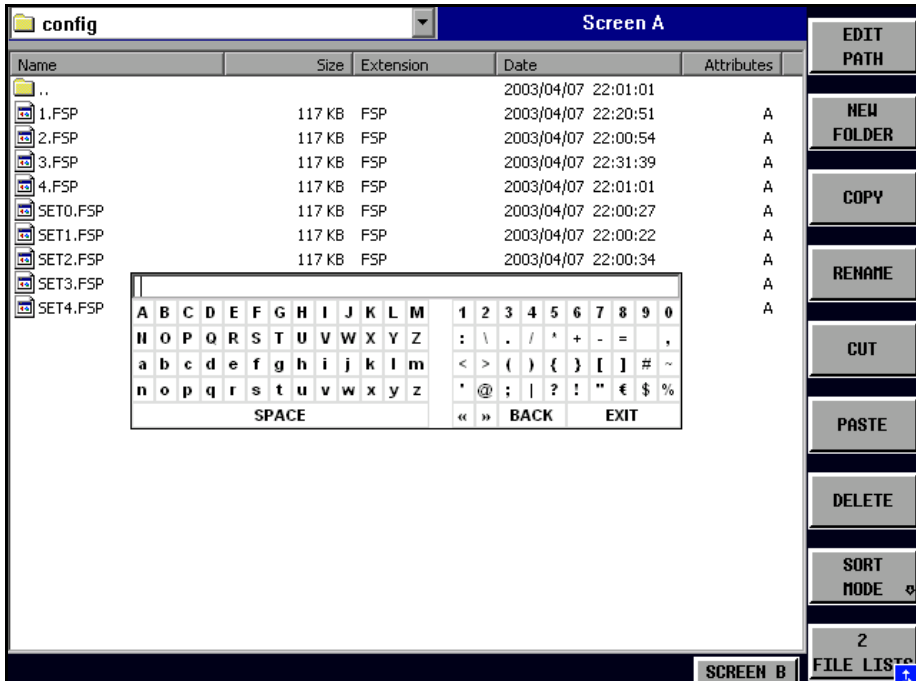

Files can also be copied to a different storage medium by indicating a certain drive letter (e.g. D:). The selected files or directories will be copied after terminating the entry with the ENTER key.

Remote command: MMEM: COPY "D: \user\set.cfg", "a:"

RENAME The *RENAME* softkey opens the help line editor to rename a file or a directory (analogously to the *COPY* softkey).

Remote command: MMEM: MOVE "test02.cfg", "set2.cfg"

CUT The *CUT* softkey shifts the selected file into the clipboard from where it can be copied into a different directory at a later time by means of *PASTE*.

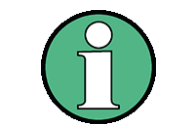

The file in the output directory will only be deleted if the *PASTE* softkey has been pressed.

Remote command: --

<span id="page-294-0"></span>PASTE The *PASTE* softkey copies files from the clipboard to the current directory. The directory is changed by means of the cursor keys and subsequent pressing of *ENTER* or via the *EDIT PATH* softkey.

Remote command:

### DELETE The *DELETE* softkey deletes the selected file.

A confirmation query is displayed to avoid unintentional deletion of files.

Remote command: MMEM: DEL "test01.hcp"

MMEM:RDIR "D:\user\test"

#### <span id="page-295-3"></span>SORT MODE

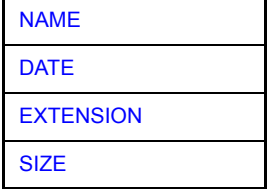

The *SORT MODE* softkey opens the submenu to select the sorting mode for the displayed files.

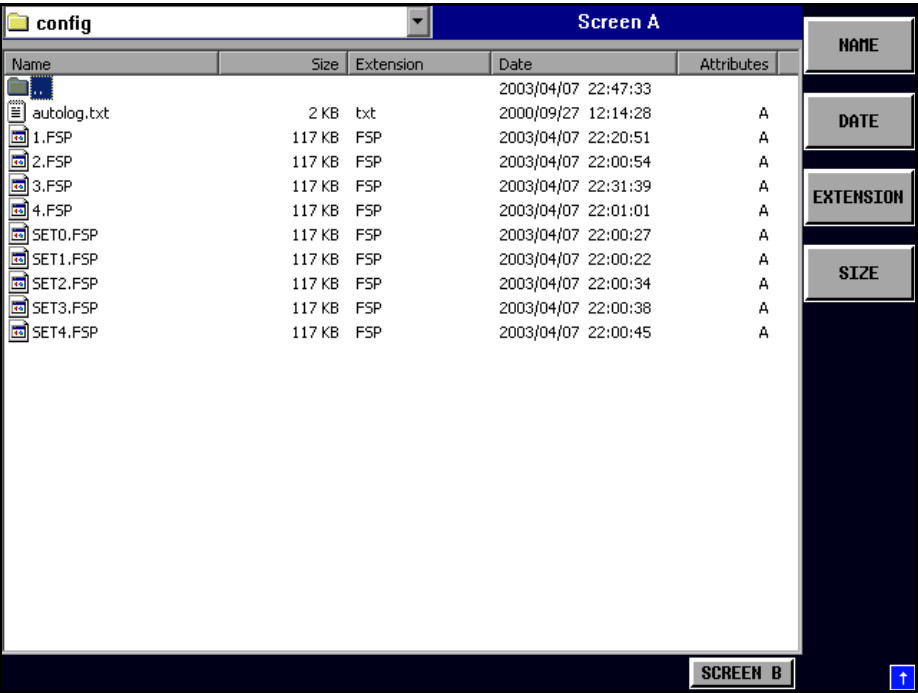

Directory names are located at the top of the list after the entry for the next higher directory level ("..").

Remote command: --

<span id="page-295-0"></span>NAME The *NAME* softkey sorts the file list by name.

Remote command: --

<span id="page-295-1"></span>DATE The *DATE* softkey sorts the file list by date.

Remote command: --

<span id="page-295-2"></span>EXTENSION The *EXTENSION* softkey sorts the file list by file extension.

Remote command: --

Basic Settings

SIZE The *SIZE* softkey sorts the file list by size

Remote command:

<span id="page-296-2"></span><span id="page-296-1"></span>2 FILE LISTS The *2 FILE LISTS* softkey opens a second window for the File Manager. The entry focus can be moved between the two windows by means of *SCREEN A* and *SCREEN B* hotkeys. Files can thus very easily be copied and shifted from one directory to the other.

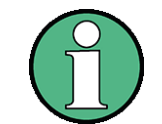

The second file list can also be opened in the Full Screen mode via *SCREEN B* or *SCREEN A* hotkey.

Remote command:

<span id="page-296-0"></span>**FORMAT DISK** The *FORMAT DISK* softkey formats disks located in drive A:.

To prevent accidental destruction of disk data, confirmation by the user is requested.

Remote command: MMEM: INIT "a:"

# **4.6.5 Measurement Documentation - HCOPY Key**

The *HCOPY* key opens the *HARDCOPY* menu for starting and configuring the printout. The installation and configuration of printers is described in the Quick Start Guide chapters 1, "Preparing for Use", 6, "LAN Interface" and appendix A

### **HCOPY**

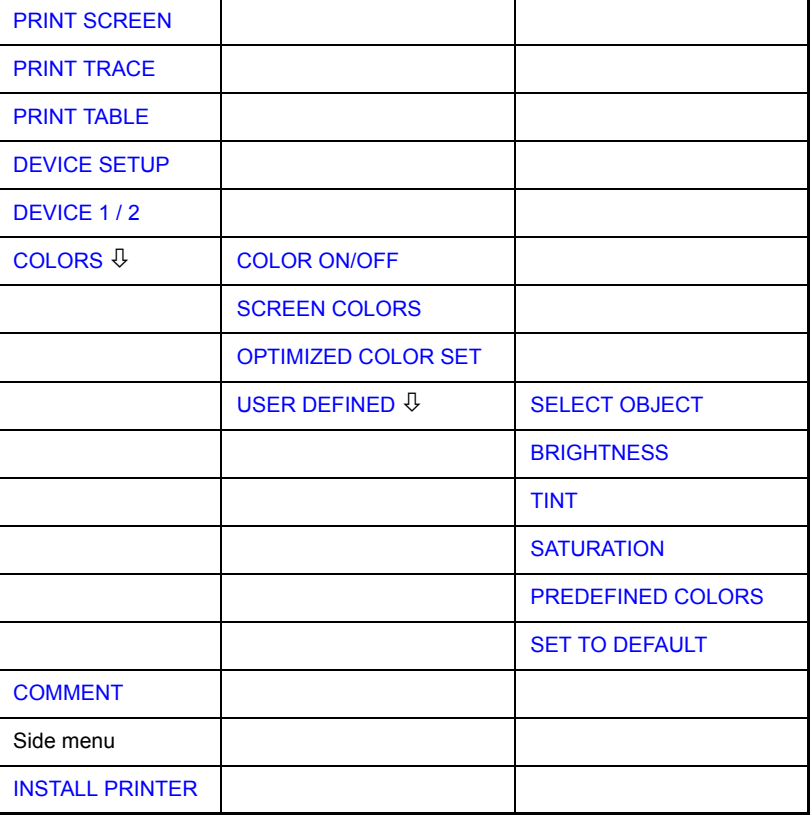

Pressing one of the softkeys *PRINT SCREEN, PRINT TRACE or PRINT TABLE* in the *HCOPY* menu initiates the print job. The printer parameters defined in the *DEVICE SETTINGS* menu are used for setting up the printer configuration. All of the display items to be printed are written to the printer buffer. Since the printer runs in the background, the instrument may be operated immediately after pressing the *PRINT* softkey.

With *PRINT SCREEN* selected, all the diagrams with traces and status displays are printed as they occur on the screen. Softkeys, open tables and data entry fields are not printed.

The *PRINT TRACE* function allows individual traces to be printed. With *PRINT TABLE,* tables can be printed.

The *DEVICE 1 / 2* softkeys are used for selecting and configuring the output interface. For detailed information refer to "DEVICE 1 / 2" on page 4.219.

If the *Print to File* option in the *Hardcopy Setup* dialog box is selected, the printout is directed to a file. Upon pressing one of the *PRINT...* softkeys, the file name to which the output data is to be written is requested. An entry field is then opened for entering the file name. For detailed information refer to section "DEVICE SETUP" on [page 4.219](#page-298-2).

The *COLORS* submenu allows switch over between black-and-white and color printouts (default), provided that the printer connected can produce color printouts. In addition, the colors are set in this submenu. For detailed information refer to section "Selecting Printer Colors" on page 4.220.

- SCREEN Output in screen colors.
	- OPTIMIZED (default) Instead of light colors, dark colors are used for traces and markers: trace 1 blue, trace 1 black, trace 3 green, markers turquoise.
	- USER DEFINED This option enables the user to change the colors at will. It provides the same setting functions as the *DISPLAY – CONFIG DISPLAY – NFXT* menu.

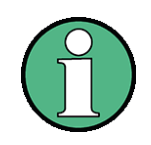

- With *SCREEN* and *OPTIMIZED* selected, the background will always be white and the grid black. With *USER DEFINED*, these colors can be selected, too.
- Upon activation of the submenu, the color display is switched over to the selected printout colors. When the menu is quit, the original color setting is restored.

The *COMMENT SCREEN A / B* softkeys allow text to be added to the printout (date and time are inserted automatically).

Use the *INSTALL PRINTER* softkey to install additional printer drivers.

<span id="page-297-0"></span>**PRINT SCREEN** The *PRINT SCREEN* softkey starts the output of test results.

All the diagrams, traces, markers, marker lists, limit lines etc. are printed out as long as they are displayed on the screen. All the softkeys, tables and open data entry fields are not printed out. Moreover, comments, title, date, and time are output at the bottom margin of the printout.

Remote command: HCOP: ITEM: ALL

HCOP:IMM

<span id="page-298-0"></span>**PRINT TRACE** The *PRINT TRACE* softkey starts the output of all curves visible on the display screen without auxiliary information. Specifically, no markers or display lines are printed.

Remote command: HCOP: ITEM: WIND: TRAC: STAT ON HCOP:IMM

<span id="page-298-1"></span>**PRINT TABLE** The *PRINT TABLE* softkey starts the output of all tables and info lists visible on the display screen without the measurement diagrams and other information lying behind.

> Remote command: HCOP: ITEM: WIND: TABL: STAT ON HCOP:IMM

<span id="page-298-2"></span>**DEVICE SETUP** The *DEVICE SETUP* softkey opens the dialog where the file format and the printer can be selected. For details on selecting and configuring printers, and printing out the measurement results refer to the Quick Start Guide chapter 1, "Preparing for Use" and chapter "Printing Out Measurement Results".

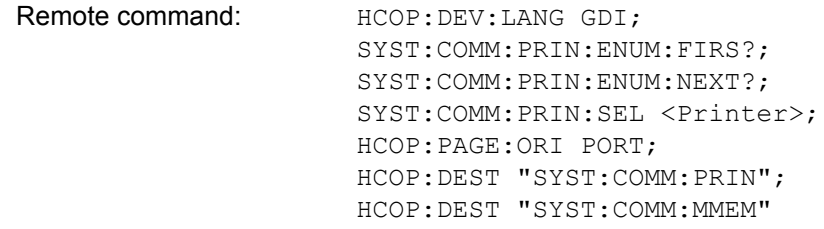

<span id="page-298-3"></span>**DEVICE 1/2** The R&S FSQ is able to manage two hardcopy settings independently of each other. They are selected via the *DEVICE 1 / 2* softkey, which displays also the associated setting if the *DEVICE SETUP* dialog is open. For details on selecting and configuring printers, and printing out the measurement results refer to the Quick Start Guide chapter 1, "Preparing for Use" and chapter "Printing Out the Measurement Results<sup>"</sup>.

Remote command:

**COLORS** The *COLORS* softkey gives access to the submenu where the colors for the printout can be selected (see section "Selecting Printer Colors" on page 4.220).

Remote command:

<span id="page-298-4"></span>**COMMENT** The *COMMENT* softkey opens an entry field in which a comment of two lines (60 characters per line) can be entered for screen A or B.

> If the user enters more than 60 characters, the excess characters appear on the second line on the print-out. At any point, a manual line-feed can be forced by entering the @ character.

> The comment is printed below the diagram area. The comment text appears on the hardcopy, but not on the display screen.

If a comment should not be printed, it must be cleared.

If the instrument is reset by a click on the PRESET key, all entered comments are cleared.

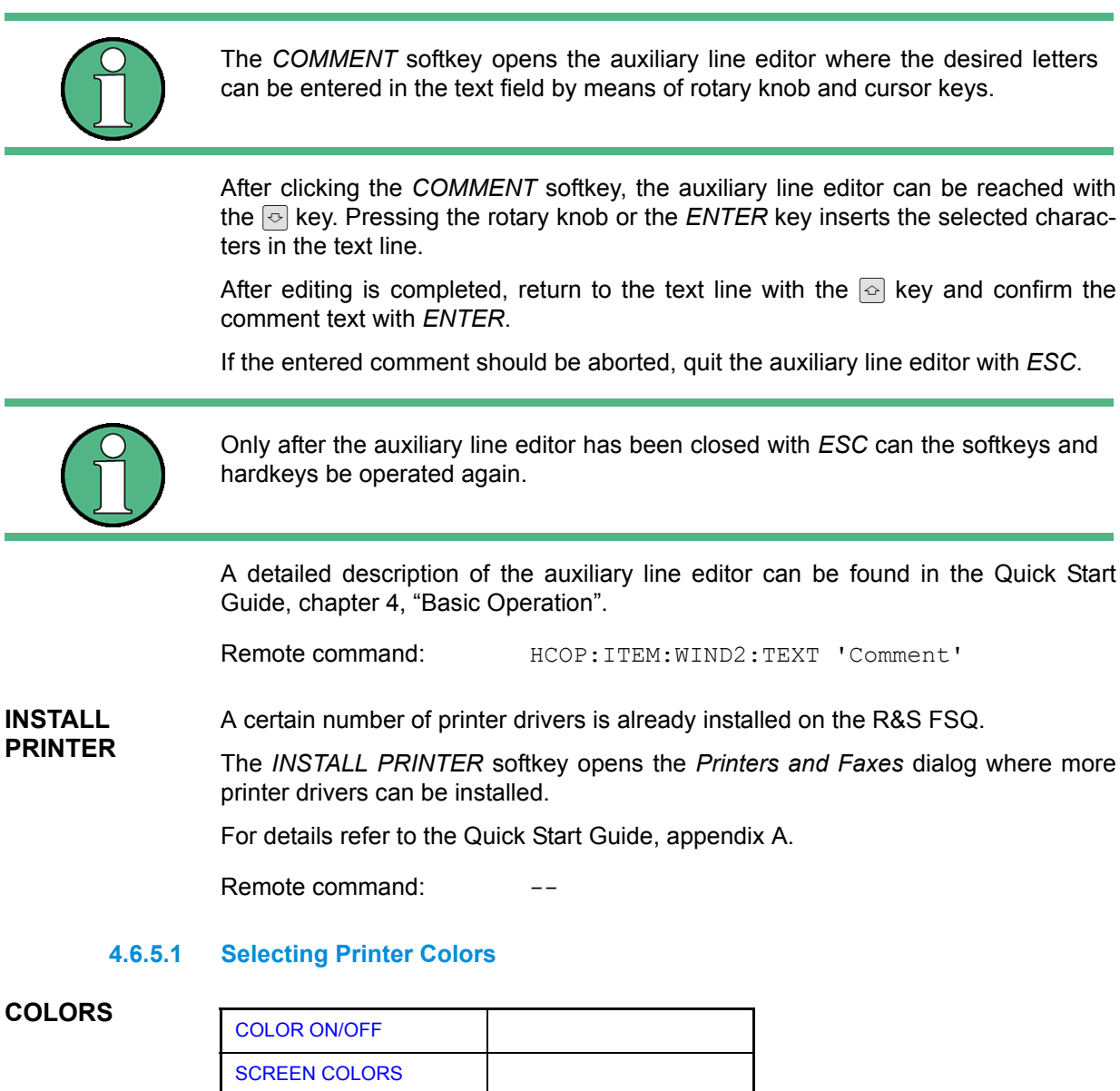

<span id="page-299-2"></span><span id="page-299-1"></span><span id="page-299-0"></span>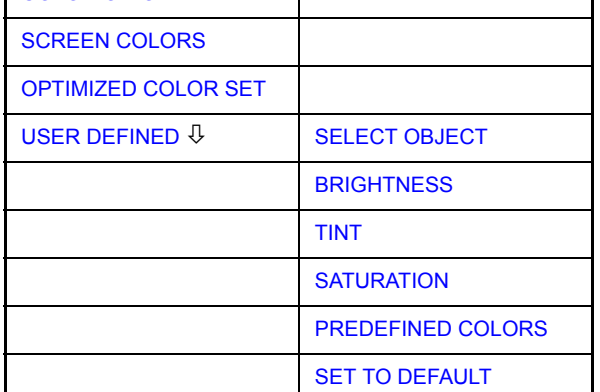

The *COLORS* softkey gives access to the submenu where the colors for the printout can be selected. To facilitate color selection, the selected color combination is displayed when the menu is entered. The previous colors are restored when the menu is exited.

For details on selecting and configuring printers, and printing out the measurement results refer to the Quick Start Guide chapter 1, "Preparing for Use" and chapter "Printing Out the Measurement Results".

Remote command:

<span id="page-300-0"></span>COLOR ON/ OFF The *COLOR ON/OFF* softkey switches over from color output to black-and-white output. All color-highlighted areas are printed in white and all color lines in black. This improves the contrast on the printout. The default setting is COLOR ON.

Remote command: HCOP: DEV: COL ON

<span id="page-300-1"></span>SCREEN COLORS The *SCREEN COLORS* softkey selects the current screen colors for the printout.

<span id="page-300-2"></span>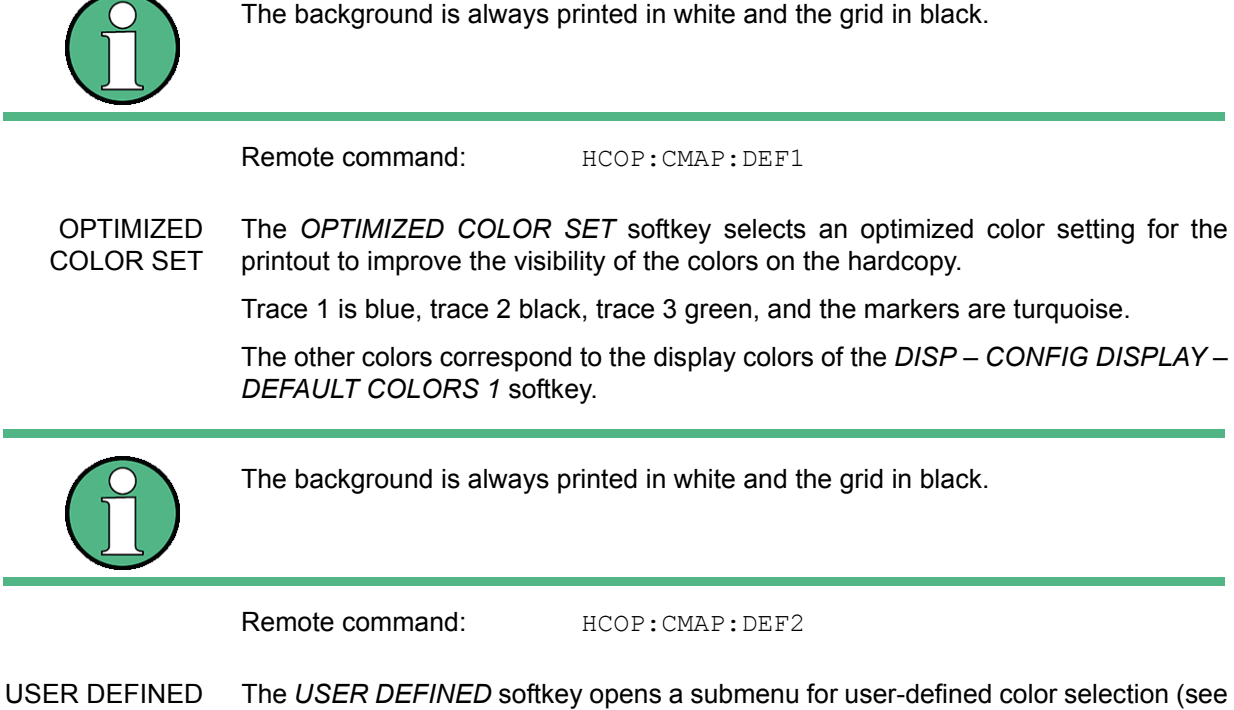

<span id="page-300-3"></span>submenu *USER DEFINED COLORS*).

Remote command: HCOP: CMAP: DEF3

<span id="page-301-0"></span>SELECT OBJECT The *SELECT OBJECT* softkey allows picture elements to be selected to change their color setting. After selection, the *PREDEFINED COLORS*, *BRIGHTNESS*, *TINT* and *SATURATION* softkeys enable the user to change the colors or brightness, the hue and the color saturation of the element selected.

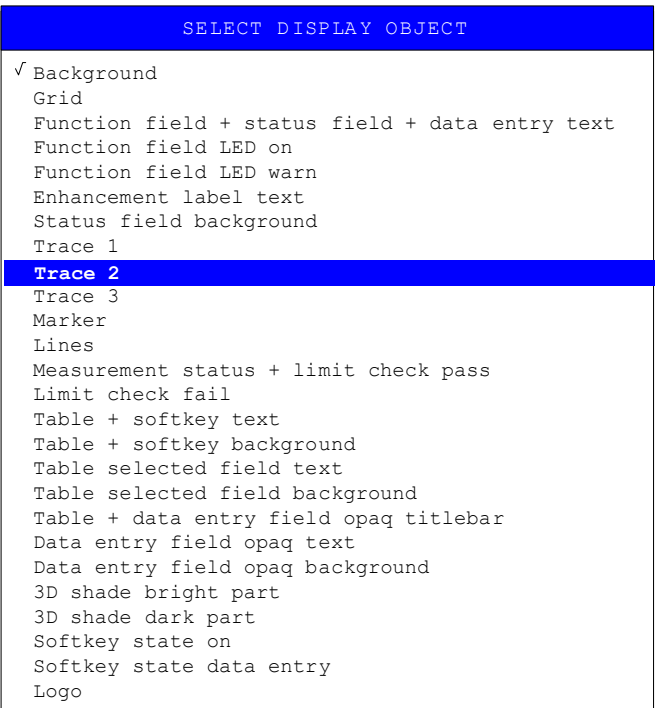

Remote command:

<span id="page-301-1"></span>BRIGHTNESS The *BRIGHTNESS* softkey serves for determining the brightness of the graphic element selected.

A value between 0 and 100% can be entered.

Remote command: HCOP: CMAP5: HSL <hue>, <sat>, <lum>

<span id="page-301-2"></span>TINT The *TINT* softkey serves for determining the hue of the element selected. The percentage entered refers to a continuous color spectrum from red (0%) to blue (100%).

Remote command: HCOP: CMAP5: HSL <hue>, <sat>, <lum>

<span id="page-301-3"></span>SATURATION The *SATURATION* softkey serves for determining the saturation of the element selected.

A value between 0 and 100% can be entered.

Remote command: HCOP: CMAP5: HSL <hue>, <sat>, <lum>

<span id="page-302-0"></span>PREDEFINED COLORS The *PREDEFINED COLORS* softkey opens a list from which predefined colors for the displayed elements can be selected:

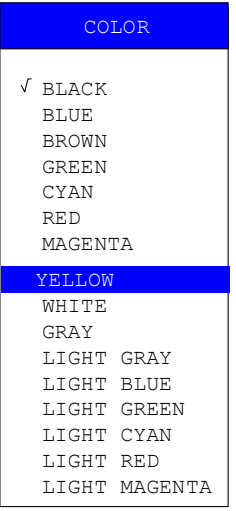

Remote command: HCOP: CMAP1 ... 26: PDEF <color>

<span id="page-302-1"></span>SET TO DEFAULT The *SET TO DEFAULT* softkey reactivates the default color setting (= *OPTIMIZED COLOR SET)*.

Remote command: --

--

<span id="page-303-0"></span>During normal operation (without a frequency offset), the tracking generator emits a signal exactly at the input frequency of the R&S FSQ.

For frequency-converting measurements it is possible to set a constant frequency offset of ±200 MHz between the receive frequency of the R&S FSQ and the output signal of the tracking generator.

Moreover, an I/Q modulation or AM and FM modulation of the output signal can be provided using two analog input signals.

The output power is level-controlled and can be set in 0.1 dB steps in a range from -30 dBm to +5 dBm (-100 to + 5 dBm with option R&S FSU-B12).

The tracking generator can be used in all operating modes. Acquisition of test setup calibration values (SOURCE CAL) and normalization using these correction values (*NORMALIZE*) is only possible in the *NETWORK* operating mode.

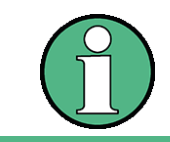

The RF characteristics of some DUTs is especially sensitive concerning the input VSWR. In such cases insertion of 20 dB attenuation between the DUT and the tracking generator output is highly recommended.

The tracking generator is activated by means of the *NETWORK* hotkey in the hotkey bar at the bottom of the screen (for details refer to section "Mode Selection – Hotkey Bar" on page 4.8.)

# **4.7.1 Tracking Generator Settings**

The *NETWORK* hotkey opens a menu for selecting the functions of the tracking generator.

## **NETWORK**

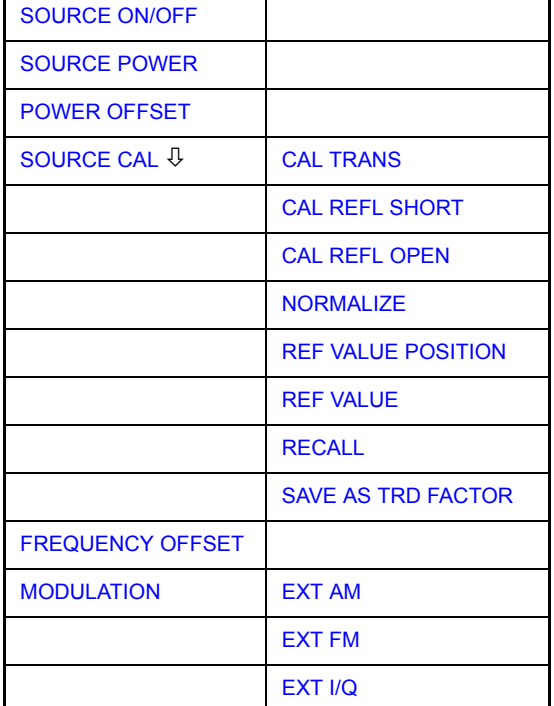

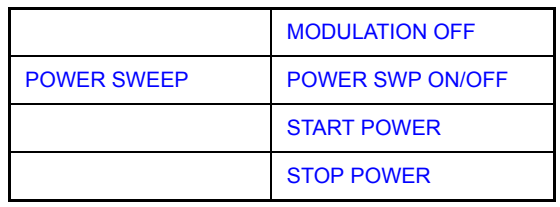

<span id="page-304-2"></span><span id="page-304-1"></span><span id="page-304-0"></span>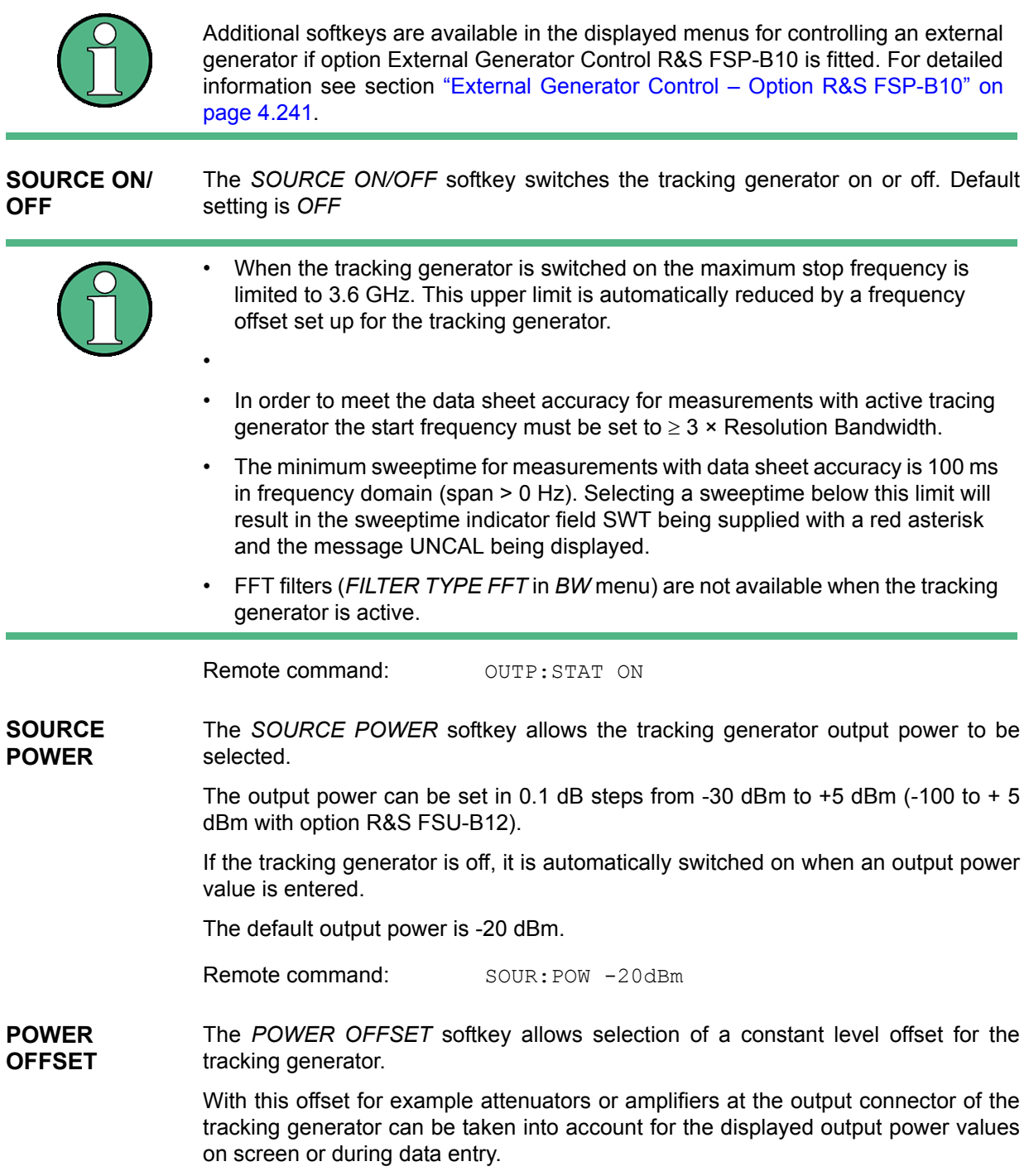

The permissible setting range is -200 dB to +200 dB in steps of 0.1 dB. Positive offsets apply to an amplifier and negative offsets to an attenuator subsequent to the tracking generator.

The default setting is 0 dB. Offsets <> 0 are marked by the activated enhancement label *LVL*.

Remote command: SOUR: POW: OFFS -10dB

# **4.7.2 Transmission Measurement**

This measurement will yield the transmission characteristics of a two-port network. The built-in tracking generator serves as a signal source. It is connected to the input connector of the DUT. The input of the R&S FSQ is fed from the output of the DUT.

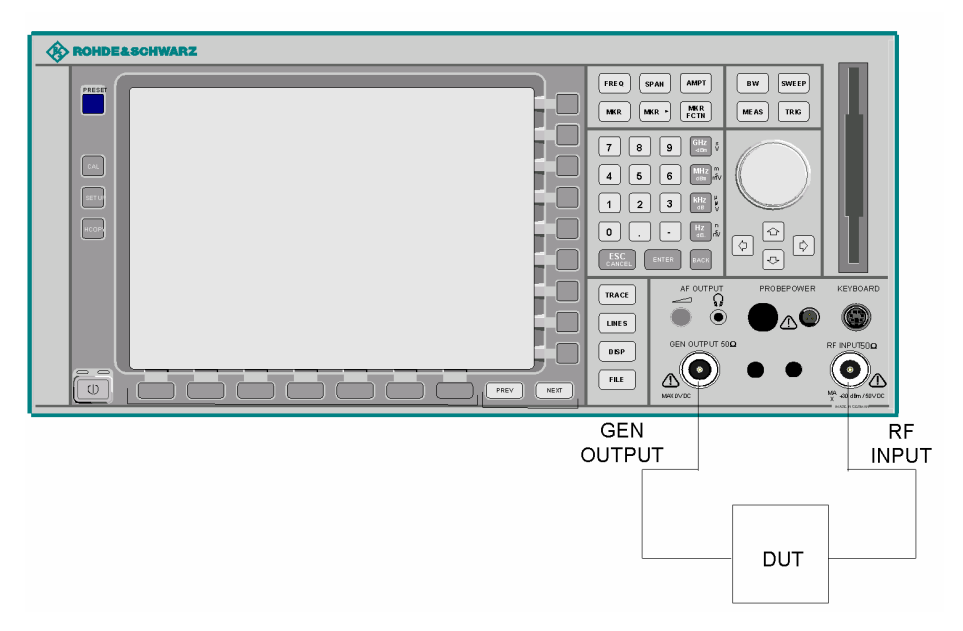

#### *Fig. 4.19 Test setup for transmission measurement*

A calibration can be carried out to compensate for the effects of the test setup (e.g. frequency response of connecting cables).

#### **4.7.2.1 Calibration of Transmission Measurement**

<span id="page-305-0"></span>**SOURCE CAL**

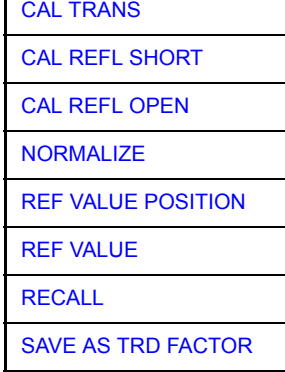

The *SOURCE CAL* softkey opens a submenu comprising of the calibration functions for the transmission and reflection measurement.

For information on the calibration of the reflection measurement (*CAL REFL SHORT* and *CAL REFL OPEN*) and its mechanisms, refer to section "Calibration of Reflection Measurement" on page 4.235.

To carry out a calibration for transmission measurements the whole test setup is through-connected (THRU).

<span id="page-306-0"></span>CAL TRANS The *CAL TRANS* softkey triggers the calibration of the transmission measurement.

It starts a sweep that records a reference trace. This trace is then used to calculate the difference for the normalized values.

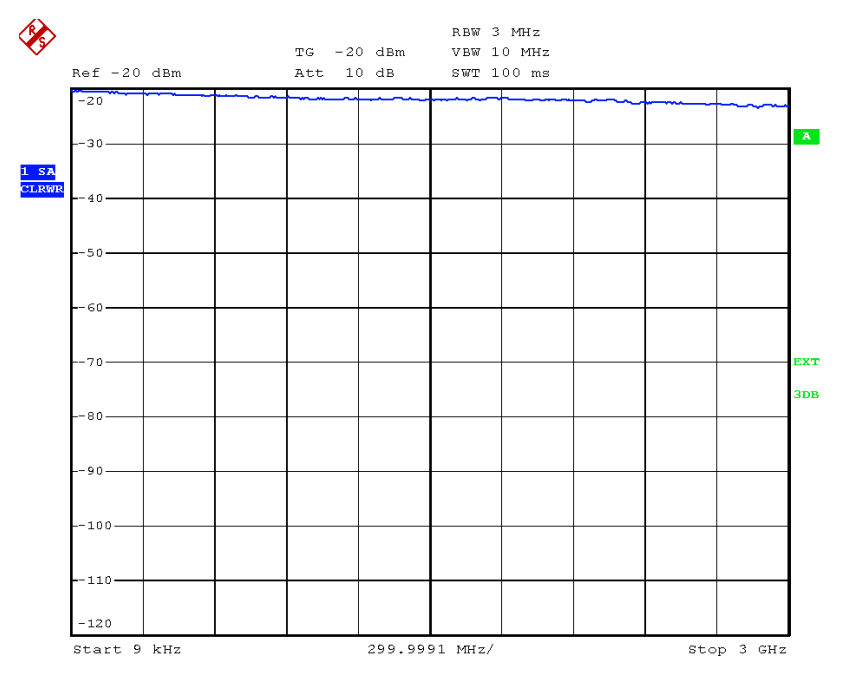

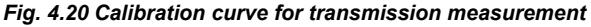

During the calibration the following message is displayed:

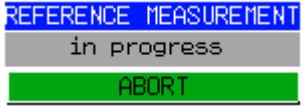

After the calibration the following message is displayed:

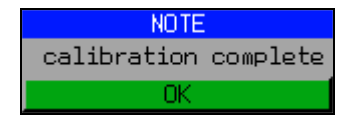

This message will be cleared automatically after approx. 3 seconds.

Remote command: CORR:METH TRAN

### **4.7.2.2 Normalization**

<span id="page-307-0"></span>NORMALIZE The *NORMALIZE* softkey switches the normalization on or off. The softkey is only available if the memory contains a correction trace.

> It is possible to shift the relative reference point within the grid using the *REF VALUE POSITION* softkey. Thus, the trace can be shifted from the upper border of the grid to the vertical center of the grid:

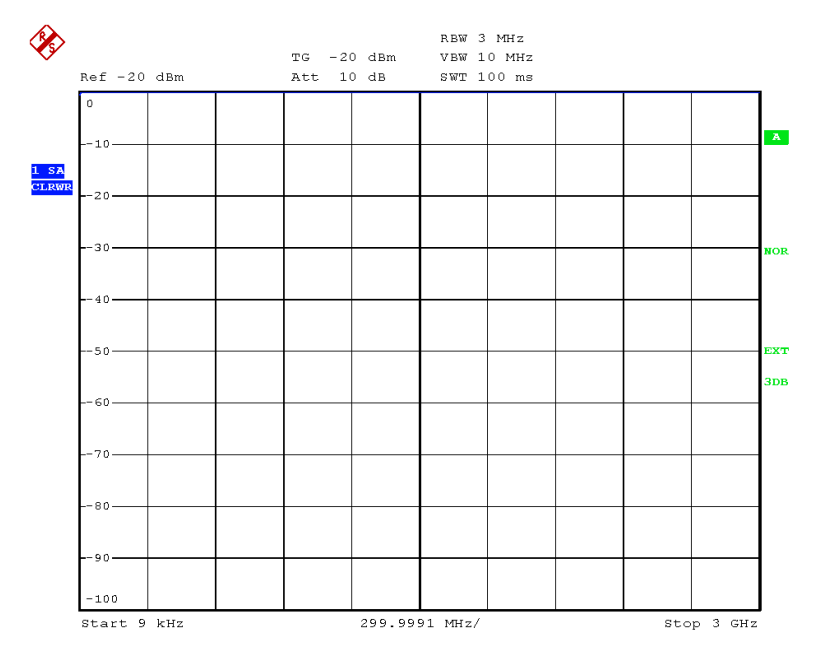

#### *Fig. 4.21 Normalized display*

In *SPLIT SCREEN* operation, the normalization is switched on in the currently active window. Different types of normalization can be active in the two windows.

Normalization is aborted when the *NETWORK* operating mode is quit.

Remote command: CORR ON

<span id="page-307-1"></span>REF VALUE POSITION The *REF VALUE POSITION* softkey marks a reference position in the active window at which the normalization result (calculated difference with a reference trace) is displayed.

> If no reference line is active, the softkey switches on a reference line and activates the input of its position. The line can be moved within the grid boundaries.

The reference line is switched off by pressing the softkey again.

The function of the reference line is explained in the section "Calibration Mecha[nismî on page 4.235](#page-311-3).

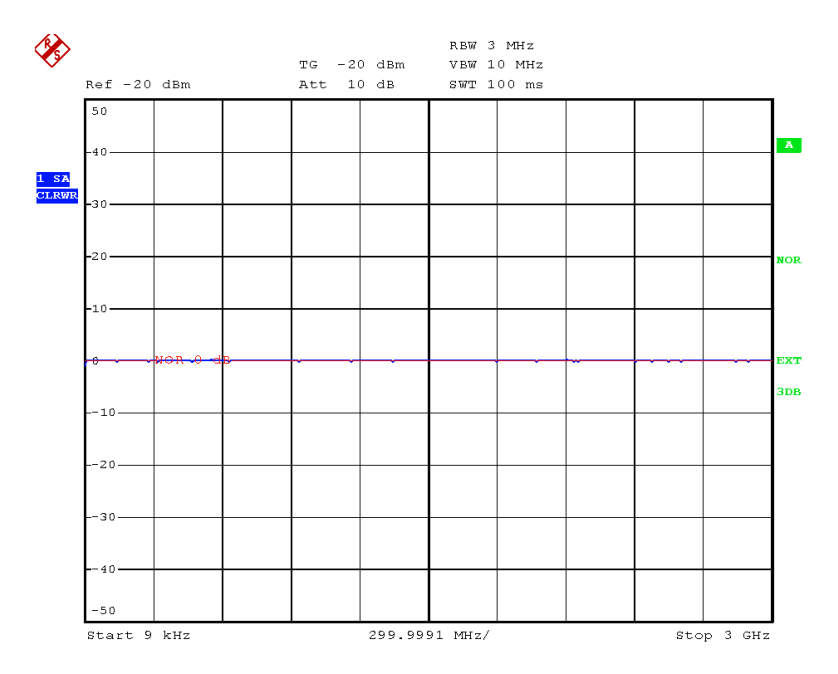

*Fig. 4.22 Normalized measurement, shifted with REF VALUE POSITION 50%*

Remote command: DISP:WIND:TRAC:Y:RPOS 10PCT

<span id="page-308-0"></span>REF VALUE The *REF VALUE* softkey activates the input of a value which is assigned to the reference line.

> With default settings the reference line corresponds to a difference of 0 dB between the currently measured trace and the reference trace. Setting the *REF VALUE* to a different value helps to compensate for changes to the level conditions in the signal path after the calibration data have been recorded. If e.g. after a source calibration a 10 dB attenuation is inserted into the signal path between DUT and R&S FSQ input, the measurement trace will be moved by 10 dB down. Entering a *REF VALUE* of -10 dB will then result in the reference line for difference calculation being moved by 10 dB down as well. This means that the measured trace will be placed on it, as displayed in [Fig. 4.23.](#page-309-0)

*REF VALUE* always refers to the active window.

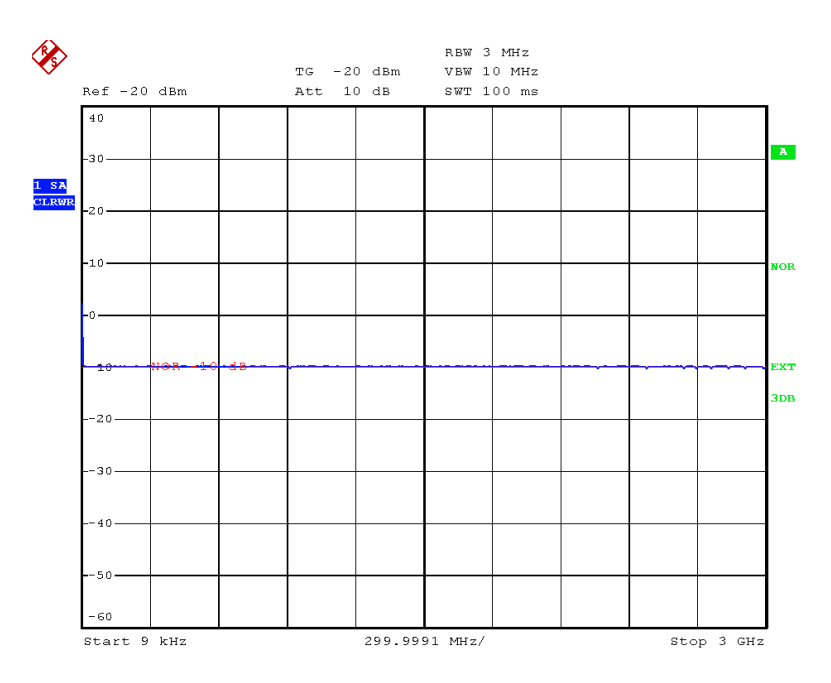

<span id="page-309-0"></span>*Fig. 4.23 Measurement with REF VALUE -10 dB and REF VALUE POSITION 50%*

After the reference line has been moved by entering a *REF VALUE* of -10 dB the deviation from the nominal power level can be displayed with high resolution (e.g. 1 dB/div). The power is still displayed in absolute values, which means that in the above example 1 dB below the nominal power (reference line) = 11 dB attenuation.

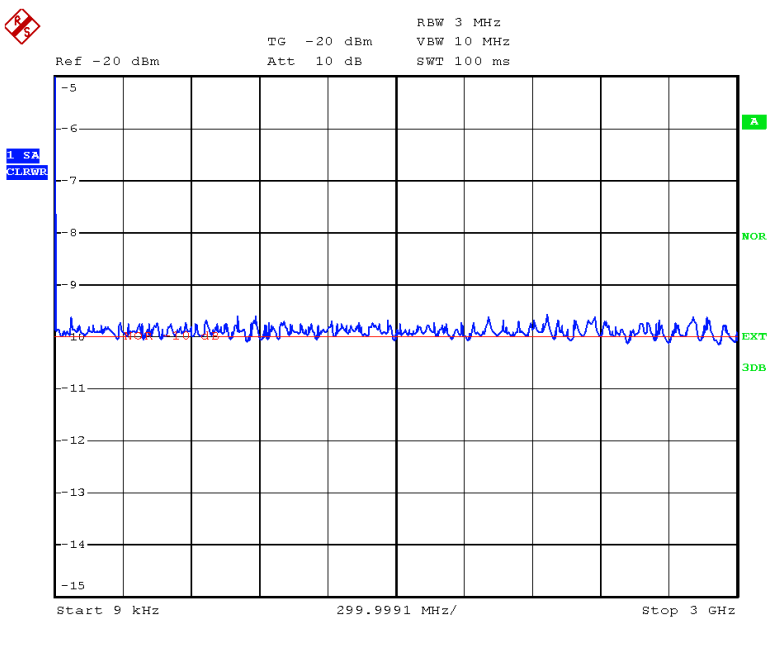

*Fig. 4.24 Measurement of a 10dB attenuator pad with 1dB/DIV* 

Remote command: DISP:WIND:TRAC:Y:RVAL -10dB

<span id="page-310-0"></span>RECALL The *RECALL* softkey restores the R&S FSQ settings that were used during source calibration.

> This can be useful if device settings were changed after calibration (e.g. center frequency, frequency deviation, reference level, etc.).

The softkey is only available if:

- the NETWORK mode has been selected
- the memory contains a calibration data set.

Remote command: CORR:REC

<span id="page-310-1"></span>SAVE AS TRD FACTOR SAVE AS TRD FACTOR uses the normalized measurement data to generate a transducer factor with up to 625 points. The trace data are converted to a transducer with unit dB after the transducer name has been entered. The number of points is defined by SWEEP COUNT. The frequency points are allocated in equidistant steps between start and stop frequency. The generated transducer factor can be further adapted in the *SETUP* menu ñ *TRANSDUCER*. The *SAVE AS TRD FACTOR* softkey is only available if normalization is switched on.

Remote command: CORR: TRAN: GEN <name>'

# **4.7.3 Reflection Measurement**

Scalar reflection measurements can be carried out by means of a reflection-coefficient measurement bridge.

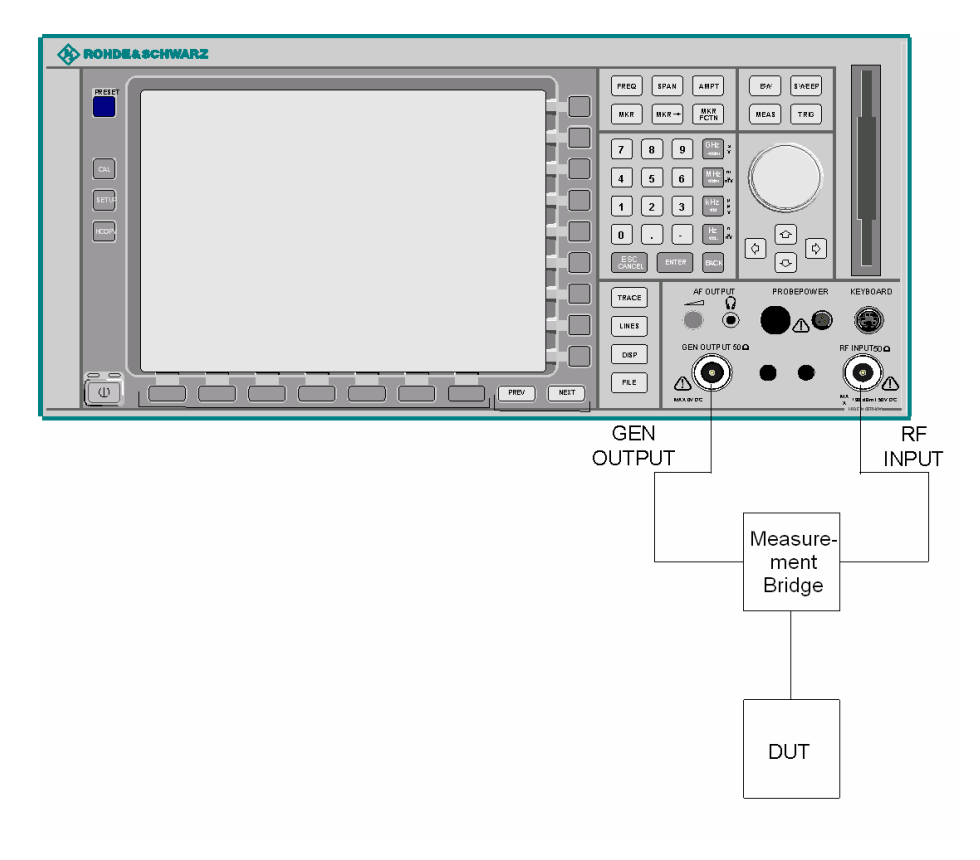

*Fig. 4.25 Test Setup for Reflection Measurement*

**SHORT** 

## <span id="page-311-2"></span>**4.7.3.1 Calibration of Reflection Measurement**

The calibration mechanism for reflection measurement is basically the same as the one used for transmission measurement.

<span id="page-311-0"></span>CAL REFL The *CAL REFL SHORT* softkey starts the short-circuit calibration.

> If both calibrations (open circuit, short circuit) are carried out, the calibration curve is calculated by averaging the two measurements and stored in the memory. The order of the two calibration measurements is free.

After the calibration the following message is displayed:

**NOTE** calibration complete nĸ

The message is cleared after approx. 3 seconds.

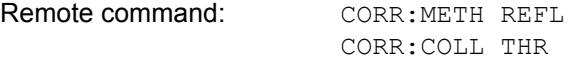

<span id="page-311-1"></span>CAL REFL OPEN The *CAL REFL OPEN* softkey starts the open-circuit calibration. During calibration the following message is displayed:

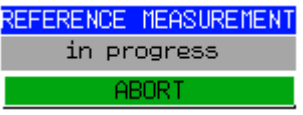

Remote command: CORR: METH REFL

CORR:COLL OPEN

# <span id="page-311-3"></span>**4.7.4 Calibration Mechanism**

Calibration means a calculation of the difference between the currently measured power and a reference curve, independent of the selected type of measurement (transmission/reflection). The hardware settings used for measuring the reference curve are included in the reference data set.

Even with normalization switched on, the device settings can be changed in a wide area without stopping the normalization. This reduces the necessity to carry out a new normalization to a minimum.

For this purpose the reference dataset (trace with 625 measured values) is stored internally as a table of 625 points (frequency/level).

Differences in level settings between the reference curve and the current device settings are taken into account automatically. If the span is reduced, a linear interpolation of the intermediate values is applied. If the span increases, the values at the left or right border of the reference data set are extrapolated to the current start or stop frequency, i.e. the reference data set is extended by constant values.

An enhancement label is used to mark the different levels of measurement accuracy. This enhancement label is displayed at the right diagram border when normalization is switched on and a deviation from the reference setting occurs. Three accuracy levels are defined:

| <b>Accuracy</b> | Enhancement<br>label          | <b>Reason/Limitation</b>                                                                                                    |
|-----------------|-------------------------------|----------------------------------------------------------------------------------------------------|
| High            | NOR.                          | No difference between reference setting and<br>measurement                                                                                                    |
| Medium          | <b>APX</b><br>(approximation) | Change of the following settings:<br>coupling (RBW, VBW, SWT)<br>reference level, RF attenuation<br>start or stop frequency<br>• output level of tracking generator<br>frequency offset of tracking generator<br>detector (max. peak, min. peak, sample, etc.)<br>Change of frequency:<br>• max. 625 points within the set sweep limits<br>(corresponds to a doubling of the span) |
|                 | Aborted<br>normalization      | • 625 and more extrapolated points within the current<br>sweep limits (in case of span doubling)                                                                                                    |

Table 4-6 Measurement accuracy levels

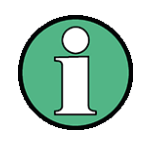

At a reference level (*REF LEVEL*) of -10 dBm and at a tracking generator output level of the same value the R&S FSQ operates without overrange reserve, i.e. the R&S FSQ is in danger of being overloaded if a signal is applied whose amplitude is higher than the reference line. In this case, either the message *OVLD* for overload is displayed in the status line or the display range is exceeded (clipping of the trace at the upper diagram border = Overrange).

Overloading can be avoided as follows:

- ï Reducing the output level of the tracking generator (*SOURCE POWER*, *NETWORK* menu)
- ï Increasing the reference level (*REF LEVEL*, *AMPT* menu)

# **4.7.5 Frequency-Converting Measurements**

For frequency-converting measurements (e.g. on converter units) the tracking generator is able to set a constant frequency offset between the output frequency of the tracking generator and the receive frequency of the R&S FSQ.

Up to an output frequency of 200 MHz the measurement can be carried out in both inverted and normal positions.

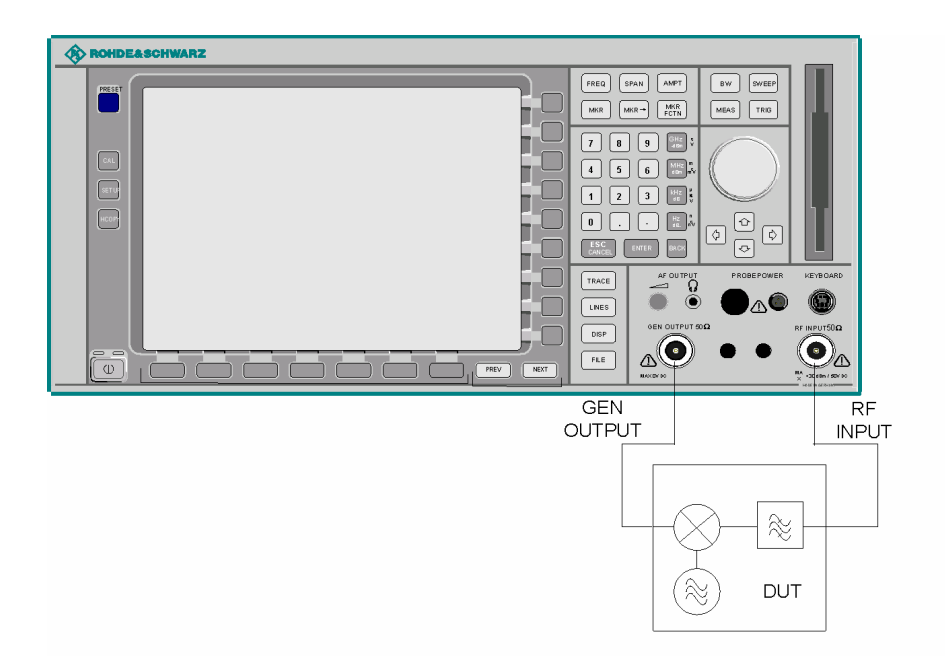

#### *Fig. 4.26 Test setup for frequency converting measurements*

<span id="page-313-0"></span>**FREQUENCY OFFSET** The *FREQUENCY OFFSET* softkey activates the input of the frequency offset between the output signal of the tracking generator and the input frequency of the R&S FSQ. Possible offsets are in a range of ±200 MHz in 0.1 Hz steps.

> The default setting is 0 Hz. Offsets <> 0 Hz are marked with the enhancement label *FRQ*.

> If a positive frequency offset is entered, the tracking generator generates an output signal above the receive frequency of the R&S FSQ. In case of a negative frequency offset it generates a signal below the receive frequency of the R&S FSQ. The output frequency of the tracking generator is calculated as follows:

Tracking generator frequency = receive frequency + frequency offset.

Remote command: SOUR: FREQ: OFFS 50MHz

# **4.7.6 External Modulation of the Tracking Generator**

# <span id="page-314-0"></span>**MODULATION**

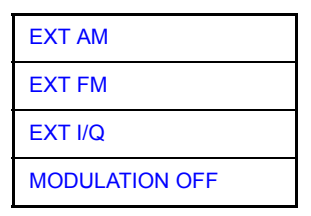

The *MODULATION* softkey opens a submenu for selecting different modulation modes.

The time characteristics of the tracking generator output signal can be influenced by means of external signals (input voltage range -1 V to +1 V).

Two BNC connectors at the rear panel are available as signal inputs. Their function changes depending on the selected modulation:

- ï *TG IN I / AM* and
- TG IN Q / FM

The modulation modes can be combined with each other and with the frequency offset function up to a certain degree. The following table shows which modulation modes are possible at the same time and which ones can be combined with the frequency offset function.

| <b>Modulation</b>       | <b>Frequency</b><br>offset | <b>EXT AM</b> | <b>EXT FM</b> | EXT I/Q |
|-------------------------|----------------------------|---------------|---------------|---------|
| <b>Frequency offset</b> |                            |               |               |         |
| <b>EXT AM</b>           |                            |               |               |         |
| <b>EXT FM</b>           |                            |               |               |         |
| EXT I/Q                 |                            |               |               |         |

Table 4-7 Simultaneous modes of modulation (tracking generator)

 $\bullet$  = can be combined

<span id="page-314-1"></span>EXT AM The *EXT AM* softkey activates an AM modulation of the tracking generator output signal.

> The modulation signal is applied to the *TG IN I / AM* connector. An input voltage of 1 V corresponds to 100% amplitude modulation.

Switching on an external AM disables the active I/Q modulation.

Remote command: SOUR: AM: STAT ON

<span id="page-314-2"></span>EXT FM The *EXT FM* softkey activates the FM modulation of the tracking generator output signal.

> The modulation frequency range is 1 kHz to 100 kHz, the deviation can be set in 1 decade steps in the range of 100 Hz to 10 MHz at an input voltage of 1 V. The phase deviation h should not exceed the value 100.

Phase deviation h = deviation / modulation frequency

The modulation signal is applied to the TG IN Q / FM connector.

Switching on an external FM disables the active I/Q modulation.

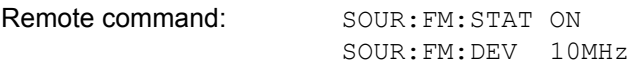

<span id="page-315-0"></span>EXT I/Q The *EXT I/Q* softkey activates the external I/Q modulation of the tracking generator.

The signals for modulation are applied to the two input connectors *TG IN I* and *TG IN Q* at the rear panel of the unit. The input voltage range is ±1 V into 50 Ω.

Switching on an external I/Q modulation disables the following functions:

- active external AM
- $-$  active external FM

Functional description of the quadrature modulator:

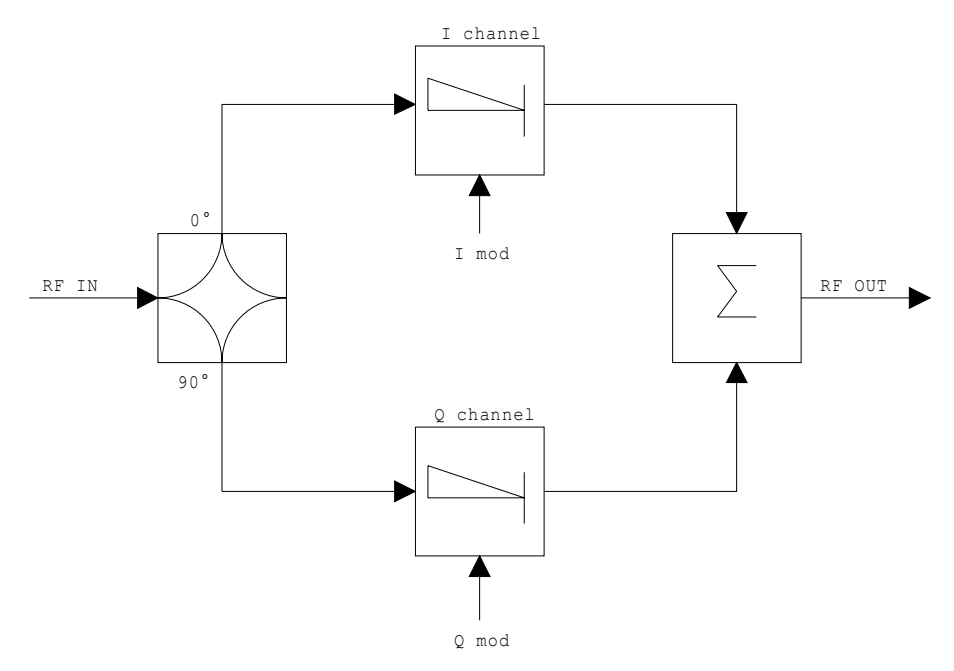

### *Fig. 4.27 I/Q modulation*

I/Q modulation is performed by means of the built-in quadrature modulator. The RF signal is divided into two orthogonal I and Q components (in phase and quadrature phase). Amplitude and phase are controlled in each path by the I and Q modulation signal. By adding the two components an RF output signal is generated that can be controlled in amplitude and phase.

Remote command: SOUR: DM: STAT ON

<span id="page-315-1"></span>MODULATION **OFF** The *MODULATION OFF* softkey switches off the modulation of the tracking generator.

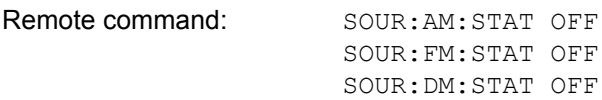

# **4.7.7 Power Offset of the Tracking Generator**

<span id="page-316-0"></span>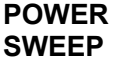

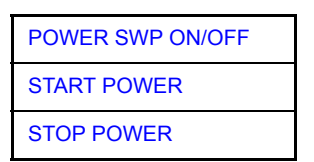

The *POWER SWEEP* softkey opens a submenu for activates or deactivates the power sweep.

<span id="page-316-1"></span>POWER SWP ON/OFF The *POWER SWP ON/OFF* softkey activates or deactivates the power sweep. If the power sweep is ON the enhancement label TGPWR is shown and the Signal Analyzer is set in zero span mode (span = 0Hz). During the sweep time of the zero span the power at the internal tracking generator is changed linear from start power to stop power. The start and stop power values are shown on the right side below the diagram.

> Remote command: :  $SOUR:POW:MODE$  SWE :SOUR:POW:MODE FIX

<span id="page-316-2"></span>START POWER The *START POWER* softkey defines the start power of the power sweep.

The start power can be set between -30 dBm and +5 dBm.

With the option R&S FSU-B12 the power can be set between -100 and + 5 dBm.

Remote command: :  $\texttt{SOUR:} \texttt{POW:} \texttt{STAR} - 20 \text{dBm}$ 

<span id="page-316-3"></span>STOP POWER The *STOP POWER* softkey defines the stop power of the power sweep.

The start power can be set between -30 dBm and +5 dBm.

With the option R&S FSU-B12 the power can be set between -100 and + 5 dBm.

The stop value can be smaller than the start value.

Remote command: : : SOUR: POW: STOP -10dBm

# **4.8 External Generator Control - Option R&S FSP-B10**

<span id="page-317-0"></span>The external generator control option permits to operate a number of commercially available generators as tracking generator on the R&S FSQ. Thus, scalar network analysis with the R&S FSQ is also possible outside the frequency range of the internal tracking generator when the appropriate generators are used.

The R&S FSQ also permits to set a frequency offset for frequency-converting measurements when external generators are used. For harmonics measurements or frequency-converting measurements, it is also possible to enter a factor, by which the generator frequency is increased or reduced compared with the receive frequency of the R&S FSQ. Only make sure that the resulting generator frequencies do not exceed the allowed setting range of the generator.

The level range to be set also depends on the generator used.

The generator is controlled via the  $-$  optional  $-$  second GPIB interface of the R&S FSQ (= IEC2, supplied with the option) and, with some Rohde & Schwarz generators, additionally via the TTL synchronization interface included in the AUX interface of the R&S FSQ.

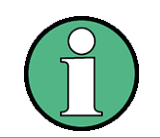

The use of the TTL interface enables considerably higher measurement rates as pure GPIB control, because the frequency stepping of the R&S FSQ is directly coupled with the frequency stepping of the generator.

Therefore, the frequency sweep differs according to the capabilities of the generator used:

- In the case of generators without TTL interface, the generator frequency is first set for each frequency point via GPIB, then the setting procedure has to be completed before recording of measured values is possible.
- In the case of generators with TTL interface, a list of the frequencies to be set is entered into the generator before the beginning of the first sweep. Then the sweep is started and the next frequency point selected by means of the TTL handshake line TRIGGER. The recording of measured values is only enabled when the generator signals the end of the setting procedure via the BLANK signal. This method is considerably faster than pure GPIB control.

With the *SELECT GENERATOR* softkey, a list of the supported generators with the frequency and level range as well as the capabilities used is included.

The external generator can be used in all operating modes. Recording of test setup calibration values (*SOURCE CAL*) and normalization with the correction values (*NORMALIZE*) are only possible in the *NETWORK* mode.

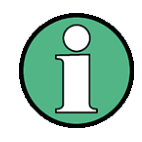

In order to enhance measurement accuracy a common reference frequency should be used for both the R&S FSQ and the generator. If no independent 10 MHz reference frequency is available, it is recommended to connect the reference output of the generator with the reference input of the R&S FSQ and to enable usage of the external Reference on the R&S FSQ via *SETUP* - *REFERENCE EXT*.

Like the internal tracking generator, the external generator is activated by means of the hotkey bar: *MORE* hotkey - *NETWORK* hotkey (for details refer to section "Mode Selection  $-$  Hotkey Bar" on page 4.8).

# **4.8.1 External Generator Settings**

**NETWORK** The *NETWORK* hotkey opens the menu for setting the functions of the external generator.

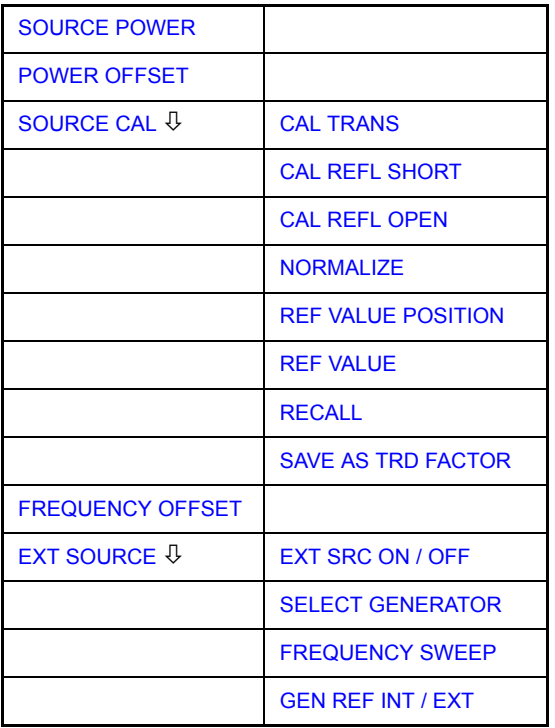

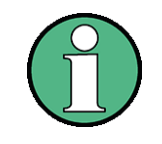

Other softkeys are available in the displayed menus for controlling the internal tracking generator when option Tracking Generator R&S FSU-B9 is fitted. For detailed information see section "Tracking Generator – Option R&S FSU-B9" on [page 4.227](#page-303-0).

<span id="page-318-0"></span>**SOURCE POWER** The *SOURCE POWER* softkey activates the entry of the generator output level. The value range depends on the selected generator. For detailed information see "List of Generator Types Supported by the R&S FSQ" on page 4.255.

> If both option External Generator Control B10 and option Tracking Generator B9 are installed, the softkey will modify the output power of the generator currently in use.

The default output power is -20 dBm.

Remote command: SOUR: EXT: POW -20dBm

<span id="page-318-1"></span>**POWER OFFSET** The *POWER OFFSET* softkey activates the entry of a constant level offset of the generator. With this offset, attenuator pads or amplifiers connected to the output connector of the generator can be handled during the input and output of output levels.

> The permissible setting range is -200 dB to +200 dB in steps of 0.1 dB. Positive offsets handle a subsequent amplifier and negative offsets an attenuator pad.

> The default setting is 0 dB; offsets <> 0 are marked by the activated enhancement label *LVL*.

Remote command: SOUR: POW: OFFS -10dB

# **4.8.2 Transmission Measurement**

The transmission characteristic of a two-port network is measured. The external generator serves as a signal source. It is connected to the input connector of the DUT. The input of the R&S FSQ is fed from the output of the DUT.

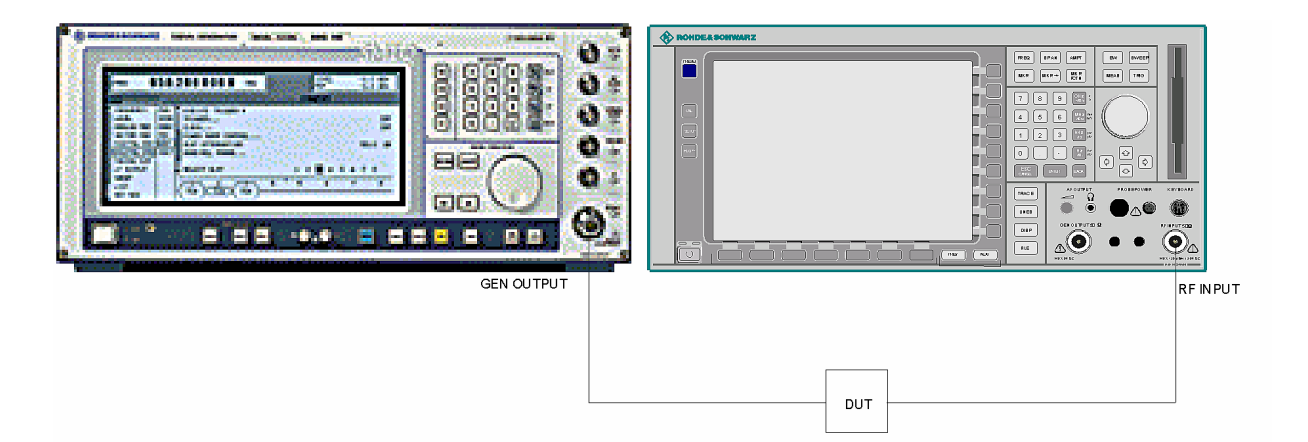

#### *Fig. 4.28 Test setup for transmission measurement*

A calibration can be carried out to compensate for the effects of the test setup (e.g. frequency response of connecting cables).

### **4.8.2.1 Calibration of Transmission Measurement**

# <span id="page-319-0"></span>**SOURCE CAL**

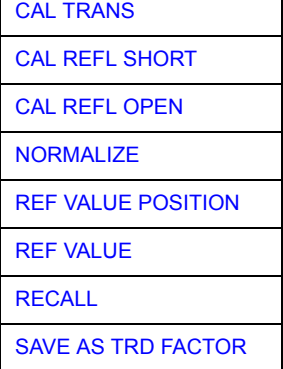

The *SOURCE CAL* softkey opens a submenu comprising the calibration functions for the transmission and reflection measurement.

For information on the calibration of the reflection measurement (*CAL REFL SHORT* and *CAL REFL OPEN*) and its mechanisms, refer to section "Calibration of Reflection Measurement" on page 4.249.

To carry out a calibration for transmission measurements the whole test setup is through-connected (THRU).

<span id="page-320-0"></span>CAL TRANS The *CAL TRANS* softkey triggers the calibration of the transmission measurement. It starts a sweep that records a reference trace. This trace is then used to obtain the differences to the normalized values.

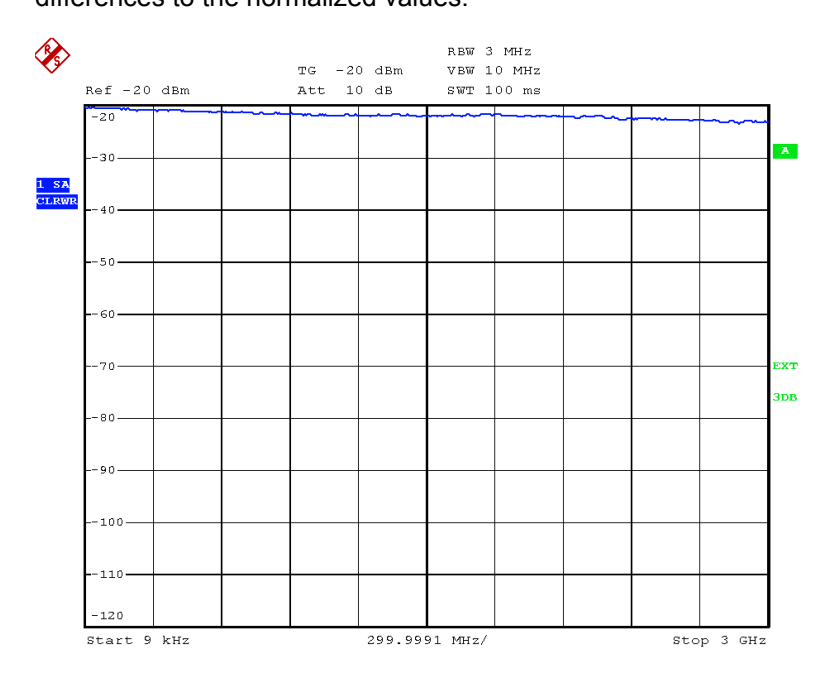

#### *Fig. 4.29 Calibration curve for transmission measurement*

During the calibration the following message is displayed:

REFERENCE MEASUREMENT in progress ABOR<sup>®</sup>

After the calibration sweep the following message is displayed:

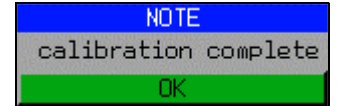

This message is cleared after approx. 3 seconds.

Remote command: CORR: METH TRAN

### **4.8.2.2 Normalization**

<span id="page-321-0"></span>NORMALIZE The *NORMALIZE* softkey switches normalization on or off. The softkey is only available if the memory contains a correction trace.

> It is possible to shift the relative reference point within the grid using the *REF VALUE POSITION* softkey. Thus, the trace can be shifted from the top grid margin to the middle of the grid:

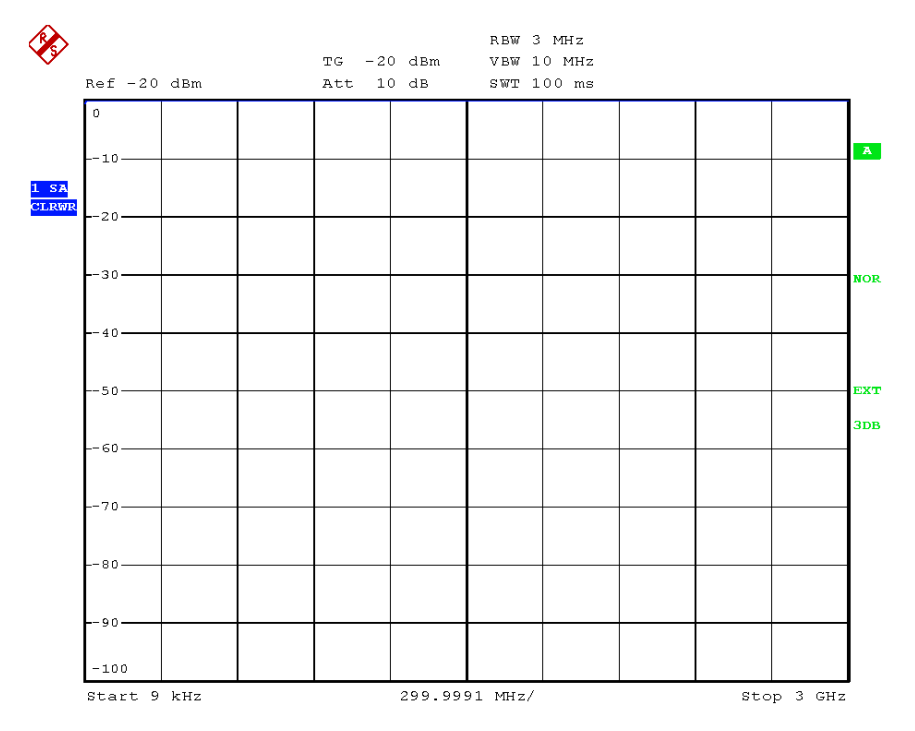

### *Fig. 4.30 Normalized display*

In the *SPLIT SCREEN* setting, the normalization is switched on in the current window. Different normalizations can be active in the two windows.

Normalization is aborted when the *NETWORK* mode is quit.

Remote command: CORR ON

<span id="page-321-1"></span>REF VALUE POSITION The *REF VALUE POSITION* softkey (reference position) marks a reference position in the active window on which the normalization (difference formation with a reference curve) is performed.

> When pressed for the first time, the softkey switches on the reference line and activates the input of its position. The line can be shifted within the grid limits.

The reference line is switched off by pressing the softkey again.

The function of the reference line is explained in the section "Calibration Mecha[nismî on page 4.249](#page-325-3).

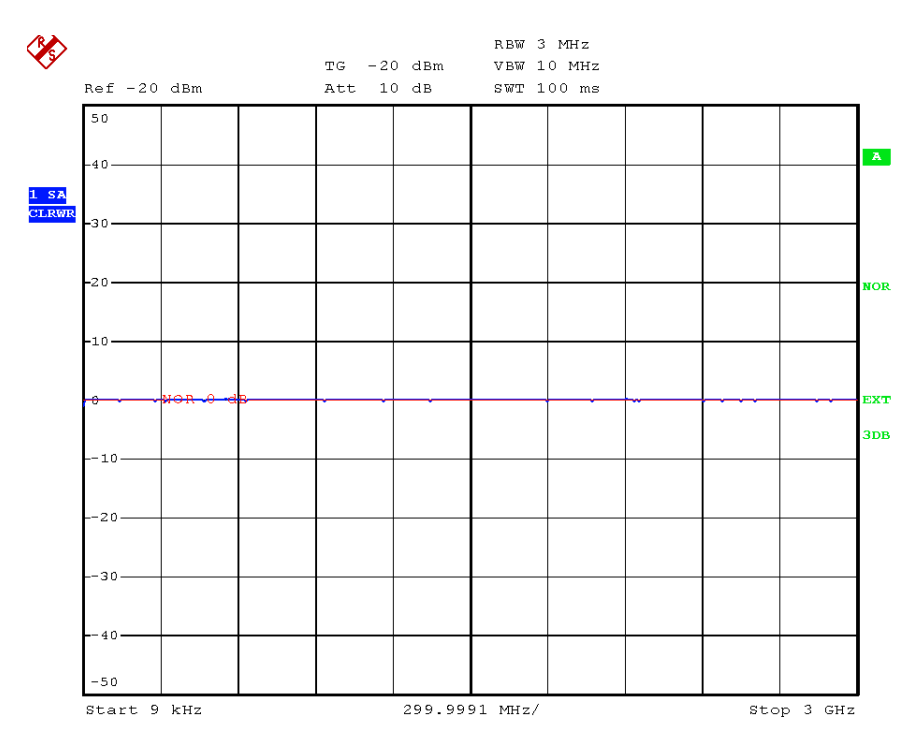

*Fig. 4.31 Normalized measurement, shifted with REF VALUE POSITION 50%*

Remote command: DISP:WIND:TRAC:Y:RPOS 10PCT

<span id="page-322-0"></span>REF VALUE The *REF VALUE* softkey activates the input of a level difference which is assigned to the reference line.

> In the default setting, the reference line corresponds to a level difference of 0 dB. If e.g. a 10-dB attenuator pad is inserted between DUT and R&S FSQ input between recording of the calibration data and normalization, the trace will be shifted down by 10 dB. By entering a *REF VALUE* of -10 dB the reference line for difference formation can also be shifted down by 10 dB so that it will again coincide with the trace (see [Fig. 4.32](#page-323-0)).

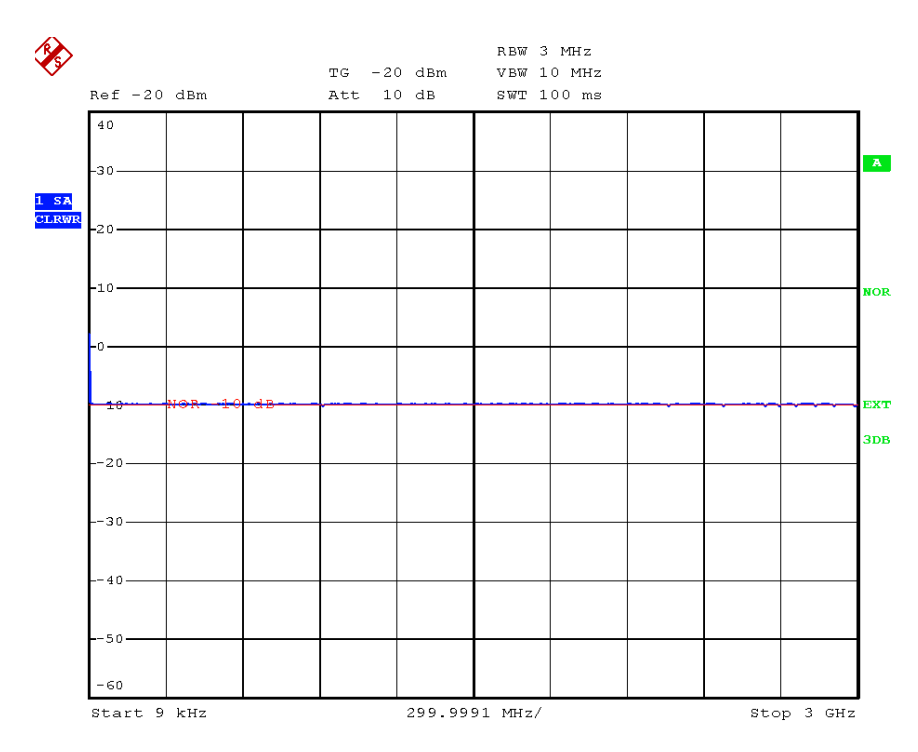

<span id="page-323-0"></span>*Fig. 4.32 Measurement with REF VALUE -10dB and REF VALUE POSITION 50%*

After the reference line has been shifted by entering *REF VALUE* -10 dB, departures from the nominal value can be displayed with high resolution (e.g. 1 dB / Div.). The absolute measured values are still displayed, in the above example, 1 dB below nominal value (reference line) = 11 dB attenuation.

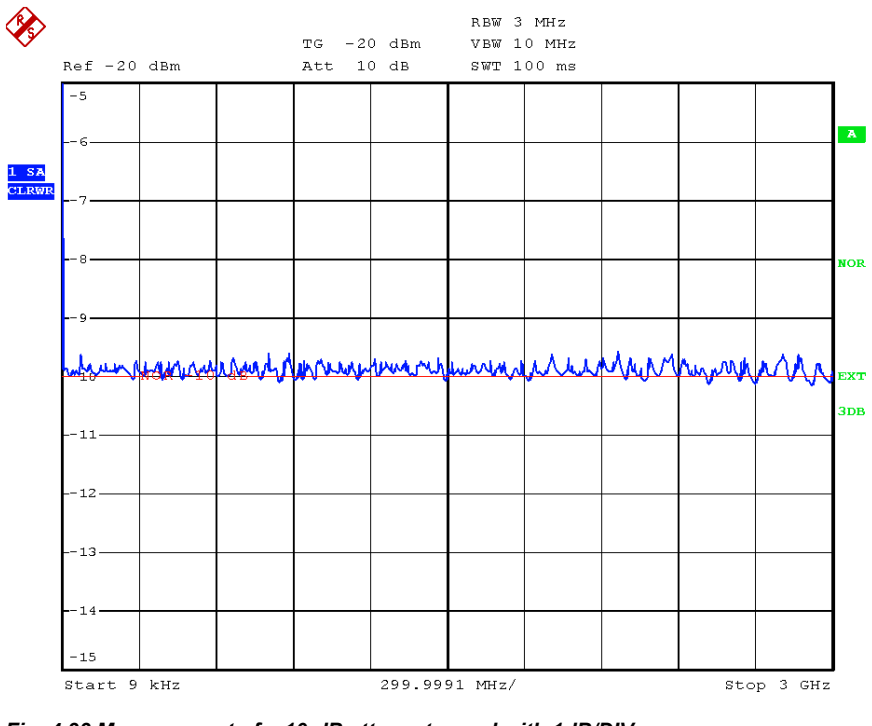

*Fig. 4.33 Measurement of a 10-dB attenuator pad with 1dB/DIV* 

Remote command: DISP:WIND:TRAC:Y:RVAL -10dB
External Generator Control - Option R&S FSP-B10

RECALL The *RECALL* softkey restores the instrument setting with which the calibration was carried out.

> This can be useful if the device setting was changed after calibration (e.g. center frequency setting, frequency deviation, reference level, etc.).

The softkey is only available if:

- $\cdot$  the *NETWORK* mode has been selected
- the memory contains a calibration data set.

Remote command: CORR: REC

SAVE AS TRD FACTOR SAVE AS TRD FACTOR uses the normalized measurement data to generate a transducer factor with up to 625 points. The trace data are converted to a transducer with unit dB after the transducer name has been entered. The number of points is defined by SWEEP COUNT. The frequency points are allocated in equidistant steps between start and stop frequency. The generated transducer factor can be further adapted in the menu SETUP - TRANSDUCER. SAVE AS TRD FACTOR is only available if normalization is switched on.

Remote command: CORR: TRAN: GEN <name>'

## **4.8.3 Reflection Measurement**

Scalar reflection measurements can be carried out by means of a reflection-coefficient bridge.

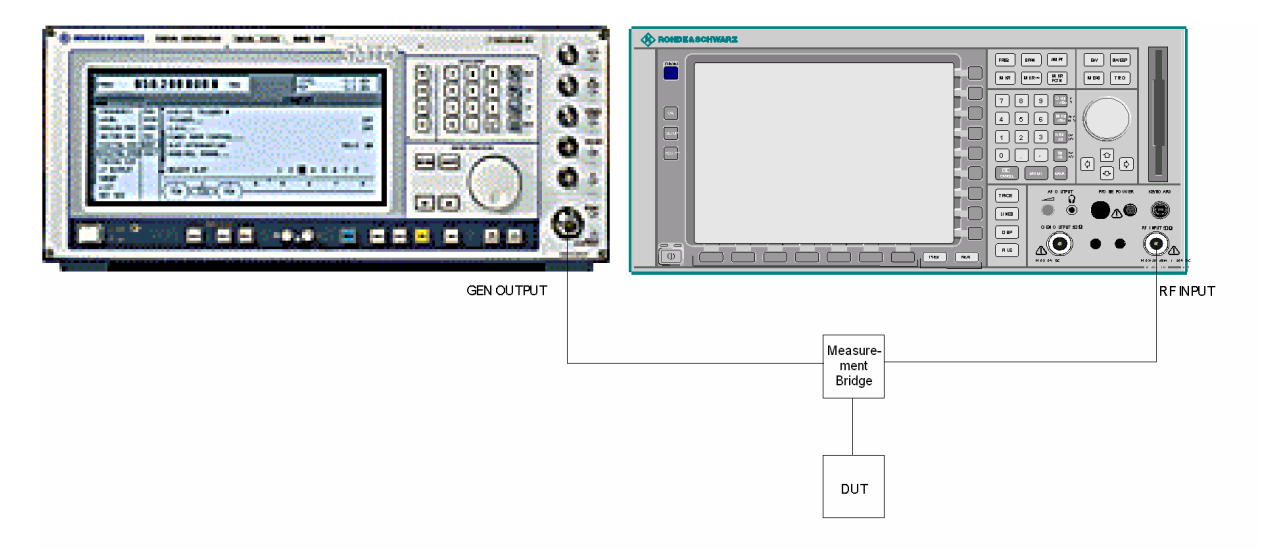

*Fig. 4.34 Test setup for reflection measurement*

**SHORT** 

### **4.8.3.1 Calibration of Reflection Measurement**

The calibration mechanism essentially corresponds to that of the transmission measurement.

CAL REFL The *CAL REFL SHORT* softkey starts the short-circuit calibration.

> If both calibrations (open circuit, short circuit) are carried out, the calibration curve is formed by averaging the two measurements and stored in the memory. The order of measurements is optional.

After the calibration the following message is displayed:

**NOTE** calibration complete

The display is cleared after approx. 3 seconds.

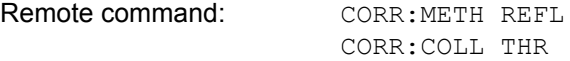

CAL REFL OPEN The *CAL REFL OPEN* softkey starts the open-circuit calibration. During calibration the following message is displayed:

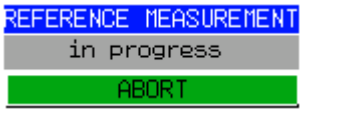

Remote command: CORR:METH REFL

CORR:COLL OPEN

## **4.8.4 Calibration Mechanism**

Calibration means a calculation of the difference between the currently measured power and a reference curve, independent of the selected type of measurement (transmission/reflection). The hardware settings used for measuring the reference curve are included in the reference data set.

Even with normalization switched on, the device settings can be changed in a wide area without stopping the normalization. This reduces the necessity to carry out a new normalization to a minimum.

For this purpose, the reference dataset (trace with 625 measured values) is stored as a table with 625 points (frequency/level).

Differences in level settings between the reference curve and the current device settings are taken into account automatically. If the span is reduced, a linear interpolation of the intermediate values is applied. If the span increases, the values at the left or right border of the reference data set are extrapolated to the current start or stop frequency, i.e. the reference data set is extended by constant values.

An enhancement label is used to mark the different levels of measurement accuracy. This enhancement label is displayed at the right diagram border when normalization is switched on and a deviation from the reference setting occurs. Three accuracy levels are defined:

## External Generator Control - Option R&S FSP-B10

| Accuracy | Enhancement<br>label          | <b>Reason/Limitation</b>                                                                                                    |
|----------|-------------------------------|----------------------------------------------------------------------------------------------------|
| High     | <b>NOR</b>                    | No difference between reference setting and measurement                                                                                                    |
| Medium   | <b>APX</b><br>(approximation) | Change of the following settings:<br>coupling (RBW, VBW, SWT)<br>reference level, RF attenuation<br>• start or stop frequency<br>output level of tracking generator<br>frequency offset of tracking generator<br>detector (max. peak, min. peak, sample, etc.)<br>$\bullet$<br>Change of frequency:<br>max. 625 points within the set sweep limits (corresponds to<br>a doubling of the span) |
|          | Aborted<br>normalization      | more than 500 extrapolated points within the current sweep<br>limits (in case of span doubling)                                                                                                    |

Table 4-8 Measurement accuracy levels

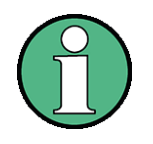

At a reference level (*REF LEVEL*) of -10 dBm and at a tracking generator output level of the same value the analyzer operates without overrange reserve, i.e. the analyzer is in danger of being overloaded if a signal is applied whose amplitude is higher than the reference line. In this case, either the message *OVLD* for overload is displayed in the status line or the display range is exceeded (clipping of the trace at the upper diagram border = Overrange).

Overloading can be avoided as follows:

- ï Reducing the output level of the tracking generator (*SOURCE POWER*, *NETWORK* menu)
- $\cdot$  Increasing the reference level (*REF LEVEL*, *AMPT* menu)

## **4.8.5 Frequency-Converting Measurements**

For frequency-converting measurements (e.g. on converters) the external generator is able to set a constant frequency offset between the output frequency of the generator and the receive frequency of the R&S FSQ and, in addition, the generator frequency as a multiple of the R&S FSQ.

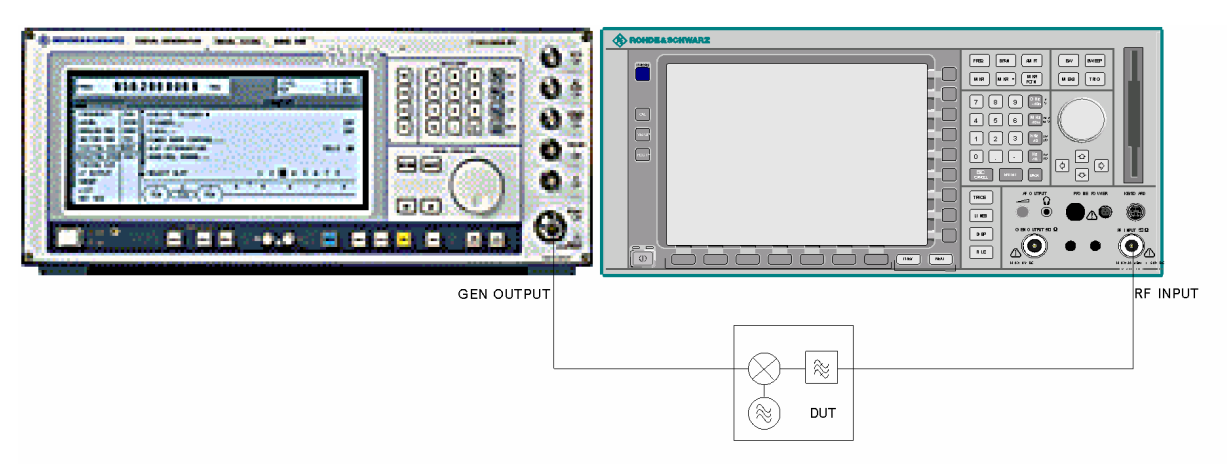

#### *Fig. 4.35 Test setup for frequency-converting measurements*

**FREQUENCY OFFSET** The *FREQUENCY OFFSET* softkey activates the input of the frequency offset between the output signal of the generator and the input frequency of the R&S FSQ. The value range depends on the selected generator.

> The default setting is 0 Hz. Offsets <> 0 Hz are marked with the enhancement label *FRQ*.

> If a positive frequency offset is entered, the tracking generator generates an output signal above the receive frequency of the analyzer. In case of a negative frequency offset it generates a signal below the receive frequency of the analyzer. The output frequency of the generator is calculated as follows:

Generator frequency = receive frequency + frequency offset

Remote command: SOUR: EXT: FREQ: OFFS 1GHZ

# **4.8.6 Configuration of an External Generator**

## **EXT SOURCE**

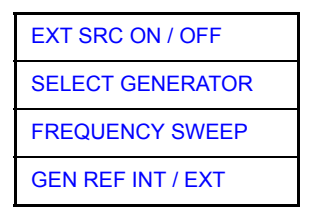

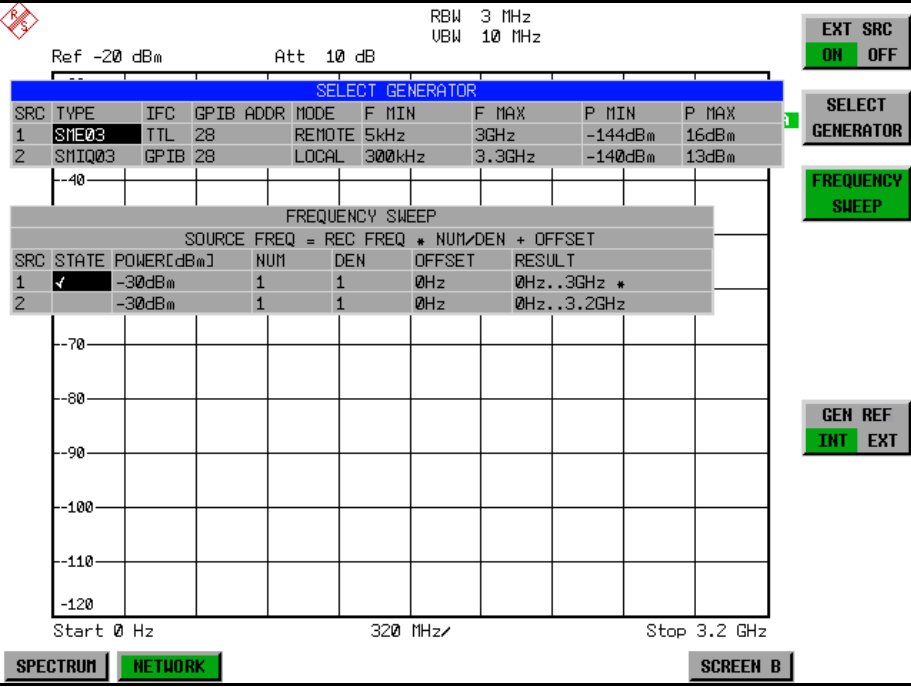

The *EXT SOURCE* softkey opens a submenu for configuration of the external generator.

The R&S FSQ is able to manage two generators, one of which can be active at the time.

<span id="page-329-0"></span>EXT SRC ON / OFF The *EXT SRC ON / OFF* softkey switches the external generator on or off. It can only be switched on successfully if the generator has been selected by means of *SELECT GENERATOR* and configured correctly by means of *FREQUENCY*

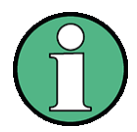

When switching on the external generator by means of *EXT SRC ON*, the R&S FSQ switches off the internal tracking generator and starts programming the generator settings via the GPIB interface IEC2.

*SWEEP*. If one of these conditions is not fulfilled, an error message will be output.

Programming requires takeover of the remote control at this interface by the R&S FSQ. To avoid any access conflicts, ensure that no other controller is connected to the IEC2 interface or the external generator when selecting *EXT SRC ON*.

The maximum stop frequency is limited to the maximum generator frequency. This upper limit is automatically reduced by the set frequency offset of the generator and a set multiplication factor.

With the external generator switched on, the FFT filters (*FILTER TYPE FFT* in the menu *BW*) are not available.

If an error occurs on the GPIB when programming the external generator, the generator will automatically be switched off and the following error message will be output:

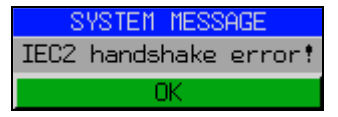

When the external generator is switched off using *EXT SRC OFF*, the GPIB control is handed over again at the IEC2 interface, i.e. a different controller will then take over the control of the signal generator.

Remote command: SOUR: EXT ON

<span id="page-329-1"></span>**SELECT GENERATOR** The *SELECT GENERATOR* softkey opens a table for selection of the generator and definition of GPIB address and control interface.

> The table permits configuration of two generators so that switching between two different configurations is easily possible.

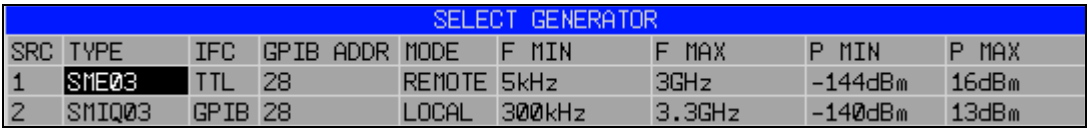

The individual fields contain the following settings:

*ï SRC*

Index of generator selected

*ï TYPE*

The field opens the list with the available generators:

After completion of the selection, the remaining fields of the table are filled with the generator characteristics.

A list of generator types supported by the R&S FSQ is to be found in section "List" of Generator Types Supported by the R&S FSQ" on page 4.255.

## *ï IFC*

This field selects the interface type of external generator 1 or 2. The following types are available:

- ñ *GPIB*: GPIB only, suitable for all generators of other manufacturers and some Rohde & Schwarz instruments
- TTL: GPIB and TTL interface for synchronization, for most of the Rohde & Schwarz generators, see table above.

The two operating modes differ in the speed of the control: Whereas, with pure GPIB operation, each frequency to be set must be individually transferred to the generator, additional use of the TTL interface permits to program a total frequency list at once and subsequently perform the frequency stepping via TTL handshake, which is a big advantage in terms of speed.

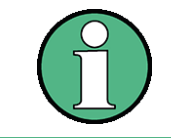

Generators equipped with the TTL interface can also be operated with GPIB only.

Only one of the two generators can be operated with TTL interface at a time. The other generator must be configured for GPIB.

ï *GPIB ADDR*

GPIB address of the respective generator. Addresses from 0 to 30 are possible.

*ï MODE*

Operating mode of generator. The generator activated using the *FREQUENCY SWEEP* softkey is automatically set to remote mode (REMOTE), the other to manual operation (LOCAL).

ï *F MIN F MAX*

Frequency range of generator. Select the start and stop frequency of the R&S FSQ in a way that the specified range is not exceeded. If the start frequency lies below *F MIN*, the generator is only switched on when *F MIN* is reached. If the stop frequency lies above F MAX, it is limited to F MAX when the generator is switched on using the *EXT SRC ON/OFF* softkey.

ï *P MIN P MAX*

Level range of generator. This field defines the allowed input range for the *POWER* column in the *FREQUENCY SWEEP* table.

Remote command: SYST:COMM:RDEV:GEN2:TYPE 'SMA01A' SYST:COMM:RDEV:GEN:LINK TTL SYST:COMM:GPIB:RDEV:GEN1:ADDR 28

External Generator Control - Option R&S FSP-B10

# **4.8.7 List of Generator Types Supported by the R&S FSQ**

<span id="page-331-0"></span>

The R&S SMA and R&S SMU require the following firmware versions:

- R&S SMA: V2.10.x or higher
- R&S SMU: V1.10 or higher

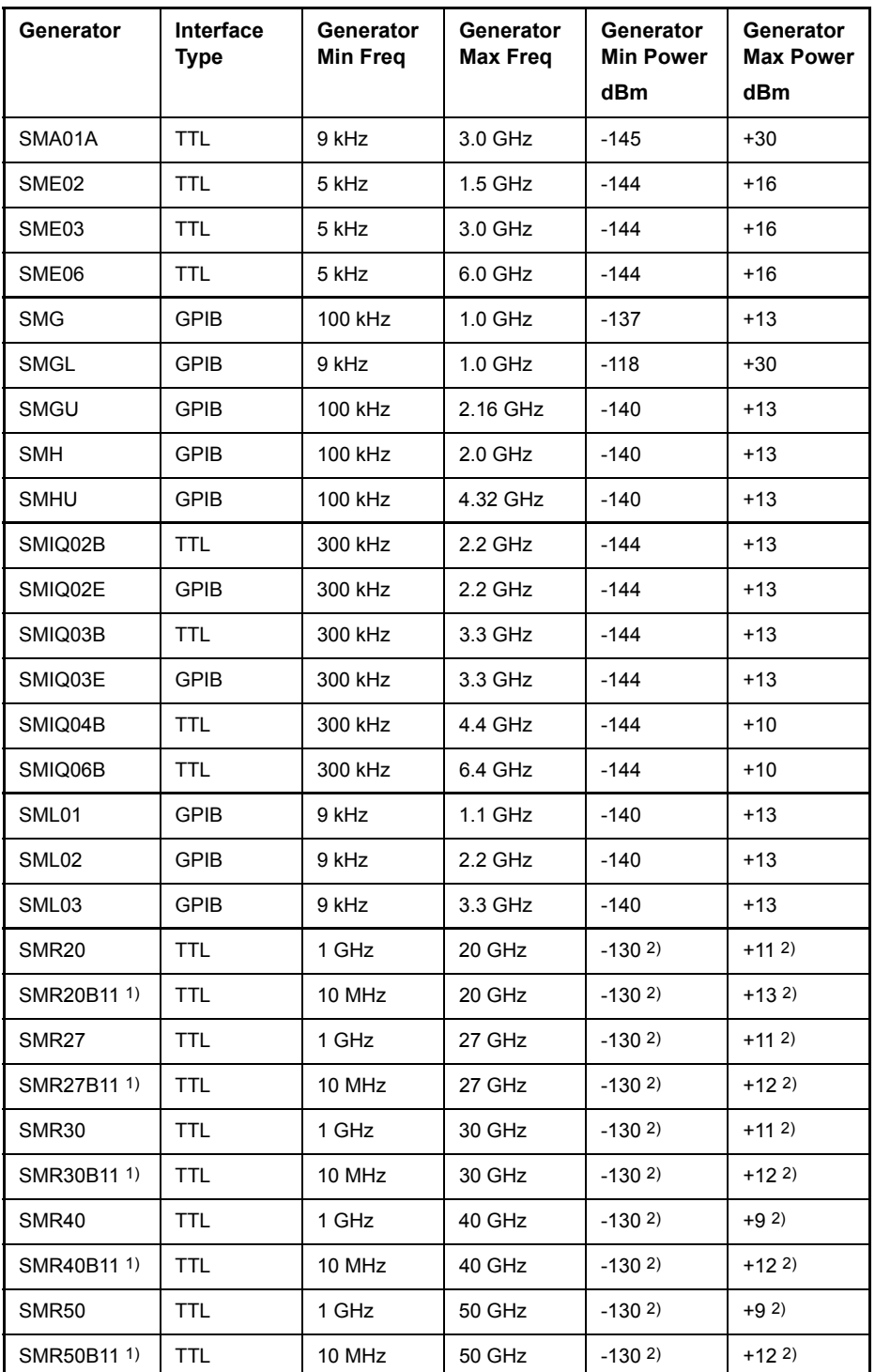

## External Generator Control - Option R&S FSP-B10

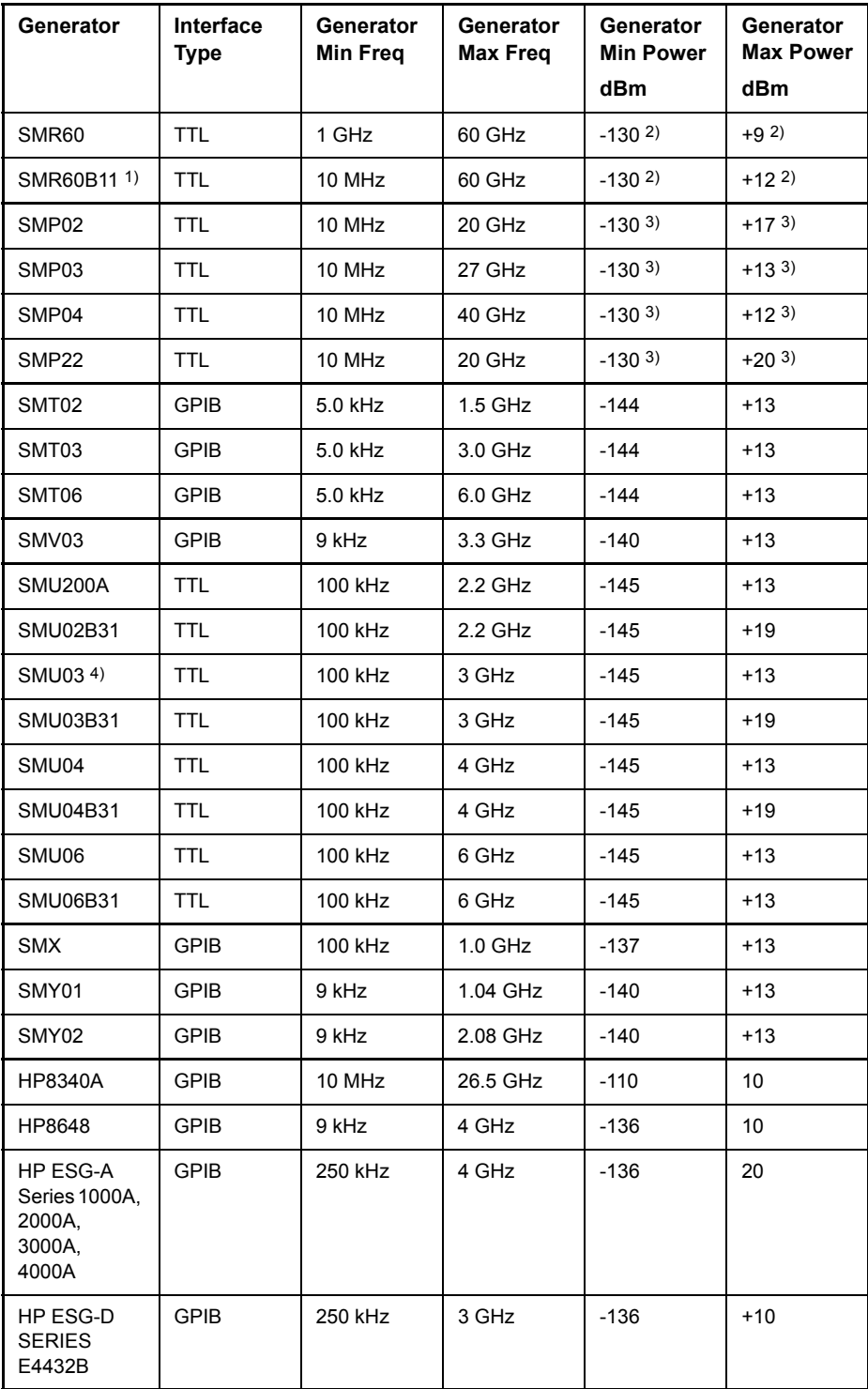

1) Requires the option SMR-B11 to be fitted.

2) Maximum/minimum power depends on presence of Option SMR-B15/-B17 and set frequency range. For more details see SMR data sheet.

3) Maximum/minimum power depends on presence of Option SMP-B15/-B17 and set frequency range. For more details see SMP data sheet.

<span id="page-333-0"></span>**FREQUENCY** SWEEP The *FREQUENCY SWEEP* softkey opens a table for setting the generator level as well as the multiplier and the offset used to derive the generator frequency from the analyzer frequency.

> This table also permits configuration of two generators so that switching between two different configurations is easily possible.

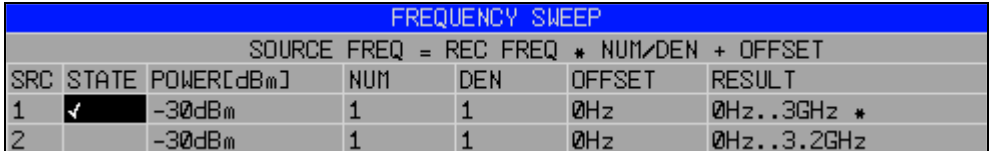

The individual fields contain the following settings:

*ï SRC*

Index of selected generator

*ï STATE*

Selects the active generator. Only one generator can be active at a time. The operating mode of the active generator is set to remote control in the SELECT GENERATOR table.

*ï POWER*

Permits to enter the generator level within the limits P MIN to P MAX of the *SELECT GENERATOR* table.

*ï NUM*

Numerator,

*ï DEN*

Denominator,

*ï OFFSET*

Offset, used to derive the generator frequency from the current frequency of the R&S FSQ according to the following formula:

 $F_{\text{Generator}} = \left| F_{\text{Analyzer}} \cdot \frac{\text{Numerator}}{\text{Denominator}} + F_{\text{Offset}} \right|$ 

Note that the frequencies resulting from start and stop frequency of the R&S FSQ do not exceed the allowed generator range:

- If the start frequency lies below F MIN, the generator is only switched on when F MIN is reached.
- $-$  If the stop frequency lies above F MAX, the generator is switched off. When the generator is subsequently switched on using the *EXT SRC ON/OFF*  softkey, the stop frequency is limited to F MAX.
- If the stop frequency lies below F MIN, the generator is switched off and the following error message output:

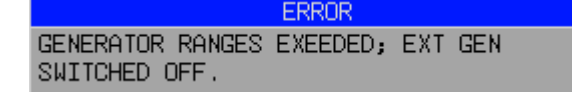

In the time domain (Span =  $0$  Hz) the generator frequency is derived from the set receive frequency of the R&S FSQ using the calculation formula.

For the sake of clarity, the formula is also displayed in the table.

The offset setting can be used to sweep in the reverse direction. This can be achieved by setting a **negative** offset in the formula above:

Example for reverse sweep:

*F*AnalyzerStart= 100 MHz

*F*AnalyzerStop = 200 MHz

 $F<sub>Offset</sub> = -300 MHz$ 

*Numerator* = *Denominator* = 1

 $\rightarrow$  *F*<sub>GeneratorStart</sub> = 200 MHz

 $\rightarrow$  *F*GeneratorStop = 100 MHz

If the offset is adjusted in a way that the sweep of the generator crosses the 0 Hz Frequency, it is indicated by the additional statement "via 0 Hz".

Example for reverse sweep via 0 Hz

*F*AnalyzerStart= 100 MHz

*F*AnalyzerStop = 200 MHz

*F*Offset = -150 MHz

*Numerator* = *Denominator* = 1

 $\rightarrow$  *F*<sub>GeneratorStart = 50 MHz</sub>

 $\rightarrow$  *F*<sub>GeneratorStop = 50 MHz via 0 Hz</sub>

Remote command: **:**SOUR: EXT: FREQ: NUM 1

**:**SOUR:EXT:FREQ:DEN 1 **:**SOUR:EXT:FREQ:OFFS -300MHZ

*ï RESULT*

The frequency range of the generator resulting from the calculation formula. An asterisk (\*) after the upper limit indicates that the stop frequency of the R&S FSQ must be adapted when the generator is switched on in order not to exceed its maximum frequency. In the following illustration, this is true for the upper generator at a stop frequency of 3.2 GHz of the R&S FSQ, whereas the lower generator does not yet require an adaptation:

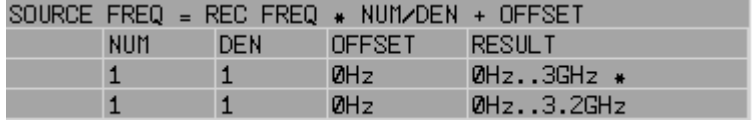

Remote command: SOUR: EXT: POW -30dBm SOUR:EXT:FREQ:NUM 4 SOUR:EXT:FREQ:DEN 3 SOUR:EXT:FREQ:OFFS 100MHZ

## External Generator Control - Option R&S FSP-B10

<span id="page-335-0"></span>GEN REF INT / EXT The *GEN REF INT / EXT* softkey switches over the reference oscillator of the generator (switch over between internal and external reference source). Selection *EXT* allows connecting the external generator to an external reference frequency source. The internal reference source is selected as the default setting.

Remote command: SOUR: EXT1: ROSC INT

# **4.9 LAN Interface - Option R&S FSP-B16**

The instrument can be connected to an Ethernet LAN (local area network) using the LAN interface connector on the rear panel. This makes it possible to transfer data over the network and to use network printers. In addition, the instrument can be remote-controlled via the network.

For details, refer to the Quick Start Guide chapters 2, "Preparing for Use", 6, "LAN Interface"

## **4.9.1 NOVELL Networks**

The operating system NETWARE from NOVELL is a server-based system. Data cannot be exchanged between individual workstations; data transfer takes place between the PC and a server. This server provides memory space and the connection to network printers. On a server, data is organized in directories as under DOS and mapped to the workstation as virtual drives. A virtual drive behaves like an additional hard disk on the workstation, and the data can be edited accordingly. Network printers can also be addressed like normal printers.

There are two versions of the NOVELL network operating system: bindery-based (NETWARE 3) and NDS-based (more recent versions of NETWARE). With the older version (NETWARE 3), each server manages its resources on its own and is independent. A user must be managed on each server separately. In the case of NDSbased versions, all resources in the network are managed together in the NDS (NOVELL DIRECTORY SERVICE). The user must log into the network only once and is given access to the resources according to his/her access rights. The individual resources and users are managed as objects in a hierarchical tree (NDS TREE). The position of the object in the tree is referred to as "CONTEXT" with NETWARE and must be known for access to the resources.

## **4.9.2 MICROSOFT Network**

In case of a MICROSOFT network, data can be exchanged both between workstations (peer to peer) and between workstations and servers. The latter can supply access to files and connection to the printers. On a server, data is organized in directories as under DOS and mapped to the workstation as virtual drives. A virtual drive behaves like an additional hard disk on the workstation, and the data can be edited accordingly. Network printers can also be addressed like normal printers. A connection is possible to DOS, WINDOWS FOR WORKGROUPS, WINDOWS95/ 98/ME, WINDOWS NT/XP.

## **4.9.3 Remote Data Transfer with TCP/IP Services**

The protocol TCP/IP allows the transfer of files between different computer systems. This requires a program running on the two computers that controls this data transfer. It is not necessary that the same operating or file system is used by both computers. For example, a file transfer between DOS/WINDOWS and UNIX is possible. One of the two partners must be configured as Host and the other one as Client. However, they may change their roles. Usually, the system which is able to perform several processes at the same time will play the host role. The file transfer program usually used under TCP/IP is FTP (File Transfer Protocol). An FTP host is installed as standard on the majority of UNIX systems.

If the TCP/IP services are installed, a terminal connection is possible using *Start* - *Programs* - *Accessories* - *Telnet* or a data transfer via FTP by means of *Start* - *Run ftp* - *OK*. Thus all computer systems supporting these universal protocols can be addressed (UNIX, VMS, etc.).

For further information, refer to the corresponding XP literature.

#### **File Transfer via FTP**

The total scope of functions and commands is described in the FTP literature. The following table therefore only contains the major functions:

#### **Setting up the connection**

- ➢ Click *Start* and then *Run* in the task bar.
- $\triangleright$  The DOS command FTP starts the program.
- $\triangleright$  The command OPEN  $\langle xx, xx, xx, xx \rangle$  sets up the connection. (xx.xx.xx.xx = IP address e.g. 89.0.0.13)

#### **Data transfer**

- The command PUT  $\leq$  file name> transfers the data to the target system.
- The command  $GET \leq file \ name$  transfers the data from the target system.
- The command  $TYPE$  B transfers the data in BINARY format; no conversion takes place.
- The command  $TYPE$  A transfers the data in ASCII format, converting control characters so that text files can also be read on the target system.

#### **Examples**

```
PUT C:\AUTOEXEC.BAT
```
sends the file AUTOEXEC. BAT to the target system.

```
LCD DATA
```
changes the current directory on the local machine to subdirectory DATA

CD SETTING

changes to the subdirectory SETTING on the target system

file name = file name e.g. DATA.TXT

#### **Changing the directories**

- The command  $LCD \leq path$  changes the directory on the local machine as with DOS.
- The command LDIR shows the directory contents on the local machine.

These commands refer to the file system of the R&S FSQ. If the "L" is omitted ahead of the commands, they apply to the target system.

# **4.10 RSIB Protocol**

The instrument is equipped with an RSIB protocol as standard, which allows the instrument to be controlled by means of Visual C++ and Visual Basic programs, but also by means of the Windows applications WinWord and Excel as well as National Instruments LabView, LabWindows/CVI and Agilent VEE. The control applications run on an external computer in the network.

A UNIX operating system can be installed on an external computer in addition to a Windows operating system. In this case, the control applications are created either in C or C++. The supported UNIX operating systems include:

- Sun Solaris 2.6 Sparc Station
- Sun Solaris 2.6 Intel Platform
- Red Hat Linux 6.2 x86 Processors

## **4.10.1 Remote Control via RSIB Protocol**

## **4.10.1.1 Windows Environment**

To access the measuring instruments via the RSIB protocol, the file RSIB32. DLL must be copied to the Windows system32 directory or to the directory of the control applications. For 16-bit applications, the file RSIB. DLL must be additionally copied to the directories mentioned. The files RSIB.DLL and RSIB32.DLL are included on the instrument in directory D:\R\_S\Instr\RSIB.

For the different programming languages, there are files available that contain the declarations of the DLL functions and the definition of the error codes.

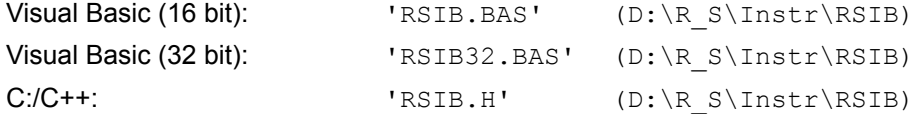

For C/C++: programs, import libraries are additionally available.

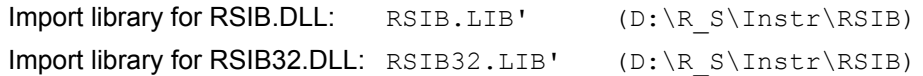

The control is performed using the Visual C++ or Visual Basic programs WinWord, Excel, LabView, LabWindows/CVI or Agilent VEE. Every application that can load a DLL is able to use the RSIB protocol. The programs use the IP address of the instrument or its *host name* to set up the connection.

## **Via VisualBasic:**

ud = RSDLLibfind ("82.1.1.200", ibsta, iberr, ibcntl)

Return to manual operation is possible via the front panel (*LOCAL* key) or via the RSIB protocol:

## **Via RSIB:**

ud = RSDLLibloc (ud, ibsta, iberr, ibcntl);

or

ud = RSDLLibonl (ud, 0, ibsta, iberr, ibcntl);

## <span id="page-339-0"></span>**4.10.1.2 UNIX Environment**

To access the measuring equipment via the RSIB interface, copy the librsib.so.X.Y file to a directory for which the control application has read rights.  $X, Y$  in the file name indicates the version number of the library, for example 1.0.

The librsib.so.X.Y library is created as a *shared library*. The applications using the library need not consider its version. They simply link the library with the  $lrsib$ option. The following instructions have to be observed so that linking can be successfully performed and the library can be found during program execution:

File link:

- Use the operating system command *In* to create a file with the link name librsib.so and pointing to librsib.so.X.Y in a directory for which the control application has read rights. Example:
	- \$ ln -s /usr/lib/librsib.so.1.0 /usr/lib/librsib.so

Linker options for creating applications:

- $\cdot$   $-$ lrsib: import library
- $-Lxxx$ : path information where the import library can be found. This is where the above file link has been created. Example: -L/usr/lib.

Additional linker options for creating applications (only under Solaris):

 $\cdot$  -Rxxx: path information where the library is searched for during the program run: -R/usr/lib.

Run-time environment:

Set environment variable LD\_RUN\_PATH to the directory in which the file link has been created. This is necessary only if libraib.so cannot be found in the default search path of the operating system and the -R linker option (only Solaris) was not specified.

For C/C++ programming, the declarations of the library functions and the definition of error codes are contained in:

 $C/C$ ++: 'RSIB.H' (D:\R\_S\Instr\RSIB)

# **4.11 RSIB Interface Functions**

This section lists all functions of the DLL "RSIB.DLL" or "RSIB32.DLL" or "librsib.so", which allow control applications to be produced.

## **4.11.1 Overview of Interface Functions**

The library functions are adapted to the interface functions of National Instruments for GPIB programming. The functions supported by the libraries are listed in the following table.

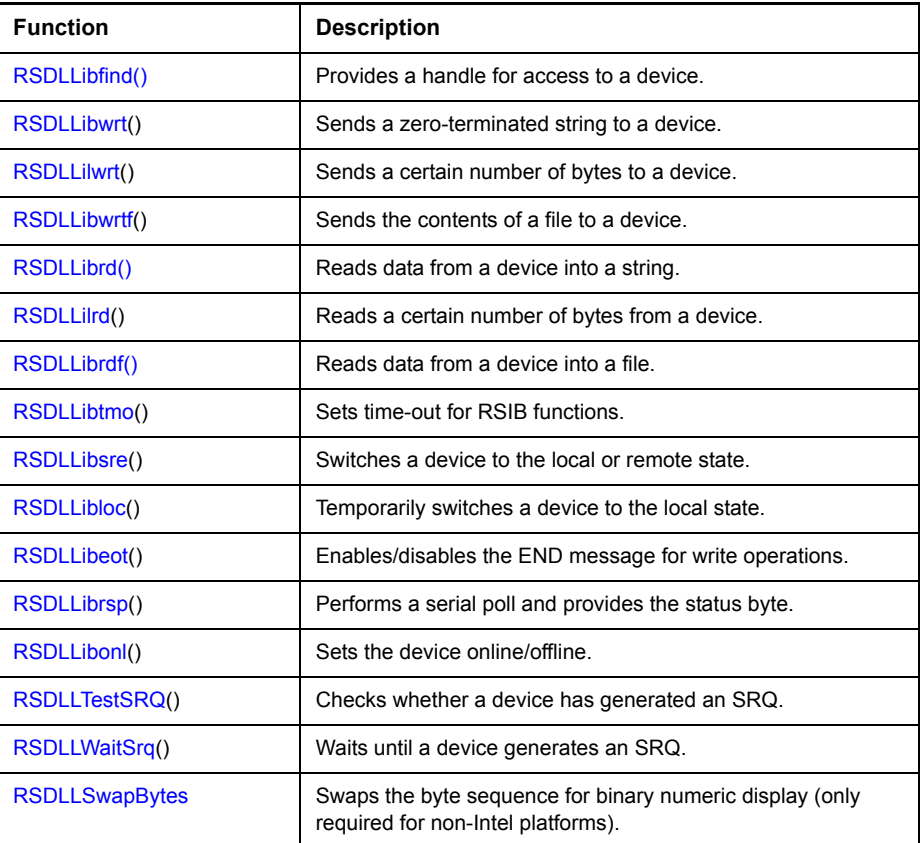

## **4.11.1.1 Variables ibsta, iberr, ibcntl**

As with the National Instrument interface, the successful execution of a command can be checked by means of the variables ibsta, iberr and ibcntl. For this purpose, all RSIB functions are assigned references to these three variables.

## **Status word - ibsta**

The status word ibsta provides information on the status of the RSIB interface. The following bits are defined:

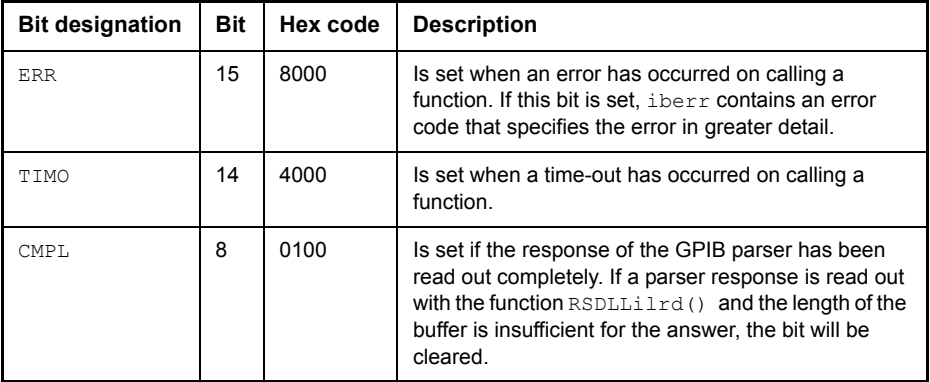

## **Error variable - iberr**

If the ERR bit (8000h) is set in the status word, iberr contains an error code which allows the error to be specified in greater detail. Extra error codes are defined for the RSIB protocol, independent of the National Instruments interface.

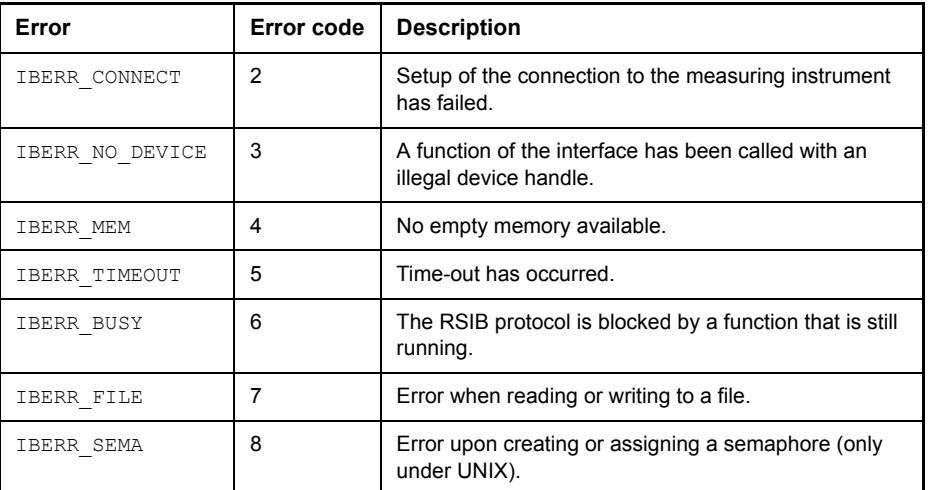

## **Count variable - ibcntl**

The variable ibcntl is updated with the number of transferred bytes each time a read or write function is called.

## <span id="page-342-0"></span>**4.11.1.2 Description of Interface Functions**

## **RSDLLibfind()**

The function provides a handle for access to the device with the name udName.

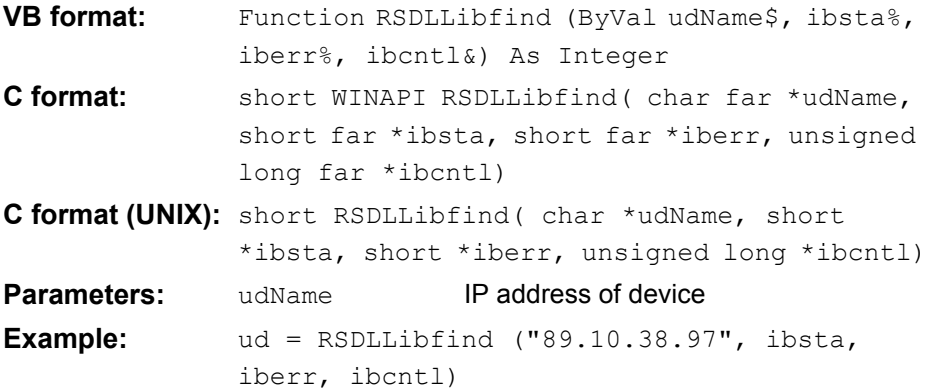

The function must be called prior to all other functions of the interface.

As return value, the function provides a handle that must be indicated in all functions for access to the device. If the device with the name udName is not found, the handle has a negative value.

## <span id="page-342-1"></span>**RSDLLibwrt**

This function sends data to the device with the handle ud.

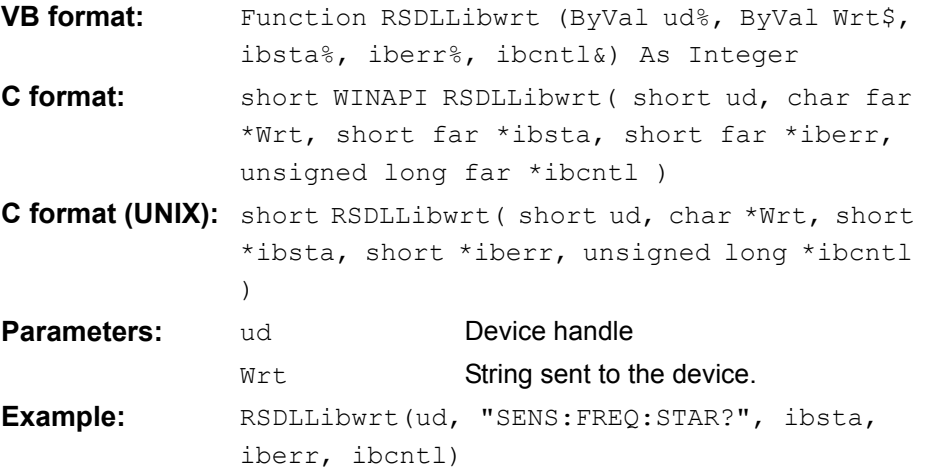

This function allows setting and query commands to be sent to the measuring instruments. Whether the data is interpreted as a complete command can be set using the function RSDLLibeot().

## <span id="page-342-2"></span>**RSDLLilwrt**

This function sends Cnt bytes to a device with the handle ud.

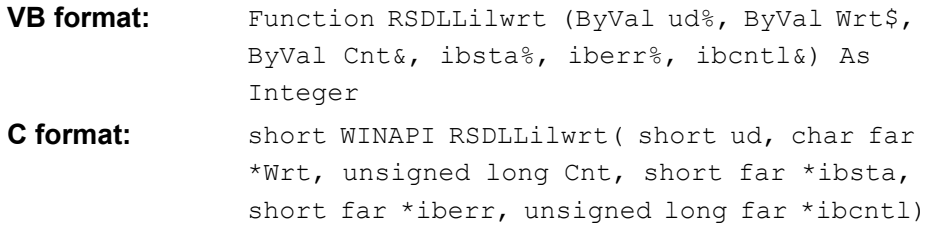

RSIB Interface Functions

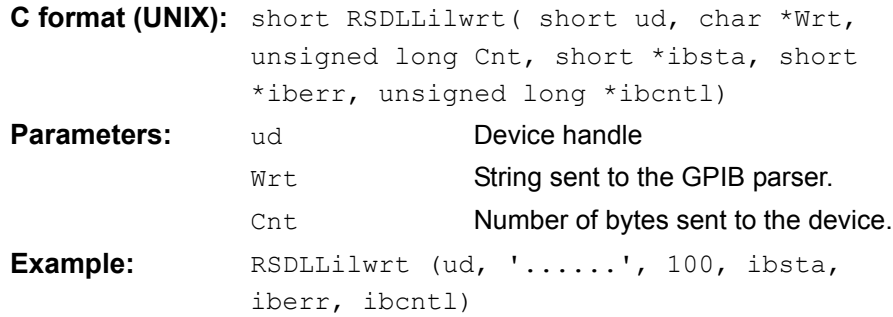

Like RSDLLibwrt() this function sends data to a device. The only difference is that binary data can be sent as well. The length of the data is not determined by a zeroterminated string, but by the indication of Cnt bytes. If the data is to be terminated with EOS (0Ah), the EOS byte must be appended to the string.

#### <span id="page-343-0"></span>**RSDLLibwrtf**

This function sends the contents of a  $file$ \$ file to the device with the handle ud.

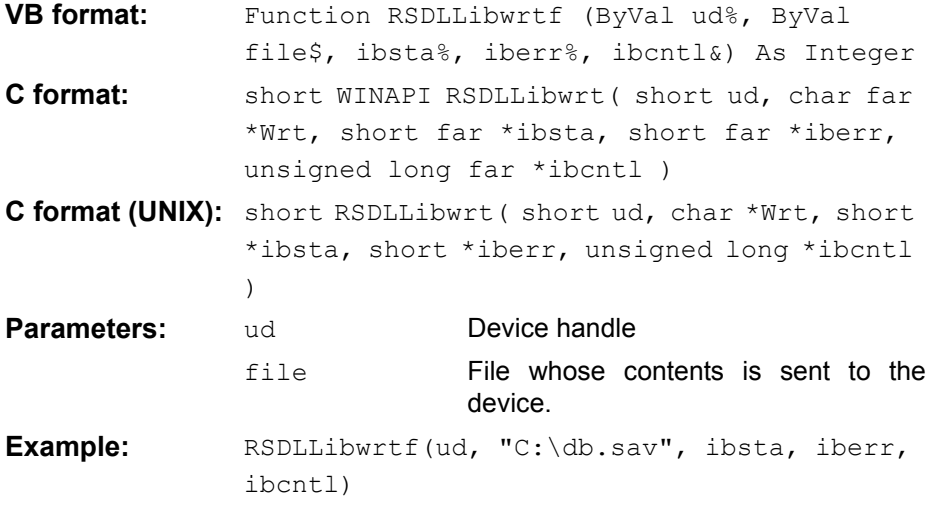

This function allows setting and query commands to be sent to the measuring instruments. Whether the data is interpreted as a complete command can be set using the function RSDLLibeot().

## <span id="page-343-1"></span>**RSDLLibrd()**

The function reads data from the device with the handle ud into the string Rd.

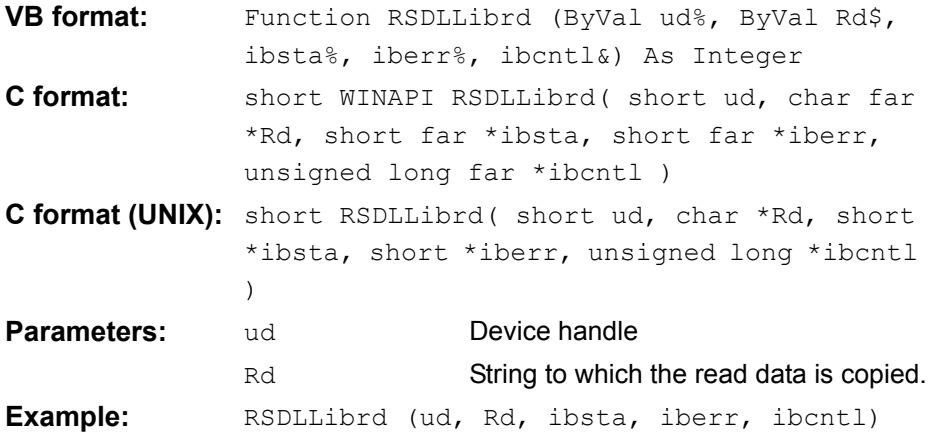

This function fetches the responses of the GPIB parser to a query.

In the case of Visual Basic programming, a string of sufficient length must be generated beforehand. This can be done during the definition of the string or using the command Space\$().

Generation of a string of the length 100:

- Dim Rd as String \* 100 - Dim Rd as String  $Rd = Space$ \$ (100)

#### <span id="page-344-0"></span>**RSDLLilrd**

This function reads Cnt bytes from the device with the handle ud.

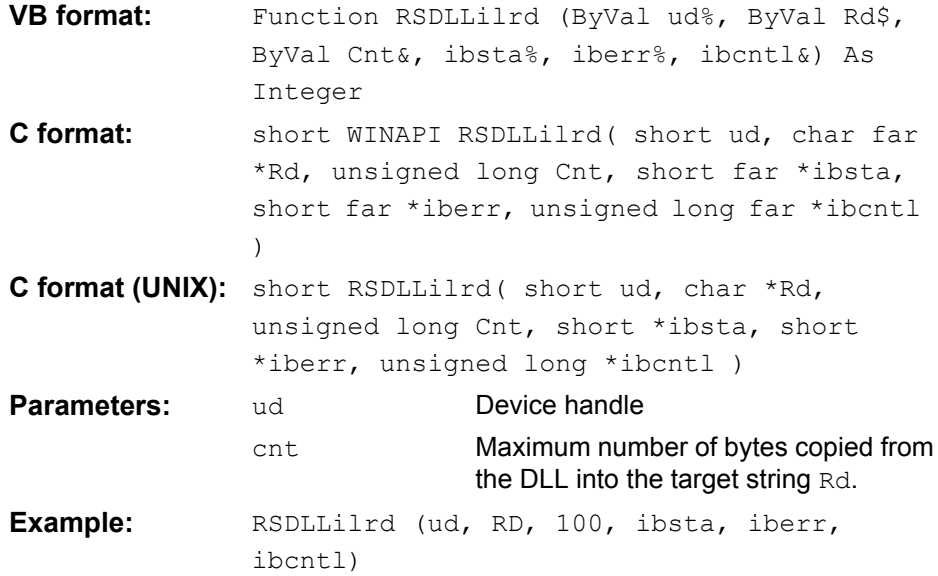

Like the function RSDLLibrd(), this function reads data from a device. The only difference is that in this case the maximum number of bytes to be copied to the target string Rd can be indicated by means of Cnt. This function prevents writing beyond the end of the string.

#### <span id="page-344-1"></span>**RSDLLibrdf()**

Reads data from the device with the handle ud into the file file.

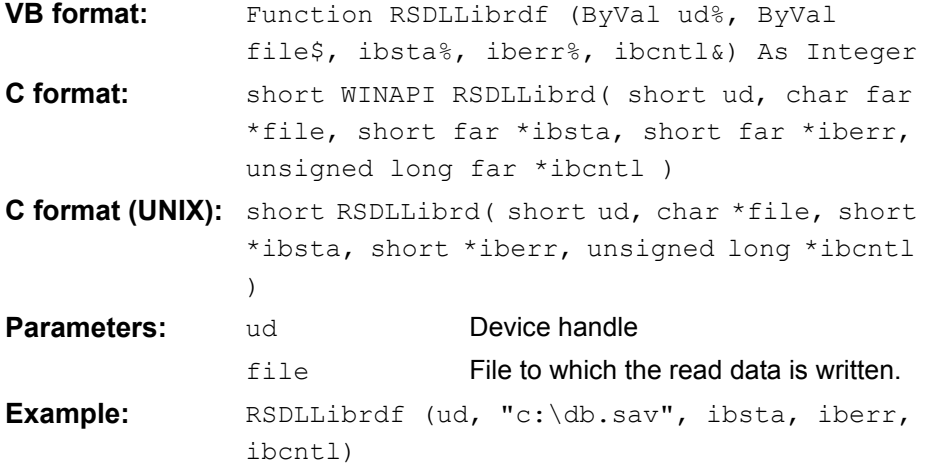

The file name may as well include a drive or path specification.

## <span id="page-345-0"></span>**RSDLLibtmo**

This function defines the time-out for a device. The default value for the time-out is set to 5 seconds.

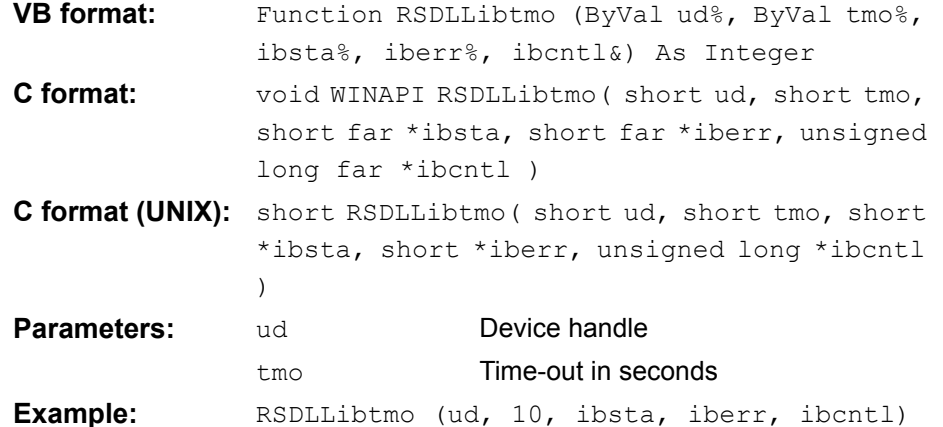

## <span id="page-345-1"></span>**RSDLLibsre**

This function sets the device to the 'LOCAL' or 'REMOTE' state.

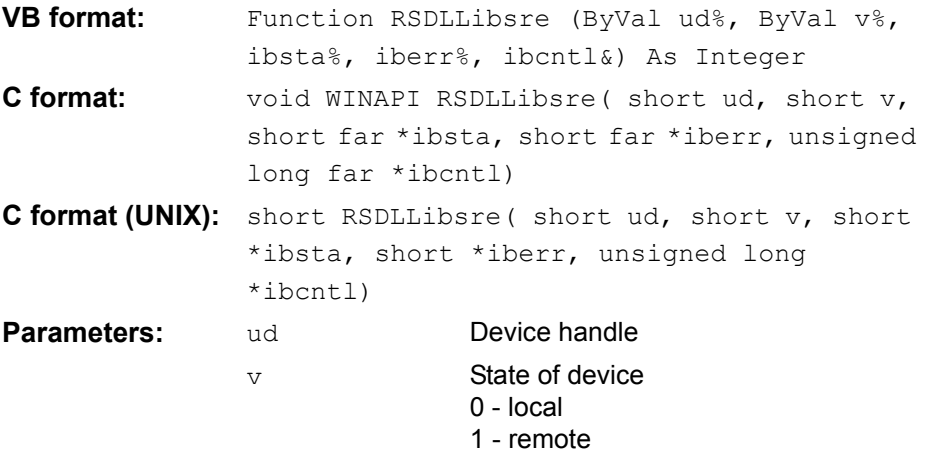

## **Example:** RSDLLibsre (ud, 0, ibsta, iberr, ibcntl)

## <span id="page-345-2"></span>**RSDLLibloc**

This function temporarily switches the device to the 'LOCAL' state.

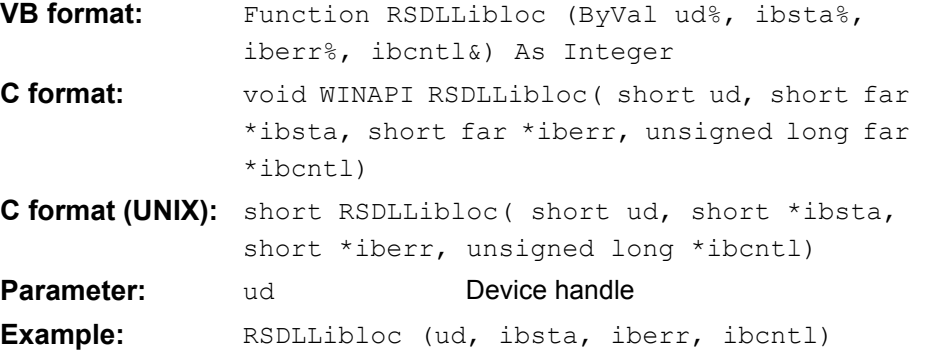

After switch over to LOCAL state, the instrument can be manually operated via the front panel. On the next access to the instrument by means of one of the functions of the library, the instrument is switched again to the REMOTE state.

## <span id="page-346-0"></span>**RSDLLibeot**

This function enables or disables the END message after write operations.

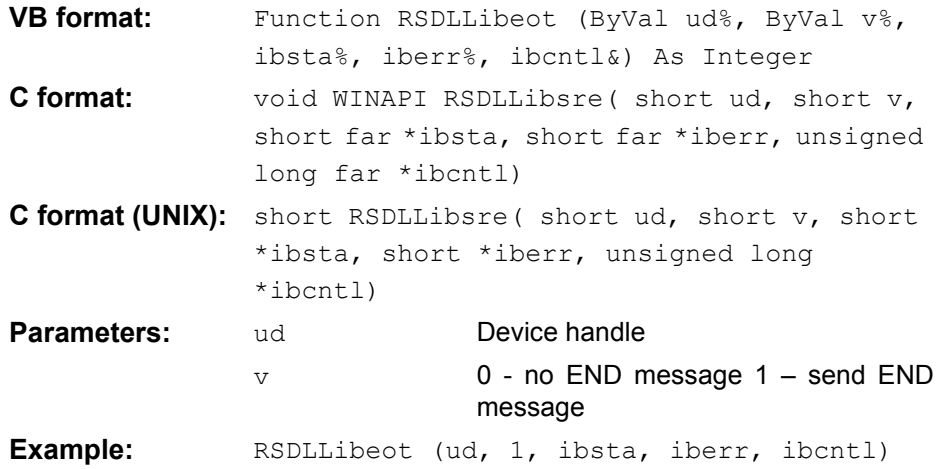

If the END message is disabled, the data of a command can be sent with several successive calls of write functions. The END message must be enabled again before sending the last data block.

## <span id="page-346-1"></span>**RSDLLibrsp**

This function performs a serial poll and provides the status byte of the device.

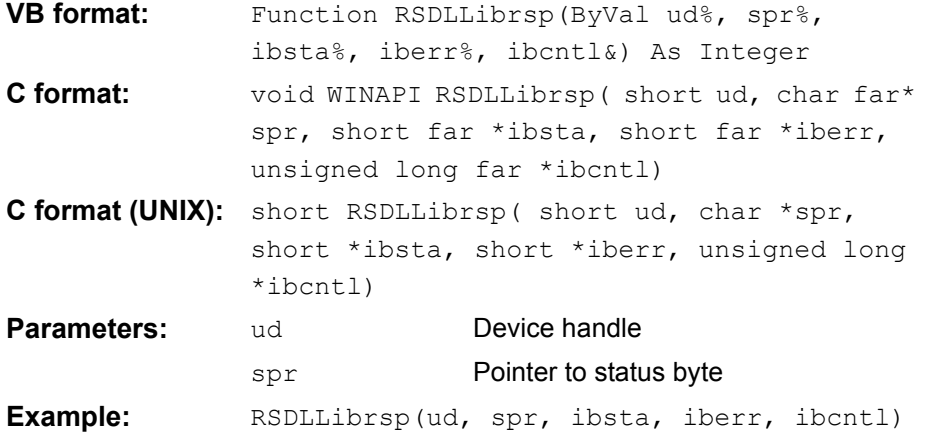

## <span id="page-347-0"></span>**RSDLLibonl**

This function switches the device to 'online' or 'offline' mode. When it is switched to ëofflineí mode, the interface is released and the device handle becomes invalid. By calling RSDLLibfind again, the communication is set up again.

<span id="page-347-1"></span>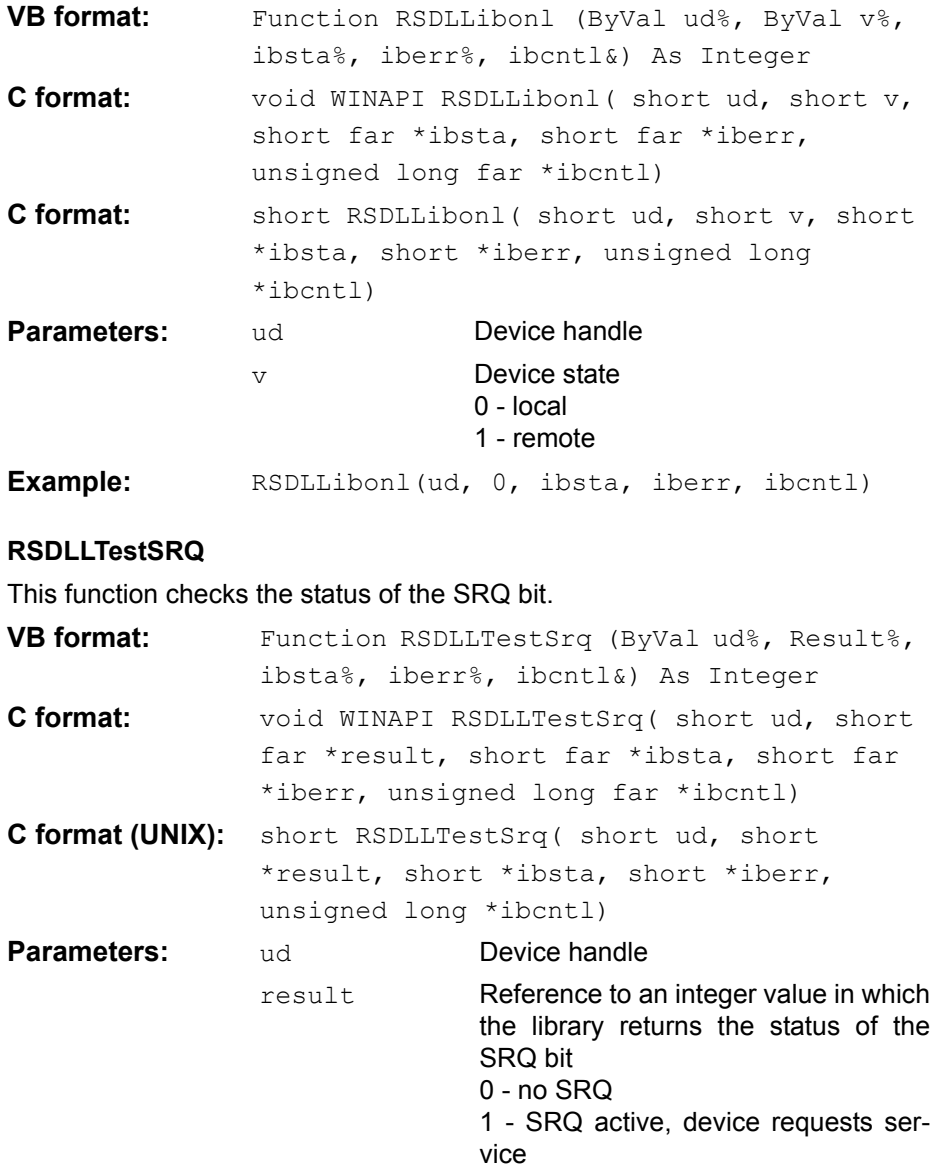

**Example:** RSDLLTestSrq (ud, result%, ibsta, iberr, ibcntl)

This function corresponds to the function RSDLLWaitSrq. The only difference is that RSDLLTestSRQ immediately returns the current status of the SRQ bit, whereas RSDLLWaitSrq waits for an SRQ to occur.

### <span id="page-348-0"></span>**RSDLLWaitSrq**

This function waits until the device triggers an SRQ with the handle ud.

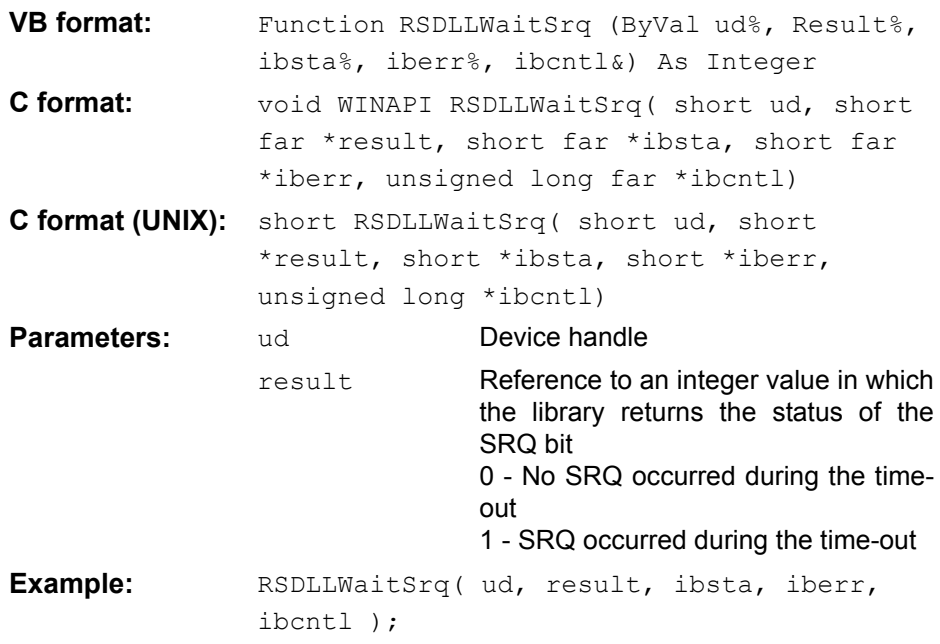

The function waits until one of the following two events occurs.

- The measuring instrument triggers an SRQ.
- No SRQ occurs during the time-out defined with RSDLLibtmo().

## <span id="page-348-1"></span>**RSDLLSwapBytes**

This function changes the display of binary numbers on non-Intel platforms.

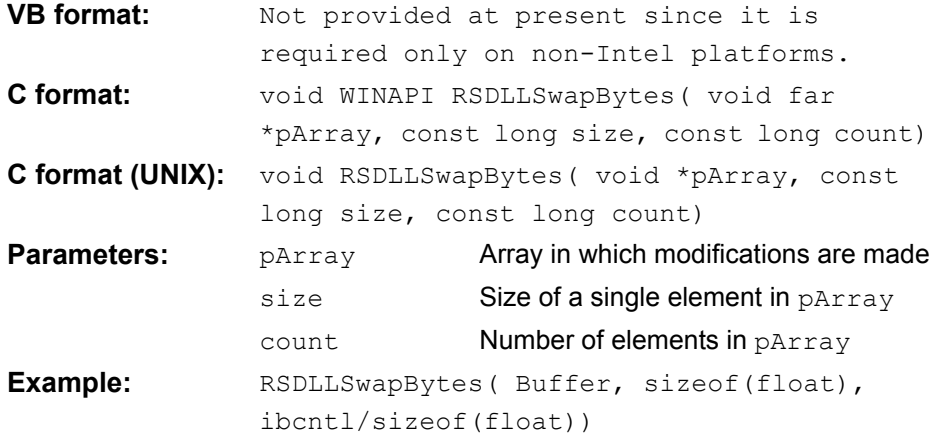

This function swaps the display of various elements from *Big Endian* to *Little Endian* and vice versa. It is expected that a coherent storage area of elements of the same file type (size byte) is transferred to pArray. This function has no effect on Intel platforms.

Different types of processor architecture store data in different byte sequences. For example, Intel processors store data in the reverse order of Motorola processors. Comparison of byte sequences:

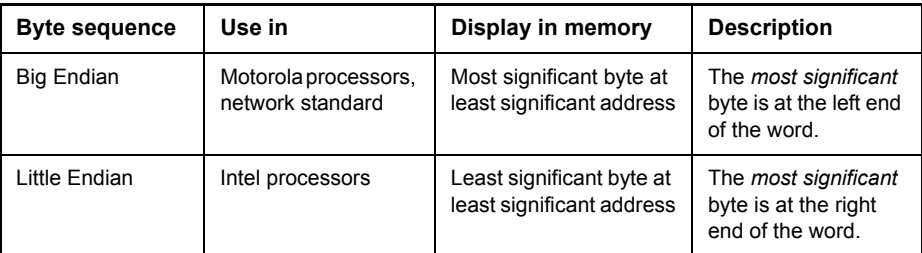

## **4.11.2 Programming via the RSIB Protocol**

## **4.11.2.1 Visual Basic**

#### **Programming tips**

#### **Access to the functions of the RSIB.DLL**

To create Visual Basic control applications, the file RSIB.BAS must be added to a project for 16-bit Basic programs and the file RSIB32.BAS for 32-bit Basic programs (D:\R\_S\INSTR\RSIB) so that the functions of the RSIB.DLL or RSIB32.DLL can be accessed.

### **Generating a response buffer**

Prior to calling the functions RSDLLibrd() and RSDLLilrd(), a string of sufficient length must be generated. This is possible either by defining the string or using the command Space\$().

Generating a string of the length 100:

- Dim Response as String \* 100
- Dim Response as String  $Response = Space$ (100)$

If a response is to be output as a string from the measuring instrument, the appended blanks can be removed using the Visual Basic Function RTrim().

#### Example:

```
Response = Space$ (100)Call RSDLLibrd(ud, Response, ibsta, iberr, ibcntl)
Response = RTrim(Response)
' Output of Response
```
#### **Reading out trace data in real format**

Using the function declarations in the file RSIB.BAS or RSIB32.BAS the responses of the device can be assigned to one string only. If the data are to be read into an array with float values, the header and the useful data must be read out with separate function calls.

Example of a header

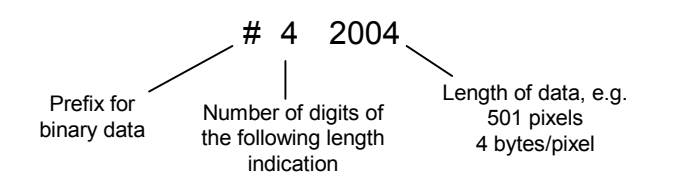

In order to enable the trace data to be directly read into a float array, a special function declaration must be created.

Declare Function RSDLLilrdTraceReal Lib "rsib32.dll" Alias "RSDLLilrd" (ByVal ud%, Rd As Single, ByVal Cnt&, ibsta%, iberr%, ibcntl&) As Integer

## **Example**

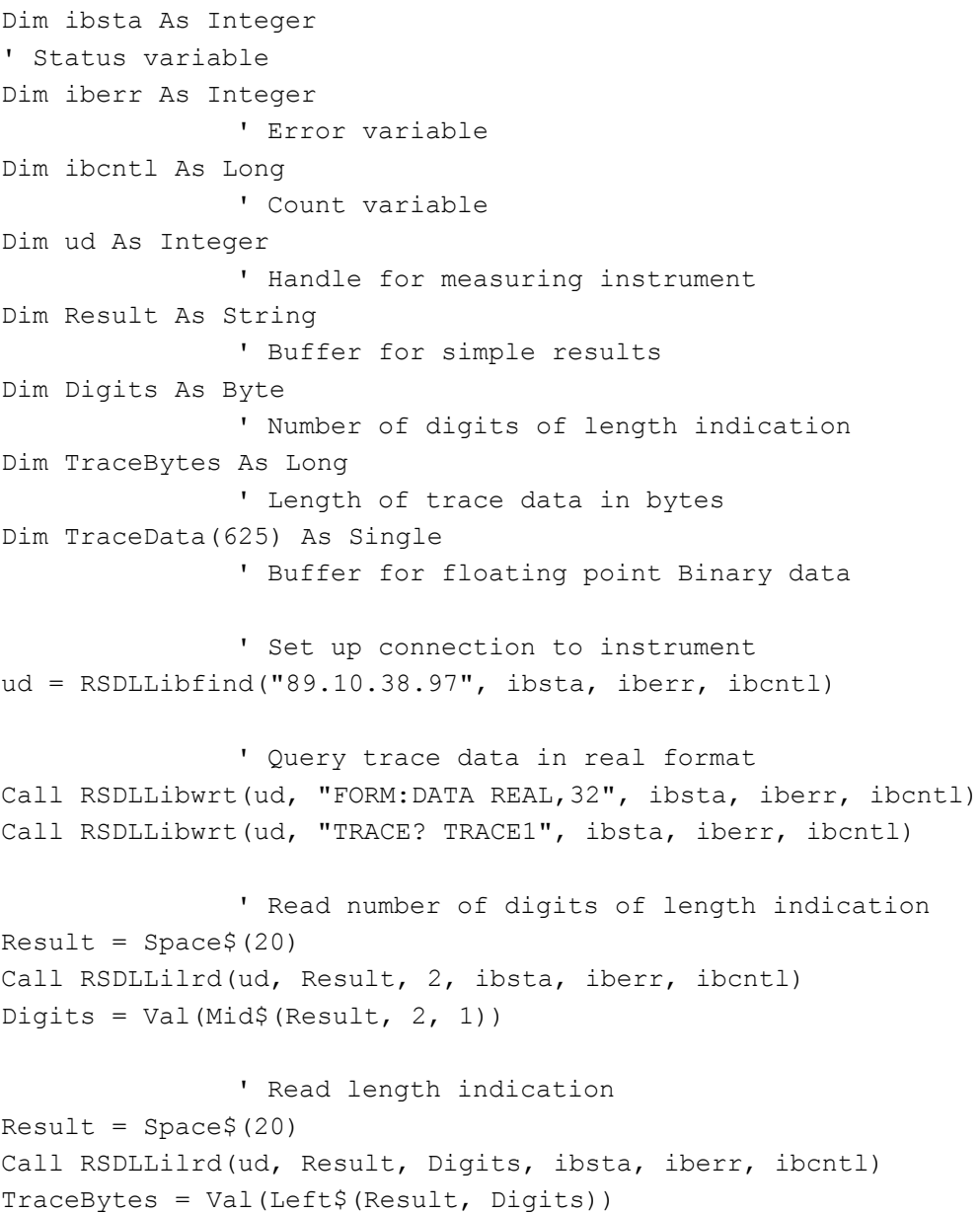

'and store

```
' Read out trace data
Call RSDLLilrdTraceReal(ud, TraceData(0), TraceBytes, ibsta, iberr,ibcntl)
```
#### **Programming examples**

**In this example, the start frequency of the instrument is queried.**

Dim ibsta As Integer ' Status variable Dim iberr As Integer ' Error variable Dim ibcntl As Long ' Count variable Dim ud As Integer ' Handle for measuring instrument Dim Response As String ' Response string

```
' Set up connection to measuring instrument
ud = RSDLLibfind("89.10.38.97", ibsta, iberr, ibcntl)
If (ud < 0) Then
              ' Error treatment
```
End If

```
' Send query command
Call RSDLLibwrt(ud, "FREQ:START?", ibsta, iberr, ibcntl)
```

```
' Provide space for response
Response = Space$ (100)
```

```
' Read response from measuring instrument
Call RSDLLibrd(ud, Response, ibsta, iberr, ibcntl)
```
#### **In this example, a Save/Recall of the instrument setups is performed.**

```
Dim ibsta As Integer
              ' Status variable
Dim iberr As Integer
              ' Error variable
Dim ibcntl As Long
               ' Count variable
Dim ud As Integer
               ' Handle for measuring instrument
Dim Cmd As String
               ' Command string
```

```
' Set up connection to measuring instrument
ud = RSDLLibfind("89.10.38.97", ibsta, iberr, ibcntl)
If (ud < 0) Then
               ' Error treatment
End If
               ' Request instrument settings
Cmd = "SYST:SET?"
Call RSDLLibwrt(ud, Cmd, ibsta, iberr, ibcntl)
               ' Store instrument response in file
Call RSDLLibrdf(ud, "C:\db.sav", ibsta, iberr, ibcntl)
               ' Reset instrument
Call RSDLLibwrt(ud, "*RST", ibsta, iberr, ibcntl)
               ' and restore the previous settings
               ' to this end disable the END message
Call RSDLLibeot(ud, 0, ibsta, iberr, ibcntl)
               ' first send off command
Call RSDLLibwrt(ud, "SYST:SET ", ibsta, iberr, ibcntl)
               ' enable the END message again
Call RSDLLibeot(ud, 1, ibsta, iberr, ibcntl)
               ' and send the data
Call RSDLLibwrtf(ud, "C:\db.sav", ibsta, iberr, ibcntl)
```
## **4.11.2.2 Visual Basic for Applications (Winword and Excel)**

### **Programming tips**

The programming language Visual Basic for Applications (VBA) is supported as a macro language by various manufacturers. The programs Winword and Excel use this language for the versions Winword 97 or Excel 5.0 and higher.

For macros created with Visual Basic for Applications, the same tips are valid as for Visual Basic Applications.

#### **Programming example**

Using the macro QueryMaxPeak, a single sweep with subsequent query of the maximum peak is performed. The result is entered in a Winword or Excel document.

```
Sub QueryMaxPeak()
    Dim ibsta As Integer
               ' Status variable
    Dim iberr As Integer
               ' Error variable
    Dim ibcntl As Long
               ' transferred characters
    Dim ud As Integer
               ' Unit Descriptor (handle) for instrument
    Dim Response As String
               ' Response string
```
## RSIB Interface Functions

```
' Set up connection to measuring instrument
ud = RSDLLibfind("89.10.38.97", ibsta, iberr, ibcntl)
If (ud < 0) Then
   Call MsgBox("Device with address 89.10.38.97 could" &
               "not be found", vbExclamation)
   End
End If
```

```
' Determine maximum peak in the range 1-2MHZ 
Call RSDLLibwrt(ud, "*RST", ibsta, iberr, ibcntl)
Call RSDLLibwrt(ud, "INIT:CONT OFF", ibsta, iberr, ibcntl)
Call RSDLLibwrt(ud, "FREQ:START 1MHZ", ibsta, iberr, ibcntl)
Call RSDLLibwrt(ud, "FREQ:STOP 2MHZ", ibsta, iberr, ibcntl)
Call RSDLLibwrt(ud, "INIT:IMM;*WAI", ibsta, iberr, ibcntl)
Call RSDLLibwrt(ud, "CALC:MARK:MAX;Y?", ibsta, iberr, ibcntl)
Response = Space$(100)
Call RSDLLibrd(ud, Response, ibsta, iberr, ibcntl)
Response = RTrim(Response)
           ' Cut off space
```

```
' Insert value in current document (Winword)
Selection.InsertBefore (Response)
Selection.Collapse (wdCollapseEnd)
```

```
' Terminate connection to measuring instrument
Call RSDLLibonl(ud, 0, ibsta, iberr, ibcntl)
```
## End Sub

The entry of the peak value in the Winword document can be replaced as follows for Excel:

' Insert value in current document (Excel) ActiveCell.FormulaR1C1 = Response

### **4.11.2.3 C / C++**

#### **Programming tips**

#### **Access to the functions of the RSIB32.DLL (Windows platforms)**

The functions of the RSIB32.DLL are declared in the header file RSIB.H. The DLL functions can be linked to a C/C++ program in different ways.

- Enter one of the supplied import libraries ( $RSIB.LIB$  or  $RSIB32.LIB$ ) into the linker options.
- Load the library using the function LoadLibrary() during runtime and determine the function pointers of the DLL functions using Get ProcAddress(). Before the end of the program, the RSIB. DLL must be unloaded again using the function FreeLibrary().

When import libraries are used, the DLL is automatically loaded immediately before the application is started. At the end of the program, the DLL is unloaded again unless it is still used by other applications.

#### **Access to librsib.so functions (UNIX platforms)**

The functions of librsib.so are declared in the header file RSIB.H. Uppercase/ lowercase characters for file names are typically observed under UNIX. The library functions are linked to a  $C/C++$  program by entering the  $-Irsib$  linker option.

The *shared library* librsib.so is automatically loaded on starting the application. The accessibility (for example via standard path) of the library must be ensured. Refer to section "UNIX Environment" on page 4.263.

#### **Query of strings**

If instrument responses are to be further processed as strings, a zero termination must be appended.

#### **Example**

```
char buffer[100];
...
RSDLLibrd( ud, buffer, &ibsta, &iberr, &ibcntl );
buffer[ibcntl] = 0;
```
#### **Programming example**

In the following C program example, a single sweep is started on the device with the IP address 89.10.38.97 and subsequently a marker is set to maximum level. Prior to the search for maximum, a synchronization to the end of the sweep is performed. For this purpose the command "\*OPC" (Operation complete) is used to create a service request at the end of the sweep, for which the control program waits with the function  $RSDLLWaitSrg()$ . Then the maximum is determined ("CALC:MARK: MAX") and the level read out ("Y?").

#define MAX\_RESP\_LEN 100

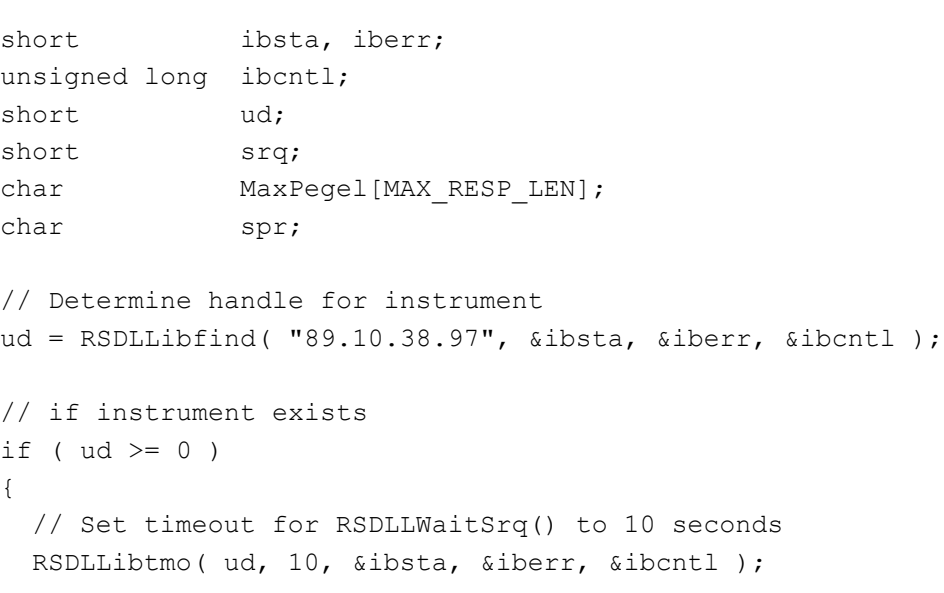

}

}

```
// Activate SRQ generation via event status register (ESR) 
  // and enable ESB bit in SRE register 
  RSDLLibwrt( ud, "*ESE 1;*SRE 32", &ibsta, &iberr, &ibcntl );
  // Set single sweep, trigger sweep and use "*OPC" to cause
  // the generation of a service request at the end of the sweep
  RSDLLibwrt( ud, "INIT:CONT off; INIT; *OPC", &ibsta, &iberr, &ibcntl );
  // Wait for SRQ (end of sweep) 
 RSDLLWaitSrq( ud, &srq, &ibsta, &iberr, &ibcntl );
  // Clear RQS/MSS bit 
 RSDLLibrsp( ud, &spr, &ibsta, &iberr, &ibcntl );
  // if sweep is terminated
  if (srq) 
  {
   // then set marker to first maximum and query the level
   RSDLLibwrt( ud, "CALC:MARK:MAX; Y?", &ibsta, &iberr, &ibcntl );
   RSDLLilrd( ud, MaxPegel, MAX RESP LEN, &ibsta, &iberr, &ibcntl );
   MaxPegel[ibcntl] = 0;
 }
 // End connection to instrument
 RSDLLibonl (ud, 0, &ibsta, &iberr, &ibcntl ) ;
else 
{
 ; // Error Instrument not found
```
Digital Baseband Interface - Option R&S FSQ-B17

# **4.12 Digital Baseband Interface - Option R&S FSQ-B17**

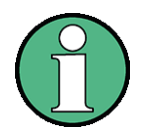

The instrument complies with the emission requirements stipulated by EN 55011 class A. This means that the instrument is suitable for use in industrial environments. In accordance with EN 61000-6-4, operation is not covered in residential, commercial, business areas nor in small-size companies.

The instrument must not be operated in residential, commercial, busi-ness areas or in small-size companies, unless additional measures are taken so that EN 61000-6-3 is met.

## **4.12.1 General Description**

For evaluation of IQ data, the R&S FSQ in standard configuration provides internal IQ memory for cap-turing IQ data, which can be output via GPIB or the LAN interface. The optional digital baseband interface (R&S FSQ-B17) provides an online IQ data output on the rear panel of the R&S FSQ.

The output of online data via the IQ data interface is configured via remote control.

[Fig. 4.18](#page-356-0) shows the location of the IQ interface in the digital signal processing chain.

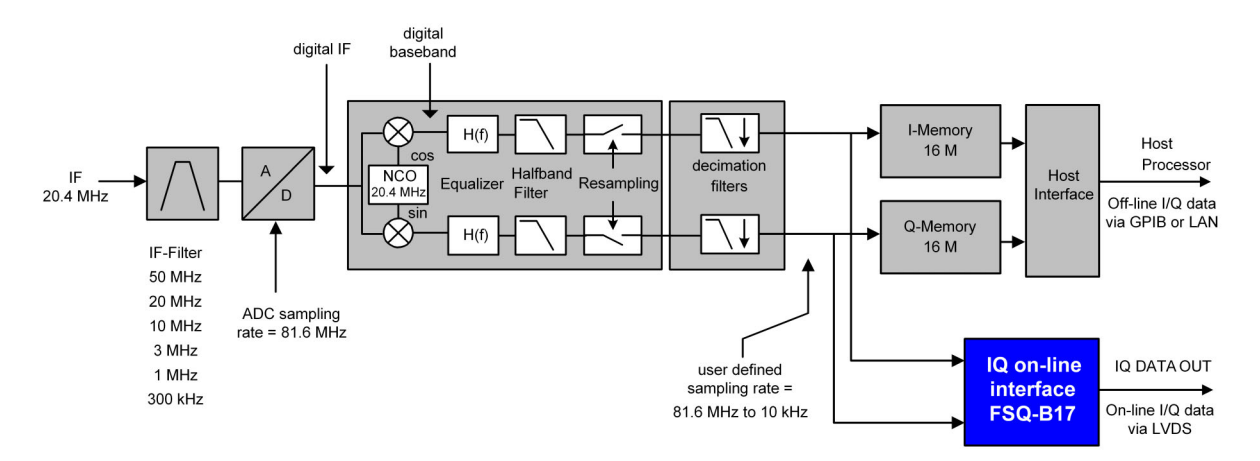

<span id="page-356-0"></span>*Fig. 4.18 Block diagram of the IQ downconverter*

The RF input signal is down-converted to a fixed IF frequency of 20.4 MHz. The IF signal is digitized using an A/D converter with 81.6 MHz sampling rate. An analog bandpass filter in front of the A/D con-verter limits the spectrum (bandwidth is userselectable).

The digital IF is down-converted to the IQ baseband using a digital mixer fed by a numerical controlled oscillator (NCO). Before further processing, a digital equalizer filter corrects the amplitude and phase distortion of the analog signal path of the R&S FSQ.

The output sampling rate can be adapted to the actual signal bandwidth by means of downsampling. This is done by a resampler which reduces the sampling rate from 81.6 MHz to 40.8 MHz, followed by a 2-n decimation (with  $n = 0$  to 12); the reduction of the sampling rate is continuously programmable.

#### Digital Baseband Interface - Option R&S FSQ-B17

Finally, the output sampling rate can be adjusted from 81.6 MHz to 10 kHz. Prior to downsampling in the resampler and the decimation filter block, the I/Q signal is filtered by low pass filters in order to avoid aliasing products due to the decimation.

As long as there is no trigger signal, the I/Q data is written continuously into the IQ memory and in paral-lel is accessible online at the I/Q interface R&S FSQ-B17. The word length of the data is 20 bits fixed point for each I and Q.

In order to get an uninterrupted data stream when using the R&S FSQ-B17 online interface, the trigger mode must be set to *EXTERNAL* and no trigger signal must be applied to the *EXT TRIGGER* input at the same time.

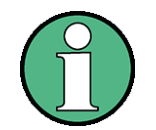

With the trigger mode set to *EXTERNAL*, the instrument waits for a trigger signal while the data acquisition is running in an endless loop. As any trigger event would stop the data ac-quisition, no signal may be connected to the *EXT TRIGGER* input. Trigger mode *IMMEDIATE* (free run) is also not appropriate, as it does not provide data acquisition in an endless loop, which is required for a continuous data stream.

Depending on the sample rate, the following bandwidths are available:

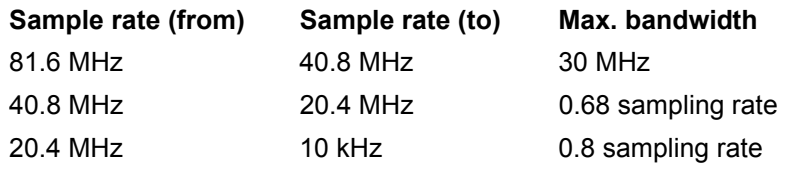

The selected IF bandwidth (RBW setting) limits the equalized bandwidth as follows:

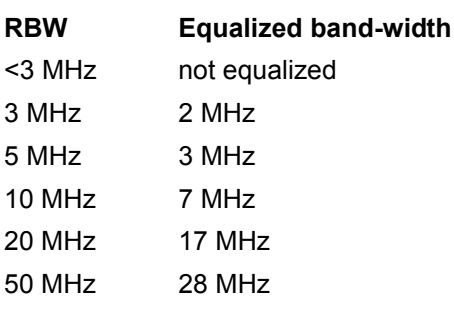

#### Digital Baseband Interface - Option R&S FSQ-B17

## **4.12.2 Online Interface**

The online interface is an LVDS interface, compatible with LVDS channel link introduced by National Semiconductor. Compatible receiver and deserializer: DS90CR486 (also suitable: DS90CR484)

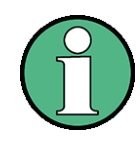

For additional information please refer to:

http://www.national.com/appinfo/lvds/files/channellink\_design\_guide.pdf

http://www.national.com/ds/DS/DS90CR486.pdf

#### [Fig. 4.19](#page-358-0) shows a general overview of the IQ data interface.

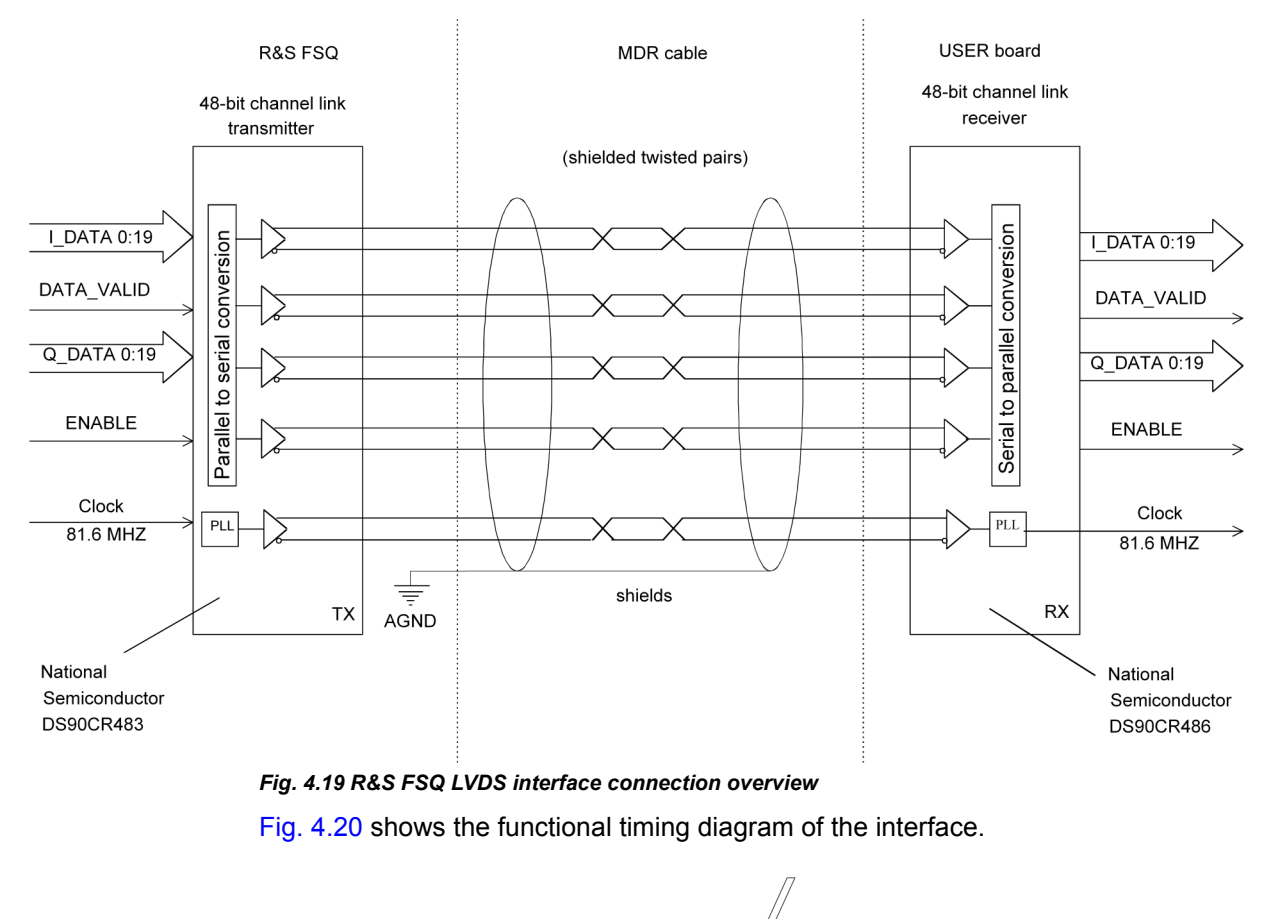

<span id="page-358-0"></span>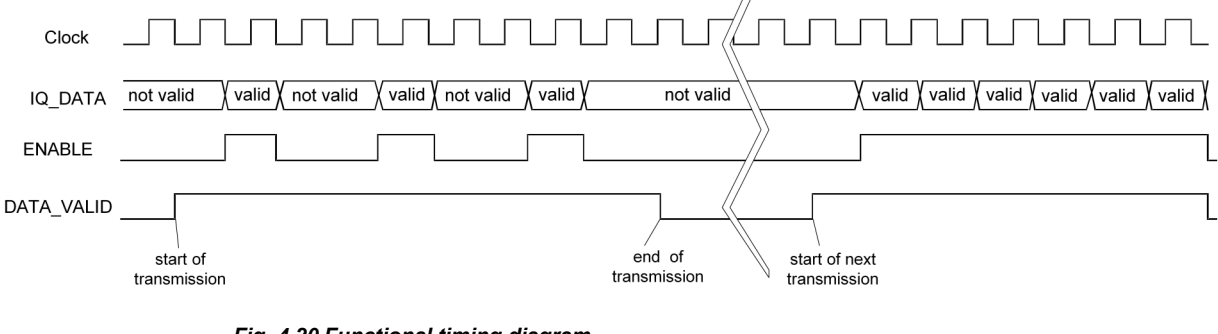

<span id="page-358-1"></span>*Fig. 4.20 Functional timing diagram*

## **4.12.3 Signal Description**

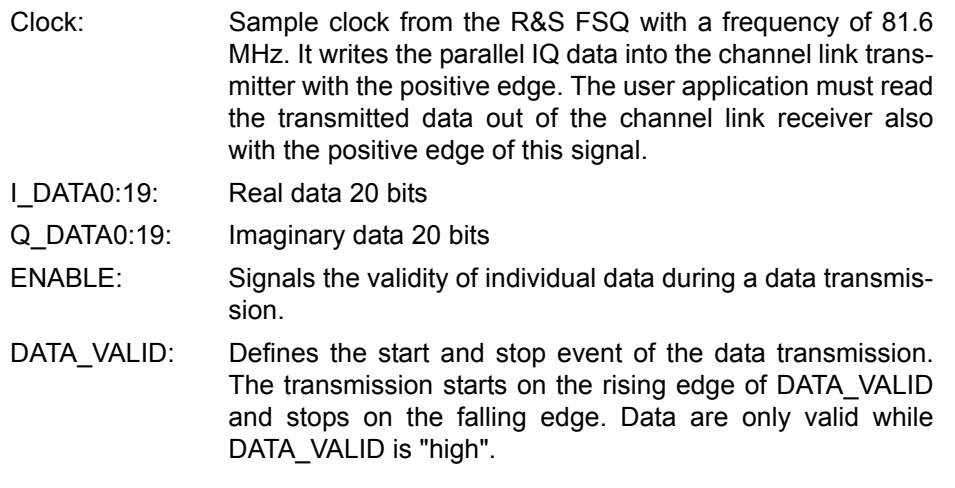

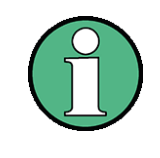

The user-defined sampling rate can be lower than the fixed 81.6 MHz data rate of the interface. When the sampling rate is lower than 81.6 MHz, not all transmitted data are valid samples. The ENABLE bit in state "high" indicates the valid samples.

## **4.12.4 Signal Assignment**

## **4.12.4.1 Connector**

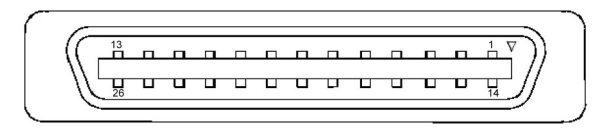

*Fig. 4.21 Connector on R&S FSQ rear panel, connector front view.*

Connector type: 26 pin female 0.050" Mini D Ribbon connector (e.g.: 3M 102XX-1210VE series)

## **4.12.4.2 Pin description:**

This table shows the multiplexed data at the output of the LVDS transmitter.

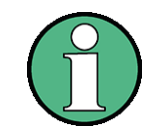

DS90CR483 is used as transmitter. For further information on multiplexing/demultiplexing scheme, please refer to:

## http://www.national.com/ds.cgi/DS/DS90CR483.pdf)

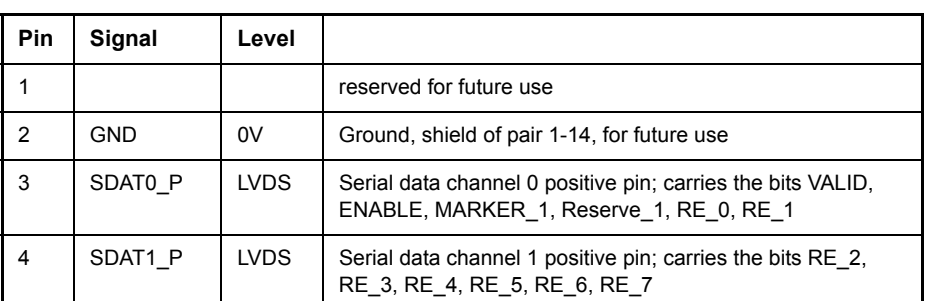
## Digital Baseband Interface - Option R&S FSQ-B17

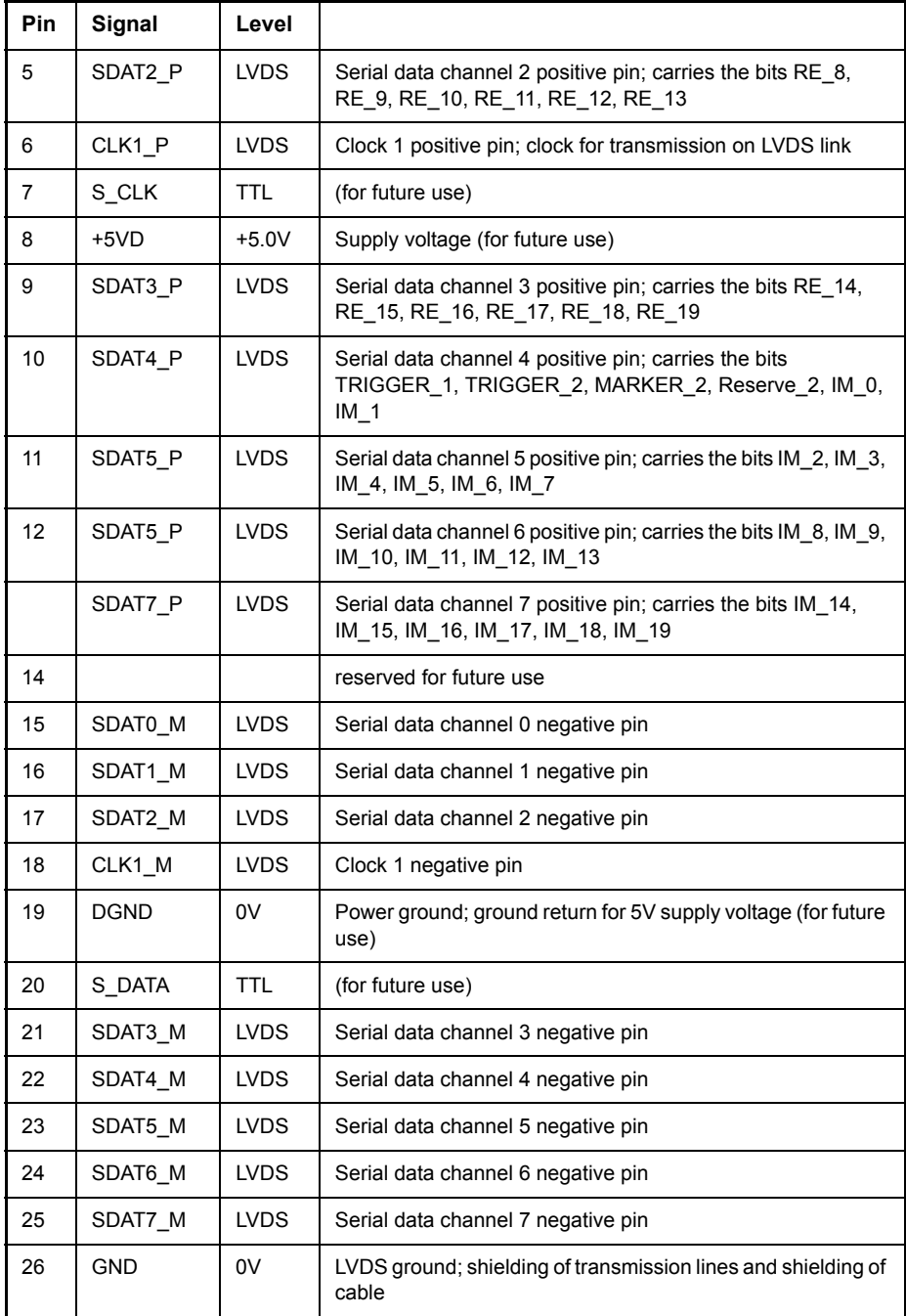

Digital Baseband Interface - Option R&S FSQ-B17

### **4.12.5 Channel Link Receiver**

This table shows the demultiplexed data at LVDS receiver output. (Recommended receiver: DS90CR486 or DS90CR484).

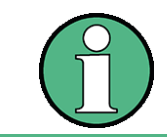

For further information on multiplexing/demultiplexing scheme, please refer to: http://www.national.com/ds/DS/DS90CR486.pdf

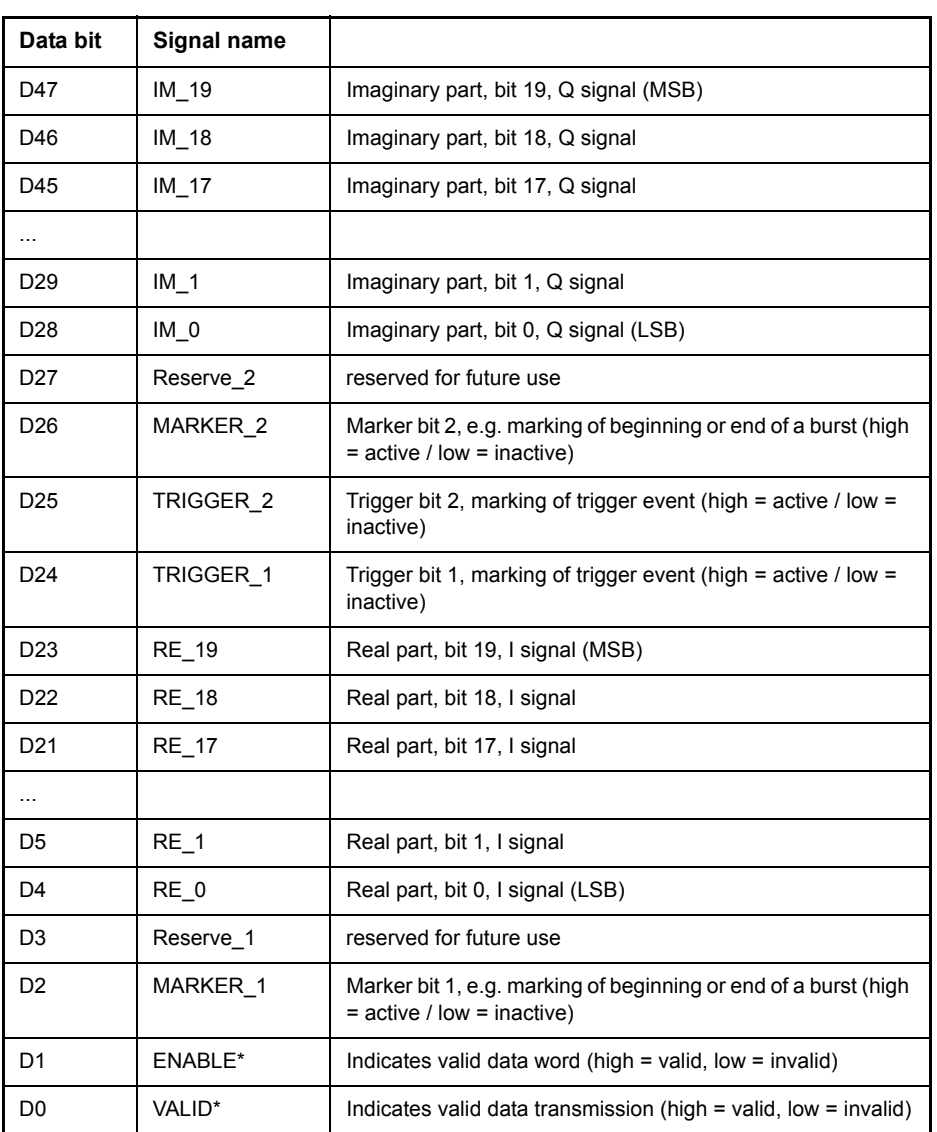

\* The data rate is always 81.6 MHz. The sampling rate can be set from 10 kHz to 81.6 MHz. When the sampling rate is lower than 81.6 MHz, not all transmitted data are valid samples. The ENABLE bit indi-cates the valid samples. The VALID bit is high during the entire data transmission.

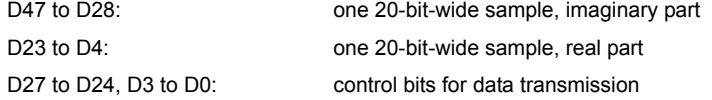

#### Digital Baseband Interface - Option R&S FSQ-B17

#### **4.12.6 Cable**

The cable configuration (twisted pairs, shielding) must match the signal assignment.

The LVDS transmission lines must be twisted pairs with a characteristic impedance of  $100 \pm 10$  ohms, each pair individually shielded. Conductor size of the additional wires: AWG28.

Connectors on cable: 26 pin male 0.050" Mini D Ribbon plug (e.g.: 3M 103XX-3210 Series). Maximum cable length: 2 m (e.g.: 3M 14526-EZHB-200-0QC cable with 200 cm length)

#### **4.12.7 Remote Operation**

The R&S FSQ is operated as a receiver (zero span). The instrument is tuned to the signal to be meas-ured by setting the center frequency and the reference level. For best performance, the reference level should be set slightly higher than or equal to the expected peak power of the signal.

The digital down conversion and the online interface (R&S FSQ-B17) are controlled by the Trace:IQ subsystem (for additional information, please refer to R&S FSQ operating manual, volume 2, TRACe:IQ subsystem).

#### **Analyzing an RF signal: Programming example**

The following signal has to be measured:

carrier frequency 5 GHz peak power -10 dBm bandwidth 22 MHz

The wanted sampling rate is 36 MHz

Depending on the signal bandwidth, the IF bandwidth (RBW) = 50 MHz must be chosen.

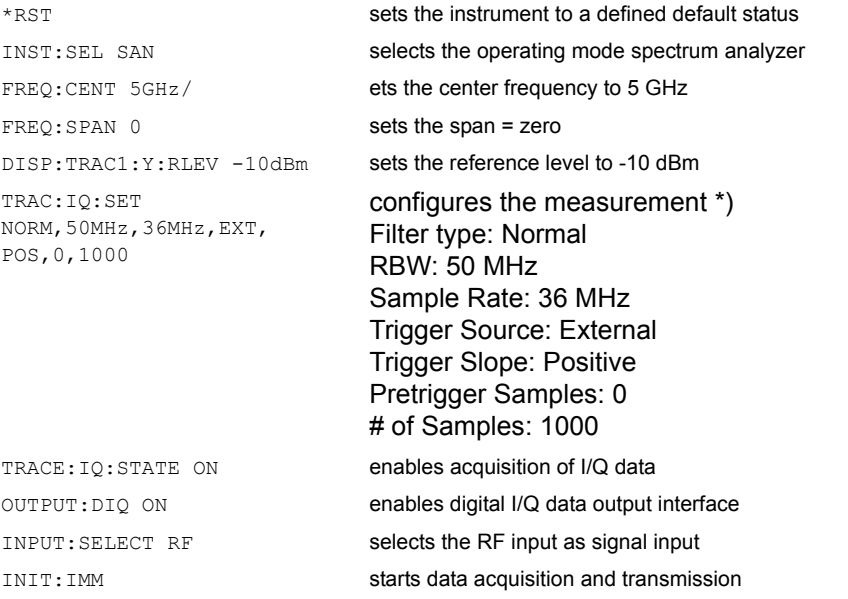

\* Only the settings of RBW, sample rate and trigger source EXT are relevant to the digital baseband interface. The other parameters can be set as shown as default.

#### **4.13.1 Connecting an External Mixer**

To increase the frequency range, the FSQ 26/40 can be operated with external mixers.

Both two-port and three-port mixers can be used. Connect mixer as follows:

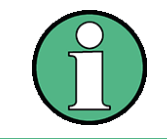

Use the coaxial cable supplied to feed in the LO signal.

If no external mixers are connected to the R&S FSQ, cover the two front connectors 'LO OUT / IF IN' and 'IF IN' with the SMA caps supplied.

To activate the operation mode, press softkey *EXTERNAL MIXER* in the frequency menu.

#### **Three-port mixer:**

- $\geq$  Connect the 'LO OUT / IF IN' output of the R&S FSQ to the LO port of the external mixer.
- ➢ Connect the 'IF IN' input of the R&S FSQ to the IF port of the external mixer.
- $\triangleright$  Feed the signal to be measured to the RF input of the external mixer.

#### **Two-port mixer:**

 $\geq$  Connect the 'LO OUT / IF IN' output of the R&S FSQ to the LO/IF port of the external mixer. The nominal LO level is 15.5 dBm.

Because of the diplexer contained in the R&S FSQ the IF signal can be tapped from the line which is used to feed the LO signal to the mixer.

 $\triangleright$  Feed the signal to be measured to the RF input of the external mixer.

#### **4.13.2 Manual Operation**

The *FREQ* hardkey opens the menu for selecting the frequency and the frequency range (details see "Frequency and Span Selection  $-$  FREQ Key" on page 4.10) extended by the following functions for external mixing:

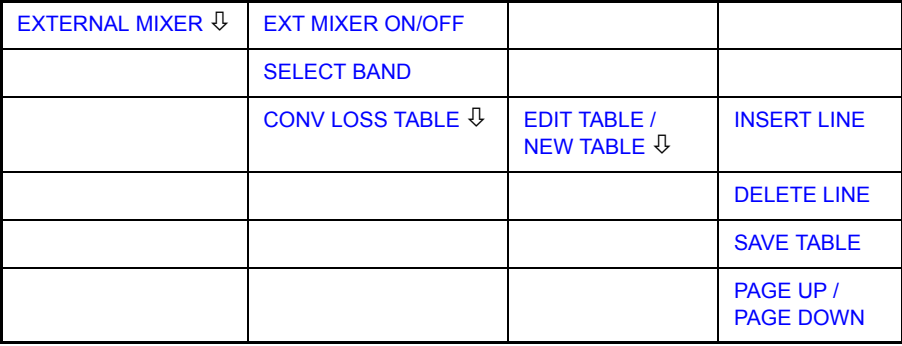

#### **FREQ**

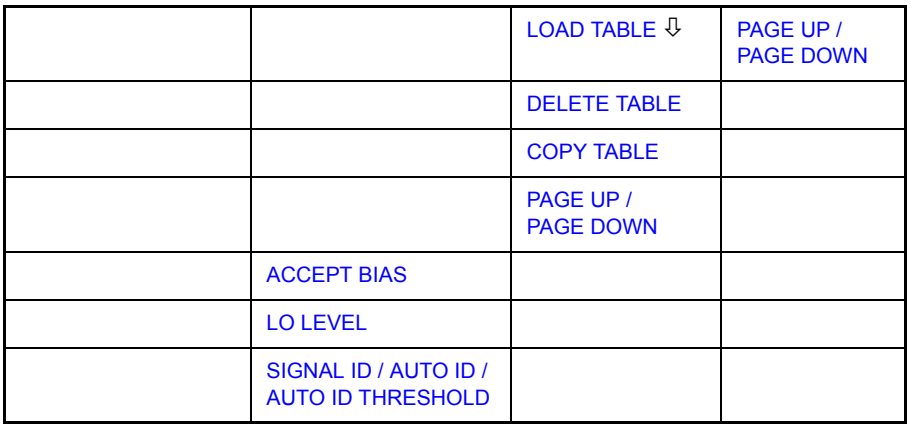

#### **Frequency range**

The frequency of the input signal can be expressed as a function of the LO frequency and the selected harmonic of the 1st LO as follows:

 $f_{in} = n * f_{LO} + f_{IF}$ 

where:

- fin frequency of input signal
- n order of harmonic used for conversion
- fLO frequency of 1st LO 7...15.5 GHz
- $f_{IF}$  intermediate frequency 404.4 MHz

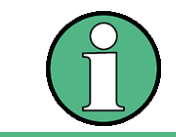

The LO frequency range cannot be used to the full due to the signal identification functions.

(*SIGNAL ID* and *AUTO ID*, see section "Signal Identification" on page 4.299).

#### **Full-screen level**

The maximum reference level to be set is 0 dBm. If an IF signal with a level of -20 dBm is applied to the LO OUT / IF IN or IF IN input of the R&S FSQ, full screen level will be attained.

When digital filters are used (IF bandwidths = 100 kHz) the overload limit is typically approx. 3 dB above the set reference level. IF signals with higher levels cause the A/ D converter to be overloaded (display 'IFOVL').

If an analog IF filter is used, the overload limit is determined by the IF amplifier. In this case, the 1 dB compression point is approximately 6 dB above the reference level. Overload display 'OVL' appears at higher levels.

In addition to the dynamic range of the R&S FSQ, the 1 dB compression point of the mixer has to be taken into account. The levels of the input signals should lie well below this value to avoid generation of harmonics of these signals in the mixer. These are converted by the LO signals harmonics of higher order and appear in the displayed spectrum.

<span id="page-364-0"></span>**EXTERNAL MIXER** The *EXTERNAL MIXER* softkey opens a submenu for setting the parameters of the external mixer. The softkey automatically switches on the external mixer.

<span id="page-365-0"></span>EXT MIXER ON/ OFF External mixing is switched on or off by the *EXT MIXER ON/OFF* softkey.

Remote command: MIX ON

<span id="page-365-1"></span>SELECT BAND The *SELECT BAND* softkey opens a submenu for selecting the waveguide band and the harmonic to be used and for setting all necessary parameters. The configuration can be stored using the function *SAVE* of FILE menu.

Remote command: --

When the table *SELECT BAND* is open and you press *Enter* in a BIAS field the table is automatically closed. When the BIAS value is now changed the immediately effect on the measurement trace can be seen.

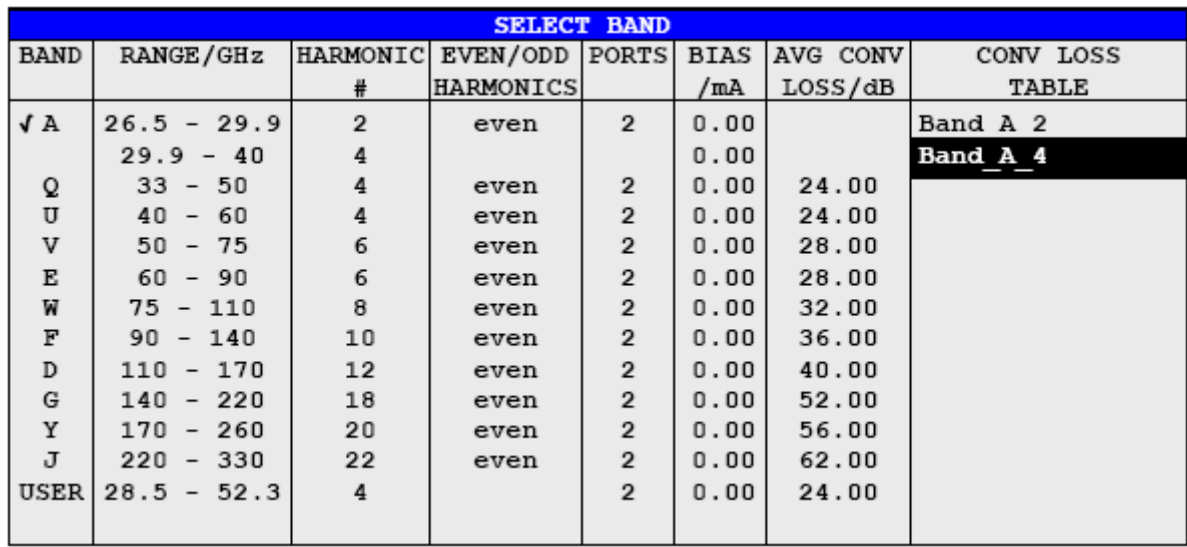

The table contains the following parameters for each band:

#### *BAND* **- Designation of waveguide band**

Remote command: MIX: HARM: BAND E

#### *RANGE* **- Frequency range**

The frequency range of the waveguide band or the frequency range which is covered by the selected harmonic is shown in this field.

Remote command:

#### *HARMONIC#* **- Order of harmonic**

Order of harmonic used for conversion The order is selected automatically depending on the definition made in the *EVEN / ODD HARMONICS* column. The lowest order is selected that allows conversion of input signals in the whole band.

If due to LO frequency the conversion is not possible using one harmonic, the band is splitted. Frequency range and order of harmonic of the resulting parts are shown within the field.

Within the band *USER* the order of harmonic is defined by the user. The resulting frequency range will be automatically entered into the field *RANGE*. The order of harmonic can be between 2 and 66, the lowest usable frequency being 26,5 GHz.

Remote command: MIX: HARM 5

#### *EVEN/ODD HARMONICS* **- Designation of harmonic to be used**

Defines if only even, only odd, or even and odd harmonics can be used for conversion.

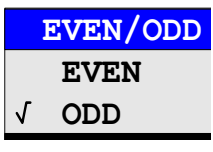

Depending on what has been selected within this field the order of harmonic to be used for conversion will change (shown in the field *HARMONIC#*).

Within the band *USER* this field is not editable.

Remote command: MIX: HARM: TYPE EODD

#### *PORTS* **- Type of mixer**

Defines if a two- or three-port mixer is used.

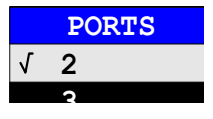

Remote command: MIX: PORT 3

#### *BIAS* **- Bias current**

The bias current can range from -10 mA to 10 mA.

The current corresponds to the short-circuit current. The actual bias current is lower because of the forward voltage of the mixer diode(s).

If *CONV LOSS TABLE* is activated, changes of the bias current are temporary only, i.e. the bias current will not be changed within the file selected in *CONV LOSS TABLE*. To store the changes press *ACCEPT BIAS* softkey. (See section "Bias Current" on page 4.292.)

Remote command: MIX:BIAS 7mA

#### *AVG CONV LOSS* **- Average of conversion loss of the external mixer**

Remote command: MIX:LOSS -12DB

#### *CONV LOSS TABLE* **- Conversion loss depending on frequency**

Alternatively to the average value stated under *AVG CONV LOSS,* conversion loss can be taken into account as a function of frequency. The *CONV LOSS TABLE* field gives the name (without extension) of a binary file stored on the hard disk. The file contains the following data of the associated mixer:

 $-$  type designation of mixer

- serial No. of mixer
- waveguide band
- frequency range
- order of harmonic
- number of ports  $(2 / 3)$
- bias current
- conversion loss as a function of frequency

Within an edit box the tables suited for the band can be selected. Only those tables are allowed that cover the whole frequency range and correspond to the harmonic used.

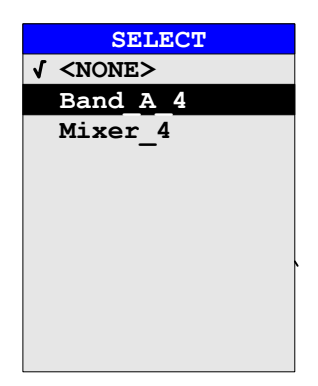

After selection of a file the parameters *BIAS* for the *SELECT BAND* table are taken from that file. The selected mixer type must correspond to the file entry *PORTS*. It is not possible to modify these parameters during operation.

Only that part of the table is taken into account that contains reference values for frequencies that are covered by the selected order of harmonic. (See section "Conversion Loss Tables" on page 4.292)

Remote command: MIX:LOSS: TABL mix 1 4

CONV LOSS TABL The *CONV LOSS TABLE* softkey opens a submenu for selecting and editing of conversion loss tables. (See section "Conversion Loss Tables" on page 4.292)

Remote command:

<span id="page-367-0"></span>ACCEPT BIAS The *ACCEPT BIAS* softkey stores the bias setting selected in the table *SELECT BAND* in the file specified in the table.

> The user is prompted to confirm the storage. The new setting will be stored only when confirmed with *YES*.

> This softkey can only be used if *CONV LOSS TABLE* (conversion loss taken into account by means of frequency-dependent values) is active.

Remote command:

<span id="page-367-1"></span>LO LEVEL The softkey *LO LEVEL* changes the LO level of the external mixer LO port from 13.0 dBm to 17.0 dBm in 0.1 dB steps. Default value is 15.5 dB.

Remote command: [SENSe1:]MIXer:LOPower 16.0dBm

<span id="page-368-2"></span><span id="page-368-1"></span>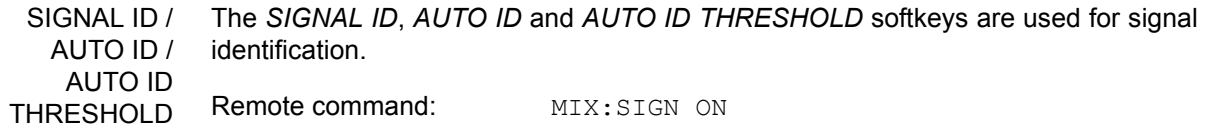

See section "Signal Identification" on page 4.299.

#### **Bias Current**

Single-diode mixers generally require a DC voltage which is applied via the LO line. This DC voltage is to be tuned to the minimum conversion loss versus frequency.

Such a DC voltage can be set via the *BIAS* function using the D/A converter of the R&S FSQ. The value to be entered is not the voltage but the short-circuit current.

The current is defined in the *SELECT BAND* table or set to the value of the Conversion Loss table.

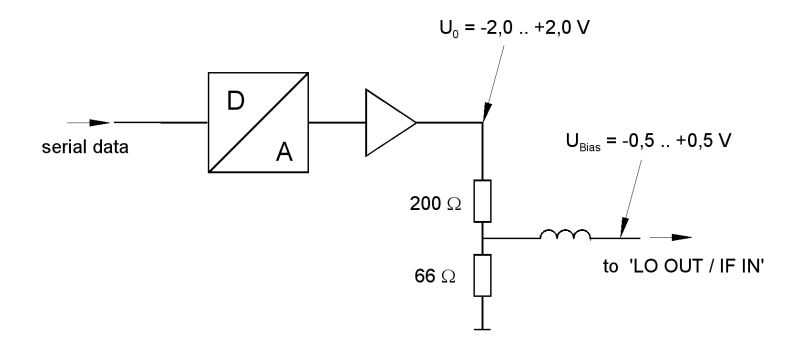

#### *Fig. 4.36 Bias circuit of the R&S FSQ*

The voltage  $U_0$  at the output of the operational amplifier can be set in the range -2.0 to +2.0 V An open-circuit voltage  $V_{bias}$  of -0.5 to +0.5 V is obtained accordingly at the output of the voltage divider. A short-circuit current of  $I_{short} = V_0 / 200$  Ω = -10 mA to + 10 mA is obtained for a short circuit at the output of the voltage divider. For using biasing it is not important to know exactly the current flowing through the diode since the conversion loss must be set to minimum with the frequency. It therefore makes no difference whether the setting is performed by an open-circuit voltage or by a short-circuit current.

A DC return path is ensured via the 66  $\Omega$  resistor, which is an advantage in some mixers.

#### <span id="page-368-3"></span>**4.13.3 Conversion Loss Tables**

Conversion loss tables allow the conversion loss of the mixer to be taken into account as a function of frequency.

<span id="page-368-0"></span>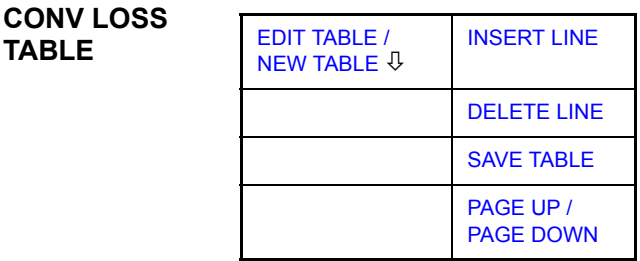

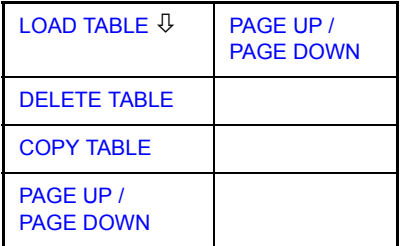

The *CONV LOSS TABLE* softkey opens a submenu for selecting and editing of conversion loss tables. A list box containing all tables currently available opens by pressing the softkey.

Remote command: --

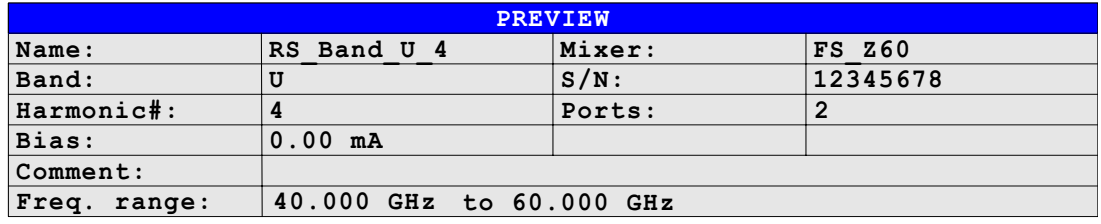

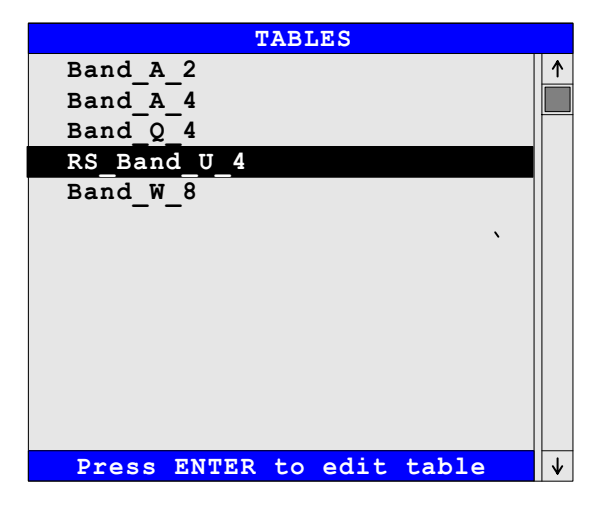

The *PREVIEW* window shows the information characterizing the marked file:

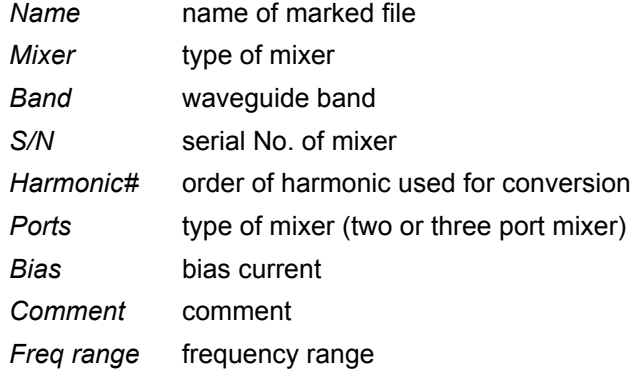

The *TABLES* table lists the files stored on the hard disk.

<span id="page-370-1"></span>EDIT TABLE / NEW TABLE The *EDIT TABLE* or *NEW TABLE* softkey activates a submenu for editing or generating a file (see following section "Editing a Table" on page 4.295).

Remote command: CORR: CVL: SEL 'LOSS\_T\_4'

<span id="page-370-0"></span>LOAD TABLE The *LOAD TABLE* softkey opens a submenu with a table *TABLES ON DISK* specifying all files stored on the inserted disk with mixer correction data (*.ACL* extension). The file selected is copied onto the hard disk.

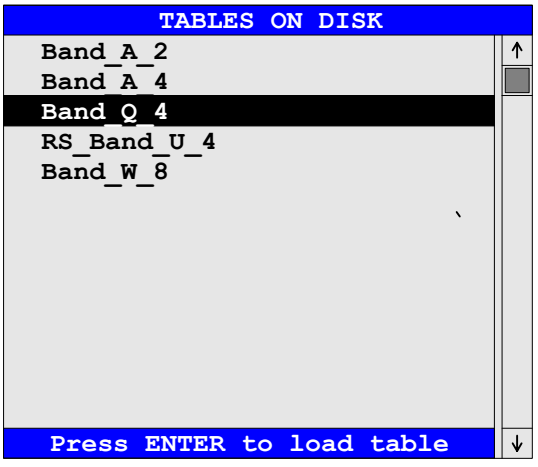

Remote command:

This function is needed, for example, for the initial loading of correction data of a new mixer to the hard disk of the R&S FSQ.

The correction data are stored in ASCII format.

#### **Example**

```
# Mixer Name
R&S FS-Z60
# Serial Number
832439/001
# Band
TT<sub></sub>
# Number of Harmonic
4
# Bias
0.0
# Ports
2
#Comment 
R&S FS-Z60 (40..60 GHZ).
# Date
21.02.2003
# Calibration data
(40000000000, 17.49)
(40410000000, 17.5755102)
(40820000000, 17.56102041)
```
... ... ... (58780000000, 19.86081633) (59180000000, 20.08387755) (59590000000, 19.91693878) (60000000000, 19.95)

<span id="page-371-1"></span>DELETE TABLE The *DELETE TABLE* softkey deletes the selected file from the hard disk of the R&S FSQ.

> If the key is pressed, a window opens in which the user is prompted to confirm or abort deleting.

Remote command: CORR: CVL: CLE

<span id="page-371-2"></span>COPY TABLE The *COPY TABLE* softkey copies the selected table. The table is stored under another name and can be edited later on.

Remote command:

#### **4.13.3.1 Editing a Table**

<span id="page-371-3"></span><span id="page-371-0"></span>EDIT TABLE / NEW TABLE

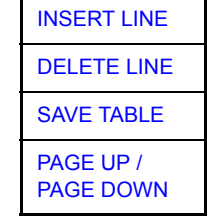

The *EDIT TABLE* or *NEW TABLE* softkey activates a submenu in which all entries of an existing table can be modified or in which a new table can be generated

Remote command:

The table either contains data of the mixer selected or no data at all.

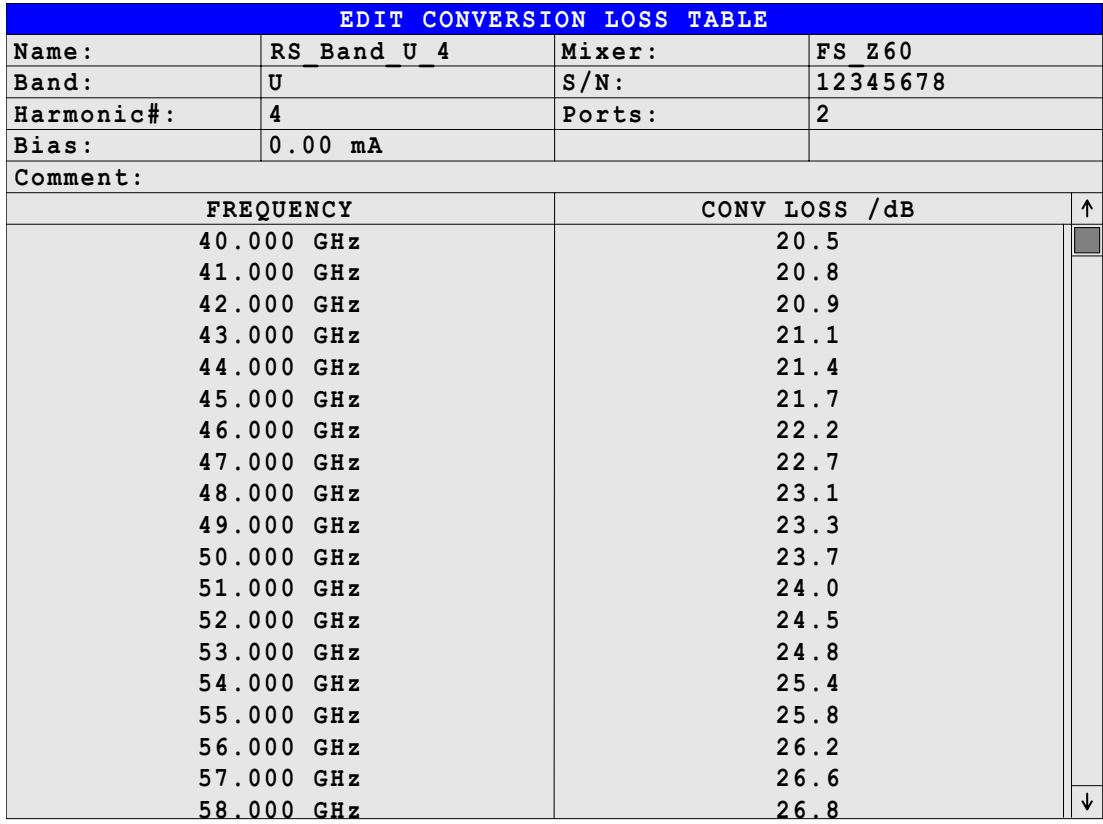

Data and type designation of the mixer can be entered into the header of the table.The columns contain the frequencies and the corresponding conversion losses.

#### *Name* **- File name**

The name of the table is identical with the name of the file (without extension) in which the table is stored. The entry in this field is mandatory. The name may consist of a maximum of 10 characters and ends with the harmonic used, e.g. Mixer\_2. The *.ACL* extension will automatically be appended at storing.

Remote command: CORR: CVL: SEL 'LOSS\_T\_4'

#### *Mixer* **- Type designation of mixer**

The information in the *Mixer* field shows the user at a glance to which mixer a file belongs. Entries in this field are optional.

Remote command: CORR: CVL: MIX 'FS Z60'

#### *Band* **- Designation of waveguide band**

A waveguide band can be selected from a list. This field is mandatory.

Remote command: CORR: CVL: BAND E

#### *S/N* **- Serial number**

Serial number of the mixer. Entries in this field are optional.

Remote command: CORR: CVL: SNUM '123.4567'

#### *Harmonic#* **- Order of harmonic**

Order of harmonic used for conversion. For the conversion loss is valid for one harmonic only, entries in this field are mandatory.

Remote command: CORR: CVL: HARM 4

#### *Ports* **- Two- or three-port mixer**

A list is displayed from which the number of ports (two or three) of the mixer used can be selected. The entry in this field is mandatory.

Remote command: CORR: CVL: PORT 3

#### *Bias* **- Bias setting**

The bias current required for the mixer has to be entered in this field. The setting range is between -10 mA and +10 mA.

The entry in this field is mandatory.

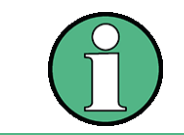

The current corresponds to the short-circuit current. The actual bias current is lower because of the forward voltage of the mixer diode(s).

Remote command: CORR: CVL: BIAS 7mA

See section "Bias Current" on page 4.292.

#### *Comment*

The comment can be freely defined by the user. It may consist of a maximum of 60 characters. This field need not necessarily to be filled in.

Remote command: CORR:CVL:COMMENT 'MIXER FOR BAND U'

#### *FREQUENCY/CONV LOSS* **- Conversion loss table**

The reference values must be entered in order of increasing frequencies. A maximum of 50 reference values can be entered.

Correction values for frequencies between the reference values are obtained by interpolation. Linear interpolation is performed if the table contains only two values. If it contains more than two reference values, spline interpolation is carried out.

Outside the frequency range covered by the table the conversion loss is assumed to be the same (see illustration below) as that for the first and last reference value.

Remote command: CORR: CVL: DATA 1MHZ, -30DB, 2MHZ, -40DB

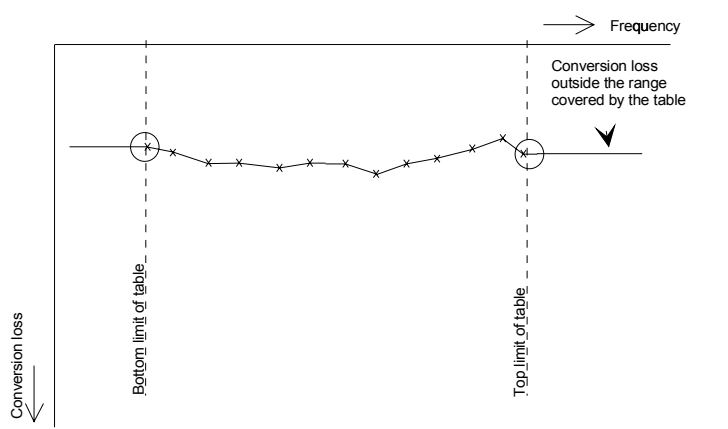

<span id="page-374-0"></span>INSERT LINE The *INSERT LINE* softkey inserts a blank line at the cursor position. Subsequent entries are shifted downwards by one line.

Remote command:

<span id="page-374-1"></span>DELETE LINE The *DELETE LINE* softkey deletes the marked line in the reference value table.

Remote command: --

<span id="page-374-2"></span>SAVE TABLE The *SAVE TABLE* softkey stores the edited table on the hard disk under the name given in the field *NAME*. The *.ACL* extension is automatically appended to the file name.

Remote command:

<span id="page-374-3"></span>PAGE UP / The *PAGE UP / PAGE DOWN* softkeys allow to scroll through the selection list.

PAGE DOWN Remote command:

> With the *PREV* hardkey*,* an edited table can be accepted, checked for consistency with permissible values and stored on the hard disk under the specified table name.

> The user has to confirm whether he wants to store the table (*YES*) or not (*NO*) or whether storage is to be aborted (*CANCEL).* After storage has been aborted, the table comes up again and the user can continue editing.

When the file is stored, an extension is added automatically.

If the name of the table to be stored is already used by another file, the user is asked if the old table is to be overwritten. If the user does not wish to overwrite the old file, he can further edit the new table, e.g. assign it a new name not used so far.

Upon exiting the *EDIT* menu, the table can be activated from the relevant selection list.

#### <span id="page-374-4"></span>**4.13.4 Signal Identification**

In the **EXTERNAL MIXER** submenu (see section "EXTERNAL MIXER" on [page 4.288](#page-364-0)), the *SIGNAL ID* and *AUTO ID* softkeys activate the functions for setting the signal identification.

Remote command: MIX: SIGN ON

**SIGNAL ID** The *SIGNAL ID* softkey activates or deactivates visual signal identification. Two sweeps are performed alternately. Trace 1 shows the test sweep, trace 2 shows the reference sweep. Trace 3 is not available.

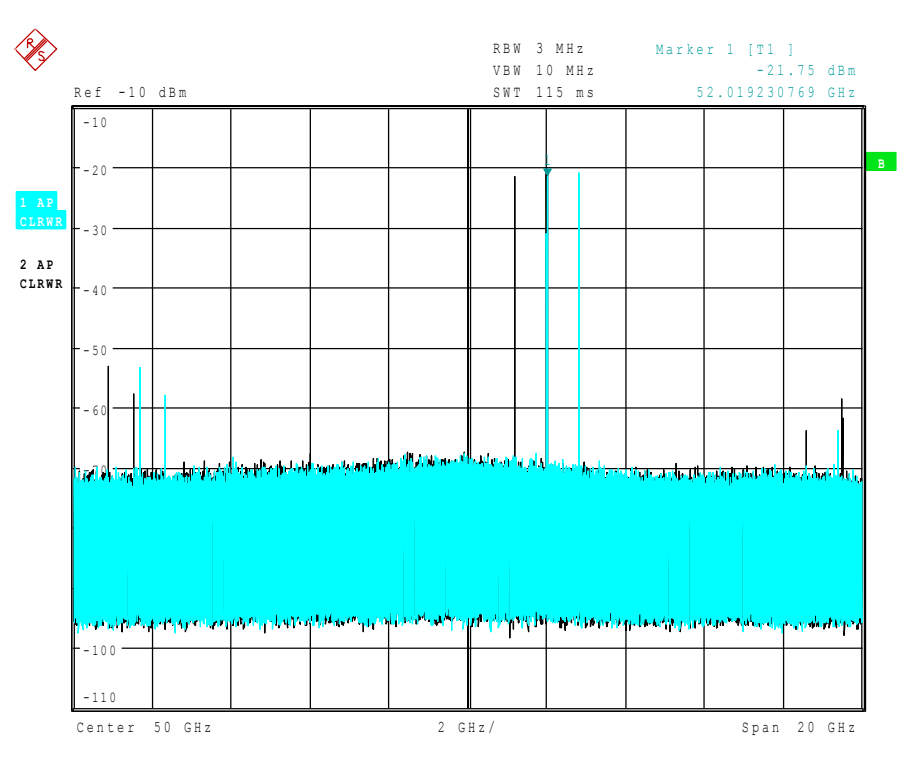

The reference sweep is performed using a LO setting shifted downwards by 2\*IF/ Harmonic#. Input signals in the wanted sideband that are converted by means of the set harmonic are displayed in both traces at the same position on the frequency axis. Image signals and mixer products caused by other harmonics are displayed in both traces at different positions.

The user identifies the signals visually by comparing the two traces.

Since the LO frequency is displaced downwards in the reference sweep, the conversion loss of the mixer may differ from the test sweep.

Therefore the level should only be measured in the test sweep (trace 1).

Mathematical functions with traces and trace copy cannot be used in the *SIGNAL ID* menu.

**AUTO ID** The *AUTO ID* softkey activates or deactivates automatic signal identification.

*AUTO ID* basically functions like *SIGNAL ID*. However, the test and reference sweeps are converted into a single trace by a comparison of maximum peak values of each sweep point. The result of this comparison is displayed in trace 3 if *SIGNAL ID* is active at the same time. If *SIGNAL ID* is not active, the result can be displayed in each of the traces 1 to 3 Unwanted mixer products are suppressed in this calculated trace.

As described for the function *SIGNAL ID*, real input signals are displayed at the same frequency in the test and reference sweeps, i.e. theoretically identical signal levels are expected in the two sweeps at the frequency of the real mixer product. If the level difference is lower than the tolerance set with *AUTO ID THRESHOLD*, the signal obtained in the test sweep is displayed.

If a signal occurs only in the test sweep or reference sweep, it is an unwanted mixer product. The level of this signal is compared to the noise floor in the other sweep. If the S/N ratio is sufficiently large, the tolerance limit for the maximum permissible level difference is exceeded. This means that the signal with the lower level, i.e. noise in this case, is displayed.

It should be noted that *AUTO ID* functions according to the fail-safe principle, i.e. unwanted mixer products may not be detected as such but signals which are in fact real input signals are not blanked out. See also "Remarks Concerning Signal Identification with AUTO ID" on page 4.300.

**AUTO ID THRESHOLD** *AUTO ID THRESHOLD* allows the maximum permissible level difference to be fixed between test sweep and reference sweep during automatic comparison (function *AUTO ID*). The input range is between 0.1 dB and 100 dB.

Values of about 10 dB (i.e. default setting) generally yield satisfactory results.

See also "Remarks Concerning Signal Identification with AUTO ID" on page 4.300.

#### <span id="page-376-0"></span>**4.13.4.1 Remarks Concerning Signal Identification with AUTO ID**

#### **Type of signal**

The automatic comparison of the test sweep and reference sweep with *AUTO ID* can only be usefully applied for signals with time-constant spectrum since the two sweeps are always required to determine the actual spectrum.

#### **Tolerance for the comparison of test sweep and reference**

Since the LO frequency is displaced downwards in the reference sweep, the conversion loss of the mixer may differ from that of the test sweep. The reasons for this are the LO output power of the R&S FSQ varying with the frequency and the non-ideal characteristics of the mixer. A certain tolerance should therefore be permitted for the comparison of the signal levels in the test sweep and reference sweep. The user can set this tolerance using the function *AUTO ID THRESHOLD*.

If the tolerance set is too tight the signal collected with the reference sweep may be displayed even for the identification of real signals.

#### **Example**

A signal with a frequency of 52.5 GHz is applied to the mixer input. Let the signal level be  $-30$  dBm. The conversion loss of the mixer is 28 dB at this frequency in the test sweep and 35 dB in the reference sweep. The user has entered a tolerance of 5 dB and a conversion loss of 28 dB. Thus, the signal is recorded with the correct level of  $-30$  dBm in the test sweep, a signal level of  $-37$  dBm is obtained in the reference sweep. As the difference (7 dB) between the levels is >5 dB, the signal with the lower level is displayed, i.e. the signal of the reference sweep. Since the set conversion loss is adapted to the test sweep, the signal displayed on the R&S FSQ has a level of -37 dBm yielding incorrect level display.

The tolerance entered corresponds to the minimum S/N ratio which signals should have to ensure correct identification. If the S/N ratio of a mixer product is less than the tolerance, the decision criterion is fulfilled even if only the noise floor is recorded in the reference sweep at the frequency of this mixer product. Unwanted mixer products are therefore not detected as such by *AUTO ID*. They can only be identified by a visual comparison of the two traces using the function *SIGNAL ID*.

In order to avoid the visual identification of such unwanted mixer products it is useful to perform the measurement test in two steps:

In the first step the tolerance is set to the minimum value (0.1 dB). This enables unwanted mixer products with low S/N ratio to be detected and blanked out.

- [ **FREQUENCY** : EXTERNAL MIXER : AUTO ID ]

- [ **FREQUENCY** : EXTERNAL MIXER : AUTO ID THRESHOLD : **0.1 dB** ]

To determine the signal levels of real input signals the tolerance is to be set to the minimum value, e.g. 10 dB, in the second step.

- [ **FREQUENCY** : EXTERNAL MIXER : AUTO ID THRESHOLD : **10 dB** ]

The real input signals are then displayed with the correct level.

#### **Mixer products with low S/N ratio**

If the S/N ratio of a mixer product is less than the tolerance set with *AUTO ID THRESHOLD*, the level difference between the test sweep and reference sweep at the frequency of this mixer product is always within limits, even if the signal occurs in one of the sweeps only. Such mixer products cannot be identified by *AUTO ID*. It is therefore recommended to perform a visual comparison of the test sweep and reference sweep using the function *SIGNAL ID*.

An unwanted signal having a S/N ratio corresponding approximately to the tolerance set with *AUTO ID THRESHOLD* may not be blanked out permanently. Due to the fact that the noise display varies from one sweep to another, the S/N ratio changes and thus the level difference between the test sweep and reference sweep measured at a frequency too. As a result, the criterion for detecting unwanted signals is not fulfilled. To blank out unwanted signals permanently an almost constant noise indication is therefore required. This can be achieved by reducing the video bandwidth. Since the average noise indication lies well below the generated noise peak values, the minimum level diminishes. For identification using *AUTO ID* signals should have this minimum level.

#### **Examining unwanted mixer products with small span**

With large spans in which non-modulated sinewave signals are represented as single lines, unwanted mixer products are generally completely blanked out. If the user, however, examines closer the frequency range containing a blanked signal using a small span, e.g. an image-frequency response, the spectrum represented in [Fig.](#page-378-0) [4.37](#page-378-0) is obtained.

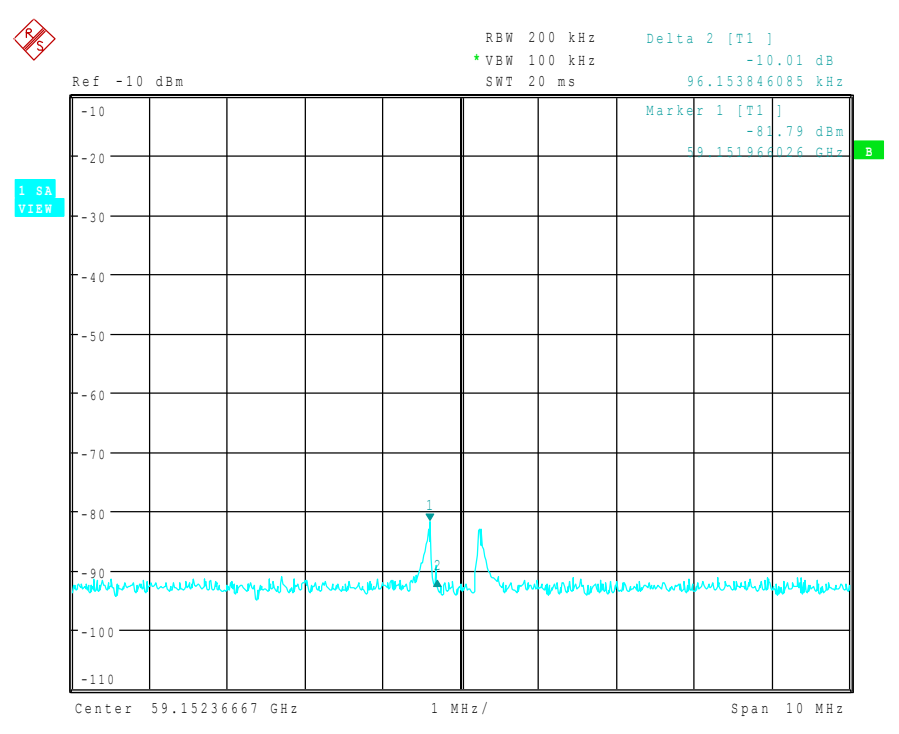

<span id="page-378-0"></span>*Fig. 4.37 Components of a mixer product blanked out with AUTO ID*

There are components of a blanked signal the level difference of which is smaller than the tolerance predefined with *AUTO ID THRESHOLD* as compared with the noise floor. These components are therefore not blanked out. The tolerance chosen was 10 dB in this example which can be seen at the level difference between marker and delta marker (display 'Delta 2 [T1]').

#### **Using** *AUTO ID* **with large spans**

As already described, the comparison of maximum peak values of test and reference sweep is performed for each sweep point. A trace comprises  $yyy...10000$ sweep values the number of which is reduced to build the 625 pixels. Each pixel contains the maximum value of the sweep points it consists of. Therefore a pixel can contain information of a number of frequency steps.

If unwanted mixer products represented at frequencies which slightly differ from each other occur in the test sweep and reference sweep, the two mixer products from the test sweep and the reference sweep are displayed by the same sweep point. They will not be detected as unwanted mixer products by *AUTO ID* and therefore not be blanked out. Illustration of this follows:

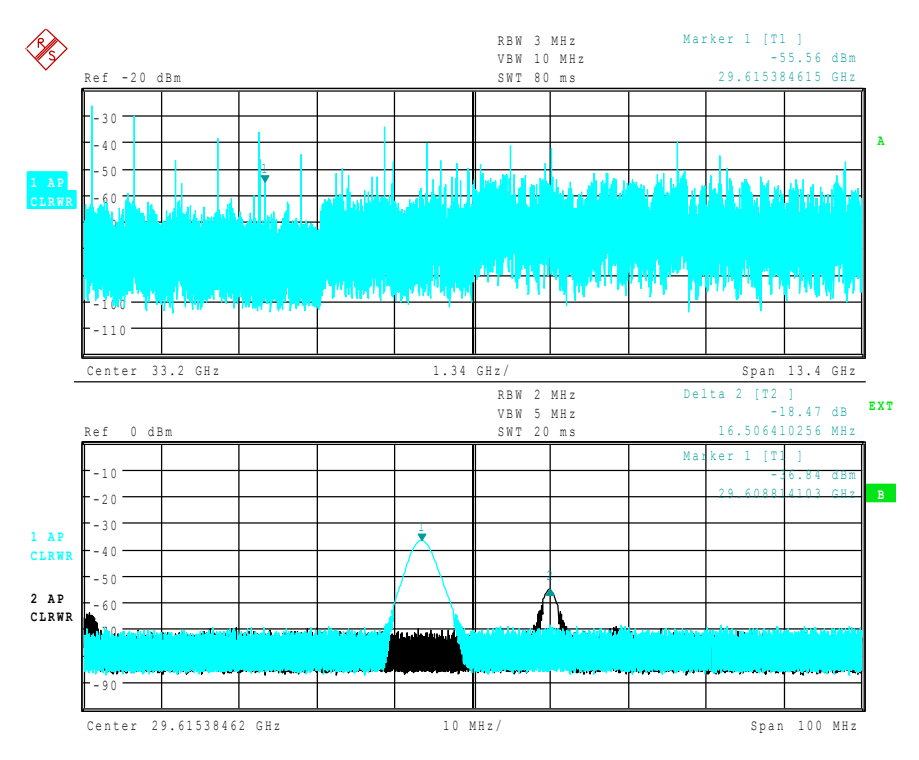

<span id="page-379-0"></span>*Fig. 4.38 Screen A: Unwanted mixer product not detected by AUTO ID Screen B: Unwanted mixer product not detected by AUTO ID and examined with a small span using SIGNAL ID*

An input signal consisting of a large number of spectral components is shown in [Fig.](#page-379-0) [4.38,](#page-379-0) screen A. Unwanted mixer products are blanked out with *AUTO ID*. If a signal identified as real is examined at approx. 29.615 GHz (see marker in [Fig. 4.38](#page-379-0)) with a reduced span using *SIGNAL ID* (see [Fig. 4.38](#page-379-0), screen B), it can be seen that the mixer products represented in the test sweep and reference sweep differ by approx. 16.5 MHz in their frequency. For the span of 13.4 GHz set in [Fig. 4.38,](#page-379-0) screen A, a frequency range of 21,4 MHz is displayed by one sweep point (selection 625 sweep points).

Very small spans should therefore be selected to ensure correct signal identification by means of *AUTO ID*.

#### **Display of mixer products at the same frequency**

If the input signal consists of a very large number of spectral components, it will become more and more probable that two different unwanted mixer products will be displayed at the same frequency in the test sweep and reference sweep. Such a case is shown in [Fig. 4.39](#page-380-0).

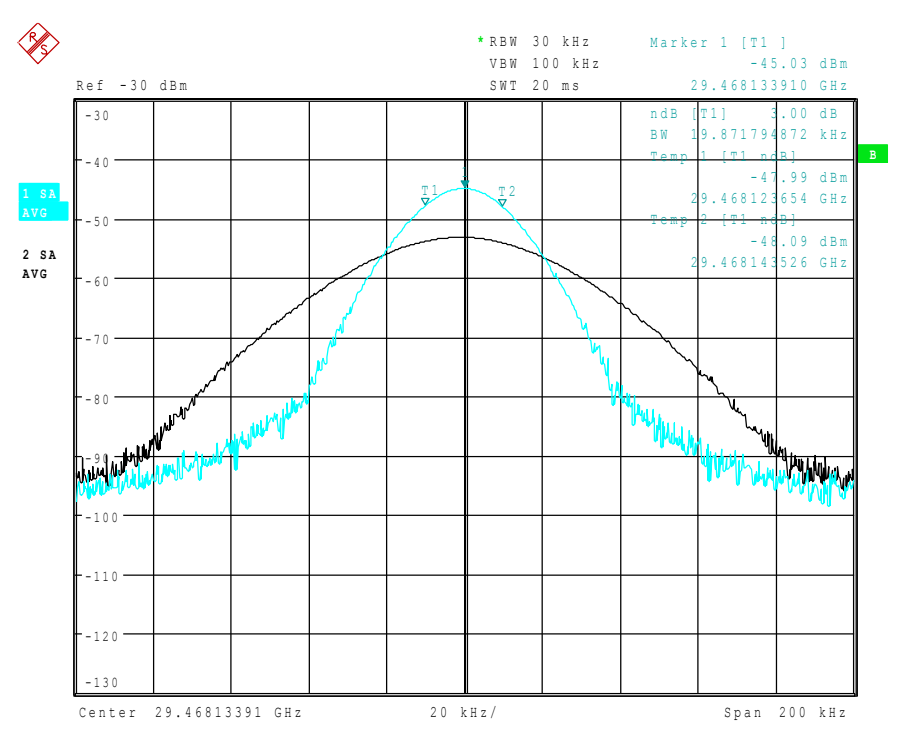

<span id="page-380-0"></span>*Fig. 4.39 Different mixer products represented at the same frequency in the test sweep and reference sweep*

The external mixer has been working using  $2<sup>nd</sup>$  order harmonic. The signal recorded in the test sweep is displayed by trace 1. The IF filter of the R&S FSQ is represented at a 3 dB bandwidth of 20 kHz, the real IF bandwidth being 30 kHz. If, however, the 3 dB bandwidth (trace 2) of the signal recorded in the reference sweep is examined, it will be found to be larger exactly by a factor of 2. This shows that the two products were generated by mixing with LO harmonics of different orders

The signal recorded in the test sweep was generated by mixing with  $3<sup>rd</sup>$  order harmonic. Since the frequency axis scaling is based on the 2nd order, the mixer product or the resulting diagram of the IF filter is compressed by a factor of 2/3.

The signal recorded in the reference sweep was generated by mixing with the fundamental of the LO signal. Since the frequency axis scaling is based on the 2nd order, the mixer product or the resulting diagram of the IF filter is expanded by a factor of 2.

Automatic identification with a large span is not possible since the two mixer products are displayed at the same frequency. The diagram shown in [Fig. 4.40](#page-381-0) is obtained when examining products with a narrow span using *AUTO ID*. The user can easily recognize unwanted mixer products from the clear diagram obtained using *AUTO ID* or *SIGNAL ID*.

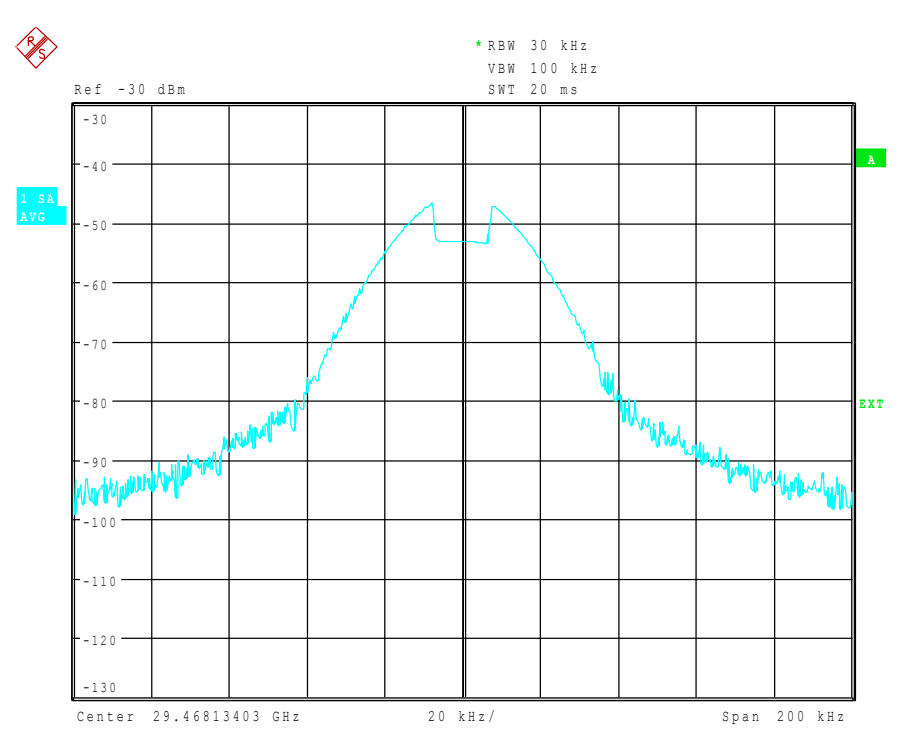

<span id="page-381-0"></span>*Fig. 4.40 Signal as in [Fig. 4.38,](#page-379-0) but with the use of AUTO ID*

### **4.13.5 Introductory Example of Operation**

The following example serves to explain the operation of external mixers as well as the required settings:

A sine wave signal with *f* = 14.5 GHz is applied to the input of a multiplier. The spectrum at the multiplier output is to be recorded in the range of 52 to 60 GHz using a 2 port mixer for the V band. The mixer used is a double-diode mixer.

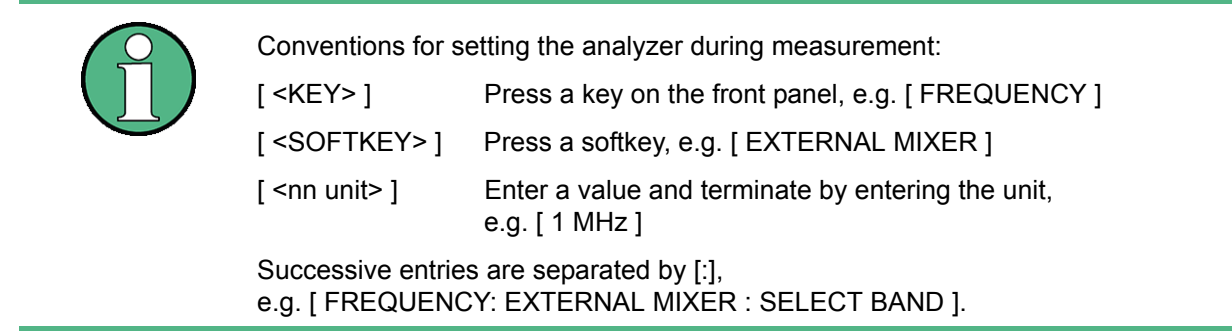

The example of operation is described in the following steps:

- 1. [Test setup](#page-382-3)
- 2. [Activating the external mixing and selecting the mode](#page-382-4)
- 3. [Default setting](#page-382-0)
- 4. [Level correction](#page-382-1)
- 5. [Frequency-dependent level correction](#page-382-2)
- 6. [Level correction with average value](#page-384-0)
- 7. [Taking into account the cable loss in the IF path](#page-384-1)
- 8. [Functions for signal identification](#page-384-2)

#### <span id="page-382-3"></span>*1. Test setup*

- $\geq$  Connect the 'LO OUT / IF IN' output of the R&S FSQ to the LO/IF port of the external mixer.
- $\geq$  Connect the multiplier to the external mixer.
- $\geq$  Apply a sinewave signal with  $f = 14.5$  GHz to the input of the multiplier.

#### <span id="page-382-4"></span>*2. Activating the external mixing and selecting the mode*

 $\triangleright$  Activate the external mixing with [ **FREQUENCY** : EXTERNAL MIXER ]

#### <span id="page-382-0"></span>*3. Default setting*

 $\triangleright$  Prior to the measurement select the required band (in this case the V band) with

[ **FREQUENCY** : EXTERNAL MIXER : SELECT BAND]

 $\triangleright$  Select the V band using the cursor keys and ENTER

#### <span id="page-382-1"></span>*4. Level correction*

The conversion loss of the mixer can be taken into account both as a function of frequency and with an average value. The frequency-dependent level correction is used in this example for obtaining a higher precision. First select a table valid for the selected band. As an alternative, level correction based on average value can be used (see "Level correction with average value" on page 4.308).

#### <span id="page-382-2"></span>*5. Frequency-dependent level correction*

- $\triangleright$  Activate a selection list which contains all tables stored on the hard disk of the R&S FSQ with
	- [**FREQUENCY** : EXTERNAL MIXER : SELECT BAND]
- ➢ Select the *CONV LOSS TABLE* field by means of the cursor keys.
- $\triangleright$  If a file with correction data already exists for the mixer used, select a table valid with the cursor keys or the rotary knob and confirm with *ENTER*.

 $\triangleright$  If such a table is not yet available, create a new table with [CONV LOSS TABLE : EDIT TABLE]

or copy from a disk to the hard disk of the R&S FSQ with [CONV LOSS TABLE : LOAD TABLE]

(See section "Conversion Loss Tables" on page 4.292)

and select the file created or loaded from a disk in the selection list as described before.

A selected file is marked by  $\sqrt{ }$  and will be drawn into the table SELECT BAND.

No further settings are necessary since the selected file contains all required parameters.

➢ Quit the *SELECT BAND* menu using [ **ESC** ] key

A span is automatically set which covers the whole V band (50 to 75 GHz).

- $\geq$  Set the frequency range to be examined using [ FREQUENCY START : 52 GHz ] and [ FREQUENCY STOP : 60 GHz ]
- $\triangleright$  Reduce video bandwidth with [ **SWEEP COUPLING** : VIDEO BW MANUAL : **1 MHz** ]

A correct signal identification using *AUTO ID* is thus possible (see also "Remarks Concerning Signal Identification with AUTO ID" on page 4.300).

The display shown in [Fig. 4.41](#page-383-0) is obtained.

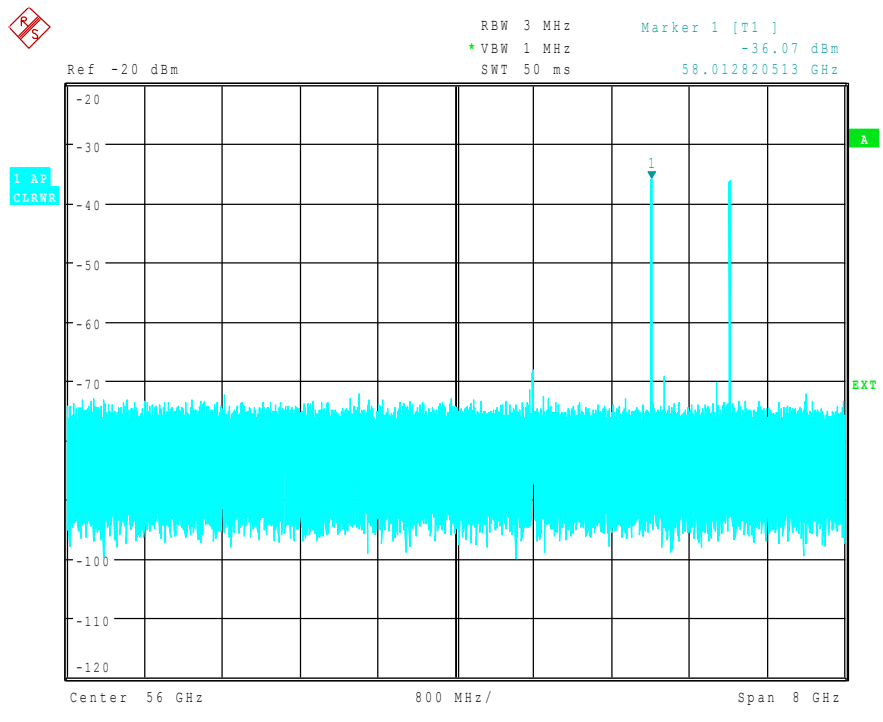

<span id="page-383-0"></span>*Fig. 4.41 Spectrum at the multiplier output recorded with an external mixer*

#### <span id="page-384-0"></span>*6. Level correction with average value*

If an average value is to be taken into account instead of the frequency-dependent level correction, enter the following parameters for the selected band in the *SELECT BAND* table:

- $\geq$  Enter the table with [ **FREQUENCY** : EXTERNAL MIXER : SELECT BAND} **dB** ]:
- $\triangleright$  Enter the average of the conversion loss into the field AVG CONV LOSS: {conversion loss} **dB** ]
- $\triangleright$  Enter the type of mixer (in this example 2-port mixer) into the field PORTS.
- $\triangleright$  Enter the permissible harmonic (in this example even, since a double-diode mixer is used) into the field EVEN/ODD HARMONICS:

By pressing *ENTER* a list box will be opened to select the permissible harmonic.

The entered average value is taken into account for the spectrum display irrespective of the frequency. The precision that can be obtained depends on the frequency response of the mixer. With this type of level correction measurements can be easily performed at single frequencies.

#### <span id="page-384-1"></span>*7. Taking into account the cable loss in the IF path*

On performing level correction, the conversion loss of the mixer and also the insertion loss  $a_0$  of the cable used to tap off the IF signal are to be taken into account. This additional loss is frequency-dependent.

- $\geq$  Determine the insertion of the cable at the intermediate frequency  $f_{\text{IF}}$  = 404.4 MHz.
- $\triangleright$  For level correction with average value, add the cable insertion loss to the average conversion loss.
- $\triangleright$  For frequency-dependent level correction, increase every reference value by the insertion loss to the same extent.
- $\geq$  For this the cable loss can be entered via a transducer table.

Such a table should only contain two reference values (band start and end) for which  $a_0$  is specified.

#### <span id="page-384-2"></span>*8. Functions for signal identification*

The spectrum represented in [Fig. 4.41](#page-383-0) contains the input signal and also a large number of unwanted mixer products. Two functions are provided by the R&S FSQ to identify real input signals. The implemented methods are described in section "Signal Identification" on page 4.299. The *AUTO ID* function is used in this example.

➢ Activate the function *AUTO ID* with [ **FREQUENCY** : EXTERNAL MIXER : SIGNAL ID : AUTO ID ] .

To obtain a display with the correct level when using *AUTO ID*, the tolerance limit taken as a basis for the use of AUTO ID is to be adapted to the mixer (see explanations on the *AUTO ID* function and "Remarks Concerning Signal Identification with AUTO ID" on page 4.300). The tolerance limit has been set to 5 dB in this example.

 $\triangleright$  Adapt the tolerance limit with

[ **FREQUENCY** : EXTERNAL MIXER : SIGNAL ID : AUTO ID THRESHOLD : {tolerance limit} **dB** ].

The trace shown in [Fig. 4.42](#page-385-0) is obtained in which unwanted mixer products are blanked out.

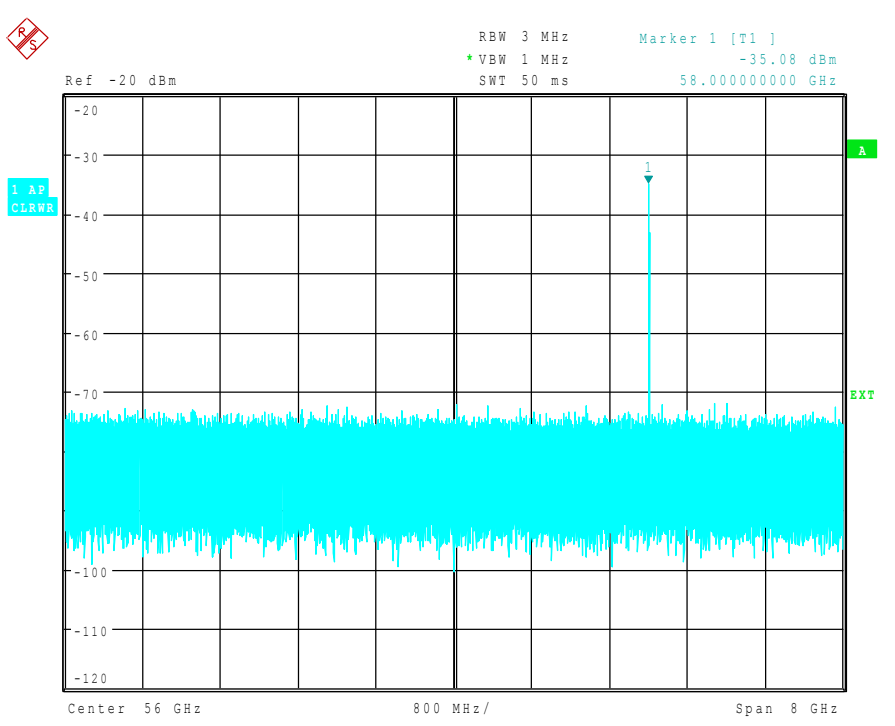

<span id="page-385-0"></span>*Fig. 4.42 Output spectrum of the multiplier recorded with an external mixer and AUTO ID*

# 5 Remote Control – Basics

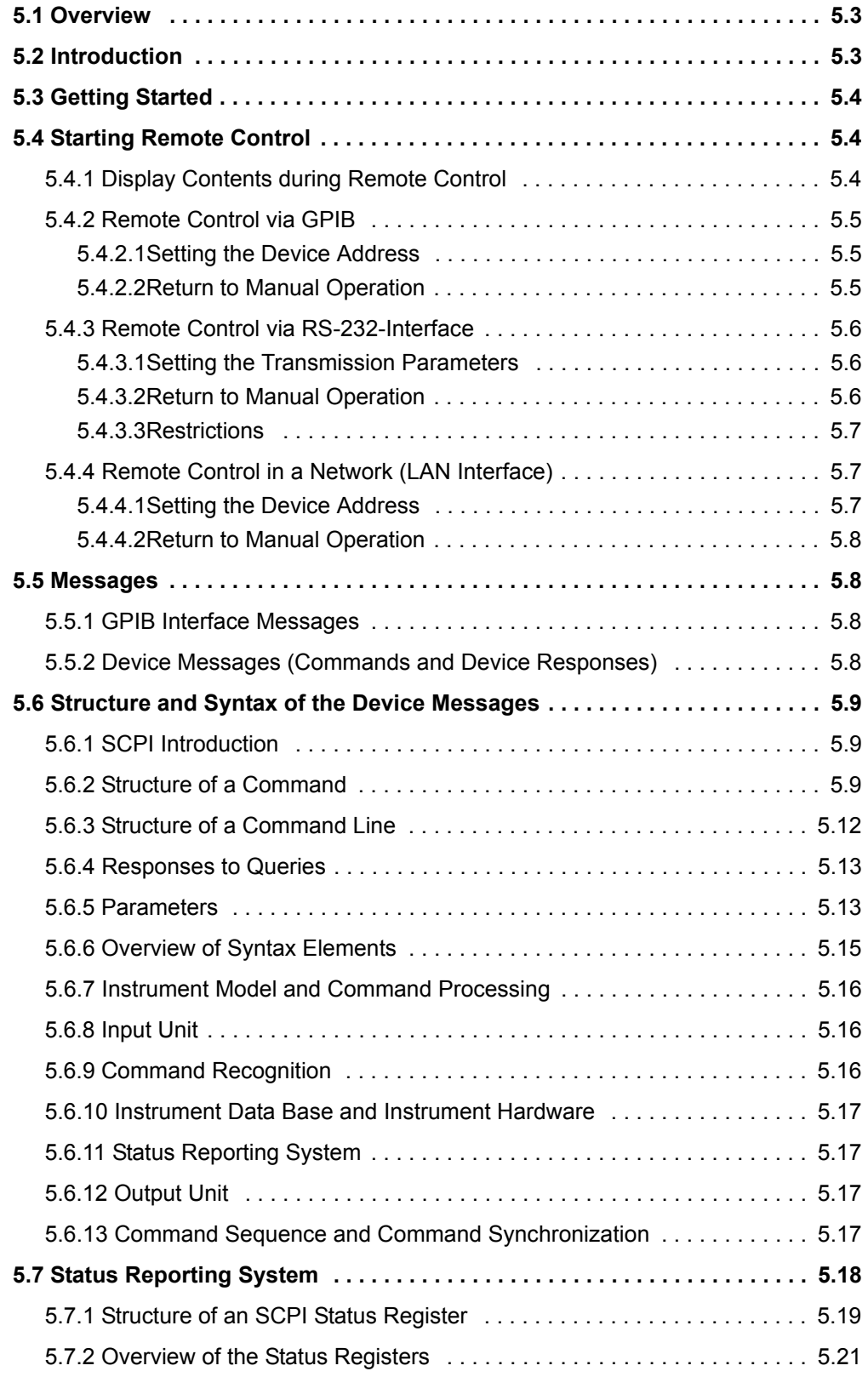

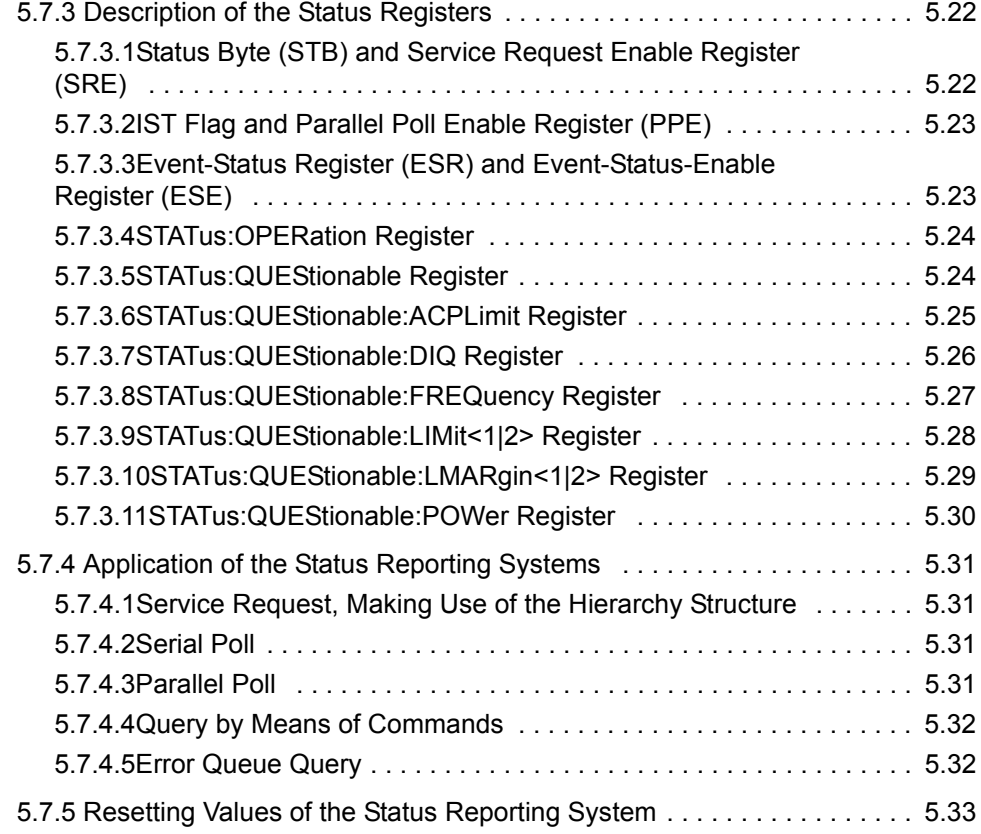

## <span id="page-388-0"></span>**5.1 Overview**

This chapter contains the following:

- instructions on how to put the R&S FSQ into operation via remote control,
- a general introduction to remote control of programmable instruments. This includes the description of the command structure and syntax according to the SCPI standard, the description of command execution and of the status registers,
- $\cdot$  diagrams and tables describing the status registers used in the R&S FSQ.

In chapter "Remote Control – Description of Commands", all remote control functions are described in detail. The subsystems are listed by alphabetical order according to SCPI.

Program examples for the R&S FSQ can be found in chapter "Remote Control – Programming Examples". The remote control interfaces and their interface functions are described in chapter "Maintenance and Instrument Interfaces".

## <span id="page-388-1"></span>**5.2 Introduction**

The instrument is equipped with an GPIB interface according to standard IEC 625.1/ IEEE 488.2 and an RS-232 interface. The connectors are located at the rear of the instrument and permit to connect a controller for remote control.

In addition, the instrument can be remotely controlled in a local area network (LAN interface).

The instrument supports the SCPI version 1997.0 (Standard Commands for Programmable Instruments). The SCPI standard is based on standard IEEE 488.2 and aims at the standardization of device-specific commands, error handling and the status registers (see section "SCPI Introduction" on page 5.9).

The tutorial "Automatic Measurement Control - A tutorial on SCPI and IEEE 488.2" from John M. Pieper (R&S order number 0002.3536.00) offers detailed information on concepts and definitions of SCPI. For remote control in a network, refer to section "Remote Control in a Network (LAN Interface)" on page 5.7.

This section assumes basic knowledge of GPIB programming and operation of the controller. A description of the interface commands can be obtained from the relevant manuals.

The requirements of the SCPI standard placed on command syntax, error handling and configuration of the status registers are explained in detail in the following sections. Tables provide a fast overview of the bit assignment in the status registers. The tables are supplemented by a comprehensive description of the status registers.

The program examples for GPIB programming are all written in VISUAL BASIC.

## <span id="page-389-0"></span>**5.3 Getting Started**

The short and simple operating sequence provided below enables you to quickly put the instrument into operation and set its basic functions. As a prerequisite, the GPIB address, which is factory-set to 20, must remain unchanged.

- 1. Connect instrument and controller using GPIB cable.
- 2. Write and start the following program on the controller:

```
CALL IBFIND("DEV1", analyzer%)
'Open port to the instrument
```
CALL IBPAD(analyzer%, 20) 'Inform controller about instrument address

CALL IBWRT(analyzer%, '\*RST;\*CLS') 'Reset instrument

CALL IBWRT(analyzer%, 'FREQ:CENT 100MHz') 'Set center frequency to 100 MHz

CALL IBWRT(analyzer%, 'FREQ:SPAN 10MHz') 'Set span to 10 MHz

```
CALL IBWRT(analyzer%, 'DISP:TRAC:Y:RLEV -10dBm')
'Set reference level to -10 dBm
```
The instrument now performs a sweep in the frequency range of 95 MHz to 105 MHz.

3. To return to manual operation, press the *LOCAL* key at the front panel.

## <span id="page-389-1"></span>**5.4 Starting Remote Control**

On power-on, the instrument is always in the manual operating state ("LOCAL" state) and can be operated via the front panel.

It is switched to remote control ("REMOTE" state)

GPIB as soon as it receives an addressed command from a controller. if it is controlled in a network (RSIB interface), as soon as it receives a command from a controller.

RS-232 as soon as it receives the command "*@*REM" from a controller.

During remote control, operation via the front panel is disabled. The instrument remains in the remote state until it is reset to the manual state via the front panel or via remote control interfaces. Switching from manual operation to remote control and vice versa does not affect the remaining instrument settings.

#### <span id="page-389-2"></span>**5.4.1 Display Contents during Remote Control**

During remote control, only the LOCAL softkey appears, with which it is possible to return to manual operation.

In addition, the display of diagrams and results can be blanked out with the command "SYSTem:DISPlay:UPDate OFF" (default in remote control) to obtain optimum performance during remote control.

During program execution it is recommended to activate the display of results by means of "SYSTem:DISPlay:UPDate ON" so that it is possible to follow the changes in the device settings and the recorded measurement curves on the screen.

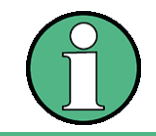

If the instrument is exclusively operated in remote control, it is recommended to switch on the power-save mode (*POWER SAVE*). In this mode, the required display is completely switched off after a preset time.

#### <span id="page-390-0"></span>**5.4.2 Remote Control via GPIB**

#### <span id="page-390-1"></span>**5.4.2.1 Setting the Device Address**

In order to operate the instrument via the GPIB, it must be addressed using the set GPIB address. The GPIB address of the instrument is factory-set to 20. It can be changed manually in the *SETUP - GENERAL SETUP* menu or via remote control. Addresses 0 to 30 are permissible.

#### **Manually:**

- 1. Call *SETUP GENERAL SETUP* menu
- 2. Enter desired address in table *GPIB-ADDRESS*
- 3. Terminate input using the *ENTER* key

#### **Via GPIB:**

CALL IBFIND("DEV1", analyzer%) 'Open port to the instrument

CALL IBPAD(analyzer%, 20) 'Inform controller about old address

CALL IBWRT(analyzer%, "SYST:COMM:GPIB:ADDR 18") 'Set instrument to new address

CALL IBPAD(analyzer%, 18) 'Inform controller about new address

#### <span id="page-390-2"></span>**5.4.2.2 Return to Manual Operation**

Return to manual operation is possible via the front panel or remote control.

#### **Manually:**

Press the *LOCAL* softkey or the *PRESET* key

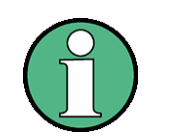

- Before the transition, command processing must be completed as otherwise transition to GPIB is performed immediately.
- The keys can be disabled by the universal command LLO (see chapter "Maintenance and Instrument Interfaces", section "Interface Messages" on [page 8.4](#page-797-0)) in order to prevent unintentional transition. In this case, transition to manual operation is only possible via GPIB.
- The keys can be enabled again by deactivating the REN line of the GPIB (see chapter "Maintenance and Instrument Interfaces", section "Bus Lines" on [page 8.3](#page-796-0)).

#### **Via GPIB:**

CALL IBLOC(analyzer%) 'Set instrument to manual operation

#### <span id="page-391-0"></span>**5.4.3 Remote Control via RS-232-Interface**

#### <span id="page-391-1"></span>**5.4.3.1 Setting the Transmission Parameters**

To enable an error-free and correct data transmission, the parameters of the unit and the controller should have the same setting.

Parameters can be manually changed in menu *SETUP-GENERAL SETUP* in table *COM PORT* or via remote control using the following command:

SYST:COMM:SER:Ö

The transmission parameters of the COM interface are factory-set to the following values:

baudrate = 9600, data bits = 8, stop bits = 1, parity = NONE and owner = INSTRUMENT.

For remote control, the interface should be allocated to the operating system (owner  $=$  OS) so that the control characters including  $@$  can be recognized by the interface.

#### **Manually:**

Setting the COM interface

- 1. Call *SETUP-GENERAL SETUP* menu
- 2. Select desired baudrate, bits, stopbit, parity in table *COM PORT.*
- 3. Set owner to OS in table *COM PORT.*
- 4. Terminate input using the *ENTER* key.

#### <span id="page-391-2"></span>**5.4.3.2 Return to Manual Operation**

Return to manual operation is possible via the front panel or via RS-232 interface.

#### **Manually:**

Press the *LOCAL* softkey or the *PRESET* key.

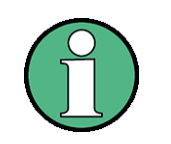

- Before the transition, command processing must be completed as otherwise transition to remote control is performed immediately
- The keys can be enabled again by sending the control string " $@$ LOC" via RS-232 (see chapter "Maintenance and Instrument Interfaces", section "RS-232-C Interface  $(COM)$ " on page 8.7).

#### **Via RS-232:**

v24puts(port,"@LOC"); Set instrument to manual operation.

#### <span id="page-392-0"></span>**5.4.3.3 Restrictions**

The following restrictions apply if the unit is remote-controlled via the RS-232-C interface:

No interface messages, only control strings (see interface description in chapter "Maintenance and Instrument Interfaces", section "RS-232-C Interface (COM)" on [page 8.7\)](#page-800-0).

Only the Common Commands \*OPC? can be used for command synchronization, \*WAI and \*OPC are not available.

Block data cannot be transmitted.

#### <span id="page-392-1"></span>**5.4.4 Remote Control in a Network (LAN Interface)**

Via the LAN interface, the R&S FSQ can be remotely controlled in a local area network.

The LAN interface consists of a connector, a network interface card and protocols (VXI-11 and RSIB). For details on the connector and its use refer to the Quick Start Guide, chapter 1, "Front and Rear Panel".

Instrument access via VXI11 or RSIB is usually achieved from high level programming platforms by using VISA as an intermediate abstraction layer. VISA encapsulates the low level VXI, RSIB or even GPIB function calls and thus makes the transport interface transparent for the user. The necessary VISA library is available as a separate product. For details contact your local R&S sales representative.

#### <span id="page-392-2"></span>**5.4.4.1 Setting the Device Address**

For control of the instrument in a network, it must be accessed using the preselected IP address. The IP address of the instrument (device address) is defined in the network configuration.

#### **Setting the IP address:**

- 1. Call *SETUP GENERAL SETUP CONFIGURE NETWORK* menu.
- 2. Select *Protocols* tab.
- 3. Under *Properties*, set IP address for TCP/IP protocol (for details refer to the Quick Start Guide chapter 6, "LAN Interface").

#### <span id="page-393-0"></span>**5.4.4.2 Return to Manual Operation**

Return to manual operation can be made manually via the front panel or remotely via the RSIB interface.

#### **Manually:**

Press *LOCAL* softkey or *PRESET* key.

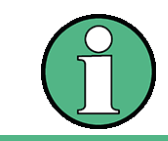

Make sure that the execution of commands is completed prior to switch over since otherwise the instrument will switch back to remote control immediately.

#### **Via RSIB interface:**

```
CALL RSDLLibloc(analyzer%, ibsta%, iberr%, ibcntl&)
'Set device to manual operation
```
## <span id="page-393-1"></span>**5.5 Messages**

The messages transferred via the data lines of the GPIB (see chapter "Maintenance" and Instrument Interfaces", section "GPIB Interface" on page 8.2) can be divided into two groups:

- "GPIB Interface Messages"
- "Device Messages (Commands and Device Responses)"

#### <span id="page-393-2"></span>**5.5.1 GPIB Interface Messages**

Interface messages are transferred on the data lines of the GPIB, the "ATN" control line being active. They are used for communication between controller and instrument and can only be sent by a controller which has the remote control. Interface commands can be subdivided into

- ñ **universal commands** and
- ñ **addressed commands**.

Universal commands act on all devices connected to the GPIB without previous addressing, addressed commands only act on devices previously addressed as listeners. The interface messages relevant to the instrument are listed in chapter "Maintenance and Instrument Interfaces", section "Interface Functions" on page 8.4.

#### <span id="page-393-3"></span>**5.5.2 Device Messages (Commands and Device Responses)**

Device messages are transferred on the data lines of the GPIB, the "ATN" control line not being active. ASCII code is used.

A distinction is made according to the direction in which they are sent on the GPIB:

**Commands** are messages the controller sends to the instrument. They operate the device functions and request informations.

The commands are subdivided according to two criteria:

Structure and Syntax of the Device Messages

According to the effect they have on the instrument:

**Setting commands** cause instrument settings such as reset of the instrument or setting the center frequency.

**Queries** cause data to be provided for output on the GPIB, e.g. for identification of the device or polling the marker.

According to their definition in standard IEEE 488.2:

**Common Commands** are exactly defined as to their function and notation in standard IEEE 488.2. They refer to functions such as management of the standardized status registers, reset and selftest.

**Device-specific commands** refer to functions depending on the features of the instrument such as frequency setting. A majority of these commands has also been standardized by the SCPI committee (cf. section "SCPI Introduction" [on page 5.9](#page-394-1)).

**Device responses** are messages the instrument sends to the controller after a query. They can contain measurement results, instrument settings and information on the instrument status (cf. section "Responses to Queries" on [page 5.13\)](#page-398-0).

Structure and syntax of the device messages are described in the following section.

## <span id="page-394-0"></span>**5.6 Structure and Syntax of the Device Messages**

### <span id="page-394-1"></span>**5.6.1 SCPI Introduction**

SCPI (Standard Commands for Programmable Instruments) describes a standard command set for programming instruments, irrespective of the type of instrument or manufacturer. The goal of the SCPI consortium is to standardize the device-specific commands to a large extent. For this purpose, a model was developed which defines the same functions inside a device or for different devices. Command systems were generated which are assigned to these functions. Thus it is possible to address the same functions with identical commands. The command systems are of a hierarchical structure.

[Fig. 5.1](#page-395-0) illustrates this tree structure using a section of command system SENSe, which controls the device-specific settings, that do not refer to the signal characteristics of the measurement signal. Further examples of structure and syntax are taken from this command system.

SCPI is based on standard IEEE 488.2, i.e. it uses the same syntactic basic elements as well as the common commands defined in this standard. Part of the syntax of the device responses is defined with greater restrictions than in standard IEEE 488.2 (see section "Responses to Queries" on page 5.13).

#### <span id="page-394-2"></span>**5.6.2 Structure of a Command**

The commands consist of a so-called header and, in most cases, one or more parameters. Header and parameter are separated by a "white space" (ASCII code 0 to 9, 11 to 32 decimal, e.g. blank). The headers may consist of several key words. Queries are formed by directly appending a question mark to the header.

Structure and Syntax of the Device Messages

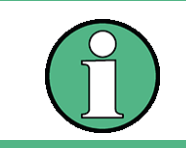

The commands used in the following examples are not in every case implemented in the instrument.

#### **Common commands**

Common commands consist of a header preceded by an asterisk "\*" and one or several parameters, if any.

Examples:

\*RST RESET, resets the device

```
*ESE 253
```
EVENT STATUS ENABLE, sets the bits of the event status enable register

\*ESR?

EVENT STATUS QUERY, queries the contents of the event status register.

#### **Device-specific commands**

Hierarchy:

Device-specific commands are of hierarchical structure (see [Fig. 5.1\)](#page-395-0). The different levels are represented by combined headers. Headers of the highest level (root level) have only one key word. This key word denotes a complete command system.

Example:

SENSe

This key word denotes the command system SENSe.

For commands of lower levels, the complete path has to be specified, starting on the left with the highest level, the individual key words being separated by a colon ":".

Example:

SENSe:FREQuency:SPAN 10MHZ

This command lies in the third level of the SENSe system. It sets the frequency span.

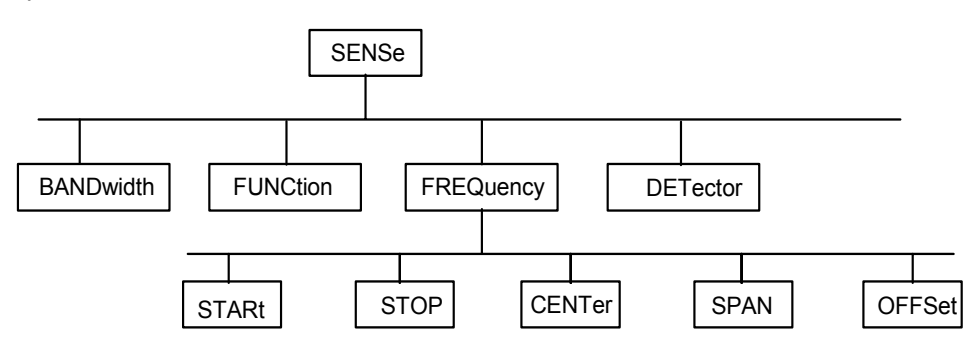

<span id="page-395-0"></span>*Fig. 5.1 Tree structure the SCPI command systems using the SENSe system by way of example*
Some key words occur in several levels within one command system. Their effect depends on the structure of the command, that is to say, at which position in the header of a command they are inserted.

#### Examples:

SOURce:FM:POLarity NORMal

This command contains key word POLarity in the third command level. It defines the polarity between modulator and modulation signal.

SOURce:FM:EXTernal:POLarity NORMal

This command contains key word POLarity in the fourth command level. It defines the polarity between modulation voltage and the resulting direction of the modulation only for the external signal source indicated.

#### <span id="page-396-0"></span>**Optional key words**

Some command systems permit certain key words to be optionally inserted into the header or omitted. These key words are marked by square brackets in the description. The full command length must be recognized by the instrument for reasons of compatibility with the SCPI standard. Some commands are considerably shortened by these optional key words.

Example:

[SENSe]:BANDwidth[:RESolution]:AUTO

This command couples the resolution bandwidth of the instrument to other parameters. The following command has the same effect:

BANDwidth:AUTO

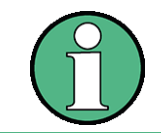

An optional key word must not be omitted if its effect is specified in detail by a numeric suffix.

#### **Long and short form**

The key words feature a long form and a short form. Either the short form or the long form can be entered, other abbreviations are not permissible.

Example:

STATus:QUEStionable:ENABle 1= STAT:QUES:ENAB 1

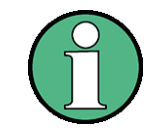

The short form is marked by upper-case letters, the long form corresponds to the complete word. Upper-case and lower-case notation only serve the above purpose, the instrument itself does not make any difference between upper-case and lower-case letters.

#### **Parameter**

The parameter must be separated from the header by a "white space". If several parameters are specified in a command, they are separated by a comma ",". A few queries permit the parameters MINimum, MAXimum and DEFault to be entered. For a description of the types of parameter, refer to section "Parameters" on page 5.13.

Example:

SENSe:FREQuency:STOP? MAXimum

This query requests the maximal value for the stop frequency. Response: 3.5E9

#### **Numeric suffix**

If a device features several functions or features of the same kind, e.g. inputs, the desired function can be selected by a suffix added to the command. Entries without suffix are interpreted like entries with the suffix 1.

Example:

SYSTem:COMMunicate:SERial2:BAUD 9600 This command sets the baudrate of a second serial interface.

# **5.6.3 Structure of a Command Line**

A command line may consist of one or several commands. It is terminated by a <New Line>, a <New Line> with EOI or an EOI together with the last data byte. The IEC/IEEE driver of the controller usually produces automatically an EOI together with the last data byte.

Several commands in a command line are separated by a semicolon ";". If the next command belongs to a different command system, the semicolon is followed by a colon.

Example:

#### CALL IBWRT(analyzer%,"SENSe:FREQuency:CENTer 100MHz;:INPut: ATTenuation 10")

This command line contains two commands. The first one is part of the SENSe command system and is used to determine the center frequency of the instrument. The second one is part of the INPut command system and sets the input signal attenuation.

If the successive commands belong to the same system, having one or several levels in common, the command line can be abbreviated. For that purpose, the second command after the semicolon starts with the level that lies below the common levels (see also [Fig. 5.1\)](#page-395-0). The colon following the semicolon must be omitted in this case.

Example:

```
CALL IBWRT(analyzer%, "SENSe:FREQuency:STARt 1E6;:SENSe:
FREQuency:STOP 1E9")
```
This command line is represented in its full length and contains two commands separated from each other by the semicolon. Both commands are part of the SENSe command system, subsystem FREQuency, i.e. they have two common levels.

When abbreviating the command line, the second command begins with the level below SENSe:FREQuency. The colon after the semicolon is omitted.

The abbreviated form of the command line reads as follows:

CALL IBWRT(analyzer%, "SENSe:FREQuency:STARt 1E6;STOP 1E9")

However, a new command line always begins with the complete path.

Example:

```
CALL IBWRT(analyzer, "SENSe:FREQuency:STARt 1E6")
CALL IBWRT(analyzer%, "SENSe:FREQuency:STOP 1E9")
```
# **5.6.4 Responses to Queries**

A query is defined for each setting command unless explicitly specified otherwise. It is formed by adding a question mark to the associated setting command. According to SCPI, the responses to queries are partly subject to stricter rules than in standard IEEE 488.2.

1. The requested parameter is transmitted without header.

Example: INPut:COUPling? Response: DC

2. Maximum values, minimum values and all further quantities, which are requested via a special text parameter are returned as numerical values.

```
Example: SENSe:FREQuency:STOP? MAX 
Response: 3.5E9
```
3. Numerical values are output without a unit. Physical quantities are referred to the base units or to the units set using the Unit command.

```
Example: SENSe:FREQuency:CENTer?
Response: 1E6 for 1 MHz
```
4. Truth values <Boolean values> are returned as 0 (for OFF) and 1 (for ON).

Example: SENSe:BANDwidth:AUTO? Response: 1 for ON

5. Text (character data) is returned in a short form.

```
Example: SYSTem:COMMunicate:SERial:CONTrol:RTS?
Response (for standard): STAN
```
# <span id="page-398-0"></span>**5.6.5 Parameters**

<span id="page-398-1"></span>Most commands require a parameter to be specified. The parameters must be separated from the header by a "white space". Permissible parameters are numerical values, Boolean parameters, text, character strings and block data. The type of parameter required for the respective command and the permissible range of values are specified in the command description

#### **Numerical values**

Numerical values can be entered in any form, i.e. with sign, decimal point and exponent. Values exceeding the resolution of the instrument are rounded up or down. The mantissa may comprise up to 255 characters, the exponent must lie inside the value range -32000 to 32000. The exponent is introduced by an "E" or "e". Entry of the exponent alone is not permissible. In the case of physical quantities, the unit can be entered. Permissible unit prefixes are G (giga), MA (mega), MOHM and MHZ are also permissible), K (kilo), M (milli), U (micro) and N (nano). It the unit is missing, the base unit is used.

#### Example:

```
SENSe:FREQuency:STOP 1.5GHz = SENSe:FREQuency:STOP 1.5E9
```
#### **Special numerical**

The texts MINimum, MAXimum, DEFault, UP and DOWN are interpreted as values special numerical values.

In the case of a query, the numerical value is provided.

Example:

Setting command: SENSe:FREQuency:STOP MAXimum

Query: SENSe:FREQuency:STOP? Response: 3.5E9

#### MIN/MAX

MINimum and MAXimum denote the minimum and maximum value.

#### DEF

DEFault denotes a preset value which has been stored in the EPROM. This value conforms to the default setting, as it is called by the \*RST command

#### UP/DOWN

UP, DOWN increases or reduces the numerical value by one step. The step width can be specified via an allocated step command (see annex C, List of Commands) for each parameter which can be set via UP, DOWN.

#### INF/NINF

INFinity, Negative INFinity (NINF) Negative INFinity (NINF) represent the numerical values -9.9E37 or 9.9E37, respectively. INF and NINF are only sent as device responses.

#### NAN

Not A Number (NAN) represents the value 9.91E37. NAN is only sent as device response. This value is not defined. Possible causes are the division of zero by zero, the subtraction of infinite from infinite and the representation of missing values.

#### **Boolean Parameters**

Boolean parameters represent two states. The ON state (logically true) is represented by ON or a numerical value unequal to 0. The OFF state (logically untrue) is represented by OFF or the numerical value 0. 0 or 1 is provided in a query.

Example:

Setting command: DISPlay:WINDow:STATe ON

Query: DISPlay:WINDow:STATe? Response: 1

#### **Text**

Text parameters observe the syntactic rules for key words, i.e. they can be entered using a short or long form. Like any parameter, they have to be separated from the header by a white space. In the case of a query, the short form of the text is provided.

Example:

Setting command: INPut: COUPling GROund Query: INPut:COUPling? Response: GRO

#### **Strings**

Strings must always be entered in quotation marks (' or ").

Example:

SYSTem:LANGuage "SCPI" or

SYSTem:LANGuage 'SCPI'

# **Block data**

Block data is a transmission format which is suitable for the transmission of large amounts of data. A command using a block data parameter has the following structure.

Example:

HEADer:HEADer #45168xxxxxxxx

ASCII character # introduces the data block. The next number indicates how many of the following digits describe the length of the data block. In the example, the 4 following digits indicate the length to be 5168 bytes. The data bytes follow. During the transmission of these data bytes, all End or other control signs are ignored until all bytes are transmitted.

This format only supports a byte count up to 9 digits for the number of bytes. For more than 999999999 bytes, following additional format is used.

Example:

HEADer:HEADer #(1100000000) xxxxxxxx

The byte length count if put into brackets. In the example, the byte counts indicates a length of 1.100.000.000 bytes. The data bytes follow the close bracket.

# **5.6.6 Overview of Syntax Elements**

The following survey offers an overview of the syntax elements.

- **:** The colon separates the key words of a command. In a command line the colon after the separating semicolon marks the uppermost command level.
- **;** The semicolon separates two commands of a command line. It does not alter the path.
- **,** The comma separates several parameters of a command.
- **?** The question mark forms a query.
- **\*** The asterisk marks a common command.
- **"** Quotation marks introduce a string and terminate it.
- **#** The double dagger introduces block data.

A white space (ASCII code 0 to 9, 11 to 32 decimal, e.g. blank) separates header and parameter.

## **5.6.7 Instrument Model and Command Processing**

The instrument model shown in [Fig. 5.2](#page-401-0) has been made viewed from the standpoint of the servicing of remote commands. The individual components work independently of each other and simultaneously. They communicate by means of so-called "messages".

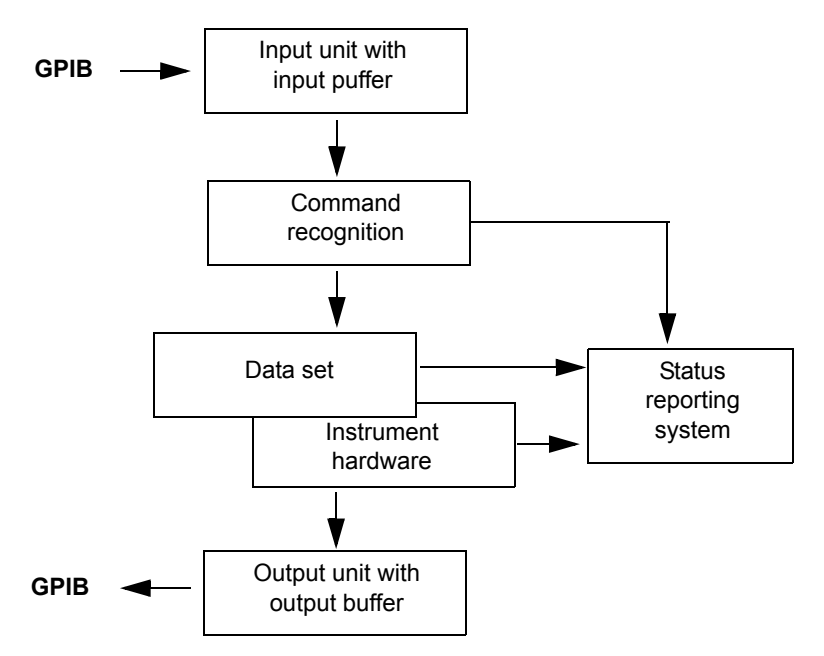

<span id="page-401-0"></span>*Fig. 5.2 Instrument model in the case of remote control by means of the GPIB*

# **5.6.8 Input Unit**

The input unit receives commands character by character from the GPIB and collects them in the input buffer. The input unit sends a message to the command recognition as soon as the input buffer is full or as soon as it receives a delimiter, <PROGRAM MESSAGE TERMINATOR>, as defined in IEEE 488.2, or the interface message DCL.

If the input buffer is full, the GPIB traffic is stopped and the data received up to then are processed. Subsequently the GPIB traffic is continued. If, however, the buffer is not yet full when receiving the delimiter, the input unit can already receive the next command during command recognition and execution. The receipt of a DCL clears the input buffer and immediately initiates a message to the command recognition.

# **5.6.9 Command Recognition**

The command recognition analyses the data received from the input unit. It proceeds in the order in which it receives the data. Only a DCL is serviced with priority, a GET (Group Execute Trigger), e.g., is only executed after the commands received before as well. Each recognized command is immediately transferred to the instrument data base but without being executed there at once.

Syntactical errors in the command are recognized in the command recognition and supplied to the status reporting system. The rest of a command line after a syntax error is analyzed further if possible and serviced.

If the command recognition recognizes a delimiter (<PROGRAM MESSAGE SEPA-RATOR> or <PROGRAM MESSAGE TERMINATOR>) or a DCL, it requests the instrument data base to set the commands in the instrument hardware as well now. Subsequently it is immediately prepared to process commands again. This means for the command servicing that further commands can already be serviced while the hardware is still being set ("overlapping execution").

# **5.6.10 Instrument Data Base and Instrument Hardware**

Here the expression "instrument hardware" denotes the part of the instrument fulfilling the actual instrument function - signal generation, measurement etc. The controller is not included.

The instrument data base is a detailed reproduction of the instrument hardware in the software.

GPIB setting commands lead to an alteration in the data set. The data base management enters the new values (e.g. frequency) into the data base, however, only passes them on to the hardware when requested by the command recognition.

The data are only checked for their compatibility among each other and with the instrument hardware immediately before they are transmitted to the instrument hardware. If the detection is made that an execution is not possible, an "execution error" is signalled to the status reporting system. The alteration of the data base are cancelled, the instrument hardware is not reset.

GPIB queries induce the data base management to send the desired data to the output unit.

# **5.6.11 Status Reporting System**

The status reporting system collects information on the instrument state and makes it available to the output unit on request. The exact structure and function are described in section "Overview of the Status Registers" on page 5.21.

# **5.6.12 Output Unit**

The output unit collects the information requested by the controller, which it receives from the data base management. It processes it according to the SCPI rules and makes it available in the output buffer. If the instrument is addressed as a talker without the output buffer containing data or awaiting data from the data base management, the output unit sends error message "Query UNTERMINATED" to the status reporting system. No data are sent on the GPIB, the controller waits until it has reached its time limit. This behavior is specified by SCPI.

# **5.6.13 Command Sequence and Command Synchronization**

What has been said above makes clear that all commands can potentially be carried out overlapping.

In order to prevent an overlapping execution of commands, one of commands \*OPC, \*OPC? or \*WAI must be used. All three commands cause a certain action only to be carried out after the hardware has been set and has settled. By a suitable programming, the controller can be forced to wait for the respective action to occur.

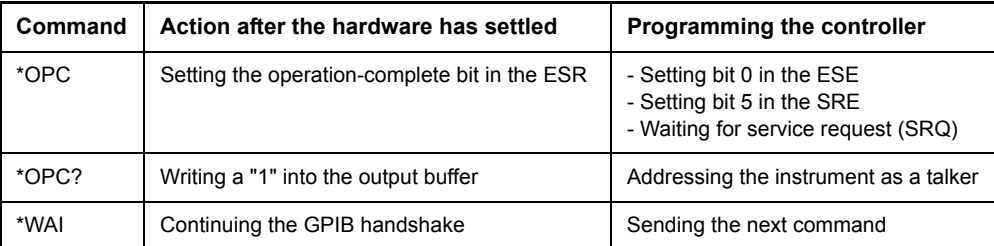

An example as to command synchronization can be found in chapter "Remote Control – Programming Examples".

For a couple of commands the synchronization to the end of command execution is mandatory in order to obtain the desired result. The affected commands require either more than one measurement in order to accomplish the desired instrument setting (e.g. auto range functions), or they require a longer period of time for execution. If a new command is received during execution of the corresponding function this may either lead to either to an aborted measurement or to invalid measurement data.

The following list includes the commands, for which a synchronization via \*OPC, \*OPC? or \*WAI is mandatory:

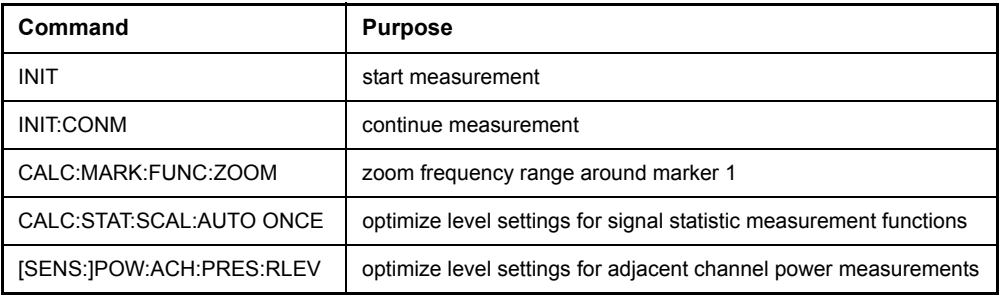

# **5.7 Status Reporting System**

The status reporting system (cf. [Fig. 5.4\)](#page-406-1) stores all information on the present operating state of the instrument, e.g. that the instrument presently carries out a calibration and on errors which have occurred. This information is stored in the status registers and in the error queue. The status registers and the error queue can be queried via GPIB.

The information is of a hierarchical structure. The register status byte (STB) defined in IEEE 488.2 and its associated mask register service request enable (SRE) form the uppermost level. The STB receives its information from the standard event status register (ESR) which is also defined in IEEE 488.2 with the associated mask register standard event status enable (ESE) and registers STATus:OPERation and STATus:QUEStionable which are defined by SCPI and contain detailed information on the instrument.

The IST flag ("Individual STatus") and the parallel poll enable register (PPE) allocated to it are also part of the status reporting system. The IST flag, like the SRQ, combines the entire instrument status in a single bit. The PPE fulfills the same function for the IST flag as the SRE for the service request.

The output buffer contains the messages the instrument returns to the controller. It is not part of the status reporting system but determines the value of the MAV bit in the STB and thus is represented in [Fig. 5.4.](#page-406-1)

# **5.7.1 Structure of an SCPI Status Register**

Each SCPI register consists of 5 parts which each have a width of 16 bits and have different functions (cf. Fig.  $5.3$ ). The individual bits are independent of each other. i.e. each hardware status is assigned a bit number which is valid for all five parts. For example, bit 3 of the STATus:OPERation register is assigned to the hardware status "wait for trigger" in all five parts. Bit 15 (the most significant bit) is set to zero for all parts. Thus the contents of the register parts can be processed by the controller as positive integer.

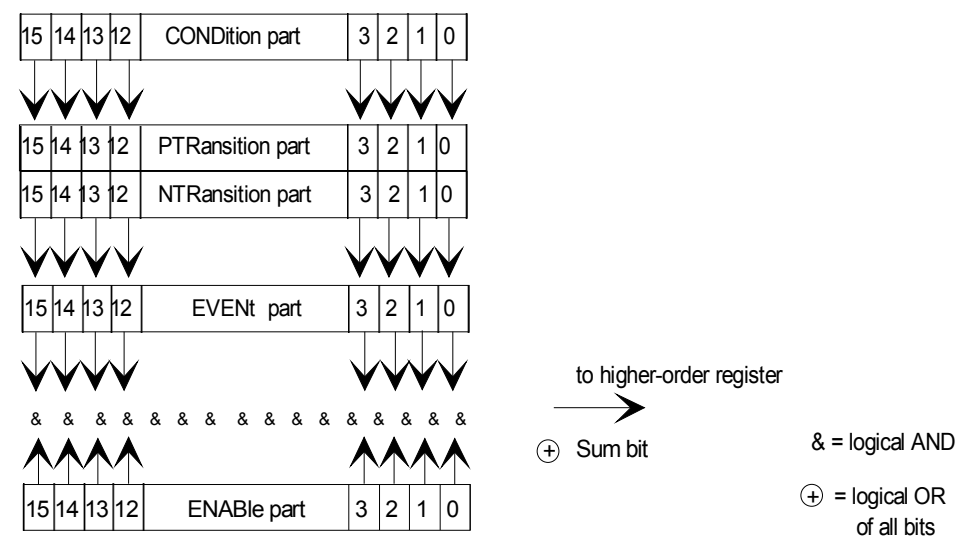

<span id="page-404-0"></span>*Fig. 5.3 The status-register model*

# **CONDition part**

The CONDition part is directly written into by the hardware or the sum bit of the next lower register. Its contents reflects the current instrument status. This register part can only be read, but not written into or cleared. Its contents is not affected by reading.

# **PTRansition part**

The Positive-TRansition part acts as an edge detector. When a bit of the CONDition part is changed from 0 to 1, the associated PTR bit decides whether the EVENt bit is set to 1.

PTR bit =1: the EVENt bit is set.

PTR bit =0: the EVENt bit is not set.

This part can be written into and read at will. Its contents is not affected by reading.

# **NTRansition part**

The Negative-TRansition part also acts as an edge detector. When a bit of the CON-Dition part is changed from 1 to 0, the associated NTR bit decides whether the EVENt bit is set to 1.

NTR-Bit = 1: the EVENt bit is set.

NTR-Bit = 0: the EVENt bit is not set.

This part can be written into and read at will. Its contents is not affected by reading.

With these two edge register parts the user can define which state transition of the condition part (none, 0 to 1, 1 to 0 or both) is stored in the EVENt part.

# **EVENt part**

The EVENt part indicates whether an event has occurred since the last reading, it is the "memory" of the condition part. It only indicates events passed on by the edge filters. It is permanently updated by the instrument. This part can only be read by the user. During reading, its contents is set to zero. In linguistic usage this part is often equated with the entire register.

# **ENABle part**

The ENABle part determines whether the associated EVENt bit contributes to the sum bit (cf. below). Each bit of the EVENt part is ANDed with the associated ENABle bit (symbol '&'). The results of all logical operations of this part are passed on to the sum bit via an OR function (symbol '+').

ENABle-Bit = 0: the associated EVENt bit does not contribute to the sum bit

ENABle-Bit = 1: if the associated EVENT bit is "1", the sum bit is set to "1" as well.

This part can be written into and read by the user at will. Its contents is not affected by reading.

# **Sum bit**

As indicated above, the sum bit is obtained from the EVENt and ENABle part for each register. The result is then entered into a bit of the CONDition part of the higher-order register.

The instrument automatically generates the sum bit for each register. Thus an event, e.g. a PLL that has not locked, can lead to a service request throughout all levels of the hierarchy.

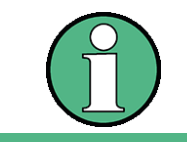

The service request enable register SRE defined in IEEE 488.2 can be taken as ENABle part of the STB if the STB is structured according to SCPI. By analogy, the ESE can be taken as the ENABle part of the ESR.

# <span id="page-406-0"></span>**5.7.2 Overview of the Status Registers**

The following figure shows the status registers used by the R&S FSQ base unit. The status registers used by the R&S FSQ options are described in the separate software manuals.

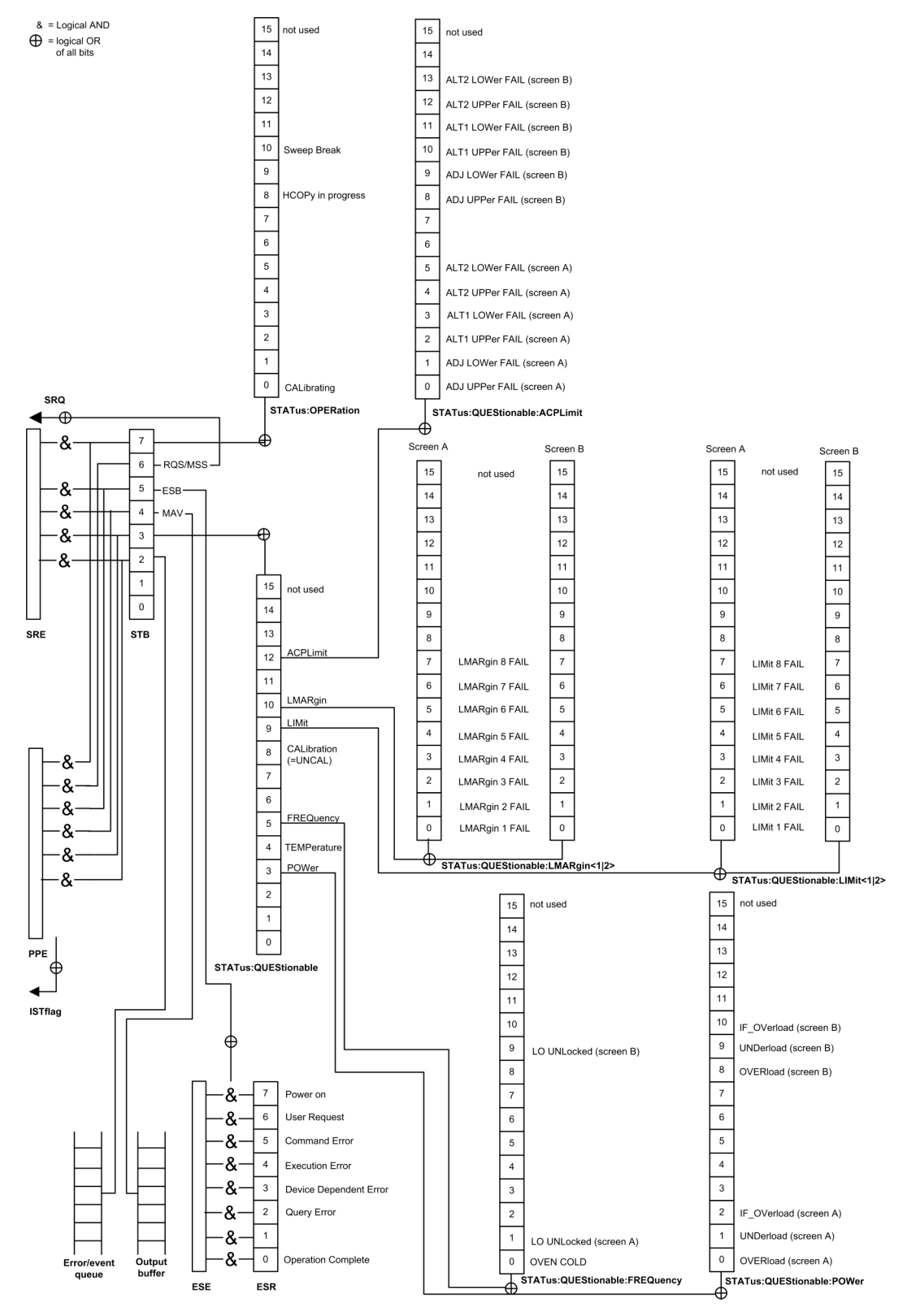

<span id="page-406-1"></span>*Fig. 5.4 Overview of the status registers (base unit)*

# **5.7.3 Description of the Status Registers**

# **5.7.3.1 Status Byte (STB) and Service Request Enable Register (SRE)**

The STB is already defined in IEEE 488.2. It provides a rough overview of the instrument status by collecting the pieces of information of the lower registers. It can thus be compared with the CONDition part of an SCPI register and assumes the highest level within the SCPI hierarchy. A special feature is that bit 6 acts as the sum bit of the remaining bits of the status byte.

The STATUS BYTE is read out using the command "\*STB?" or a serial poll.

The STB implies the SRE. It corresponds to the ENABle part of the SCPI registers as to its function. Each bit of the STB is assigned a bit in the SRE. Bit 6 of the SRE is ignored. If a bit is set in the SRE and the associated bit in the STB changes from 0 to 1, a Service Request (SRQ) is generated on the GPIB, which triggers an interrupt in the controller if this is appropriately configured and can be further processed there.

The SRE can be set using command "\*SRE" and read using "\*SRE?".

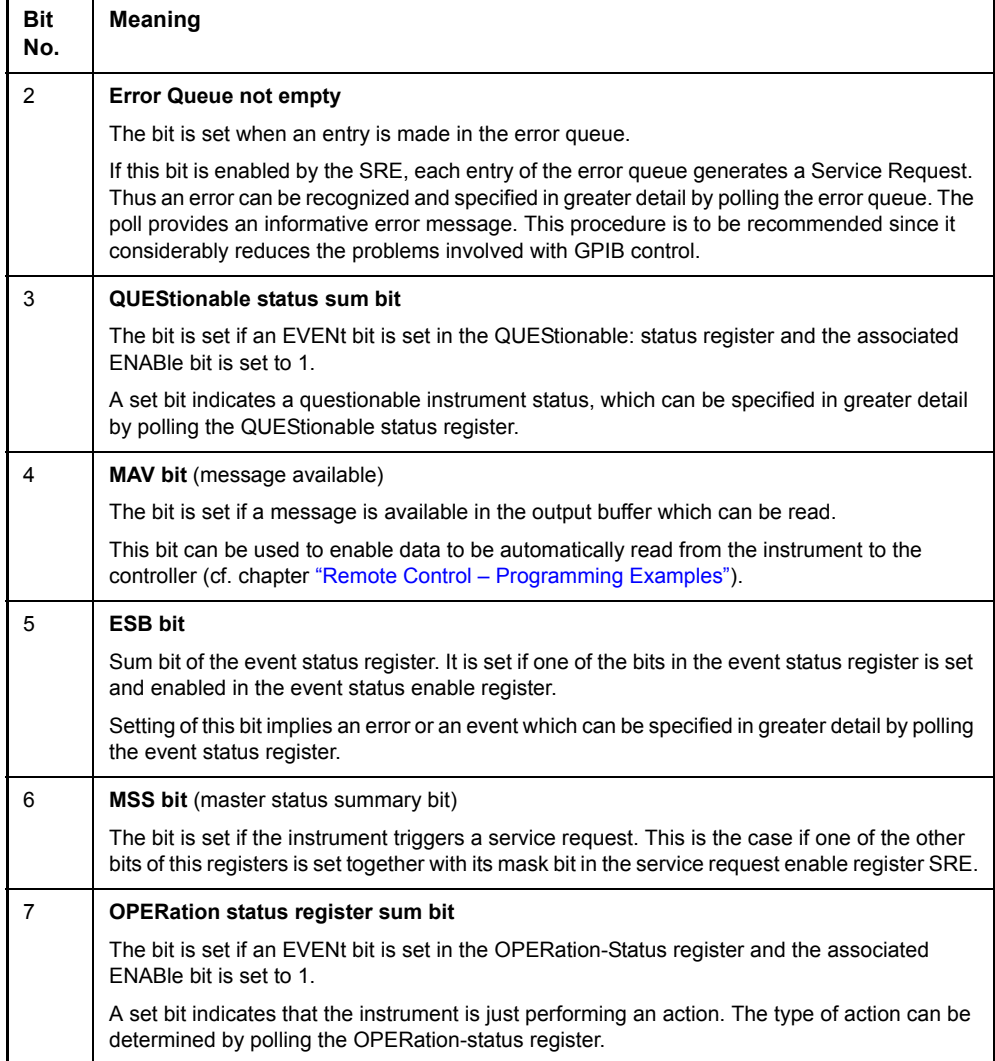

# **5.7.3.2 IST Flag and Parallel Poll Enable Register (PPE)**

By analogy with the SRQ, the IST flag combines the entire status information in a single bit. It can be queried by means of a parallel poll (cf. section "Parallel Poll" on [page 5.31](#page-416-0)) or using command "\*IST?".

The parallel poll enable register (PPE) determines which bits of the STB contribute to the IST flag. The bits of the STB are ANDed with the corresponding bits of the PPE, with bit 6 being used as well in contrast to the SRE. The Ist flag results from the ORing of all results. The PPE can be set using commands "\*PRE" and read using command "\*PRE?".

## **5.7.3.3 Event-Status Register (ESR) and Event-Status-Enable Register (ESE)**

The ESR is already defined in IEEE 488.2. It can be compared with the EVENt part of an SCPI register. The event status register can be read out using command "\*ESR?".

The ESE is the associated ENABle part. It can be set using command "\*ESE" and read using command "\*ESE?".

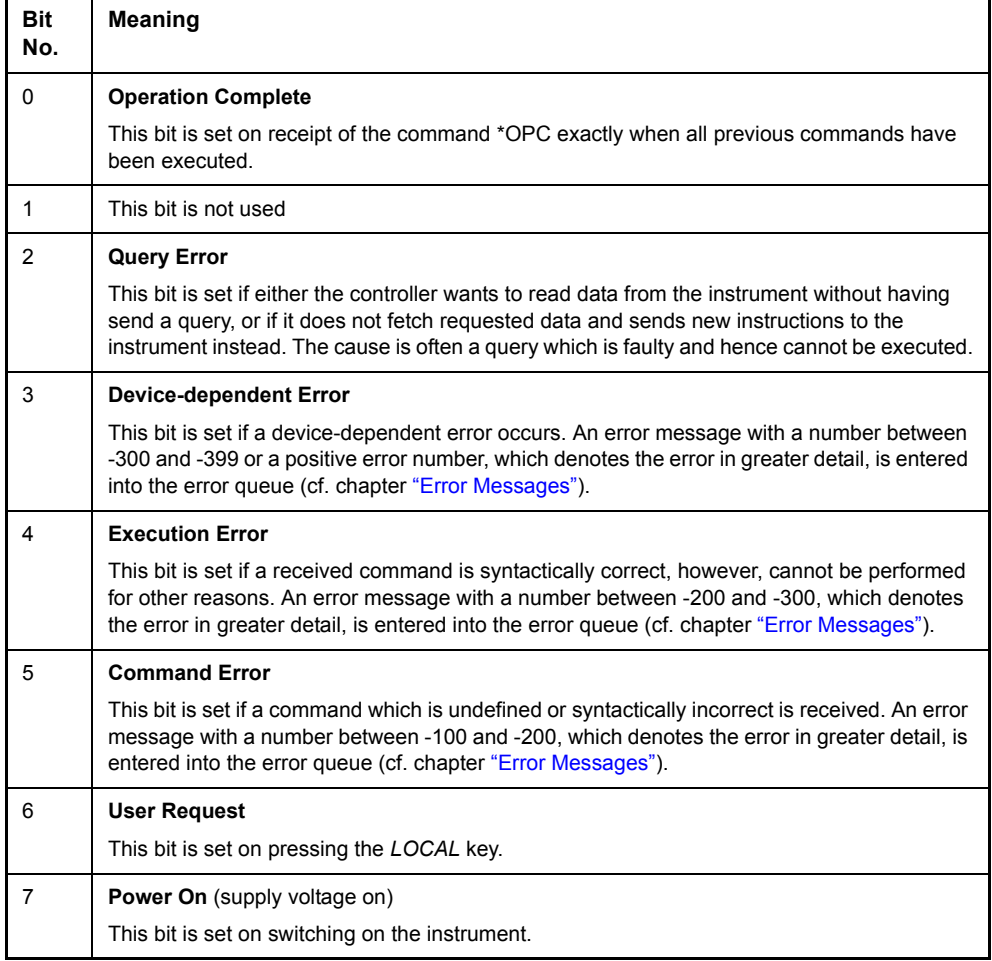

# **5.7.3.4 STATus:OPERation Register**

In the CONDition part, this register contains information on which actions the instrument is being executing or, in the EVENt part, information on which actions the instrument has executed since the last reading. It can be read using commands "STATus:OPERation:CONDition?" or "STATus:OPERation[:EVENt]?".

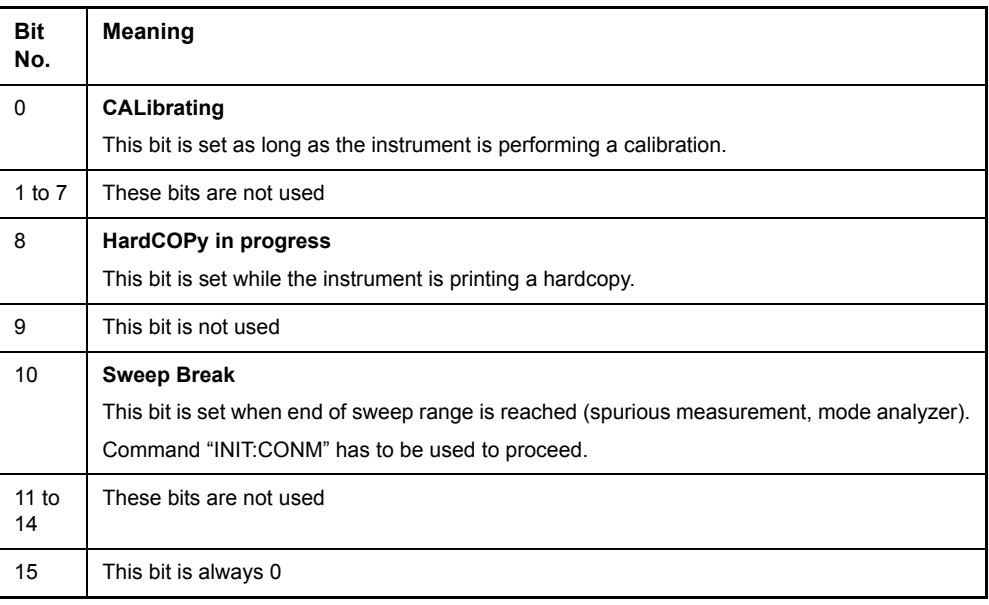

# **5.7.3.5 STATus:QUEStionable Register**

This register comprises information about indefinite states which may occur if the unit is operated without meeting the specifications. It can be queried by commands STATus:QUEStionable:CONDition? and STATus:QUEStionable[: EVENt]?.

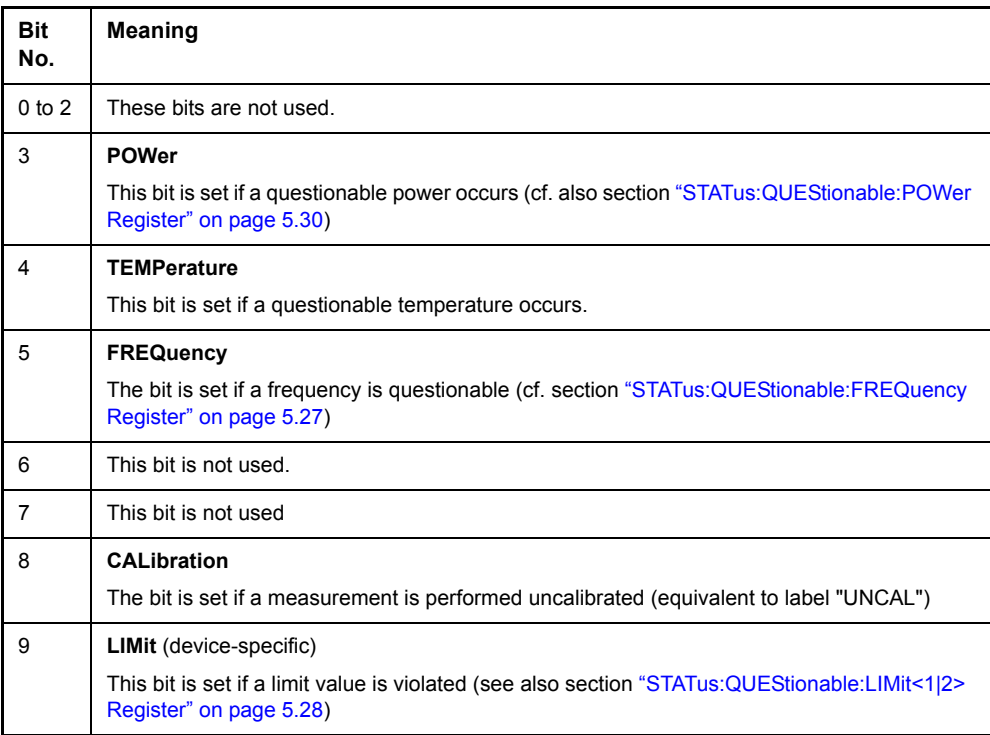

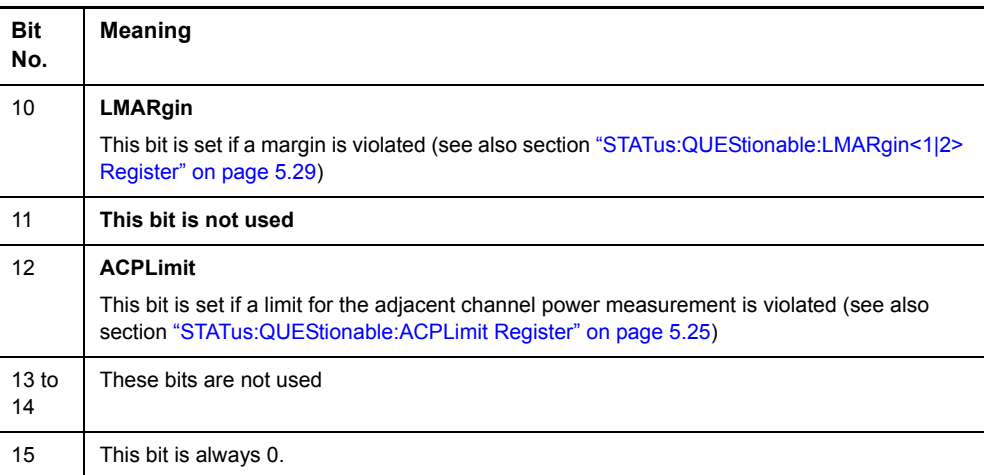

# <span id="page-410-0"></span>**5.7.3.6 STATus:QUEStionable:ACPLimit Register**

This register comprises information about the observance of limits during adjacent power measurements. It can be queried with commands STATus: QUEStionable: ACPLimit:CONDition? and STATus:QUEStionable:ACPLimit[:EVENt]?.

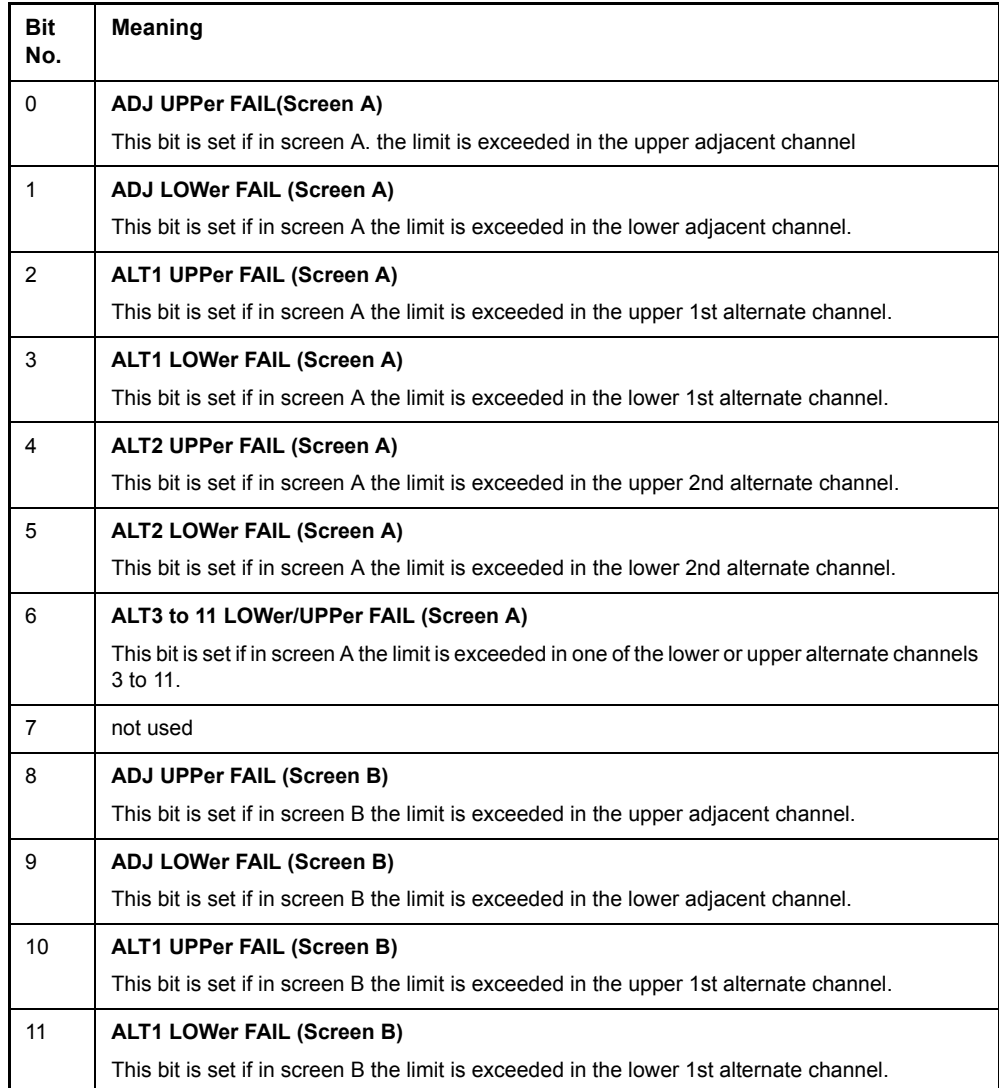

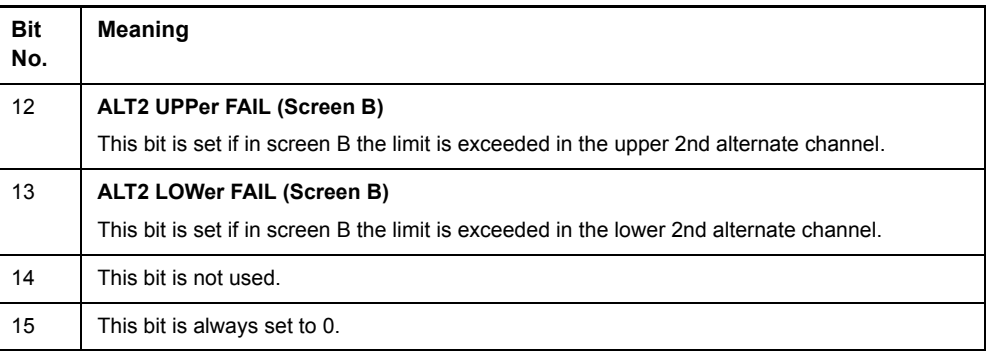

# **5.7.3.7 STATus:QUEStionable:DIQ Register**

This register comprises information about the connection state of the digital baseband input and the digital baseband output with option R&S FSQ-B17. It can be queried with commands 'STATus:QUEStionable:DIQ:CONDition?' and 'STA-Tus:QUEStionable:DIQ[:EVENt]?'

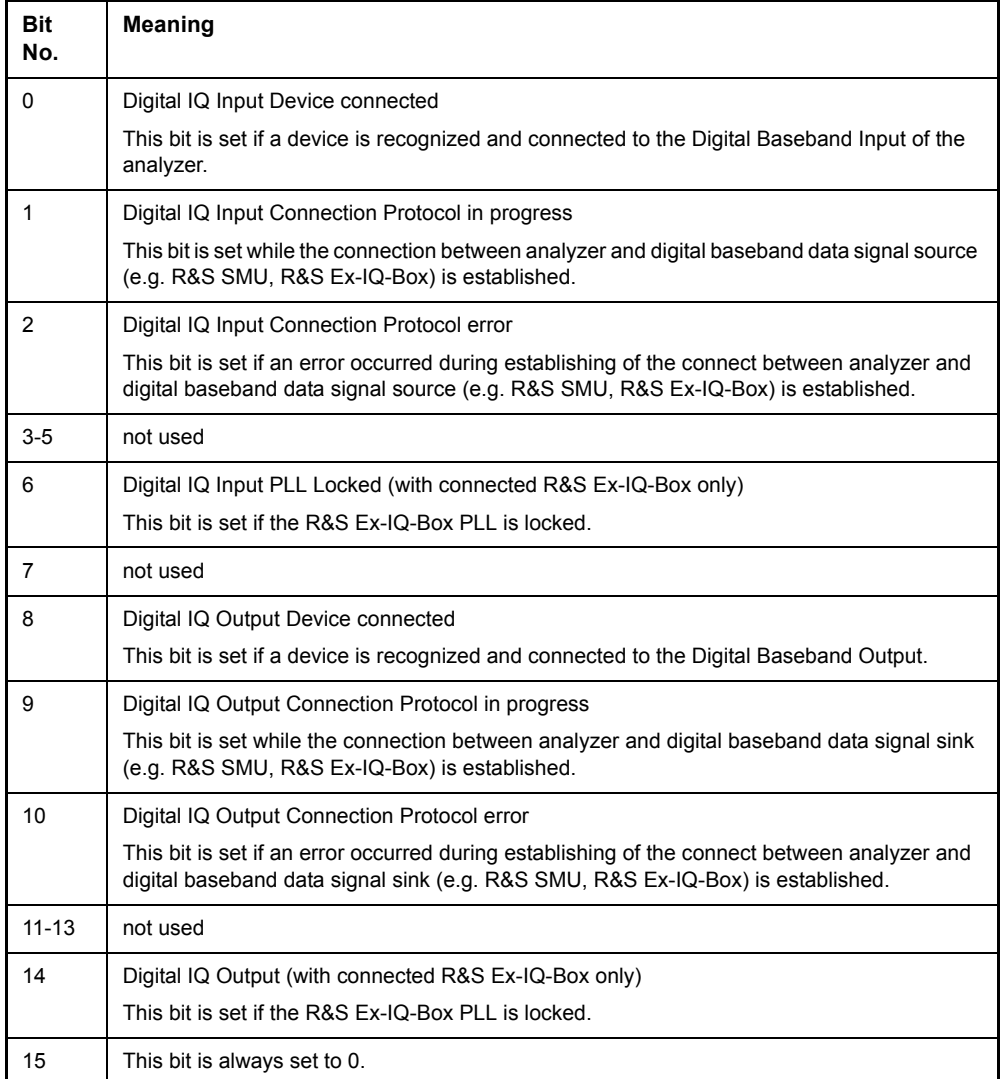

# <span id="page-412-0"></span>**5.7.3.8 STATus:QUEStionable:FREQuency Register**

This register comprises information about the reference and local oscillator.

It can be queried with commands STATus:QUEStionable:FREQuency:CONDition? and STATus:QUEStionable:FREQuency[:EVENt]?.

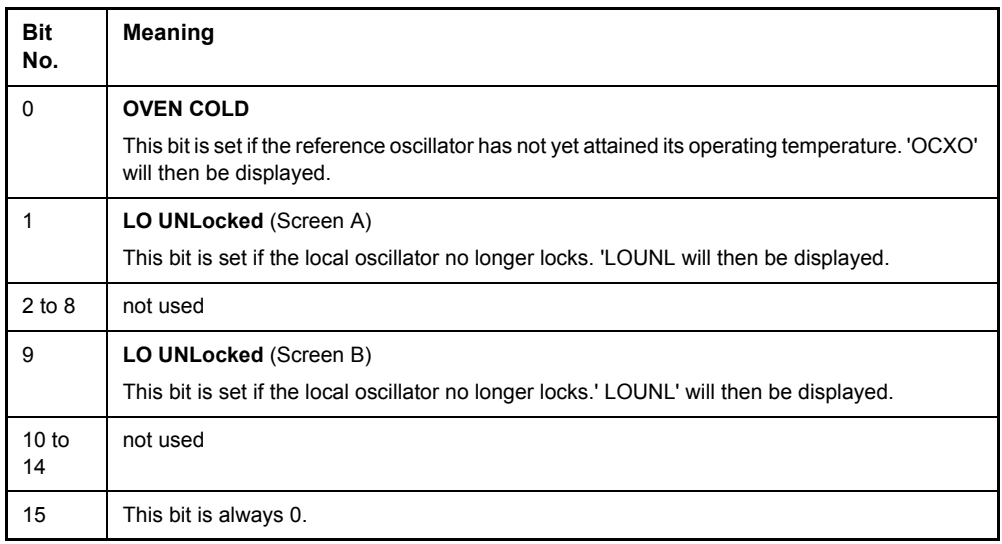

# <span id="page-413-0"></span>**5.7.3.9 STATus:QUEStionable:LIMit<1|2> Register**

This register comprises information about the observance of limit lines in the corresponding measurement window (LIMit 1 corresponds to Screen A, LIMit 2 to Screen B). It can be queried with commands STATus: QUEStionable: LIMit<1|2>: CONDition? and STATus:QUEStionable:LIMit<1|2>[:EVENt]?.

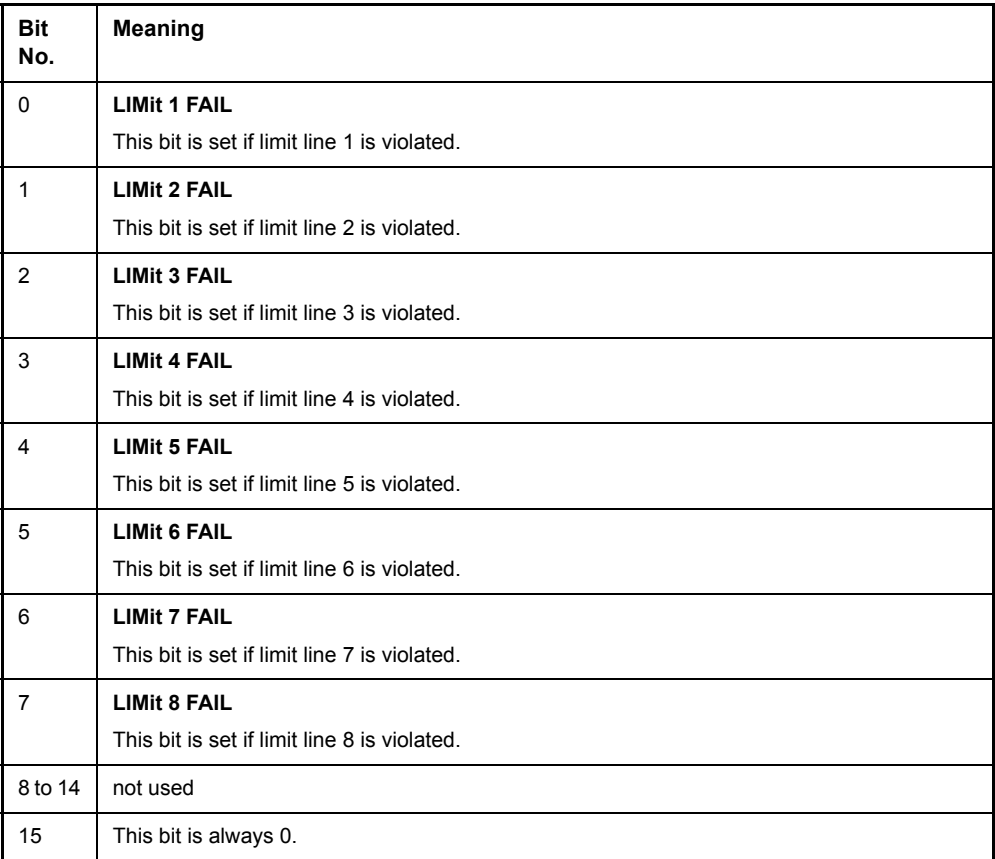

# <span id="page-414-0"></span>**5.7.3.10 STATus:QUEStionable:LMARgin<1|2> Register**

This register comprises information about the observance of limit margins in the corresponding measurement window (LMARgin1 corresponds to Screen A, LMARgin2 corresponds to Screen B). It can be queried with commands STATus:QUEStionable:LMARgin<1|2>:CONDition? and "STATus:QUEStionable:LMARgin<1|2>[:EVENt]?.

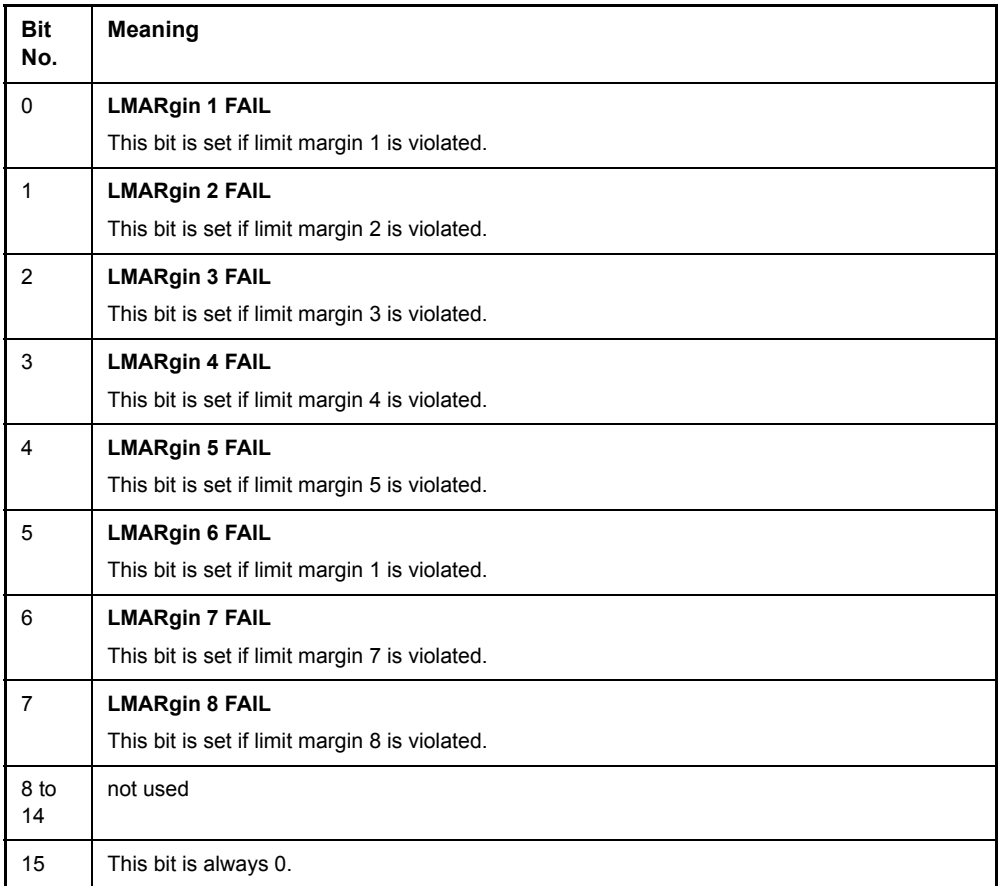

# <span id="page-415-0"></span>**5.7.3.11 STATus:QUEStionable:POWer Register**

This register comprises all information about possible overloads of the unit.

It can be queried with commands STATus:QUEStionable:POWer:CONDition? and STATus:QUEStionable:POWer[:EVENt]?.

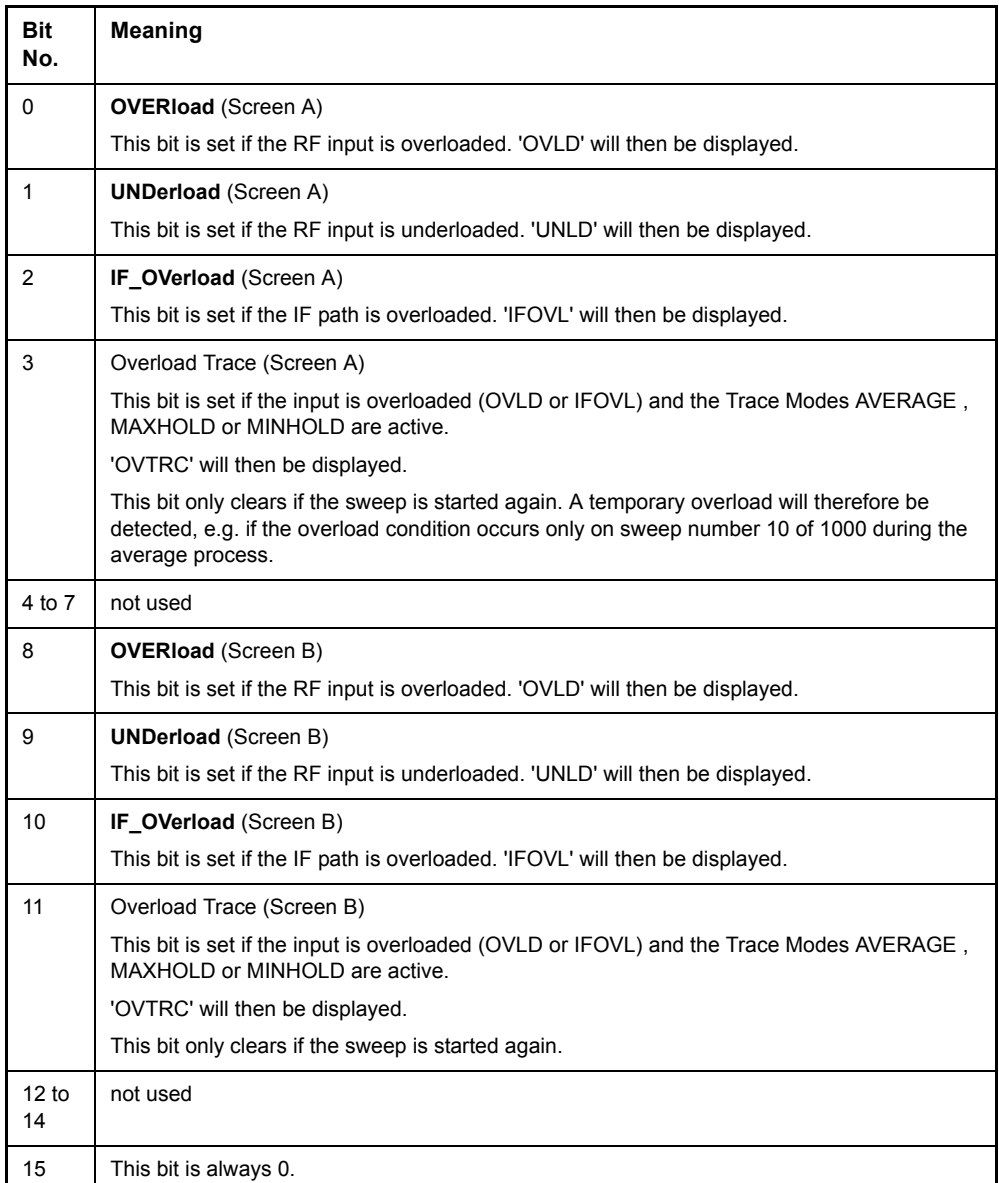

# **5.7.4 Application of the Status Reporting Systems**

In order to be able to effectively use the status reporting system, the information contained there must be transmitted to the controller and further processed there. There are several methods which are represented in the following. Detailed program examples are to be found in chapter "Remote Control – Programming Examples".

# **5.7.4.1 Service Request, Making Use of the Hierarchy Structure**

Under certain circumstances, the instrument can send a service request (SRQ) to the controller. Usually this service request initiates an interrupt at the controller, to which the control program can react with corresponding actions. As evident from [Fig. 5.4,](#page-406-1) an SRQ is always initiated if one or several of bits 2, 3, 4, 5 or 7 of the status byte are set and enabled in the SRE. Each of these bits combines the information of a further register, the error queue or the output buffer. The corresponding setting of the ENABle parts of the status registers can achieve that arbitrary bits in an arbitrary status register initiate an SRQ. In order to make use of the possibilities of the service request, all bits should be set to "1" in enable registers SRE and ESE.

Examples (cf. [Fig. 5.4](#page-406-1) and chapter "Remote Control – Programming Examples"):

Use of command "\*OPC" to generate an SRQ at the end of a sweep.

- ➢ CALL IBWRT(analyzer%, "\*ESE 1")Set bit 0 in the ESE (Operation Complete)
- ➢ CALL IBWRT(analyzer%, "\*SRE 32")Set bit 5 in the SRE (ESB)

After its settings have been completed, the instrument generates an SRQ.

The SRQ is the only possibility for the instrument to become active on its own. Each controller program should set the instrument in a way that a service request is initiated in the case of malfunction. The program should react appropriately to the service request. A detailed example for a service request routine is to be found in chapter "Remote Control – Programming Examples".

### **5.7.4.2 Serial Poll**

In a serial poll, just as with command "\*STB", the status byte of an instrument is queried. However, the query is realized via interface messages and is thus clearly faster. The serial-poll method has already been defined in IEEE 488.1 and used to be the only standard possibility for different instruments to poll the status byte. The method also works with instruments which do not adhere to SCPI or IEEE 488.2.

The VISUAL BASIC command for executing a serial poll is "IBRSP()". Serial poll is mainly used to obtain a fast overview of the state of several instruments connected to the GPIB.

### <span id="page-416-0"></span>**5.7.4.3 Parallel Poll**

In a parallel poll, up to eight instruments are simultaneously requested by the controller by means of a single command to transmit 1 bit of information each on the data lines, i.e., to set the data line allocated to each instrument to logically "0" or "1". By analogy to the SRE register which determines under which conditions an SRQ is generated, there is a parallel poll enable register (PPE) which is ANDed with the STB bit by bit as well considering bit 6. The results are ORed, the result is then sent (possibly inverted) as a response in the parallel poll of the controller. The result can also be queried without parallel poll by means of command "\*IST".

The instrument first has to be set for the parallel poll using quick-BASIC command "IBPPC()". This command allocates a data line to the instrument and determines whether the response is to be inverted. The parallel poll itself is executed using "IBRPP()".

The parallel-poll method is mainly used in order to quickly find out after an SRQ which instrument has sent the service request if there are many instruments connected to the GPIB. To this effect, SRE and PPE must be set to the same value. A detailed example as to the parallel poll is to be found in chapter  $"Remote Control -$ Programming Examples".

# **5.7.4.4 Query by Means of Commands**

Each part of every status register can be read by means of queries. The individual commands are indicated in the detailed description of the registers. What is returned is always a number which represents the bit pattern of the register queried. Evaluating this number is effected by the controller program.

Queries are usually used after an SRQ in order to obtain more detailed information on the cause of the SRQ.

# **5.7.4.5 Error Queue Query**

Each error state in the instrument leads to an entry in the error queue. The entries of the error queue are detailed plain-text error messages which can be looked at in the ERROR menu via manual operation or queried via the GPIB using SYSTem: ERRor? command. Each call of SYSTem:ERRor? provides an entry from the error queue. If no error messages are stored there any more, the instrument responds with 0, "No error".

The error queue should be queried after every SRQ in the controller program as the entries describe the cause of an error more precisely than the status registers. Especially in the test phase of a controller program the error queue should be queried regularly since faulty commands from the controller to the instrument are recorded there as well.

# **5.7.5 Resetting Values of the Status Reporting System**

The table below comprises the different commands and events causing the status reporting system to be reset. None of the commands, except for \*RST and SYSTem: PRESet influences the functional instrument settings. In particular, DCL does not change the instrument settings.

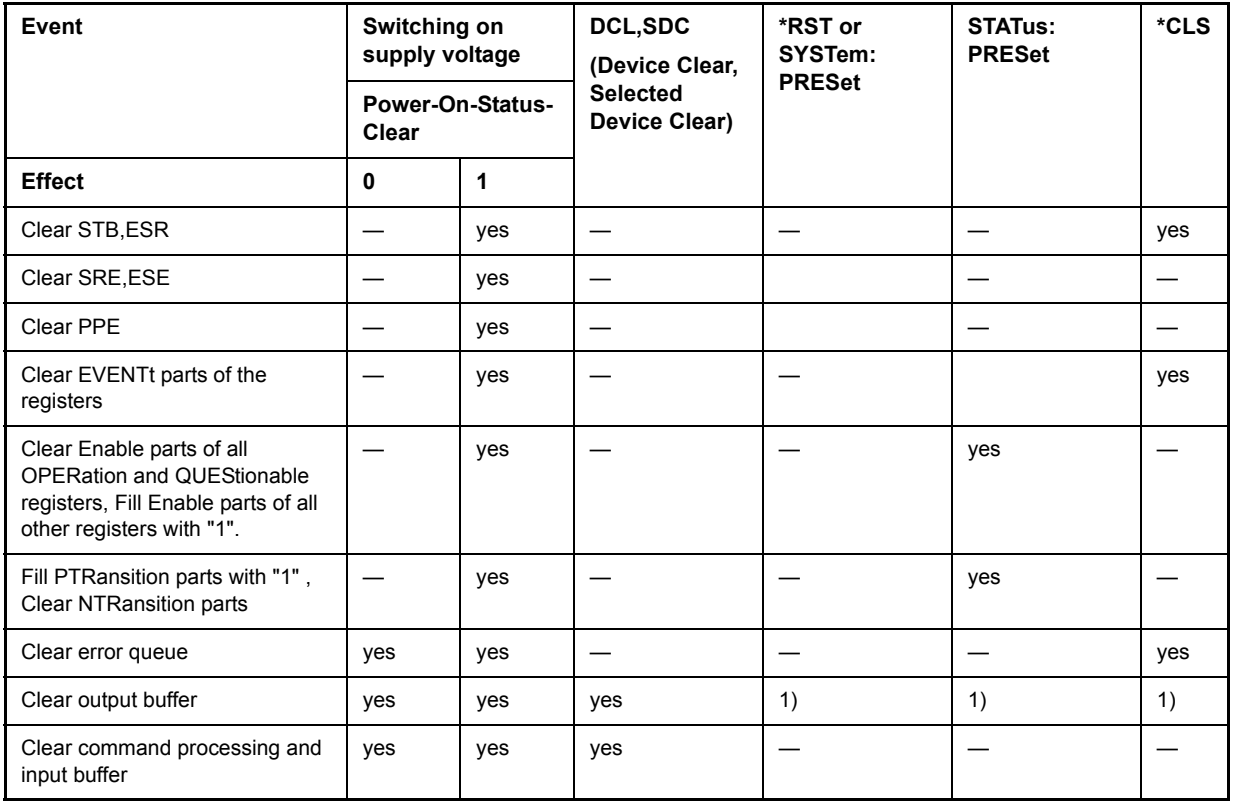

1) Every command being the first in a command line, i.e., immediately following a <PROGRAM MESSAGE TERMINATOR> clears the output buffer.

Status Reporting System

# 6 Remote Control - Description of **Commands**

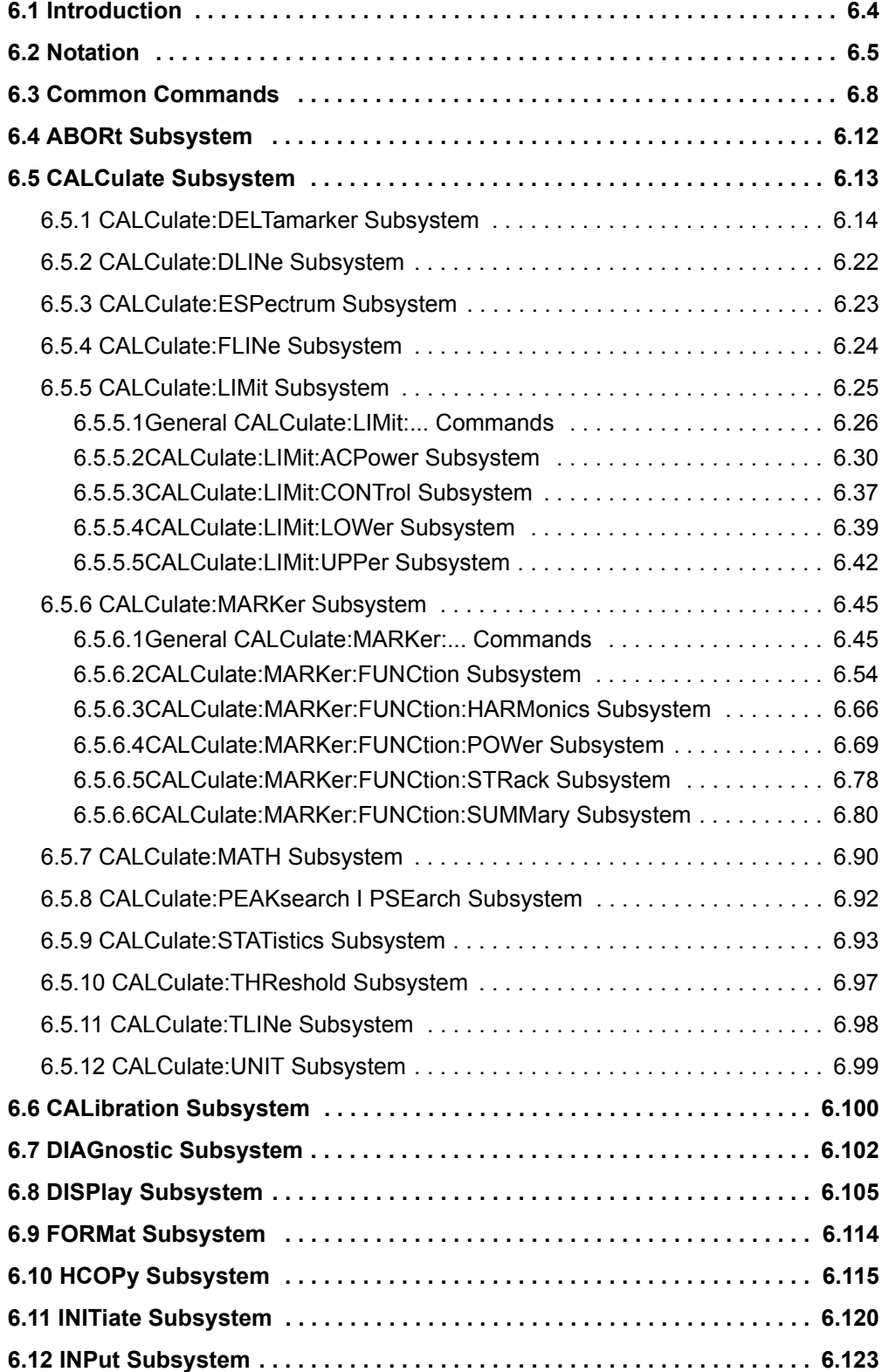

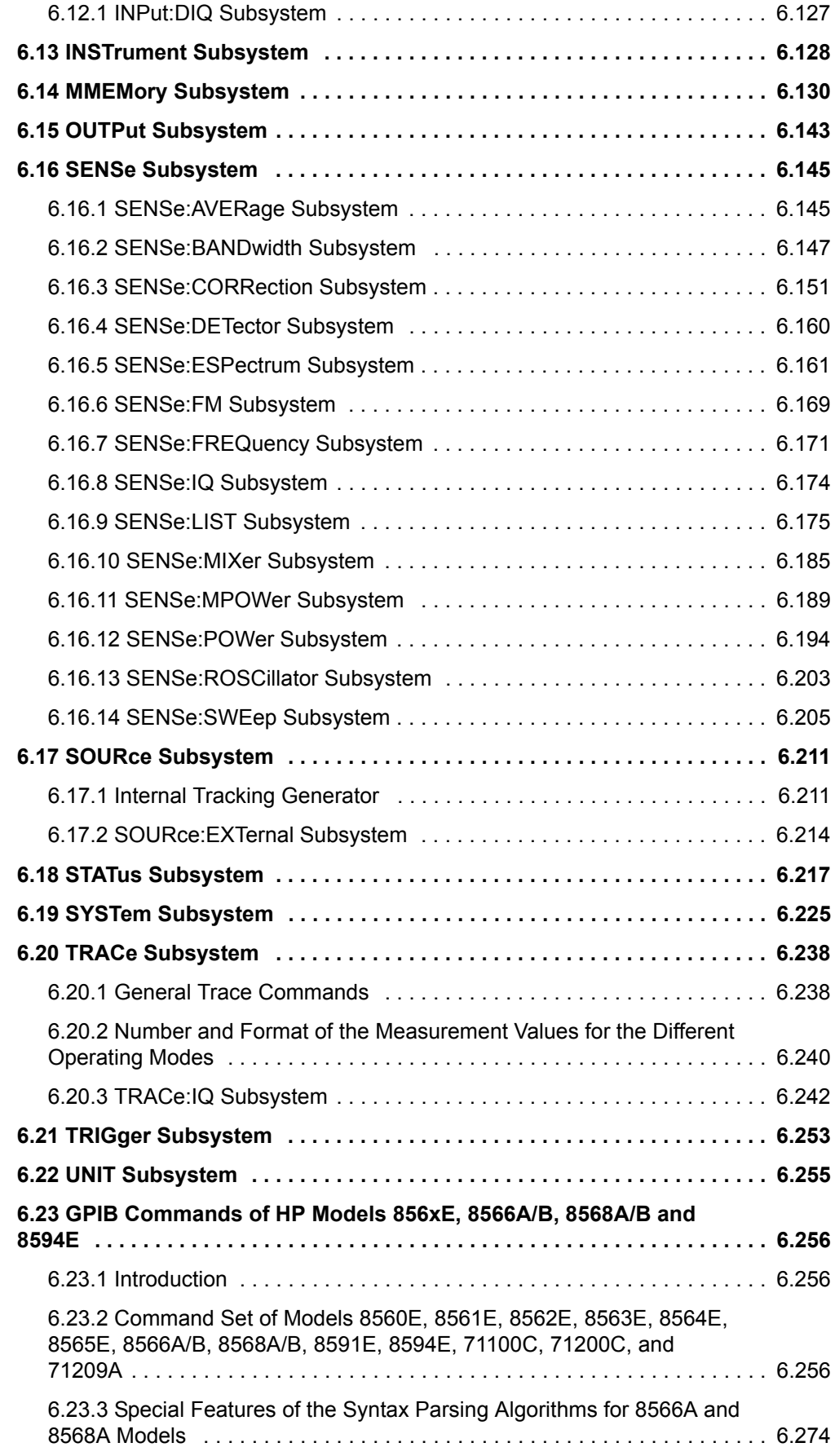

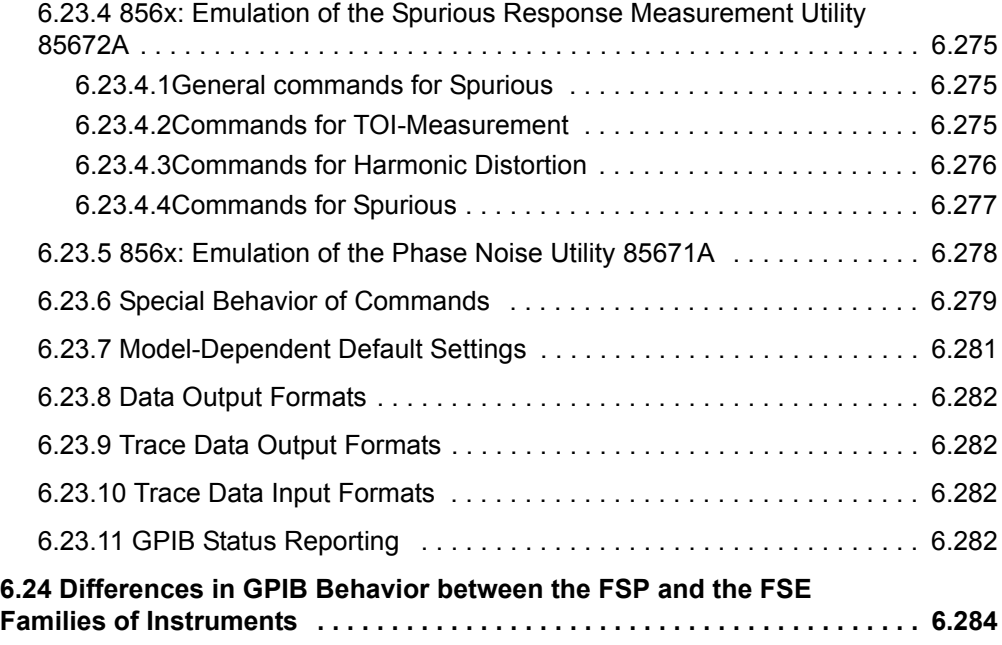

# **6.1 Introduction**

<span id="page-423-0"></span>This chapter describes all remote control commands of the R&S FSQ in detail. For details on the notation of the remote control commands refer to "Notation" on page 6.5.

Before sending a command sequence consisting of commands described in chapter 6, please make sure that the analyzer mode is active, by one of the following actions:

- Perform a preset (\*RST).
- Use the INST: SEL SAN command.

The remote control commands are sorted according to the subsystem they belong to. The following subsystems are included in this chapter:

- "Common Commands" on page 6.8
- "ABORt Subsystem" on page 6.12
- "CALCulate Subsystem" on page 6.13
- "CALibration Subsystem" on page 6.100
- "DIAGnostic Subsystem" on page 6.102
- *"DISPlay Subsystem"* on page 6.105
- "FORMat Subsystem" on page 6.114
- "HCOPy Subsystem" on page 6.115
- "INITiate Subsystem" on page 6.120
- "INPut Subsystem" on page 6.123
- ï [ìINSTrument Subsystemî on page 6.128](#page-547-0)
- "MMEMory Subsystem" on page 6.130
- "OUTPut Subsystem" on page 6.143
- "SENSe Subsystem" on page 6.145
- "SOURce Subsystem" on page 6.211
- **"STATus Subsystem" on page 6.217**
- "SYSTem Subsystem" on page 6.225
- "TRACe Subsystem" on page 6.238
- ï [ìTRIGger Subsystemî on page 6.253](#page-672-0)
- "UNIT Subsystem" on page 6.255

An alphabetical list of all remote commands is provided at the end of this chapter in section "Alphabetical List of Remote Commands" on page 6.331. Additionally, a subset of remote commands of HP models is supported. These commands are listed in section "GPIB Commands of HP Models 856xE, 8566A/B, 8568A/B and 8594E" on page 6.256.

For information on differences between the FSP and FSE families refer to section "Differences in GPIB Behavior between the FSP and the FSE Families of Instruments" on page 6.284.

# **6.2 Notation**

<span id="page-424-0"></span>In the following sections, all commands implemented in the instrument are first listed in tables and then described in detail, arranged according to the command subsystems. The notation is adapted to the SCPI standard. The SCPI conformity information is included in the individual description of the commands.

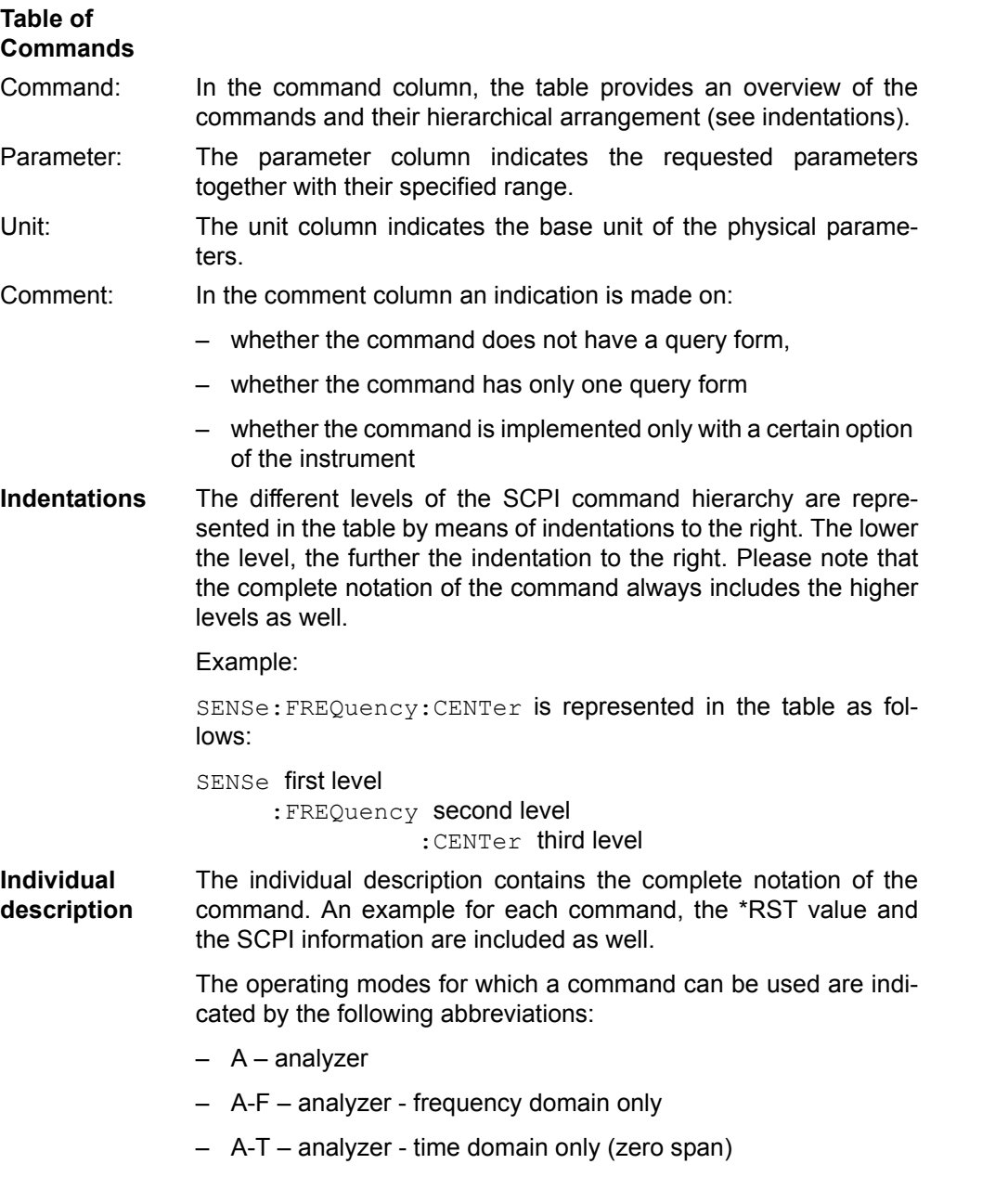

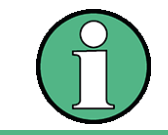

The analyzer mode is implemented in the base unit. For the other modes, the corresponding options are required.

**Upper/lower case notation** Upper/lower case letters are used to mark the long or short form of the key words of a command in the description (see chapter "Remote Control  $-$  Basics"). The instrument itself does not distinguish between upper and lower case letters.

#### **Special characters |**

A selection of key words with an identical effect exists for several commands. These key words are indicated in the same line; they are separated by a vertical stroke. Only one of these key words needs to be included in the header of the command. The effect of the command is independent of which of the key words is used.

#### Example:

SENSe:FREQuency:CW|:FIXed

The two following commands with identical meaning can be created. They set the frequency of the fixed frequency signal to 1 kHz:

SENSe:FREQuency:CW 1E3 = SENSe:FREQuency:FIXed 1E3

A vertical stroke in parameter indications marks alternative possibilities in the sense of "or". The effect of the command is different, depending on which parameter is used.

Example: Selection of the parameters for the command

DISPlay:FORMat FULL | SPLit

If parameter FULL is selected, full screen is displayed, in the case of SPLit, split screen is displayed.

#### **[ ]**

Key words in square brackets can be omitted when composing the header (cf. chapter "Remote Control – Basics", section "Optional key words" on page 5.11). The full command length must be accepted by the instrument for reasons of compatibility with the SCPI standards.

Parameters in square brackets can be incorporated optionally in the command or omitted as well.

# **{ }**

Parameters in braces can be incorporated optionally in the command, either not at all, once or several times.

- **Description of parameters** Due to the standardization, the parameter section of SCPI commands consists always of the same syntactical elements. SCPI has therefore specified a series of definitions, which are used in the tables of commands. In the tables, these established definitions are indicated in angled brackets  $($  to  $>$ ) and will be briefly explained in the following (see also chapter "Remote Control  $-$  Basics", section "Parameters" on page 5.13).
- <Boolean> This key word refers to parameters which can adopt two states, "on" and "off". The "off" state may either be indicated by the key word **OFF** or by the numeric value 0, the "on" state is indicated by **ON** or any numeric value other than zero. Parameter queries are always returned the numeric value 0 or 1.

<numeric\_value> <num> These key words mark parameters which may be entered as numeric values or be set using specific key words (character data).

The following key words given below are permitted:

- $-$  MINimum  $-$  This key word sets the parameter to the smallest possible value.
- $-$  MAXimum  $-$  This key word sets the parameter to the largest possible value.
- $P$  DEFault  $P$  This key word is used to reset the parameter to its default value.
- $-$  UP This key word increments the parameter value.
- $-$  DOWN This key word decrements the parameter value.

The numeric values associated to MAXimum/MINimum/DEFault can be queried by adding the corresponding key words to the command. They must be entered following the quotation mark.

Example:

SENSe:FREQuency:CENTer? MAXimum

returns the maximum possible numeric value of the center frequency as result.

<arbitrary block program data>

This key word is provided for commands the parameters of which consist of a binary data block.

# **6.3 Common Commands**

<span id="page-427-0"></span>The common commands are taken from the IEEE 488.2 (IEC 625-2) standard. A particular command has the same effect on different devices. The headers of these commands consist of an asterisk "\*" followed by three letters. Many common commands refer to the status reporting system which is described in detail in chapter "Remote Control – Basics".

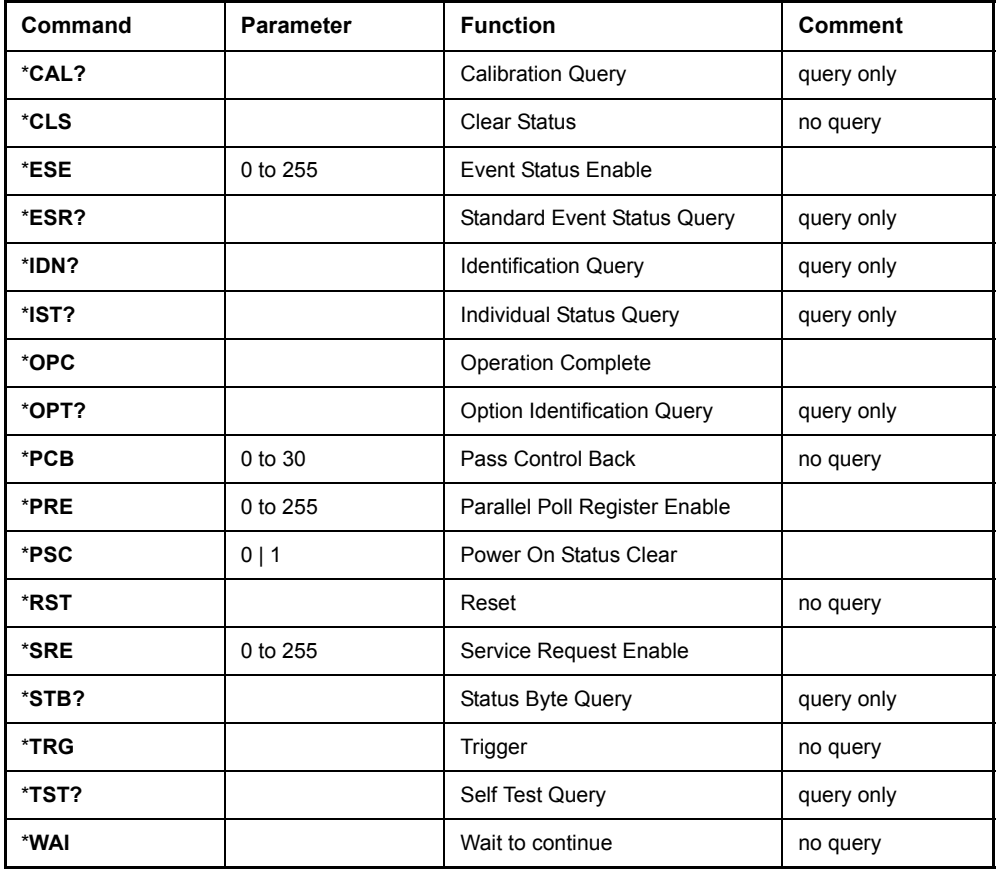

# **\*CAL?**

**CALIBRATION QUERY** initiates a calibration of the instrument and subsequently queries the calibration status. Any responses > 0 indicate errors.

# **\*CLS**

**CLEAR STATUS** sets the status byte (STB), the standard event register (ESR) and the EVENt-part of the QUEStionable and the OPERation register to zero. The command does not alter the mask and transition parts of the registers. It clears the output buffer.

# **\*ESE 0 to 255**

**EVENT STATUS ENABLE** sets the event status enable register to the value indicated. The query form \*ESE? returns the contents of the event status enable register in decimal form.

# **\*ESR?**

**STANDARD EVENT STATUS QUERY** returns the contents of the event status register in decimal form (0 to 255) and subsequently sets the register to zero.

Common Commands

# **\*IDN?**

**IDENTIFICATION QUERY** queries the instrument identification.

Example: "Rohde&Schwarz, FSQ-8, 123456/789, 4.45" FSQ-8 = Device name 123456/789 = Serial number of the instrument 4.45 = Firmware version number

### **\*IST?**

**INDIVIDUAL STATUS QUERY** returns the contents of the IST flag in decimal form (0 | 1). The IST flag is the status bit which is sent during a parallel poll (cf. chapter  $"Remember$  Control  $-$  Basics").

## <span id="page-428-0"></span>**\*OPC**

**OPERATION COMPLETE** sets bit 0 in the event status register when all preceding commands have been executed. This bit can be used to initiate a service request (cf. chapter "Remote Control  $-$ Basics").

#### **\*OPC?**

**OPERATION COMPLETE QUERY** writes message "1" into the output buffer as soon as all preceding commands have been executed (cf. chapter "Remote Control - Basics").

#### **\*OPT?**

**OPTION IDENTIFICATION QUERY** checks which options the instrument contains and returns a list of installed options. The individual options are separated by commas.

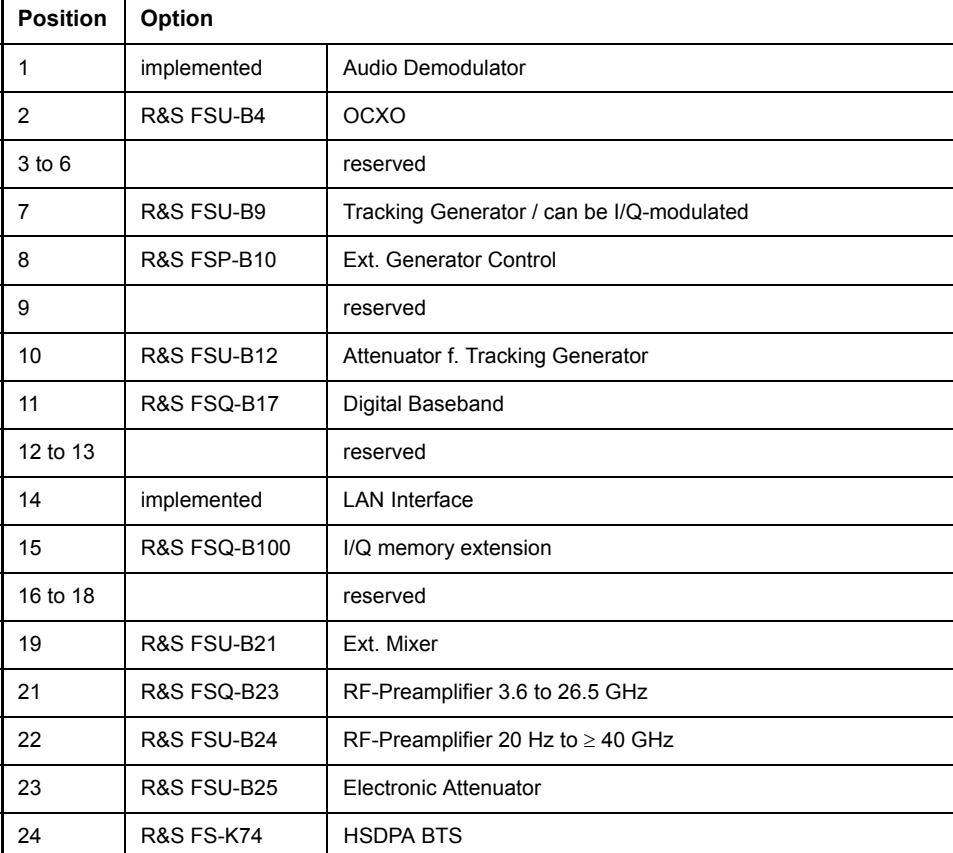

Common Commands

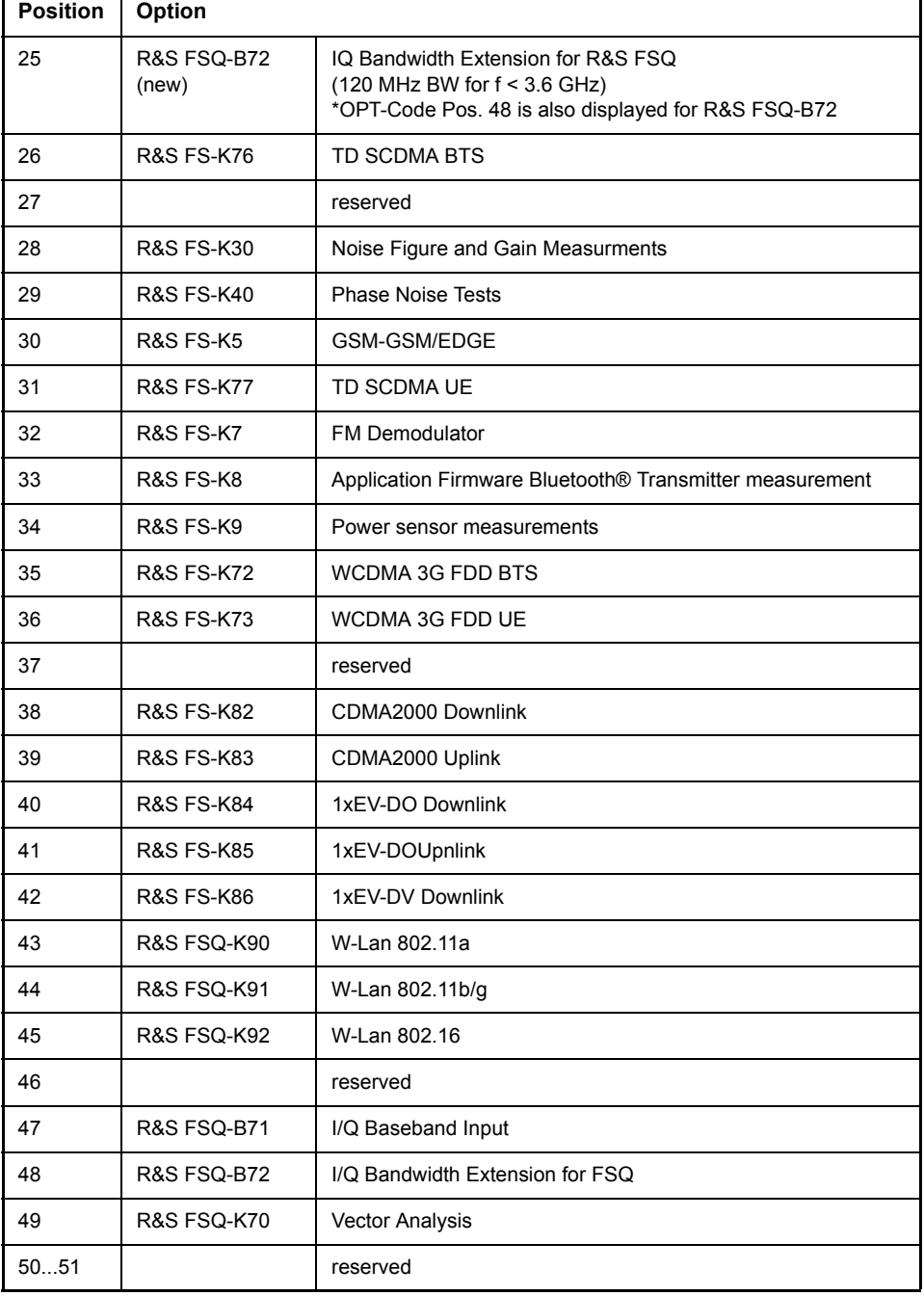

# Example:

0,B4,0,0,0,0,B9,B10,0,B12,B17,0,0,0,B100,B27,0,0,B21,0,0,0,B25,K74,0,K76,0,0,0,K5,K77,K7,K8,K 9,K72,K73,0,K82,K83,K84,K85,0,0,0,0,0,B71,B72,K70,0,0,0,0,0,0,0,0

# **\*PCB 0 to 30**

**PASS CONTROL BACK** indicates the controller address which the GPIB control is to be returned to after termination of the triggered action.

## **\*PRE 0 to 255**

**PARALLEL POLL REGISTER ENABLE** sets the parallel poll enable register to the indicated value. The query form \*PRE? returns the contents of the parallel poll enable register in decimal form.

# **\*PSC 0 | 1**

**POWER ON STATUS CLEAR** determines whether the contents of the ENABle registers are preserved or reset during power-up.

- \*PSC = 0 causes the contents of the status registers to be preserved. Thus a service request can be generated when switching on the instrument, if the status registers ESE and SRE are suitably configured.
- \*PSC <> 0 Resets the registers.

The query form \*PSC? reads out the contents of the power-on-status-clear flag. The response can be 0 or 1.

#### **\*RST**

**RESET** sets the instrument to a defined default status. The command essentially corresponds to pressing the *PRESET* key. The default setting is indicated in the description of the commands.

#### **\*SRE 0 to 255**

**SERVICE REQUEST ENABLE** sets the service request enable register to the indicated value. Bit 6 (MSS mask bit) remains 0. This command determines under which conditions a service request is generated. The query form \*SRE? reads the contents of the service request enable register in decimal form. Bit 6 is always 0.

# **\*STB?**

**READ STATUS BYTE QUERY** reads out the contents of the status byte in decimal form.

#### **\*TRG**

**TRIGGER** initiates all actions in the currently active test screen expecting a trigger event. This command corresponds to INITiate: IMMediate (cf. section "TRIGger Subsystem" on page 6.253).

#### **\*TST?**

**SELF TEST QUERY** initiates the selftest of the instrument and outputs an error code in decimal form  $(0 = no error)$ .

#### **\*WAI**

**WAIT-to-CONTINUE** permits servicing of subsequent commands only after all preceding commands have been executed and all signals have settled (cf. section  $*^{\circ}$ OPC" on page 6.9 and chapter  $*$ Remote Control – Basics").

# **6.4 ABORt Subsystem**

<span id="page-431-0"></span>The ABORt subsystem contains the commands for aborting triggered actions. An action can be triggered again immediately after being aborted. All commands trigger events, and therefore they have no \*RST value.

# **ABORt**

This command aborts a current measurement and resets the trigger system.

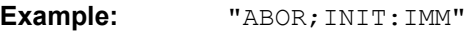

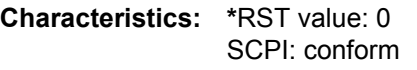

**Mode:** A
The CALCulate subsystem contains commands for converting instrument data, transforming and carrying out corrections. These functions are carried out subsequent to data acquisition, i.e. following the SENSe subsystem.

The numeric suffix is used in CALCulate to make the distinction between the two measurement windows SCREEN A and SCREEN B:

CALCulate1 = Screen A CALCulate2 = Screen B.

For commands without suffix, screen A is selected automatically.

- Full Screen The settings are valid for the measurement window selected with the numeric suffix. They become effective as soon as the corresponding measurement window has been selected as active measurement window using the command  $DISPLay[:WIN-$ Dow<1|2>]:SELect. Triggering measurements and querying measured values is possible only in the active measurement window.
- Split Screen The settings are valid for the measurement window selected by means of the numeric suffix and become effective immediately.

# **6.5.1 CALCulate:DELTamarker Subsystem**

The CALCulate:DELTamarker subsystem controls the delta-marker functions in the instrument.

The measurement windows are selected via CALCulate1 (screen A) or 2 (screen B).

#### **CALCulate<1|2>:DELTamarker<1...4>:AOFF**

This command switches off all active delta markers.

The measurement windows are selected via CALCulate1 (screen A) or 2 (screen B).

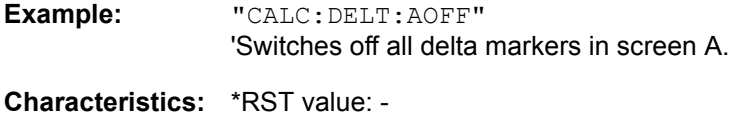

SCPI: device-specific

**Mode:** A

This command is an event and therefore has no \*RST value and no query.

# **CALCulate<1|2>:DELTamarker<1...4>:FUNCtion:FIXed:RPOint:MAXimum[:PEAK]**

<numeric\_value>

This command sets the reference point level for all delta markers in the selected measurement window for a measurement with fixed reference point  $(CALC:DELT:FWC:FTX:STAT ON)$  to the peak of the selected trace.

For phase noise measurements (CALCulate: DELTamarker: FUNCtion: PNOise: STATe ON), the command defines a new reference point level for delta marker 2 in the selected measurement window.

**Example:** "CALC:DELT:FUNC:FIX:RPO:MAX" 'Sets the reference point level for the delta marker in screen A to the peak of the trace.

**Characteristics:** \*RST value: - SCPI: device-specific

**Mode:** A

This command is an event and therefore has no \*RST value and no query.

# **CALCulate<1|2>:DELTamarker<1...4>:FUNCtion:FIXed:RPOint:X <numeric\_value>**

This command defines a new reference frequency (span > 0) or time (span = 0) for all delta markers in the selected measurement window for a measurement with fixed reference value (CALCulate: DELTamarker:FUNCtion:FIXed:STATe ON).

For phase noise measurements (CALCulate:DELTamarker:FUNCtion:PNOise:STATe ON), the command defines a new reference frequency or time for delta marker 2 in the selected measurement window.

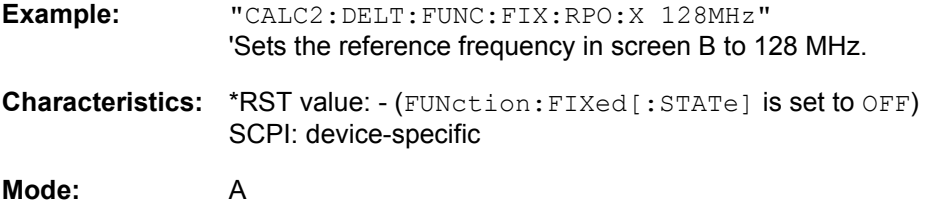

# **CALCulate<1|2>:DELTamarker<1...4>:FUNCtion:FIXed:RPOint:Y** <numeric\_value>

This command defines a new reference point level for all delta markers in the selected measurement window for a measurement with fixed reference point. (CALCulate: DELTamarker: FUNCtion: FIXed:STATe ON).

For phase noise measurements (CALCulate: DELTamarker: FUNCtion: PNOise: STATe ON), the command defines a new reference point level for delta marker 2 in the selected measurement window.

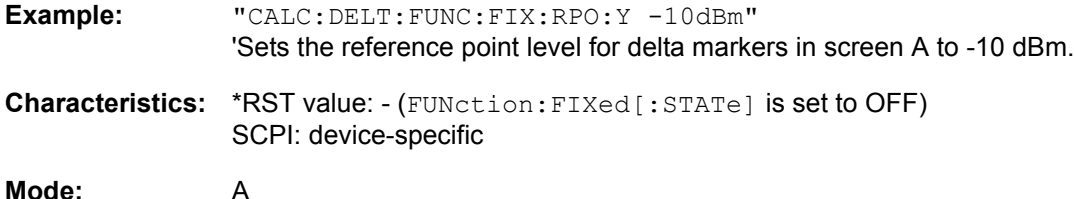

# **CALCulate<1|2>:DELTamarker<1...4>:FUNCtion:FIXed:RPOint:Y:OFFSet** <numeric\_value>

This command defines an additional level offset for the measurement with fixed reference value (CALCulate:DELTamarker:FUNCtion:FIXed:STATe ON). For this measurement, the offset is included in the display of all delta markers of the selected measurement window.

For phase noise measurements (CALCulate:DELTamarker:FUNCtion:PNOise:STATe ON), the command defines an additional level offset which is included in the display of delta marker 2 in the selected measurement window.

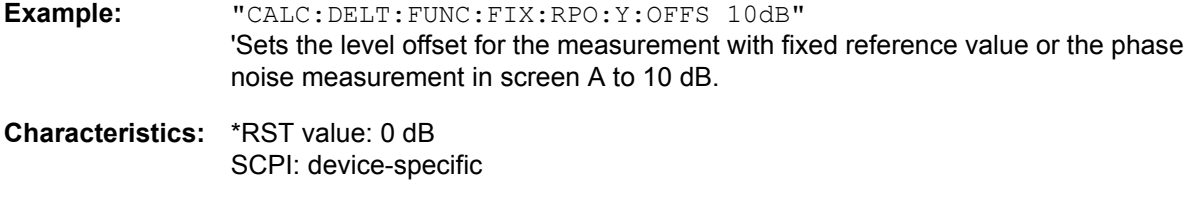

**Mode:** A

# **CALCulate<1|2>:DELTamarker<1...4>:FUNCtion:FIXed[:STATe]** ON | OFF

This command switches the relative measurement to a fixed reference value on or off. Marker 1 will be activated previously and a peak search will be performed, if necessary. If marker 1 is activated, its position becomes the reference point for the measurement. The reference point can then be modified with commands CALCulate:DELTamarker:FUNCtion:FIXed:RPOint:X and to:RPOint:Y independently of the position of marker 1 and of a trace. It is valid for all delta markers in the selected measurement window as long as the function is active.

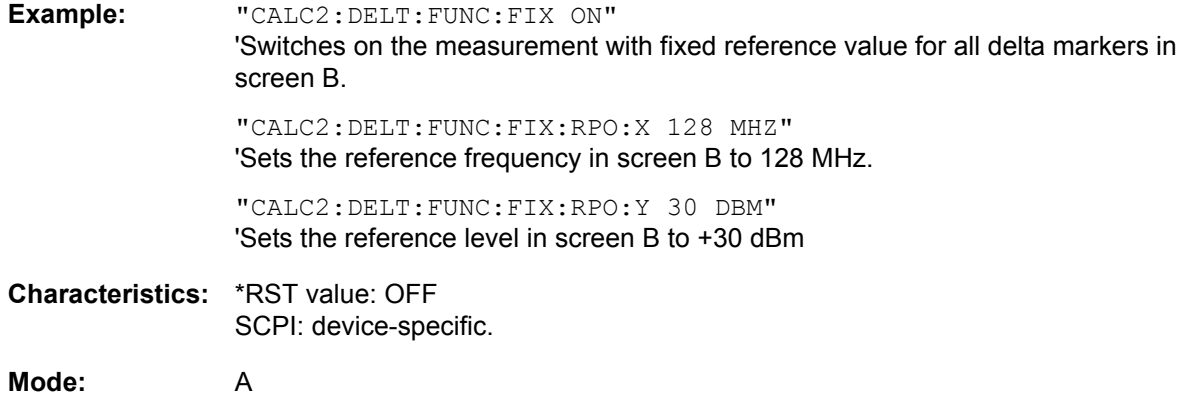

# **CALCulate<1|2>:DELTamarker<1...4>:FUNCtion:PNOise:AUTO** ON | OFF

This command adds an automatic peak search action for the reference fixed marker 1 at the end of each particular sweep. This function may be used for tracking of a drifting source whilst phase noise measurement. The delta marker 2 which shows the phase noise measurement result keeps the delta frequency value. Therefore the phase noise measurement in a certain offset is valid although the source is drifting. Only when the marker 2 is reaching the border of the span the delta marker value is adjusted to be within the span. Choose a larger span in such situations.

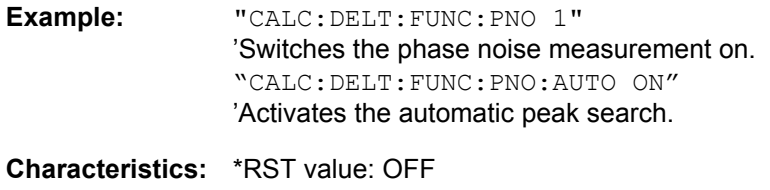

SCPI: device-specific

**Mode:** A

The suffix at DELTamarker is ignored.

# **CALCulate<1|2>:DELTamarker<1...4>:FUNCtion:PNOise:RESult?**

This command queries the result of the phase noise measurement in the selected measurement window. The measurement will be switched on, if necessary.

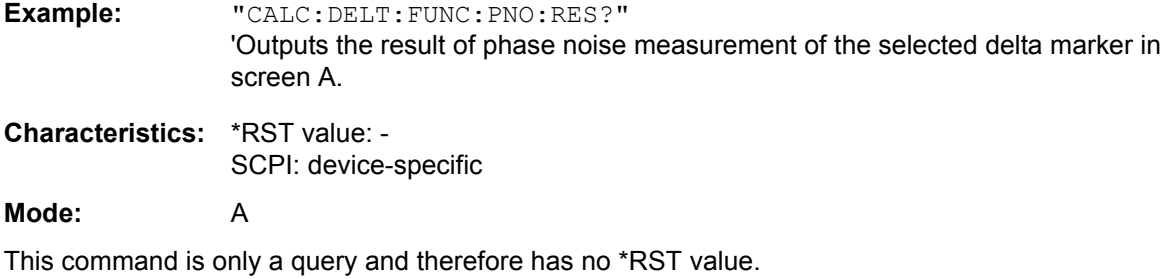

# **CALCulate<1|2>:DELTamarker<1...4>:FUNCtion:PNOise[:STATe]** ON | OFF

This command switches on or off the phase noise measurement with all active delta markers in the selected measurement window. The correction values for the bandwidth and the log amplifier are taken into account in the measurement.

Marker 1 will be activated, if necessary, and a peak search will be performed. If marker 1 is activated, its position becomes the reference point for the measurement.

The reference point can then be modified with commands CALCulate: DELTamarker: FUNCtion: FIXed:RPOint:X and ...:RPOint:Y independently of the position of marker 1 and of a trace (the same commands used for the measurement with fixed reference point).

The numeric suffix <1...4> with DELTamarker is not relevant for this command.

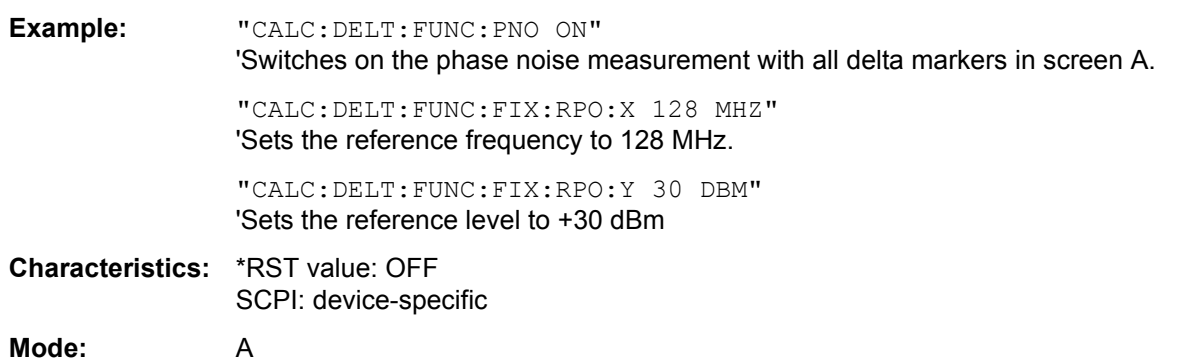

# **CALCulate<1|2>:DELTamarker<1...4>:LINK** ON | OFF

This command switches on and off a link of delta marker 1 to marker 1. If the link is switched on and the x-axis value of the marker 1 is changed, the delta marker 1 will follow on the same x-position.

The suffix at DELTamarker can only be 1 or not present, because the functionality is only available for marker 1 and delta marker 1.

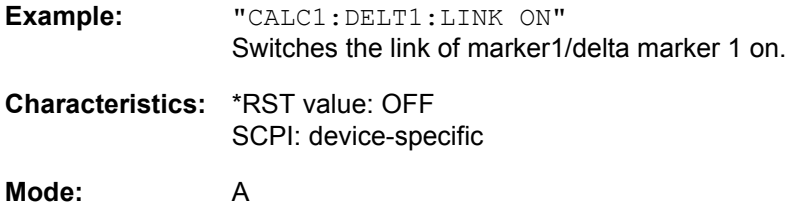

#### **CALCulate<1|2>:DELTamarker<1...4>:MAXimum:LEFT**

This command positions the specified delta marker to the next smaller maximum value to the left of the current value (i.e. descending X values). The corresponding delta marker will be activated first, if necessary.

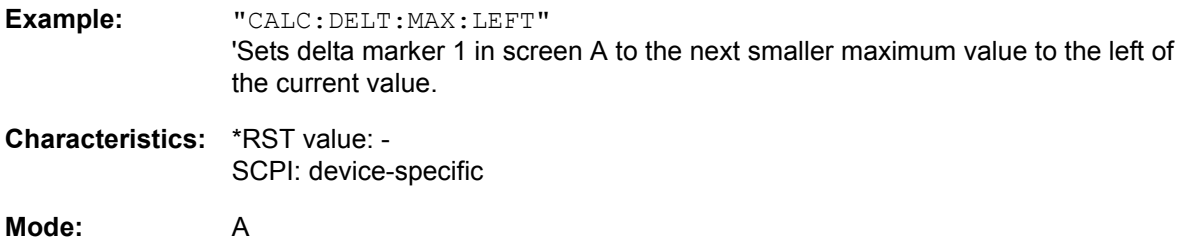

This command is an event and therefore has no \*RST value and no query.

# **CALCulate<1|2>:DELTamarker<1...4>:MAXimum:NEXT**

This command positions the specified delta marker to the next smaller maximum value of the trace. The corresponding delta marker will be activated first, if necessary.

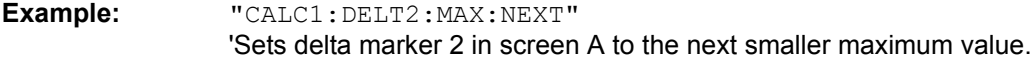

**Characteristics:** \*RST value: - SCPI: device-specific

**Mode:** A

This command is an event and therefore has no \*RST value and no query.

#### **CALCulate<1|2>:DELTamarker<1...4>:MAXimum[:PEAK]**

This command positions the specified delta marker to the current maximum value of the trace. If necessary, the corresponding delta marker will be activated first.

**Example:** "CALC2:DELT3:MAX" 'Sets delta marker 3 in screen B to the maximum value of the associated trace.

**Characteristics:** \*RST value: - SCPI: device-specific

**Mode:** A

This command is an event and therefore has no \*RST value and no query.

# **CALCulate<1|2>:DELTamarker<1...4>:MAXimum:RIGHt**

This command positions the specified delta marker to the next smaller maximum value to the right of the current value (i.e. ascending X values). The corresponding delta marker is activated first, if necessary.

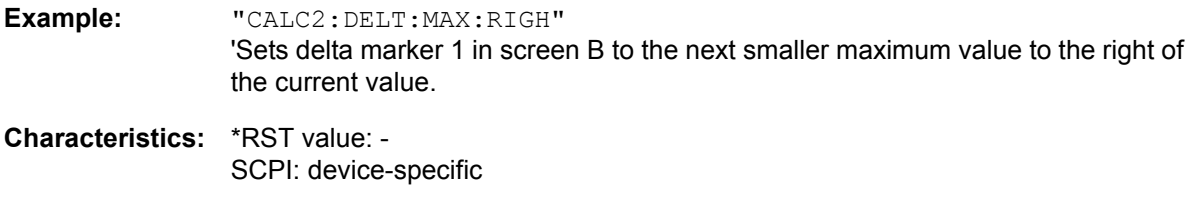

**Mode:** A

This command is an event and therefore has no \*RST value and no query.

# **CALCulate<1|2>:DELTamarker<1...4>:MINimum:LEFT**

This command positions the specified delta marker to the next higher minimum value to the left of the current value (i.e. descending X values). The corresponding delta marker will be activated first, if necessary.

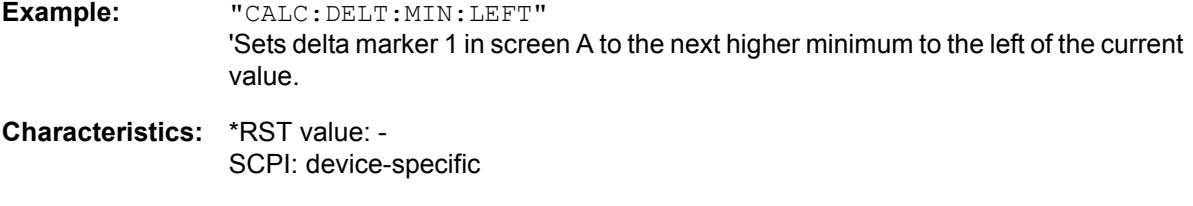

**Mode:** A

This command is an event and therefore has no \*RST value and no query.

# **CALCulate<1|2>:DELTamarker<1...4>:MINimum:NEXT**

This command positions the specified delta marker to the next higher minimum value of the trace. The corresponding delta marker will be activated first, if necessary.

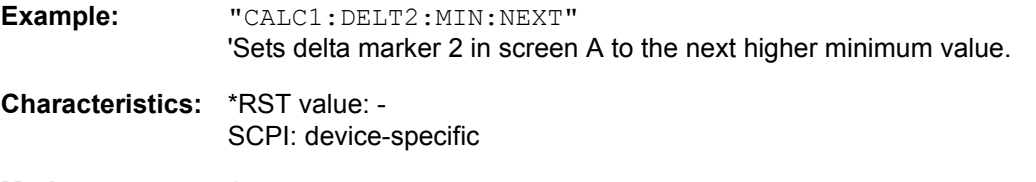

**Mode:** A

This command is an event and therefore has no \*RST value and no query.

# **CALCulate<1|2>:DELTamarker<1...4>:MINimum[:PEAK]**

This command positions the specified delta marker to the current minimum value of the trace. The corresponding delta marker will be activated first, if necessary.

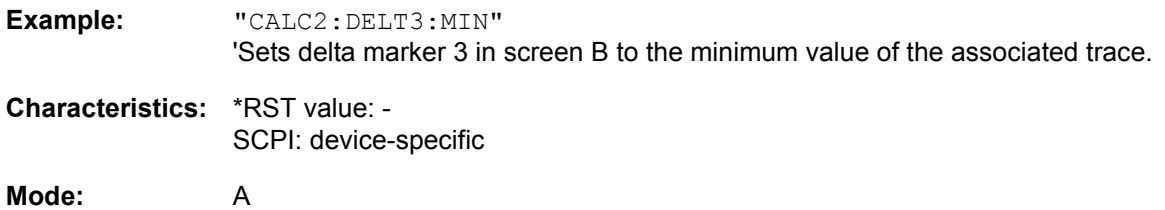

This command is an event and therefore has no \*RST value and no query.

# **CALCulate<1|2>:DELTamarker<1...4>:MINimum:RIGHt**

This command positions the specified delta marker to the next higher minimum value to the right of the current value (i.e. ascending X values). The corresponding delta marker will be activated first, if necessary.

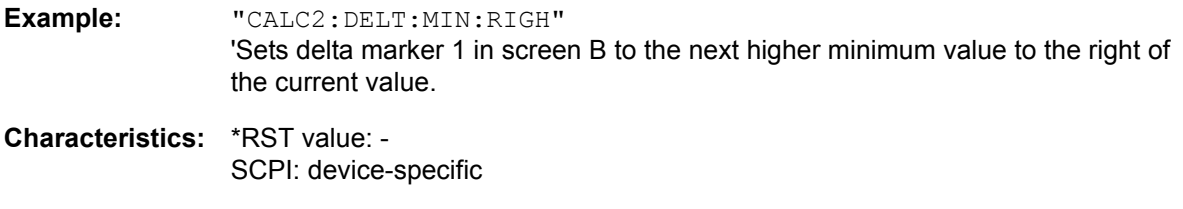

**Mode:** A

This command is an event and therefore has no \*RST value and no query.

# **CALCulate<1|2>:DELTamarker<1...4>:MODE** ABSolute | RELative

This command switches between relative and absolute frequency input of the delta marker (or time with span = 0). It affects all delta markers independent of the measurement window.

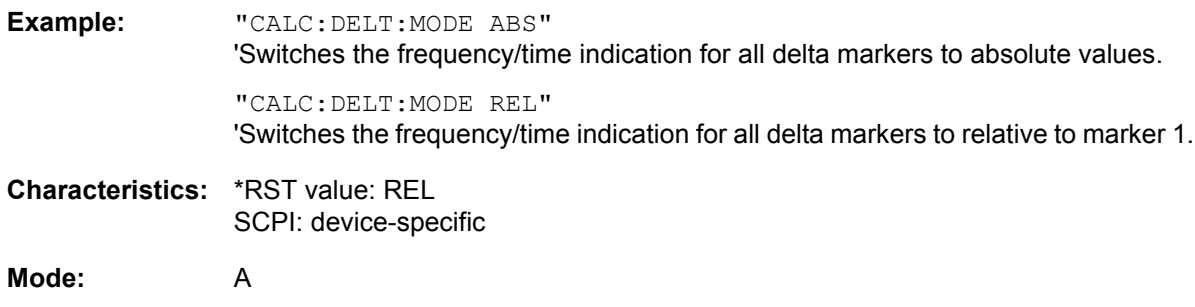

**Mode:**

# **CALCulate<1|2>:DELTamarker<1...4>[:STATe]** ON | OFF

This command switches on and off the delta marker if delta marker 1 is selected. If marker 2, 3 or 4 is selected and used as a marker, it is switched to delta marker mode. If the corresponding marker is not activated, it will be activated and positioned on the maximum of the measurement curve. If no numeric suffix is indicated, delta marker 1 is selected automatically.

The measurement windows are selected via CALCulate1 (screen A) or 2 (screen B).

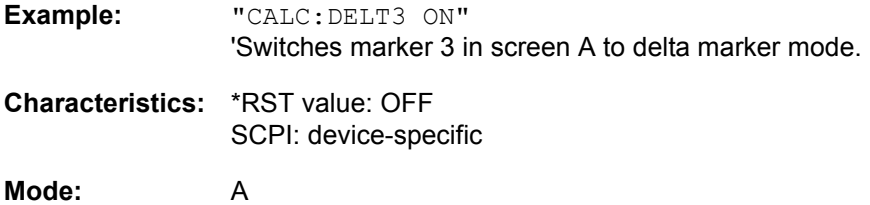

# **CALCulate<1|2>:DELTamarker<1...4>:TRACe** 1 to 3

This command assigns the selected delta marker to the indicated measurement curve. The selected measurement curve must be active, i.e. its state must be different from "BLANK".

The measurement windows are selected via CALCulate1 (screen A) or 2 (screen B).

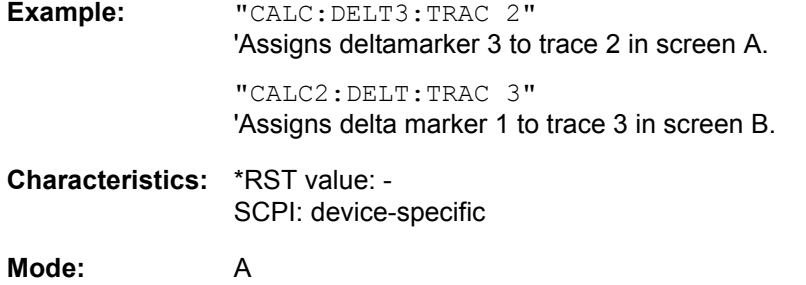

#### **CALCulate<1|2>:DELTamarker<1...4>:X** 0 to MAX (frequency | sweep time)

This command positions the selected delta marker in the indicated measurement window to the indicated frequency (span  $> 0$ ), time (span = 0) or level (APD measurement = ON or CCDF measurement = ON). The input is in absolute values or relative to marker 1 depending on the command CALCulate:DELTamarker:MODE. If the reference fixed measurement (CALCulate: DELTamarker:FUNCtion:FIXed:STATe ON) is active, relative values refer to the reference position are entered. The query always returns absolute values.

**Example:** "CALC:DELT:MOD REL" 'Switches the input for all delta markers to relative to marker 1. "CALC:DELT2:X 10.7MHz" 'Positions delta marker 2 in screen A 10.7 MHz to the right of marker 1. "CALC2:DELT:X?" 'Outputs the absolute frequency/time of delta marker 1 in screen B "CALC2:DELT:X:REL?" 'Outputs the relative frequency/time/level of delta marker 1 in screen B **Characteristics:** \*RST value: - SCPI: device-specific

**Mode:** A

#### **CALCulate<1|2>:DELTamarker<1...4>:X:RELative?**

This command queries the frequency (span  $> 0$ ) or time (span = 0) of the selected delta marker relative to marker 1 or to the reference position (for CALCulate: DELTamarker: FUNCtion: FIXed: STATe ON). The command activates the corresponding delta marker, if necessary.

**Example:** "CALC:DELT3:X:REL?" 'Outputs the frequency of delta marker 3 in screen B relative to marker 1 or relative to the reference position. **Characteristics:** \*RST value: - SCPI: device-specific **Mode:** A

# **CALCulate<1|2>:DELTamarker<1...4>:Y?**

This command queries the measured value of the selected delta marker in the indicated measurement window. The corresponding delta marker will be activated, if necessary. The output is always a relative value referred to marker 1 or to the reference position (reference fixed active).

To obtain a valid query result, a complete sweep with synchronization to the sweep end must be performed between the activation of the delta marker and the query of the y value. This is only possible in single-sweep mode.

Depending on the unit defined with  $CALC: UNIT$  or on the activated measuring functions, the query result is output in the units below:

- DBM | DBPW | DBUV | DBMV | DBUA: Output unit DB
- WATT | VOLT | AMPere: Output unit W | V | A
- Statistics function (APD or CCDF) on: Dimensionless output

**Example:** "INIT:CONT OFF" 'Switches to single-sweep mode. "CALC:DELT2 ON" 'Switches on delta marker 2 in screen A. "INIT;\*WAI" 'Starts a sweep and waits for its end. "CALC:DELT2:Y?" 'Outputs measurement value of delta marker 2 in screen A. **Characteristics:** \*RST value: - SCPI: device-specific **Mode:** A

# **6.5.2 CALCulate:DLINe Subsystem**

The CALCulate:DLINe subsystem controls the settings for the display lines. The measurement windows are selected by CALCulate 1 (screen A) or 2 (screen B).

**CALCulate<1|2>:DLINe<1|2>** MINimum .. MAXimum (depending on current unit)

This command defines the position of Display Line 1 or 2. These lines enable the user to mark any levels in the diagram. The unit depends on the setting made with CALC: UNIT.

**Example:** "CALC:DLIN -20dBm"

**Characteristics:** \*RST value: - (STATe to OFF) SCPI: device-specific

**Mode:** A

# **CALCulate<1|2>:DLINe<1|2>:STATe** ON | OFF

This command switches Display Line 1 or 2 (level lines) on or off.

**Example:** "CALC:DLIN2:STAT OFF"

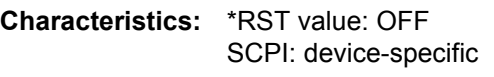

# **6.5.3 CALCulate:ESPectrum Subsystem**

The following chapter describes remote control commands that configure the list evaluation for the Spectrum Emission Mask measurement.

# **CALCulate<1|2>:ESPectrum:PSEarch | PEAKsearch:AUTO** ON | OFF

This command activates or deactivates the list evaluation of the Spectrum Emission Mask measurement.

- **Example:**  $"CALC:ESP:PSE:AUTO OFF"$ íDeactivates the list evaluation
- **Characteristics:** RST value: ON SCPI: device-specific

**Mode:** A

# CALCulate<1|2>:ESPectrum:PSEarch | PEAKsearch:MARGin -200dB ... +200dB

This command sets the margin used for the limit check/peak search of the Spectrum Emission Mask measurement.

- **Example:** "CALC:ESP:PSE:MARG 10" ' sets the margin to 10 dB
- **Characteristics:** \*RST value: 6 dB SCPI: device-specific

# **6.5.4 CALCulate:FLINe Subsystem**

The CALCulate:FLINe subsystem controls the settings for the frequency limit lines. The measurement windows are selected by CALCulate 1 (screen A) or 2 (screen B).

# CALCulate<1|2>:FLINe<1|2> 0 to f<sub>max</sub>

This command defines the position of the frequency lines.

The frequency lines mark the frequencies specified in the measurement window. Frequency lines are only available with SPAN > 0.

**Example:** "CALC:FLIN2 120MHz"

**Characteristics:** \*RST value: - (STATe to OFF) SCPI: device-specific

**Mode:** A-F

# **CALCulate<1|2>:FLINe<1|2>:STATe** ON | OFF

This command switches the frequency line on or off.

**Example:** "CALC:FLIN2:STAT ON"

**Characteristics:** \*RST value: OFF SCPI: device-specific

**Mode:** A-F

# **6.5.5 CALCulate:LIMit Subsystem**

The CALCulate:LIMit subsystem consists of the limit lines and the corresponding limit checks. Limit lines can be defined as upper or lower limit lines. The individual Y values of the limit lines correspond to the values of the x-axis (CONTrol). The number of X and Y values must be identical.

In analyzer mode, 8 limit lines can be active or checked at the same time (marked by LIMIT1 to LIMIT8) in screen A and/or screen B. The measurement windows is selected via CALCulate 1 (screen A) or 2 (screen B). The limit check can be switched on separately for each measurement screen and limit line. WINDow1 corresponds to screen A, WINDow2 to screen B.

Each limit line can be assigned a name (max. 8 letters) under which the line is stored in the instrument. An explanatory comment can also be given for each line (max. 40 characters).

The subsystem is divided into the description of the general limit commands, of the commands for ACP limit settings ("CALCulate:LIMit:ACPower Subsystem" on page 6.30), of the commands for defining the x-axis ("CALCulate:LIMit:CONTrol Subsystem" on page 6.37), and of the commands for defining the lower and upper limit values ("CALCulate:LIMit:LOWer Subsystem" on page 6.39/"CALCulate:LIMit: UPPer Subsystem" on page 6.42).

# **Example (analyzer mode):**

Definition and use of a new limit line 5 for trace 2 in screen A and trace 1 in screen B with the following features:

- upper limit line
- absolute x-axis in the frequency domain
- ï 5 ref. values: 126 MHz/-40 dB, 127 MHz/-40 dB, 128 MHz/-20 dB, 129 MHz/-40 dB, 130 MHz/-40 dB
- relative y-axis with unit  $dB$
- absolute threshold value at -35 dBm
- no safety margin

# **Definition of the line (example for analyzer mode):**

- 1. Defining the name: CALC:LIM5:NAME 'TEST1'
- 2. Entering the comment: CALC:LIM5:COMM 'Upper limit line'
- 3. Associated trace in screen A: CALC1:LIM5:TRAC 2
- 4. Associated trace in screen B: CALC2: LIM5: TRAC 1
- 5. Defining the x-axis range: CALC:LIM5:CONT:DOM FREQ
- 6. Defining the x-axis scaling: CALC:LIM5:CONT:MODE ABS
- 7. Defining the y-axis unit: CALC: LIM5: UNIT DB
- 8. Defining the y-axis scaling: CALC: LIM5: UPP: MODE REL
- 9. Defining the x-axis values: CALC: LIM5: CONT 126MHZ, 127MHZ, 128MHZ, 129MHZ, 130MHZ
- **10.Defining the y values:** CALC: LIM5: UPP  $-40$ ,  $-40$ ,  $-30$ ,  $-40$ ,  $-40$
- 11. Defining the y threshold value: CALC: LIM5: UPP: THR -35DBM

The definition of the safety margin and shifting in X and/or Y direction can take place as from here (see commands below).

# **Switching on and evaluating the line in screen A (example for analyzer mode):**

- 1. Switching on the line in screen A: CALC1:LIM5:UPP:STAT ON
- 2. Switching on the limit check in screen A: CALC1: LIM5: STAT ON
- 3. Starting a new measurement with synchronization:  $INT:$  \*WAI
- 4. Querying the limit check result: CALC1: LIM5: FAIL?

Switching on and evaluating the line in screen B is performed in the same way by using CALC2 instead of CALC1.

#### **6.5.5.1 General CALCulate:LIMit:... Commands**

#### **CALCulate<1|2>:LIMit<1...8>:ACTive?**

This commands queries the names of all active limit lines. The numeric suffixes at CALCulate<1|2> and LIMit<1...8> are ignored.

**Return value:** The return values are sorted in alphabetic order. If no limit line is active, an empty string is returned.

**Example:** "CALC:LIM:ACT?"

**Characteristics:** \*RST value: -- SCPI: device-specific

**Mode:** A

This command is a query only and therefore has no \*RST value.

#### **CALCulate<1|2>:LIMit<1...8>:CATalog?**

This command queries all the names of the limit lines saved on the hard disc.

Up to 8 limit lines can be defined at the same time. The numeric suffixes <1|2> of CALCulate indicate the measurement window.

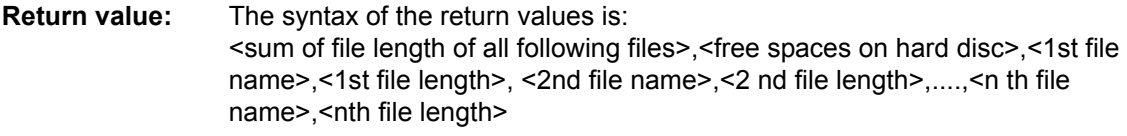

**Example:** "CALC:LIM:CAT?"

**Characteristics:** \*RST value: - SCPI: device-specific

**Mode:** A

This command is a query only and therefore has no \*RST value.

# <span id="page-446-0"></span>**CALCulate<1|2>:LIMit<1...8>:CLEar[:IMMediate]**

This command deletes the result of the current limit check for all limit lines.

Up to 8 limit lines can be defined at the same time. The numeric suffixes <1|2> of CALCulate indicate the measurement window.

This command is an event and therefore has no \*RST value.

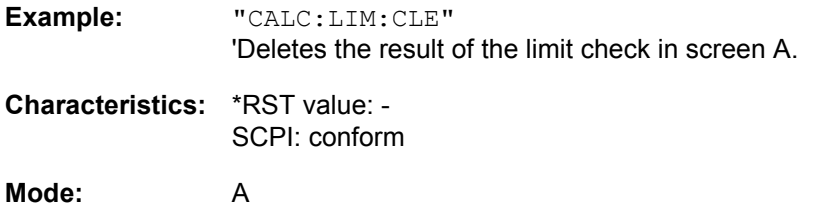

#### **CALCulate<1|2>:LIMit<1...8>:COMMent** <string>

This command defines a comment for the limit line selected (max. 40 characters).

Up to 8 limit lines can be defined at the same time. The comment is independent from the measurement window.

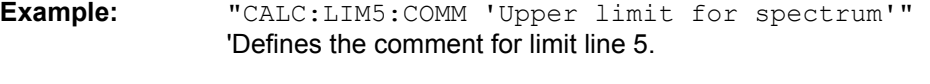

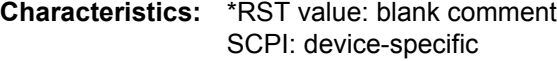

**Mode:** A

# **CALCulate<1|2>:LIMit<1...8>:COPY** 1 to 8 | <name>

This command copies one limit line onto another one.

Up to 8 limit lines can be defined at the same time. The command is independent of the measurement window.

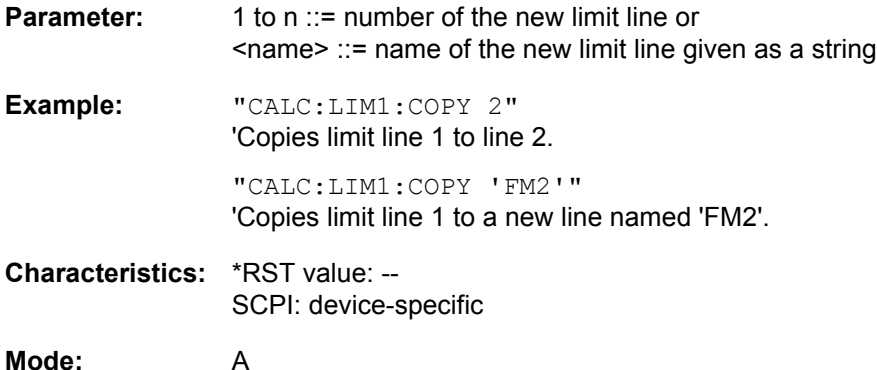

This command is an event and therefore has no \*RST value and no query.

# **CALCulate<1|2>:LIMit<1...8>:DELete**

This command deletes the selected limit line.

Up to 8 limit lines can be defined at the same time. The command is independent of the measurement window.

**Example:** "CALC:LIM1:DEL" 'Deletes limit line 1.

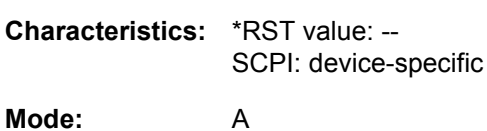

This command is an event and therefore has no \*RST value and no query.

# **CALCulate<1|2>:LIMit<1...8>:FAIL?**

This command queries the result of the limit check of the limit line. It should be noted that a complete sweep must have been performed for obtaining a valid result. A synchronization with \*OPC, \*OPC? or \*WAI should therefore be provided.

Up to 8 limit lines can be defined at the same time. The numeric suffixes <1|2> of CALCulate indicate the measurement window. The result of the limit check responds with 0 for PASS, 1 for FAIL, and 2 for MARGIN.

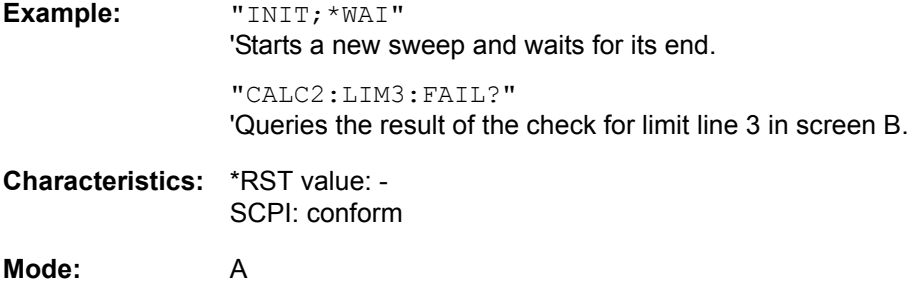

CALCulate<1|2>:LIMit<1...8>:NAME <name of limit line>

This command assigns a name to a limit line. If it does not exist already, a limit line with this name is created.

The name of the limit line may contain a maximum of 8 characters.

Up to 8 limit lines can be defined at the same time. The command is independent of the measurement window.

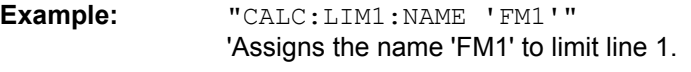

**Characteristics:** \*RST value: 'REM1' to 'REM8' for lines 1 to 8 SCPI: device-specific

**Mode:** A

**Mode:**

# **CALCulate<1|2>:LIMit<1...8>:STATe** ON | OFF

This command switches on or off the limit check for the selected limit line.

The result of the limit check can be queried with [CALCulate<1|2>:LIMit<1...8>:CLEar\[:IMMediate\]](#page-446-0).

Up to 8 limit lines can be defined at the same time. The numeric suffixes <1|2> of CALCulate indicate the measurement window.

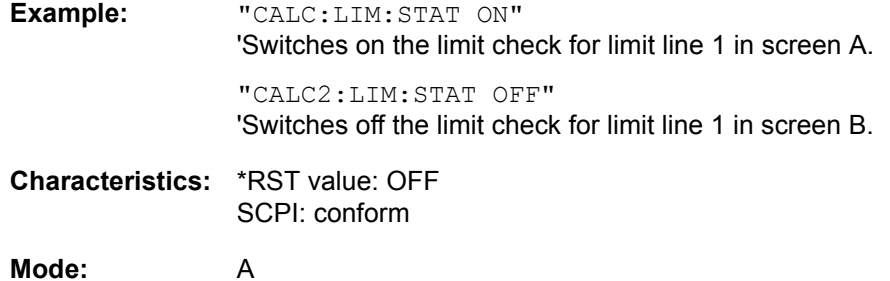

# **CALCulate<1|2>:LIMit<1...8>:TRACe** 1 to 3

This command assigns a limit line to a trace.

Up to 8 limit lines can be defined at the same time. The numeric suffixes <1|2> of CALCulate indicate the measurement window.

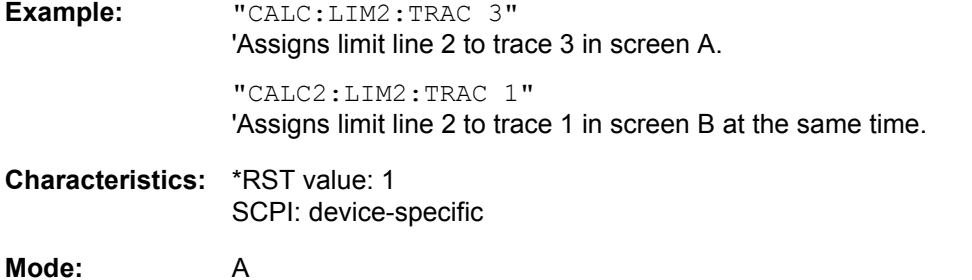

**CALCulate<1|2>:LIMit<1...8>:UNIT** DBM | DBPW | WATT | DBUV | DBMV | VOLT | DBUA | AMPere | DB | UNITLESS

This command defines the unit for the associated limit line.

The definition is valid regardless of the measurement window.

Specification of the DB unit automatically switches the limit line over to relative mode. Units other than DB cause the limit line to switch over to absolute mode.

**Example:** "CALC:LIM4:UNIT DBUV" 'Sets the unit of limit line 4 to dBµV.

**Characteristics:** \*RST value: DBM SCPI: device-specific

# **6.5.5.2 CALCulate:LIMit:ACPower Subsystem**

<span id="page-449-0"></span>The CALCulate:LIMit:ACPower subsystem defines the limit check for adjacent channel power measurement.

# **CALCulate<1|2>:LIMit<1...8>:ACPower:ACHannel:ABSolute** -200DBM to 200DBM, -200 to 200DBM

This command defines the absolute limit value for the lower/upper adjacent channel during adjacent channel power measurement (Adjacent Channel Power) in the selected measurement window.

It should be noted that the absolute limit value has no effect on the limit check as soon as it is below the relative limit value defined with CALCulate:LIMit:ACPower:ACHannel:RELative. This mechanism allows automatic checking of the absolute basic values of adjacent channel power as defined in mobile radio standards.

The numeric suffixes <1...8> in LIMIt are irrelevant for this command.

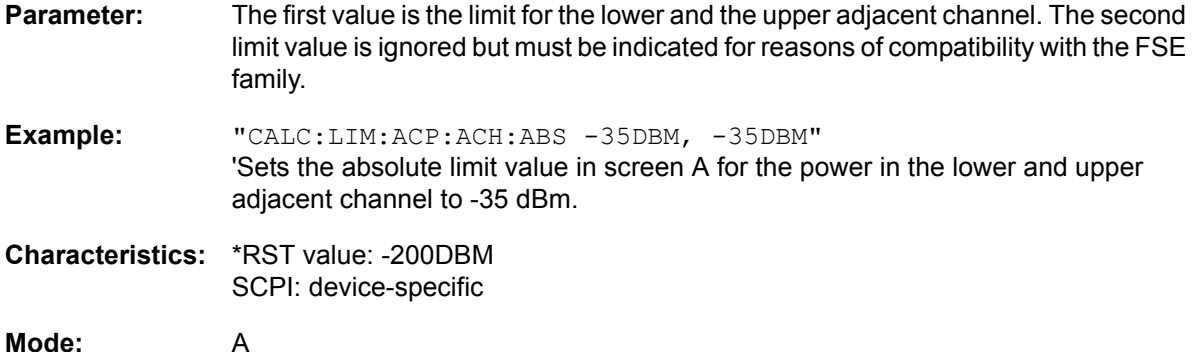

# **CALCulate<1|2>:LIMit<1...8>:ACPower:ACHannel:ABSolute:STATe** ON | OFF

This command activates the limit check for the adjacent channel when adjacent channel power measurement (Adjacent Channel Power) is performed. Before the command, the limit check for the channel/adjacent channel measurement must be globally switched on using CALC: LIM: ACP ON.

The result can be queried with CALCulate:LIMit:ACPower:ACHannel:RESult?. It should be noted that a complete measurement must be performed between switching on the limit check and the result query, since otherwise no valid results are available.

The numeric suffixes <1...8> in LIMIt are irrelevant for this command.

**Example:** "CALC:LIM:ACP:ACH 30DB, 30DB" 'Sets the relative limit value in screen A for the power in the lower and upper adjacent channel to 30 dB below the channel power.

> "CALC:LIM:ACP:ACH:ABS -35DBM, -35DBM" 'Sets the absolute limit value in screen A for the power in the lower and upper adjacent channel to -35 dBm.

> "CALC:LIM:ACP ON" 'Switches on globally the limit check for the channel/adjacent channel measurement in screen A.

> "CALC:LIM:ACP:ACH:REL:STAT ON" 'Switches on the check of the relative limit values for adjacent channels in screen A.

> "CALC:LIM:ACP:ACH:ABS:STAT ON" 'Switches on the check of absolute limit values for the adjacent channels in screen A.

"INIT;\*WAI" 'Starts a new measurement and waits for the sweep end.

"CALC:LIM:ACP:ACH:RES?" 'Queries the limit check result in the adjacent channels in screen A.

**Characteristics:** \*RST value: OFF SCPI: device-specific

**Mode:** A

# **CALCulate<1|2>:LIMit<1...8>:ACPower:ACHannel[:RELative]** 0 to 100dB, 0 to 100dB

This command defines the relative limit of the upper/lower adjacent channel for adjacent channel power measurements in the selected measurement window. The reference value for the relative limit value is the measured channel power.

It should be noted that the relative limit value has no effect on the limit check as soon as it is below the absolute limit value defined with CALCulate:LIMit:ACPower:ACHannel:ABSolute. This mechanism allows automatic checking of the absolute basic values of adjacent channel power as defined in mobile radio standards.

The numeric suffixes <1...8> are irrelevant for this command.

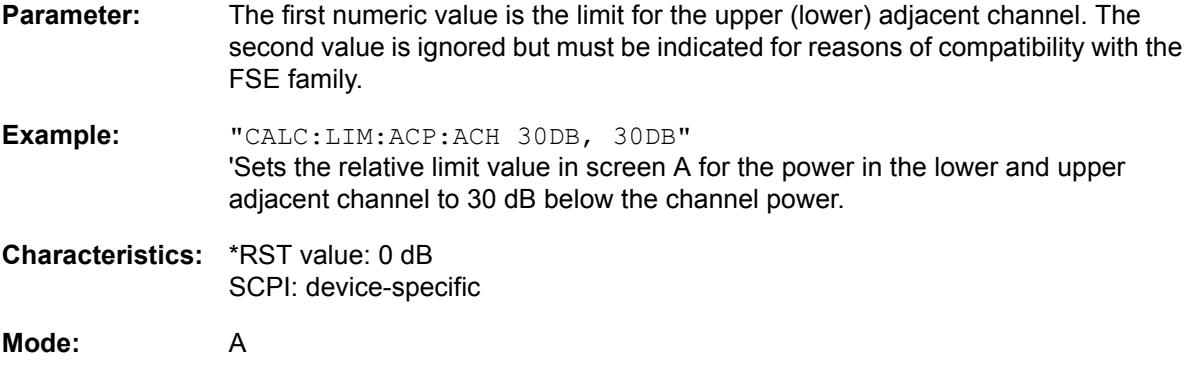

# **CALCulate<1|2>:LIMit<1...8>:ACPower:ACHannel[:RELative]:STATe** ON | OFF

This command activates the limit check for the relative limit value of the adjacent channel when adjacent channel power measurement is performed. Before the command, the limit check must be activated using CALCulate:LIMit:ACPower:STATe ON.

The result can be queried with CALCulate:LIMit:ACPower:ACHannel:RESult?. It should be noted that a complete measurement must be performed between switching on the limit check and the result query, since otherwise no valid results are available.

The numeric suffixes <1...8> are irrelevant for this command.

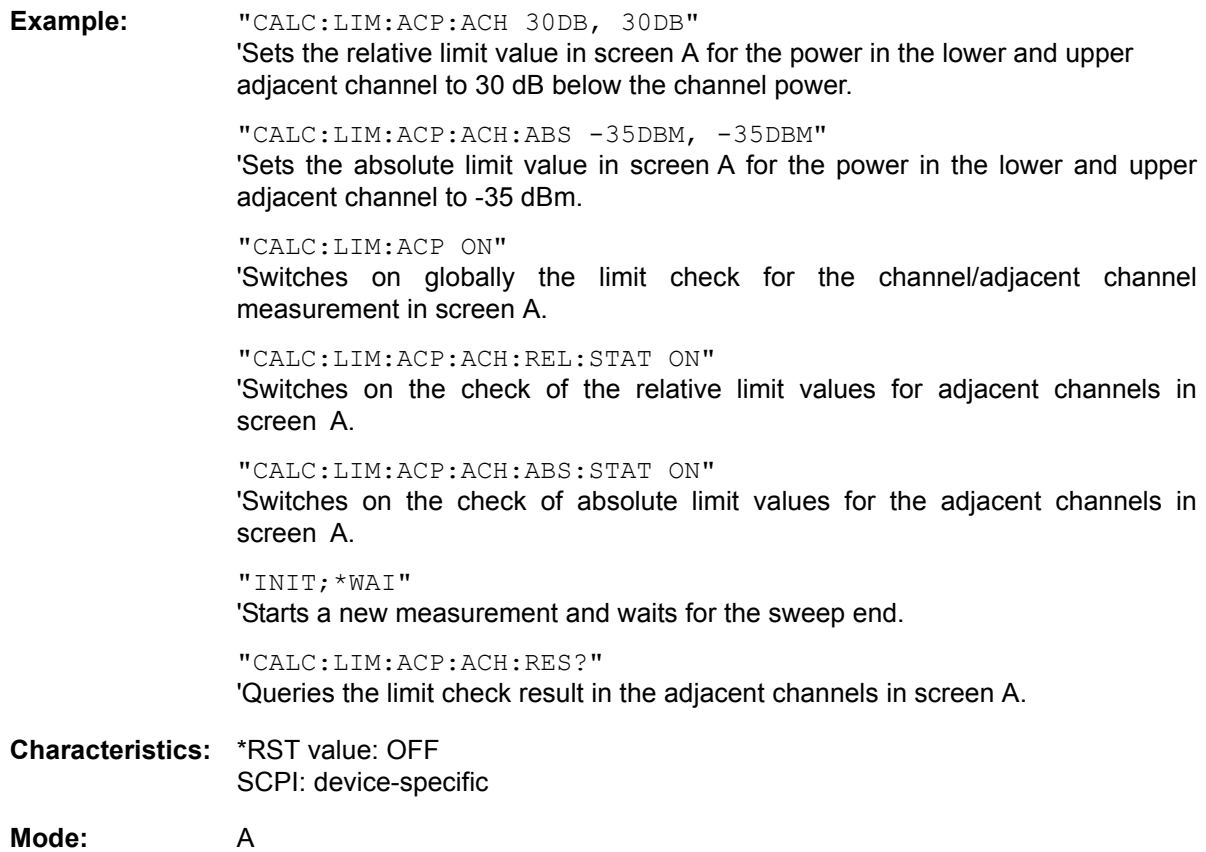

#### **CALCulate<1|2>:LIMit<1...8>:ACPower:ACHannel:RESult?**

This command queries the result of the limit check for the upper/lower adjacent channel in the selected measurement window when adjacent channel power measurement is performed.

If the power measurement of the adjacent channel is switched off, the command produces a query error.

The numeric suffixes <1...8> are irrelevant for this command.

**Parameter:** The result is returned in the form <result>, <result> where <result> = PASSED | FAILED, and where the first returned value denotes the lower, the second denotes the upper adjacent channel.

**Example:** "CALC:LIM:ACP:ACH 30DB, 30DB" 'Sets the relative limit value in screen A for the power in the lower and upper adjacent channel to 30 dB below the channel power.

"CALC:LIM:ACP:ACH:ABS -35DBM, -35DBM"

'Sets the absolute limit value in screen A for the power in the lower and upper adjacent channel to -35 dB.

"CALC:LIM:ACP ON" 'Switches on globally the limit check for the channel/adjacent channel measurement in screen A.

"CALC:LIM:ACP:ACH:STAT ON" 'Switches on the limit check for the adjacent channels in screen A.

"INIT;\*WAI" 'Starts a new measurement and waits for the sweep end.

"CALC:LIM:ACP:ACH:RES?" 'Queries the limit check result in the adjacent channels in screen A.

**Characteristics:** \*RST value: -- SCPI: device-specific

**Mode:** A

This command is a query and therefore has no \*RST value.

#### **CALCulate<1|2>:LIMit<1...8>:ACPower:ALTernate<1...11>:ABSolute** -200DBM to 200DBM, -200DBM to 200DBM

This command defines the absolute limit value for the lower/upper alternate adjacent channel power measurement (Adjacent Channel Power) in the selected measurement window.

The numeric suffix after ALTernate<1...11> denotes the alternate channel. The numeric suffixes <1...8> are irrelevant for this command.

It should be noted that the absolute limit value for the limit check has no effect as soon as it is below the relative limit value defined with CALCulate:LIMit:ACPower:ALTernate<1...11>: RELative. This mechanism allows automatic checking of the absolute basic values defined in mobile radio standards for the power in adjacent channels.

- **Parameter:** The first value is the limit for the lower and the upper alternate adjacent channel. The second limit value is ignored but must be indicated for reasons of compatibility with the FSE family.
- **Example:** "CALC:LIM:ACP:ALT2:ABS -35DBM, -35DBM" 'Sets the absolute limit value in screen A for the power in the lower and upper second alternate adjacent channel to -35 dBm.
- **Characteristics:** \*RST value: -200DBM SCPI: device-specific

# **CALCulate<1|2>:LIMit<1...8>:ACPower:ALTernate<1...11>:ABSolute:STATe** ON | OFF

This command activates the limit check for the alternate adjacent channels in the selected measurement window for adjacent channel power measurement (Adjacent Channel Power).

Before the command, the limit check must be globally switched on for the channel/adjacent channel power with the command CALCulate:LIMit:ACPower:STATe ON.

The numeric suffix after ALTernate<1...11> denotes the alternate channel. The numeric suffixes <1...8> are irrelevant for this command.

The result can be queried with CALCulate:LIMit:ACPower:ALTernate<1...11>:RESult?. It should be noted that a complete measurement must be performed between switching on the limit check and the result query, since otherwise no valid results are available.

**Example:** "CALC:LIM:ACP:ALT2 30DB, 30DB" 'Sets the relative limit value in screen A for the power in the lower and upper second alternate adjacent channel to 30 dB below the channel power.

"CALC:LIM:ACP:ALT2:ABS -35DBM, -35DBM"

'Sets the absolute limit value in screen A for the power in the lower and upper second alternate adjacent channel to -35 dBm.

"CALC:LIM:ACP ON"

'Switches on globally the limit check for the channel/adjacent channel measurement in screen A.

"CALC:LIM:ACP:ACH:REL:STAT ON"

Switches on the check of the relative limit values for the alternative adjacent channels in screen A.

"CALC:LIM:ACP:ACH:ABS:STAT ON"

'Switches on the check of absolute limit values for the alternative adjacent channels in screen A.

"INIT;\*WAI" 'Starts a new measurement and waits for the sweep end.

"CALC:LIM:ACP:ACH:RES?"

'Queries the limit check result in the second alternate adjacent channels in screen A.

**Characteristics:** \*RST value: OFF SCPI: device-specific

**Mode:** A

**CALCulate<1|2>:LIMit<1...8>:ACPower:ALTernate<1...11>[:RELative]** 0 to 100dB, 0 to 100dB.

This command defines the limit for the alternate adjacent channels in the selected measurement window for adjacent channel power measurements. The reference value for the relative limit value is the measured channel power.

The numeric suffix after ALTernate<1...11> denotes the alternate channel. The numeric suffixes <1...8> are irrelevant for this command.

It should be noted that the relative limit value has no effect on the limit check as soon as it is below the absolute limit defined with CALCulate:LIMit:ACPower:ALTernate<1...11>:ABSolute. This mechanism allows automatic checking of the absolute basic values of adjacent channel power as defined in mobile radio standards.

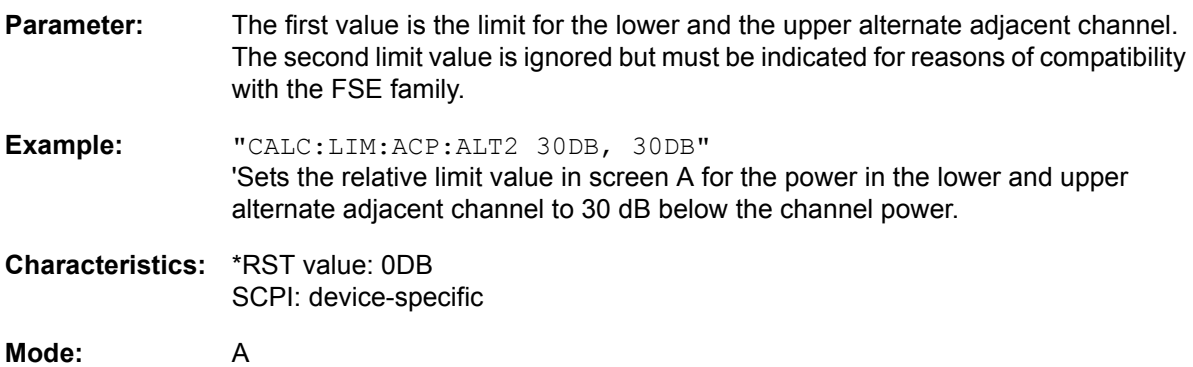

# **CALCulate<1|2>:LIMit<1...8>:ACPower:ALTernate<1...11>[:RELative]:STATe** ON | OFF

This command activates the limit check for the alternate adjacent channels in the selected measurement window for adjacent channel power measurements. Before the command, the limit check must be activated using CALCulate:LIMit:ACPower:STATe ON.

The numeric suffix after ALTernate<1...11> denotes the alternate channel. The numeric suffixes <1...8> are irrelevant for this command.

The result can be queried with CALCulate:LIMit:ACPower:ALTernate<1...11>:RESult?. It should be noted that a complete measurement must be performed between switching on the limit check and the result query, since otherwise no valid results are obtained.

**Example:** "CALC:LIM:ACP:ALT2 30DB, 30DB" 'Sets the relative limit value in screen A for the power in the lower and upper second alternate adjacent channel to 30 dB below the channel power.

> "CALC:LIM:ACP:ALT2:ABS -35DBM, -35DBM" 'Sets the absolute limit value in screen A for the power in the lower and upper second alternate adjacent channel to -35 dBm.

> "CALC:LIM:ACP ON" 'Switches on globally the limit check for the channel/adjacent channel measurement in screen A.

> "CALC:LIM:ACP:ACH:REL:STAT ON" 'Switches on the check of the relative limit values for the alternate adjacent channels in screen A.

> "CALC:LIM:ACP:ACH:ABS:STAT ON" 'Switches on the check of absolute limit values for the alternate adjacent channels in screen A.

"INIT;\*WAI" 'Starts a new measurement and waits for the sweep end.

"CALC:LIM:ACP:ALT:RES?"

'Queries the limit check result in the second alternate adjacent channels in screen A.

**Characteristics:** \*RST value: OFF SCPI: device-specific

# **CALCulate<1|2>:LIMit<1...8>:ACPower:ALTernate<1...11>:RESult?**

This command queries the result of the limit check for the alternate adjacent channels in the selected measurement window for adjacent channel power measurements.

The numeric suffix after ALTernate<1...11> denotes the alternate channel. The numeric suffixes <1...8> are irrelevant for this command.

If the power measurement of the adjacent channel is switched off, the command produces a query error.

- **Parameter:** The result is returned in the form <result>, <result> where <result> = PASSED | FAILED and where the first (second) returned value denotes the lower (upper) alternate adjacent channel.
- **Example:** "CALC:LIM:ACP:ALT2 30DB, 30DB" 'Sets the relative limit value in screen A for the power in the lower and upper second alternate adjacent channel to 30 dB below the channel power.

"CALC:LIM:ACP:ALT2:ABS -35DBM, -35DBM"

'Sets the absolute limit value in screen A for the power in the lower and upper second alternate adjacent channel to -35 dBm.

"CALC:LIM:ACP ON" 'Switches on globally the limit check for the channel/adjacent channel measurement in screen A.

"CALC:LIM:ACP:ALT:STAT ON" 'Switches on the limit check for the adjacent channels in screen A.

"INIT;\*WAI" 'Starts a new measurement and waits for the sweep end.

"CALC:LIM:ACP:ALT:RES?" 'Queries the limit check result in the second alternate adjacent channels in screen A.

**Characteristics:** \*RST value: -- SCPI: device-specific

**Mode:** A

This command is a query and therefore has no \*RST value.

# **CALCulate<1|2>:LIMit<1...8>:ACPower[:STATe]** ON | OFF

This command switches on and off the limit check for adjacent channel power measurements in the selected measurement window. The commands CALCulate:LIMit:ACPower:ACHannel:STATe or CALCulate:LIMit:ACPower:ALTernate:STATe must be used in addition to specify whether the limit check is to be performed for the upper/lower adjacent channel or for the alternate adjacent channels.

The numeric suffixes <1...8> are irrelevant for this command.

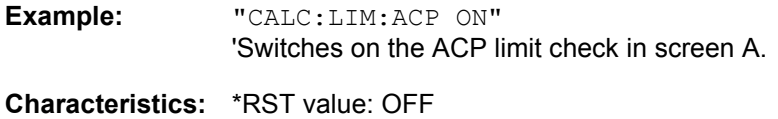

SCPI: device-specific

#### **6.5.5.3 CALCulate:LIMit:CONTrol Subsystem**

<span id="page-456-0"></span>The CALCulate:LIMit:CONTrol subsystem defines the x-axis (CONTrol-axis).

#### **CALCulate<1|2>:LIMit<1...8>:CONTrol[:DATA]** <numeric\_value>,<numeric\_value>.

This command defines the x-axis values (frequencies or times) of the upper or lower limit lines.

The values are defined independently of the measurement window.

In analyzer mode, the unit of values depends on the frequency or time domain of the x-axis, i.e. it is HZ with CALC:LIM:CONT:DOM FREQ and S with CALC:LIM:CONT:DOM TIME.

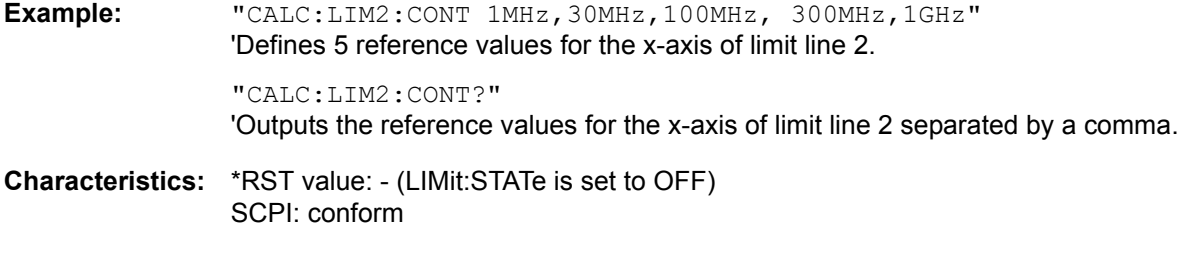

**Mode:** A

#### **CALCulate<1|2>:LIMit<1...8>:CONTrol:DOMain** FREQuency | TIME

This command defines the frequency or time domain for the x-axis values.

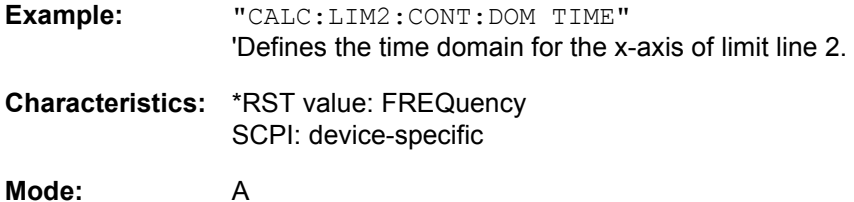

#### **CALCulate<1|2>:LIMit<1...8>:CONTrol:MODE** RELative | ABSolute

This command selects the relative or absolute scaling for the x-axis of the selected limit line. The definition is independent of the measurement window.

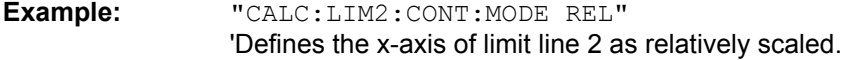

**Characteristics:** \*RST value: ABSolute SCPI: device-specific

**Mode:** A

#### **CALCulate<1|2>:LIMit<1...8>:CONTrol:OFFSet** <numeric\_value>

This command defines an offset for the x-axis value of the selected relative limit line in the frequency or time domain.

The unit of values depends on the frequency or time domain of the x-axis, i.e. it is  $HZ$  with CALC: LIM: CONT:DOM FREQ and S with CALC:LIM:CONT:DOM TIME.

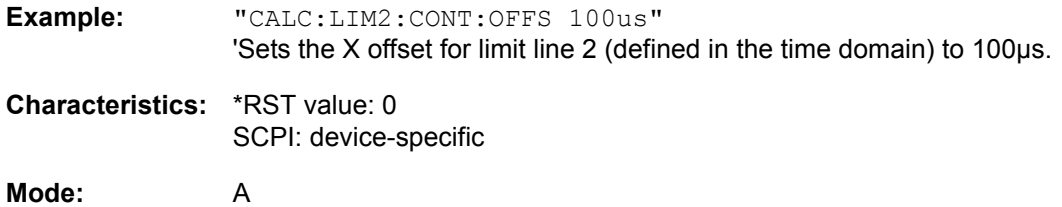

# **CALCulate<1|2>:LIMit<1...8>:CONTrol:SHIFt** <numeric\_value>

This command moves a limit line by the indicated value in x direction. In contrast to CALC: LIM: CONT: OFFS, the line is shifted by modifying the individual x values and not by means of an additive offset. The shift is independent of the measurement window.

In analyzer mode, the unit of values depends on the frequency or time domain of the x-axis, i.e. it is HZ with CALC:LIM:CONT:DOM FREQ and S with CALC:LIM:CONT:DOM TIME.

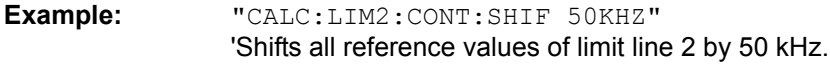

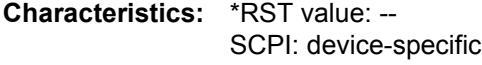

**Mode:** A

This command is an event and therefore has no \*RST value and no query.

# **CALCulate<1|2>:LIMit<1...8>:CONTrol:SPACing** LINear | LOGarithmic

This command selects linear or logarithmic interpolation for the calculation of limit lines from frequency points.

**Example:** "CALC:LIM:CONT:SPAC LIN"

**Characteristics:** \*RST value: LIN SCPI: device-specific

# **6.5.5.4 CALCulate:LIMit:LOWer Subsystem**

<span id="page-458-0"></span>The CALCulate:LIMit:LOWer subsystem defines the lower limit line.

# **CALCulate<1|2>:LIMit<1...8>:LOWer[:DATA]** <numeric\_value>,<numeric\_value>...

This command defines the values for the selected lower limit line.

Up to 8 limit lines can be defined at the same time. This command is independent of the measurement window.

The number of values for the CONTrol axis and for the corresponding LOWer limit line has to be identical. Otherwise default values are entered for missing values or not necessary values are deleted.

The unit must be identical with the unit selected by CALC:LIM:UNIT. If no unit is indicated, the unit defined with CALC: LIM: UNIT is automatically used.

If the measured values are smaller than the LOWer limit line, the limit check signals errors.

In analyzer mode, the units DEG, RAD, S, HZ, PCT are not available.

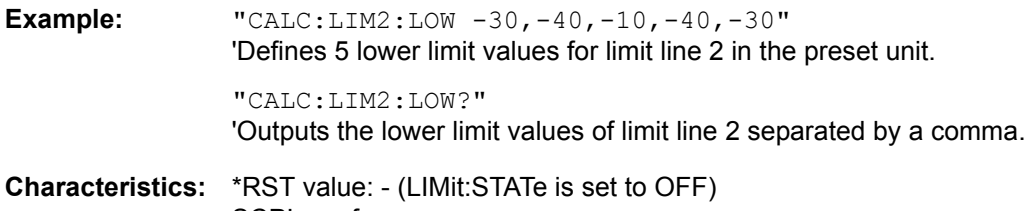

SCPI: conform

**Mode:** A

# CALCulate<1|2>:LIMit<1...8>:LOWer:MARGin <numeric\_value>

This command defines a margin to a lower limit line, at which out-of-limit values are signaled (if the limit check is active), but not handled as a violation of the limit value. The margin is independent of the measurement window.

**Example:** "CALC:LIM:LOW:MARG 10dB"

**Characteristics:** \*RST value: 0 SCPI: device-specific

**Mode:** A

# **CALCulate<1|2>:LIMit<1...8>:LOWer:MODE** RELative | ABSolute

This command selects the relative or absolute scaling for the y-axis of the selected lower limit line. The setting is independent of the measurement window.

Selecting RELative causes the unit to be switched to DB.

**Example:** "CALC:LIM:LOW:MODE REL" 'Defines the y-axis of limit line 2 as relative scaled. **Characteristics:** \*RST value: ABSolute SCPI: device-specific

# **CALCulate<1|2>:LIMit<1...8>:LOWer:OFFSet** <numeric\_value>

This command defines an offset for the y-axis of the selected relative lower limit line. In contrast to CALC:LIM:LOW:SHIFt, the line is not shifted by modifying the individual Y values but by means of an additive offset. The offset is independent of the measurement window.

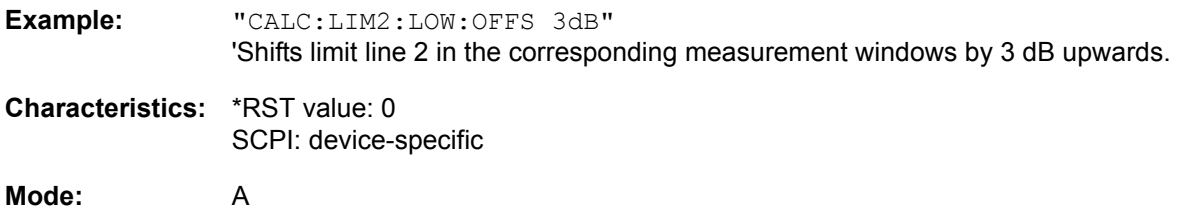

# **CALCulate<1|2>:LIMit<1...8>:LOWer:SHIFt** <numeric\_value>

This command shifts a limit line by the indicated value in Y direction. In contrast to CALC:LIM:LOW: OFFS, the line is shifted by modifying the individual Y values but not by means of an additive offset.

Up to 8 limit lines can be defined at the same time. The shift is independent of the measurement window.

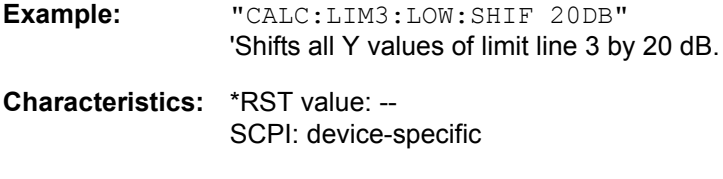

**Mode:** A

This command is an event and therefore has no \*RST value and no query.

# **CALCulate<1|2>:LIMit<1...8>:LOWer:SPACing** LINear | LOGarithmic

This command selects linear or logarithmic interpolation for the lower limit line.

**Example:** "CALC:LIM:LOW:SPAC LIN" **Characteristics:** \*RST value: LIN SCPI: device-specific

**Mode:** A

# **CALCulate<1|2>:LIMit<1...8>:LOWer:STATe** ON | OFF

This command switches on or off the indicated limit line. The limit check is activated separately with CALC:LIM:STAT ON.

Up to 8 limit lines can be defined at the same time. The numeric suffixes <1|2> of CALCulate indicate the measurement window.

In analyzer mode, the result of the limit check can be queried with  $CALCulate: LIMit < 1...8$ : FAIL?.

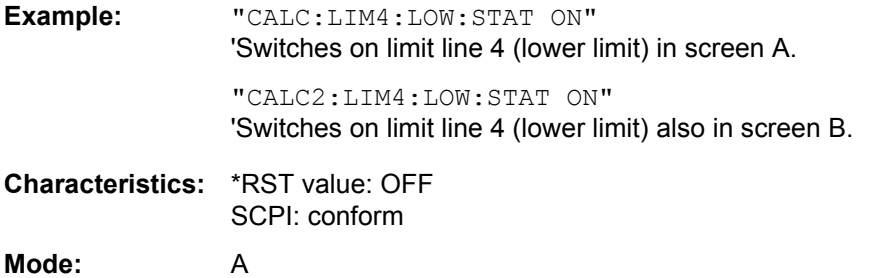

# CALCulate<1|2>:LIMit<1...8>:LOWer:THReshold <numeric\_value>

This command defines an absolute threshold value for limit lines with relative y-axis scaling independently of the measurement window. The absolute threshold value is used in the limit check as soon as it exceeds the relative limit value.

The unit must correspond to the unit selected with CALC: LIM: UNIT (except dB which is not allowed). If no unit is indicated, the unit defined with CALC: LIM: UNIT is automatically used (exception: dBm instead of dB).

The units DEG, RAD, S, HZ, PCT are not available.

**Example:** "CALC:LIM2:LOW:THR -35DBM" 'Defines an absolute threshold value for limit line 2.

**Characteristics:** \*RST value: -200 dBm SCPI: device-specific

# **6.5.5.5 CALCulate:LIMit:UPPer Subsystem**

<span id="page-461-0"></span>The CALCulate:LIMit:UPPer subsystem defines the upper limit line.

# **CALCulate<1|2>:LIMit<1...8>:UPPer[:DATA]** <numeric\_value>,<numeric\_value>...

This command defines the values for the upper limit lines.

Up to 8 limit lines can be defined at the same time. This command is independent of the measurement window.

The number of values for the CONTrol axis and for the corresponding UPPer and/or LOWer limit line have to be identical. Otherwise default values are entered for missing values or not necessary values are deleted.

The unit must be identical with the unit selected by  $CALC: LIM: UNIT$ . If no unit is indicated, the unit defined with CALC:LIM:UNIT is automatically used.

In analyzer mode, the units DEG, RAD, S, HZ, PCT are not available.

In analyzer mode, the limit check signals errors if the measured values exceed the UPPer limit line.

**Example:** "CALC:LIM2:UPP -10,0,0,-10,-5" 'Defines 5 upper limit values for limit line 2 in the preset unit.

> "CALC:LIM2:UPP?" 'Outputs the upper limit values for limit line 2 separated by a comma.

**Characteristics:** \*RST value: - (LIMit:STATe is set to OFF) SCPI: conform

**Mode:** A

#### **CALCulate<1|2>:LIMit<1...8>:UPPer:MARGin** <numeric\_value>

This command defines a margin to an upper limit line, at which out-of-limit values are signaled (if the limit check is active), but not handled as a violation of the limit value. The margin is independent of the measurement window.

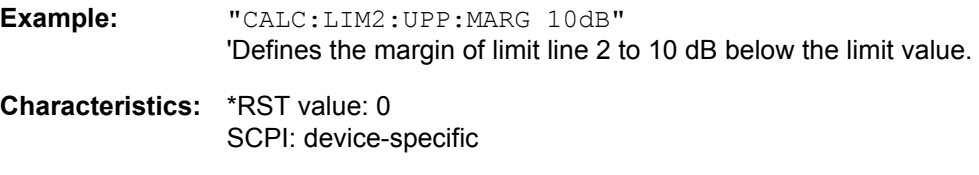

**Mode:** A

#### **CALCulate<1|2>:LIMit<1...8>:UPPer:MODE** RELative | ABSolute

This command selects the relative or absolute scaling for the y-axis of the selected upper limit line. The setting is independent of the measurement window.

Selecting RELative causes the unit to be switched to DB.

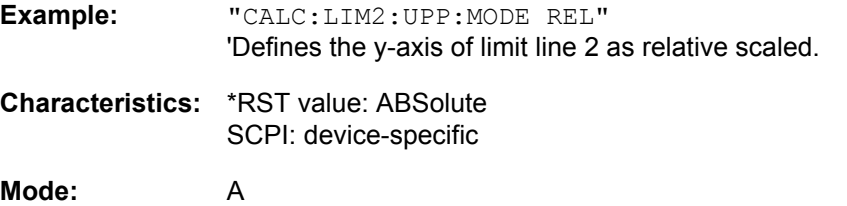

# **CALCulate<1|2>:LIMit<1...8>:UPPer:OFFSet** <numeric\_value>

This command defines an offset for the y-axis of the selected relative upper limit line. In contrast to CALC:LIM:UPP:SHIFt, the line is not shifted by modifying the individual Y values but by means of an additive offset. The offset is independent of the measurement window.

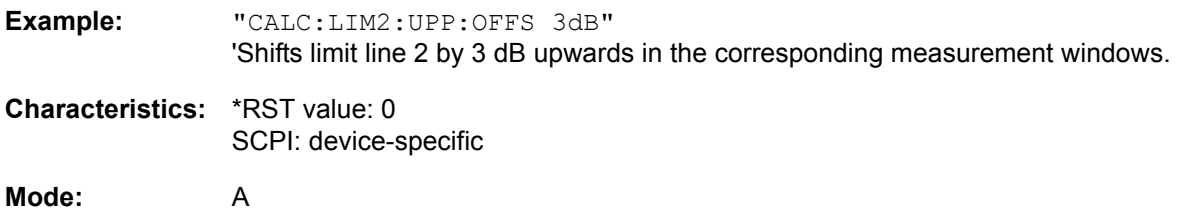

# **CALCulate<1|2>:LIMit<1...8>:UPPer:SHIFt** <numeric\_value>

This command moves a limit line by the indicated value in Y direction. In contrast to CALC: LIM: UPP: OFFS, the line is shifted by modifying the individual Y values and not by means of an additive offset.

Up to 8 limit lines can be defined at the same time. The shift is independent of the measurement window.

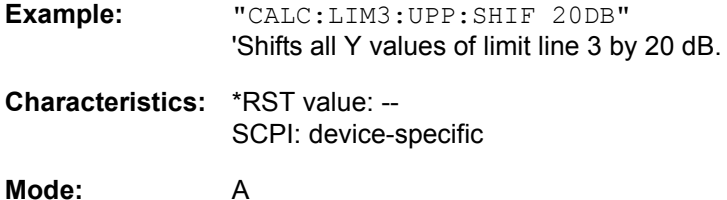

This command is an event and therefore has no \*RST value and no query.

# **CALCulate<1|2>:LIMit<1...8>:UPPer:SPACing** LINear | LOGarithmic

This command selects linear or logarithmic interpolation for the upper limit line.

**Example:** "CALC:LIM:UPP:SPAC LIN" **Characteristics:** \*RST value: LIN

SCPI: device-specific

**Mode:** A

# **CALCulate<1|2>:LIMit<1...8>:UPPer:STATe** ON | OFF

This command switches on or off the indicated limit line. The limit check is activated separately with CALC:LIM:STAT ON.

Up to 8 limit lines can be defined at the same time. The numeric suffixes <1|2> of CALCulate indicate the measurement window.

In analyzer mode, the result of the I imit check can be queried with  $CALCulate: LIMitz1...8$ : FAIL?.

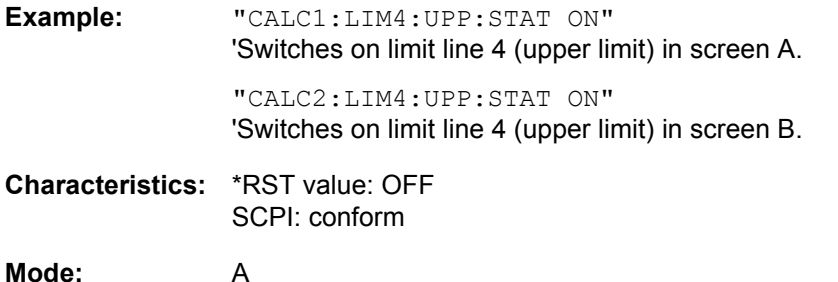

# CALCulate<1|2>:LIMit<1...8>:UPPer:THReshold <numeric\_value>

This command defines an absolute threshold value for limit lines with relative y-axis scaling independently of the measurement window. The absolute threshold value is used in the limit check as soon as it exceeds the relative limit value.

The unit must correspond to the unit selected with CALC: LIM: UNIT (except dB which is not possible). If no unit is indicated, the unit defined with CALC: LIM: UNIT is automatically used (exception: dBm instead of dB).

In analyzer mode, the units DEG, RAD, S, HZ, PCT are not available.

**Example:** "CALC:LIM2:UPP:THR -35DBM" 'Defines an absolute threshold value for limit line 2.

**Characteristics:** \*RST value: -200 dBm SCPI: device-specific

# **6.5.6 CALCulate:MARKer Subsystem**

The CALCulate:MARKer subsystem checks the marker functions in the instrument.

The measurement windows are selected via CALCulate1 (screen A) or 2 (screen B).

The subsystem is divided into the description of the general marker commands ("General CALCulate: MARKer:... Commands" on page 6.45) and of the marker functions ("CALCulate:MARKer:FUNCtion Subsystem<sup>"</sup> on page 6.54). The description of marker functions is subdivided again into the commands for transient measurement ("CALCulate:MARKer:FUNCtion:ADEMod Subsystem" on page 4.97), the commands for harmonic distortion measurement ("CALCulate:MARKer:FUNCtion:HARMonics Subsystem" on page 6.66), for control of power measurement("CALCulate:MARKer:FUNCtion:POWer Subsystem" on page 6.69), for settings of signal track ("CALCulate:MARKer:FUNCtion:STRack Subsystem" [on page 6.78](#page-497-0)) and for controlling the main power functions ("CALCulate:MARKer:FUNCtion:SUMMary Subsystem<sup>"</sup> on page 6.80).

# **6.5.6.1 General CALCulate:MARKer:... Commands**

# <span id="page-464-0"></span>**CALCulate<1|2>:MARKer<1...4>:AOFF**

This command switches off all active markers in the indicated measurement window.

All delta markers and active marker/delta marker measurement functions are also switched off.

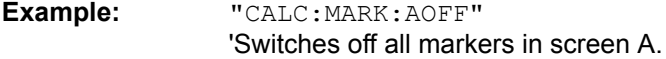

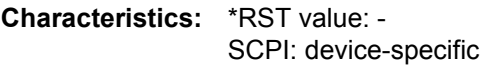

**Mode:** A

This command is an event and therefore has no \*RST value and no query.

# **CALCulate<1|2>:MARKer<1...4>:COUNt** ON | OFF

This command switches on or off the frequency counter at the marker position in the selected measurement window. The count result is queried with CALCulate: MARKer: COUNt: FREQuency?.

Frequency counting is possible only for marker 1 in every measurement window. If it is activated for another marker, it is automatically de-activated for the previous marker.

It should be noted that a complete sweep must be performed after switching on the frequency counter to ensure that the frequency to be measured is actually reached. The synchronization to the sweep end required for this is possible only in single-sweep mode.

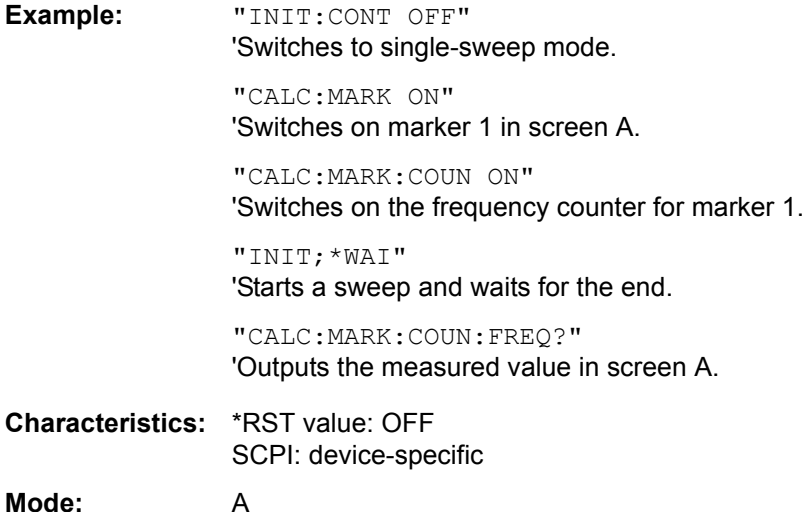

# **CALCulate<1|2>:MARKer<1...4>:COUNt:FREQuency?**

This command queries the result of the frequency counter for marker 1 in the selected measurement window. Before the command, the frequency counter should be switched on and a complete measurement performed to obtain a valid count result. Therefore, a single sweep with synchronization must be performed between switching on the frequency counter and querying the count result.

**Example:** "INIT:CONT OFF" 'Switches to single-sweep mode.

> "CALC:MARK ON" 'Switches the marker in screen A on.

"CALC:MARK:COUN ON" 'Switches the frequency counter for the marker.

"INIT;\*WAI" 'Starts a sweep and waits for the end.

"CALC:MARK:COUN:FREQ?" 'Outputs the measured value of the marker in screen A.

**Characteristics:** \*RST value: - SCPI: device-specific

**Mode:** A

This command is only a query and therefore has no \*RST value.

#### **CALCulate<1|2>:MARKer<1...4>:COUNt:RESolution** 0.1 | 1 | 10 | 100 | 1000 | 10000 Hz

This command specifies the resolution of the frequency counter in the selected measurement window. The setting is independent of the selected marker, i.e. the numeric suffix in MARKer<1...4> is irrelevant.

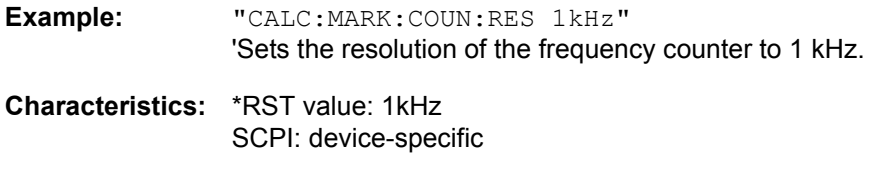

**Mode:** A

# **CALCulate<1|2>:MARKer<1...4>:LOEXclude** ON | OFF

This command switches the local oscillator suppression for peak search on or off. This setting is valid for all markers and delta markers in all measurement windows. The numeric suffixes 1|2 and 1...4 are irrelevant.

**Example:** "CALC:MARK:LOEX ON"

**Characteristics:** \*RST value: ON SCPI: device-specific

**Mode:** A-F

# **CALCulate<1|2>:MARKer<1...4>:MAXimum:AUTO** ON | OFF

This command switches an automatic maximum peak search for marker 1 at the end of each particular sweep on and off. The current marker search limit settings (LEFT LIMIT, RIGHT LIMIT, THRESHOLD, EXCLUDE LO) are taken into account. The numeric suffix at MARKer<1...4> is irrelevant.

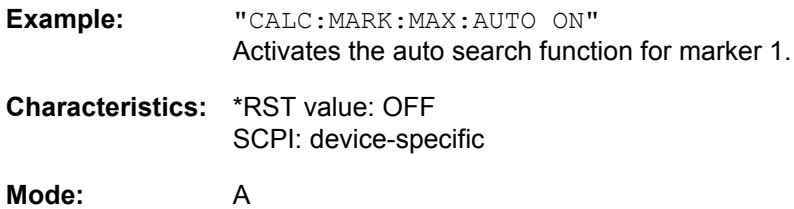

# **CALCulate<1|2>:MARKer<1...4>:MAXimum:LEFT**

This command positions the specified marker to the next smaller maximum value to the left of the current value (i.e. in descending X values) on the trace.

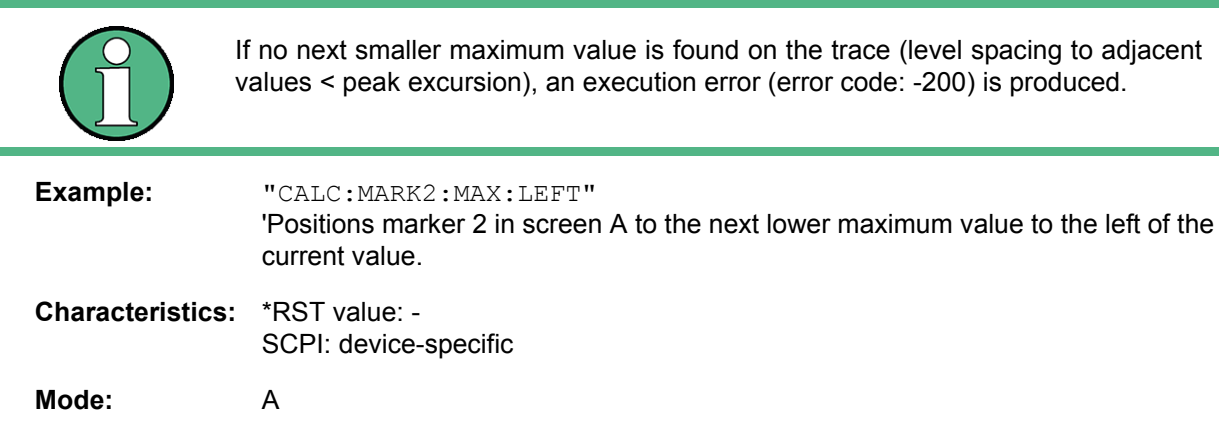

This command is an event and therefore has no \*RST value and no query.

# **CALCulate<1|2>:MARKer<1...4>:MAXimum:NEXT**

This command positions the specified marker to the next smaller maximum value of the corresponding trace.

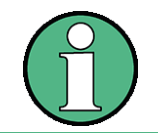

If no next smaller maximum value is found on the trace (level spacing to adjacent values < peak excursion), an execution error (error code: -200) is produced.

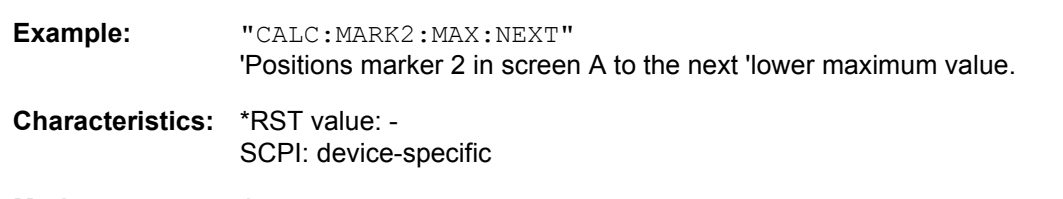

**Mode:** A

This command is an event and therefore has no \*RST value and no query.

# **CALCulate<1|2>:MARKer<1...4>:MAXimum[:PEAK]**

This command positions the specified marker to the current maximum value of the corresponding trace. The corresponding marker is activated first or switched to the marker mode.

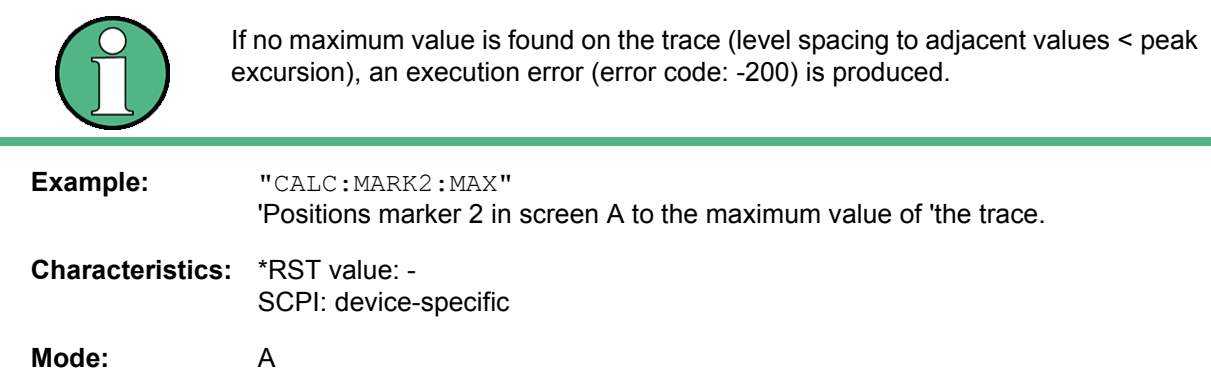

This command is an event and therefore has no \*RST value and no query.

# **CALCulate<1|2>:MARKer<1...4>:MAXimum:RIGHt**

This command positions the specified marker to the next smaller maximum value to the right of the current value (i.e. in ascending X values) on the corresponding trace.

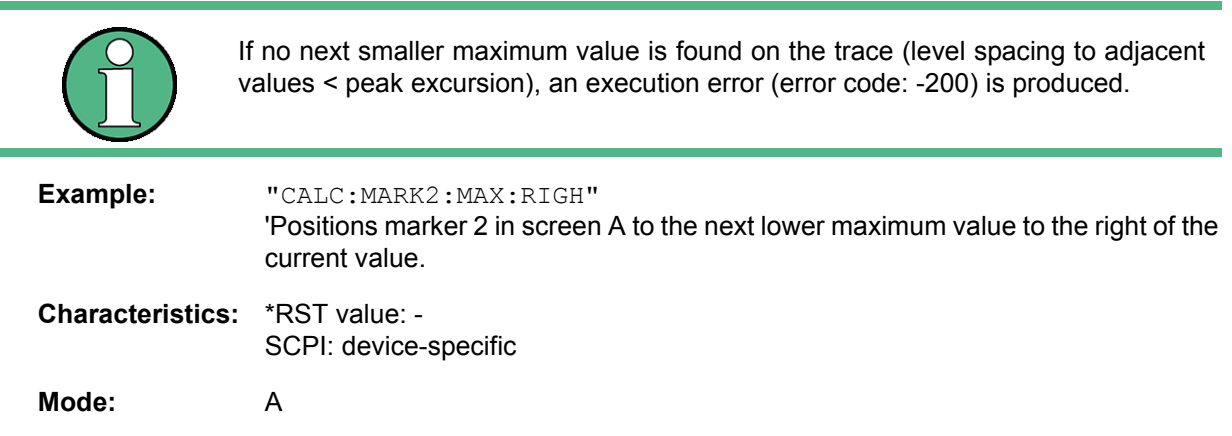

This command is an event and therefore has no \*RST value and no query.

# **CALCulate<1|2>:MARKer<1...4>:MINimum:AUTO** ON | OFF

This command switches an automatic minimum peak search for marker 1 at the end of each particular sweep on and off. The current marker search limit settings (LEFT LIMIT, RIGHT LIMIT, THRESHOLD, EXCLUDE LO) are taken into account. The numeric suffix at MARKer<1...4> is irrelevant.

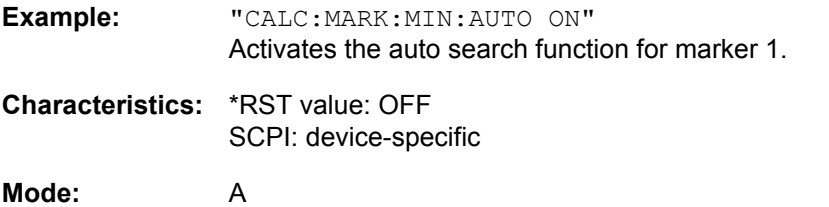
# **CALCulate<1|2>:MARKer<1...4>:MINimum:LEFT**

This command positions the specified marker to the next higher minimum value to the left of the current value (i.e. in descending X direction) on the corresponding trace.

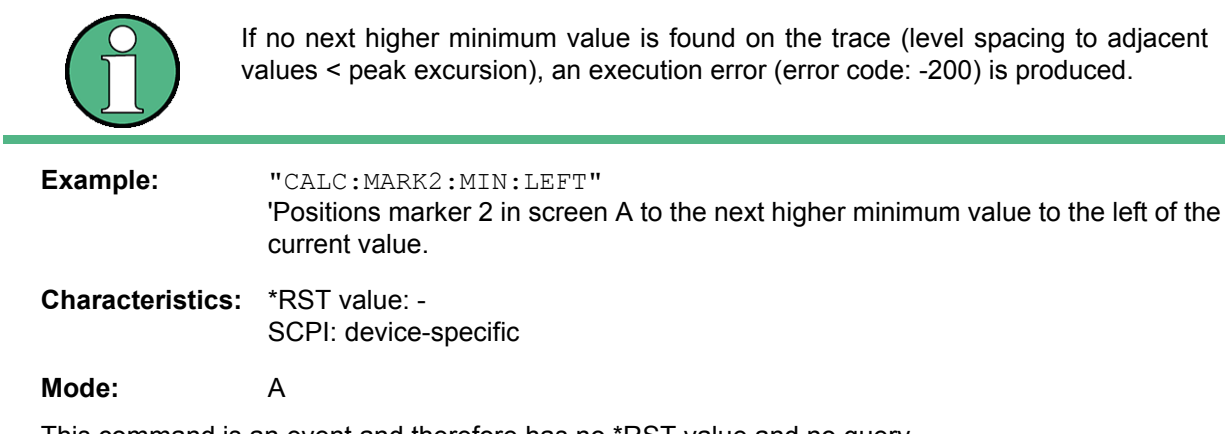

This command is an event and therefore has no \*RST value and no query.

# **CALCulate<1|2>:MARKer<1...4>:MINimum:NEXT**

This command positions the specified marker to the next higher minimum value of the corresponding trace.

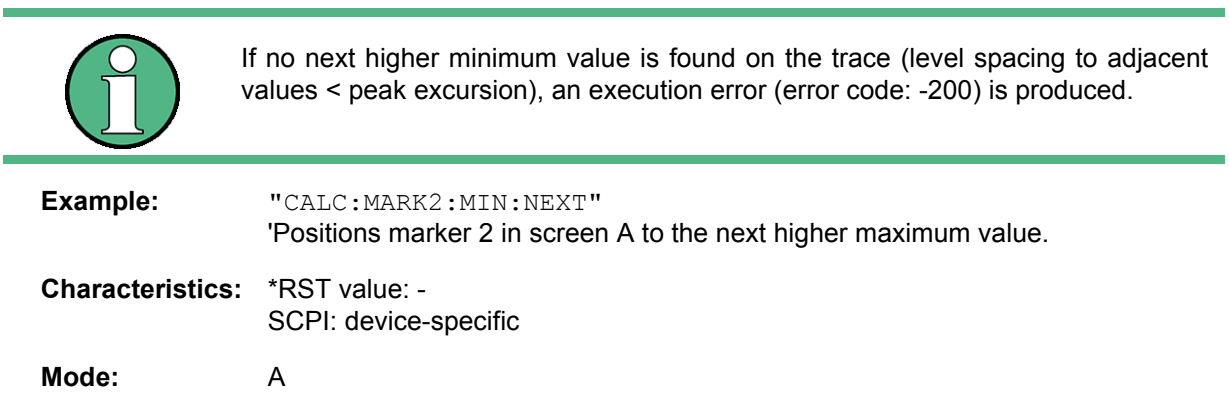

This command is an event and therefore has no \*RST value and no query.

# **CALCulate<1|2>:MARKer<1...4>:MINimum[:PEAK]**

This command positions the specified marker to the current minimum value of the corresponding trace. The corresponding marker is activated first or switched to marker mode, if necessary.

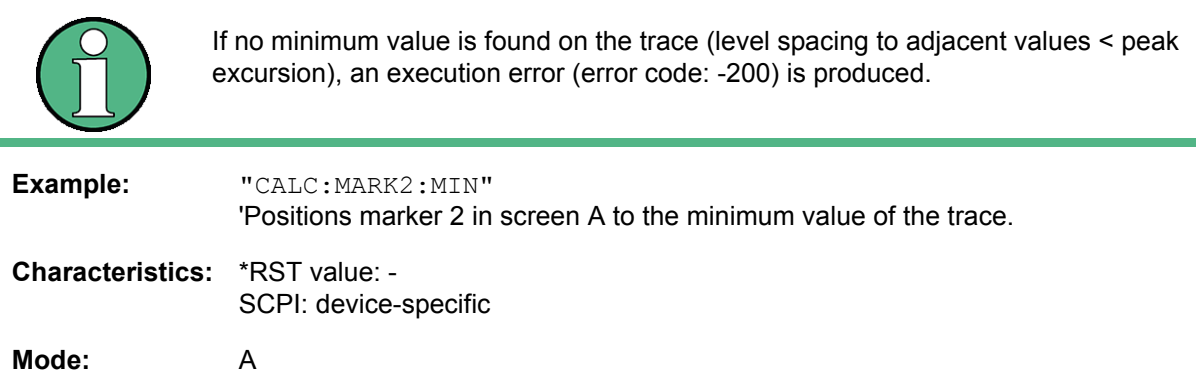

This command is an event and therefore has no \*RST value and no query.

# **CALCulate<1|2>:MARKer<1...4>:MINimum:RIGHt**

This command positions the specified marker to the next higher minimum value to the right of the current value (i.e. in ascending X direction) on the corresponding trace.

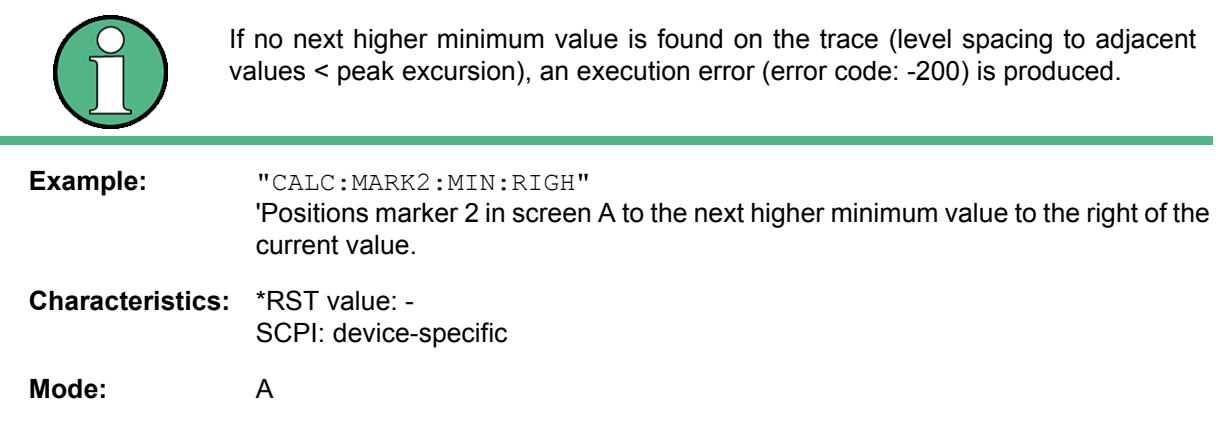

This command is an event and therefore has no \*RST value and no query.

## **CALCulate<1|2>:MARKer<1...4>:PEXCursion** <numeric\_value>

This command defines the peak excursion, i.e. the spacing below a trace maximum which must be attained before a new maximum is recognized, or the spacing above a trace minimum which must be attained before a new minimum is recognized. The set value is valid for all markers and delta markers. The unit depends on the selected operating mode.

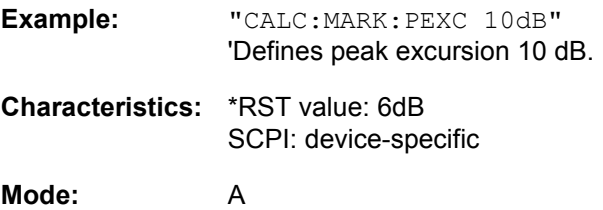

The numeric suffix in MARKer<1...4> is irrelevant.

# **CALCulate<1|2>:MARKer<1...4>[:STATe]** ON | OFF

This command switches on or off the selected marker. If no indication is made, marker 1 is selected automatically. If marker 2, 3 or 4 is selected and used as a delta marker, it is switched to marker mode.

The measurement windows are selected via CALCulate1 (screen A) or 2 (screen B).

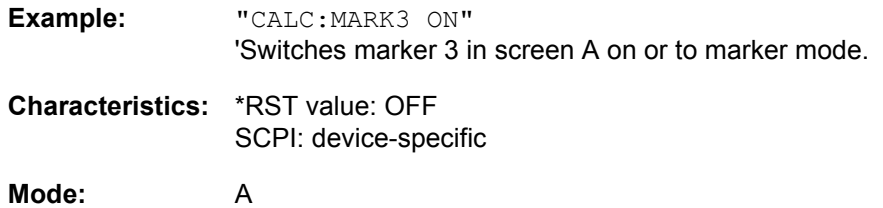

## **CALCulate<1|2>:MARKer<1...4>:TRACe** 1 to 3

This command assigns the selected marker (1...4) to the indicated measurement curve. The corresponding trace must be active, i.e. its status must be different from "BLANK".

If necessary, the corresponding marker is switched on prior to the assignment.

The measurement windows are selected via CALCulate1 (screen A) or 2 (screen B).

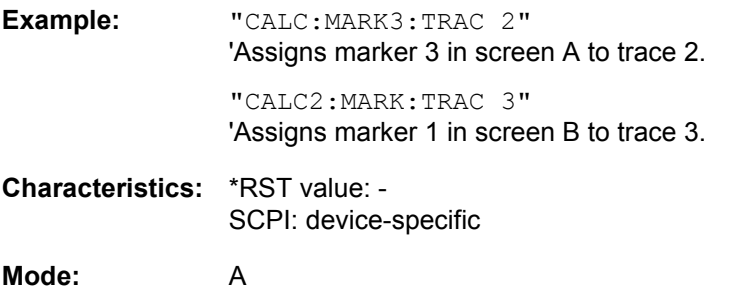

**CALCulate<1|2>:MARKer<1...4>:X** 0 to MAX (frequency | sweep time)

This command positions the selected marker to the indicated :

- frequency (span  $> 0$ )
- $\cdot$  time (span = 0)
- level (APD/CCDF measurement)

If marker 2, 3 or 4 is selected and used as delta marker, it is switched to marker mode.

The measurement windows are selected via CALCulate1 (screen A) or 2 (screen B).

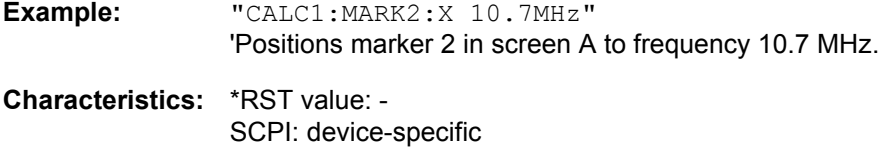

**Mode:** A

**CALCulate<1|2>:MARKer<1...4>:X:SLIMits:LEFT** 0 to MAX (frequency | sweep time)

This command sets the left limit of the search range for markers and delta markers in the selected measurement window. Depending on the x-axis domain, the indicated value defines:

- frequency (span  $> 0$ )
- $\cdot$  time (span = 0)

The function is independent of the selection of a marker, i.e. the numeric suffix in MARKer<1...4> is irrelevant.

If the time domain power measurement is active, this command limits the evaluation range to the trace.

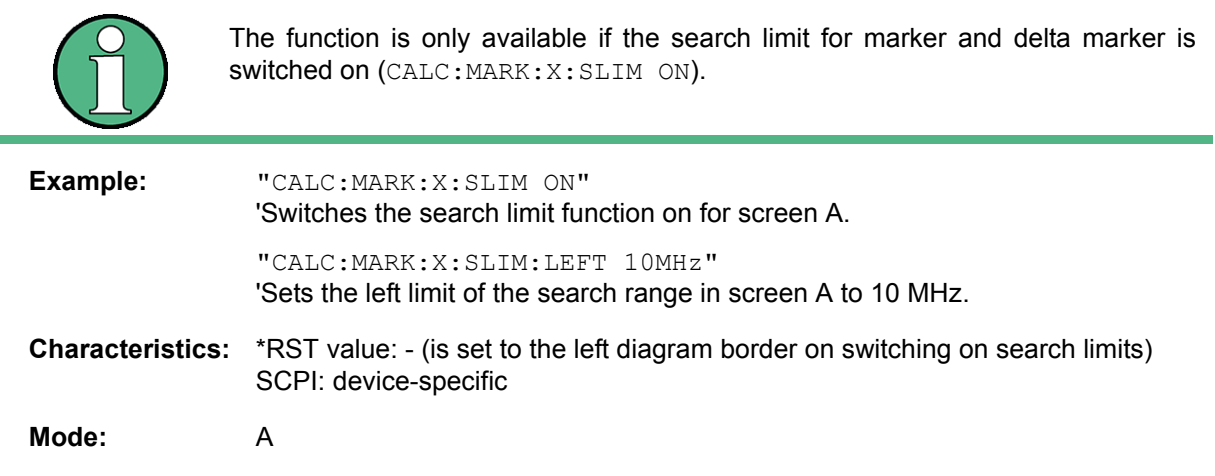

## **CALCulate<1|2>:MARKer<1...4>:X:SLIMits:RIGHt** 0 to MAX (frequency | sweep time)

This command sets the right limit of the search range for markers and delta markers in the selected measurement window. Depending on the x-axis domain the indicated value defines a frequency (span > 0) or time (span = 0). The function is independent of the selection of a marker, i.e. the numeric suffix in MARKer<1...4> is irrelevant.

If the time domain power measurement is active, this command limits the evaluation range to the trace.

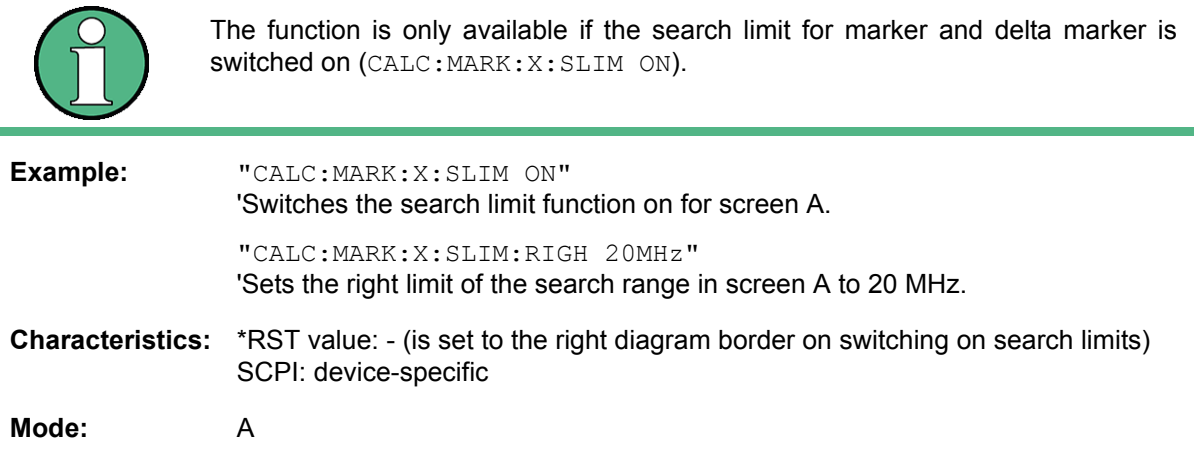

## **CALCulate<1|2>:MARKer<1...4>:X:SLIMits[:STATe]** ON | OFF

This command switches between a limited (ON) and unlimited (OFF) search range in the selected measurement window. The function is independent of the selection of a marker, i.e. the numeric suffix MARKer<1...4> is irrelevant.

If the time domain power measurement is active, this command limits the evaluation range on the trace.

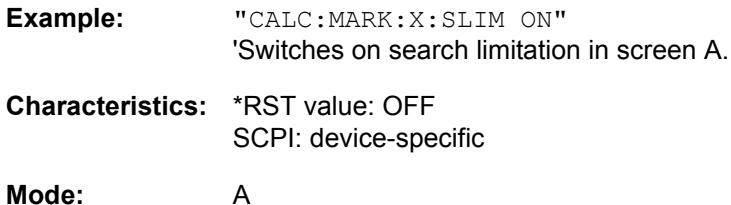

## **CALCulate<1|2>:MARKer<1...4>:Y:PERCent** 0 to100%

This command positions the selected marker in the selected window to the given probability. If marker 2, 3 or 4 is selected and used as a delta marker, it is switched to marker mode.

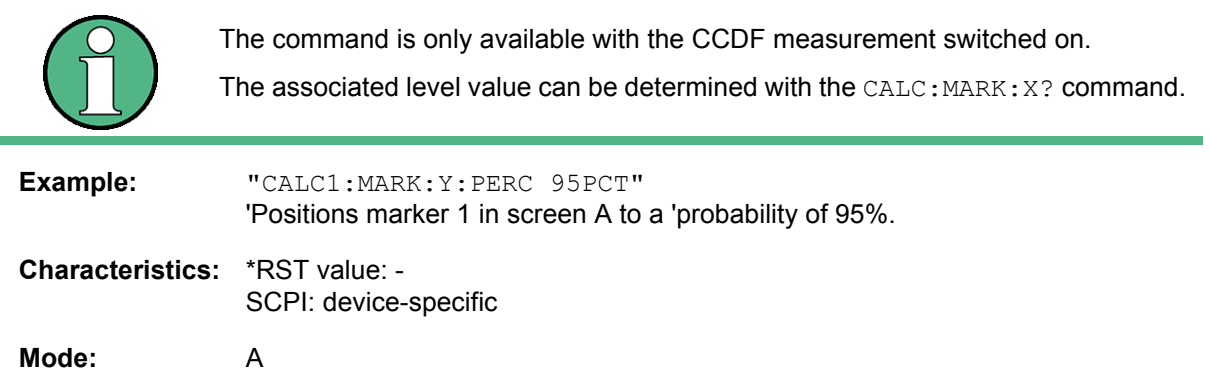

## **CALCulate<1|2>:MARKer<1...4>:Y?**

This command queries the measured value of the selected marker in the indicated measurement window. The corresponding marker is activated before or switched to marker mode, if necessary.

To obtain a valid query result, a complete sweep with synchronization to the sweep end must be performed between the activation of the marker and the query of the y value. This is only possible in single-sweep mode.

The query result is output in the unit determined with the [CALCulate<1|2>:UNIT:POWer](#page-518-0) command. Only with linear level scaling is the output in %.

**Example:** "INIT:CONT OFF" 'Switches to single-sweep mode. "CALC:MARK2 ON" 'Switches marker 2 in screen A. "INIT;\*WAI" 'Starts a sweep and waits for the end. "CALC:MARK2:Y?" 'Outputs the measured value of marker 2 in screen A.

- **Characteristics:** \*RST value: SCPI: device-specific
- **Mode:** A

## **6.5.6.2 CALCulate:MARKer:FUNCtion Subsystem**

The measurement window is selected by CALCulate 1 (screen A) or 2 (screen B).

## **CALCulate<1|2>:MARKer<1...4>:FUNCtion:CENTer**

This command sets the center frequency of the selected measurement window equal to the frequency of the indicated marker.

If marker 2, 3 or 4 is selected and used as delta marker, it is switched to the marker mode.

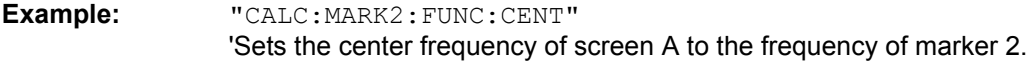

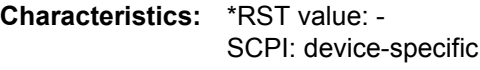

**Mode:** A-F

This command is an "event" and therefore has no \*RST value and no query.

## **CALCulate<1|2>:MARKer<1...4>:FUNCtion:CSTep**

This command sets the step width of the center frequency in the selected measurement window to the X value of the current marker.

If marker 2, 3 or 4 is selected and used as delta marker, it is switched to the marker mode.

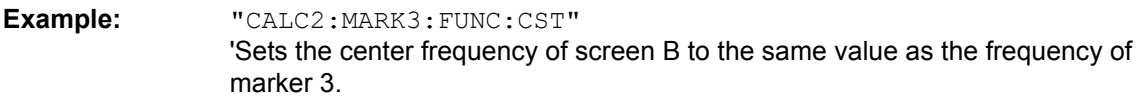

**Characteristics:** \*RST value: - SCPI: device-specific

**Mode:** A-F

This command is an event and therefore has no \*RST value and no query.

## **CALCulate<1|2>:MARKer<1...4>:FUNCtion:DEModulation:CONTinuous** ON | OFF

This command switches on or off the continuous demodulation in the frequency domain (span >0) in the selected measurement window. Thus acoustic monitoring of the signals can be performed in the frequency domain. The function does not depend on the selected marker, i.e. the numeric suffix <1...4> is irrelevant.

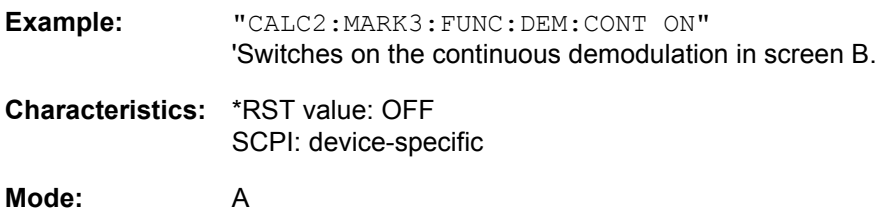

## **CALCulate<1|2>:MARKer<1...4>:FUNCtion:DEModulation:HOLDoff** 10ms to 1000s

This command defines the hold time at the marker position for the demodulation in the frequency domain (span > 0). The setting is independent of the measurement window and the selected marker, i.e. the suffixes <1|2> and <1...4> are irrelevant

**Example:** "CALC:MARK:FUNC:DEM:HOLD 3s"

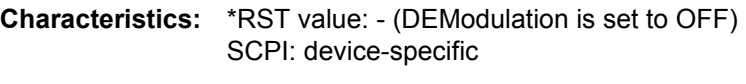

**Mode:** A

## **CALCulate<1|2>:MARKer<1...4>:FUNCtion:DEModulation:SELect** AM | FM

This command selects the demodulation type for the audio demodulator. The command is independent of the measurement window and of the selected marker, i.e. suffixes 1|2 and 1...4 are irrelevant.

**Example:** "CALC:MARK:FUNC:DEM:SEL FM"

**Characteristics:** \*RST value: AM SCPI: device-specific

**Mode:** A

## **CALCulate<1|2>:MARKer<1...4>:FUNCtion:DEModulation:SQUelch:LEVel** 0 to 100 PCT

This command sets the trigger level for the squelch function.

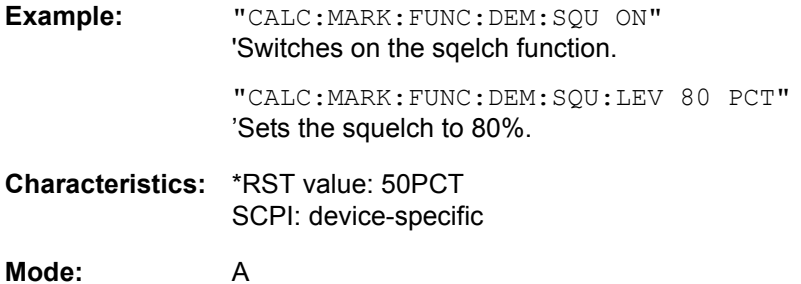

# **CALCulate<1|2>:MARKer<1...4>:FUNCtion:DEModulation:SQUelch[:STATe]** ON | OFF

This command enables or disables the squelch function for the audio output.

This function is linked to the video trigger. Therefore, Gated Trigger is not available.

**Example:** "CALC:MARK:FUNC:DEM:SQU ON"

**Characteristics:** \*RST value: OFF

**Mode:** A

## **CALCulate<1|2>:MARKer<1...4>:FUNCtion:DEModulation[:STATe]** ON | OFF

This command switches on or off the audio demodulator when the indicated marker is reached in the selected measurement window. In the frequency domain (span > 0) the hold time can be defined at the corresponding marker position with CALCulate:MARKer:FUNCtion: DEModulation:HOLD. In the time domain (span  $= 0$ ) the demodulation is permanently active.

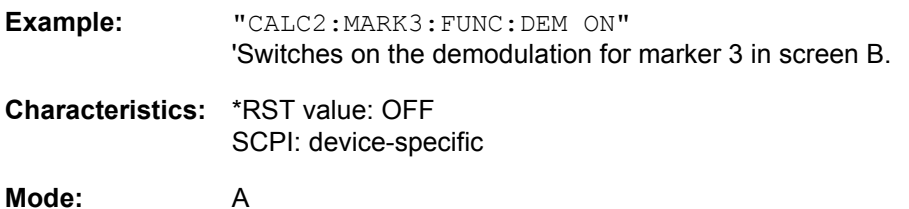

## **CALCulate<1|2>:MARKer<1...4>:FUNCtion:FPEaks:COUNt?**

This query reads out the number of maxima found during the search. If no search for maxima has been performed, 0 is returned.

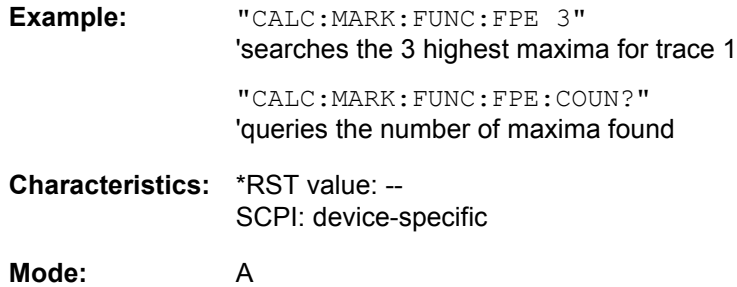

#### **CALCulate<1|2>:MARKer<1...4>:FUNCtion:FPEaks[:IMMediate]** <numeric\_value>

This command searches the selected trace for the indicated number of maxima. The results are entered in a list and can be queried with commands CALC: MARK: FUNC: FPEaks: X? and CALC: MARK:FUNC:FPEaks:Y?. The number of maxima found can be queried with CALC:MARK:FUNC: FPEaks:COUNt?. The trace to be examined is selected with CALC:MARK:TRACe. The order of the results in the list can be defined with CALC:MARK:FUNC:FPEaks:SORT.

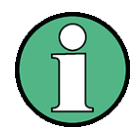

The number of maxima found depends on the waveform and value set for the Peak Excursion parameter (CALC: MARK: PEXC), however, a maximum number of 50 maxima are determined. Only the signals which exceed their surrounding values at least by the value indicated by the peak excursion parameter will be recognized as maxima. Therefore, the number of maxima found is not automatically the same as the number of maxima desired.

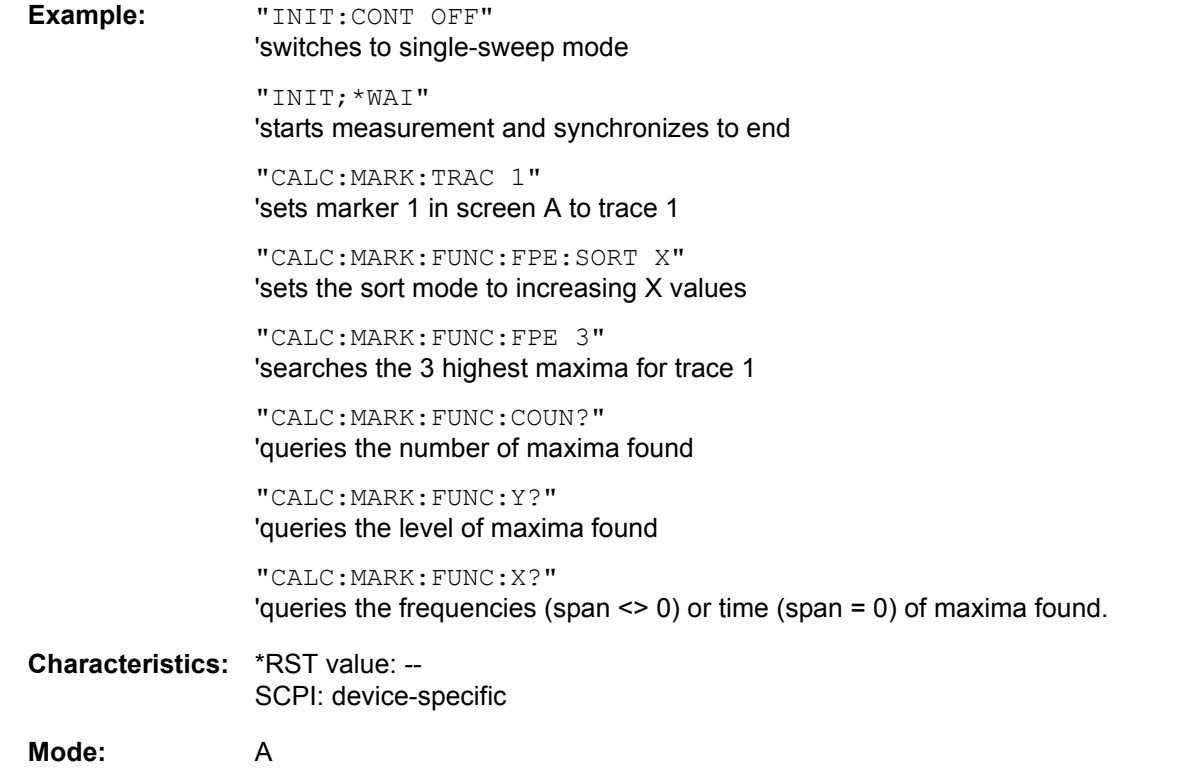

## **CALCulate<1|2>:MARKer<1...4>:FUNCtion:FPEaks:SORT** X | Y

This command sets the sort mode for the search for maxima:

**Parameter:** X: the maxima are sorted in the list of responses according to increasing X values Y: the maxima are sorted in the list of responses according to decreasing Y values **Example:** "CALC:MARK:FUNC:FPE:SORT Y" 'sets the sort mode to decreasing y values **Characteristics:** \*RST value: -- SCPI: device-specific **Mode:** A

## **CALCulate<1|2>:MARKer<1...4>:FUNCtion:FPEaks:X?**

This query reads out the list of X values of the maxima found. The number of available values can be queried with CALC:MARK:FUNC:FPEaks:COUNt?.

With sort mode X, the X values are in increasing order; with sort mode Y the order corresponds to the decreasing order of the Y values.

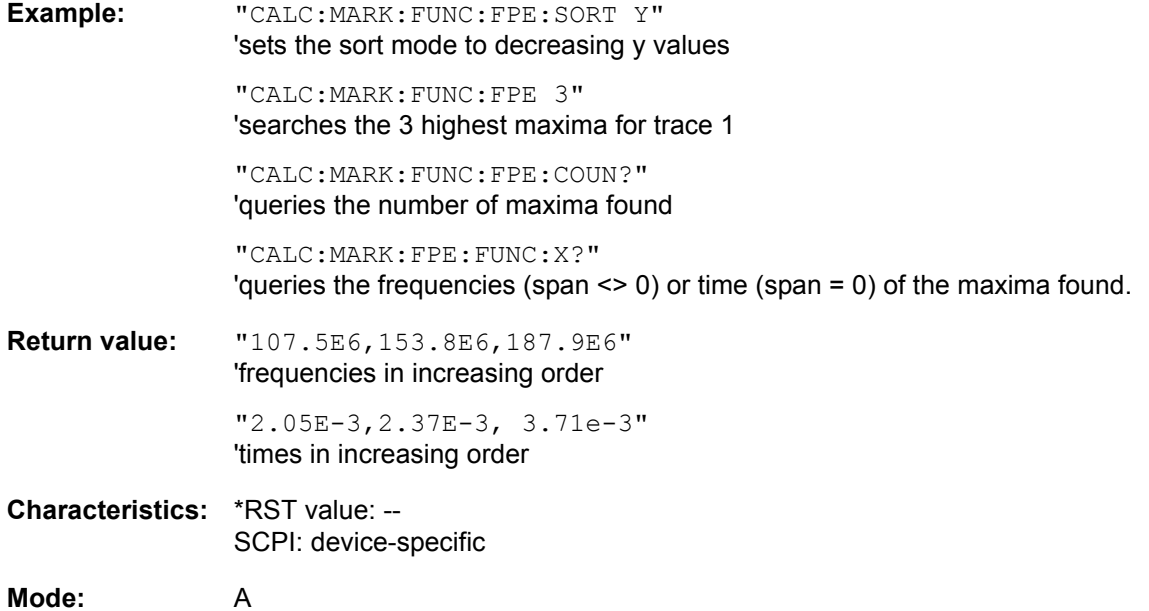

## **CALCulate<1|2>:MARKer<1...4>:FUNCtion:FPEaks:Y?**

This query reads out the list of X values of the maxima found. The number of available values can be queried with CALC:MARK:FUNC:FPEaks:COUNt?.

With sort mode X, the X values are in increasing order; with sort mode Y the order corresponds to the decreasing order of the Y values.

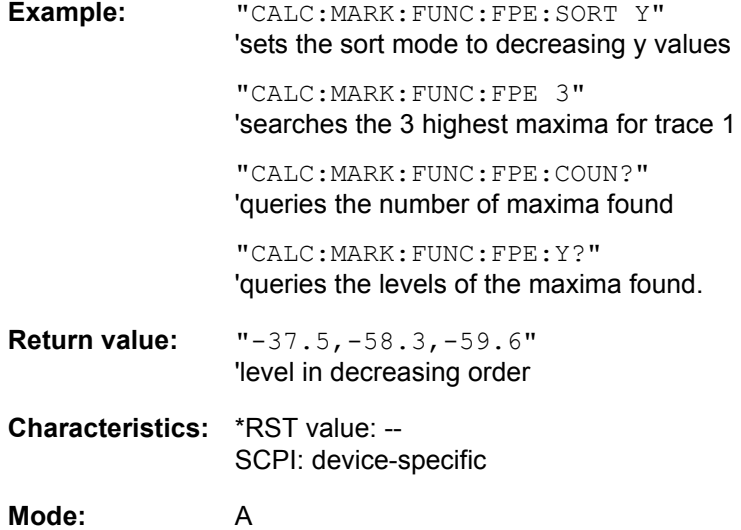

#### **CALCulate<1|2>:MARKer<1...4>:FUNCtion:MDEPth:RESult?**

This command queries the AM modulation depth in the indicated measurement window.

A complete sweep with synchronization to sweep end must be performed between switching on the function and querying the measured value to obtain a valid query result. This is only possible in singlesweep mode.

The numeric suffix <1...4> of :MARKer is irrelevant for this command.

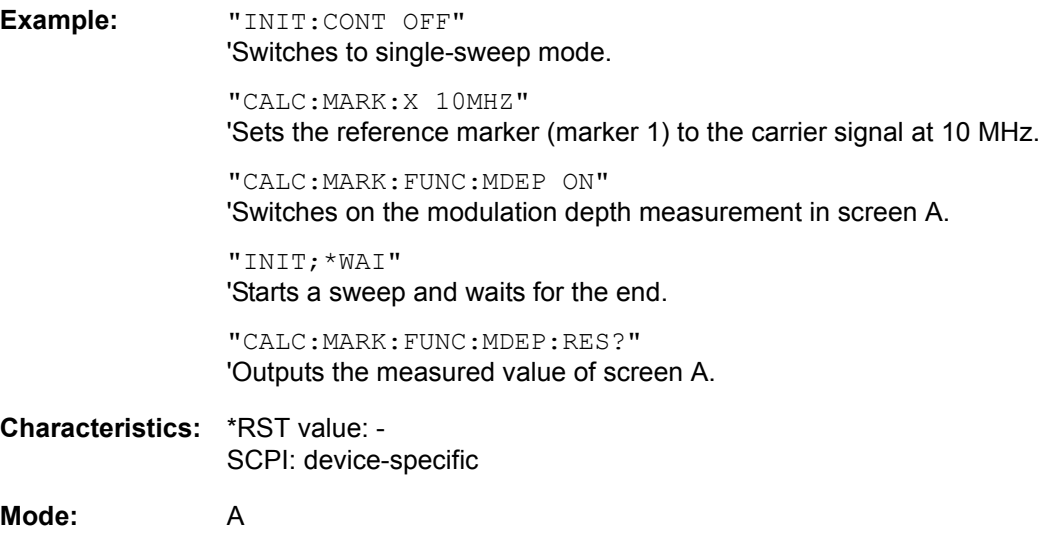

This command is only a query and therefore has no \*RST value.

## **CALCulate<1|2>:MARKer<1...4>:FUNCtion:MDEPth[:STATe]**

This command switches on the measurement of the AM modulation depth. An AM-modulated carrier is required on the screen for correct operation. If necessary, marker 1 is previously activated and set to the largest signal available.

The level value of marker 1 is regarded as the carrier level. On activating the function, marker 2 and marker 3 are automatically set as delta markers symmetrically to the carrier to the adjacent maxima of the trace.

If the position of delta marker 2 is changed, delta marker 3 is moved symmetrically with respect to the reference marker (marker 1). If the position of delta marker 3 is changed, fine adjustment can be performed independently of delta marker 2.

The R&S FSQ calculates the power at the marker positions from the measured levels.

The AM modulation depth is calculated from the ratio of power values at the reference marker and the delta markers. If the two AM sidebands differ in power, the average value of the two power values is used for calculating the AM modulation depth.

The numeric suffix <1...4> of :MARKer is irrelevant with this command.

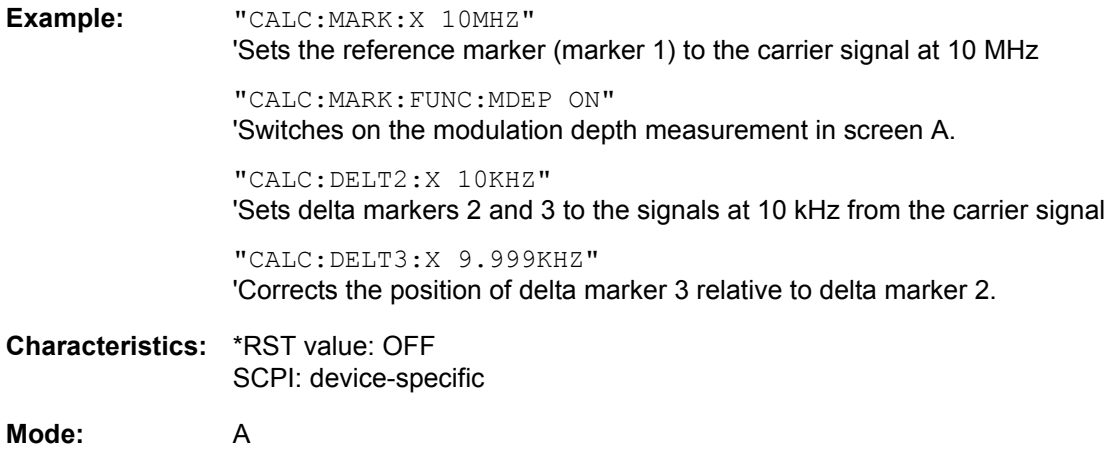

**CALCulate<1|2>:MARKer<1...4>:FUNCtion:MSUMmary?** <time offset of first pulse>, <measurement time>,  $\le$  period>,  $\le$  # of pulses to measure>

The commands of this subsystem are used to determine the power of a sequence of signal pulses having the same interval. The number of pulses to be measured as well as the measurement time and the period can be set. To define the position of the first pulse in the trace, a suitable offset can be entered.

The evaluation is performed on the measurement data of a previously recorded trace. The data recorded during the set measurement time is combined to a measured value for each pulse according to the detector specified and the indicated number of results is output as a list.

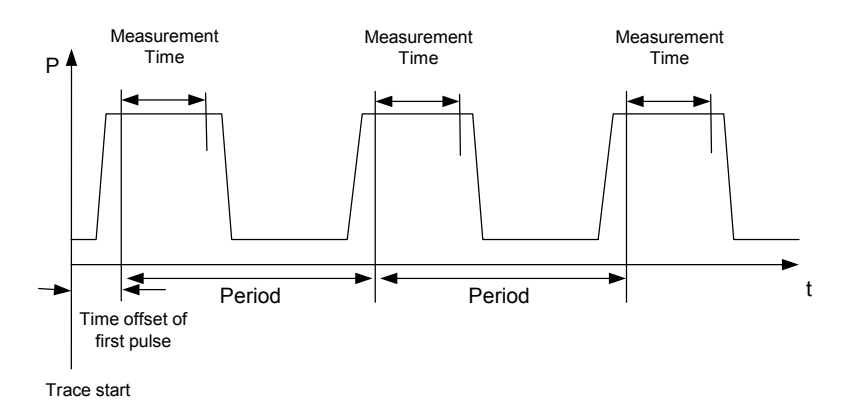

TRACE 1 of the selected screen is always used by the function. The suffix of MARKer will be ignored.

**Example:** "DISP:WIND:TRAC:Y:RLEV -10dBm" 'Sets the reference level to 10 dBm

> "INP:ATT 30 dB" 'Sets the input attenuation to 30 dB

"FREQ:CENT 935.2MHz;SPAN 0Hz" 'Sets the receive frequency to 935.2 MHz and the span to 0 Hz

"BAND:RES 1MHz;VID 3MHz" 'Sets the resolution bandwidth to 1 MHz and the video bandwidth to 3 MHz

"DET RMS" 'Sets the RMS detector

"TRIG:SOUR VID;LEV:VID 50 PCT" 'Selects the trigger source VIDeo and sets the level of the video trigger source to 50 PCT

"SWE:TIME 50ms" 'Sets the sweep time to 50 ms

"INIT;\*WAI" 'Starts the measurement with synchronization

"CALC:MARK:FUNC:MSUM? 50US,450US,576.9US,8" 'Queries 8 bursts with an offset of 50 µs, a test time of 450 µs and a period of 576.9 µs

**Characteristics:** \*RST value: - SCPI: device-specific

**Mode:** A-T

This command is only available from firmware version 1.30 on.

## **CALCulate<1|2>:MARKer<1...4>:FUNCtion:NDBDown** <numeric\_value>

This command defines the level spacing of the two delta markers to the right and left of marker 1 in the selected measurement window. Marker 1 is always used as the reference marker. The numeric suffix <1...4> is irrelevant for this command.

The temporary markers T1 and T2 are positioned by n dB below the active reference marker. The frequency spacing of these markers can be queried with CALCulate: MARKer: FUNCtion: NDBDown:RESult?.

If a negative value is entered than the markers are placed n dB above the active reference marker. This is then a n dB up function which can be used for notch filter measurements:

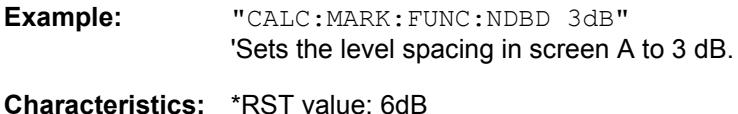

SCPI: device-specific

**Mode:** A

## **CALCulate<1|2>:MARKer<1...4>:FUNCtion:NDBDown:FREQuency?**

This command queries the two frequencies of the N-dB-down marker in the selected measurement window. The numeric suffix <1...4> is irrelevant for this command. The two frequency values are separated by comma and output in ascending order.

A complete sweep with synchronization to sweep end must be performed between switching on the function and querying the measured value to obtain a valid query result. This is only possible in singlesweep mode.

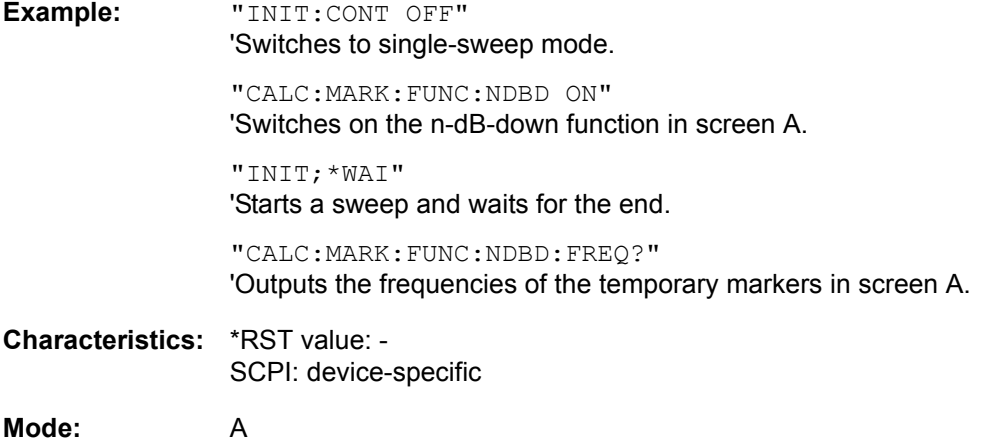

This command is only a query and therefore has no \*RST value.

## **CALCulate<1|2>:MARKer<1...4>:FUNCtion:NDBDown:RESult?**

This command queries the frequency spacing (bandwidth) of the N-dB-down markers in the selected measurement window. The numeric suffix <1...4> is irrelevant for this command.

A complete sweep with synchronization to sweep end must be performed between switching on the function and querying the measured value in order to obtain a valid query result. This is only possible in single-sweep mode.

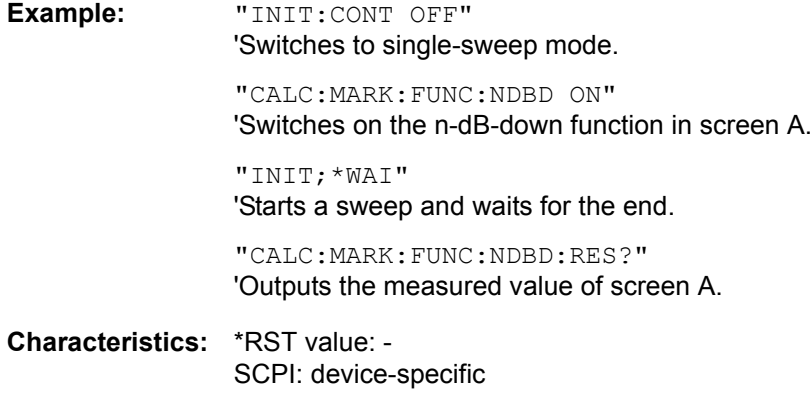

**Mode:** A

This command is only a query and therefore has no \*RST value.

#### **CALCulate<1|2>:MARKer<1...4>:FUNCtion:NDBDown:STATe** ON | OFF

This command switches the "N dB Down" function on or off in the selected measurement window. Marker 1 is activated first, if necessary. The numeric suffix <1...4> is irrelevant for this command.

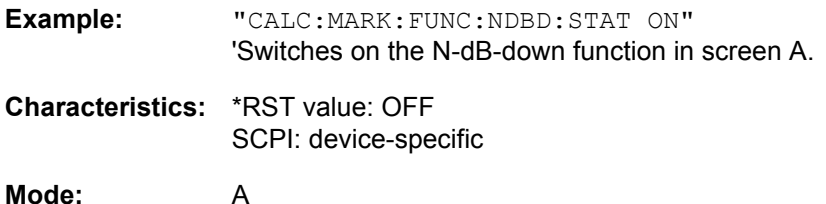

## **CALCulate<1|2>:MARKer<1...4>:FUNCtion:NDBDown:TIME?**

This command queries the two time values of the "N dB Down" markers in the specified measurement window. The suffix <1...4> has no meaning with this command. The two time values are output in ascending order, separated by commas.

To obtain a valid query response, a complete sweep with synchronization to the sweep end must have been performed in between activating the function and querying the measurement results. This is possible only in single-sweep mode.

**Example:** "INIT:CONT OFF"

'Switches to single-sweep mode.

"CALC:MARK:FUNC:NDBD ON" 'Switches on the "N dB Down" function in screen A.

"INIT;\*WAI" 'Starts a sweep and waits for the end.

"CALC:MARK:FUNC:NDBD:TIME?" 'Outputs the time values of the temporary markers in screen A.

**Characteristics:** \*RST value: - SCPI: device-specific

**Mode:** A-T

This command is a query only and thus has no \*RST value

#### **CALCulate<1|2>:MARKer<1...4>:FUNCtion:NOISe:RESult?**

This command queries the result of the noise measurement.

A complete sweep with synchronization to the sweep end must be performed between switching on the function and querying the measured value in order to obtain a valid query result. This is only possible in single-sweep mode.

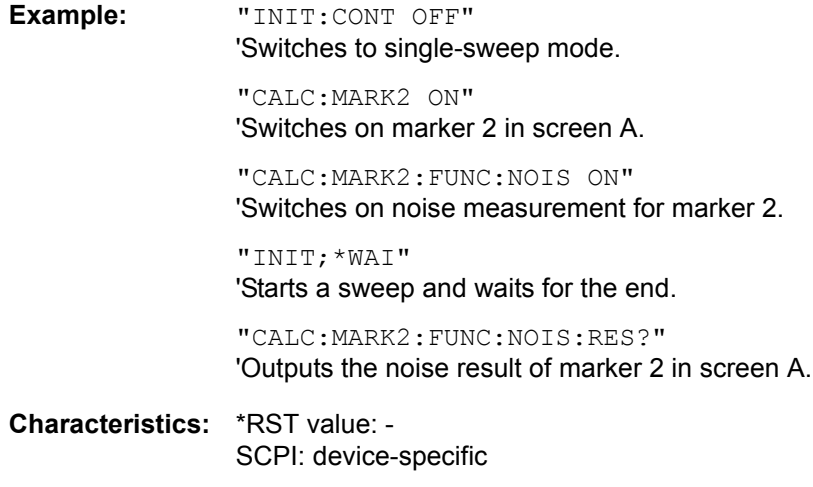

**Mode:** A

This command is an event and therefore has no \*RST value and no query.

## **CALCulate<1|2>:MARKer<1...4>:FUNCtion:NOISe[:STATe]** ON | OFF

This command switches the noise measurement on or off for all markers of the indicated measurement window. The noise power density is measured at the position of the markers. The result can be queried with CALCulate:MARKer:FUNCtion:NOISe:RESult?.

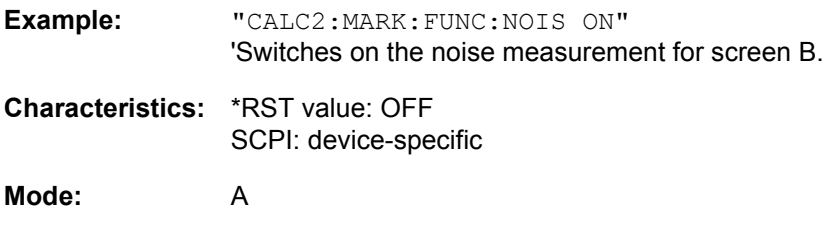

## **CALCulate<1|2>:MARKer<1...4>:FUNCtion:REFerence**

This command sets the reference level to the power measured by the indicated marker. If the selected marker was used as delta marker, it is switched to marker mode.

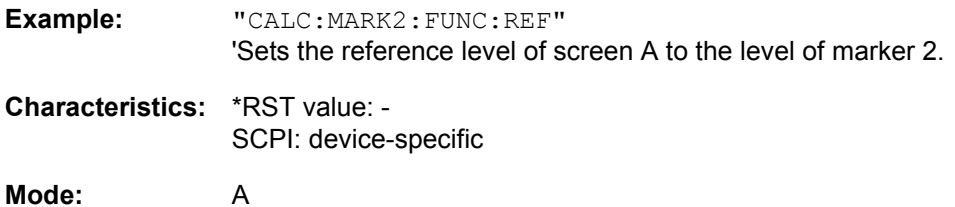

This command is an event and therefore has no \*RST value and no query.

#### **CALCulate<1|2>:MARKer<1...4>:FUNCtion:TOI:MARKer** CALCulate | SEARch

This command controls the positioning of the intercept markers 3 and 4 for TOI measurement, based on the two carrier signals.

- CALCulate: Calculates the intermodulation product frequencies.
- SEARch: Performs a local peak search near the expected intermodulation product frequencies.
- **Example:** "CALC:MARK:FUNC:TOI:MARK SEAR" ' selects TOI marker search mode
- **Characteristics:** \*RST value: CALC SCPI: device-specific

**Mode:** A

## **CALCulate<1|2>:MARKer<1...4>:FUNCtion:TOI:RESult?**

This command queries the third-order intercept point measurement in the indicated measurement window.

A complete sweep with synchronization to sweep end must be performed between switching on the function and querying the measured value to obtain a valid query result. This is only possible in singlesweep mode.

The numeric suffix <1...4> of :MARKer is irrelevant of this command.

**Example:** "INIT:CONT OFF" 'Switches to single-sweep mode.

> "CALC:MARK:FUNC:TOI ON" 'Switches the intercept measurement in screen A.

"INIT;\*WAI"

'Starts a sweep and waits for the end.

"CALC:MARK:FUNC:TOI:RES?" 'Outputs the measured value of screen A.

**Characteristics:** \*RST value: - SCPI: device-specific

**Mode:** A

This command is only a query and therefore has no \*RST value.

## **CALCulate<1|2>:MARKer<1...4>:FUNCtion:TOI[:STATe]** ON | OFF

This command initiates the measurement of the third-order intercept point.

A two-tone signal with equal carrier levels is expected at the RF input of the instrument. Marker 1 and marker 2 (both normal markers) are set to the maximum of the two signals. Delta marker 3 and delta marker 4 are positioned to the intermodulation products. The delta markers can be modified separately afterwards with the commands CALCulate: DELTamarker3: X and CALCulate: DELTamarker4: X.

The third-order intercept is calculated from the level spacing between the normal markers and the delta markers.

The numeric suffix <1...4> of :MARKer is irrelevant for this command.

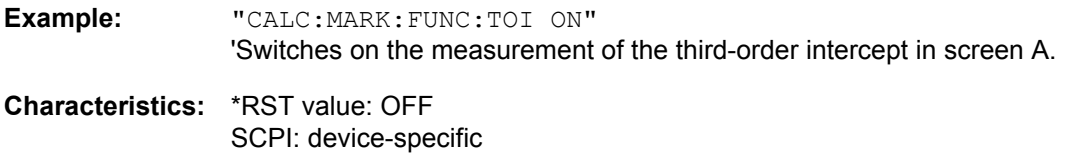

**Mode:** A

## CALCulate<1|2>:MARKer<1...4>:FUNCtion:ZOOM <numeric\_value>

This command defines the range to be zoomed around marker 1 in the selected measurement window. Marker 1 is activated first, if necessary.

The subsequent frequency sweep is stopped at the marker position and the frequency of the signal is counted. This frequency becomes the new center frequency, and the zoomed span is set. In order to recognize the end of the operation the synchronization to the sweep end should be activated. This is only possible in single-sweep mode.

**Example:** "INIT:CONT OFF" 'Switches to single-sweep mode "CALC:MARK:FUNC:ZOOM 1kHz;\*WAI" 'Activates zooming in screen A and waits for its end. for phase noise mode "CALC1:MARK1:FUNC:ZOOM 10" 'Zooms in around marker 1 by a factor of 10. **Characteristics:** \*RST value: - SCPI: device-specific **Mode:** A

This command is an event and therefore has no \*RST value and no query.

## **6.5.6.3 CALCulate:MARKer:FUNCtion:HARMonics Subsystem**

The CALCulate:MARKer:FUNCtion:HARMonics subsystem contains the commands for Harmonic Distortion measurement

## **CALCulate<1|2>:MARKer<1...4>:FUNCtion:HARMonics:BANDwidth:AUTO** ON | OFF

This command specifies whether the resolution bandwidth of the 2<sup>nd</sup> to the n<sup>th</sup> harmonic should be identical to the bandwidth of the first harmonic (OFF) or to the next largest bandwidth (corresponding to the harmonic) of the multiple of the bandwidth of the first harmonic (ON).

**Example:** "CALC:MARK:FUNC:HARM:BAND:AUTO OFF" 'Switches automatic bandwidth expansion off.

**Characteristics:** \*RST value: ON SCPI: device-specific

**Mode:** A-F, A-T

## **CALCulate<1|2>:MARKer<1...4>:FUNCtion:HARMonics:BANDwidth[:LIST]?**

This command returns the resolution bandwidth values used by the harmonic measurment. A separate value for every harmonic frequency is automatically calculated. It is possible to query the calculated values with this command.

The function is independent of the marker selection, i.e. the suffix <1|2> or <1...4> of CALCulate or MARKer is irrelevant.

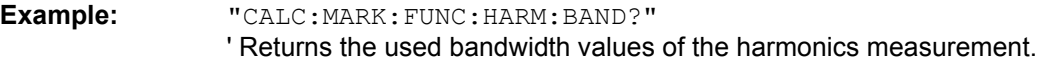

**Characteristics:** \*RST value:- SCPI: device-specific

This command is a query and therefore has no \*RST value.

## **CALCulate<1|2>:MARKer<1...4>:FUNCtion:HARMonics:DISTortion? TOTal**

This command queries the results of the total harmonic distortion (THD).

A complete sweep with synchronization to sweep end should be performed between switching on the function and querying the measured value to obtain a valid query result. This is only possible in the single-sweep mode.

The function is independent of the marker selection, i.e. the suffix  $\langle 1|2 \rangle$  or  $\langle 1...4 \rangle$  of CALCulate or MARKer is irrelevant.

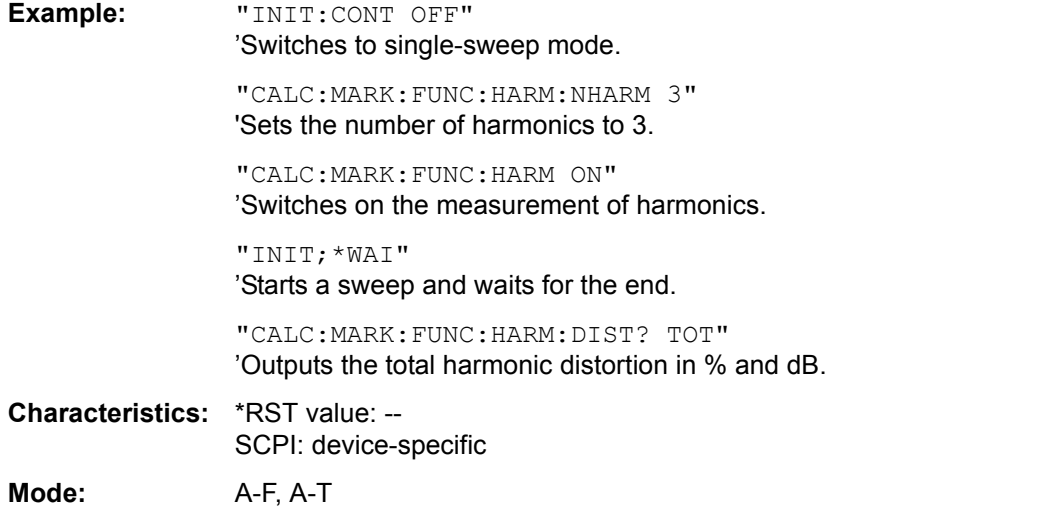

## **CALCulate<1|2>:MARKer<1...4>:FUNCtion:HARMonics:LIST?**

This command reads out the list of harmonics. The first value is the absolute power of the first harmonic in the unit set via UNIT. The other values are relative to the carrier signal and are output in dB.

The numeric values are output, separated by commas. The number corresponds to that of the harmonics to be measured, which are defined with CALC: MARK: FUNC: HARM: NHARM.

A complete sweep with synchronization to sweep end should be performed between switching on the function and querying the measured value to obtain a valid query result. This is only possible in the single-sweep mode.

The function is independent of the marker selection, i.e. the suffix  $\langle 1|2 \rangle$  or  $\langle 1...4 \rangle$  of CALCulate or MARKer is irrelevant.

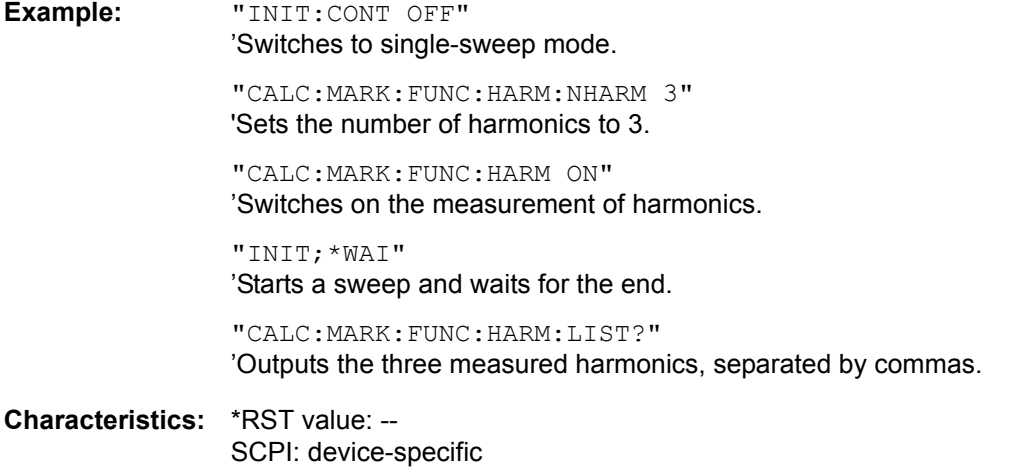

**Mode:** A-F, A-T

## **CALCulate<1|2>:MARKer<1...4>:FUNCtion:HARMonics:NHARmonics** 1 to 26

This command defines the number of harmonics of a carrier signal to be measured. The function is independent of the marker selection, i.e. the suffix  $\langle 1 | 2 \rangle$  or  $\langle 1 \dots 4 \rangle$  of CALCulate or MARKer is irrelevant.

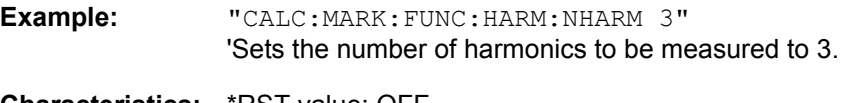

**Characteristics:** \*RST value: OFF SCPI: device-specific

**Mode:** A-F

## **CALCulate<1|2>:MARKer<1...4>:FUNCtion:HARMonics:PRESet**

This command optimizes the device settings depending on the mode in which the harmonic measurement was started:

If the harmonic measurement was started in the frequency domain (span > 0), the frequency and the level of the first harmonic are calculated, from which the measurement list is set up.

If the measurement was started in the time domain (span = 0), the frequency of the first harmonic is not changed. The level, however, is not calculated.

The function is independent of the marker selection, i.e. the suffix  $\langle 1|2 \rangle$  or  $\langle 1...4 \rangle$  of CALCulate or MARKer is irrelevant.

**Example:** "CALC:MARK:FUNC:HARM:PRES" 'Optimizes the device setting for the measurement of harmonics.

**Characteristics:** \*RST value: -- SCPI: device-specific

This command is an event and therefore has no \*RST value and no query.

**Mode:** A-F, A-T

## **CALCulate<1|2>:MARKer<1...4>:FUNCtion:HARMonics[:STATe]** ON | OFF

This command switches on or off the measurement of the harmonics of a carrier signal. The carrier signal is the first harmonic. The function is independent of the marker selection, i.e. the suffix  $\langle 1|2 \rangle$ or <1...4> of CALCulate or MARKer is irrelevant. It is only available in the frequency domain (span > 0).

If the measurement is started in the frequency domain (span > 0), the last span will define the search range for the first harmonic. The level for the first harmonic will also be calculated in the frequency domain. However, the measurement can also be started in the time domain (span = 0), in which case the center frequency and the level used will remain unchanged.

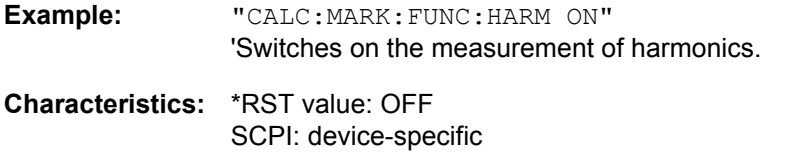

**Mode:** A-F^

## **6.5.6.4 CALCulate:MARKer:FUNCtion:POWer Subsystem**

The CALCulate:MARKer:FUNCtion:POWER subsystem contains the commands for control of power measurement.

#### **CALCulate<1|2>:MARKer<1...4>:FUNCtion:POWer:MODE** WRITe | MAXHold

This command selects the Clear Write or Maxhold for Channel Power values.

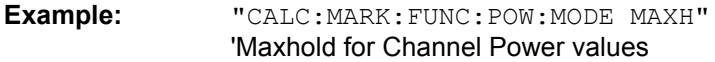

**Characteristics:** \*RST value: WRITe SCPI: device-specific

**Mode:** A-F

**CALCulate<1|2>:MARKer<1...4>:FUNCtion:POWer:PRESet** NADC | TETRA | PDC | PHS | CDPD | FWCDma | RWCDma | F8CDma | R8CDma | F19Cdma | R19Cdma | FW3Gppcdma | RW3Gppcdma | D2CDma | S2CDma | M2CDma | FIS95A | RIS95A | FIS95C0 | RIS95C0 | FJ008 | RJ008 | FIS95C1 | RIS95C1 | TCDMa | NONE | AWLan | BWLan | WIMax | WIBro | EUTRa | REUTra | <string>'

This command selects the power measurement setting for a standard in the indicated measurement window and previously switches on the corresponding measurement, if required. The function is independent of the marker selection, i.e. the numeric suffix <1...4> of MARKer is irrelevant.

The configuration for a standard comprises of the parameters weighting filter, channel bandwidth and spacing, resolution and video bandwidth, as well as detector and sweep time

Meaning of the CDMA standard abbreviations:

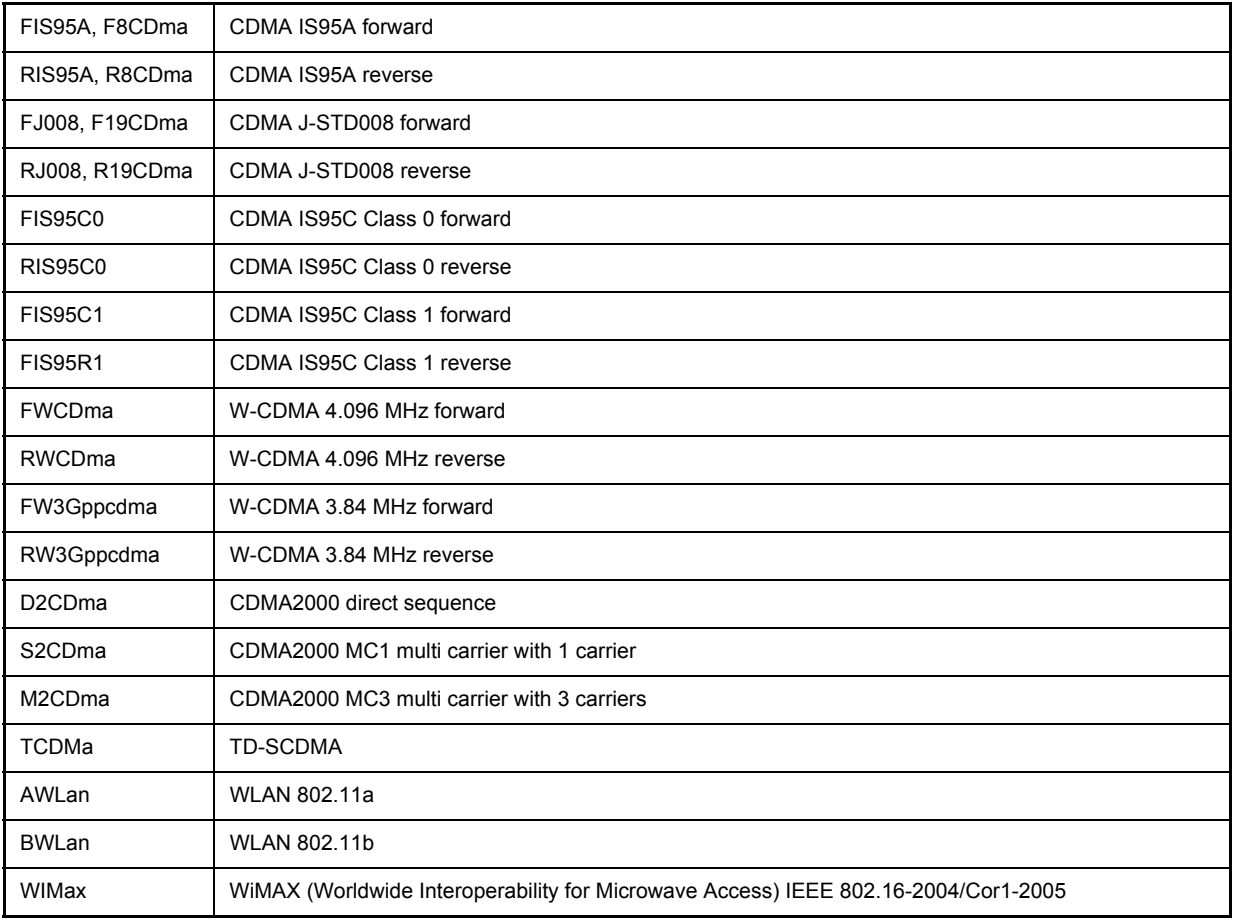

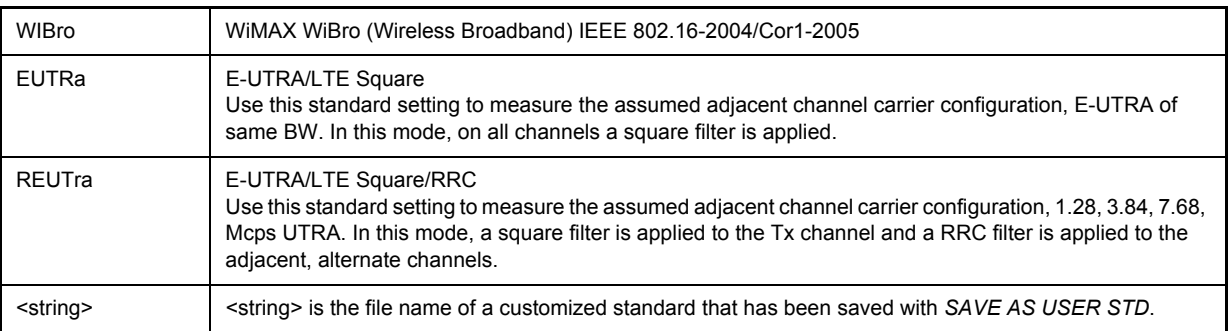

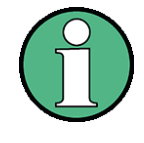

The settings for standards IS95A and C differ as far as the calculation method of channel spacings is concerned. For IS95A and J-STD008 the spacing is calculated from the center of the main channel to the center of the corresponding adjacent channel, for IS95C from the center of the main channel to the nearest border of the adjacent channel.

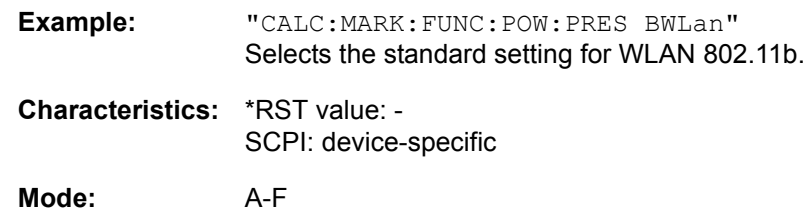

## **CALCulate<1|2>:MARKer<1...4>:FUNCtion:POWer:RESult:PHZ** ON | OFF

This command switches the query response of the power measurement results in the indicated measurement window between output of absolute values (OFF) and output referred to the measurement bandwidth (ON).

The measurement results are output with CALCulate: MARKer: FUNCtion: POWer: RESult?

**Parameter:** ON: Results output referred to measurement bandwidth. **OFF:** Results output in absolute values.

#### **Example of channel/adjacent channel measurement:**

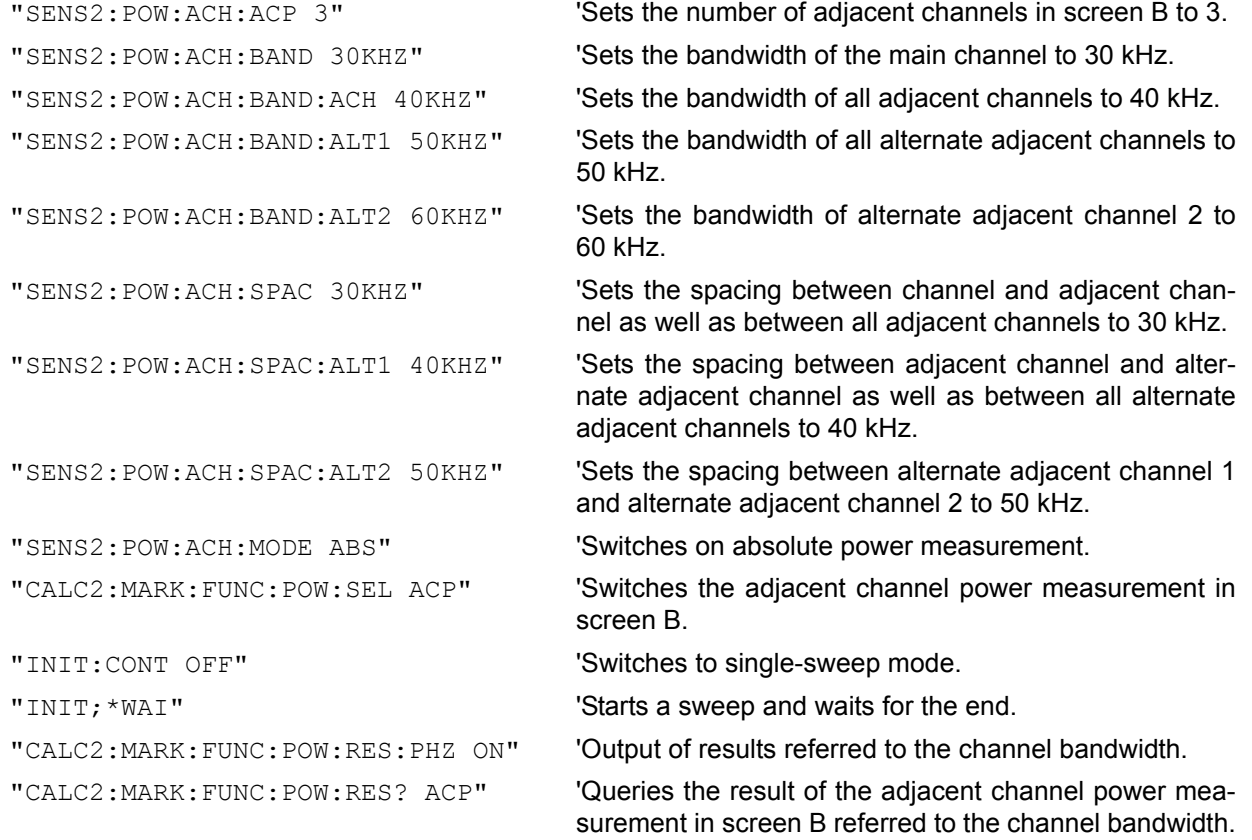

If only the **channel power** is to be measured, all commands for defining the bandwidths of adjacent channels as well as the channel spacings are not necessary. The number of adjacent channels is set to 0 with SENS2:POW:ACH:ACP 0.

**Characteristics:** \*RST value: - SCPI: device-specific

**Mode:** A-F

## **CALCulate<1|2>:MARKer<1...4>:FUNCtion:POWer:RESult?** ACPower | AOBandwidth | AOBWidth | CPOWer | MCACpower | OBANdwidth | OBWidth | CN | CN0

This command queries the result of the power measurement performed in the selected window. If necessary, the measurement is switched on prior to the query.

The channel spacings and channel bandwidths are configured in the SENSe: POWer: ACHannel subsystem.

To obtain a valid result, a complete sweep with synchronization to the end of the sweep must be performed before a query is output. Synchronization is possible only in the single-sweep mode.

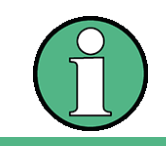

The parameters CN and CN0 are available from firmware version 1.40.

#### **Parameters:**

ACPower: adjacent channel power measurement

Results are output in the following sequence, separated by commas:

- 1. Power of transmission channel
- 2. Power of lower adjacent channel
- 3. Power of upper adjacent channel
- 4. Power of lower alternate channel 1
- 5. Power of upper alternate channel 1
- 6. Power of lower alternate channel 2
- 7. Power of upper alternate channel 2

The number of measured values returned depends on the number of adjacent/ alternate channels selected with SENSe:POWer:ACHannel:ACPairs.

With logarithmic scaling (RANGE LOG), the power is output in the currently selected level unit; with linear scaling (RANGE LIN dB or LIN %), the power is output in W. If SENSe:POWer:ACHannel:MODE REL is selected, the adjacent/ alternate-channel power is output in dB.

AOBandwidth | AOBWidth Measurement of occupied bandwidth, all results. The results include the left and right frequency/level information

Results are output in the following sequence, separated by commas:

- 1. Occupied bandwidth in Hz
- 2. T1 marker position in Hz (left marker)
- 3. T1 marker level
- 4. T2 marker position in Hz (right marker)
- 5. T2 marker level

#### **Note:**

The Occupied Bandwidth is marker position T2 - T1

CPOWer: Channel power measurement

With logarithmic scaling (RANGE LOG), the channel power is output in the currently selected level unit; with linear scaling (RANGE LIN dB or LIN %), the channel power is output in W.

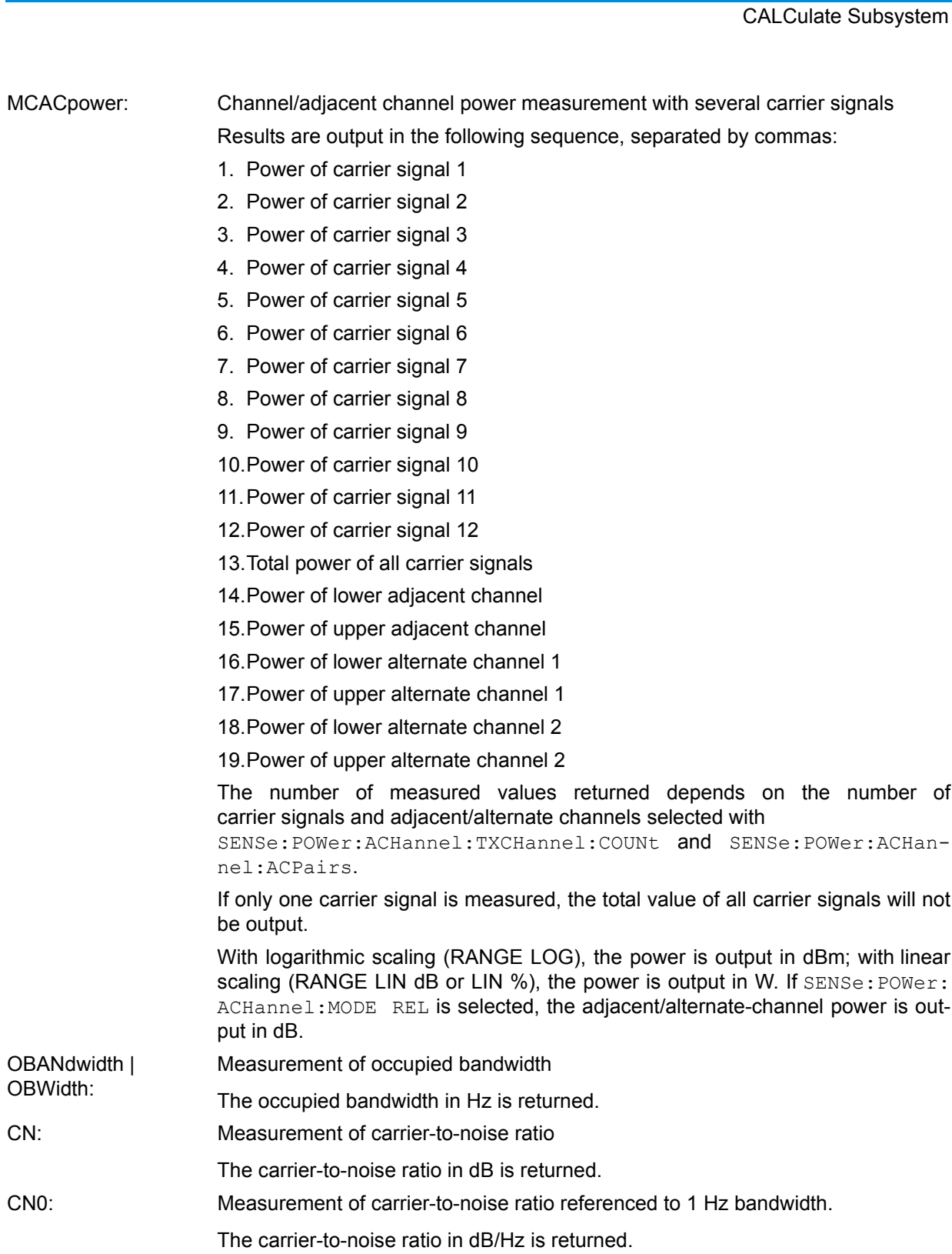

R&S FSQ Remote Control – Description of Commands

## **Example of channel/adjacent channel power measurement:**

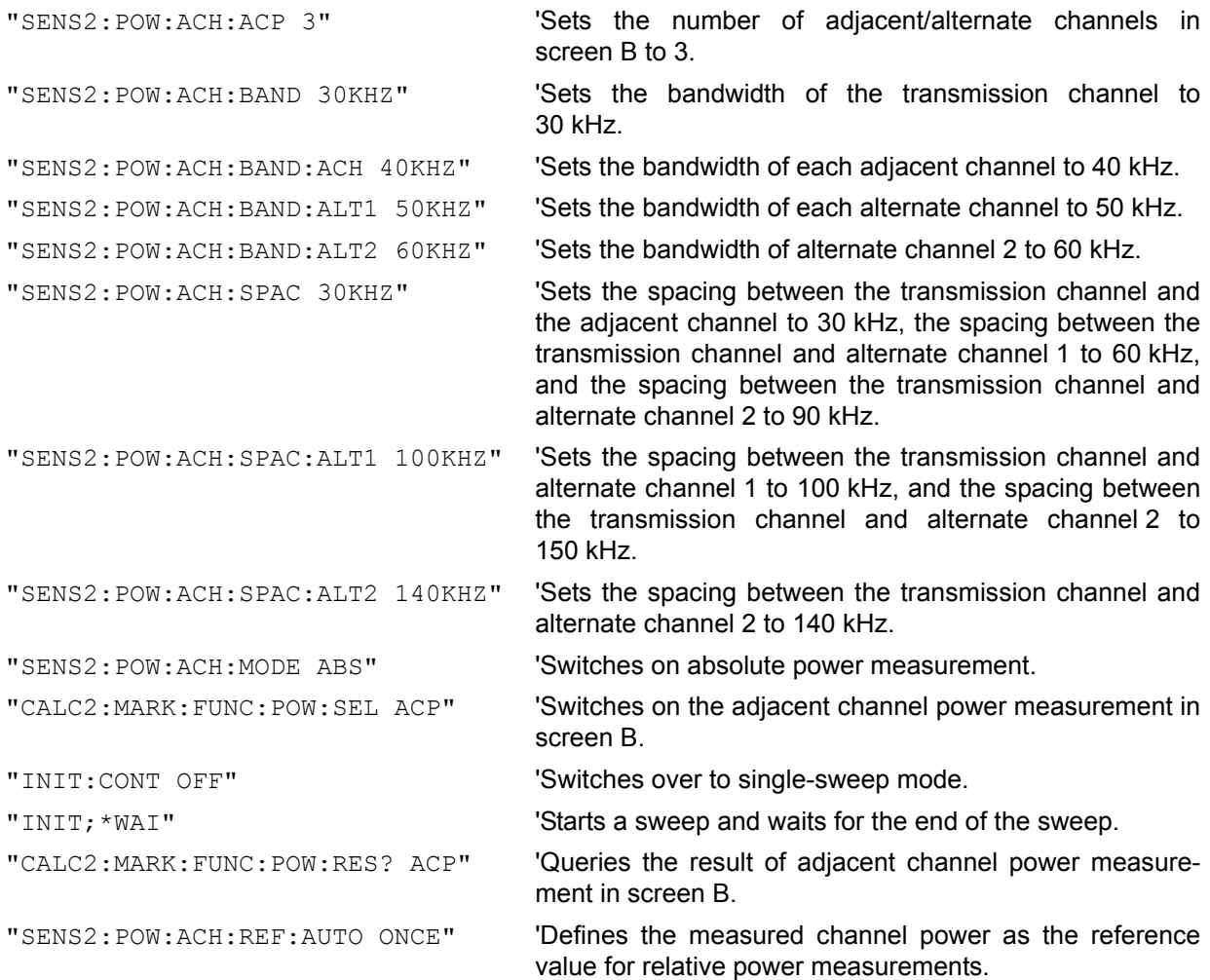

If the **channel power only** is to be measured, all commands relating to adjacent/alternate channel bandwidth and channel spacings are omitted. The number of adjacent/alternate channels is set to 0 with SENS2:POW:ACH:ACP 0.

#### **Example of occupied bandwidth measurement:**

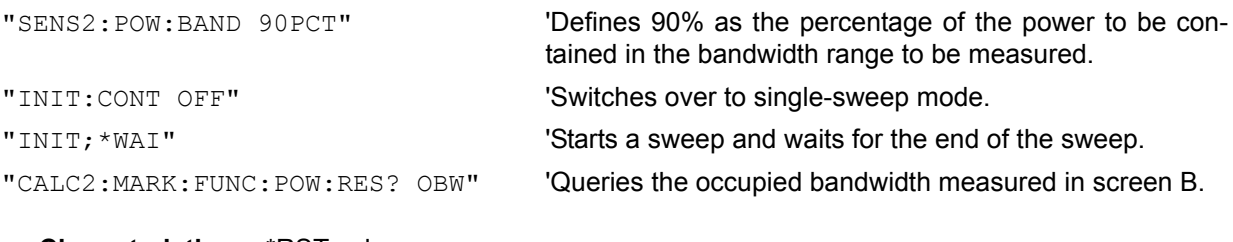

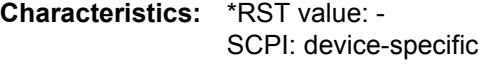

**Mode:** A-F

**CALCulate<1|2>:MARKer<1...4>:FUNCtion:POWer:SELect** ACPower | CPOWer | MCACpower | OBANdwidth | OBWidth | CN | CN0

This command selects  $-$  and switches on  $-$  one of the above types of power measurement in the selected measurement window. This function is independent of the selected marker, i.e. the numerical suffix <1...4> appended to MARKer has no effect.

The channel spacings and channel bandwidths are configured in the SENSe: POWer: ACHannel subsystem.

Please note the following:

If CPOWer is selected, the number of adjacent channels (command: [SENSe: ] POWer: ACHannel: ACPairs) is set to 0. If ACPower is selected, the number of adjacent channels is set to 1, unless adjacent channel power measurement is switched on already.

This command is a query and therefore has no \*RST value.

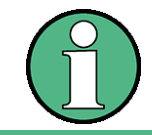

The channel/adjacent channel power measurement is performed for the trace selected with SENSe: POWer: TRACe 1|2|3.

The occupied bandwidth measurement is performed for the trace on which marker 1 is positioned. To select another trace for the measurement, marker 1 is to be positioned on the desired trace by means of CALC:MARK:TRAC 1|2|3.

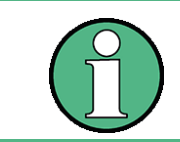

The parameters CN and CN0 are available only from firmware version 1.40.

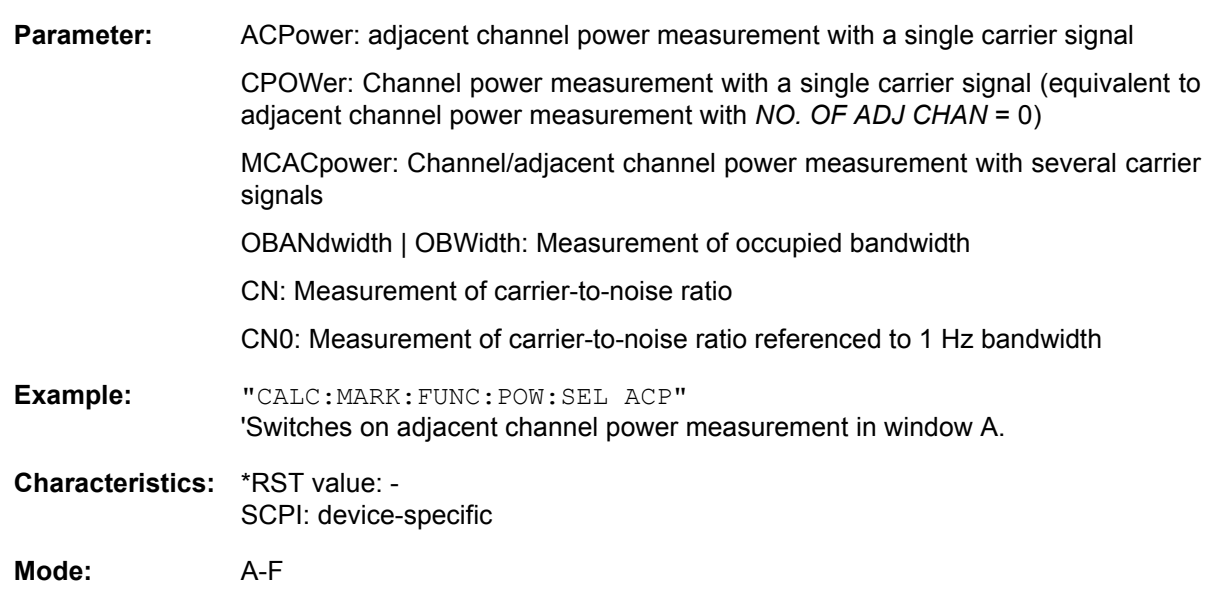

## **CALCulate<1|2>:MARKer<1...4>:FUNCtion:POWer:STANdard:CATalog?**

This command returns all predefine ACP standards and all user standards. The numeric suffixes at MARKer are irrelevant for this command.

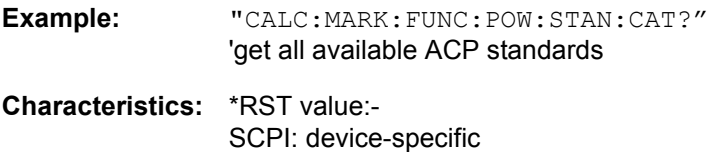

**Mode:** A

#### **CALCulate<1|2>:MARKer<1...4>:FUNCtion:POWer:STANdard:DELete** <name>

This command removes the ACP user standard <name>. It is not possible to remove predefine ACP standards. The numeric suffixes at MARKer are irrelevant for this command.

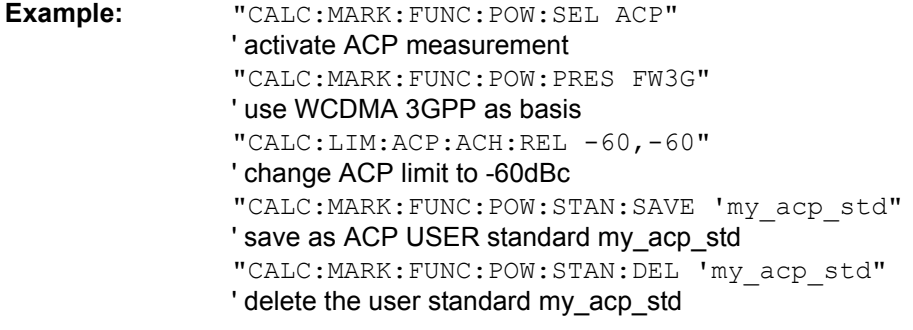

**Characteristics:** \*RST value: - SCPI: device-specific

**Mode:** A

#### **CALCulate<1|2>:MARKer<1...4>:FUNCtion:POWer:STANdard:SAVE** <file\_name>

This command saves the current ACP settings as an ACP user standard. The numeric suffixes at MARKer are irrelevant for this command.

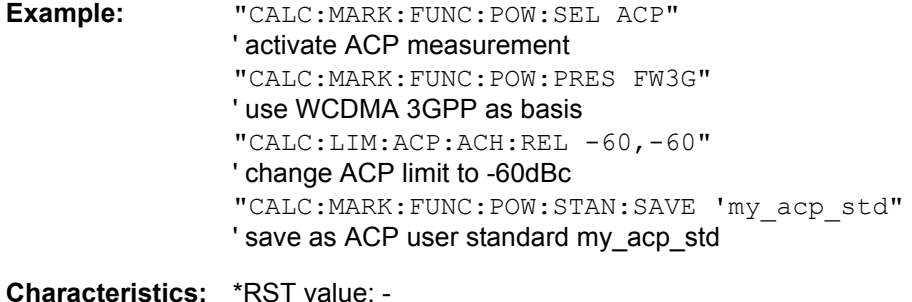

SCPI: device-specific

**Mode:** A-F

# **CALCulate<1|2>:MARKer<1...4>:FUNCtion:POWer[:STATe]** OFF

This command switches off the power measurement in the selected measurement window.

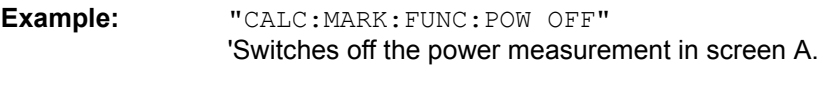

**Characteristics:** \*RST value: - SCPI: device-specific

**Mode:** A-F

This command is an event and therefore has no \*RST value.

## **6.5.6.5 CALCulate:MARKer:FUNCtion:STRack Subsystem**

The CALCulate:MARKer:FUNCtion:STRack subsystem defines the settings of the signal track.

## **CALCulate<1|2>:MARKer<1...4>:FUNCtion:STRack:BANDwidth|BWIDth** 10Hz to MAX(SPAN)

These commands have the same function. For the selected measurement window they define the bandwidth around the center frequency within which the largest signal is searched. The function is independent of the selected marker, i.e. the numeric suffix <1...4> of MARKer is irrelevant. It is only available in the frequency domain (span > 0).

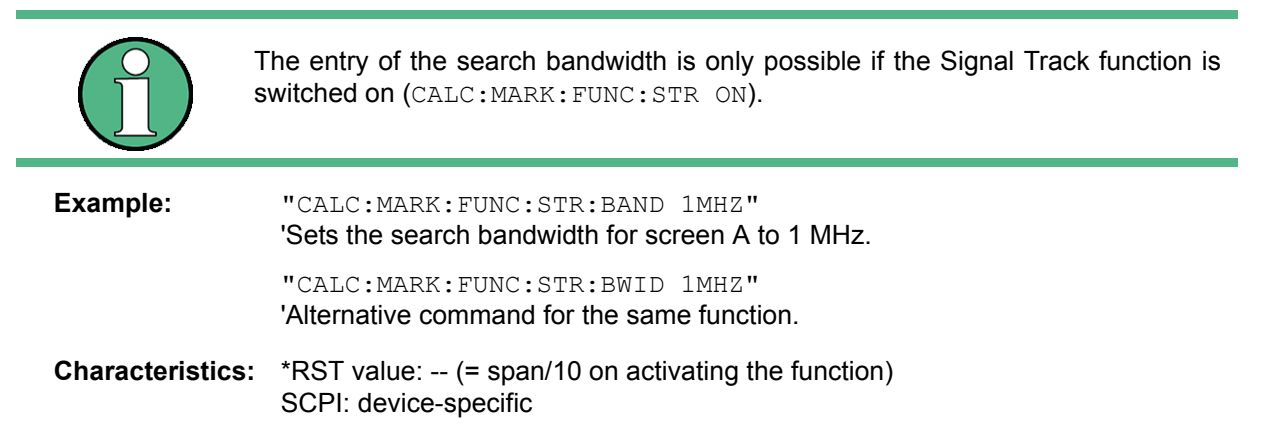

**Mode:** A-F

## **CALCulate<1|2>:MARKer<1...4>:FUNCtion:STRack[:STATe]** ON | OFF

This command switches the signal-track function on or off for the selected measurement window. The function is independent of the selected marker, i.e. the numeric suffix <1...4> of MARKer is irrelevant.

With signal track activated, the maximum signal is determined after each frequency sweep and the center frequency is set to the frequency of this signal. Thus with drifting signals the center frequency follows the signal.

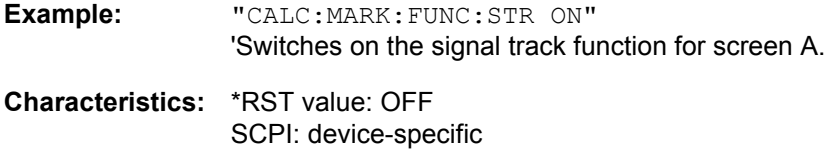

**Mode:** A-F

## **CALCulate<1|2>:MARKer<1...4>:FUNCtion:STRack:THReshold** -330dBm to +30dBm

This command defines the threshold above which the largest signal is searched for in the selected measurement window. The function is independent of the selected marker, i.e. the numeric suffix <1...4> of MARKer is irrelevant. It is only available in the frequency domain (span > 0).

The response unit depends on the settings defined with CALC:UNIT.

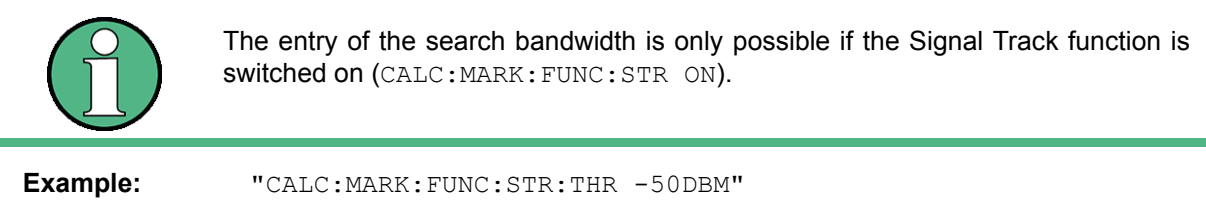

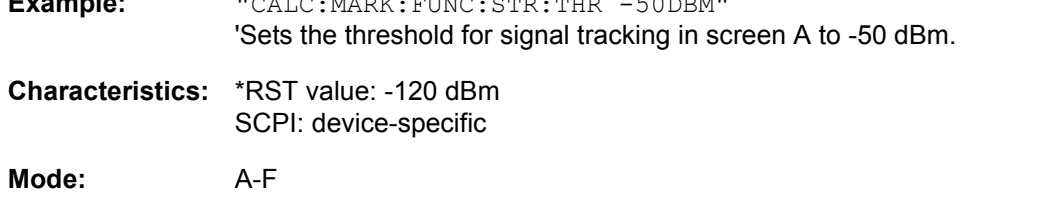

## **CALCulate<1|2>:MARKer<1...4>:FUNCtion:STRack:TRACe** 1 to 3

This command defines the trace on which the largest signal is searched for in the selected measurement window. The function is independent of the selected marker, i.e. the numeric suffix <1...4> of MARKer is irrelevant. It is only available in the frequency domain (span > 0).

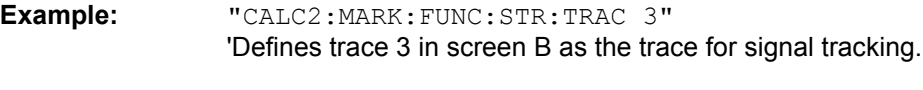

**Characteristics:** \*RST value: 1 SCPI: device-specific

**Mode:** A-F

## **6.5.6.6 CALCulate:MARKer:FUNCtion:SUMMary Subsystem**

This subsystem contains the commands for controlling the time domain power functions. These are provided in the marker subsystem for reasons of compatibility with the FSE family.

## **CALCulate<1|2>:MARKer<1...4>:FUNCtion:SUMMary:AOFF**

This command switches off all time domain measurements in the selected measurement window. The function is independent of the marker selection, i.e. the numeric suffix <1...4> of : MARKer is irrelevant. It is only available in the time domain (span  $= 0$ ).

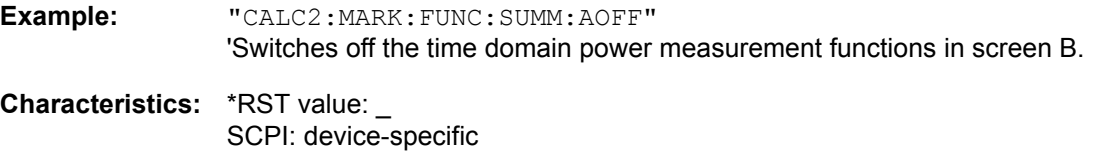

**Mode:** A-T

This command is an event and therefore has no \*RST value and no query.

## **CALCulate<1|2>:MARKer<1...4>:FUNCtion:SUMMary:AVERage** ON | OFF

This command switches on or off averaging for the active time domain power measurement in the indicated window. The function is independent of the marker selection, i.e. the numeric suffix <1...4> of :MARKer is irrelevant. It is only available in the time domain (span = 0).

Averaging is reset by switching it off and on again.

The number of results required for the calculation of average is defined with  $|SENE| \leq 1/2$ : ]AVERage:COUNt.

It should be noted that synchronization to the end of averaging is only possible in single-sweep mode.

**Example:** "INIT:CONT OFF" 'Switches to single-sweep mode. "CALC2:MARK:FUNC:SUMM:AVER ON" 'Switches on the calculation of average in screen B. "AVER:COUN 200"

'Sets the measurement counter to 200.

"INIT;\*WAI" 'Starts a sweep and waits for the end.

**Characteristics:** \*RST value: OFF SCPI: device-specific

**Mode:** A-T

#### **CALCulate<1|2>:MARKer<1...4>:FUNCtion:SUMMary:MEAN:AVERage:RESult?**

This command queries the result of the measurement of the averaged mean value in the selected measurement window. The query is only possible if averaging has been activated previously using CALCulate<1|2>:MARKer<1...4>:FUNCtion:SUMMary:AVERage.

The function is independent of the marker selection, i.e. the numeric suffix  $\leq 1...4$  of : MARKer is irrelevant. It is only available in the time domain (span = 0).

A complete sweep with synchronization to sweep end must be performed between switching on the function and querying the measured value to obtain a valid query result. This is only possible in singlesweep mode.

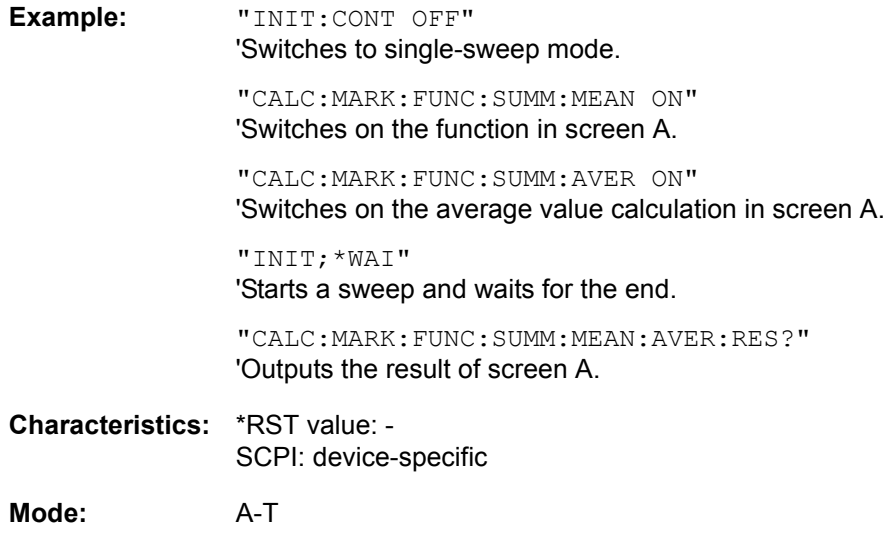

This command is only a query and therefore has no \*RST value.

## **CALCulate<1|2>:MARKer<1...4>:FUNCtion:SUMMary:MEAN:PHOLd:RESult?**

This command queries the result of the measurement of the mean value with active peak hold in the selected measurement window. The query is only possible if the peak hold function has been switched on previously using CALCulate<1|2>:MARKer<1...4>:FUNCtion:SUMMary:AVERage

The query is possible only if the peak hold function is active. The function is independent of the marker selection, i.e. the numeric suffix <1...4> of : MARKer is irrelevant. It is only available in the time domain  $(span = 0)$ .

A complete sweep with synchronization to sweep end must be performed between switching on the function and querying the measured value to obtain a valid query result. This is only possible in singlesweep mode.

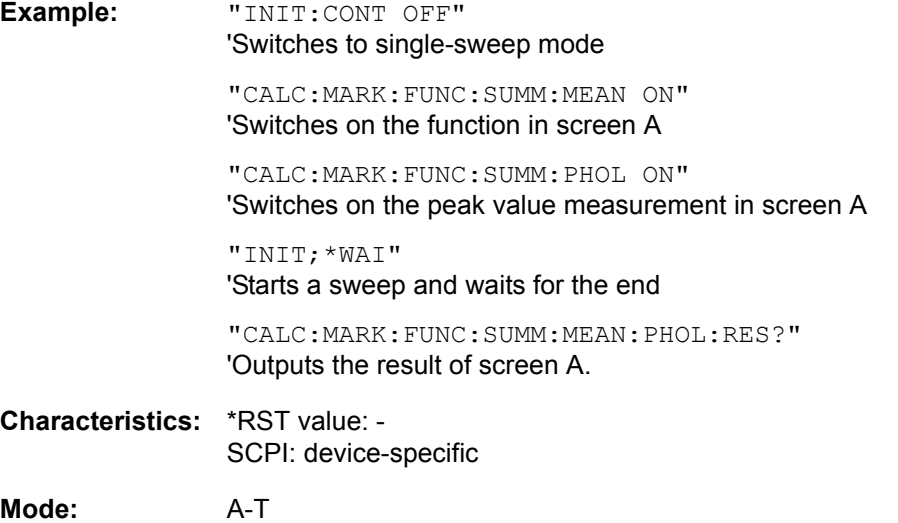

This command is only a query and therefore has no \*RST value.

## **CALCulate<1|2>:MARKer<1...4>:FUNCtion:SUMMary:MEAN:RESult?**

This command queries the result of the measurement of the mean value in the selected measurement window.

The function is independent of the marker selection, i.e. the numeric suffix  $\leq 1...4$  of : MARKex is irrelevant. It is only available in the time domain (span = 0).

A complete sweep with synchronization to sweep end must be performed between switching on the function and querying the measured value to obtain a valid query result. This is only possible in singlesweep mode.

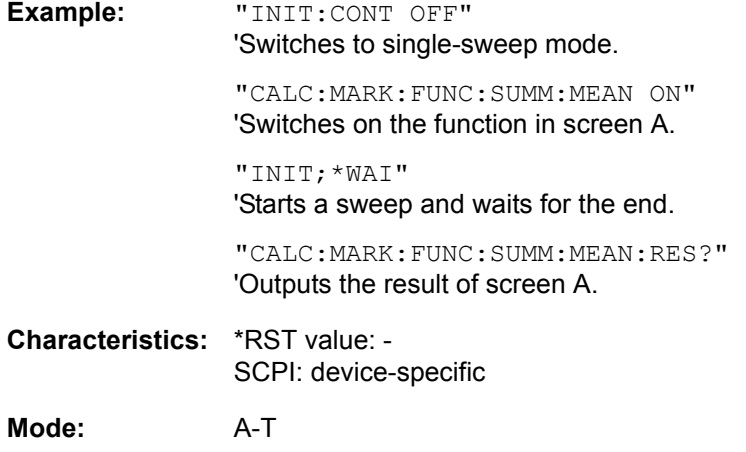

This command is only a query and therefore has no \*RST value.

## **CALCulate<1|2>:MARKer<1...4>:FUNCtion:SUMMary:MEAN[:STATe]** ON | OFF

This command switches on or off the measurement of the mean value in the selected measurement window.

The function is independent of the marker selection, i.e. the numeric suffix  $\leq 1...4$  of : MARKex is irrelevant. It is only available in the time domain (span = 0).

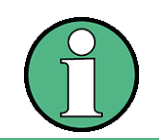

The measurement is performed on the trace on which marker 1 is positioned. In order to evaluate another trace, marker 1 must be positioned on another trace with CALC:MARK:TRAC 1|2|3.

**Example:** "CALC:MARK:FUNC:SUMM:MEAN ON" 'Switches on the function in screen A. **Characteristics:** \*RST value: OFF SCPI: device-specific

**Mode:** A-T

## **CALCulate<1|2>:MARKer<1...4>:FUNCtion:SUMMary:MODE** ABSolute | RELative

This command selects absolute or relative time domain power measurement in the indicated measurement window. The function is independent of the marker selection, i.e. the numeric suffix  $\leq$ 1...4> of : MARKer is irrelevant. It is only available in the time domain (span = 0).

The reference power for relative measurement is defined with CALCulate:MARKer:FUNCtion: SUMMary:REFerence:AUTO ONCE. If the reference power is not defined, the value 0 dBm is used.

**Example:** "CALC:MARK:FUNC:SUMM:MODE REL" 'Switches the time domain power measurement to relative.

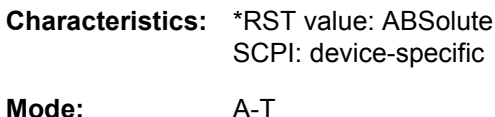

**CALCulate<1|2>:MARKer<1...4>:FUNCtion:SUMMary:PHOLd** ON | OFF

This command switches on or off the peak-hold function for the active time domain power measurement in the indicated measurement window. The function is independent of the marker selection, i.e. the numeric suffix  $\leq 1...4$  of : MARKex is irrelevant. It is only available in the time domain (span = 0). The peak-hold function is reset by switching it off and on again.

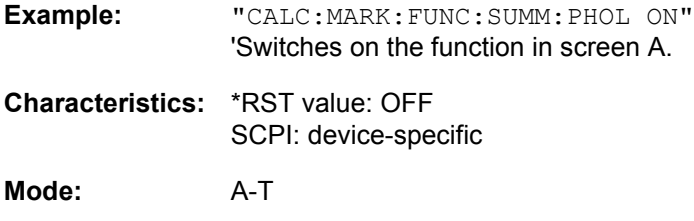

The peak-hold function is reset by switching off and on, again.

## **CALCulate<1|2>:MARKer<1...4>:FUNCtion:SUMMary:PPEak:AVERage:RESult?**

This command is used to query the result of the measurement of the averaged positive peak value in the selected measurement window. The query is only possible if averaging has been activated previously using CALCulate<1|2>:MARKer<1...4>:FUNCtion:SUMMary:AVERage.

The function is independent of the marker selection, i.e. the numeric suffix <1...4> in MARKer is irrelevant. It is only available in the time domain (span = 0).

A complete sweep with synchronization to sweep end must be performed between switching on the function and querying the measured value to obtain a valid query result. This is only possible in singlesweep mode.

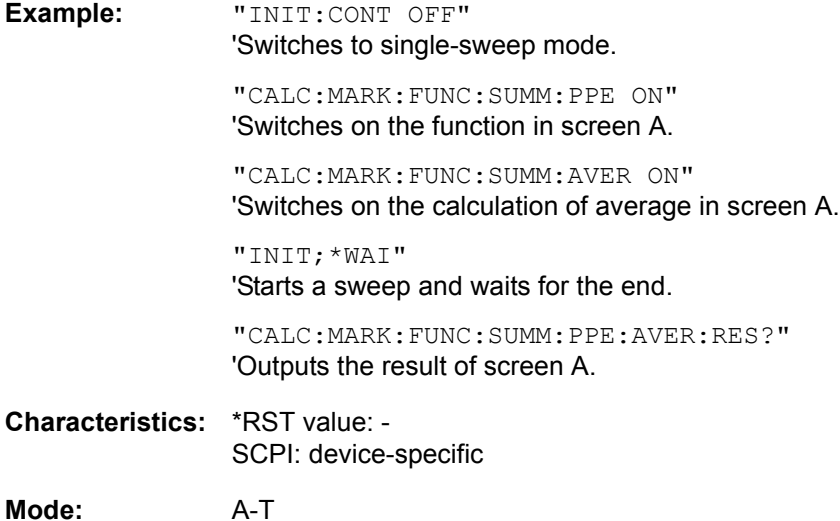

This command is only a query and therefore has no \*RST value.

## **CALCulate<1|2>:MARKer<1...4>:FUNCtion:SUMMary:PPEak:PHOLd:RESult?**

This command is used to query the result of the measurement of the positive peak value with active peak hold function. The query is only possible if the peak hold function has been activated previously using CALCulate<1|2>:MARKer<1...4>:FUNCtion:SUMMary:PHOLd.

The function is independent of the marker selection, i.e. the numeric suffix  $\leq 1...4$  of : MARKex is irrelevant. It is only available in the time domain (span = 0).

A complete sweep with synchronization to sweep end must be performed between switching on the function and querying the measured value to obtain a valid query result. This is only possible in singlesweep mode.

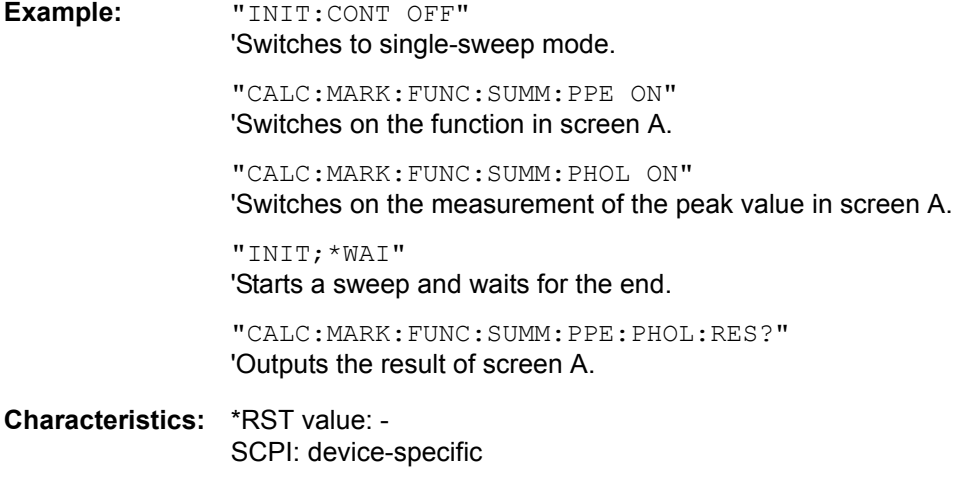

**Mode:** A-T

This command is only a query and therefore has no \*RST value.

## **CALCulate<1|2>:MARKer<1...4>:FUNCtion:SUMMary:PPEak:RESult?**

This command is used to query the result of the measurement of the positive peak value in the selected measurement window. The measurement may have to be switched on previously.

The function is independent of the marker selection, i.e. the numeric suffix <1...4> of MARKer is irrelevant. It is only available in the time domain (span = 0).

A complete sweep with synchronization to sweep end must be performed between switching on the function and querying the measured value to obtain a valid query result. This is only possible in singlesweep mode.

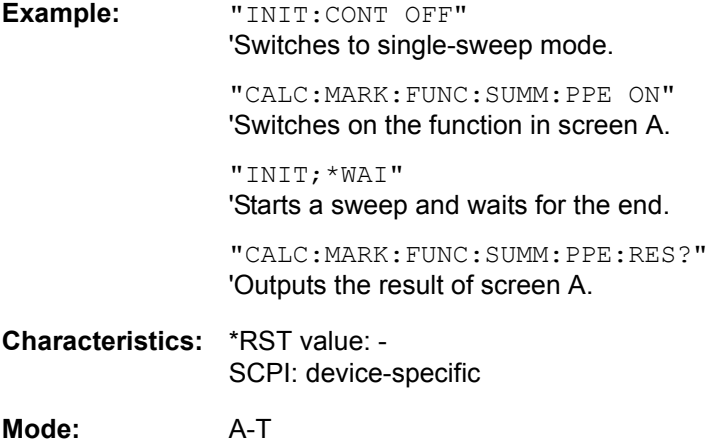

This command is only a query and therefore has no \*RST value.
## **CALCulate<1|2>:MARKer<1...4>:FUNCtion:SUMMary:PPEak[:STATe]** ON | OFF

This command switches on or off the measurement of the positive peak value in the selected measurement window.

The function is independent of the marker selection, i.e. the numeric suffix  $\leq 1...4$  of MARKer is irrelevant. It is only available in the time domain (span = 0).

**Example:** "CALC:MARK:FUNC:SUMM:PPE ON" 'Switches on the function in screen A.

**Characteristics:** \*RST value: OFF SCPI: device-specific

**Mode:** A-T

#### **CALCulate<1|2>:MARKer<1...4>:FUNCtion:SUMMary:REFerence:AUTO** ONCE

With this command the currently measured average value  $(\dots; \text{SUMMary:MEM})$  and RMS value  $(\dots;$ SUMMary:RMS)are declared as reference values for relative measurements in the indicated measurement window. The function is independent of the marker selection, i.e. the numeric suffix  $\leq$  1 to 4> of : MARKer is irrelevant. It is only available in the time domain (span = 0).

If the measurement of RMS value and average is not activated, the reference value 0 dBm is used.

If the function ...: SUMMary: AVERage or ...: SUMMary: PHOLd is switched on, the current value is the accumulated measurement value at the time considered.

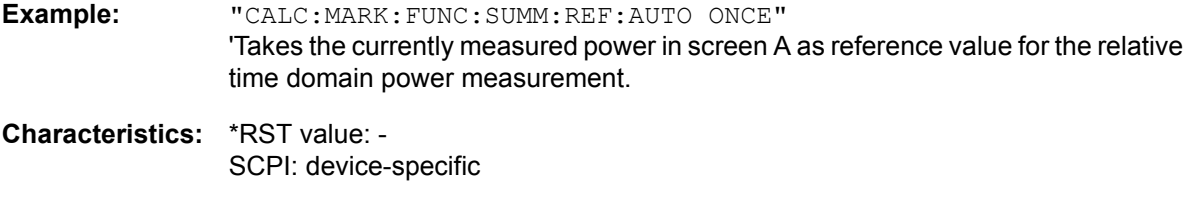

**Mode:** A-T

This command is an event and therefore has no \*RST value and no query.

#### **CALCulate<1|2>:MARKer<1...4>:FUNCtion:SUMMary:RMS:AVERage:RESult?**

This command queries the result of the measurement of the averaged RMS value in the selected measurement window. The query is only possible if averaging has been activated previously using CALCulate:MARKer:FUNCtion:SUMMary:AVERage ON.

The function is independent of the marker selection, i.e. the numeric suffix  $\leq 1...4$  of : MARKer is irrelevant. It is only available in the time domain (span = 0).

A complete sweep with synchronization to sweep end must be performed between switching on the function and querying the measured value to obtain a valid query result. This is only possible in singlesweep mode.

CALCulate Subsystem

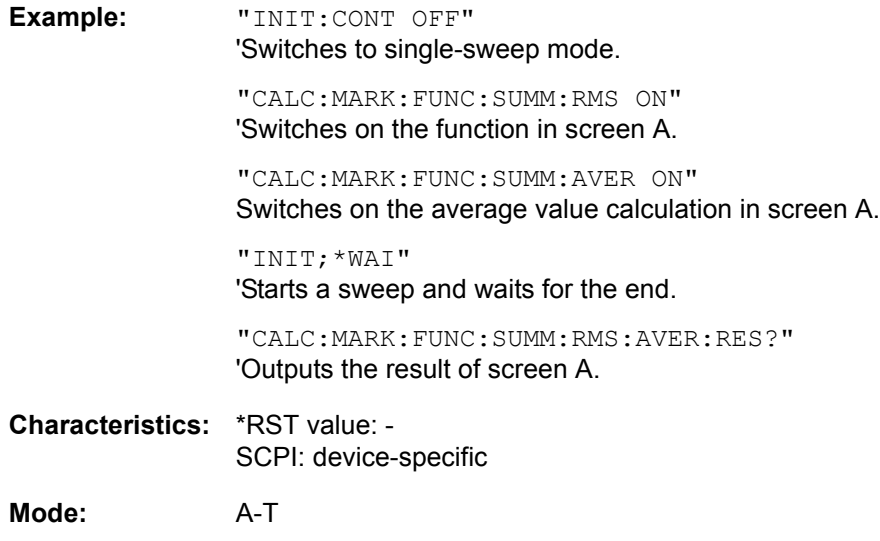

This command is only a query and therefore has no \*RST value.

## **CALCulate<1|2>:MARKer<1...4>:FUNCtion:SUMMary:RMS:PHOLd:RESult?**

This command queries the result of the measurement of the RMS value with active peak hold in the selected measurement window. The query is only possible only if the peak hold function has been activated previously using CALCulate<1|2>:MARKer<1...4>:FUNCtion:SUMMary:PHOLd.

The function is independent of the marker selection, i.e. the numeric suffix  $\leq 1...4$  of : MARKer is irrelevant. It is only available in the time domain (span = 0).

A complete sweep with synchronization to sweep end must be performed between switching on the function and querying the measured value to obtain a valid query result. This is only possible in singlesweep mode.

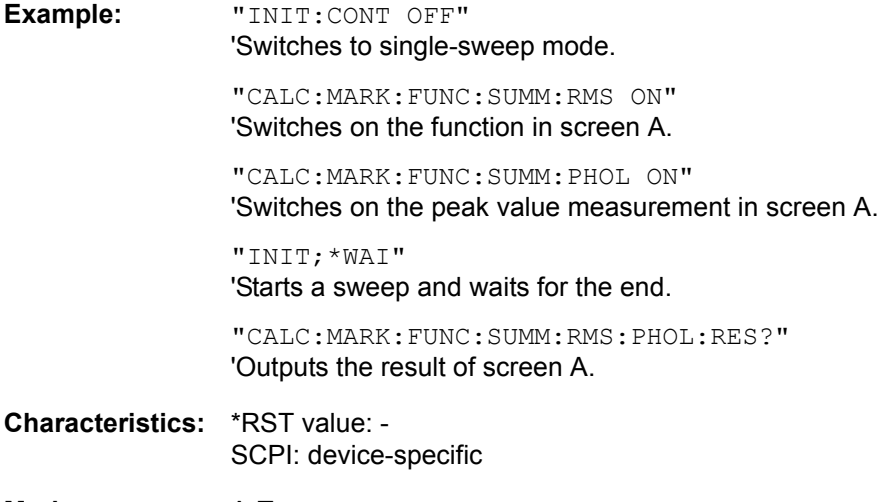

**Mode:** A-T

This command is only a query and therefore has no \*RST value.

## **CALCulate<1|2>:MARKer<1...4>:FUNCtion:SUMMary:RMS:RESult?**

This command queries the result of the measurement of the RMS power value in the selected measurement window.

The function is independent of the marker selection, i.e. the numeric suffix  $\leq 1...4$  of : MARKex is irrelevant. It is only available in the time domain (span = 0).

A complete sweep with synchronization to sweep end must be performed between switching on the function and querying the measured value to obtain a valid query result. This is only possible in singlesweep mode.

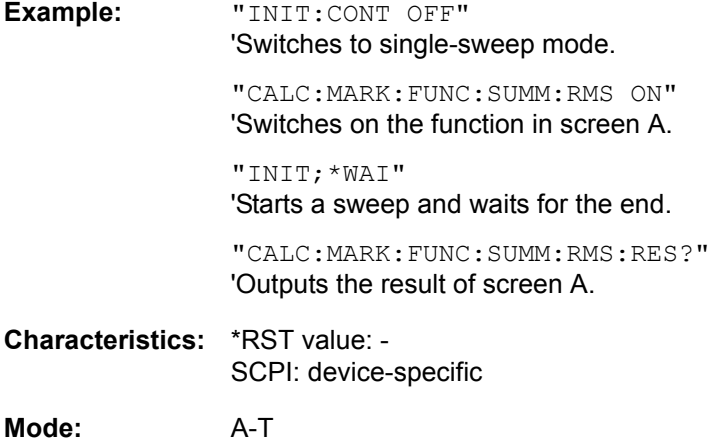

This command is only a query and therefore has no \*RST value.

## **CALCulate<1|2>:MARKer<1...4>:FUNCtion:SUMMary:RMS[:STATe]** ON | OFF

This command switches on or off the measurement of the effective (RMS) power in the selected measurement window. If necessary the function is switched on previously.

The function is independent of the marker selection, i.e. the numeric suffix  $\leq 1...4$  of : MARKer is irrelevant. It is only available in the time domain (span = 0).

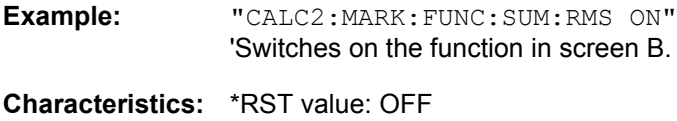

SCPI: device-specific

**Mode:** A-T

#### **CALCulate<1|2>:MARKer<1...4>:FUNCtion:SUMMary:SDEViation:AVERage:RESult?**

This command queries the result of the averaged standard deviation determined in several sweeps in the selected measurement window. The query is possible only if averaging is active. The function is independent of the marker selection, i.e. the numeric suffix  $\leq 1...4$  of : MARKer is irrelevant. It is only available in the time domain (span = 0).

A complete sweep with synchronization to sweep end must be performed between switching on the function and querying the measured value to obtain a valid query result. This is only possible in singlesweep mode.

CALCulate Subsystem

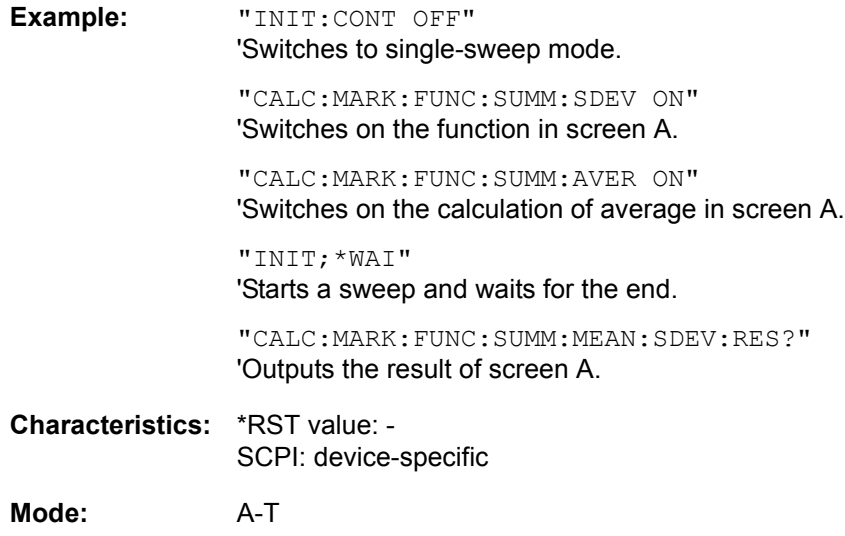

This command is only a query and therefore has no \*RST value.

## **CALCulate<1|2>:MARKer<1...4>:FUNCtion:SUMMary:SDEViation:PHOLd:RESult?**

This command queries the maximum standard deviation value determined in several sweeps in the selected measurement window. The query is possible only if the peak hold function is active.

The function is independent of the marker selection, i.e. the numeric suffix  $\leq 1...4$  of : MARKer is irrelevant. It is only available in the time domain (span = 0).

A complete sweep with synchronization to sweep end must be performed between switching on the function and querying the measured value to obtain a valid query result. This is only possible in singlesweep mode.

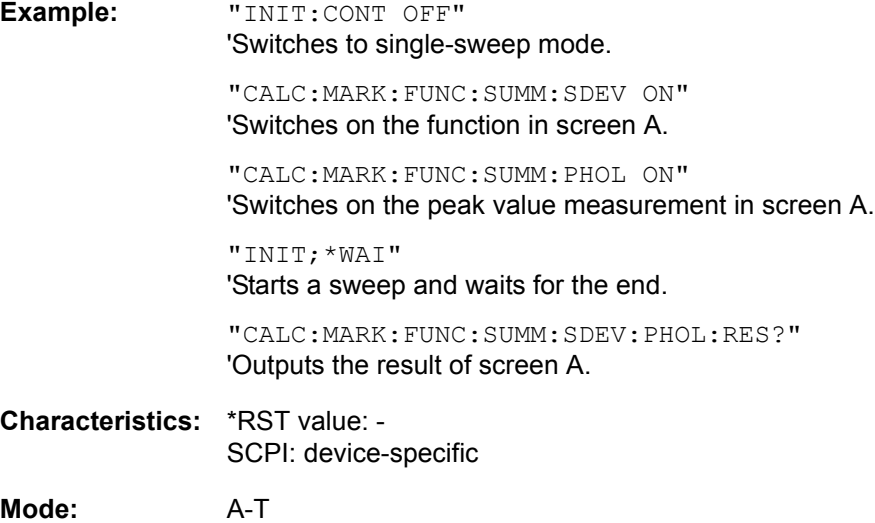

This command is only a query and therefore has no \*RST value.

## **CALCulate<1|2>:MARKer<1...4>:FUNCtion:SUMMary:SDEViation:RESult?**

This command queries the results of the standard deviation measurement. The function is independent of the marker selection, i.e. the numeric suffix  $\leq 1...4$  of : MARKer is irrelevant. It is only available in the time domain (span = 0).

A complete sweep with synchronization to sweep end must be performed between switching on the function and querying the measured value to obtain a valid query result. This is only possible in singlesweep mode.

**Example:** "INIT:CONT OFF" 'Switches to single-sweep mode. "CALC:MARK:FUNC:SUMM:SDEV ON" 'Switches on the function in screen A. "INIT;\*WAI"

'Starts a sweep and waits for the end.

"CALC:MARK:FUNC:SUMM:SDEV:RES?" 'Outputs the result of screen A.

**Characteristics:** \*RST value: - SCPI: device-specific

**Mode:** A-T

This command is only a query and therefore has no \*RST value.

#### **CALCulate<1|2>:MARKer<1...4>:FUNCtion:SUMMary:SDEViation[:STATe]** ON | OFF

This command switches on or off the measurement of the standard deviation in the selected measurement window. The function is independent of the marker selection, i.e. the numeric suffix  $\leq$ 1...4> of : MARKer is irrelevant. It is only available in the time domain (span = 0).

On switching on the measurement, the mean power measurement is switched on as well.

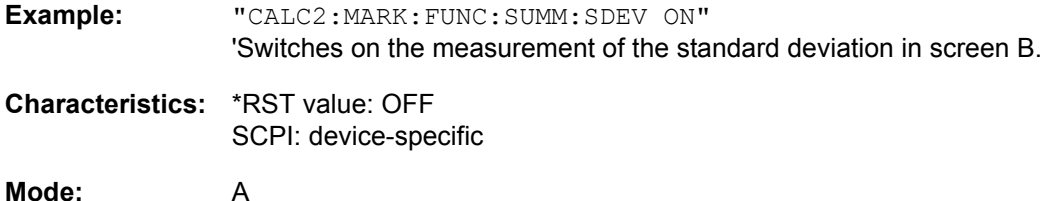

## **CALCulate<1|2>:MARKer<1...4>:FUNCtion:SUMMary[:STATe]** ON | OFF

This command switches on or off the previously selected time domain power measurements. Thus one or several measurements can be first selected and then switched on and off together with CALC: MARK:FUNC:SUMMary:STATe.

The function is independent of the marker selection, i.e. the suffix of MARKer is irrelevant. It is only available in the time domain (span = 0).

**Example:** "CALC:MARK:FUNC:SUMM:STAT ON"

**Characteristics:** \*RST value: OFF SCPI: device-specific

**Mode:** A-T

CALCulate Subsystem

# **6.5.7 CALCulate:MATH Subsystem**

The CALCulate:MATH subsystem allows to process data from the SENSe-subsystem in numeric expressions.

The measurement windows are selected by CALCulate1 (screen A) and CALCulate2 (screen B).

# **CALCulate<1|2>:MATH[:EXPression][:DEFine]** (<expr>)

This command defines the mathematical expression for relating traces to trace1.

The [CALCulate<1|2>:MATH:STATe](#page-510-0) command switches the mathematical relation of traces on or off.

The measurement windows are selected via CALCulate1 (screen A) or 2 (screen B).

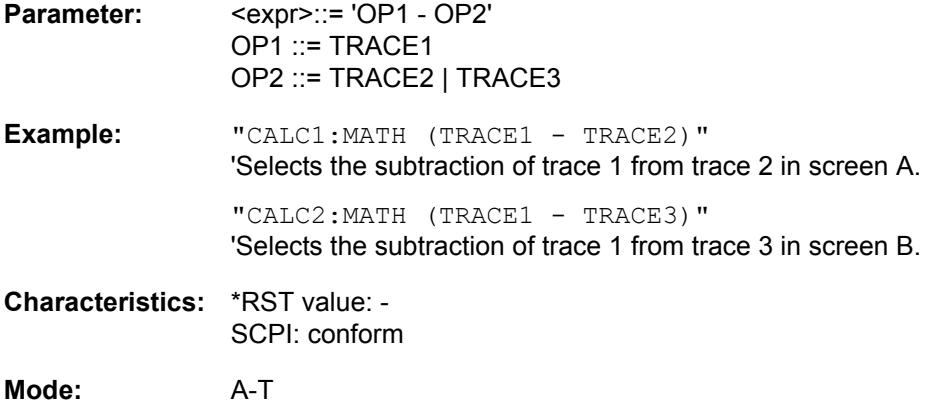

**CALCulate<1|2>:MATH:MODE** LINear | LOGarithmic | POWer

This command selects linear or logarithmic (= video) calculation of the mathematical functions related to the traces. The calculation of the average is one of the affected functions. The setting is valid for all measurement windows, i.e. the numeric suffix  $\langle 1|2 \rangle$  of CALCulate is irrelevant.

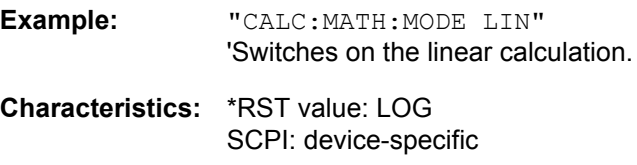

**Mode:** A-T

# **CALCulate<1|2>:MATH:POSition** -100PCT to 200PCT

This command defines the position of the result of the trace mathematics in the selected measurement window. The indication is in % of the screen height, with 100% corresponding to the upper diagram border.

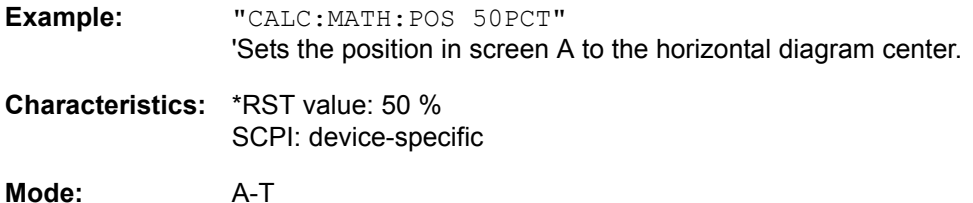

CALCulate Subsystem

## <span id="page-510-0"></span>**CALCulate<1|2>:MATH:STATe** ON | OFF

This command switches the mathematical relation of traces on or off.

The measurement windows are selected via CALCulate1 (screen A) or 2 (screen B).

- **Example:** "CALC:MATH:STAT ON" 'Switches on the trace mathematics in screen A.
- **Characteristics:** \*RST value: OFF SCPI: conform

**Mode:** A-T

# **6.5.8 CALCulate:PEAKsearch** I **PSEarch Subsystem**

## **CALCulate<1|2>:PEAKsearch|PSEarch:AUTO** ON | OFF

By using this command, the peak list in the spurious measurement is calculated automatically after a measurement. For each range, exactly one peak value is calculated.

The SENSe suffix is unused.

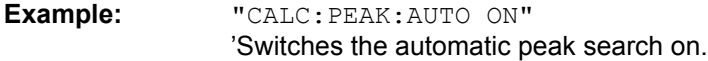

**Characteristics:** \*RST value: OFF SCPI: device-specific

**Mode:** A

## **CALCulate<1|2>:PEAKsearch|PSEarch[:IMMediate]**

This command activates the generation of a peak list.

The numeric suffix in CALCULATE<1 | 2> is not significant.

**Example:** "CALC:PEAK"

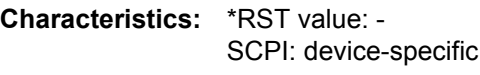

**Mode:** A

This command is an event and therefore has no \*RST value and no query.

## **CALCulate<1|2>:PEAKsearch|PSEarch:MARGin** MINimum .. MAXimum

This command defines the margin for the peak search.

The numeric suffix in CALCULATE<1 | 2> is not significant.

**Example:** "CALC:PEAK:MARG 5 dB"

**Characteristics:** \*RST value: 6 dB SCPI: device-specific

**Mode:** A

# **CALCulate<1|2>:PEAKsearch|PSEarch:SUBRanges** 1 to 500

This command defines the number of subranges for the peak search.

The numeric suffix in CALCULATE<1 | 2> is not significant.

**Example:** "CALC:PEAK:SUBR 10"

**Characteristics:** \*RST value: 25 SCPI: device-specific

CALCulate Subsystem

# **6.5.9 CALCulate:STATistics Subsystem**

The CALCulate:STATistics subsystem controls the statistical measurement functions in the instrument. The measurement window cannot be selected with these functions. The numeric suffix <1|2> in CALCulate is therefore ignored.

# **CALCulate<1|2>:STATistics:APD[:STATe]** ON | OFF

This command switches on or off the measurement of amplitude distribution (APD). On activating this function, the CCDF measurement is switched off.

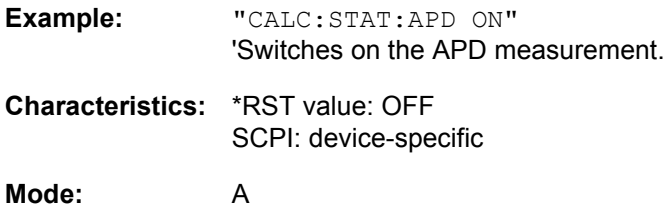

# **CALCulate<1|2>:STATistics:CCDF[:STATe]** ON | OFF

This command switches on or off the measurement of the complementary cumulative distribution function (CCDF). On activating this function, the APD measurement is switched off.

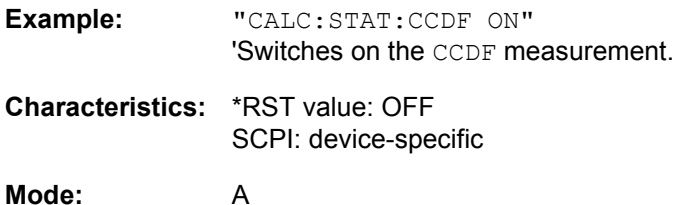

# **CALCulate<1|2>:STATistics:CCDF:X<1...3>?** P0\_01 | P0\_1 | P1 | P10

This command reads out the level values for the probabilities 0.01%, 0.1%, 1% and 10%. The trace is selected by means of the numeric suffix <1...3>.

The desired result is selected by means of the following parameters:

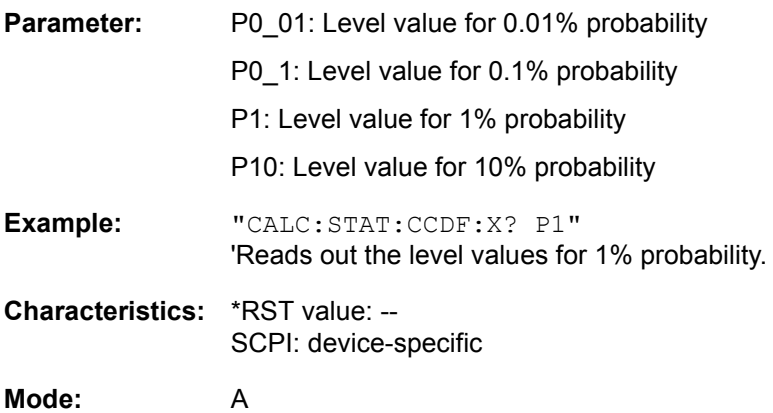

## **CALCulate<1|2>:STATistics:NSAMples** 100 to 1E9

This command sets the number of measurement points to be acquired for the statistical measurement functions.

**Example:** "CALC:STAT:NSAM 500" 'Sets the number of measurement points to be acquired to 500.

**Characteristics:** \*RST value: 100000 SCPI: device-specific

**Mode:** A

## **CALCulate<1|2>:STATistics:PRESet**

This command resets the scaling of the X and Y axes in a statistical measurement. The following values are set:

- x-axis ref level: -20 dBm
- x-axis range APD: 100 dB
- x-axis range CCDF: 20 dB
- y-axis upper limit: 1.0
- $\cdot$  y-axis lower limit: 1E-6

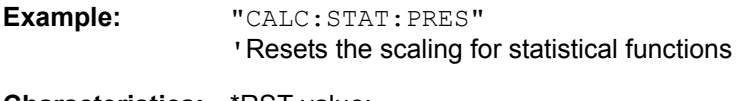

**Characteristics:** \*RST value: -- SCPI: device-specific

**Mode:** A

This command is an event and therefore has no \*RST value and no query.

## **CALCulate<1|2>:STATistics:RESult<1...3>?** MEAN | PEAK | CFACtor | ALL

This command reads out the results of statistical measurements of a recorded trace. The trace is selected with the numeric suffix <1...3> attached to RESult.

The required result is selected via the following parameters:

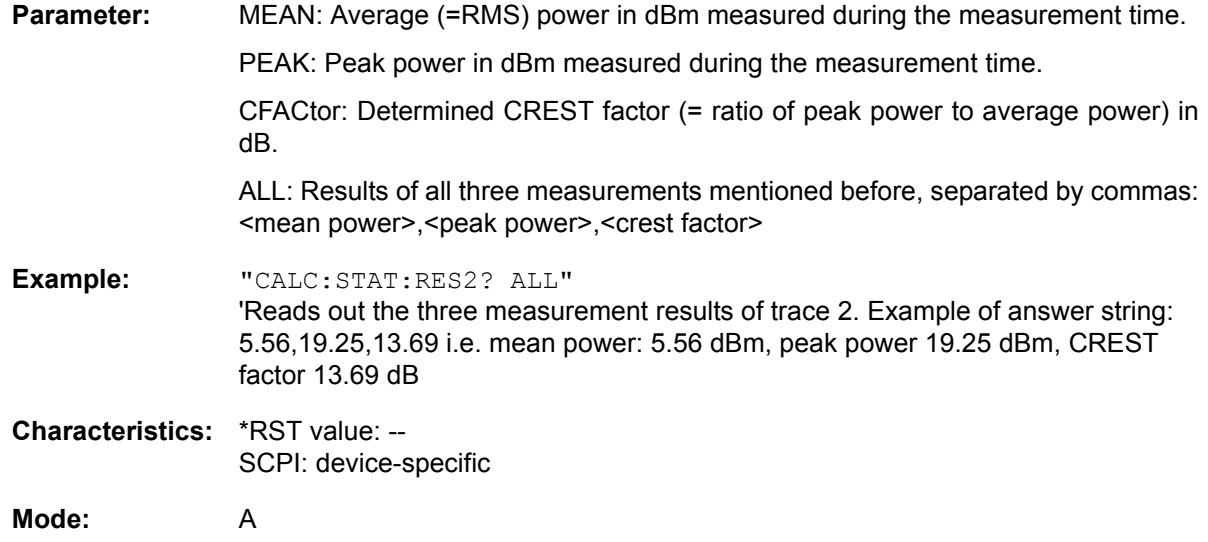

**+**

## **CALCulate<1|2>:STATistics:SCALe:AUTO** ONCE

This command optimizes the level setting of the instrument depending on the measured peak power, in order to obtain maximum instrument sensitivity.

To obtain maximum resolution, the level range is set as a function of the measured spacing between peak power and the minimum power for the APD measurement and of the spacing between peak power and mean power for the CCDF measurement. In addition, the probability scale for the number of test points is adapted.

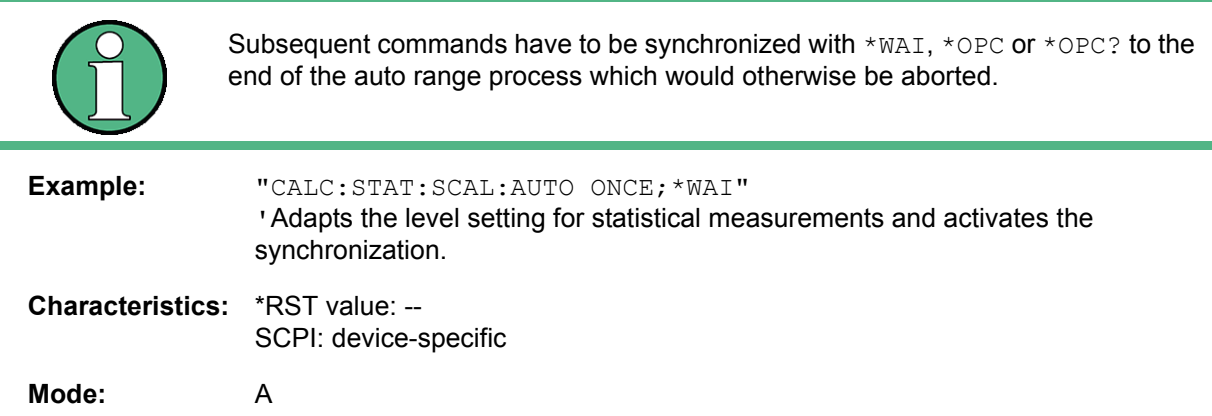

This command is an event and therefore has no \*RST value and no query.

### **CALCulate<1|2>:STATistics:SCALe:X:MPOSition** 0 ... 100

This command defines the relative X position of the mean power value for the CCDF measurement. The default position is 0% (left corner of the grid). This function is only available if the statistics measurement function CCDF is switched on.

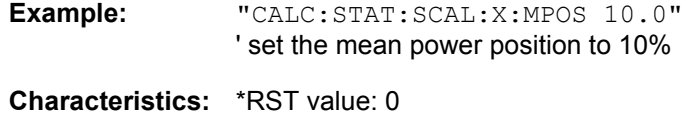

SCPI: device-specific

**Mode:** A

#### **CALCulate<1|2>:STATistics:SCALe:X:RANGe** 1dB to 200dB

This command defines the level range for the x-axis of the measurement diagram. The setting is identical to the level range setting defined with the command  $DISPlay:WINDow:TRACE:Y:SCALE.$ 

**Example:** "CALC:STAT:SCAL:X:RANG 20dB"

**Characteristics:** \*RST value: 100dB SCPI: device-specific

## **CALCulate<1|2>:STATistics:SCALe:X:RLEVel** -130dBm to 30dBm

This command defines the reference level for the x-axis of the measurement diagram. The setting is identical to the reference level setting using the command DISPlay: WINDow: TRACe: Y: RLEVel.

With the reference level offset <> 0 the indicated value range of the reference level is modified by the offset.

The unit depends on the setting performed with CALC:UNIT.

**Example:** "CALC:STAT:SCAL:X:RLEV -60dBm" **Characteristics:** \*RST value: -20dBm SCPI: device-specific

**Mode:** A

## **CALCulate<1|2>:STATistics:SCALe:Y:LOWer** 1E-9 to 0.1

This command defines the lower limit for the y-axis of the diagram in statistical measurements. Since probabilities are specified on the y-axis, the entered numerical values are dimensionless.

**Example:** "CALC:STAT:SCAL:Y:LOW 0.001"

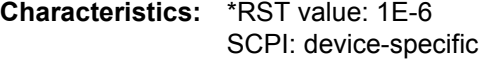

**Mode:** A

## **CALCulate<1|2>:STATistics:SCALe:Y:UNIT** PCT | ABS

This command toggles the scaling of y-axis between percentage and absolute.

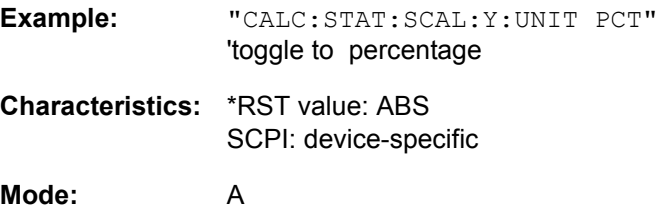

## **CALCulate<1|2>:STATistics:SCALe:Y:UPPer** 1E-8 to 1.0

This command defines the upper limit for the y-axis of the diagram in statistical measurements. Since probabilities are specified on the y-axis, the entered numerical values are dimensionless.

**Example:** "CALC:STAT:Y:UPP 0.01"

**Characteristics:** \*RST value: 1.0 SCPI: device-specific

# **6.5.10 CALCulate:THReshold Subsystem**

The CALCulate:THReshold subsystem controls the threshold value for the maximum/minimum search of markers. The measurement windows are selected by CALCulate 1 (screen A) or 2 (screen B).

**CALCulate<1|2>:THReshold** MINimum to MAXimum (depending on current unit)

This command defines the threshold value for the maximum/minimum search of markers with marker search functions MAX PEAK, NEXT PEAK, etc. in the selected measurement window. The associated display line is automatically switched on.

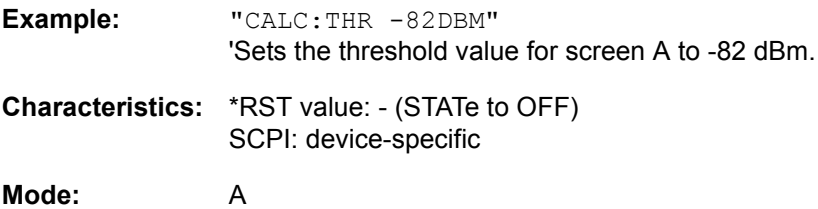

## **CALCulate<1|2>:THReshold:STATe** ON | OFF

This command switches on or off the threshold line in the selected measurement window. The unit depends on the setting performed with CALC:UNIT.

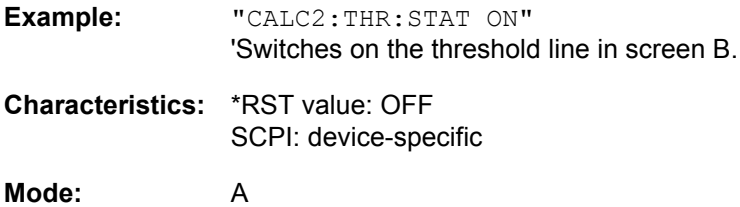

CALCulate Subsystem

# **6.5.11 CALCulate:TLINe Subsystem**

The CALCulate:TLINe subsystem controls the settings for the time lines. The measurement windows are selected by CALCulate 1 (screen A) or 2 (screen B).

# **CALCulate<1|2>:TLINe<1|2>** 0 to 1000s

This command defines the position of the time lines.

The time lines mark the times specified in the measurement window. Time lines are only available with  $SPAN = 0.$ 

**Example:** "CALC:TLIN 10ms"

**Characteristics:** \*RST value: - (STATe auf OFF) SCPI: device-specific

**Mode:** A-T

# **CALCulate<1|2>:TLINe<1|2>:STATe** ON | OFF

This command switches the time line on or off.

**Example:** "CALC:TLIN2:STAT ON"

**Characteristics:** \*RST value: OFF SCPI: device-specific

**Mode:** A-T

CALCulate Subsystem

# **6.5.12 CALCulate:UNIT Subsystem**

The CALCulate:Unit subsystem defines the units for power measurement settings.

<span id="page-518-0"></span>**CALCulate<1|2>:UNIT:POWer** DBM | V | A | W | DBPW | WATT | DBUV | DBMV | VOLT | DBUA | AMPere | DBPT | DBUV\_M | DBUA\_M

This command selects the unit for power in the selected measurement window.

- **Example:** "CALC:UNIT:POW DBM" 'Sets the power unit for screen A to dBm.
- **Characteristics:** \*RST value: dBm SCPI: device-specific

CALibration Subsystem

# **6.6 CALibration Subsystem**

The commands of the CALibration subsystem determine the data for system error correction in the instrument.

# **CALibration:ABORt**

This command aborts the acquisition of correction data and restores the last complete correction data set.

**Example:** "CAL:ABOR"

**Characteristics:** \*RST value: - SCPI: device-specific

**Mode:** A

This command is an event and therefore has no \*RST value and no query.

# **CALibration[:ALL]?**

This command initiates the acquisition of system error correction data. A "0" is returned if the acquisition was successful.

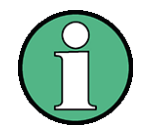

During the acquisition of correction data, the instrument does not accept any remote control commands, except

\*RST

CALibration:ABORt

In order to recognize when the acquisition of correction data is completed, the MAV bit in the status byte can be used. If the associated bit is set in the Service Request Enable Register, the instrument generates a service request after the acquisition of correction data has been completed.

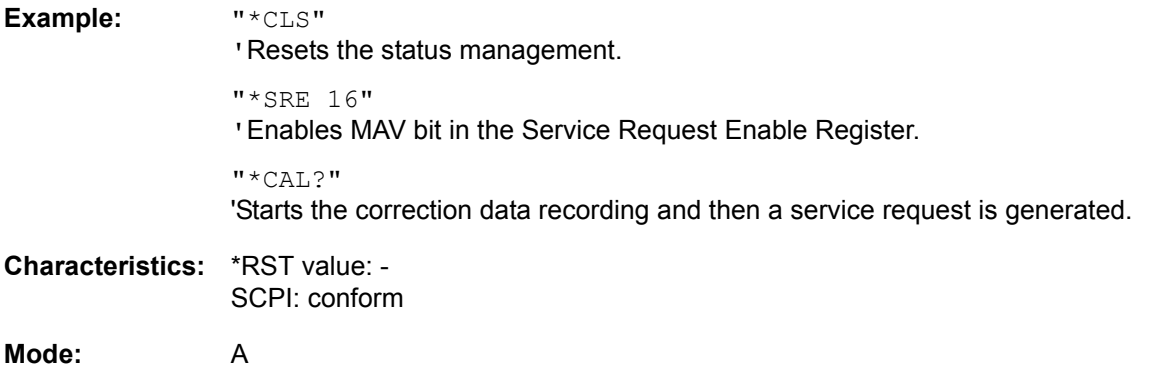

## **CALibration:RESult?**

This command outputs the results of the correction data acquisition. The lines of the result table (see chapter "Instrument Functions", section "Recording the Correction Data - CAL Key" on page 4.52) are output as string data separated by commas:

**Return value:** "Total Calibration Status: PASSED","Date (dd/mm/yyyy): 12/07/ 2006", "Time: 16:24:54","Runtime:00.06"

**Example:** "CAL:RES?"

**Characteristics:** \*RST value: -- SCPI: device-specific

**Mode:** A

## **CALibration:STATe** ON | OFF

This command determines whether the current calibration data are taken into account by the instrument (ON) or not (OFF).

- **Example:** "CAL:STAT OFF" 'Sets up the instrument to ignore the calibration data.
- **Characteristics:** \*RST value: SCPI: conform

# **6.7 DIAGnostic Subsystem**

The DIAGnostic subsystem contains the commands which support instrument diagnostics for maintenance, service and repair. In accordance with the SCPI standard, all of these commands are device-specific.

The measurement windows are selected by DIAGnostic1 (screen A) or DIAGnostic2 (screen B).

# <span id="page-521-0"></span>DIAGnostic<1|2>:SERVice:CSOource[:POWer] <numeric\_value>

This command switches the level of the 128 MHz reference signal source between 0 dBm and -30 dBm in the selected measurement window.

**Example:** "DIAG:SERV:CSO 0DBM"

**Characteristics:** \*RST value: -30 dBm SCPI: device-specific

**Mode:** A

# **DIAGnostic<1|2>:SERVice:HWINfo?**

This command queries the contents of the module info table. Table lines are output as string data and are separated by commas.

"<component 1>|<serial #>|<order #>|<model>|<HWC>|<rev>|<sub rev>", "<component 2>|<serial #>|<order #>|<model>|<HWC>|<rev>|<sub rev>", ...

The individual columns of the table are separated from each other by '|'.

The numeric suffix <1|2> is ignored with this command.

**Example:** "DIAG:SERV:HWIN?"

Result (shortened):

"RF\_ATTEN\_7|650551/007|1067.7684|02|00|20|04", "IF-FILTER|648158/037|1093.5540|03|01|07|05",

...

**Characteristics:** \*RST value: -- SCPI: device-specific

**Mode:** A

**DIAGnostic<1|2>:SERVice:INPut:PULSed:PRATe** 10 kHz | 62.5 kHz | 1 MHz | 128 MHz | 640 MHz

This command selects the pulse rate for the pulsed calibration signal in the selected measurement window.

**Example:** "DIAG:SERV:INP:PULS:PRAT 62.5 kHz"

**Characteristics:** \*RST value: 128 MHz SCPI: device-specific

## **DIAGnostic<1|2>:SERVice:INPut:PULSed[:STATe]** ON | OFF

This command toggles the calibration signal in the selected measurement window between pulsed and non-pulsed.

The selection takes effect only if the RF input has been set to the internal reference signal using the [DIAGnostic<1|2>:SERVice:INPut\[:SELect\]](#page-522-0) command.

**Example:** "DIAG:SERV:INP CAL" "DIAG:SERV:INP:PULS ON"

**Characteristics:** \*RST value: OFF SCPI: device-specific

**Mode:** A

## **DIAGnostic<1|2>:SERVice:INPut:RECTangle:PRATe** <numeric\_value>

This command sets the frequency of the rectangle calibration signal in the selected measurement window (suffix <1|2>).

5 kHz | 31.25 kHz | 50 kHz | 250 kHz | 500 kHz can be set.

**Example:** "DIAG:SERV:INP:RECT:PRAT 128 MHz" **Characteristics:** \*RST value: 5 kHz

SCPI: device-specific

**Mode:** A

## **DIAGnostic<1|2>:SERVice:INPut:RECTangle[:STATe]** ON | OFF

This command switches the rectangle calibration signal on or off in the selected measurement window (suffix  $\langle 1|2 \rangle$ ). The setting takes effect only if the RF input is set to the internal reference signal (DIAG: SERV:INP CAL command).

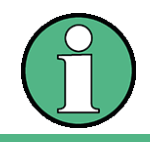

If the rectangle calibration signal is switched on, the pulsed calibration signal is switched off.

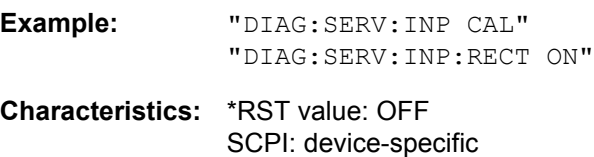

**Mode:** A

#### <span id="page-522-0"></span>**DIAGnostic<1|2>:SERVice:INPut[:SELect]** CALibration | RF

This command toggles between the RF input on the front panel and the internal 128 MHz reference signal in the selected measurement window. The level of the 128-MHz signals can be selected by [DIAGnostic<1|2>:SERVice:CSOource\[:POWer\]](#page-521-0) command.

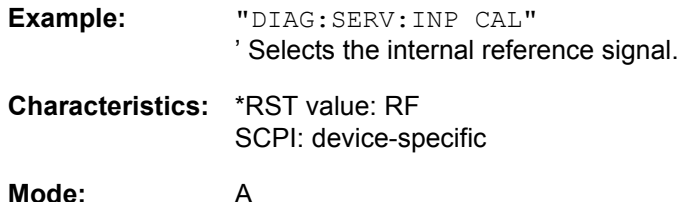

## **DIAGnostic<1|2>:SERVice:NSOurce** ON | OFF

This command switches the 28 V supply of the noise source at the rear panel on or off.

The numeric suffix <1|2> is ignored with this command.

**Example:** "DIAG:SERV:NSO ON"

**Characteristics:** \*RST value: OFF SCPI: device-specific

**Mode:** A

#### DIAGnostic<1|2>:SERVice:SFUNction '<string>'

This command activates a service function which can be selected by indicating the five parameters: function group number, board number, function number, parameter 1 and parameter 2 (see service manual). The contents of the parameter string is identical to the code to be entered in the data entry field of manual operation.

The entry of a service function is accepted only if the system password Level 1 or Level 2 has been entered previously (command: SYSTem: SECurity).

The numeric suffix <1|2> is ignored with this command.

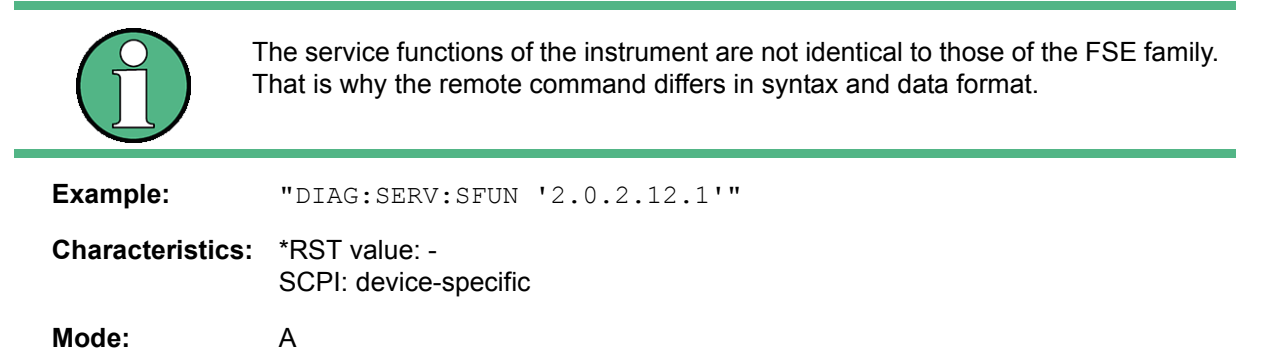

#### **DIAGnostic<1|2>:SERVice:STESt:RESult?**

This command reads the results of the selftest out of the instrument. The lines of the result table are output as string data separated by commas:

The numeric suffix <1|2> is ignored with this command.

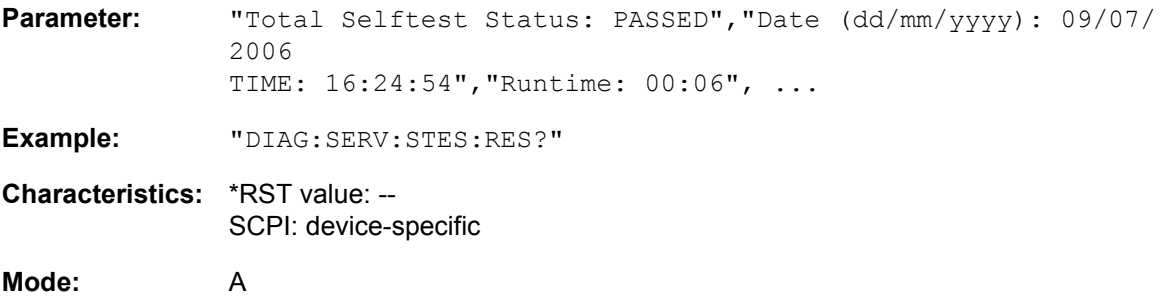

This command is only a query and therefore has no \*RST value.

# **6.8 DISPlay Subsystem**

The DISPLay subsystem controls the selection and presentation of textual and graphic information as well as of measurement data on the display.

The measurement windows are selected by WINDow1 (screen A) or WINDow2 (screen B).

## **DISPlay:ANNotation:FREQuency** ON | OFF

This command switches the x-axis annotation on or off.

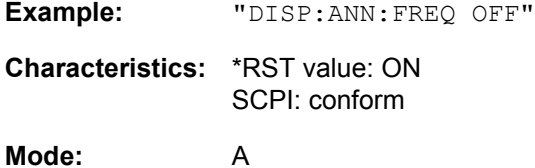

## **DISPlay:CMAP<1...26>:DEFault<1|2>**

This command resets the screen colors of all display items to their default settings. Two default settings DEFault1 and DEFault2 are available. The numeric suffix of CMAP is irrelevant.

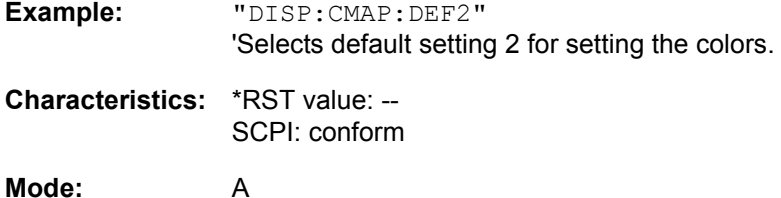

This command is an event and therefore has no query and no \*RST value.

#### DISPlay:CMAP<1...26>:HSL <hue>,<sat>,<lum>

This command defines the color table of the instrument.

Each numeric suffix of CMAP is assigned one or several graphical elements which can be modified by varying the corresponding color setting. The following assignment applies:

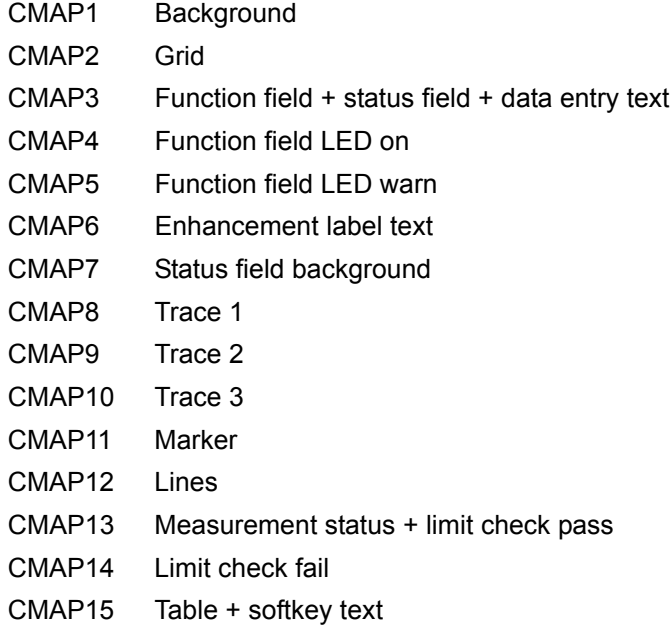

- CMAP16 Table + softkey background
- CMAP17 Table selected field text
- CMAP18 Table selected field background
- CMAP19 Table + data entry field opaque title bar
- CMAP20 Data entry field opaque text
- CMAP21 Data entry field opaque background
- CMAP22 3D shade bright part
- CMAP23 3D shade dark part
- CMAP24 Softkey state on
- CMAP25 Softkey state data entry
- CMAP26 Logo

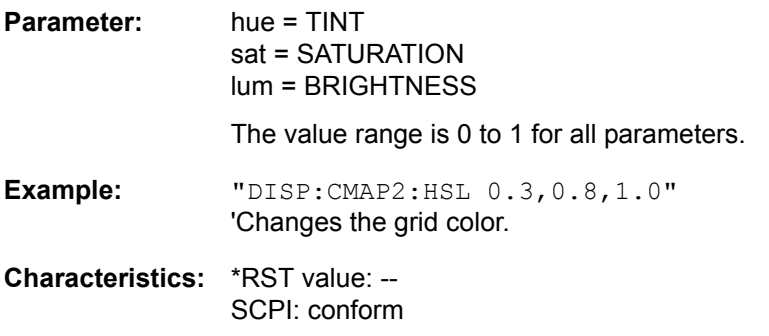

**Mode:** A

The values set are not changed by \*RST.

**DISPlay:CMAP<1...26>:PDEFined** BLACk | BLUE | BROWn | GREen | CYAN | RED | MAGenta | YELLow | WHITe | DGRAy | LGRAy | LBLUe | LGREen | LCYan | LRED | LMAGenta

This command defines the color table of the instrument using predefined color values. Each numeric suffix of CMAP is assigned one or several graphical elements which can be modified by varying the corresponding color setting.

The same assignment as for DISPlay: CMAP<1...26>: HSL applies.

**Example:** "DISP:CMAP2:PDEF GRE"

**Characteristics:** \*RST value: -- SCPI: conform

**Mode:** A

The values set are not changed by \*RST.

## **DISPlay:FORMat** SINGle | SPLit

This command switches the measurement result display between FULL SCREEN and SPLIT SCREEN. The coupling of settings between screen A and screen B can be selected with the command INSTrument:COUPle.

In full-screen display the active measurement window can be selected with  $DISPlay:WINDow(1|2):$ SELect.

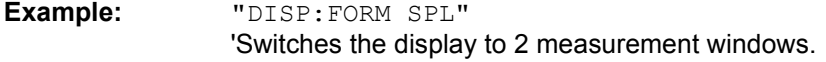

**Characteristics:** \*RST value: SINGle SCPI: device-specific

**Mode:** A

## **DISPlay:LOGO** ON | OFF

This command switches the company logo on the screen on or off.

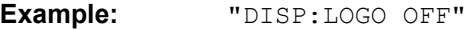

**Characteristics:** \*RST value: ON SCPI: device-specific

**Mode:** A

#### **DISPlay:PSAVe:HOLDoff** 1 to 60

This command sets the hold off time for the power-save mode of the display. The available value range is 1 to 60 minutes, the resolution 1 minute. The entry is dimensionless.

**Example:** "DISP:PSAV:HOLD 30"

**Characteristics:** \*RST value: 15 SCPI: device-specific **Mode:** A

## **DISPlay:PSAVe[:STATe]** ON | OFF

This command switches on or off the power-save mode of the display. With the power-save mode activated the display including backlight is completely switched off after the elapse of the response time (see command DISPlay: PSAVe: HOLDoff).

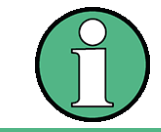

This mode is recommended for preserving the display especially if the instrument is exclusively operated via remote control.

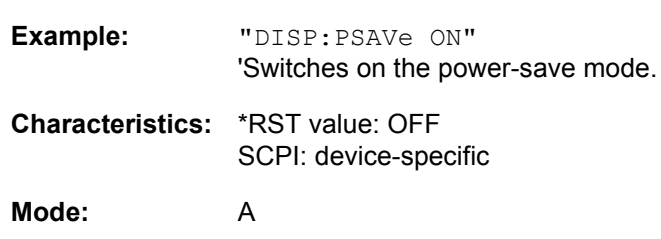

# **DISPlay[:WINDow<1|2>]:ACTive?**

This command returns the active measurement window. The numeric response has following meaning:

- 1 Screen A
- 2 Screen B
- 3 Screen C
- 4 Screen D

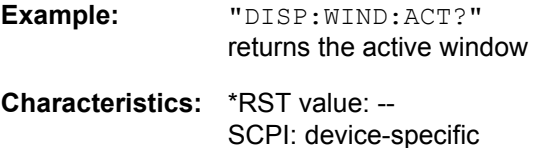

**Mode:** A

The numeric suffix at WINDow<1|2> is irrelevant.

## **DISPlay[:WINDow<1|2>]:SELect**

This command selects the active measurement window. WINDow1 corresponds to SCREEN A, WINDow2 to SCREEN B.

In full screen mode, the measurements are only performed in the active measurement window. Measurements are therefore initiated in the active window and result queries (marker, trace data and other results) answered also in the active window.

Initiating measurements and querying results in the inactive window yields an error message (execution error).

In split screen mode, the selection of the active window for result queries is irrelevant.

In full screen mode, settings can also be performed in the inactive measurement window. They become effective as soon as the corresponding window becomes active.

**Example:** "DISP:WIND2:SEL" 'Selects screen B as active measurement window.

**Characteristics:** \*RST value: SCREEN A active SCPI: device-specific

**Mode:** A

This command is an event and therefore has no query.

## **DISPlay[:WINDow<1|2>]:SIZE** LARGe | SMALl

This command switches the measurement window for channel and adjacent channel power measurements to full screen or half screen. Only "1" is allowed as a numerical suffix.

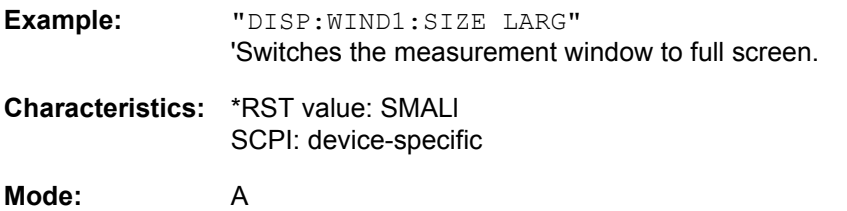

### **DISPlay[:WINDow<1|2>]:TEXT[:DATA]** <string>

This command defines a comment (max. 20 characters) which can be displayed on the screen in the selected measurement window.

**Example:** "DISP:WIND2:TEXT 'Noise Measurement'" 'Defines the title for screen B **Characteristics:** \*RST value: "" (empty) SCPI: conform

**Mode:** A

#### **DISPlay[:WINDow<1|2>]:TEXT:STATe** ON | OFF

This command switches on or off the display of the comment (screen title) in the selected measurement window.

**Example:** "DISP:TEXT:STAT ON" 'Switches on the title of screen B.

**Characteristics:** \*RST value: OFF SCPI: conform

**Mode:** A

#### **DISPlay[:WINDow<1|2>]:TIME** ON | OFF

This command switches on or off the screen display of date and time. The numeric suffix in WINDow<1| 2> is irrelevant.

**Example:** "DISP:TIME ON"

**Characteristics:** \*RST value: OFF SCPI: device-specific

**Mode:** A

**DISPlay[:WINDow<1|2>]:TRACe<1...3>:MODE** WRITe | VIEW | AVERage | MAXHold | MINHold

This command defines the type of display and the evaluation of the traces in the selected measurement window. WRITE corresponds to the Clr/Write mode of manual operation.

The trace is switched off  $(= BLANK$  in manual operation) with the  $DISPlay[:WINDow < 1/2>]:$ [TRACe<1...3>\[:STATe\]](#page-529-0) command.

The number of measurements for AVERage, MAXHold and MINHold is defined with the [\[SENSe<1|2>:](#page-564-0) [\]AVERage:COUNt](#page-564-0) or [\[SENSe<1|2>:\]SWEep:COUNt](#page-624-0) command.

Synchronization to the end of the indicated number of measurements is only possible in single-sweep mode.

If calculation of average values is active, selection between logarithmic and linear averaging is possible. For more detail see command [\[SENSe<1|2>:\]AVERage:TYPE](#page-565-0).

DISPlay Subsystem

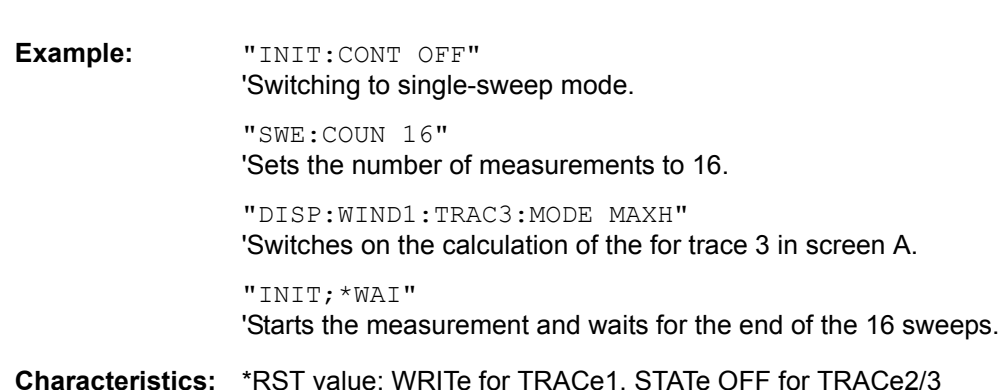

**Characteristics:** \*RST value: WRITe for TRACe1, STATe OFF for TRACe2/3 SCPI: device-specific

**Mode:** A

## **DISPlay[:WINDow<1|2>]:TRACe<1...3>:MODE:HCONtinuous** ON | OFF

This command specifies whether or not the traces with peak or minimum value detection are reset after specific parameter changes.

Usually the measurement must be restarted after a parameter change, before an evaluation of the measurement results is performed (e.g. with a marker). In cases in which a change causes a compulsory new measurement, the trace is automatically reset in order to prevent erroneous measurements of previous measurement results (e.g. when the span changes). For applications in which this behavior is not desired, this mechanism can be switched off.

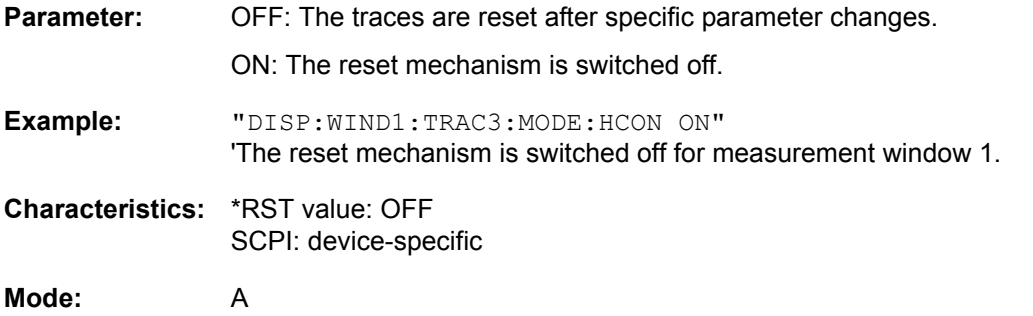

# <span id="page-529-0"></span>**DISPlay[:WINDow<1|2>]:TRACe<1...3>[:STATe]** ON | OFF

This command switches on or off the display of the corresponding trace in the selected measurement window.

**Example:** "DISP:WIND1:TRAC3 ON"

**Characteristics:** \*RST value: ON for TRACe1, OFF for TRACe2 and 3 SCPI: conform

**Mode:** A

# **DISPlay[:WINDow<1|2>]:TRACe<1...3>:X[:SCALe]:ZOOM** ON | OFF

This command switches the zoom on or off.

**Example:** "DISP:TRAC:X:ZOOM ON"

**Characteristics:** \*RST value: OFF SCPI: conform

**Mode:** A

The numeric suffix in TRACe<1...3> is irrelevant.

DISPlay Subsystem

## **DISPlay[:WINDow<1|2>]:TRACe<1...3>:X:SPACing** LINear | LOGarithmic

This command toggles between linear and logarithmic display.

**Example:** "DISP:TRAC:X:SPAC LIN"

**Characteristics:** \*RST value: LOGarithmic SCPI: conform

**Mode:** A

The numeric suffix in TRACe<1...3> is irrelevant.

## **DISPlay[:WINDow<1|2>]:TRACe<1...3>:Y[:SCALe]** 10dB to 200dB

This command defines the display range of the y-axis (level axis) in the selected measurement window with logarithmic scaling (DISPlay[:WINDow<1|2>]:TRACe<1...3>:Y[:SCALe]:RVALue). For linear scaling, the display range is fixed and cannot be modified. The numeric suffix at TRACe<1...3> is irrelevant.

**Example:** "DISP:TRAC:Y 110dB"

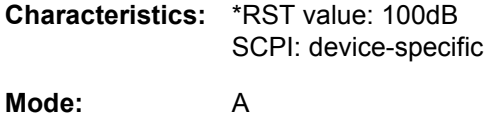

## **DISPlay[:WINDow<1|2>]:TRACe<1...3>:Y[:SCALe]:MODE** ABSolute | RELative

This command defines the scale type of the y-axis (absolute or relative) in the selected measurement window. SYSTem: DISPlay is set to OFF, this command has no immediate effect on the screen. The numeric suffix in TRACe<1...3> is irrelevant.

**Example:** "DISP:TRAC:Y:MODE REL"

**Characteristics:** \*RST value: ABS SCPI: device-specific

**Mode:** A

## **DISPlay[:WINDow<1|2>]:TRACe<1...3>:Y[:SCALe]:RLEVel** -130dBm to 30dBm

This command defines the reference level in the selected measurement window. Depending on the coupling of the measurement windows, it is valid for both screens or only for the selected measurement window ([INSTrument:COUPle\)](#page-547-0). The unit depends on the setting defined with the [CALCulate<1|2>:](#page-518-0) [UNIT:POWer](#page-518-0) command.

The numeric suffix at TRACe<1...3> is irrelevant.

If the reference level offset is not 0 ([DISPlay\[:WINDow<1|2>\]:TRACe<1...3>:Y\[:SCALe\]:RLEVel:](#page-531-0) [OFFSet](#page-531-0)), the indicated value range of the reference level is modified by the offset.

**Example:** "DISP:TRAC:Y:RLEV -60"

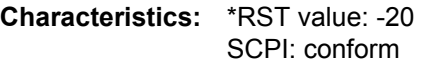

DISPlay Subsystem

## <span id="page-531-0"></span>**DISPlay[:WINDow<1|2>]:TRACe<1...3>:Y[:SCALe]:RLEVel:OFFSet** -200dB to 200dB

This command defines the offset of the reference level in the selected measurement window.

Depending on the coupling of the measurement windows, it is valid for both screens or only for the selected measurement window [\(INSTrument:COUPle](#page-547-0)).

The numeric suffix at TRACe<1...3> is irrelevant.

**Example:** "DISP:TRAC:Y:RLEV:OFFS -10dB"

**Characteristics:** \*RST value: 0dB SCPI: conform

**Mode:** A

#### **DISPlay[:WINDow<1|2>]:TRACe<1...3>:Y[:SCALe]:RPOSition** 0 to 100PCT

This command defines the position of the reference value in the selected measurement window. The numeric suffix in TRACe<1...3> is irrelevant.

In NETWORK mode (Tracking Generator/Ext. Generator Option R&S FSU-B9/R&S FSP-B10) with active normalization, RPOSition defines the reference point for the output of the normalized measurement results.

**Example:** "DISP:TRAC:Y:RPOS 50PCT"

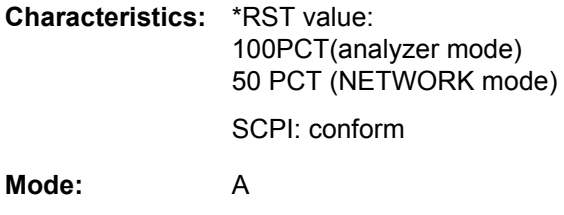

**DISPlay[:WINDow<1|2>]:TRACe<1...3>:Y[:SCALe]:RVALue** <numeric\_value>

If the tracking generator option or the external generator control option (R&S FSU-B9/R&S FSP-B10) is available and the normalization in the NETWORK mode is activated, this value defines the power value assigned to the reference position in the selected measurement window. This value corresponds to the parameter REFERENCE VALUE in manual operation.

The numeric suffix at TRACe<1...3> is irrelevant.

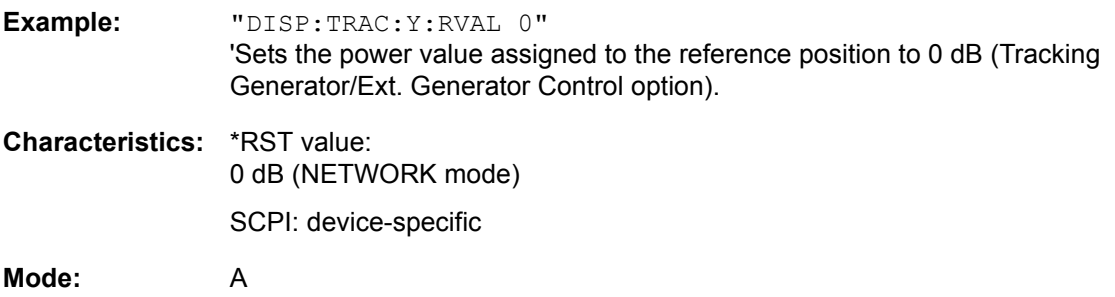

## **DISPlay[:WINDow<1|2>]:TRACe<1...3>:Y:SPACing** LINear | LOGarithmic| LDB

This command toggles between linear and logarithmic display in the selected measurement window. On a linear scale, switch over between the unit % (command DISP: WIND: TRAC: Y: SPAC LIN) and the unit dB (command DISP:WIND:TRAC:Y:SPAC LDB) is also possible.

If the FM demodulator (R&S FS-K7) is active and result display AF spectrum of FM, AM or PM is selected, only the parameters LINear and LOGarithmic are permissible.

The numeric suffix in TRACe<1...3> is irrelevant.

**Example:** "DISP:TRAC:Y:SPAC LIN"

**Characteristics:** \*RST value: LOGarithmic SCPI: conform

**Mode:** A

## **DISPlay[:WINDow<1|2>]:TRACe<1...3>:Y:UNIT?**

This command returns the Y unit that has been set.

This command is only a query and has the \*RST value from the UNIT:POWer command.

The numeric suffix in TRACe<1...3> has no significance.

**Example:** "DISP:WIND1:TRAC:Y:UNIT?"

**Characteristics:** \*RST value: DBM SCPI: device-specific

# **6.9 FORMat Subsystem**

The FORMat subsystem specifies the data format of the data transmitted from and to the instrument.

**FORMat[:DATA]** ASCii | REAL | UINT [, 8 | 32]

This command specifies the data format for the data transmitted from the instrument to the control PC.

The format settings are valid for the binary transmission of trace data (see also TRACe[:DATA]).

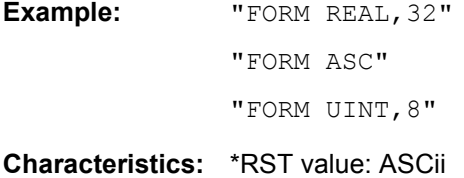

SCPI: conform

**Mode:** A

The data format is either ASCII or one of the formats REAL. ASCII data are transmitted in plain text, separated by commas. REAL data are transmitted as 32-bit IEEE 754 floating-point numbers in the "definite length block format".

The FORMat command is valid for the transmission of trace data. The data format of trace data received by the instrument is automatically recognized, regardless of the format which is programmed.

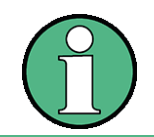

Incorrect format setting will result in numerical conversion, which may lead to incorrect results.

# **FORMat:DEXPort:DSEParator** POINt | COMMA

This command defines which decimal separator (decimal point or comma) is to be used for outputting measurement data to the file in ASCII format. Different languages of evaluation programs (e.g. Microsoft Excel) can thus be supported.

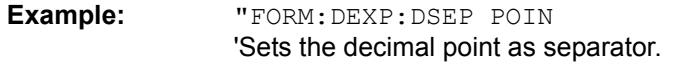

**Characteristics:** \*RST value: -- (factory setting is POINt; \*RST does not affect setting) SCPI: device-specific

# **6.10 HCOPy Subsystem**

The HCOPy subsystem controls the output of display information for documentation purposes on output devices or files. The instrument allows two independent printer configurations which can be set separately with the numeric suffix <1|2>.

# **HCOPy:ABORt**

This command aborts a running hardcopy output.

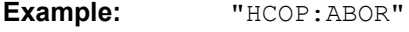

**Characteristics:** \*RST value: - SCPI: conform

**Mode:** A

This command is an event and therefore has no \*RST value and no query.

# **HCOPy:CMAP<1...26>:DEFault<1|2|3>**

This command resets the colors for a hardcopy to the selected default settings. DEFault1(SCREEN COLORS, but background white), DEFault2 (OPTIMIZED COLOR SET) and DEFault3 (USER DEFINED). The numeric suffix in CMAP is not significant.

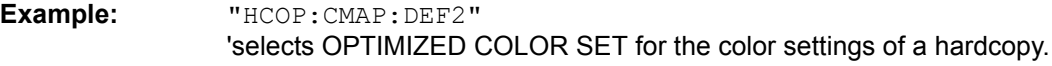

**Characteristics:** \*RST value: -- SCPI: conform

**Mode:** A

This command is an event and therefore has no query and no \*RST value.

This command is available from firmware version 1.40 or higher.

# HCOPy:CMAP<1...26>:HSL <hue>,<sat>,<lum>

This command defines the color table in USER DEFINED COLORS mode.

To each numeric suffix of CMAP is assigned one or several picture elements which can be modified by varying the corresponding color setting. The following assignment applies:

CMAP1 Background CMAP2 Grid CMAP3 Function field + status field + data entry text CMAP4 Function field LED on CMAP5 Function field LED warn CMAP6 Enhancement label text CMAP7 Status field background CMAP8 Trace 1 CMAP9 Trace 2 CMAP10 Trace 3 CMAP11 Marker CMAP12 Lines

CMAP13 Measurement status + limit check pass

HCOPy Subsystem

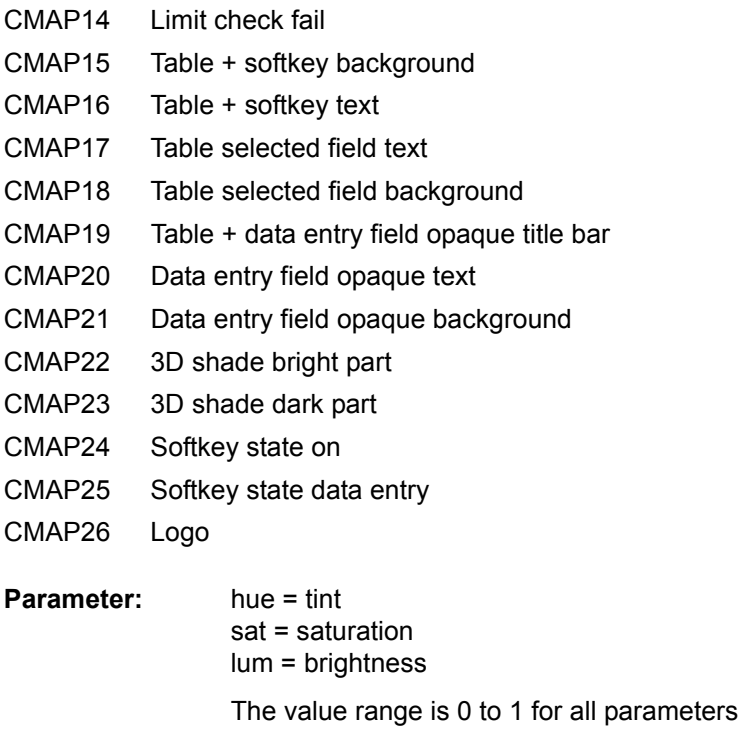

- **Example:** "HCOP:CMAP2:HSL 0.3,0.8,1.0" 'Changes the grid color.
- **Characteristics:** \*RST value: -- SCPI: conform

**Mode:** A

The values set are not changed by \*RST.

This command is available from firmware version 1.40 or higher.

**HCOPy:CMAP<1...26>:PDEFined** BLACk | BLUE | BROWn | GREen | CYAN | RED | MAGenta | YELLow | WHITe | DGRAy | LGRAy | LBLUe | LGREen | LCYan | LRED | LMAGenta

This command defines the color table in USER DEFINED COLORS using predefined color values. To each numeric suffix of CMAP is assigned one or several picture elements which can be modified by varying the corresponding color setting. The same assignment as for : HCPOy: CMAP<1...26>: HSL applies

**Example:** "HCOP:CMAP2:PDEF GRE"

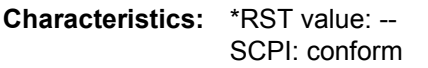

**Mode:** A

The values set are not changed by \*RST.

# **HCOPy:DESTination<1|2>** <string>

This command selects the printer output medium (Disk, Printer or Clipboard) associated with configuration 1 or 2.

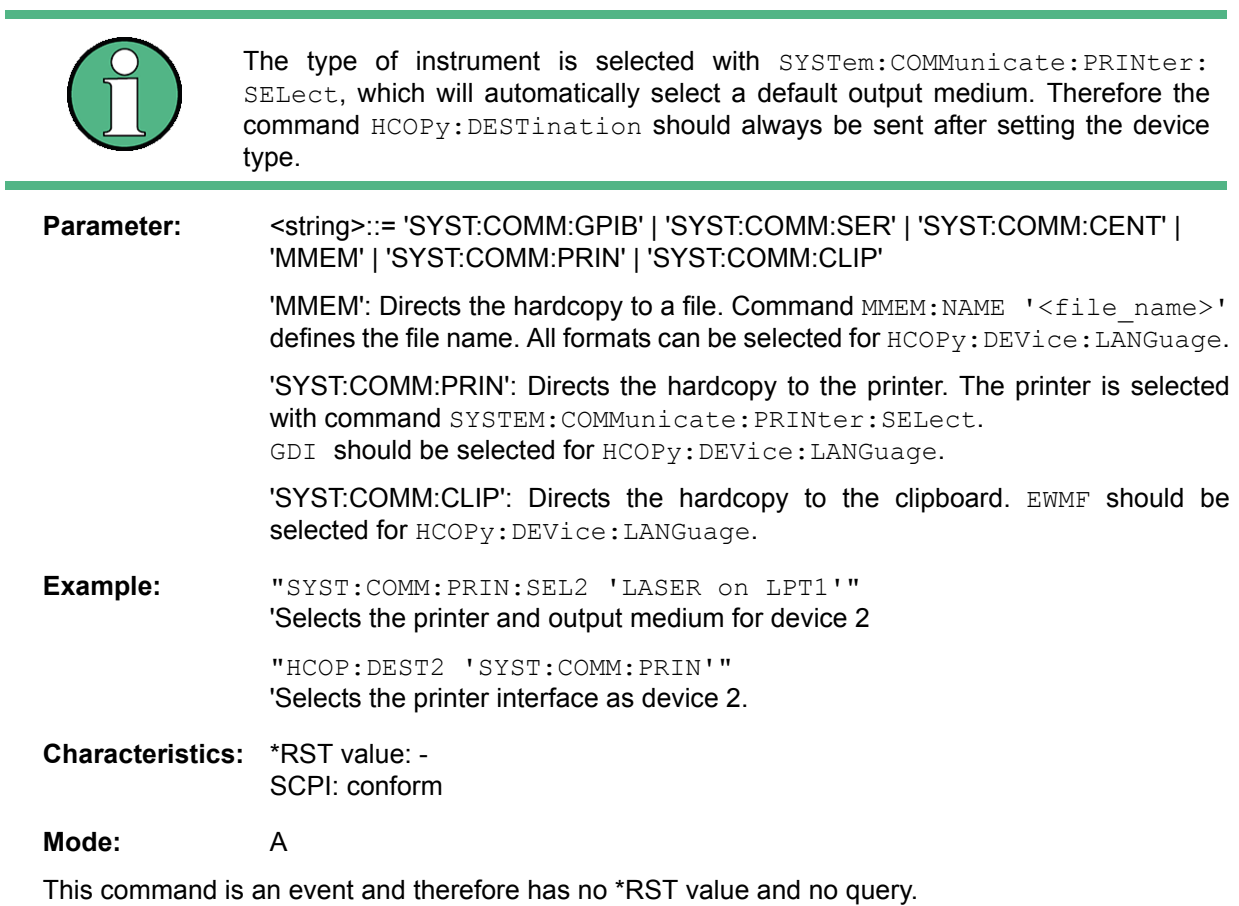

## **HCOPy:DEVice:COLor** ON|OFF

This command selects between color and monochrome hardcopy of the screen.

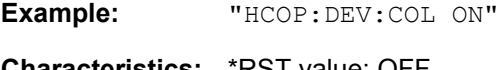

**Characteristics:** \*RST value: OFF SCPI: conform

HCOPy Subsystem

### **HCOPy:DEVice:LANGuage<1|2>** GDI | WMF | EWMF | BMP

This command determines the data format for the printed output.

**Parameter:** GDI (Graphics Device Interface): Default format for output to a printer that has been configured under Windows. Must be selected for output to the printer interface (HCOPy:DEVice 'SYST:COMM:PRIN'). Can be used for output to a file (HCOPy:DEVice 'SYST:COMM:MMEM'). The printer driver that was configured under Windows is used to generate a file format that is specific to the printer. GDI is available only for HCOPY:MODE SCReen.

> WMF (WINDOWS Metafile) and EWMF (Enhanced Metafile Format): Data formats for output to files which can be directly processed at a later point in time for documentation purposes using suitable software. WMF can be used only for output to a file (HCOPy:DEVice 'SYST:COMM:MMEM'), EWMF can also be used for output to the clipboard (HCOPy:DEVice 'SYST:COMM:CLIP').

> BMP (Bitmap): Data format, exclusively for output to files  $(HCOPy:DEVice)$ 'SYST:COMM:MMEM').

BMP is available only for HCOPY:MODE SCReen.

**Example:** "HCOP:DEV:LANG WMF"

**Characteristics:** \*RST value: - SCPI: conform

**Mode:** A

#### **HCOPy[:IMMediate<1|2>]**

This command starts a hardcopy output. The numeric suffix selects which printer configuration (1 or 2) is to be used for the hardcopy output. If there is no suffix, configuration 1 is automatically selected.

**Example:** "HCOP"

"HCOPy:IMM1" 'Starts the hardcopy output to device 1 (default).

"HCOPy:IMM2" 'Starts the output to device 2.

**Characteristics:** \*RST value: - SCPI: conform

**Mode:** A

This command is an event and therefore has no \*RST value and no query.

## **HCOPy:ITEM:ALL**

**Mode:** A

This command selects the complete screen to be output.

The hardcopy output is always provided with comments, title, time and date. As an alternative to the whole screen, only traces (commands 'HCOPy:ITEM:WINDow:TRACe:STATe ON') or tables (command 'HCOPy:ITEM:WINDow:TABLe:STATe ON') can be output.

**Example:** "HCOP:ITEM:ALL" **Characteristics:** \*RST value: - SCPI: conform

This command is an event and therefore has no \*RST value and no query.

HCOPy Subsystem

## **HCOPy:ITEM:WINDow<1|2>:TABle:STATe** ON | OFF

This command selects the output of the currently displayed tables.

**Example:** "HCOP:ITEM:WIND:TABL:STAT ON"

**Characteristics:** \*RST value: OFF SCPI: device-specific

## **Mode:** A

The command  $HCOPy:DEVice:ITEM:WINDow<1|2$ :TABle: STATe OFF as well as command HCOPY: DEVice: ITEM: ALL enables the output of the whole screen.

## **HCOPy:ITEM:WINDow<1|2>:TEXT** <string>

This command defines the comment text for measurement window 1 or 2 for printout, with a maximum of 100 characters; line feed by means of character @).

**Example:** "HCOP:ITEM:WIND2:TEXT 'comment'"

**Characteristics:** \*RST value: - SCPI: device-specific

**Mode:** A

## **HCOPy:ITEM:WINDow<1|2>:TRACe:STATe** ON | OFF

This command selects the output of the currently displayed trace.

**Example:** "HCOP:ITEM:WIND:TRACe:STAT ON"

**Characteristics:** \*RST value: OFF SCPI: device-specific

**Mode:** A

÷

m

The command HCOPy: ITEM: WINDow<1|2>: TRACe: STATe OFF as well as command HCOPy: ITEM:ALL enables the output of the whole screen.

## **HCOPy:PAGE:ORIentation<1|2>** LANDscape | PORTrait

The command selects the format of the output (portrait and landscape) (hardcopy unit 1 or 2).

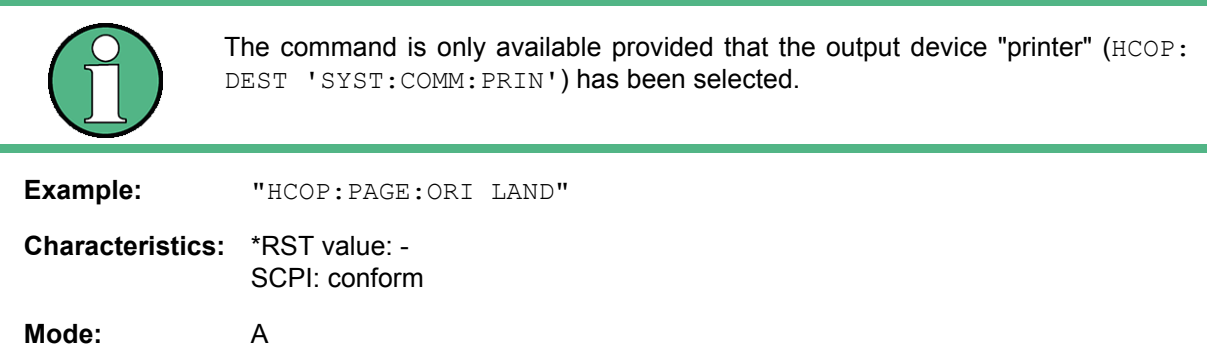

# **6.11 INITiate Subsystem**

The INITiate subsystem controls the init-measurement function in the selected measurement window. The measurement windows are assigned to INITiate1 (screen A) and INITiate2 (screen B).

## **INITiate<1|2>:CONMeas**

This command continues a stopped measurement at the current position in single-sweep mode. The function is useful especially for trace functions MAXHold, MINHold and AVERage if the previous results are not to be cleared with Sweep Count > 0 or Average Count > 0 on restarting the measurement (INIT:IMMediate resets the previous results on restarting the measurement).

The single-sweep mode is automatically switched on. Synchronization to the end of the indicated number of measurements can then be performed with the command \*OPC, \*OPC? or \*WAI. In the continuous-sweep mode, synchronization to the sweep end is not possible since the overall measurement "never" ends.

**Example:** "INIT2:CONT OFF" 'Switches to single-sweep mode. "DISP:WIND:TRAC:MODE AVER 'Switches on trace averaging. "SWE:COUN 20" Setting the sweep counter to 20 sweeps.

> "INIT2;\*WAI" 'Starts the measurement and waits for the end of the 20 sweeps.

"INIT2:CONM;\*WAI" 'Continues the measurement (next 20 sequences) and waits for the end.

**Characteristics:** \*RST value: -

SCPI: device-specific

**Mode:** A

This command is an event and therefore has no \*RST value and no query.

# **INITiate<1|2>:CONTinuous** ON | OFF

This command determines whether the trigger system is continuously initiated (continuous) or performs single measurements (single).

In analyzer mode, this setting refers to the sweep sequence (switching between continuous/single sweep).

**Example:** "INIT:CONT OFF" 'Switches the sequence in screen B to single sweep.

"INIT:CONT ON"

'Switches the sequence to continuous sweep.

**Characteristics:** \*RST value: ON SCPI: conform

**Mode:** A

# **INITiate<1|2>:DISPlay** ON | OFF

This command configures the behavior of the display during a single sweep.

The numeric suffix of INITiate is irrelevant with this command.
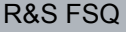

INITiate Subsystem

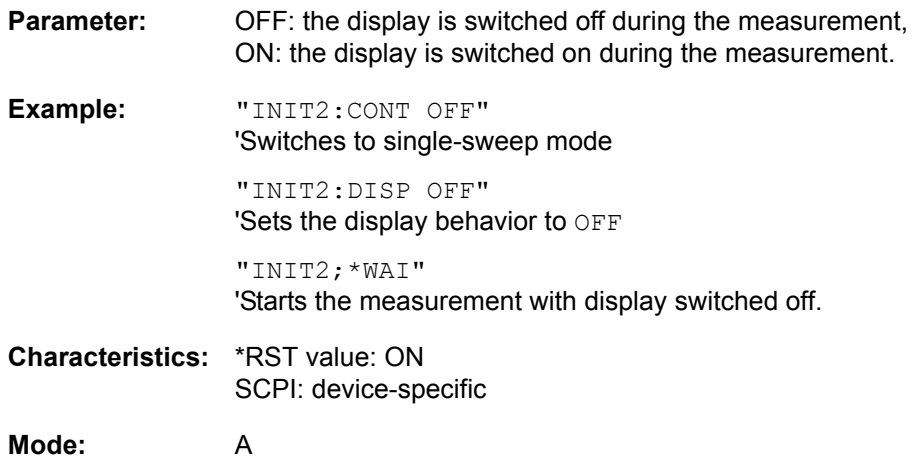

### **INITiate<1|2>:ESPectrum**

This command starts a Spectrum Emission Mask measurement. The measurement can be stopped in continuous sweep mode with [ABORt](#page-431-0).

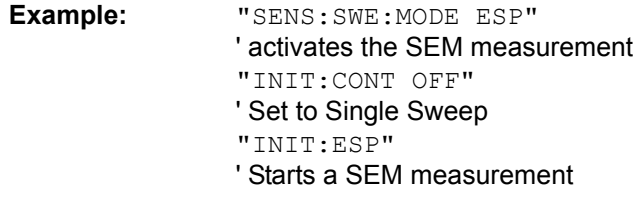

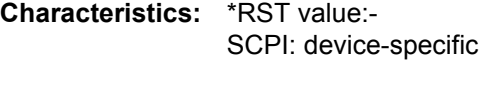

**Mode:** A

### **INITiate<1|2>[:IMMediate]**

The command initiates a new sweep in the indicated measurement window.

With Sweep Count > 0 or Average Count > 0, this means a restart of the indicated number of measurements. With trace functions MAXHold, MINHold and AVERage, the previous results are reset on restarting the measurement.

In single-sweep mode, synchronization to the end of the indicated number of measurements can be achieved with the command \*OPC, \*OPC? or \*WAI. In continuous-sweep mode, synchronization to the sweep end is not possible since the overall measurement never ends.

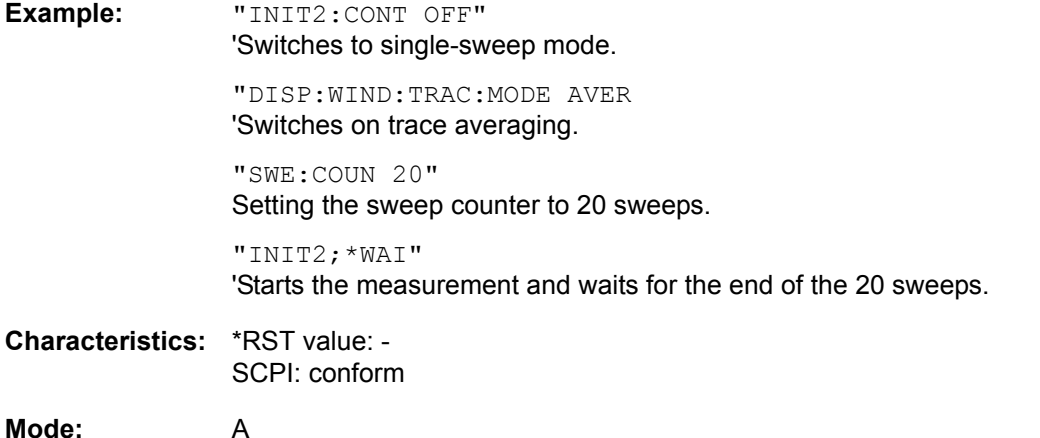

INITiate Subsystem

# **INITiate<1|2>:SPURious**

This command starts a new spurious measurement.

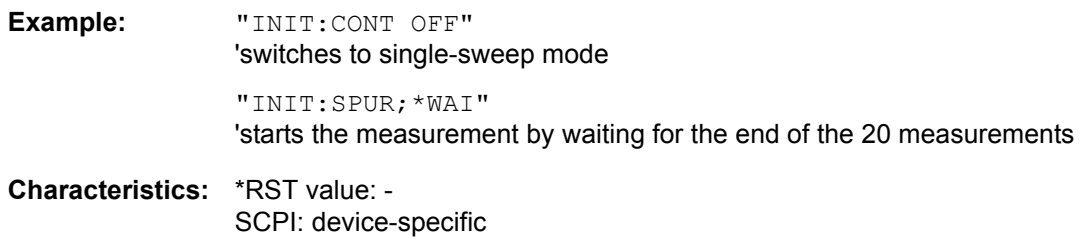

**Mode:** A

# **6.12 INPut Subsystem**

The INPut subsystem controls the input characteristics of the RF inputs of the instrument. The measurement windows are assigned to INPut1 (screen A) and INPut2 (screen B).

# **INPut<1|2>:ATTenuation** 0 to 75dB

This command programs the input attenuator. To protect the input mixer against damage from overloads, the setting 0 dB can be obtained by entering numerals, not by using the command DEC.

The step width is 5 dB, the range is 0 dB to..75 dB.

In analyzer mode, the attenuation set on the step attenuator is coupled to the reference level of the instrument. If the attenuation is programmed directly, the coupling to the reference level is switched off.

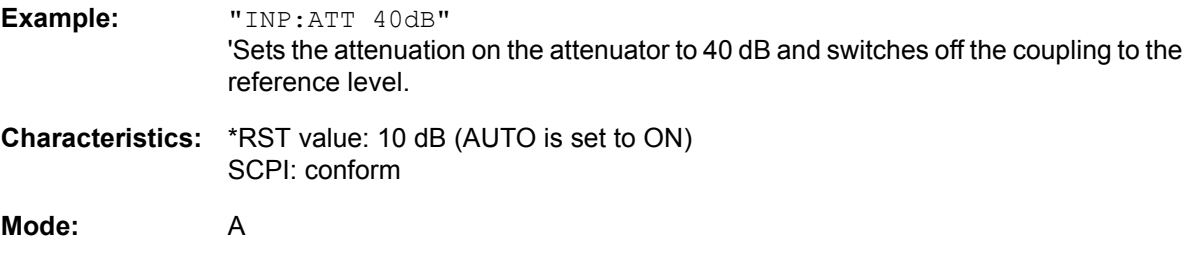

# **INPut<1|2>:ATTenuation:AUTO** ON | OFF

This command automatically couples the input attenuation to the reference level (state ON) or switches the input attenuation to manual entry (state OFF). The minimum input attenuation set with the coupling switched on is 10 dB (with electronic attenuator option: 5 dB).

**Example:** "INP:ATT:AUTO ON" 'Couples the attenuation set on the attenuator to the reference level. **Characteristics:** \*RST value: ON SCPI: conform

**Mode:** A

### **INPut<1|2>:ATTenuation:PROTection:RESet**

The R&S FSQ is equipped with an overload protection mechanism. This mechanism becomes active as soon as the power at the input mixer exceeds a value of 27 dBm. It ensures that the connection between RF input and input mixer is cut off.

The command resets the attenuator into the state that it had before the overload condition was detected. It re-connects the RF input with the input mixer.

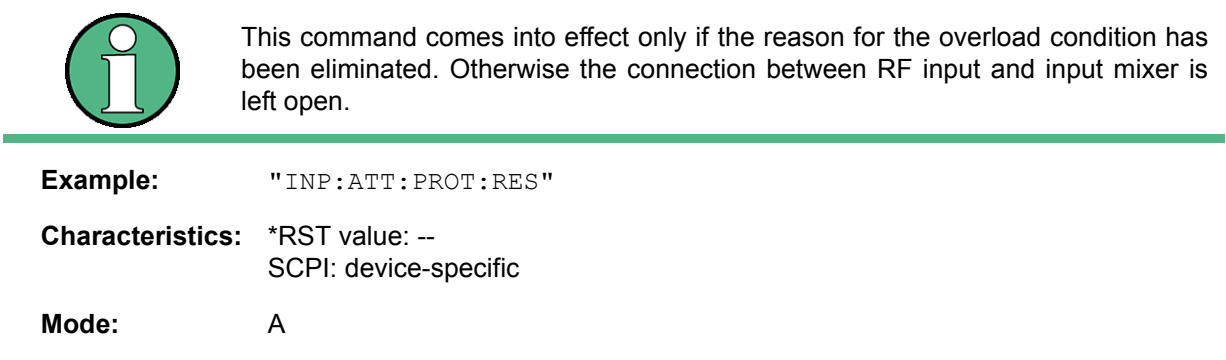

This command is an event and therefore has no query and no \*RST value.

## **INPut:COUPling** AC | DC

This command switches the input coupling of the RF input between AC and DC.

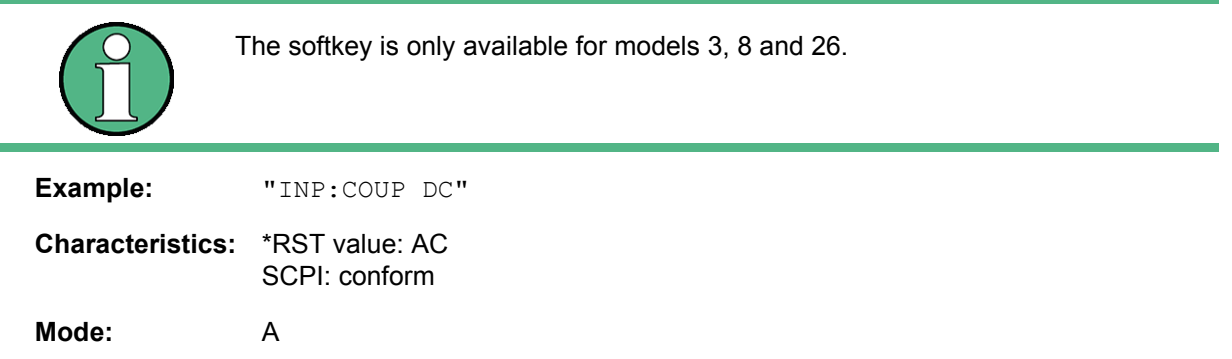

**INPut<1|2>:EATT** 0 to 30dB

This command programs the attenuation of the electronic input attenuator. The attenuation can be varied in 5 dB steps from 0 to 30 dB. Other entries are rounded to the next lower integer value. If the attenuation is programmed directly, the coupling to the reference level is switched off.

If the defined reference level cannot be set with the given RF attenuation, this level is adapted to the maximum possible value.

The electronic attenuator is switched off in the default state.

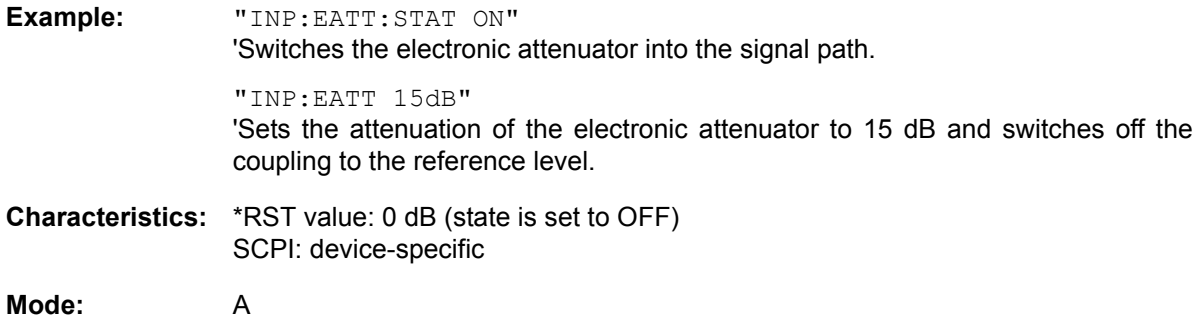

The command is only available with the electronic attenuator option B25.

### **INPut<1|2>:EATT:AUTO** ON | OFF

This command automatically couples the electronic input attenuation to the reference level and the attenuation of the mechanical attenuator (state ON) or switches the input attenuation to manual entry (state OFF).

**Example:** "INP:EATT:STAT ON" 'Switches the electronic attenuator into the signal path. "INP:EATT:AUTO ON" 'Couples the attenuation of the electronic attenuator to the reference level.

**Characteristics:** \*RST value: ON SCPI: device-specific

### **Mode:** A

The command is only available with the electronic attenuator option B25.

## **INPut<1|2>:EATT:STATe** ON | OFF

This command switches the electronic input attenuation into the signal path (state ON) or removes it from the signal path (state OFF).

**Example:** "INP:EATT:STAT ON" 'Switches the electronic attenuator into the signal path.

**Characteristics:** \*RST value: OFF SCPI: device-specific

### **Mode:** A

The command is only available with the option electronic attenuator B25.

### **INPut<1|2>:FILTer:YIG[:STATe]** ON | OFF

This command switches the YIG filter for image rejection into the signal path (ON) or removes it from the signal path (OFF).

**Example:** "INP:FILT:YIG OFF" 'YIG filter switch off

**Characteristics:** \*RST value: ON SCPI: device-specific

**Mode:** A

### **INPut<1|2>:GAIN:STATe** ON | OFF

This command switches the preamplifier for the instrument on or off. The switchable gain is fixed to 20 dB.

**Example:** "INP:GAIN:STAT ON" 'Switches the 20 dB preamplifier on.

**Characteristics:** \*RST value: OFF SCPI: conform

**Mode:** A

The command is only available with the RF preamplifier (R&S FSQ-B23) or electronic attenuator (R&S FSU-B25) option.

### **INPut<1|2>:IMPedance** 50 | 75

This command sets the nominal input impedance of the instrument. The set impedance is taken into account in all level indications of results.

The setting 75  $\Omega$  should be selected, if the 50  $\Omega$  input impedance is transformed to a higher impedance using a 75  $\Omega$  adapter of the RAZ type (= 25  $\Omega$  in series to the input impedance of the instrument). The correction value in this case is 1.76 dB = 10 log (75Ω / 50Ω).

**Example:** "INP:IMP 75"

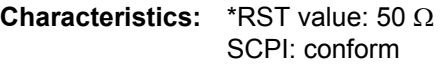

**Mode:** A

# **INPut<1|2>:MIXer:AUTO** ON | OFF

This command enables/disables the automatic setup of the mixer level.

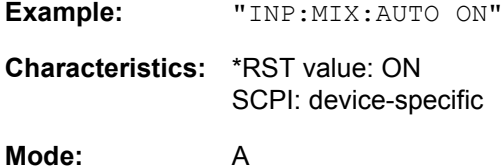

### **INPut<1|2>:MIXer[:POWer]** <numeric value>

This command defines the desired power at the input mixer of the R&S FSQ. On any change to the reference level the RF attenuation will be adjusted in a way that makes the difference between reference level and RF attenuation come as close to the desired mixer level as possible.

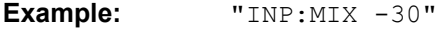

**Characteristics:** \*RST value: - 25 dBm SCPI: device-specific

**Mode:** A

## **INPut<1|2>:SELect** AIQ | DIQ | RF

This command switches the baseband inputs on (AIQ, DIG) or off (RF).

The suffix <1|2> is irrelevant. This command is not available in the FFT Analyzer mode.

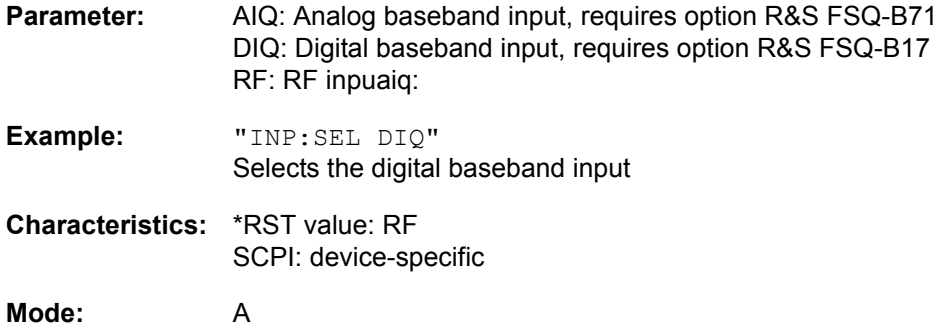

INPut Subsystem

# **6.12.1 INPut:DIQ Subsystem**

The INPut:DIQ subsystem controls the digital baseband input.

This subsystem is available only with option R&S FSQ-B17.

## **INPut<1|2>:DIQ:CDEVice?**

This command queries the current configuration and status of the Digital Baseband input of option R&S FSQ-B17. The returned string includes the name of the connected device, the serial number of this device, the port name and the sample rate, separated by comma, e.g. "AMU200A,100266,Out A, 80000000.0î.

The suffix  $\leq 1$ |2> is irrelevant.

**Example:** "INP:DIQ:CDEV?" queries the current input configuration. **Characteristics:** \*RST value: - SCPI: device-specific

**Mode:** A

This command is a query and therefore has no \*RST value.

### **INPut<1|2>:DIQ:RANGe[:UPPer]** <numeric value>

This command defines the voltage corresponding to the maximum input value of the digital baseband input ( value 7FFF hex).

The suffix <1|2> is irrelevant.

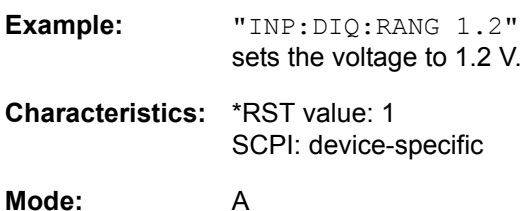

### **INPut<1|2>:DIQ:SRATe** <numeric value>

This command defines the input date sample rate read by the digital baseband input.

The suffix <1|2> is irrelevant.

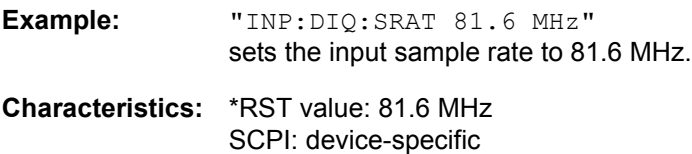

**Mode:** A

# **6.13 INSTrument Subsystem**

The INSTrument subsystem selects the operating mode of the unit either via text parameters or fixed numbers. Only operating modes available for the base unit and the models and the options described in this manual (see "Documentation Overview" on page 0.4) are listed. For details on the other operating modes refer to the corresponding separate manuals.

# **INSTrument:COUPle** NONE | RLEVel | CF\_B | CF\_A

In analyzer mode, this command selects the parameter coupling between the two measurement windows screen A and B.

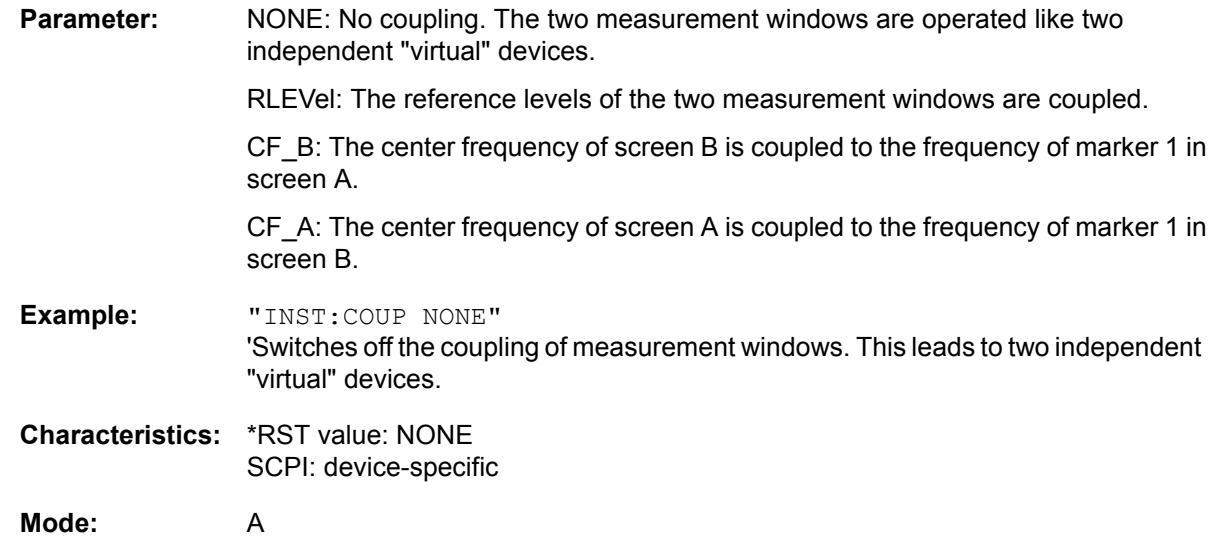

# **INSTrument:NSELect** <numeric value>

This command enables you to switch between the modes by using numbers.

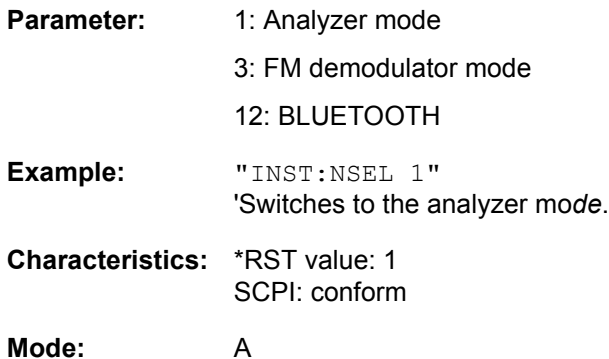

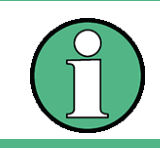

A changeover to a mode is only possible if the corresponding option is installed.

INSTrument Subsystem

# **INSTrument[:SELect]** SANalyzer | ADEMod | BTOoth

This command enables you to switch between modes by entering the mode designation.

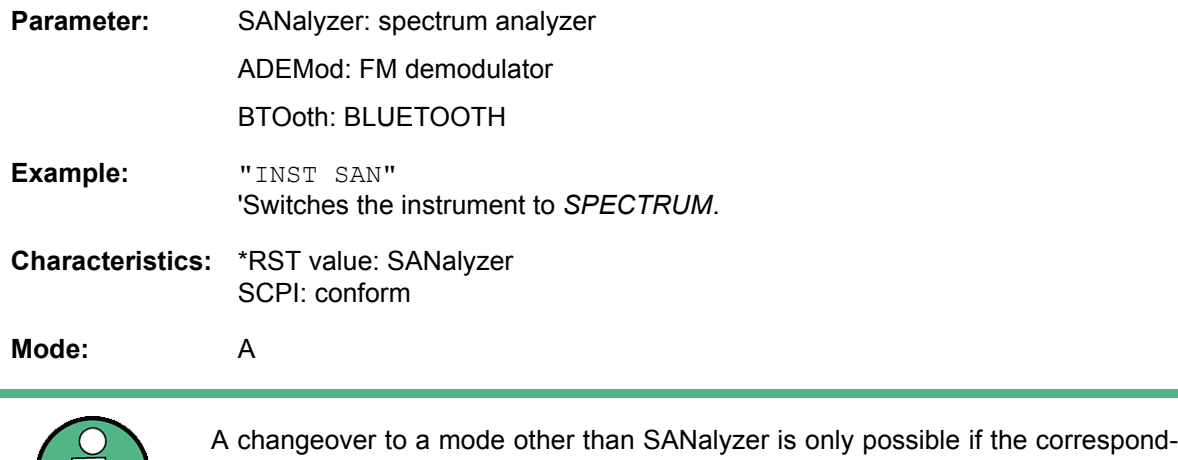

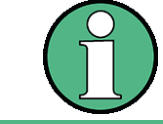

ing option is installed.

MMEMory Subsystem

# **6.14 MMEMory Subsystem**

The MMEMory (mass memory) subsystem provides commands which allow for access to the storage media of the instrument and for storing and loading various instrument settings.

The various drives can be addressed via the "mass storage unit specifier" <msus> using the conventional DOS syntax. The internal hard disk is addressed by "D:", the floppy disk drive by "A:" and a memory stick by "F:"..

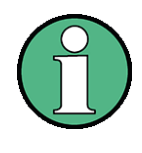

For reasons of compatibility with the FSE instruments, addressing the hard disk by "C:" is also accepted. Since hard disk "C:" is reserved for instrument software, all read and write operations are rerouted to hard disk "D:" in normal operation (service level 0).

The file names <file\_name> are indicated as string parameters with the commands being enclosed in quotation marks. They also comply with DOS conventions.

DOS file names consist of max. 8 ASCII characters and an extension of up to three characters separated from the file name by a dot "." Both, the dot and the extension are optional. The dot is not part of the file name. DOS file names do not distinguish between uppercase and lowercase notation. All letters and digits are permitted as well as the special characters "\_", "^", "\$", "~", "!", "#", "%", "&", "-", "{", "}", "(", ")", "@" and "`". Reserved file names are CLOCK\$, CON, AUX, COM1 to COM4, LPT1 to LPT3, NUL and PRN.

The two characters "\*" and "?" have the function of so-called "wildcards", i.e., they are variables for selection of several files. The question mark "?" replaces exactly one character, the asterisk means any of the remaining characters in the file name. "\*.\*" thus means all files in a directory.

# **MMEMory:CATalog:LONG?** <path>

This command queries the directories and files in the given path.

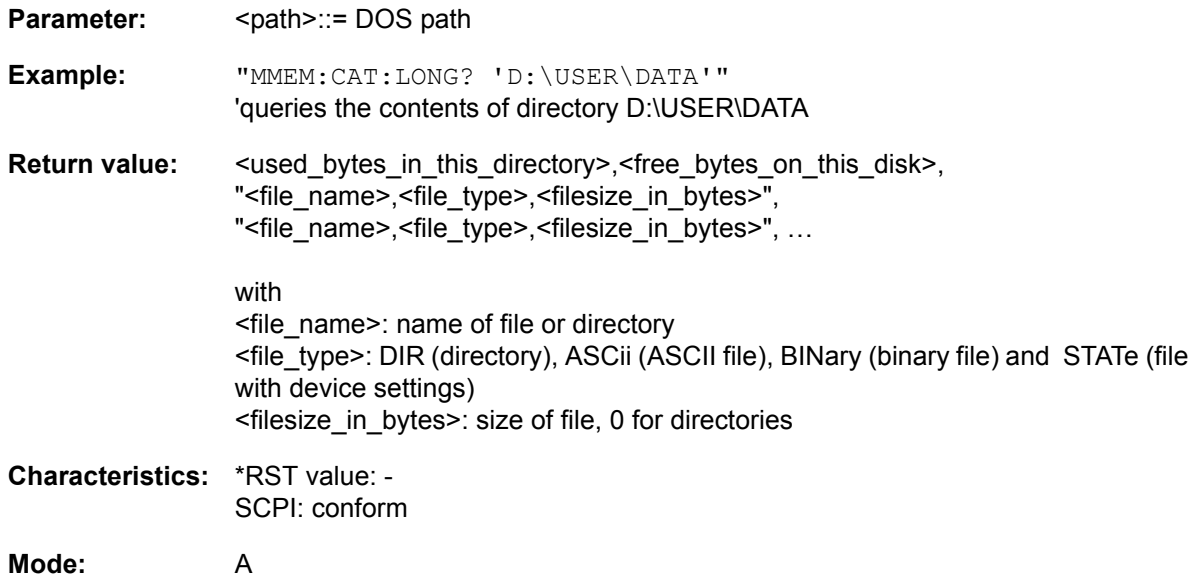

### **MMEMory:CATalog?** <path>

This command reads the indicated directory. According to DOS convention, wild card characters can be entered in order to query e.g. a list of all files of a certain type.

The path name should be in conformance with DOS conventions and may also include the drive name.

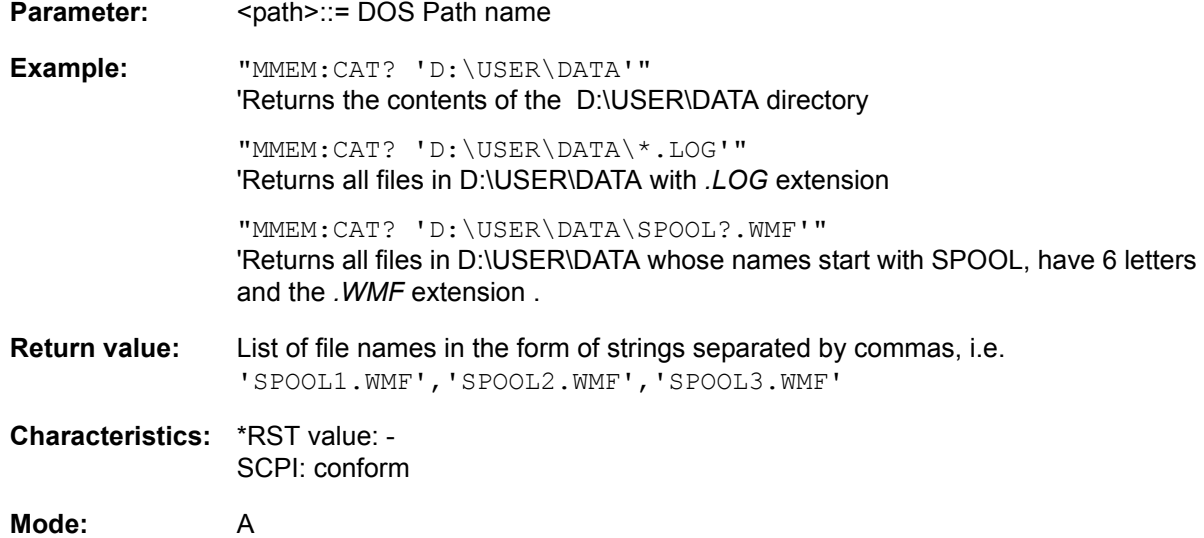

### **MMEMory:CDIRectory** <directory\_name>

This command changes the current directory.

In addition to the path name, the indication of the directory may contain the drive name. The path name complies with the DOS conventions.

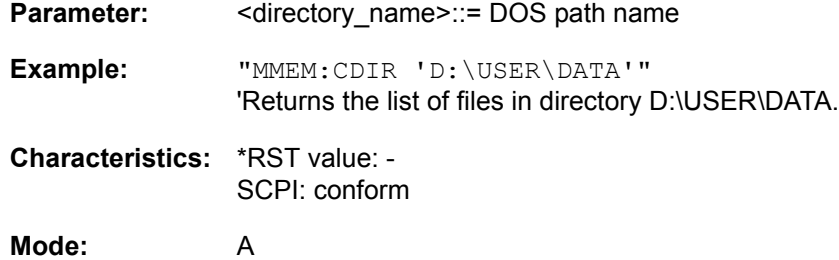

### **MMEMory:CLEar:ALL**

This command deletes all device settings in the current directory. The current directory can be selected with MMEM:CDIR. The default directory is D:.

**Example:** "MMEM:CLE:ALL"

**Characteristics:** \*RST value: - SCPI: device-specific

**Mode:** A

### **MMEMory:CLEar:STATe** 1,<file\_name>

This command deletes the instrument setting selected by <file\_name>. All associated files on the mass memory storage are cleared. A list of the extensions used is included under MMEMory: LOAD: STATe.

The file name includes indication of the path and may also include the drive. The path name complies with DOS conventions.

**Parameter:** <file name> ::= DOS file name without extension

**Example:** "MMEM:CLE:STAT 1,'TEST'"

**Characteristics:** \*RST value: - SCPI: device-specific

**Mode:** A

This command is an event and therefore has no \*RST value and no query.

### **MMEMory:COMMent** <string>

This command defines a comment (max. 60 characters) for a device setting to be stored.

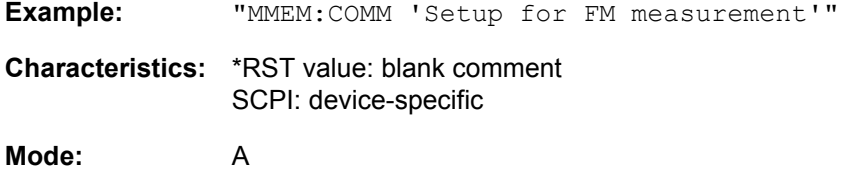

### **MMEMory:COPY** <file\_source>,<file\_destination>

This command copies the files indicated in <file\_source> to the destination directory indicated with <file\_destination> or to the destination file indicated by <file\_destination> when <file\_source> is just a file.

The indication of the file name may include the path and the drive name. The file names and path information must be in accordance with the DOS conventions.

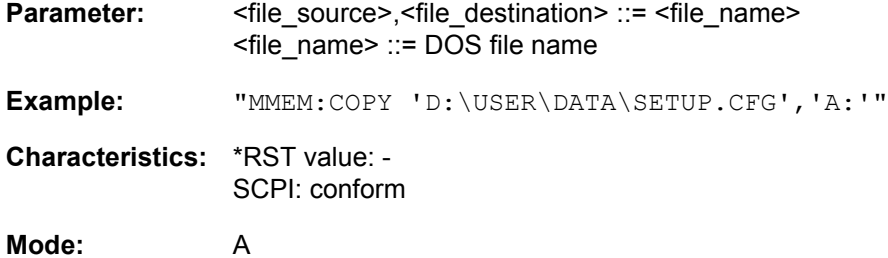

### **MMEMory:DATA** <file\_name>[, <br/>block data>]

This command writes the block data contained in <br/>block> into the file characterized by <file\_name>. The GPIB delimiter must be set to EOI to obtain error-free data transfer.

The associated query command reads the indicated file from the mass memory and transfers it to the control computer via the GPIB. It should be noted that the buffer memory of the control computer should be large enough to store the file. The setting of the GPIB delimiter is irrelevant in this case.

The command is useful for reading stored device settings or trace data from the instrument or for transferring them to the instrument.

- MMEMory:DATA <file name>,<block data> Data transfer from control computer to instrument.
- MMEMory: DATA? <file name> Data transfer from instrument to control computer.

<file\_name> selects the file to be transferred.

The binary data block <block> has the following structure:

- $-$  it always begins with the character '#',
- $-$  followed by a digit for the length of the length information,
- $-$  followed by the indicated number of digits as length information (number of bytes) for the binary data themselves,
- $-$  finally the binary data with the indicated number of bytes

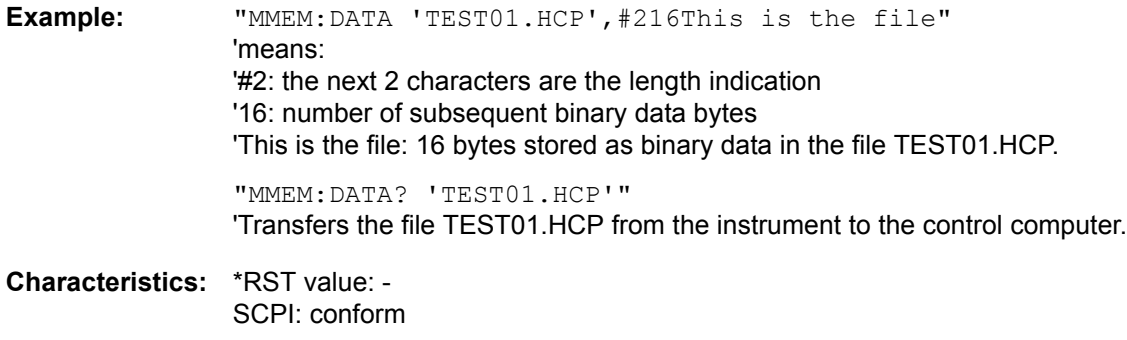

**Mode:** A

### **MMEMory:DELete** <file\_name>

This command deletes the indicated files.

The indication of the file name contains the path and, optionally, the drive name. Indication of the path complies with DOS conventions.

- **Parameter:** <file\_name> ::= DOS file name
- **Example:** "MMEM:DEL 'TEST01.HCP'" 'The file TEST01.HCP is deleted.
- **Characteristics:** \*RST value: SCPI: conform

**Mode:** A

### **MMEMory:DELete:IMMediate** <file\_name>

This command deletes the indicated files. Any 'read only' labels are ignored.

The indication of the file name contains the path and, optionally, the drive name. Indication of the path complies with DOS conventions.

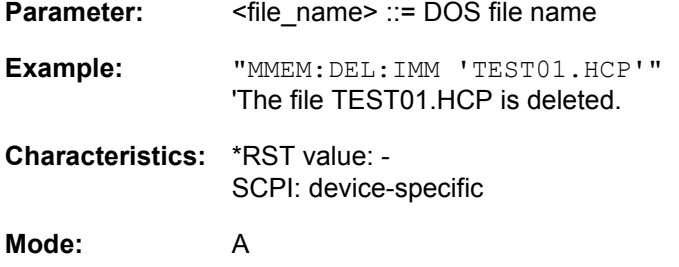

This command is an event and therefore has no \*RST value and no query.

### **MMEMory:INITialize** <msus>

This command formats the disk in drive A. Formatting deletes all data stored on the disk.

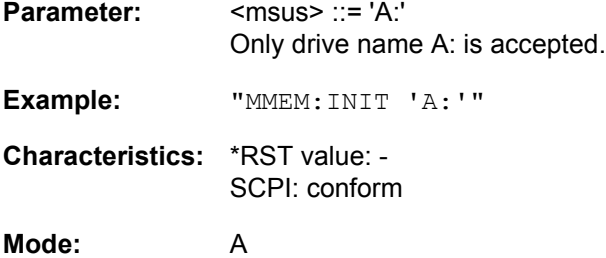

This command is an event and therefore has no \*RST value and no query.

### **MMEMory:LOAD:AUTO** 1,<file\_name>

This command defines which device setting is automatically loaded after the device is switched on. The contents of the file are read after switching on the device and used to define the new device state. The file name includes indication of the path and may also include the drive. The path name complies with DOS conventions.

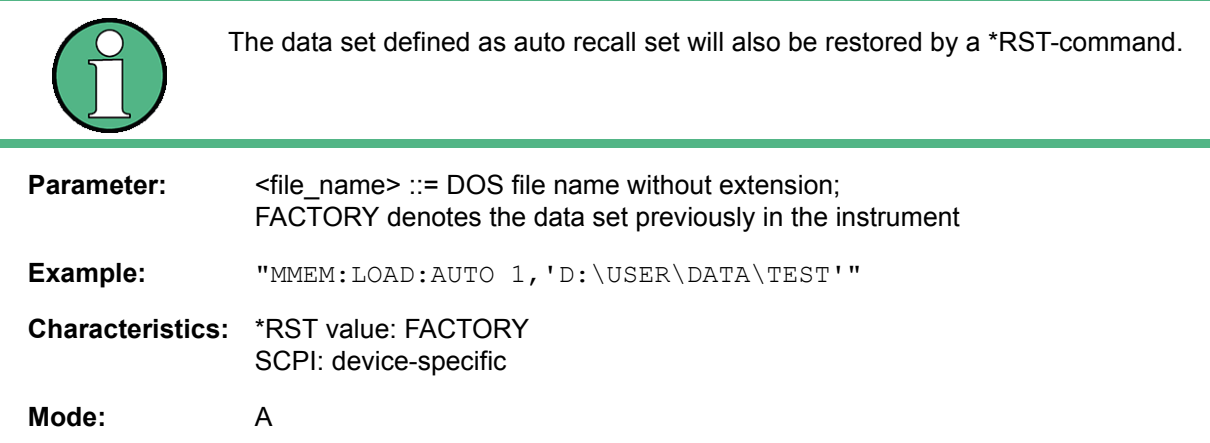

This command is an event and therefore has no \*RST value and no query.

ř.

### **MMEMory:LOAD:STATe** 1,<file\_name>

This command loads device settings from data set files (*\*.FSP*). The contents of the file are loaded and set as the new device state. Items can be individually deselected for the recall. The maximum items to be loaded are the maximum number of items stored in the data set file. If items were deselected for storage, thoses items cannot be recalled.

The file name includes indication of the path and may also include the drive name. The default path for data set files is *D:\USER\CONFIG*.

**Parameter:** <file name> ::= DOS file name without extension

**Example:** "MMEM:LOAD: STAT 1, 'A: TEST'"

**Characteristics:** \*RST value: - SCPI: conform

**Mode:** A

This command is an event and therefore has no \*RST value and no query.

### **MMEMory:MDIRectory** <directory\_name>

This command creates a new directory. The file name includes indication of the path and may also include the drive name. The path name complies with DOS conventions.

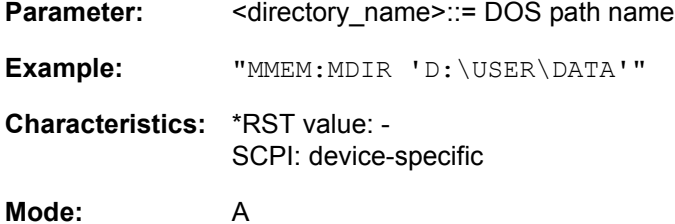

This command is an event and therefore has no \*RST value and no query.

**MMEMory:MOVE** <file\_source>,<file\_destination>

This command renames existing files, if <file\_destination> contains no path indication. Otherwise the file is moved to the indicated path and stored under the file name specified there, if any.

The file name includes indication of the path and may also include the drive. The path name complies with DOS conventions.

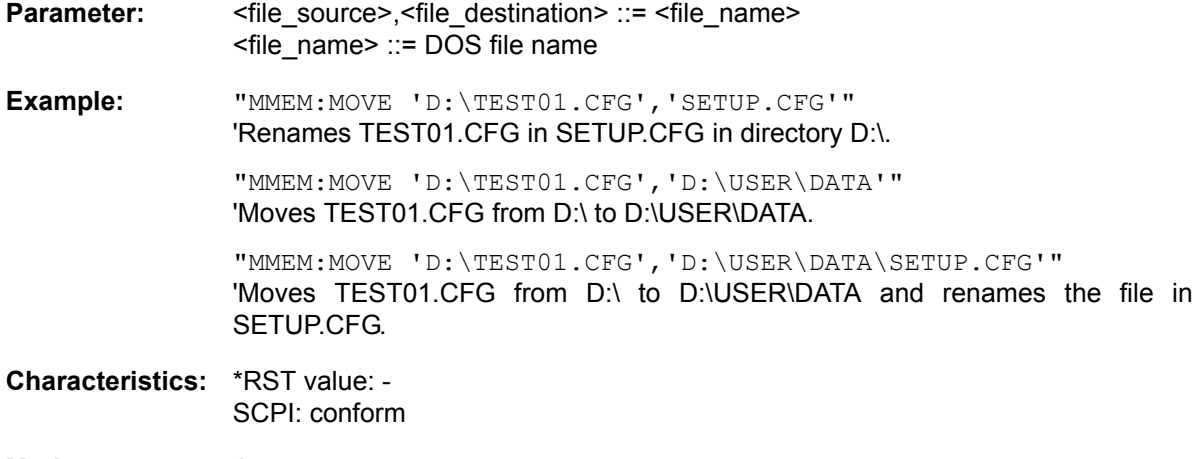

### **Mode:** A

### **MMEMory:MSIS** <device>

This command changes to the drive indicated. The drive may be the internal hard disk "D:", a memory stick or the floppy disk drive "A:".

Example: "MMEM:MSIS 'D:'"

**Characteristics:** \*RST value: "D:' SCPI: conform

**Mode:** A

### **MMEMory:NAME** <file\_name>

This command defines a destination file for the printout started with the command  $HCOPy$ : IMMediate. In this case the printer output must be routed to destination *FILE* using the command "HCOP:DEST 'MMEM' ".

The file name includes indication of the path and may also include the drive name. The file name and path information comply with DOS conventions.

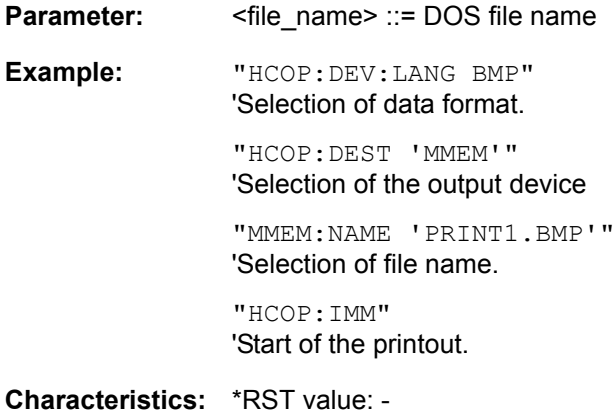

SCPI: conform

**Mode:** A

This command is an event and therefore has no \*RST value and no query.

### **MMEMory:RDIRectory** <directory name>

This command deletes the indicated directory. The directory name includes indication of the path and may also include the drive name. The path name complies with DOS conventions.

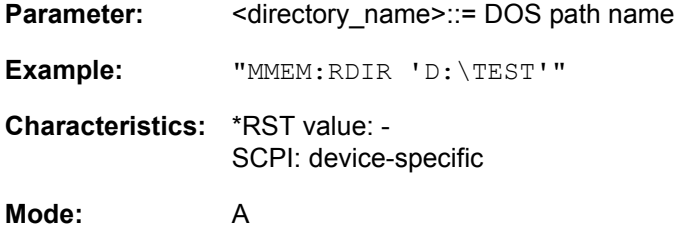

### <span id="page-556-0"></span>**MMEMory:SELect[:ITEM]:ALL**

This command includes all data subsets in the list device settings to be stored/loaded.

**Example:** "MMEM:SEL:ALL"

**Characteristics:** \*RST value: -- SCPI: device-specific

**Mode:** A

This command is an event and therefore has no \*RST value.

### **MMEMory:SELect[:ITEM]:DEFault**

This command sets the default list of device settings to be stored/loaded. The latter includes:

- current configuration of general device parameters (general setup)
- current setting of the measurement hardware including markers
- activated limit lines
- user-defined color setting
- configuration for the hardcopy output
- activated transducers
- Tracking generator settings (only in conjunction with option External Generator Control B10)
- Correction data for source calibration (only in conjunction with option External Generator Control B10)

Trace data, non-used transucers factors and non-used limit lines are not included.

**Example:** "MMEM:SEL:DEF"

**Characteristics:** \*RST value: -- SCPI: device-specific

**Mode:** A

This command is an event and therefore has no \*RST value.

### **MMEMory:SELect[:ITEM]:HWSettings** ON | OFF

This command includes the hardware settings in the list of data subsets of a device setting to be stored/ loaded. The hardware settings include:

- current configuration of general device parameters (general setup)
- current setting of the measurement hardware including markers
- activated limit lines:

A data set may include 8 limit lines at maximum in each measurement window. This number includes the activated limit lines and, if available, the de-activated limit lines last used. Therefore the combination of the non-activated restored limit lines depends on the sequence of use with the command MMEM: LOAD.

- user-defined color setting
- configuration for the hardcopy output
- the activated transducers: A data set may include 4 transducer factors at maximum. It comprises the activated factors and, if available, the de- activated factors last used. Therefore the combination of non-activated restored transducer factors depends on the sequence of use with the command MMEM: LOAD.
- Tracking generator settings (only in conjunction with option External Generator Control B10)
- Correction data for source calibration (only in conjunction with option External Generator Control B10)
- **Example:** "MMEM:SEL:HWS ON"

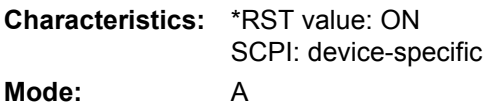

# **MMEMory:SELect[:ITEM]:LINes:ALL** ON | OFF

This command adds all limit lines (activated and de-activated) to the list of device settings to be stored/ loaded.

**Example:** "MMEM:SEL:LIN:ALL ON"

**Characteristics:** \*RST value: ON SCPI: device-specific

**Mode:** A

# **MMEMory:SELect[:ITEM]:NONE**

This command deletes all data subsets from the list of device settings to be stored/loaded.

**Example:** "MMEM:SEL:NONE" **Characteristics:** \*RST value: -- SCPI: device-specific

**Mode:** A

This command is an event and therefore has no \*RST value.

# **MMEMory:SELect[:ITEM]:SCData** ON | OFF

This command adds the tracking generator calibration data to the list of device settings to be stored/ loaded.

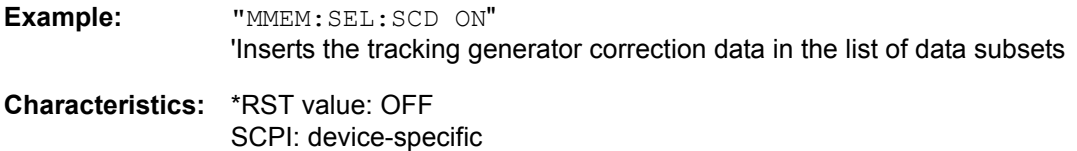

**Mode:** A

This command is only available in conjunction with option external generator control B10.

## **MMEMory:SELect[:ITEM]:TRACe[:ACTive]** ON | OFF

This command adds the active traces to the list of data subsets of a save/recall device setting. Active traces are all traces whose state is not blank.

**Example:** "MMEM:SEL:TRAC ON"

**Characteristics:** \*RST value: OFF, i.e. no traces will be stored SCPI: device-specific

**Mode:** A

### **MMEMory:SELect[:ITEM]:TRANsducer:ALL** ON | OFF

This command includes all transducer factors and sets in the list of data subsets of a device setting to be stored/loaded.

**Example:** "MMEM:SEL:TRAN:ALL ON"

**Characteristics:** \*RST value: ON SCPI: device-specific

**Mode:** A

This command is available from firmware version 1.40 or higher.

### **MMEMory:STORe<1|2>:MARKer** <file\_name>

This command saves the data of all active markers to a file < file\_name >.

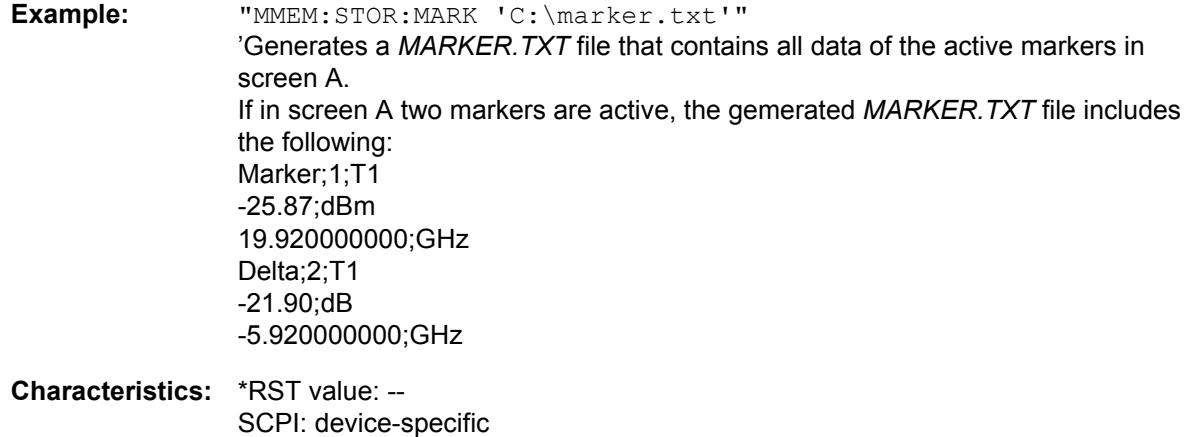

**Mode:** A

The command is an event and therefore has no \*RST value and no query.

### **MMEMory:STORe<1|2>:PEAKlist <file\_name>**

This command stores the content of the marker peak list in ASCII format to the specified file.

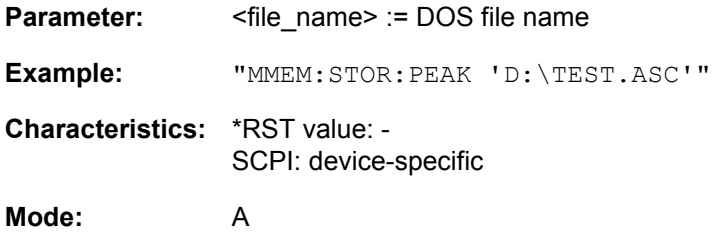

### **MMEMory:STORe<1|2>:SPURious** <file\_name>

This command stores the peak list in an ASCII file to a file on a disk.

The file has a header containing important parameters for scaling, several data sections containing the sweep settings per range and a data section containing the peak list.

The header data is made up of three columns, separated by ';':

parameter name; numeric value; base unit

The data section for the measurement values starts with the key word "TRACE  $\langle n \rangle$ .", where  $\langle n \rangle$ includes the number of the used trace. Next comes the peak list with several columns also separated by ';'.

Spreadsheet programs such as MS Excel can read this format. Use ';' as the delimiter for the table cells.

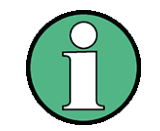

Different language versions of evaluation programs may require different handling of the decimal point. Using the *DECIM SEP* softkey, you can thus choose between the delimiters '.' (decimal point) and ',' (comma).

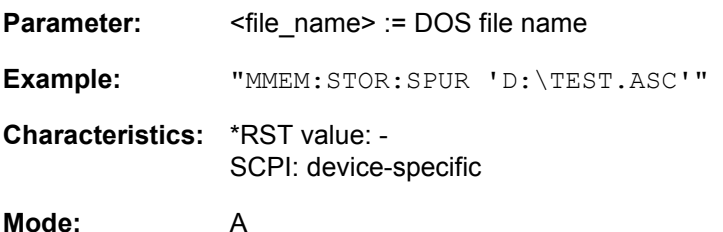

This command is an event and therefore has no \*RST value and no query.

### **MMEMory:STORe<1|2>:STATe** 1,<file\_name>

This command stores the current device settings in a specified file name.

The file name includes indication of the path and may also include the drive name. The numeric suffix in STORe<1|2> is irrelevant with this command.

For a detailed discription of the selectable items refer to the command "MMEMory:SELect[:ITEM]:ALL" [on page 6.137.](#page-556-0)

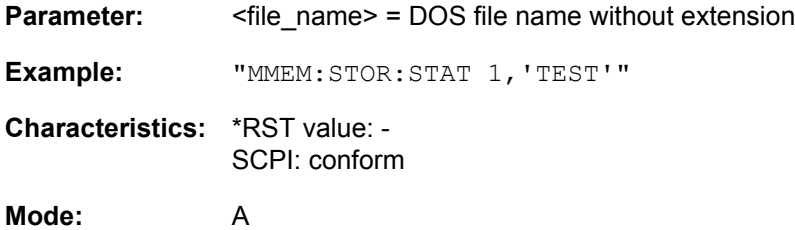

This command is an event and therefore has no \*RST value and no query.

### **MMEMory:STORe<1|2>:TRACe** 1 to 3,<file\_name>

This command stores the selected trace in a file with ASCII format. The file format is described in chapter "Instrument Functions", section "ASCII FILE EXPORT" on page 4.45.

The numeric suffix at STORe<1|2> indicates the measurement window (screen A or B).

The decimal separator (decimal point or comma) for floating-point numerals contained in the file is defined with the FORMat: DEXPort: DSEParator command.

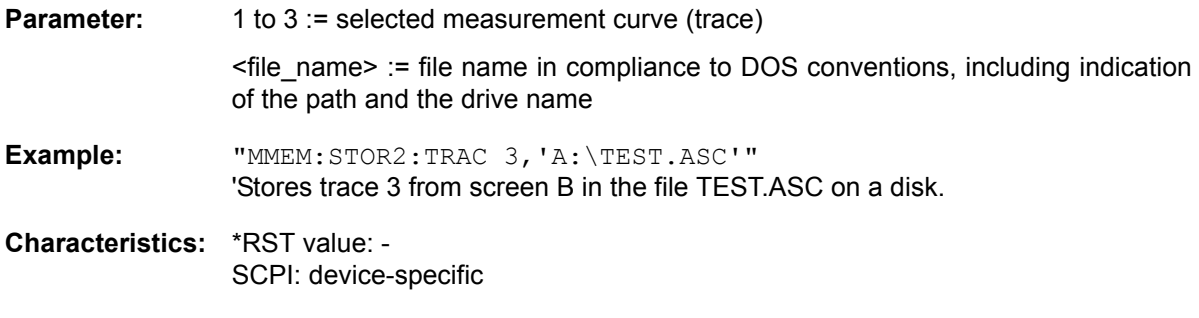

**Mode:** A

This command is an event and therefore has no \*RST value and no query.

For Spurious Measurement an extended file format is used:

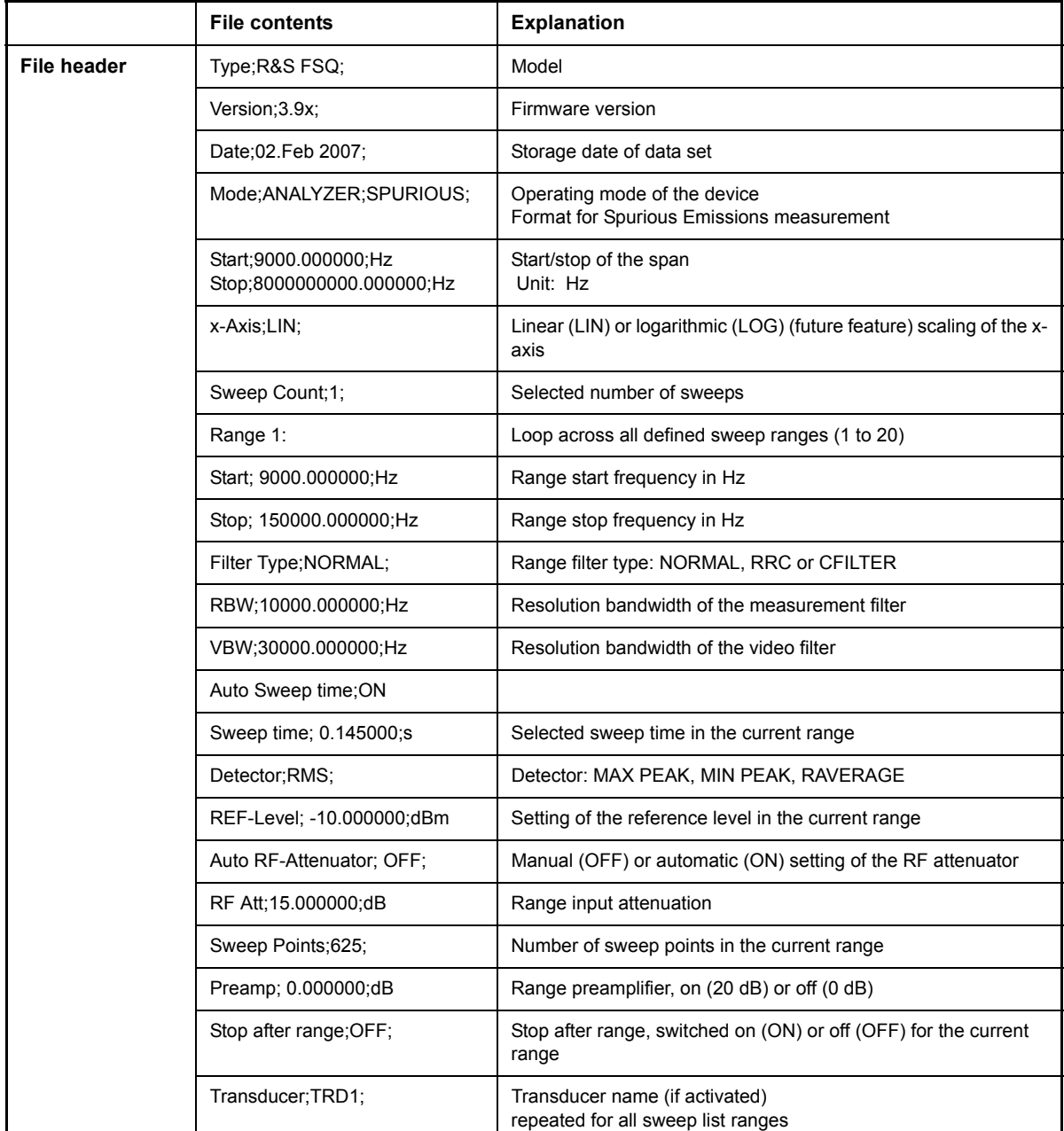

MMEMory Subsystem

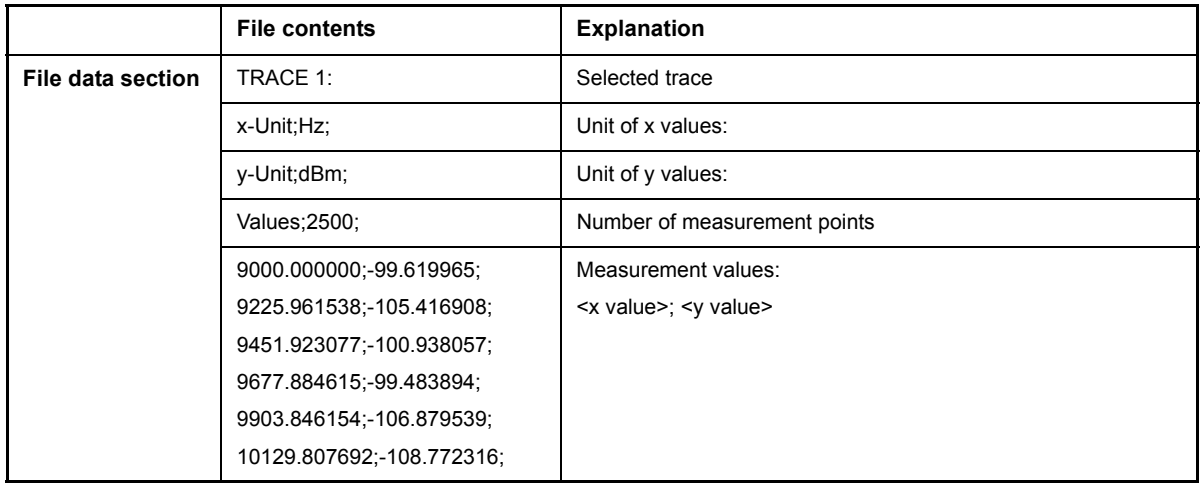

OUTPut Subsystem

# **6.15 OUTPut Subsystem**

The OUTPut subsystem controls the output features of the instrument.

In conjunction with the tracking generator option, a distinction is made between OUTPut1 (screen A) and OUTPut2 (screen B).

# **OUTPut<1|2>:DIQ:CORRection?**

This command provides the correction factor that has to be added to the DIQ values in order to obtain level-conform values.

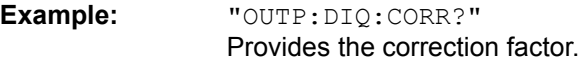

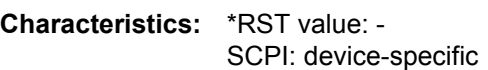

**Mode:** A

The OUTPut suffix has no significance.

This command is valid only in conjunction with the B17 option, LVDS interface.

# **OUTPut<1|2>:DIQ[:STATe]** ON | OFF

This command switches the digital LVDS output on or off.

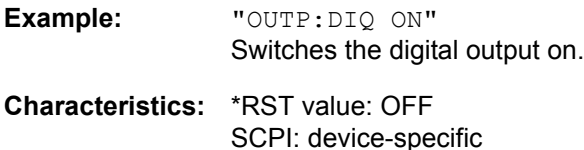

### **Mode:** A

The OUTPut suffix has no significance.

This command is valid only in conjunction with the B17 option, LVDS interface.

# **OUTPut<1|2>[:STATe]** ON | OFF

This command switches the tracking generator on or off.

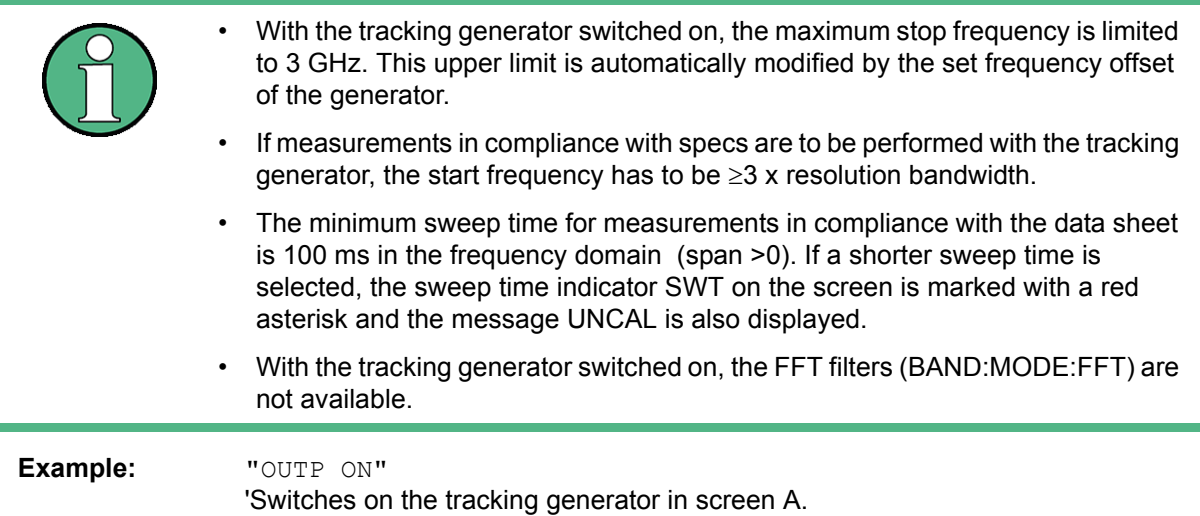

OUTPut Subsystem

# **Characteristics: \*RST value:** OFF SCPI: conform

# **Mode:** A

This command is only valid in conjunction with option tracking generator R&S FSU-B9.

# **6.16 SENSe Subsystem**

The SENSe subsystem is organized in several subsystems. The commands of these subsystems directly control device-specific settings, they do not refer to the signal characteristics of the measurement signal.

The SENSe subsystem controls the essential parameters of the R&S FSQ. In accordance with the SCPI standard, the key word "SENSe" is optional for this reason, which means that it is not necessary to include the SENSe node in command sequences.

The measurement windows are selected by SENSe1 and SENSe2:

SENSe1 = Modification of screen A settings

SENSe2 = Modification of screen B settings.

Screen A is automatically selected if 1 or 2 is missing.

# **6.16.1 SENSe:AVERage Subsystem**

The SENSe:AVERage subsystem calculates the average of the acquired data. A new test result is obtained from several successive measurements.

There are two types of average calculation: logarithmic and linear. In case of logarithmic average calculation (denoted with VIDeo), the average value of the measured logarithmic power is calculated and in case of linear average calculation, the linear power is averaged before the logarithm is applied.

The measurement windows are selected by SENSe1 (screen A) and SENSe2 (screen B).

# **[SENSe<1|2>:]AVERage:COUNt** 0 to 32767

This command defines the number of measurements which contribute to the average value.

It should be noted that continuous averaging will be performed after the indicated number has been reached in continuous-sweep mode.

In single-sweep mode, the sweep is stopped as soon as the indicated number of measurements (sweeps) is reached. Synchronization to the end of the indicated number of measurements is only possible in single-sweep mode.

The command  $[SENSe<1|2>:]AVERage:COUNT$  is the same as command  $[SENSe<1|2>:$ ]SWEep:COUNt. In both cases, the number of measurements is defined whether the average calculation is active or not.

The number of measurements is valid for all traces in the indicated measurement window.

**Example:** "INIT:CONT OFF"

'Switching to single-sweep mode.

"AVER:COUN 16" 'Sets the number of measurements to 16.

"AVER:STAT ON" 'Switches on the calculation of average.

"INIT;\*WAI" 'Starts the measurement and waits for the end of the 16 sweeps.

**Characteristics: \*RST value:** 0 SCPI: conform

**Mode:** A

SENSe Subsystem

# **[SENSe<1|2>:]AVERage[:STATe<1...3>]** ON | OFF

This command switches on or off the average calculation for the selected trace (STATe<1...3>) in the selected measurement window.

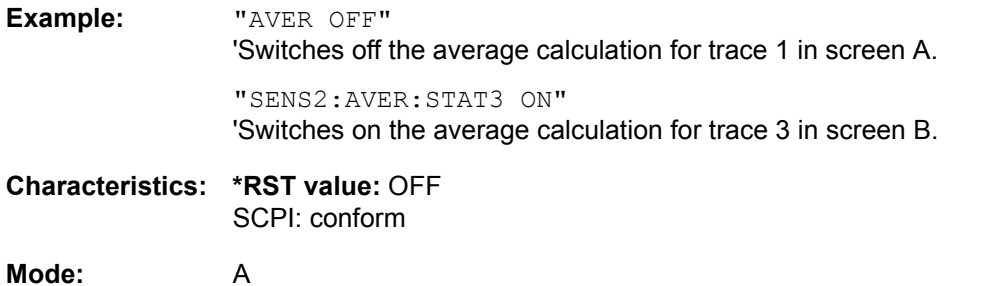

# **[SENSe<1|2>:]AVERage:TYPE** VIDeo | LINear

This command selects the type of average function. If VIDeo is selected, the logarithmic power is averaged and, if LINear is selected, the power values are averaged before they are converted to logarithmic values.

The type of average calculation is equally set for all traces in one measurement window.

**Example:** "AVER:TYPE LIN" 'Switches screen A to linear average calculation.

**Characteristics: \*RST value:** VIDeo SCPI: device-specific

**Mode:** A

# **6.16.2 SENSe:BANDwidth Subsystem**

This subsystem controls the setting of the instrument's filter bandwidths. Both groups of commands (BANDwidth and BWIDth) perform the same functions.

The measurement windows are selected by SENSe1 (screen A) and SENSe2 (screen B).

### **[SENSe<1|2>:]BANDwidth|BWIDth:FFT** WIDE | AUTO | NARROW

This command allows to specify between the following three options for FFT filters.

WIDE: The FFT filters with the greater partial span (this is the span which is covered with one FFT analysis) are used always.

AUTO: The firmware decides whether to use wide or narrow filters to achieve the best performance of the measurement.

NARROW: The FFT filters with the smaller partial span are used, this allows measurements near a carrier with reduced reference level, because of a more narrow analog prefilter.

**Example:** "BWID:FFT WIDE"

**Characteristics:** \*RST value: AUTO SCPI: device-specific

**Mode:** A

### **[SENSe<1|2>:]BANDwidth|BWIDth:PLL** AUTO | HIGH | MEDium | LOW

This command defines the bandwidth of the main PLL of the instrument synthesizer and thus affects the phase noise of the R&S FSQ. You can set the bandwidth in three stages (high/medium/low); if you select AUTO, it is automatically set.

**Example:** "BAND:PLL HIGH"

**Characteristics:** \*RST value: AUTO SCPI: device-specific

**Mode:** A

### **[SENSe<1|2>:]BANDwidth|BWIDth[:RESolution]** 10 Hz to max.

This command defines the resolution bandwidth.

Analog resolution filters of 10 Hz to 20 MHz in 1, 2, 3, 5, 10 steps are available. Additionally there is a 50 MHz resolution bandwidth. These filters are implemented as 5-circuit LC filters in the range from 300 kHz to 10 MHz and as digital filters with analog characteristic in the range of 10 Hz to 100 kHz.

In addition, the EMI bandwidths 200 Hz, 9 kHz and 120 kHz are available (6 dB bandwidths each). These bandwidths can only be obtained by entering numeric values and not with the commands INCrement and DECrement.

FFT filters from 1 Hz to 30 kHz (3 dB bandwidth each) are also available in the frequency domain (span > 0) for fast measurements on periodic signals. The instrument automatically switches to analog filters above 30 kHz.

A number of especially steep-edged channel filters can be selected from firmware version 1.10 or higher provided that parameters CFILter or RRC are selected using the BAND: TYPE command.

The possible combinations of filter type and filter bandwidth are listed in the table "List of available channel filters" of chapter "Instrument Functions", section "Setting the Bandwidths and Sweep Time – BW Key" on page 4.21.

If the resolution bandwidth is modified in analyzer mode, the coupling to the span is automatically switched off.

If the resolution bandwidth is modified in FM demodulator mode, the coupling to the demodulation bandwidth is automatically switched off.

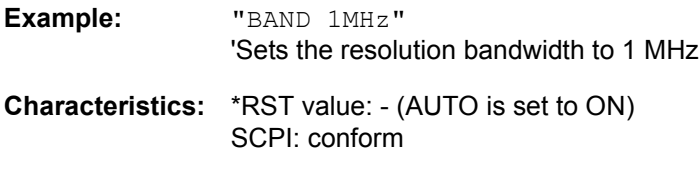

**Mode:** A

### **[SENSe<1|2>:]BANDwidth|BWIDth[:RESolution]:AUTO** ON | OFF

In analyzer mode, this command either automatically couples the resolution bandwidth of the instrument to the span or cancels the coupling.

The automatic coupling adapts the resolution bandwidth to the currently set frequency span according to the relationship between frequency span and resolution bandwidth.

The 6 dB bandwidths 200 Hz, 9 kHz and 120 kHz and the channel filters are not set by the automatic coupling.

The ratio resolution bandwidth/span can be modified with the command  $[SENSe < 1/2]$ : ]BANDwidth[:RESolution]:RATio.

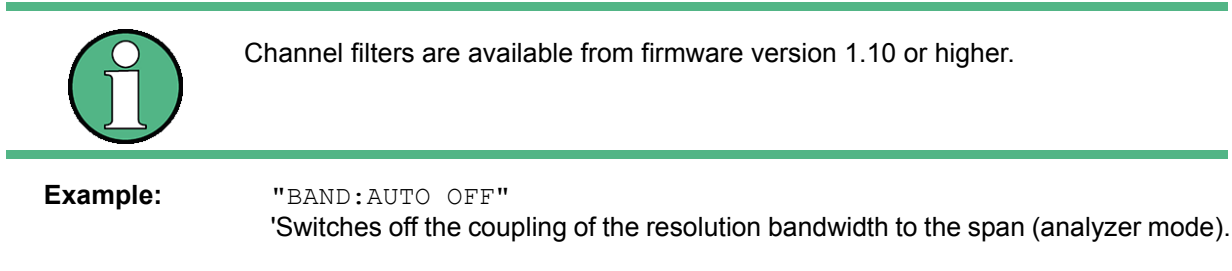

**Characteristics:** \*RST value: ON SCPI: conform

**Mode:** A-F

### **[SENSe<1|2>:]BANDwidth|BWIDth[:RESolution]:RATio** 0.0001 to 1

This command defines the ratio resolution bandwidth (Hz) / span (Hz). The ratio to be entered is reciprocal to the ratio span/RBW used in manual operation.

**Example:** "BAND:RAT 0.1"

**Characteristics:** \*RST value: 0.02 with BAND:TYPE NORMal or RBW > 30 kHz 0.01 with BAND: TYPE FFT for RBW  $\leq$  30 kHz SCPI: conform

**Mode:** A

### **[SENSe<1|2>:]BANDwidth|BWIDth[:RESolution]:TYPE** NORMal | FFT | CFILter | RRC | P5 | P5Digital

This command switches the filter type for the resolution bandwidth between "normal" analog or FIR filters in 1, 3, 10 steps and the FFT filtering for bandwidths <100 kHz.

The advantage of FFT filtering is the higher measurement speed compared to digital filters with analog filter characteristic. However, FFT filters are only suitable for periodic signals, and they are only available for span > 0 Hz.

From firmware version 1.10 onwards, steep-edged channel filters and filters with RRC (Root Raised Cosine) characteristic are available.

The possible combinations of filter type and filter bandwidth are listed in chapter **"Instrument Functions", section "Filter Types" on page 4.27.** 

Type P5 resonates more quickly.

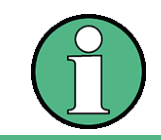

When changing the filter type, the next larger filter bandwidth is selected if the same filter bandwidth is not available for the new filter type.

**Example:** "BAND:TYPE NORM"

**Characteristics:** \*RST value: NORMal SCPI: device-specific

**Mode:** A

### **[SENSe<1|2>:]BANDwidth|BWIDth:VIDeo** 1 Hz to 30 MHz

This command defines the instrument's video bandwidth. Bandwidths from 1 Hz to 30 MHz in 1, 2, 3, 5, 10 steps are available. The command is not available if FFT filtering is switched on and the set bandwidth is  $\leq$  30 kHz or if the quasipeak detector is switched on.

**Example:** "BAND:VID 10kHz"

**Characteristics:** \*RST value: - (AUTO is set to ON) SCPI: conform

**Mode:** A

### **[SENSe<1|2>:]BANDwidth|BWIDth:VIDeo:AUTO** ON | OFF

This command either automatically couples the instrument's video bandwidth to the resolution bandwidth or cancels the coupling.

The ratio video bandwidth/resolution bandwidth can be modified with the command  $[SENSe < 1|2]$ : ]BANDwidth:VIDeo:RATio.

**Example:** "BAND:VID:AUTO OFF"

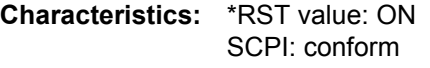

**Mode:** A

# **[SENSe<1|2>:]BANDwidth|BWIDth:VIDeo:RATio** 0.01 to 1000

This command defines the ratio video bandwidth (Hz) / resolution bandwidth (Hz).The ratio to be entered is reciprocal to the ratio RBW/VBW used in manual operation.

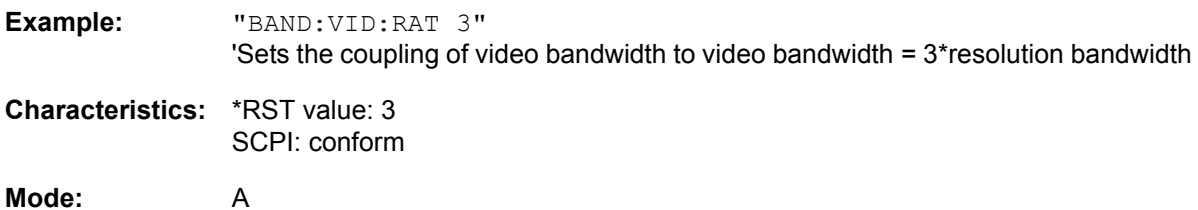

## **[SENSe<1|2>:]BANDwidth|BWIDth:VIDeo:TYPE** LINear | LOGarithmic

This command selects the psition of the video filter in the signal path, provided that the resolution bandwidth is ≤100 kHz:

- If LINear is selected, the video filter is connected ahead of the logarithmic amplifier (default)
- If LOGarithmic is selected, the video filter follows the logarithmic amplifier

The essential difference between the two modes is the transient response at falling signal edges:

If LINear is selected, the measurement with logarithmic level scaling yields a much "flatter" falling edge than LOGarithmic. This behavior is due to the conversion of linear power into logarithmic level. If the linear power is halved, the level decreases by only 3 dB.

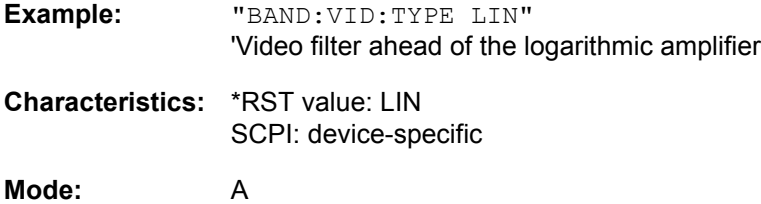

This command is available from firmware version 1.40 or higher.

# **6.16.3 SENSe:CORRection Subsystem**

This subsystem also controls calibration and normalization during operation with the external generator control option (B10). The measurement windows are selected by SENSe1 (screen A) and SENSe2 (screen B).

# **[SENSe<1|2>:]CORRection:COLLect[:ACQuire]** THRough | OPEN

When the tracking generator is active, this command determines the type of result acquisition for the normalization reference measurement and starts the measurement selected:

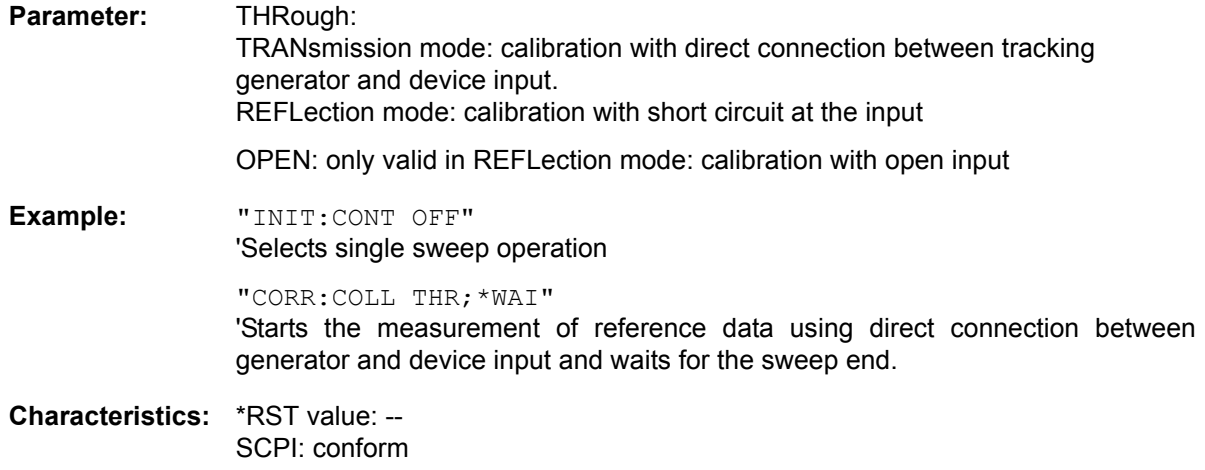

**Mode:** A

This command is an "event" and therefore has no \*RST value and no query.

This command is only valid in conjunction with the ext. generator control option (B10).

# **[SENSe<1|2>:]CORRection:CVL:BAND** A|Q|U|V|E|W|F|D|G|Y|J|USER

This command defines the waveguide band in the Conversion Loss Table. Prior to this command, the command SENS:CORR:CVL:SEL must be sent.

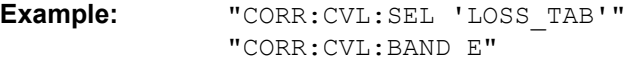

**Characteristics:** \*RST value: - SCPI: device-specific

**Mode:** A

This command is only available with the option R&S FSU-B21.

### **[SENSe<1|2>:]CORRection:CVL:BIAS** <numeric\_value>

This command defines the bias current in the Conversion Loss Table. Prior to this command, the command SENS:CORR:CVL:SEL must be sent.

**Example:** "CORR:CVL:SEL 'LOSS\_TAB'" "CORR:CVL:BIAS 7mA"

**Characteristics:** \*RST value: - SCPI: device-specific

**Mode:** A

This command is only available with the option R&S FSU-B21.

## **[SENSe<1|2>:]CORRection:CVL:CATalog?**

This command queries all the names of the conversion loss tables saved on the hard disc.

The syntax of the output is: <sum of file length of all following files>,<free spaces on hard disc>,  $\leq$ 1st file name>, $\leq$ 1st file length>, $\leq$ 2nd file name>, $\leq$ 2nd file length>,..., $\leq$ n<sup>th</sup> file name>, <nth file length>,

**Example:** ":CORR:CVL:CAT?"

**Characteristics:** \*RST value: - SCPI: device-specific

**Mode:** A

This command is only available if option R&S FSU-B21 is installed.

### **[SENSe<1|2>:]CORRection:CVL:CLEar**

This command deletes the selected Conversion Loss Table. Prior to this command, the command SENS:CORR:CVL:SEL must be sent.

**Example:** "CORR:CVL:SEL 'LOSS\_TAB'" "CORR:CVL:CLE"

**Characteristics:** \*RST value: - SCPI: device-specific

### **Mode:** A

This command is an event which is why it is not assigned an \*RST value.

This command is only available with the option R&S FSU-B21.

### **[SENSe<1|2>:]CORRection:CVL:COMMent** <string>

This command defines the comment in the Conversion Loss Table. Prior to this command, the command SENS:CORR:CVL:SEL must be sent.

**Parameter:** <string>::= Comment of mixer with a maximum of 60 characters

**Example:** "CORR:CVL:SEL 'LOSS\_TAB'" "CORR:CVL:COMMENT 'MIXER FOR BAND U'"

**Characteristics:** \*RST value: - SCPI: device-specific

**Mode:** A

This command is only available with the option R&S FSU-B21.

### **[SENSe<1|2>:]CORRection:CVL:DATA** <freq>,<level>..

This command defines the reference values of the selected Conversion Loss Tables. The values are entered as a result of frequency/level pairs. The frequencies have to be sent in ascending order. A maximum of 50 pairs of frequency/level may be entered. Prior to this command, the command SENS: CORR:CVL:SEL must be sent.

**Example:** "CORR:CVL:SEL 'LOSS\_TAB'" "CORR:CVL:DATA 1MHZ,-30DB,2MHZ,-40DB"

SENSe Subsystem

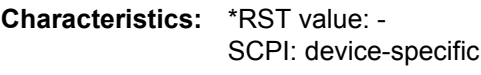

### **Mode:** A

This command is only available with the option R&S FSU-B21.

### **[SENSe<1|2>:]CORRection:CVL:HARMonic** <numeric\_value>

This command defines the used mixer harmonic in the Conversion Loss Table. Prior to this command, the command SENS:CORR:CVL:SEL must be sent.

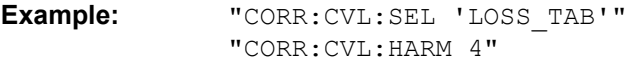

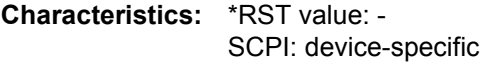

# **Mode:** A

This command is only available with the option R&S FSU-B21.

### **[SENSe<1|2>:]CORRection:CVL:MIXer** <string>

This command defines the type designation of the mixer in the Conversion Loss Table. Prior to this command, the command SENS:CORR:CVL:SEL must be sent.

**Parameter:**  $\leq$ string>::= Type designation of mixer with a maximum of 16 characters

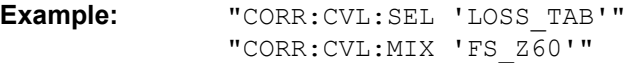

**Characteristics:** \*RST value: - SCPI: device-specific

**Mode:** A

This command is only available with the option R&S FSU-B21.

### **[SENSe<1|2>:]CORRection:CVL:PORTs** 2 | 3

This command defines the type of mixer in the Conversion Loss Table. Prior to this command, the command SENS:CORR:CVL:SEL must be sent.

**Example:** "CORR:CVL:SEL 'LOSS\_TAB'" "CORR:CVL:PORT 3"

**Characteristics:** \*RST value: - SCPI: device-specific

### **Mode:** A

This command is only available with the option R&S FSU-B21.

# **[SENSe<1|2>:]CORRection:CVL:SELect** <file\_name>

This command selects the Conversion Loss Table designated with <file\_name>. If <file\_name> is not available, a new Conversion Loss Table will be created.

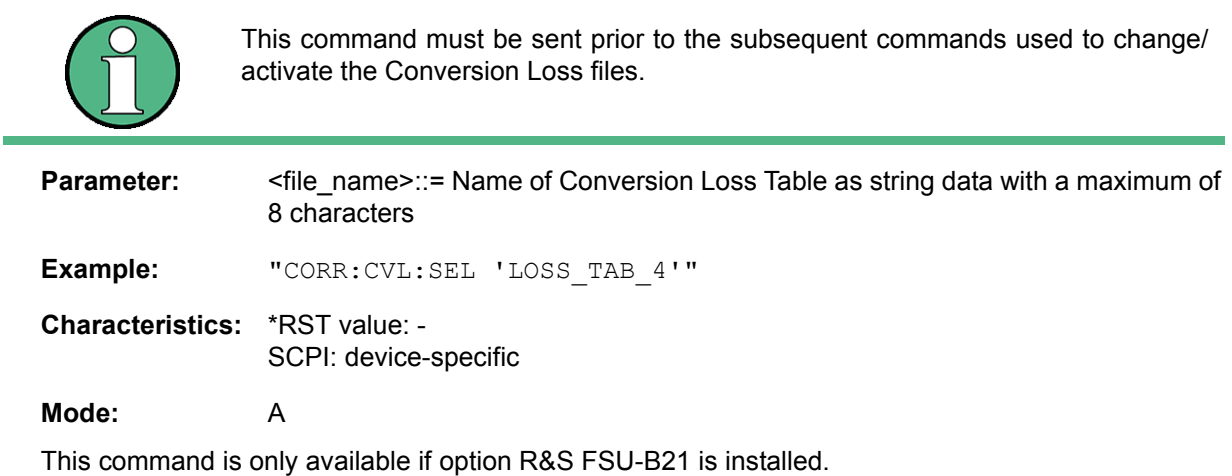

### **[SENSe<1|2>:]CORRection:CVL:SNUMber** <string>

This command defines the serial number of the mixer in the Conversion Loss Table. Prior to this command, the command SENS:CORR:CVL:SEL must be sent.

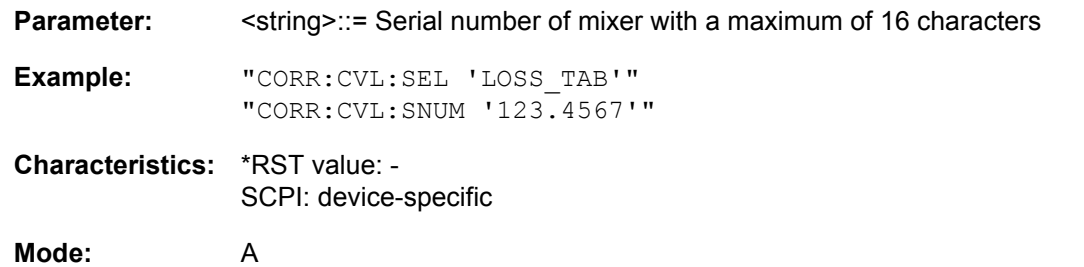

This command is only available with the option R&S FSU-B21.

### **[SENSe<1|2>:]CORRection:METHod** TRANsmission | REFLection

This command selects the type of measurement with active tracking generator (transmission/ reflection).

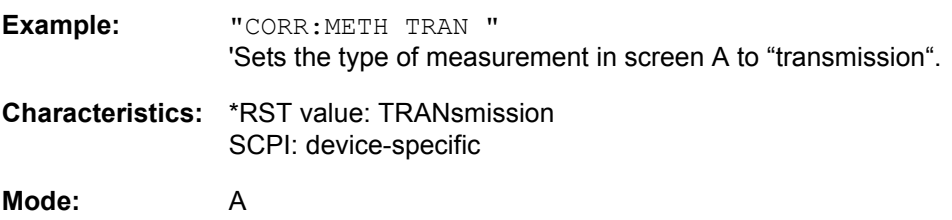

This command is only valid in conjunction with the ext. generator control option (B10).

### **[SENSe<1|2>:]CORRection:RECall**

This command restores the instrument setting that was valid for the measurement of the reference data, provided that the tracking generator is active.

**Example:** "CORR:REC"

**Characteristics:** \*RST value: - SCPI: conform

**Mode:** A

This command is an event and therefore has no \*RST value and no query.

This command is only valid in conjunction with the ext. generator control option (B10).

### **[SENSe<1|2>:]CORRection[:STATe]** ON | OFF

This command activates/deactivates the normalization of the measurement results in the selected window provided that the tracking generator is active. The command is available only after acquisition of a reference trace for the selected type of measurement (transmission/reflection, see command [SENSe<1|2>:]CORRection:COLLect[:ACQire]).

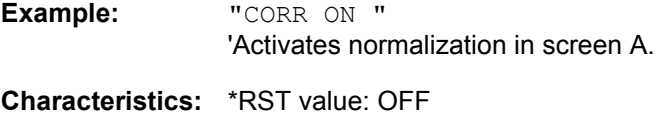

SCPI: conform

**Mode:** A

This command is only valid in conjunction with the ext. generator control option (B10).

### **[SENSe<1|2>:]CORRection:TRANsducer:ACTive?**

This command queries the active transducer factor. If no transducer factor is active, an empty string is returned.

**Example:** "CORR:TRAN:ACT?"

**Characteristics:** \*RST value: - SCPI: device-specific

**Mode:** A

This command is a query and therefore has no \*RST value.

### **[SENSe<1|2>:]CORRection:TRANsducer:ADJust:RLEVel[:STATe]** ON | OFF

This command switches the automatic adjustment of the reference level to the selected transducer factor on or off. Prior to this command, the command SENS:CORR:TRAN:SEL must be sent.

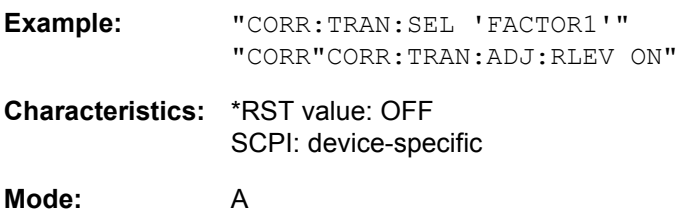

### **[SENSe<1|2>:]CORRection:TRANsducer:CATalog?**

This command queries all the names of the transducer files saved on the hard disc.

The syntax of the output is:

<sum of file length of all following files>,<free spaces on hard disc>,<1st file name>,<1st file length>, <2nd file name>,<2nd file length>,....,<nth file name>,<nth file length>

**Example:** "CORR:TRAN:CAT?"

**Characteristics:** \*RST value: - SCPI: device-specific

**Mode:** A

### **[SENSe<1|2>:]CORRection:TRANsducer:COMMent** <string>

This command defines the comment for the selected transducer factor. Prior to this command, the command SENS:CORR:TRAN:SEL must be sent.

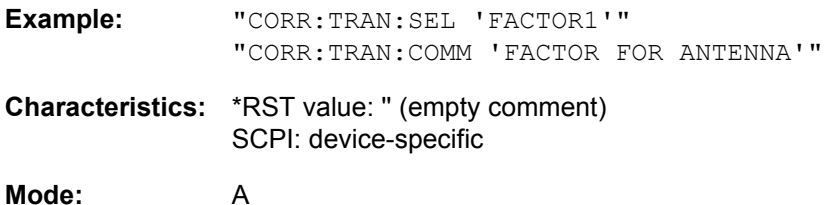

This command is available from firmware version 1.40 or higher.

### **[SENSe<1|2>:]CORRection:TRANsducer:DATA** <freq>,<level>..

This command defines the reference values of the transducer factor selected. These values are entered as a sequence of frequency/level pairs. The frequencies must be sent in ascending order. Prior to this command, the command SENS:CORR:TRAN:SEL must be sent. The level values are sent as dimensionless numbers; the unit is specified by means of the command SENS: CORR: TRAN: UNIT.

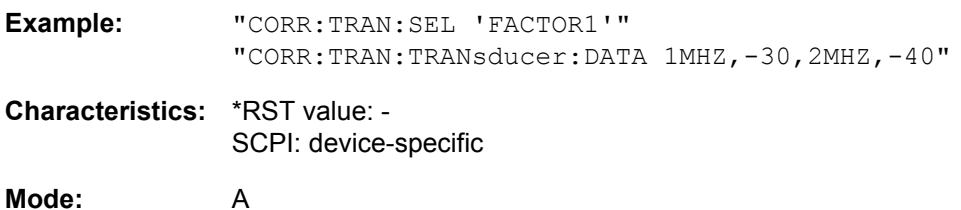

This command is available from firmware version 1.40 or higher.

### **[SENSe<1|2>:]CORRection:TRANsducer:DELete**

This command deletes the selected transducer factor. Prior to this command, the command SENS: CORR:TRAN:SEL must be sent.

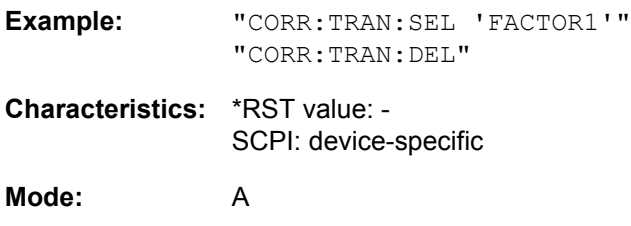

This command is available from firmware version 1.40 or higher.
SENSe Subsystem

This command is an event and therefore has no \*RST value.

#### **[SENSe<1|2>:]CORRection:TRANsducer:GENerate** <name>

This command generates a transducer factor <name> using normalized trace data. The function is only available when normalization is switched on.

**Parameter:**  $\leq$   $\leq$ 

**Example:** "CORR:TRAN:GEN 'FACTOR1'"

**Characteristics:** \*RST value: - SCPI: device-specific **Mode:** A

#### **[SENSe<1|2>:]CORRection:TRANsducer:SCALing** LINear | LOGarithmic

This command defines whether the frequency scaling of the transducer factor is linear or logarithmic. Prior to this command, the command SENS: CORR: TRAN: SEL must be sent.

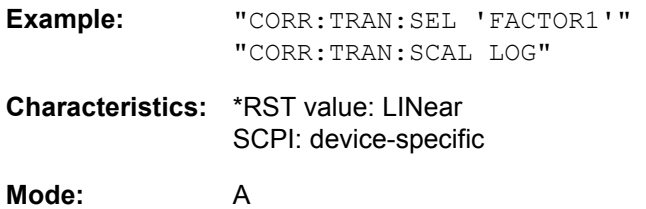

This command is available from firmware version 1.40 or higher.

## **[SENSe<1|2>:]CORRection:TRANsducer:SELect** <name>

This command selects the transducer factor designated by <name>. If <name> does not exist yet, a new transducer factor is created.

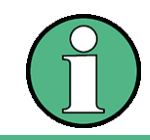

This command must be sent prior to the subsequent commands for modifying/activating transducer factors.

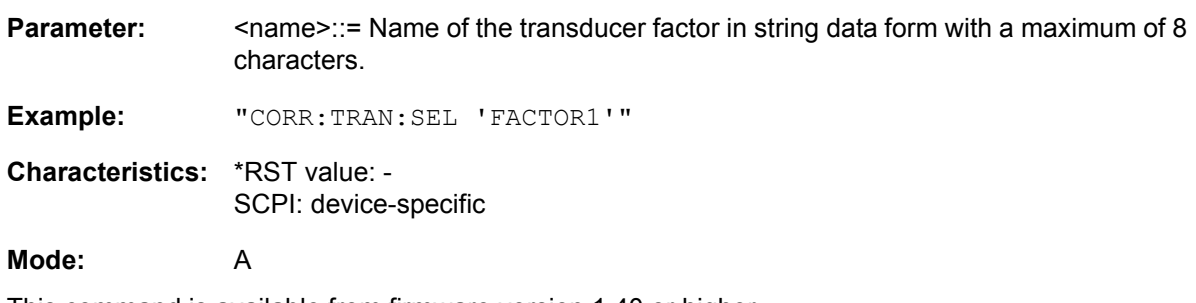

This command is available from firmware version 1.40 or higher.

## **[SENSe<1|2>:]CORRection:TRANsducer[:STATe]** ON | OFF

This command switches the selected transducer factor on or off. Prior to this command, the command SENS:CORR:TRAN:SEL must be sent.

**Example:** "CORR:TRAN:SEL 'FACTOR1'" "CORR:TRAN ON" **Characteristics:** \*RST value: OFF SCPI: device-specific

**Mode:** A

#### **[SENSe<1|2>:]CORRection:TRANsducer:UNIT** <string>

This command specifies the unit for the selected transducer factor. Prior to this command, the command SENS:CORR:TRAN:SEL must be sent.

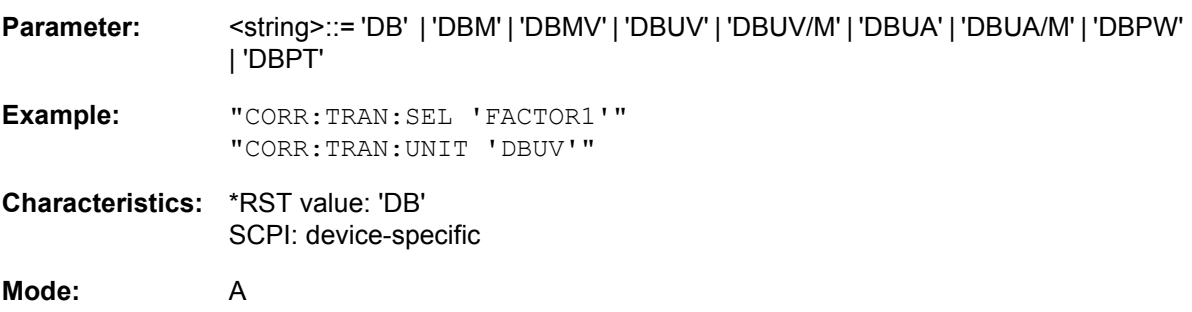

This command is available from firmware version 1.40 or higher.

## **[SENSe<1|2>:]CORRection:TRANsducer:VIEW** ON | OFF

This command switches on the display of the active transducer factor or set. Prior to this command, the command SENS:CORR:TRAN:SEL must be sent.

This command is available from firmware version 1.40 or higher.

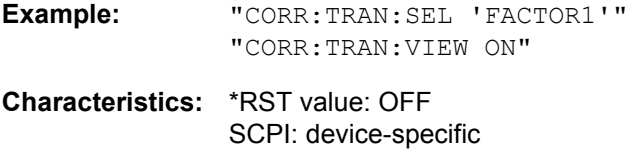

**Mode:** R, A

## **[SENSe<1|2>:]CORRection:YIG:TEMPerature:AUTO** ON | OFF

This command switches on or off the automatic correction of the YIG filter frequency drift.

When correction is switched on, it is checked once per minute whether the temperature on the YIG filter has changed by more than 5K relative to the last instance of correction. If this is the case, the frequency of the YIG filter is  $-$  at the end of the next measurement  $-$  adjusted as required for the new temperature. For time-critical applications, the correction function can be switched off after an operating period of  $\geq$  30 minutes.

The ON parameter is available only if the MW CONV UNIT module has one of the following modification states:

SENSe Subsystem

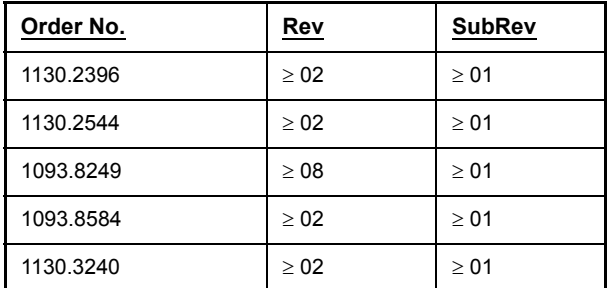

**Example:** "CORR:YIG:TEMP OFF" 'Switches off automatic correction of the YIG filter frequency drift.

**Characteristics:** \*RST value: ON SCPI: device-specific

# **6.16.4 SENSe:DETector Subsystem**

The SENSe:DETector subsystem controls the acquisition of measurement data via the selection of the detector for the corresponding trace. The measurement windows are selected by SENSe1 (screen A) and SENSe2 (screen B).

**[SENSe<1|2>:]DETector<1..3>[:FUNCtion]** APEak | NEGative | POSitive | SAMPle | RMS | AVERage | QPEak

This command switches on the detector for the data acquisition in the selected trace and the indicated measurement window.

- The APEak detector (AutoPeak) displays the positive and also the negative peak value of the noise floor. If a signal is detected, only the positive peak value is displayed.
- The POSitive or NEGative detector only displays the positive or the negative peak value.
- With the Sample detector the value measured at the sampling time is displayed, whereas the RMS value of the power measured at each measurement point is displayed with the RMS detector.
- The AVERage detector displays the power average value at each measurement point.
- The QPEak detector performs a signal evaluation for EMC measurements.

If QPEak is selected, the video filter is automatically switched off. The couplings between span and RBW as well as between RBW and sweep time are also switched off and restored on selecting another detector. A long sweep time should be selected so that the quasipeak detector can fully settle at each measurement point.

The trace is indicated as numeric suffix in DETector.

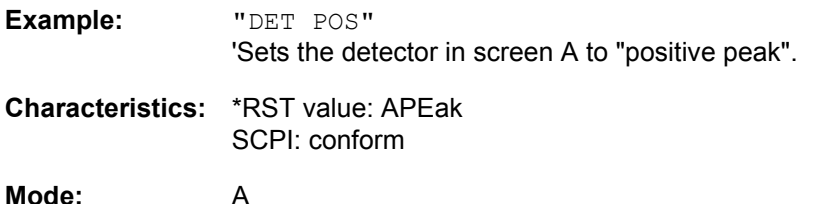

## **[SENSe<1|2>:]DETector<1..3>[:FUNCtion]:AUTO** ON | OFF

This command either couples the detector in the selected measurement window to the current trace setting or turns coupling off. The trace is selected by the numeric suffix at DETector.

**Example:** "DET:AUTO OFF"

**Characteristics:** \*RST value: ON SCPI: conform

SENSe Subsystem

# **6.16.5 SENSe:ESPectrum Subsystem**

This chapter describes all remote control commands available to configure Spectrum Emission Mask measurements.

# **[SENSe<1|2>:]ESPectrum:BWIDth** numeric\_value

This command defines the bandwidth used for measuring the channel power in the Spectrum Emission Mask measurement. Allowed range: 20 Hz ...span of reference range.

The numeric suffix at SENSe<1|2> is irrelevant.

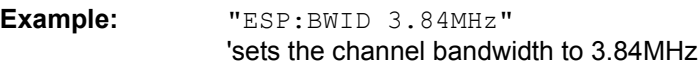

**Characteristics:** \*RST value: 3.84 MHz SCPI: device-specific

**Mode:** A

## **[SENSe<1|2>:]ESPectrum:FILTer:RRC:ALPHa** 0...1

This command sets the alpha value of the RRC filter for measuring the channel power in the Spectrum Emission Mask measurement if the RRC filter is switched on.

The numeric suffix at SENSe<1|2> is irrelevant.

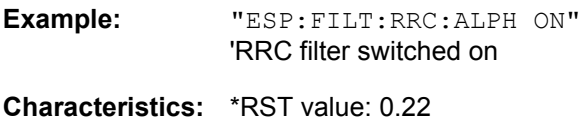

SCPI: device-specific

**Mode:** A

## **[SENSe<1|2>:]ESPectrum:FILTer:RRC[:STATe]** ON | OFF

This command activates or deactivates the use of a RRC filter for measuring the channel power in the Spectrum Emission Mask measurement.

The numeric suffix at SENSe<1|2> is irrelevant.

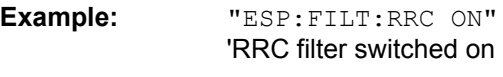

**Characteristics:** \*RST value: ON SCPI: device-specific

**Mode:** A

## **[SENSe<1|2>:]ESPectrum:PRESet:RESTore**

This command copies the XML files from the D:\R\_S.FW\\instr\sem\_backup folder to the *D:\R\_S\instr\sem\_std* folder. Files of the same name are overwritten.

This command is an event and therefore has no \*RST value and no query.

The numeric suffix at SENSe<1|2> is irrelevant.

**Example:** "ESP:PRES:REST"

'Restores the originally provided XML files.

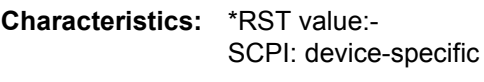

**Mode:** A

# **[SENSe<1|2>:]ESPectrum:PRESet[:STANdard]** 'xml\_file'

This command selects the specified XML file under *D:\r\_s\instr\sem\_std*. If the file is stored in a subdirectory, include the relative path.

The query returns information about the selected standard, the power class and the link direction. If no standard has been selected, the query returns ''.

The numeric suffix at SENSe<1|2> is irrelevant.

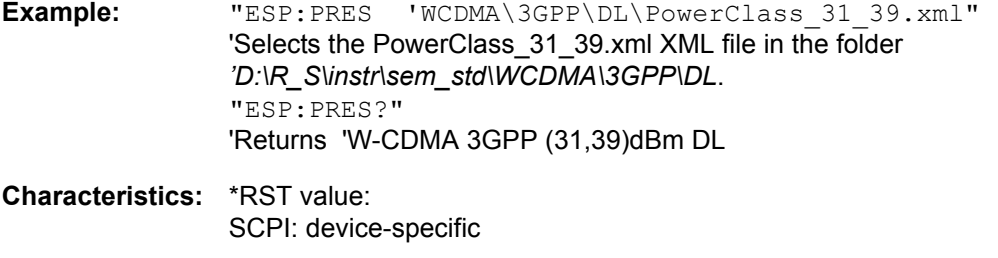

**Mode:** A

#### **[SENSe<1|2>:]ESPectrum:RANGe<1...20>:BANDwidth[:RESolution]** <numeric\_value>

This command selects the resolution bandwidth (RBW) of a range in the Spectrum Emission Mask measurement.

The numeric suffixes <1...20> specify the range. The numeric suffix at SENSe<1|2> is irrelevant.

**Example:** "ESP:RANG2:BAND 10E3" 'sets the RBW to 10 KHz

**Characteristics:** \*RST value: 10 kHz SCPI: device-specific

**Mode:** A

## **[SENSe<1|2>:]ESPectrum:RANGe<1...20>:BANDwidth:VIDeo** <numeric\_value>

This command selects the video bandwidth (VBW) of a range in the Spectrum Emission Mask measurement.

The numeric suffixes <1...20> specify the range. The numeric suffix at SENSe<1|2> is irrelevant.

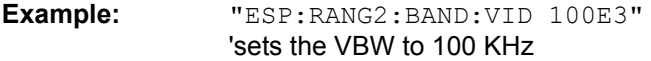

**Characteristics:** \*RST value: 30 kHz SCPI: device-specific

## **[SENSe<1|2>:]ESPectrum:RANGe<1...20>:COUNt?**

This command indicates the number of defined ranges of the Spectrum Emission Mask measurement.

The numeric suffixes <1|2> at SENSe and <1...20> at RANGe are irrelevant for this command.

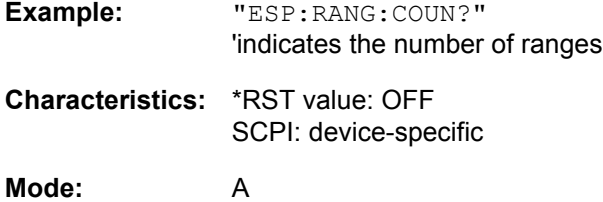

## **[SENSe<1|2>:]ESPectrum:RANGe<1...20>:DELete**

This command deletes a range of the Spectrum Emission Mask measurement configuration.

The numeric suffixes <1...20> specify the range. The numeric suffix at SENSe<1|2> is irrelevant.

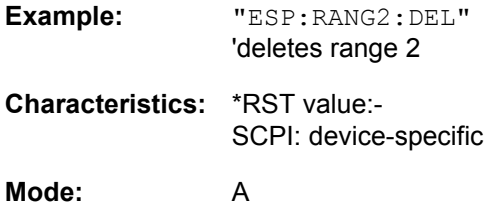

**[SENSe<1|2>:]ESPectrum:RANGe<1...20>:FILTer:TYPE** NORMal | CFILter | RRC | P5 | P5Digital

This command sets the filter in the Spectrum Emission Mask measurement. For details on filter type refer to "Filter Types" on page 4.27.

The numeric suffixes <1...20> specify the range. The numeric suffix at SENSe<1|2> is irrelevant.

**Example:** "ESP:RANG2:FILT:TYPE RRC" 'RRC filter **Characteristics:** \*RST value: NORMal

SCPI: device-specific

**Mode:** A

## **[SENSe<1|2>:]ESPectrum:RANGe<1...20>[:FREQuency]:STARt** <numeric\_value>

This command sets the relative start frequency of a range in the Spectrum Emission Mask measurement.

The numeric suffixes <1...20> specify the range. The numeric suffix at SENSe<1|2> is irrelevant.

Example: "ESP: RANG2: STAR -2.52MHz" 'start frequency of range 2 to -2.52 MHz

**Characteristics:** \*RST value:- SCPI: device-specific

## **[SENSe<1|2>:]ESPectrum:RANGe<1...20>[:FREQuency]:STOP** <numeric\_value>

This command sets the relative stop frequency of a range in the Spectrum Emission Mask measurement.

The numeric suffixes <1...20> specify the range. The numeric suffix at SENSe<1|2> is irrelevant.

**Example:** "ESP:RANG2:STOP 2.52MHZ" 'stop frequency of range 2 to +2.52MHz

**Characteristics:** \*RST value:- SCPI: device-specific

**Mode:** A

#### **[SENSe<1|2>:]ESPectrum:RANGe<1...20>:INPut:ATTenuation** <numeric\_value>

This command defines the RF attenuation of a range in the Spectrum Emission Mask measurement.

The numeric suffixes <1...20> specify the range. The numeric suffix at SENSe<1|2> is irrelevant.

**Example:** "ESP:RANG2:INP:ATT 30db" 'RF attenuation of range 2 to 30 dB

**Characteristics:** \*RST value:- SCPI: device-specific

**Mode:** A

### **[SENSe<1|2>:]ESPectrum:RANGe<1...20>:INPut:ATTenuation:AUTO** ON | OFF

This command switches the attenuation mode of a range in the Spectrum Emission Mask measurement to AUTO (ON) or MANUAL (OFF).

The numeric suffixes <1...20> specify the range. The numeric suffix at SENSe<1|2> is irrelevant.

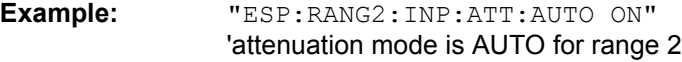

**Characteristics:** \*RST value: ON SCPI: device-specific

**Mode:** A

#### **[SENSe<1|2>:]ESPectrum:RANGe<1...20>:INPut:GAIN:STATe** ON | OFF

This command switches the preamplifier of a range in the Spectrum Emission Mask measurement on or off.

The numeric suffixes <1...20> specify the range. The numeric suffix at SENSe<1|2> is irrelevant.

**Example:** "ESP:RANG2:INP:GAIN:STAT ON" ' activates the preamplifier for range 2 **Characteristics:** \*RST value: OFF

SCPI: device-specific

## **[SENSe<1|2>:]ESPectrum:RANGe<1..20>:INSert** AFTer | BEFore

This command inserts a new range before or after the specified range. The range numbers are updated accordingly. The numeric suffix at RANGe<1...20> specify the range.

The numeric suffixes <1...20> specify the range. The numeric suffix at SENSe<1|2> is irrelevant.

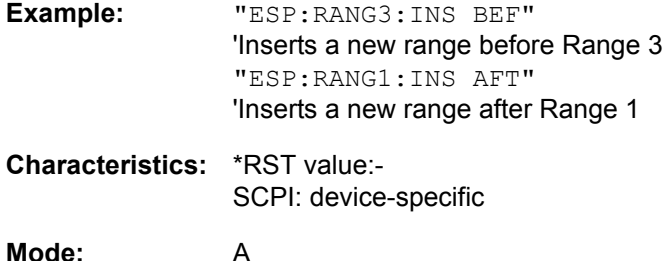

# **[SENSe<1|2>:]ESPectrum:RANGe<1..20>:LIMit:ABSolute:STARt** <numeric\_value>

This command defines the absolute limit at the start frequency of the range for the Spectrum Emission Mask measurement.

The numeric suffixes <1...20> specify the range. The numeric suffix at SENSe<1|2> is irrelevant.

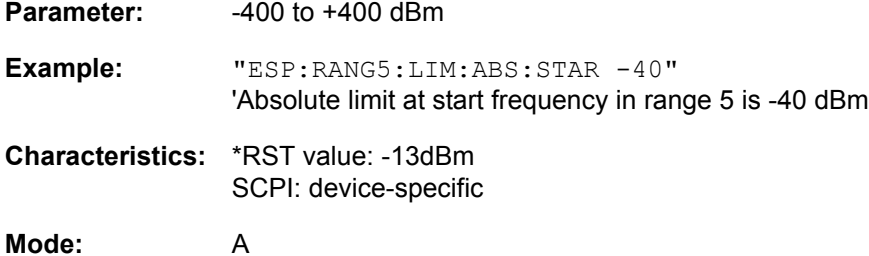

## **[SENSe<1|2>:]ESPectrum:RANGe<1..20>:LIMit:ABSolute:STOP** <numeric\_value>

This command defines the absolute limit at the stop frequency of the range for the Spectrum Emission Mask measurement.

The numeric suffixes <1...20> specify the range. The numeric suffix at SENSe<1|2> is irrelevant.

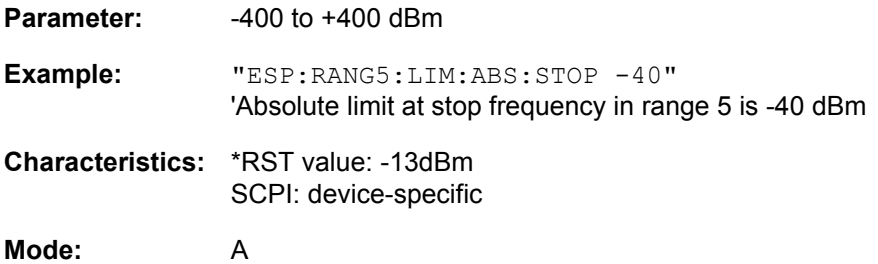

## **[SENSe<1|2>:]ESPectrum:RANGe<1..20>:LIMit:RELative:STARt** <numeric\_value>

This command defines the relative limit at the start frequency of the range for the Spectrum Emission Mask measurement.

The numeric suffixes <1...20> specify the range. The numeric suffix at SENSe<1|2> is irrelevant.

**Parameter:**  $-400$  to  $+400$  dBc

**Example:** "ESP:RANG5:LIM:REL:STAR -40" 'Relative limit at start frequency in range 5 is -40 dBc

SENSe Subsystem

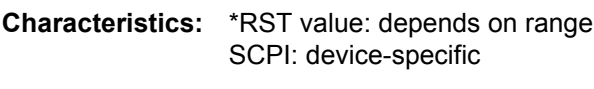

**Mode:** A

## **[SENSe<1|2>:]ESPectrum:RANGe<1..20>:LIMit:RELative:STOP** <numeric\_value>

This command defines the relative limit at the stop frequency of the range for the Spectrum Emission Mask measurement.

The numeric suffixes <1...20> specify the range. The numeric suffix at SENSe<1|2> is irrelevant.

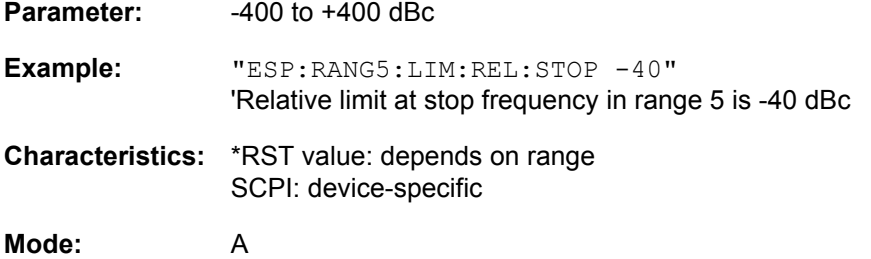

## **[SENSe<1|2>:]ESPectrum:RANGe<1..20>:LIMit:STATe** ABSolute | RELative | AND | OR

This command sets the type of limit check for all ranges of Spectrum Emission Mask measurement.

- ABSolute Checks only the absolute limits defined
- RELative: Checks only the relative limits. Relative limits are defined as relative to the measured power in the reference range.
- AND

Combines the absolute and relative limit. The limit check fails when both limits are violated.

ï OR

Combines the absolute and relative limit. The limit check fails when one of the limits is violated.

The numeric suffixes at SENSe<1|2> and the numeric suffix at RANGe<1..20> are irrelevant.

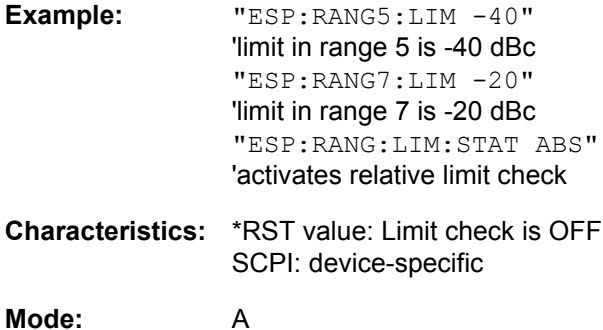

## **[SENSe<1|2>:]ESPectrum:RANGe<1...20>:RLEVel** <numeric\_value>

This command defines the reference level of a range in the Spectrum Emission Mask measurement.

The numeric suffixes <1...20> specify the range. The numeric suffix at SENSe<1|2> is irrelevant.

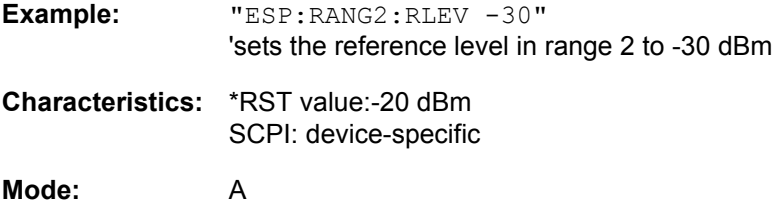

#### **[SENSe<1|2>:]ESPectrum:RANGe<1...20>:SWEep:TIME** <numeric\_value>

This command defines the sweep duration of a range in the Spectrum Emission Mask measurement.

The numeric suffixes <1...20> specify the range.

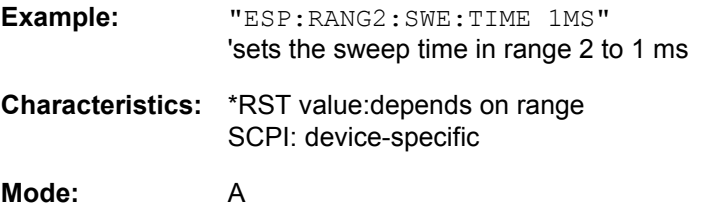

#### **[SENSe<1|2>:]ESPectrum:RANGe<1...20>:SWEep:TIME:AUTO** ON | OFF

This command controls the automatic coupling of the sweep duration on the frequency span and the bandwidth settings in a Spectrum Emission Mask measurement range.

The numeric suffixes <1...20> specify the range. The numeric suffix at SENSe<1|2> is irrelevant.

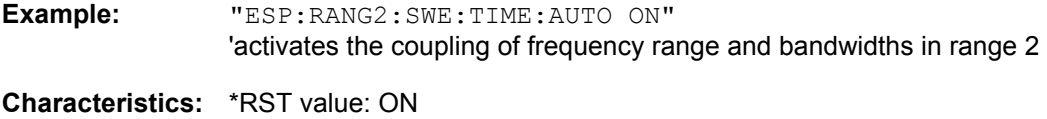

SCPI: device-specific

**Mode:** A

#### **[SENSe<1|2>:]ESPectrum:RANGe<1...20>:TRANsducer** <string>

This command sets the transducer factor for a range in the Spectrum Emission Mask measurement.

The numeric suffixes <1...20> specify the range. The numeric suffix at SENSe<1|2> is irrelevant.

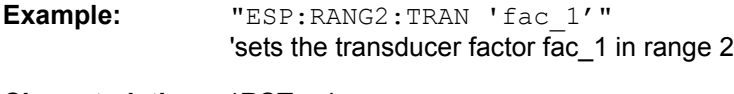

**Characteristics:** \*RST value:- SCPI: device-specific

## **[SENSe<1|2>:]ESPectrum:RRANge?**

This command returns the numer of the reference range of the Spectrum Emission Mask measurement.

The numeric suffixes <1...20> specify the range. The numeric suffix at SENSe<1|2> is irrelevant.

**Example:** "ESP:RRAN?"

**Characteristics:** \*RST value:- SCPI: device-specific

**Mode:** A

## **[SENSe<1|2>:]ESPectrum:RTYPe** PEAK | CPOWer

This command sets selects the type of power measurement in the reference range:

The numeric suffixes <1...20> specify the range. The numeric suffix at SENSe<1|2> is irrelevant.

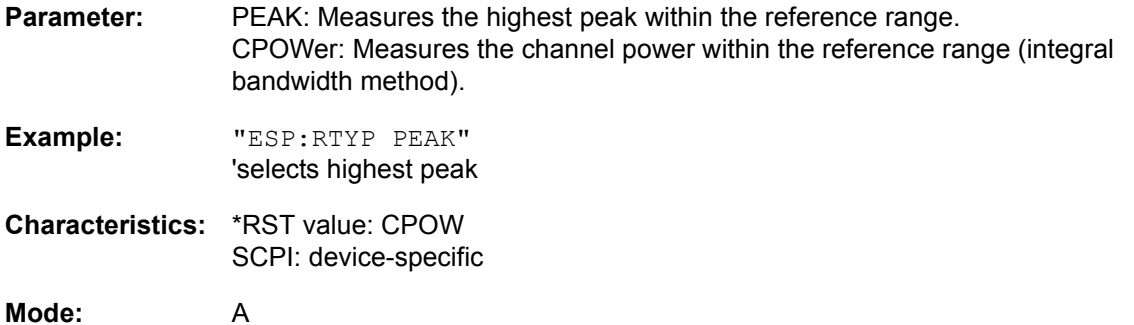

# **6.16.6 SENSe:FM Subsystem**

The SENSe:FM subsystem controls the FM demodulation. The measurement windows are selected by SENSe1 (screen A) and SENSe2 (screen B).

### **[SENSe<1|2>:]FM** ON | OFF

This command switches FM demodulation on or off.

Example: "FM ON"

**Characteristics:** \*RST value: OFF SCPI: device-specific

**Mode:** A

## **[SENSe<1|2>:]FM[:DEViation]:RANGe:AUTO** ON | OFF

This command links the FM demodulation span to the selected resolution bandwidth.

**Example:** "FM:RANG:AUTO OFF"

**Characteristics:** \*RST value: ON SCPI: conform

**Mode:** A

#### **[SENSe<1|2>:]FM[:DEViation]:RANGe[:UPPer]** <numeric\_value>

This command selects the FM demodulation span.

**Example:** "FM:RANG 300kHZ"

**Characteristics:** \*RST value: - SCPI: conform

**Mode:** A

#### **[SENSe<1|2>:]FM:FILTer:HPASs:FREQuency** 0 Hz | 10 Hz | 100 Hz | 1 kHz

This command selects the AF highpass filters for disconnecting the DC component.

**Example:** "FM:FILT:HPAS:FREQ 100"

**Characteristics:** \*RST value: - SCPI: device-specific **Mode:** A

## **[SENSe<1|2>:]FM:FILTer[:LPASs]:AUTO** ON | OFF

This command links the AF lowpass filters to the resolution bandwidth or deactivates coupling.

**Example:** "FM:FILT:AUTO OFF"

**Characteristics:** \*RST value: ON SCPI: device-specific

# **[SENSe<1|2>:]FM:FILTer[:LPASs]:FREQuency** <numeric\_value>

This command selects the AF lowpass filters for FM demodulation; valid values are 30 kHz, 100 kHz, 300 kHz, 1 MHz or 5 MHz.

**Example:** "FM:FILT:FREQ 300KHz"

**Characteristics:** \*RST value: - SCPI: device-specific

# **6.16.7 SENSe:FREQuency Subsystem**

The SENSe:FREQuency subsystem defines the frequency axis of the active display. The frequency axis can either be defined via the start/stop frequency or via the center frequency and span.

The measurement windows are selected by SENSe1 (screen A) and SENSe2 (screen B).

## **[SENSe<1|2>:]FREQuency:CENTer** 0 to fmax

This command defines the center frequency of the R&S FSQ or the measuring frequency for span = 0.

**Example:** "FREQ:CENT 100MHz"

**Characteristics:** \*RST value:  $f_{max}$  /2 with  $f_{max}$  = maximum frequency SCPI: conform

**Mode:** A

# **[SENSe<1|2>:]FREQuency:CENTer:STEP** 0 to fmax

This command defines the step width of the center frequency.

**Example:** "FREQ:CENT:STEP 120MHz" **Characteristics:** \*RST value: - (AUTO 0.1 × SPAN is switched on)

SCPI: conform

**Mode:** A

### **[SENSe<1|2>:]FREQuency:CENTer:STEP:LINK** SPAN | RBW | OFF

This command couples the step width of the center frequency to span (span >0) or to the resolution bandwidth (span  $= 0$ ) or cancels the couplings.

**Parameter:** SPAN = Coupling to frequency display range (for span > 0)

 $RBW =$  Coupling to resolution bandwidth (for span = 0)

OFF = manual input, no coupling.

**Example:** "FREQ:CENT:STEP:LINK SPAN"

**Characteristics:** \*RST value: SPAN SCPI: device-specific

**Mode:** A

#### **[SENSe<1|2>:]FREQuency:CENTer:STEP:LINK:FACTor** 1 to 100 PCT

This command couples the step width of the center frequency with a factor to the span (span >0) or to the resolution bandwidth (span  $= 0$ ).

**Example:** "FREQ:CENT:STEP:LINK:FACT 20PCT"

**Characteristics:** \*RST value: - (AUTO 0.1 × SPAN is switched on) SCPI: device-specific

## **[SENSe<1|2>:]FREQuency:MODE** CW | FIXed | SWEep

In analyzer mode, this command switches between frequency domain (SWEep) and time domain (CW | FIXed).

For CW and FIXed, the frequency setting is via command FREQuency: CENTer. In the SWEep mode, the setting is via commands FREQuency:STARt, STOP, CENTer and SPAN.

**Example:** "FREQ:MODE SWE"

**Characteristics:** \*RST value: SWEep SCPI: conform

**Mode:** A

**[SENSe<1|2>:]FREQuency:OFFSet** <numeric\_value>

This command defines the frequency offset of the instrument.

**Example:** "FREQ:OFFS 1GHZ"

**Characteristics:** \*RST value: 0 Hz SCPI: conform

**Mode:** A

## **[SENSe<1|2>:]FREQuency:SPAN** 0 to f<sub>max</sub>

In analyzer mode, this command defines the frequency span.

**Example:** "FREQ:SPAN 10MHz" **Characteristics:** \*RST value:  $f_{max}$  with  $f_{max}$  = maximum frequency SCPI: conform

**Mode:** A

#### **[SENSe<1|2>:]FREQuency:SPAN:FULL**

In analyzer mode, this command sets the frequency span to its maximum.

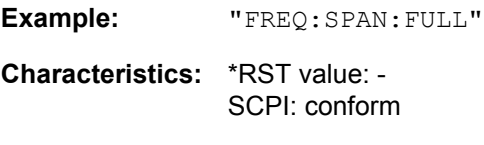

**Mode:** A

This command is an event and therefore has no \*RST value and no query.

## **[SENSe<1|2>:]FREQuency:STARt** 0 to fmax

This command defines the start frequency of the R&S FSQ. This command is only available in the frequency domain (span >0).

**Example:** "FREQ:STAR 20MHz"

**Characteristics:** \*RST value: 0 SCPI: conform

**Mode:** A-F

# **[SENSe<1|2>:]FREQuency:STOP** 0 to fmax

This command defines the stop frequency of the R&S FSQ. This command is only available in the frequency domain (span >0).

**Example:** "FREQ:STOP 20MHz"

**Characteristics:** \*RST value: f<sub>max</sub> SCPI: conform

**Mode:** A-F

# **6.16.8 SENSe:IQ Subsystem**

This subsystem controls settings for the baseband input. This subsystem is available with option R&S FSQ-B72 (I/Q Bandwidth Extension).

# **[SENSe<1|2>:]IQ:DITHer[:STATe]** ON | OFF

This command inserts a 2 MHz-wide noise signal at 42.67 MHz into the signal path of the baseband input.When measuring data with TRAC:IQ subsystem it appears in the spectrum at 38.92 MHz.

**Example:** "IQ:DITH ON"

**Characteristics:** \*RST value: OFF SCPI: device-specific

**Mode:** A

The numeric suffix <1|2> is irrelevant with this command.

# **[SENSe<1|2>:]IQ:LPASs[:STATe]** ON | OFF

This command inserts a 36 MHz filter into the I and Q paths of the baseband input.

**Example:** "IQ:LPAS OFF"

**Characteristics:** \*RST value: ON SCPI: device-specific

**Mode:** A

The numeric suffix <1|2> is irrelevant with this command.

# **6.16.9 SENSe:LIST Subsystem**

The commands of this subsystem are used for measuring the power at a list of frequency points with different device settings. The measurement is always performed in the time domain (span = 0 Hz).

A new trigger event is required for each test point (exception: Trigger FREE RUN).

The results are output as a list in the order of the entered frequency points. The number of results per test point depends on the number of concurrently active measurements (peak/RMS/average).

Selection of concurrently active measurements and setting of parameters that are constant for the whole measurement is via a configuration command (SENSe: LIST: POWer: SET). This also includes the setting for trigger and gate parameters.

The following setting parameters can be selected independently for each frequency point:

- Analyzer frequency
- Reference level
- RF attenuation of attenuator (only with option B25)
- **Resolution filter**
- **Resolution bandwidth**
- Video bandwidth
- Measurement time
- **Detector**

The number of frequencies is limited to 100 entries.

The commands of this subsystem can be used in two different ways:

- 1. Instrument setup, measurement and querying of the results in a single command: With this method, there is the least delay between the measurement and the result output. However, it requires the control computer to wait for the response from the instrument.
- 2. Instrument setup and querying of the result list at the end of the measurement: With this method, the control computer may be used for other activities while the measurement is being performed. However, more time is needed for synchronization via service request.

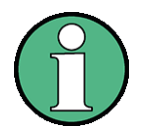

Settings that are not directly included in commands of this subsystem can be configured by sending the corresponding commands prior to the SENSe:LIST commands.

Please note that changes to the trigger level have to be executed in time domain (span =  $0$  Hz) in order to take effect for the  $SENSE$ : LIST commands.

## **[SENSe<1|2>:]LIST:POWer:RESult?**

This command queries the result of a previous list measurement as configured and initiated with SENSe:LIST:POWer[:SEQuence]. The measured results are output in a list of floating point values separated by commas. The unit of the results depends on the setting made with the CALC: UNIT command.

This command may be used to obtain measurement results in an asynchronous way, using the service request mechanism for synchronization with the end of the measurement.

If no measurement results are available, the command will return a query error.

#### **Example:**

```
'Configuration of the status reporting system for the generation of an SRQ
on operation complete
*ESE 1
*SRE 32
'Configuring and starting the measurement
"SENSe:LIST:POWer 935.2MHz,-20dBm,10dB,OFF,NORM,1MHz,3MHz,434us,0,
                    935.4MHz,-20dBm,10dB,10dB,NORM,30kHz,100kHz,434us,0,
                    935.6MHz,-20dBm,10dB,20dB,NORM,30kHz,100kHz,434us,0;
                    *OPC"
'Further actions of the control computer during measurement
to
'Response to service request
On SRQ:
SENSe:LIST:POWer:RESult?
Characteristics: *RST value: --
              SCPI: device-specific
Mode: A
```
**[SENSe<1|2>:]LIST:POWer[:SEQuence]** <analyzer freq>,<ref level>,<rf att>,<el att>, <filter type>, <rbw>, <vbw>, <meas time>,<trigger level>

This command configures the list of settings (max. 100 entries) for the multiple power measurement and starts a measurement sequence. When synchronizing the command with \*OPC, a service request is generated as soon as all frequency points are processed and the defined number of individual measurements is reached.

To reduce the setting time, all indicated parameters are set up simultaneously at each test point.

The query form of the command processes the list and immediately returns the list of results. The number of results per test point depends on the setting of the "SENSe: LIST: POWer: SET" command.

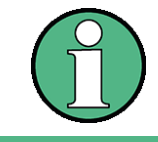

The following parameters are the settings for an individual frequency point. They are repeated for every other frequency point.

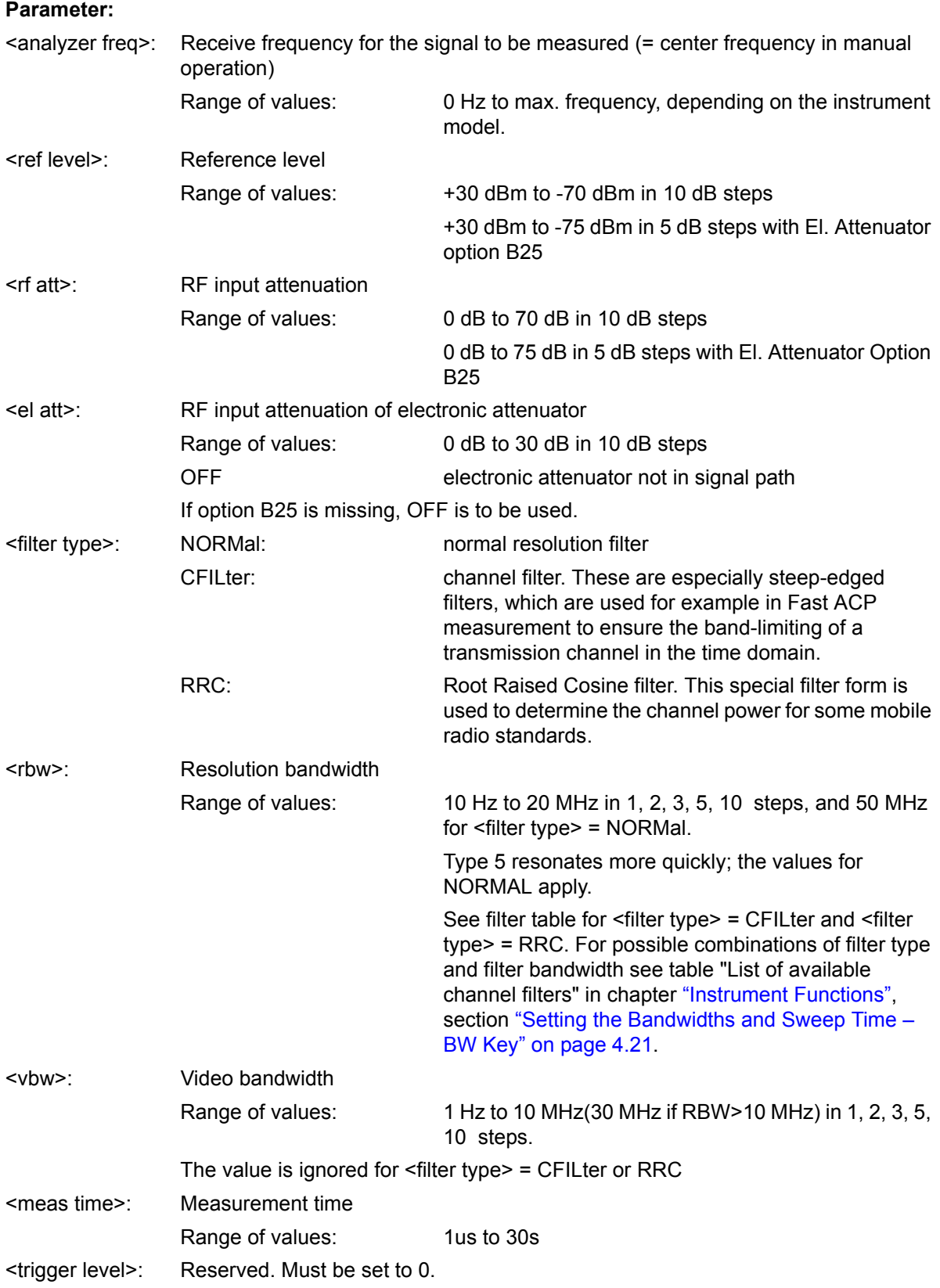

For allowed <rbw> setting for <filter type> = CFILter and <filter type> = RRC see section "Setting the Bandwidths and Sweep Time – BW Key" - "List of Available Channel Filters" on page 4.28.

## **Return value:**

The query command returns a list of comma-separated values (CSV) which contains the power measurement results in floating-point format. The unit depends on the setting with CALC: UNIT.

#### Command

"SENSe:LIST:POWer? 935.2MHz,-20dBm,10dB,OFF,NORM,1MHz,3MHz,434us,0, 935.4MHz,-20dBm,10dB,10dB,NORM,30kHz,100kHz,434us,0, 935.6MHz,-20dBm,10dB,20dB,NORM,30kHz,100kHz,434us,0"

thus returns the following list, for example:

-28.3,-30.6,-38.1

If the command sequence is extended to

"SENSe:LIST:POWer:SET ON,ON,ON,IMM,POS,0,0"

"SENSe:LIST:POWer? 935.2MHz,-20dBm,10dB,OFF,NORM,1MHz,3MHz,434us,0, 935.4MHz,-20dBm,10dB,10dB,NORM,30kHz,100kHz,434us,0, 935.6MHz,-20dBm,10dB,20dB,NORM,30kHz,100kHz,434us,0"

the result list is extended to 3 results per frequency point (peak, RMS and average):

-28.3, -29.6, 1.5, -30.6, -31.9, 0.9, -38.1, -40.0, 2.3

### **Example:**

"SENSe:LIST:POWer 935.2MHz,-20dBm,10dB,OFF,NORM,1MHz,3MHz,434us,0, 935.4MHz,-20dBm,10dB,10dB,CFIL,30kHz,100kHz,434us,0, 935.6MHz,-20dBm,10dB,20dB,CFIL,30kHz,100kHz,434us,0"

Step Freq. **[MHz]** Ref Level | RF Att | el Att | Filter type | RBW | VBW | Meas Time | TRG Level **(reserved)** 1 | 935.2 | -20 dBm | 10 dB | OFF | Normal | 1 MHz | 3 MHz | 434 us | 0 2 | 935.4 | -20 dBm | 10 dB | 10dB | Channel | 30 kHz | 100 kHz | 434 us | 0

3 | 935.6 | -20 dBm | 10 dB | 20dB | Channel | 30 kHz | 100 kHz | 434 us | 0

performs a measurement sequence with the following settings:

"SENSe:LIST:POWer? 935.2MHz,-20dBm,10dB,OFF,NORM,1MHz,3MHz,434us,0, 935.4MHz,-20dBm,10dB,10dB,CFIL,30kHz,100kHz,434us,0, 935.6MHz,-20dBm,10dB,20dB,CFIL,30kHz,100kHz,434us,0"

performs the same measurement and returns the result list immediately after the last frequency point.

The measurement is performed in the time domain and therefore the span is set to 0 Hz. If the time domain is abandoned, the function is automatically switched off.

- The measurement is not compatible with other measurements, especially as far as marker, adjacent channel power measurement or statistics are concerned. The corresponding commands thus automatically deactivate the function.
- The function is only available in remote control. It is deactivated when switching the instrument back to LOCAL.

**Characteristics:** \*RST value: -- SCPI: device-specific **Mode:** A

**[SENSe<1|2>:]LIST:POWer:SET** <PEAK meas>,<RMS meas>,<AVG meas>,<trigger mode>,<trigger slope>,<trigger offset>, <gate length>

This command defines the constant settings for the list during multiple power measurement.

Parameters <PEAK meas>, <RMS meas> and <AVG meas> define, which measurements are to be performed at the same time at the frequency point. Correspondingly, one, two or three results per frequency point are returned for the SENS: LIST: POW? command. If all three parameters are set to OFF, the command generates an execution error.

**Parameter:** <PEAK meas>: ON activates the measurement of the peak power (peak detector). OFF deactivates the measurement of the peak power.

> <RMS meas>: ON activates the measurement of the RMS power (RMS detector). OFF deactivates the measurement of the RMS power.

> <AVG meas>: ON activates the measurement of the average power (average detector). OFF deactivates the measurement of the average power.

<trigger mode>: Selection of the trigger source used for the list measurement. Possible values: IMMediate | VIDeo | EXTernal | IFPower

<trigger slope>: Used trigger slope. Possible values: POSitive | NEGative

<trigger offset>: Offset between the detection of the trigger signal and the start of the measurement at the next frequency point. Range of values: 0 s, 125 ns to 100s

<gate length>: Gate length with Gated Sweep. Range of values: 0 s, 125 ns to 100s

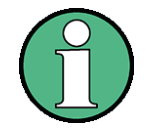

- The value 0 s deactivates the use of GATED TRIGGER; other values activate the GATED TRIGGER function.
- Values <> 0 s are only possible if <trigger mode> is different from IMMediate. Otherwise, an execution error is triggered.

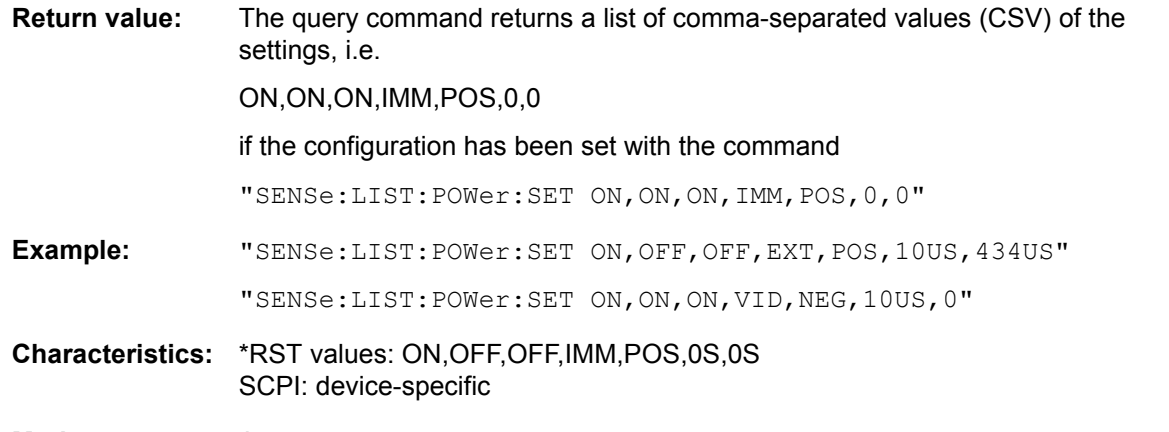

## **[SENSe<1|2>:]LIST:POWer:SET:AVERage:TYPE** LINear | LOGarithmic

With this command the average type of the sense list measurement can be set either to linear (default) or logarithmic. In linear mode voltages are averaged in logarithmic mode levels.

**Example:** "LIST:POW:SET:AVER LOG" 'sets log averaging for list measurement.

**Characteristics:** \*RST value: LIN SCPI: device-specific

**Mode:** A

## **[SENSe<1|2>:]LIST:POWer:STATe** OFF

This command deactivates the list measurement.

**Example:** "SENSe:LIST:POWer:STATe OFF"

**Characteristics:** \*RST value: -- SCPI: device-specific

**Mode:** A

#### **[SENSe<1|2>:]LIST:RANGe<1...20>:BANDwidth[:RESolution]** <numeric\_value>

This command selects the resolution bandwidth (RBW) of a range in the spurious measurement.

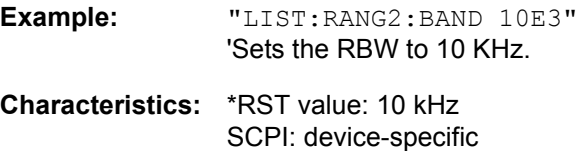

**Mode:** A

#### **[SENSe<1|2>:]LIST:RANGe<1...20>:BANDwidth:VIDeo** <numeric\_value>

This command selects the video bandwidth (VBW) of a range in the spurious measurement.

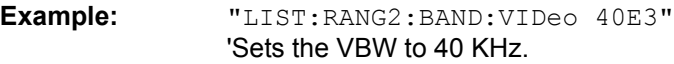

**Characteristics:** \*RST value: 30 kHz SCPI: device-specific

**Mode:** A

#### **[SENSe<1|2>:]LIST:RANGe<1...20>:BREak** ON | OFF

This command determines whether a sweep is stopped in the spurious measurement when a range is changed.

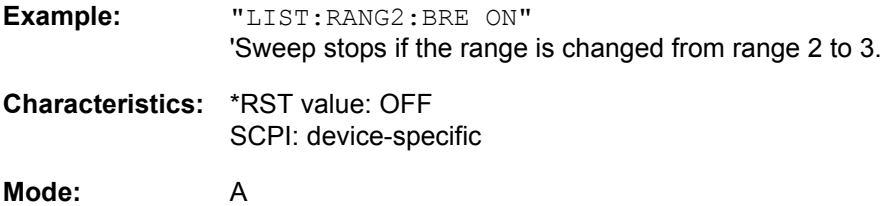

## **[SENSe<1|2>:]LIST:RANGe<1...20>:COUNt?**

This command indicates the number of defined ranges of the spurious measurement.

The numeric suffix <1...20> with RANGe is not relevant for this command.

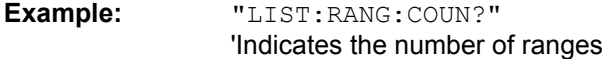

**Characteristics:** \*RST value: -- SCPI: device-specific

**Mode:** A

## **[SENSe<1|2>:]LIST:RANGe<1...20>:DELete**

This command deletes a range.

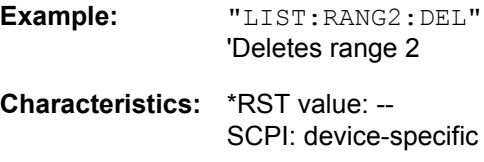

#### **Mode:** A

**[SENSe<1|2>:]LIST:RANGe<1...20>:DETector** APEak | NEGative | POSitive | SAMPle | RMS | AVERage

This command sets the detector in the spurious measurement.

**Example:** "LIST:RANG2:DET APE" 'Autopeak detector **Characteristics:** \*RST value: POS SCPI: device-specific **Mode:** A

**[SENSe<1|2>:]LIST:RANGe<1...20>:FILTer:TYPE** NORMal | CHANnel | RRC | P5 | P5Digital

This command sets the filter in the spurious measurement. For details on filter type refer to chapter [4](#page-84-0), section "Filter Types" on page 4.27.

**Example:** "LIST:RANG2:FILT:TYPE RRC" 'RRC filter **Characteristics:** \*RST value: NORMal SCPI: device-specific

**Mode:** A

#### **[SENSe<1|2>:]LIST:RANGe<1...20>[:FREQuency]:STARt** <numeric\_value>

This command sets the start frequency of a range in the spurious measurement.

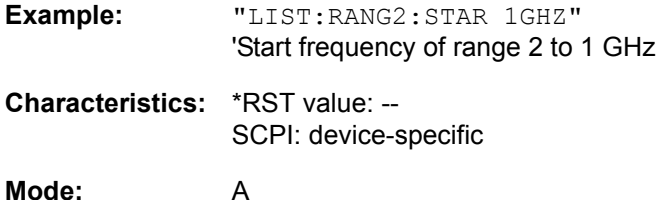

SENSe Subsystem

## **[SENSe<1|2>:]LIST:RANGe<1...20>[:FREQuency]:STOP** <numeric\_value>

This command sets the stop frequency of a range in the spurious measurement.

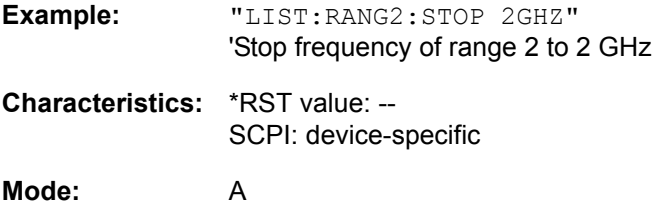

#### **[SENSe<1|2>:]LIST:RANGe<1...20>:INPut:ATTenuation** <numeric\_value>

This command defines the RF attenuation of a range in the spurious measurement.

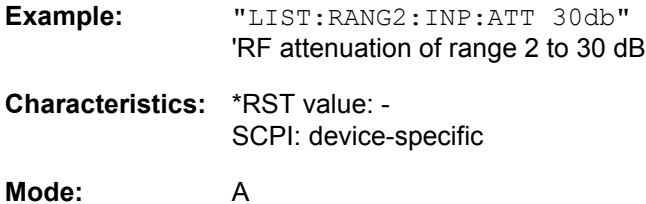

## **[SENSe<1|2>:]LIST:RANGe<1...20>:INPut:ATTenuation:AUTO** ON | OFF

This command switches the autoranging of a range in the spurious measurement on or off.

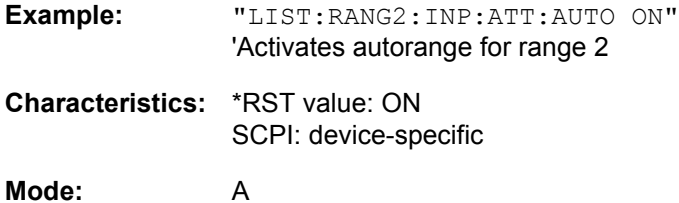

## **[SENSe<1|2>:]LIST:RANGe<1...20>:INPut:GAIN:STATe** ON | OFF

This command switches the preamplifier of a range in the spurious measurement on or off.

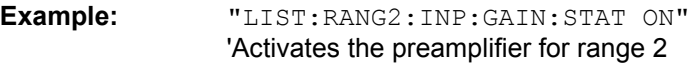

**Characteristics:** \*RST value: OFF SCPI: device-specific

**Mode:** A

#### **[SENSe<1|2>:]LIST:RANGe<1...20>:LIMit** -200dB to +200dB

This command defines the limit lines for the spurious emission measurement LIST EVALUATION (for details on this measurement see page 220). For each of the 20 ranges, you can specify a limit line via the numeric suffix at RANGe<1...20>. The numeric suffix at SENSe<1|2> is irrelevant.

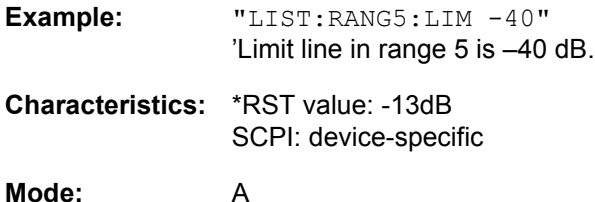

## **[SENSe<1|2>:]LIST:RANGe<1...20>:LIMit:STATe** ON | OFF

This command activates/deactivates the limit checking for the spurious emission measurement LIST EVALUATION (for details on this measurement see page 220).

The numeric suffix at SENSe<1|2> and the numeric suffix at RANGe1...20> are irrelevant.

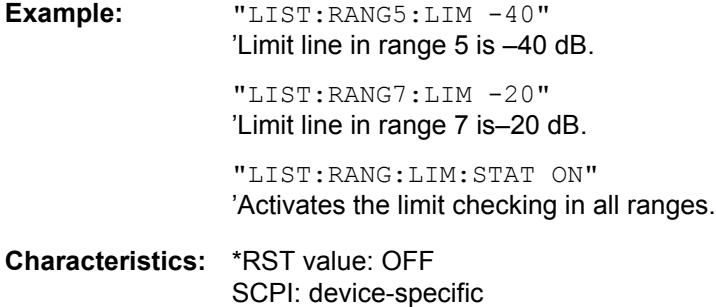

**Mode:** A

#### **[SENSe<1|2>:]LIST:RANGe<1...20>:POINts** <numeric\_value>

This command defines the number of sweep points of a range in the spurious measurement.

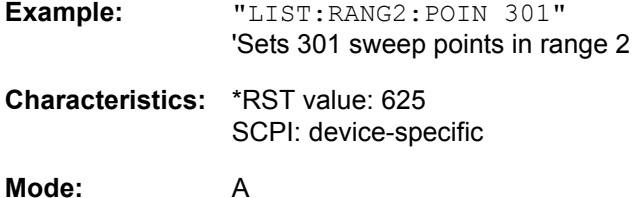

#### **[SENSe<1|2>:]LIST:RANGe<1...20>:RLEVel** <numeric\_value>

This command defines the reference level of a range in the spurious measurement.

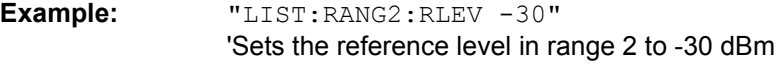

**Characteristics:** \*RST value: - SCPI: device-specific

**Mode:** A

## **[SENSe<1|2>:]LIST:RANGe<1...20>:SWEep:TIME** <numeric\_value>

This command defines the sweep duration of a range in the spurious measurement.

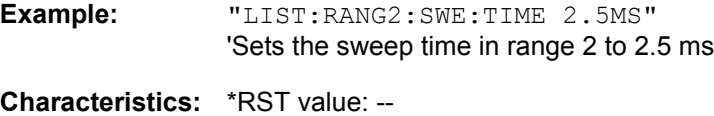

SCPI: device-specific

# **[SENSe<1|2>:]LIST:RANGe<1...20>:SWEep:TIME:AUTO** ON | OFF

This command controls the automatic coupling of the sweep duration on the frequency span and the bandwidth settings in a spurious measurement range.

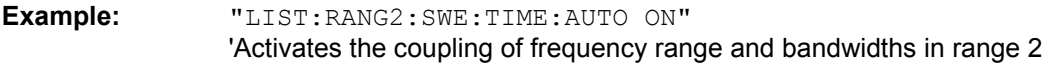

**Characteristics:** \*RST value: ON SCPI: device-specific

**Mode:** A

# **[SENSe<1|2>:]LIST:RANGe<1...20>:TRANsducer** <string>

This command sets the transducer factor for a range in the spurious measurement.

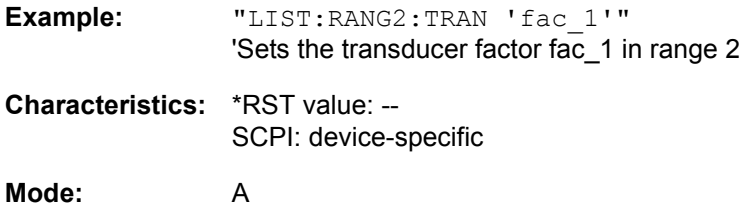

# **6.16.10 SENSe:MIXer Subsystem**

The SENSe:MIXer subsystem controls the settings of the external mixer. It is only active if option R&S FSU-B21 is installed.

## **[SENSe<1|2>:]MIXer:BIAS:HIGH** <numeric\_value>

This command sets the bias current of the mixer for higher harmonics in bands with two harmonics.

**Example:** "MIX ON" "MIX:BIAS:HIGH 7mA"

**Characteristics:** \*RST value: 0 A SCPI: conform

**Mode:** A

This command is only available for option R&S FSU-B21 and external mixer activated.

#### **[SENSe<1|2>:]MIXer:BIAS[:LOW]** <numeric\_value>

This command sets the bias current for the active band. If two harmonics are used for the band, it is set for the lower harmonic.

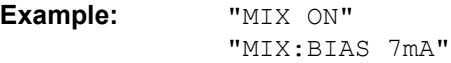

**Characteristics:** \*RST value: 0 A SCPI: conform

**Mode:** A

This command is only available for option R&S FSU-B21 and external mixer activated.

#### **[SENSe<1|2>:]MIXer:HARMonic** 2 to 64

With band USER, this command sets the nth harmonic. The command may be a query with waveguide bands.

**Parameter:** <numeric\_value> := 2.. 64: ( max depending on the LO)

**Example:** "MIX ON" "MIX:HARM 5"

**Characteristics:** \*RST value: 2 SCPI: conform **Mode:** A

This command is only available for option R&S FSU-B21 and external mixer activated.

## **[SENSe<1|2>:]MIXer:HARMonic:BAND** A|Q|U|V|E|W|F|D|G|Y|J|USER

This command sets the active band.

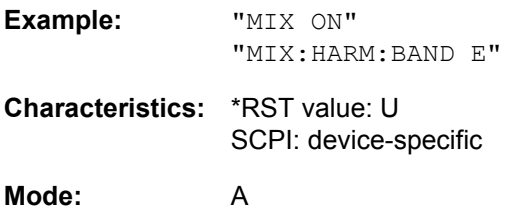

This command is only available for option R&S FSU-B21 and external mixer activated.

## **[SENSe<1|2>:]MIXer:HARMonic:TYPE** ODD | EVEN | EODD

This command sets the type of harmonic.

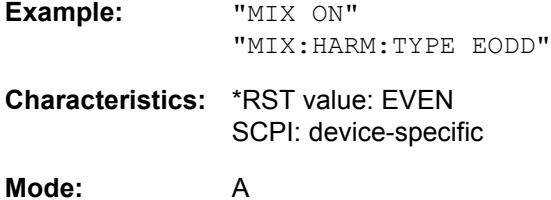

This command is only available for option R&S FSU-B21 and external mixer activated.

#### **[SENSe<1|2>:]MIXer:LOPower** <numeric\_value>

This command changes the LO level of the external mixer LO port from 13.0 dBm to 17.0 dBm in 0.1 dB steps. Default value is 15.5 dB.

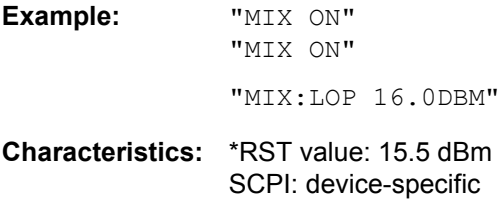

## **Mode:** A

This command is only available for option R&S FSU-B21 and external mixer activated.

#### **[SENSe<1|2>:]MIXer:LOSS:HIGH** <numeric\_value>

This command sets the conversion loss of the mixer for higher harmonics in bands with two harmonics.

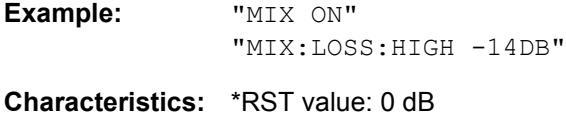

SCPI: device-specific

**Mode:** A

This command is only available for option R&S FSU-B21 and external mixer activated.

#### **[SENSe<1|2>:]MIXer:LOSS[:LOW]** <numeric\_value>

This command sets the conversion loss of the mixer. If two harmonics are used for the band, it is set for the lower harmonic.

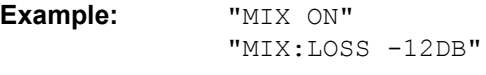

**Characteristics:** \*RST value: 0 dB SCPI: conform

**Mode:** A

This command is only available for option R&S FSU-B21 and external mixer activated.

## **[SENSe<1|2>:]MIXer:LOSS:TABLe:HIGH** <file\_name>

This command sets the conversion loss table for higher harmonics in bands with two harmonics.

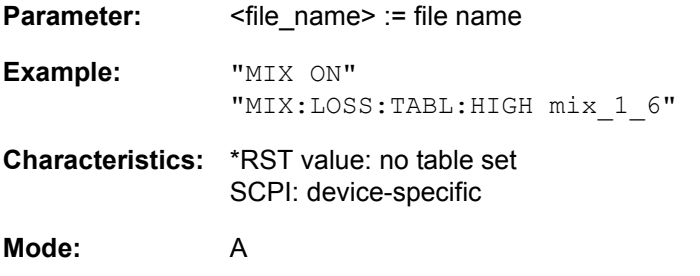

This command is only available for option R&S FSU-B21 and external mixer activated.

## **[SENSe<1|2>:]MIXer:LOSS:TABLe[:LOW]** <file\_name>

This command selects a conversion loss table and sets it for the active band. If two harmonics are used for the band, it is set for the lower harmonic.

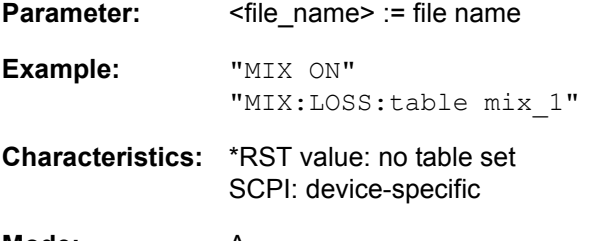

**Mode:** A

This command is only available for option R&S FSU-B21 and external mixer activated.

### **[SENSe<1|2>:]MIXer:PORTs** 2 | 3

This command activates the 2- or 3-port mixer. The command refers to the active band selected with SENSe:MIXer:HARMonic:BAND.

**Example:** "MIX ON" "MIX:PORT 3"

**Characteristics:** \*RST value: 2 SCPI: device-specific

#### **Mode:** A

This command is only available for option R&S FSU-B21 and external mixer activated.

## **[SENSe<1|2>:]MIXer:SIGNal** ON | OFF | AUTO | ALL

In analyzer mode, this command activates the Signal ID (ON) or Auto ID (AUTO) mode or both (ALL).

Example: "MIX ON" "MIX:SIGN ON"

**Characteristics:** \*RST value: OFF SCPI: device-specific

## **Mode:** A

This command is only available for option R&S FSU-B21 and external mixer activated.

SENSe Subsystem

# **[SENSe<1|2>:]MIXer[:STATe]** ON | OFF

This command activates or shuts off the external mixer.

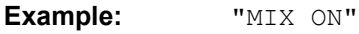

**Characteristics:** \*RST value: OFF SCPI: device-specific

**Mode:** A

This command is only available for option R&S FSU-B21 and external mixer activated.

## **[SENSe<1|2>:]MIXer:THReshold** <numeric\_value>

This command determines the maximum permissible level difference between measurement and reference sweep in AUTO ID mode.

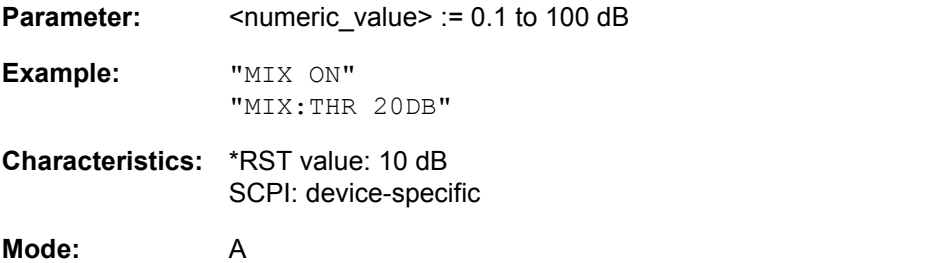

This command is only available for option R&S FSU-B21 and external mixer activated.

# **6.16.11 SENSe:MPOWer Subsystem**

The commands of this subsystem are used to determine the mean burst power or peak burst power for a given number of signal bursts, and for outputting the results in a list. Since all the settings required for a measurement are combined in a single command, the measurement speed is considerably higher than when using individual commands.

For measuring the signal bursts, the GATED SWEEP function is used in the time domain. The gate is controlled either by an external trigger signal or by the video signal. An individual trigger event is required for each burst to be measured. In case of an external trigger, the R&S FSQ transfers the threshold value from the normal trigger settings (TRIG key). In case of a video signal or an IF signal, the threshold can be set separately.

If an external trigger signal is used, the threshold is adjusted to those of the normal trigger settings (TRIG key), while with a video signal the threshold can be set as desired.

The following graphics shows the relation between trigger time, trigger offset (for delayed gate opening) and measurement time.

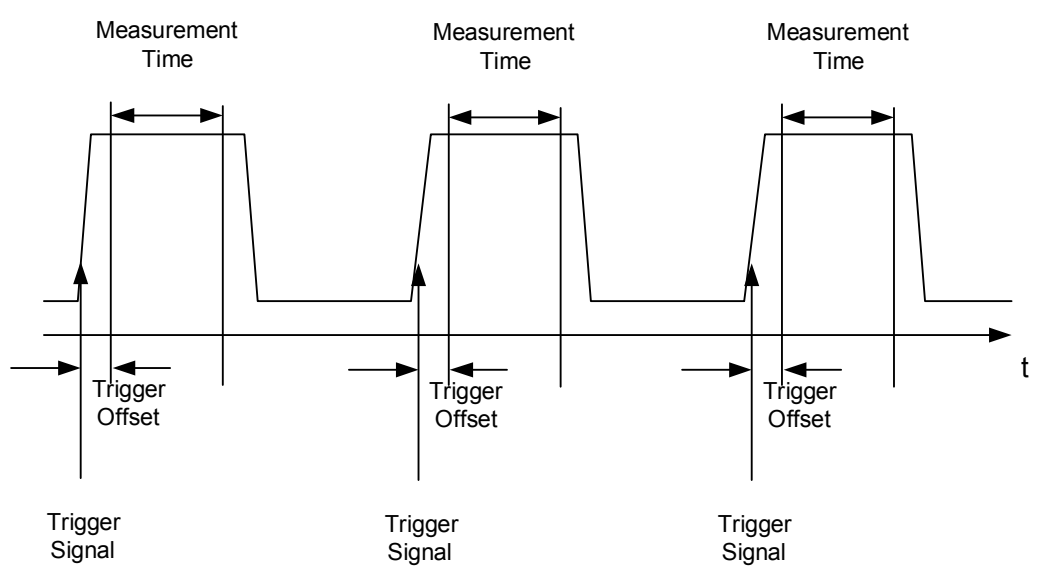

Depending on the settings made, the measurements are performed with the RMS detector for RMS power or the PEAK detector for peak power. For all these measurements, TRACE 1 of the selected system is used.

The setting parameters for this measurement are:

- analyzer frequency
- resolution bandwidth
- measurement time used for a single burst
- trigger source
- trigger level
- trigger offset
- type of power measurement (PEAK, MEAN)
- number of bursts to be measured

The commands of this subsystem can be used in two different ways:

- 1. Setting up the instrument and at the same time querying the result list: This method ensures the smallest delay between measurement and the output of the measured values, but requires the control computer to wait actively for the response of the instrument.
- 2. Setting up the instrument and querying the result list after synchronization to the end of measurement: With this method the control computer can be used for other activities while the instrument is performing the measurement at the cost of additional time needed for synchronization via service request.

## **[SENSe<1|2>:]MPOWer:RESult[:LIST]?**

This command queries the results of a multiple burst power measurement as configured and initiated with SENSe: MPOWer [: SEQuence]. The results are output in a comma-separated list of floating point values. The unit used for the return values is always dBm.

This command may be used to obtain measurement results in an asynchronous way using the service request mechanism for synchronization with the end of the measurement.

If no measurement results are available, the command will return a query error.

**Example:** \*ESE 1 \*SRE 32 'Configuration of status reporting systems for the generation of an SRQ on operation complete

> SENSe:MPOWer 935.2MHz,1MHz,434us,VIDEO,50PCT,5us,MEAN,20;\*OPC 'Configuring and starting the measurement

'Further actions of the control computer during measurement

On SRQ: 'Response to service request

SENSe:MPOWer:RESult?

**Characteristics:** \*RST value: -- SCPI: instrument-specific

...

**Mode:** A-F, A-T

## **[SENSe<1|2>:]MPOWer:RESult:MIN?**

This command queries the minimum power value in a multiple burst power measurement as configured and initiated with SENSe: MPOWer [: SEQuence]. The unit used for the return values is always dBm.

If no measurement result is available, the command will return a query error.

**Example:** \*ESE 1 \*SRE 32 'Configuration of status reporting systems for the generation of an SRQ on operation complete SENSe:MPOWer 935.2MHz,1MHz,434us,VIDEO,50PCT,5us,MEAN,20;\*OPC 'Configuring and starting the measurement ... 'Further actions of the control computer during measurement On SRQ: 'Response to service request SENSe:MPOWer:RESult:MIN? **Characteristics:** \*RST value: --

SCPI: instrument-specific

**Mode:** A-F, A-T

**[SENSe<1|2>:]MPOWer[:SEQuence]** <analyzer freq>,<rbw>,<meas time>,<trigger source>, <trigger level>,<trigger offset>,<type of meas>,<# of meas>

This command configures the instrument setup for multiple burst power measurement and starts a measurement sequence. When synchronizing the command with \*OPC, a service request is generated as soon as the defined number of individual measurements (# of meas) is reached.

To reduce the setting time, the setup is performed simultaneously for all selected parameters.

The command in the form of a query makes the instrument settings, performs the defined number of measurements and outputs the measurement results list.

#### **Parameter:** <analyzer freq>

Receive frequency for the burst signals to be measured (= center frequency in manual operation) The range is 0 Hz to max. frequency, depending on instrument model

#### **<rbw>**

Resolution bandwidth for the measurement

The range is from 10 Hz to 20 MHz in steps of 1, 2 3, 5, 10 steps and, additionally a bandwidth of 50 MHz.

#### **<meas time>**

Time span during which measurement samples are sampled for RMS / peak measurement The type of measurement is selected by <type of meas>. The range is from 1 us to 30 s.

## **<trigger source>**

Possible settings of the trigger signal source are:

#### EXTernal:

The trigger signal is fed from the "Ext. Trigger/Gate" input on the rear of the unit.

VIDeo:

The internal video signal is used as trigger signal.

IFPower:

The internal IF signal with 10 MHz bandwidth is used as the trigger signal.

#### **<trigger level>**

Signal level at which the trigger becomes active.

For <trigger source> = VIDeo this is the level of the video signal as a percentage of the diagram height.

For <trigger source> = IFPower this is the signal level in dBm.

If <trigger source> = EXTernal is selected, the value entered here is ignored, as in this case the trigger input uses the normal trigger settings made via the TRIG key.

The range for trigger source video is  $0 - 100$ PCT.

The range for trigger source IFPower is -70 dBm to +30 dBm.

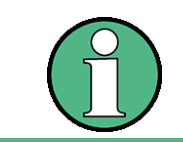

To properly use this command, you have to specify the unit of the trigger level (DBM or PCT).

#### **<trigger offset>**

Offset between the detection of the trigger signal and the start of the measurement. The range is from 125 ns to 100s

#### **<type of meas>**

Determines whether mean power (RMS) or peak power (PEAK) is to be measured. The detector is selected accordingly. Possible values are MEAN and PEAK.

#### **<# of meas>**

Number of individual bursts to be measured. The range is 1 to 625.
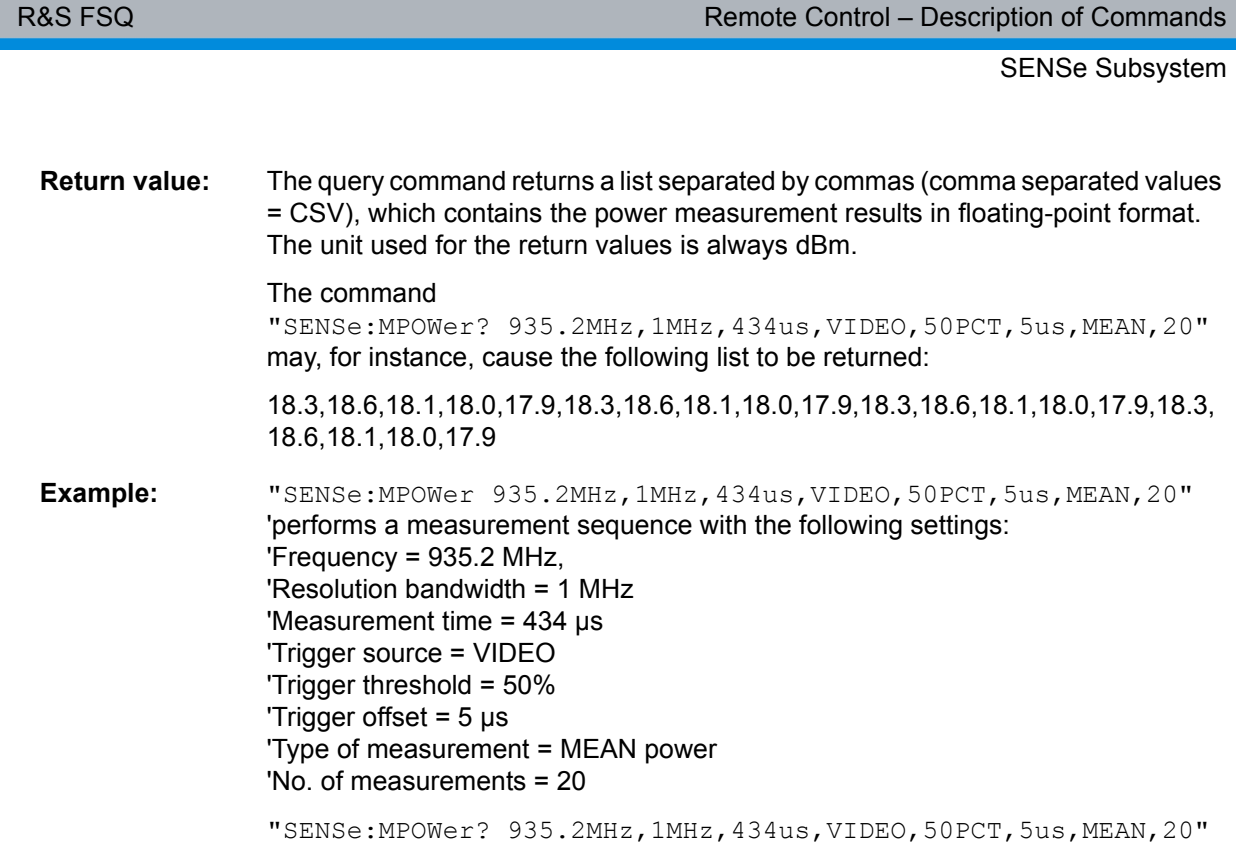

"SENSe:MPOWer? 935.2MHz,1MHz,434us,VIDEO,50PCT,5us,MEAN,20" 'performs the same measurement and in addition returns the results list immediately after completion of the last measurement.

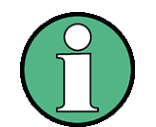

The measurement function always uses trace 1 in the selected screen, and activates the selected screen.

Repeated use of the command without changes to its parameters (i.e. using the same settings again) will speed up the measurement since the previous hardware settings will be cached and therefore additional hardware settling times will be avoided. This also holds true if only part of the parameters (e.g. only the trigger delay) are changed, as in this case the rest of the parameters will be cached.

This measurement is not compatible with other measurements, especially as far as marker functions, adjacent channel measurement or statistics are concerned. The corresponding functions are therefore automatically switched off. In return incompatible commands will automatically deactivate the multi burst power function.

The function is only available in the remote control. It is deactivated on switching back to LOCAL.

If available also the RRC and the CFILer filter type can be used by defining it with the command "BAND|BWID: TYPE NORM | FFT | CFIL | RRC" before using the MPOW command.

**Characteristics:** \*RST value: -- SCPI: instrument-specific

**Mode:** A-F, A-T

### **6.16.12 SENSe:POWer Subsystem**

This subsystem controls the setting of the instrument's channel and adjacent channel power measurements.

The measurement windows are selected by SENSe1 (screen A) and SENSe2 (screen B).

### **[SENSe<1|2>:]POWer:ACHannel:ACPairs** 0 to 12

This command sets the number of adjacent channels (upper and lower channel in pairs). The figure 0 stands for pure channel power measurement.

The command is only available in the frequency domain (span > 0).

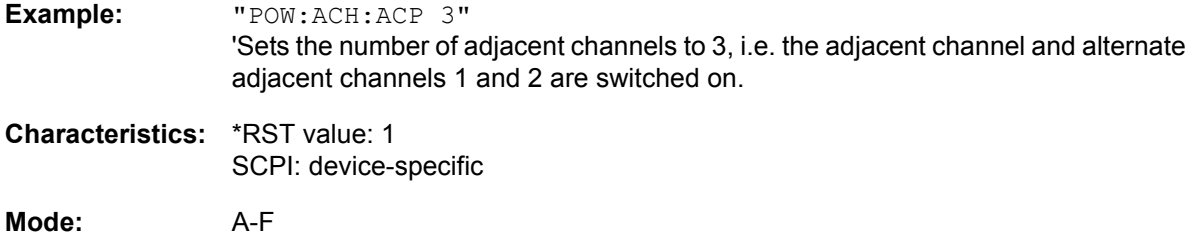

### **[SENSe<1|2>:]POWer:ACHannel:BANDwidth|BWIDth:ACHannel** 100 Hz to 1000 MHz

This command defines the channel bandwidth of the adjacent channel of the radio transmission system. If the bandwidth of the adjacent channel is changed, the bandwidths of all alternate adjacent channels are automatically set to the same value.

With SENS: POW: HSP ON the steep-edged channel filters from the table "List of available channel filters" in chapter "Instrument Functions", section "Setting the Bandwidths and Sweep Time – BW Key" [on page 4.21](#page-104-0) are available.

**Example:** "POW:ACH:BWID:ACH 30kHz" 'Sets the bandwidth of all adjacent channels to 30 kHz.

**Characteristics:** \*RST value: 14 kHz SCPI: device-specific

**Mode:** A-F

**[SENSe<1|2>:]POWer:ACHannel:BANDwidth|BWIDth:ALTernate<1...11>** 100 Hz to 1000 MHz

This command defines the channel bandwidth of the alternate adjacent channels of the radio transmission system. If the channel bandwidth of an alternate adjacent channel (e.g. channel no. 1) is changed, the bandwidth of all the following alternate adjacent channels (e.g. channels no. 2 to 11) is automatically set to the same value.

With SENS: POW: HSP OFF, the analog and FIR filters are available in the range from 10 Hz to 10 MHz.

With SENS: POW: HSP ON the steep-edged channel filters from the table "List of available channel" filters" in chapter "Instrument Functions", section "Setting the Bandwidths and Sweep Time – BW Key" [on page 4.21](#page-104-0) are available.

**Example:** "POW:ACH:BWID:ALT2 30kHz"

**Characteristics:** \*RST value: 14 kHz SCPI: device-specific

**Mode:** A-F

### **[SENSe<1|2>:]POWer:ACHannel:BANDwidth|BWIDth[:CHANnel]** 100 Hz to 1000 MHz

This command sets the channel bandwidth of the radio communication system. The bandwidths of adjacent channels are not influenced by this modification (in contrast to the FSE family).

With SENS: POW: HSP ON the steep-edged channel filters from the table "List of available channel filters" in chapter "Instrument Functions", section "Setting the Bandwidths and Sweep Time – BW Key" [on page 4.21](#page-104-0) are available.

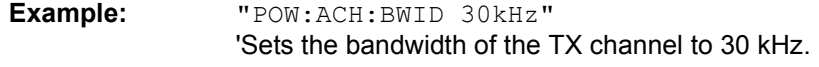

**Characteristics:** \*RST value: 14 kHz SCPI: device-specific

**Mode:** A-F

### **[SENSe<1|2>:]POWer:ACHannel:FILTer:ALPHa:ACHannel** 0...1

This command sets the rolloff factor of the RRC weighting filter for the adjacent channel. It is only available if Fast ACP is not active and no predefine standard is selected.

This command changes the setting for the alternate channels as well.

**Example:** "POW:ACH:FILT:ALPH:ACH 0.26" 'sets Alpha to 0.26

**Characteristics:** \*RST value: 0.22 SCPI: device-specific

**Mode:** A

### [SENSe<1|2>:]POWer:ACHannel:FILTer:ALPHa:ALL 0...1

This command sets the rolloff factor of the RRC weighting filter for the TX channel, the adjacent channel and all alternate channels as well. It is only available if Fast ACP is not active and no predefined standard is selected. The query command is not supported..

**Example:** "POW:ACH:FILT:ALPH:ALL 0.26" 'sets Alpha to 0.26

**Characteristics:** \*RST value: 0.26 SCPI: device-specific

**Mode:** A

### **[SENSe<1|2>:]POWer:ACHannel:FILTer:ALPHa:ALTernate<1...11> 0...1**

This command sets the rolloff factor of the RRC weighting filter for the alternate channels. It is only available if Fast ACP is not active and no predefine standard is selected.

This command changes the setting for the adjacent channel as well. The numeric suffixes at ALTernate are irrelevant for this command.

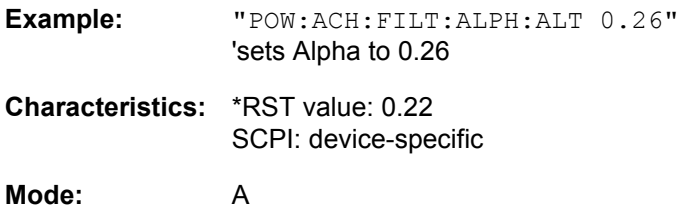

### **[SENSe<1|2>:]POWer:ACHannel:FILTer:ALPHa:CHANnel<1...12>** 0...1

This command sets the rolloff factor of the RRC weighting filter for the TX channel. It is only available if Fast ACP is not active and no predefine standard is selected.

**Example:** "POW:ACH:FILT:ALPH:CHAN 0.26" 'sets Alpha to 0.26 **Characteristics:** \*RST value: 0.22 SCPI: device-specific **Mode:** A

### **[SENSe<1|2>:]POWer:ACHannel:FILTer:STATe:ACHannel** ON | OFF

This command switches the weigthing filter state for the adjacent channel on or off. It is only available if Fast ACP is not active and no predefine standard is selected.

This command changes the setting for the alternate channels as well.

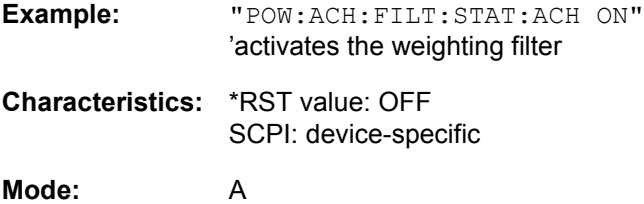

### **[SENSe<1|2>:]POWer:ACHannel:FILTer:STATe:ALL** ON | OFF

This command switches the weigthing filter state for TX channel, adjacent channel and all alternate channels on or off. It is only available if Fast ACP is not active and no predefine standard is selected.

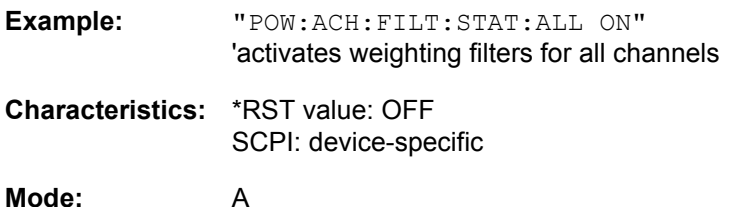

### **[SENSe<1|2>:]POWer:ACHannel:FILTer:STATe:ALTernate<1...11>** ON | OFF

This command switches the weigthing filter state for the alternate channel on or off. It is only available if Fast ACP is not active and no predefine standard is selected.

This command changes the setting for all alternate channels and for the adjacent channel as well. The numeric suffixes at ALTernate are irrelevant for this command.

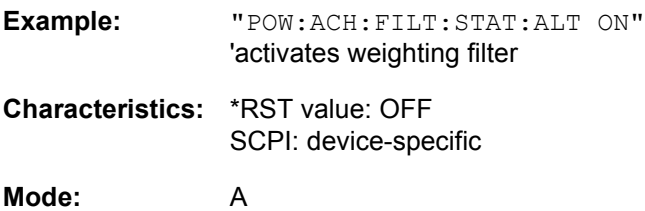

SENSe Subsystem

### **[SENSe<1|2>:]POWer:ACHannel:FILTer:STATe:CHANnel<1...12>** ON | OFF

This command switches the weigthing filter state for the TX channel on or off. It is only available if Fast ACP is not active and no predefine standard is selected.

This command changes the setting for the TX channel. The numeric suffix at CHANnel is ignored.

**Example:** "POW:ACH:FILT:STAT:CHAN ON" 'activates the weighting filter

**Characteristics:** \*RST value: OFF SCPI: device-specific

**Mode:** A

#### **[SENSe<1|2>:]POWer:ACHannel:MODE** ABSolute | RELative

This command toggles between absolute and relative adjacent channel measurement.

For the relative measurement the reference value is set to the currently measured channel power by command SENSe:POWer:ACHannel:REFerence:AUTO ONCE.

The command is only available in the frequency domain (span > 0).

**Example:** "POW:ACH:MODE REL"

**Characteristics:** \*RST value: ABSolute SCPI: device-specific

**Mode:** A-F

### **[SENSe<1|2>:]POWer:ACHannel:PRESet** ACPower | CPOWer | MCACpower | OBANdwidth | OBWidth | CN | CN0

This command adjusts the frequency span, the measurement bandwidths and the detector as required for the number of channels, the channel bandwidths and the channel spacings selected in the active power measurement. If necessary, adjacent channel power measurement is switched on prior to the adjustment.

To obtain valid results, a complete sweep with synchronization to the end of the sweep must be performed after the adjustment. Synchronization is possible only in the single-sweep mode.

The result is queried with the command CALCulate: MARKer: FUNCtion: POWer: RESult?.

The command is available only for measurements in the frequency domain (span > 0).

**Example:** "POW:ACH:PRES ACP" 'Sets the frequency span, the measurement bandwidths and the detector as required for the ACP measurement in screen A. "INIT:CONT OFF" 'Switches over to single-sweep mode. "INIT;\*WAI" 'Starts a sweep and waits for the end of the sweep. "CALC:MARK:FUNC:POW:RES? ACP" 'Queries the result of the adjacent channel power measurement. **Characteristics:** \*RST value: - SCPI: device-specific

Operating Manual 1155.5047.12 - 08 6.197

**Mode:** A-F

### **[SENSe<1|2>:]POWer:ACHannel:PRESet:RLEVel**

This command adapts the reference level to the measured channel power and  $-$  if required - switches on previously the adjacent channel power measurement. This ensures that the signal path of the instrument is not overloaded. Since the measurement bandwidth is significantly smaller than the signal bandwidth in channel power measurements, the signal path can be overloaded although the trace is still significantly below the reference level. If the measured channel power equals the reference level, the signal path is not overloaded.

The command is only available in the frequency domain (span > 0).

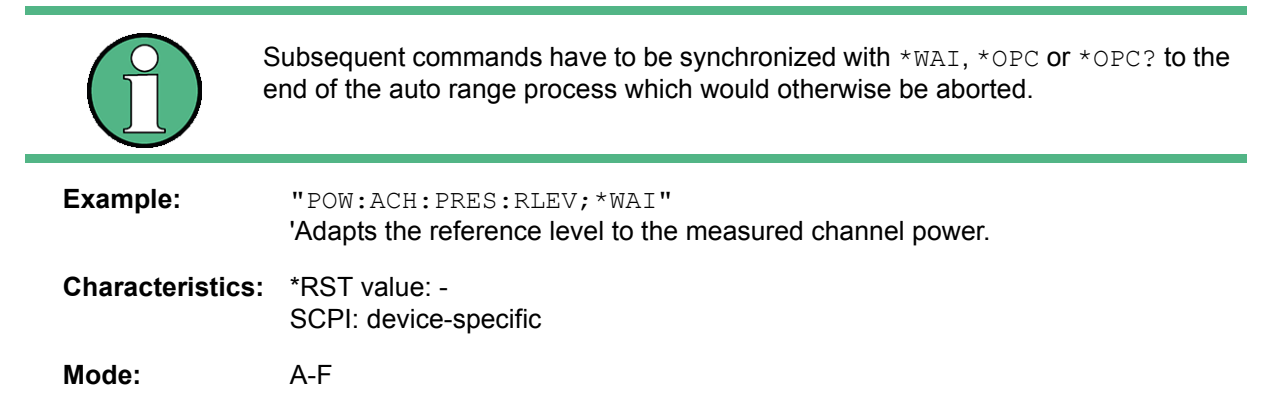

### **[SENSe<1|2>:]POWer:ACHannel:PRESet:RLEVel:OFFSet** 0 ... 100 dB

This command allows to modify the ADJUST REF LEVEL function for user standards. It defines an additional level offset to be taken into account for the analyzer's reference level setting. It is only available if Fast ACP is not active and no predefine standard is selected.

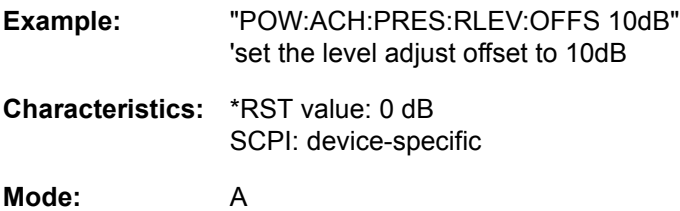

### **[SENSe<1|2>:]POWer:ACHannel:REFerence:AUTO** ONCE

This command sets the reference value for the relative measurement to the currently measured channel power.

The command is only available in the frequency domain (span > 0).

**Example:** "POW:ACH:REF:AUTO ONCE"

**Characteristics:** \*RST value: - SCPI: device-specific

**Mode:** A-F

This command is an event and therefore has no \*RST value and no query.

**[SENSe<1|2>:]POWer:ACHannel:REFerence:TXCHannel:AUTO** MINimum | MAXimum | LHIGhest | OFF

This command activates or deactivates the automatic selection of a transmission channel to be used as a reference channel in relative adjacent channel power measurements.

The transmission channel with the highest power, the transmission channel with the lowest power, or the transmission channel nearest to the adjacent channels can be defined as a reference channel.

The command is available only for multi carrier channel and adjacent channel power measurements (CALC:MARK:FUNC:POW:SEL MCAC) in the frequency domain (span > 0).

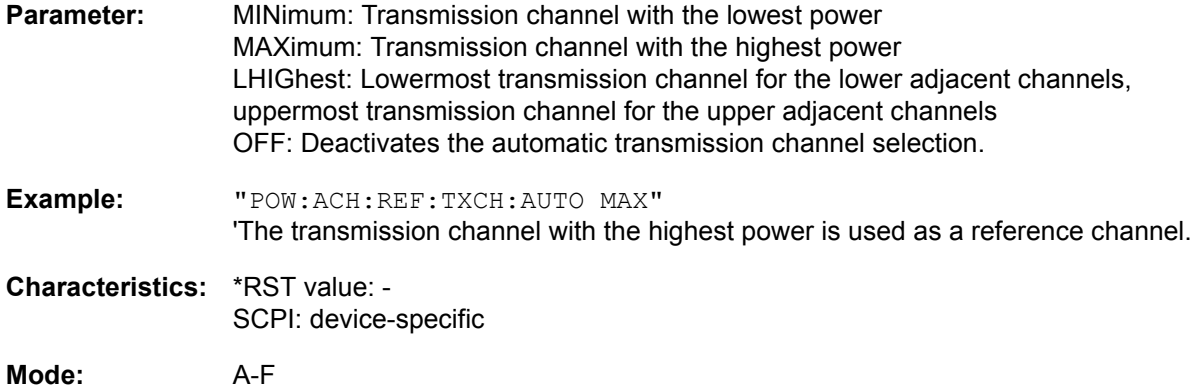

### **[SENSe<1|2>:]POWer:ACHannel:REFerence:TXCHannel:MANual** 1 to 12

This command selects a transmission channel to be used as a reference channel in relative adjacent channel power measurements.

The command is available only for multi carrier channel and adjacent channel power measurements (CALC:MARK:FUNC:POW:SEL MCAC) in the frequency domain (span > 0).

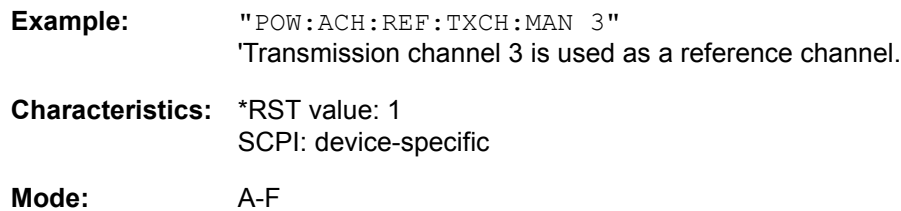

### **[SENSe<1|2>:]POWer:ACHannel:SPACing:ACHannel** 100 Hz to 2000 MHz

This command defines the channel spacing of the adjacent channel to the TX channel. At the same time, the spacing of alternate adjacent channels 1 to 11 is set to the double or triple etc. of the entered value.

The command is only available in the frequency domain (span > 0).

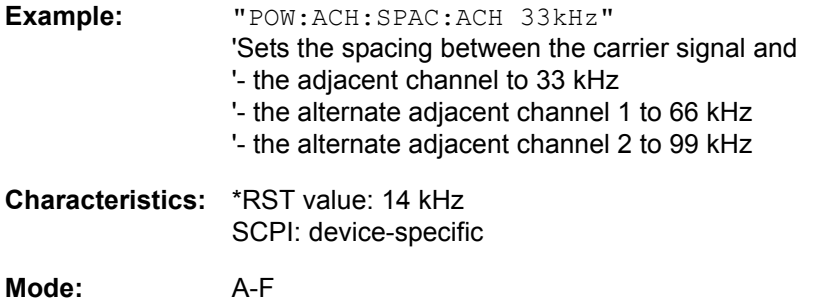

### **[SENSe<1|2>:]POWer:ACHannel:SPACing:ALTernate<1...11>** 100 Hz to 2000 MHz

This command defines the spacing between the alternate adjacent channels and the TX channel. If the spacing to an alternate adjacent channel ALTernate<k> is modified, the spacing to all the following alternate adjacent channels ALTernate<n> is set to  $(\langle n \rangle + 1) / (\langle k \rangle + 1)$  times the entered value.

This command is only available in the frequency domain (span > 0).

**Example:** "POW:ACH:SPAC:ALT1 100kHz" 'Sets the spacing between TX channel and alternate adjacent channel 1 to 100 kHz and between TX channel and alternate adjacent channel 2 to 150 kHz.

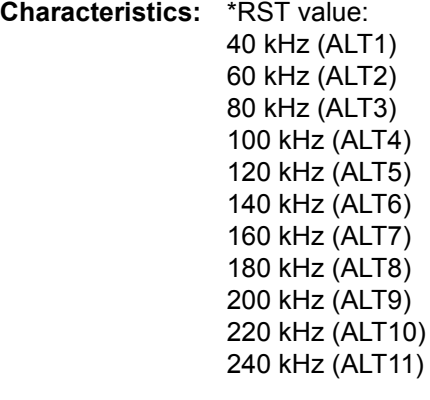

SCPI: device-specific

**Mode:** A-F

### **[SENSe<1|2>:]POWer:ACHannel:SPACing:CHANnel<1...11>** 100 Hz to 2000 MHz

This command defines the channel spacing of the carriers. At the same time the spacing of carriers with higher channel number are set to the same value. If the spacing is equal between all carriers it is sufficient to set the spacing between carrier 1 and 2 with the command SENS: POW: ACP: SPAC: CHAN1 or SENS:POW:ACP:SPAC:CHAN. If the spacing are set in ascending order individual spacing of the carriers can be set.

The command is available only for measurements in the frequency domain (span  $>$  0).

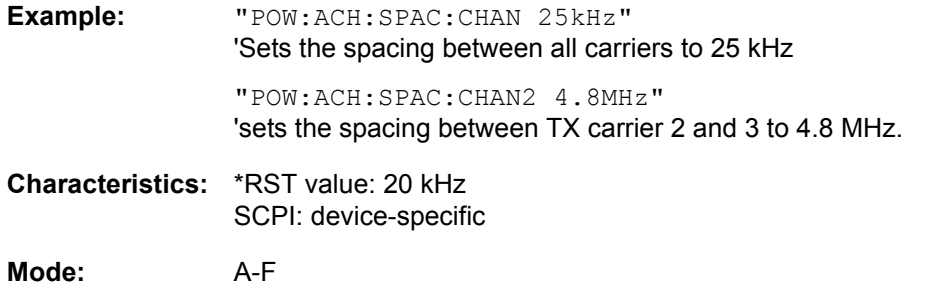

### **[SENSe<1|2>:]POWer:ACHannel:TXCHannel:COUNt** 1 to 12

This command selects the number of carrier signals.

The command is available only for multi carrier channel and adjacent channel power measurements (CALC:MARK:FUNC:POW:SEL MCAC) in the frequency domain (span > 0).

**Example:** "POW:ACH:TXCH:COUN 3"

**Characteristics:** \*RST value: 4 SCPI: device-specific

**Mode:** A-F

### **[SENSe<1|2>:]POWer:BANDwidth|BWIDth** 10 to 99.9PCT

This command defines the percentage of the power with respect to the total power. This value is the basis for the occupied bandwidth measurement (command: POWer: ACHannel: PRESet OBW).

The command is only available in the frequency domain (span > 0).

**Example:** "POW:BWID 95PCT"

**Characteristics:** \*RST value: 99PCT SCPI: device-specific

**Mode:** A-F

### **[SENSe<1|2>:]POWer:HSPeed** ON | OFF

This command switches on or off the high-speed channel/adjacent channel power measurement. The measurement itself is performed in the time domain on the center frequencies of the individual channels. The command automatically switches to the time domain and back.

Depending on the selected mobile radio standard, weighting filters with √cos characteristic or very steep-sided channel filters are used for band limitation.

The command is only available in the frequency domain (span > 0).

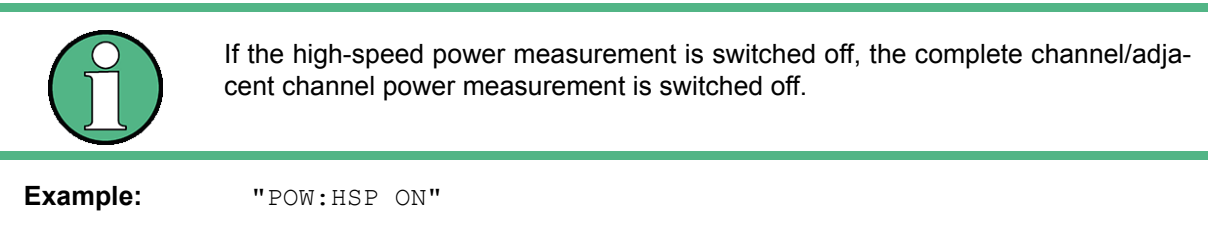

**Characteristics:** \*RST value: OFF SCPI: device-specific **Mode:** A-F

### **[SENSe<1|2>:]POWer:NCORrection** ON | OFF

This command switches on or off the correction of the instrument inherent noise for channel power measurement. On activating this function, a reference measurement of the instrument inherent noise is performed. The measured noise power is then subtracted from the power in the examined channel.

The instrument inherent noise is then re-determined after any change of the center frequency, resolution bandwidth, sweep time and level setting by repeating the reference measurement in the new instrument setting.

**Example:** "POW:NCOR ON"

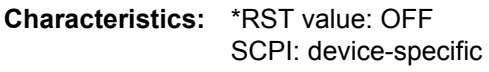

**Mode:** A

This command is available from firmware version 1.40 or higher.

### **[SENSe<1|2>:]POWer:TRACe** 1 to 3

This command assigns the channel/adjacent channel power measurement to the indicated trace in the selected measurement window. The corresponding trace must be active, i.e. its state must be different from blank.

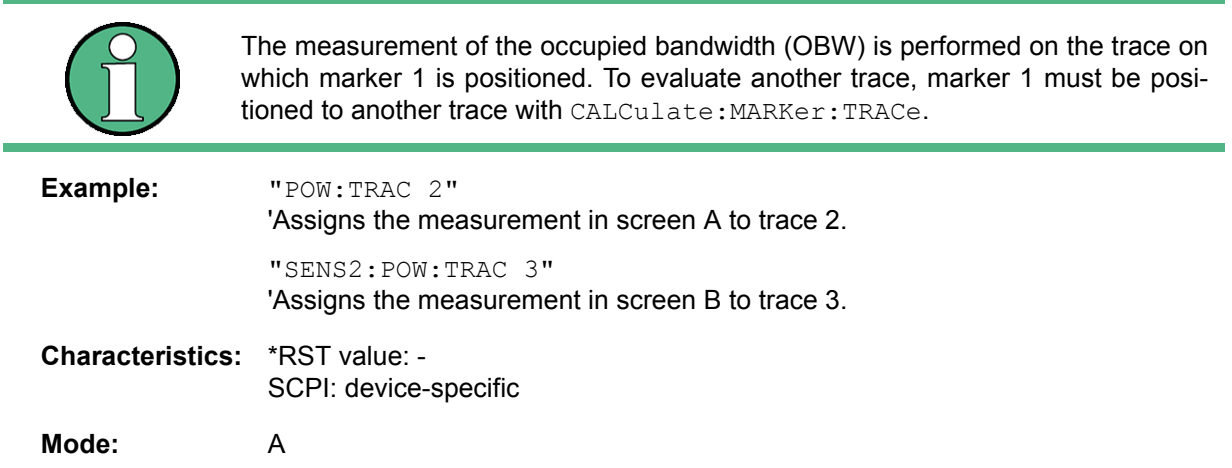

## **6.16.13 SENSe:ROSCillator Subsystem**

This subsystem controls the reference oscillator. The numeric suffix in SENSe is irrelevant for the commands of this subsystem.

### **[SENSe<1|2>:]ROSCillator:EXTernal:FREQuency** 1MHz to 20MHz

This command informs the instrument on the frequency of the external reference oscillator. This frequency is used as starting point for the synchronization of the internal reference frequencies.

The value of the external reference frequency (1 MHz to 20 MHz) is rounded in steps of 1 Hz.

**Example:** "ROSC:EXT:FREQ 5MHz"

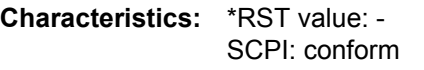

**Mode:** A

\*RST **is not** influencing this parameter.

### **[SENSe<1|2>:]ROSCillator:EXTernal:PLL** NORMal | WIDE

This command controls the PLL bandwidth used to synchronize with the external reference signal and is available only with an external reference frequency of 10 MHz.

The reference settings are not changed if a preset occurs to maintain the specific setup of a test system. The factory default is NORMal.

NORMal Uses a PLL bandwidth of about 3 Hz

WIDE Uses a PLL bandwidth of about 30 Hz

This function requires a synthesizer board revision with hardware code 7 or above. You can check this information in the "HWC" column of the hardware info window (see "HARDWARE INFO" on [page 4.196\)](#page-279-0).

**Example:** "ROSC:EXT:PLL NORM"

**Characteristics:** \*RST value: - SCPI: device-specific

**Mode:** A

### **[SENSe<1|2>:]ROSCillator[:INTernal]:TUNe** 0 to 4095

This command defines the value for the tuning of the internal reference oscillator.

The reference oscillator should be tuned only if an error has been detected in the frequency accuracy check. After rebooting the instrument, the factory-set reference frequency or the previously saved reference frequency is restored.

This command is only available at service level 1.

**Example:** "ROSC:TUN 128"

**Characteristics:** \*RST value: -SCPI: device-specific

### **[SENSe<1|2>:]ROSCillator[:INTernal]:TUNE:SAVE**

This command saves the new value for the tuning of the internal reference oscillator. The factory-set value in the EEPROM is overwritten.

This command is only available at service level 1.

**Example:** "R[OSC:TUN](#page-623-0):SAV"

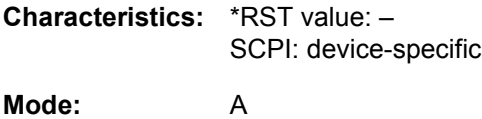

**[SENSe<1|2>:]ROSCillator:SOURce** INTernal | EXTernal | EAUTo

This command controls selection of the reference oscillator.

- INTernal Uses the internal reference signal.
- EXTernal Uses the external reference signal.

EAUTo Uses the external reference signal, but automatically switches to the internal reference signal, if no external reference signal is detected. Note that you have to change the reference source back to EXT and EAUT once the connection to the external reference is reestablished.

> You can query the current status with [\[SENSe<1|2>:\]ROSCillator:SOURce:](#page-623-0) [EAUTo?](#page-623-0)

If the external reference oscillator is selected, the reference signal must be connected to the rear panel of the instrument.

As of firmware version 4.4x, you can you also select EAUTo. This paramater selects an external reference signal, but switches to the internal reference signal if no external reference is detected. If the external reference oscillator is selected (EXT | EAUT), the reference signal must be connected to the rear panel of the instrument.

The reference settings are not changed after a preset.

**Example:** "ROSC:SOUR EXT"

**Characteristics:** \*RST value: -SCPI: conform

**Mode:** A

\*RST **is not** influencing this parameter.

### <span id="page-623-0"></span>**[SENSe<1|2>:]ROSCillator:SOURce:EAUTo?**

This command queries the current source of the reference signal, if the external reference source EXT (INT) is used. The command returns INT if the internal reference source is used and EXT for an external reference source.

This command is a query and therefore has no \*RST value.

**Example:** "ROSC:SOUR:EAUT?"

**Characteristics:** \*RST value: - SCPI: device-specific **Mode:** A

SENSe Subsystem

## **6.16.14 SENSe:SWEep Subsystem**

This subsystem controls the sweep parameters.

The measurement windows are selected by SENSe1 (screen A) and SENSe2 (screen B).

### **[SENSe<1|2>:]SWEep:COUNt** 0 to 32767

This command defines the number of sweeps started with single sweep, which are used for calculating the average or maximum value. In average mode, the value 0 defines a continuous averaging of measurement data over 10 sweeps.

**Example:** "SWE:COUN 64"

'Sets the number of sweeps to 64.

"INIT:CONT OFF" 'Switches to single-sweep mode.

"INIT;\*WAI" 'Starts a sweep and waits for its end.

**Characteristics:** \*RST value: 0 SCPI: conform

**Mode:** A

### **[SENSe<1|2>:]SWEep:COUNt:CURRent?**

This query command returns the current number of started sweeps. A sweep count value should be set and the device should be in single-sweep mode. This command is a query and therefore has no \*RST value.

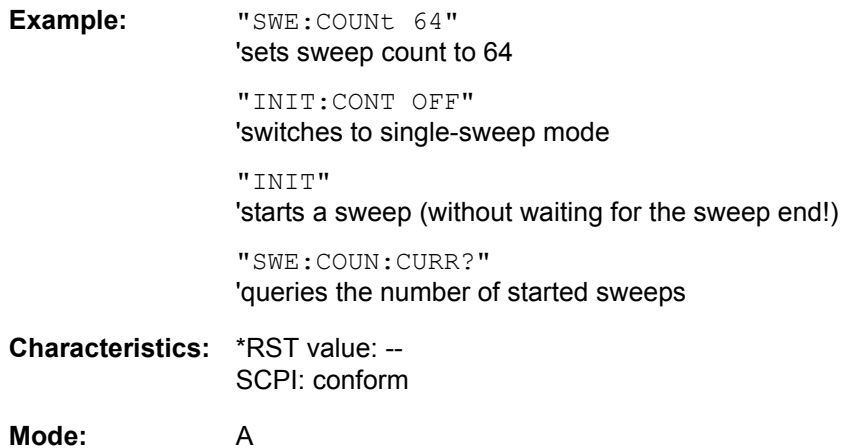

### **[SENSe<1|2>:]SWEep:EGATe** ON | OFF

This command switches on/off the sweep control by an external gate signal. If the external gate is selected the trigger source is automatically switched to EXTernal as well.

In case of measurement with external gate, the measured values are recorded as long as the gate is opened. There are two possibilities:

- The gate is edge-triggered ("SWEep: EGATe: TYPE EDGE"): After detection of the set gate signal edge, the gate remains open until the gate delay ( $\text{SWEep}:$ EGATe:HOLDoff) has expired.
- The gate is level-triggered ("SWEep: EGATe: TYPE LEVel"): After detection of the gate signal, the gate remains open until the gate signal disappears.

A delay between applying the gate signal and the start of recording measured values can be defined with SWEep:EGATe:HOLDoff.

During a sweep the gate can be opened and closed several times. The synchronization mechanisms with \*OPC, \*OPC? and \*WAI remain completely unaffected.

The sweep end is detected when the required number of measurement points (625 in analyzer mode) has been recorded.

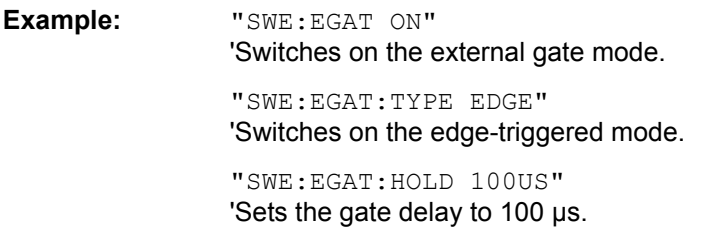

"SWE:EGAT:LEN 500US" 'Sets the gate opening time to 500 µs.

"INIT;\*WAI" 'Starts a sweep and waits for its end.

**Characteristics:** \*RST value: OFF SCPI: device-specific

**Mode:** A

### **[SENSe<1|2>:]SWEep:EGATe:HOLDoff** 125 ns to 100 s

This command defines the delay time between the external gate signal and the continuation of the sweep.

**Example:** "SWE:EGAT:HOLD 100us"

**Characteristics:** \*RST value: 0s SCPI: device-specific

### **[SENSe<1|2>:]SWEep:EGATe:LENGth** 0 to 100 s

In case of edge triggering, this command determines the time interval during which the instrument sweeps.

**Example:** "SWE:EGAT:LENG 10ms"

**Characteristics:** \*RST value: 0s SCPI: device-specific

**Mode:** A

### **[SENSe<1|2>:]SWEep:EGATe:POLarity** POSitive | NEGative

This command determines the polarity of the external gate signal. The setting is valid both for the edge of an edge-triggered signal and the level of a level-triggered signal.

**Example:** "SWE:EGAT:POL POS" **Characteristics:** \*RST value: POSitive SCPI: device-specific

**Mode:** A

#### **[SENSe<1|2>:]SWEep:EGATe:SOURce** EXTernal | IFPower

This command toggles between external gate signal and IF power signal as a signal source for the gate mode. If an IF power signal is used, the gate is opened as soon as a signal at > -20 dBm is detected within the IF path bandwidth (50 MHz).

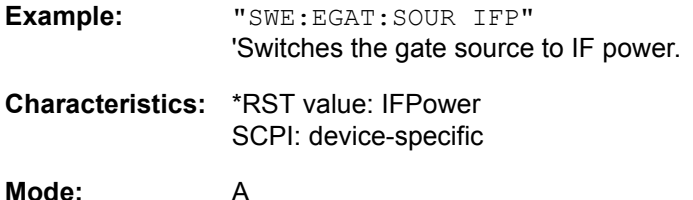

### **[SENSe<1|2>:]SWEep:EGATe:TRACe<1..3>COMMent**

To enter a comment string in the gate range table.

The suffix after TRACe indicates the trace.

- **Example:** "SWE:EGAT:TRAC2:COMMent" 'To enter a comment in trace 2.
- **Characteristics:** \*RST value: -- SCPI: device-specific

**Mode:** A

### **[SENSe<1|2>:]SWEep:EGATe:TRACe<1..3>PERiod** <value>

The period of the signal is set for the gate range table.

The suffix after TRACe indicates the trace.

- **Example:** "SWE:EGAT:TRAC1:PER 5ms" íPeriod of trace 1 is set to 5 ms.
- **Characteristics:** \*RST value: 1.797693135E+308 SCPI: device-specific

SENSe Subsystem

### **Mode:** A

### **[SENSe<1|2>:]SWEep:EGATe:TRACe<1..3>STARt<1..3>** | **STOP<1..3>** <value>

Sets the start or stop value of a gate range in the gate range table.

The suffix after TRACe indicates the trace.

The suffix after STARt | STOP indicates the range.

**Example:** "SWE:EGAT:TRAC1:STAR2 5us" 'Start value of range 2, trace 1 is set to 5  $\mu$ s.

**Characteristics:** \*RST value: 1.797693135E+308 SCPI: device-specific

**Mode:** A

#### **[SENSe<1|2>:]SWEep:EGATe:TRACe<1..3>STATe<1..3>** ON | OFF

The gate range in the gate range table is set on or off.

The suffix after TRACe indicates the trace.

The suffix after STATe indicates the range.

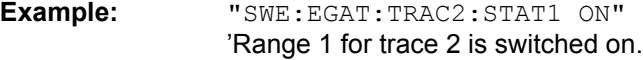

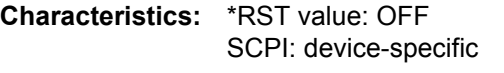

**Mode:** A

### **[SENSe<1|2>:]SWEep:EGATe:TYPE** LEVel | EDGE

This command sets the type of triggering (level or edge) by the external gate signal.

The gate opening time cannot be defined with the parameter EGATe:LENGth in case of level triggering. The gate is closed when the gate signal disappears.

**Example:** "SWE:EGAT:TYPE EDGE"

**Characteristics:** \*RST value: EDGE SCPI: device-specific

**Mode:** A

#### **[SENSe<1|2>]:SWEep:IF:SHIFt** OFF | A | B | AUTO

This command activates or deactivates 1st IF shifting. For further details refer to "IF SHIFT" on [page 4.203.](#page-286-0)

*IF SHIFT AUTO* automatically selects the suitable 1st IF shifting. The Signal Frequency has to specified for that purpose in the Signal Frequency dialog.

Input signals at a frequency of half the 1st IF (in the frequency range of 2270 MHz to 2350 MHz) will reduce the dynamic range of the analyzer. This problem only occurs for low RF attenuation values. It can be overcome by shifting the 1st IF.

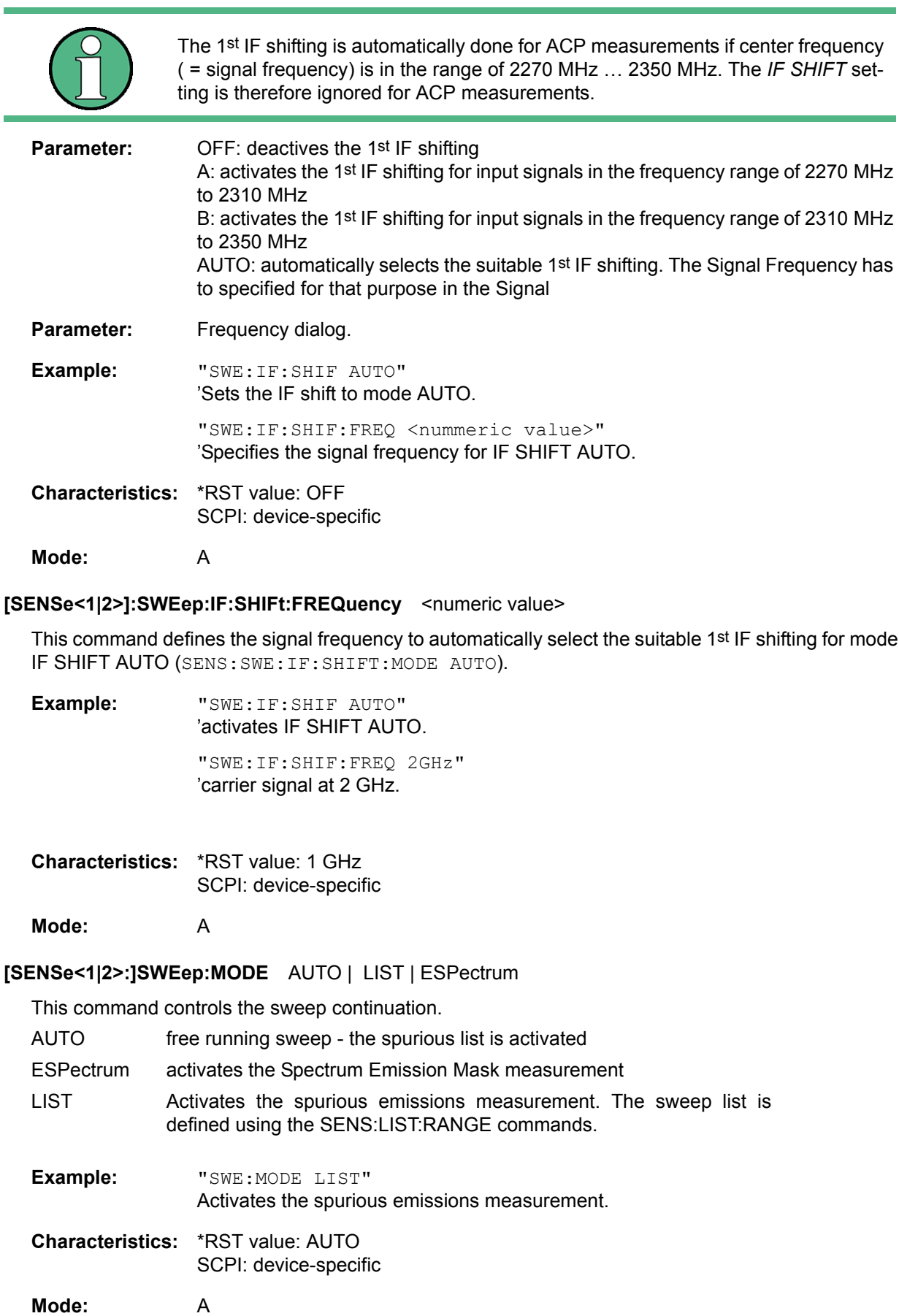

**[SENSe<1|2>:]SWEep:POINts** 155, 313, 625, 1251, 1999, 2501, 5001, 10001, 20001, 30001

This command defines the number of measurement points for one sweep run.

**Example:** "SWE:POIN 313"

**Characteristics:** \*RST value: 625 SCPI: conform

**Mode:** A

**[SENSe<1|2>:]SWEep:TIME** 2.5 ms to 16000 s (frequency domain) | 1 µs to 16000 s (time domain)

This command defines the sweep time. The available time values are different in the frequency domain (2.5 ms to 16000 s with span > 0) and in the time domain (1  $\mu$ s to 16000 s with span = 0).

Used as a query, this command also returns the acquisition time of the FFT filter.

If SWEep:TIME is directly programmed, automatic coupling to resolution bandwidth and video bandwidth is switched off.

**Example:** "SWE:TIME 10s"

**Characteristics:** \*RST value: - (AUTO is set to ON) SCPI: conform

**Mode:** A

### **[SENSe<1|2>:]SWEep:TIME:AUTO** ON | OFF

This command controls the automatic coupling of the sweep time to the frequency span and bandwidth settings.

If SWEep:TIME is directly programmed, automatic coupling is switched off.

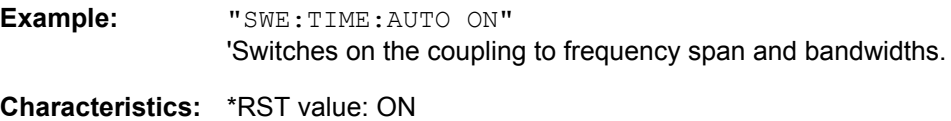

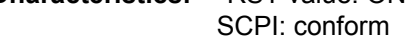

# **6.17 SOURce Subsystem**

The SOURce subsystem controls the output signals of the R&S FSQ if the option External Generator Control (R&S FSP-B10) is installed. The measurement window is selected by SOURce1 (screen A) and SOURce2 (screen B).

# **6.17.1 Internal Tracking Generator**

### **SOURce<1|2>:DM:STATe** ON | OFF

This command switches on or off the external I/Q modulation of the tracking generator in the selected measurement window.

External AM and external FM are switched off, if active. This command is only valid in conjunction with the tracking generator option B9.

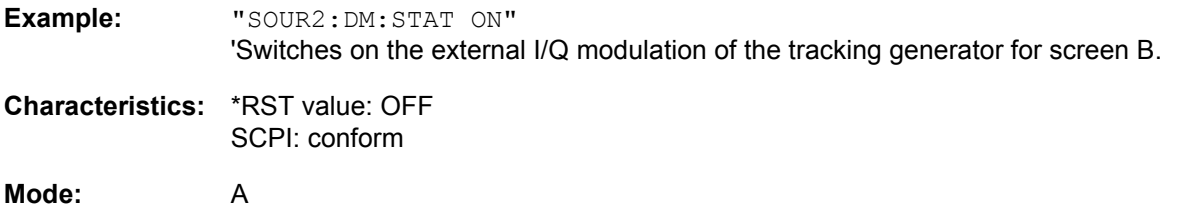

### **SOURce<1|2>:FM:DEViation** 100Hz to 10MHz

This command defines the maximum frequency deviation at 1 V input voltage at the FM input of the tracking generator.

The possible value range is 100 Hz to 10 MHz in steps of one decade.

This command is only available in connection with the Tracking Generator Option B9.

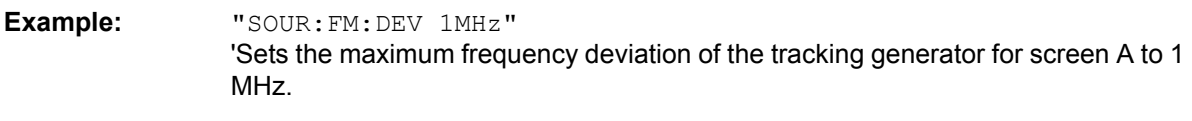

**Characteristics:** \*RST value: 100 Hz SCPI: conform

**Mode:** A

### **SOURce<1|2>:FM:STATe** ON | OFF

This command switches on or off the external frequency modulation of the tracking generator in the selected measurement window.

External I/Q modulation is switched off, if active. This command is only valid in conjunction with the tracking generator option B9.

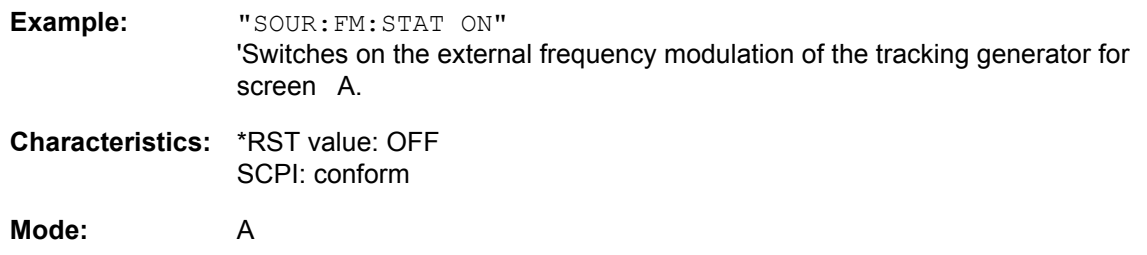

### **SOURce<1|2>:FREQuency:OFFSet** -200MHz to 200MHz

This command defines a frequency offset of the tracking generator for the indicated measurement window. Frequency-converting DUTs can be measured with this setting.

The possible value range is -200 MHz to 200 MHz. It should be noted that the terms (start frequency - tracking frequency offset) and (stop frequency - tracking frequency offset) are both > 1 kHz or both < -1 kHz.

External I/Q modulation is switched off, if active. This command is only valid in conjunction with the tracking generator option B9.

**Example:** "SOUR:FREQ:OFFS 10MHz" 'Switches on the frequency offset of the tracking generator for screen A to 10 MHz. **Characteristics:** \*RST value: 0 Hz

SCPI: conform

**Mode:** A

### **SOURce<1|2>:POWer[:LEVel][:IMMediate][:AMPLitude]** <numeric\_value>

This command defines the output level of the tracking generator in the current measurement window.

This command is only valid in conjunction with the tracking generator option B9.

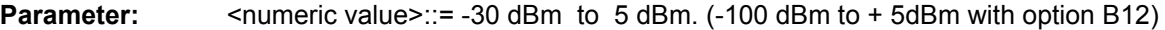

Example: "SOUR: POW -20dBm" 'Sets the tracking generator level in screen A to -20 dBm.

**Characteristics:** \*RST value: -20 dBm SCPI: conform

**Mode:** A

### **SOURce<1|2>:POWer[:LEVel][:IMMediate]:OFFSet** -200dB to +200dB

This command defines a level offset for the tracking generator level. Thus, for example, attenuators or amplifiers at the output of the tracking generator can be taken into account for the setting.

This command is only valid in conjunction with the tracking generator option R&S FSP-B9.

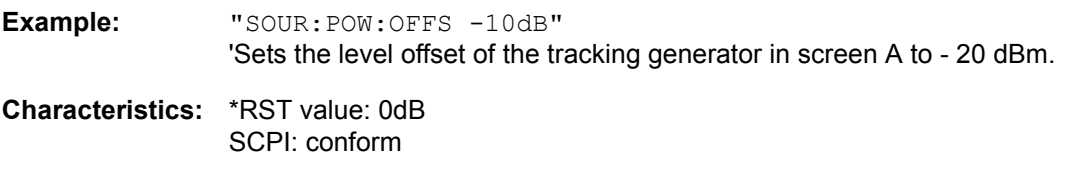

**Mode:** A

### **SOURce<1|2>:POWer:MODE** FIXed | SWEep

This command activates or deactivates the power sweep. If the power sweep is ON the enhancement label TGPWR is shown and the R&S FSQ is set to zero span mode (span = 0Hz). During the sweep time of the zero span the power at the internal tracking generator is changed linear from start power to stop power. The start and stop power values are shown on the right side below the diagram

**Example:** "SOUR:POW:MODE SWE" ''switches on the level sweep in screen A.

**Characteristics:** \*RST value: FIX SCPI: conform

**Mode:** A

### **SOURce<1|2>:POWer:STARt** -30 dBm to +5 dBm

This command defines the start power of the power sweep. The start value can be smaller than the start value.

The start power can be set between -30 dBm and +5 dBm.

With the option R&S FSU-B12 the power can be set between -100 and + 5 dBm.

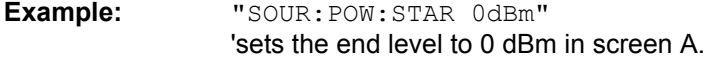

**Characteristics:** \*RST value: 0 dBm SCPI: conform

**Mode:** A

#### **SOURce<1|2>:POWer:STOP** -30 dBm to +5 dBm

This command defines the stop power of the power sweep. The stop power can be set between -30 dBm and +5 dBm.

With the option R&S FSU-B12 the power can be set between -100 and + 5 dBm.

The stop value can be smaller than the start value.

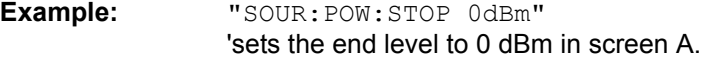

**Characteristics:** \*RST value: 0 dBm SCPI: conform

# **6.17.2 SOURce:EXTernal Subsystem**

The SOURce:EXTernal subsystem controls the operation of the unit with option Ext. Generator Control (B10). The commands are only valid for the selected window, with SOURce1 changing the setting in screen A and SOURce2 the setting in screen B.

The selection of the external generator 1 or 2 is via EXTernal<1|2>.

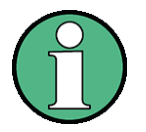

The commands of the SOURce:EXTernal subsystem assume that the addressed generator was correctly configured with the commands of subsystem  $SYSTem$ : COMMunicate:GPIB:RDEVice:GENerator.

If no external generator is selected, if the GPIB address is not correct or the generator is not ready for operation, an execution error will be generated.

### **SOURce<1|2>:EXTernal<1|2>:FREQuency[:FACTor]:DENominator** <numeric\_value>

This command defines the denominator of the factor with which the analyzer frequency is multiplied in order to obtain the transmit frequency of the selected generator 1 or 2 in the selected window.

**Example:** "SOUR:EXT:FREQ:NUM 4" "SOUR:EXT:FREQ:DEN 3" 'Sets a multiplication factor of 4/3, i.e. the transmit frequency of the generator is 4/ 3 times the analyzer frequency. **Characteristics:** \*RST value: 1 SCPI: device-specific Select the multiplication factor in a way that the frequency range of the generator is not exceeded by the following formula: if applied to the start and stop frequency of the analyzer. This command is only valid in combination with option Ext. Generator Control R&S FSP-B10.  $F_{\text{Generator}} = \boxed{F_{\text{Analyzer}} \cdot \frac{\text{Numerator}}{\text{Denominator}} + F_{\text{Offset}}}$ 

**SOURce<1|2>:EXTernal<1|2>:FREQuency[:FACTor]:NUMerator** <numeric\_value>

This command defines the numerator of the factor with which the analyzer frequency is multiplied to obtain the transmit frequency of the selected generator 1 or 2 in the selected window.

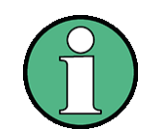

**Mode:** A

Select the multiplication factor in a way that the frequency range of the generator is not exceeded by the following formula:

 $F_{\text{Generator}} = \boxed{F_{\text{Analyzer}} \cdot \frac{\text{Numerator}}{\text{Denominator}} + F_{\text{Offset}}}$ 

if applied to the start and stop frequency of the analyzer.

This command is only valid in combination with option Ext. Generator Control R&S FSP-B10.

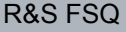

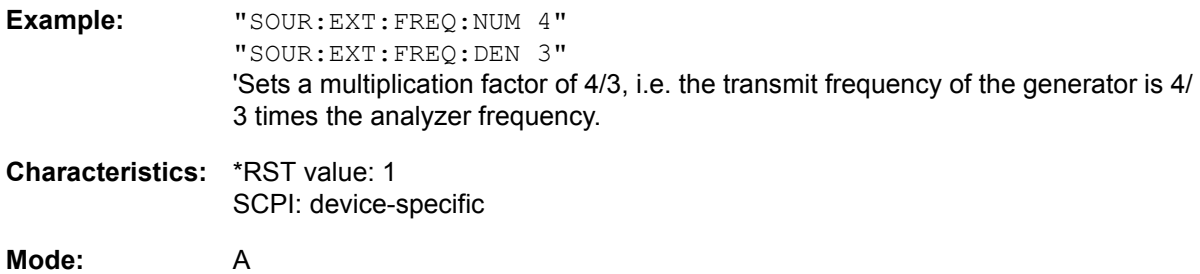

SOURce<1|2>:EXTernal<1|2>:FREQuency:OFFSet <numeric\_value>

This command defines the frequency offset of the selected generator 1 or 2 with reference to the receive frequency in the selected window.

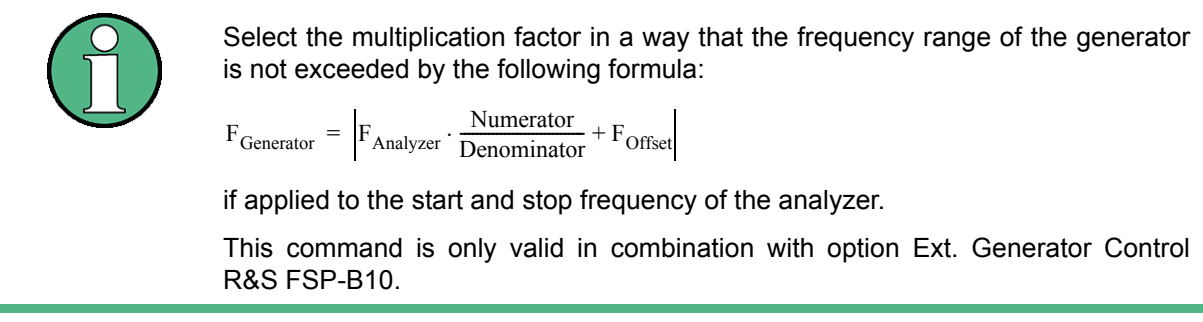

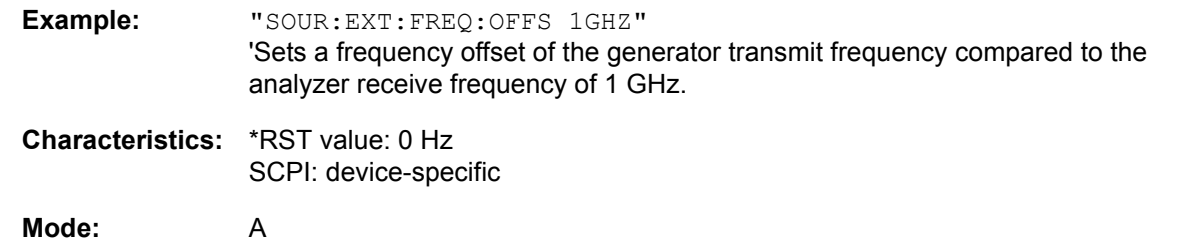

### **SOURce<1|2>:EXTernal<1|2>:FREQuency:SWEep[:STATe]** ON | OFF

This command activates or deactivates the frequency sweep for generator 1 or 2 in the selected window.

This command is only valid in combination with option Ext. Generator Control R&S FSP-B10.

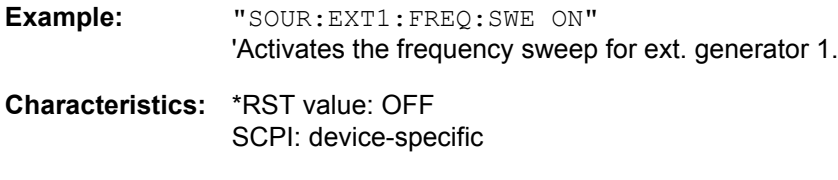

**Mode:** A

### SOURce<1|2>:EXTernal<1|2>:POWer[:LEVel] <numeric\_value>

This command sets the output power of the selected generator 1 or 2 in the selected window.

This command is only valid in combination with option Ext. Generator Control R&S FSP-B10.

Example: "SOUR: EXT: POW -30dBm" 'Sets the generator level to -30 dBm

**Characteristics:** \*RST value: -20 dBm SCPI: device-specific **Mode:** A

### **SOURce<1|2>:EXTernal<1|2>:ROSCillator[:SOURce]** INTernal | EXTernal

This command switches between external and internal reference oscillator for the frequency processing of external generator 1 and 2.

The command always works on both generators. Therefore, the numeric suffix in EXTernal<1|2> is not significant.

This command is only valid in combination with option Ext. Generator Control R&S FSP-B10.

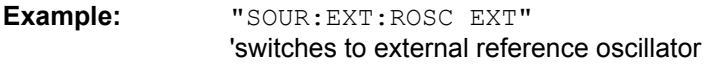

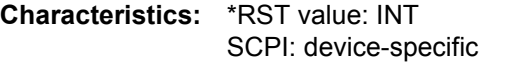

### **Mode:** A

This command is available from firmware version 1.40 or higher.

### **SOURce<1|2>:EXTernal<1|2>[:STATe]** ON | OFF

This command activates or deactivates the external generator selected with SOUR: EXT<1 | 2>: FREQ: SWE ON in the selected window.

The suffix behind EXTernal is irrelevant for this command.

This command is only available in connection with option Ext. Generator Control B10.

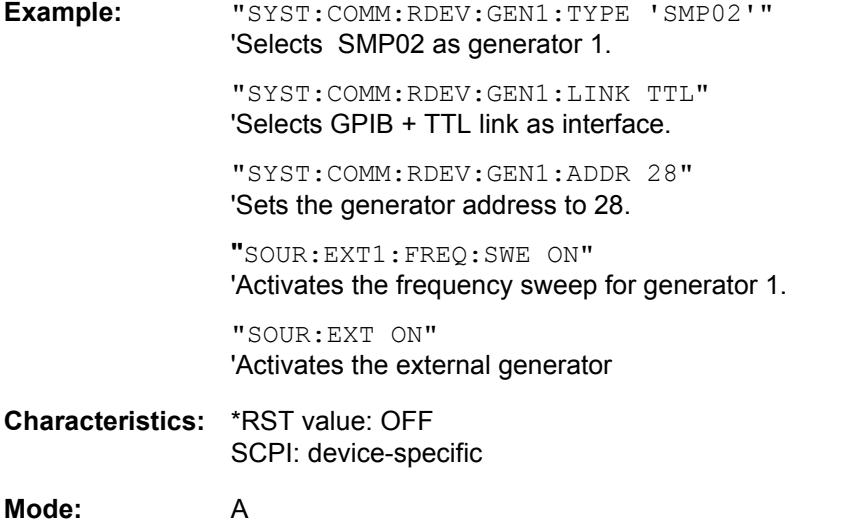

# **6.18 STATus Subsystem**

The STATus subsystem contains the commands for the status reporting system (see chapter "Remote Control – Basics", section "Status Reporting System" on page 5.18). \*RST does not influence the status registers.

### **STATus:OPERation:CONDition?**

This command queries the CONDition section of the STATus:OPERation register. Readout does not delete the contents of the CONDition section. The value returned reflects the current hardware status.

**Example:** "STAT:OPER:COND?"

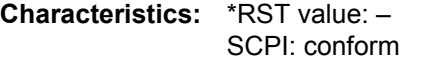

**Mode:** A

### **STATus: OPERation: ENABle** 0 to 65535

This command sets the bits of the ENABle section of the STATus:OPERation register. The ENABle register selectively enables the individual events of the associated EVENt section for the summary bit in the status byte.

**Example:** "STAT:OPER:ENAB 65535"

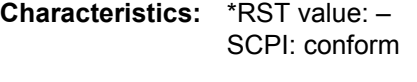

**Mode:** A

### **STATus:OPERation[:EVENt]?**

This command queries the contents of the EVENt section of the STATus:OPERation register. The contents of the EVENt section are deleted after readout.

**Example:** "STAT:OPER?"

**Characteristics:** \*RST value: -SCPI: conform

**Mode:** A

### **STATus:OPERation:NTRansition** 0 to 65535

This command sets the edge detectors of all bits of the STATus:OPERation register from 1 to 0 for the transitions of the CONDition bit.

**Example:** "STAT:OPER:NTR 65535"

**Characteristics: \*RST value: -**SCPI: conform

### **STATus:OPERation:PTRansition** 0 to 65535

This command sets the edge detectors of all bits of the STATus:OPERation register from 0 to 1 for the transitions of the CONDition bit.

**Example:** "STAT:OPER:PTR 65535"

**Characteristics: \*RST value: -**SCPI: conform

**Mode:** A

### **STATus:PRESet**

This command resets the edge detectors and ENABle parts of all registers to a defined value. All PTRansition parts are set to FFFFh, i.e. all transitions from 0 to 1 are detected. All NTRansition parts are set to 0, i.e. a transition from 1 to 0 in a CONDition bit is not detected. The ENABle part of the STATus:OPERation and STATus:QUEStionable registers are set to 0, i.e. all events in these registers are not passed on.

**Example:** "STAT:PRES"

**Characteristics: \*RST value: -**SCPI: conform

**Mode:** A

### **STATus:QUEStionable:ACPLimit:CONDition?**

This command queries the contents of the CONDition section of the STATus:QUEStionable:ACPLimit register. Readout does not delete the contents of the CONDition section.

**Example:** "STAT:QUES:ACPL:COND?"

**Characteristics:** \*RST value: -SCPI: device-specific

**Mode:** A

#### **STATus:QUEStionable:ACPLimit:ENABle** 0 to 65535

This command sets the bits of the ENABle section of the STATus:QUEStionable:ACPLimit register. The ENABle register selectively enables the individual events of the associated EVENt section for the summary bit.

**Example:** "STAT:QUES:ACPL:ENAB 65535"

**Characteristics:** \*RST value: -SCPI: device-specific

**Mode:** A

#### **STATus:QUEStionable:ACPLimit[:EVENt]?**

This command queries the contents of the EVENt section of the STATus:QUEStionable:ACPLimit register. Readout deletes the contents of the EVENt section.

**Example:** "STAT:QUES:ACPL?"

**Characteristics: \*RST value: -**SCPI: device-specific

### **STATus:QUEStionable:ACPLimit:NTRansition** 0 to 65535

This command sets the edge detectors of all bits of the STATus:QUEStionable:ACPLimit register from 1 to 0 for the transitions of the CONDition bit.

**Example:** "STAT:QUES:ACPL:NTR 65535"

**Characteristics: \*RST value: -**SCPI: device-specific

**Mode:** A

#### **STATus:QUEStionable:ACPLimit:PTRansition** 0 to 65535

This command sets the edge detectors of all bits of the STATus:QUEStionable:ACPLimit register from 0 to 1 for the transitions of the CONDition bit.

**Example:** "STAT:QUES:ACPL:PTR 65535"

**Characteristics:** \*RST value: -SCPI: device-specific

**Mode:** A

### **STATus:QUEStionable:CONDition?**

This command queries the CONDition section of the STATus:QUEStionable register. Readout does not delete the contents of the CONDition section.

**Example:** "STAT:QUES:COND?" **Characteristics:** \*RST value: -SCPI: conform

**Mode:** A

### **STATus:QUEStionable:ENABle** 0 to 65535

This command sets the bits of the ENABle section of the STATus-QUEStionable register. The ENABle register selectively enables the individual events of the associated EVENt section for the summary bit in the status byte.

**Example:** "STAT:QUES:ENAB 65535" **Characteristics: \*RST value: -**

SCPI: conform

**Mode:** A

#### **STATus:QUEStionable[:EVENt]?**

This command queries the contents of the EVENt section of the STATus:QUEStionable register. The contents of the EVENt section are deleted after the readout.

**Example:** "STAT:QUES?"

**Characteristics:** \*RST value: -SCPI: conform

### **STATus:QUEStionable:FREQuency:CONDition?**

This command queries the contents of the CONDition section of the STATus:QUEStionable: FREQuency register. Readout does not delete the contents of the CONDition section.

**Example:** "STAT:QUES:FREQ:COND?"

**Characteristics: \*RST value: -**SCPI: device-specific

**Mode:** A

### **STATus:QUEStionable:FREQuency:ENABle** 0 to 65535

This command sets the bits of the ENABle section of the STATus:QUEStionable:FREQuency register. The ENABle register selectively enables the individual events of the associated EVENt section for the summary bit.

**Example:** "STAT:QUES:FREQ:ENAB 65535"

**Characteristics:** \*RST value: -SCPI: device-specific

**Mode:** A

#### **STATus:QUEStionable:FREQuency[:EVENt]?**

This command queries the contents of the EVENt section of the STATus:QUEStionable:FREQuency register.

**Example:** "STAT:QUES:FREQ?"

**Characteristics:** \*RST value: -SCPI: device-specific

**Mode:** A

Readout deletes the contents of the EVENt section.

#### **STATus:QUEStionable:FREQuency:NTRansition** 0 to 65535

This command sets the edge detectors of all bits of the STATus:QUEStionable:FREQuency register from 1 to 0 for the transitions of the CONDition bit.

**Example:** "STAT:QUES:FREQ:NTR 65535"

**Characteristics:** \*RST value: -SCPI: device-specific

**Mode:** A

### **STATus:QUEStionable:FREQuency:PTRansition** 0 to 65535

This command sets the edge detectors of all bits of the STATus:QUEStionable:FREQuency register from 0 to 1 for the transitions of the CONDition bit.

Example: "STAT:OUES:FREQ:PTR 65535"

**Characteristics:** \*RST value: -SCPI: device-specific

### **STATus:QUEStionable:LIMit<1|2>:CONDition?**

This command queries the contents of the CONDition section of the STATus:QUEStionable:LIMit register.

Readout does not delete the contents of the CONDition section.

**Example:** "STAT:QUES:LIM:COND?"

**Characteristics:** \*RST value: -SCPI: device-specific

**Mode:** A

### **STATus:QUEStionable:LIMit<1|2>:ENABle** 0 to 65535

This command sets the bits of the ENABle section of the STATus:QUEStionable:LIMit register. The ENABle register selectively enables the individual events of the associated EVENt section for the summary bit.

**Example:** "STAT:QUES:LIM:ENAB 65535"

**Characteristics:** \*RST value: -SCPI: device-specific

**Mode:** A

### **STATus:QUEStionable:LIMit<1|2>[:EVENt]?**

This command queries the contents of the EVENt section of the STATus:QUEStionable:LIMit register. Readout deletes the contents of the EVENt section.

**Example:** "STAT:QUES:LIM?"

**Characteristics:** \*RST value: -SCPI: device-specific

**Mode:** A

### **STATus:QUEStionable:LIMit<1|2>:NTRansition** 0 to 65535

This command sets the edge detectors of all bits of the STATus:QUEStionable:LIMit register from 1 to 0 for the transitions of the CONDition bit.

**Example:** "STAT:QUES:LIM:NTR 65535"

**Characteristics:** \*RST value: -SCPI: device-specific

**Mode:** A

### **STATus:QUEStionable:LIMit<1|2>:PTRansition** 0 to 65535

This command sets the edge detectors of all bits of the STATus:QUEStionable:LIMit register from 0 to 1 for the transitions of the CONDition bit.

Example: "STAT: QUES: LIM: PTR 65535"

**Characteristics:** \*RST value: -SCPI: device-specific

### **STATus:QUEStionable:LMARgin<1|2>:CONDition?**

This command queries the contents of the CONDition section of the STATus:QUEStionable:LMARgin register. Readout does not delete the contents of the CONDition section.

**Example:** "STAT:QUES:LMAR:COND?"

**Characteristics: \*RST value: -**SCPI: device-specific

**Mode:** A

### **STATus:QUEStionable:LMARgin<1|2>:ENABle** 0 to 65535

This command sets the bits of the ENABle section of the STATus:QUEStionable:LMARgin register. The ENABle register selectively enables the individual events of the associated EVENt section for the summary bit.

**Example:** "STAT:QUES:LMAR:ENAB 65535"

**Characteristics:** \*RST value: -SCPI: device-specific

**Mode:** A

### **STATus:QUEStionable:LMARgin<1|2>[:EVENt]?**

This command queries the contents of the EVENt section of the STATus:QUEStionable:LMARgin register. Readout deletes the contents of the EVENt section.

**Example:** "STAT:QUES:LMAR?"

**Characteristics:** \*RST value: -SCPI: device-specific

**Mode:** A

#### **STATus:QUEStionable:LMARgin<1|2>:NTRansition** 0 to 65535

This command sets the edge detectors of all bits of the STATus:QUEStionable:LMARgin register from 1 to 0 for the transitions of the CONDition bit.

**Example:** "STAT:QUES:LMAR:NTR 65535" **Characteristics:** \*RST value: -

SCPI: device-specific

**Mode:** A

### **STATus:QUEStionable:LMARgin<1|2>:PTRansition** 0 to 65535

This command sets the edge detectors of all bits of the STATus:QUEStionable:LMARgin register from 0 to 1 for the transitions of the CONDition bit.

**Example:** "STAT:QUES:LMAR:PTR 65535"

**Characteristics:** \*RST value: -SCPI: device-specific

### **STATus:QUEStionable:NTRansition** 0 to 65535

This command sets the edge detectors of all bits of the STATus:QUEStionable register from 1 to 0 for the transitions of the CONDition bit.

**Example:** "STAT:QUES:NTR 65535"

**Characteristics: \*RST value: -**SCPI: conform

**Mode:** A

### **STATus:QUEStionable:POWer:CONDition?**

This command queries the contents of the CONDition section of the STATus:QUEStionable:POWer register. Readout does not delete the contents of the CONDition section.

**Example:** "STAT:QUES:POW:COND?"

**Characteristics:** \*RST value: -SCPI: conform

**Mode:** A

### **STATus:QUEStionable:POWer:ENABle** 0 to 65535

This command sets the bits of the ENABle section of the STATus:QUEStionable:POWer register. The ENABle register selectively enables the individual events of the associated EVENt section for the summary bit.

**Example:** "STAT:QUES:POW:ENAB 65535"

**Characteristics:** \*RST value: -SCPI: conform

**Mode:** A

### **STATus:QUEStionable:POWer[:EVENt]?**

This command queries the contents of the EVENt section of the STATus:QUEStionable:POWer register. Readout deletes the contents of the EVENt section.

**Example:** "STAT:QUES:POW?"

**Characteristics:** \*RST value: -SCPI: conform

**Mode:** A

### **STATus:QUEStionable:POWer:NTRansition** 0 to 65535

This command sets the edge detectors of all bits of the STATus:QUEStionable:POWer register from 1 to 0 for the transitions of the CONDition bit.

**Example:** "STAT:QUES:POW:NTR 65535"

**Characteristics: \*RST value: -**SCPI: conform

### **STATus:QUEStionable:POWer:PTRansition** 0 to 65535

This command sets the edge detectors of all bits of the STATus:QUEStionable:POWer register from 0 to 1 for the transitions of the CONDition bit.

**Example:** "STAT:QUES:POW:PTR 65535"

**Characteristics:** \*RST value: -SCPI: conform

**Mode:** A

### **STATus:QUEStionable:PTRansition** 0 to 65535

This command sets the edge detectors of all bits of the STATus:QUEStionable register from 0 to 1 for the transitions of the CONDition bit.

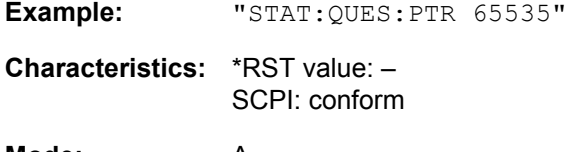

**Mode:** A

### **STATus:QUEue[:NEXT]?**

This command returns the earliest entry to the error queue and deletes it.

Positive error numbers indicate device-specific errors, negative error numbers are error messages defined by SCPI (cf. chapter "Error Messages"). If the error queue is empty, the error number 0, "no error", is returned. This command is identical with the command SYSTem: ERRor.

**Example:** "STAT:QUE?"

**Characteristics:** \*RST value: -SCPI: conform

# **6.19 SYSTem Subsystem**

This subsystem contains a series of commands for general functions.

### **SYSTem:APPLication:SRECovery[:STATe]** ON | OFF

This command controls the instrument behaviour when changing the active application, e.g from SPECTRUM to FM DEMOD and back from FM DEMOD to SPECTRUM. In the default state OFF a few parameters of the current analyzer setting are passed to the application (e.g. center frequency, level settings) or from the application back to the analyzer mode. If APPL SETUP RECOVERY is switched ON, the settings of the applications are independent of each other. Leaving the FM DEMOD application will restore the previous state of the ANALYZER.

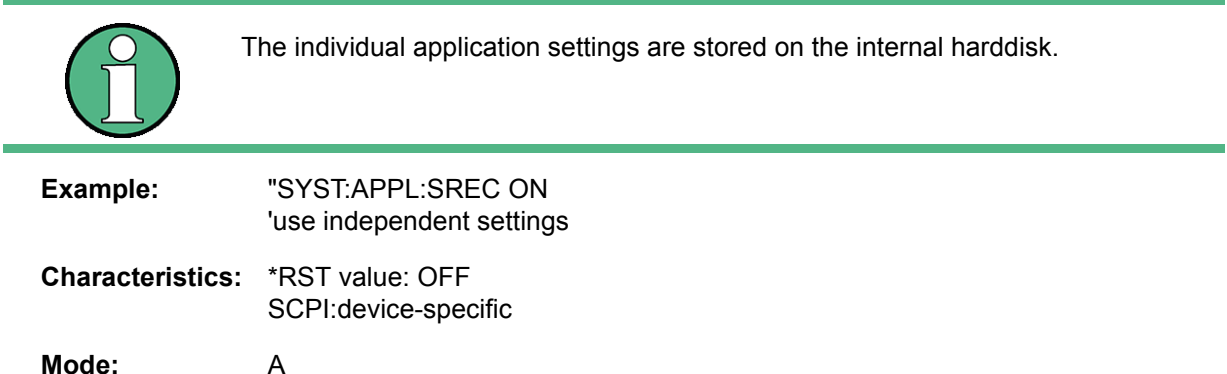

### SYSTem:COMMunicate:GPIB:RDEVice:COMMand 0...30,<'command string'>

This command sends a command or query string to the external generator connected via the GPIB interface of the Ext. Generator Control, R&S FSP-B10. Usually an external generator is connected to this interface.

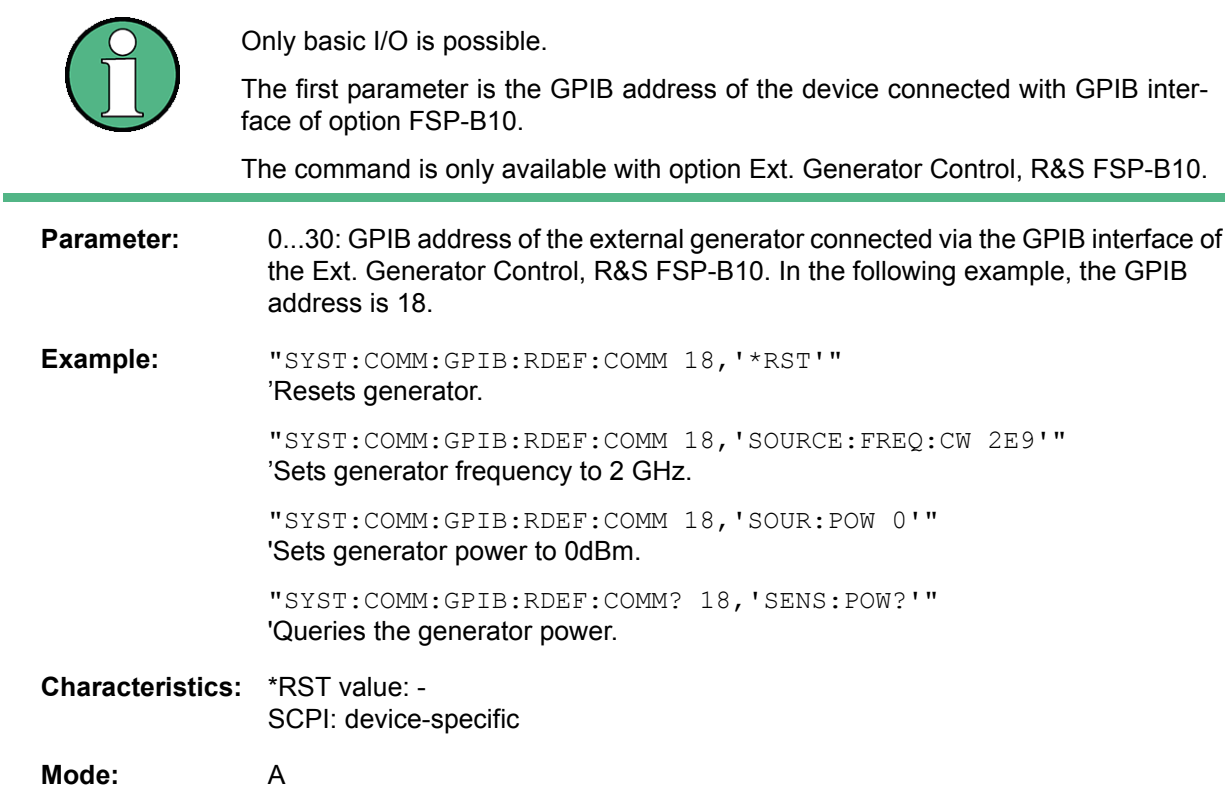

### **SYSTem:COMMunicate:GPIB:RDEVice:GENerator<1|2>:ADDRess** 0 to 30

This command changes the GPIB address of the device selected as external generator 1 or 2.

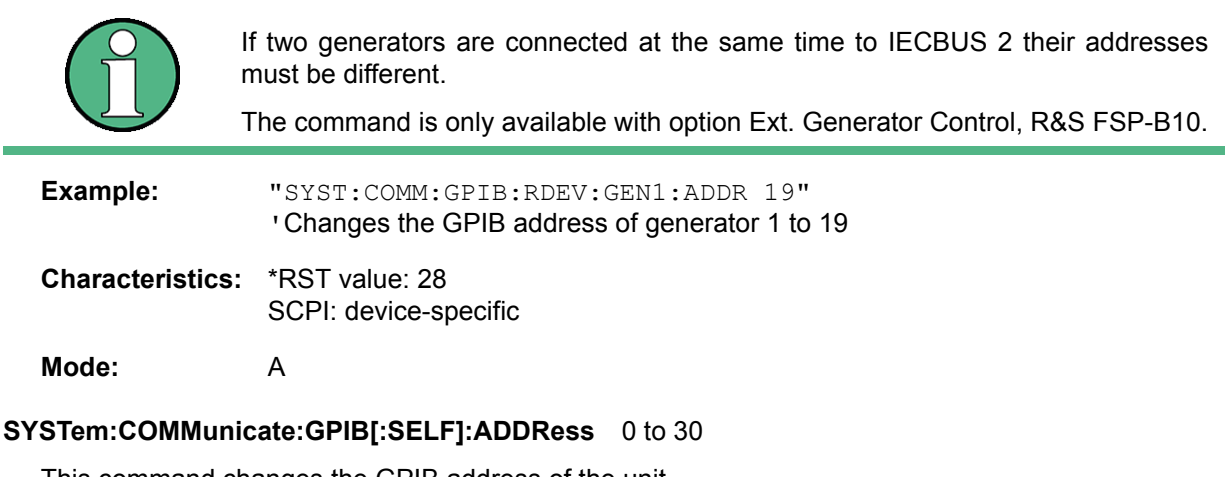

This command changes the GPIB address of the unit.

**Example:** "SYST:COMM:GPIB:ADDR 18" **Characteristics:** \*RST value: - (no influence on this parameter, factory default 20) SCPI: conform **Mode:** A

### **SYSTem:COMMunicate:GPIB[:SELF]:RTERminator** LFEOI | EOI

This command changes the GPIB receive terminator.

According to the standard the terminator in ASCII is <LF> and/or <EOI>. For binary data transfers (e.g. trace data) from the control computer to the instrument, the binary code (0AH) used for <LF> might be included in the binary data block, and therefore should not be interpreted as a terminator in this particular case. This can be avoided by changing the receive terminator to EOI.

Output of binary data from the instrument to the control computer does not require such a terminator change.

**Example:** "SYST:COMM:GPIB:RTER EOI"

**Characteristics:** \*RST value: -- (no influence on this parameter, factory default LFEOI) SCPI: device-specific

### **SYSTem:COMMunicate:PRINter:ENUMerate:FIRSt?**

This command queries the name of the first printer (in the list of printers) available under Windows NT.

The names of other installed printers can be queried with command SYSTem: COMMunicate: PRINter:ENUMerate:NEXT?.

If no printer is configured an empty string is output.

**Example:** "SYST:COMM:PRIN:ENUM:FIRS?"

**Characteristics:** \*RST value: NONE SCPI: device-specific

**Mode:** A

#### **SYSTem:COMMunicate:PRINter:ENUMerate:NEXT?**

This command queries the name of the next printer installed under Windows NT.

The command SYSTem:COMMunicate:PRINter:ENUMerate:FIRSt? should be sent previously to return to the beginning of the printer list and query the name of the first printer.

The names of other printers can then be queried with NEXT?. After all available printer names have been output, an empty string enclosed by quotation marks (") is output for the next query. Further queries are answered by a Query Error.

**Example:** "SYST:COMM:PRIN:ENUM:NEXT?"

**Characteristics:** \*RST value: NONE SCPI: device-specific

**Mode:** A

#### SYSTem:COMMunicate:PRINter:SELect <1|2> <printer\_name>

This command selects one of the printers configured under Windows NT including the associated output destination.

The specified printer name must be a string as returned by the commands SYSTem:COMMunicate:PRINter:ENUMerate:FIRSt? or SYSTem:COMMunicate:PRINter:ENUMerate:NEXT?

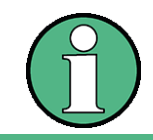

Command  $HCOPy:DEFianation$  is used to select an output medium other than the default one.

**Example:** "SYST:COMM:PRIN:SEL 'LASER on LPT1'"

**Characteristics:** \*RST value: NONE SCPI: device-specific

### **SYSTem:COMMunicate:RDEVice:GENerator<1|2>:LINK** GPIB | TTL

This command selects the interface type of the external generator 1 or 2. The following types are available

- GPIB alone (= GPIB, for all the generators of other manufacturers and some Rohde & Schwarz units)
- GPIB and TTL interface for synchronization (= TTL, for most of the Rohde & Schwarz generators, see table in command SYSTem:COMMunicate:RDEVice:GENerator:TYPE).

The difference between the two operating modes is the execution speed. While, during GPIB operation, each settable frequency is transmitted separately to the generator, a whole frequency list can be programmed in one go if the TTL interface is also used. Frequency switching can then be performed per TTL handshake which results in considerable speed advantages.

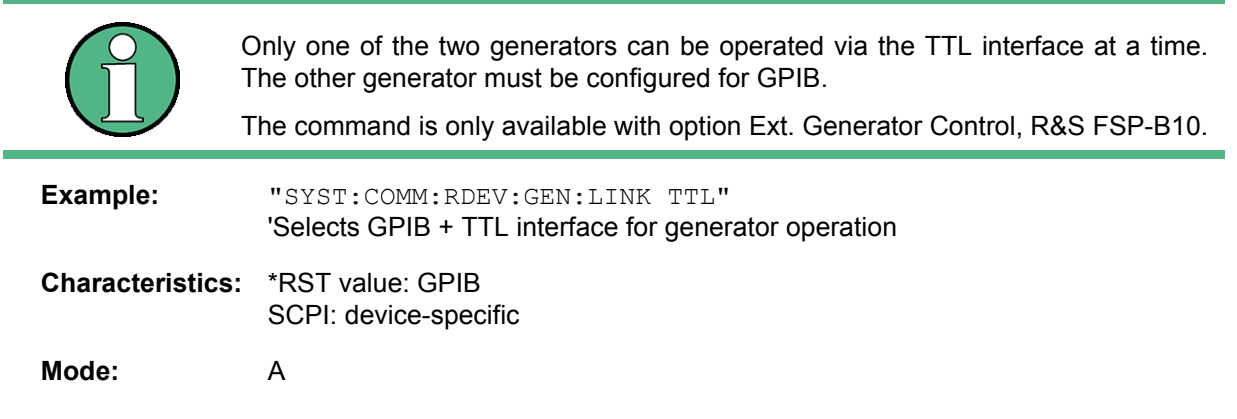

### **SYSTem:COMMunicate:RDEVice:GENerator<1|2>:TYPE** <name>

This command selects the type of external generator 1 or 2. For a list of the available generator types including the associated interface, see chapter "External Generator Control – Option R&S FSP-B10", section "List of Generator Types Supported by the R&S FSQ" on page 4.248.

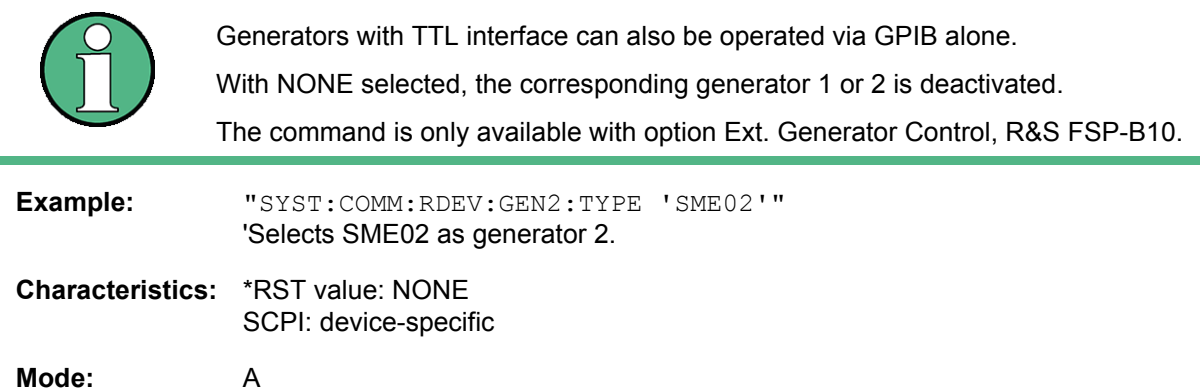
#### **SYSTem:COMMunicate:SERial:CONTrol:RTS** IBFull | OFF

These commands switch the hardware handshake procedure for the serial interface off (OFF) or on (IBFull).

The two commands are equivalent.

**Example:** "SYST:COMM:SER:CONT:DTR OFF"

"SYST:COMM:SER:CONT:RTS IBF"

**Characteristics:** \*RST value: -- (no influence on this parameter, factory default OFF) SCPI: conform

**Mode:** A

**SYSTem:COMMunicate:SERial[:RECeive]:BAUD** 110 | 300 | 600 | 1200 | 2400 | 9600 | 19200 | 38400 | 57600 | 115200 | 128000

This command sets the transmission speed for the serial interface (COM).

**Example:** "SYST:COMM:SER:BAUD 2400"

**Characteristics:** \*RST value: -- (no influence on this parameter, factory default 9600) SCPI: conform

**Mode:** A

#### **SYSTem:COMMunicate:SERial[:RECeive]:BITS** 7 | 8

This command defines the number of data bits per data word for the serial interface (COM).

**Example:** "SYST:COMM:SER:BITS 7"

**Characteristics:** \*RST value: -- (no influence on this parameter, factory default 8) SCPI: conform

**Mode:** A

#### **SYSTem:COMMunicate:SERial[:RECeive]:PACE** XON | NONE

This command switches on or off the software handshake for the serial interface.

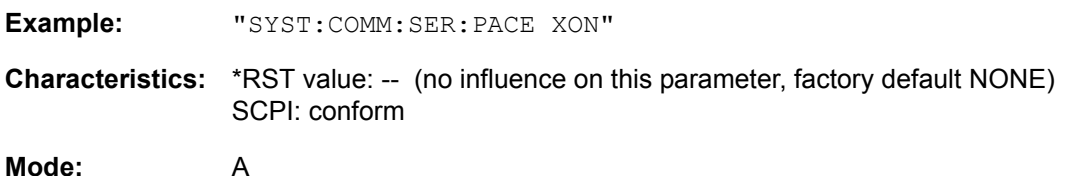

#### **SYSTem:COMMunicate:SERial[:RECeive]:PARity[:TYPE]** EVEN | ODD | NONE

This command defines the parity check for the serial interface (COM).

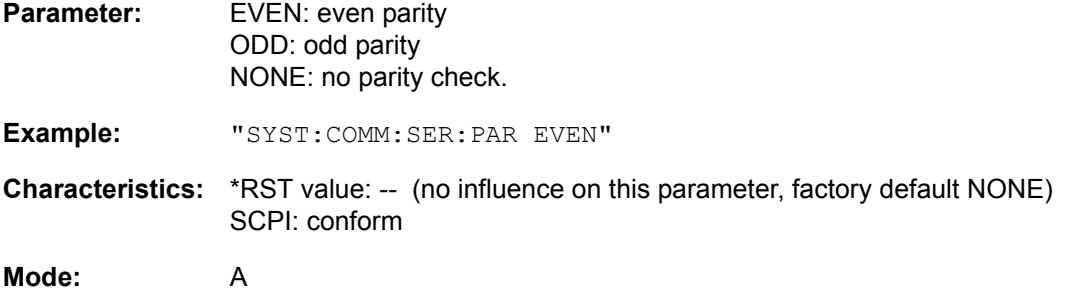

#### **SYSTem:COMMunicate:SERial[:RECeive]:SBITs** 1|2

This command defines the number of stop bits per data word for the serial interface (COM).

**Example:** "SYST:COMM:SER:SBITs 2"

**Characteristics:** \*RST value: -- (no influence on this parameter, factory default 1) SCPI: conform

**Mode:** A

#### **SYSTem:DATE** 1980 to 2099, 1 to 12, 1 to 31

This command is used to enter the date for the internal calendar.

The sequence of entry is year, month, day.

**Example:** "SYST: DATE 2000, 6, 1"

**Characteristics:** \*RST value: -SCPI: conform

**Mode:** A

#### **SYSTem:DISPlay:FPANel** ON | OFF

This command activates or deactivates the display of the front panel keys on the screen.

With the display activated, the instrument can be operated on the screen using the mouse by pressing the corresponding buttons. This may be useful if the instrument is operated in a detached station by means of a remote program such as PCANYWHERE.

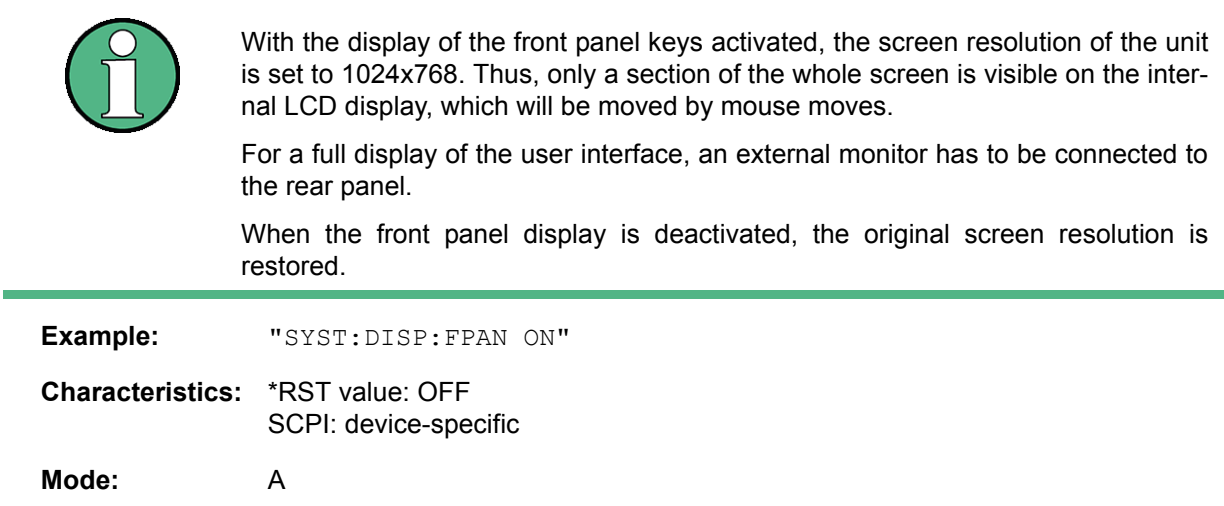

### **SYSTem:DISPlay:UPDate** ON | OFF

This command switches on or off the update of all display elements during remote control.

**Example:** "SYST:DISP:UPD ON" **Characteristics:** \*RST value: OFF SCPI: device-specific The best performance is obtained when the display output is switched off during remote control.

**Mode:** A

#### **SYSTem:ERRor?**

This command queries the earliest entry in the error queue, and deletes it after the readout.

Positive error numbers indicate device-specific errors, negative error numbers are error messages defined by SCPI (cf. chapter "Error Messages"). If the error queue is empty, the error number 0, "no error", is returned. This command is identical with the command STATus: QUEue:NEXT?.

This command is a query and therefore has no \*RST value.

**Example:** "SYST:ERR?"

**Characteristics:** \*RST value: -SCPI: conform **Mode:** A

#### **SYSTem:ERRor:CLEar:ALL**

This command deletes all entries in the table SYSTEM MESSAGES.

This command is an event and therefore has no query and no \*RST value.

**Example:** "SYST:ERR:CLE:ALL?"

**Characteristics:** \*RST value: -SCPI: device-specific

**Mode:** A

#### **SYSTem:ERRor:LIST?**

This command reads all system messages and returns a list of comma separated strings. Each string corresponds to an entry in the table SYSTEM MESSAGES.

If the error list is empty, an empty string "" will be returned.

This command is a query and therefore has no \*RST value.

**Example:** "SYST:ERR:LIST?"

**Characteristics:** \*RST value: -SCPI: device-specific

**Mode:** A

#### **SYSTem:FIRMware:UPDate <path>**

As of firmware version 4.5x it is possible to update base system and applications in one single step. The structure of the update folder has to look like:

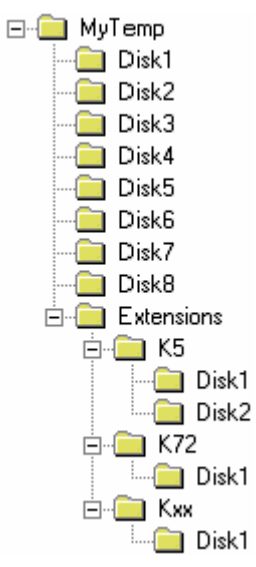

Extract the ZIP file containg the files needed for an update including the folder structure. Create the required sub folders on the instrument and copy all the files from all sub folders onto the instrument. Now start the remote update.

Note that in some environments instead of the '\' character, a special escape character may be required, e.g. '\\' for C/C++ programming language.

**Example:** "SYST:FIRM:UPD 'D:\USER\FWUPDATE'" 'Starts the firmware update from directory D:\USER\FWUPDATE using the files of the subfolders DISK1 to DISK<n>, including the contents of the EXTENSION subfolder. **Characteristics: \*RST value: -**SCPI: device-specific

**Mode:** A

This command is an 'event' and therefore has no query and no \*RST value.

#### **SYSTem:HPCoupling** FSP | HP

This command controls the default coupling ratios Span/RBW and RBW/VBW for HP emulation mode. In case of FSP the standard parameter coupling of the instrument is used. As a result in most cases a shorter sweeptime is used than in case of HP. This command can only be selected in the HP emulation mode.

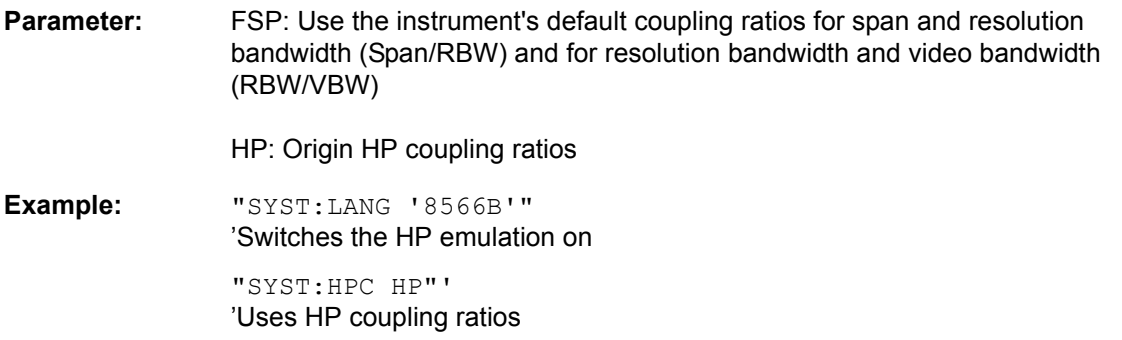

SYSTem Subsystem

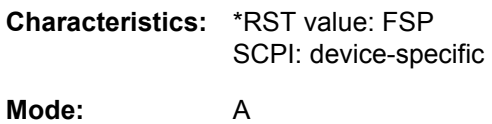

# **SYSTem:IDENtify:FACTory**

This command resets the \*IDN string to the factory default.

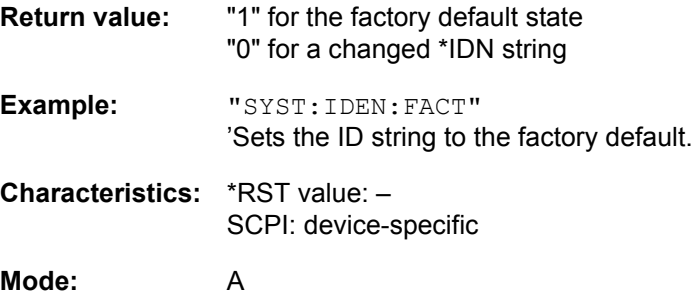

#### **SYSTem:IFGain:MODE** NORMal | PULSe

This command switches the 10 dB overload reserve on or off.

This command can only be selected in the HP emulation mode.

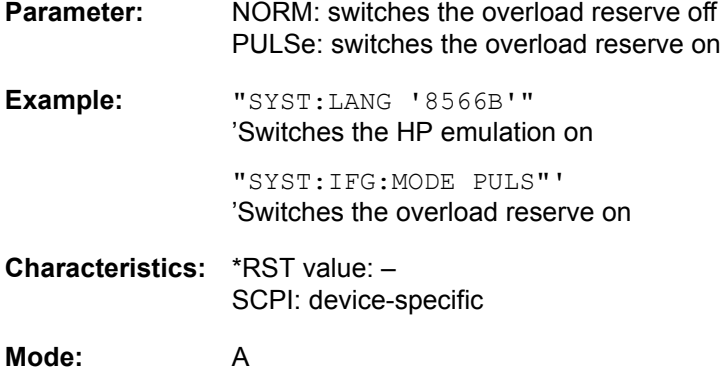

#### **SYSTem:KLOCk** ON | OFF

The alias remote command SYST:KLOC can be used to activate the LLO (local lockout) or to return to the local mode (GTL go to local). Parameter ON is LLO, OFF is GTL.

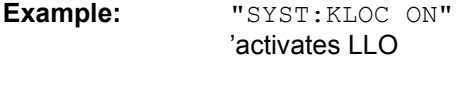

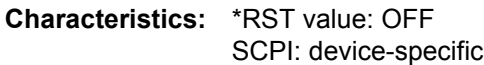

**Mode:** A

#### **SYSTem:LANGuage** <language>

This command activates the emulation of various analyzers. The analyzer default command set is SCPI.

The following remote-control languages are available:

SCPI, 71100C, 71200C, 71209A, 8560E, 8561E, 8562E, 8563E, 8564E, 8565E, 8566A, 8566B, 8568A, 8568A\_DC, 8568B, 8568B\_DC, 8591E, 8594E

- When SCPI is selected, the 8566B/8568B/8594E command set is available in addition.
- When 8566A, 8566B, 8568A or 8568B is selected, both command sets A and B are available, as far as they are supported.
- The HP model 8591E is compatible to HP model 8594E, the HP models 71100C, 71200C, and 71209A are compatible to HP models 8566A/B.

The settings or changes made on switching between remote-control languages are described in the Quick Start Guide, chapter 2.

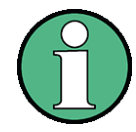

Notes regarding switch over to 8566A/B and 8568A/B:

- Commands IP and KST, too, will perform the settings for the "# of Trace Points", "Start Freq.", "Stop Freq." and "Input Coupling".
- Switch over of the "# of Trace Points" will not take place until the instrument is switched to the remote control mode. For manual operation (selected with LOCAL softkey), the number of sweep points (trace points) will always be set to 1251.
- In the remote control mode, the screen area for the measurement will be reduced. The LOCAL softkey (lowermost softkey) will be shifted slightly towards the center of the screen.

**Example:** "SYST:LANG 'SCPI'"

**Characteristics:** \*RST value: 'SCPI' SCPI: conform

**Mode:** A

There is no query for this command.

#### **SYSTem:LXI:DISPlay** ON|OFF

This command shows or hides the *LXI Observer* dialog box. To use this command, the LXI Class C functionality must be installed and enabled (for details see "LXI Class C Functionality" on page 4.316).

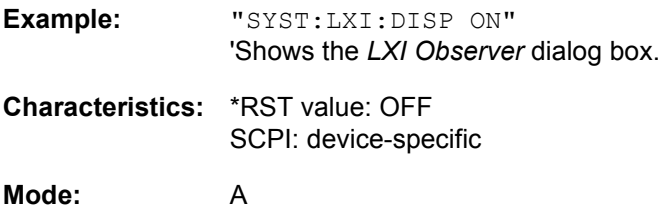

#### **SYSTem:LXI:INFO?**

This command queries the current parameters of the LXI class C.

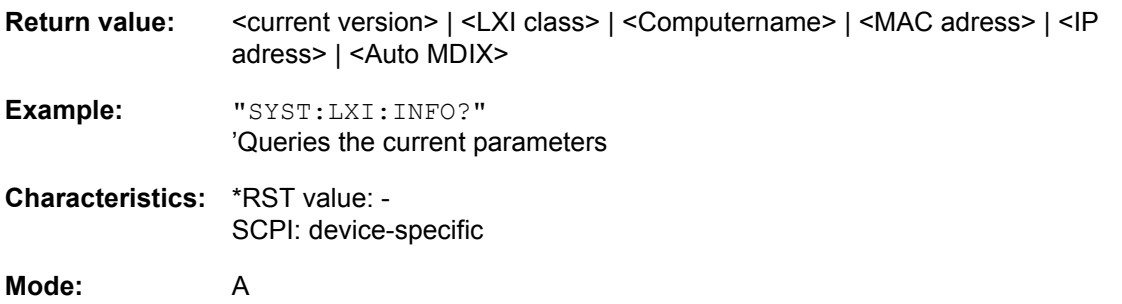

#### <span id="page-654-0"></span>**SYSTem:LXI:LANReset**

This command resets the LAN configuration to the values required by the LXI standard. In addition, the password is reset to its initial state as well as the LXI instrument description.

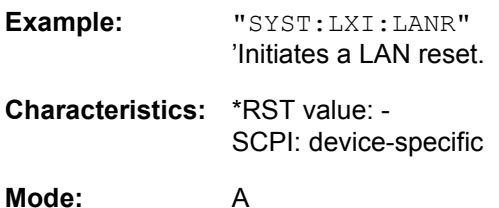

This command is an event and therefore has no \*RST value and no query.

#### **SYSTem:LXI:LCI**

This command executes the LAN configuration initialize (LCI) on the instrument. To use this command, the LXI Class C functionality must be installed and enabled (for details see "LXI Class C Functionality" on page 4.316).

As of firmware version 4.5x, the LXI functionality has been expanded. Instead of this command, use [SYSTem:LXI:LANReset](#page-654-0) to reset the LAN configuration.

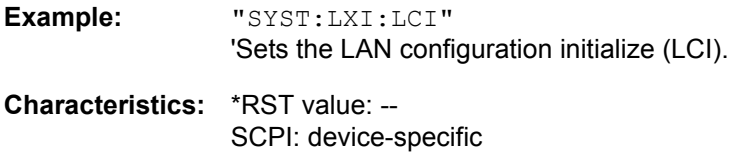

**Mode:** A

This command is an event and therefore has no \*RST value and no query.

#### **SYSTem:LXI:MDEScription**

This command shows the LXI instrument description. Also, the instrument description can be changed using this command.

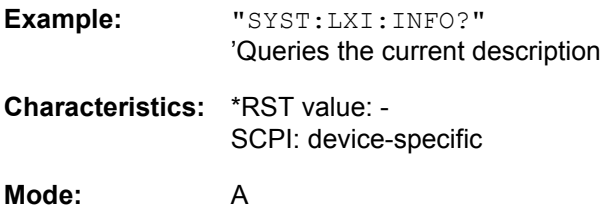

#### **SYSTem:LXI:PASSword** <password>

This command shows or changes the LXI password. The default password is 'LxiWebIfc'.

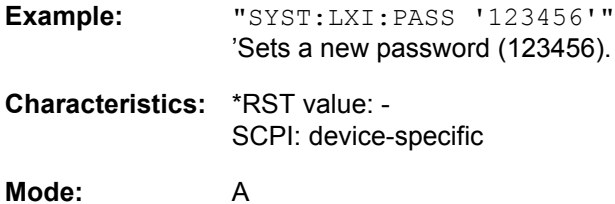

#### **SYSTem:MSIZe?** MBOard | B100

This command outputs the memory size of the mainboard or of the R&S FSQ-B100 option.

#### **Parameter:**

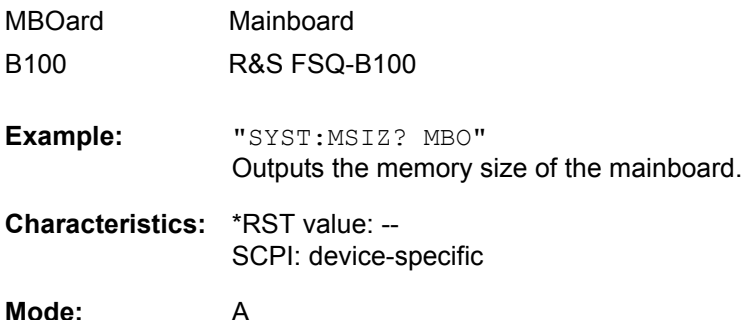

#### **SYSTem:PASSword[:CENable]** 'password'

This command enables access to the service functions by means of the password.

**Example:** "SYST:PASS 'XXXX'" **Characteristics:** \*RST value: -SCPI: conform **Mode:** A

This command is an event and therefore has no \*RST value and no query.

#### **SYSTem:PRESet**

This command initiates an instrument reset.

The effect of this command corresponds to that of the *PRESET* key with manual operation or to the \*RST command.

**Example:** "SYST:PRES"

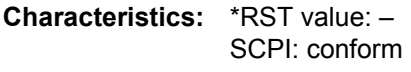

**Mode:** A

#### **SYSTem:RSWeep** ON | OFF

This command controls a repeated sweep of the E1 and MKPK HI HP model commands. If the repeated sweep is OFF, the marker is set without sweeping before.

**Example:** "SYST:RSW:ON" 'Sets the repeated sweep on. **Characteristics:** \*RST value: -- SCPI: device-specific

**Mode:** A

#### **SYSTem:SHUTdown**

This command shuts down the instrument.

This command is an event and therefore has no query and no \*RST value.

**Example:** "SYST:SHUT"

**Characteristics:** \*RST value: - SCPI: device- specific

**Mode:** A

#### **SYSTem:SPEaker:VOLume** 0 to 1

This command sets the volume of the built-in loudspeaker for demodulated signals. Minimum volume is set by 0 and maximum volume by 1.

The value 0 is the lowest volume, the value 1 the highest volume.

**Example:** "SYST:SPE:VOL 0.5"

**Characteristics:** \*RST value: 0 SCPI: device-specific

**Mode:** A

#### **SYSTem:TIME** 0 to 23, 0 to 59, 0 to 59

This command sets the internal clock. The sequence of entry is hour, minute, second.

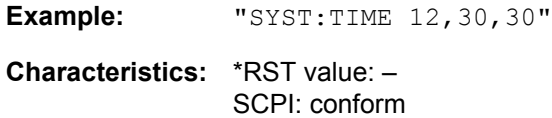

**Mode:** A

#### **SYSTem:VERSion?**

This command queries the number of the SCPI version, which is relevant for the instrument.

**Example:** "SYST:VERS?"

**Characteristics:** \*RST value: -SCPI: conform

**Mode:** A

This command is a query and therefore has no \*RST value.

TRACe Subsystem

# **6.20 TRACe Subsystem**

The TRACe subsystem controls access to the instrument's internal trace memory.

# **6.20.1 General Trace Commands**

**TRACe<1|2>:COPY** TRACE1| TRACE2| TRACE3 , TRACE1| TRACE2| TRACE3

This command copies data from one trace to another. The second operand describes the source, the first operand the destination of the data to be copied.

The numeric suffix at TRACe<1|2> selects the measurement window.

**Example:** "TRAC:COPY TRACE3, TRACE1"

**Characteristics:** \*RST value: - SCPI: conform

**Mode:** A

This command is an event and therefore has no query and no \*RST value.

**TRACe<1|2>[:DATA]** TRACE1 | TRACE2 | TRACE3 | LIST | SPURious | ABITstream | PWCDp | CTABle, <br/>block> | <numeric\_value>

This command transfers trace data from the control computer to the instrument, the query reads trace data out of the instrument.

The numeric suffix at TRACe<1|2> selects the measurement window.

#### **Parameter: TRACE1** to **TRACE3** selects trace 1 to 3.

**LIST** reads the peak list in the spurious measurement LIST EVALUATION (for details on this measurement see page 220). The suffix at TRACe<1|2> is irrelevant. As results a list of <result of range 1>,< result of range 2>,..< result of range n> are returned. Every single range has following format: <No>,<Start>,<Stop>,<rbw>,<freq>,<Levelabs>,<Levelrel>,<Delta>, <Limitcheck>,<unused1>,<unused2> Where: No Range number Start Range start frequency Stop Range stop frequency Rbw Resolution bandwidth Freq Frequency of the peak in the range Levelabs Absolute peak power of the range in dBm Levelrel Reserved (0.0) Delta Delta of the peak power to the limit line in dB Limitcheck Limit check state (0 = PASSED, 1 = FAILED) Unused1 Reserved (0.0) Unused2 Reserved (0.0)

These values are defined via the [SENSe<1|2>:]LIST:RANGe<1...20> subsystem.

**SPURious** reads the peak list in the spurious measurement. As results a list of frequency, level and delta to limit line values is returned. A delta limit of +200dB indicates no limit check is active.

**ABITstream** reads the bit streams of all 15 slots one after another.

**PWCDp** can be set for base station tests only if CODE PWR ABSOLUTE / RELATIVE , CHANNEL TABLE is selected for Trace 1. The pilot length is transmitted in addition to the same five values as transmitted for TRACE1. The pilot length is specified in symbols.

Six values are transmitted for each assigned channel:

< class>,<channel number>,<absolute level>,<relative level>,<timing offset> (R&S FS-K72) or <I/Q mapping> (R&S FS-K73), <pilot length>,... The pilot length is specified in bit.

**CATABle** can be set only if CODE PWR ABSOLUTE / RELATIVE , CHANNEL TABLE is selected for Trace 1. The same data as for TRACE1 are output. In addition, the pilot length as the 6th value and active/inactive (1/0) as the 7th value are output for option R&S FS-K72. With option R&S FS-K73, active/inactive (1/0) is output as the 6th value.

For R&S FS-K72 seven values are transmitted for each assigned channel:

<class>,<channel number>,<absolute level>,<relative level>,<timing offset>,<pilot length>,<active/inactive>,...

R&S FS-K73 six values are transmitted for each assigned channel:

<class>,<channel number>,<absolute level>,<relative level>,<IQ mapping>,<active/inactive>....

**Return value:** The returned values are scaled in the current level unit. Returned FM-modulated measurement values (activated option R&S FS-K7) are scaled in Hz.

**Example:** "TRAC TRACE1,"+A\$ (A\$: data list in the current format) "TRAC? TRACE1"

**Characteristics:** \*RST value: - SCPI: conforming

**Mode:** A

#### **ASCII format (FORMat ASCII):**

In ASCII format, a list of values separated by commas is returned (Comma Separated Values = CSV).

The number of measurement points is 625 (default). For more information refer to "SWEEP POINTS" [on page 4.32](#page-115-0)).

#### **Binary format (FORMat REAL,32):**

If the transmission takes place using the binary format (REAL,32), the data are transferred in block format (Definite Length Block Data according to IEEE 488.2). They are arranged in succeeding lists of I and Q data of 32 Bit IEEE 754 floating point numbers. General structure of return string for a sweep with 625 points:

#42500<meas value 1><meas value value2> to <meas value 625>

with

- $-$  #4: digits of the subsequent number of data bytes (4 in the example)
- $-$  2500: Number of subsequent data bytes (2500 in the example)

- <meas value x>: 4 byte floating point measurement values

#### **Saving and recalling:**

Saving and recalling trace data together with the device settings to/from the device-internal hard disk or to/from a memory stick/floppy is controlled via the commands MMEMory: STORe: STATe and MMEMory: LOAD: STATe respectively. Trace data are selected with "MMEMory: SELect [: ITEM]: ALL" or "MMEMory: SELect [: ITEM]: TRACe". Trace data in ASCII format (ASCII FILE EXPORT) are exported with the command "MMEM: STORe: TRACe".

### **Transfer format:**

The trace data are transferred in the current format (corresponding to the command FORMat ASCii|REAL). The device-internal trace memory is addressed using the trace names 'TRACE1' to 'TRACE3'.

The transfer of trace data from the control computer to the instrument takes place by indicating the trace name and then the data to be transferred. In ASCII format, these data are values separated by commas. If the transfer takes place using the format real (REAL,32), the data are transferred in block format.

The parameter of the query is the trace name TRACE1 to TRACE3, it indicates which trace memory will be read out.

# **6.20.2 Number and Format of the Measurement Values for the Different Operating Modes**

The number of measurement values depends on the instrument setting:

#### **Analyzer mode (span > 0 and zero span):**

155 up to 30001 (default 625) results are output in the unit selected for display.

For spurious emissions measurement the number of results is the sum of all sweep points, specified in the sweep list configuration.

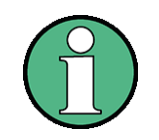

With AUTO PEAK detector, only positive peak values can be read out.

Trace data can be written into the instrument with logarithmic display only in dBm, with linear display only in volts.

FORMat REAL, 32 is to be used as format for binary transmission, and FORMat ASCii for ASCII transmission.

SPURious reads the peak list in the spurious measurement. As results a list of frequency, level and delta to limit line values is returned. A delta limit of +200dB indicates no limit check is active.

#### **TRACe<1|2>:IMMediate:LEVel?**

This query returns the current Y results of the sweep. During a sweep the last measured value is read out.

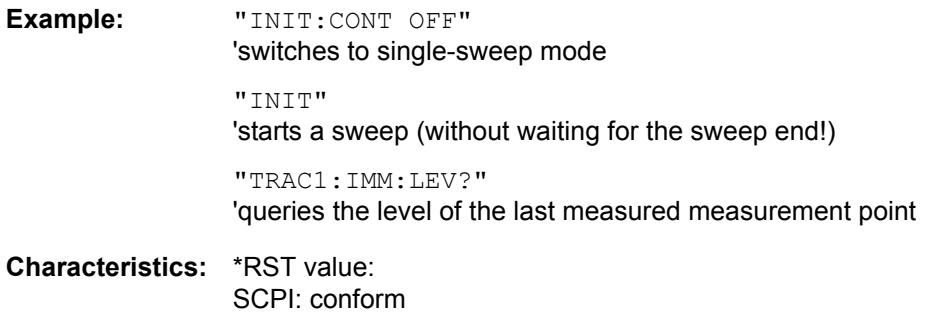

**Mode:** A

#### **TRACe<1|2>:IMMediate:RESult?**

This query returns the current X and Y results of the sweep. During a sweep the last measured values are read out.

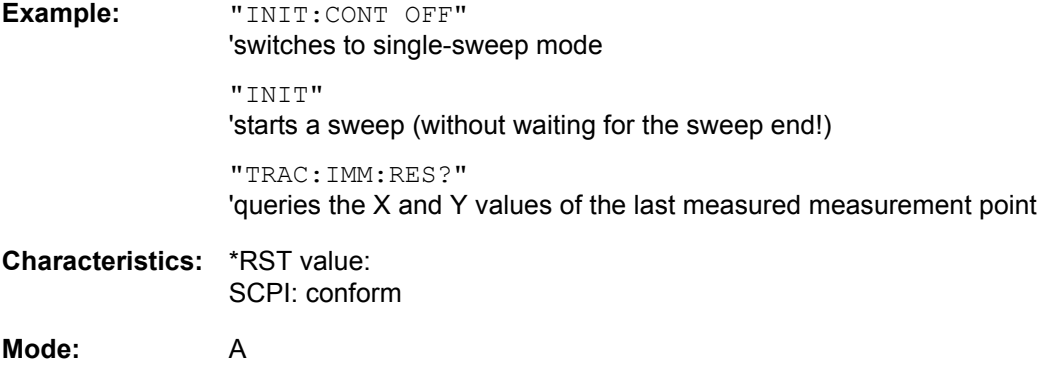

# **6.20.3 TRACe:IQ Subsystem**

The commands of this subsystem are used for collection and output of measured IQ measured data. A special memory is therefore available in the instrument with 16M words for the I and Q data. The measurement is always performed in the time domain (span = 0 Hz) at the selected center frequency. The number of samples to be collected can be set. The sampling rate can be set in the range from 10 kHz to 81.6 MHz; when channel filters are used, the sampling rate depends on the filter involved and can be determined via a special command depending on the setting used. Prior to being stored in memory or output via GPIB, the measured data is corrected by an equalizer filter in terms of frequency response.

# **TRACE:IQ Sub-system Extension**

It is possible to combine I/Q data measurement with gated trigger function for following settings:

- Sample Rate 81.6 MHz
- Gate Source EXTERN

The gate parameter (gate mode, gate polarity, gate delay and gate length) are configured by the subsystem SENSe:SWEep:EGATe, when TRACE:IQ:STATe is set to ON.

Depending on the sample rate, the following maximum bandwidths can be obtained during the measurement.

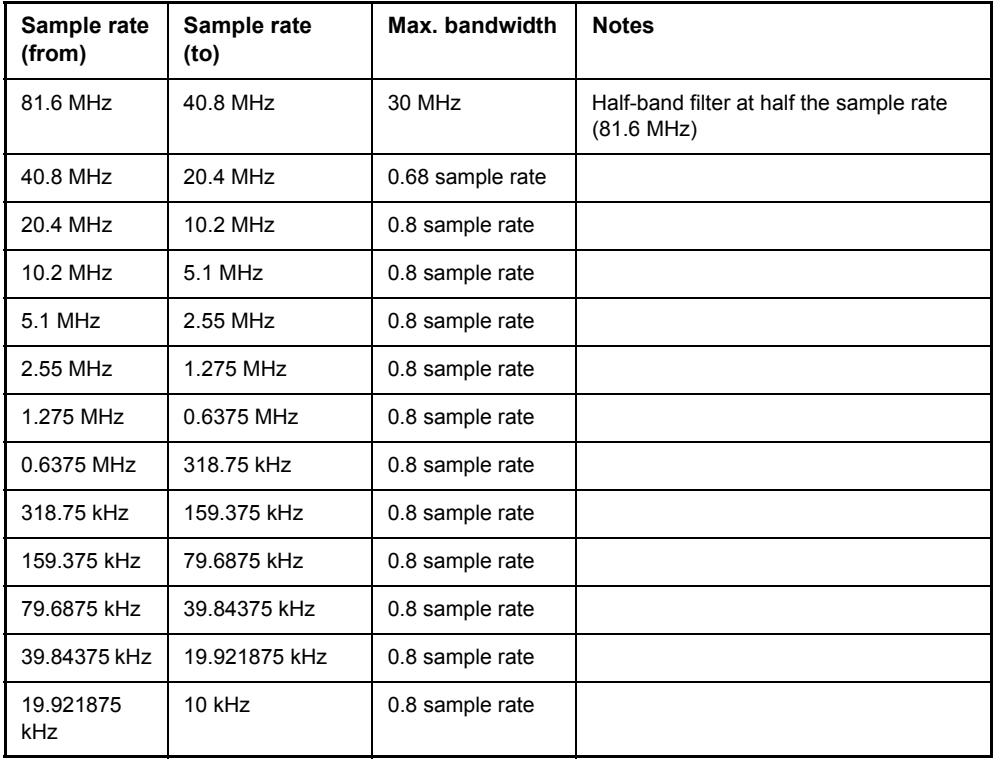

Due to the sampling concept (21.4 MHz IF, 32 MHz Sampling rate), the image frequency is suppressed only by the 10 MHz analog IF filter. When applying an input signal at the edge of the 10 MHz band (+5 MHz from center), the image frequency appears 800 kHz above the input signal.

The image frequency in MHz is calculated as follows:

$$
f_{\text{image}} = 2 \times (f_{\text{center}} + 5.4 \text{ MHz}) - f_{\text{signal}}
$$

where

 $f_{image}$  = image frequency in MHz

 $f_{center}$  = center frequency in MHz

 $f_{\text{signal}}$  = frequency of the signal to be measured in MHz

For correct operation the RF input signal shall be limited in bandwidth. Signals more than 5.4 MHz above the center frequency will be mirrored into the 10 MHz pass band.

For additional bandwidth limitation of the measurement data the analog filters (RBW  $\geq$  300 kHz) are available.

[Fig. 6.1](#page-662-0) shows the analyzer hardware from the IF section to the processor. The IF filter is the resolution filter of the R&S FSQ with bandwidths selectable from 300 kHz to 50 MHz. The A/D converter samples the IF signal (20.4 MHz) at a rate of 81.6 MHz.

The digital signal is down-converted to the complex baseband, lowpass-filtered, and the sampling rate is reduced, i.e. the output sampling rate is set between 10.0 kHz and 81.6 MHz in steps of 0.1 Hz. This avoids unnecessary oversampling at narrower bandwidths, which saves processing time and increases the maximum recording time. Since the sample rate can be programmed quasi-continuously, even sampling rates, which cannot be derived by direct division of the 81.6 MHz, can be set.

The I/Q data are written to a memory of 16M words. The data can then be read out from these areas in blocks that are 512 k words each. The memory is hardware-triggered.

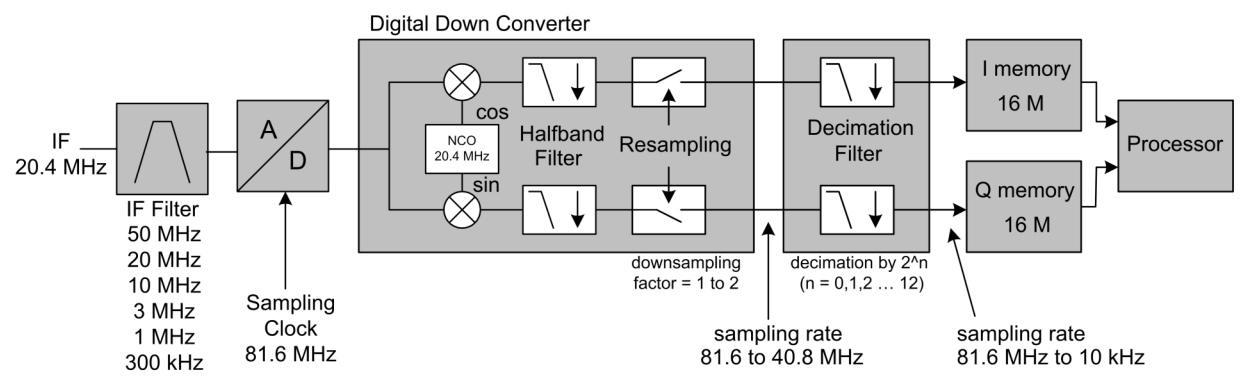

<span id="page-662-0"></span>*Fig. 6.1 Block diagram illustrating the R&S FSQ signal processing*

## **Additions for the option R&S FSQ-B72**

The option R&S FSQ-B72 also supports sampling rates from >81.6 MHz to 326.4 MHz. If the sampling rate is ≤ 81.6 MHz, the option R&S FSQ-B72 is not active. In this case, the R&S FSQ exhibits the same behaviour as already described above.

The following figure shows the analyzer hardware from the 2<sup>nd</sup> IF to the processor for sampling rates above 81.6 MHz. The filter bandwidth is always 120 MHz. The A/D converter samples the 3rd IF (81.6 MHz) using 326.4 MHz sampling clock.

#### TRACe Subsystem

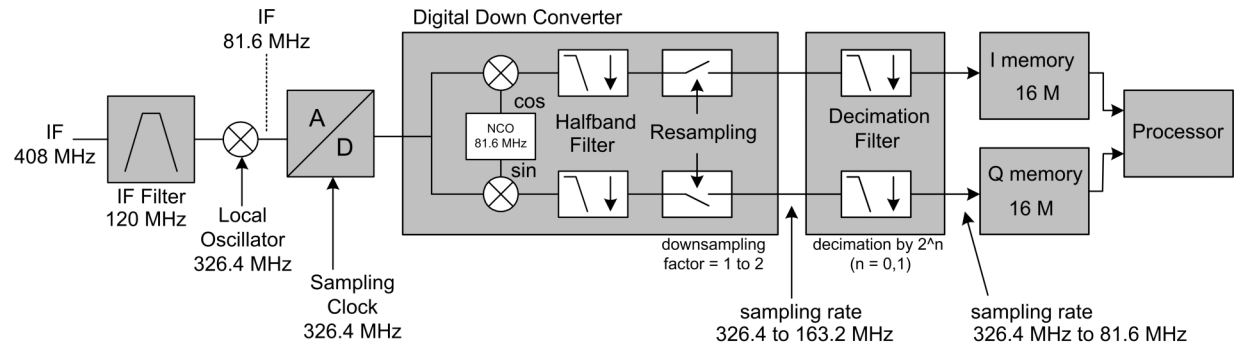

*Fig. 6.2 Block diagram of the R&S FSQ's signal processing at sampling rates > 81.6 MHz*

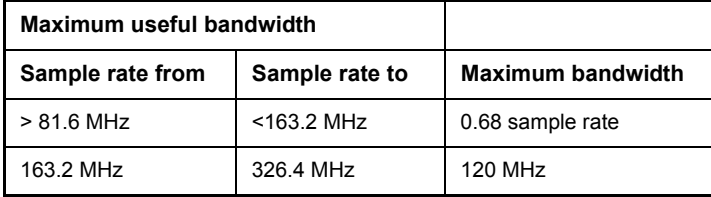

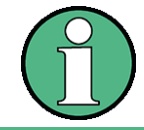

If a sampling rate above 81.6 MHz is set, the YIG filter will be automatically switched off (not available with the R&S FSQ3). If the instrument is switched back to sampling rates ≤ 81.6 MHz, the previous setting of the YIG filter will be restored.

All trigger sources except for VIDeo can be used for triggering. The number of test points to be recorded prior to the trigger time can be selected for all of the available trigger sources except for FREE RUN, where this parameter is always to be assigned the value 0). Measurement results are output in the form of a list, with the Q values following immediately after the list of I values in the output buffer. The FOR-MAT command can be used to select between binary output (32 bit IEEE 754 floating-point values) and output in ASCII format.

The commands of this subsystem can be used in two ways:

Measurement and result query with one command:

This method causes the least delay between measurement and output of the result data, but it requires the control computer to wait actively for the response data.

• Setting up the instrument, start of the measurement via "INIT" and query of the result list at the end of the measurement:

With this method the control computer can be used for other activities during the measurement. In this case the additional time needed for synchronization via service request must be taken into account.

## **TRACe<1|2>:IQ:DATA:FORMat** COMPatible | IQBLock | IQPair

This command sets the data output formatting (using the TRAC:IQ:DATA? command).

For further details see [Fig. 6.3](#page-666-0).

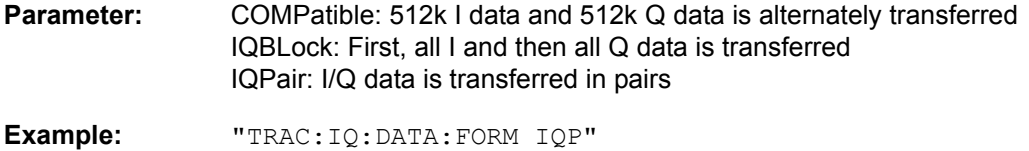

TRACe Subsystem

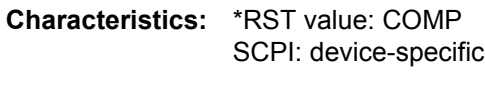

**Mode:** A

TRACe<1|2>:IQ:DATA:MEMory[:RF]? <offset samples>,<# of samples>

This command permits the readout of previously acquired (and frequency response corrected) I/Q data from the memory, with indication of the offset related to the start of measurement and with indication of the number of measurement values. Therefore a previously acquired data set can be read out in smaller portions. The maximum amount of available data depends on the settings of command TRACe:IQ:SET, the output format on the settings in the FORMat - subsystem.

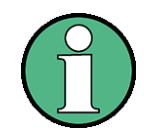

The command requires that all requested measurement data be completely retrieved before the device accepts any further commands.

If no baseband IQ data is available in the memory because the associated measurement has not yet been started, the command generates a query error.

**Parameter:** <offset samples>: Offset of the values to be output, referenced to the start of the sampled data. Value range: 0 ... <# of samples> - 1, where <# of samples> is the value specified with the TRACe:IQ:SET command <# of samples>: Value range: 1 ... <# of samples> - <offset samples> where <# of samples> is the value specified with the TRACe:IQ:SET command. **Example:** "TRAC:IQ:STAT ON" 'activates the I/Q data sampling "TRAC:IQ:SET NORM,10MHz,32MHz,EXT,POS,100,4096" 'configures the measurement: 'Filter type: Normal 'RBW: 10 MHz 'Sample Rate: 32 MHz 'Trigger Source: External 'Trigger Slope: Positive 'Pretrigger Samples: 100 '# of Samples: 4096 "INIT;\*WAI" 'starts the measurement and waits for its end "FORMat REAL,32" 'specifies the format of the response data 'Reading the results: "TRAC:IQ:DATA:MEM? 0,2048" 'reads in 2048 I/Q values starting with the beginning of the sampling "TRAC:IQ:DATA:MEM? 2048,1024" 'reads in 2048 I/Q values starting with the beginning of the sampling "TRAC:IQ:DATA:MEM? 100,512" 'reads in 512 I/Q values starting with the trigger time (<Pretrigger Samples> was 100)

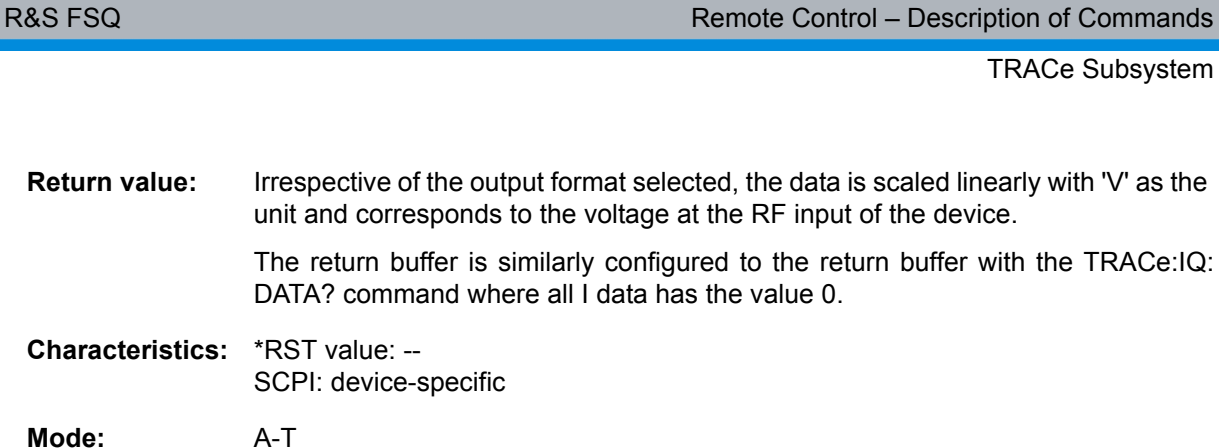

## **TRACe<1|2>:IQ:DATA?**

This command starts a measurement with the settings defined via  $\text{TRACE}:IQ:SET$  and returns the list of measurement results immediately after they are corrected in terms of frequency response. The number of measurement results depends on the settings defined with TRACe: IQ: SET, the output format depends on the settings of the  $\tt FORMat$  – subsystem.

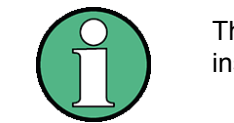

The command requires that all response data are read out completely before the instrument accepts further commands.

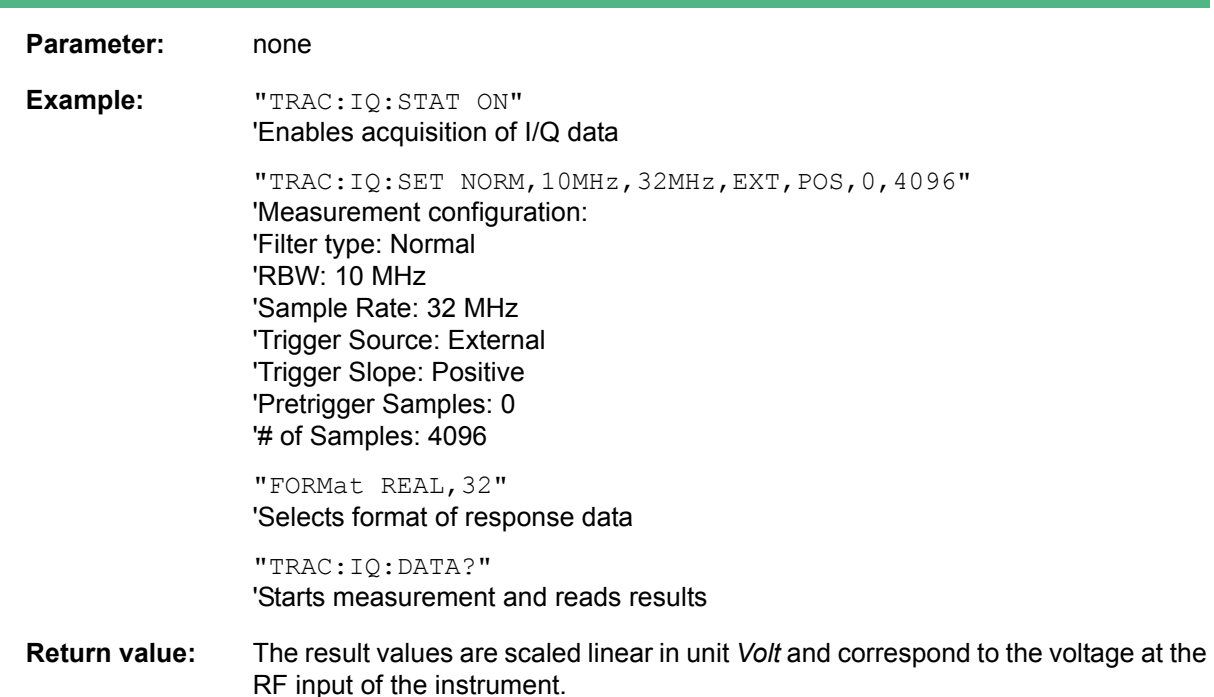

## **ASCII Format (FORMat ASCII):**

In this case the command returns a comma separated list of the measured voltage values in floating point format (Comma Separated Values = CSV). The number of values returned is 2 \* number of samples, the first half being the I-values, the second half the Q-values.

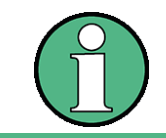

With >512 k  $\equiv$  524288 samples, the data is transmitted in logical blocks of 512k values. See below.

#### **Binary Format (FORMat REAL,32):**

In this case, the command returns binary data (Definite Length Block Data according to IEEE 488.2), with the lists of I- and Q-data being arranged one after the other in 32 Bit IEEE 754 floating point data. The scheme of the response string is as follows:

#44096<I-value1><I-value2>...<I-value512><Q-value1><Q-value2>...<Q-value512>

with

- $-$  #4: digits of the subsequent number of data bytes (4 in the example)
- ñ 4096: number of subsequent data bytes (*# of DataBytes*, 4096 in the example)
- <I-value x>: 4-Byte-Floating Point I-value; max. 512k
- < Q-value y >: 4-Byte-Floating Point Q-value; max. 512k

The number of I- and Q-data can be calculated as follows:

# of I-data =  $\#$  of Q-data =  $(\#$  of DataBytes) / 8

The offset of Q-data in the output buffer can be calculated as follows:

Q-data offset = (# of DataBytes) / 2 + LengthIndicatiorDigit

with LengthIndicatorDigits being the number of digits of the length indicator including the '#'. In the example above (#44096...) this results in a value of 6 for LengthIndicatorDigits and the offset for the Q-data will result in 2048 + 6 = 2054.

#### **Blockwise transmission with data volumes exceeding 512k words:**

With > 512 k ≡ 524288 samples, the data is transmitted in logical blocks of 512k values. All transmitted blocks, except the block last transmitted, have a data length of exactly 512k words.

The following example shows the data structure for 1058816 I data samples and 1058816 Q data the samples. Since the block length is limited to 512k, 3 blocks are required for data transmission:

512k (=524288) Samples of I data of **Block 1** 512k (=524288) Samples of Q data of **Block 1** 512k (=524288) Samples of I data of **Block 2** 512k (=524288) Samples of Q data of **Block 2** 10k (=10240) Samples of I data of **Block 3** 10k (=10240) Samples of Q data of **Block 3**

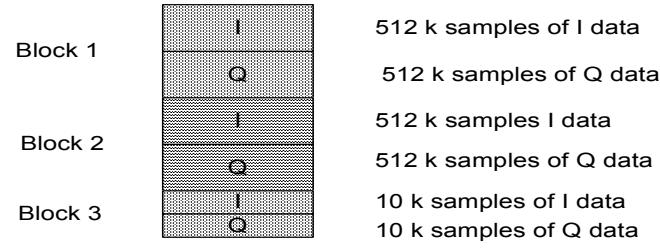

Block transfer structure for 1034k samples = 1058816 samples

<span id="page-666-0"></span>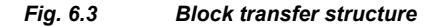

#### **Characteristics:** \*RST value: --

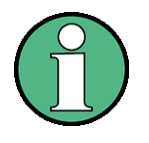

Using the command with the \*RST values for the  $TRAC:IQ:SET$  command, the following minimum buffer sizes for the response data are recommended:

ASCII format: 10 kBytes Binary format: 2 kBytes

SCPI: device-specific

**Mode:** A-T

## **TRACe<1|2>:IQ:FILTer:FLATness** NORMal | WIDE

This command allows measurement with extended usable signal bandwidth for sample rates in the range of either 10.2 MHz to 20.4 MHz or 20.4 MHz to 40.8 MHz.

NORMal Normal operation

WIDE Extanded usable signal bandwidth, reduced selectivity

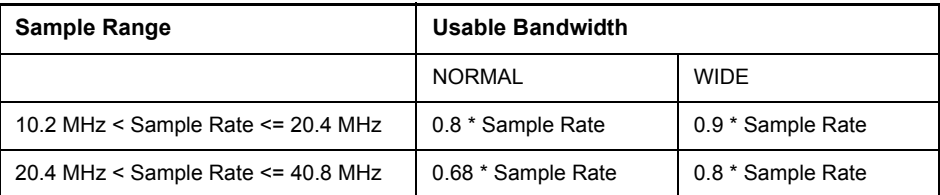

**Example:** "TRAC:IQ:FILT:FLAT WIDE"

**Characteristics:** \*RST value: NORM SCPI: device-specific

**Mode:** A

**TRACe<1|2>:IQ:SET** <filter type>,<rbw>,<sample rate>,<trigger source>,<trigger slope>, <pretrigger samples>,<# of samples>

This command defines the settings of the analyzer hardware for the measurement of I/Q data. This allows setting the bandwidth of the analog filters in front of the A/D converter as well as setting the sample rate, trigger conditions and the record length.

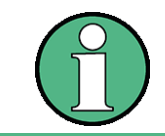

If this command is omitted, the current analyzer settings will be used for the corresponding parameters.

**Parameter:** <filter type>: NORMAL

Selects the analog analyzer resolution filters as filter type. This is currently the only available filter type.

<rbw>: Bandwidth of the analog filters in front of the A/D converter.

Value range:  $300$  kHz  $- 10$  MHz in steps of 1, 2, 3, 5 and 20 MHz and 50 MHz for <filter type> = NORMal

<sample rate>: Sampling rate for the data acquisition.

Value range: 10 kHz to 81,6 MHz for <filter type> = NORMal

Value range with bandwidth extension (R&S FSQ-B72): 10 kHz bis 326.4 MHz; for sampling rates > 81.6 MHz always set the bandwidth to 50 MHz

<trigger mode>: Selection of the trigger source used for the measurement.

Values: IMMediate | EXTernal | IFPower

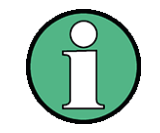

After selecting IFPower, the trigger threshold can be set with command TRIG:LEV: IFP.

<trigger slope>: Used trigger slope.

Values: POSitive | NEGative

<pretrigger samples>: Number of measurement values to be recorded before the trigger point.

Range: -16776703 (=-(16\*1024\*1024-1-512)) to 16776703 (=16\*1024\*10241-1- 512)

(Negative values correspond to a trigger delay.)

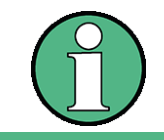

For  $\langle$ trigger mode $\rangle$  = IMMediate the value must be 0.

<# of samples>: Number of measurement values to record.

Value range: 1 to 16776704 (=16\*1024\*1024 - 512)

With option R&S FSQ-B100 and / or R&S FSQ-B102 (I/Q Memory Extension), the size of the memory and therefore the maximum number of samples can be increased according to the following table:

TRACe Subsystem

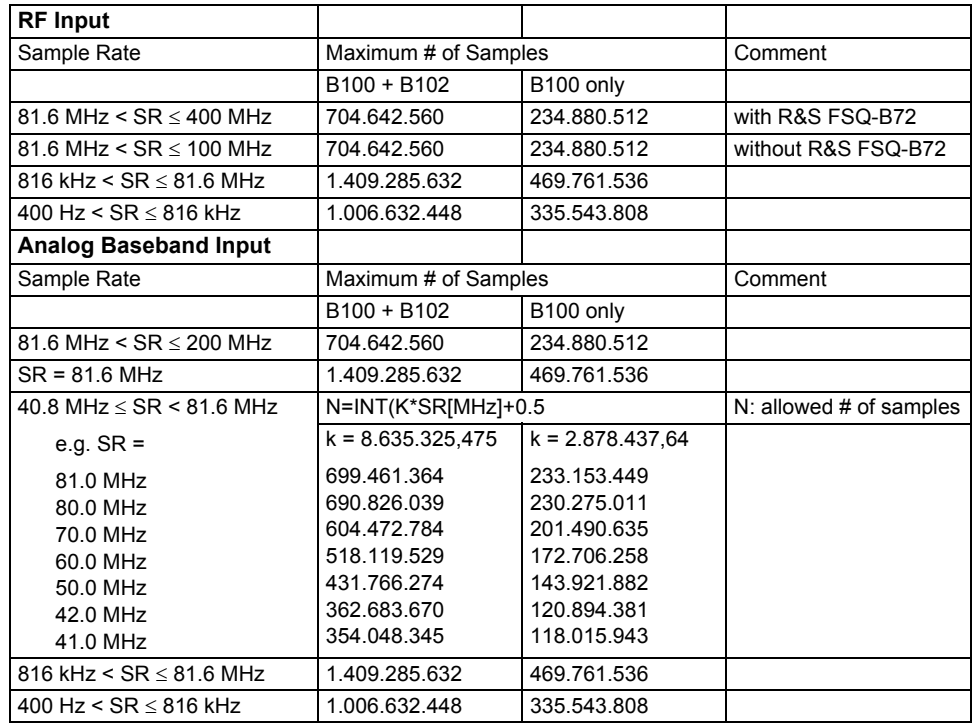

**Example:** "TRAC:IQ:SET NORM,10MHz,32MHz,EXT,POS,0,2048" 'Reads 2048 I/Q-values starting at the trigger point. 'Filtertype: NORMAL (analog) 'RBW: 10 MHz 'Sample Rate: 32 MHz 'Trigger: External 'Slope: Positive

> "TRAC:IQ:SET NORM,1MHz,4MHz,EXT,POS,1024,512" 'Reads 512 I/Q-values from 1024 measurement points before the trigger point. 'Filter type: NORMAL (analog) 'RBW: 1 MHz 'Sample Rate: 4 MHz 'Trigger: External 'Slope: Positive

**Characteristics:** \*RST values: NORM, 3MHz, 32MHz, IMM, POS, 0, 128

SCPI: device-specific For using these default settings with command TRAC: IQ: DATA? the following minimum buffer sizes for the response data are recommended: ASCII format: 10 kBytes Binary format: 2 kBytes

**Mode:** A-T

## **TRACe<1|2>:IQ:SRATe** 400 Hz to 100 MHz

This command sets the sampling rate for the I/Q data acquisition. Thus the sample rate can be modified without affecting the other settings.

**Return value:** 400 Hz to 100 MHz (326.4 MHz with the option R&S FSQ-B72) sampling rates >81.6 MHz require a bandwidth of 50 MHz, set with the TRAC:IQ: SET command.

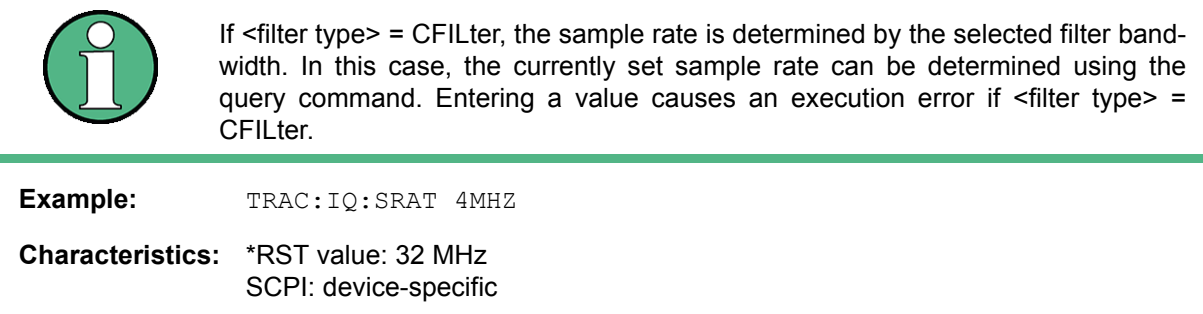

**Mode:** A-T

## **TRACe<1|2>:IQ[:STATe]** ON | OFF

This command switches the I/Q data acquisition on or off.

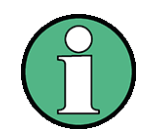

It is possible to combine I/Q data measurement with gated trigger function for following settings:

- Sample rate 81.6 MHz
- Gate source EXTERN

The gate parameters (gate mode, gate polarity, gate delay, and gate length) are configured by the subsystem SENSe:SWEep:EGATe, when TRACE:IQ:STATe is set to ON.

All other measurement functions will be switched off as soon as the I/Q measurement function is switched on. Additionally, a trace display is not possible in this operating mode. Therefore all traces are set to "BLANK". Finally, split screen operation will automatically be stopped.

**Example:** TRAC: IQ ON 'Switches on I/Q data acquisition TRAC:IQ:ONL ON 'Switches the online output of the I/Q data on. INIT:CONT ON 'Selects continuous measurement data output. **Characteristics:** \*RST value: OFF SCPI: device-specific

**Mode:** A-T

### **TRACe<1|2>:IQ:WBANd[:STATe]** ON|OFF

This command switches the Bandwidth Extension R&S FSQ-B72 on or off. At sampling rates exceeding 81.6 MHz, the option R&S FSQ-B72 is automatically switched on. To measure also at sampling rates <=81.6 MHz with a larger bandwidth, the option R&S FSQ-B72 can be activated using this command.

**Example:** TRAC:IQ:WBAN ON 'Switches the R&S FSQ-B72 on

**Characteristics:** \*RST value: ON SCPI: device-specific

**Mode:** A -Z

# **6.21 TRIGger Subsystem**

The TRIGger subsystem is used to synchronize instrument actions with events. It is thus possible to control and synchronize the start of a sweep. An external trigger signal can be applied to the connector at the rear panel of the instrument. A distinction is made between TRIGger1 (screen A) and TRIGger2 (screen B).

# **TRIGger<1|2>[:SEQuence]:HOLDoff** -100 to 100s

This command defines the length of the trigger delay.

A negative delay time (pretrigger) can be set in the time domain (span = 0 Hz) only.

**Example:** "TRIG:HOLD 500us"

**Characteristics:** \*RST value: 0 s SCPI: conform

**Mode:** A

## **TRIGger<1|2>[:SEQuence]:HOLDoff:ADJust:AUTO** ON|OFF

This command defines whether the group delay of the bandwidth filters for the external or IF power trigger is compensated (ON) or not (OFF). If a burst signal is analyzed in the time domain mode, the rising edge will remain at the same time position if compensation is on and the bandwidth changes.

**Example:** "TRIG:HOLD:ADJ:AUTO ON"

**Characteristics:** \*RST value: OFF SCPI: device-specific

**Mode:** A

## **TRIGger<1|2>[:SEQuence]:LEVel[:EXTernal]** 0.5 to +3.5 V

This command sets the level of the external trigger source.

**Example:** "TRIG:LEV 2V"

**Characteristics:** \*RST value: 1.4 V SCPI: device-specific

**Mode:** A

**TRIGger<1|2>[:SEQuence]:LEVel:IFPower** -70 to +30 dBm

This command sets the level of the IF power trigger source.

**Example:** "TRIG:LEV:IFP -20DBM"

**Characteristics:** \*RST value: -20 dBm SCPI: device-specific

**Mode:** A

TRIGger Subsystem

### **TRIGger<1|2>[:SEQuence]:LEVel:VIDeo** 0 to 100PCT

This command sets the level of the video trigger source.

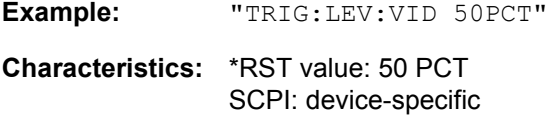

**Mode:** A

#### **TRIGger<1|2>[:SEQuence]:SLOPe** POSitive | NEGative

This command selects the slope of the trigger signal. The measurement starts on a positive or negative slope of the trigger signal. The selected trigger slope applies to all trigger signal sources.

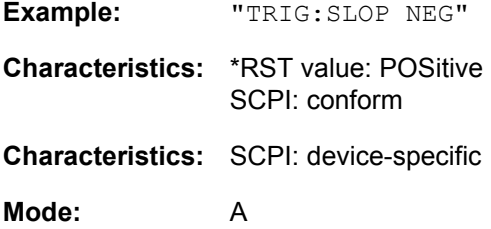

**TRIGger<1|2>[:SEQuence]:SOURce** IMMediate | EXTernal | VIDeo | IFPower

This command selects the trigger source for the start of a sweep.

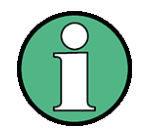

The trigger source selection has to be done with the command  $TRIGger < 1/2 > [$ : SEQuence]:SYNChronize:ADJust.

The selection of trigger sources is extended by option FM Demodulator (R&S FS-K7) (see manual for option).

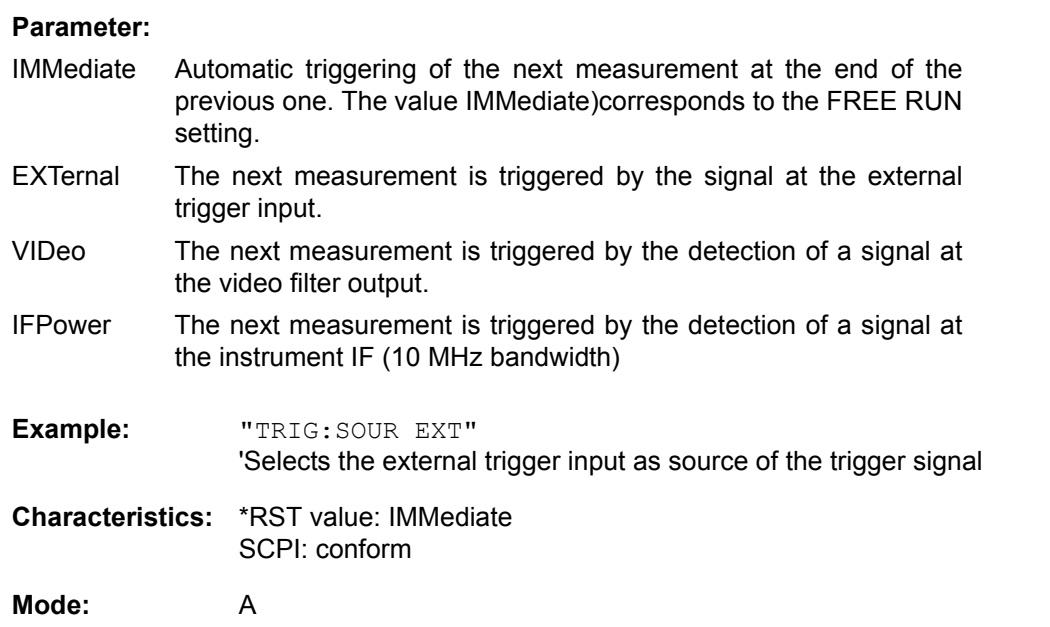

This command is only available from firmware version 1.20 or higher.

UNIT Subsystem

# **6.22 UNIT Subsystem**

The UNIT subsystem is used to switch the base unit of setting parameters.

The numeric suffix at UNIT<1|2> selects the measurement window.

**UNIT<1|2>:POWer** DBM | DBPW | WATT | DBUV | DBMV | VOLT | DBUA | AMPere | V | A | W | DB | DBPT | PCT | UNITLESS | DBUV\_MHZ | DBMV\_MHZ | DBUA\_MHZ | DBUV\_M | DBUA\_M | DBUV\_MMHZ | DBUA\_MMHZ

This command selects the unit for power for the selected measurement window*.* DBxx\_MHZ indicates the units dBxx/MHz and DBxx\_MMHZ indicates the units dBxx/mMHz (the measured level is referenced to a 1 MHz bandwidth).

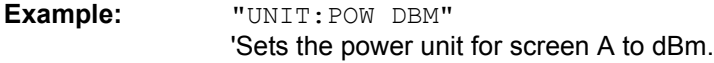

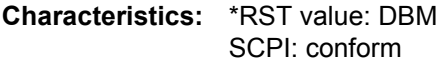

#### **Characteristics:**

**Mode:** A

# **6.23 GPIB Commands of HP Models 856xE, 8566A/B, 8568A/B and 8594E**

# **6.23.1 Introduction**

The R&S FSP analyzer family supports a subset of the GPIB commands of HP models 8560E, 8561E, 8562E, 8563E, 8564E, 8565E, 8566A, 8566B, 8568A, 8568B and 8594E.

Despite the differences in system architecture and device features, the supported commands have been implemented in a way to ensure a sufficiently high degree of correspondence with the original.

This includes the support of syntax rules for not only newer device families (B and E models) but for the previous A family as well.

In many cases the selection of commands supported by the R&S FSQ is sufficient to run an existing GPIB program without adaptation.

The device model to be emulated is selected manually by means of the key sequence *SETUP - GEN-ERAL SETUP - GPIB - GPIB LANGUAGE* via the GPIB using the *SYSTem:LANGuage* command.

To make it possible to also emulate device models that are not part of the selection list of the GPIB LAN-GUAGE softkey, the identification string received in response to the ID command can be modified (key sequence *SETUP - GENERAL SETUP - GPIB - ID STRING USER*). This allows any device model to be emulated whose command set is compatible with one of the supported device models.

#### **6.23.2 Command Set of Models 8560E, 8561E, 8562E, 8563E, 8564E, 8565E, 8566A/B, 8568A/B, 8591E, 8594E, 71100C, 71200C, and 71209A**

As with the original units, the R&S FSQ includes the command set of the A models in the command set of the B models.

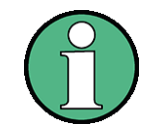

The HP model 8591E is compatible to HP model 8594E, the HP models 71100C, 71200C, and 71209A are compatible to HP models 8566A/B.

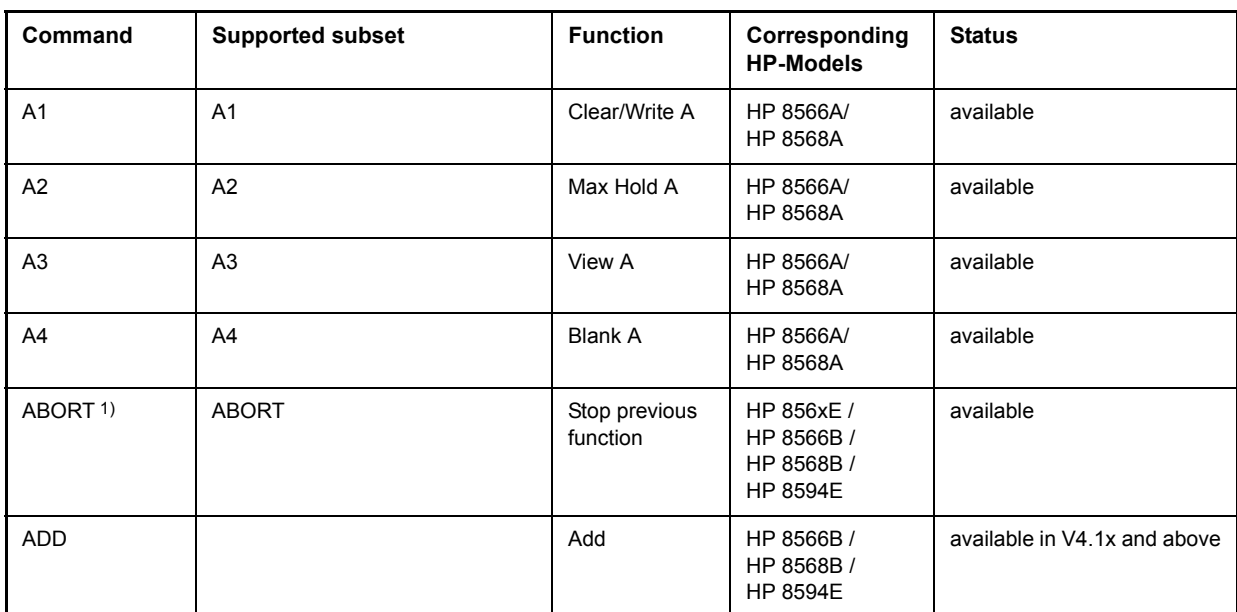

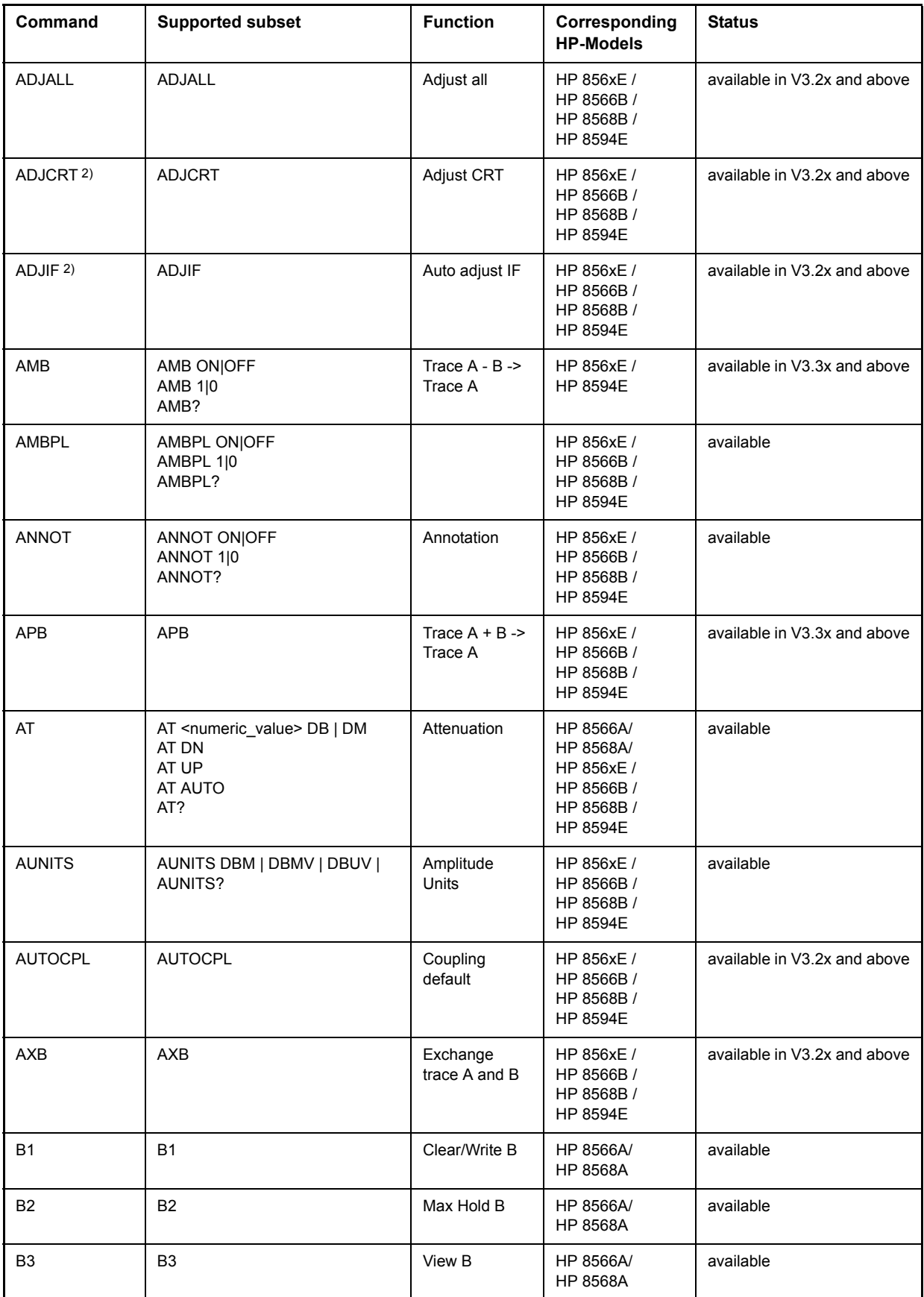

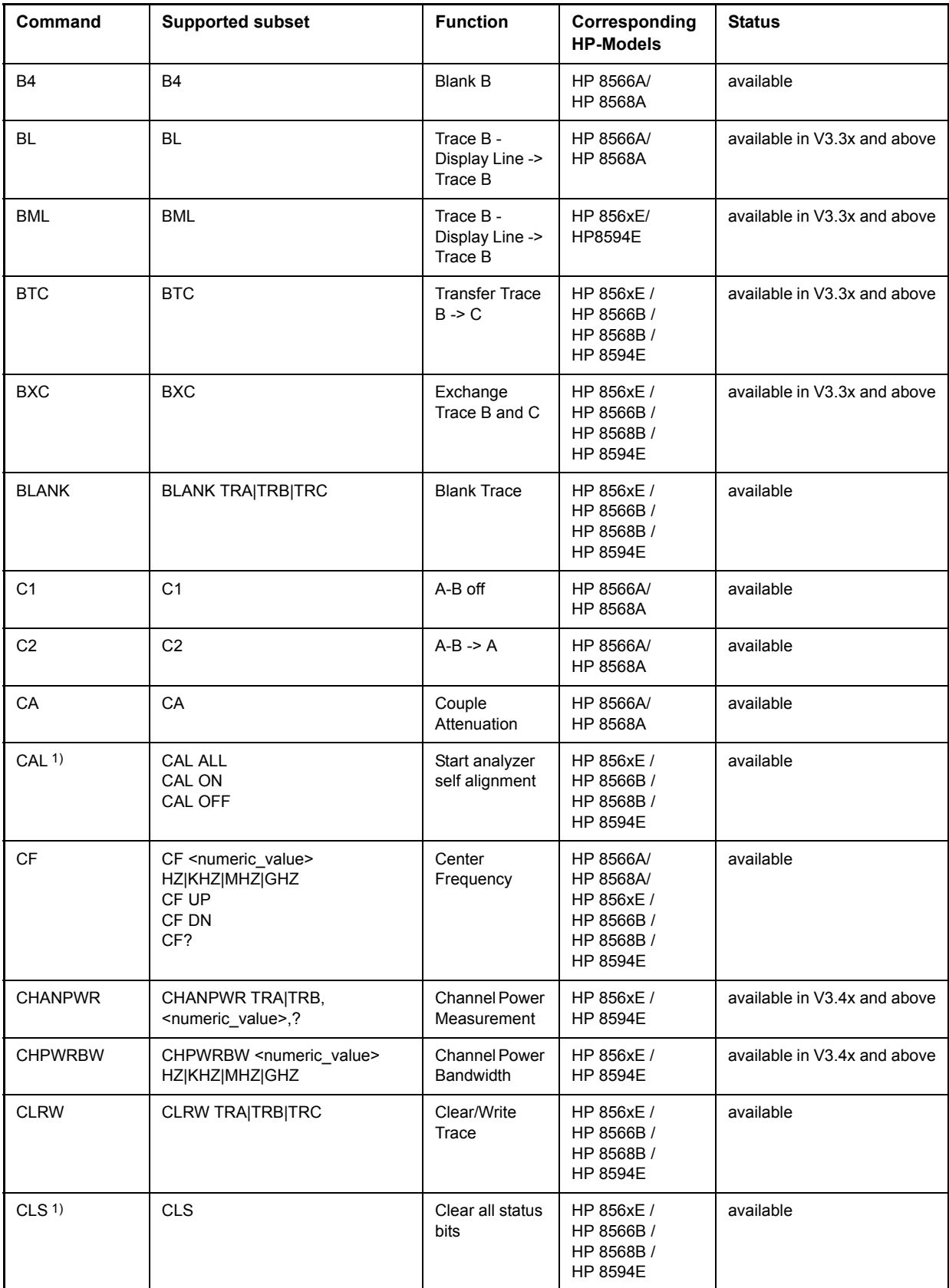

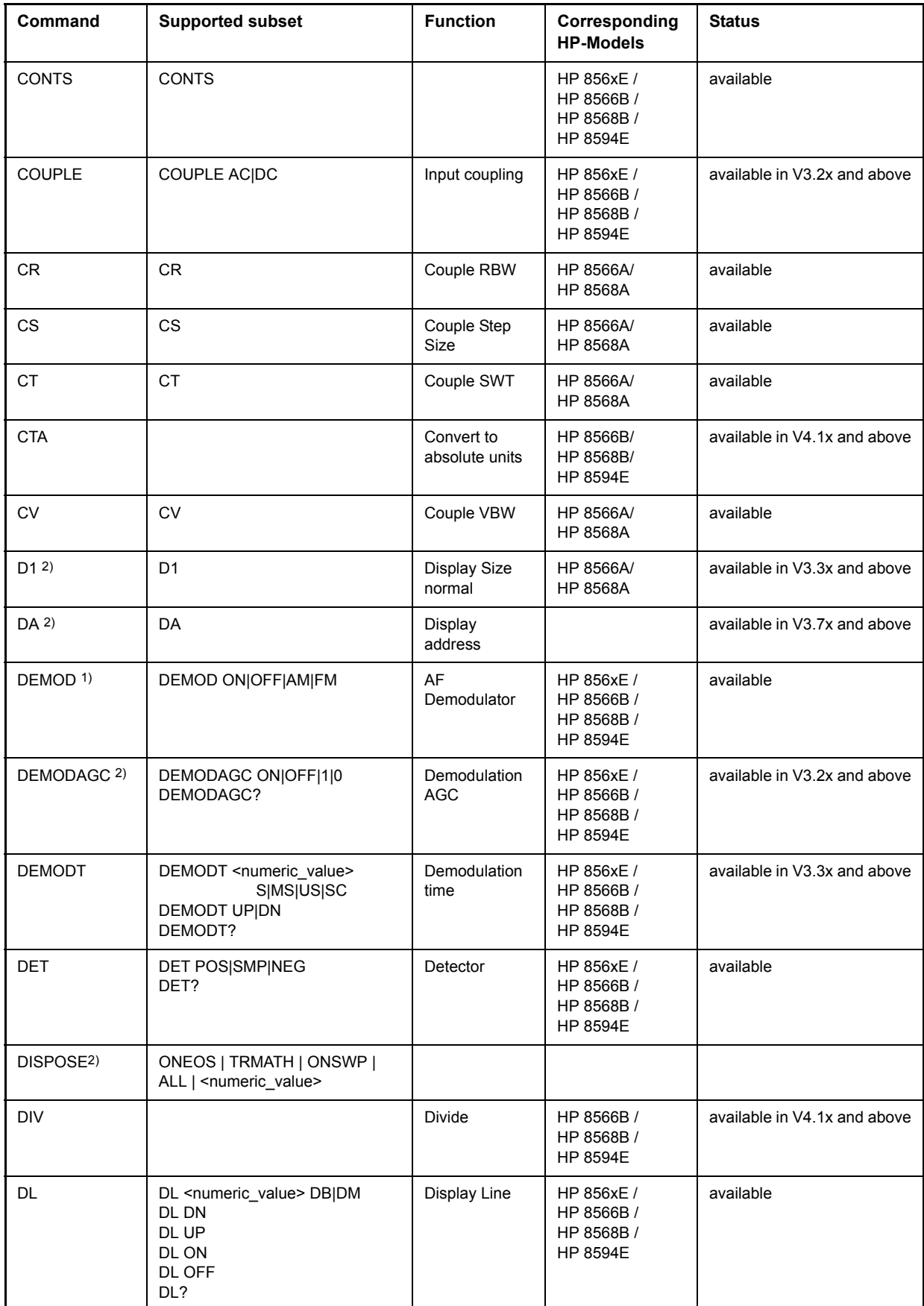

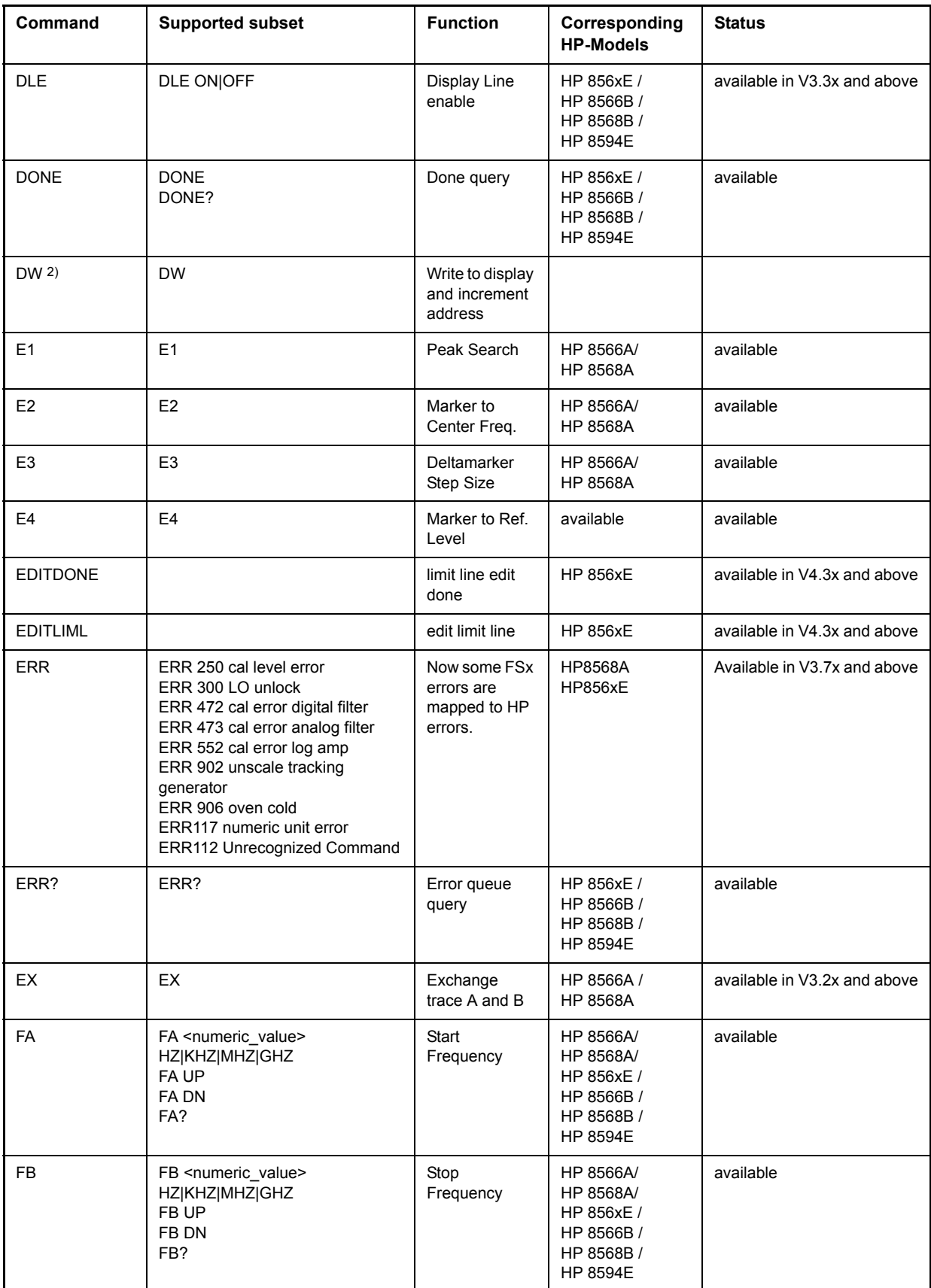

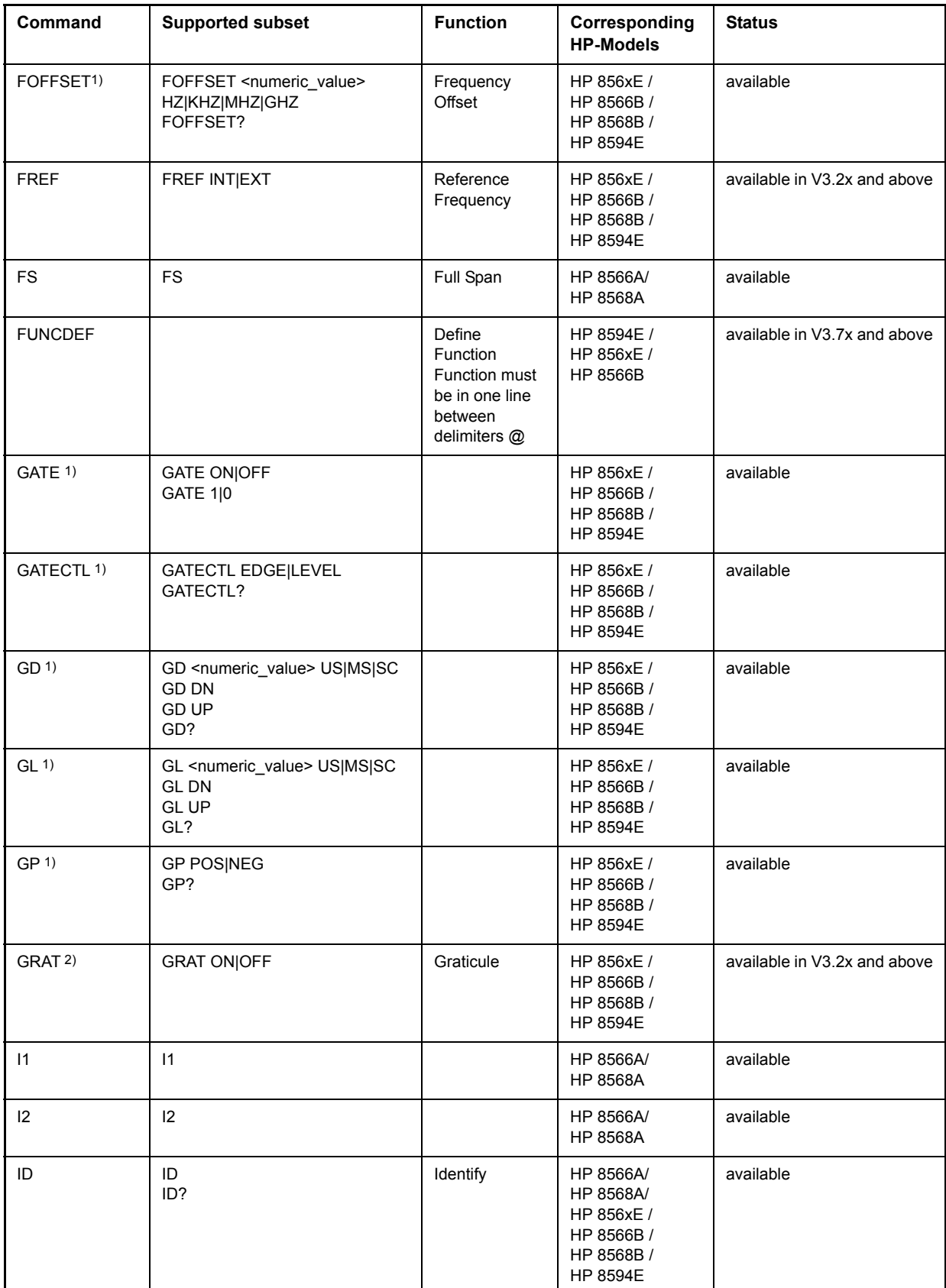

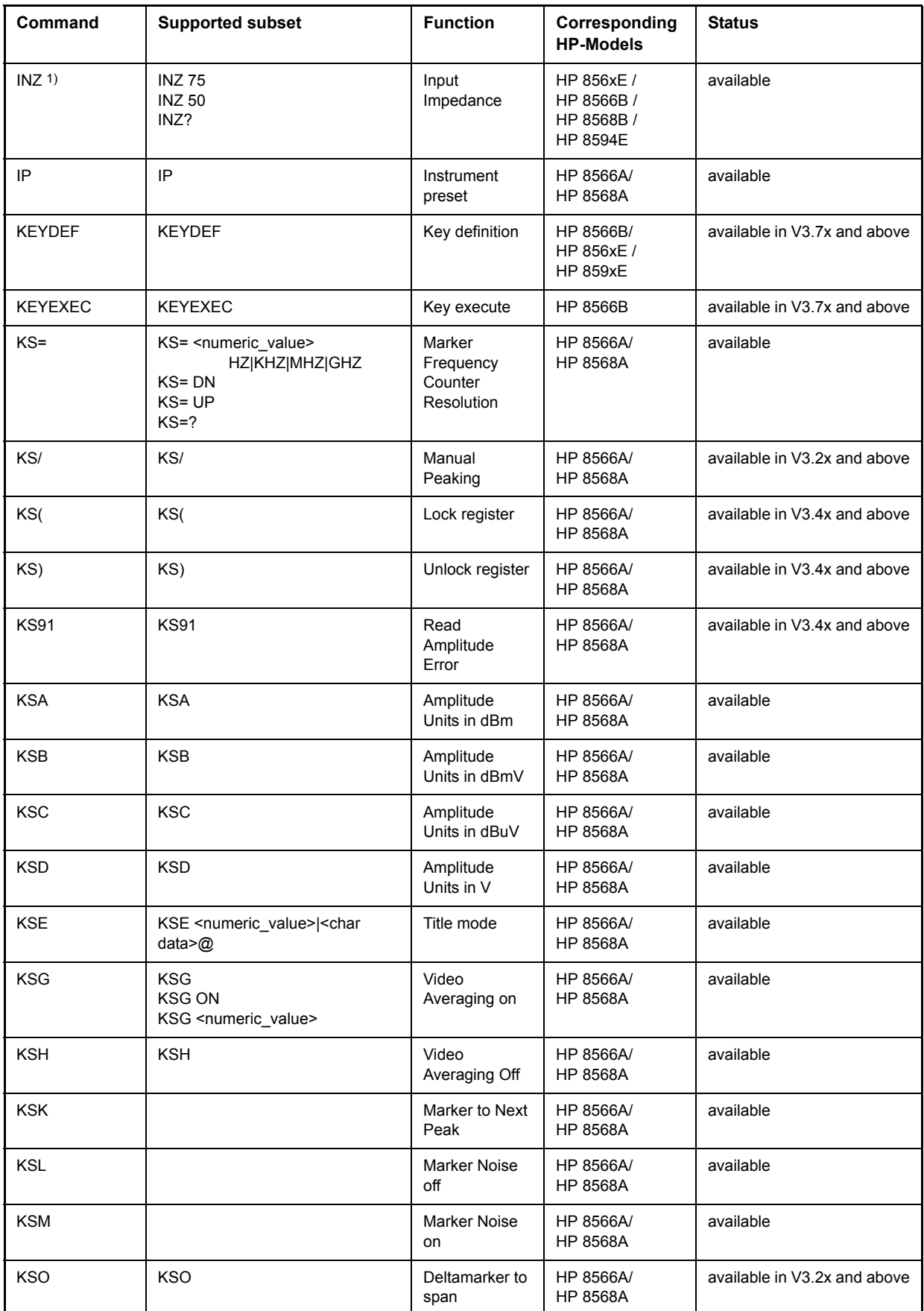

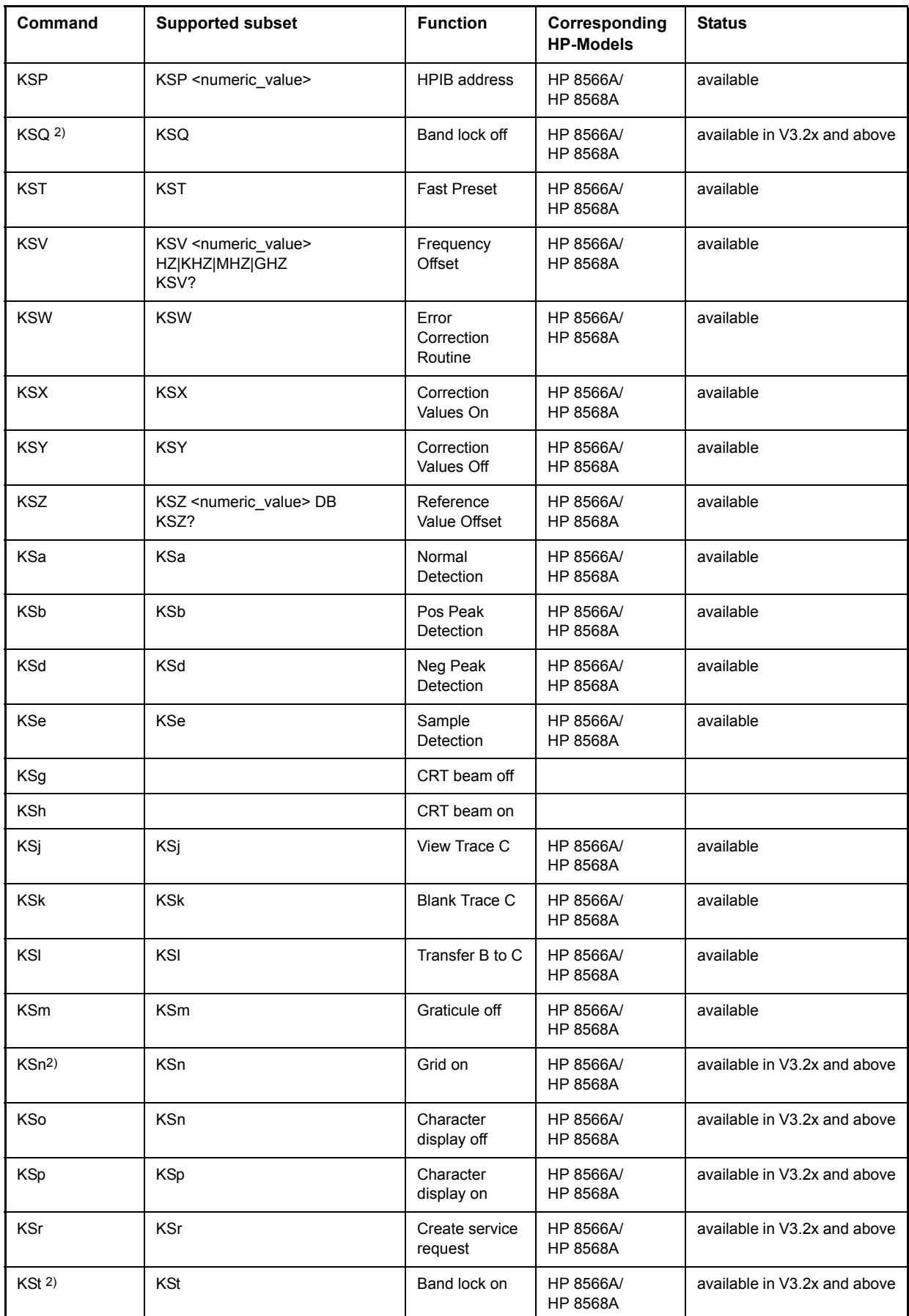

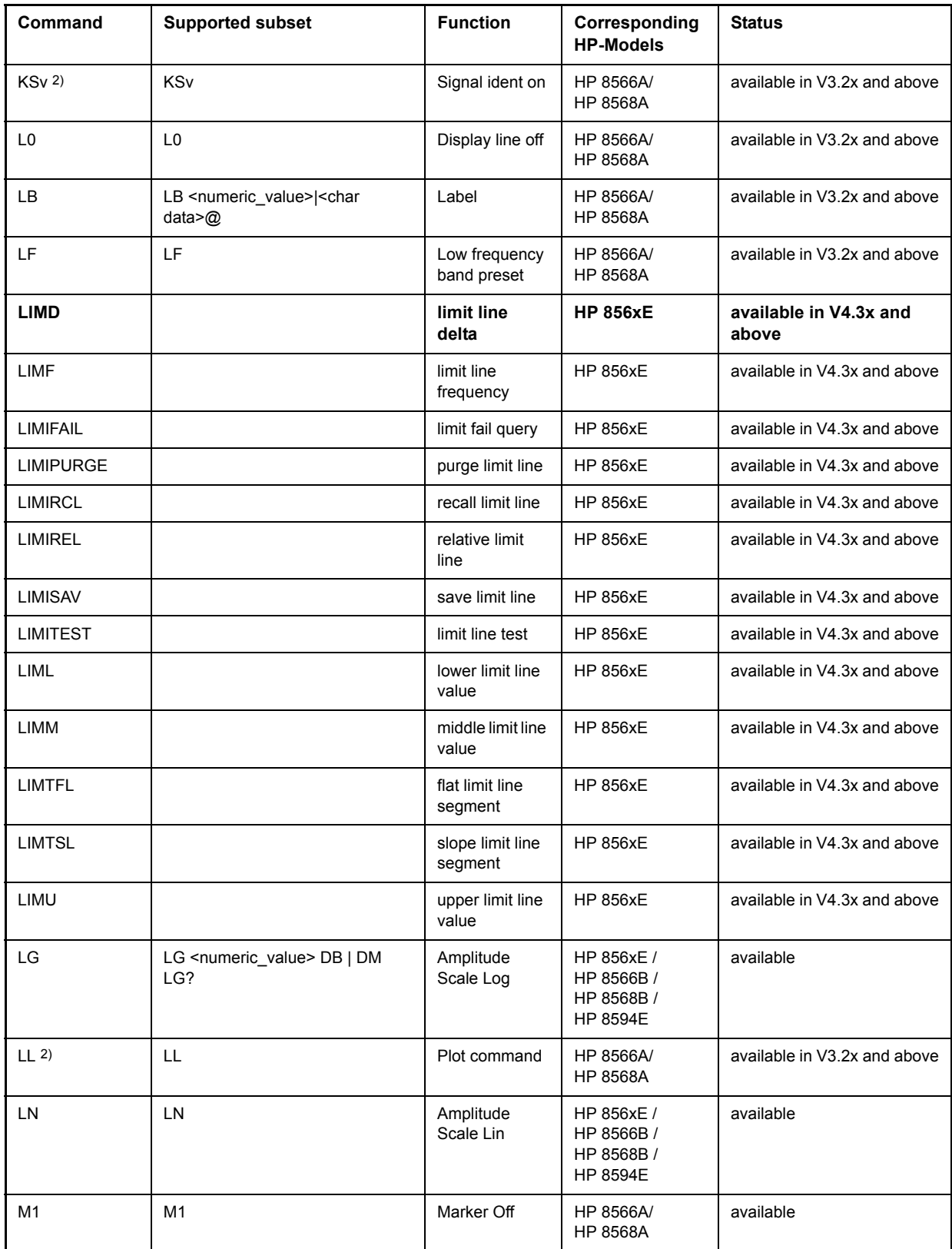
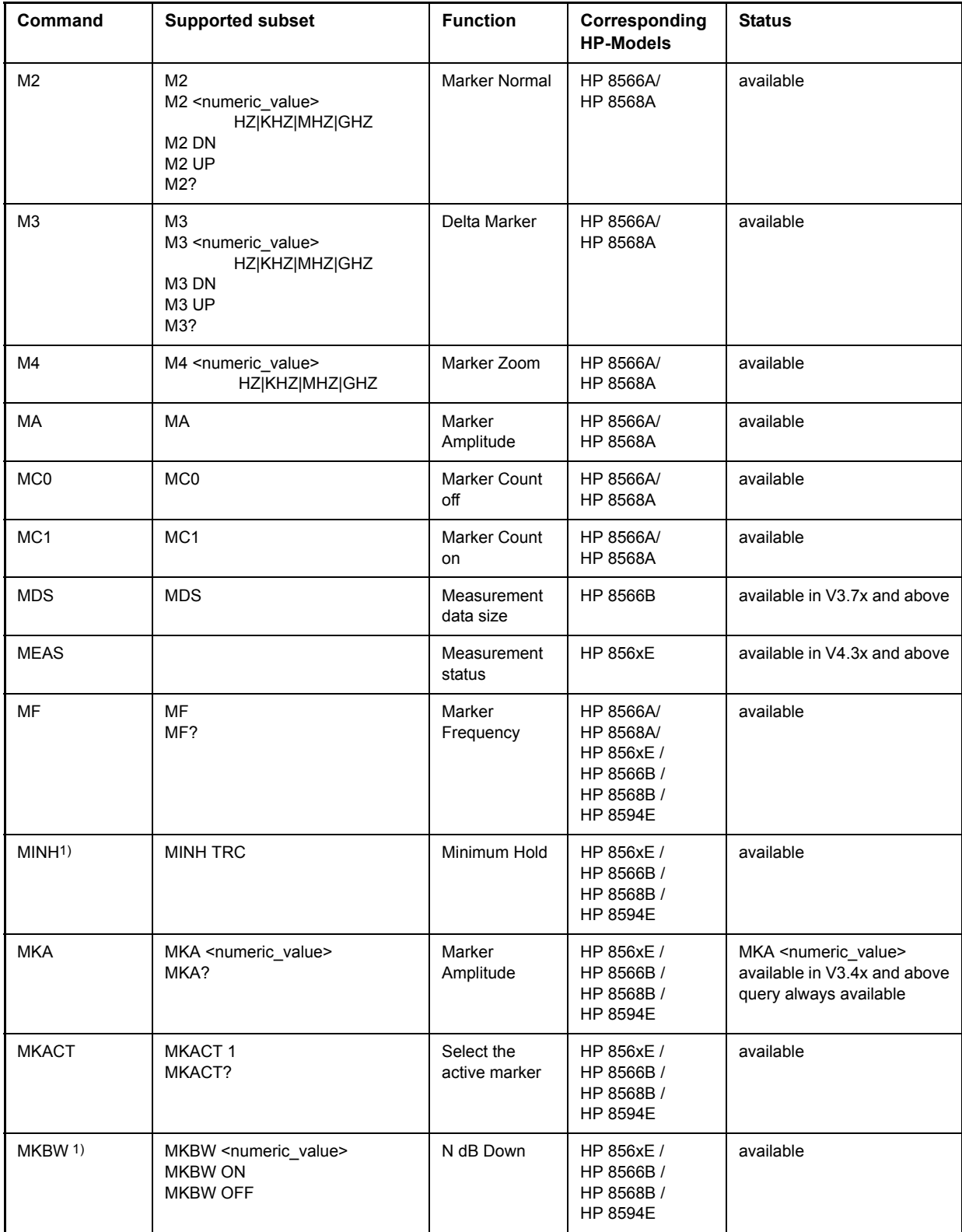

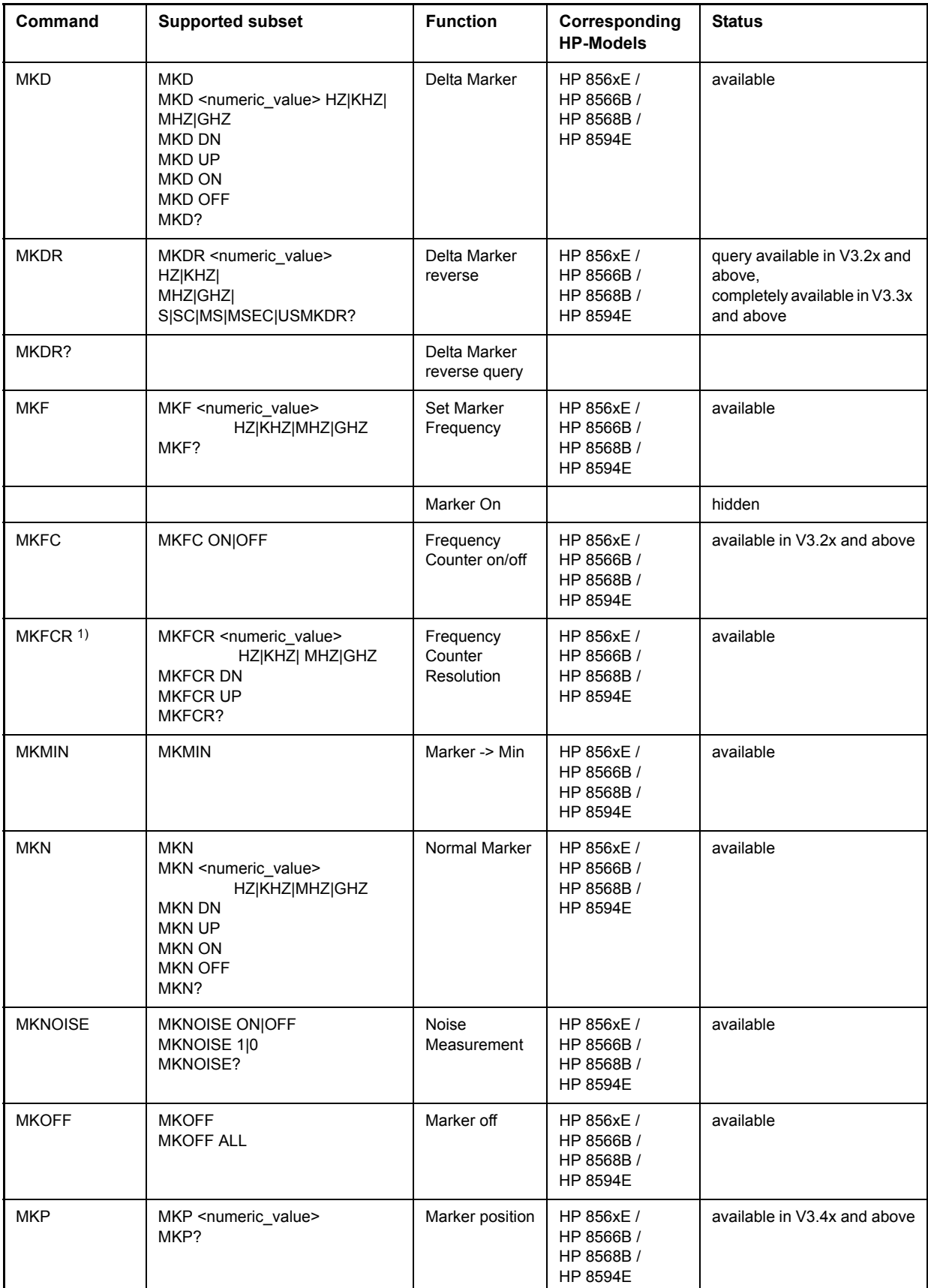

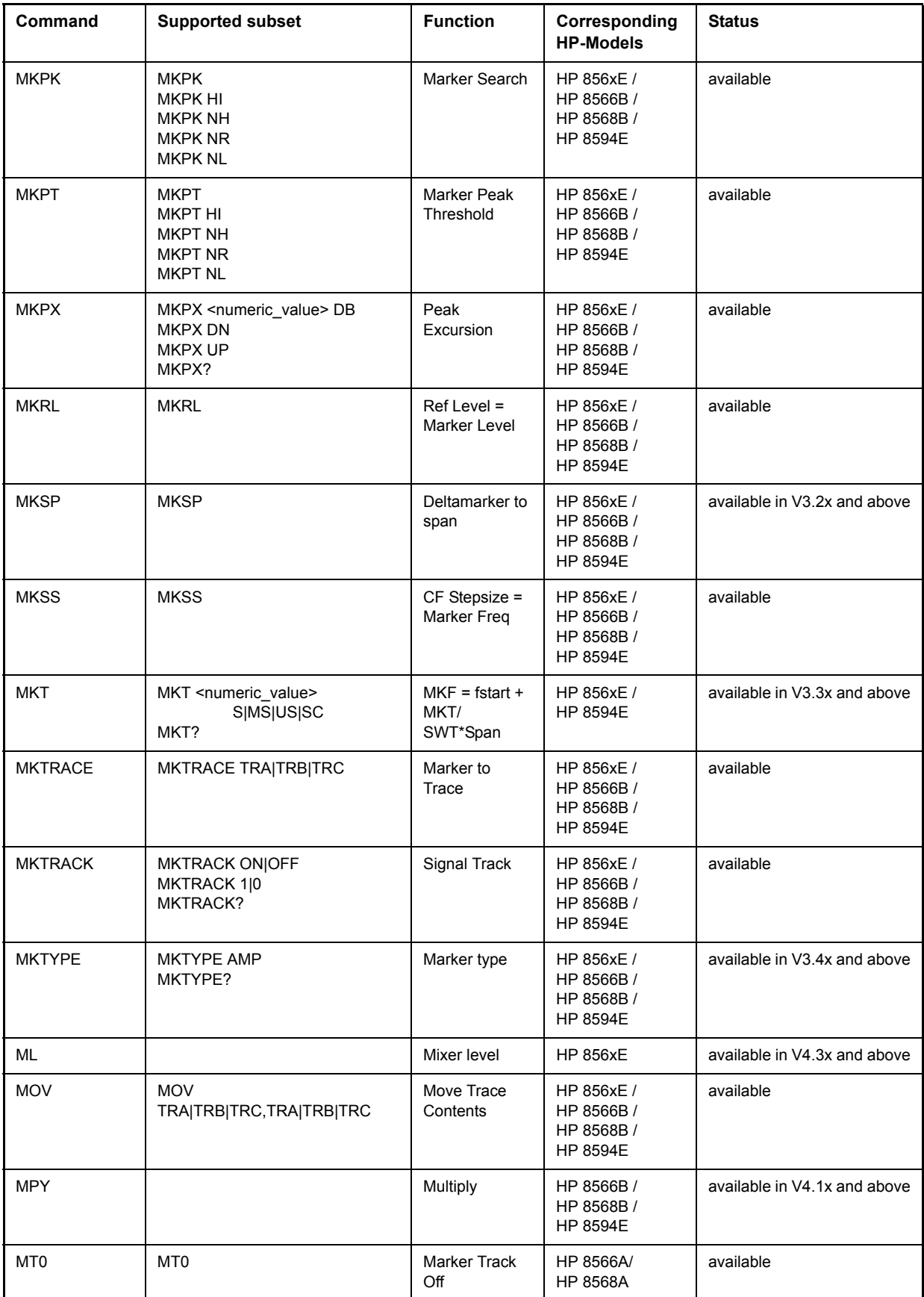

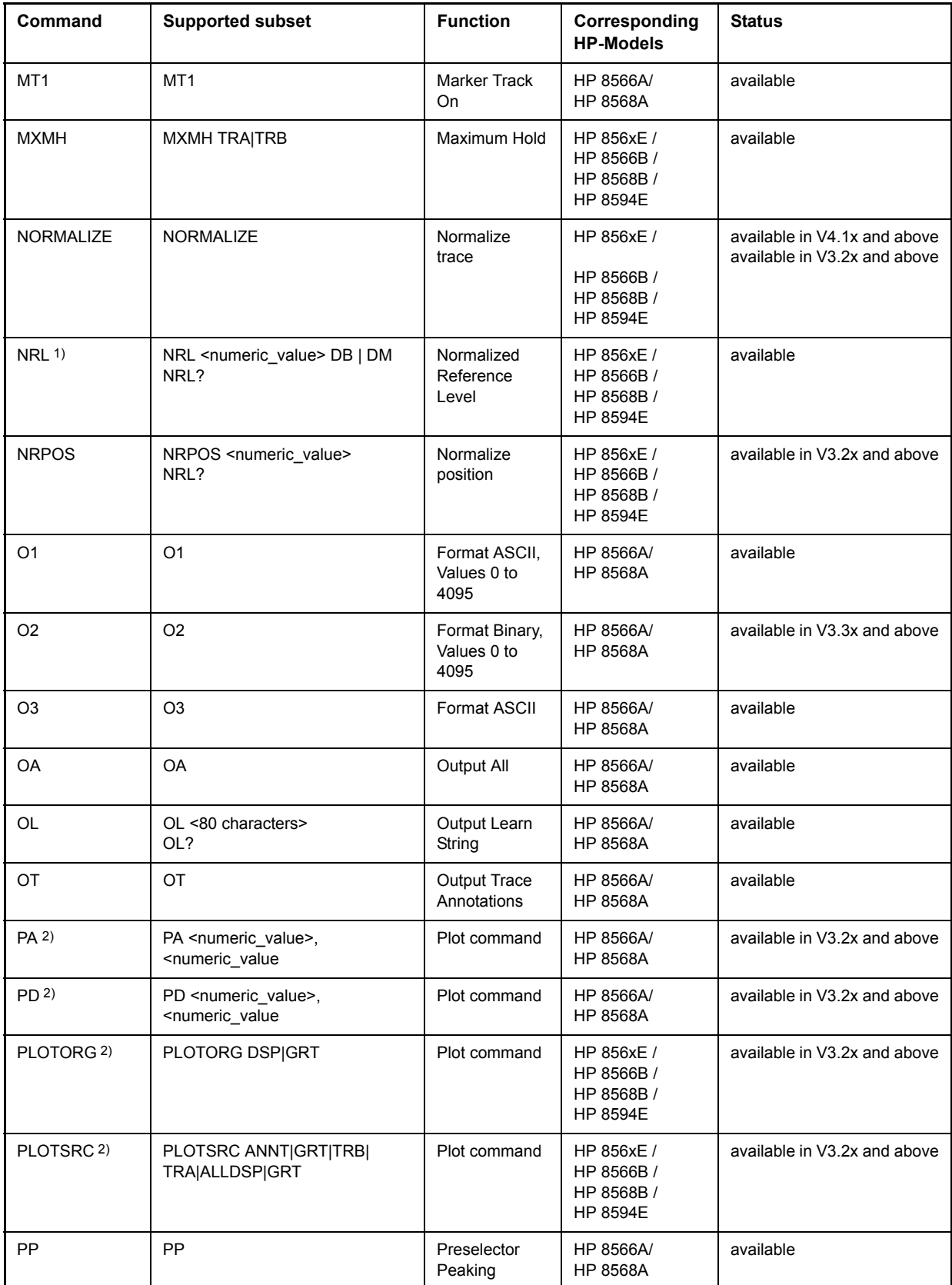

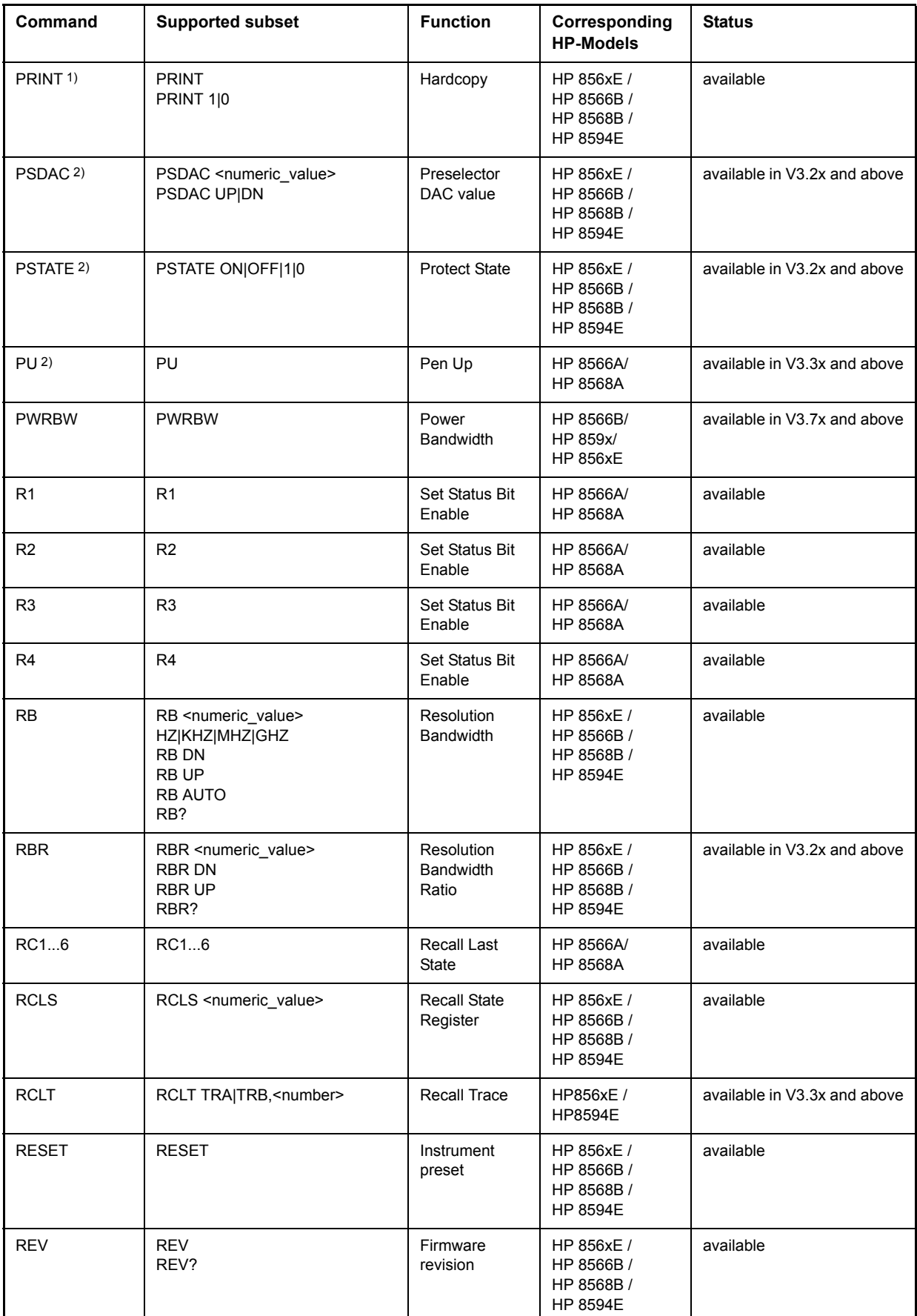

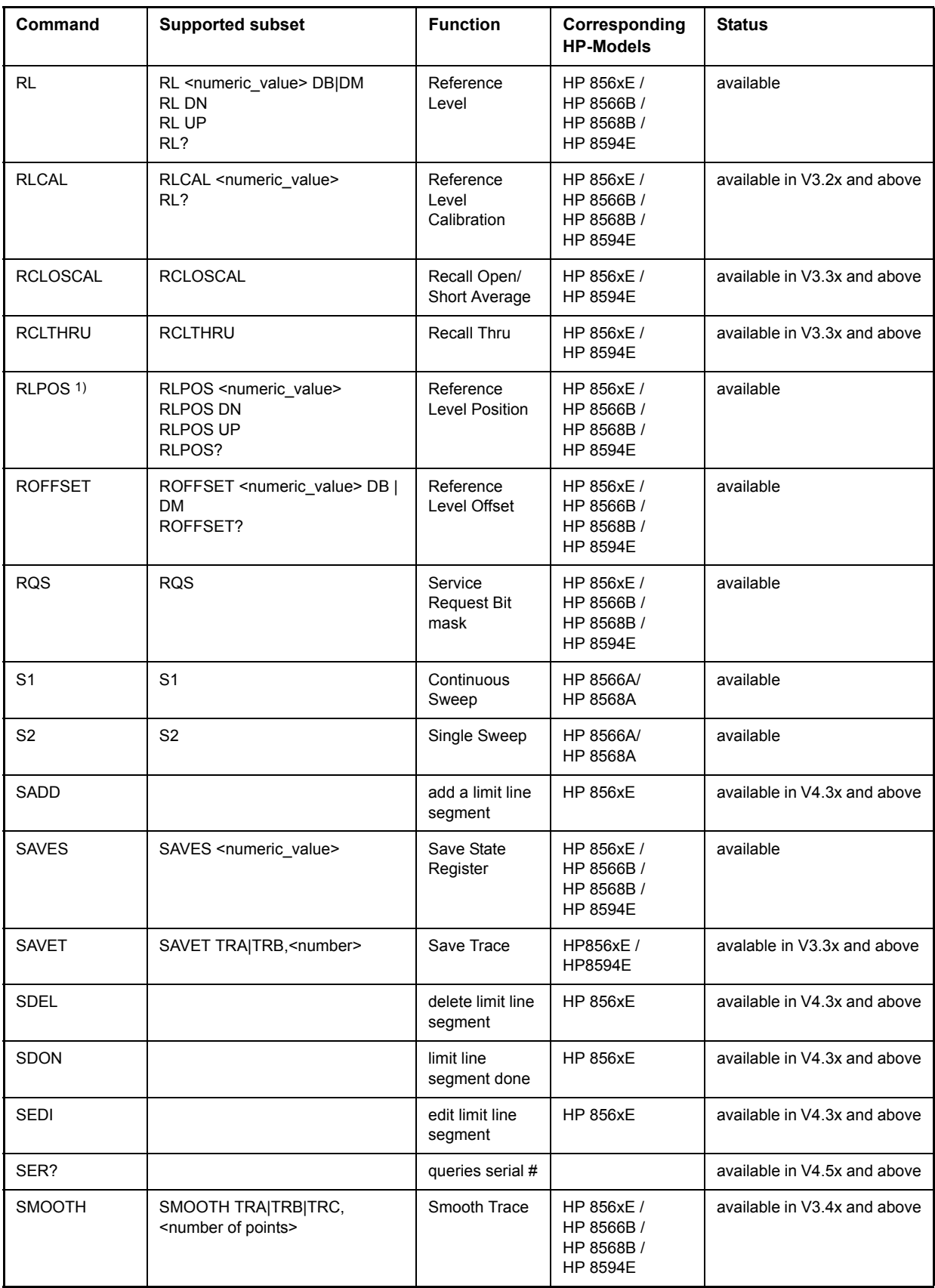

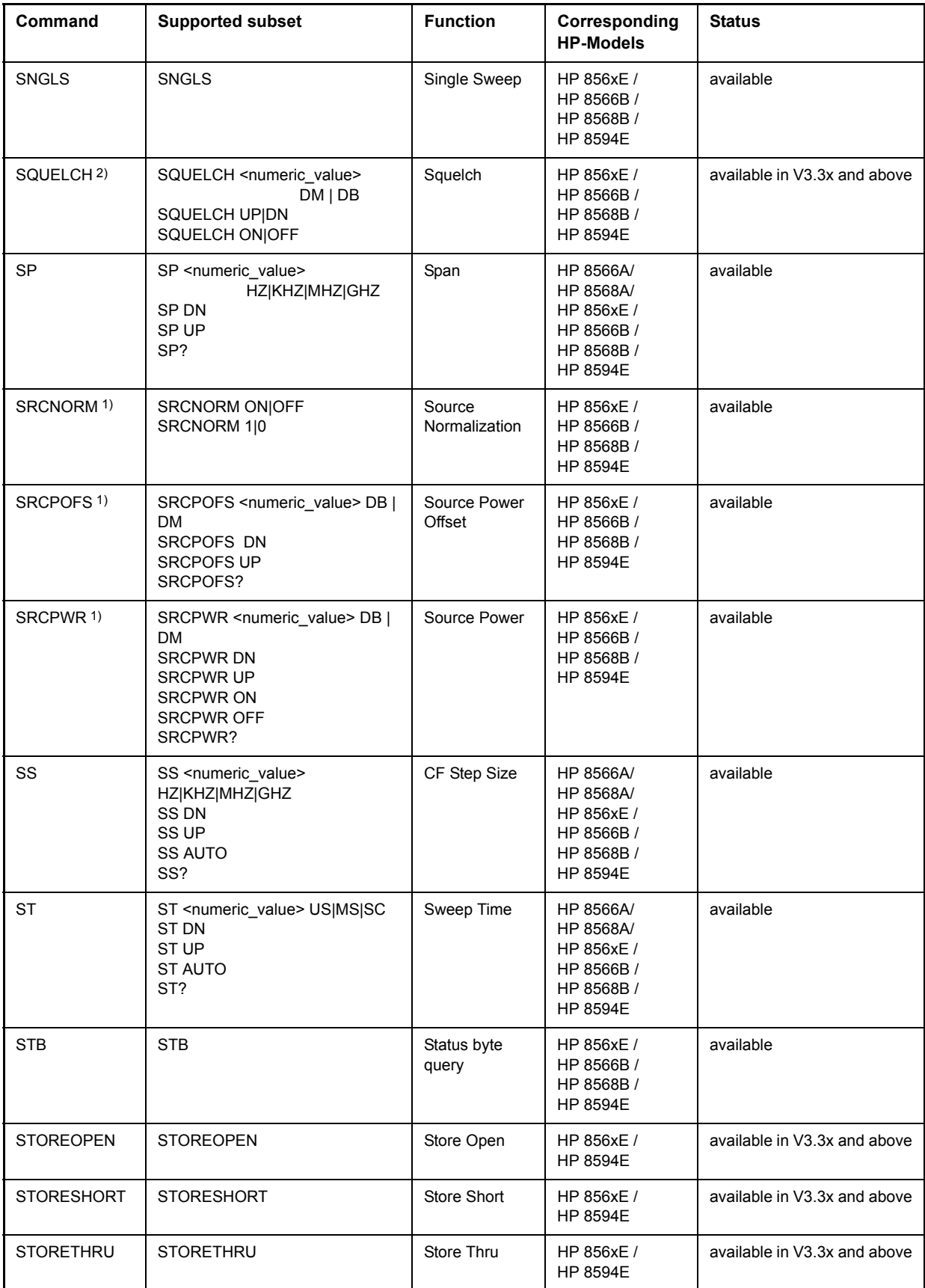

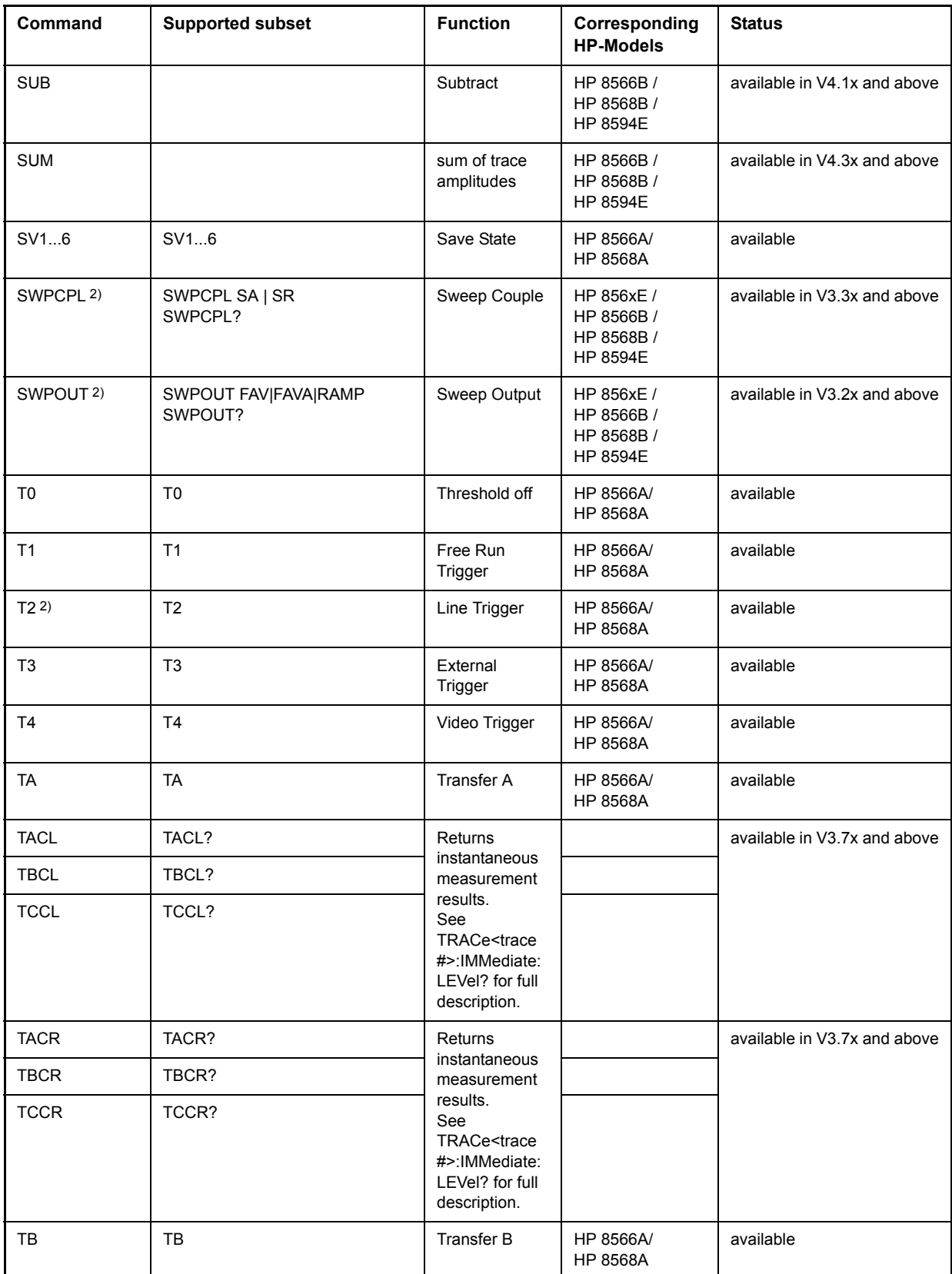

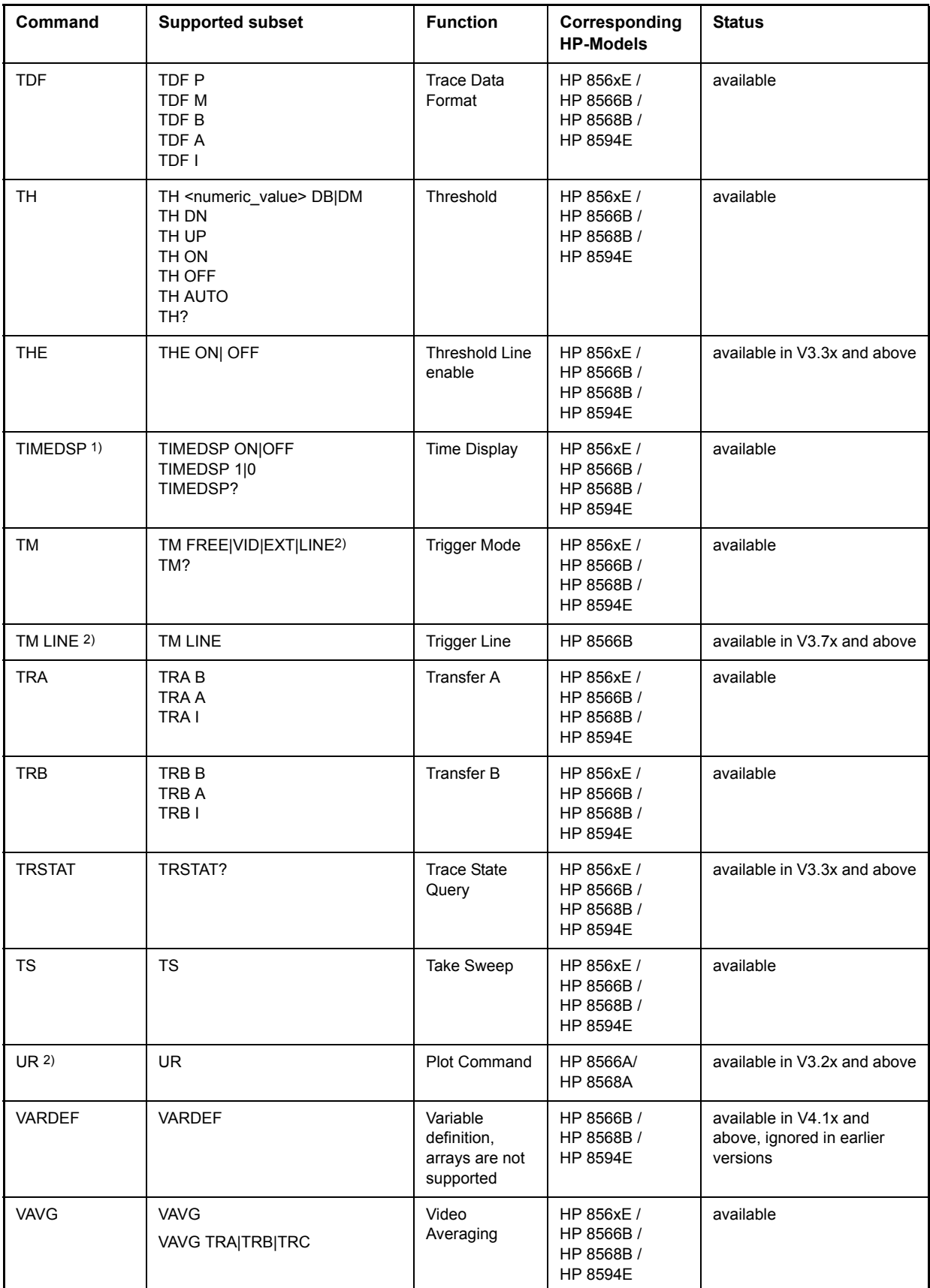

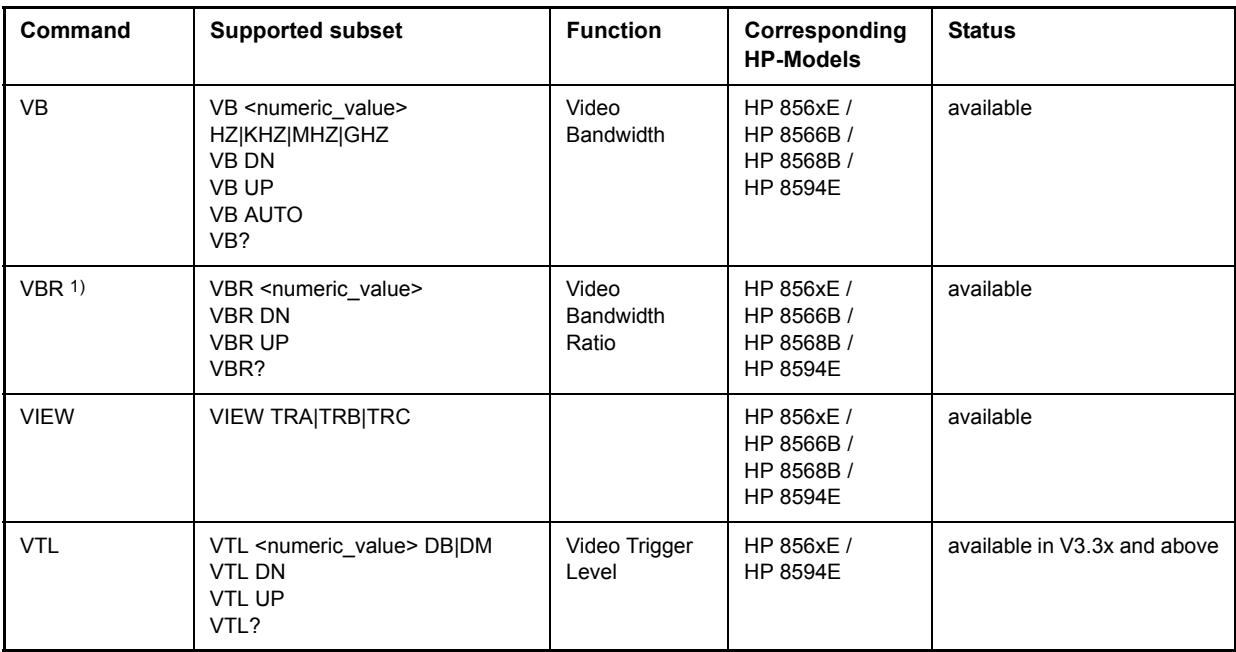

1) HP 8594E only

2) Command will be accepted without error message, but will be ignored

# **6.23.3 Special Features of the Syntax Parsing Algorithms for 8566A and 8568A Models**

The command syntax is very different for models A and B. Different names are assigned to identical instrument functions, and the command structure likewise differs considerably between models A and models B.

The command structure for models A is as follows:

<command> ::=

<command code>[<SPC>][<data>|<step>][<SPC>][<delimiter>][<command code>]...<delimiter>

<data> ::= <value>[<SPC>][<units code>][<SPC>][<delimiter>][<SPC>][<data>]...

<step> ::= UP|DN

where

<command code> = see Table "Supported Commands"

<value> = integer or floating-point numerical value

 $\le$ units code> = DM | -DM | DB | HZ | KZ | MZ | GZ | MV | UV | SC | MS | US

```
\le delimiter> = \leCR> \mid \leLF>\mid \le,>\mid \le;>\mid \leETX>
```
 $<$ SPC $>$  = 32<sub>10</sub>

 $\epsilon$ ETX $>$  = 3<sub>10</sub>

Command sections given in [ ] are optional.

The R&S FSQ GPIB hardware differs from that used in the HP analyzers. Therefore, the following constraint exists:

<LF>| <EOI> are still used as delimiters since the GPIB hardware is able to identify them. The other delimiters are identified and evaluated during syntax analysis.

# **6.23.4 856x: Emulation of the Spurious Response Measurement Utility 85672A**

### **6.23.4.1 General commands for Spurious**

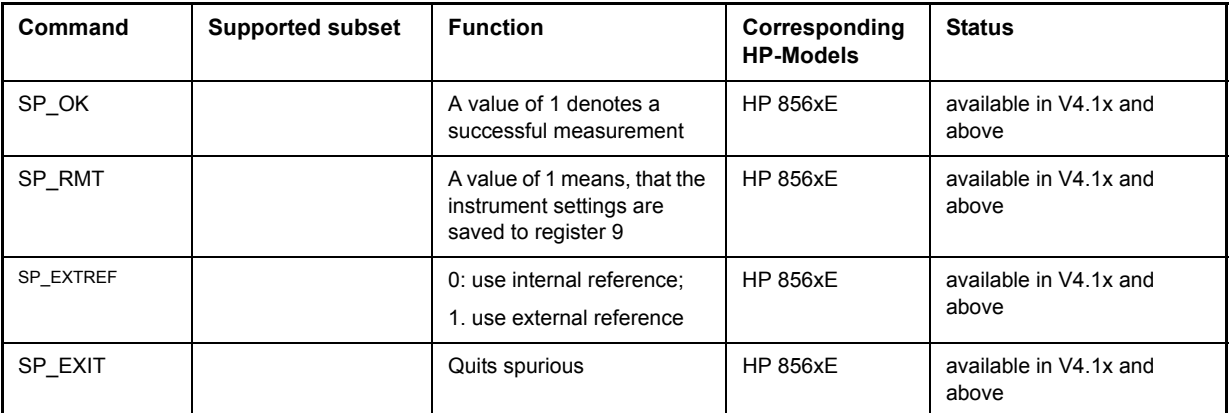

#### **6.23.4.2 Commands for TOI-Measurement**

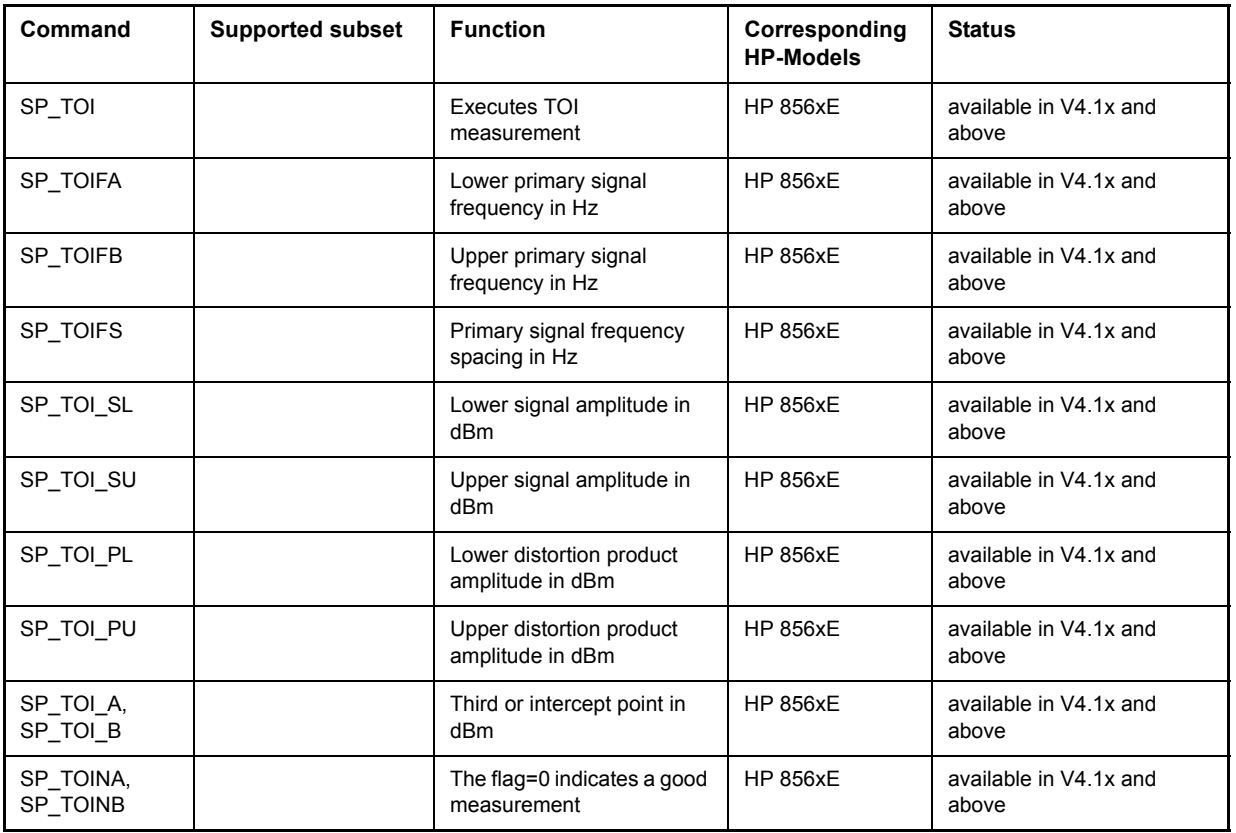

#### **6.23.4.3 Commands for Harmonic Distortion**

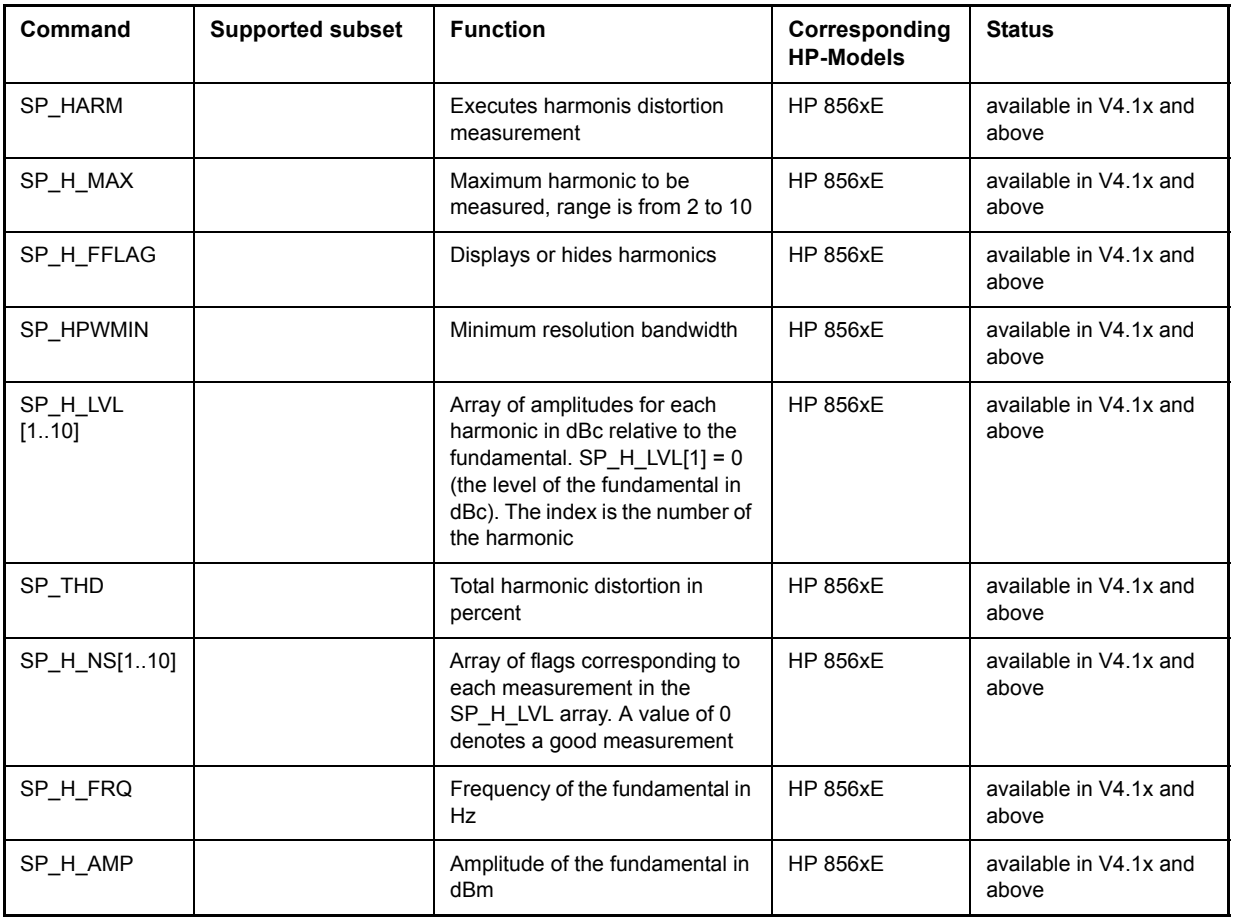

# **6.23.4.4 Commands for Spurious**

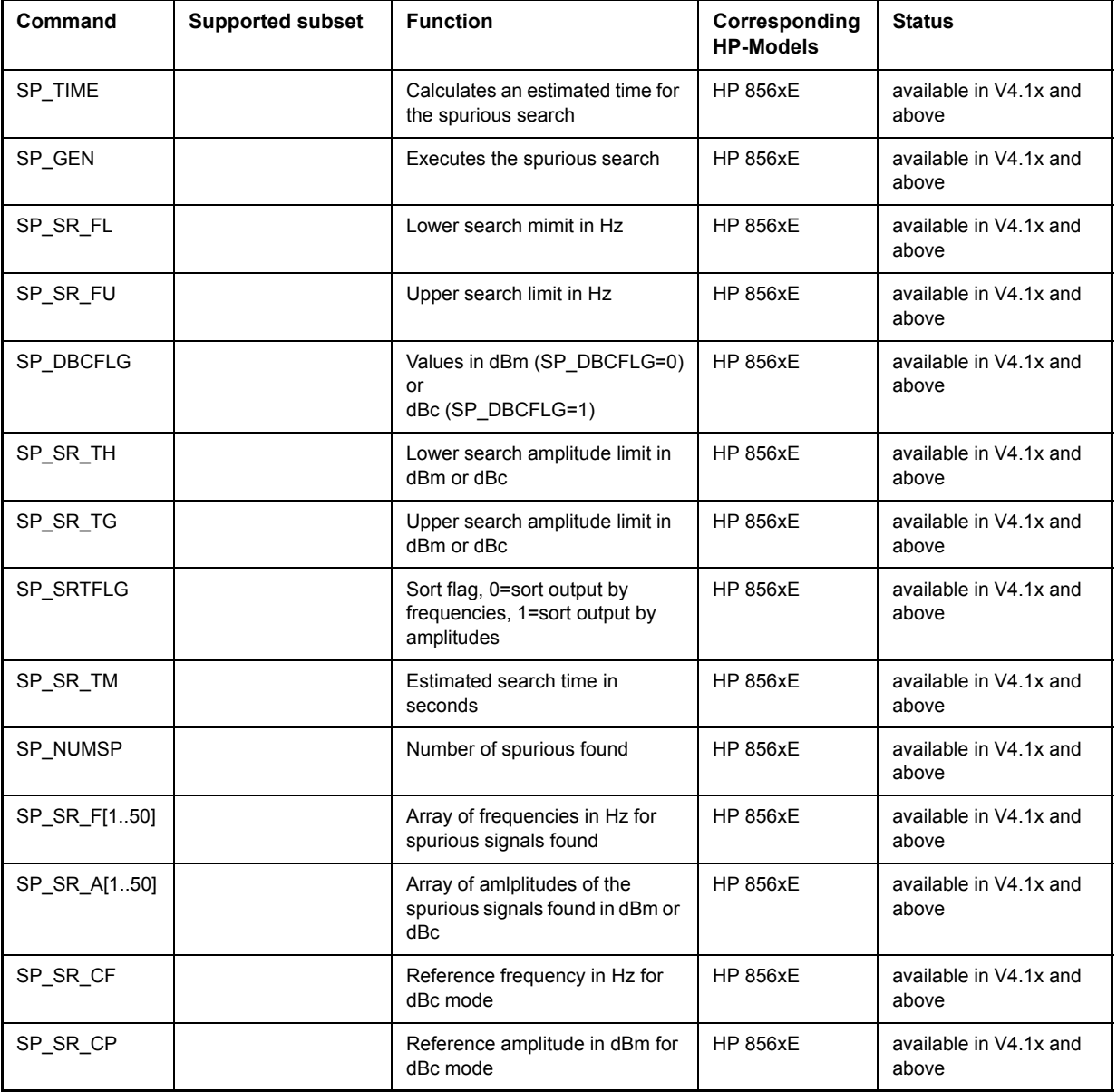

# **6.23.5 856x: Emulation of the Phase Noise Utility 85671A**

The following commands require option FS-K40 installed and enabled.

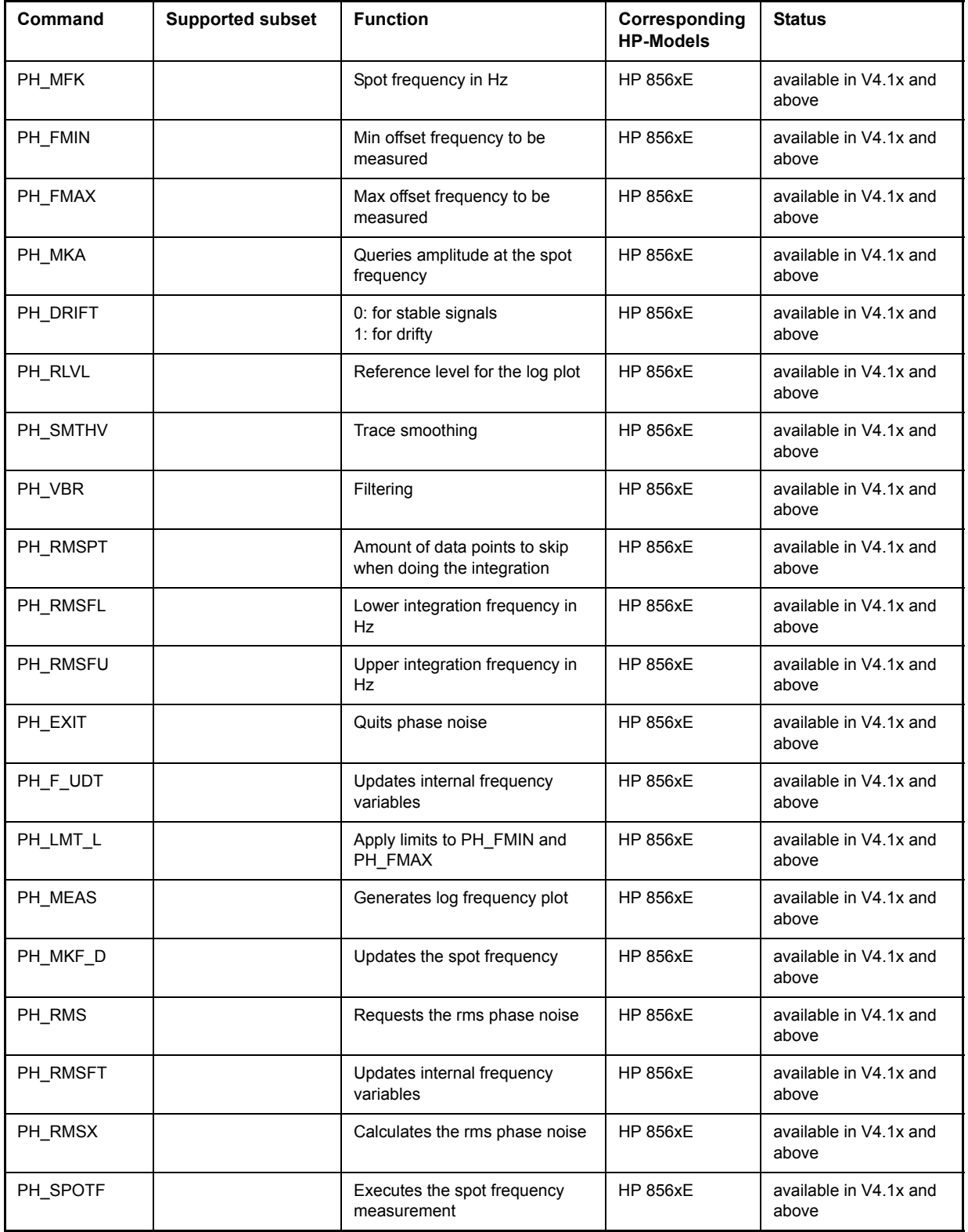

# **6.23.6 Special Behavior of Commands**

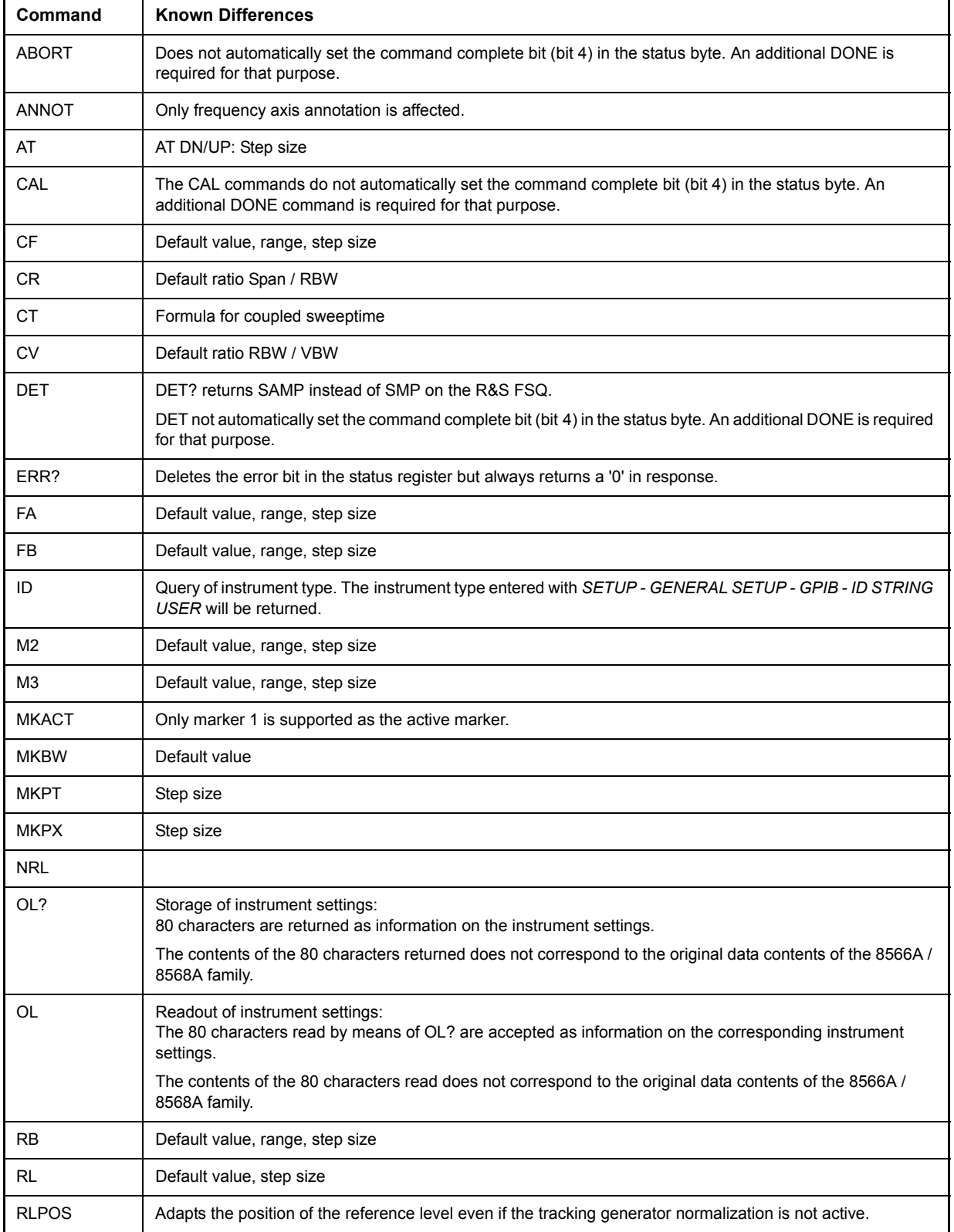

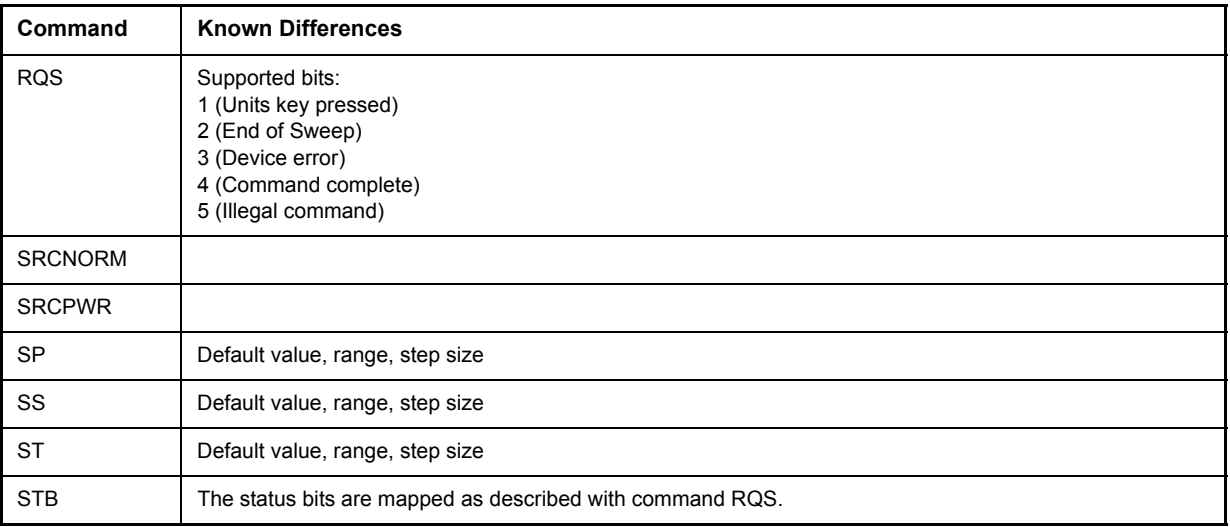

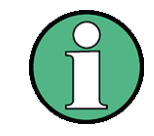

Bit 2 and 4 are always set in parallel if "Command Complete" or "End of Sweep" are recognized. The R&S FSQ cannot distinguish between these conditions. Additionally these bits are not suitable for synchronization on the end of sweep in continuous sweep operation.

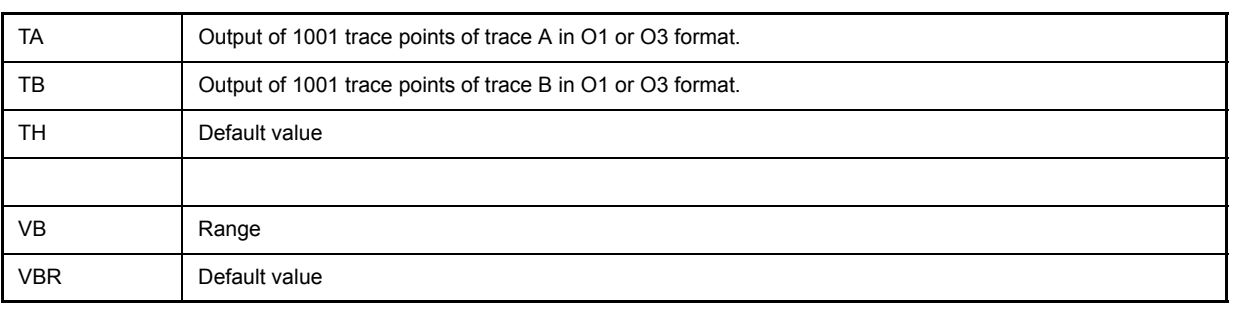

# **6.23.7 Model-Dependent Default Settings**

If the GPIB language is switched over to an 85xx model, the GPIB address will automatically be switched over to 18 provided that the default address of the R&S FSQ (20) is still set. If a different value is set, this value will be maintained. Upon return to SCPI, this address will remain unchanged.

The following table shows the default settings obtained after a change of the GPIB language and for the commands IP, KST and RESET:

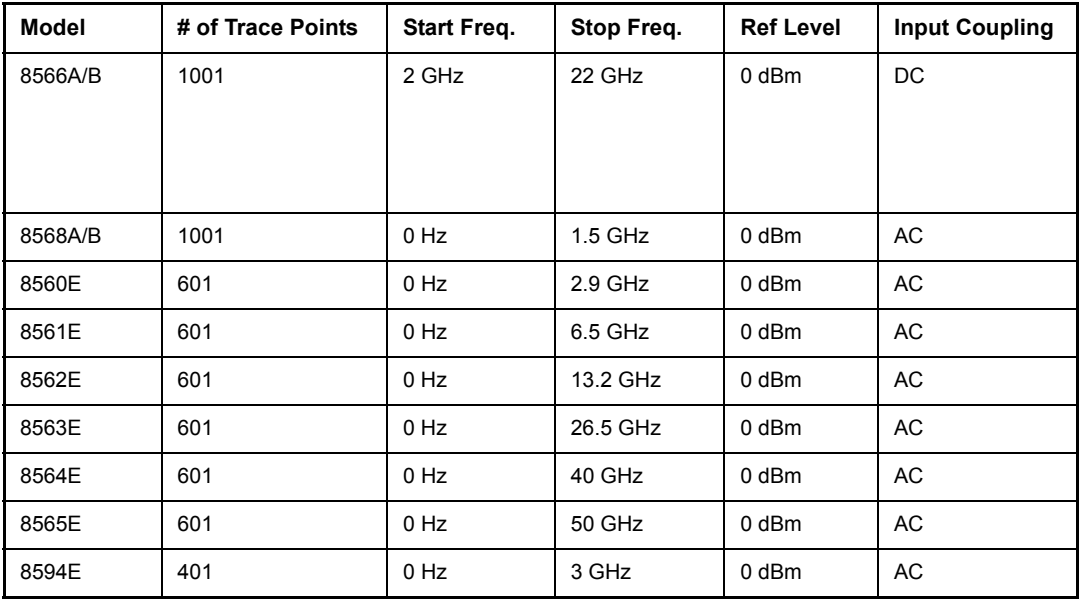

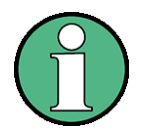

- Notes regarding the set stop frequency:
- The stop frequency given in the table may be limited to the corresponding frequency range of the R&S FSUP.
- Command LF sets the stop frequency for 8566A/B to a maximum value of 2 GHz.

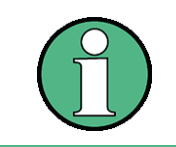

Note regarding the number of test points (trace points):

The number of trace points is switched over only upon transition to the REMOTE state.

# **6.23.8 Data Output Formats**

In the case of the SCPI and IEEE488.2 standards, the output formats for numerical data are flexible to a large extent. The output format for the HP units, by contrast, is accurately defined with respect to the number of digits. The memory areas for reading instrument data have therefore been adapted accordingly in the remote-control programs for instruments of this series.

Therefore, in response to a query, the R&S FSQ returns data of the same structure as that used by the original instruments; this applies in particular to the number of characters returned.

Two formats are currently supported when trace data is output: Display Units (command O1) and physical values (command O2, O3 or TDF P). As to the "Display Units" format, the level data of the R&S FSQ is converted to match the value range and the resolution of the 8566/8568 series. Upon transition to the *REMOTE* state, the R&S FSQ is reconfigured such that the number of test points (trace points) corresponds to that of the 85xx families (1001 for 8566A/B and 8568A/B, 601 for 8560E to 8565E, 401 for 8594E).

# **6.23.9 Trace Data Output Formats**

All formats are supported for trace data output: display units (command O1), display units in two byte binary data (command O2 or TDF B and MDS W), display units in one byte binary data (command O4 or TDF B and MDS B) and physical values (commands O3 or TDF P). With format "display units" the level data will be converted into value range and resolution of the 8566/8568 models. On transition to REMOTE state the number of trace points will be reconfigured in order to be conform to the selected instrument model (1001 for 8566A/B and 8568 A/B, 601 for 8560E to 8565E, 401 for 8594E).

# **6.23.10 Trace Data Input Formats**

Trace data input is only supported for binary date (TDF B, TDF A, TDF I, MDS W, MDS B).

# **6.23.11 GPIB Status Reporting**

The assignment of status bits by commands R1, R2, R3, R4, RQS is supported starting at firmware version 1.8x.

The STB command and the serial poll respond with an 8-bit value having the following assignment:

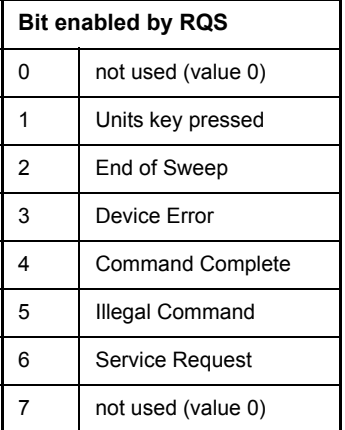

Bits 0 and 7 are not used and always have the value 0.

Please note that the R&S FSQ reports any key pressed on the front panel rather than only the unit keys if bit 1 was enabled.

Another difference is the behavior of bit 6 when using the STB? query. On the HP analyzers this bit monitors the state of the SRQ line on the bus. On the R&S FSQ this is not possible. Therefore this bit is set, as soon as one of the bits 1 to 5 is set. It won't be reset by performing a serial poll.

# **6.24 Differences in GPIB Behavior between the FSP and the FSE Families of Instruments**

The following list of commands contains the differences in syntax and behavior between the GPIB command set of the FSP and the FSE families of instruments. Firmware options are not described in this operating manual as the related commands are not available in the basic instrument. FSE alone in column "Devices" denotes the instrument families FSE, FSIQ, FSET and ESIB, unless otherwise noted in column "Notes".

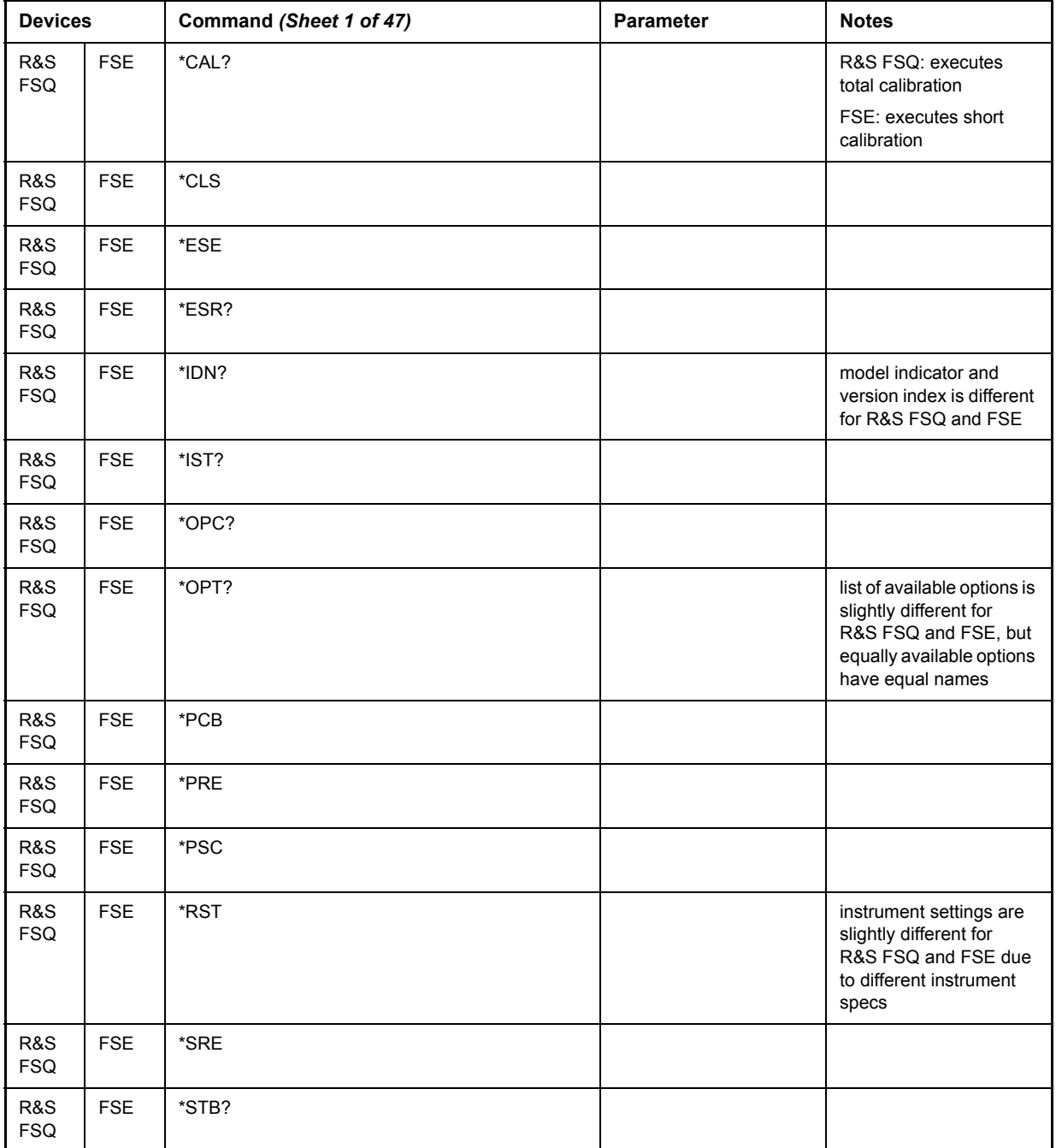

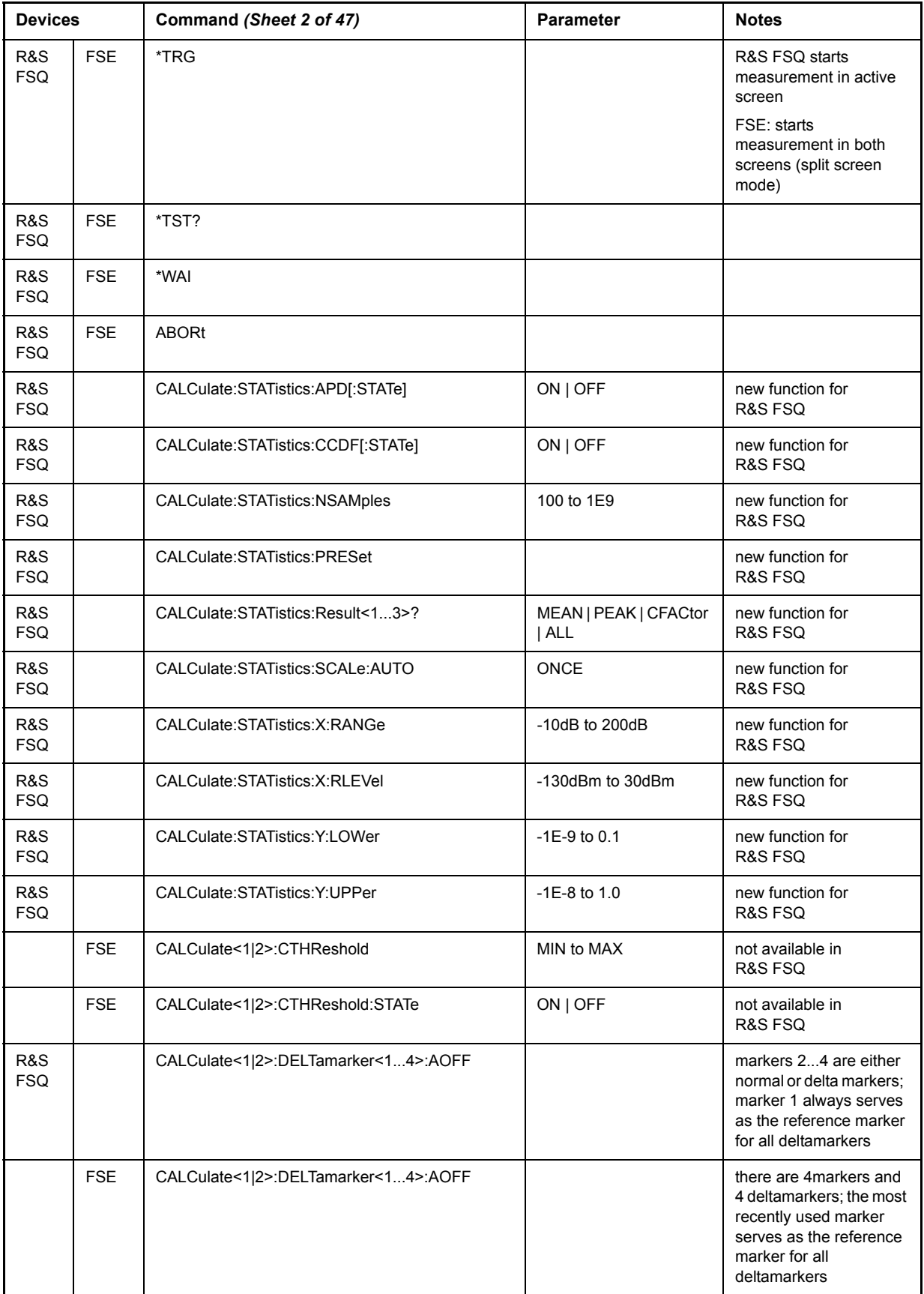

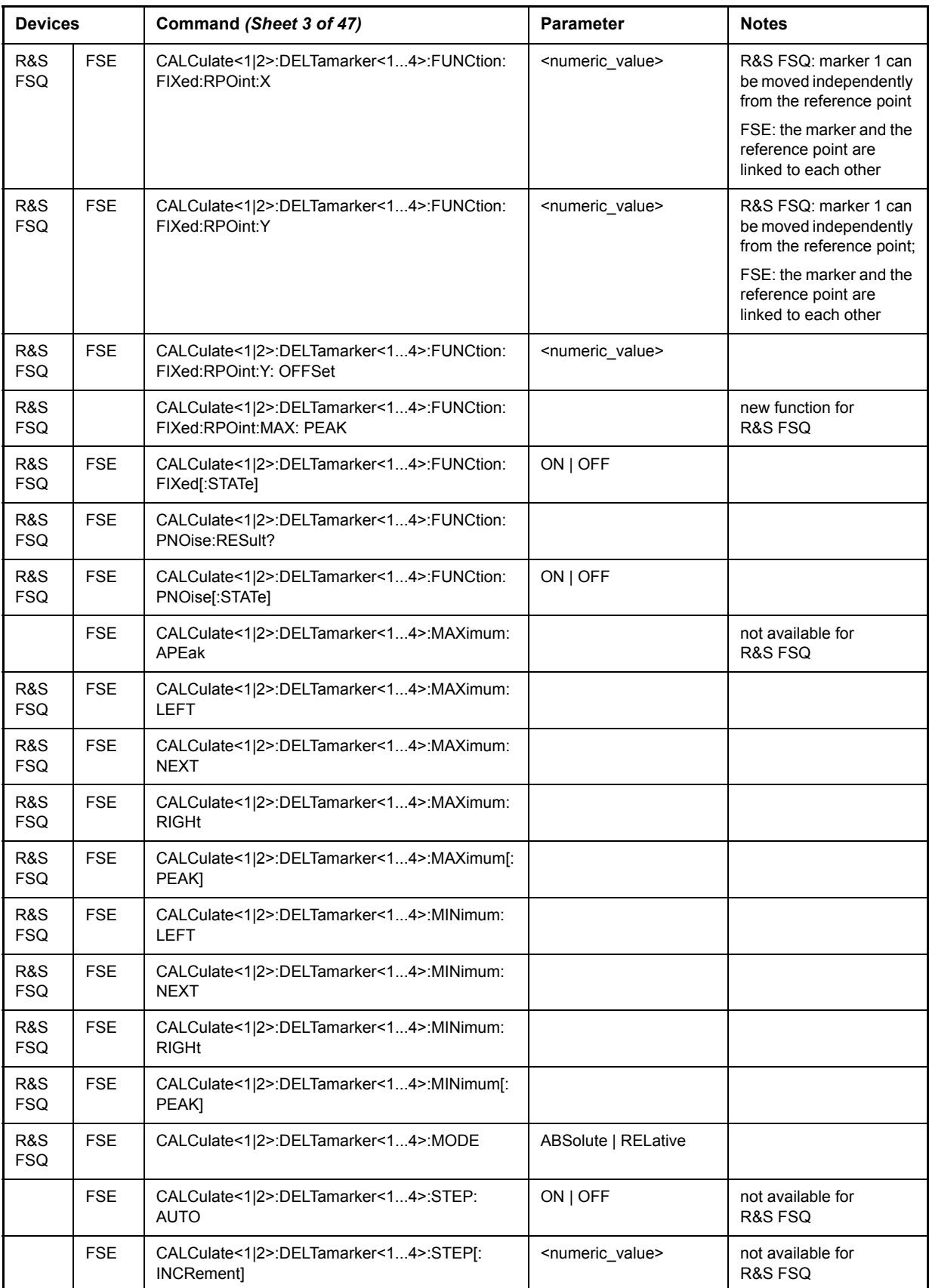

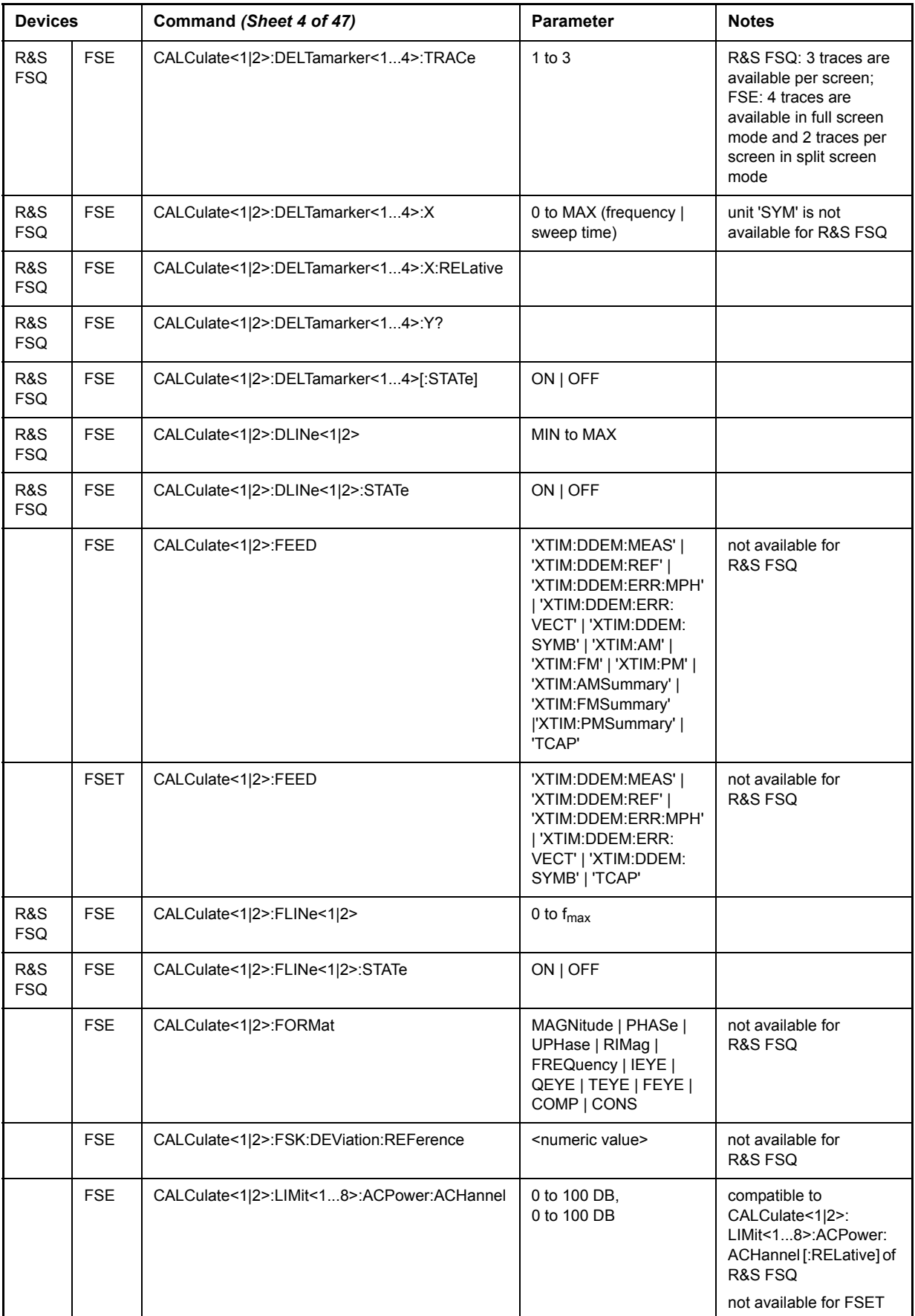

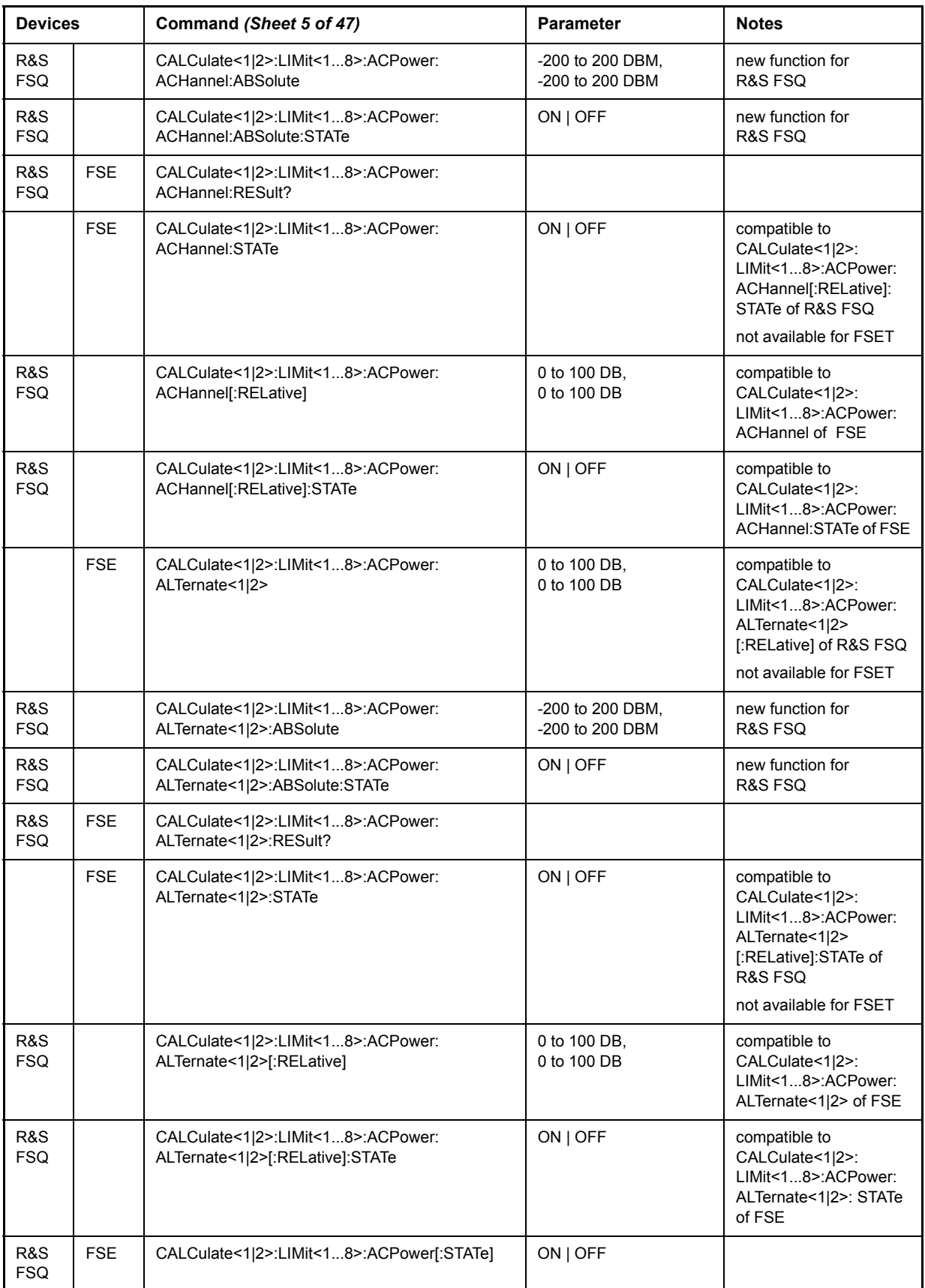

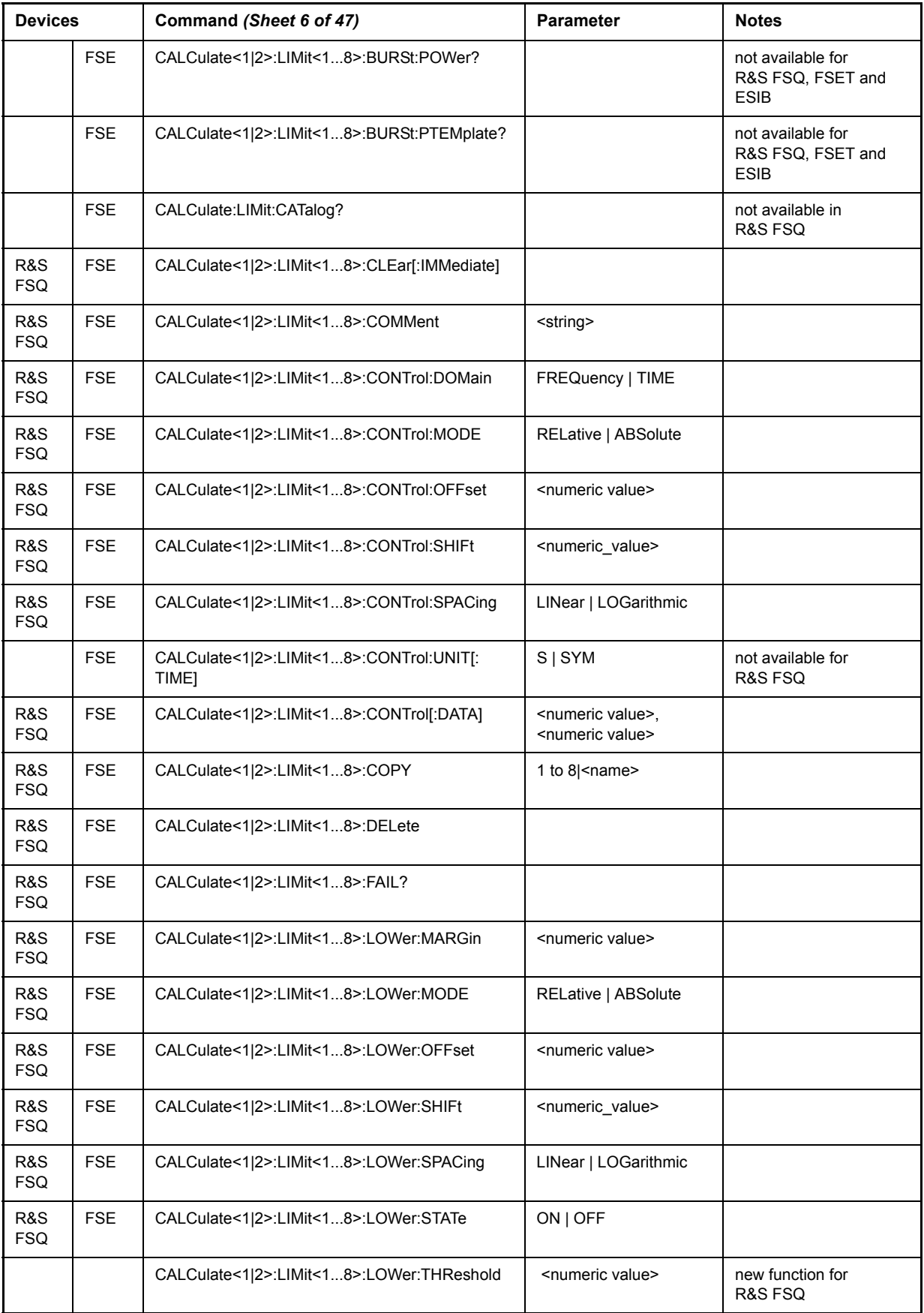

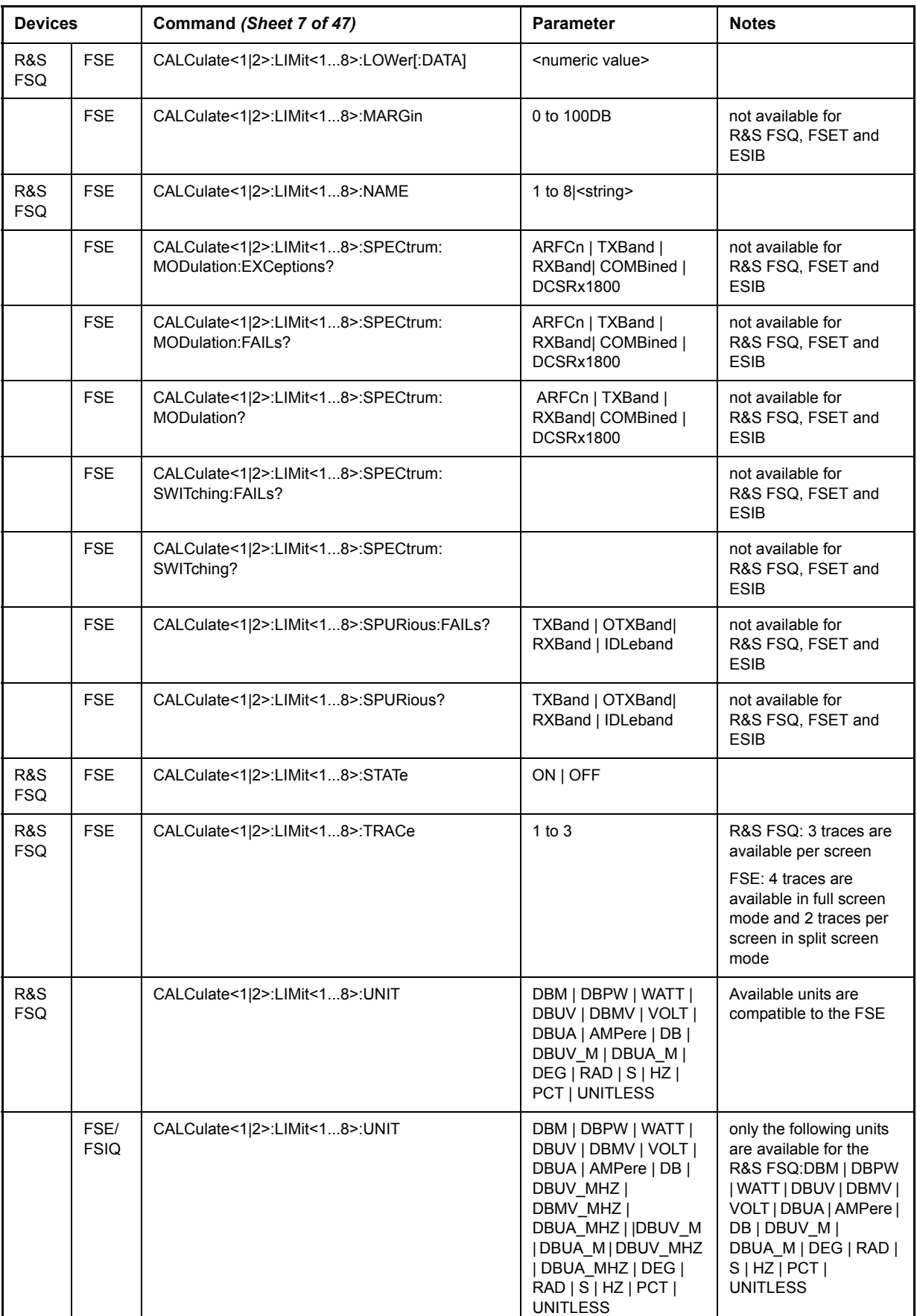

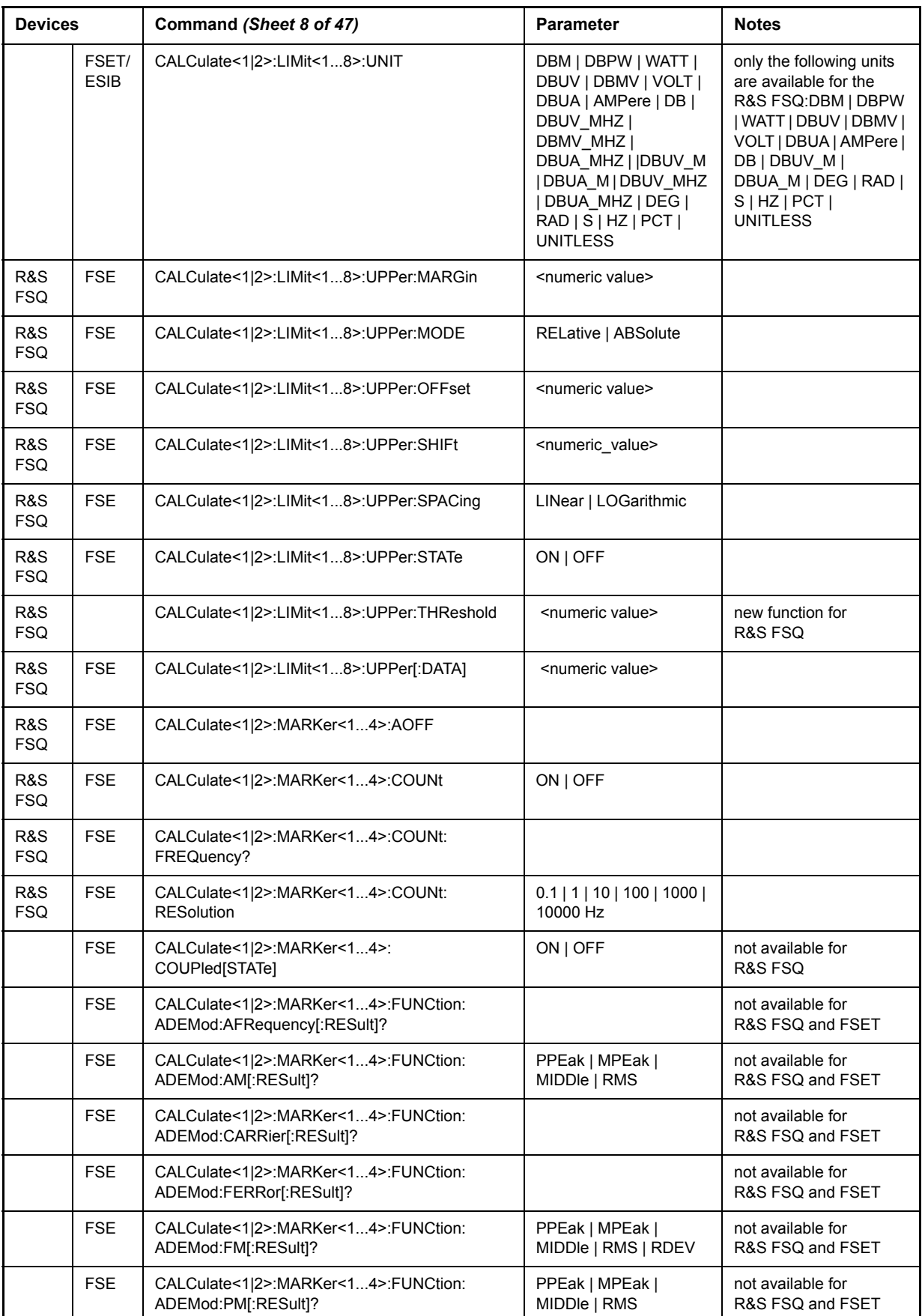

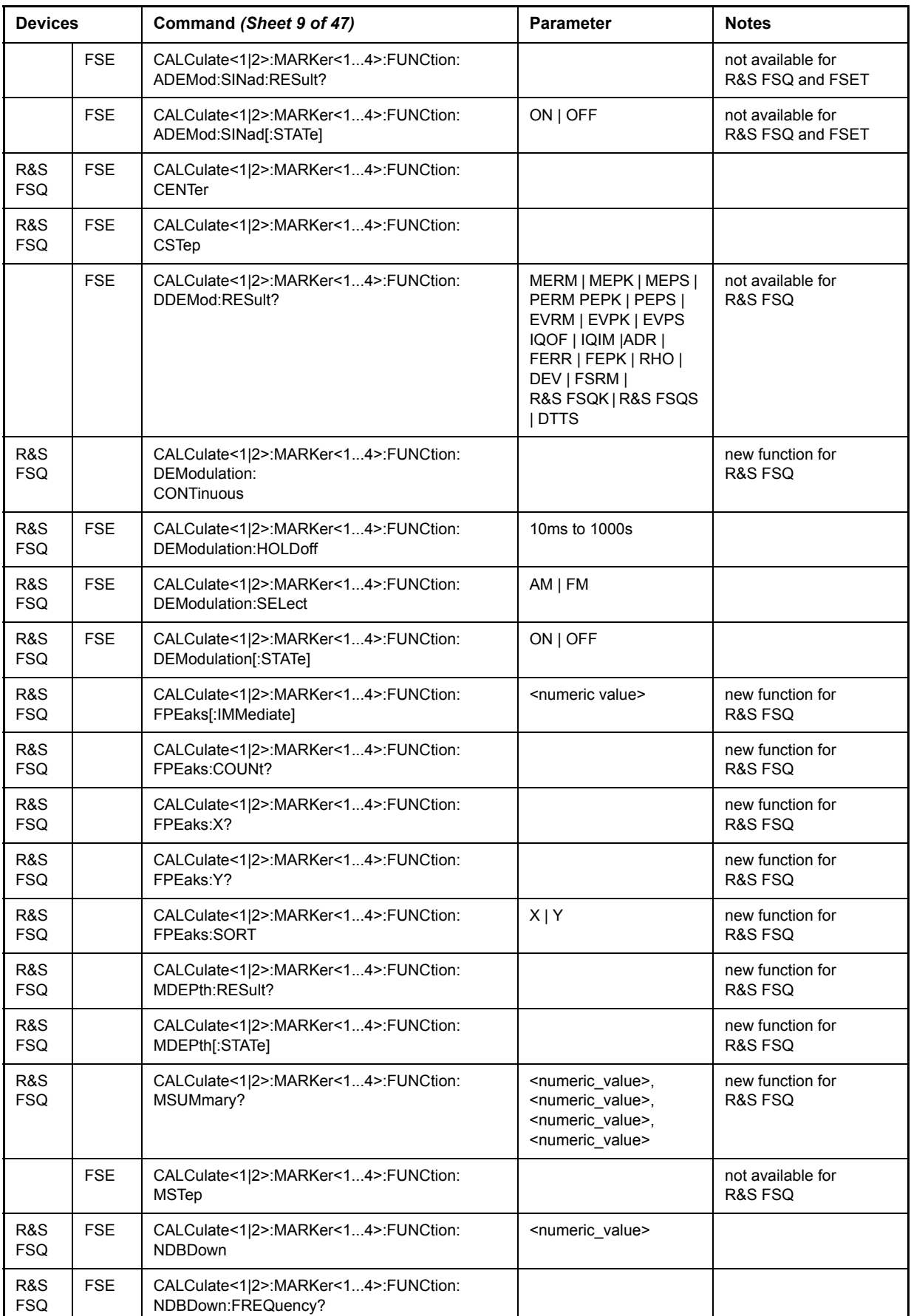

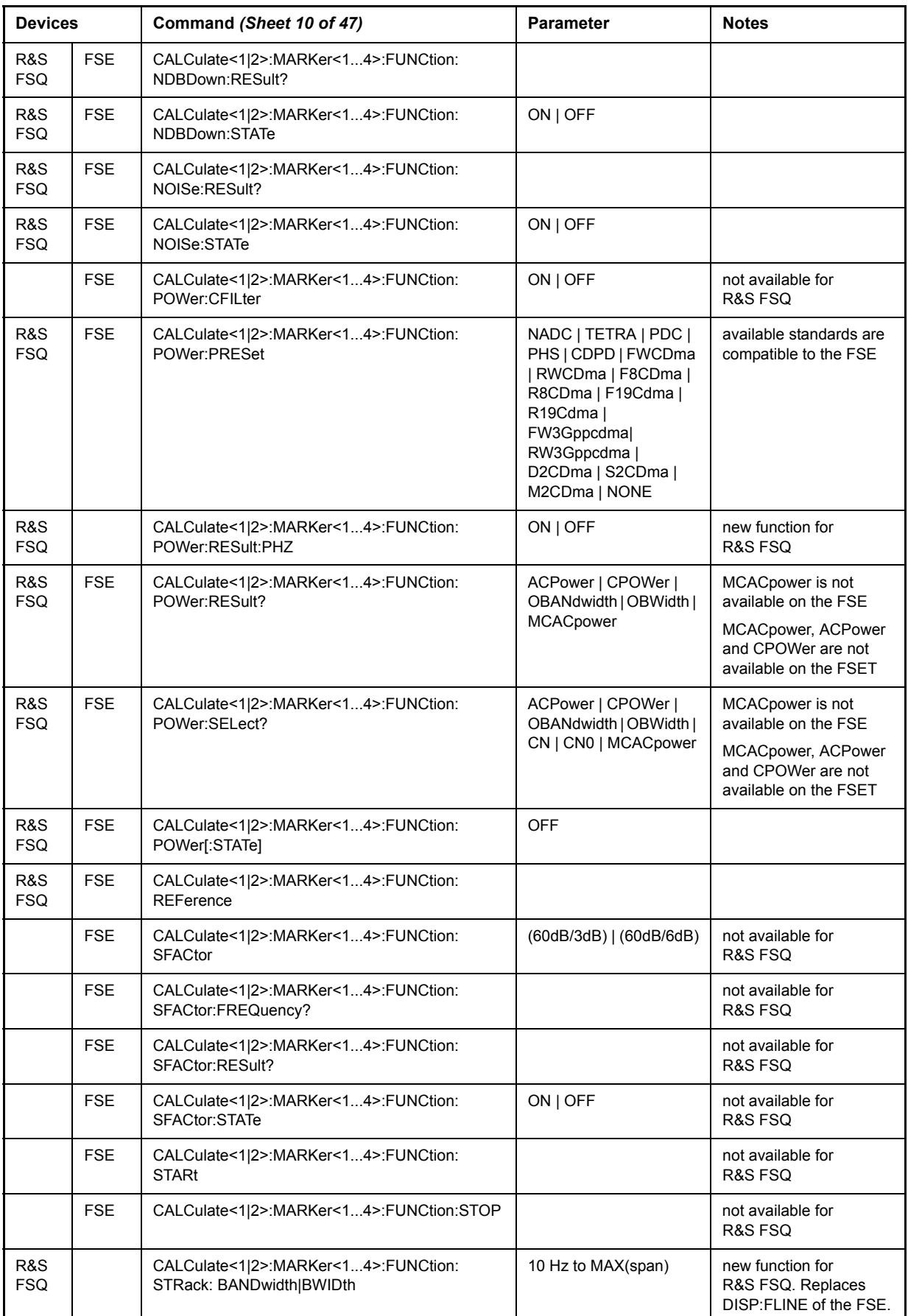

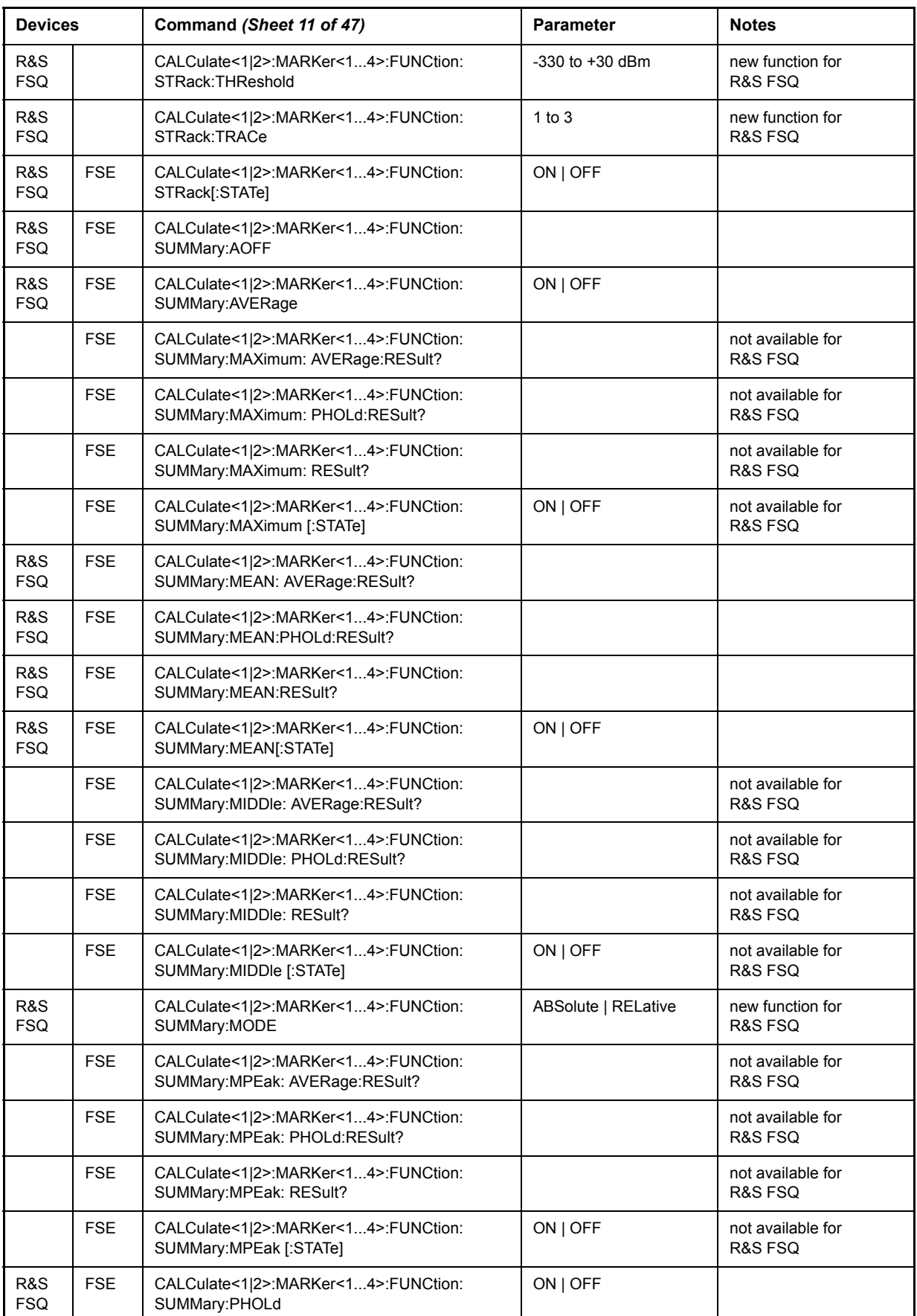

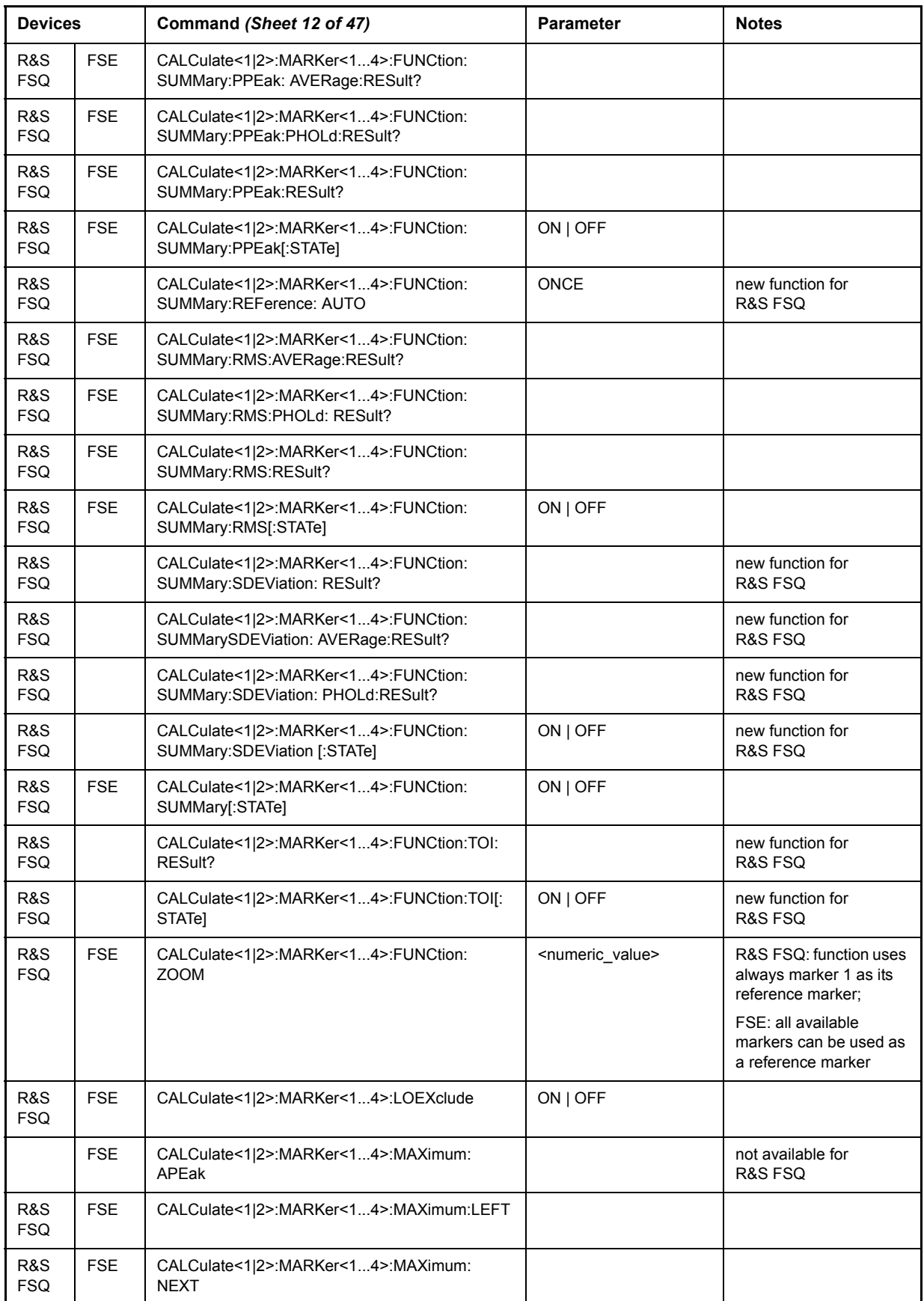

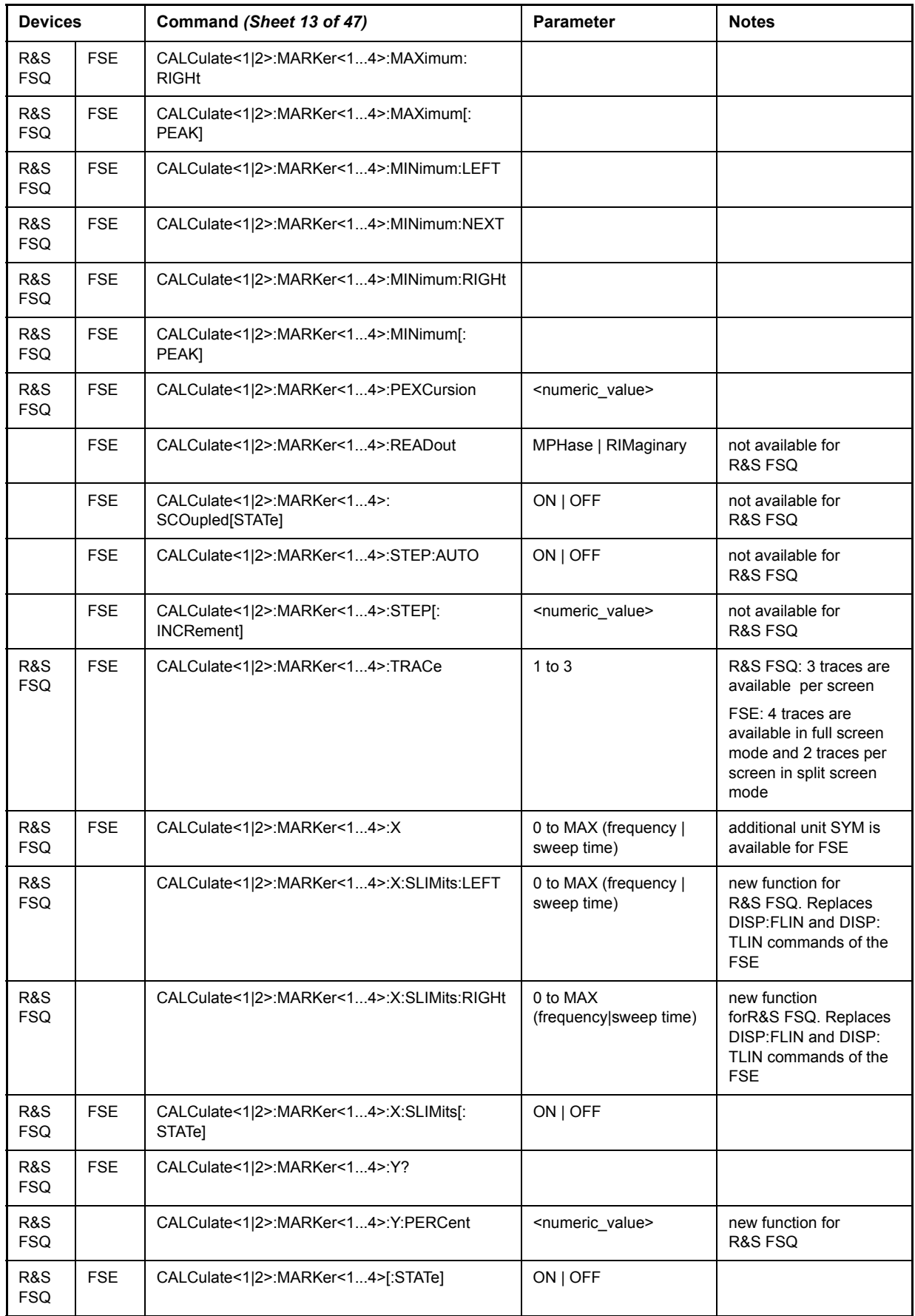

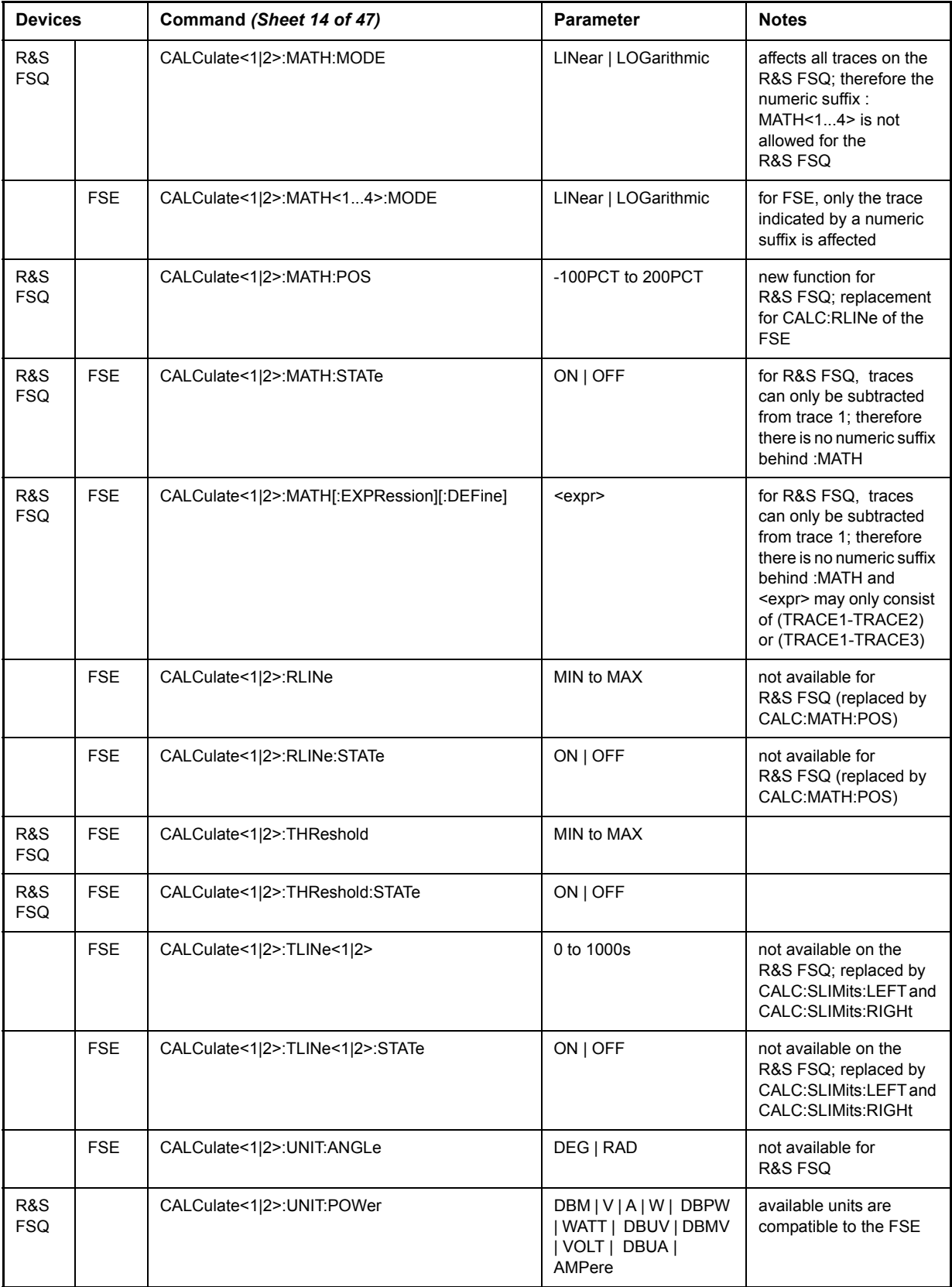

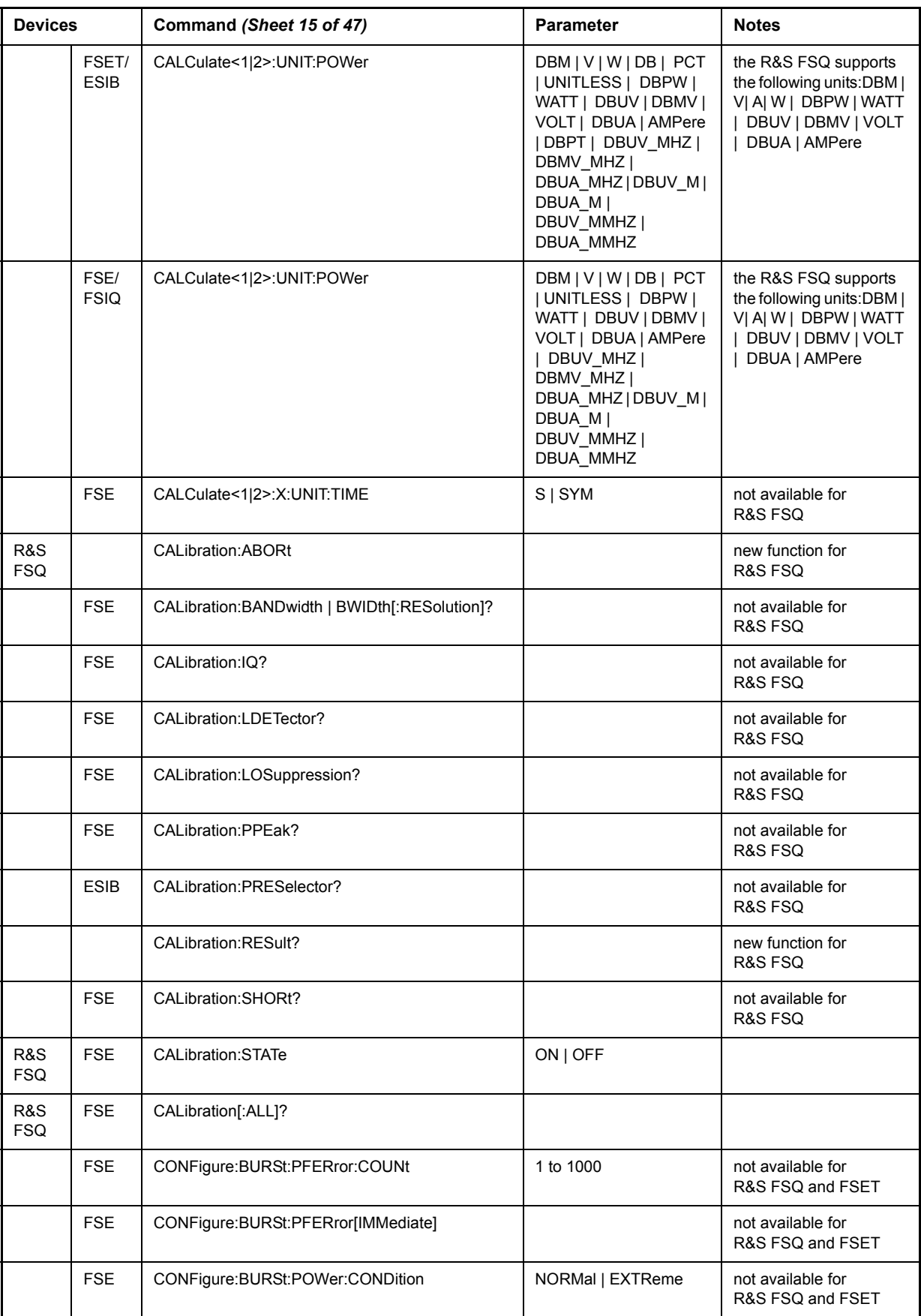

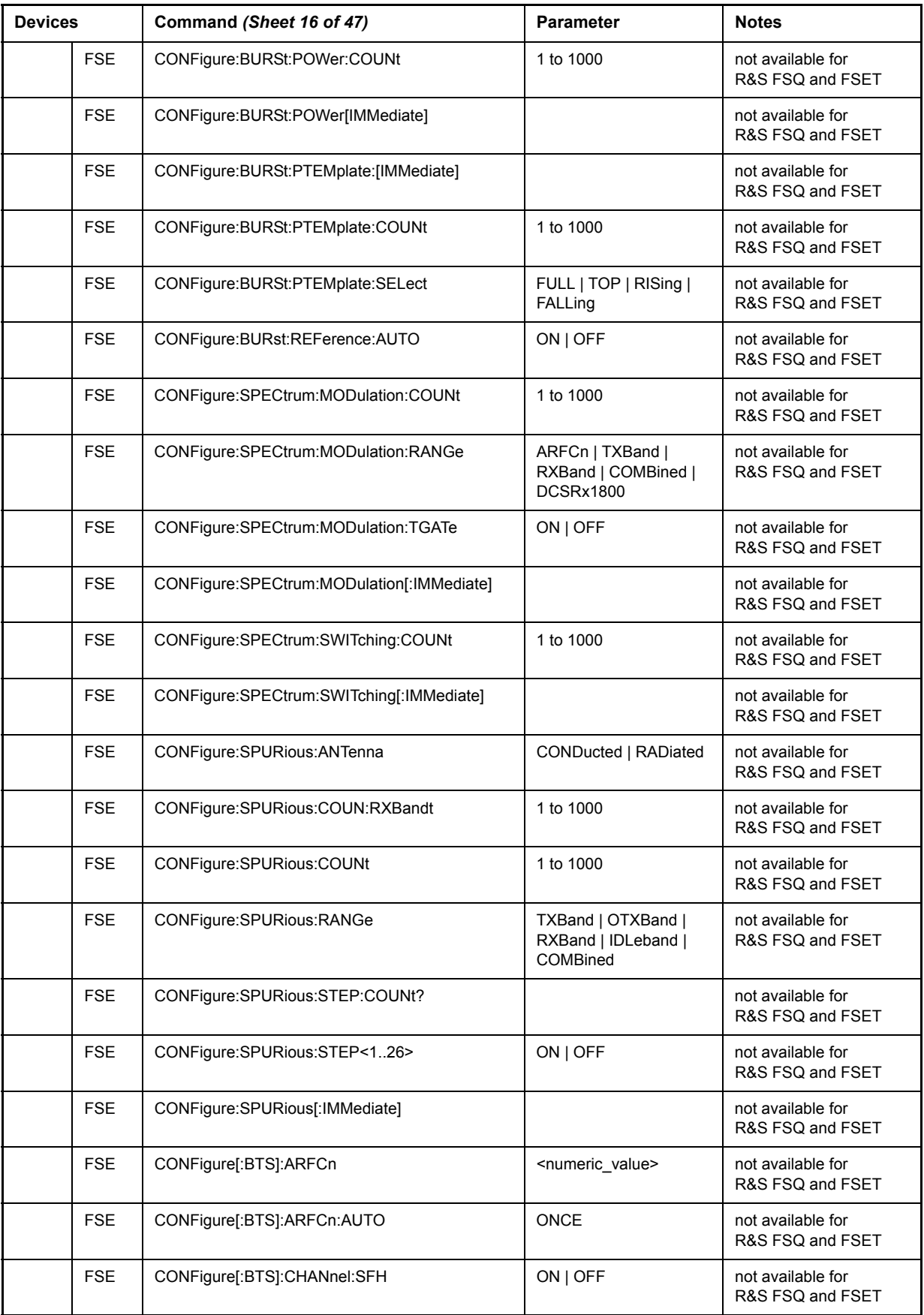

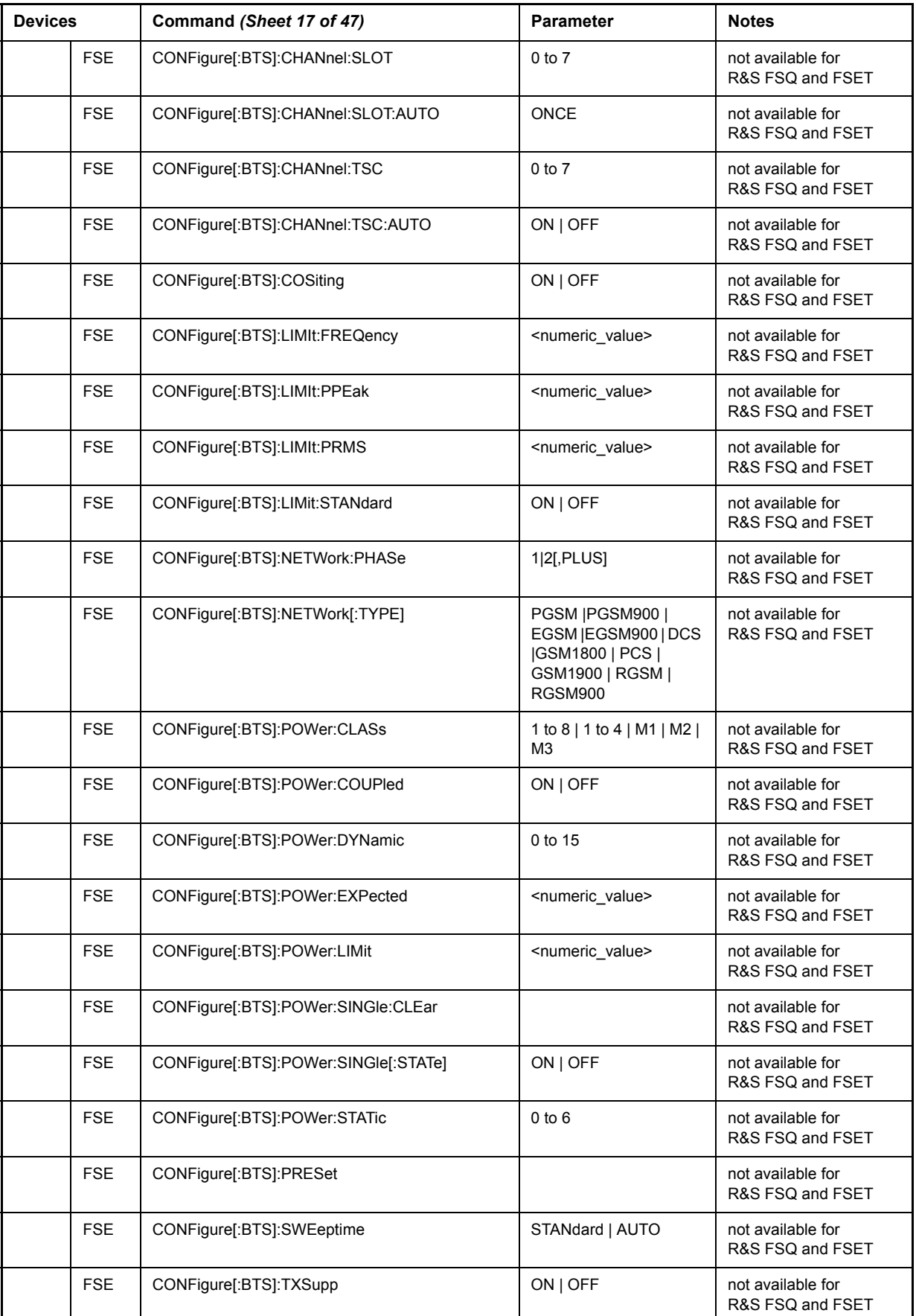
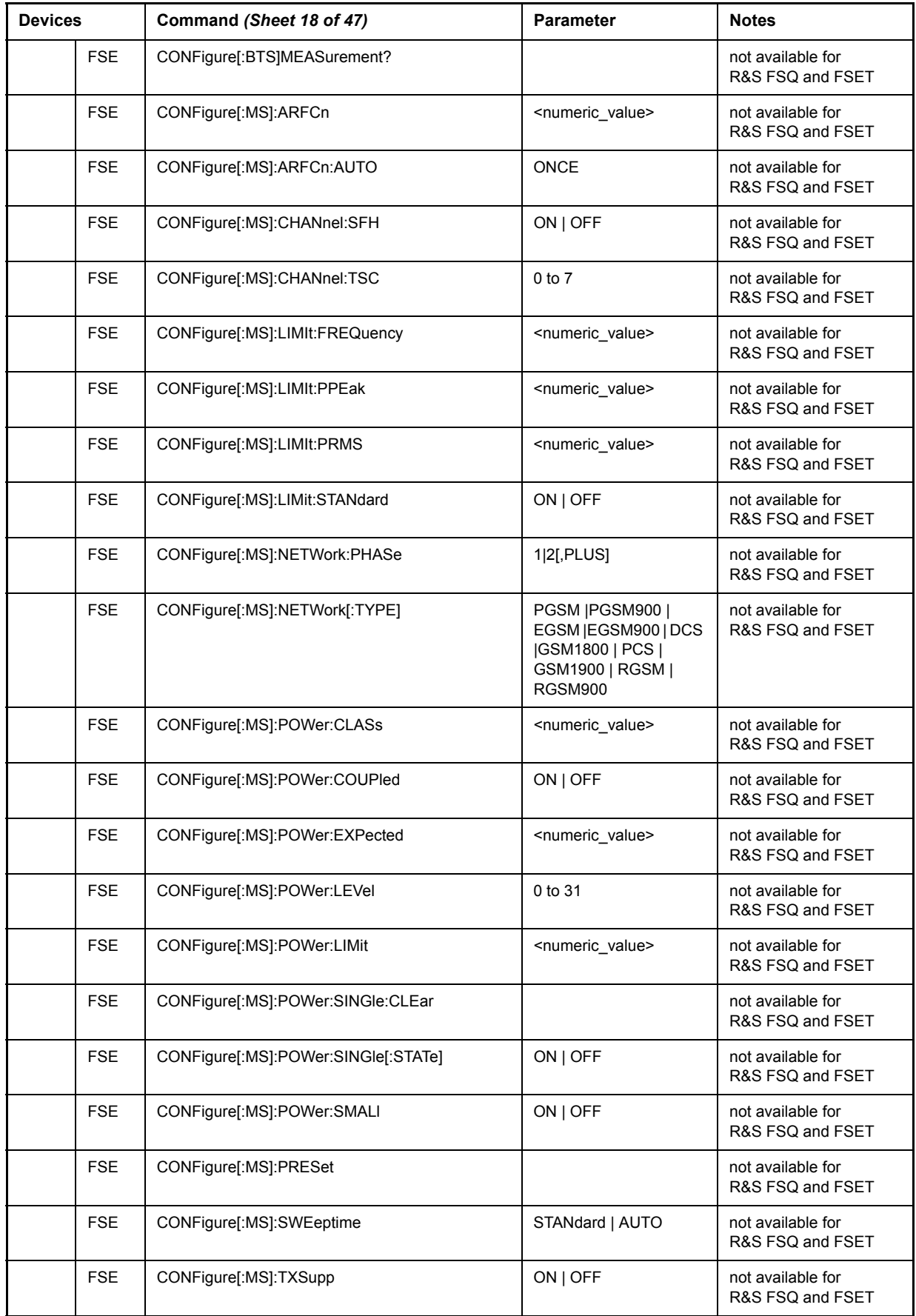

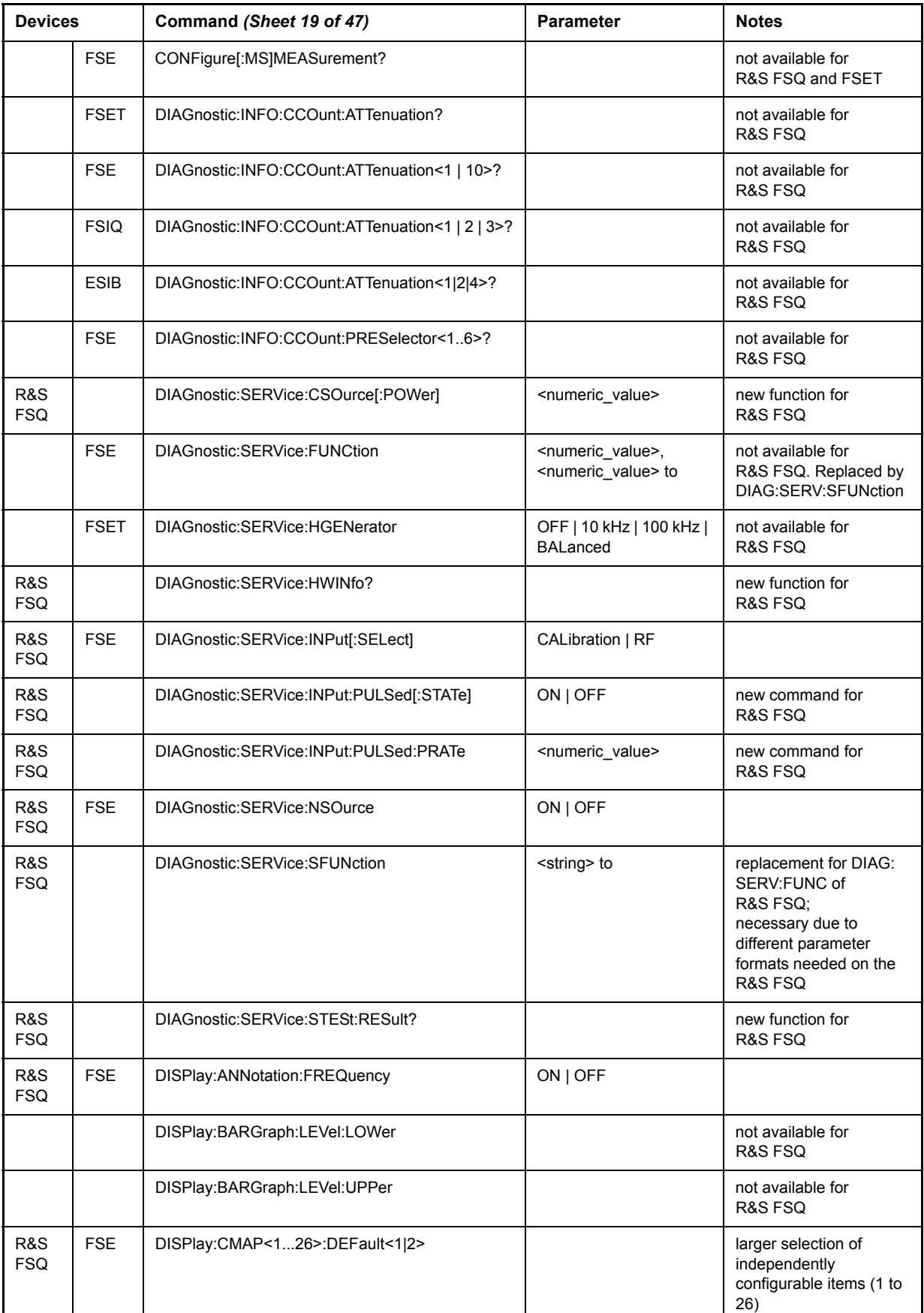

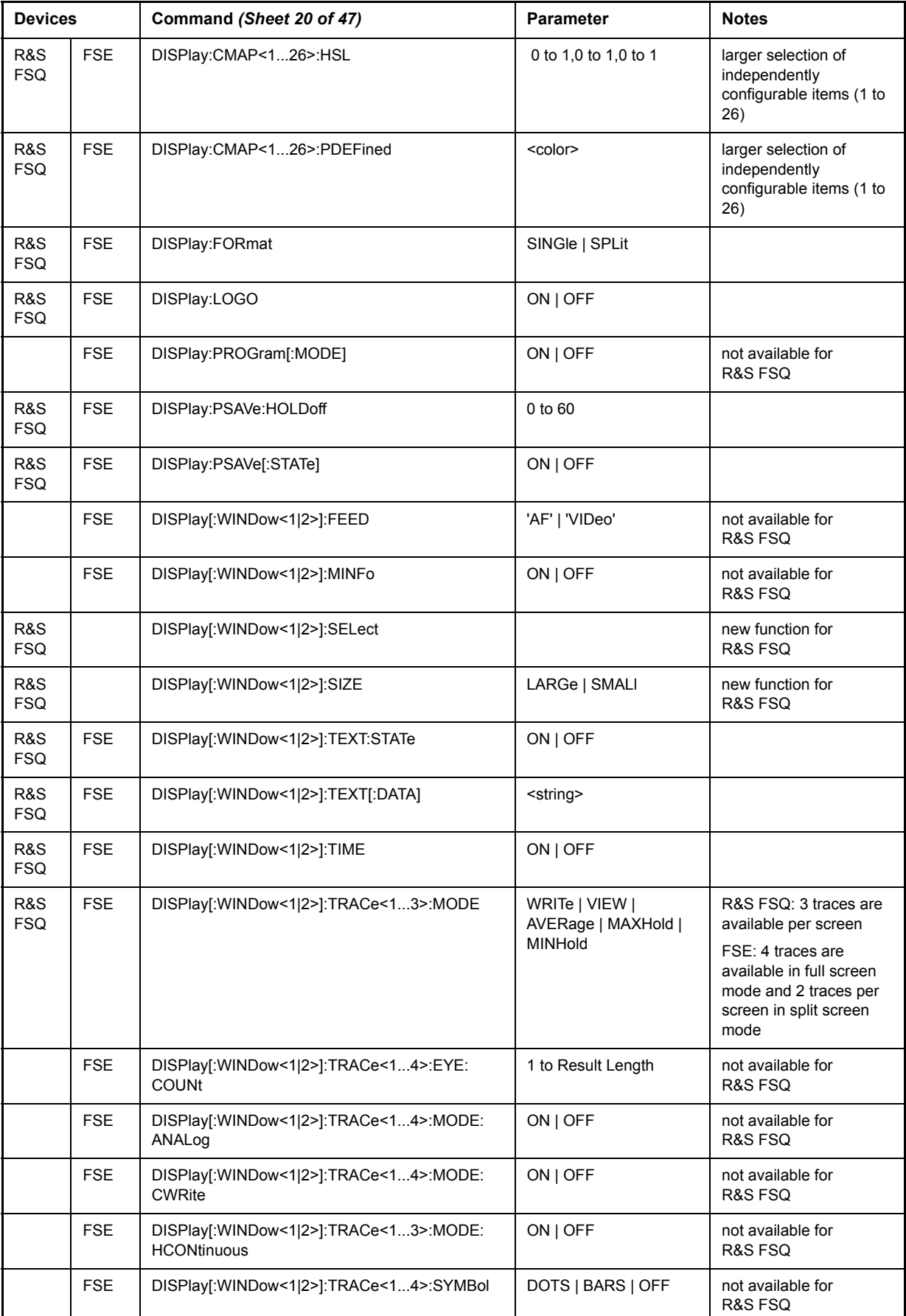

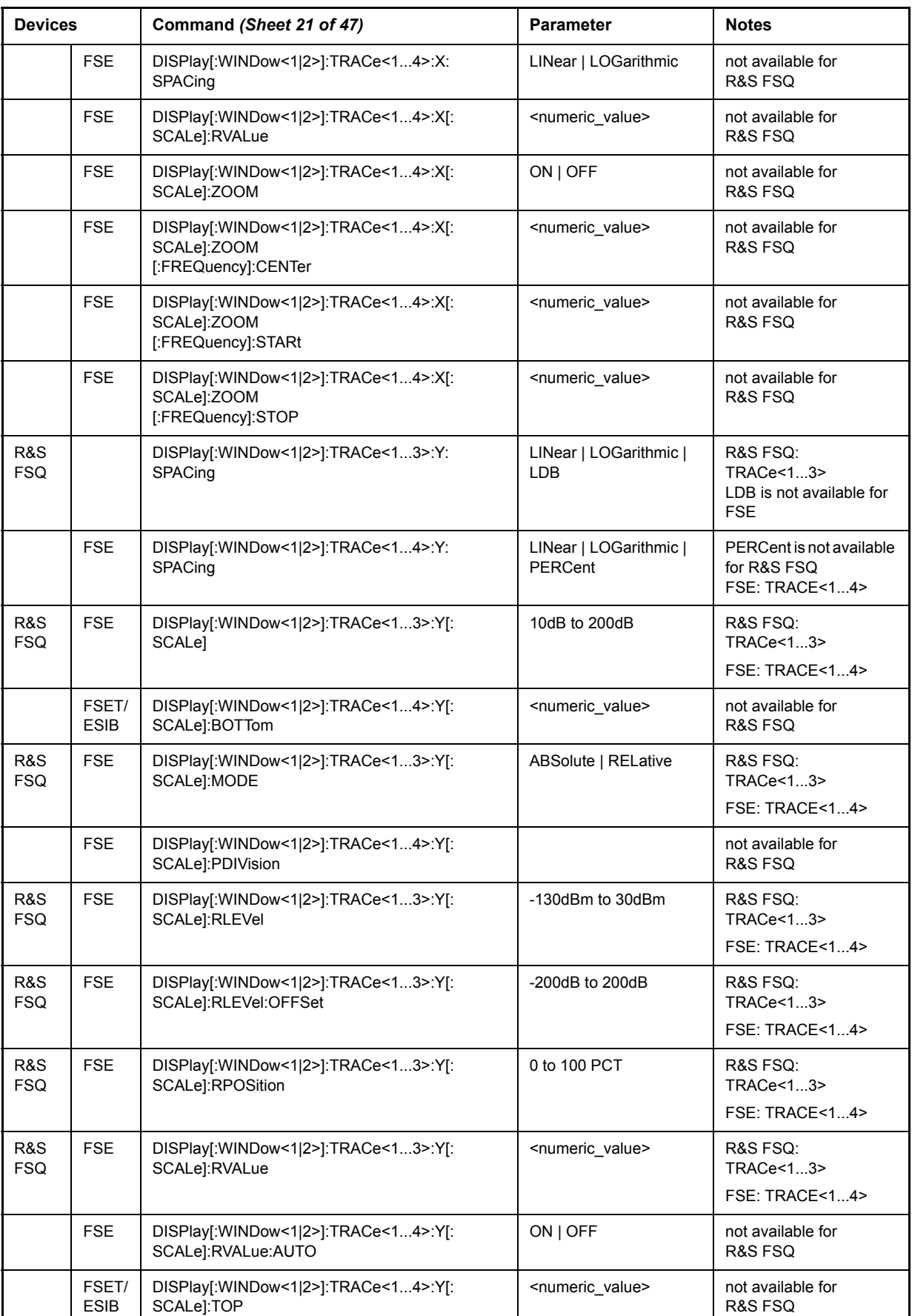

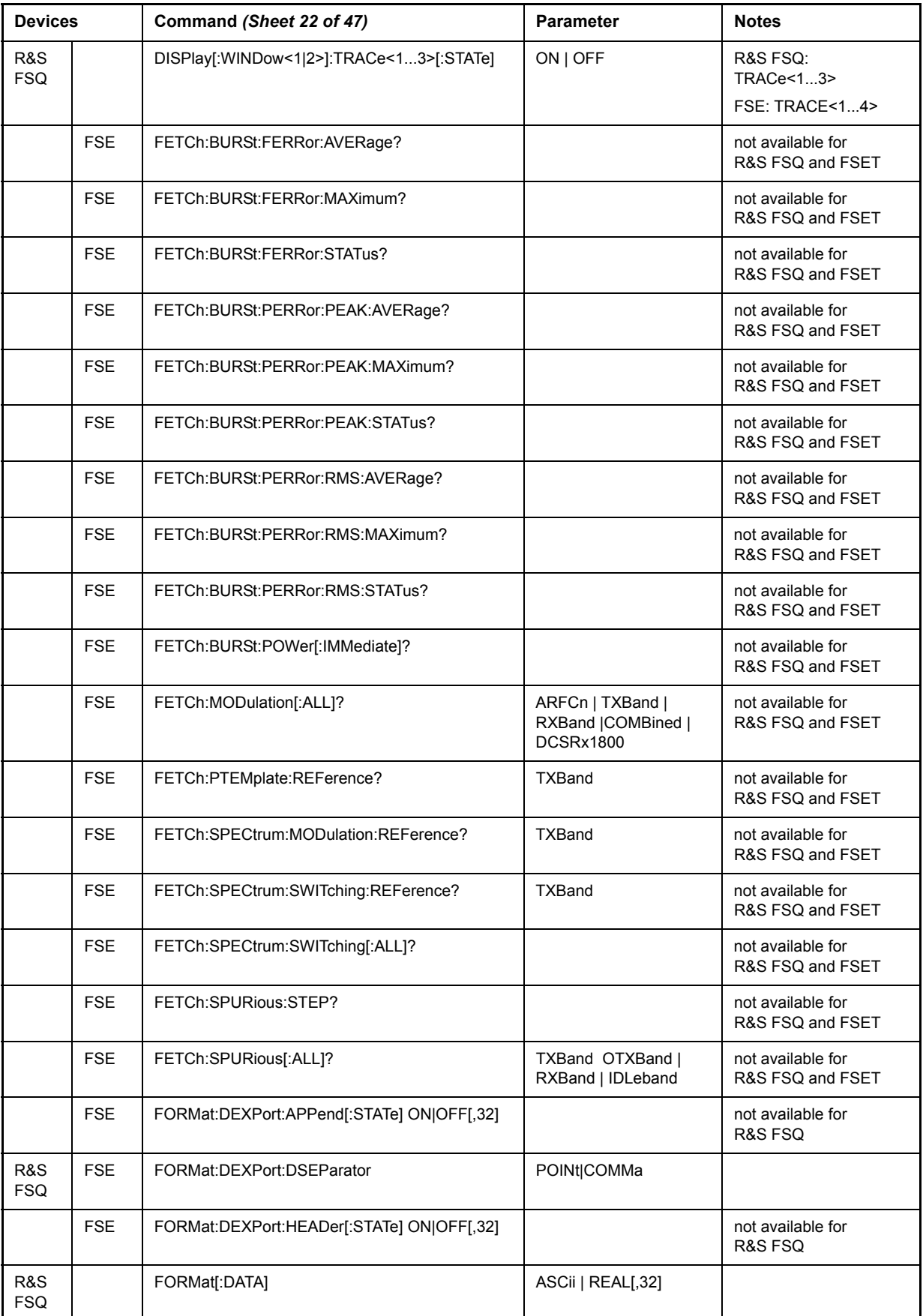

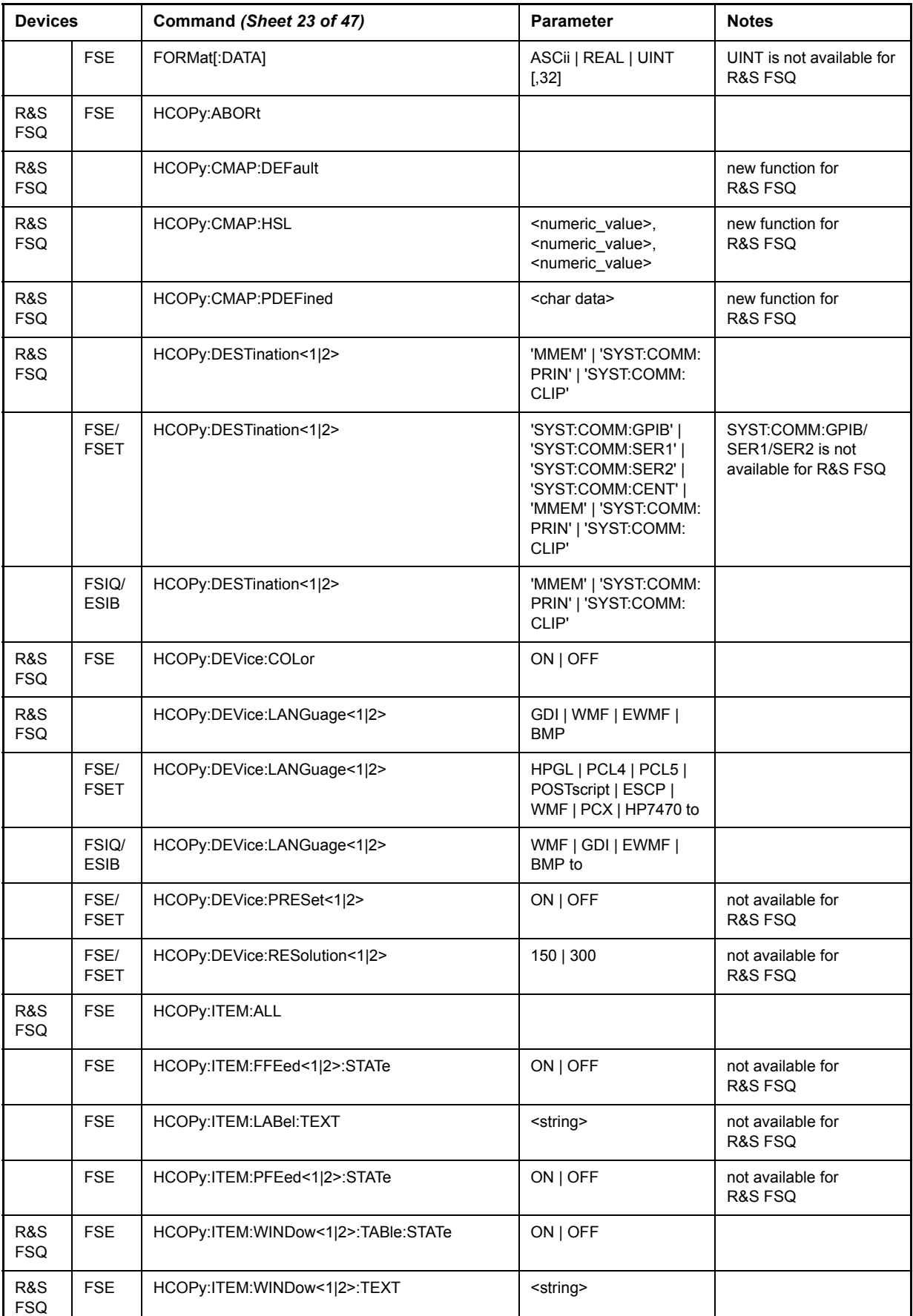

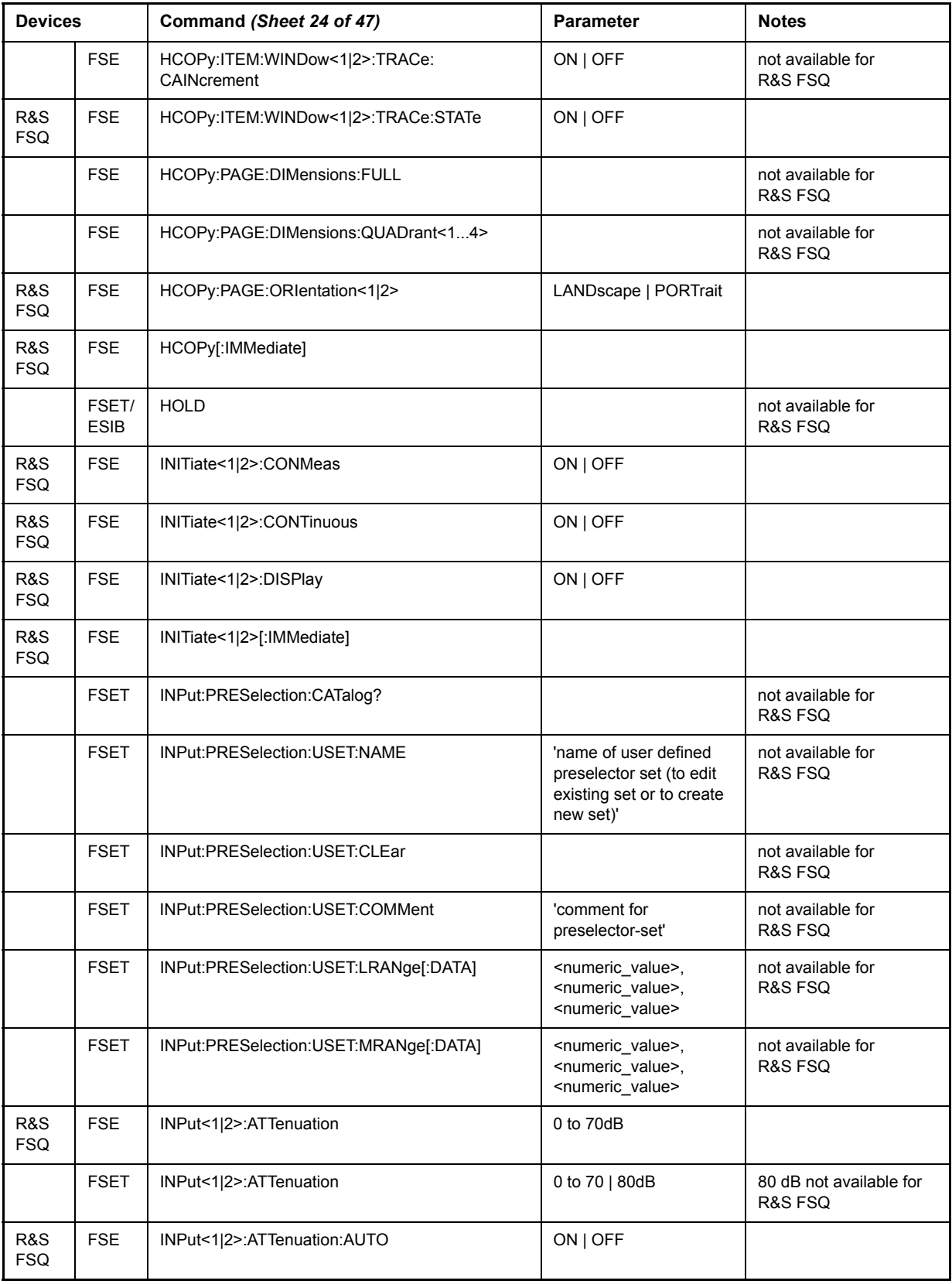

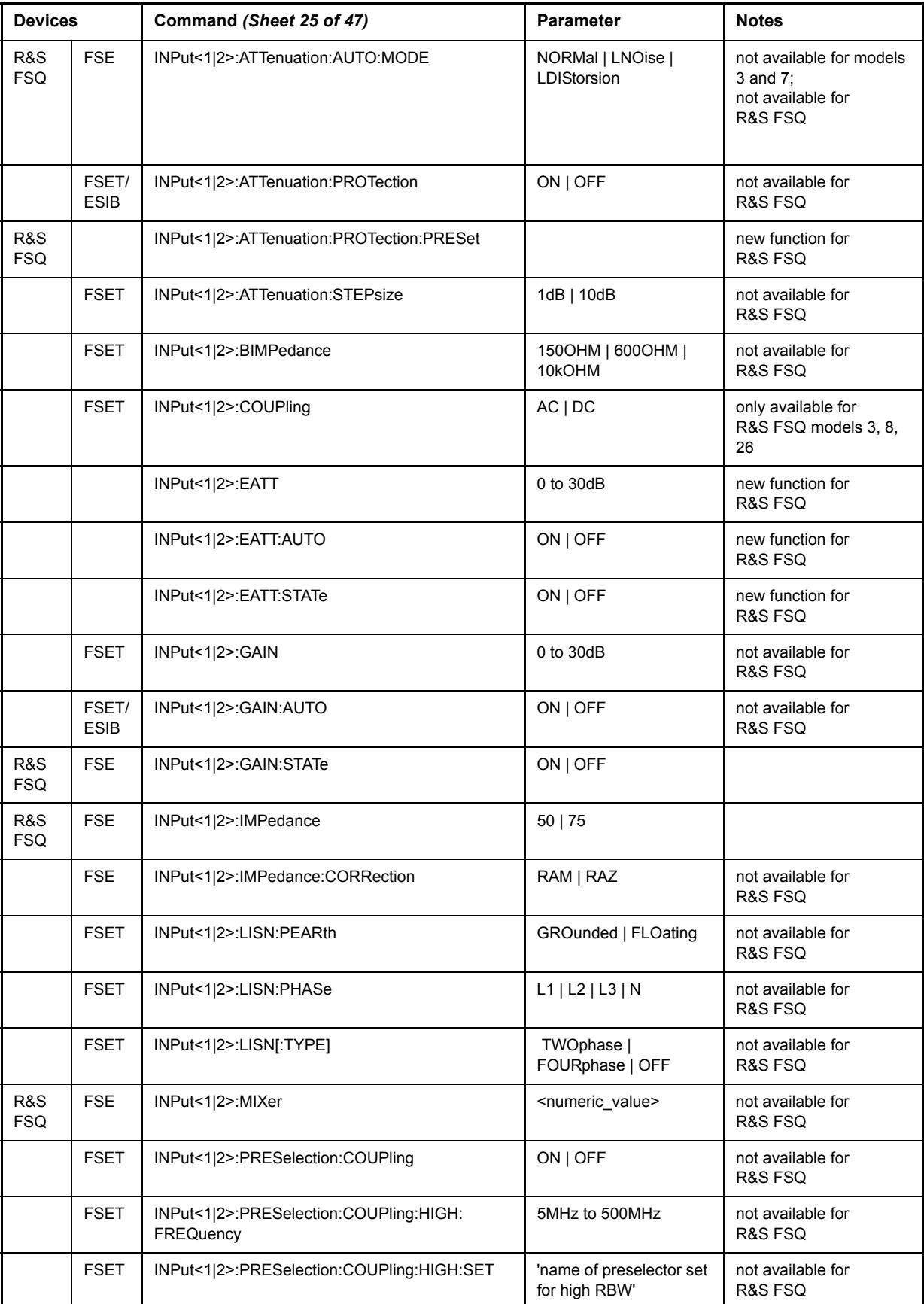

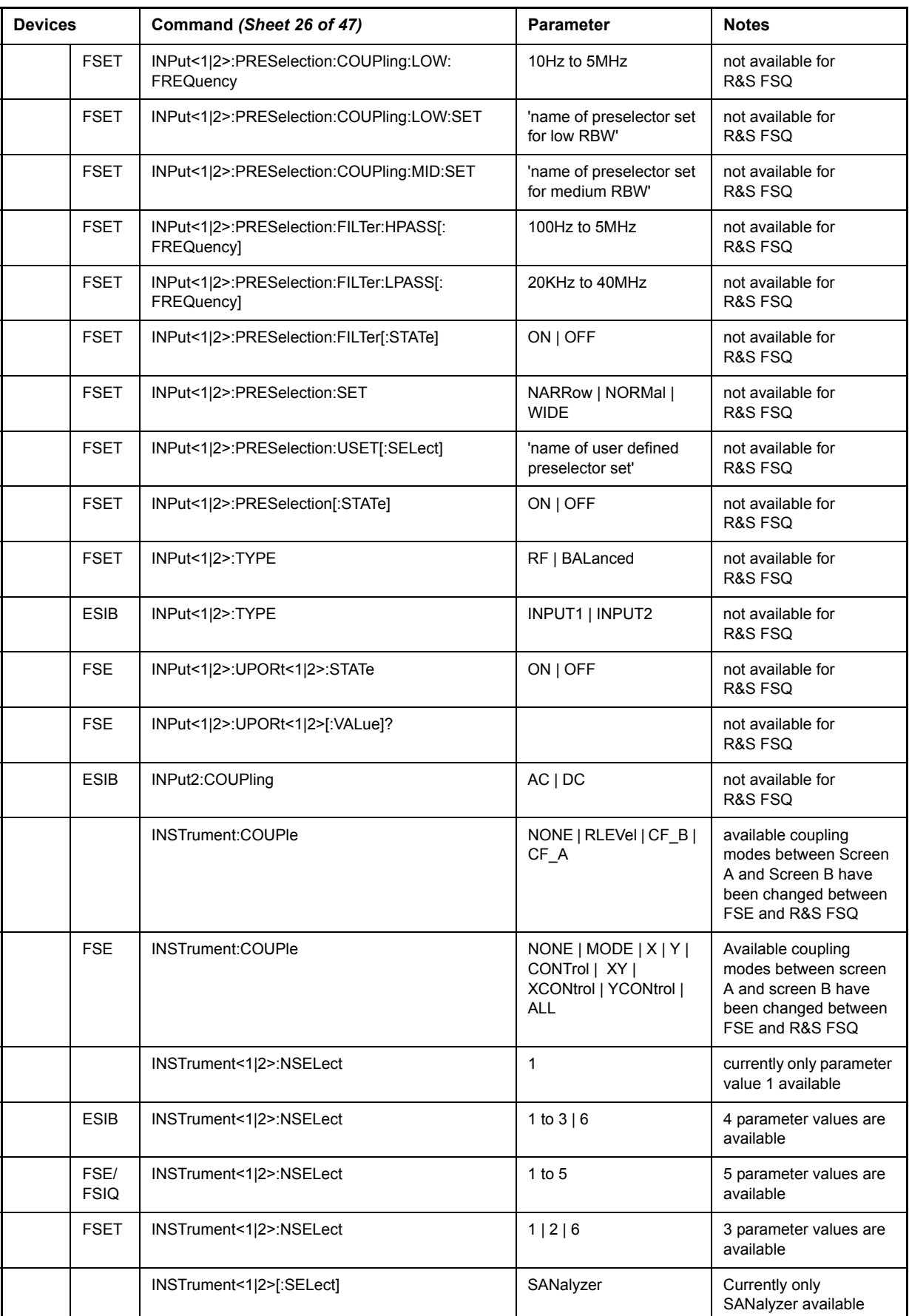

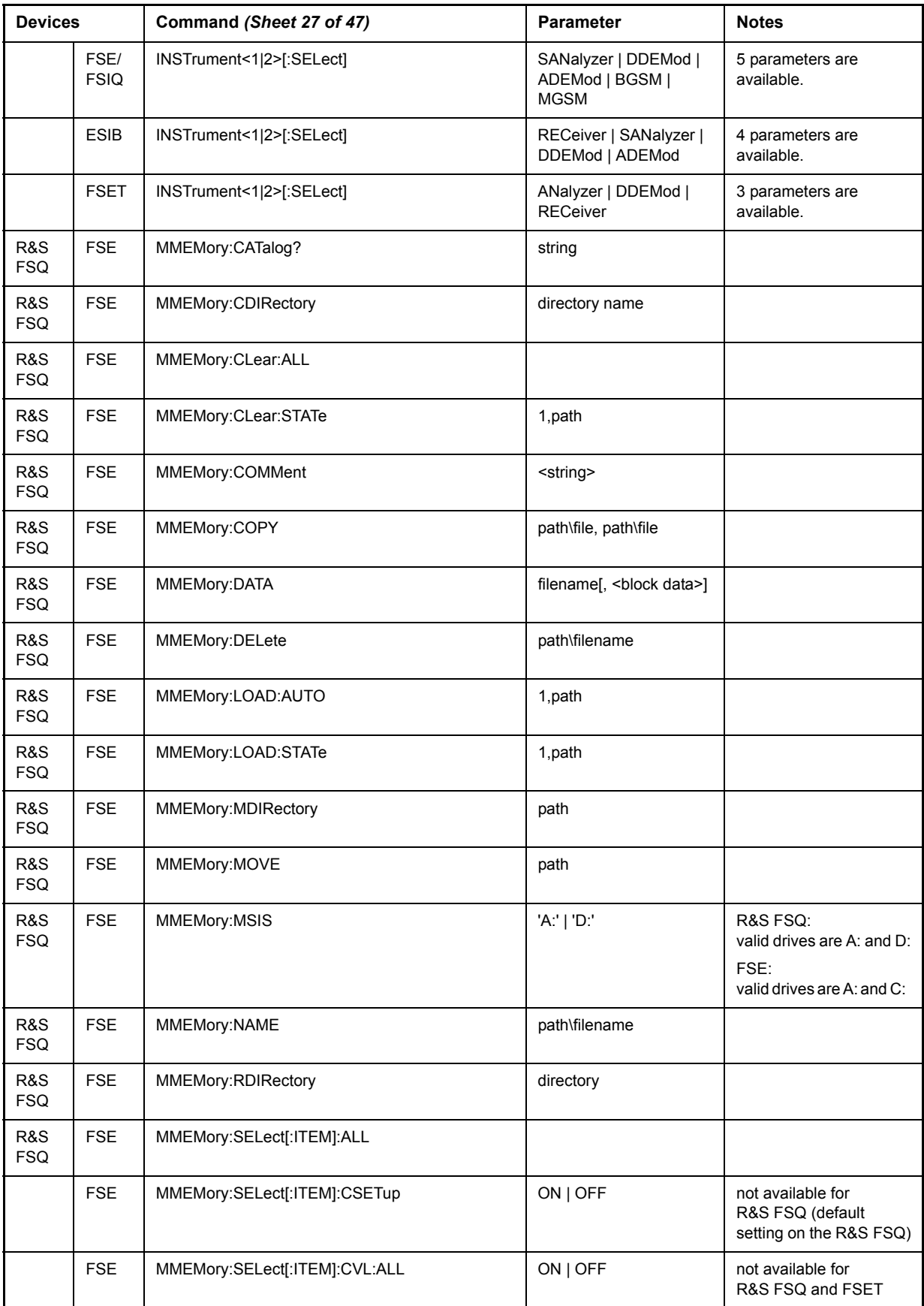

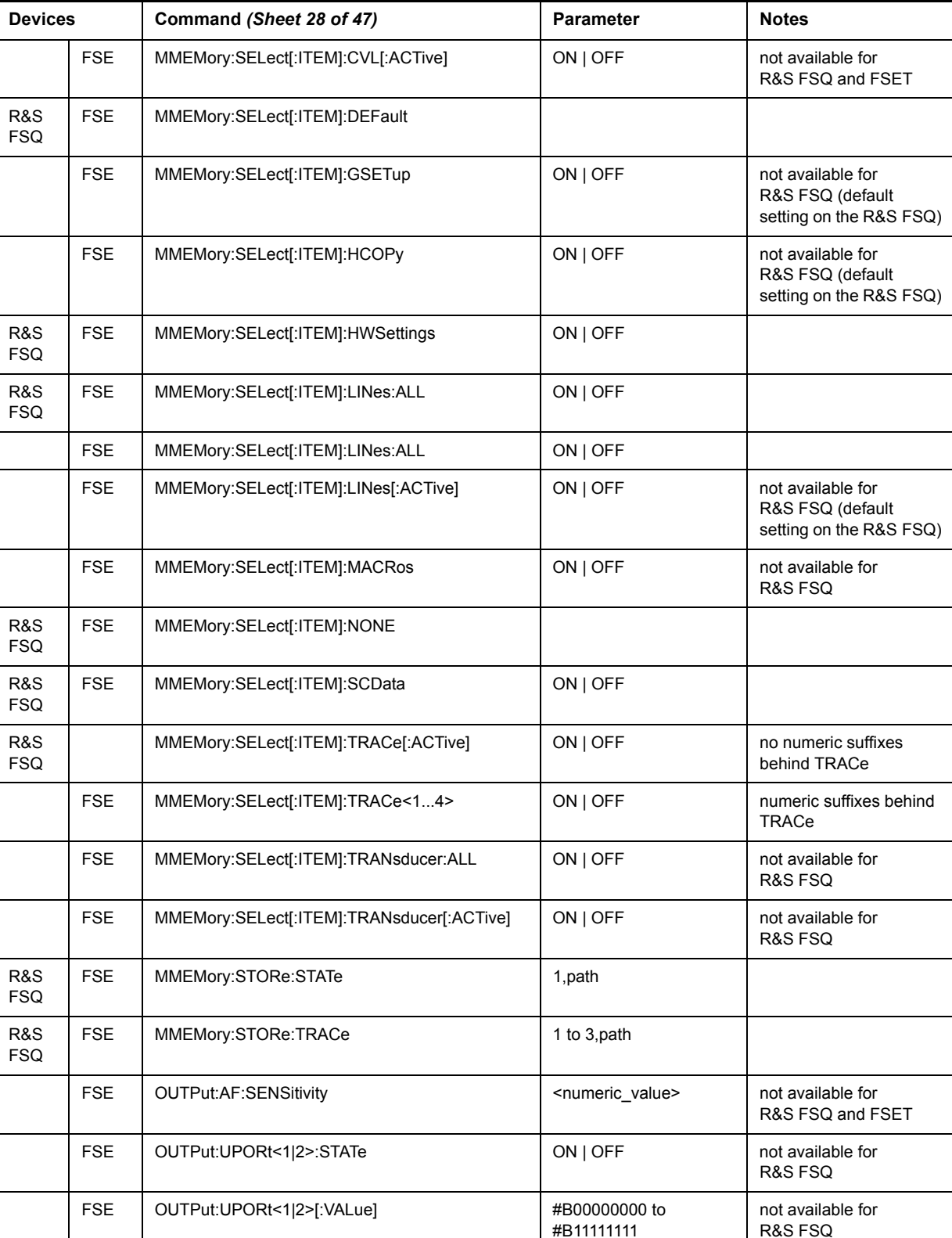

FSE OUTPut<1|2>[:STATe] ON | OFF

FSE READ:BURSt:FERRor:AVERage? not available for

R&S FSQ

R&S FSQ and FSET

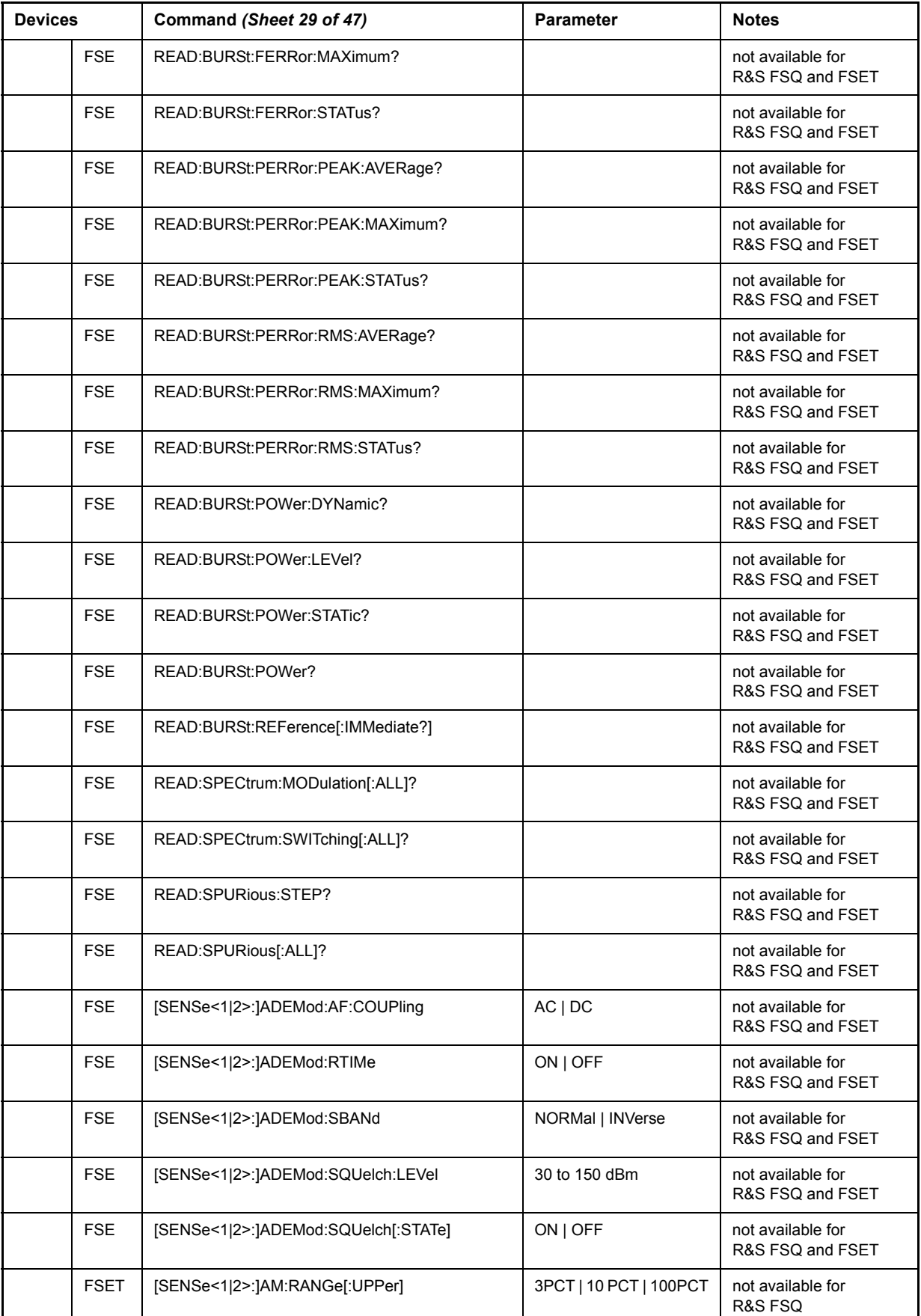

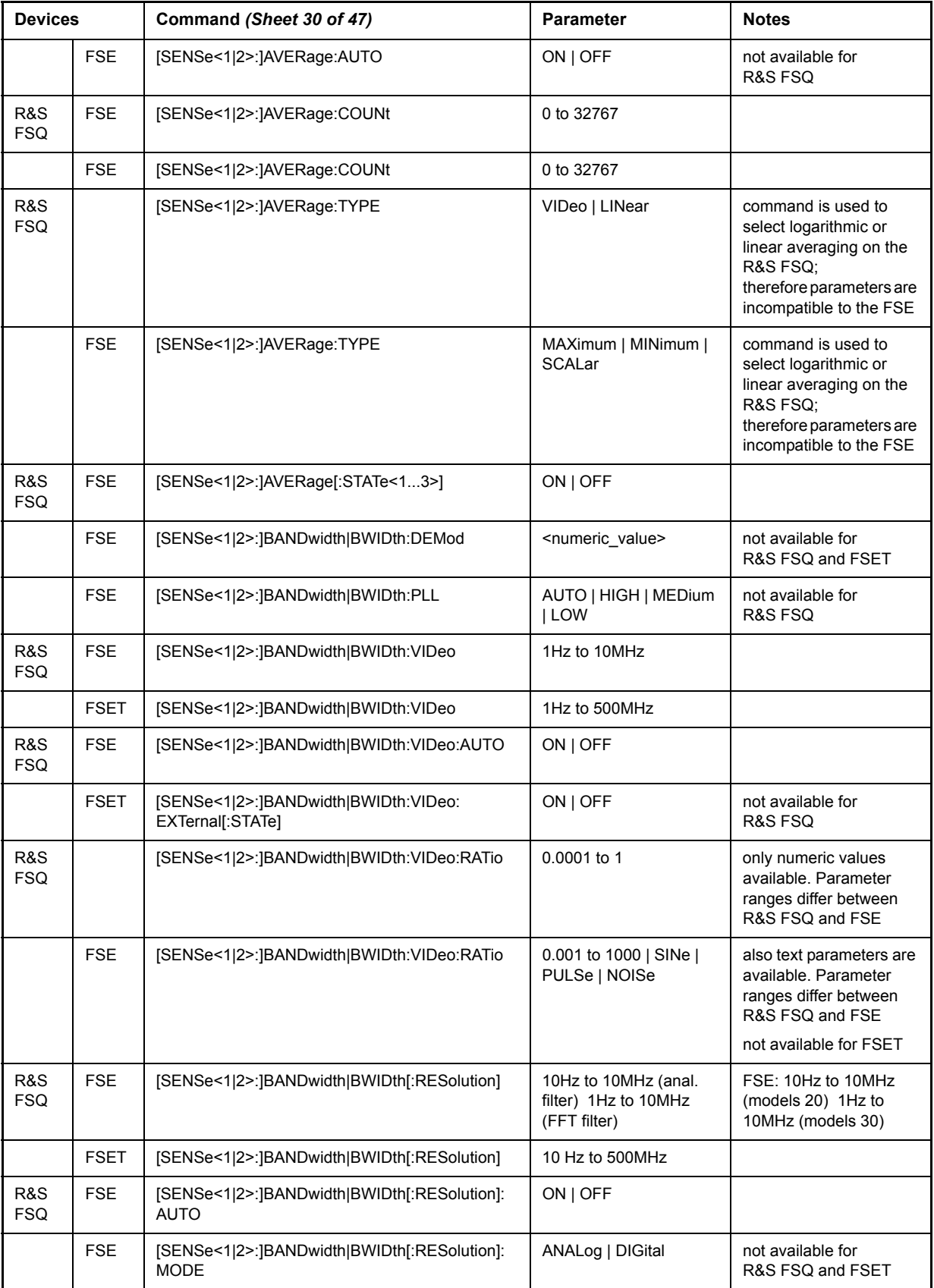

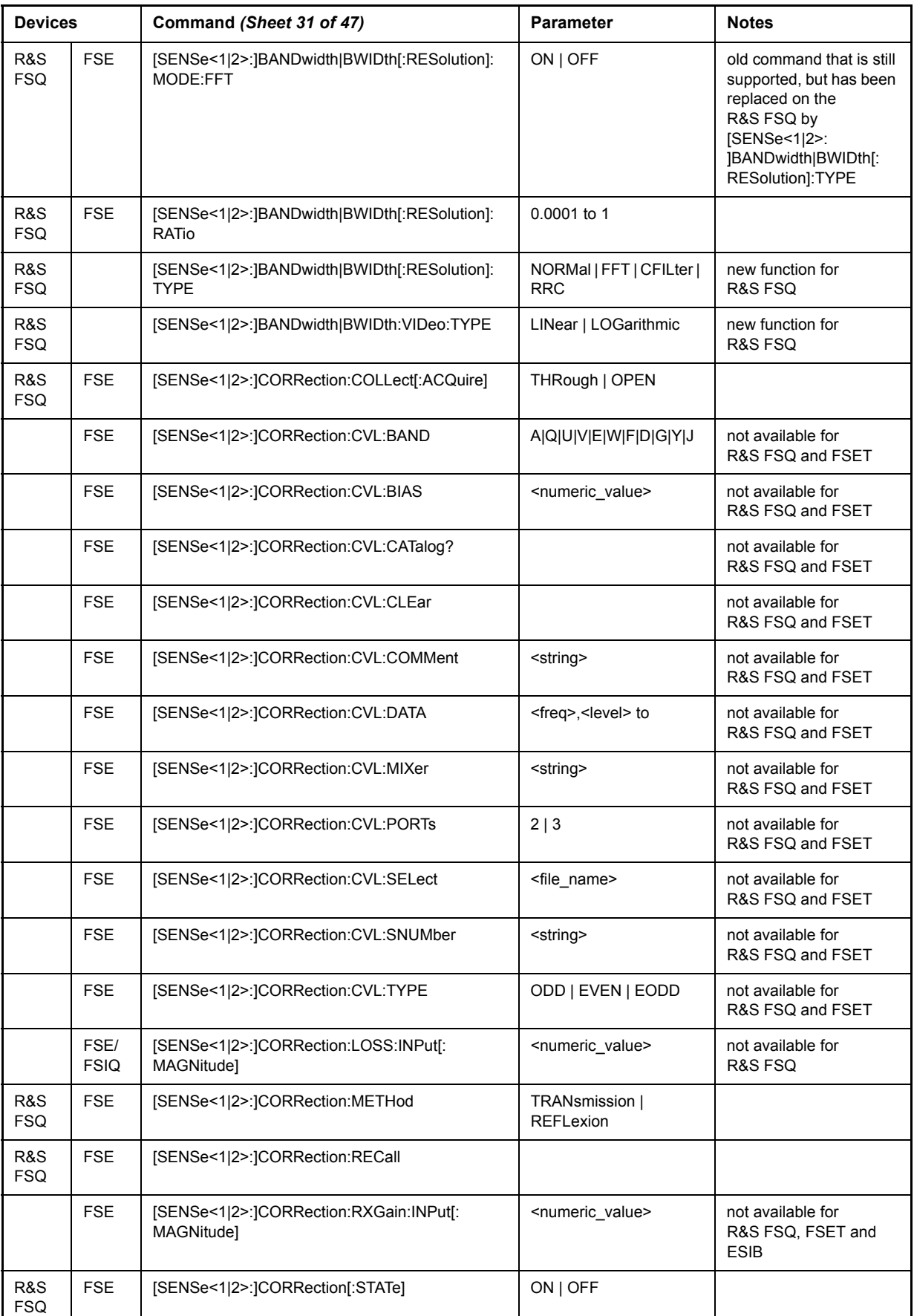

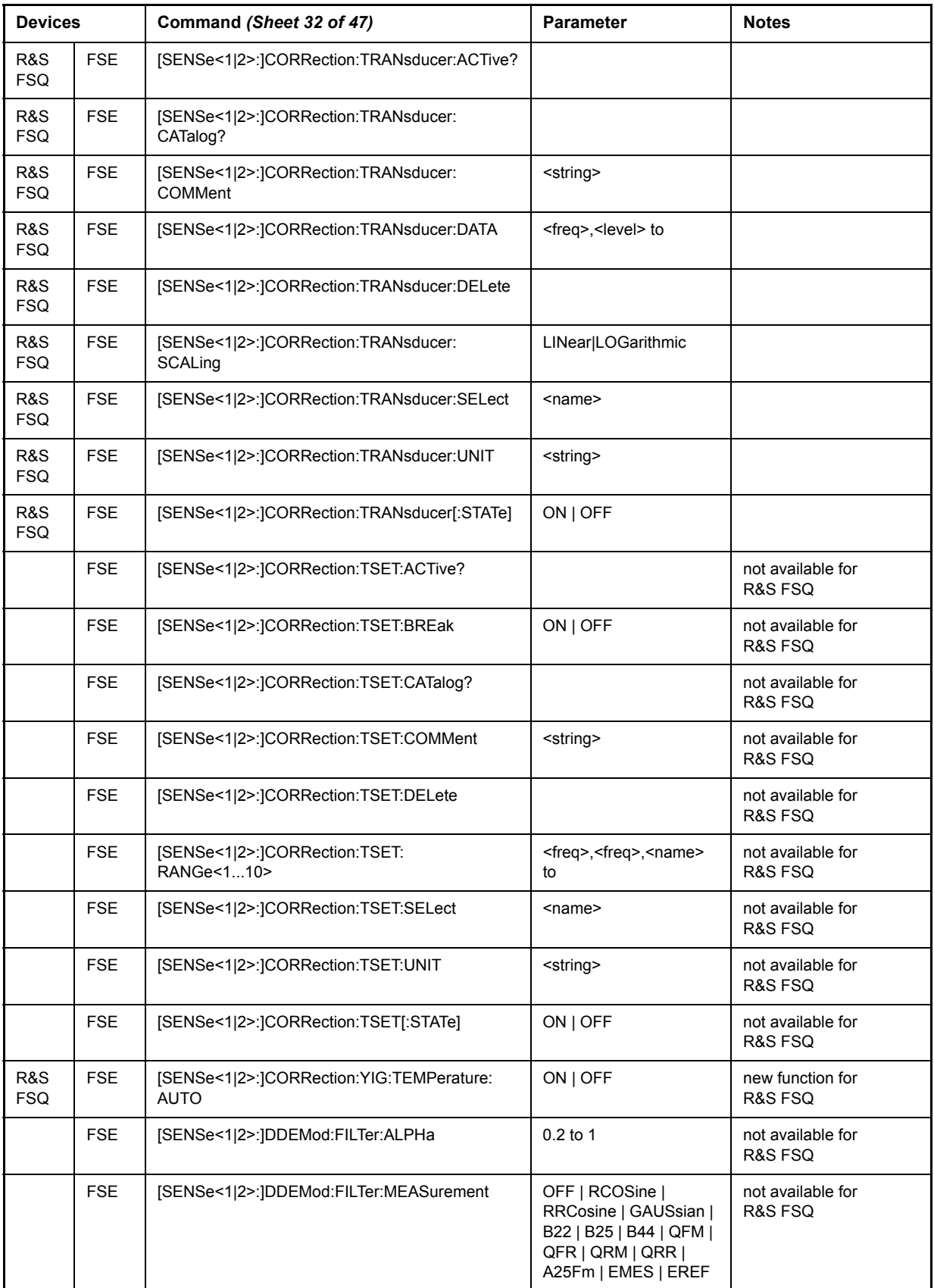

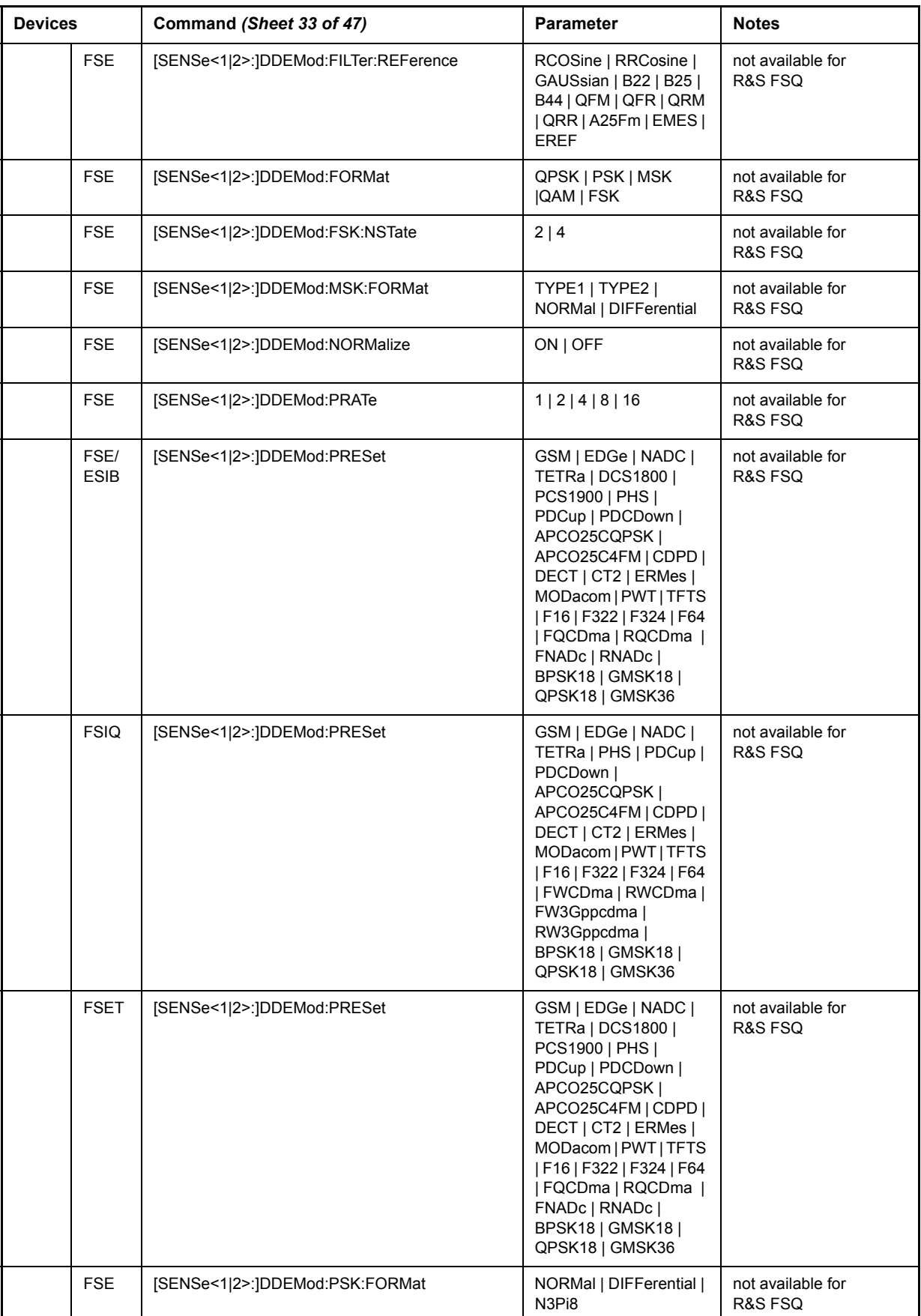

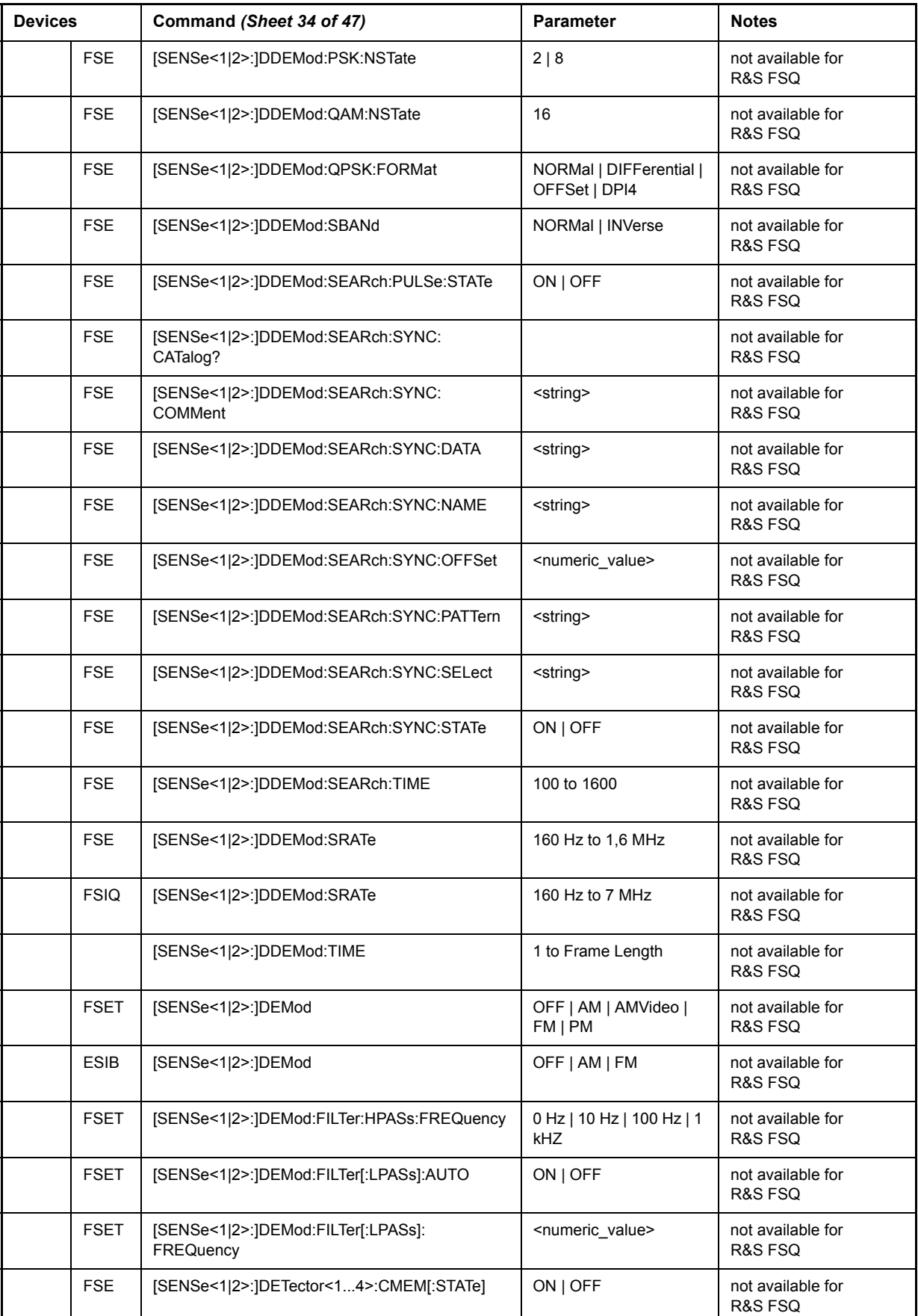

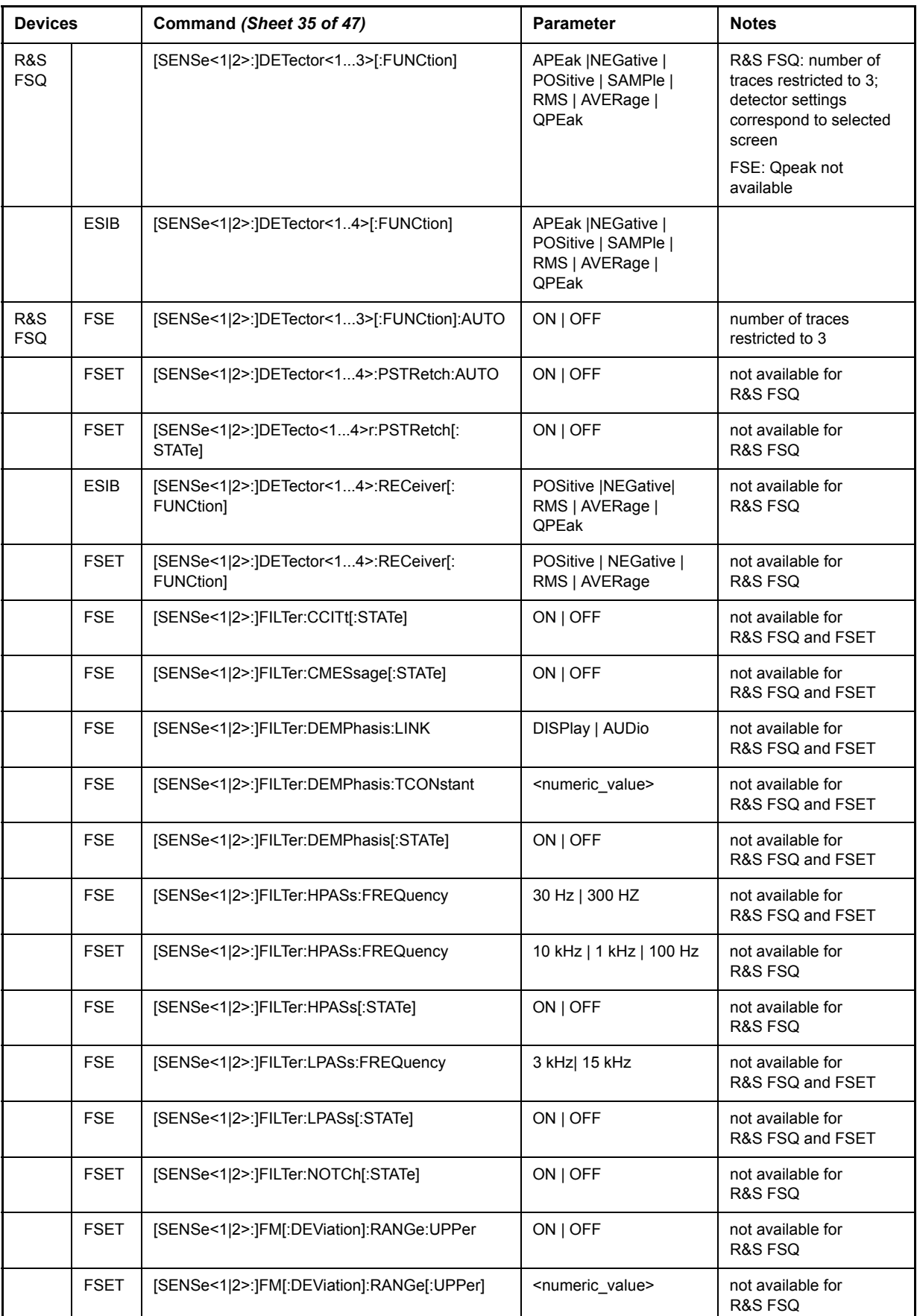

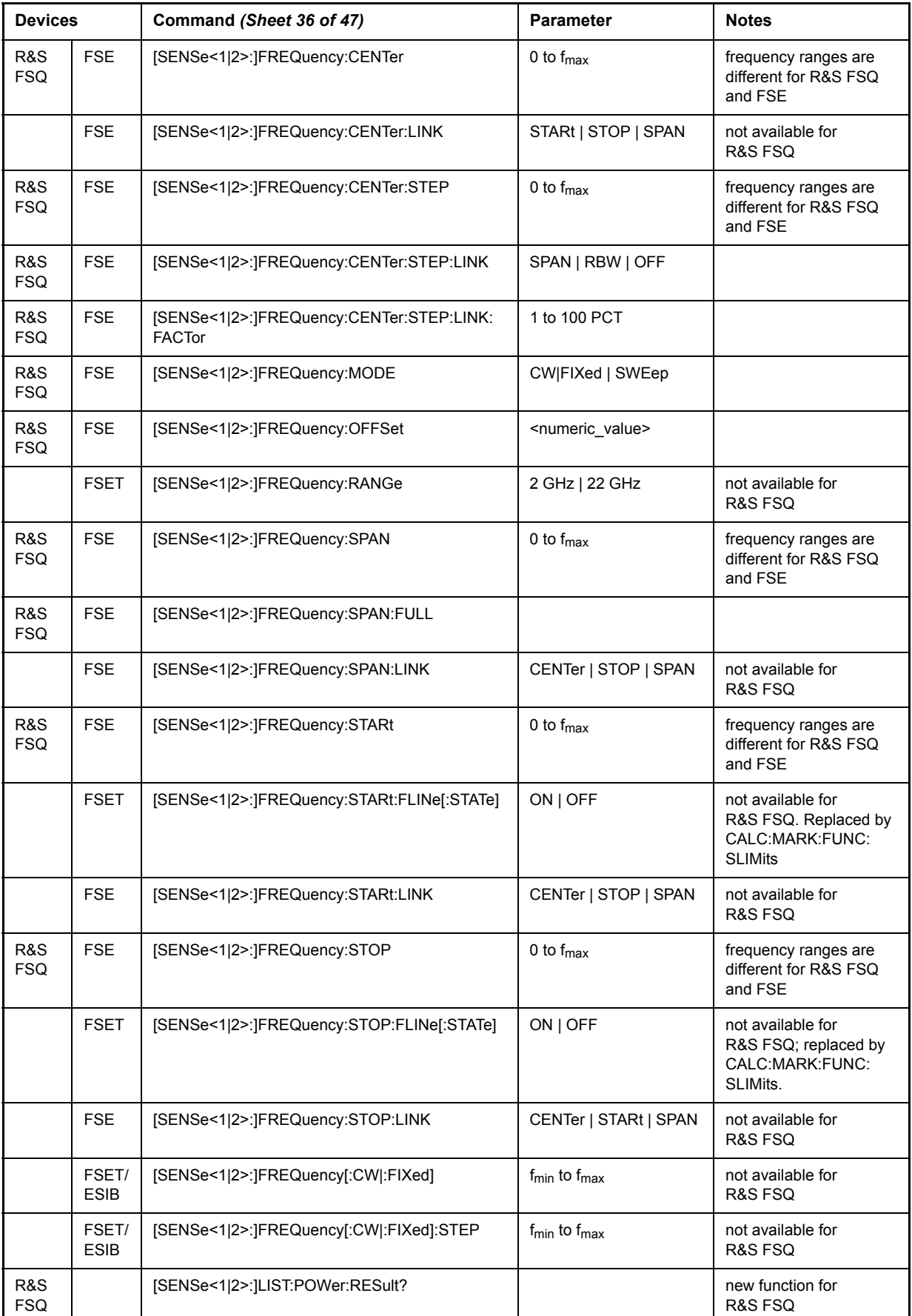

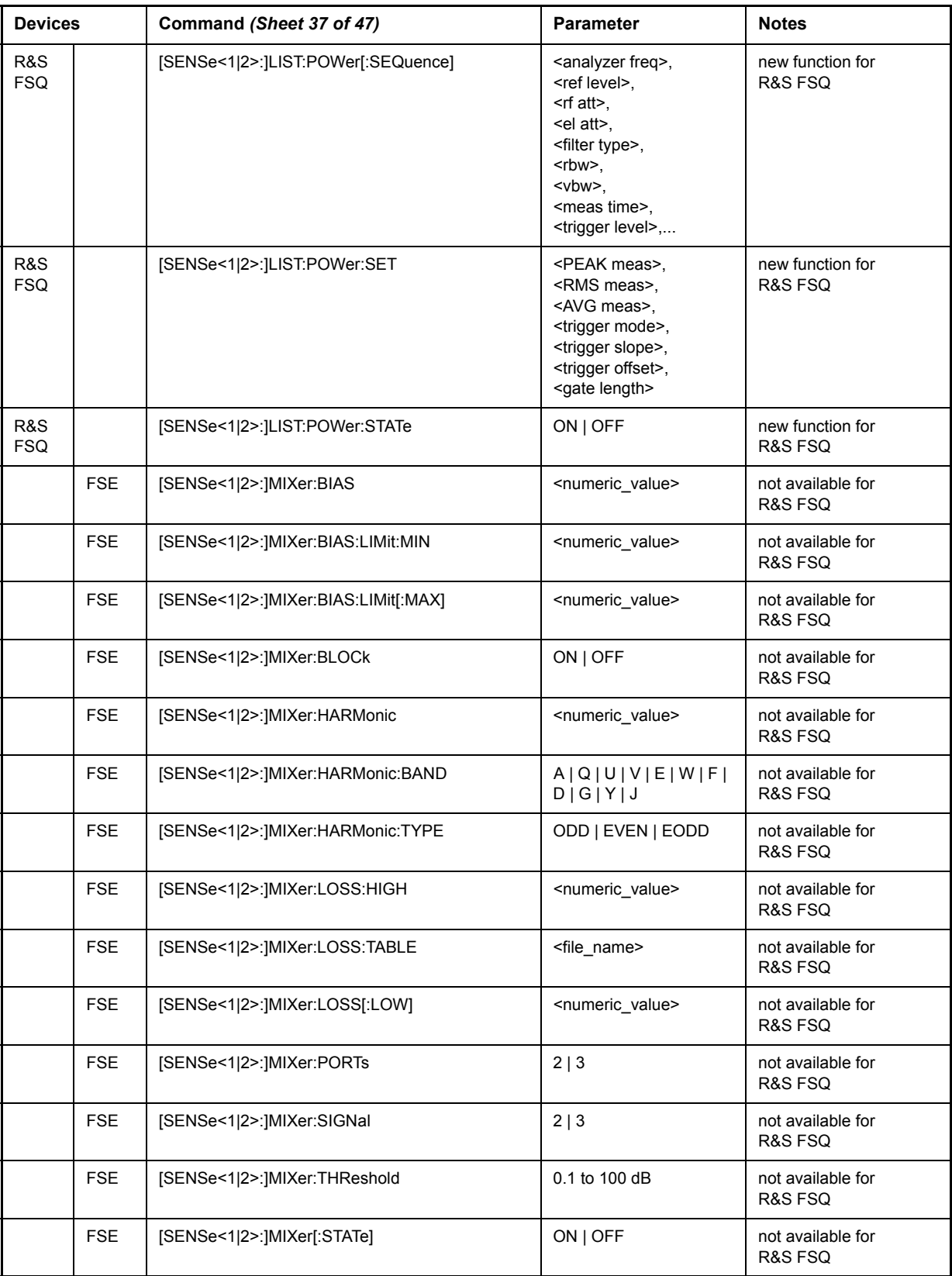

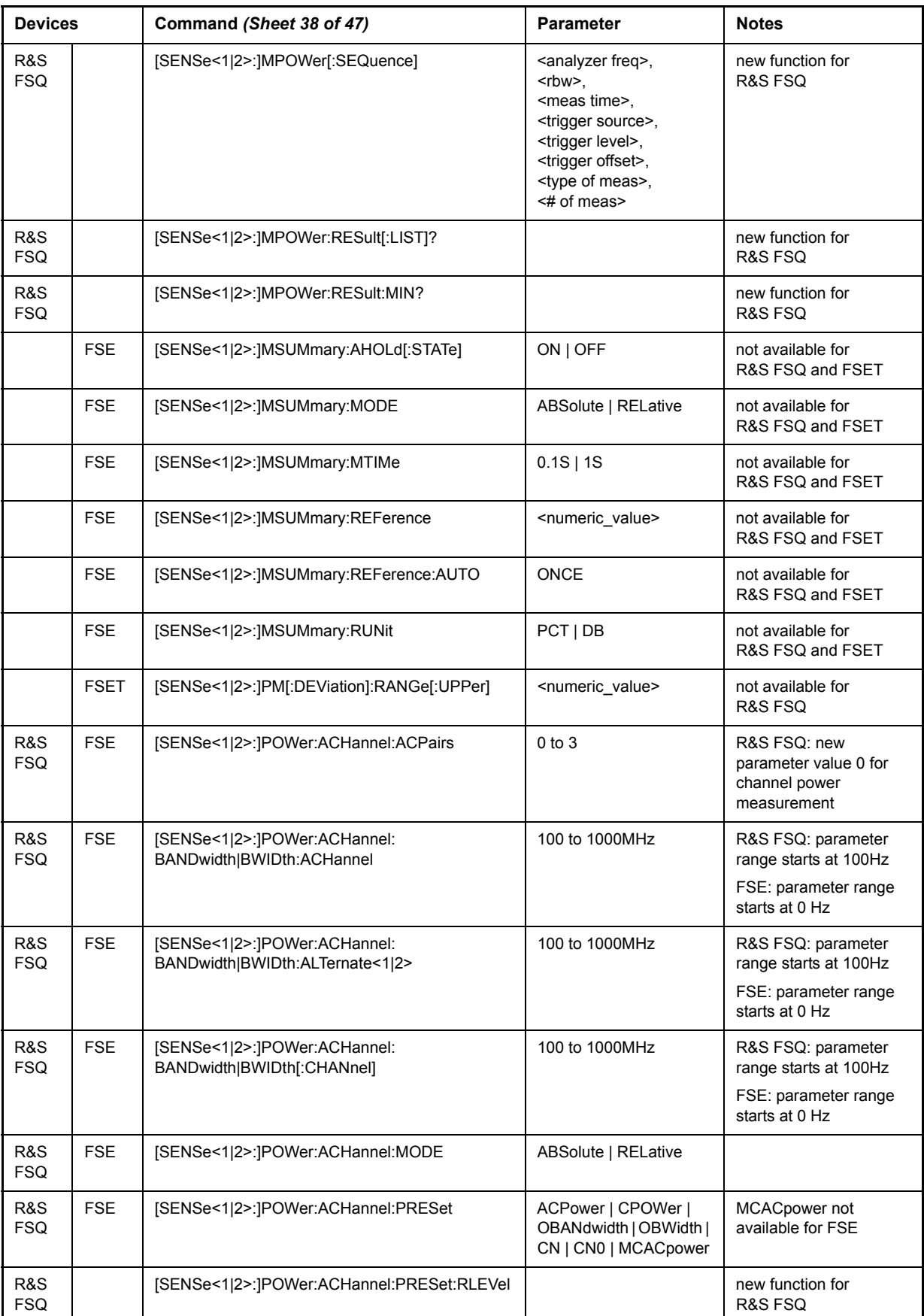

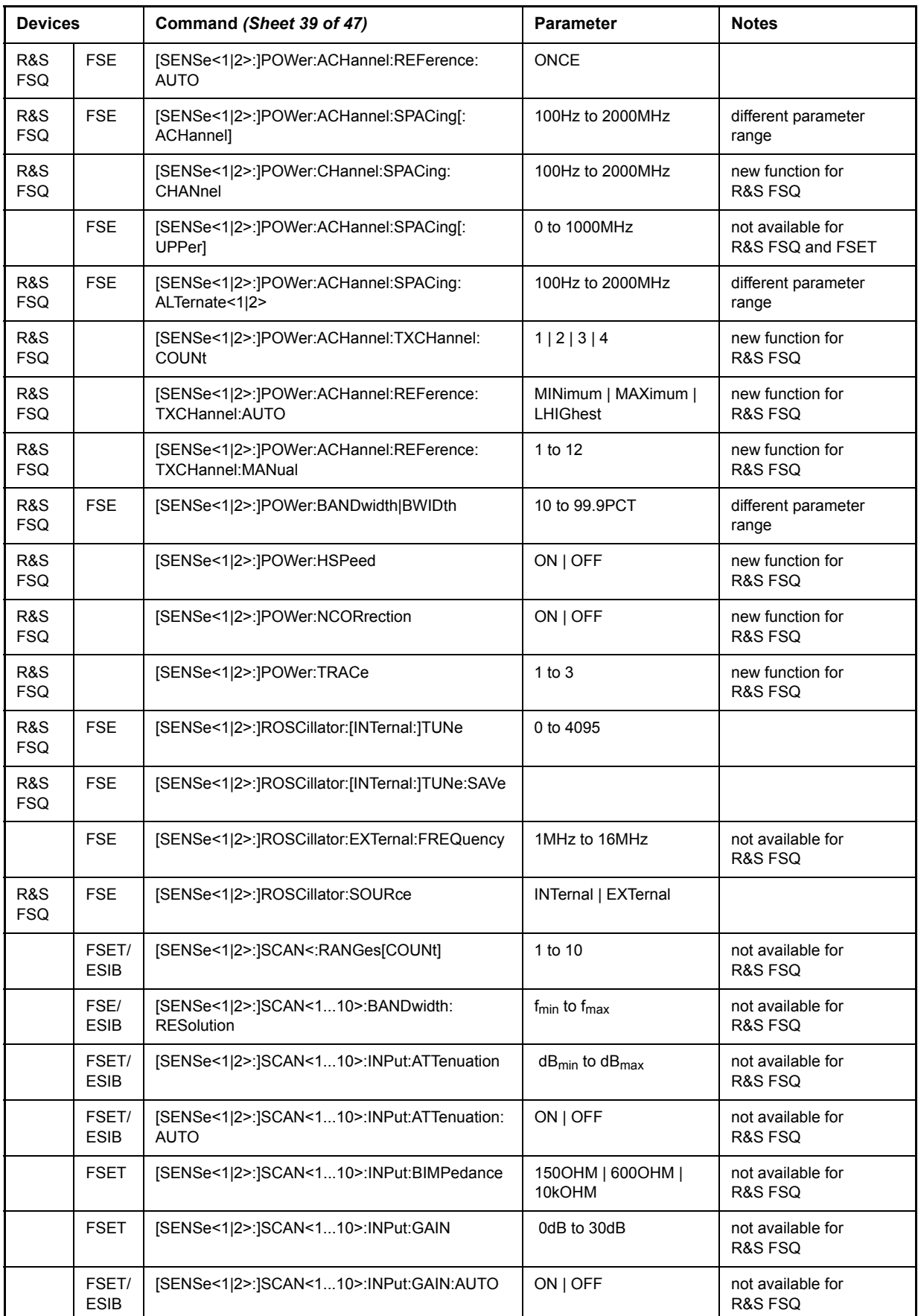

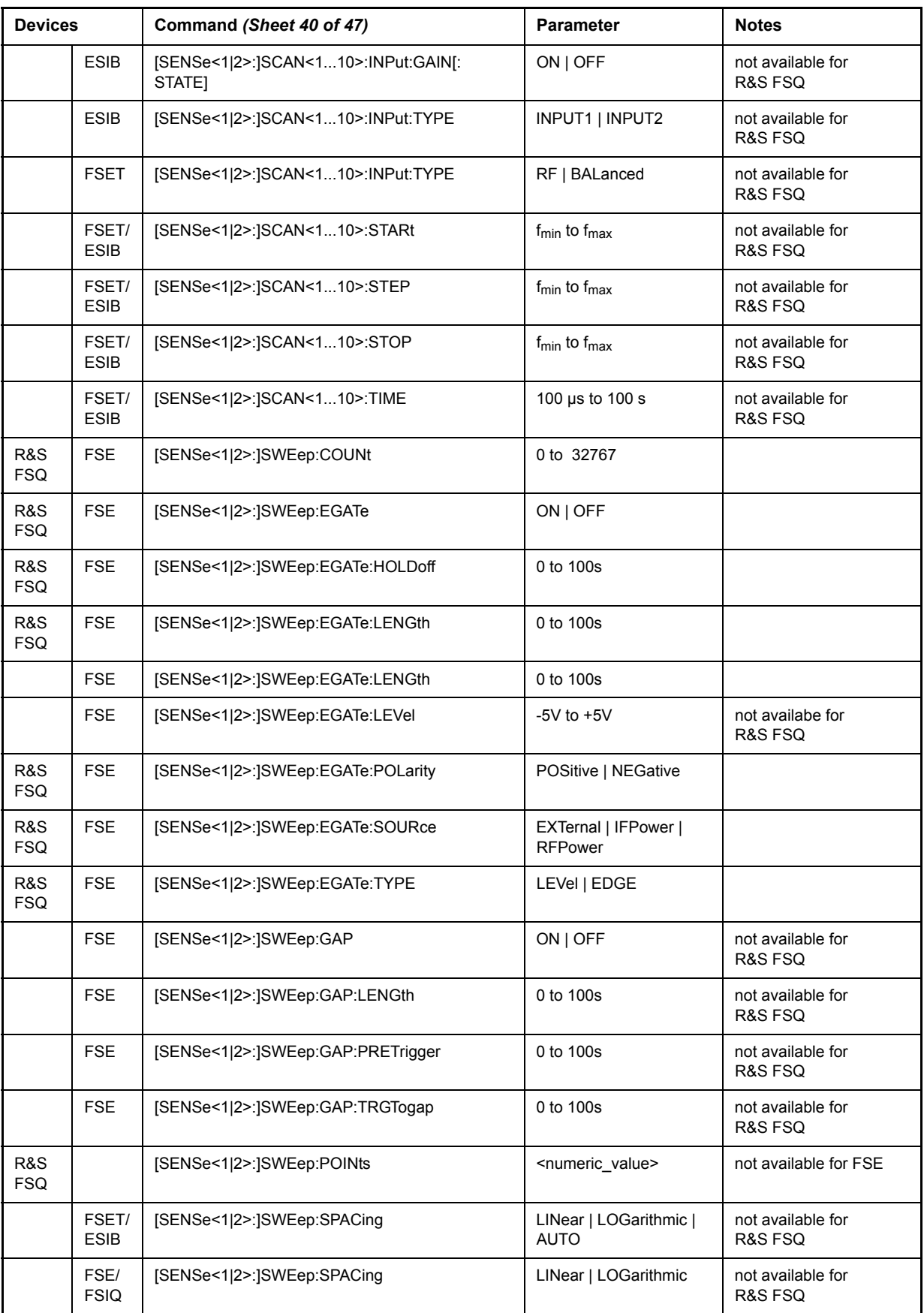

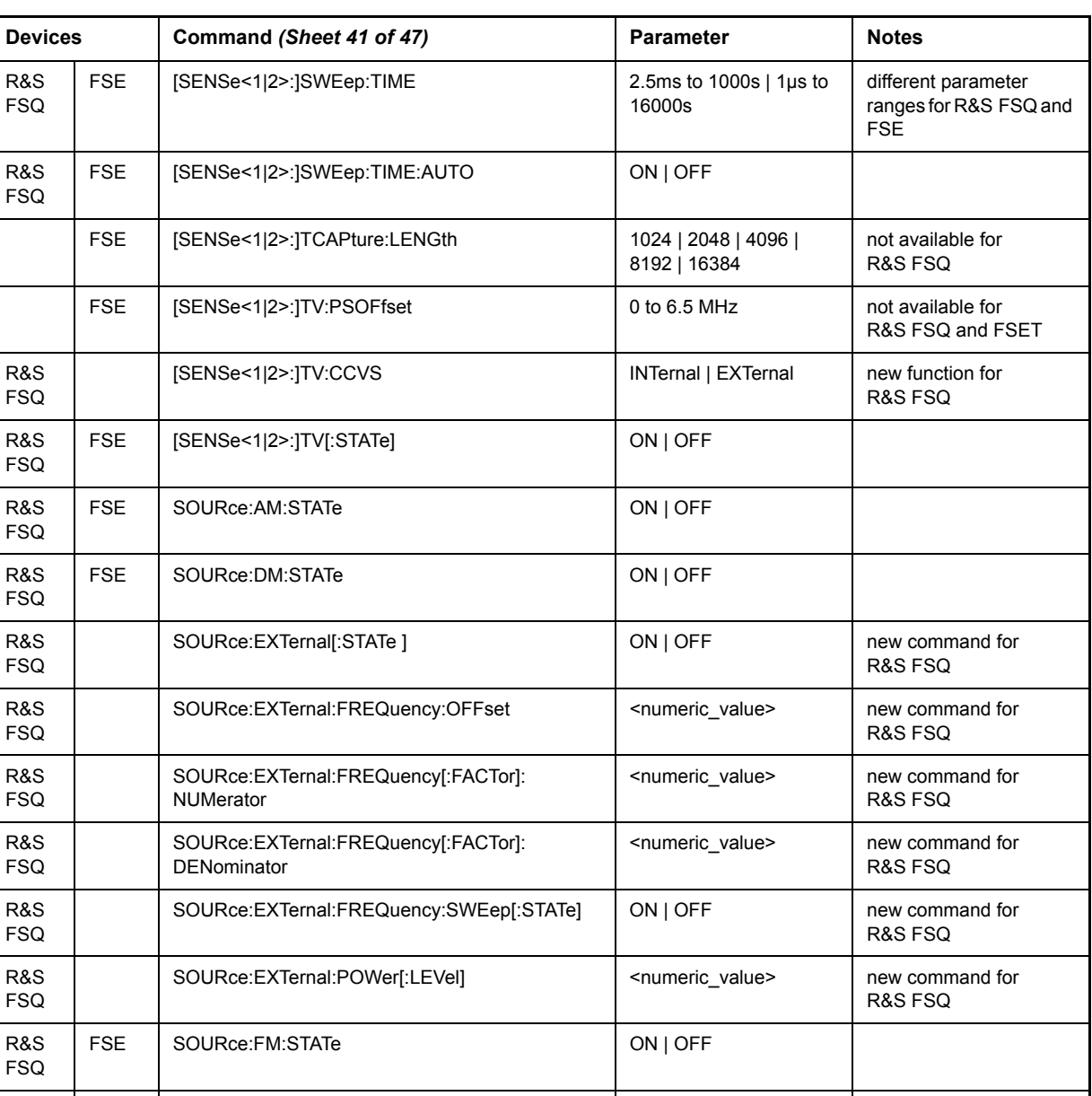

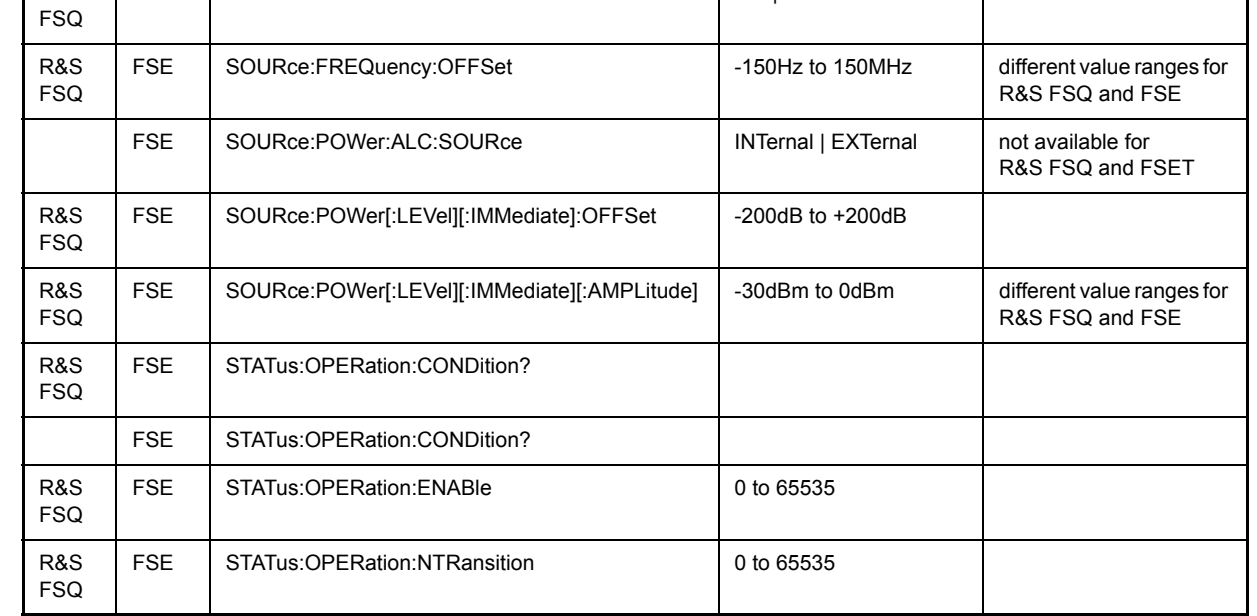

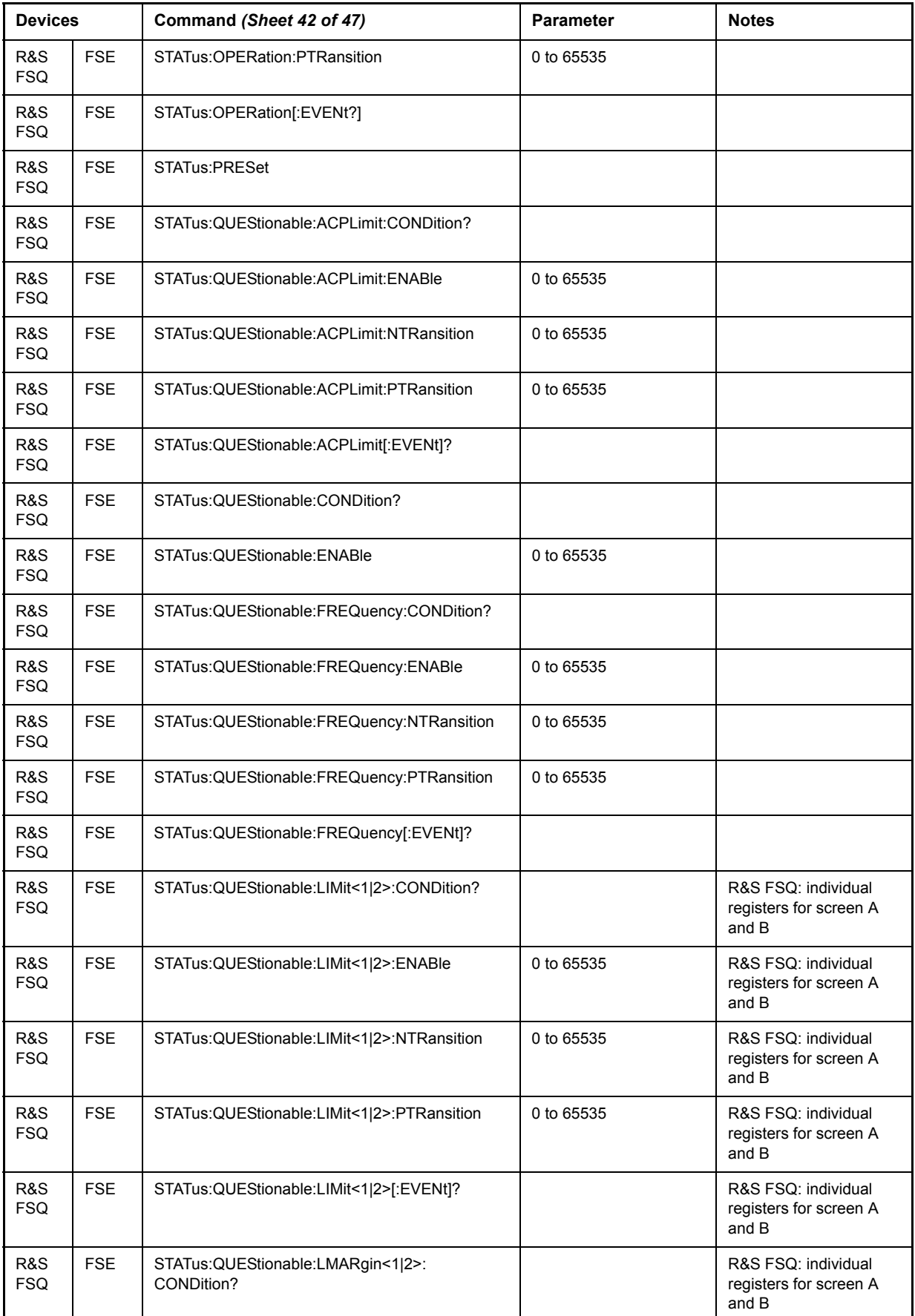

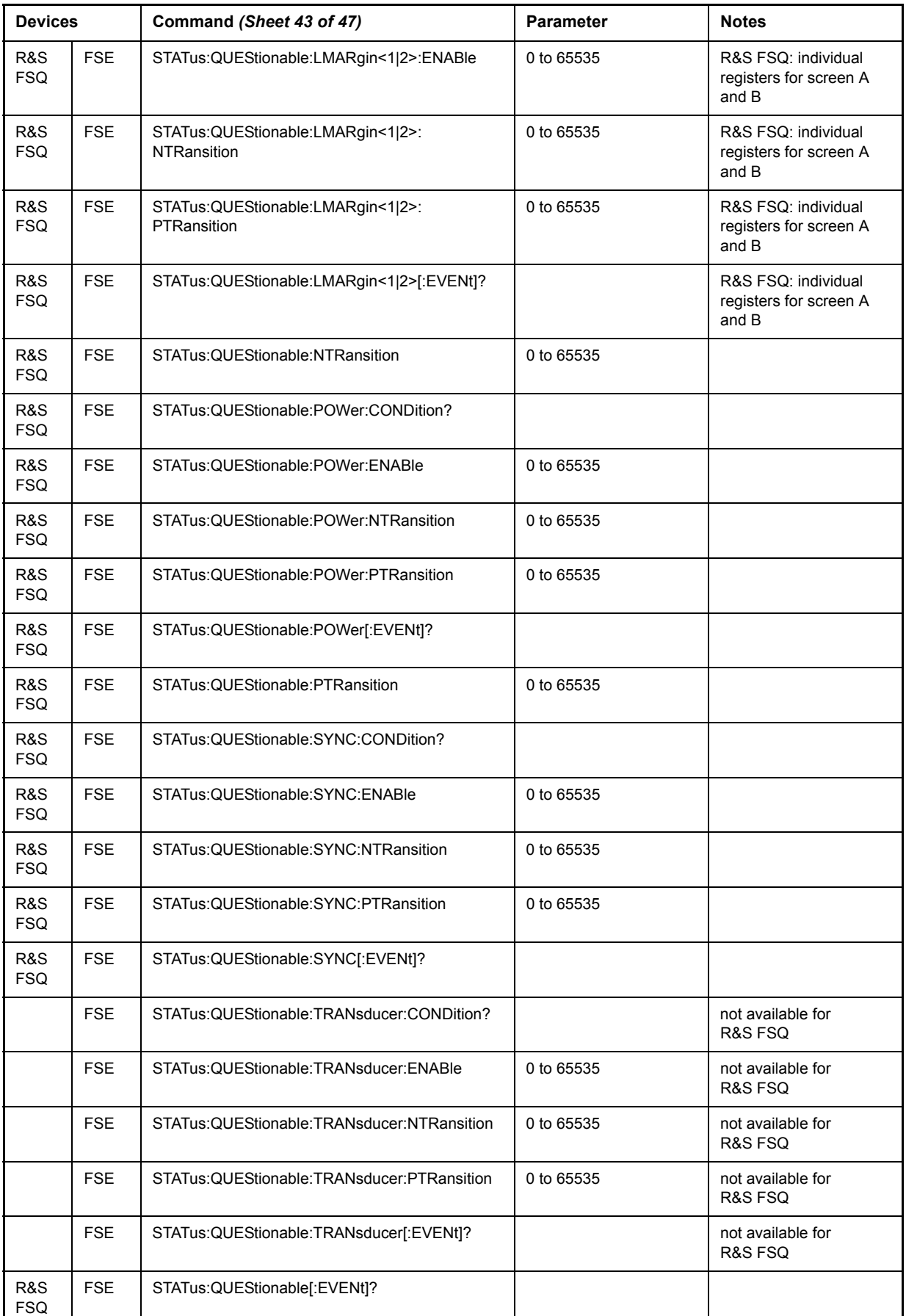

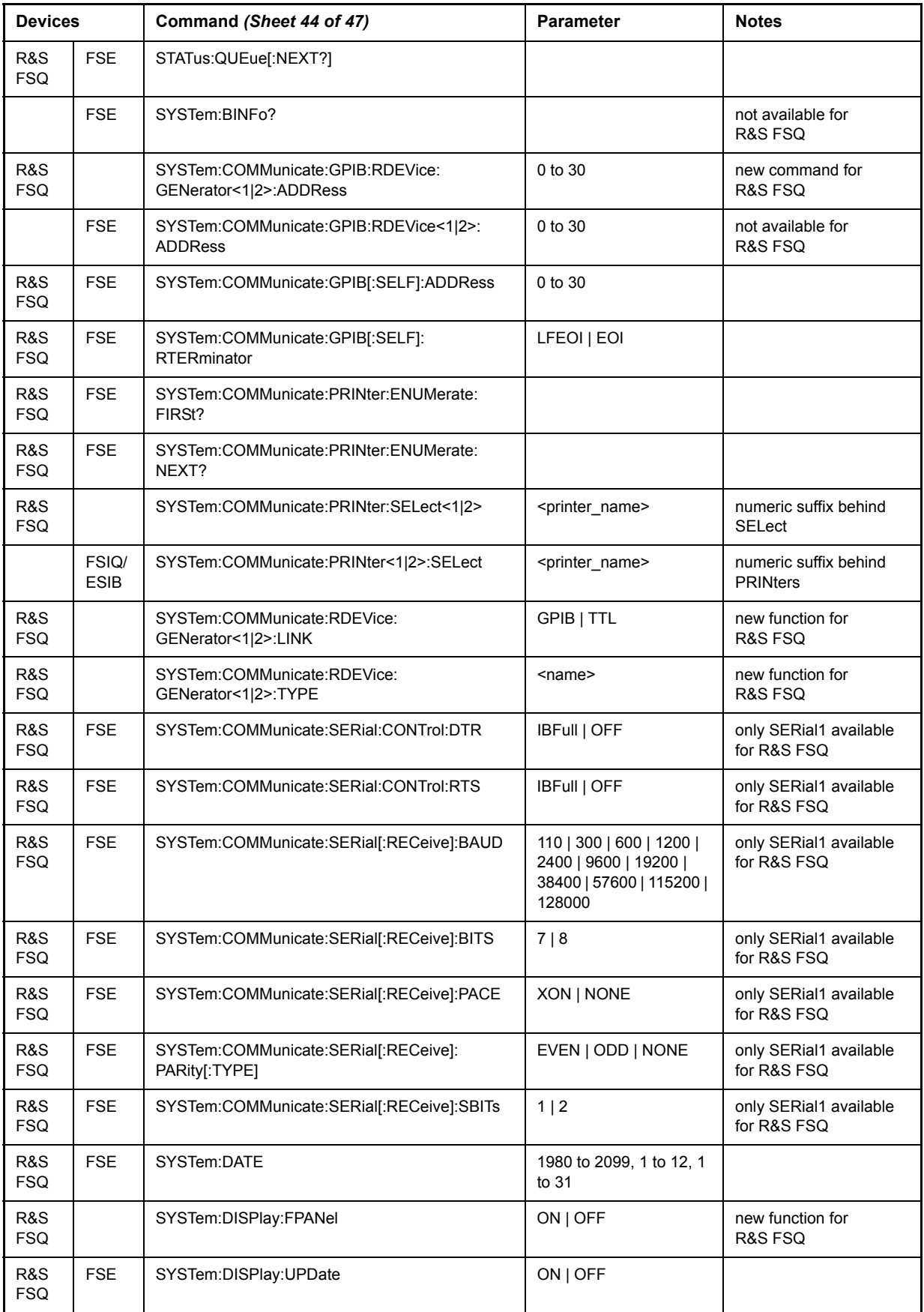

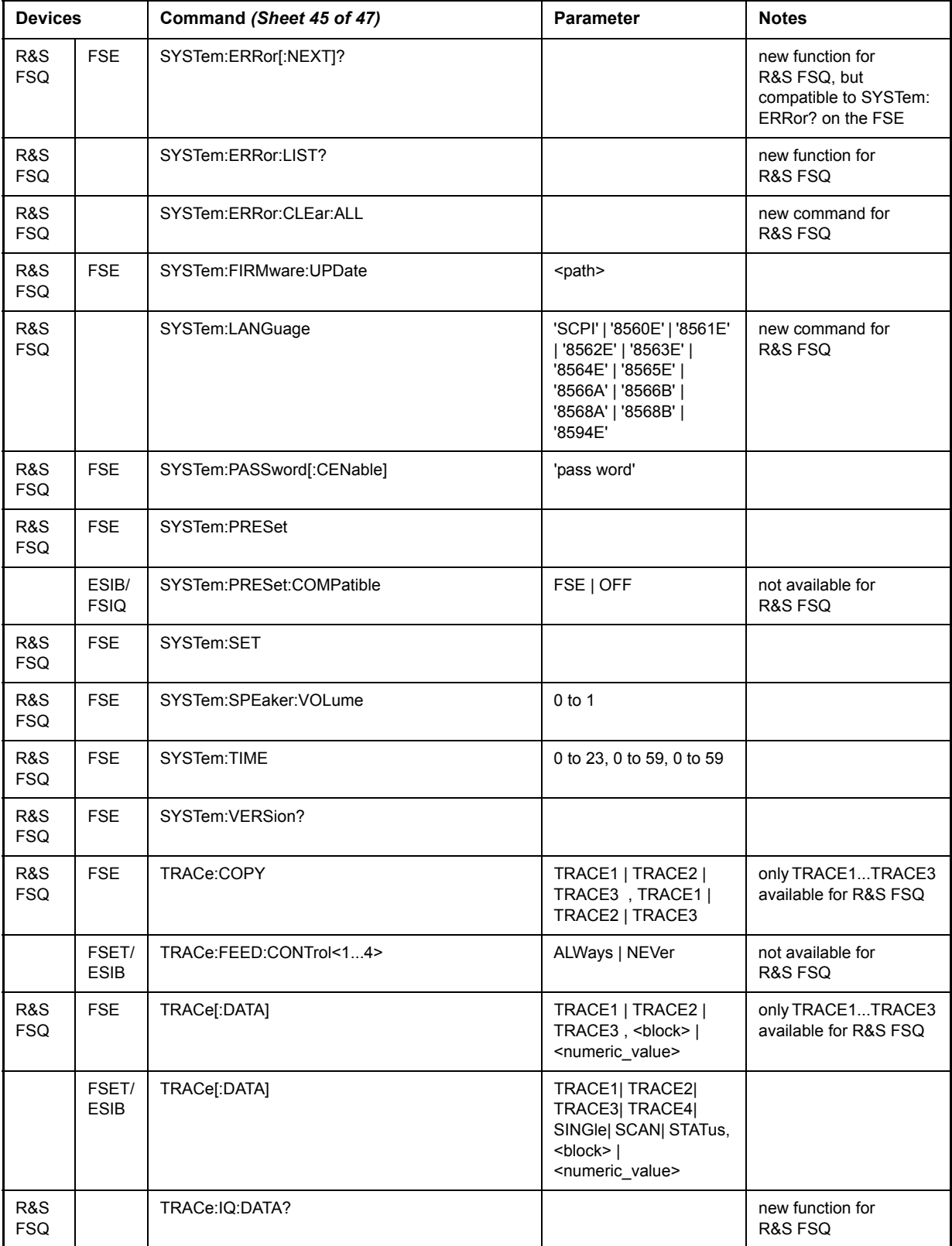

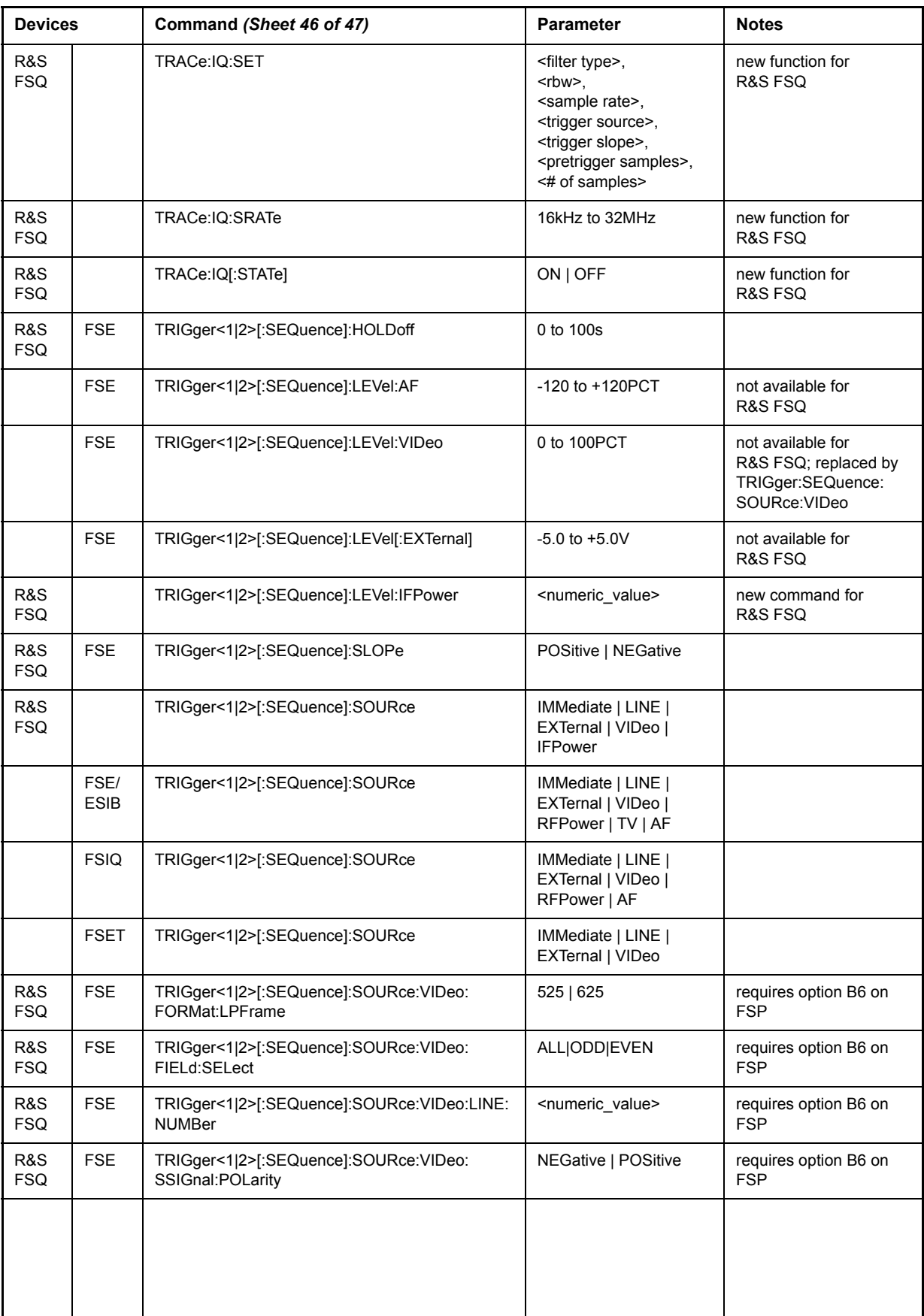

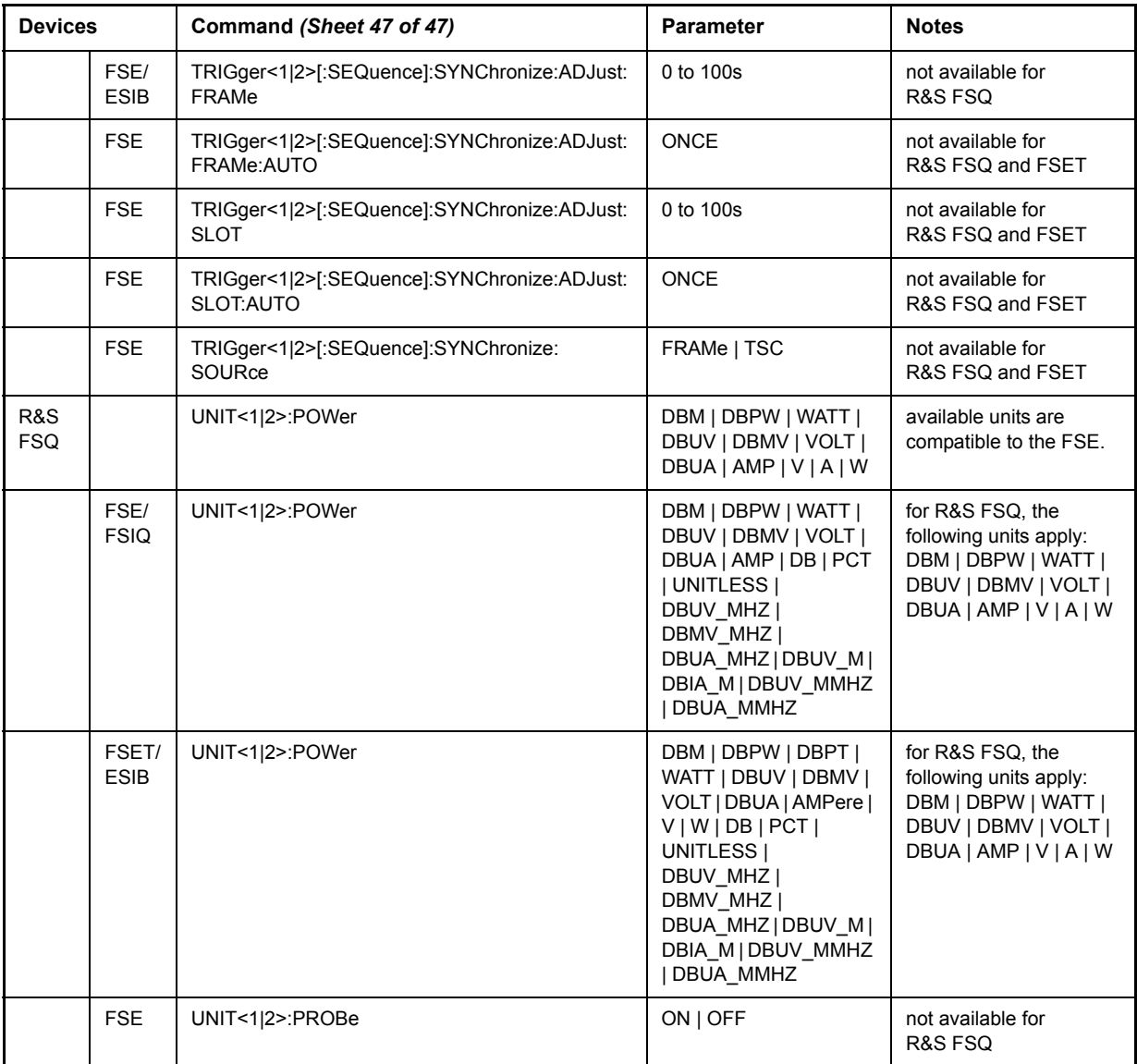

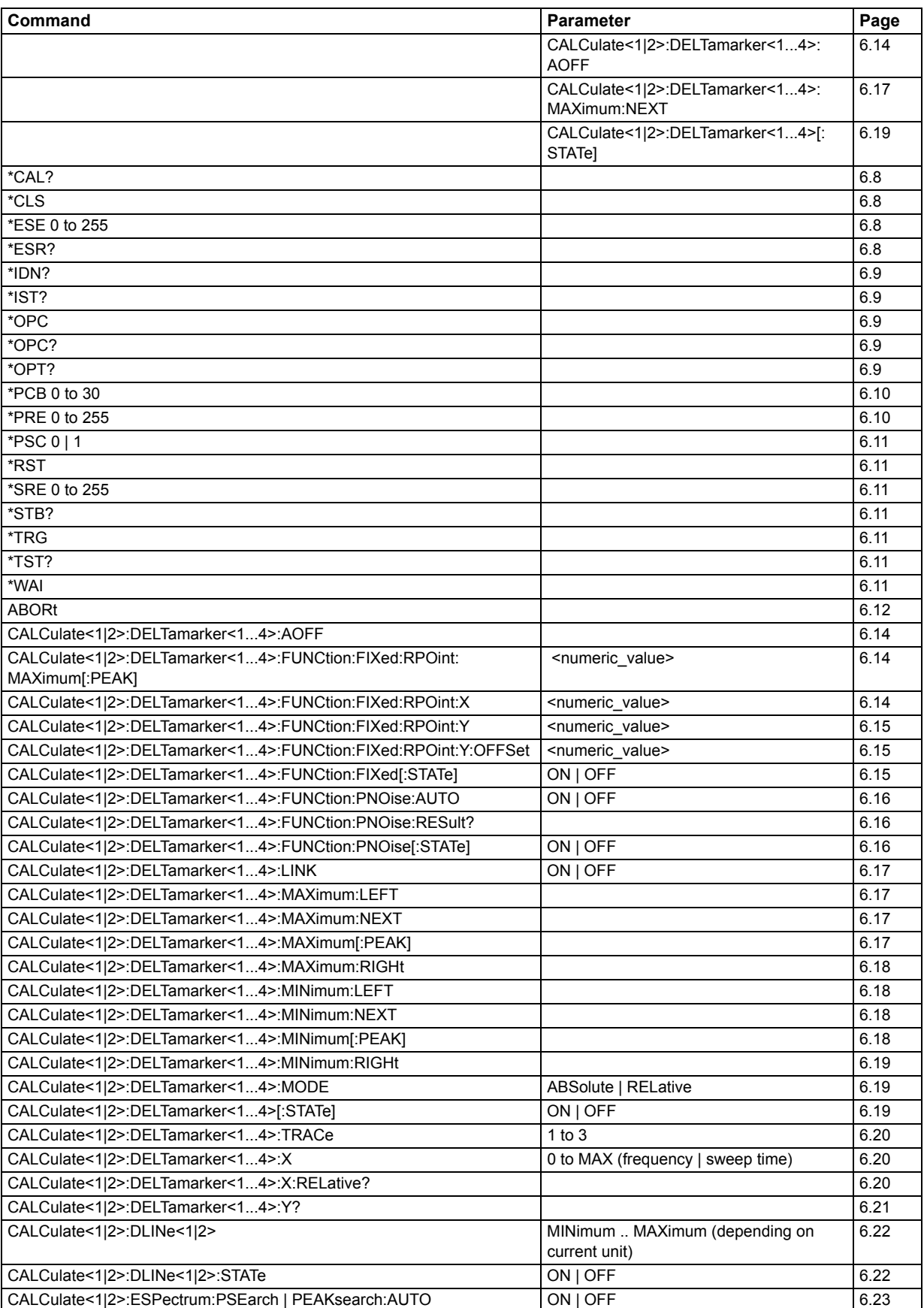

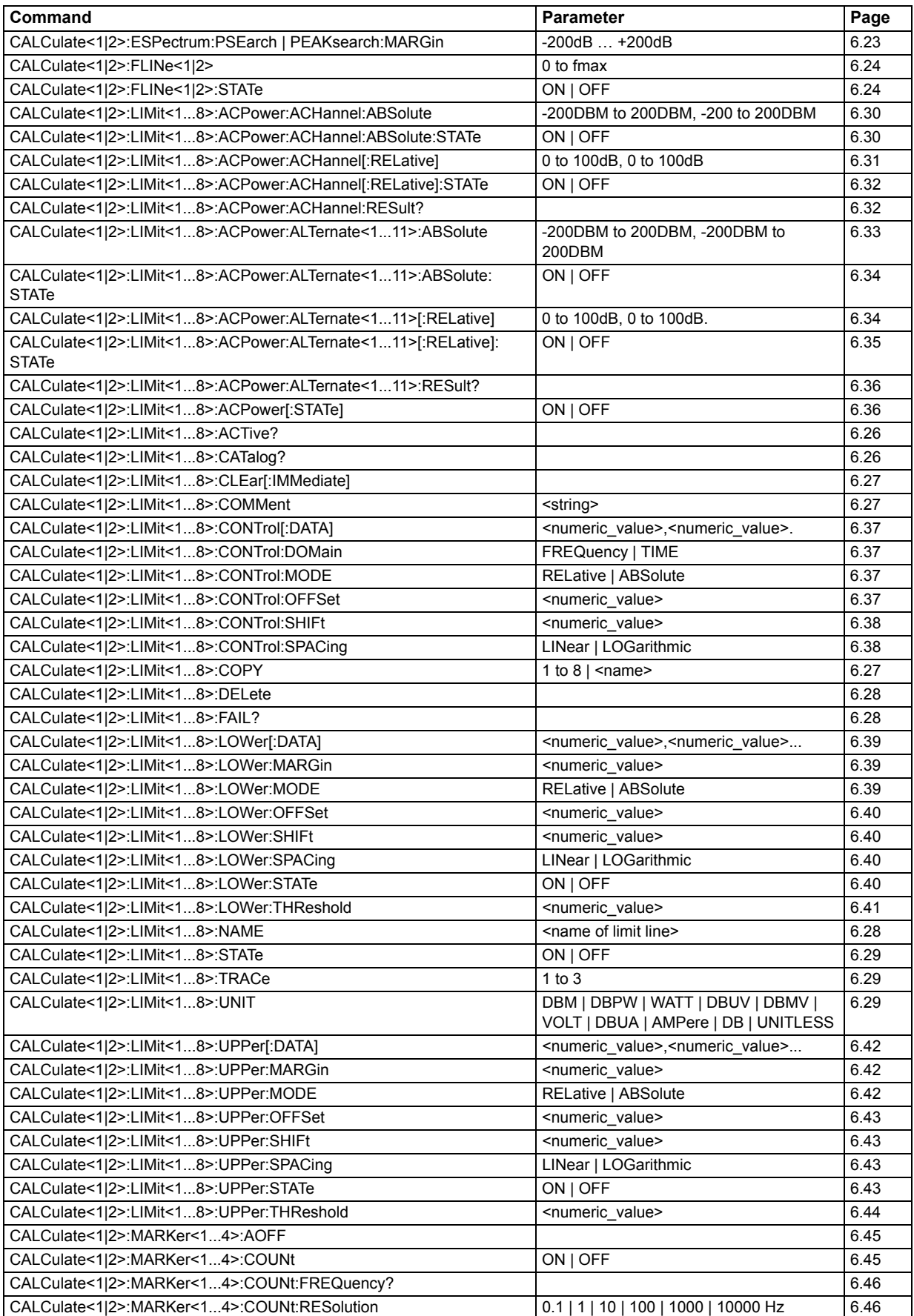

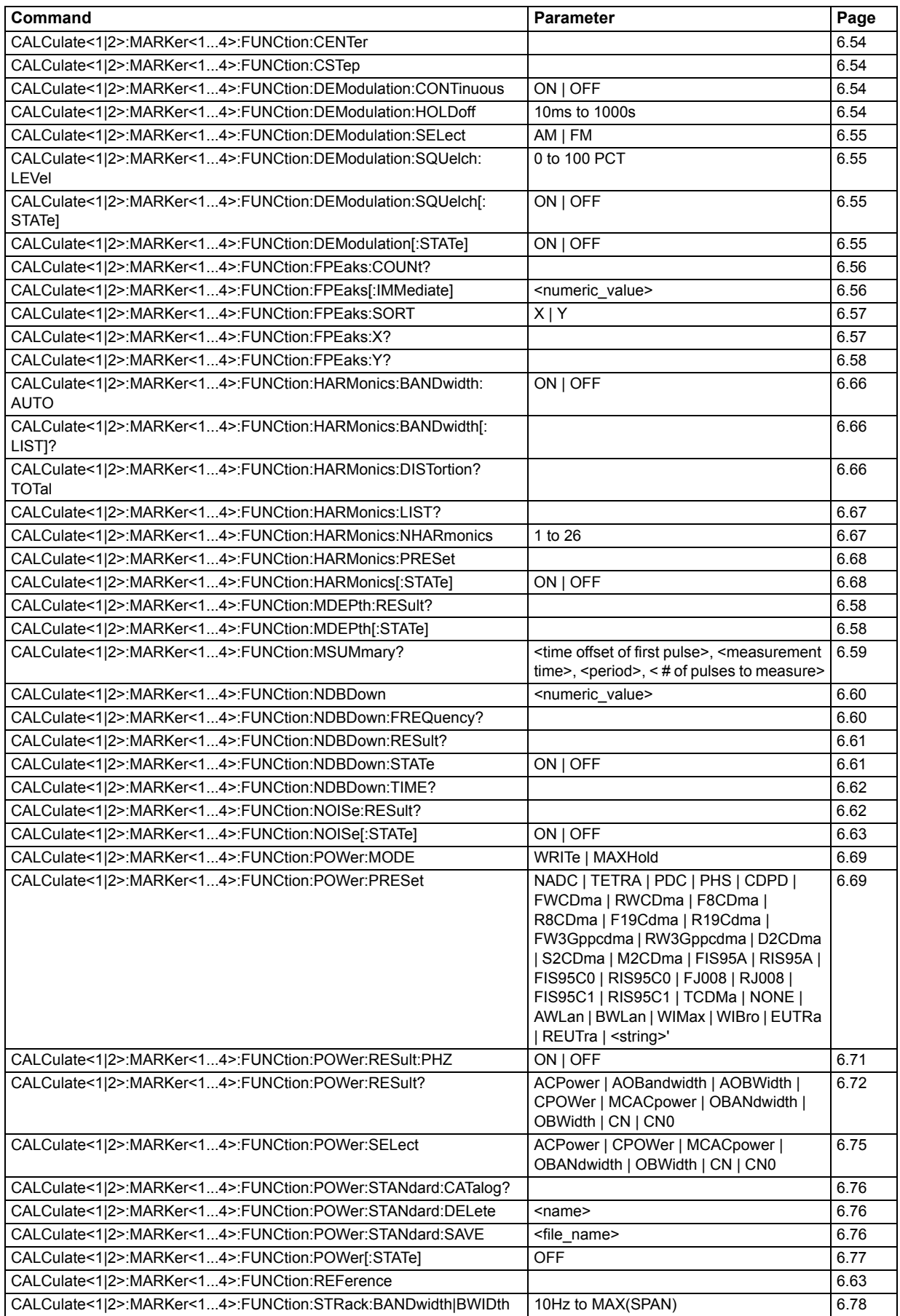

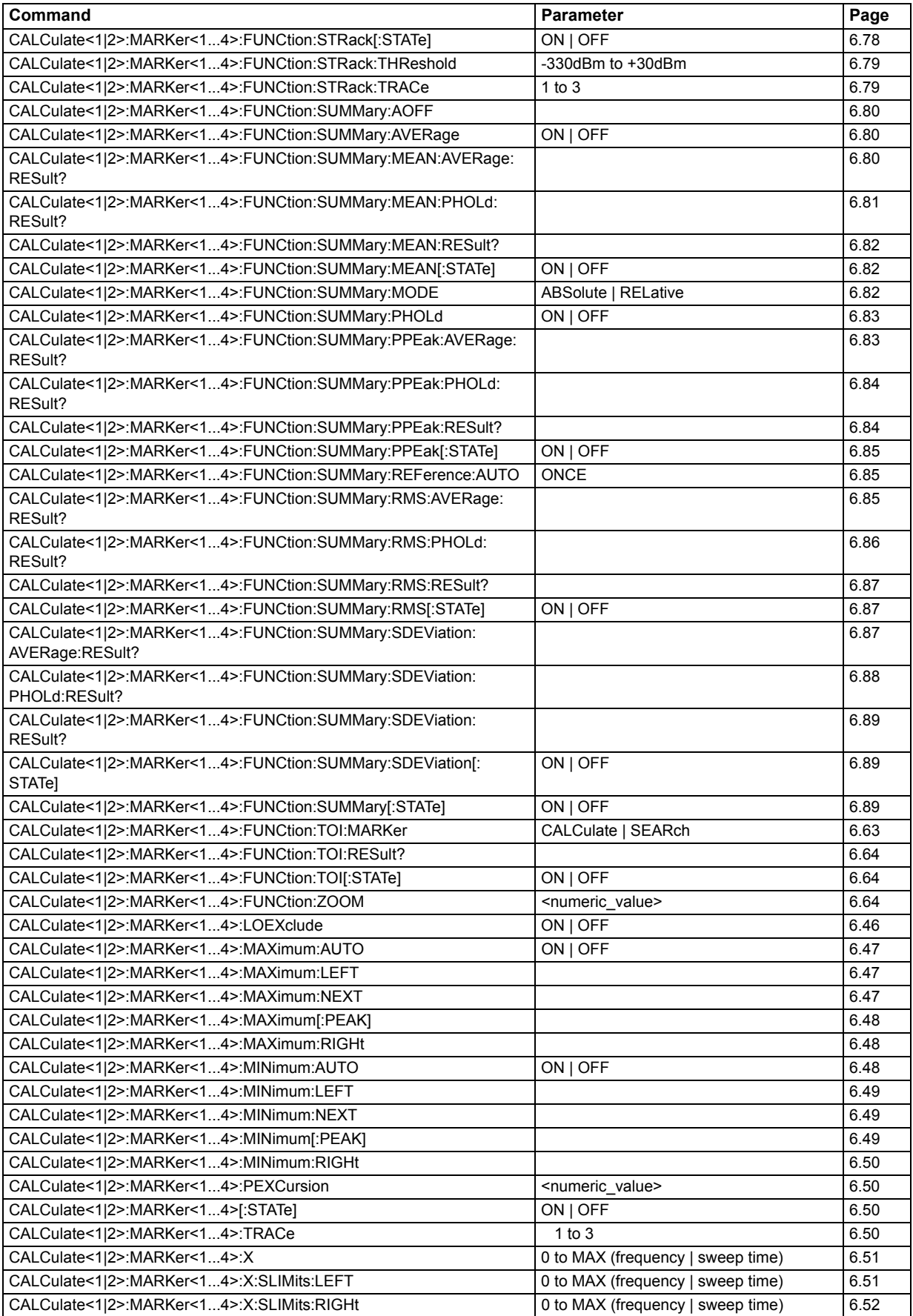

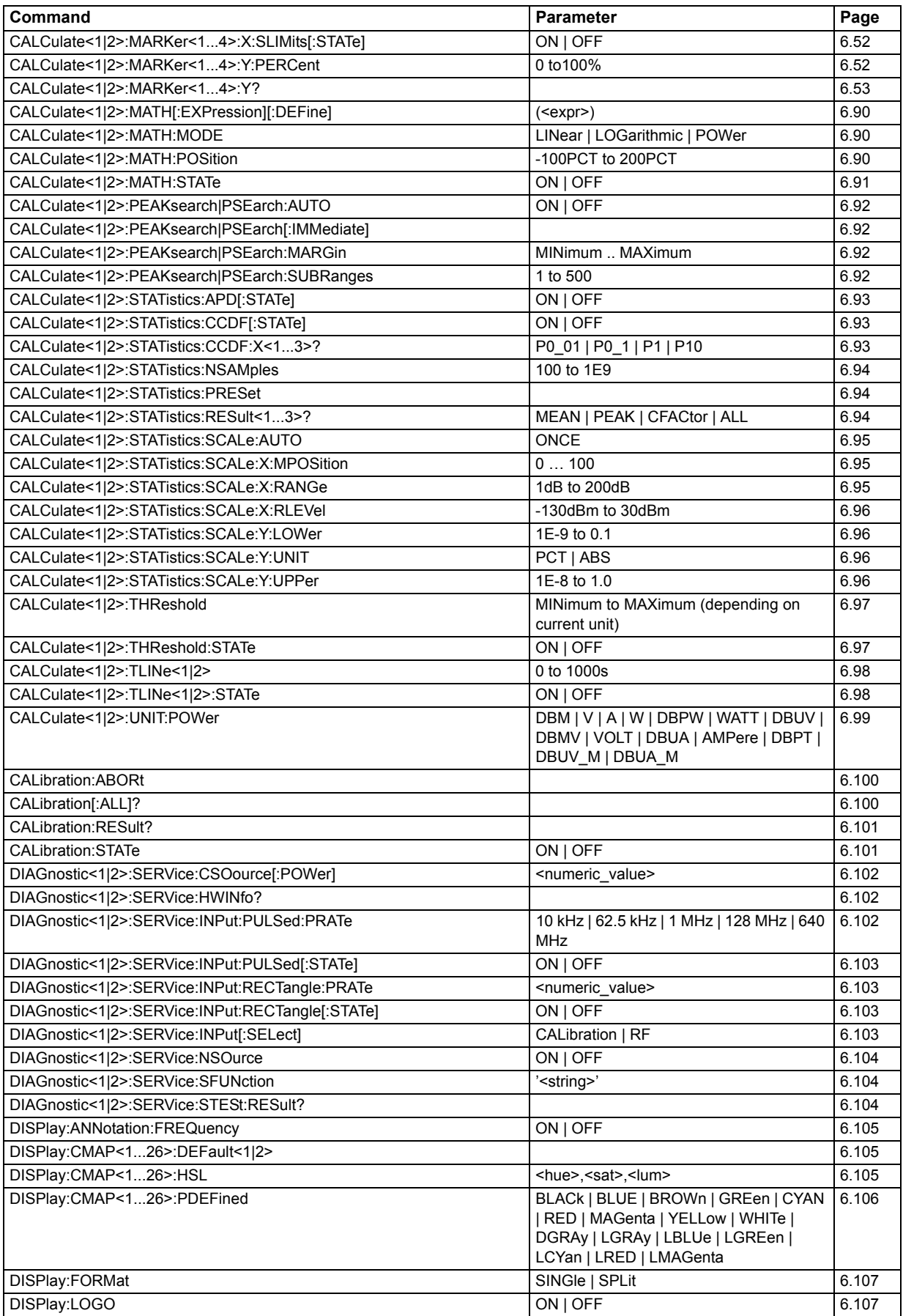

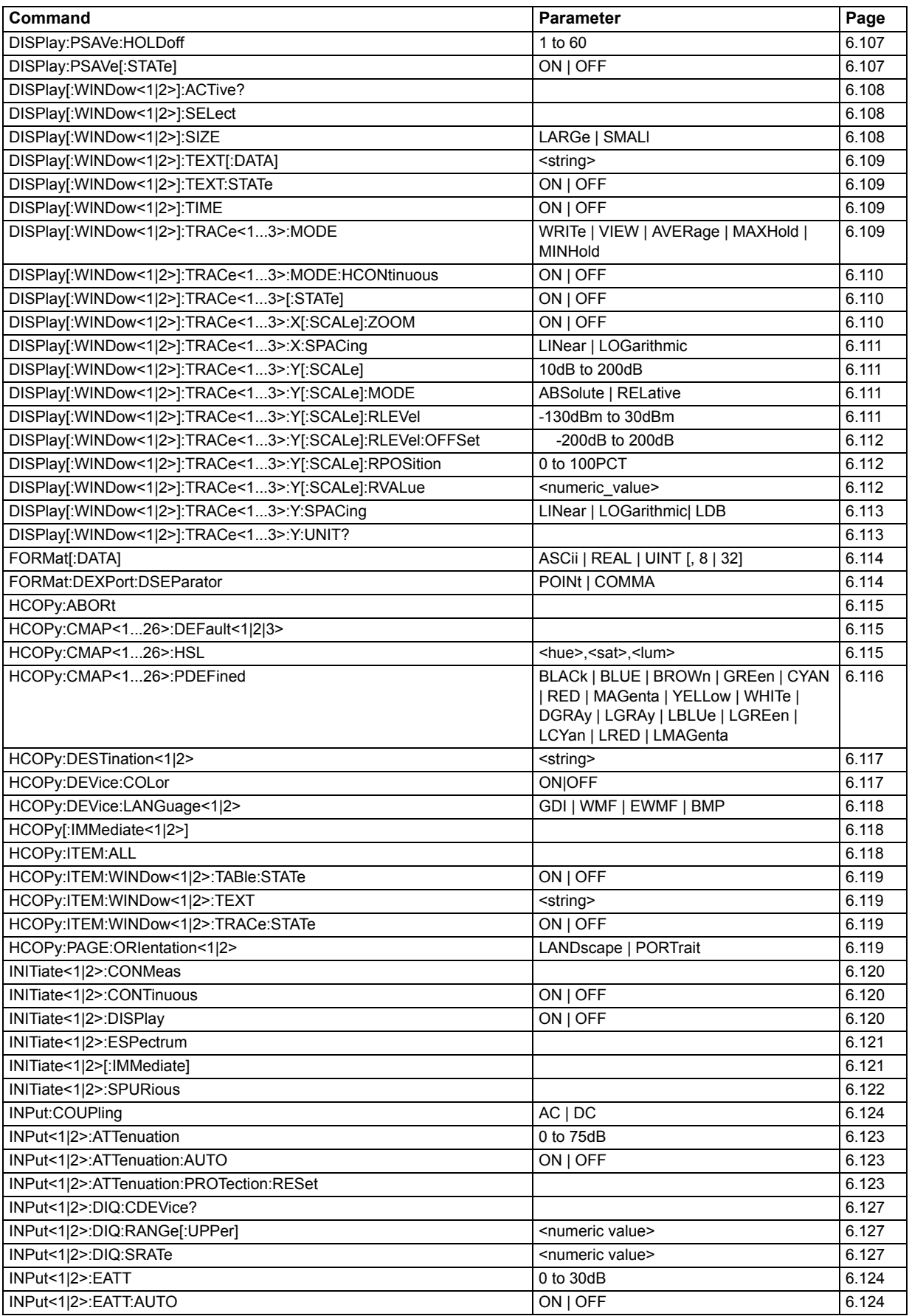
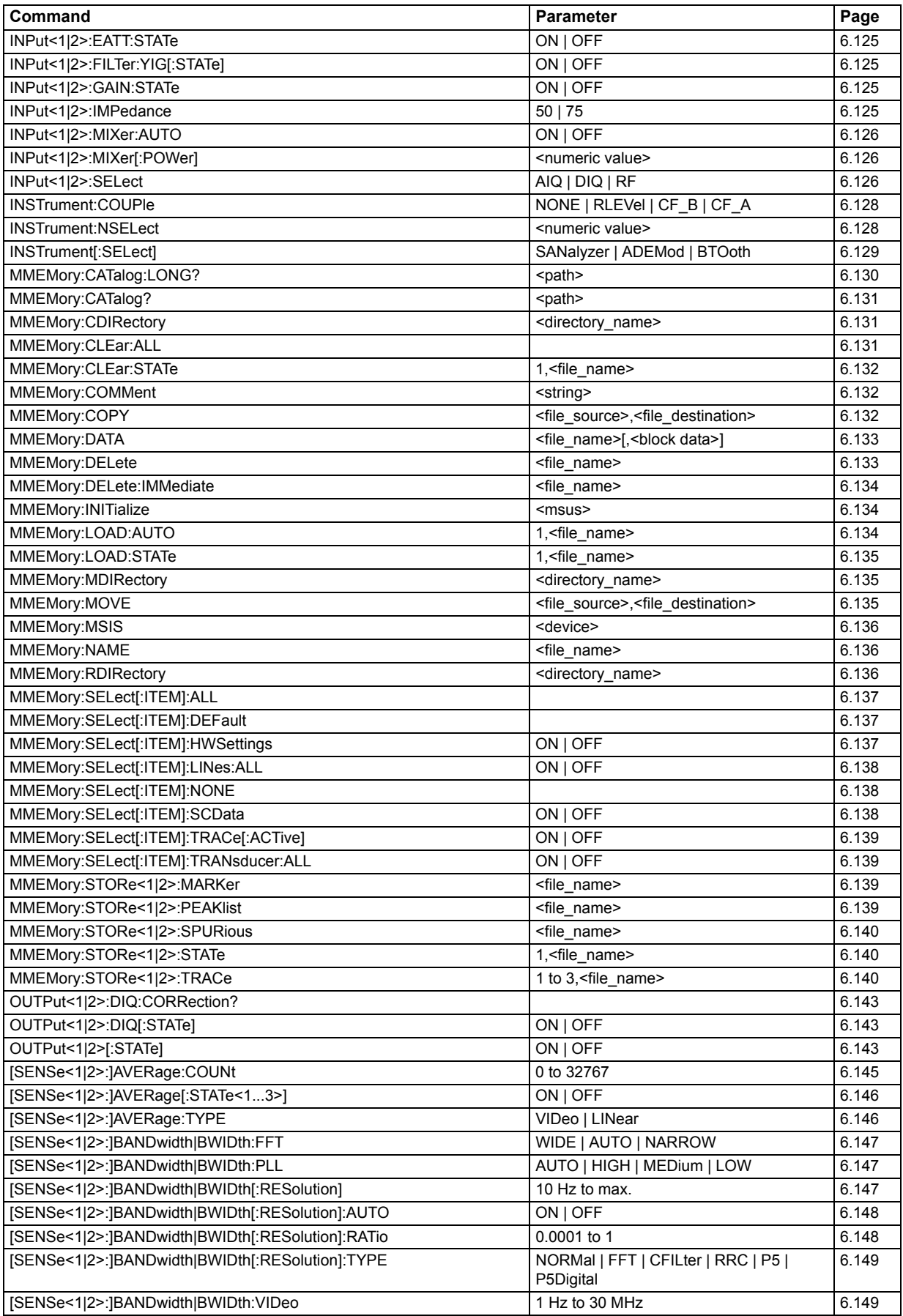

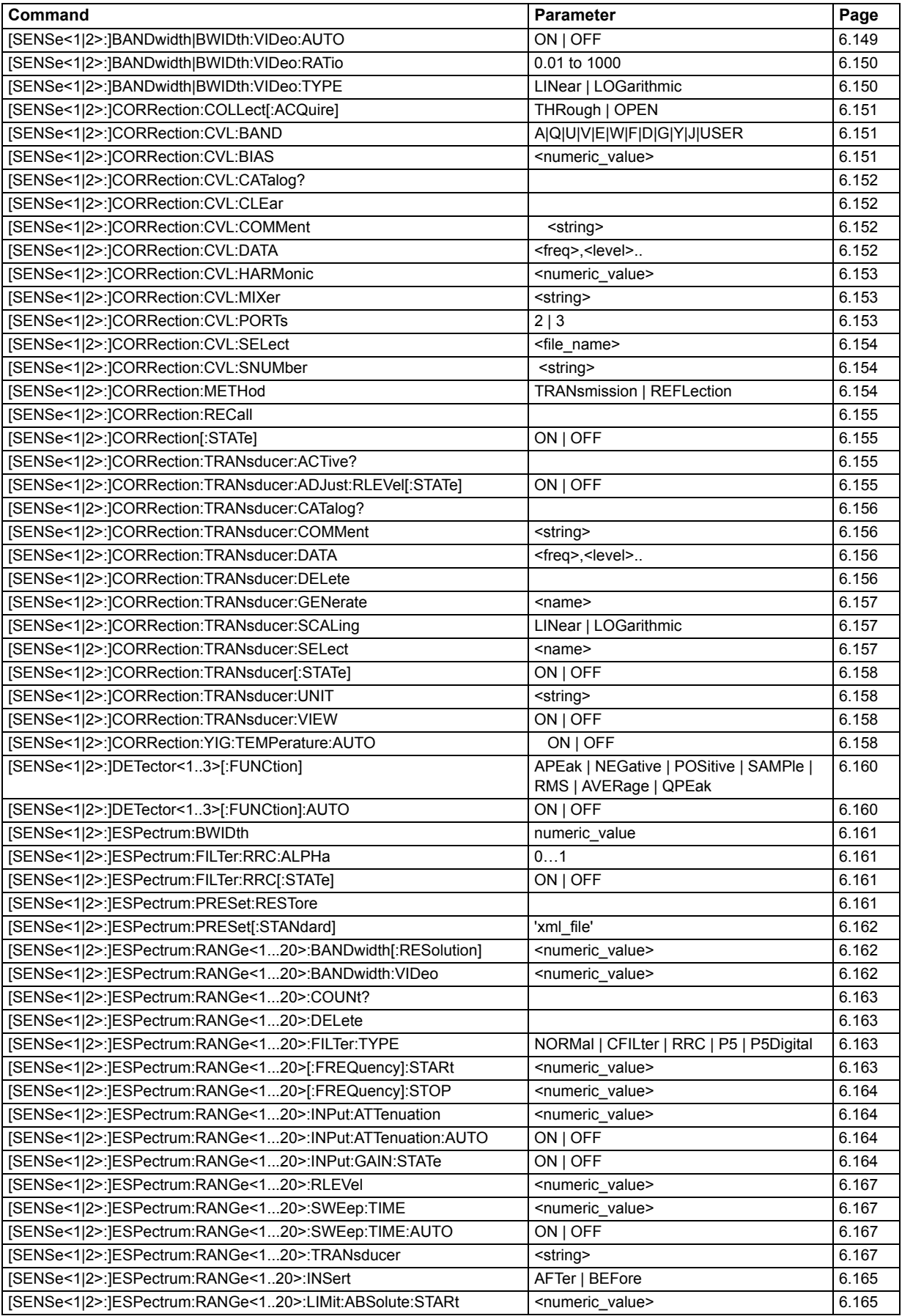

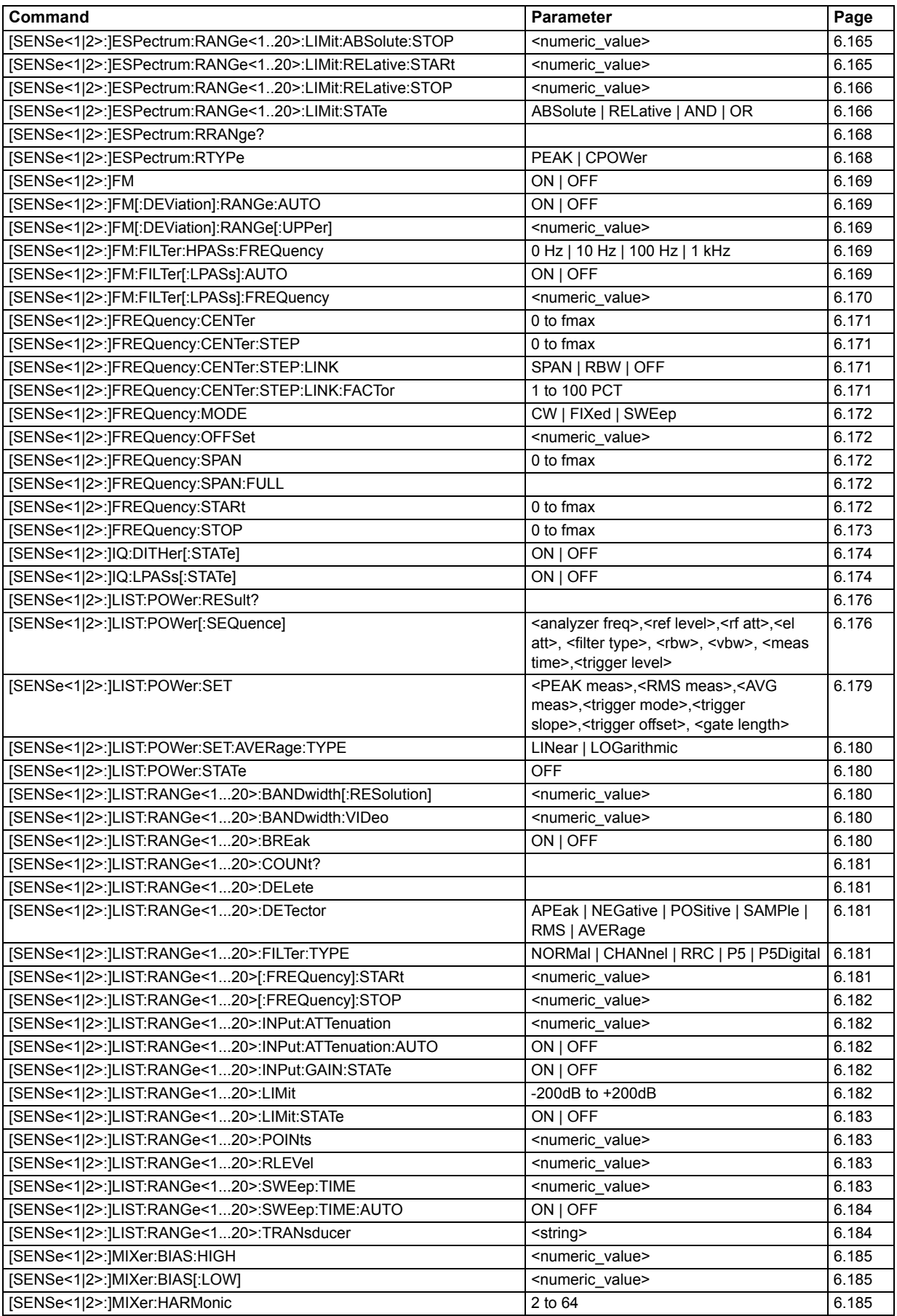

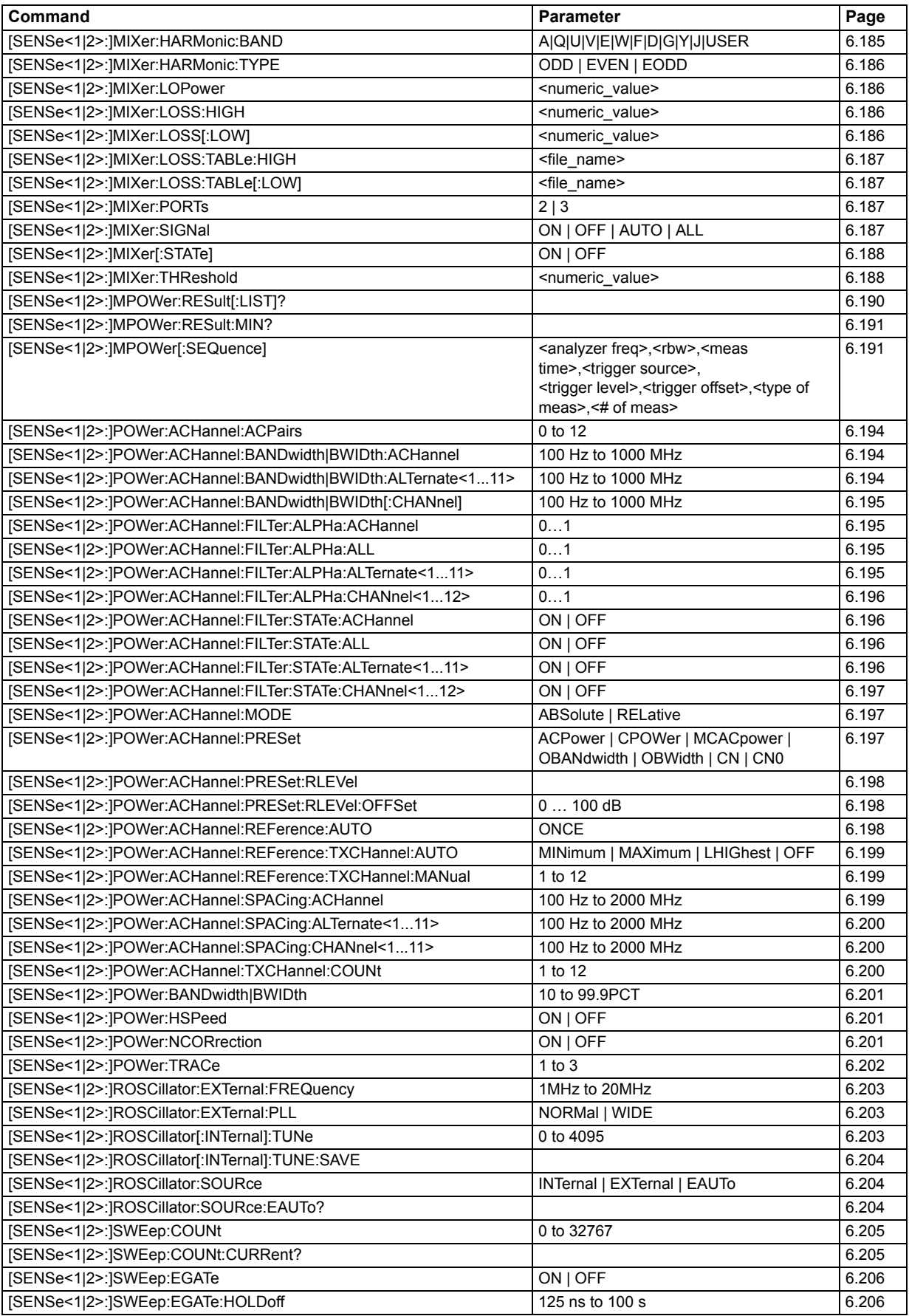

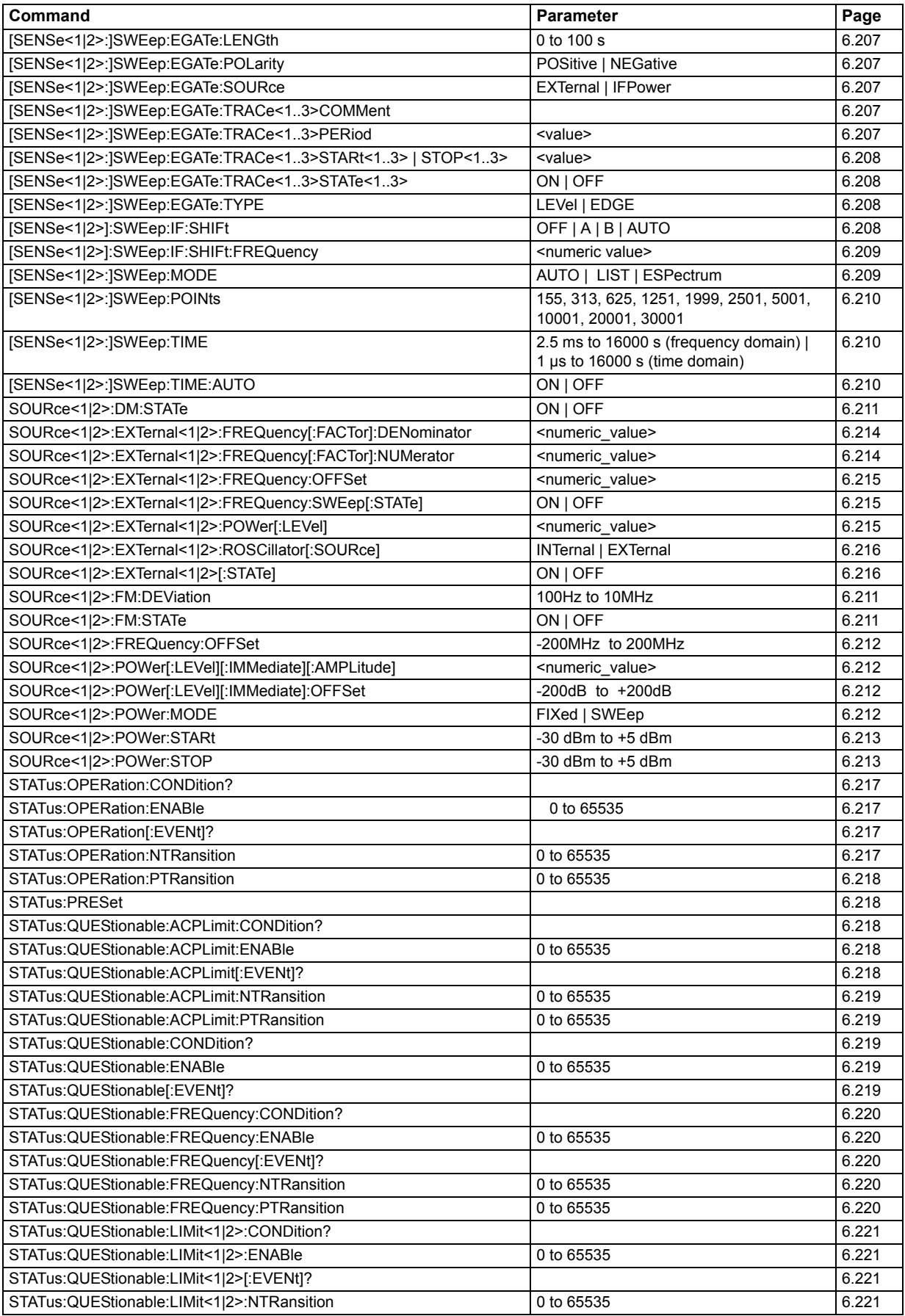

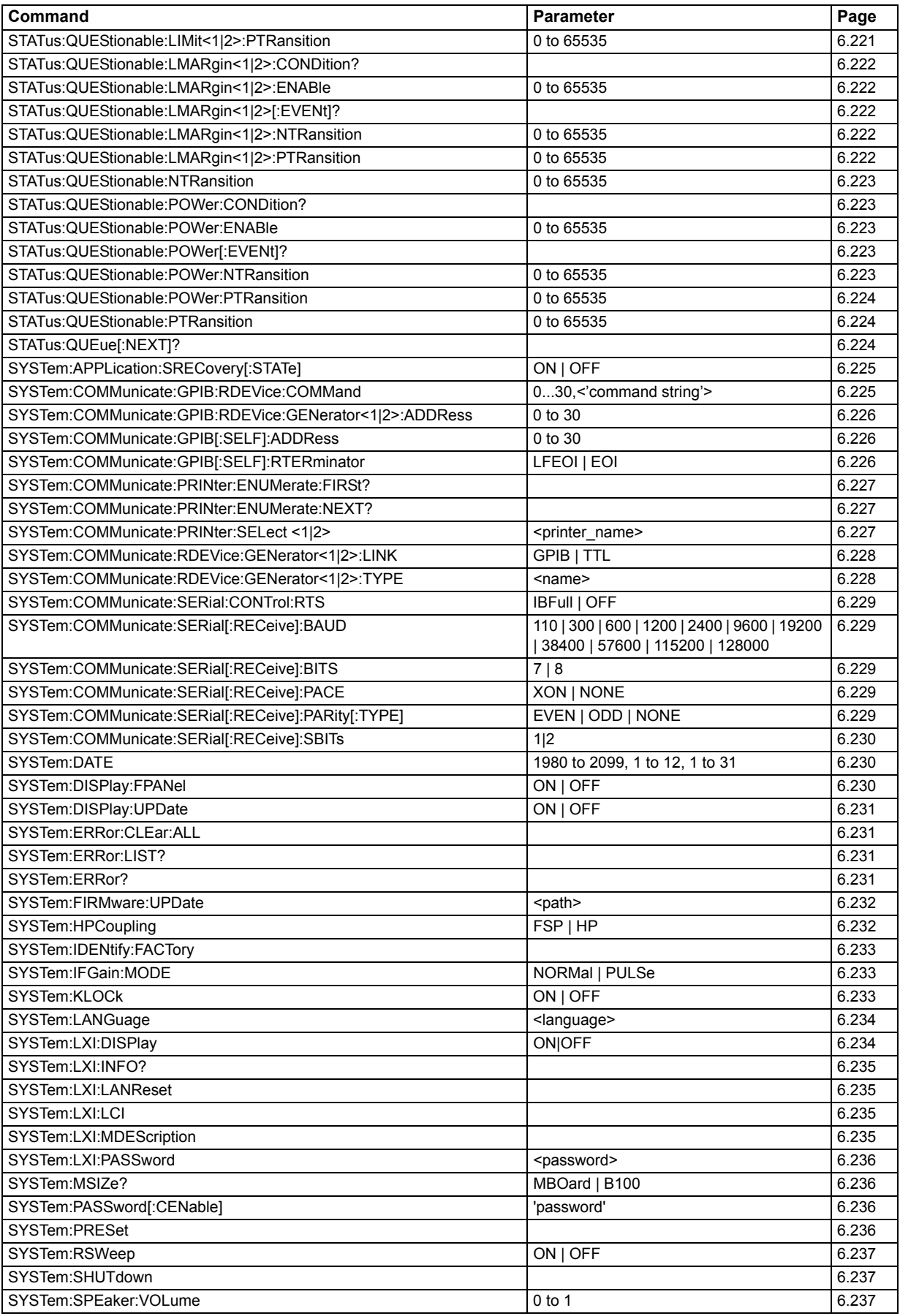

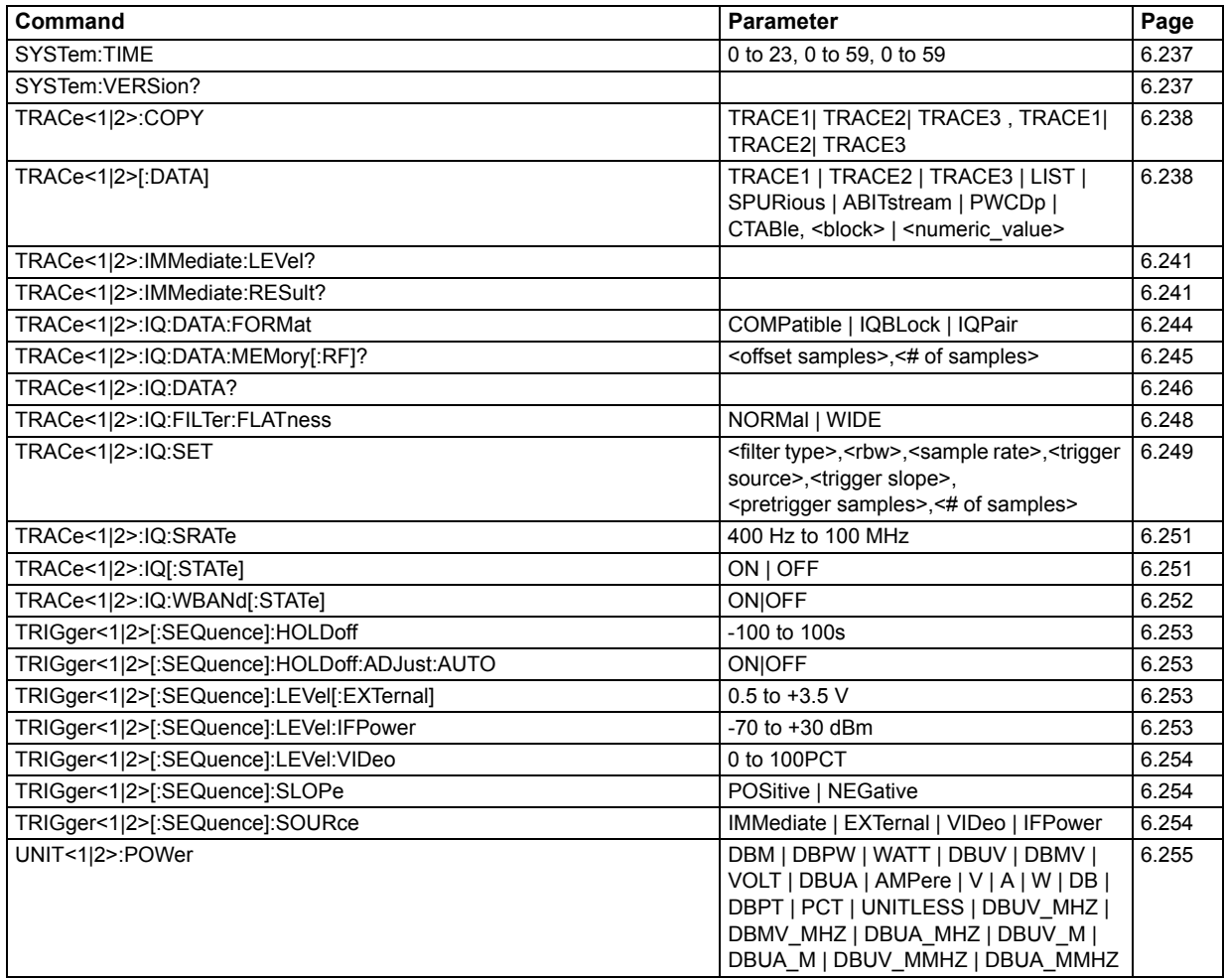

# 7 Remote Control - Programming Examples

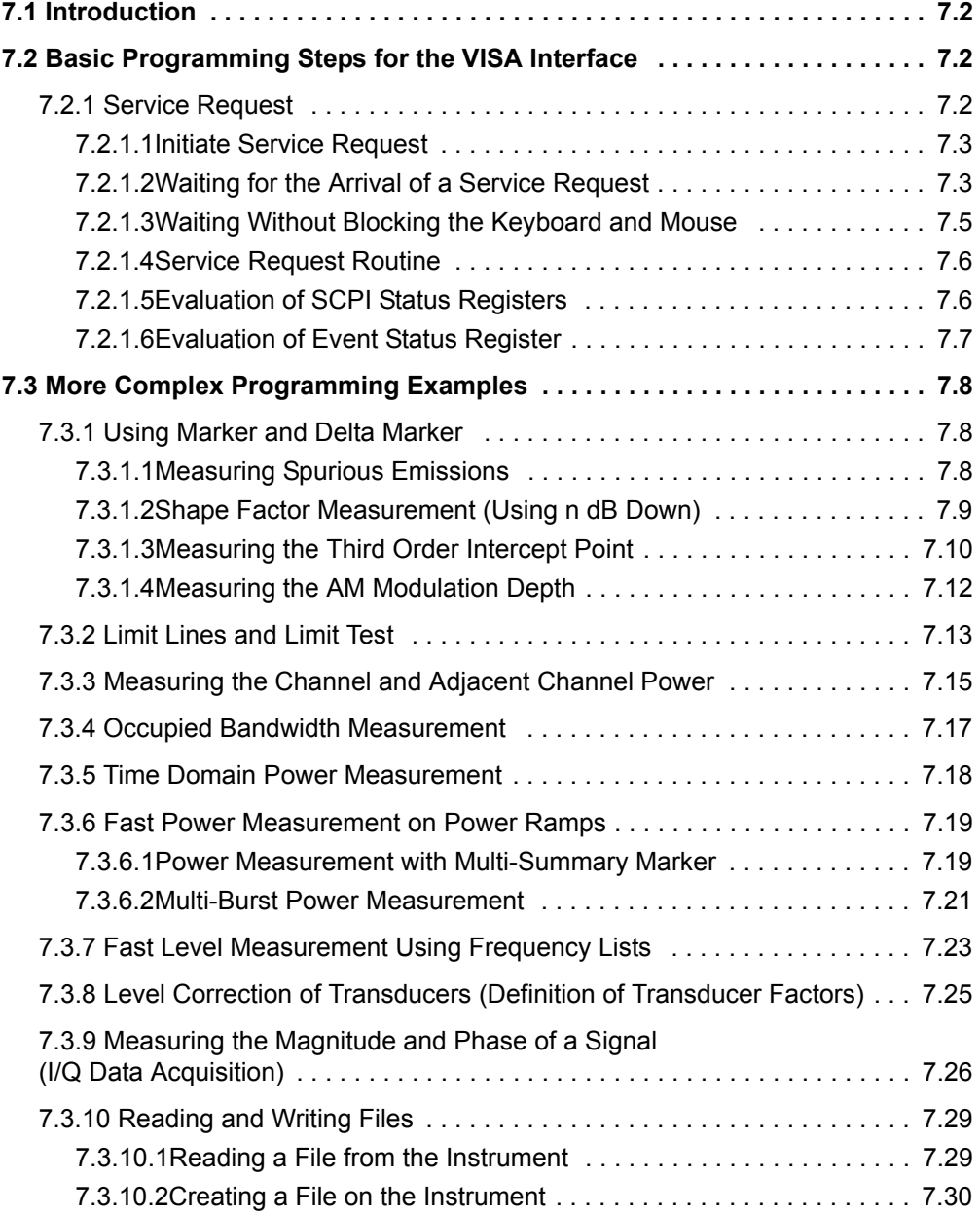

# <span id="page-765-0"></span>**7.1 Introduction**

The following programming examples have a hierarchical structure, i.e. subsequent examples are based on previous ones. It is thus possible to compile very easily an operational program from the modules of the given examples. VISUAL BASIC has been used as programming language. However, the programs can be translated into other languages.

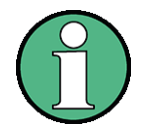

In progamming languages as C, C++ or programmes as MATLAB, NI Interactive Control, a backslash starts an escape sequence (e.g.  $\ln$ " is used to start a new line). In these progamming languages and programms, two backslashes instead of one must be used in remote commands (for an example refer to the Quick Start Guide, chapter "Brief Introduction to Remote Control".)

## Example:

To store instrument settings use: MMEM: STOR: STAT 1, 'D: \\USER\\DATA\\TEST1' instead of: MMEM:STOR:STAT 1,'D:\USER\DATA\TEST1

In this chapter, more complex programming examples are given. In the Quick Start Guide, chapter 6, basic steps in remote control programming are provided.

# <span id="page-765-1"></span>**7.2 Basic Programming Steps for the VISA Interface**

In this section, all basic programming examples about the topic service request are included:

- "Initiate Service Request" on page 7.3
- "Waiting for the Arrival of a Service Request" on page 7.3
- "Waiting Without Blocking the Keyboard and Mouse" on page 7.5
- "Service Request Routine" on page 7.6
- "Evaluation of SCPI Status Registers" on page 7.6
- "Evaluation of Event Status Register" on page 7.7

Basic examples that explain the programming of the instrument and can serve as a basis to solve more complex programming tasks are provided in the Quick Start Guide, chapter 6.

# <span id="page-765-2"></span>**7.2.1 Service Request**

The service request routine requires an extended initialization of the instrument in which the relevant bits of the transition and enable registers are set. In order to use the service request function in conjunction with a National Instruments GPIB driver, the setting "Disable Auto Serial Poll" must be changed to "yes" by means of IBCONF.

Remote Control - Programming Examples

### Basic Programming Steps for the VISA Interface

#### $7.2.1.1$ **Initiate Service Request**

```
REM ---- Example of initialization of the SRQ in the case of errors --------
PUBLIC SUB SetupSRQ()
status = viWrite(analyzer, "*CLS", 4, retCnt)
              'Reset status reporting system
status = viWrite(analyzer, "*SRE 168", 8, retCnt)
              'Permit service request for STAT: OPER, STAT: QUES and ESR registe
status = viWrite(analyzer, "*ESE 60", 7, retCnt)
              'Set event enable bit for command, execution, device-dependent
              'and query error
status = viWrite(analyzer, "STAT:OPER: ENAB 32767", 20, retCnt)
              'Set OPERation enable bit for all events
status = viWrite(analyzer, "STAT:OPER:PTR 32767", 19, retCnt)
              'Set appropriate OPERation Ptransition bits
status = viWrite(analyzer, "STAT:QUES:ENAB 32767", 20, retCnt)
              'Set questionable enable bits for all events
status = viWrite(analyzer, "STAT:QUES:PTR 32767", 19, retCnt)
              'Set appropriate questionable Ptransition bits
END SUB
```
#### <span id="page-766-1"></span> $7.2.1.2$ **Waiting for the Arrival of a Service Request**

There are basically two methods of waiting for the arrival of a service request:

## **Blocking (user inputs not possible)**

This method is appropriate if the waiting time until the event to be signalled by an SRQ is short (shorter than the selected time-out), if no response to user inputs is required during the waiting time, and if  $-$  as the main criterion  $-$  the event is absolutely certain to occur.

Reason:

From the time the WaitSRQ() function is called until the occurrence of the expected event, it does not allow the program to respond to mouse clicks or key entries during the waiting time. Moreover, it causes program abort if the SRQ event does not occur within the predefined time-out period.

The method is, therefore, in many cases not suitable for waiting for measurement results, especially with triggered measurements.

The following function calls are required:

```
status = viEnableEvent (analyzer, VI EVENT SERVICE REQ, VI QUEUE, VI NULL)
status = viWaitOnEvent(analyzer, VI EVENT SERVICE REQ, 10000, etype, eevent)
               'Wait for service request
IF (result% = 1) THEN CALL Srq
               'If SRQ is recognized => subroutine for evaluation
```
#### **Non-blocking (user inputs possible)**

This method is recommended if the waiting time until the event to be signalled by an SRQ is long (longer than the selected time-out), and user inputs should be possible during the waiting time, or if the event is not certain to occur. This method is, therefore, the preferable choice for waiting for the end of measurements, i.e. the output of results, especially in the case of triggered measurements.

The method necessitates a waiting loop that checks the status of the SRQ line at regular intervals and returns control to the operating system during the time the expected event has not yet occurred. In this way, the system can respond to user inputs (mouse clicks, key entries) during the waiting time.

A query of the VI\_ATTR\_GPIB\_SRQ\_STATE attribute can only be sent from the controller, not from the instrument. Therefore, the handle of the controller board is used for this calling of the viGetAttribute attribute.

It is advisable to employ the Hold() auxiliary function, which returns control to the operating system for a selectable waiting time (see section "Waiting Without Blocking the Keyboard and Mouse" on page 7.5), so enabling user inputs during the waiting time.

```
result<sup>8</sup> = 0
For i = 1 To 10
                'Abort after max. 10 loop iterations
  Call viGetAttribute(board, VI ATTR GPIB SRQ STATE, result%)
                'Check service request line
  If (result% <> 0) Then 
    CALL Srq
                'If SRQ is recognized => subroutine for evaluation
  Else
    CALL Hold(20)
                'Call hold function with 20 ms waiting time.
                'User inputs are possible.
  Endif
Next i
If result% = 0 Then
  PRINT "Timeout Error; Program aborted"
               'Output error message
  STOP
                'Stop software
Endif
```
#### <span id="page-768-0"></span> $7.2.1.3$ **Waiting Without Blocking the Keyboard and Mouse**

A frequent problem with remote control programs using Visual Basic is to insert waiting times without blocking the keyboard and the mouse.

If the program is to respond to user inputs also during a waiting time, control over the program events during this time must be returned to the operating system. In Visual Basic, this is done by calling the DoEvents function. This function causes keyboard- or mouse-triggered events to be executed by the associated elements. For example, it allows the operation of buttons and input fields while the user waits for an instrument setting to be completed.

The following programming example describes the Hold() function, which returns control to the operating system for the period of the waiting time selectable in milliseconds.

```
Rem The waiting function below expects the transfer of the desired
Rem waiting time in milliseconds. The keyboard and the mouse remain
Rem operative during the waiting period, thus allowing desired elements
Rem to be controlled
Public SUB Hold (delayTime As Single)
Start = Timer'Save timer count on calling the function
DO While Timer < Start + delayTime / 1000
           'Check timer count
 DoEvents
           'Return control to operating system to enable control of
           desired elements as long as timer has not elapsed
LOOP
END SUB
```
The waiting procedure is activated simply by calling Hold(<Waiting time in milliseconds>).

#### Basic Programming Steps for the VISA Interface

#### $7.2.1.4$ **Service Request Routine**

A service request is processed in the service request routine.

```
REM ------------ Service request routine ----------------------------------
Public SUB Srq()
ON ERROR GOTO noDevice
             'No user existing
Call viReadSTB (analyzer, STB%)
              'Serial poll, read status byte
IF STB% > 0 THEN
              'This instrument has bits set in the STB
 SROFOUND$ = 1IF (STB% AND 16) > 0 THEN CALL Outputqueue
 IF (STB% AND 4)
                > 0 THEN CALL ErrorQueueHandler
 IF (STB% AND 8) > 0 THEN CALL Questionablestatus
 IF (STB% AND 128) > 0 THEN CALL Operationstatus
 IF (STB% AND 32) > 0 THEN CALL Esrread
END IF
noDevice:
END SUB
Reading out the status event registers, the output buffer and the error/event queue
```
#### 7.2.1.5 Evaluation of SCPI Status Registers

is effected in subroutines.

```
REM ------ Subroutine for evaluating Questionable Status Register --------
Public SUB Questionablestatus()
Ques$ = SPACE$(20)
            'Preallocate blanks to text variable
status = viWrite(analyzer, "STATus:QUEStionable:EVENt?", 26, retCnt)
status = viRead(analyzer, Ques$, 20, retCnt)
PRINT "Questionable Status: "; Ques$
FND CITR
REM ------ Subroutine for evaluating Operation Status Register ------------
Public SUB Operationstatus()
Oper$ = SPACE (20)
            'Preallocate blanks to text variable
status = viWrite(analyzer, "STATus:OPERation:EVENt?", 23, retCnt)
status = viRead(analyzer, Oper$, 20, retCnt)
PRINT "Operation Status: "; Oper$
END SUB
```
## Basic Programming Steps for the VISA Interface

```
7.2.1.6 Evaluation of Event Status Register
REM ------ Subroutine for evaluating the Event Status Register ------------
Public SUB Esrread()
Esr\ = SPACE$(20)
              'Preallocate blanks to text variable
status = viWrite(analyzer, "*ESR?", 5, retCnt)
              'Read ESR
status = viRead(analyzer, Esr$, 20, retCnt)
IF (VAL(Esr$) AND 1) > 0 THEN PRINT "Operation complete"
IF (VAL(Esr$) AND 2) > 0 THEN PRINT "Request Control"
IF (VAL(Esr$) AND 4) > 0 THEN PRINT "Query Error"
IF (VAL(Esr$) AND 8) > 0 THEN PRINT "Device dependent error"
IF (VAL(Esr$) AND 16) > 0 THEN
 PRINT "Execution Error; Program aborted"
              'Output error message
 STOP
              'Stop software
END IF
IF (VAL(Esr$) AND 32) > 0 THEN
 PRINT "Command Error; Program aborted"
              'Output error message
 STOP
              'Stop software
END IF
IF (VAL(Esr$) AND 64) > 0 THEN PRINT "User request"
IF (VAL(Esr$) AND 128) > 0 THEN PRINT "Power on"
END SUB
```
# <span id="page-771-0"></span>**7.3 More Complex Programming Examples**

In this section, the more advanced programming examples are included:

- "Using Marker and Delta Marker" on page 7.8
- "Limit Lines and Limit Test" on page 7.13
- "Measuring the Channel and Adjacent Channel Power" on page 7.15
- "Occupied Bandwidth Measurement" on page 7.17
- "Time Domain Power Measurement" on page 7.18
- "Fast Power Measurement on Power Ramps" on page 7.19
- "Fast Level Measurement Using Frequency Lists" on page 7.23
- "Level Correction of Transducers (Definition of Transducer Factors)" on page 7.25
- "Measuring the Magnitude and Phase of a Signal (I/Q Data Acquisition)" on [page 7.26](#page-789-0)
- "Reading and Writing Files" on page 7.29

For basic programming examples, refer to section "Basic Programming Steps for the VISA Interface" on page 7.2 and the Quick Start Guide, chapter 6.

## <span id="page-771-1"></span>**7.3.1 Using Marker and Delta Marker**

## <span id="page-771-2"></span>**7.3.1.1 Measuring Spurious Emissions**

In transmission measurements, it is often necessary to search a large frequency range for unwanted spurious emissions.

This can be done by means of the R&S FSQ's LIST PEAKS function, which finds up to 50 peaks in a preselected frequency range and outputs them as a list. The search range can be defined both in terms of frequency and level, and the number of peaks to be found is selectable as well.

In the following example, the 10 highest peaks are to be found in a preselected frequency range. Only signals  $>$ -60 dBm in a range  $\pm$  400 kHz about the center frequency are of interest, so the search range is limited accordingly. The signals found are output in the order of ascending frequency.

```
REM ************************************************************************
Public Sub SpuriousSearch()
powerlist$ = Space$ (1000)freqlist$ = Space$ (1000)counts = Space$(30)
               '--------- R&S FSQ default setting --------------------------
CALL SetupInstrument
               'Default setting
status = viWrite(analyzer, "INIT:CONT OFF", 13, retCnt)
               'Single sweep
               '--------- Definition of search range -----------------------
status = viWrite(analyzer, "CALC:MARK:X:SLIM:STAT ON", 24, retCnt)
status = viWrite(analyzer, "CALC:MARK:X:SLIM:LEFT 99.6MHz;RIGHt 100.4MHz", 44, 
retCnt)
```

```
'Activate search limit and set to ±400 kHz about center 
               frequency
status = viWrite(analyzer, "CALC:THR:STAT ON", 16, retCnt)
status = viWrite(analyzer, "CALC:THR -60DBM", 15, retCnt)
               'Activate threshold and set to -60 dBm
               '--------- Activate search for spurious ---------------------
status = viWrite(analyzer, "CALC:MARK:FUNC:FPE:SORT X", 25, retCnt)
               'Sort according to frequency
status = viWrite(analyzer, "INIT;*WAI", 9, retCnt)
               'Perform sweep with sync
status = viWrite(analyzer, "CALC:MARK:FUNC:FPE 10", 21, retCnt)
               'Search for 10 highest peaks
status = viWrite(analyzer, "CALC:MARK:FUNC:FPE:COUN?", 24, retCnt)
               'Call number of peaks, check it,
status = viRead(analyzer, countstr$, 30, retCnt)
               'and read it in
status = viWrite(analyzer, "CALC:MARK:FUNC:FPE:X?", 21, retCnt)
               'Query and read
status = viRead(analyzer, freqlist$, 1000, retCnt)
               'frequency list
status = viWrite(analyzer, "CALC:MARK:FUNC:FPE:Y?", 21, retCnt)
               'Query and read
status = viRead(analyzer, powerlist$, 1000, retCnt)
               'level list
Print "# of spurious: ";countstr$
               'Output number of results
Print "Frequencies: "; freqlist$
               'Output frequency list
Print "Power: ";powerlist$
               'Output level list
END SUB
REM ************************************************************************
```
#### <span id="page-772-0"></span>**7.3.1.2 Shape Factor Measurement (Using n dB Down)**

The n-dB-down function of the R&S FSQ is used twice to determine the shape factor of a filter (ratio of bandwidths at 60 dB and 3 dB below the filter maximum).

The following example is again based on a signal with a level of  $-30$  dBm at 100 MHz. The shape factor is determined for the 30 kHz resolution bandwidth. The default setting of the R&S FSQ is used for measurements (SetupInstrument).

```
REM ************************************************************************
Public Sub ShapeFactor()
               result$ = Space$ (100)
               '--------- R&S FSQ default setting --------------------------
CALL SetupInstrument
               'Default setting
status = viWrite(analyzer, "INIT:CONT OFF", 13, retCnt)
               'Single sweep
               '--------- Set frequency ------------------------------------
```

```
status = viWrite(analyzer, "FREQ:SPAN 1MHz", 14, retCnt)
               'Span
status = viWrite(analyzer, "BAND:RES 30kHz", 14, retCnt)
               'Resolution bandwidth
status = viWrite(analyzer, "INIT;*WAI", 9, retCnt)
               'Perform sweep with sync
               '--------- Measure 60 dB value ------------------------------
status = viWrite(analyzer, "CALC:MARK:PEXC 6DB", 18, retCnt)
               'Peak excursion 
status = viWrite(analyzer, "CALC:MARK:STAT ON", 17, retCnt)
               'Marker1 on
status = viWrite(analyzer, "CALC:MARK:TRAC 1", 16, retCnt)
               'Assign marker1 to trace1
status = viWrite(analyzer, "CALC:MARK:MAX", 13, retCnt)
               'Set marker1 to 100 MHz
status = viWrite(analyzer, "CALC:MARK:FUNC:NDBD 60dB", 24, retCnt)
               'Read out bandwidth measured
status = viWrite(analyzer, "CALC:MARK:FUNC:NDBD:RES?", 24, retCnt)
               'at 60 dB
status = viRead(analyzer, result$, 100, retCnt)
result60 = Val(result$)'--------- Measure 3 dB Down value --------------------------
status = viWrite(analyzer, "CALC:MARK:FUNC:NDBD 3dB", 23, retCnt)
               'Read out bandwidth measured
status = viWrite(analyzer, "CALC:MARK:FUNC:NDBD:RES?", 24, retCnt)
               'at 60 dB
status = viRead(analyzer, result$, 100, retCnt)
result3 = Val(result$)'--------- Read out shape factor-----------------------------
Print "Shapefaktor 60dB/3dB: "; result60/result3
END SUB
REM ************************************************************************
```
#### <span id="page-773-0"></span>**7.3.1.3 Measuring the Third Order Intercept Point**

The third order intercept point (TOI) is the (virtual) level of two adjacent useful signals at which the intermodulation products of third order have the same level as the useful signals.

The intermodulation product at  $f_{S2}$  is obtained by mixing the first harmonic of the useful signal  $P_{N2}$  with signal  $P_{N1}$ , the intermodulation product at  $f_{S1}$  by mixing the first harmonic of the useful signal  $P_{N1}$  with signal  $P_{N2}$ .

$$
f_{S1} = 2 \times f_{n1} - f_{n2} \tag{4}
$$

$$
f_{S2} = 2 \times f_{n2} - f_{n1} \tag{5}
$$

The following example is based on two adjacent signals with a level of  $-30$  dBm at 100 MHz and 110 MHz. The intermodulation products lie at 90 MHz and 120 MHz according to the above formula. The frequency is set so that the examined mixture products are displayed in the diagram. Otherwise, the default setting of the R&S FSQ is used for measurements (SetupInstrument).

```
REM ************************************************************************
Public Sub TOI()
result$ = Space$(100)'--------- R&S FSQ default setting --------------------------
CALL SetupStatusReg
               'Set status registers
status = viWrite(analyzer, "*RST", 4, retCnt)
               'Reset instrument
status = viWrite(analyzer, "INIT:CONT OFF", 13, retCnt)
               'Single sweep
status = viWrite(analyzer, "SYST:DISP:UPD ON", 16, retCnt)
               'ON: display on
               'OFF: off
               '--------- Set frequency ------------------------------------
status = viWrite(analyzer, "FREQ:STARt 85MHz;STOP 125 MHz", 29, retCnt)
               'Span
               '--------- Set level ----------------------------------------
status = viWrite(analyzer, "DISP:WIND:TRAC:Y:RLEV -20dBm", 28, retCnt)
               'Reference level
status = viWrite(analyzer, "INIT;*WAI", 4, retCnt)
               'Perform sweep with sync
               '--------- TOI measurement ----------------------------------
status = viWrite(analyzer, "CALC:MARK:PEXC 6DB", 18, retCnt)
               'Peak excursion
status = viWrite(analyzer, "CALC:MARK:FUNC:TOI ON", 21, retCnt)
               'Switch on TOI measurement
status = viWrite(analyzer, "CALC:MARK:FUNC:TOI:RES?", 23, retCnt)
               'and read out results
status = viRead(analyzer, result$, 100, retCnt)
               '--------- Read out result ---------------------------------
Print "TOI [dBm]: "; result$
END SUB
REM ************************************************************************
```
#### <span id="page-775-0"></span> $7.3.1.4$ **Measuring the AM Modulation Depth**

The example below is based on an AM-modulated signal at 100 MHz with the following characteristics:

- Carrier signal level: -30 dBm
- AF frequency: 100 kHz
- Modulation depth: 50%

The default setting of the R&S FSQ can be used for the measurements described below (SetupInstrument).

```
Public Sub AMMod()
result$ = Space$(100)CALL SetupInstrument
            'Default setting
            status = viWrite(analyzer, "INIT:CONT OFF", 13, retCnt)'Single sweep
status = viWrite(analyzer, "INIT; *WAI", 9, retCnt)
            'Perform sweep with sync
status = viWrite(analyzer, "CALC:MARK: PEXC 6DB", 18, retCnt)
            'Peak excursion
status = viWrite(analyzer, "CALC:MARK:STAT ON", 17, retCnt)
            'Marker 1 on
status = viWrite(analyzer, "CALC:MARK:TRAC 1", 16, retCnt)
            'Assign marker1 to trace1
            '--------- Measure modulation depth--------------------------
status = viWrite(analyzer, "CALC:MARK:MAX; FUNC:MDEP ON", 26, retCnt)
            'Marker to Peak;
status = viWrite(analyzer, "CALC:MARK:FUNC:MDEP:RES?", 24, retCnt)
            'Measure mod. depth
status = viRead(analyzer, result$, 100, retCnt)
            'Read out result
            '--------- Read out result ----------------------------------
Print "AM Mod Depth [%]: "; result$
END SUB
```
#### <span id="page-776-0"></span> $7.3.2$ **Limit Lines and Limit Test**

The example below shows the definition and use of a new limit line 5 for trace 1 on screen A and trace 2 on screen B with the following characteristics:

- Upper limit line
- Absolute x-axis in the frequency range
- 5 reference values: 120 MHz/-70 dB, 126 MHz/-40 dB, 127 MHz/-40 dB, 128 MHz/  $-10dB$ .

129 MHz/-40 dB, 130 MHz/-40 dB, 136 MHz/-70 dB

- Relative v-axis with unit dB
- Absolute threshold at -75 dBm
- No margin

The signal of the integrated calibration source (128 MHz, -30 dBm) is used to check the limit test.

```
Public Sub LimitLine()
```

```
result$ = Space$(100)
               '--------- R&S FSQ default setting --------------------------
               CALL SetupInstrument
               'Default setting
status = viWrite(analyzer, "FREQUENCY: CENTER 128MHz; Span 10MHz", 34, retCnt)
               'Span
status = viWrite(analyzer, "Diag:Serv:Inp Cal;CSO -30dBm", 28, retCnt)
               'Cal signal on
               '--------- Definition of limit lines ------------------------
status = viWrite(analyzer, "CALC:LIM5:NAME 'TEST1'", 22, retCnt)
               'Define name
status = viWrite(analyzer, "CALC:LIM5:COMM 'Upper limit'", 28, retCnt)
               'Define comment
status = viWrite(analvzer, "CALC1: LIM5: TRAC 1", 17, retCnt)'Assign trace in screen A
status = viWrite(analyzer, "CALC2:LIM5:TRAC 2", 17, retCnt)
               'Assign trace in screen B
status = viWrite(analyzer, "CALC:LIM5:CONT:DOM FREQ", 23, retCnt)
               'Define x-axis range
status = viWrite(analyzer, "CALC:LIM5:CONT:MODE ABS", 23, retCnt)
               'Define x-axis scaling
status = viWrite(analyzer, "CALC:LIM5:UNIT DB", 17, retCnt)
               'Define y-axis unit
status = viWrite(analyzer, "CALC:LIM5:UPP:MODE REL", 22, retCnt)
               'Define y-axis scaling
```

```
'--------- Definition of data points and threshold ----------
xlimit$ = "CALC:LIM5:CONT 120MHZ,126MHZ,127MHZ,128MHZ,129MHZ,130MHz,136MHz"
status = viWrite(analyzer, xlimit, 63, retCnt) 'Set values for x-axis
status = viWrite(analyzer, "CALC:LIM5:UPP -70,-40,-40,-20,-40,-40,-70", 41,
retCnt)
               'Set values for y-axis
status = viWrite(analyzer, "CALC:LIM5:UPP:THR -75DBM", 24, retCnt)
               'Set y threshold (only possible for relative y-axis)
               'A margin or an x /y offset can be defined here.
               '--------- Activate and evaluate the limit line in screen A --
status = viWrite(analyzer, "CALC1:LIM5:UPP:STAT ON", 22, retCnt)
               'Activate line 5 in screen A
status = viWrite(analyzer, "CALC1:LIM5:STAT ON", 18, retCnt)
               'Activate limit check in screen A
status = viWrite(analyzer, "INIT;*WAI", 9, retCnt)
               'Perform sweep with sync
status = viWrite(analyzer, "CALC1:LIM5:FAIL?", 16, retCnt)
               'Query result of limit check
status = viRead(analyzer, result$, 100, retCnt)
               'Result: 1 (= FAIL)
               '--------- Read out result ---------------------------------
Print "Limit Result Line 5: "; result$
               '- Evaluate limit line in screen A by means of status register -
status = viWrite(analyzer, "*CLS", 4, retCnt)
               'Reset status register
               '--------- Measure ------------------------------------------
status = viWrite(analyzer, "INIT;*OPC?", 4, retCnt)
               'Perform sweep with sync
status = viRead(analyzer, result$, 100, retCnt)
               'Wait for service request
status = Val(result$)
               '--------- Read out result ----------------------------------
IF (status% = 1) THEN
 status = viWrite(analyzer, "STAT:QUES:LIM1:COND?", 20, retCnt)
               'Read out STAT:QUES:LIMit register
  status = viRead(analyzer, result$, 100, retCnt)
               'Read out result
  IF ((Val(result$) And 16) <> 0) THEN
   Print "Limit5 failed"
 ELSE
   Print "Limit5 passed"
 END IF
END IF
END SUB
REM ************************************************************************
```
## <span id="page-778-0"></span>**7.3.3 Measuring the Channel and Adjacent Channel Power**

In the following example, the channel and adjacent channel power is first measured on a signal with a level of 0 dBm at 800 MHz to IS95. Then the channel and adjacent channel power is measured on a GSM signal at 935.2 MHz with fast ACP measurement (FAST ACP).

In addition, the limit test is activated.

```
REM ************************************************************************
Public Sub ACP()
result$ = Space$(100)'--------- R&S FSQ default setting --------------------------
CALL SetupStatusReg
               'Set status register
status = viWrite(analyzer, "*RST", 4, retCnt)
               'Reset instrument
status = viWrite(analyzer, "INIT:CONT OFF", 13, retCnt)
               'Single sweep
status = viWrite(analyzer, "SYST:DISP:UPD ON", 16, retCnt)
               'ON: display on
               'OFF: off
               '--------- Set frequency ------------------------------------
status = viWrite(analyzer, "FREQ:CENT 800MHz", 16, retCnt)
               'Set frequency
               '--------- Set level ----------------------------------------
status = viWrite(analyzer, "DISP:WIND:TRAC:Y:RLEV 10dBm", 27, retCnt)
               'Reference level
               '--------- Example 1: Configure CP/ACP for CDMA -------------
status = viWrite(analyzer, "CALC2:MARK:FUNC:POW:SEL ACP", 27, retCnt)
               'ACP measurement on
status = viWrite(analyzer, "CALC:MARK:FUNC:POW:PRES F8CDMA", 30, retCnt)
               'Select CDMA800 FWD 
status = viWrite(analyzer, "SENS:POW:ACH:ACP 2", 18, retCnt)
               'Select 2 adjacent channels
status = viWrite(analyzer, "SENS:POW:ACH:PRES ACP", 21, retCnt)
               'Optimize settings
status = viWrite(analyzer, "SENS:POW:ACH:PRES:RLEV;*WAI", 27, retCnt)
               'Optimize reference level
status = viWrite(analyzer, "SENS:POW:ACH:MODE ABS", 21, retCnt)
               'Absolute measurement
status = viWrite(analyzer, "SENS:POW:HSP ON", 15, retCnt)
               'Fast ACP measurement
               '--------- Perform measurement and query results ------------
status = viWrite(analyzer, "INIT;*WAI", 9, retCnt)
               'Perform sweep with sync
status = viWrite(analyzer, "CALC2:MARK:FUNC:POW:RES? ACP", 28, retCnt)
               'Query result
status = viRead(analyzer, result$, 100, retCnt)
```
**'--------- Read out result ----------------------------------** Print "Result (CP, ACP low, ACP up, Alt low, Alt up): " Print result\$ **'--------- Example 2: Configure CP/ACP manually for GSM ---**  $result$ = Space$(100)$ status = viWrite(analyzer, "FREQ:CENT 935.2MHz", 18, retCnt) 'Set frequency status = viWrite(analyzer, "CALC:MARK:FUNC:POW:SEL ACP", 26, retCnt) 'ACP measurement on status = viWrite(analyzer, "SENS:POW:ACH:ACP 1", 18, retCnt) '1 adjacent channel status = viWrite(analyzer, "SENS:POW:ACH:BAND 200KHZ", 24, retCnt) 'Channel bandw. 200 kHz status = viWrite(analyzer, "SENS:POW:ACH:BAND:ACH 200KHZ", 28, retCnt) 'Adjacent channel bandwidth 200 kHz status = viWrite(analyzer, "SENS:POW:ACH:SPAC 200KHZ", 24, retCnt) 'Channel spacing 200 kHz status = viWrite(analyzer, "SENS:POW:ACH:PRES ACP", 21, retCnt) 'Optimize settings status = viWrite(analyzer, "SENS:POW:ACH:PRES:RLEV;\*WAI", 27, retCnt) 'Optimize reference level status = viWrite(analyzer, "SENS:POW:ACH:MODE ABS", 21, retCnt) 'Absolute measurement **'--------- Start measurement and query result ---------------** status = viWrite(analyzer, "INIT;\*WAI", 9, retCnt) 'Perform sweep with sync status = viWrite(analyzer, "CALC:MARK:FUNC:POW:RES? ACP", 27, retCnt) 'Query result status = viRead(analyzer, result\$, 100, retCnt) **'--------- Read out result ----------------------------------** Print "Result (CP, ACP low, ACP up): " Print result\$ **'--------- Active limit check ------------------------------**  $result$ = Space$ (100)$ status = viWrite(analyzer, "CALC:LIM:ACP:ACH 30DB, 30DB", 27, retCnt) 'Set relative limit status = viWrite(analyzer, "CALC:LIM:ACP:ACH:ABS -35DBM,-35DBM", 34, retCnt) 'Set absolute limit status = viWrite(analyzer, "CALC:LIM:ACP:ACH:STAT ON", 24, retCnt) 'Rel. limit check on status = viWrite(analyzer, "CALC:LIM:ACP:ACH:ABS:STAT ON", 28, retCnt) 'Abs. limit check on status = viWrite(analyzer, "CALC:LIM:ACP ON", 15, retCnt) 'Limit check on **'--------- Start measurement and query result --------------** status = viWrite(analyzer, "INIT;\*WAI", 9, retCnt) 'Perform sweep with sync status = viWrite(analyzer, "CALC:LIM:ACP:ACH:RES?", 21, retCnt)

```
'Query result of 
status = viRead(analyzer, result$, 100, retCnt)
               'limit check
               '--------- Read out result ---------------------------------
Print "Result Limit Check: "; result$
END SUB
REM ************************************************************************
```
## <span id="page-780-0"></span>**7.3.4 Occupied Bandwidth Measurement**

In the following example, the bandwidth is to be found in which 95% of the power of a GSM signal is contained. Signal frequency is 935,2 MHz; channel bandwidth is 200 kHz.

```
REM ************************************************************************
Public Sub OBW()
result$ = Space$(100)'--------- R&S FSQ default setting --------------------------
CALL SetupStatusReg
               'Set status register
status = viWrite(analyzer, "*RST", 4, retCnt)
               'Reset instrument
status = viWrite(analyzer, "INIT:CONT OFF", 13, retCnt)
               'Single sweep
status = viWrite(analyzer, "SYST:DISP:UPD ON", 16, retCnt)
               'ON: display on
               'OFF: off
               '--------- Configure R&S FSQ for OBW for GSM ---------------
status = viWrite(analyzer, "FREQ:CENT 935.2MHz", 18, retCnt)
               'Set frequency
status = viWrite(analyzer, "CALC:MARK:FUNC:POW:SEL OBW", 26, retCnt)
               'OBW measurement on
status = viWrite(analyzer, "SENS:POW:ACH:BAND 200KHZ", 24, retCnt)
               'Channel bandwidth 200 kHz
status = viWrite(analyzer, "SENS:POW:BWID 95PCT", 19, retCnt)
               'Percentage of power
status = viWrite(analyzer, "SENS:POW:ACH:PRES OBW", 21, retCnt)
               'Set frequency and
status = viWrite(analyzer, "SENS:POW:ACH:PRES:RLEV;*WAI", 27, retCnt)
               'Optimize reference level
status = viWrite(analyzer, "SENS:POW:NCOR OFF", 17, retCnt)
               'Noise correction 
               'OFF: switch off
               'ON: switch on
               '--------- Perform measurement and query results ------------
status = viWrite(analyzer, "INIT;*WAI", 9, retCnt)
               'Perform sweep with sync
status = viWrite(analyzer, "CALC:MARK:FUNC:POW:RES? OBW", 27, retCnt)
               'Query result
```

```
status = viRead(analyzer, result$, 100, retCnt)
Print result$
END SUB
REM ************************************************************************
```
## <span id="page-781-0"></span>**7.3.5 Time Domain Power Measurement**

In the following example, the mean carrier power of a signal with 300 kHz bandwidth at 100 MHz is to be determined. In addition, the peak power, the rms value and the standard deviation are measured. To do this, the time-domain-power measurement functions are used.

```
REM ************************************************************************
Public Sub TimeDomainPower()
result$ = Space$(100)'--------- R&S FSQ default setting --------------------------
CALL SetupStatusReg
               'Set status register
status = viWrite(analyzer, "*RST", 4, retCnt)
               'Reset instrument
status = viWrite(analyzer, "INIT:CONT OFF", 13, retCnt)
               'Single sweep
status = viWrite(analyzer, "SYST:DISP:UPD ON", 16, retCnt)
               'ON: display on
               'OFF: off
               '---- Configure R&S FSQ for time domain power measurement ---
status = viWrite(analyzer, "FREQ:CENT 100MHz;SPAN 0Hz", 25, retCnt)
               'Set frequency
status = viWrite(analyzer, "BAND:RES 300kHz", 15, retCnt)
               'Resolution bandwidth
status = viWrite(analyzer, "SWE:TIME 200US", 14, retCnt)
               'Sweep time
status = viWrite(analyzer, "CALC:MARK:FUNC:SUMM:PPE ON", 26, retCnt)
               'Peak measurement on
status = viWrite(analyzer, "CALC:MARK:FUNC:SUMM:MEAN ON", 27, retCnt)
               'Mean measurement on
status = viWrite(analyzer, "CALC:MARK:FUNC:SUMM:RMS ON", 26, retCnt)
               'RMS measurement on
status = viWrite(analyzer, "CALC:MARK:FUNC:SUMM:SDEV ON", 27, retCnt)
               'Standard deviation on
               '--------- Perform measurement and query results ------------
status = viWrite(analyzer, "INIT;*WAI", 9, retCnt)
               'Perform sweep with sync
               'Query results:
query$ = " CALC:MARK:FUNC:SUMM:PPE:RES?;"
               'Peak measurement
query$ = query$ + ":CALC:MARK:FUNC:SUMM:MEAN:RES?;"
               'Mean measurement
query$ = query$ + ":CALC:MARK:FUNC:SUMM:RMS:RES?;"
```

```
'RMS measurement
query$ = query$ + ":CALC:MARK:FUNC:SUMM:SDEV:RES?"
               'Standard deviation
status = viWrite(analyzer, query$, 120, retCnt)
status = viRead(analyzer, result$, 100, retCnt)
Print result$
END SUB
REM ************************************************************************
```
## <span id="page-782-0"></span>**7.3.6 Fast Power Measurement on Power Ramps**

A frequent task in mobile radio tests is measurement of a DUT at various power control levels at the highest possible speed. The R&S FSQ offers two test functions for this task, which can be used depending on the signal characteristics.

In the following, the two methods are presented by means of two examples.

#### <span id="page-782-1"></span>**7.3.6.1 Power Measurement with Multi-Summary Marker**

The multi-summary marker function is suitable for measuring the power of a sequence of pulses with the following characteristics:

- The pulses occur at identical time intervals, which is typical of GSM transmission in slots, for example.
- The level of the first signal is reliably above threshold.
- The subsequent pulses may have any levels.

The function uses the first pulse as a trigger signal. The power of the subsequent pulses is determined exclusively via the timing pattern selected for the pulse sequence. The function is, therefore, suitable for adjustments where the DUT output power varies considerably and is not reliably above the trigger threshold.

The measurement accuracy is determined by the ratio of pulse duration to total measurement time; this should not be below 1:50.

The function always uses TRACE 1 of the selected screen.

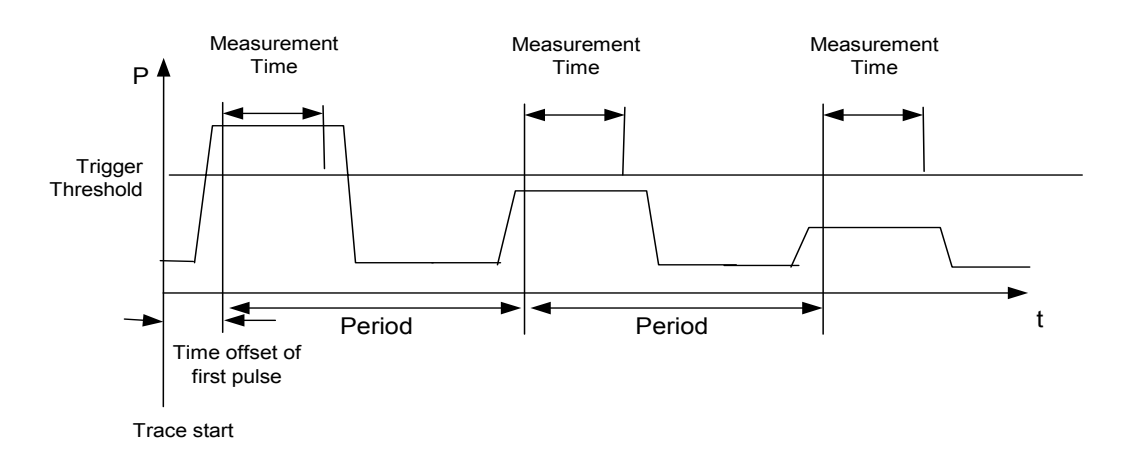

#### *Fig. 7.1 Block diagram illustrating signal processing by the R&S FSQ*

In the example below, a sequence of 8 pulses is measured with an offset of 50 µs of the first pulse, 450 µs measurement time/pulse and 576.9 µs pulse period.

```
REM ************************************************************************
Public Sub MultiSumMarker()
result$ = Space$ (200)'--------- R&S FSQ default setting---------------------------
CALL SetupStatusReg
               'Configure status register
status = viWrite(analyzer, "*RST", 4, retCnt
               'Reset instrument
status = viWrite(analyzer, "INIT:CONT OFF", 13, retCnt)
               'Single sweep mode
status = viWrite(analyzer, "SYST:DISP:UPD ON", 16, retCnt)
               'ON: switch display on
               'OFF: switch display off
               '-- Configure R&S FSQ for power measurement in time domain --
status = viWrite(analyzer, "FREQ:CENT 935.2MHz;SPAN 0Hz", 27, retCnt)
               'Frequency setting
status = viWrite(analyzer, "DISP:WIND:TRAC:Y:RLEV 10dBm", 27, retCnt)
               'Set reference level to 10 dB
status = viWrite(analyzer, "INP:ATT 30 dB", 13, retCnt)
               'Set input attenuation to 30 dB
status = viWrite(analyzer, "BAND:RES 1MHz;VID 3MHz", 22, retCnt)
               'Bandwidth setting
status = viWrite(analyzer, "DET RMS", 7, retCnt)
               'Select RMS detector
status = viWrite(analyzer, "TRIG:SOUR VID", 13, retCnt)
               'Trigger source: video
status = viWrite(analyzer, "TRIG:LEV:VID 50 PCT", 19, retCnt)
               'Trigger threshold: 50%
status = viWrite(analyzer, "SWE:TIME 50ms", 13, retCnt)
               'Sweep time ≥ 1 frame
               '--------- Perform measurement and query results ------------
status = viWrite(analyzer, "INIT;*WAI", 9, retCnt)
               'Perform sweep with sync
               'Query results:
cmd$ = "CALC:MARK:FUNC:MSUM? "
cmd$ = cmd$ + "50US,"'Offset of first pulse
cmd$ = cmd$ + "450US, "'Measurement time
cmd$ = cmd$ + "576.9US,"'Pulse period
cmd\texttt{S} = cmd\texttt{S} + "8"'Number of bursts
status = viWrite(analyzer, cmd$, 41, retCnt)
status = viRead(analyzer, result$, 100, retCnt)
               'Read results
Print result$
END SUB
```
<span id="page-784-0"></span>**REM \*\*\*\*\*\*\*\*\*\*\*\*\*\*\*\*\*\*\*\*\*\*\*\*\*\*\*\*\*\*\*\*\*\*\*\*\*\*\*\*\*\*\*\*\*\*\*\*\*\*\*\*\*\*\*\*\*\*\*\*\*\*\*\*\*\*\*\*\*\*\*\***

#### **7.3.6.2 Multi-Burst Power Measurement**

The multi-burst power measurement function is suitable for measuring the power of a sequence of pulses with the following characteristics:

- The pulses occur at variable time intervals.
- The levels of all pulses of the sequence are reliably above the trigger threshold, or an external trigger signal is used.

The function requires one trigger event per pulse. This means that if the video trigger or the IF power trigger is used, the levels of all pulses must be above the trigger threshold.

The function is, therefore, particularly suitable for re-measuring DUTs already adjusted and whose output power is within the specified range. The measurement is optimized for minimum overhead relative to the actual measurement time.

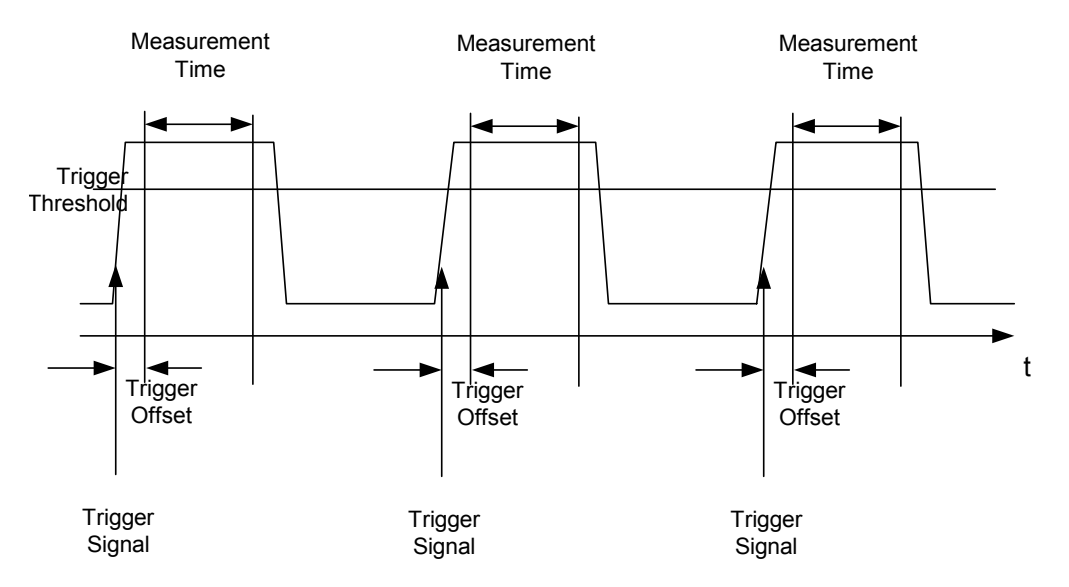

*Fig. 7.2 Block diagram illustrating signal processing by the R&S FSQ*

Either the root-mean-square power or the peak power is measured, depending on whether the RMS detector or the PEAK detector is selected. The function always uses TRACE 1 of the selected screen.

The following parameters are to be set for this measurement:

- Analyzer frequency
- **Resolution bandwidth**
- Measurement time per single pulse
- Trigger source
- Trigger threshold
- Trigger offset
- Type of power measurement (PEAK, MEAN)
- Number of pulses to be measured

During the measurement, each pulse is mapped into a pixel of the screen, i.e. any change of the trace can be detected only at the left-hand edge of the screen. Maximum measurement speed is as usual achieved with the display switched off.

In the example below, a GSM pulse sequence of 8 pulses is measured with 5  $\mu$ s trigger offset, 434  $\mu$ s measurement time/pulse, video trigger with 50% trigger threshold, and peak detection:

**REM \*\*\*\*\*\*\*\*\*\*\*\*\*\*\*\*\*\*\*\*\*\*\*\*\*\*\*\*\*\*\*\*\*\*\*\*\*\*\*\*\*\*\*\*\*\*\*\*\*\*\*\*\*\*\*\*\*\*\*\*\*\*\*\*\*\*\*\*\*\*\*\* Public Sub MultiBurstPower()** result\$ =  $Space$ \$ (200) **'--------- R&S FSQ default setting -------------------------** CALL SetupStatusReg 'Configure status register status = viWrite(analyzer, "\*RST", 4, retCnt) 'Reset instrument status = viWrite(analyzer, "INIT:CONT OFF", 13, retCnt) 'Single sweep mode status = viWrite(analyzer, "SYST:DISP:UPD OFF", 17, retCnt) 'OFF: display off **'--------- Perform measurement and query results -----------**  $cmd$ = "MPOW? "$  $cmd$ = cmd$ + "935.2 MHz,"$ 'Center frequency  $cmd$ = cmd$ + "1MHz,"$ 'Resolution bandwidth  $cmd$  =  $cmd$  + "434US," 'Measurement time  $cmd$  $=$   $cmd$  $+$  " $VID$ , " 'Trigger source  $cmd$ = cmd$ + "50PCT,"$ 'Trigger threshold  $cmd$ = cmd$ + "1US,"$ 'Trigger offset, must be > 125 ns  $cmd$ = cmd$ + "PEAK,"$ 'Peak detector  $cmd$ = cmd$ + "8"$ 'Number of bursts status = viWrite(analyzer, cmd\$, 47, retCnt) status = viRead(analyzer, result\$, 100, retCnt) 'Read results Print result\$ **END SUB REM \*\*\*\*\*\*\*\*\*\*\*\*\*\*\*\*\*\*\*\*\*\*\*\*\*\*\*\*\*\*\*\*\*\*\*\*\*\*\*\*\*\*\*\*\*\*\*\*\*\*\*\*\*\*\*\*\*\*\*\*\*\*\*\*\*\*\*\*\*\*\*\***

# <span id="page-786-0"></span>**7.3.7 Fast Level Measurement Using Frequency Lists**

A typical task for the R&S FSQ is power measurement at a number of frequency points, e.g. at multiples of the fundamental (harmonics measurement), or at frequencies defined by a mobile radio standard (e.g. spectrum due to transients at ± 200 kHz, ± 400 kHz, etc. about the carrier frequency of a GSM signal). In many cases, different level and/or bandwidth settings are required for the different frequency points to match the channel spacing and meet the requirements of dynamic range.

Especially for this application, the R&S FSQ offers a number of remote-control functions (commands available in SENSe:LIST subsystem) that allow level measurement based on a frequency list with different instrument settings assigned to different frequencies. Not only the frequency list can be programmed, but also the measurement types (PEAK, RMS, AVG) to be performed simultaneously can be selected.

The example below describes a harmonics measurement on a dual-band amplifier. The harmonics level in general decreases as the frequency increases. To boost measurement sensitivity, therefore, the reference level is lowered by 10 dB from the third harmonic.

The following settings are used:

- Reference level: 10.00 dBm up to 2nd harmonic, 0 dBm from 3rd harmonic
- RF attenuation: 20 dB
- Electronic attenuation: 0 dB
- $RRW: 1 MHz$
- VBW: 3 MHz
- Filter type: NORMal
- Measurement time: 300 us
- Trigger delay: 100 µs
- Trigger: video, 45%

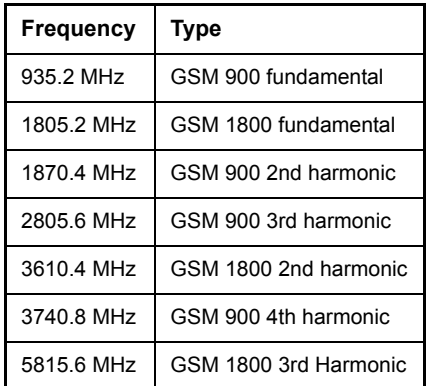

The frequencies are selected in ascending order to minimize system-inherent waiting times resulting from frequency changes.

At each frequency point the peak power and the rms power are measured. The peak power and the rms power values are stored alternately in the results memory.

```
REM ************************************************************************
Public Sub FrequencyList()
result$ = Space$ (500)'--------- R&S FSQ default setting -------------------------
CALL SetupStatusReg
               'Configure status register
status = viWrite(analyzer, "*RST", 4, retCnt)
               'Reset instrument
status = viWrite(analyzer, "INIT:CONT OFF", 13, retCnt)
               'Single sweep mode
status = viWrite(analyzer, "SYST:DISP:UPD OFF", 17, retCnt)
               'Display off
               '-- Configure R&S FSQ for power measurement based on frequency 
               list ---
status = viWrite(analyzer, "TRIG:LEV:VID 45PCT", 18, retCnt)
               'Video trigger threshold
status = viWrite(analyzer, "LIST:POWer:SET ON,ON,OFF,VID,POS,100us,0", 40, 
retCnt)
               '-------- Perform measurement and query results ------------
cmd$ = "LIST:POWer? "
cmd$ = cmd$ + "935.2MHZ,10dBm,20dB,OFF,NORM,1MHz,3MHz,300us,0,"
cmd$ = \text{cmd$ + "1805.2MHz,10dBm,20dB, OFF, NORM,1MHz,3MHz,300us,0," }cmd$ = cmd$ + "1870.4MHZ,10dBm,20dB,OFF,NORM,1MHz,3MHz,300us,0,"
cmd$ = \text{cmd$ + "2805.6MHz,0dBm,20dB,OFF,NORM,1MHz,3MHz,300us,0," }cmd$ = cmd$ + "3610.4MHz,10dBm,20dB,OFF,NORM,1MHz,3MHz,300us,0,"
cmd$ = cmd$ + "3740.8MHz,0dBm,20dB,OFF,NORM,1MHz,3MHz,300us,0,"
cmd$ = cmd$ + "5815.6MHz,0dBm,20dB,OFF,NORM,1MHz,3MHz,300us,0"
status = viWrite(analyzer, cmd$, 343, retCnt)
status = viRead(analyzer, result$, 100, retCnt)
Print result$
END SUB
REM ************************************************************************
```
# <span id="page-788-0"></span>**7.3.8 Level Correction of Transducers (Definition of Transducer Fac- tors)**

In more complex test systems, the frequency response of the test setup must be taken into account in all power measurements to avoid any measurement errors being introduced from sources other than the DUT.

The R&S FSQ offers the possibility of defining a frequency-dependent attenuation correction factor (transducer factor).

In the example below, a factor with the following characteristics is defined:

Name: Transtest Unit: dB Scaling: lin Comment: simulated cable correction Frequency Level 10 MHz 0 dB 100 MHz 3 dB 1 GHz 7 dB 3 GHz 10 dB

The factor is defined and can be activated as required.

```
REM ************************************************************************
Public Sub TransducerFactor()
               '--------- Define transducer factor -------------------------
status = viWrite(analyzer, "CORR:TRAN:SEL 'TRANSTEST'", 25, retCnt)
               'Define "Transtest" transducer factor
status = viWrite(analyzer, "CORR:TRAN:UNIT 'DB'", 19, retCnt)
               'Unit 'dB'
status = viWrite(analyzer, "CORR:TRAN:SCAL LIN", 18, retCnt)
               'Linear frequency axis
status = viWrite(analyzer, "CORR:TRAN:COMM 'Simulated cable correction'", 43, 
retCnt)
cmd$ = "CORR:TRAN:DATA "
               'Enter frequency and level
cmd$ = cmd$ + "10MHz, 0,"'values. Level values without unit!
cmd$ = cmd$ + "100MHz, 3,"cmd = cmd + "1GHz, 7, "
cmd$ = cmd$ + "3GHz, 10"status = viWrite(analyzer, cmd$, 50, retCnt)
               'Enter frequency and level values
               '--------- Activate transducer ------------------------------
status = viWrite(analyzer, "CORR:TRAN:STAT ON", 17, retCnt)
               'Activate transducer factor
END SUB
REM ************************************************************************
```
#### <span id="page-789-0"></span> $7.3.9$ Measuring the Magnitude and Phase of a Signal (I/Q Data Acquisition)

Due to the R&S FSQ's internal architecture, it is capable of measuring and outputting the magnitude and phase of a signal in addition to its power values. This opens up a variety of possibilities for more in-depth analysis (FFT, demodulation, etc.).

For details on signal processing and the relation between sampling rate and maximum bandwidth refer to chapter 6, section "TRACe:IQ Subsystem" on page 6.242.

The following maximum bandwidths are possible in this measurement depending on the selected sampling rate:

The following example shows the steps necessary to collect data at a predefined sampling rate and read it from the I/Q memory.

Data is output in the form of voltage values referring to the analyzer input.

In binary format, the length information carried in the message header is evaluated and used for calculating the x-axis values.

Binary data is read in three steps:

- 1. The number of digits carrying the length information is read.
- 2. The length information itself is read.
- 3. The trace data is read.

This procedure is necessary with programming languages like Visual Basic which support only structures of identical data types (arrays), whereas the binary data format uses different data types in the header and the data section.

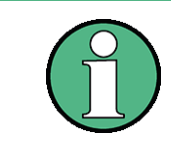

The arrays for measured data are dynamically dimensioned to allow the example to be easily adapted to individual requirements.

```
--REM
Public Sub ReadIOData()
'--------- Create variables ---------------------------
Dim IData() As Single
             'I values as single floats
Dim QData() As Single
             'Q values as single floats
Dim digits As Byte
             'No. of digits as length information
Dim IQBytes As Long
             'Length of trace data in bytes
Dim IQSamples As Long
             'No. of trace data in Samples
Dim LastSize As Long
             'Length of last block in bytes
Const BlockSize = 524288'Block size in R&S FSQ, as per manual
result$ = Space$ (100)
             'Buffer for simple results
```

```
'--------- R&S FSQ default setting ---------------------------------------
Call SetupInstrument
               'Default setting
               'Activate I/Q data acquisition mode; must be done before 
               TRAC:IQ:SET!
status = viWrite(analyzer, "TRAC:IQ:STAT ON", 15, retCnt)
               ' Number of test points (800 000)
               ' (max. test points allowed (= 16 * 1024 * 1024 - 512))
               ' at RBW 50 MHz, sample rate 80 MHz, trigger free run, pos.
               trigger edge and 0 s trigger delay.
status = viWrite(analyzer, "TRAC:IQ:SET NORM,50MHz,80MHz,IMM,POS,0,800000", 
45, retCnt)
'--------- Read-out in binary format --------------------------------------
status = viWrite(analyzer, "FORMAT REAL,32", 14, retCnt)
               'Set binary format
status = viWrite(analyzer, "TRAC:IQ:DATA?", 13, retCnt)
               'Meas. + read out I/Q data
               ' The data must be retrieved from device
               ' They have the following format:
               ' Example:
               ' "#42000"
                  ||||||______ Length of data in bytes
                   | No. of digits as length
status = viRead(analyzer, result$, 2, retCnt)
               'Read and store length for
digits = Val(Mid$ (result$, 2, 1))'number of digits
result$ = Space$(100)'Re-initialize buffer
status = viRead(analyzer, result$, digits, retCnt)
               'Read length
               ' Total number of bytes that are read
IQBytes = Val(Left$(result$, digits))
               'and store
               ' Total number of samples (I and Q) that are read
IQSamples = IQBytes / 8
               '4 bytes each for I and Q samples
If IQBytes > 0 Then
                ' Dynamically create buffer for I/Q data
 ReDim IData(0 To IQSamples - 1)
 ReDim QData(0 To IQSamples - 1)
               ' "Blocks" with 512 k I/Q data each are read
 Blocks = (IQSamples - 1) | BlockSize
               ' 0 or 1 block, each with "LastSize" I/Q data, is read
 LastSize = IQSamples - (Blocks * BlockSize)
               ' Entire blocks with 512 k samples each
  For Index = 0 To Blocks - 1
```

```
' Read I and Q data in buffer; index for I data counts samples
               ' Size of data for ibrd32 in bytes
    status = viRead32(analyzer, IData(Index * BlockSize), BlockSize * 4,
retCnt)
    status = viRead32(analyzer, QData(Index * BlockSize), BlockSize * 4,
retCnt)
 Next Index
               ' The last block (if any) with < 512 k data)
  If LastSize > 0 Then
               ' Read I/Q data; see above
    status = viRead32(analyzer, IData(Blocks * BlockSize), LastSize * 4,
retCnt)
    status = viRead32(analyzer, QData(Blocks * BlockSize), LastSize * 4,
retCnt)
 End If
End If
status = viRead(analyzer, result$, 1, retCnt)
               'Read in end character <NL> 
status = viWrite(analyzer, "TRAC:IQ:STAT OFF", 16, retCnt)
               'I/Q data acquisition mode
status = viWrite(analyzer, "DISP:WIND:TRAC:STAT ON", 22, retCnt)
               'Re-start screen
status = viWrite(analyzer, "INIT:CONT ON", 13, retCnt)
               'continuous sweep on
'--------- Output of binary data as frequency/level pair -----------------
Open ".\traceiq.dat" For Output As #1 
               'Store in current directory
For i = 0 To IQSamples - 1
 Print #1, i; "; "; Str(IData(i)); "; "; Str(QData(i))
Next i
Close #1
END SUB
REM ************************************************************************
```
More Complex Programming Examples

### **7.3.10 Reading and Writing Files**

#### **7.3.10.1 Reading a File from the Instrument**

In the following example, file TEST1.SET stored under D:\USER\DATA is read from the instrument and stored in the controller.

**REM \*\*\*\*\*\*\*\*\*\*\*\*\*\*\*\*\*\*\*\*\*\*\*\*\*\*\*\*\*\*\*\*\*\*\*\*\*\*\*\*\*\*\*\*\*\*\*\*\*\*\*\*\*\*\*\*\*\*\*\*\*\*\*\*\*\*\*\*\*\*\*\* Public Sub ReadFile() '--------- Generate variables ------------------------------** Dim digits As Byte 'Number of digits of length information Dim fileBytes As Long 'Length of file with trace data in bytes result\$ =  $Space$  (100) 'Buffer for simple results **'--------- Default setting of status register ---------------** Call SetupStatusReg 'Configure status register **'--------- Read out file -----------------------------------** status = viWrite(analyzer, "MMEM:DATA? 'D:\USER\DATA\TEST1.SET'", 35, retCnt) 'Select file status = viRead(analyzer, result\$, 2, retCnt) 'Read and store number of digits = Val (Mid\$ (result\$,  $2, 1)$ ) 'digits of length information status = viRead(analyzer, result\$, digits, retCnt) 'Read and store length fileBytes = Val(Left\$(result\$, digits)) 'information FileBuffer\$ = Space\$(fileBytes) 'Buffer for file status = viRead(analyzer, FileBuffer, fileBytes, retCnt) 'Read file into buffer status = viRead(analyzer, result\$, 1, retCnt) 'Read terminator <NL> **'--------- Store file to controller -------------------------** Open "TEST1.SET" For Output As #1 Print #1, FileBuffer; ' ; to avoid linefeed at end of file Close #1 **END SUB REM \*\*\*\*\*\*\*\*\*\*\*\*\*\*\*\*\*\*\*\*\*\*\*\*\*\*\*\*\*\*\*\*\*\*\*\*\*\*\*\*\*\*\*\*\*\*\*\*\*\*\*\*\*\*\*\*\*\*\*\*\*\*\*\*\*\*\*\*\*\*\*\***

More Complex Programming Examples

```
7.3.10.2 Creating a File on the Instrument
               In the following example, the TEST1.SET file available on the controller is stored in
               the instrument under D:\USER\DATA\DUPLICAT.SET.
REM ************************************************************************
Public Sub WriteFile()
               '--------- Generate variables -------------------------------
FileBuffer$ = Space$(100000)
               'Buffer for file
Dim digits As Long
               'Number of digits of length information
Dim fileBytes As Long
               'Length of file in bytes
filesize = Space$(100)
               'Length of file as a string
result$ = Space$ (100)
               'Buffer for simple results
               '--------- Default setting of status register ---------------
Call SetupStatusReg
               'Configure status register
               '--------- Prepare the definite length block data -----------
fileBytes = FileLen("test1.set")
               'Determine length of file
fileSize$ = Str$(fileBytes)
digits = Len(fileSize$) - 1
               'Determine number of digits of 
fileSize$ = Right$(fileSize$, digits)
               'length information
FileBuffer$ = "#" + Right$(Str$(digits), 1) + fileSize$
               'Store length information in file buffer
               '--------- Read file from controller ----------------------
Open "TEST1.SET" For Binary As #1
FileBuffer$ = FileBuffer$ + Left$(Input(fileBytes, #1), fileBytes)
Close #1
               '--------- Write file ------------------------------------
status = viWrite(analyzer, "SYST:COMM:GPIB:RTER EOI", 23, retCnt)
                'Set receive terminator on the instrument
status = viWrite(analyzer, "MMEM:DATA 'D:\USER\DATA\DUPLICAT.SET'," +
FileBuffer$, 36 + Len(FileBuffer$), retCnt) 
               'Select file
END SUB
REM ************************************************************************
```
# 8 Maintenance and Instrument Interfaces

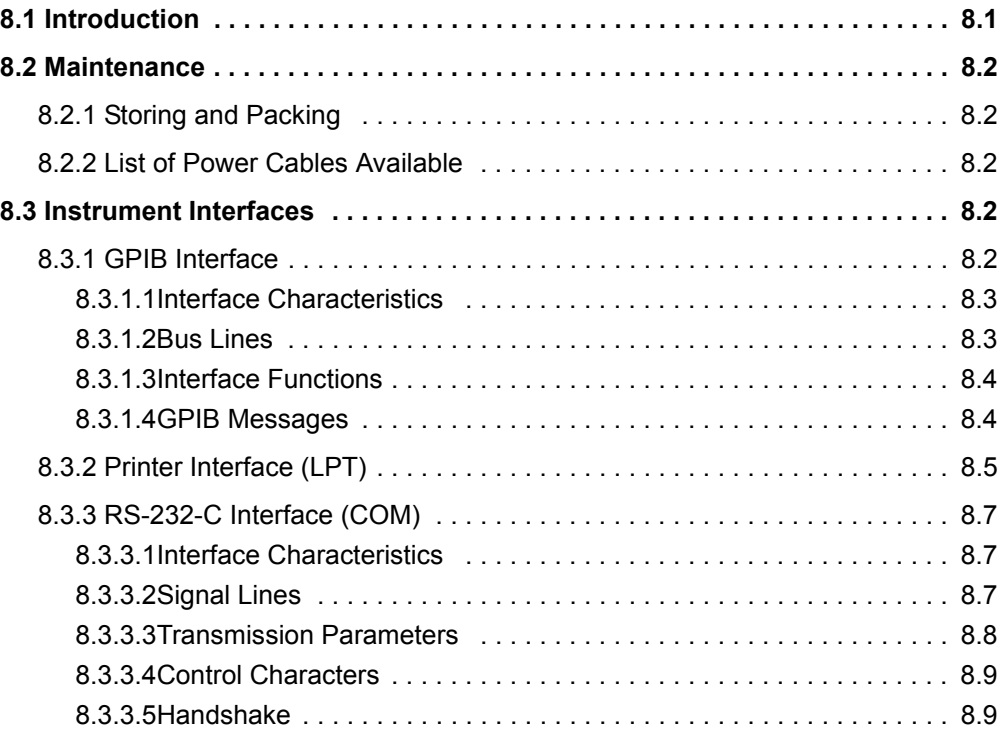

## <span id="page-794-0"></span>**8.1 Introduction**

<span id="page-794-1"></span>The following chapter contains information on the maintenance of the R&S FSQ and on the instrument interfaces:

- "Maintenance" on page 8.2
- "Instrument Interfaces" on page 8.2

Please follow the instructions in the service manual when exchanging modules or ordering spares. The order no. for spare parts can be found in the service manual.

The address of our support center and a list of all Rohde & Schwarz service centers can be found at the beginning of this manual.

The service manual includes further information particularly on troubleshooting, repair, exchange of modules (including battery exchange, adjustment of the OCXO oscillator) and calibration.

### <span id="page-795-0"></span>**8.2 Maintenance**

### <span id="page-795-1"></span>**8.2.1 Storing and Packing**

<span id="page-795-8"></span><span id="page-795-7"></span>For the storage temperature range of the R&S FSQ, see the instrument specifications. When stored for an extended period of time the instrument should be protected against dust.

The original packing should be used, particularly the protective covers at the front and rear, when the instrument is to be transported or dispatched. If the original packing is no longer available, use a sturdy cardboard box of suitable size and carefully wrap the instrument to protect it against mechanical damage.

### **8.2.2 List of Power Cables Available**

<span id="page-795-2"></span>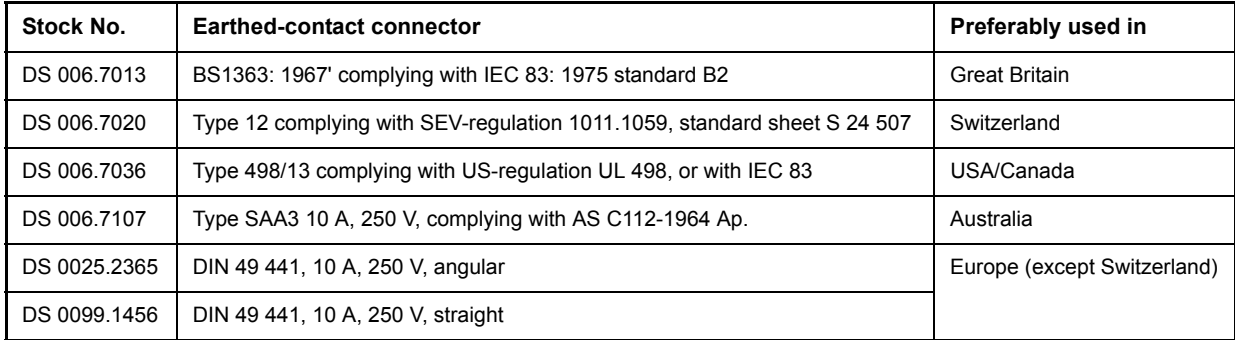

### <span id="page-795-3"></span>**8.3 Instrument Interfaces**

<span id="page-795-6"></span>In this section, only a selection of connectors is described:

- "GPIB Interface" on page 8.2
- "Printer Interface (LPT)" on page 8.5
- "RS-232-C Interface (COM)" on page 8.7

For further information on the front and back panel connectors refer to the Quick Start Guide, chapter 1.

### <span id="page-795-4"></span>**8.3.1 GPIB Interface**

<span id="page-795-5"></span>The standard instrument is equipped with an GPIB connector. An IEEE 488 interface connector is located on the rear panel of the R&S FSQ. An external controller for remote control of the instrument can be connected via the IEEE 488 interface connector using a shielded cable.

#### <span id="page-796-0"></span>**8.3.1.1 Interface Characteristics**

- 8-bit parallel data transfer
- bi-directional data transfer
- three-line handshake
- high data transfer rate
- up to 15 instruments can be connected
- maximal length of the interconnecting cables 15 m (single connection, 2m)
- wired-OR connection if several instruments are connected in parallel.

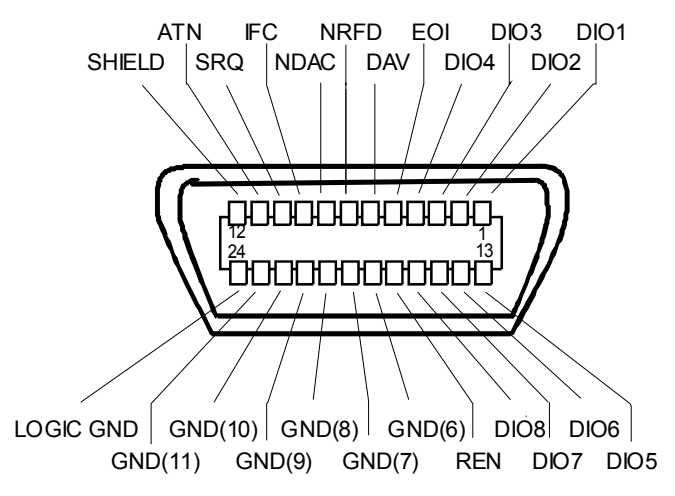

*Fig. 8.1 Pin assignment of GPIB interface*

#### <span id="page-796-1"></span>**8.3.1.2 Bus Lines**

#### **Data bus with 8 lines DIO 1 to DIO 8.**

The transmission is bit-parallel and byte-serial in the ASCII/ISO code. DIO1 is the least significant, DIO8 the most significant bit.

#### **Control bus with 5 lines.**

**IFC** (Interface Clear), active low resets the interfaces of the devices connected to the default setting.

**ATN** (Attention), active low signals the transmission of interface messages inactive high signals the transmission of device messages.

**SRQ** (Service Request), active low enables a device connected to send a service request to the controller.

**REN** (Remote Enable), active low permits the switch over to remote control.

**EOI** (End or Identify), has two functions in connection with ATN: active low marks the end of data transmission when ATN=high active low triggers a parallel poll when ATN=low.

#### **Handshake bus with three lines.**

**DAV** (Data Valid),

active low signals a valid data byte on the data bus.

**NRFD** (Not Ready For Data),

active low signals that one of the devices connected is not ready for data transfer.

**NDAC** (Not Data Accepted),

active low as long as the device connected is accepting the data present on the data bus.

#### <span id="page-797-0"></span>**8.3.1.3 Interface Functions**

<span id="page-797-5"></span><span id="page-797-4"></span>Instruments which can be remote controlled via the GPIB can be equipped with different interface functions. The table below lists the interface functions appropriate for the instrument.

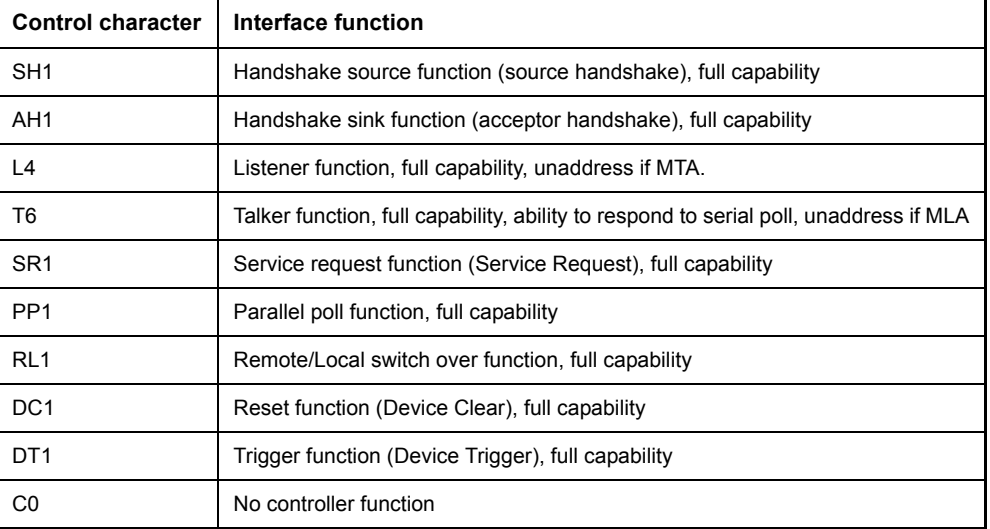

#### <span id="page-797-1"></span>**8.3.1.4 GPIB Messages**

The messages transferred via the data lines of the GPIB can be divided into two groups:

- "Interface Messages" on page 8.4
- "Instrument Messages" on page 8.5

#### <span id="page-797-2"></span>**Interface Messages**

Interface messages are transferred on the data lines of the GPIB when the "ATN" control line is active (LOW). They are used for communication between controller and instruments and can only be sent by the controller which currently has control of the GPIB.

### **Universal Commands**

<span id="page-797-3"></span>The universal commands are encoded 10 - 1F hex. They affect all instruments connected to the bus without addressing.

#### Instrument Interfaces

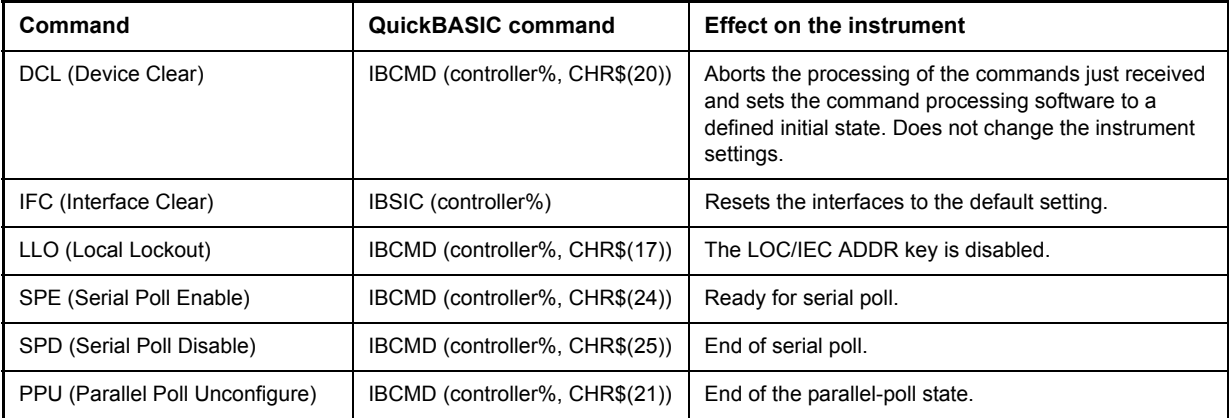

#### <span id="page-798-3"></span>**Addressed Commands**

<span id="page-798-4"></span>The addressed commands are encoded 00 - 0F hex. They are only effective for instruments addressed as listeners.

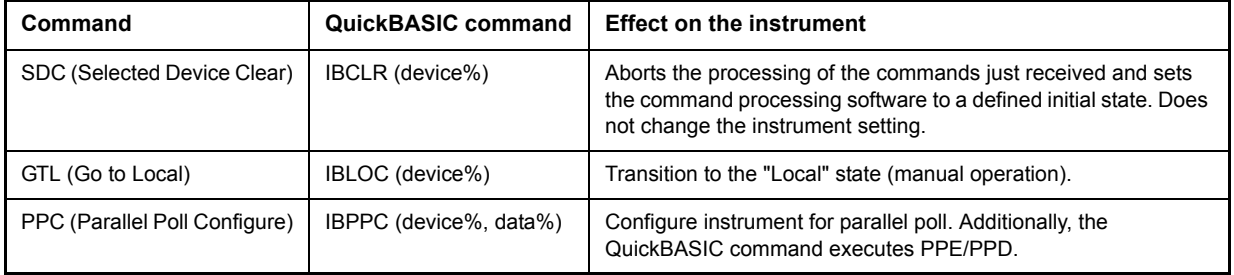

#### <span id="page-798-1"></span>**Instrument Messages**

Instrument messages are transferred on the data lines of the GPIB if the "ATN" control line is not active. ASCII code is used.

Structure and syntax of the instrument messages are described in chapter "Remote Control – Basics". The commands are listed and explained in detail in chapter "Remote Control – Description of Commands".

### <span id="page-798-0"></span>**8.3.2 Printer Interface (LPT)**

<span id="page-798-7"></span><span id="page-798-6"></span><span id="page-798-5"></span>The instrument is equipped with a 25-pin LPT connector on the rear panel for connecting a printer. In [Fig. 8.2](#page-798-2) the pin assignment is described. The LPT interface is compatible with the CENTRONICS printer interface.

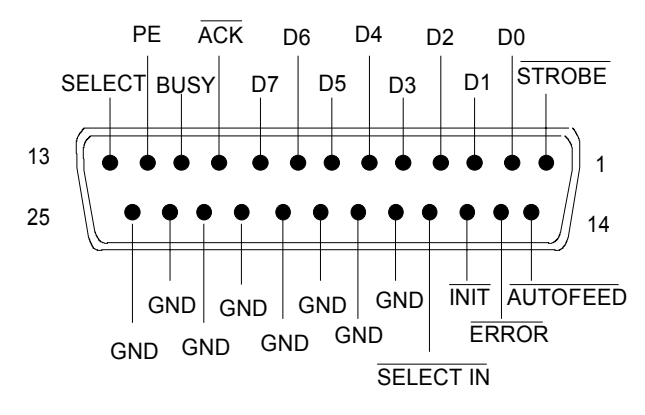

<span id="page-798-2"></span>*Fig. 8.2 LPT connector pin assignment*

Instrument Interfaces

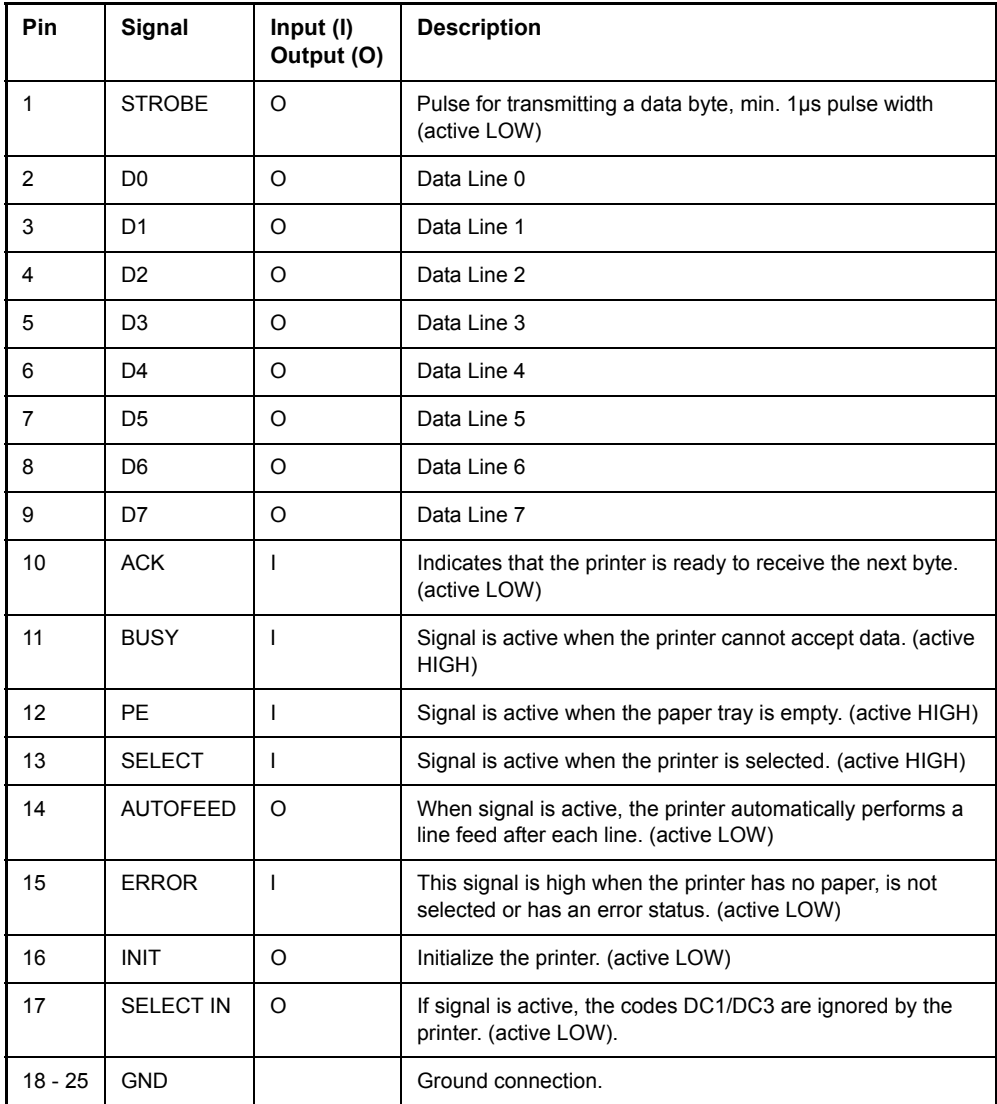

*Fig. 8.3 Pin assignments for the LPT connector.*

### <span id="page-800-0"></span>**8.3.3 RS-232-C Interface (COM)**

<span id="page-800-4"></span><span id="page-800-3"></span>The standard R&S FSQ is equipped with a RS-232-C serial interface. The interface can be set up and activated manually in the *SETUP-GENERAL SETUP* menu in the *COM INTERFACE* table (selection *OWNER = INSTRUMENT*) for remote control. For details on the connector refer to the Quick Start Guide, chapter 1.

#### <span id="page-800-1"></span>**8.3.3.1 Interface Characteristics**

- Serial data transmission in asynchronous mode
- Bi-directional data transfer via two separate lines
- Transmission rate selectable from 110 to 138000 baud
- Logic '0' signal from  $+3$  V to  $+15$  V
- $\cdot$  Logic '1' signal from -15 V to -3 V
- External instrument (controller) can be connected

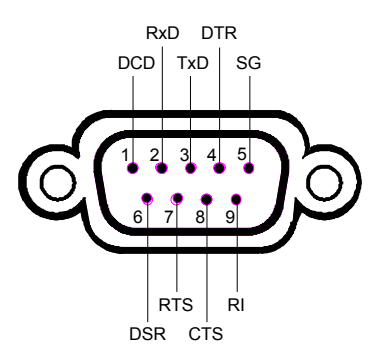

*Fig. 8.4 Pin assignment of the RS-232-C interface*

#### <span id="page-800-2"></span>**8.3.3.2 Signal Lines**

• **DCD** (Data Carrier Detect)

*Not used in* R&S FSQ.

Input; active LOW.

Using this signal, the local terminal recognizes that the modem of the remote station receives valid signals with sufficient level. DCD is used to disable the receiver in the local terminal and prevent reading of false data if the modem cannot interpret the signals of the remote station.

**RxD** (Receive Data)

Input, LOW = logic '1', HIGH = logic '0'.

Data line, local terminal receives data from remote station.

• TxD (Transmit Data)

Output, LOW = logic '1', HIGH = logic '0'.

Data line, local terminal transmits data to remote station.

**DTR** (Data Terminal Ready)

Output, active LOW,

Indicates that the local terminal is ready to receive data.

Instrument Interfaces

#### ï **GND**

Interface ground, connected to instrument ground

• **DSR** (Data Set Ready)

Input, active LOW,

Indicates that the remote station is ready to receive data.

**RTS** (Request To Send)

Output, active LOW.

Indicates that the local terminal wants to transmit data.

**CTS** (Clear To Send)

Input, active LOW.

Used to tell the local terminal that the remote station is ready to receive data.

• **RI** (Ring Indicator)

*Not used in* R&S FSQ.

Input, active LOW.

Used by a modem to indicate that a remote station wants to establish a connection.

#### <span id="page-801-0"></span>**8.3.3.3 Transmission Parameters**

To ensure error-free data transmission, the parameters of the instrument and the controller must have the same settings. The parameters are defined in the SETUP-GENERAL SETUP menu.

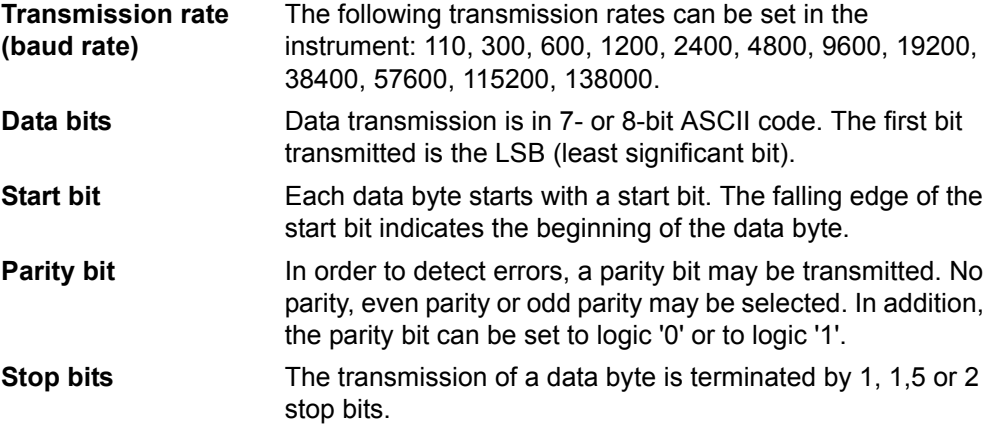

#### **Example**

Transmission of character 'A' (41 hex) in 7-bit ASCII code, with even parity and 2 stop bits:

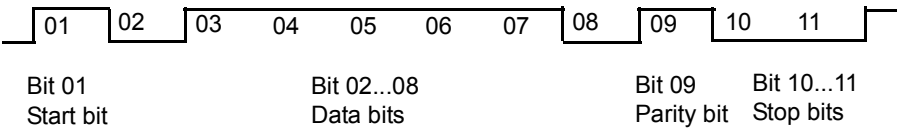

#### <span id="page-802-0"></span>**8.3.3.4 Control Characters**

<span id="page-802-2"></span>For interface control, several strings are defined and control characters are reserved which are based upon GPIB control.

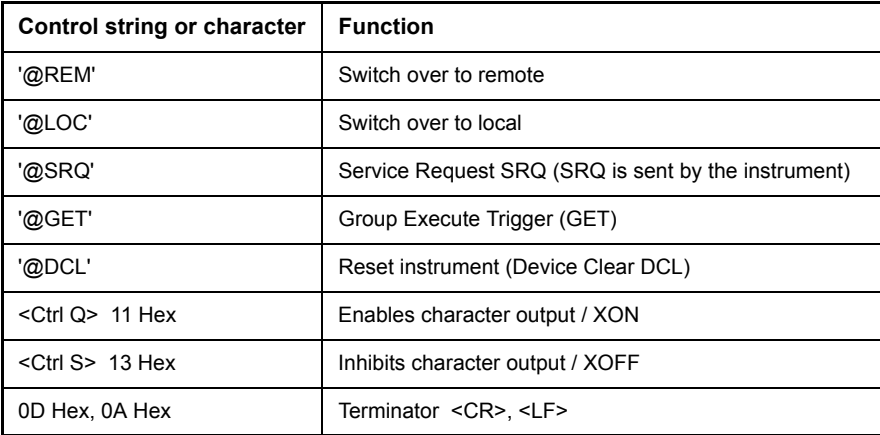

#### <span id="page-802-1"></span>**8.3.3.5 Handshake**

#### **Software handshake**

In the software handshake mode of operation, the data transfer is controlled using the two control characters XON / XOFF.

The instrument uses the control character XON to indicate that it is ready to receive data. If the receive buffer is full, it sends the XOFF character via the interface to the controller. The controller then interrupts the data output until it receives another XON from the instrument. The controller indicates to the instrument that it is ready to receive data in the same way.

#### **Cable required for software handshake**

The connection of the instrument with a controller for software handshake is made by crossing the data lines. The following wiring diagram applies to a controller with a 9-pin or 25-pin configuration.

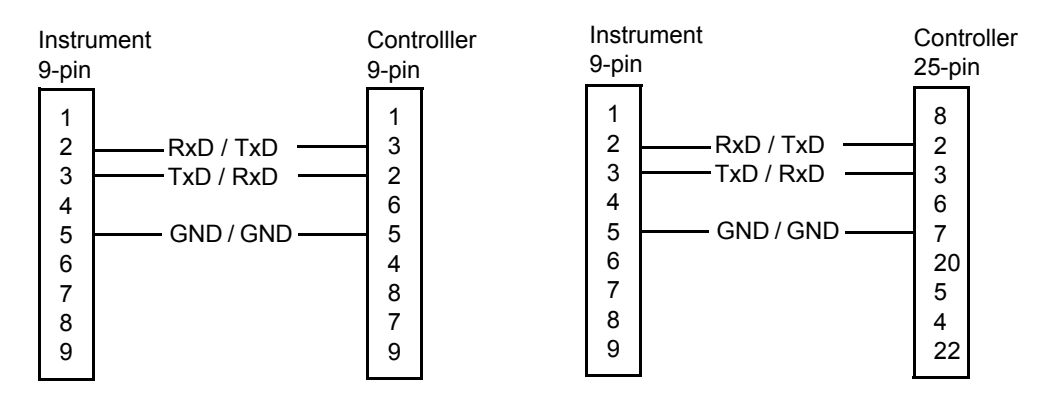

*Fig. 8.5 Wiring of the data lines for software handshake*

#### **Hardware handshake**

For hardware handshake, the instrument indicates that it is ready to receive data via the lines DTR and RTS. A logic '0' on both lines means 'ready' and a logic '1' means 'not ready'. The RTS line is always active (logic '0') as long as the serial interface is switched on. The DTR line thus controls the readiness of the instrument to receive data.

The readiness of the remote station to receive data is reported to the instrument via the CTS and DSR line. A logic '0' on both lines activates the data output and a logic '1' on both lines stops the data output of the instrument. The data output takes place via the TxD line.

#### **Cable for hardware handshake**

The connection of the instrument to a controller is made with a so-called zero modem cable. Here, the data, control and acknowledge lines must be crossed. The following wiring diagram applies to a controller with a 9-pin or 25-pin configuration.

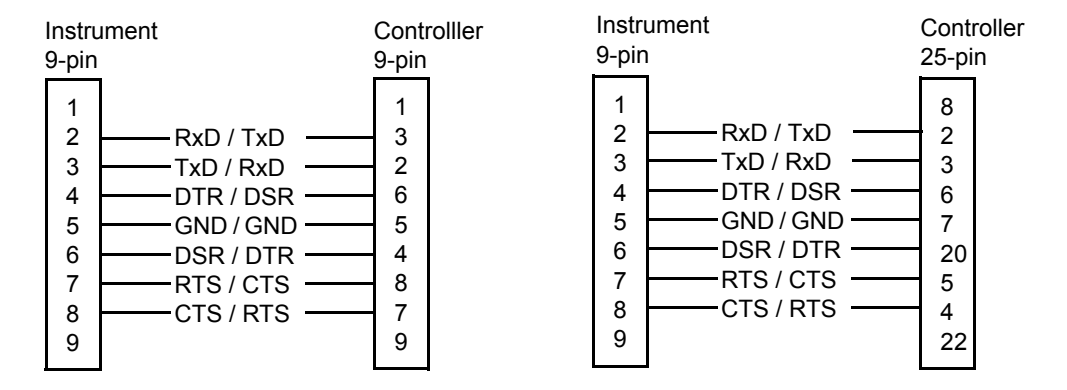

*Fig. 8.6 Wiring of the data, control and acknowledge lines for hardware handshake*

# 9 Error Messages

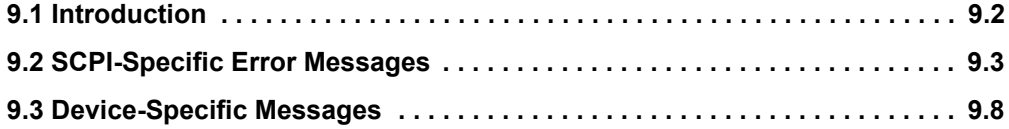

### <span id="page-805-0"></span>**9.1 Introduction**

Error messages are entered in the error/event queue of the status reporting system in the remote control mode and can be queried with the command SYSTem: ERRor?. The answer format of R&S FSQ to the command is as follows:

<error code>, "<error text with queue query>; <remote control command concerned>"

The indication of the remote control command with prefixed semicolon is optional.

Example:

The command "TEST:COMMAND" generates the following answer to the query SYS-Tem:ERRor?:

<span id="page-805-1"></span>-113,"Undefined header;TEST:COMMAND"

The subsequent list contains the description of error texts displayed on the instrument.

Distinction is made between error messages defined by SCPI, which are marked by negative error codes, and the device-specific error messages for which positive error codes are used:

- 9.2"SCPI-Specific Error Messages" on page 9.3
- "Device-Specific Messages" on page 9.8

The right-hand column in the following tables contains the error text in bold which is entered in the error/event queue and can be read out by means of query SYSTem: ERRor?. A short explanation of the error cause is given below. The left-hand column contains the associated error code.

## <span id="page-806-0"></span>**9.2 SCPI-Specific Error Messages**

<span id="page-806-1"></span>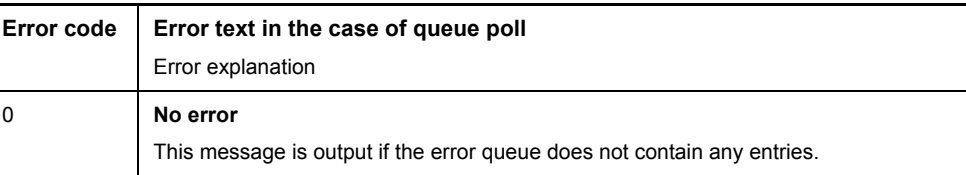

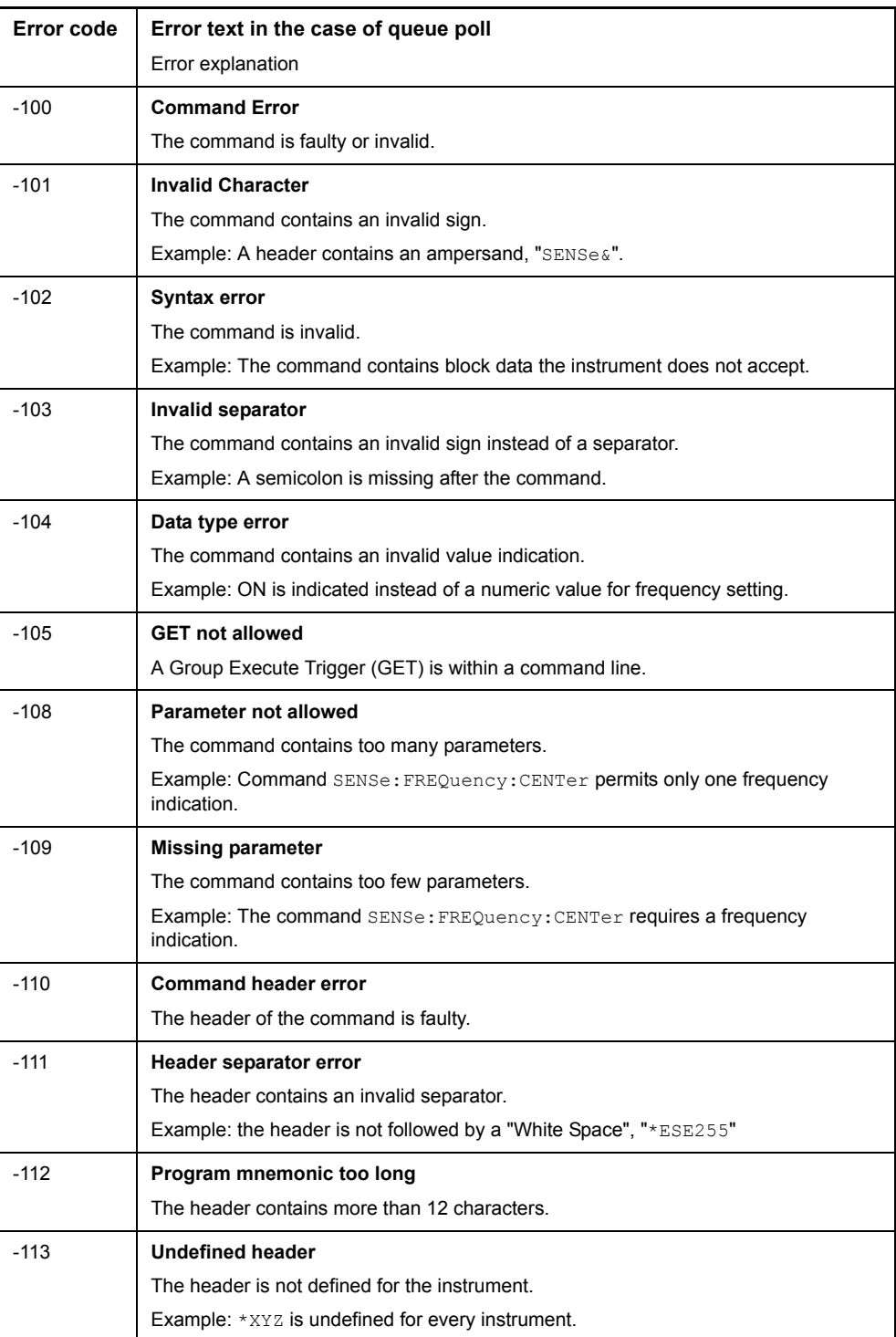

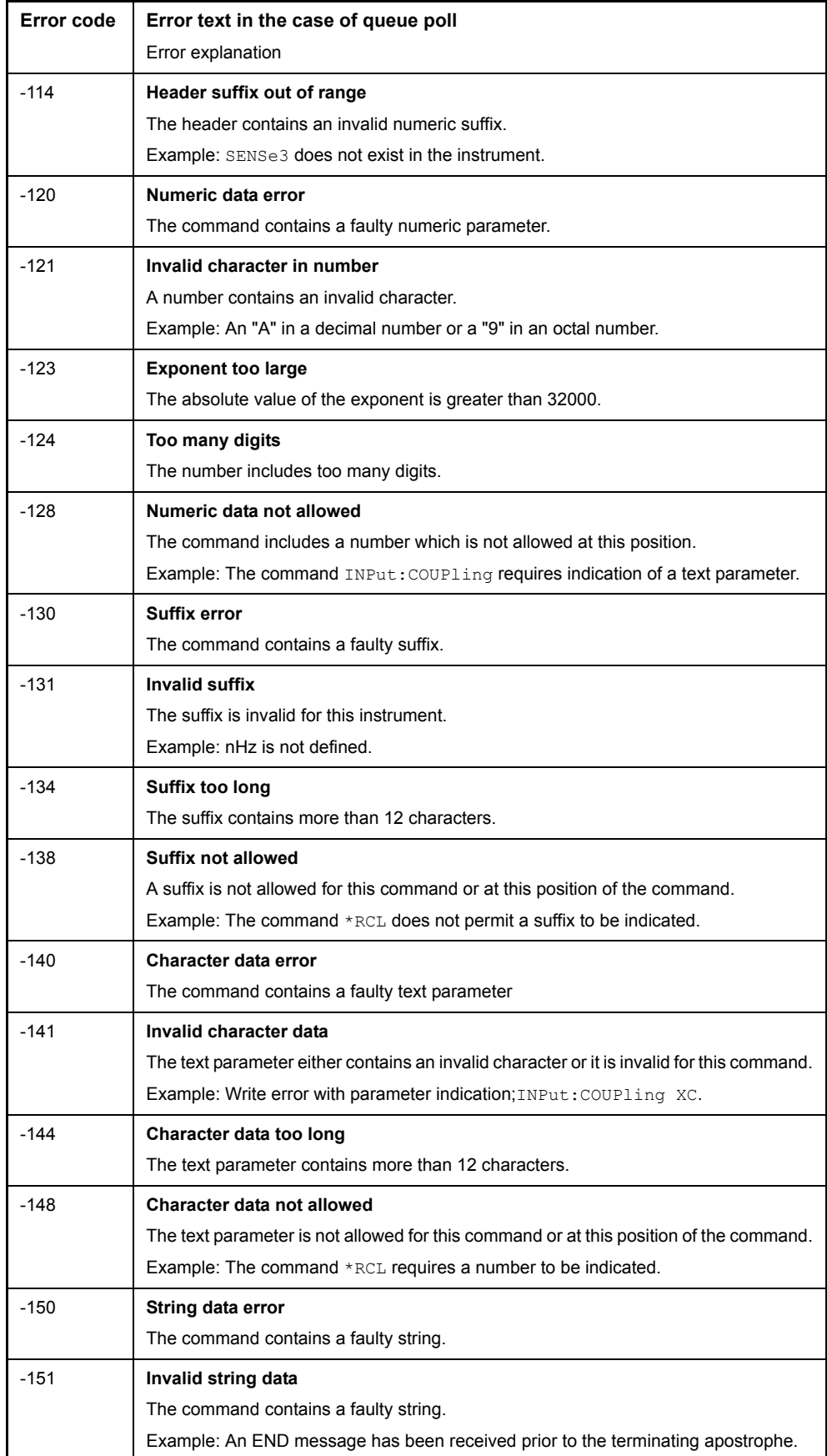

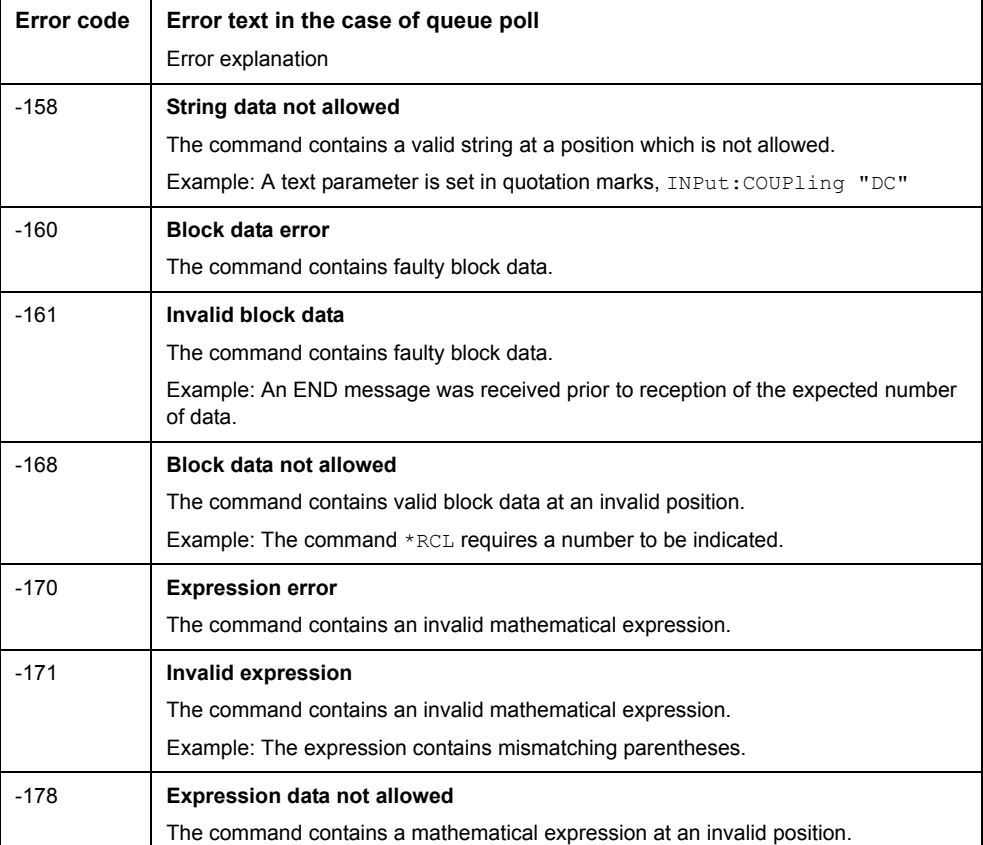

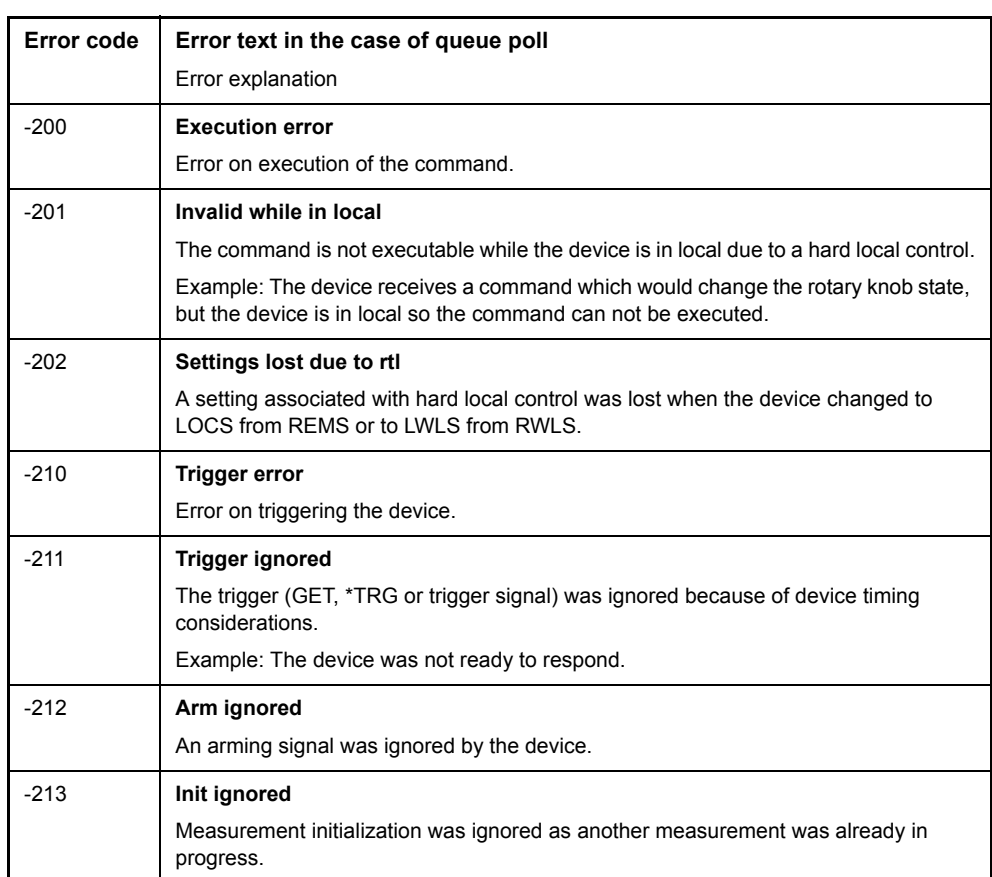

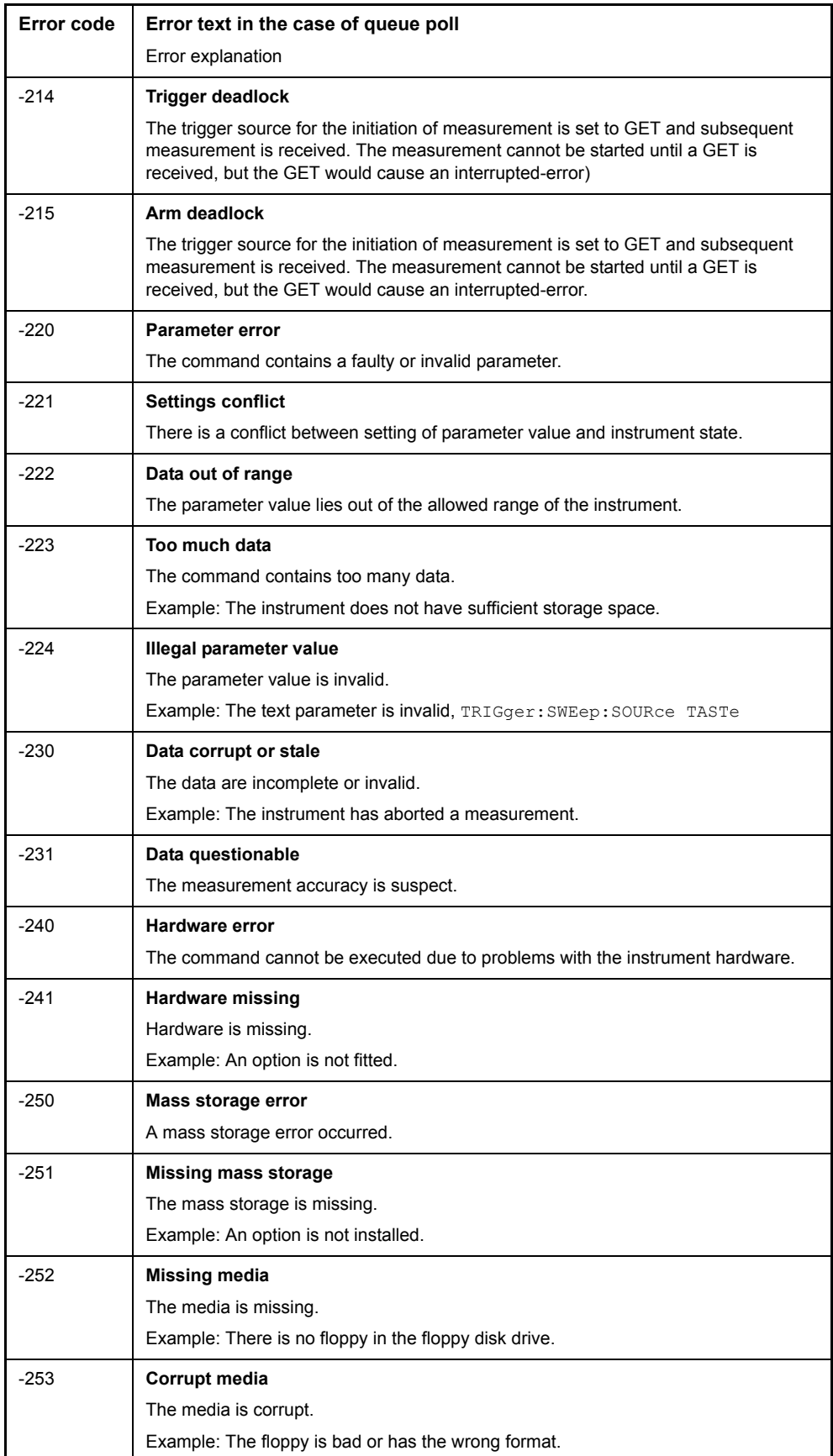

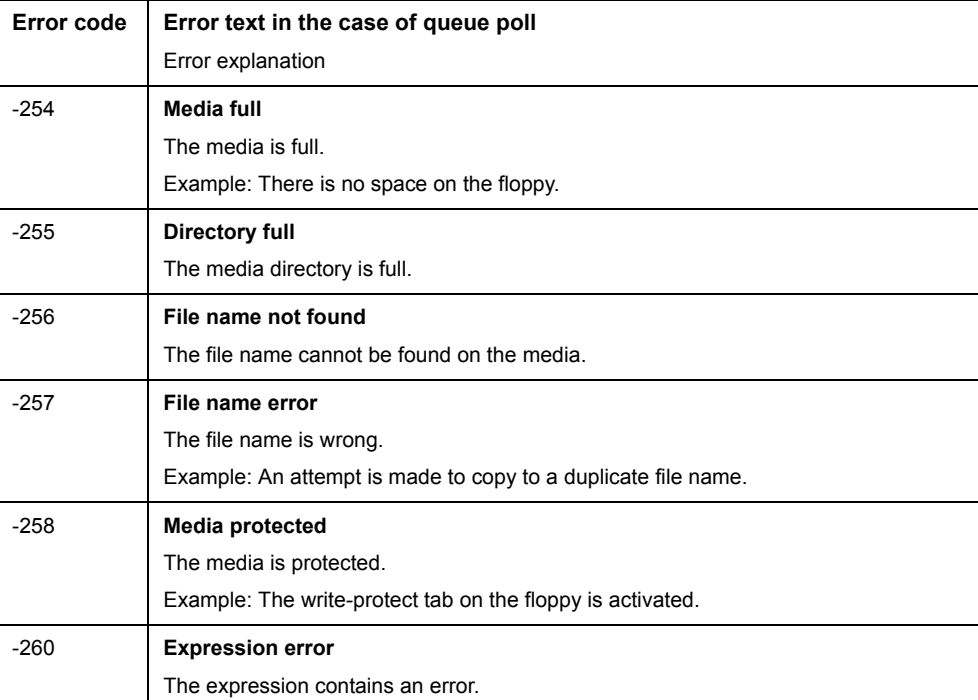

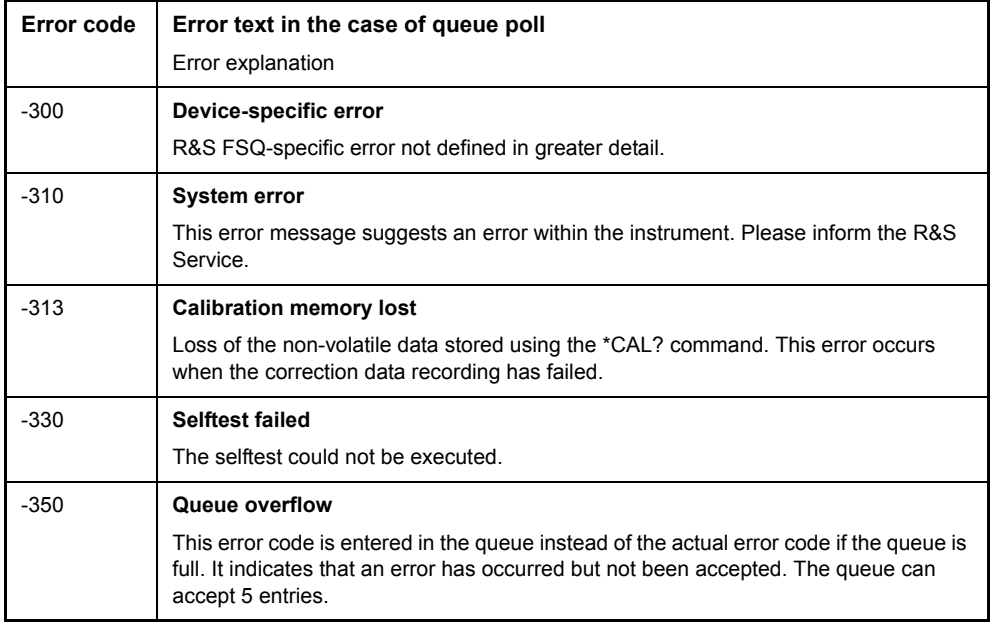

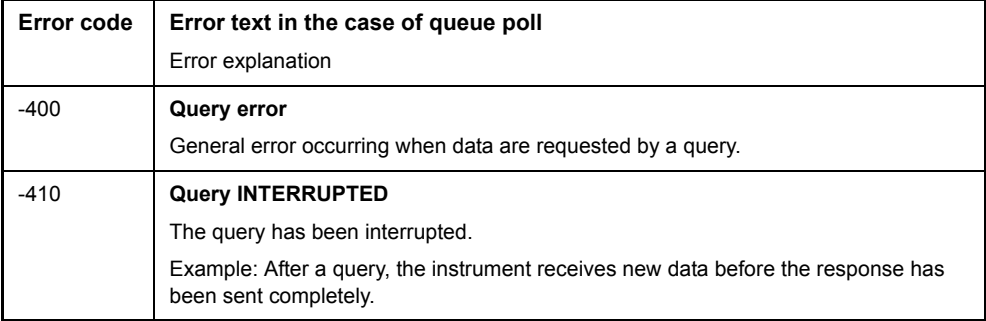

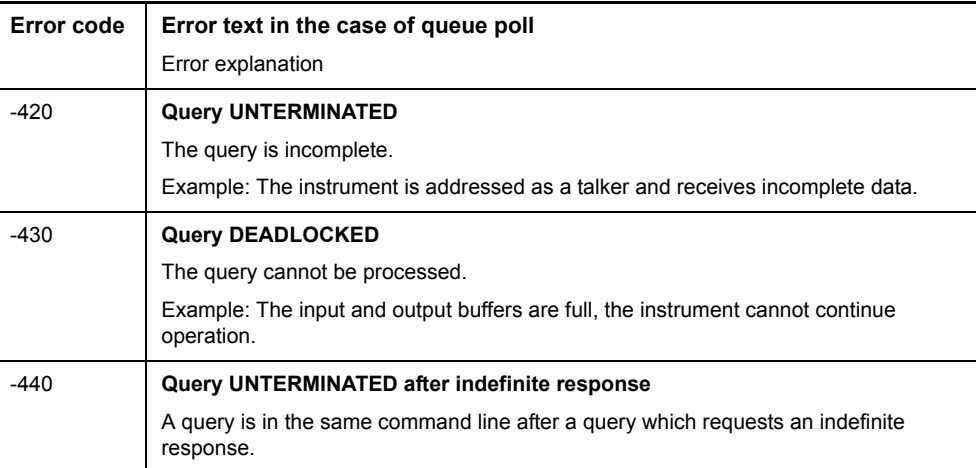

# <span id="page-811-0"></span>**9.3 Device-Specific Messages**

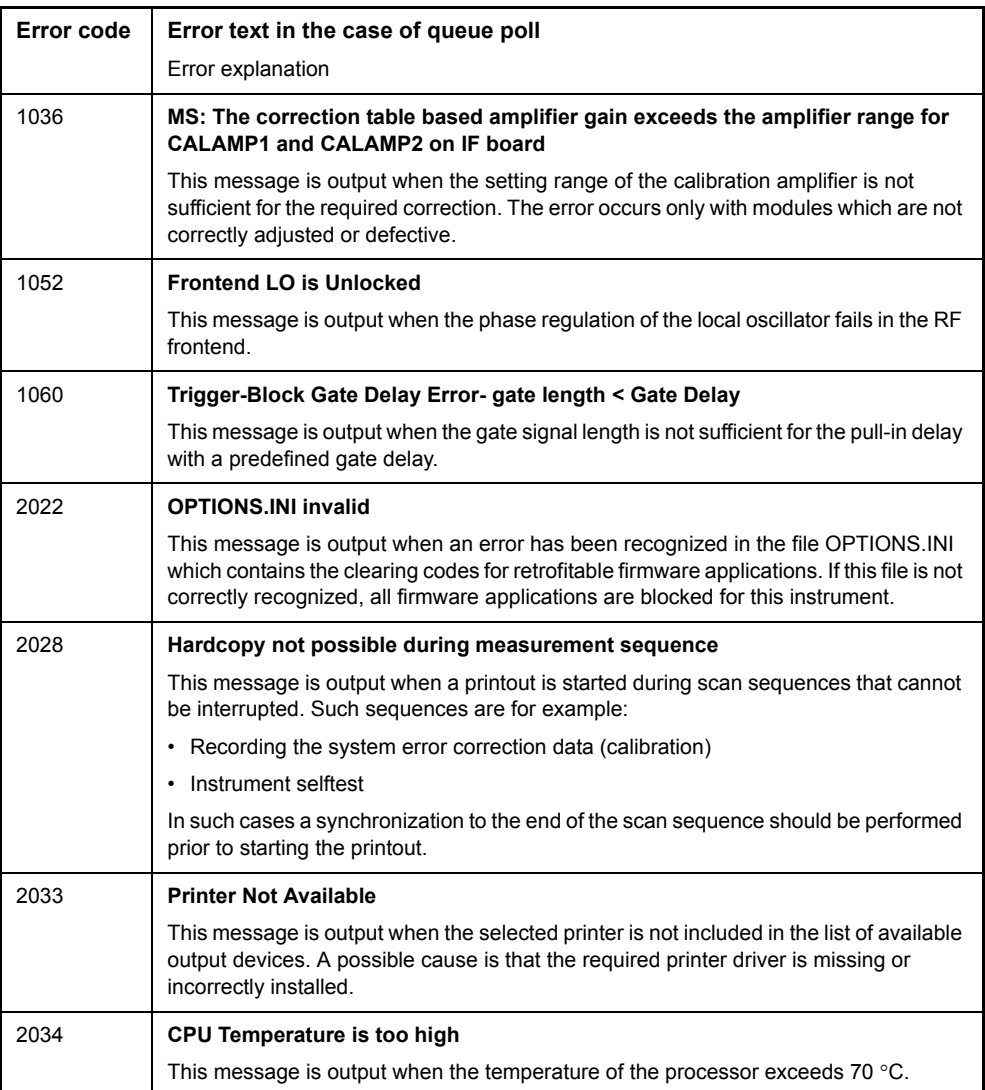

<span id="page-811-1"></span>Table 9-1 Device-specific messages

# **Index**

### **Symbols**

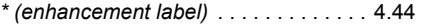

### **A**

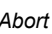

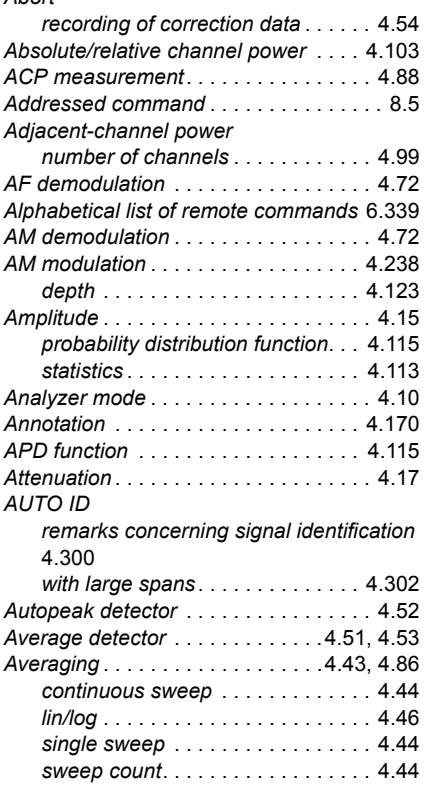

### **B**

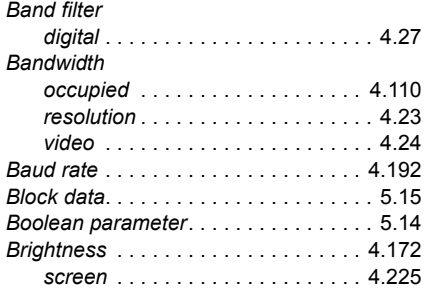

### **C**

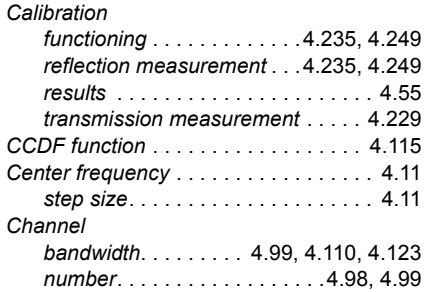

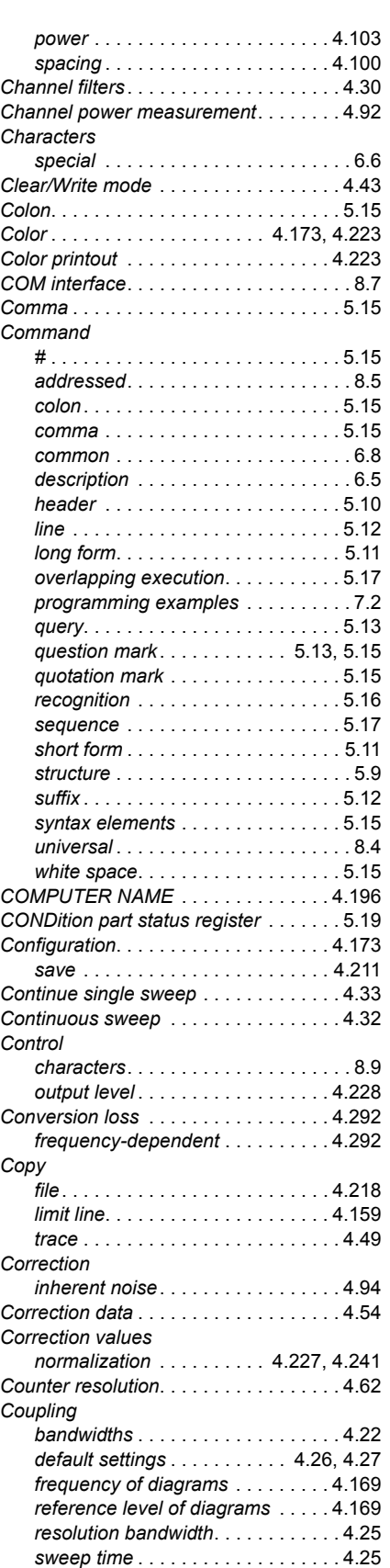

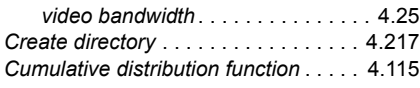

### **D**

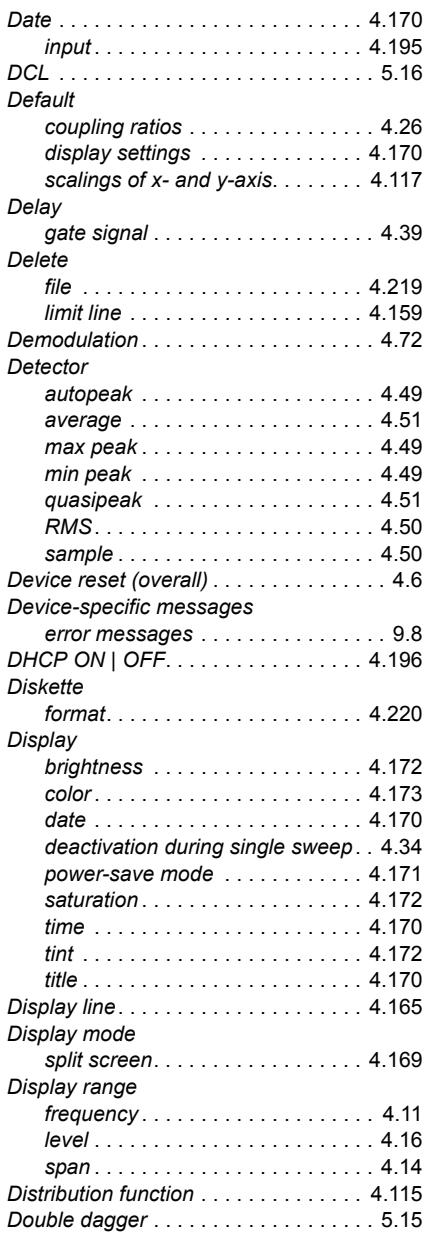

### **E**

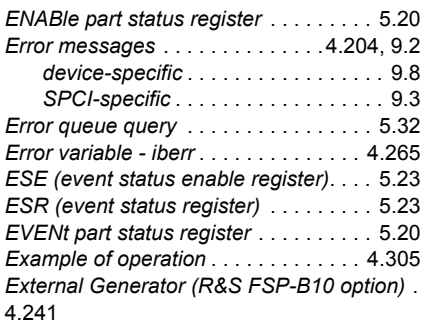

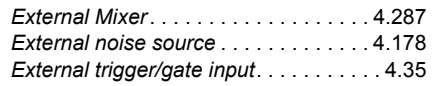

### **F**

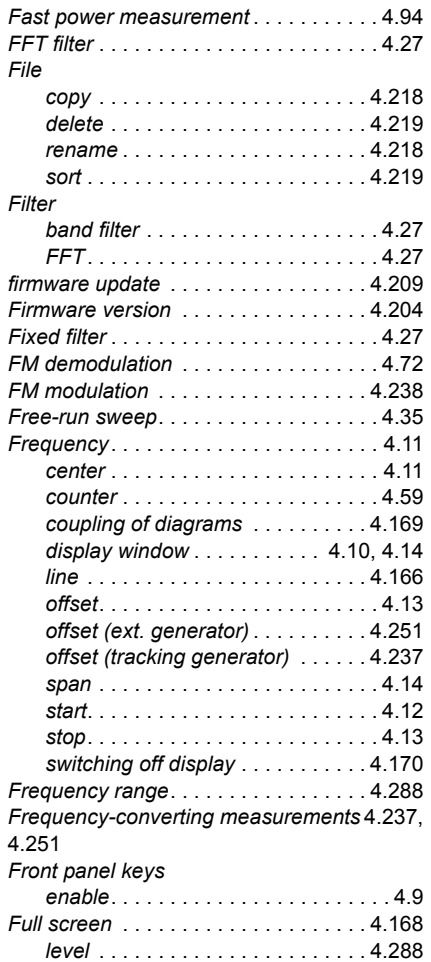

### **G**

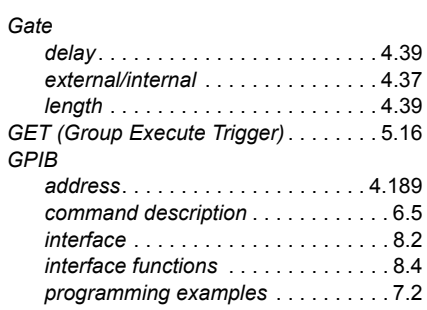

*Full span* [. . . . . . . . . . . . . . . . . . . . . . . . 4.15](#page-98-1)

### **H**

### *Hardcopy*

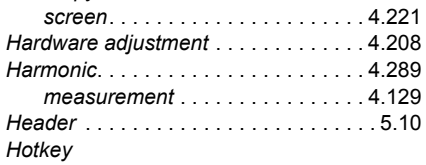

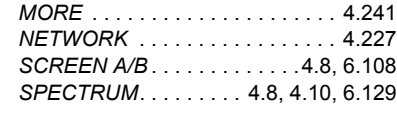

### **I**

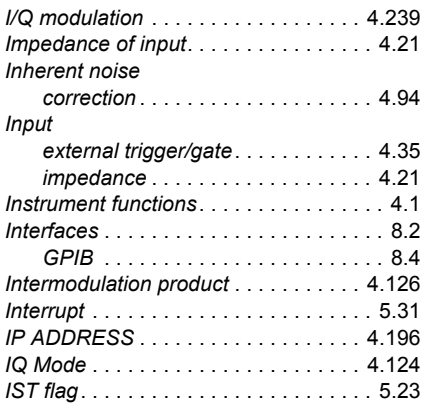

### **K**

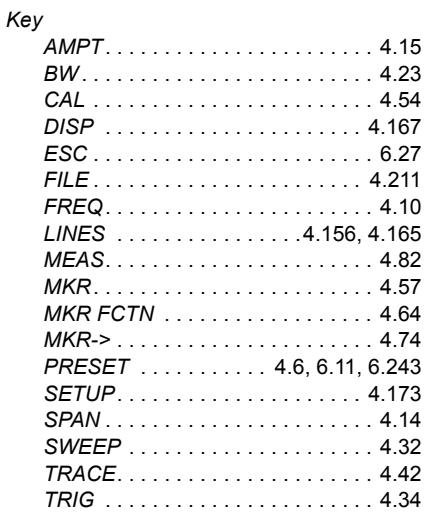

### **L**

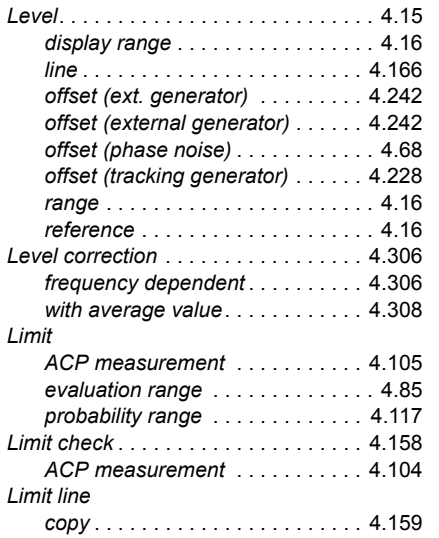

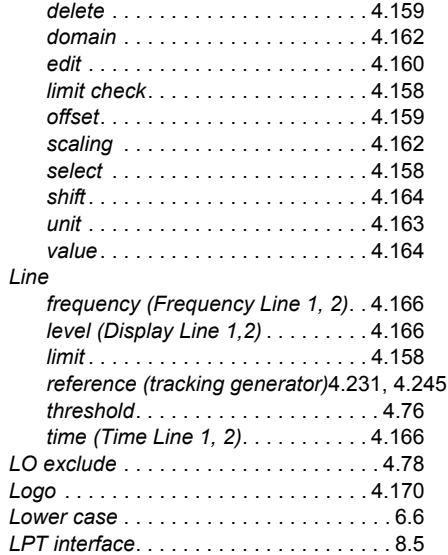

### **M**

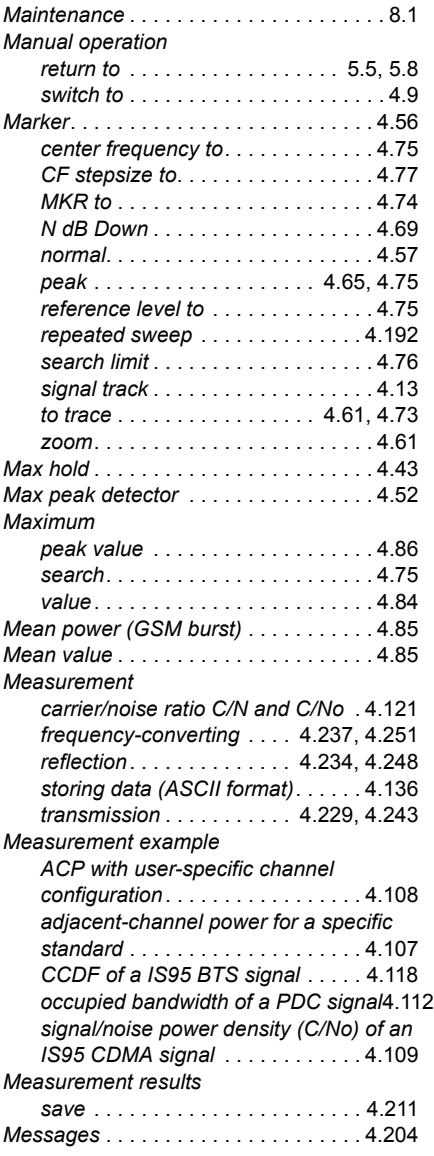

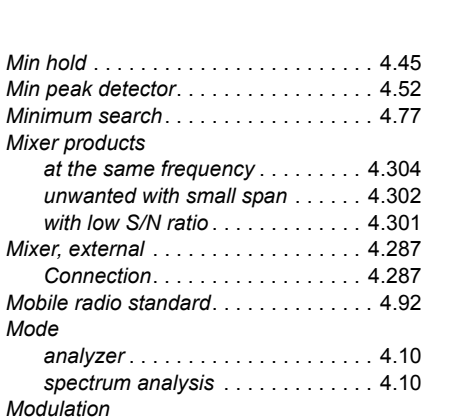

# **N**

*Mode*

*Min hold* .

*at the* 

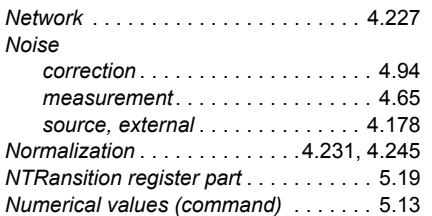

*depth* [. . . . . . . . . . . . . . . . . . . . . . 4.123](#page-202-2) *external (tracking generator)* [. . . . 4.238](#page-314-2)

### **O**

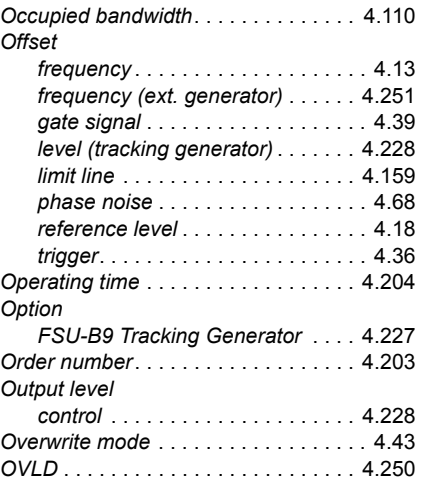

#### **P**

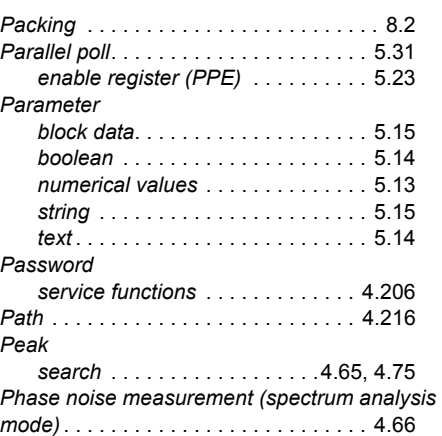

#### *Polarity external trigger/gate* [. . . . . . . . . . . . 4.39](#page-120-4) *trigger edge* [. . . . . . . . . . . . . . . . . . 4.36](#page-117-1) *Power bandwidth percentage* [. . . . . . . . . 4.110](#page-189-2) *mean*[. . . . . . . . . . . . . . . . . . . . . . . . 4.85](#page-164-3) *Power measurement*[. . . . . . . . . . . . . . . 4.82](#page-161-1) *CP/ACP* [. . . . . . . . . . . . . . . . . . . . . 4.88](#page-167-0) *occupied bandwidth* [. . . . . . . . . . . 4.110](#page-189-3) *signal amplitude statistics*[. . . . . . . 4.113](#page-192-1) *time domain* [. . . . . . . . . . . . . . . . . . 4.83](#page-162-0) *trace* [. . . . . . . . . . . . . . . . . . . . . . . 4.107](#page-186-1) *PPE (parallel poll enable register)* [. . . . 5.23](#page-408-4) *Preamplifier*[. . . . . . . . . . . . . . . . . . . . . 4.182](#page-259-0) *Preset instrument* [. . . . . . . . . . . . . . . . . . 4.6](#page-89-2) *Pretrigger* [. . . . . . . . . . . . . . . . . . . . . . . 4.36](#page-117-2) *Print start*[. . . . . . . . . . . . . . . . . . . . . . . . 4.221](#page-297-1) *Printer configuration*[. . . . . . . . . . . . . . . . . 4.221](#page-297-2)

### *interface* [. . . . . . . . . . . . . . . . . . . . . . 8.5](#page-798-7) *PTRansition part status register* [. . . . . . 5.19](#page-404-2)

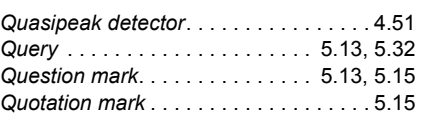

*connection* [. . . . . . . . . . . . . . . . . . . . 8.5](#page-798-6)

### **R**

**Q**

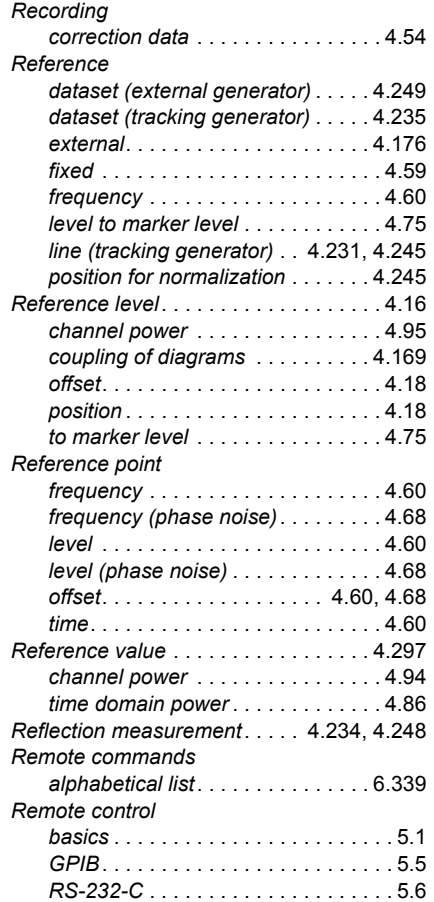

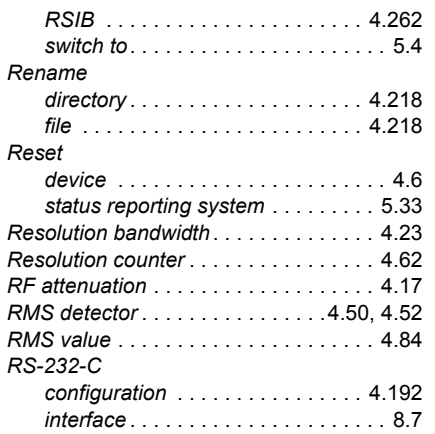

### **S**

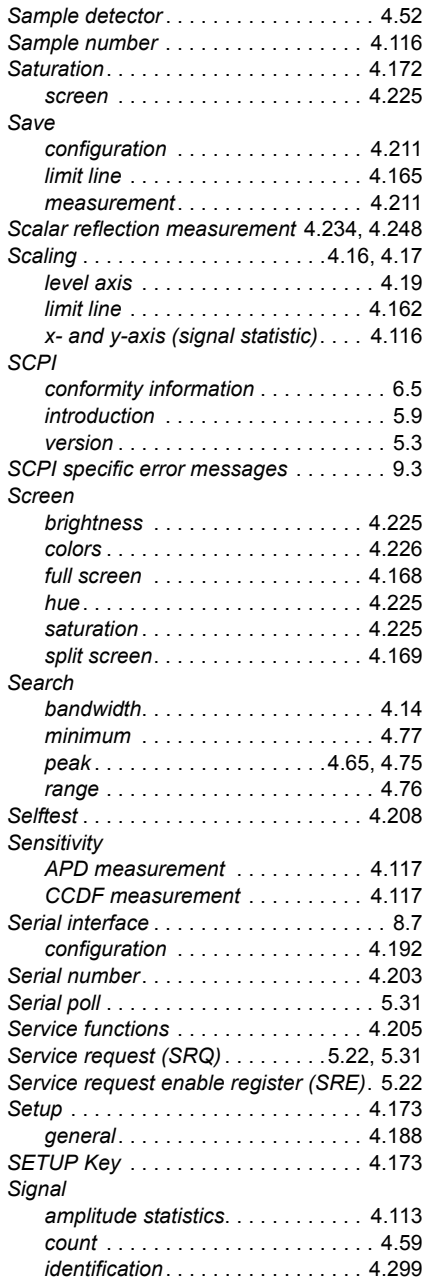

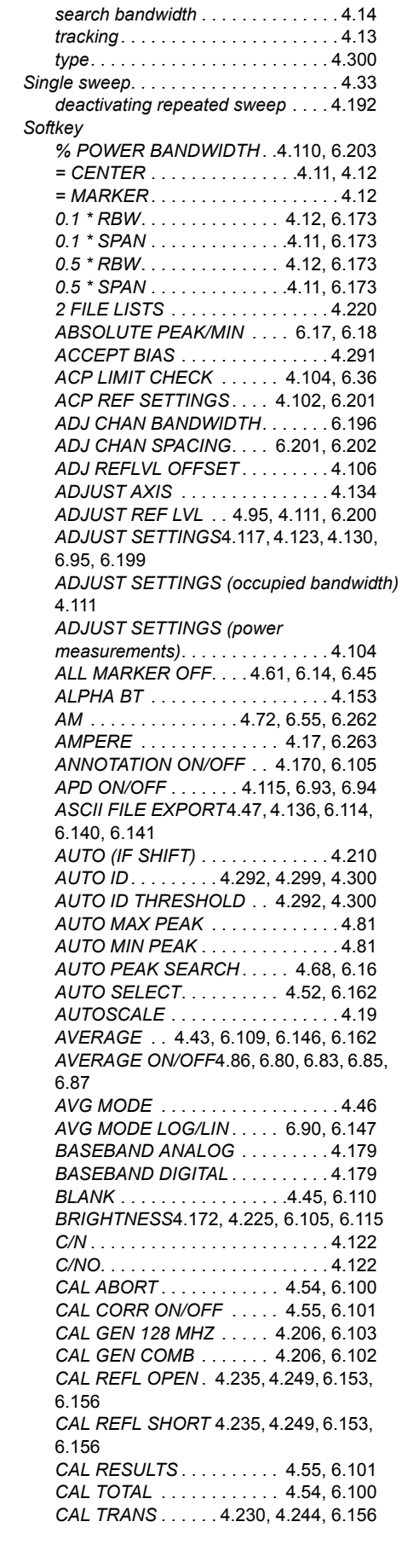

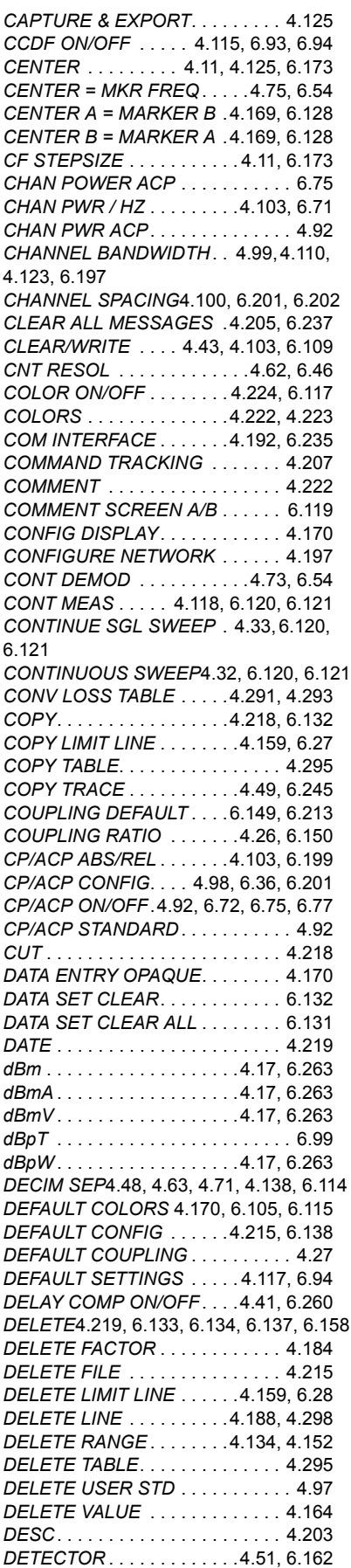

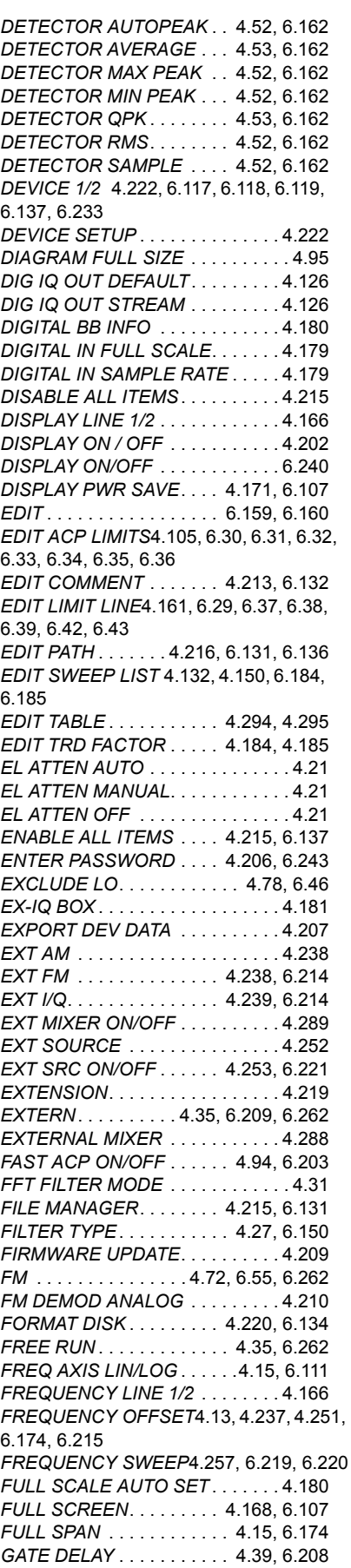

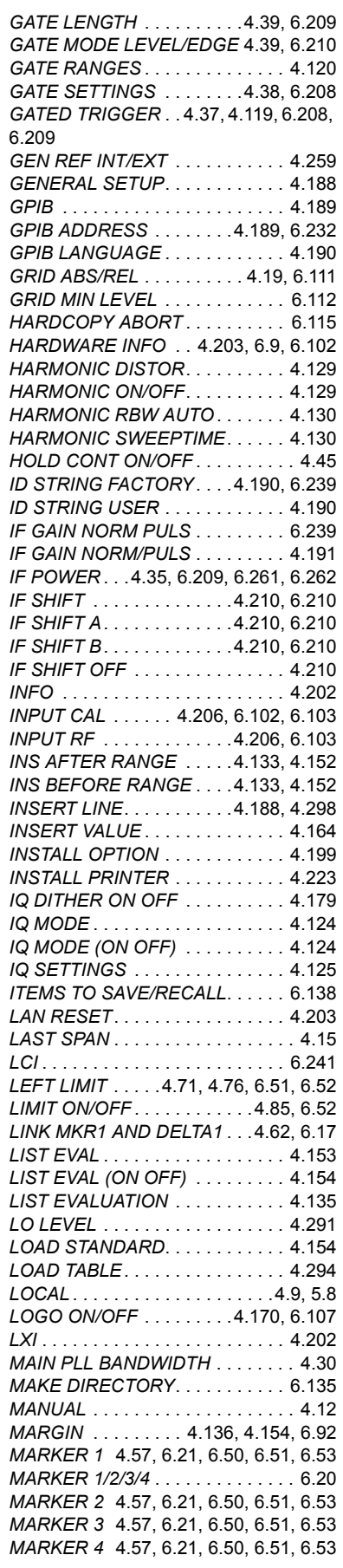

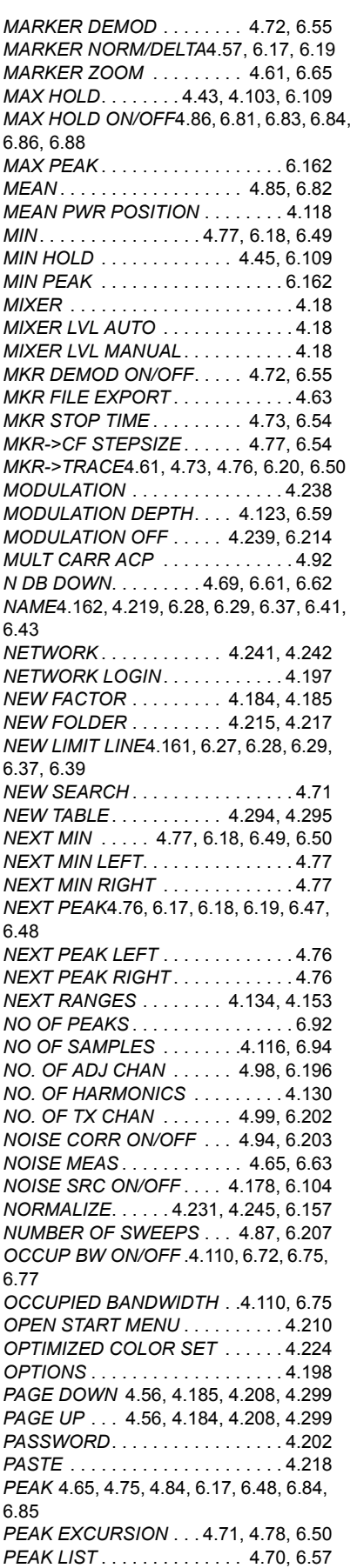

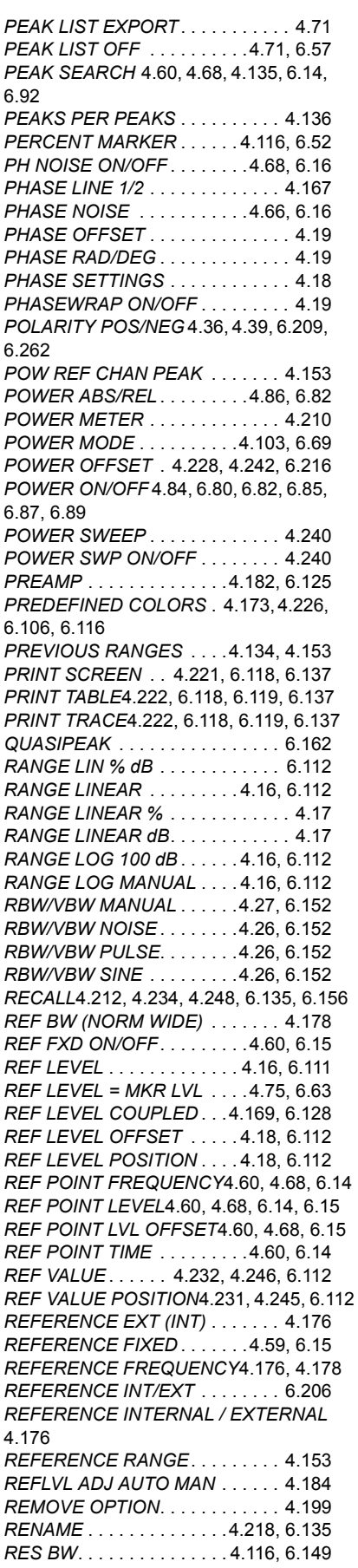

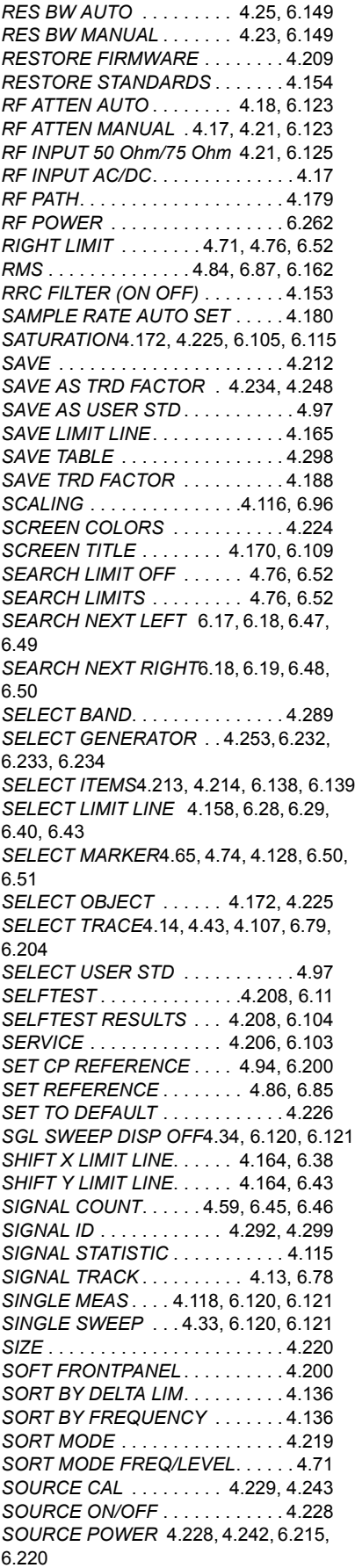

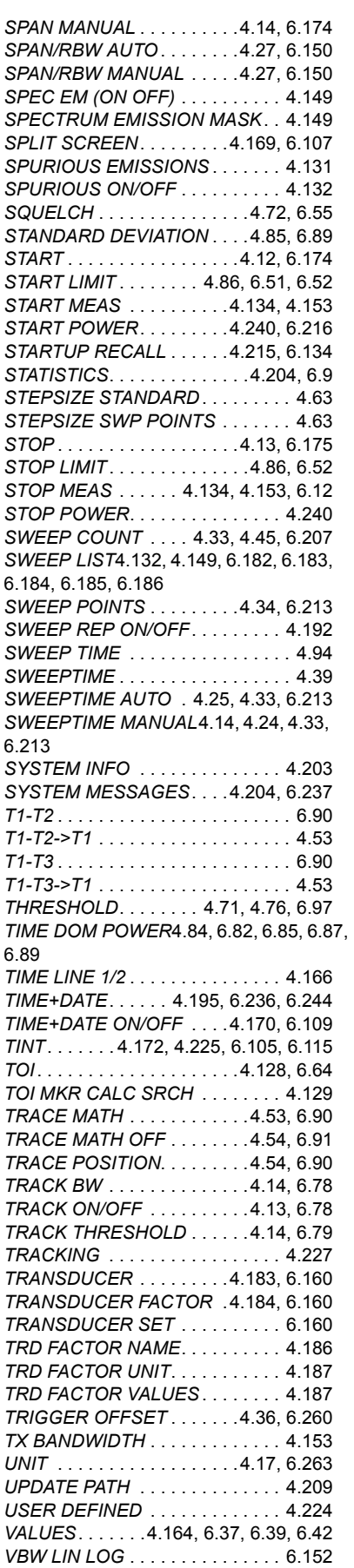

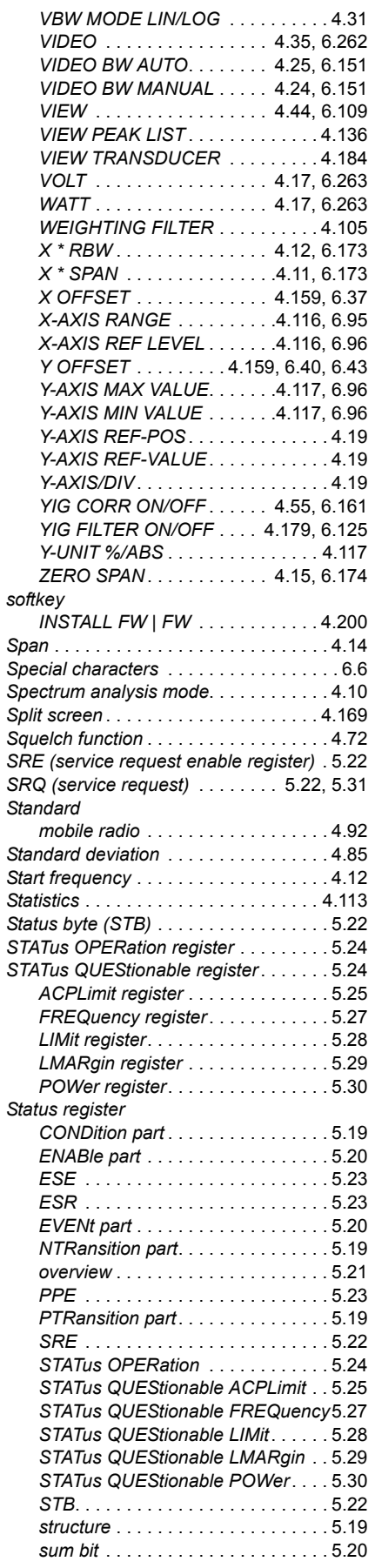

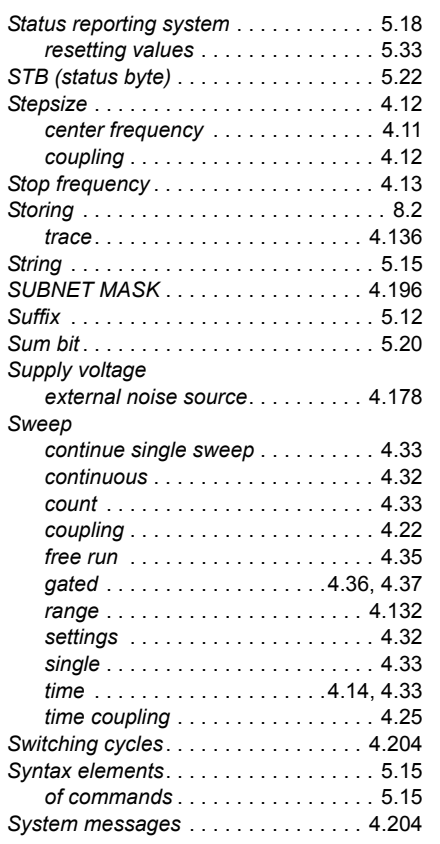

### **T**

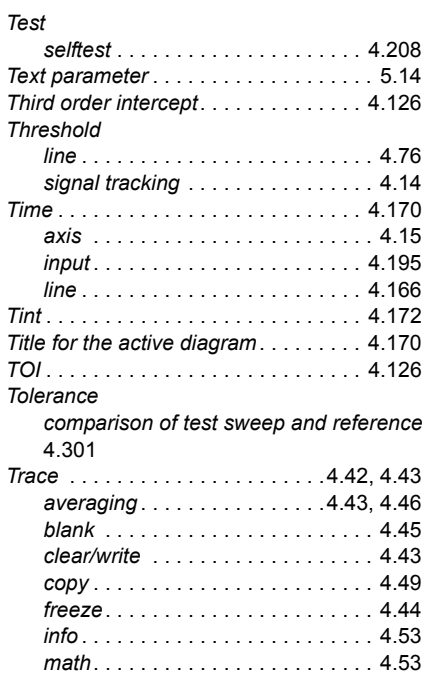

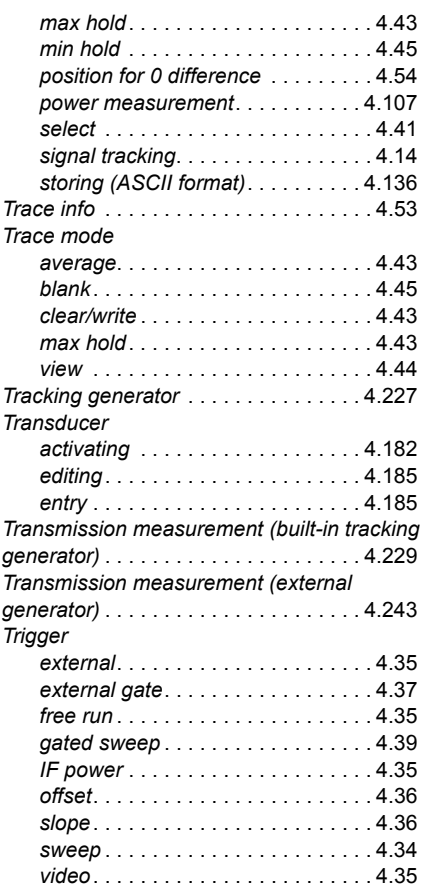

### **U**

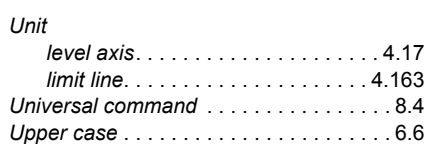

### **V**

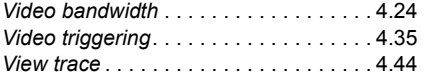

### **W**

*White space* [. . . . . . . . . . . . . . . . . . . . . 5.15](#page-400-1)

### **Z**

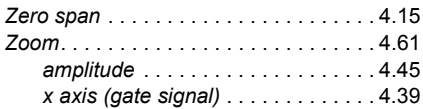